# **Idaho Standards Achievement Test (ISAT) in Science**

# **2022–2023**

# **Volume 5: Test Administration**

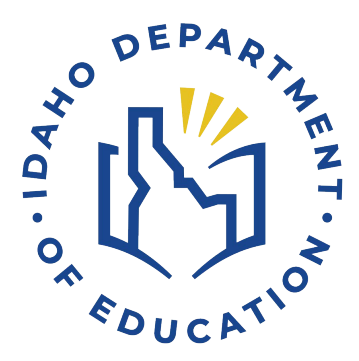

## **TABLE OF CONTENTS**

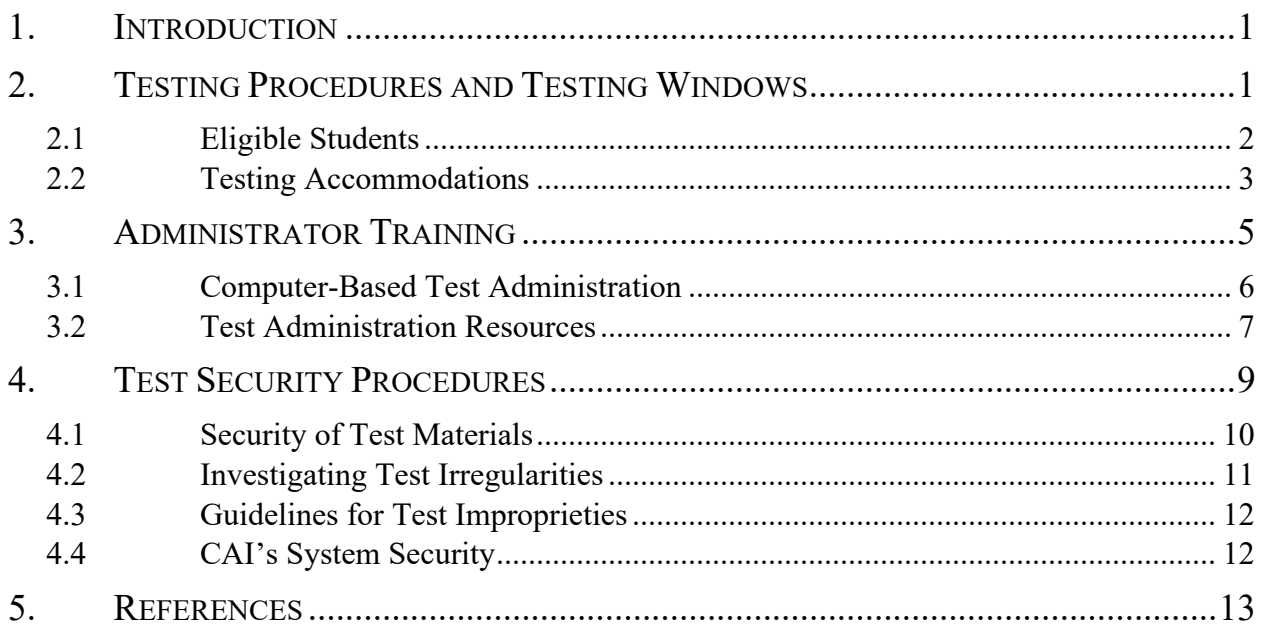

#### **LIST OF TABLES**

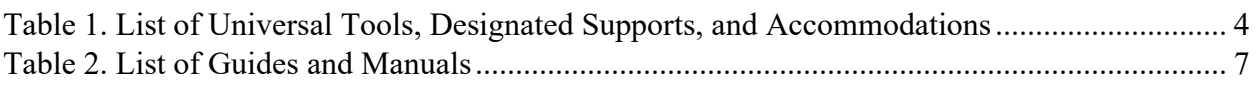

#### **LIST OF APPENDICES**

- Appendix 5-A. Summative Test Administration Manual
- Appendix 5-B. Test Administrator User Guide
- Appendix 5-C. Usability, Accessibility, and Accommodations Guidelines
- Appendix 5-D. Test Information Distribution Engine (TIDE) User Guide
- Appendix 5-E. Technology Guide
- Appendix 5-F. Reporting System User Guide
- Appendix 5-G. Test Administrator Quick Guide
- Appendix 5-H. TIDE Quick Guide

## **1. INTRODUCTION**

<span id="page-3-0"></span>In 2018, Idaho adopted three-dimensional science standards based on *A Framework for K–12 Science Education* (National Research Council, 2012) as the new Idaho State Science Standards. The Idaho State Department of Education (Idaho SDE) and its assessment vendor, Cambium Assessment, Inc. (CAI), then developed a new online assessment referred to as the Idaho Standards Achievement Test (ISAT) in Science to measure those new standards. The ISAT in Science was administered operationally for grades 5, 8, and 11 for the first time in the 2021–2022 school year.

This volume of the ISAT in Science technical report is to document test administration in support of useful interpretations of the score results, as specified in Standard 6.0 in the *Standards for Educational and Psychological Testing* (American Educational Research Association [AERA], American Psychological Association [APA], & National Council on Measurement in Education [NCME], 2014). This volume of the technical report provides details about testing procedures, accommodations, test administrator training and resources, and test security procedures implemented for the ISAT in Science.

Specifically, this volume of the technical report provides the following evidence related to test administration and the validity of the assessment results:

- A description of the population for whom this test is intended
- A description of the training and documentation that test administrators (TAs) use to ensure compliance with the standardized procedures for test administration
- A description of the available test accommodations designed to remove barriers that otherwise would interfere with test takers' abilities
- A description of the test security process to mitigate loss, theft, and any kind of reproduction
- A description of CAI's Quality Monitor (QM) System and the testing irregularity investigation process that detects cheating, monitors real-time item quality, and evaluates test integrity

### **2. TESTING PROCEDURES AND TESTING WINDOWS**

<span id="page-3-1"></span>The Idaho State Department of Education (SDE) administers tests aligned with the state's content and achievement standards, and science to public school students as required by the Idaho Statutes. Per Section 08.02.03.11.06 of the Statutes, the science test must be administered to all publicschool students in grade 5, grade 8, and grade 11. Administering the 2022–2023 ISAT required coordination, detailed specifications, and proper training. Various individuals participated in the test administration process, from those setting up testing environments to those administering the tests. Without proper training and coordination, the standardization required for test administration could have been compromised. The Idaho SDE worked with CAI to develop and provide the training and documentation necessary to administer the ISAT under standardized conditions in all testing environments. The *Summative Test Administration Manual* (TAM), provided in

Appendix 5-A, includes policy directions for test administration personnel to follow before, during, and after testing.

In spring 2023, students had an opportunity to take a training test at their school before taking the computer-based spring 2023 ISAT. The training test sessions contained sample test items and helped students become familiar with the computer-based test system's functionality and the item types. Students were encouraged to access the training test on the ISAT Portal at <https://idaho.portal.cambiumast.com/> and practice independently. For the ISAT Science tests, students do not have a set time limit but are given approximate time allotments instead. The spring 2023 testing window ran from March 13–May 12, 2023.

The accommodations available for eligible students participating in the computer-based ISAT are described in the *Test Administrator User Guide* (Appendix 5-B), which was accessible before and during testing from the ISAT Portal at [https://idaho.portal.cambiumast.com/resources.](https://idaho.portal.cambiumast.com/resources)

#### <span id="page-4-0"></span>**2.1 ELIGIBLE STUDENTS**

All students enrolled in the tested grade levels and subjects, with and without accommodations, participated in the spring 2023 ISAT test administration per Section 08.02.03.111.06 of the Idaho Statutes and federal law. Students must take the appropriate assessment(s) for the grade level and subject in which they receive(d) instruction.

This section summarizes the eligibility rules for the various groups of students who take the ISAT:

- **Public School Student**s. All other Idaho public-school students enrolled in tested grade levels and subjects.
- **Homeschooled Students.** Students who are homeschooled may participate in the ISAT ELA/L and mathematics assessments at the request of their parent or guardian. Schools must provide these students with one testing opportunity for each relevant content area if requested.
- **English Learners.** All English learners (ELs) participated in the statewide assessments. ELs enrolled in U.S. schools for less than one year could be exempt from one administration of the ISAT ELA. However, exempt ELs were required to participate in Idaho's annual English Language Proficiency assessment. Additionally, all ELs enrolled in tested grade levels and subjects were expected to participate in mathematics and science assessments, regardless of how long they were enrolled in a U.S. school.
- **Students with Disabilities.** Idaho has established procedures to ensure the inclusion of all public elementary and secondary school students with disabilities in the ISAT. Federal and state laws require all students to participate in the statewide assessments. In Idaho, a student on an Individualized Education Program (IEP) participates under
	- o the ISAT without accommodations;
	- o the ISAT with approved accommodations; or
	- o the Idaho Alternate Assessment.

Per the Individuals with Disabilities Education Act (IDEA) and *Idaho IEP Guidance Handbook*, published by the Idaho SDE in 2017, [\(https://www.sde.idaho.gov/sped/sped](https://www.sde.idaho.gov/sped/sped-manual/files/chapters/chapter-5-individualized-education-programs/The-Idaho-IEP-Guidance-Handbook.pdf)[manual/files/chapters/chapter-5-individualized-education-programs/The-Idaho-IEP-Guidance-](https://www.sde.idaho.gov/sped/sped-manual/files/chapters/chapter-5-individualized-education-programs/The-Idaho-IEP-Guidance-Handbook.pdf)[Handbook.pdf\)](https://www.sde.idaho.gov/sped/sped-manual/files/chapters/chapter-5-individualized-education-programs/The-Idaho-IEP-Guidance-Handbook.pdf), decisions regarding which assessment option a student will participate in will be made annually by the student's IEP team and will be based on the student's curriculum, current levels of academic achievement, functional performance, and learning characteristics. Decisions cannot be based on program setting, category of disability, percentage of time in a particular placement or classroom, or any considerations related to a school's Adequate Yearly Progress designation.

#### <span id="page-5-0"></span>**2.2 TESTING ACCOMMODATIONS**

Students participating in the computer-based ISAT could use the standard online testing features in the Test Delivery System (TDS). These features include, but are not limited to, the ability to select an alternative background and font color, mouse pointer size and color, and font size before testing. However, these features had to be set in TDS. During the tests, students could zoom in and zoom out to increase or decrease the size of text and images; highlight items and passages (or sections of items and passages); cross out response options using the strikethrough function; use a notepad to make notes; and mark an item for review using the flag function.

All ISAT tests contains appropriate accommodations that make these options accessible to students with disabilities. ELs, and ELs with disabilities. These accommodations were provided to students with disabilities enrolled in public schools with current IEPs or Section 504 Plans and ELs.

In addition to accommodations, the ISAT also includes universal tools and designated supports. Section 2.5 in Volume 1, Annual Technical Report, lists the allowed accommodations and the number of students to whom they were provided on the science tests in the spring 2023 test administration.

Universal tools are access features delivered digitally (i.e., embedded) or separately (i.e., nonembedded) via CAI's TDS and designated supports are features available to any student whose need has been indicated by an educator (or a team of educators with the parent[s] or guardian[s] and student). The *Test Administrator User Guide* (Appendix 5-B) located on the ISAT Portal at <https://idaho.portal.cambiumast.com/>provides instructions on accessing and using these features and [Table 1](#page-6-0) lists the universal tools, designated supports, and accommodations offered in the spring 2023 test administration.

The Idaho SDE has developed a comprehensive list of the *Usability, Accessibility, and Accommodations Guidelines (UAAG)* (Appendix 5-C). Students who required computer-based accommodations (e.g., permissive mode) were provided the opportunity to participate in practice activities for the statewide assessments with appropriate allowable accommodations. Computerbased test settings and accommodations had to be assigned in the Test Information Distribution Engine (TIDE) before a student started a test session. Idaho SDE performed a one-time upload of student accommodations data, and subsequent changes to student accommodations in TIDE were made by a school test coordinator (SC) or district test coordinator (DTC), as needed. Some settings and accommodations could not be changed after a student started the test.

If an EL or a student with an IEP or Section 504 Plan used any accommodations during testing, the TIDE and TDS systems recorded those test settings for each test that a student took.

The guidelines recommended for making accommodations decisions included the following:

- 1. Accommodations should facilitate an accurate demonstration of what the student knows or can do.
- 2. Accommodations should not provide the student with an unfair advantage or negate the validity of a test and must not change the underlying skills measured by the test.
- 3. Accommodations must be the same or nearly the same as those needed and used by the student to complete daily classroom instruction and routine assessment activities.
- 4. Accommodations must be necessary for the student to demonstrate knowledge, ability, skill, or mastery.

Students with disabilities not enrolled in public schools or receiving services through public school programs who required accommodations to participate in a test administration were permitted access to accommodations if the following information was provided:

- 1. Evidence that the student had been found eligible as a student with a disability as defined by IDEA
- 2. Documentation that the requested accommodations had been regularly used for instruction

<span id="page-6-0"></span>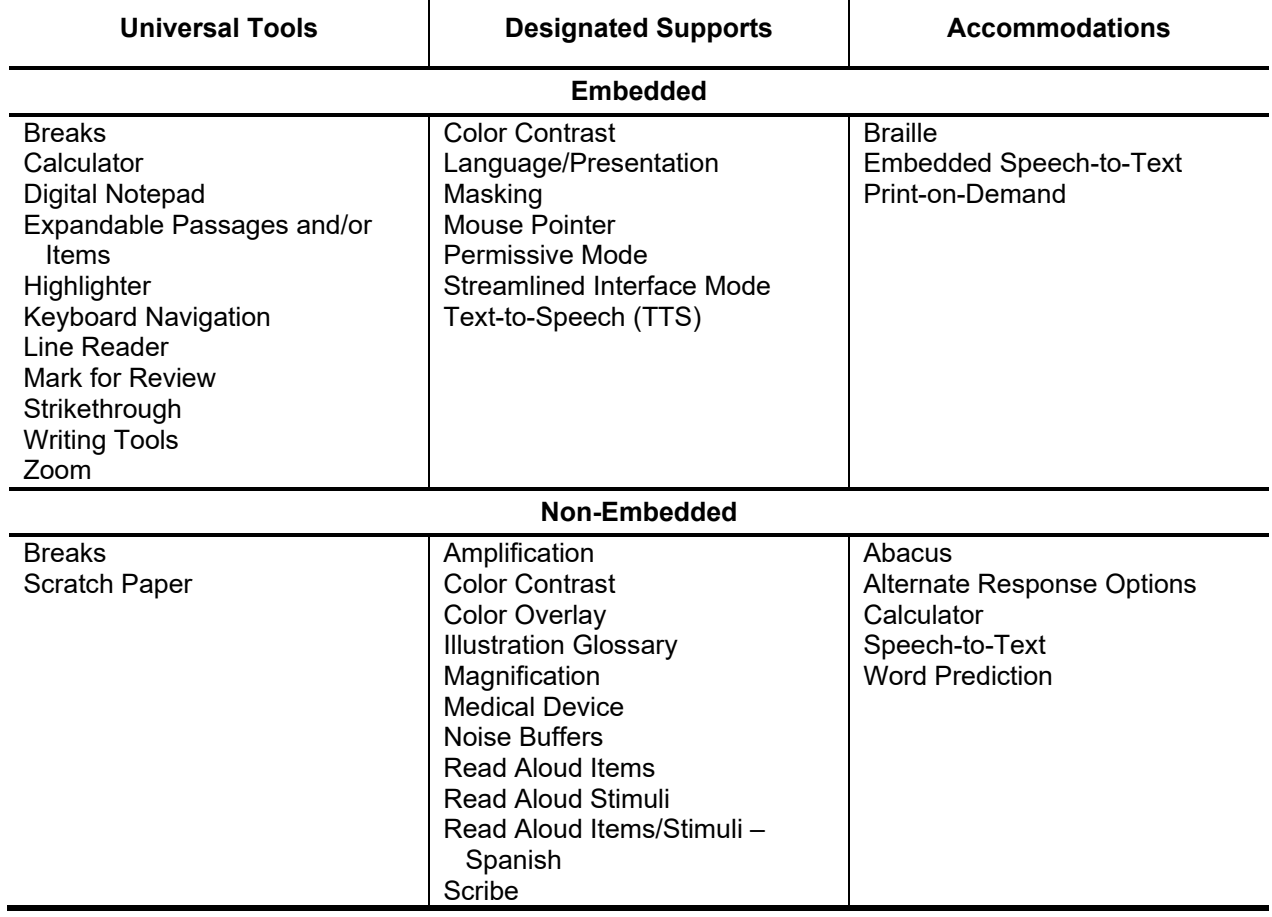

*Table 1. List of Universal Tools, Designated Supports, and Accommodations*

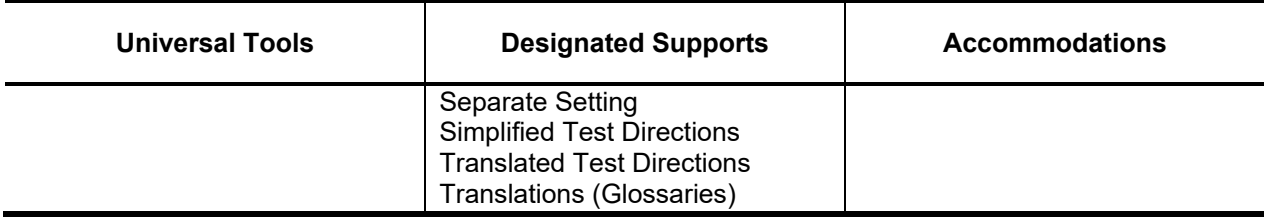

*Note.* This table documented universal tools, designated supports, and accommodations available to ISAT for ELA, mathematics, and science, whenever applicable.

#### **Available Accommodations**

The test administrator (TA) and the school test coordinator (SC) ensured that accommodations were set before the test administration dates. In addition to the UAGG, the Idaho SDE provided a separate ISAT Supports and Accommodations Presentations<sup>[1](#page-7-1)</sup> as a supplement to the test administration manuals for individuals involved in administering tests to students with accommodations.

The following accommodations were available for eligible students with IEPs or Section 504 Plans participating in paper-pencil assessments:

- Contracted Unified English Braille (UEB)
- Uncontracted UEB
- UEB with Nemeth (contracted and uncontracted)

A comprehensive list of accommodations for eligible students with IEPs, Section 504 Plans, or Individualized Learning Plans (ILPs) participating in computer-based assessments is listed in the Appendix of the *Test Information Distribution Engine User Guide* (Appendix 5-D).

The Idaho SDE monitors test administration in districts and schools to ensure that appropriate assessments, with or without accommodations, are administered for all students with disabilities and ELs and are consistent with Idaho's policies for accommodations.

#### **3. ADMINISTRATOR TRAINING**

<span id="page-7-0"></span>The Idaho State Department of Education (Idaho SDE) has established a clear, standardized test administration procedure for the administration of the ISAT with accommodations. The Idaho SDE has communicated that test administration process to its educators and all key personnel involved with the ISAT test administration. The key personnel involved with ISAT test administration included district administrators (DAs), district test coordinators (DTCs), school test coordinators (SCs), teachers (TEs), and test administrators (TAs). The roles and responsibilities of staff involved in testing are outlined in Section [3.1, Computer-Based Test Administration.](#page-8-0)

TAs were required to complete the online Cambium Assessment, Inc (CAI) TA Certification Course before administering the test. School and district staff could access test administration

<span id="page-7-1"></span><sup>&</sup>lt;sup>1</sup> Accessible from the Idaho SDE website a[t https://idaho.portal.cambiumast.com/resources/idaho-alternate](https://idaho.portal.cambiumast.com/resources/idaho-alternate-assessments/isat-supports-and-accommodations-presentation)[assessments/isat-supports-and-accommodations-presentation.](https://idaho.portal.cambiumast.com/resources/idaho-alternate-assessments/isat-supports-and-accommodations-presentation) 

manuals and guides on the ISAT Portal. The *Test Administrator User Guide* (Appendix 5-B) was designed to familiarize TAs with the TDS and includes tips and screen captures throughout the guide. The user guide also includes:

- steps to take before accessing the system and logging in;
- navigation instructions for the TA Interface application;
- details about the Student Interface students use for online testing;
- instructions for using the training websites available for TAs and students; and
- information on secure browser features and keyboard shortcuts.

The User Support sections in the *Test Administrator User Guide* (Appendix 5-B) and the *Test Information Distribution Engine User Guide* (Appendix 5-D) provide instructions to address technology challenges that might arise during test administration.

#### <span id="page-8-0"></span>**3.1 COMPUTER-BASED TEST ADMINISTRATION**

The *Test Administrator User Guide* (Appendix 5-B) provides instructions about creating and monitoring test sessions, verifying student information, assigning test accommodations, and starting, pausing, and submitting tests. The *Technology Guide* (Appendix 5-E) provides information about the hardware, software, and network configurations necessary to run CAI's various testing applications.

Personnel involved with statewide assessment administration play a key role in ensuring the validity of the assessment by maintaining both standardized test administration conditions and test security. Their roles and responsibilities are summarized in the following paragraphs.

#### **Roles and Responsibilities in the Online Testing Systems**

DAs, DTCs, SCs, TEs, and TAs have specific roles and responsibilities in the online testing systems. Please refer to the *Reporting System User Guide* (Appendix 5-F) for more information about their roles and permissions.

#### *District Test Coordinators and District Administrators*

DTCs and DAs were responsible for coordinating testing at the district level and ensuring that the SCs in each school were aware of policies and procedures and trained to use CAI's systems.

#### *School Test Coordinators*

Before each test administration, SCs and DTCs verified that student eligibility was correct in TIDE and that accommodations or test settings were correct. To participate in a computer-based test, students had to be listed as eligible for that test in TIDE. The *Test Information Distribution Engine User Guide* (Appendix 5-D) details relevant information.

SCs ensured that testing at their schools was conducted in accordance with the test security and other policies and procedures established by the Idaho SDE. SCs were primarily responsible for identifying and training TAs. SCs worked with technology coordinators to ensure that computers

and devices were prepared for testing and that technical issues were resolved. During the testing window, SCs monitored testing progress, ensuring that all students participated appropriately, and resolved testing issues when necessary.

#### *Test Administrators*

TAs administered the ISAT and conducted a training test session based on instructions from each SC. TAs were required to complete the CAI TA Certification Course before administering the tests. TAs were responsible for reviewing relevant manuals and user guides to prepare the testing environment and ensuring that students did not have books, notes, or electronic devices available to them while testing. They were required to administer the ISAT following the directions found in those manuals and user guides and the scripted directions in the *Summative Test Administration Manual* (Appendix 5-A). TAs had to report any deviation in test administration to the SC, who would then report that information to the DTC. And, if necessary, the DTC would report that information to the Idaho SDE.

#### *Teachers*

Users with the School Test Coordinator (SC) role or higher could create rosters for their classes or sections, and users with the Teacher (TE) role could access score reports for students in their rosters after the test administration.

#### <span id="page-9-0"></span>**3.2 TEST ADMINISTRATION RESOURCES**

This section outlines the training sessions, webinars, and resources available for the spring 2023 ISAT administration. Educators had to participate in the following two training sessions: TA Certification Course and Remote TA Certification Course.

#### **TA Certification Course**

All school personnel who serve as test proctors are required to complete an online TA Certification Course to administer assessments. This web-based course is about 20 minutes long and covers information on testing policies and the steps for administering a test session in the online system. The course is interactive, requiring participants to practice starting test sessions under different scenarios. Throughout the training and at the end of the course, participants are required to answer multiple-choice items about the information provided. Completion of the TA Certification Course is tracked online in TIDE.

[Table 2](#page-9-1) lists the available user guides and manuals related to the ISAT Science administration. The table also briefly describes each resource and its intended use.

<span id="page-9-1"></span>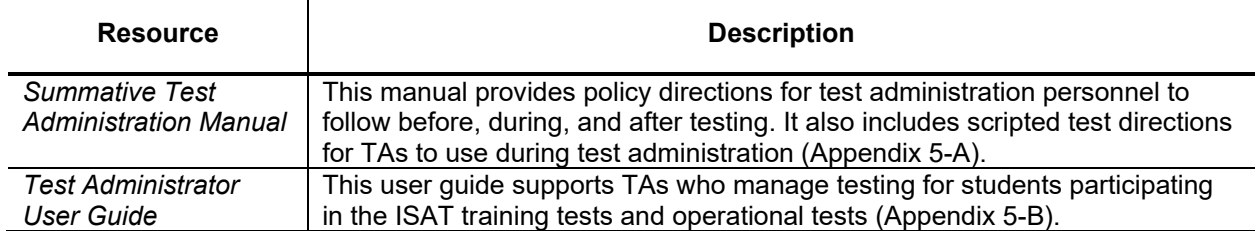

#### *Table 2. List of Guides and Manuals*

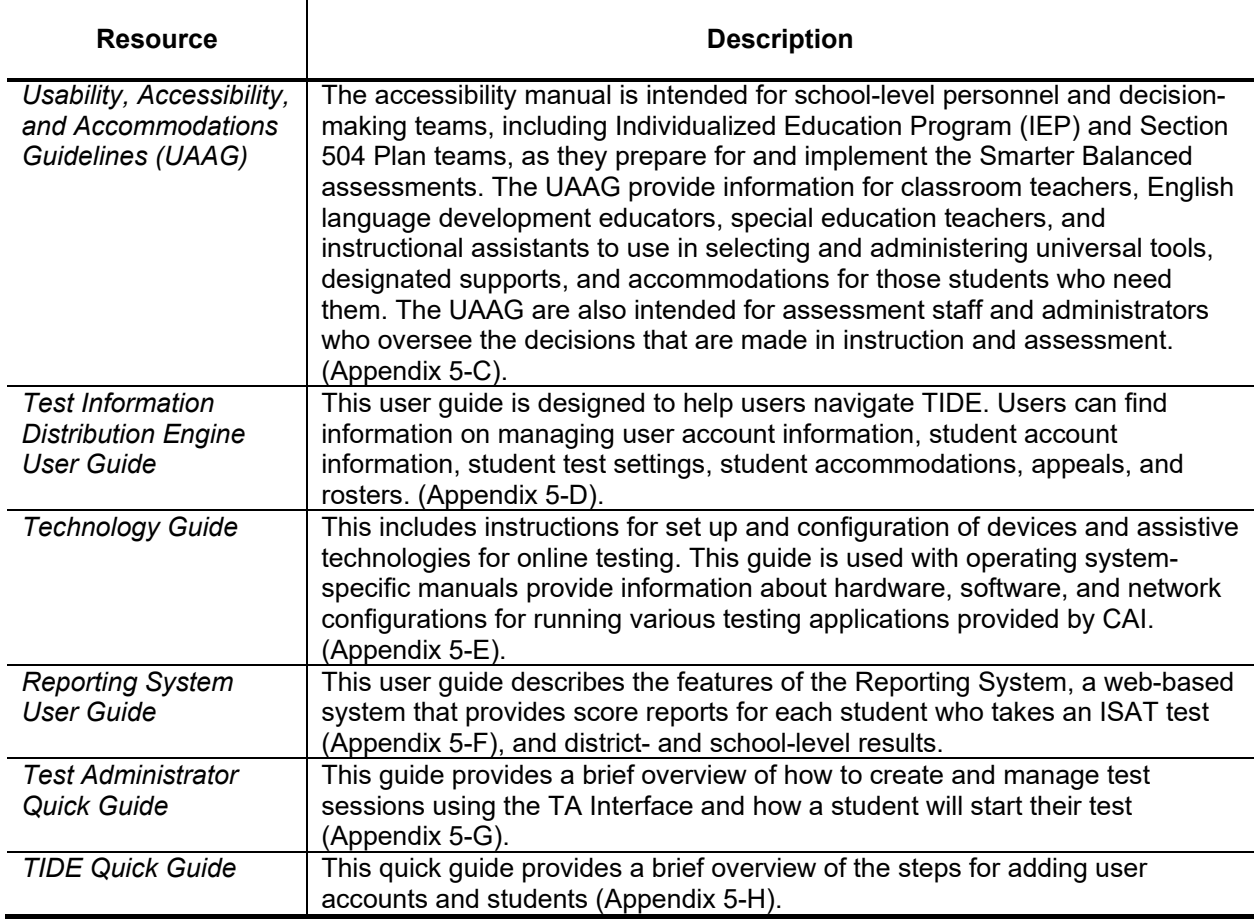

#### **Department Resources and Support**

In addition to the resources listed in [Table 2,](#page-9-1) the Idaho SDE provided the following resources for districts:

- A monthly newsletter distributed via email from Assessment and Accountability. These newsletters included an ISAT Update section outlining information relevant to the ISAT.
- Communications via email memos on an ad hoc basis. These messages addressed specific issues that needed to be communicated quickly to the field. They were distributed to superintendents, DTCs, principals, and special education directors.

#### **Idaho Standards Achievement Tests Training Tests**

The training tests were designed to familiarize students with the system, functionality, and item types. The items provided a grade- and subject-specific testing experience, including various item types. The training tests were not intended to guide classroom instruction. Users could also use the tutorials and familiarize themselves with each item type's features and response instructions.

Computer-based training tests were available from the ISAT Portal at [https://idpt.cambiumtds.com/student.](https://idpt.cambiumtds.com/student) The online training tests were available 30 days prior to test administration and throughout the testing window. Computer-based training tests were designed for use with CAI's Secure Browser or a supported web browser. The portal provided a list of supported web browsers and the versions needed to accommodate the practice tests. CAI's TDS can deliver the training tests in guest mode and secure mode. In each mode, the training tests are deployed using the same test delivery engine as the operational test.

In guest mode, anyone can log in to the training test system anonymously and take any test offered. Users can interact with all item types presented in the Student Interface. Anonymity also implies that users may take as many tests as they like. Additionally, the user can select from the available accommodations and supports at the beginning of the test.

The design of the secure mode, which uses CAI's Secure Browser, ensures that students, teachers, and educators are familiar with the online testing system before operational testing begins by mimicking the secure, operational test environment. The same tools, accommodations, and embedded supports are available in secure mode as in the operational tests, as training and operational tests are delivered through the same system.

### **4. TEST SECURITY PROCEDURES**

<span id="page-11-0"></span>Test security involves maintaining the confidentiality of test questions and answers and is critical in ensuring test integrity and the validity of the test results. If non-embedded accessibility supports are used, assessment security can become an issue when other test formats are used (e.g., braille) or when someone other than the student (e.g., interpreter, reader, scribe) is allowed to view the test. To ensure test security and confidentiality, test administrators (TA) must (1) keep testing materials in a secure place to prevent unauthorized access, (2) keep all test content confidential and refrain from sharing information or revealing test content, and (3) return all materials as instructed.

Some of the same considerations for test security apply to embedded accessibility supports. For example, ensuring that only authorized personnel have access to the test and that test materials are kept confidential is critical in technology-based assessments. In addition, it is important to guarantee that (1) seating is arranged to prevent students from viewing other students' terminals, (2) students cannot access any unauthorized programs or the Internet while they are taking the assessment, and (3) students cannot access any saved data or computer shortcuts while taking the test. In most cases, any special required hardware devices and appropriate applications, such as switches, should be compatible with computer-delivered assessments. Prior to testing, educators should check device compatibility and make appropriate adjustments if necessary.

The test security procedures for ISAT included

- procedures to ensure the security of test materials;
- procedures to investigate test irregularities; and
- guidelines to determine if test invalidation is appropriate and necessary.

TAs were trained on test security procedures. Test security policies and procedures are clearly presented in the *Summative Test Administration Manual* (TAM) (Appendix 5-A).

All test items, test materials, and student-level testing information are secure materials for all assessments. The importance of maintaining test security and the integrity of test items is stressed

throughout the webinar training sessions and in the user guides, modules, and manuals. Features in the testing system also protect test security.

Everyone who administers or proctors the assessments is responsible for understanding the security procedures for administering them. Prohibited practices as detailed in the Idaho Assessment Systems Manual fall into one of three categories:

- 1. **Impropriety:** This is a test security incident that has a low impact on the individual or group of students who are testing and has a low risk of potentially affecting student performance on the test, test security, or test validity (e.g., student[s] leaving the testing room without authorization).
- 2. **Irregularity:** A test security incident that impacts an individual or group of students who are testing and may potentially affect student performance on the test, test security, or test validity. These circumstances can be contained at the local level (e.g., disruption during the test session, such as a fire drill).
- 3. **Breach:** A test security incident that poses a threat to the validity of the test. Breaches require immediate attention and escalation to the state agency. Examples may include such situations as exposure of secure materials or a repeatable security/system risk. These circumstances have external implications (e.g., administrators modifying student answers or students sharing test items through social media).

District and school personnel must document all test security incidents in the test security incident log on the SDE website [\(https://apps.sde.idaho.gov/testincidentlog\)](https://apps.sde.idaho.gov/testincidentlog). This log is the record for all test security incidents and should be maintained at the district level and submitted to SDE as incidents occur throughout testing.

#### <span id="page-12-0"></span>**4.1 SECURITY OF TEST MATERIALS**

Before test materials were finalized, the test items had to undergo multiple reviews by various committees. It was critical to maintain test item security during those committee meetings. Items were accessed directly from CAI's secure Item Tracking System for online committee meetings; thus, no printed copies had to be transported to meetings. Materials were printed on light green paper, with each page marked as secure in the header and/or footer. Those printed materials were distributed to participants only after they had signed the CAI and state nondisclosure forms. CAI staff reviewed the security procedures with the committee members.

All test items, test materials, and student-level testing information were deemed secure, and appropriate handling was required. Secure handling protects the integrity, validity, and confidentiality of assessment items, prompts, and student results. Reporting of any deviation in test administration was required to protect the validity of the assessment results.

The security of all test materials was required before, during, and after test administration. Under no circumstances were students permitted to assist in preparing secure materials before testing or organizing and returning materials after testing. After any test administration, secure materials (e.g., test tickets, scratch paper) were required to be returned immediately to the SC and placed in locked storage. Secure materials were never to be left unsecured, permitted to remain in classrooms, or removed from the school's campus overnight; they had to be securely destroyed after test

administration. In addition, any monitoring software that might have allowed test content on the student workstations to be viewed or recorded on another computer or device during testing had to be disabled.

All special document test materials (braille) were treated as secure documents, and processes were in place to protect them from loss, theft, and any kind of reproduction. Braille test booklets had to be returned to CAI via FedEx after test administration, and a notification of the return was provided to Idaho SDE.

All testing personnel were aware (via training) that failure to follow the test security procedures set forth by the Idaho SDE would be considered a testing security violation, and no individual was permitted to

- read or view the passages or test items before, during, or after testing;
- reveal the passages or test items;
- copy the passages or test items;
- explain the passages or test items to students;
- change or otherwise interfere with student responses to test items;
- copy or read student responses; or
- cause achievement of schools to be inaccurately measured or reported.

A CAI Secure Browser was required to access the computer-based ISAT tests. CAI's Secure Browser provided a protected environment for student testing by disabling hot keys, copy, and screen capture capabilities and preventing access to the desktop (Internet, email, and other files or programs installed on school machines). Users could not access other applications from the Secure Browser, even if they knew the keystroke sequences. Students were unable to print from the Secure Browser. During testing, the desktop was locked down. CAI's Secure Browser was designed to ensure test security by prohibiting external applications or navigation away from the test. Please refer to the *Test Administrator User Guide* (Appendix 5-B) for more information.

#### <span id="page-13-0"></span>**4.2 INVESTIGATING TEST IRREGULARITIES**

Throughout the testing window, TAs must report breaches of protocol and testing irregularities to the SC, CAI Help Desk, and the Idaho SDE, as appropriate. Online test invalidation requests had to be submitted via the *Test Improprieties* module under *Administering Tests* in the TIDE system, as appropriate.

CAI's Quality Monitor (QM) System gathers data to detect cheating, monitors real-time item function, and evaluates test integrity. Every completed test runs through the QM System, and any anomalies (such as unscored or missing items, unexpected test lengths, or other unlikely issues) are flagged. Immediate notification then goes to CAI psychometricians and the project team through quality assurance reports. The forensic analysis report from the QM System flags unlikely patterns of behavior in test administrations aggregated at the test administration, TA, and school levels.

CAI psychometricians can monitor testing anomalies throughout the testing window. This is practiced when sufficient testing data are available and then done regularly (e.g., weekly or biweekly) before the testing window is closed. A variety of evidence is collected for the evaluation. These include unusual changes in test scores across administrations, much shorter or longer itemresponse times compared to the state average, and item-response patterns using the person-fit index. The flagging criteria used for these analyses are configurable and can be changed by the user. The analyses used to detect the testing anomalies can be run anytime within the testing window.

If any unexpected results are identified, psychometricians alert the project manager immediately to resolve any issues.

#### <span id="page-14-0"></span>**4.3 GUIDELINES FOR TEST IMPROPRIETIES**

During the testing window, TAs were required to report any test incidents (e.g., disruptive students, loss of Internet connectivity, student improprieties) to the SC immediately. A test incident could include a testing session that was interrupted for an extended period of time due to a local technical malfunction or severe weather. SCs would notify DTCs of any test improprieties that were reported. DTCs were responsible for submitting requests for test improprieties to the Idaho SDE via CAI's TIDE system. The Idaho SDE would make the final decision on whether to approve the requested test impropriety. DTCs could track the status and final decisions of requested test impropriety in TIDE.

#### <span id="page-14-1"></span>**4.4 CAI'S SYSTEM SECURITY**

CAI has built-in security controls in all of its data stores and transmissions. Unique user identification is a requirement for all systems and interfaces. All of CAI's systems encrypt data at rest and in transit. ISAT data reside on servers at Rackspace, CAI's hosting provider. Rackspace maintains 24-hour surveillance of its facilities' interiors and exteriors. CAI and Rackspace staff receive formal training in security procedures to ensure that they know the procedures and implement them properly.

Hardware firewalls and intrusion detection systems protect CAI's networks from system breaches. CAI's systems maintain security and access logs that are regularly audited for login failures, which may indicate intrusion attempts. All of CAI's secure websites and software systems enforce rolebased security models that protect individual privacy and confidentiality in a manner consistent with the Family Educational Rights and Privacy Act.

CAI's systems implement sophisticated, configurable privacy rules that limit data access to only appropriately authorized personnel. CAI also maintains logs of key activities and indicators, including data backup, server response time, user accounts, system events and security, and load test results, as part of the process to security controls.

#### **5. REFERENCES**

- <span id="page-15-0"></span>American Educational Research Association, American Psychological Association, & National Council on Measurement in Education. (2014). *Standards for educational and psychological testing.* Washington, DC: Author.
- National Research Council. (2012). *A framework for K–12 science education: Practices, crosscutting concepts, and core ideas.* Washington, DC: The National Academies Press.

**Appendix 5-A** 

**Summative Test Administration Manual**

# **Summative Test Administration Manual (TAM)**

**Charles Controller** 

2022-2023

Published March 24, 2023

*Prepared by CambiumAssessment,Inc.*

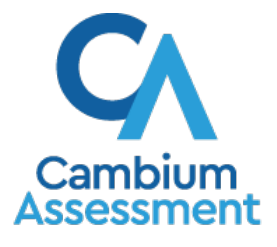

Descriptions of the operation of the Test Delivery System and related systems are property of Cambium Assessment, Inc. (CAI) and are used with the permission of CAI.

# **Table of Contents**

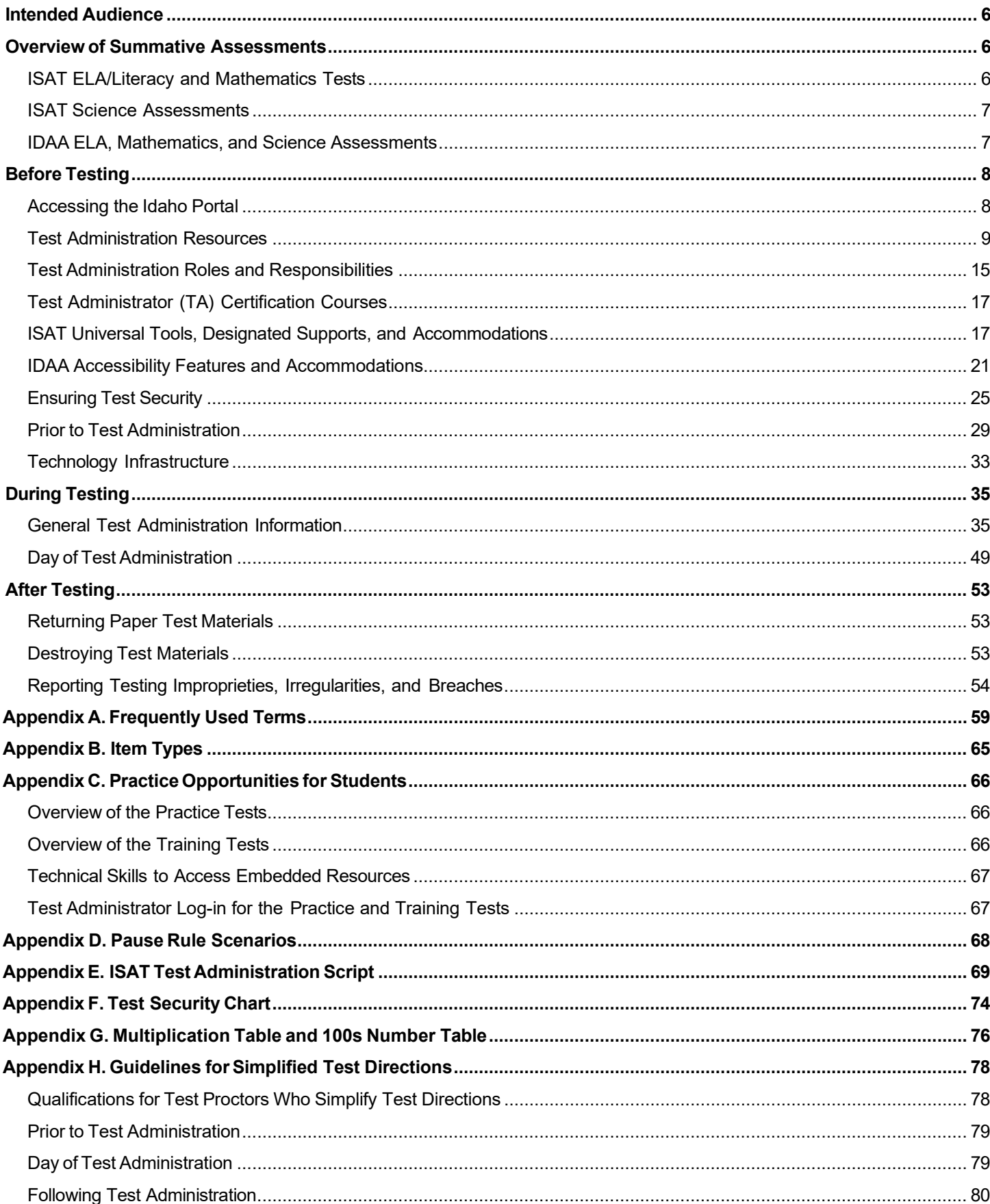

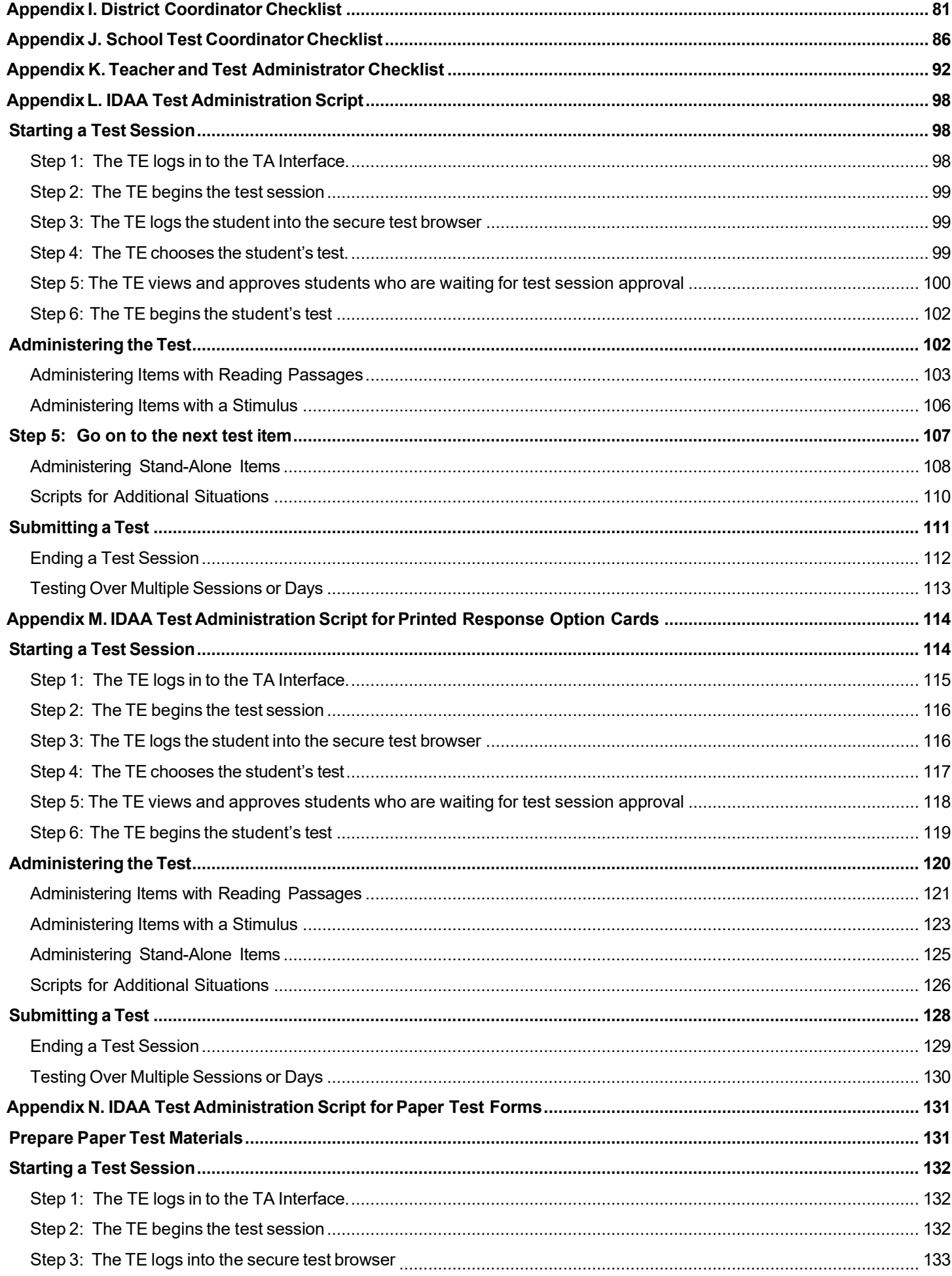

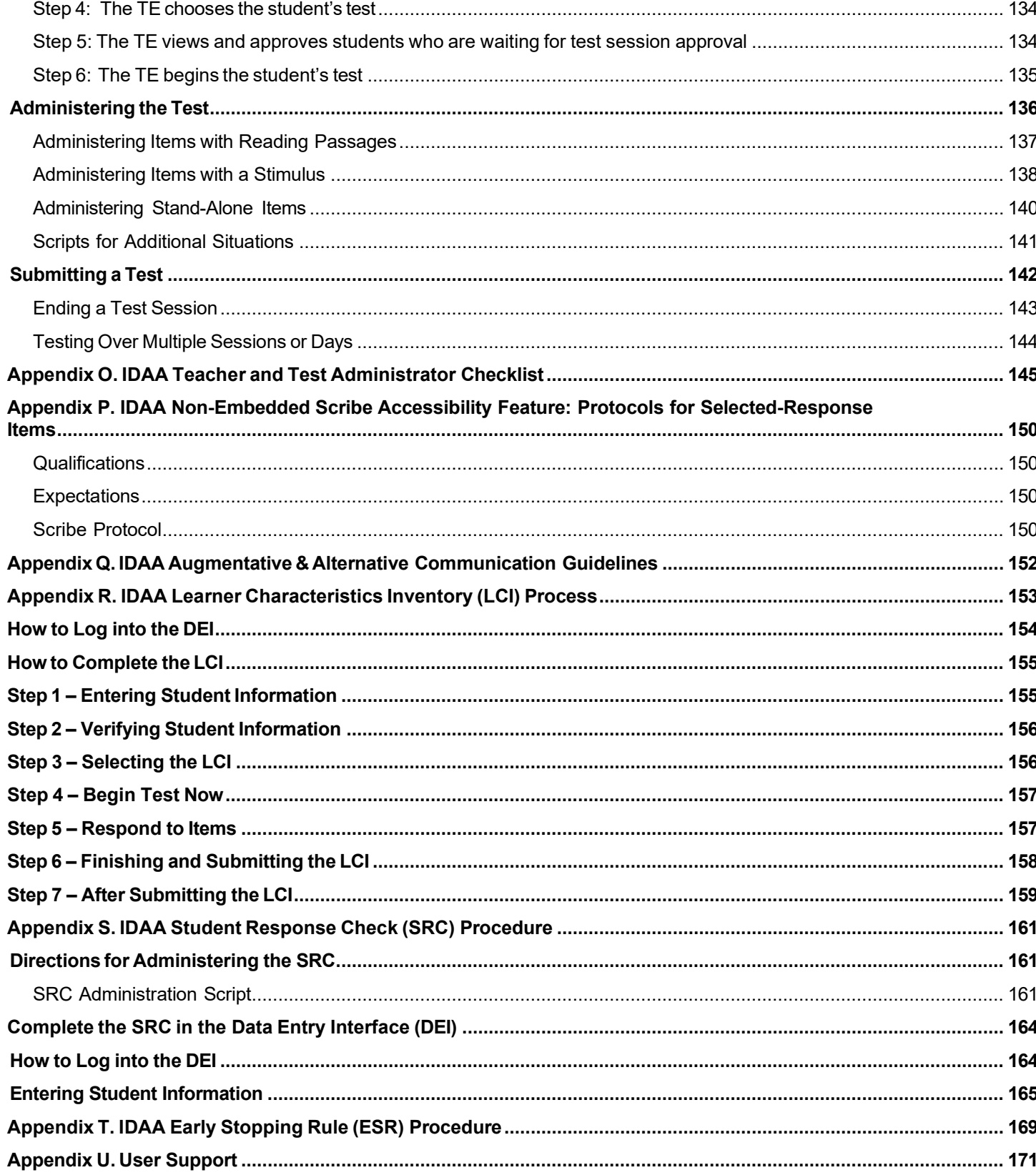

# **List of Tables**

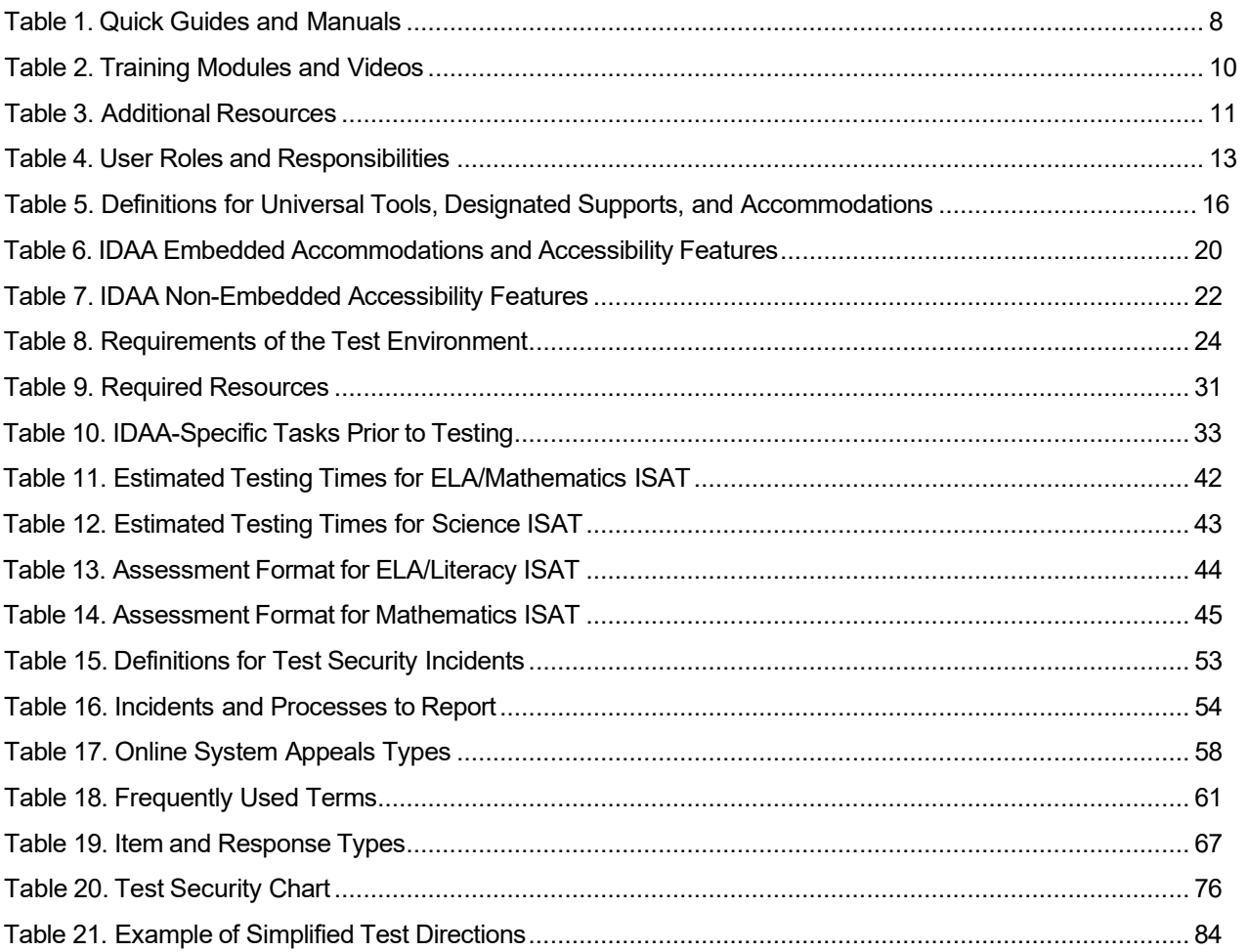

# <span id="page-22-0"></span>**Intended Audience**

This *Summative Test Administration Manual (TAM)* is intended for staff who play a role in the administration of the Idaho Standards Achievement Tests (ISAT) and Idaho Alternate Assessment (IDAA) assessments. This manual provides procedural and policy guidance to implement the ISAT and IDAA assessments. It is designed to complement the assessment system user guides as well as the various resources listed in [Table 1. Quick Guides](#page-25-1) [and](#page-25-1) [Manuals,](#page-25-1) [Table 2. Training Modules and Videos,](#page-29-0) and [Table 3. Additional Resources.](#page-30-0)

All resources can be found on the Idaho [portal.](https://idaho.portal.cambiumast.com/resources/ela/literacy-%2C-a-%2C-math-assessments/tide-user-guide) These materials are publicly available; no special permissions into the assessment systems are required to access the materials on the resources page of the portal without requiring provisioning to the systems.

For 2022-23, Idaho SDE elected to transition to grade 11 as the grade of accountability. Starting in 2022-23, they will no longer offer grade 9 or grade 10 summative ELA/L and mathematics tests. The following students are required to test grade 11 testing; (1) any grade 11 student who did not test as a grade 10 student in spring 2022 and (2) any grade 11 student who did not score proficient or advanced on spring 2022 grade 10 ISAT using the 11th grade cut score. Students in grade 9 and 10 may challenge up and take the grade 11 tests. The grade 11 Smarter cut scores will be applied for all students taking the grade 11 summative tests, regardless of in which grade the student is enrolled. CAI will not bank scores, so any student who earns a proficient score on the grade 11 tests while they are in grade 9 or 10 may have their score submitted for accountability when they are in grade 11, but CAI will not manage this process. SDE is responsible for any score banking, if applicable. For interim tests, the grade 9 and 10 ELA/L and mathematics ICA tests will continue to be offered in 2022-23.

# <span id="page-22-1"></span>**Overview of Summative Assessments**

## <span id="page-22-2"></span>**ISAT ELA/Literacy and Mathematics Tests**

The Idaho Standard Achievement Tests (ISAT) are available in ELA/Literacy and Mathematics to students in Grades 3-8 and 11. Each content area of the online test consists of a computeradaptive test (CAT) as well as a performance task (PT). Students in grades 3 to 8 and 11 are required to participate. Students in grades 9 and 10 are ineligible for the summative assessments but may take interims. Students in grades 9 and 10 may take the grade 11 ISAT ELA and Mathematics assessments if their teacher believes they are capable of doing so. District Coordinators (DC) must select 11 in the Challenge Up field in TIDE in order for grade 9 and 10 students to take the grade 11 ISAT ELA and Mathematics assessments. Please refer to the *[TIDE](https://idaho.portal.cambiumast.com/resources/ela/literacy-%2C-a-%2C-math-assessments/tide-user-guide)  [User Guide](https://idaho.portal.cambiumast.com/resources/ela/literacy-%2C-a-%2C-math-assessments/tide-user-guide)* for more information.

A test is considered complete when both the CAT portion and the PT portion have been completed and submitted. Scores will appear in Reporting approximately 10 business days after both the CAT portion and PT portion of the test has been completed and submitted.

The grade 11 mathematics assessment reflect the integrated model of mathematics standards. Students will be assessed on content covered during the first two years of either the traditional or integrated pathway. Since the ISAT is computer adaptive, a student may be assessed on content beyond the first two years of either pathway if he/she is responding to items correctly.

# <span id="page-23-0"></span>**ISAT Science Assessments**

The spring 2023 ISAT science assessment will be administered to all students in grades 5, 8 and 11. With the introduction of clusters and standalone items, these assessments have been designed to determine a student's familiarity with the three-dimensional Idaho Science Standards. For more details on clusters and standalone items, please refer to the *ISAT [Science](https://idaho.portal.cambiumast.com/resources/science-assessments/isat-science-faq-2022-2023) [FAQ 2022-2023](https://idaho.portal.cambiumast.com/resources/science-assessments/isat-science-faq-2022-2023)* on the resources page of the Idaho portal.

## <span id="page-23-1"></span>**IDAA ELA, Mathematics, and Science Assessments**

The spring 2023 Idaho Alternate Assessment (IDAA) in ELA and mathematics will be administered to qualifying students with significant cognitive impairments (SCI) in grades 3–8 and 10. The spring 2023 IDAA in science will be administered to qualifying students with SCI in grades 5, 8 and 11. The IDAA has been developed to ensure that all students with SCI are able to participate in an assessment that is a measure of what they know and can do in relation to the grade-level Idaho Extended Content Standards Core Content Connectors.

# <span id="page-24-0"></span>**Before Testing**

### **Accessing the Idaho Portal**

The following systems are available on the Idaho portal: the Test Information Distribution Engine (TIDE), the Test Administration app (also known as the Test Delivery System (TDS)), and the Reporting system. Access to these systems and their features is dependent on user role.

- TIDE supports state, district, and school test coordinators throughout the testing process, from test preparation, to test administration, to post-administration. It includes features to manage user and student information. For more information, please refer to the *[TIDE User Guide](https://idaho.portal.cambiumast.com/resources/ela/literacy-%2C-a-%2C-math-assessments/tide-user-guide)* on the Idaho portal.
- TDS supports test administrators (TAs) who manage testing for students participating in the Practice and Training tests, Interim Assessments, and Summative Assessments. To use this system, user should be familiar with using a web browser to retrieve data and with filling out web forms. For more information, please refer to the *Test [Administration](https://idaho.portal.cambiumast.com/resources/ela/literacy-%2C-a-%2C-math-assessments/test-administrator-user-guide) [User Guide](https://idaho.portal.cambiumast.com/resources/ela/literacy-%2C-a-%2C-math-assessments/test-administrator-user-guide)* on the Idaho portal.
- Reporting provides student performance reports. Assessment Reports are available at various levels within a district. Access to each Assessment Report depends on user role. For more information, please refer to the *[Reporting User Guide](https://idaho.portal.cambiumast.com/resources/ela/literacy-%2C-a-%2C-math-assessments/reporting-user-guide)* on the Idaho portal. Reporting contains two major features: Score Reports and Reports and Files. For more information, please refer to the *[Reporting User Guide](https://idaho.portal.cambiumast.com/resources/ela/literacy-%2C-a-%2C-math-assessments/reporting-user-guide)* on the Idaho portal.
	- o **Score Reports:** Provides score data for each test. Users can compare score data between individual students and the school, district, or overall state average scores. Reporting also provides information about performance on claims, reporting categories, targets, and Interim assessment blocks when applicable.
	- o **Reports and Files:** Providessummary statistics(count and percentages) of students who tested in a selected subject and grade level. Enables user to download student data files containing test scores and demographic information.

## <span id="page-25-0"></span>**Test Administration Resources**

Each assessment systemis a valuable resource in the test administration process.

TIDE supports state, district, and school test coordinators throughout the testing process, from test preparation, to test administration, to post-administration. Users must be added to TIDE before they can access any assessment system. Students must be added to TIDE before they can test in the Idaho Secure Browser (which is one component of TDS). Each user in TIDE has a role and each role has an associated list of permissions to access certain features within TIDE. During testing, users can print test tickets, manage invalidation requests, and monitor test progress. After testing, users can clean up testing data.

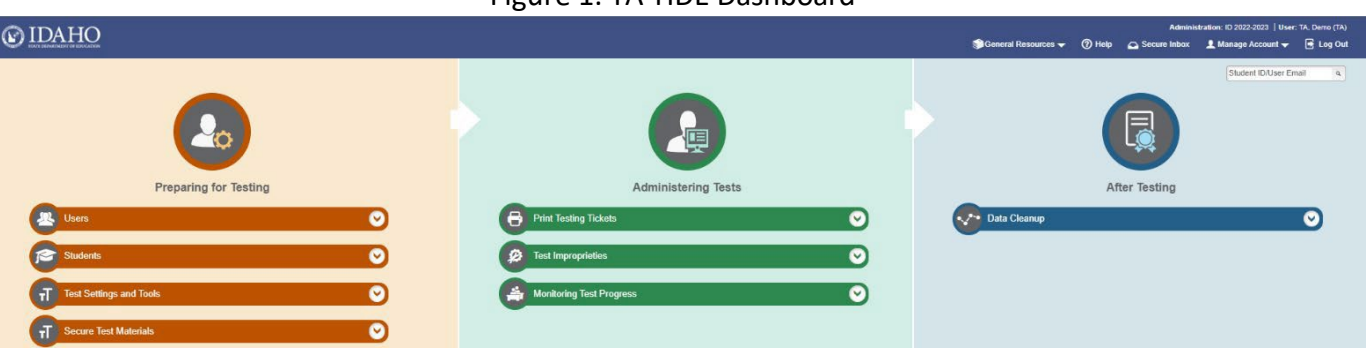

Figure 1. TA TIDE Dashboard

TIDE contains student information (as provided by district personnel). TIDE then distributes this information to the appropriate assessment system:

- TIDE sends all students' eligibilities, settings/tools, and accommodations to TDS. This enables TDS to deliver the appropriate test to any given student in the required format.
- TIDE sends all students' institutional associations to Reporting. This enables Reporting to aggregate scores at the classroom, school, district, and state levels.

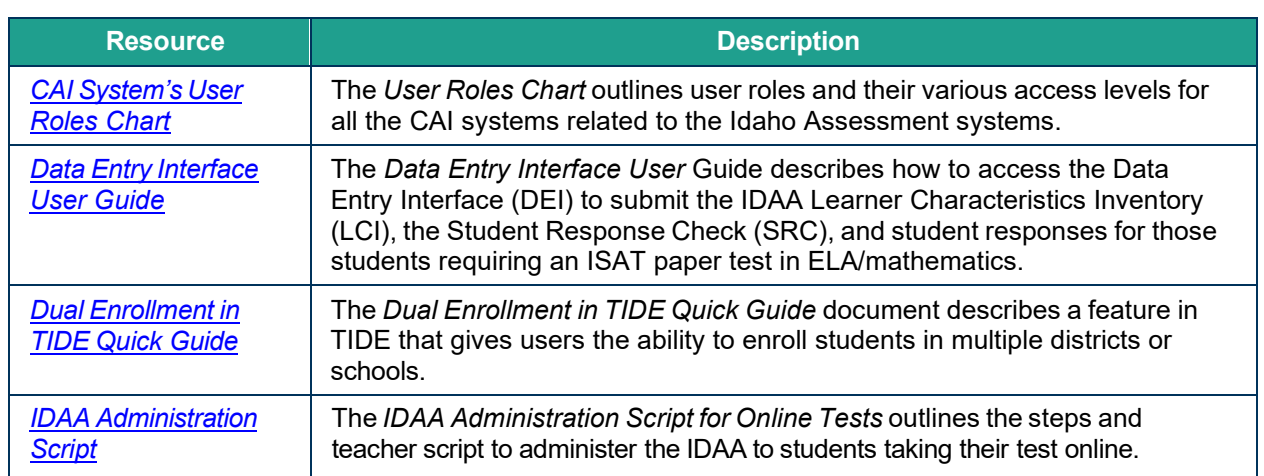

<span id="page-25-1"></span>Table 1.Quick Guides and Manuals

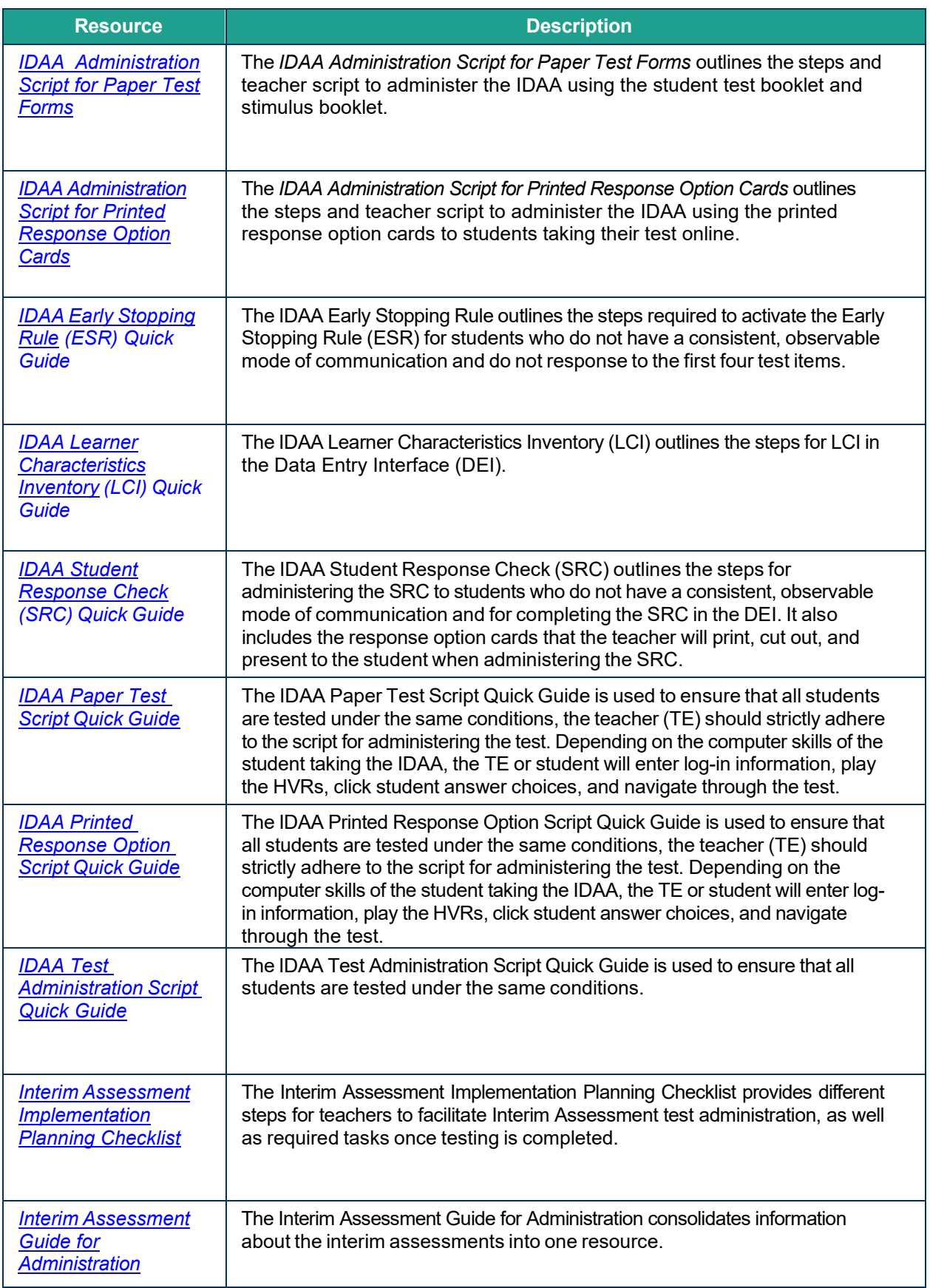

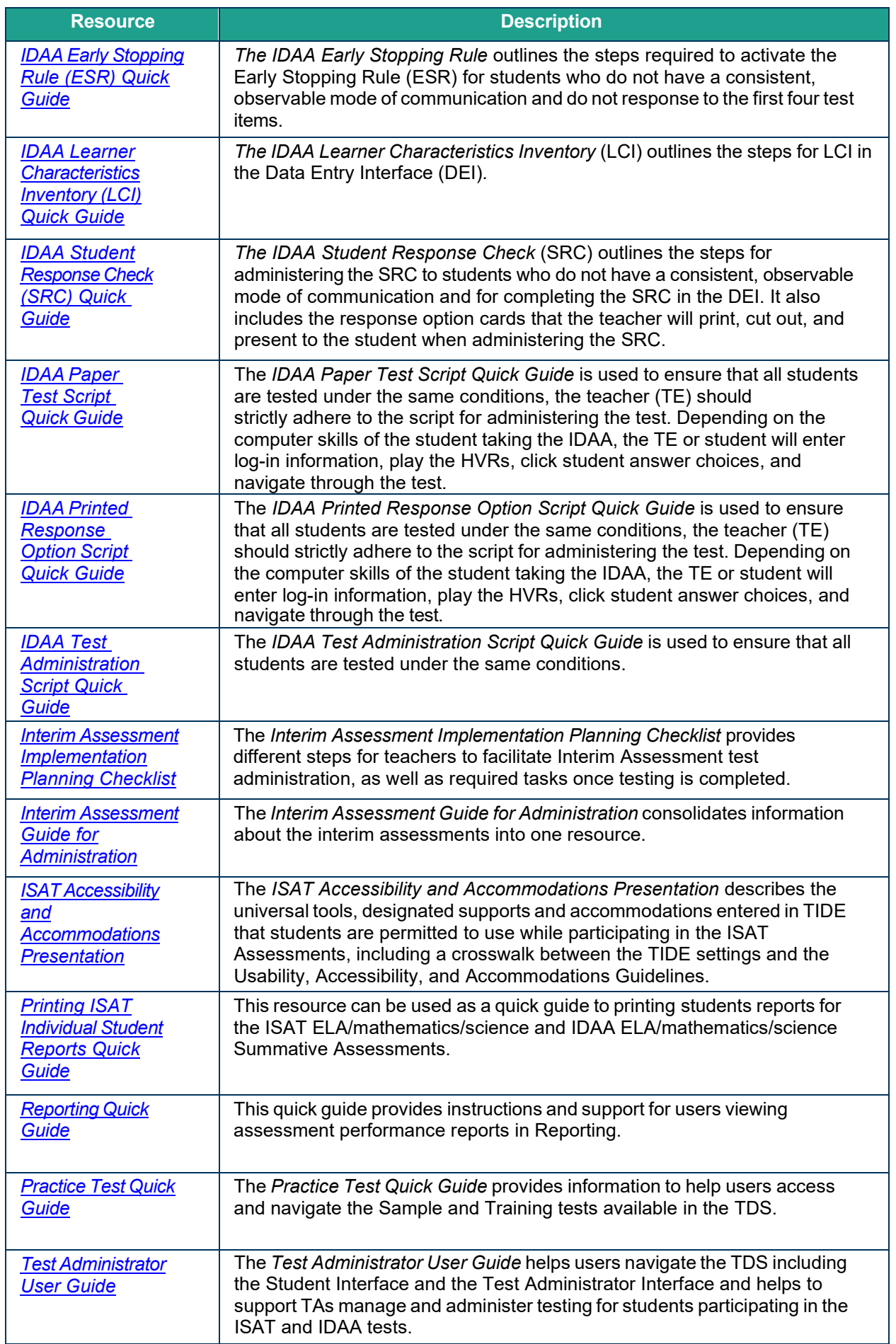

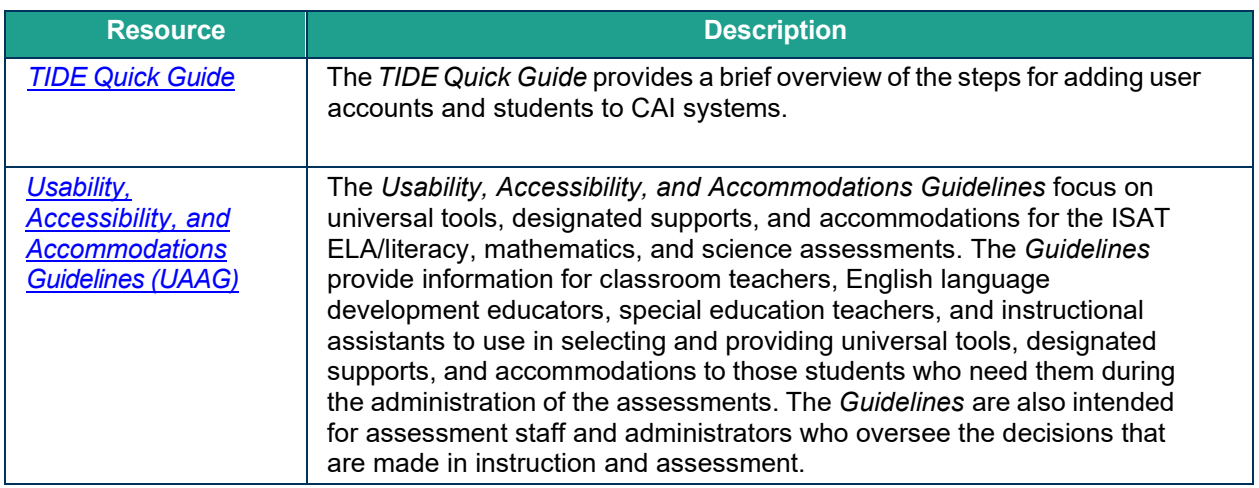

#### <span id="page-29-0"></span>Table 2. Training Modules and Videos

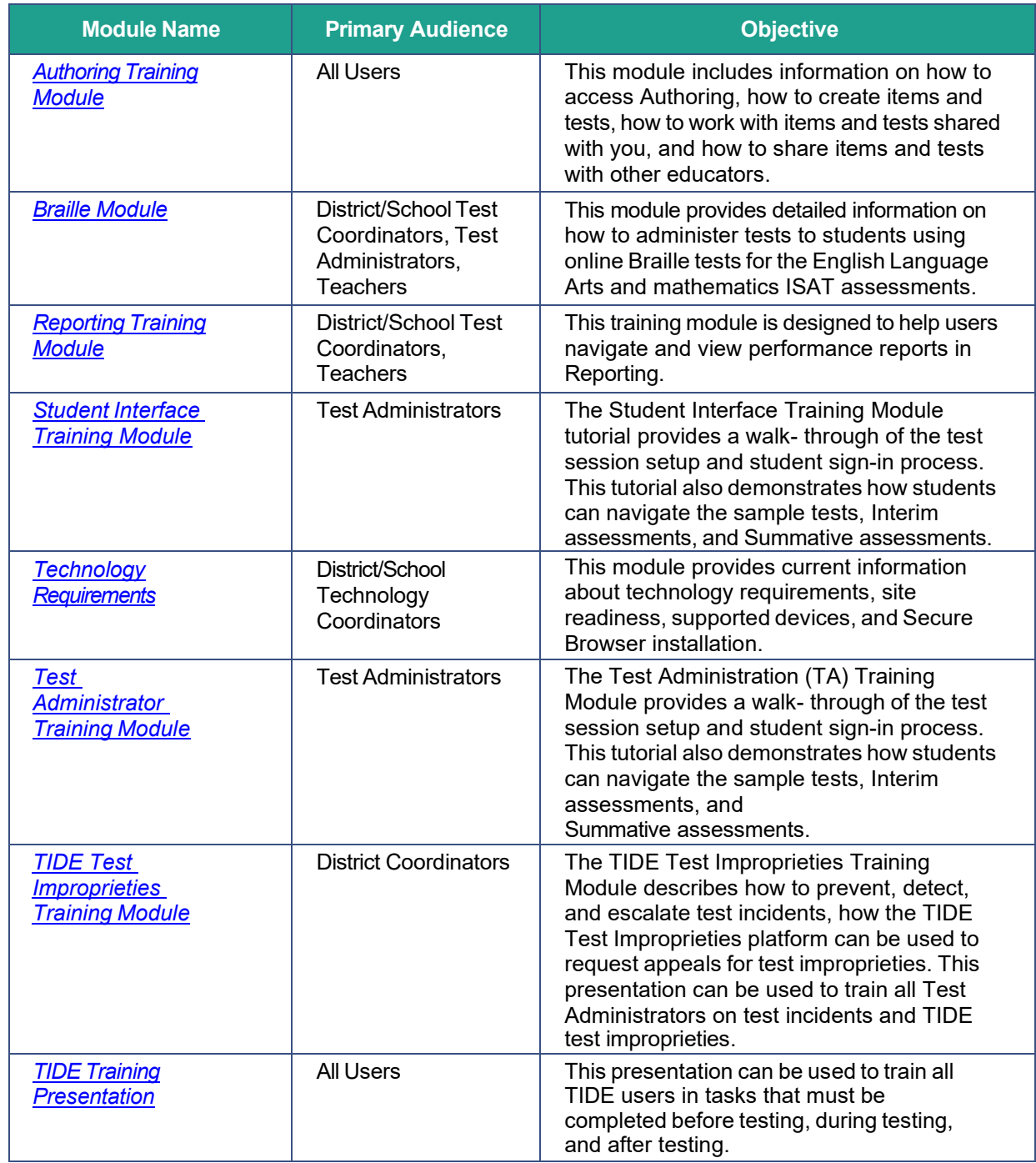

#### <span id="page-30-0"></span>Table 3. Additional Resources

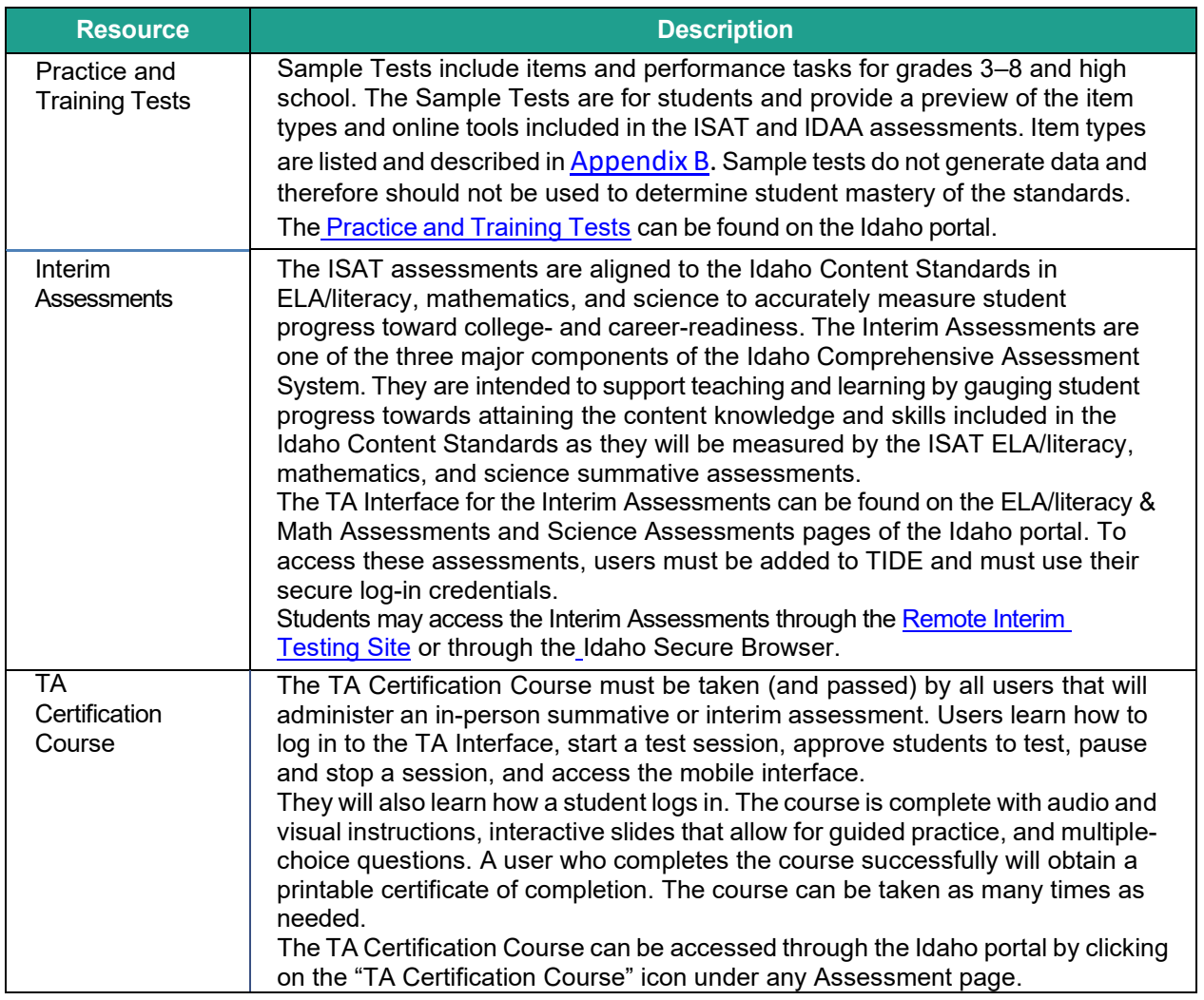

## <span id="page-31-0"></span>**Test Administration Roles and Responsibilities**

The assessments use a hierarchical role-based system. Each user (i.e., adult) is assigned a specific role, which has access to the different systems or features. User roles and responsibilities for the test are provided in [Table 4,](#page-31-1) and continue on the following pages. For more information about user roles, please referto the *CAI [System's](https://idaho.portal.cambiumast.com/resources/cai-systems-and-user-roles-chart) User Roles Chart*. The SDE recommends that each user should be assigned only one role in TIDE; however, a user can be assigned multiple roles. The *CAI [System's](https://idaho.portal.cambiumast.com/resources/cai-systems-and-user-roles-chart) User Roles Chart* also shows the user role hierarchy when asking questions about TIDE user roles.

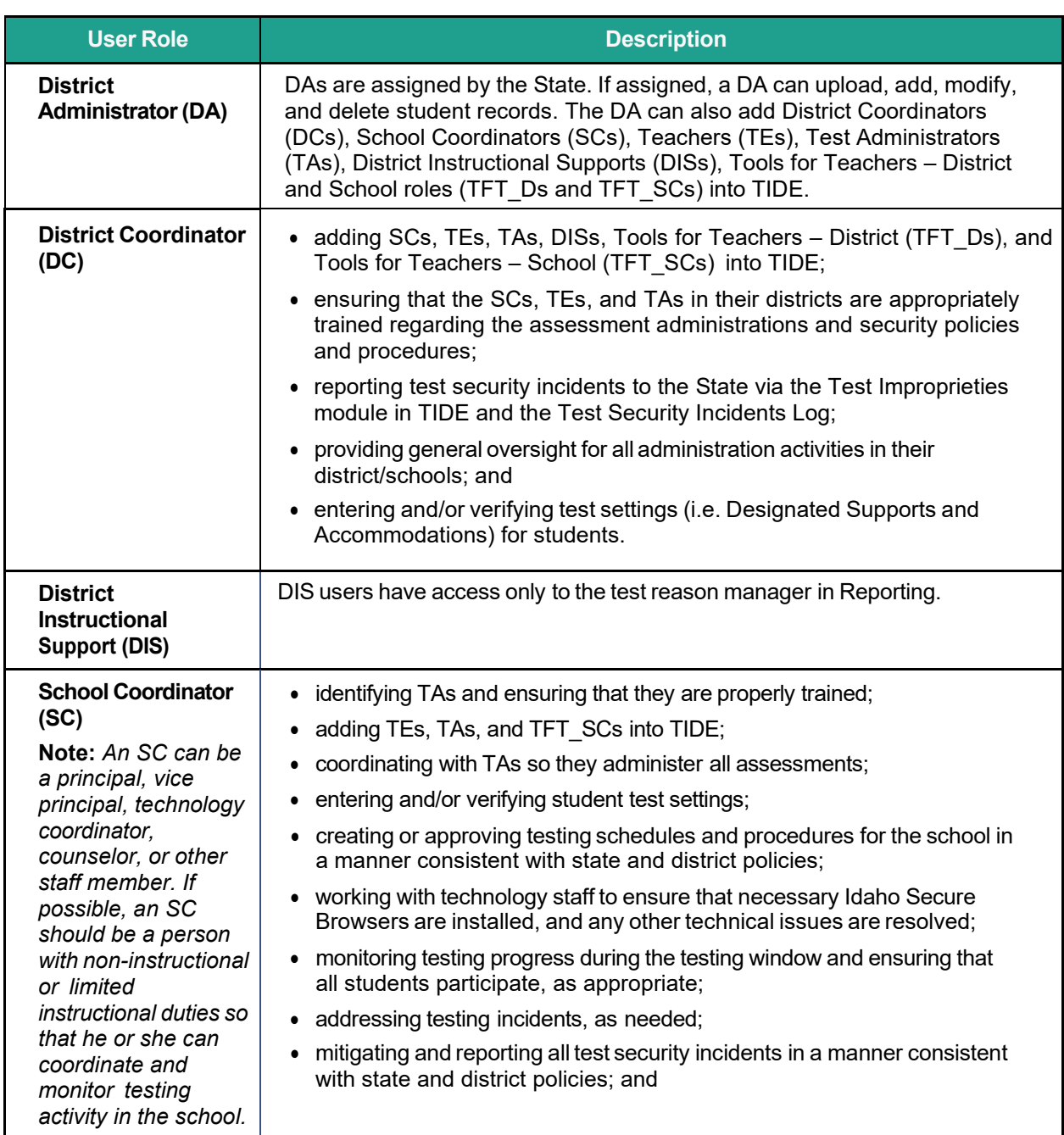

<span id="page-31-1"></span>Table 4. User Roles and Responsibilities

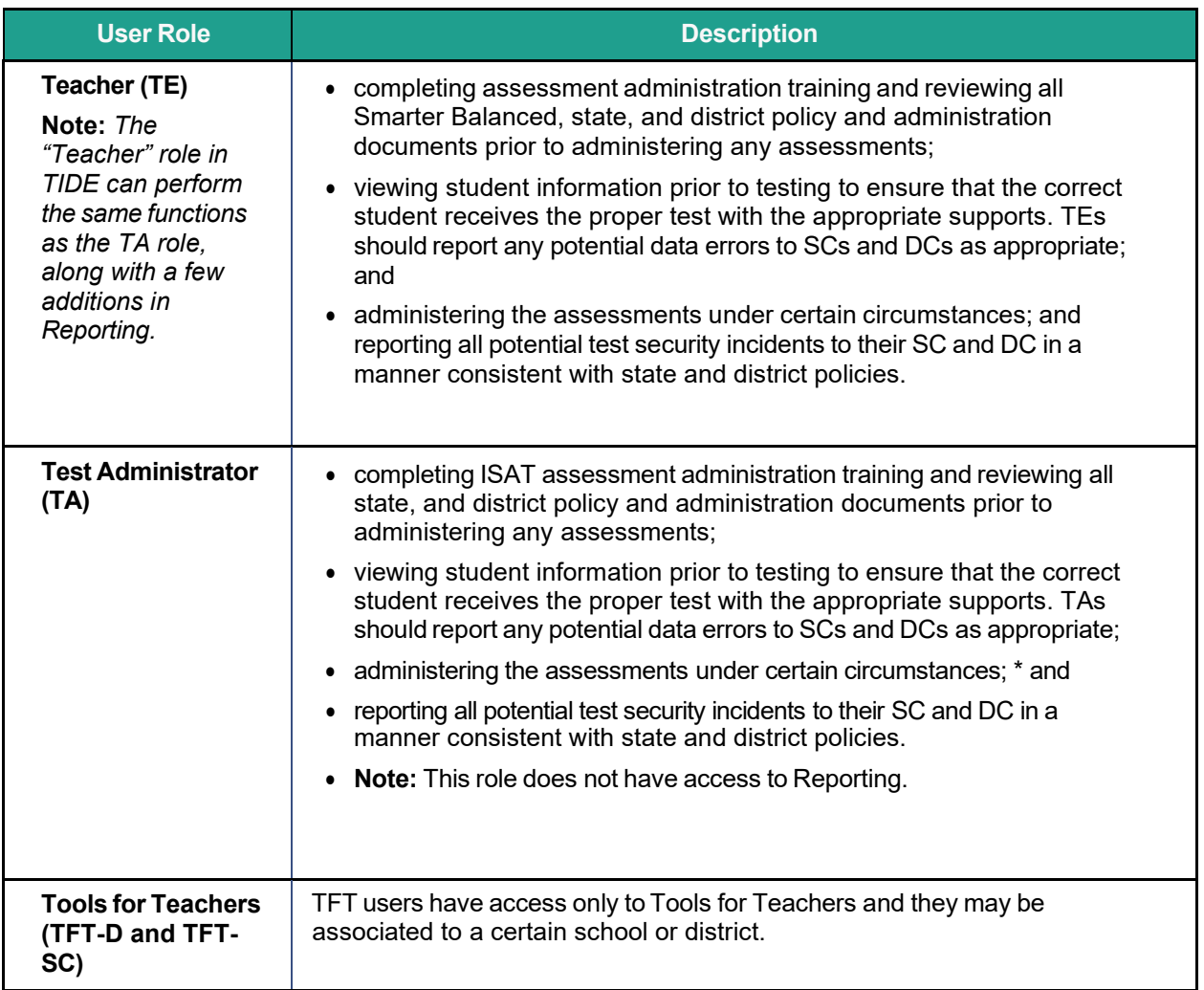

#### **Who Can Administer an IDAA Test?**

- A certified and licensed educator familiar with the student, typically the student's TE, who has completed the required Test Administrator (TA) Certification Course.
- A long-term substitute who is a certified and licensed educator and has completed the required TA Certification Course.
- A highly qualified paraprofessional who has completed the required TA Certification Course and fulfills test responsibilities under the supervision of a certified and licensed educator.

# <span id="page-33-0"></span>**Test Administrator (TA) Certification Courses**

Prior to administering a test, TAs and any other individuals who will be administering any secure assessmentsshould read the *Usability, Accessibility, and [Accommodations](https://idaho.portal.cambiumast.com/resources/usability-accessibility-and-accommodations-guidelines-uaag) Guidelines [\(UAAG\)](https://idaho.portal.cambiumast.com/core/fileparse.php/1519/urlt/usability-accessibility-and-accommodations-guidelines-1.pdf)* and view the associated training modules and videos, which are available on the resources page of the Idaho portal.

Additionally, the *TA [Certification](https://ta-cert.cambiumast.com/courses/idaho) Course* is available on the portal to prepare all TAs for online test administration. This course is required prior to administering any assessments. The course can be found under the Assessment pages on the [Idaho portal.](https://idaho.portal.cambiumast.com/index.html)

## <span id="page-33-1"></span>**ISAT Universal Tools, Designated Supports, and Accommodations**

The *[Usability, Accessibility, and Accommodations Guidelines](https://idaho.portal.cambiumast.com/resources/usability-accessibility-and-accommodations-guidelines-uaag)* are intended for school-level personnel and decision-making teams, including Individualized Education Program (IEP) and Section 504 teams, as they prepare for and implement the ISAT assessments in ELA/literacy, mathematics, and science. The *Guidelines* provide information for classroom teachers, English language development educators, special education teachers, and instructional assistants to use in selecting and administering universal tools, designated supports, and accommodations for those students who need them. The *Guidelines* are also intended for assessment staff and administrators who oversee the decisions that are made in instruction and assessment.

The *Guidelines* apply to **all** students. They emphasize an individualized approach to the implementation of assessment practices for those students who have diverse needs and participate in large-scale content assessments. The *Guidelines* focus on universal tools, designated supports, and accommodations for the assessments. At the same time, the *Guidelines* support important instructional decisions about and connection between accessibility and accommodations for students who participate in the assessments.

If a school or district staff member identifies a designated support and/or accommodation that he or she believes should be offered that is not available, the school or district should provide that information to the District Test Coordinator, who will inform the State Department of Education (SDE) of the request. The SDE will keep a list of all requested designated supports and accommodations and provide those annually to Smarter Balanced for evaluation.

There are rare occasions when a student may need a non-standard or special accommodation to accessthe test. A non-standard or special accommodation is a testing accommodation that is not usually allowed or is different from the universal tools, designated supports and or accommodations described in the *Guidelines*. The use of any non-standard or special accommodations must be pre-approved by SDE staff.

Requests for non-standard or special accommodations should be submitted to the SDE using the online [Special Accommodations Request form.](https://form.jotform.com/201497290178057)

The *[ISAT Accessibility and Accommodations Presentation](https://idaho.portal.cambiumast.com/resources/idaho-alternate-assessments/isat-supports-and-accommodations-presentation)* lists the universal tools, designated supports, and accommodations that can be uploaded and lists the column in the upload template where the information for each universal tool, designated support, and accommodation can be entered. This module was created to assist assessment staff and administrators with entering student accommodations and designated supports into TIDE. Once entered in TIDE, these student settings will be applied to their tests in the TDS.

The complete set of *Usability, Accessibility, and [Accommodations](https://idaho.portal.cambiumast.com/resources/usability-accessibility-and-accommodations-guidelines-uaag) Guidelines*, as well as the rest of these documents, can be found in the **Accessibility & Accommodations Resources page of** [the Idaho Portal.](https://idaho.portal.cambiumast.com/resources/accessibility-accommodations/)

Please be sure to review these guidelines thoroughly before the test administration.

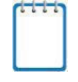

**Note:** To help identify similarities between the test resources and classroom practices, Smarter Balanced has developed a *[ELA/Literacy & Math Resources and Practice Comparison](https://idaho.portal.cambiumast.com/resources/ela/literacy-%2C-a-%2C-math-assessments/ela-literacy-%2C-a-%2C-math-resources-and-practice-comparison-crosswalk) [Crosswalk.](https://idaho.portal.cambiumast.com/resources/ela/literacy-%2C-a-%2C-math-assessments/ela-literacy-%2C-a-%2C-math-resources-and-practice-comparison-crosswalk)*

The Summative assessments, Interim assessments, and Practice and Training Tests contain embedded universal tools, designated supports, and accommodations. Embedded resources are those that are part of the TDS, whereas non-embedded resources are provided outside of the TDS; these are defined i[n Table 5.](#page-34-0)

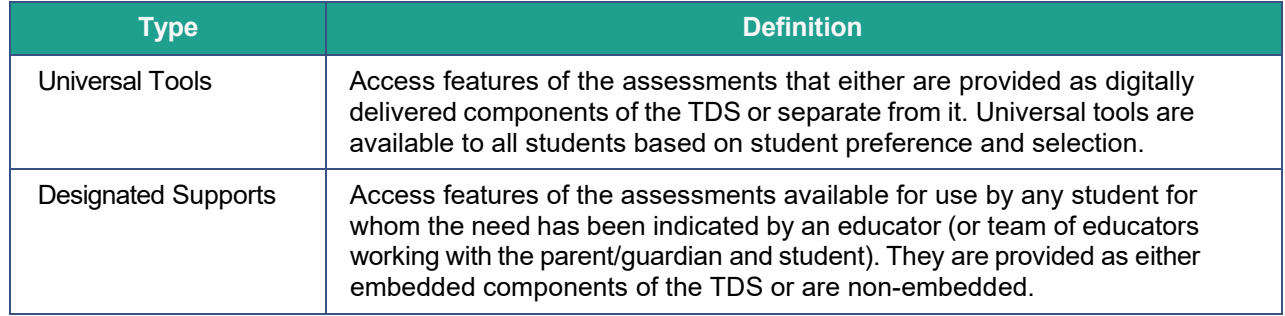

<span id="page-34-0"></span>Table 5. Definitions for Universal Tools, Designated Supports, and Accommodations

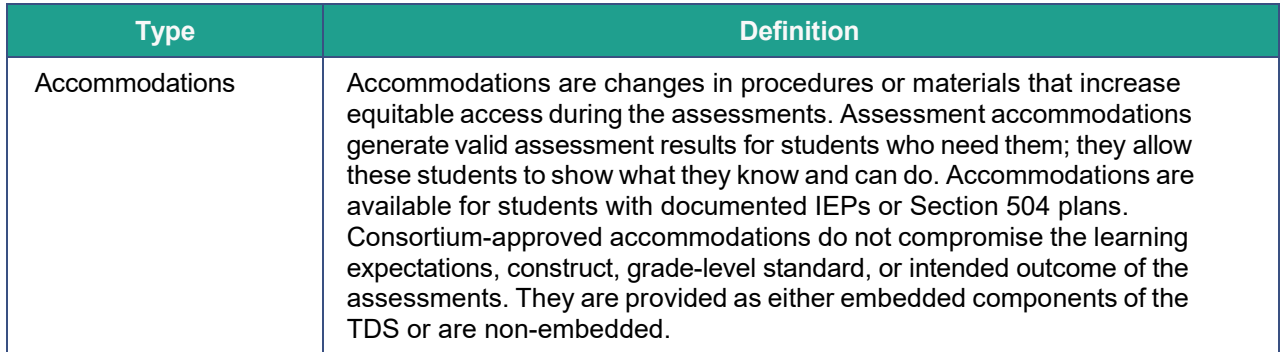

District Administrators, District Test Coordinators, and School Test Coordinators can set embedded and non-embedded designated supports and accommodations. **Designated supports and accommodations must be set in TIDE prior to starting a test session.** DAs and DCs should consistently monitor the schools' use of designated supports and accommodations.

For additional information about the availability of designated supports and accommodations, refer to the *[Usability, Accessibility, and Accommodations Guidelines](https://idaho.portal.cambiumast.com/resources/usability-accessibility-and-accommodations-guidelines-uaag)*, *Embedded Supports and Accommodations Quick Start Guide* in the [Accessibility & Accommodations Resources page of](https://idaho.portal.cambiumast.com/resources#topic_sm%3DAccessibility%20and%20Accommodations) [the Idaho portal.](https://idaho.portal.cambiumast.com/resources#topic_sm%3DAccessibility%20and%20Accommodations)

For information on updating student settings, refer to the "How district-level users specify student accommodations and test tools" and the "How district-level users upload student accommodations and test tools" sections of the *TIDE User [Guide.](https://idaho.portal.cambiumast.com/resources/ela/literacy-%2C-a-%2C-math-assessments/tide-user-guide)* The "How Students Use Test Tools" section of the *[Test Administrator User Guide](https://idaho.portal.cambiumast.com/resources/ela/literacy-%2C-a-%2C-math-assessments/test-administrator-user-guide)* also contains information on how to use some of these settings.

**Note:** In the event a student on an IEP or Section 504 Plan takes an assessment without their documented supports or with incorrect accommodations/designated supports, please refer to the following process:

- 1. Forstudentswhose tests are completed/submitted, **or who have completed more than five questions**, the district must, at a minimum, notify parents of the omission of the accommodation and provide the parent with the following options:
	- $\circ$  Convene an IEP team meeting to review the options and determine next steps,
	- $\circ$  Reset the student's test and require the student to take the test again with their accommodation(s) or
	- $\circ$  Do not reset the students' test, knowing the student did not receive their accommodation(s).
	- o Submit a **ISAT Test [Incident](https://id.tide.cambiumast.com/Common/DashBoard) in TIDE**.

*Communication with the parent must be documented in the IEP contact log and reviewed at the next IEP meeting.*
2. For students whose tests are not completed/submitted and five or fewer questions have been answered, the district should submit the test impropriety request to have the test reset so the student can test with their appropriate accommodation(s).

### **Additional ISAT Accessibility Resources**

To help states identify similarities between the test resources and classroom practices, the *[UAAG Comparison Resources for Test Administration](https://idaho.portal.cambiumast.com/resources/uaag-comparison-resources-for-test-administration)* lists the resources that are currently included in the *[Usability, Accessibility, and Accommodations Guidelines](https://idaho.portal.cambiumast.com/resources/usability-accessibility-and-accommodations-guidelines-uaag)* and assists educators and decision-makers by providing a description of both the resource and its classroom equivalent.

A table listing numbers from 1–100 is a non-embedded accommodation for mathematics items. The 100s number table is to be used only for students with visual processing or spatial perception needs as documented in their IEP or Section 504 Plan. This table can be printed for students requiring this accommodation from [Appendix G](#page-92-0) or the [Accessibility &](https://idaho.portal.cambiumast.com/resources#topic_sm%3DAccessibility%20and%20Accommodations) [Accommodations Resources page of the Idaho portal.](https://idaho.portal.cambiumast.com/resources#topic_sm%3DAccessibility%20and%20Accommodations) Use of other 100s number tables is prohibited.

When a student cannot access Text-to-Speech, which is an embedded resource available on the ISAT assessment, the student may be eligible to work with a test reader, which would be a non-embedded accommodation of "Read Aloud". A test reader is an adult who provides an oral presentation of the assessment text to an eligible student. The student depends on the test reader to read the test questions accurately, pronounce words correctly, and speak in a clear voice throughout the test. The test reader must be trained and qualified and must follow the *[Guidelines for Read Aloud](https://idaho.portal.cambiumast.com/resources/ela/literacy-%2C-a-%2C-math-assessments/guidelines-for-read-aloud)*. The guiding principle in reading aloud is to ensure that the student has access to test content.

### **ISAT Accommodations Coded in TIDE**

There are certain types of accommodations that must be set in TIDE by the DAs/DCs and SCs user roles prior to the student testing. These accommodations include the following:

- American Sign Language (ASL)
- Closed Captioning (ELA/literacy only)
- Color Contrast
- Braille Type
- Language/Presentation
- Masking
- Mouse Pointer
- Non-Embedded Accommodations
- Non-Embedded Designated Supports
- Permissive Mode
- Print on Demand
- Print Size/Zoom
- Streamlined Interface Mode
- Text-to-Speech (TTS)
- Translation (Glossary)
- Speech-to-Text (STT)

Universal tools may be set or updated by the TA on the TA Interface priorto approving a test session. These universal tools include:

- Digital Notepad
- Highlighter
- Line Reader
- Mark for Review
- Strikethrough
- Student Comments
- Zoom

## **IDAA Accessibility Features and Accommodations**

### **IDAA Accessibility Features**

The IDAA has been designed with several embedded and non-embedded accessibility features that do not require IEP test accommodations, as listed and described in [Table 6](#page-38-0) and [Table 7.](#page-39-0) This spring there are three non-embedded accommodations available to students taking the IDAA, which are described in [Table 8.](#page-41-0)

The test is designed with human voice recordings (HVRs) for all reading passages**,** item stimuli, test items, and response options. The HVRs for all components of each test item must be played. The TA may prompt a student to click the ear icon to activate the HVRs or the TE may click the ear icon to activate the HVR for the student. Refer to the *Test [Administrator User](https://idaho.portal.cambiumast.com/resources/ela/literacy-%2C-a-%2C-math-assessments/test-administrator-user-guide) [Guide](https://idaho.portal.cambiumast.com/resources/ela/literacy-%2C-a-%2C-math-assessments/test-administrator-user-guide)* for descriptions how to enable other accessibility features. Students and TEs should become familiar with the accessibility features by accessing the *IDAA [Training](https://idpt.cambiumtds.com/student/?a=Student) Tests* [available](https://idpt.tds.cambiumast.com/testadmin) in [the Idaho Portal](https://idpt.tds.cambiumast.com/testadmin) prior to administration of the Test. The *[IDAA Training Test Quick Guide,](https://idaho.portal.cambiumast.com/resources/idaho-alternate-assessments/idaa-training-test-quick-guide)* also available in the Idaho Portal, provides step-by-step instructions for accessing and administering [the IDAA Training Tests.](https://idpt.tds.cambiumast.com/testadmin)

## <span id="page-38-0"></span>Table 6. IDAA Embedded Accessibility Features

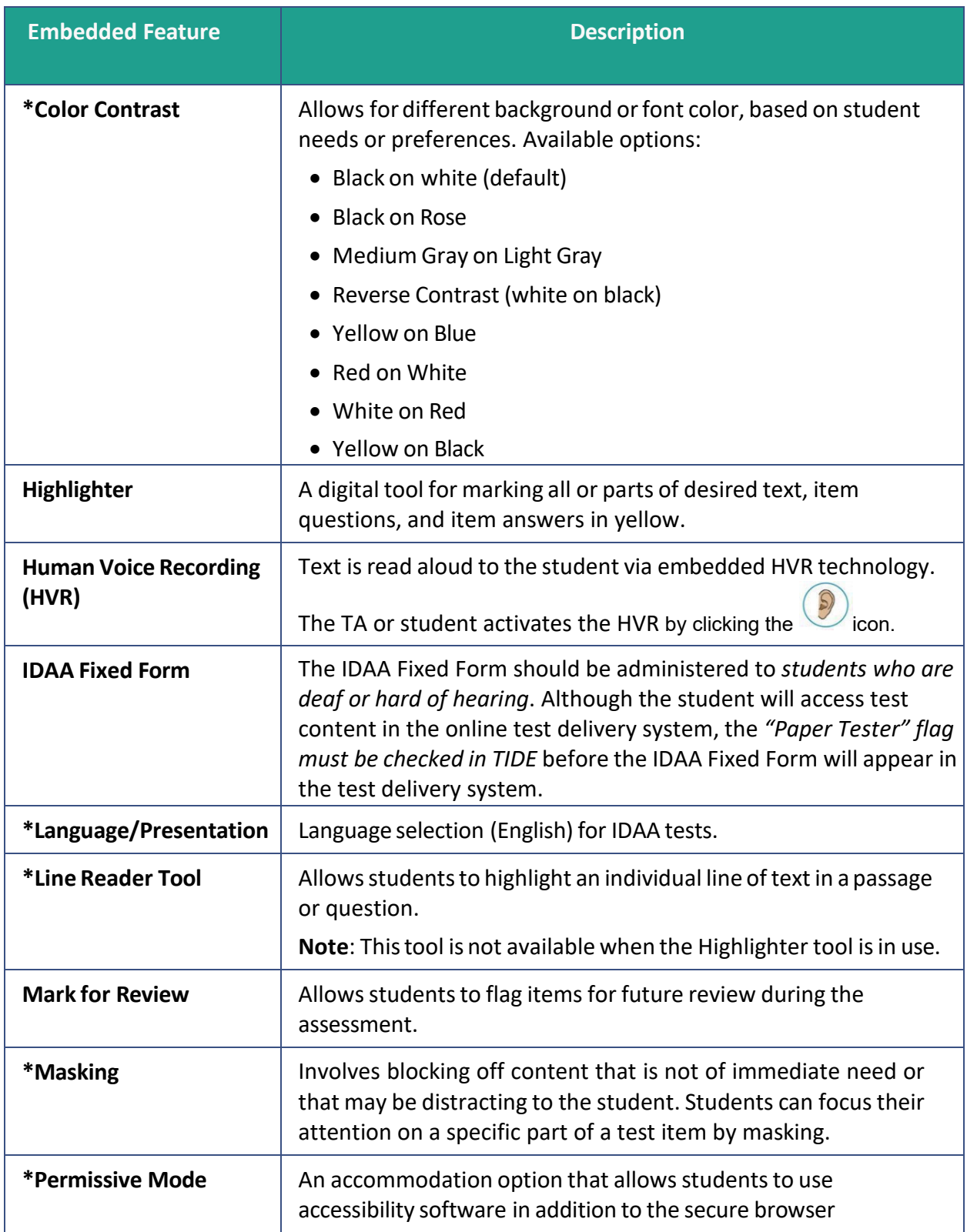

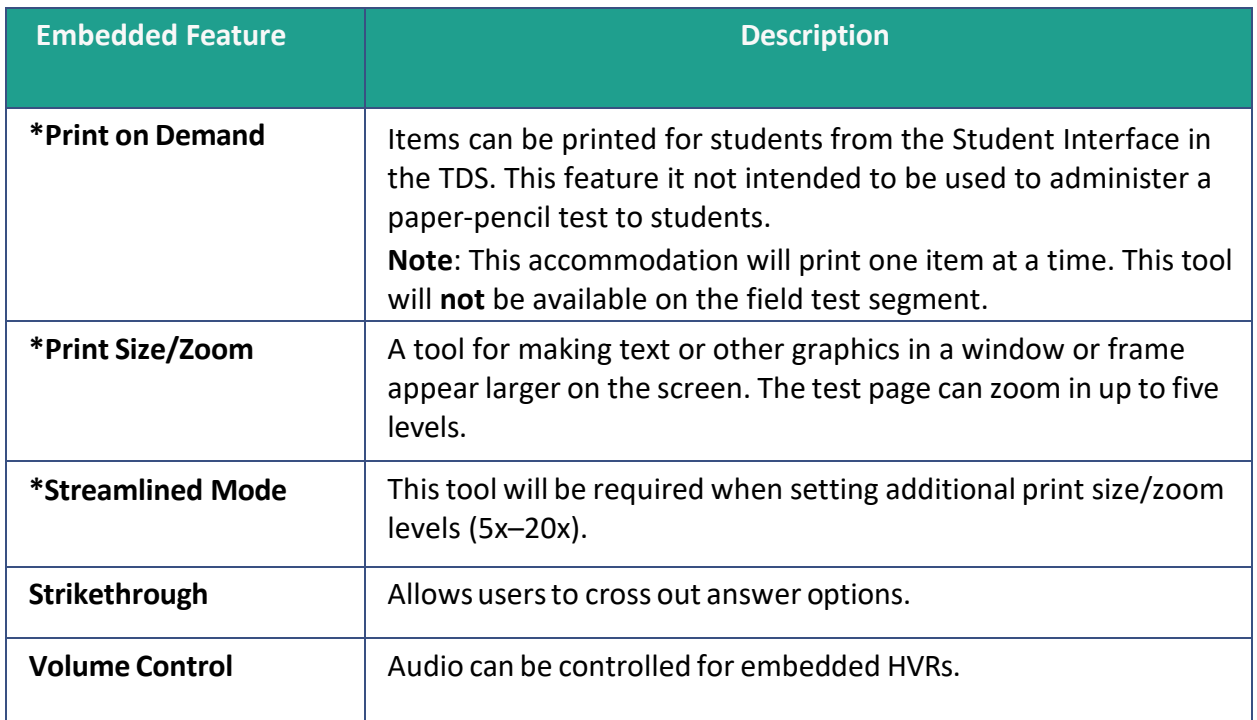

\***NOTE:** These embedded accessibility features are pre-selected in TIDE. To disable these tools, update the Test Setting and Tools section in the View/Edit/Export Students page.

#### <span id="page-39-0"></span>Table 7. IDAA Non-Embedded Accessibility Features

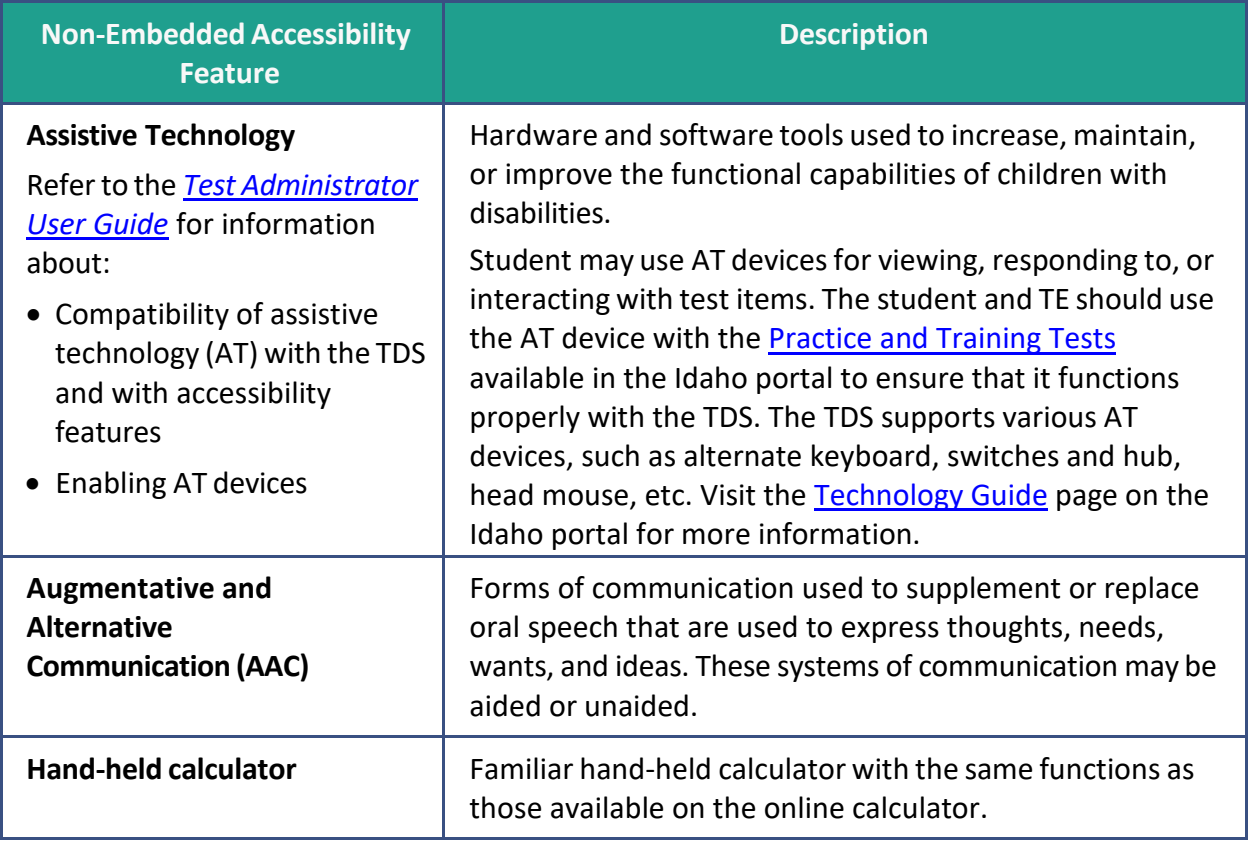

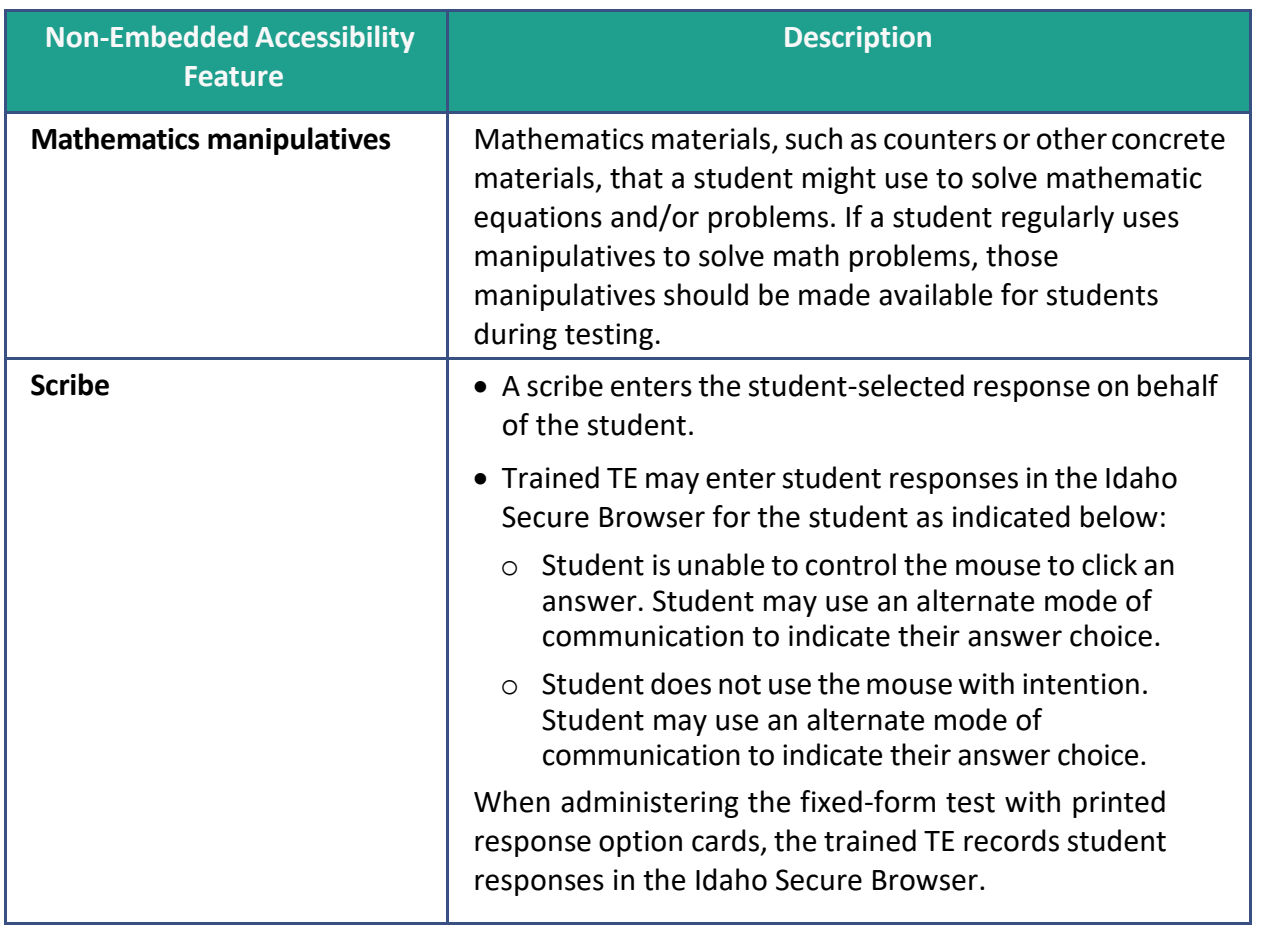

### **IDAA Accommodations and Fixed Forms**

Students using any of the Accommodations described below, in **Table 8**, must have a comparable accommodation identified in their IEP. **Students using these accommodations must also take the IDAA Fixed Form.** Although most students will access these accommodations in the online test delivery system, the *"Paper Tester" flag must be checked in TIDE* before the IDAA Fixed Form will appear in the test delivery system.

**Note:** Students who are deaf or hard of hearing should take the IDAA Fixed Form.

<span id="page-41-0"></span>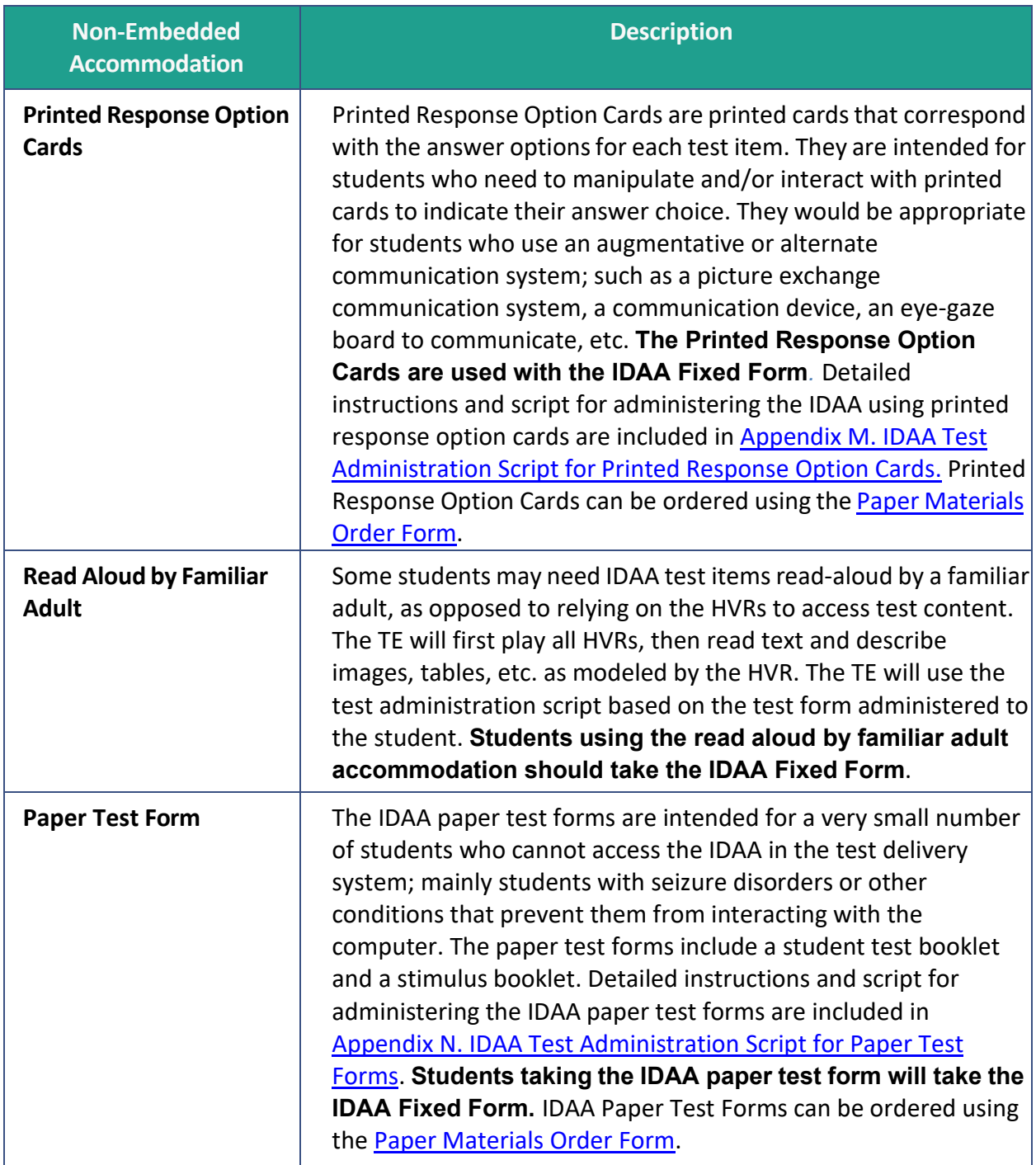

**Note:** Students may use the Printed Response Option Cards with the IDAA Paper Test Forms, but the cards are not necessary, as deemed necessary by the IEP team and outlined on the IEP.

# <span id="page-41-1"></span>**Ensuring Test Security**

The security of assessment instruments and the confidentiality of student information are vital to maintaining the validity, reliability, and fairness of the results. As illustrated in Idaho Code § 33-133, student data privacy is a top priority for the state of Idaho, ensuring that confidential student information is protected.

All summative test items and test materials are secure and must be appropriately handled. Secure handling protects the integrity, validity, and confidentiality of assessment items, prompts, and student information. Any deviation in test administration must be reported as a test security incident to ensure the validity of the assessment results.

### <span id="page-42-1"></span>**Security of the Test Environment**

[Table 9](#page-42-0) describes security requirements for the test environment during various stages of testing. The test environment refers to all aspects of the testing situation while students are testing and includes what a student can see, hear, or access (including what the student can access via technology).

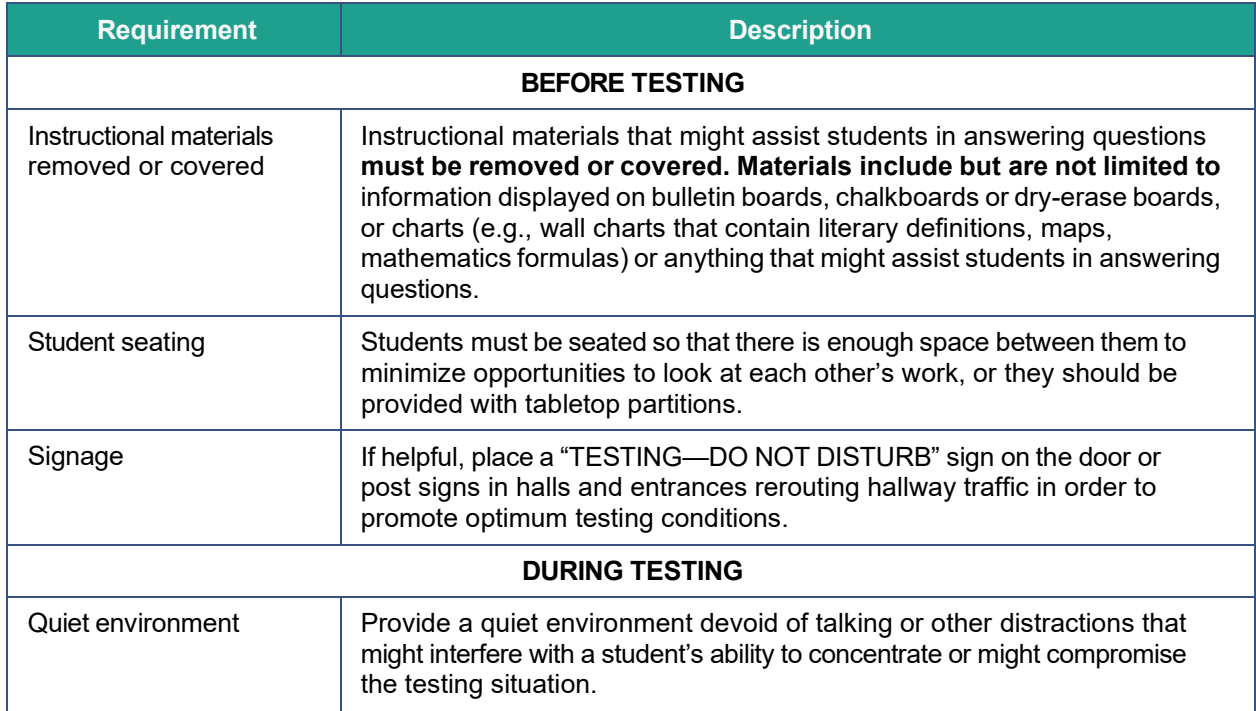

<span id="page-42-0"></span>Table 9. Requirements of the Test Environment

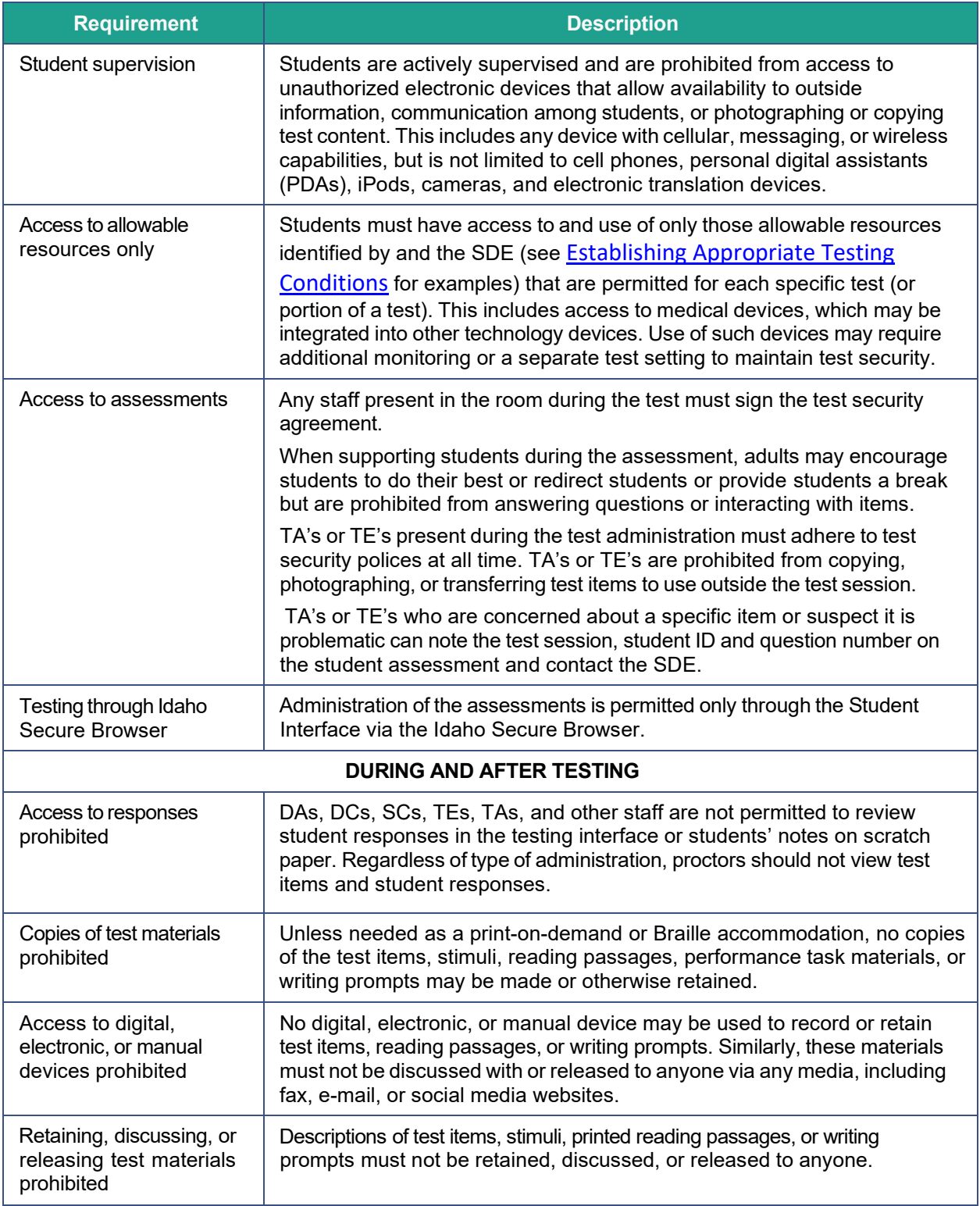

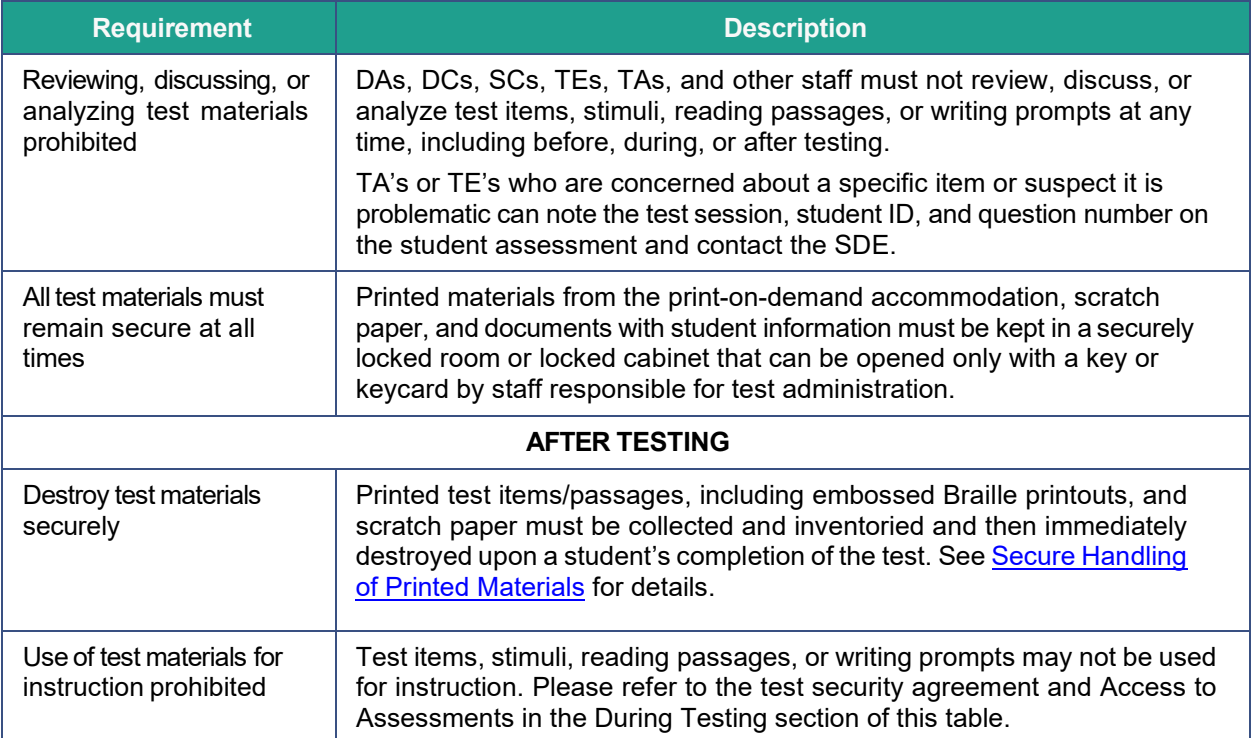

## **Prior to Test Administration**

## **Establishing Appropriate Testing Conditions**

School Coordinators (SCs) and test proctors will need to work together to determine the most appropriate testing option(s) and testing environment for in-person administration. The number of computers available, the number of students in each tested grade, and the estimated time needed to complete each test, should all be considered. Testing students in classroom-sized groupsis preferable. Establishing classroom-sized groupsreducestest fear and anxiety for the students and facilitates monitoring and control for the TA.

The test administration should be conducted in a secure environment (see [Security](#page-42-1) of the Test [Environment\)](#page-42-1).

Establish procedures to maintain a quiet testing environment throughout the in-person test session, recognizing that some students will finish more quickly than others. If the TA allows students to leave the testing room when they finish, explain the procedures for leaving without disrupting others and where they are expected to report once they leave. If a TA requires students to remain in the testing room until the end of the session, instruct them on what activities they may engage in after they finish the test.

During in-person testing, students may have access to and use of the additional required resources in [Table 10](#page-46-0) which are specific to each assessment and content area.

#### <span id="page-46-0"></span>Table 10. Required Resources

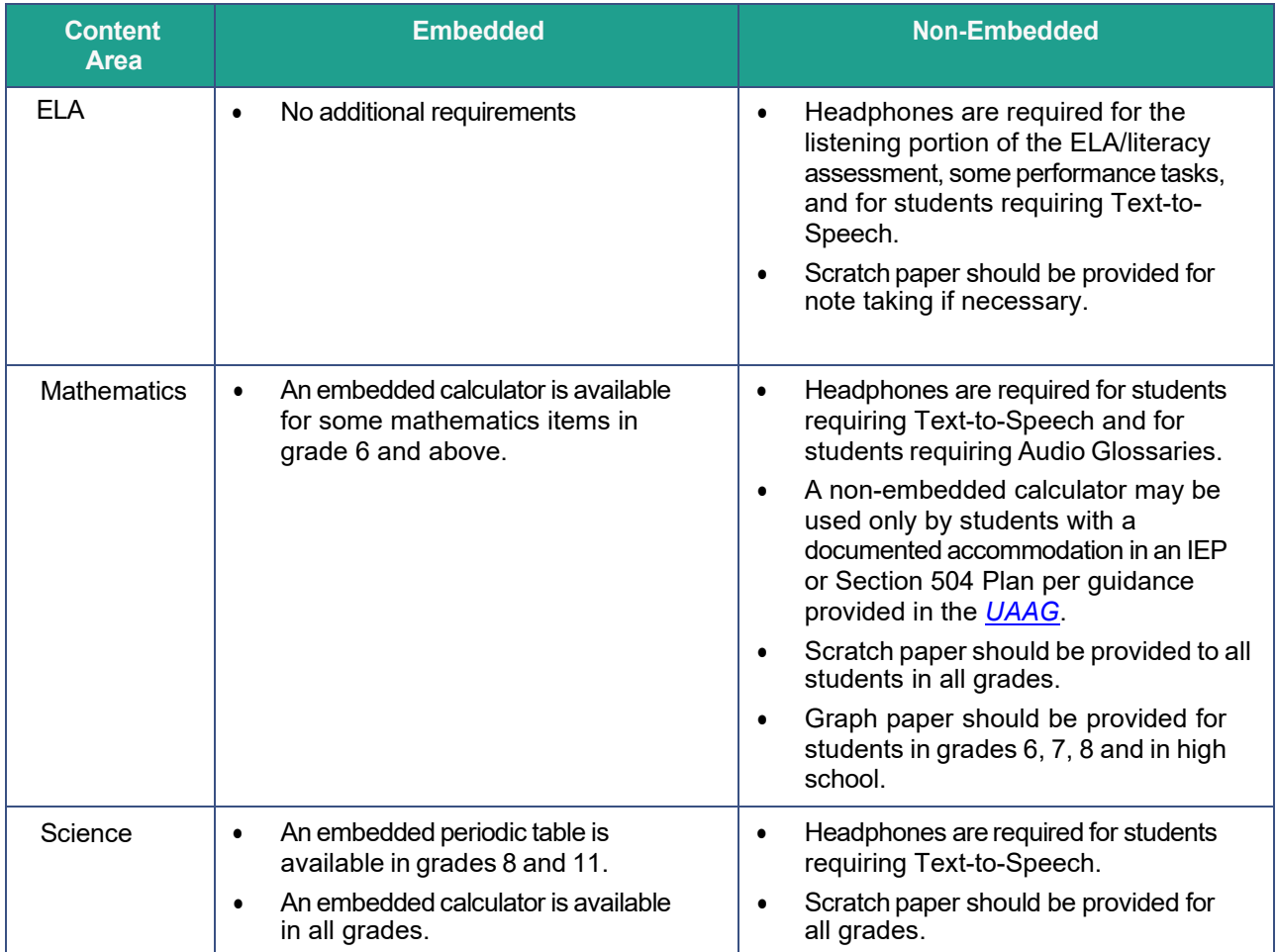

### **Tasksto Complete Prior to Test Administration**

### **DCs, SCs, TEs, and TAs should verify that students are provided the opportunity to practice on the Training Test, Sample Test, or Interim assessments prior to testing.**

It is highly recommended that ALL students be provided an opportunity to become familiar with the testing interface, tools, and supports. This can be done by administering Training Tests, Sample Tests, or Interim assessments. Please note that Sample Tests and Training tests are not scored, do not follow a specific test blueprint, and do not produce score reports.

- **DCs and SCs should ensure that all TEs and TAs have the correct log-in information for the TA interface.**
- **DCs, SCs, TEs, and TAs should verify and/or update student demographic information and test settings.**

Each student must be correctly assigned to his or her district, school, and grade in TIDE. Districts/schools are responsible for loading all students in grade 3 through 12 that are required to participate in the 2021–2022 assessments (ISAT ELA/mathematics/science, and IDAA ELA/mathematics/science) into TIDE. Please see the *TIDE User [Guide](https://idaho.portal.cambiumast.com/resources/ela/literacy-%2C-a-%2C-math-assessments/tide-user-guide)* for directions on how to add, view, edit and upload users, students, and student settings.

In addition to the correct school and grade, SCs, TEs, and TAs should verify that all students have accurate test settings in TIDE, including designated supports and accommodations (embedded and non-embedded) for each content area prior to testing. It is recommended districts include program enrollment information to sort reports in Reporting. Students participating in the IDAA must have the *Special Education Status* and *Alt Assessment* flags checked.

DAs, DCs, and SCs can set embedded and non-embedded designated supports and accommodations in TIDE for students who require them. TEs and TAs may view student information; however, these roles cannot add, upload, or modify student information. Within the TA Interface, a TA can change the default font size and turn off universal tools prior to the start of the test.

**Caution:** Any additions/modifications/deletions of students and changes to student test settings must be completed **before the student can test**. The update, once made, may take **up to 24 hours to appear in the TA Interface**. Failure to correct test settings before testing could result in the student not being provided the needed accommodations and/or designated supports at the time of testing. This is considered a test irregularity.

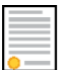

**Policy:** It is important for anyone with access to student information to remember that student personal information, including the student's EDUID, is confidential. **If materials containing students' personal information and/or EDUIDs are distributed to students, these materials must be collected before the students leave the testing room and either securely stored to be in a subsequent test session or shredded.** For additional information about security protocols, refer to Ensuring Test Security.

#### **SCsshould ensure that TEs and TAs have necessary student log-in information.**

Each student will log in to the Student Interface of the TDS using his or her legal first name, EDUID, and a test session ID. Priorto starting a test session, TAs must have a record of each student's first name and EDUID as it appears in TIDE. This information must be provided to each student to complete the log-in process. It is suggested that the EDUID and the student's first name be printed on a card or piece of paper and distributed to each student just prior to testing to help him or her type it into the computer accurately.

Printing test tickets can be done in TIDE. Please see the TIDE User Guide for specific information. Student information is confidential; therefore, the cards/papers with this information must be kept secure until used during a test session.

**Note:** When a proctor creates a test session, a unique test session ID is randomly generated. This test session ID must be provided to students before they log in. Please refer to the *[Test](https://idaho.portal.cambiumast.com/core/fileparse.php/1519/urlt/2020-21-Idaho-TA-User-Guide.pdf) [Administrator User Guide](https://idaho.portal.cambiumast.com/core/fileparse.php/1519/urlt/2020-21-Idaho-TA-User-Guide.pdf)* for detailed information on how to obtain session IDs.

When students move within the State, their data record must be updated with the student's new school and/or district codes in TIDE **at least 24 hours before** the student begins or resumes testing in the new school or district. Please refer to the *[TIDE User Guide](https://idaho.portal.cambiumast.com/resources/ela/literacy-%2C-a-%2C-math-assessments/tide-user-guide)* for more information on steps to take to make sure your student data in TIDE is current.

Students can be enrolled in more than one district. Please refer to *Dual [Enrollment](https://idaho.portal.cambiumast.com/core/fileparse.php/1519/urlt/2020-21-TIDE-Dual-Enrollment-Quick-Guide.pdf) in TIDE [Quick Guide](https://idaho.portal.cambiumast.com/resources/ela/literacy-%2C-a-%2C-math-assessments/dual-enrollment-in-tide-quick-guide)* on the Idaho portal for more information regarding this feature.

Please be aware that, for students who are dual-enrolled, all districts/schools a student is associated with in TIDE will appear on the "Is this You?" page when a student logs in to test on the Idaho Secure Browser. Students may proceed with testing regardless of in which school the student began their test.

After a student has been removed from a district/school in TIDE, students will continue to appear on rosters so that users with correct permissions can continue to view past year's data.

[Table](#page-48-0) 11 describes tasks that must be completed prior to administering an IDAA.

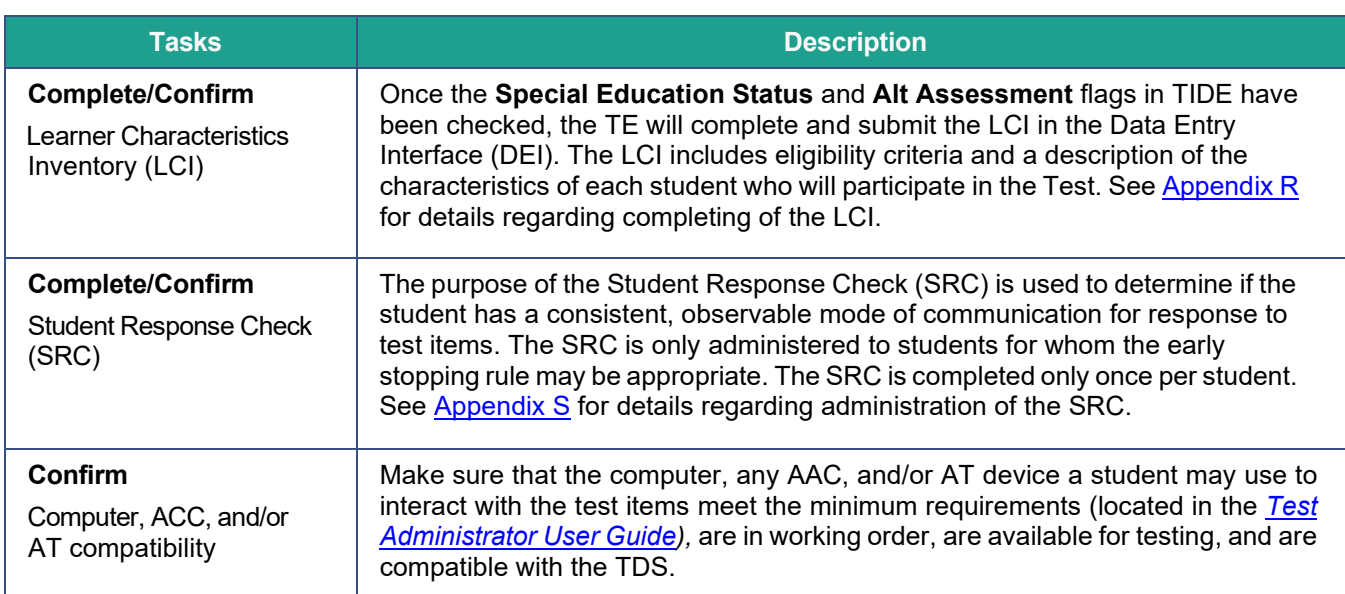

<span id="page-48-0"></span>Table 11. IDAA-Specific Tasks Prior to Testing

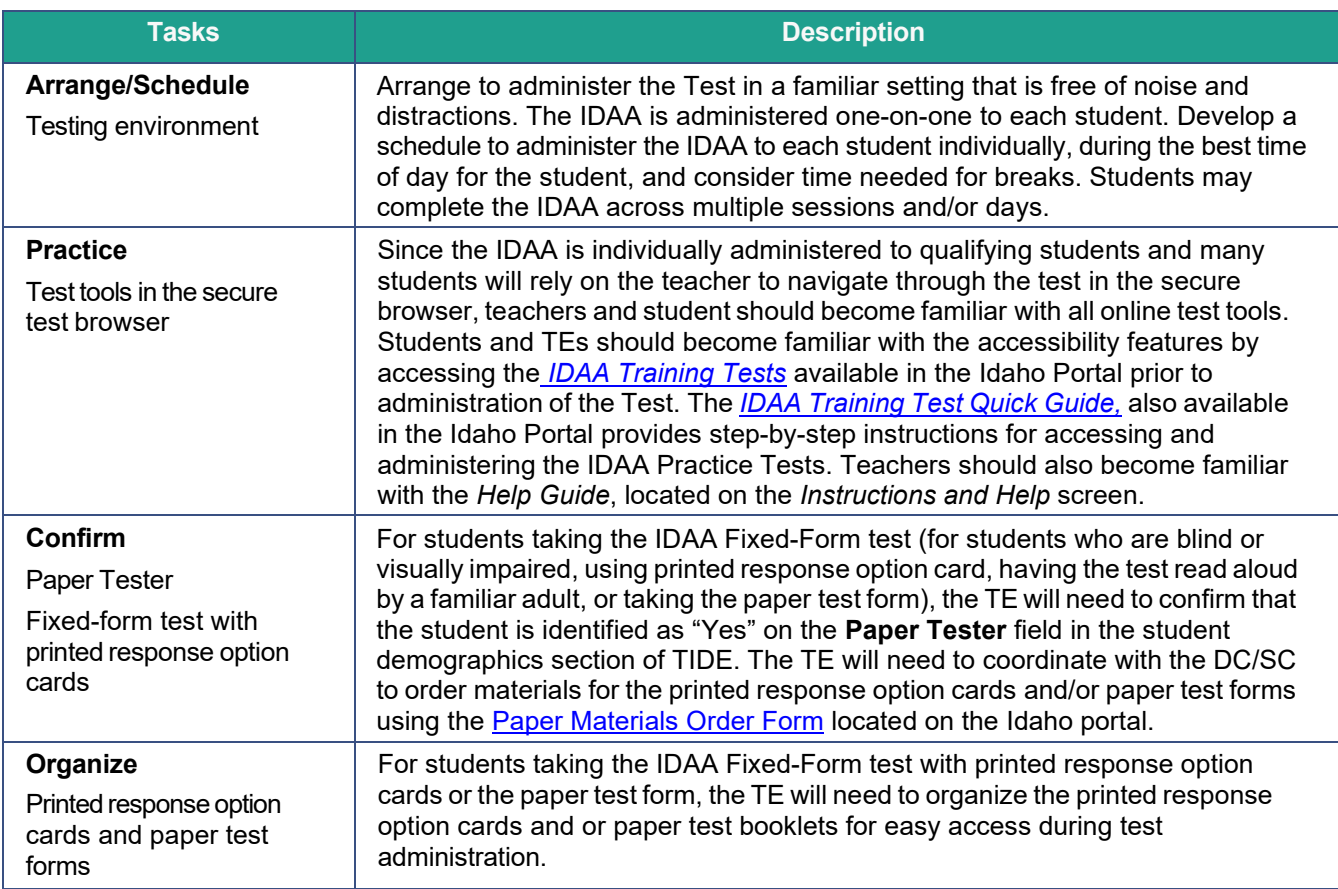

# **Technology Infrastructure**

Prior to assessment administration, District Administrators(DAs), District Coordinators(DCs), School Coordinators (SCs), and Technology Coordinators should review the technology infrastructure at their schools to ensure that it meets the minimum requirements for administering the assessments.

## **Technology Resources**

The Technology attribute on the resources page of the Idaho portal provides all technology-related information. The User Guides, Quick Guides and Training Presentations subfolders include resources to assist technology coordinators when preparing districts and schools for online testing.

### **User Guides**

- The *[Technology Guide](https://idaho.portal.cambiumast.com/tech-guide.html)* page provides an overview of the embedded and nonembedded assistive technology tools that can be used to help students with special accessibility needs complete online tests in the TDS. It includes lists of supported devices and applications for each type of assistive technology that students may need, as well as setup instructions for the assistive technologies that require additional configurations in order to work with the TDS.
- **These troubleshooting checklists are intended to help Technology Coordinators identify** the source of a problem and possible resolution to any network-related issues or audiorelated issues experienced during student testing. Contact the Idaho Help Desk for additional assistance as needed.

 The *[Operating](https://idaho.portal.cambiumast.com/resources/technology-information/operating-system-support-plan-for-the-test-delivery-system) System Support Plan for the Test Delivery System* describes CAI's plan for supporting operating systems during the 2022-23 test administration and following years.

### **The Idaho Secure Browser**

The Idaho Secure Browser is designed to support test security by prohibiting access to external applications or navigation away from the assessment. Devices that will be used for testing must be equipped with an Idaho Secure Browser prior to the assessment.

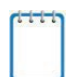

**Note:** This browser is updated each year and, therefore, must be downloaded and installed even if the device was used for testing in a prior year.

School Technology Coordinators are responsible for ensuring that each device to be used for testing for in-person is properly secured by installing the most current Idaho Secure Browser.

See the Secure [Browsers](https://idaho.portal.cambiumast.com/secure-browsers.html) page for more information on Idaho Secure Browser installation and for additional technology information.

See the Secure Browser section of the *Test [Administrator](https://idaho.portal.cambiumast.com/resources/ela/literacy-%2C-a-%2C-math-assessments/test-administrator-user-guide) User Guide* for additional guidelines about using the Idaho Secure Browser.

# **During Testing**

## **General Test Administration Information**

This section provides an overview of the online testing environment and guidelines for test administration. Use this section to become familiar with what students will experience in accessing the assessments; to understand how to prepare for the assessments; and to review general rulesfor online testing. Information about the participation requirements, test pauses, and test resumptions is also included in this section. TAs should become familiar with this section well in advance of the start of testing so that all materials for log-in, accommodations, and exemptions described below can be assembled.

### **Assessment Participation**

#### **Participation by All StudentsIncluding Students with Disabilities and English Learners**

All students, including students with disabilities, English learners (ELs), and ELs with disabilities, should have equal opportunity to participate in the assessments. Students with the most significant cognitive impairments who meet all four participation criteria may qualify to take the Idaho Alternate Assessment (IDAA). Students must be given an opportunity to practice with supports and accommodations prior to the Summative test. This can be accomplished through administering a Sample test.

A comprehensive accessibility and accommodationsframework, the *Usability, [Accessibility,](https://idaho.portal.cambiumast.com/resources/usability-accessibility-and-accommodations-guidelines-uaag) and [Accommodations Guidelines](https://idaho.portal.airast.org/core/fileparse.php/1519/urlt/usability-accessibility-and-accommodations-guidelines.pdf)*, is available for all students, including those with special assessment needs. A variety of innovative digital accessibility tools are embedded in the TDS as well as a variety of designated supports and accommodations.

### **ISAT Mathematics**

All students enrolled in grades 3–8 and 1 are required to participate in the mathematics assessment except:

Foreign exchange students who are enrolled in a U.S. school.

### **ISAT English Language Arts/Literacy**

All students enrolled in grades 3–8 and 11 are required to participate in the English language arts/literacy assessment except:

• English learners who enrolled in a U.S. school within the last 12 months prior to the beginning of testing. These students have a one-time exemption, and they may instead participate in the English language proficiency assessment (Access 2.0) consistent with state and federal policy.

• Foreign exchange students who are enrolled in a U.S. school.

### **ISAT Science**

Allstudents enrolled in grades 5, 8, and 11 willtake the science assessment except:

• Foreign exchange students who are enrolled in a U.S. school.

### **IDAA ELA/Literacy and Mathematics**

Qualifying students willtake the IDAA in ELA/literacy and mathematicsin grades 3–8 and 10.

#### **IDAA Science:**

Qualifying students will take the IDAA in science in grades 5, 8, and 10.

#### **Attemptedness Rules for Participation**

A student is assigned the lowest achievement level if, at a minimum,the student logsin to the computer-adaptive test (CAT) and performance task (PT) or IDAA and responds to one question.

This definition of participation is used when calculating state participation at the school, district, and state levels. As defined in EdFacts SY 2022-23 File [Specifications](https://www2.ed.gov/about/inits/ed/edfacts/sy-22-23-nonxml.html) FS185, FS188, and FS189; Federal Guidance on Participation - Every Student Succeeds Act (ESSA) Code § 1111 (b)  $(2)$ ).

### **Assigning Scores to Tests**

Tests are considered "complete" if students respond to the minimum number of operational items specified in the blueprint for the CAT and *all* items in the performance task. This will generate a valid score. Otherwise, the tests are categorized as "incomplete."

#### **A State Education Agency (SEA) or a Local Education Agency (LEA) may not countstudents without a valid score as participating in the State assessments.**

Under both the IDEA and the ESEA, students without a valid score may not be reported as participating in state assessments on either the [state or local report card.](https://files.eric.ed.gov/fulltext/ED578798.pdf)

### **Idaho Accountability Rule for Participation Rate Calculation**

Students enrolled on or before April 29, 2022 will be counted in participation rates; therefore, they should be tested [\(IDAPA 08.02.03.112.05.e\).](https://adminrules.idaho.gov/rules/current/08/080203.pdf)

### **Idaho Accountability Rule for Performance Reporting**

Students enrolled in the first 56 calendar days of school and enrolled through the remainder of the regular testing window will be included in a school and/or district's accountability determination. Please refer to [\(IDAPA 08.02.03.112.05.d\)](https://adminrules.idaho.gov/rules/current/08/080203.pdf).

### **General Rules of Online Testing**

This section provides a brief overview of the general test administration rules, as well as information about different portions of the assessment, test tools, and accommodations. For more information, refer to the *[Test Administrator User Guide](https://idaho.portal.cambiumast.com/core/fileparse.php/1519/urlt/2020-21-Idaho-TA-User-Guide.pdf)*.

#### **OnlineTesting Parameters (All Tests)**

- To minimize student interactions that can lead to additional COVID-19 spread, teachers this year may act as Test Administrators for in-person administration of their own students. District and School Test Coordinators must report such assignment in the Test Incident Log PRIOR TO the administration to notify the SDE that teachers are proctoring their own students. This is to protect teachers in case of any variabilities in scores.
- Teachers **must** sign the test security agreement if they are in a testing room at any time, regardless of whether they are proctoring the assessment.

#### **In-Person Testing Parameters for ELA/literacy and Mathematics ISAT**

- The Computer Adaptive Tests (CAT) and the Performance Tasks (PT) will be presented as separate tests. Students may not return to a test once it has been completed and submitted.
- Within each test, there may be segments. For example, the grades 6 through high school mathematics tests include a segment with an embedded calculator available and another segment where the embedded calculator is not allowed and is not available for testing. **A student may not return to a segment once it has been completed.**
- Students **must enter an answer for all items on a page** before going to the next page. Some pages contain multiple items. Students may need to use the vertical scroll bar to view all items on a page.
- Students may mark items for review and use the **Items** drop-down list to return to those items marked for review that have already been answered within a segment, as long as students do not pause their test for more than 20 minutes.

#### **In-Person Online Testing Parameters for Science ISAT**

- Students **must enter an answer for each item** before going to the next item. Some pages contain multiple items. Students may need to use the verticalscroll barto view all items on a page.
- Students may mark items for review and use the **Items** drop-down list to return to those items marked for review, as long as students do not pause their test for more than 20 minutes.

#### **OnlineTesting Parameters for IDAA**

- The IDAA employs embedded human voice recordings (HVRs) for all stimuli, reading passages, items, and answer options. The HVRs must be activated for all components of a test item before a student chooses an answer. The HVRs may be activated by the TE or the student.
- Students **must enter a response for each item** before going to the next item.
- Students may mark items for review and use the **Items** drop-down list to return to those items marked for review.
- Some students who qualify for the IDAA cannot accurately control or use a mouse or touch screen for multiple reasons. In these cases, the TE will act as a scribe for the student, activating the HVRs and clicking student answer choices. No IEP testing accommodation is required for the TE to act as a scribe for the student. The protocol for providing a scribe to a student taking the IDAA is outlined i[n Appendix P.](#page-166-0)

#### **Pause Rules (ELA/literacy and Mathematics ISAT)**

Students are logged out of the test when they click the Pause button and then click Yes to pause their test. Students will need to have access to their login information (name, EDUID, and test session) after pausing their test. The student will be required to log back into the Student Interface when they are ready to continue testing.

During the CAT portion of the test:

- If a test is paused for more than 20 minutesthe student is:
	- o Required to log back into the student interface;
	- $\circ$  Presented with the page containing the item(s) he or she was working on when the assessment was paused (if the page contains at least one unanswered item) OR with the next page (if all items on the previous page were answered); and
	- o **NOT permitted to review or change any previously answered items**, even if they are marked for review (with the exception of items on a page that contains at least one item that was not answered yet).
- Any highlighted text and notes on the digital notepad will be saved when a test is paused. However, when a test is paused, highlighting may not persist for certain hot-text questions or if the student switches testing devices.
- In the event of a technical issue (e.g., power outage, network failure), students will be logged out and the test will automatically be paused. The students will need to log in again upon resuming the test.
	- $\circ$  See [Appendix D](#page-84-0) to review the rules that govern pausing during the test.

During the ELA/literacy and/or mathematics performance task (PT) portion of the assessment:

- **There are no pause restrictions.** If a test is paused for 20 minutes or more, the student can return to the section and continue entering his or her responses.
- Any highlighted text and notes on the digital notepad will be saved when a test is paused. However, when a test is paused, highlighting may not persist for certain hot-text questions or if the student switches testing devices.
- Notessaved in the Global Notesfeature ofthe TDS will be saved when a test is paused.
- In the event of a technical issue (e.g., power outage or network failure), students will be logged out and the test will be paused automatically. The students will need to log in again upon resuming the test. If necessary, an appeal to reopen the test segment the students were working on may be submitted.

Please note that there are recommendations for breaks in [Table](#page-60-0) 14 and Table 15.

### **Pause Rules (Science ISAT)**

Students are logged out of the test when they click the Pause button and then click Yes to pause their test. Students will need to have access to their login information (name, EDUID, and test session) after pausing their test. The student will be required to log back into the student interface when they are ready to continue testing.

- If a test is paused for more than 20 minutesthe student is:
	- o Required to log back into the student interface; and
	- $\circ$  Presented with the page containing the item he or she was working on when the assessment was paused.
- Any highlighted text willbe saved when a test is paused.
- In the event of a technical issue (e.g., power outage or network failure), students will be logged out and the test will automatically be paused. The students will need to log in again upon resuming the test.

### **Pause Rules (IDAA)**

• **There are no pause restrictions for IDAA tests**. If a test is paused for 20 minutes or more, the student can return to the section and continue entering responses. It is likely that a student will require multiple test sessions, possibly over multiple days, to complete the IDAA in each content area.

### **Test Timeout (Due to Inactivity) (All Tests)**

As a security measure, students and TAs are automatically logged out of ISAT tests after 30 minutes of inactivity and 60 minutes for Alternate Assessments (IDAA). Activity is defined as selecting an answer or navigation option in the assessment (e.g., clicking [**Next**] or [**Back**], using the **Past/Marked Questions** drop-down list to navigate to another item).

#### *Moving the mouse or clicking on an empty space on the screen is not considered activity.*

Before the system logs the student out of the assessment, a warning message will be displayed on the screen. If the student does not click [**OK**] within 30 seconds after this message appears, he or she will be logged out. Clicking [**OK**] will restart the 30- or 60-minute inactivity timer.

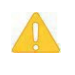

**Caution:** As a security measure, proctors are automatically logged out after 30 minutes of student or proctor inactivity in the session, which will result in the closing of the test session.

#### **Test Expiration**

#### **ELA/literacy, Mathematics, and Science ISAT**

A student's CAT (ELA/literacy and mathematics) and science tests remain active until the student completes and submits the test or **45** calendar days after the student has begun the test, whichever occurs sooner. It is recommended that students complete the CAT portion of the test within **five days** of starting the designated content area.

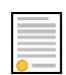

**Policy:** For the CAT portion of the ELA/mathematics ISAT tests and all science ISAT tests, once a student's test has begun, the student's test can be resumed at any time within the testing window up to 45 days from the start date. For the performance task, there is no pause limit, but the test expires 20 days after it is started. See [Testing Time and Recommended](#page-56-0) [Order of Administration](#page-56-0) for each content area and type of assessment.

#### **Performance Task (PT) – ELA/literacy and Mathematics ISAT Tests Only**

The PT is a separate test that remains active for only **20** calendar days after the student has begun the PT. However, the SDE recommendsthat students complete the PT within **three to five days** of starting in each content area. A summary of recommendationsforthe number of sessions and session durations is provided in [Testing Time and Recommended Order of](#page-56-0) [Administration.](#page-56-0)

**Note:** If a student starts the test near the end of the testing window, the student must finish before the administration window officially closes. The assessment will automatically end on the last day of the scheduled administration window, even if the student has not finished.

#### **ELA/literacy, Mathematics, and Science IDAA**

A student'sIDAA remains active untilthe student completes and submitsthe test or **60** calendar days after the student has begun the test, whichever occurs sooner.

#### <span id="page-56-0"></span>**Testing Time and Recommended Order of Administration**

All students participating in the ISAT assessments will receive a CAT and a PT in both English language arts/literacy (ELA) and mathematics. Classroom activities are no longer a part of the Summative ELA/literacy and mathematics assessments. Allscience ISAT and IDAA assessments contain only one part.

#### **Testing Time and Scheduling Testing Windows**

Each district will establish a schedule for the administration of the summative assessments using a testing window as defined below:

The online testing window for in-person administration of the ISAT ELA/L, mathematics, and science and IDAA assessments is scheduled to begin on March 13, 2023, and close on May 12, 2023. The last two weeks of the testing window is designated for make-up testing; however, regular testing can continue to occur during that time.

The paper testing window must be conducted over a five-week period and is scheduled to begin on April 3, 2023, and close on May 12, 2023.

Testing windows can also be found on the **[Important](https://idaho.portal.cambiumast.com/calendar.html#list) Dates** page of the Idaho portal.

#### **Scheduling Time for ISATs**

[Table 12](#page-57-0) and [Table 13](#page-58-0) contains rough estimates of the time it will take most students to complete the assessments based on the time it took students to complete the assessments in previous school years. This information is for scheduling purposes only, as the assessments are not timed.

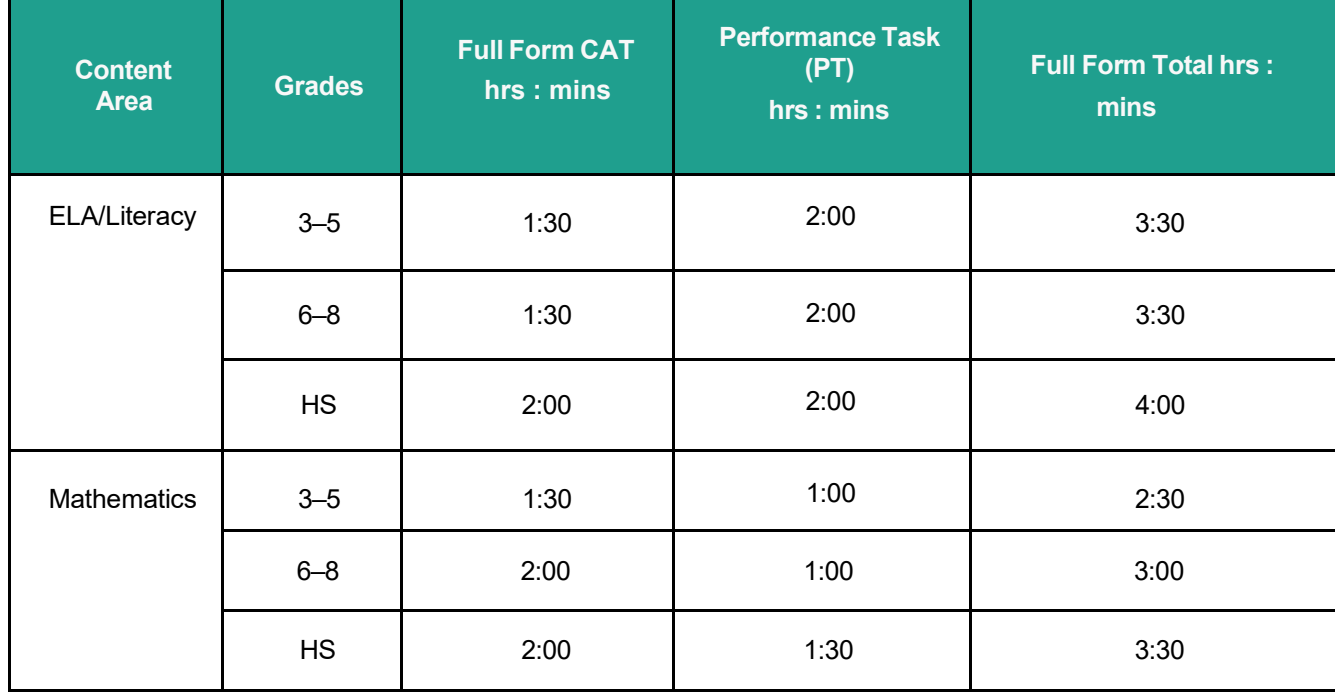

#### <span id="page-57-0"></span>Table 12. Estimated Testing Times for ISAT ELA/Mathematics

#### <span id="page-58-0"></span>Table 13. Estimated Testing Times for ISAT Science

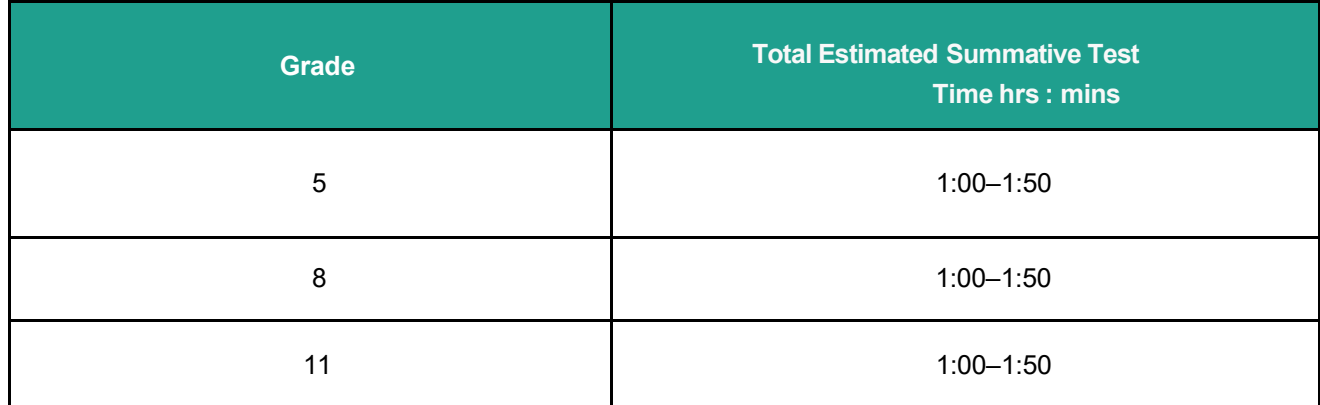

When developing a testing schedule, use the estimated testing times to calculate the number of days and the amount of time it will take to complete an assessment in each content area and grade level.

These estimates do not account for any time needed to prepare technology, load Idaho Secure Browsers, start computers, and log in students. They also do not account for breaks.

TEs and TAs should work with SCsto determine precise testing schedules. There are many scheduling options for testing.

#### **Scheduling Time for IDAAs**

Testing time will vary for each student. Students may complete the IDAA over multiple testing sessions and over multiple days, as appropriate to meet the individual needs of the student. Testing may be resumed, based on the needs of the student.

#### **Recommended Order of Online Administration for ELA/Literacy and Mathematics ISAT**

ISAT ELA/literacy and mathematics assessments are made up of two components (tests): a CAT and a PT.

The SDE recommends that students take the CAT and PT on separate days to minimize the effect of student fatigue. It does not matter which portion of the assessment is administered first. Administering the PT before the CAT may help the flow of scoring to occur faster.

#### **Duration and Timing Information for ELA/Literacy and Mathematics ISAT**

The scheduling/rules for each of these tests applies to in-person administration and is included in [Table 14](#page-59-0) and [Table 15.](#page-60-0) Note that the duration, timing, break/pause rules, and session recommendations vary for each content area and test.

### <span id="page-59-0"></span>Table 14. Assessment Format for ISAT ELA/Literacy

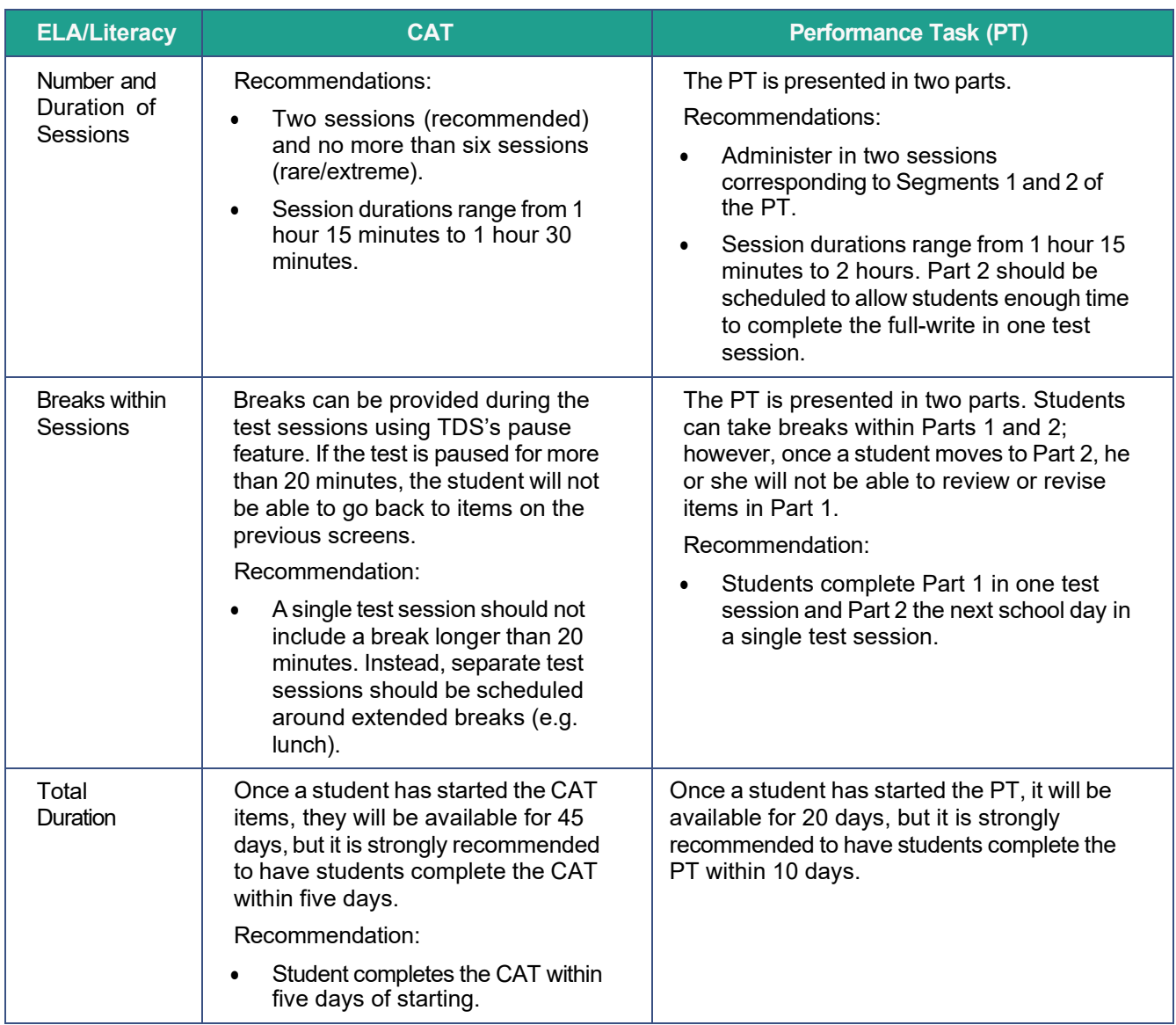

#### <span id="page-60-0"></span>Table 15. Assessment Format for ISAT Mathematics

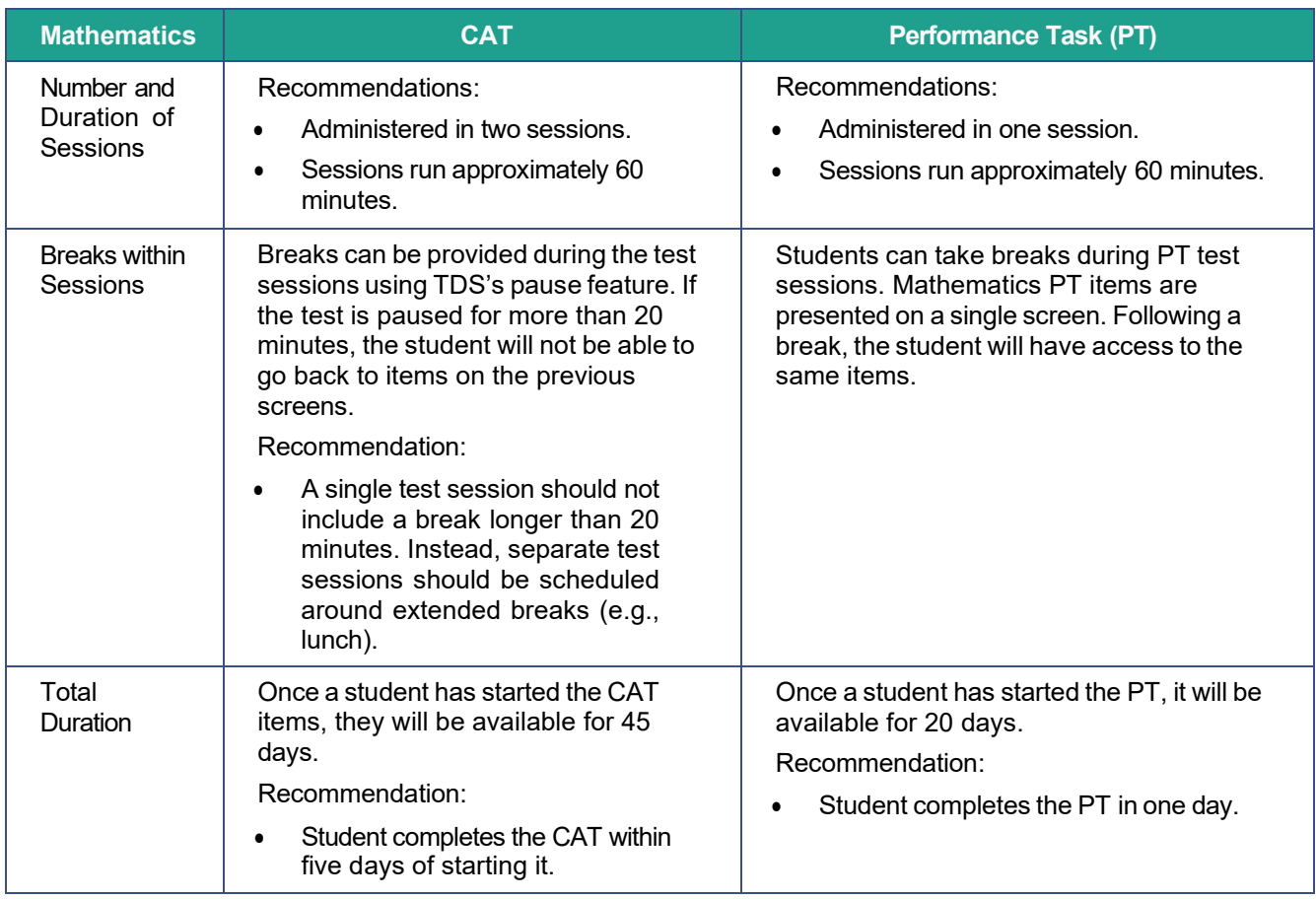

#### **Assessment Format for Science ISAT**

The science assessments consist of cluster items and standalone items. Each cluster and standalone begin with a phenomenon (a discrete observation about the natural world), or an engineering/design problem. Clusters and standalones engage the student in gradeappropriate, meaningful scientific activity that allows the student to demonstrate his/her ability to think like a scientist and explain the phenomenon or solve the engineering/design problem.

For more information about clusters and standalones, refer to the *ISAT Science [FAQ2022-2023](https://idaho.portal.cambiumast.com/resources/science-assessments/isat-science-faq-2022-2023)*.

#### **Assessment Format for IDAA**

The IDAA assessments in ELA, mathematics, and science consist of literary or informational reading passages with selected-response reading, writing and language, mathematics, and science items.

#### **Important reminders:**

- 1. The number of items will vary on the ISAT CAT and PT portions of each student's test.
- 2. The tests are not timed, so time estimates are approximate.
- 3. Students should be allowed extra time if they need it, but TAs should use their best professional judgment when allowing students extra time. Students should be actively engaged in responding productively to test questions.
- 4. The test can be spread out over multiple days, as needed.

### **Sensitive Responses**

#### **Taking Appropriate Action with Student Responses or Student Actions that Cause Concern**

Throughout the test administration process, student safety is always the primary consideration.

During testing, TAs may encounter student actions that disrupt the assessment administration and may endanger the student or others. In addition, it is possible that TAs will encounter student responses to questions or notes on scratch paper that necessitate some action to ensure student safety.

Security protocols make it clear that TAs/TEs are prohibited from reviewing student responses in the testing interface or students' notes on scratch paper. However, during the test administration, a TA supporting a student may encounter items and a student response. Topics that may require the TA to take action include, but are not limited to, student references to:

- Suicide
- Criminal activity
- Alcohol or drug use
- Extreme depression
- Extreme violence
- Sexual assault or physical abuse
- Self-harm or intent to harm others
- Neglect
- Bullying

#### **Collecting Information**

Prior to administration, each TA should have a thorough understanding of school, district, and/or state policies regarding documentation of student actions or concerning responses during a secure test event. The TA should document as much information as possible in accordance with school, district, and/or state policies.

#### **Escalating Information**

Should the TA encounter a sensitive situation while supervising the test session, the TA should immediately escalate this concern in accordance with school and/or district policies and procedures.

#### **Escalating Information After Test Administration**

During the hand-scoring process, if a human reader encounters a student response that raises sufficient concern to warrant adult action, the SDE is notified and will contact the school or district for further action.

## **Human Voice Recording (HVR) for IDAA**

The IDAA is designed with HVRs for all reading passages, item stimuli, test items, and response options. Only those students with a specific testing accommodation may have the IDAA readaloud by a familiar adult. The TE may prompt a student to click the ear icon to activate the HVRs or the TE may click the ear icon to activate the HVR for the student.

Once a student starts the test, the TA should sit with the student to facilitate the test administration and ensure the student activates all HVRs. The TA may assist the student in activating the HVR for all passages, stimuli, items, and answer choices. The TA may also click answer choices for the student in situations where a student responds in an alternate communication format, cannot operate a computer mouse or touch screen independently, or does not use a mouse or click with intention. If the TA witnesses or suspects the possibility of a test security incident, the SC and/or DC should be contacted immediately in accordance with the security guidance provided in this manual.

## **Early Stopping Rule (ESR) for IDAA**

Students are eligible for the Early Stopping Rule (ESR) when they do not have a consistent, observable mode of communication, as indicated on the Student Response Check (SRC), and do not respond to the first four items on the IDAA because of deficits in communication skills. The ESR should not be used for students who have no consistent, observable response because of behavioral and other issues. While the SRC is administered only once per student, a student must be administered the first four items of the IDAA in each content area. Detailed instructions for activating the ESR are explained in **Appendix T**.

### **Optimal Testing Conditions for IDAA**

Providing optimal testing conditions is especially important for students taking the IDAA because of the individualized nature of the IDAA administration and the complex needs of students with the most significant cognitive impairments who qualify for the IDAA. Follow the optional testing conditions outlined below to ensure students have the best opportunity to show what they know on the IDAA.

- Administerthe IDAA individually to each qualifying student.
- Administer the IDAA in a familiar setting that is free of noise and distractions.
- Follow the appropriate IDAA Administration Script for the type of test administered.
- Provide appropriate student positioning, accessibility features and accommodations, and AT as outlined in the student's IEP that are consistent with SDE policies and this Test Administration Manual.
- Ensure that the student activates all HVRs for reading passages, item stimuli, test items, and response options before the student answers each item. If the student does not or cannot activate the HVRs, the TE should activate the HVRs for the student.
- Allow sufficient wait-time for students to respond to test items. The amount of waittime needed for each student will vary.
- Replay any or all parts of HVRs up to three times as needed for the student to access test content. If a student needs HVRs replayed more than three times, then pause the test and resume at a later time and/or day.
- Pause the IDAA and resume at a later time or another day as indicated by student needs. The IDAA may be administered over multiple sessions and/or days but must be completed by May 13, 2022.
- Provide verbal prompts to support student engagement and focus. TEs may use phrases that do not indicate either the correct or incorrect response. Examples of acceptable encouraging phrases may include, but are not limited to:
	- o "I like the way you are listening and following directions."
	- o "Only one more to go!"
	- $\circ$  "Just five minutes until a break!"
	- o "Do you need a break?"
	- o "Keep working!"
	- $\circ$  "Look at the screen."
- Provide visual prompts to support student engagement and focus. See examples below:
	- $\circ$  Point to or tap the computer screen to draw the student's attention to the screen.
	- o Point to each answer option displayed on the screen as each HVR is played. **The TE should be careful not to inadvertently point to or suggest the correct answer in any way.**

### **Secure Handling of Printed Materials**

For those students whose Individualized Education Program (IEP) or Section 504 Plan states a need for a paper copy of **test items, passages, or stimuli**, permission for the students to request this accommodation must first be set in TIDE by the DA, DC, or SC prior to testing.

Print-on-demand requests are only available for in-person administration and must be approved and processed by the TA during test administration. The decision to allow students to use print-on-demand must be made on an individual student basis and is available only for students with an IEP or Section 504 Plan. IEP teams and educators make decisions about accommodations. These teams (or educators for Section 504 Plans) provide evidence of the need for accommodations and ensure that they are noted on the IEP or Section 504 Plan. For more information, please refer to the *Usability, Accessibility, and [Accommodations](https://idaho.portal.cambiumast.com/resources/usability-accessibility-and-accommodations-guidelines-uaag) Guidelines [\(UAAG\)](https://idaho.portal.cambiumast.com/core/fileparse.php/1519/urlt/usability-accessibility-and-accommodations-guidelines-1.pdf)* on the Idaho portal.

Please note that print-on-demand cannot be used to create a printed test book because the

test is adaptive, and students will need to answer one question before moving to the next.

Once a student is approved to have the print-on-demand accommodation, that student may send a print request to the TA during testing by clicking on the print icon on the screen. Before the TA approves the student's request to print a test item/stimulus, the TA must ensure that the printer is on and is monitored by an authorized staff member who have completed the TA Certification Course. This request needs to be made for each individual item.

### **Destruction of printed materials and scratch paper**

Printed materials from the print-on-demand accommodation and scratch paper must be kept in a securely locked room or locked cabinet that can be opened only with a key or keycard by staff responsible for test administration. All test materials must remain secure at all times. Printed test items/passages, including embossed Braille printouts and scratch paper, must be collected, and inventoried at the end of each test session and then immediately shredded according to SDE policies and procedures. **DO NOT** keep printed test items/passages or scratch paper for future test sessions except as noted below for performance tasks (PTs).

#### **Use of scratch paper on performance tasks (PTs)**

- The only exception to the requirement governing the immediate destruction of printed materials and scratch paper is when students take notes and/or draft responses to ELA/literacy or mathematics PTs.
- During the ELA/literacy PT, the notes on the embedded universal tool, Global Notes, are retained from Part 1 to Part 2 so that the student may return to the notes even though the student is not able to go back to specific items in Part 1. While the embedded Global Notesis the preferred mode for note taking during the ELA/literacy PT, students may use scratch paper to make notes or develop draft responses.
- To maintain the security of scratch paper used for notes on the ELA/literacy or mathematics PTs, TAs must direct students to write their names (or some appropriate identifying information) on their scratch paper, and then collect and inventory the scratch paper at the end of each test session, as well as upon completion of the test. All scratch paper must be securely stored in between test sessions and then securely destroyed immediately upon the student's completion of the test.
- The SDE recommends that the scratch paper with the notes and/or drafted responses be stored in an envelope or folder until the student resumes the PT. The envelope or folder containing the notes and/or drafted responsesshould be labeled with some appropriate identifying information. The folder or envelope containing the notes and/or drafted responses can be stored in a location near the student's workstation or in another nearby secure location. The SDE recommendsthat the student and/or parent/guardian also communicate to the TA where the notes and/or drafted responses are being kept until the student resumes the PT.

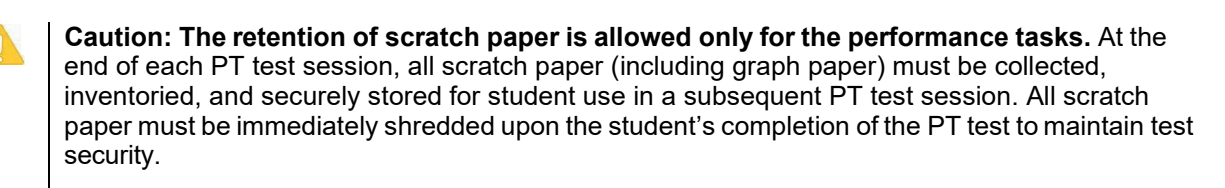

# **Day of Test Administration**

**Note:** Use the following information and the script for the ISAT in [Appendix E](#page-85-0) for in-person administrations to assist students with the log-in procedures. Please refer to the *[Test](https://idaho.portal.cambiumast.com/resources/ela/literacy-%2C-a-%2C-math-assessments/test-administrator-user-guide)  [Administrator User Guide](https://idaho.portal.cambiumast.com/resources/ela/literacy-%2C-a-%2C-math-assessments/test-administrator-user-guide)* to become familiar with the TDS.

In this section, when "test proctor" is mentioned, it refers to anyone who proctors a test regardless of his or her user role.

**RECOMMENDATION: Consider printing this section and [Appendix E](#page-85-0) to be used on the day of testing for all ISAT assessments: CAT, PT, and science. Remember that the CAT and PT portions are considered two unique tests and, as such, adherence to the process that follows is needed when initiating both tests.**

The IDAA test administration script and directions can be found in Appendices L through N, as listed below**. Consider printing the IDAA Test Administration Script for each test type to be administered.**

- [Appendix L:](#page-114-0) IDAA Test Administration Script
- [Appendix M:](#page-130-0) IDAA Test Administration Script for Printed Response Option Cards
- [Appendix N:](#page-147-0) IDAA Test Administration Script for Paper Test Forms

The test proctor should verify the security of the testing environment prior to beginning a test session. (See Security of the Test [Environment.](#page-42-1)) Test proctors **must** ensure that students do not have access to non-approved digital, electronic, or manual devices during testing.

The test proctor should verify that students have access to and use of the additional required resources specific to each assessment and content area (e.g., scratch paper for all tests, headphones for ELA, graph paper for mathematics grades 6 and above).

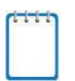

**Note:** With the exception of students in grades 6 and above with a documented accommodation in an IEP or Section 504 Plan to use a non-embedded calculator, students are expected to use the embedded calculator for calculator-allowed questions on the ISAT mathematics test.

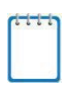

**Note:** Students taking the IDAA mathematics may use a familiar hand-held calculator for all grades. An IEP accommodation is not required for students using this non-embedded accessibility feature.

To ensure that all students taking the ISAT are tested under the same conditions, the test proctor should adhere strictly to the script i[n Appendix E](#page-85-0) for administering the test, unless a student is assigned the non-embedded designated support or accommodation for Simplified Test Directions. The Guidelines for Simplified Test Directions can be found i[n Appendix H.](#page-94-0) When asked, the test proctor should answer questions raised by students but should never help the class or individual students with specific test items. **Test items cannot be read to any student for any content area, unless the student is assigned a Read Aloud non-embedded designated support or accommodation as described in the** *[Usability, Accessibility, and](https://idaho.portal.cambiumast.com/resources/usability-accessibility-and-accommodations-guidelines-uaag) Accommodations [Guidelines \(UAAG\)](https://idaho.portal.cambiumast.com/resources/uaag-2021-2022)***.** 

The test proctor should try to maintain a natural classroom atmosphere during the test administration. Before each test begins, he or she should encourage students to do their best.

Any time a student logs in to TDS, the test proctor should follow the script in [Appendix E.](#page-85-0)

### **Starting a Test Session**

The test proctor should create an in-person test session before students can log in to the Student Interface of TDS **(but no more than 30 minutes prior or the system will time out)**. When a test proctor creates a test session, a unique test session ID is randomly generated. This test session ID must be provided to the students before they log in and should be written down.

Refer to the *Test [Administrator](https://idaho.portal.cambiumast.com/resources/ela/literacy-%2C-a-%2C-math-assessments/test-administrator-user-guide) User Guide* for step-by-step instructionsto create and monitor test sessions.

If test proctors are unsure of which content area or test students are participating in during that session, test proctors should contact the School Test Coordinator (SC).

Based on the tests selected by the TA when establishing their sessions, students may be able to select from more than one test, for example, a PT and a CAT in both English language arts/literacy (ELA) and mathematics. Test proctors should direct students to select the appropriate test name based on what the test proctor is planning to administer at that time to the content area "ISAT Summative ELA/Literacy," "ISAT Summative Math," "ISAT Summative Science," "IDAA ELA," "IDAA Math," "IDAA Science," and the test type, where applicable ("ISAT ELA CAT," "ISAT ELA PT," "ISAT Math CAT," "ISAT Math PT," "IDAA ELA Fixed Form," etc.). Students will be able to select assessments only for which they are eligible.

Each student will be logging in at a different time. The test proctor should monitor the sessions and approve all students who are currently ready before assisting any students who are having problems. Students taking the IDAA will likely need assistance logging on to their test sessions.

If students will be taking an ELA/literacy assessment or using testing with a text-to-speech accommodation during the test session, read the test administration directions so that the students will know how to verify that their headsets are working properly.

If a student's volume is not working, troubleshoot basic steps such as ensuring that the headset is fully plugged in, mute is not inadvertently selected, and the volume setting is correct. If the student is still experiencing issues, contact your School Technology Coordinator or the Idaho Help Desk at 884-560-7365 or [IDHelpDesk@cambiumassessment.com.](mailto:IDHelpDesk@cambiumassessment.com)

### **Student Directions During Testing**

If a student asks for assistance in either answering an item or manipulating an item type, the test proctor should gently instruct the student to review the tutorial for help and let the student know that he orshe should try his or her best, but that the test proctor cannot help answer an item. The test proctor may remind the student to re-read the instructions for that item.

Allowing the students to practice on the training tests, and/or sample tests prior to testing is strongly encouraged to ensure that students are able to manipulate each item type and use the various tools and supports during testing.

#### **IMPORTANT:**

- If the test proctor is using the TA Interface and navigates to another assessment system (TIDE, Reporting, etc.) the session willstop, and allstudentsin the session will be logged out. The session cannot be resumed. A new session will have to be created, and the students will have to log in to the new session to resume testing.
	- $\circ$  When starting a new session, give the new test session ID to the students so they can log in and resume testing.
- If the TA Interface or Sample/Training site browser is accidentally closed while students are still testing, the session will remain open until it times out after 30 minutes. Before 30 minutes have elapsed, the test proctor can open the browser and navigate back to the TA Interface. The test proctor will be prompted to enter the active test session ID in order to re-enter the test session.
- As a security measure, test proctors are automatically logged out of the TA Interface after 30 minutes of test proctor user inactivity and student inactivity in the test session, which will result in closing the test session. If this occurs, the test proctor will have to create a new test session and the students will have to log in to the new session to resume testing.
	- $\circ$  When starting a new session, the test proctor should give the students the new session ID so that they can log in and resume testing. Please note that students will not be able to return to CAT items from previous segments, even if the responses were marked for review.

### **Testing Over Multiple Sessions or Days**

For some tests, particularly the performance tasks (PTs), students may be best served by uninterrupted time that may exceed the time in a student's schedule. The SDE recommends that the ELA/literacy PT be administered in two sessions corresponding with Part 1 and Part 2. Students can be provided breaks within each part; however, once a student moves on to Part 2, he or she will not be able to review or revise items in Part 1. For this reason, it is recommended that students complete Part 1 in one test session; Part 2 would ideally be delivered the next school day. For the mathematics PT, the SDE recommends that it be administered in one test session of 40–120 minutes.

If the test proctor intends to administer the test over the course of multiple days for a student or group of students, test proctors may ask students to pause after they reach a designated point. There is nothing built into the system to prevent students from progressing from one segment of the test to another. The test proctor should give students clear directions on when to pause. For example, test proctors may designate a certain amount of time for testing. Likewise, the end of Part 1 of the ELA/literacy PT might be a logical stopping point. This guidancemay be written on a dry-erase board, chalkboard, or another place thatstudents can see easily. Students receive a notification when they reach the end of the segment.

When testing is resumed on a subsequent day, the test proctor will need to start a new test session and provide a new test session ID. When instructing the studentsto log in, test proctors should refer to the instructions available to their students in [Appendix E.](#page-85-0)

A summary of recommendations for the number of sessions and session durations is in [Testing](#page-56-0) [Time and Recommended Order of Administration.](#page-56-0)

### <span id="page-68-1"></span>**Responding to Testing Improprieties,Irregularities, and Breaches**

Test security incidents, such as improprieties, irregularities, and breaches, are behaviors prohibited either because they give a student an unfair advantage or because they compromise the secure administration of the assessments. Whether intentional or by accident, failure to comply with security rules, either by staff or students, constitutes a test security incident. Improprieties, irregularities, and breaches need to be reported in accordance with the instructions in this section for each severity level. Definitions for test security incidents are provided in [Table 16.](#page-68-0)

This section refers to documentation and reporting of incidents involving test security. Refer to [Appendix F](#page-90-0) for a list of test security incident levels and examples of types of issues.

#### <span id="page-68-0"></span>**Impact and Definitions**

Table 16. Definitions for Test Security Incidents **Type Definition Definition Reporting Timelines**  $Incident$  An unusual circumstance that has a low impact on the individual or group of students who are testing and has a low risk of potentially affecting student performance on the test, test security, or test validity. These circumstances can be corrected and contained at the local level. Must be logged and reported to DA, DC, and SC Impropriety  $|$  An unusual circumstance that impacts an individual or group of students who are testing and may potentially affect student performance on the test, test security, or test validity. These circumstances can be corrected and contained at the local level. Breach An event that poses a threat to the validity of the test.

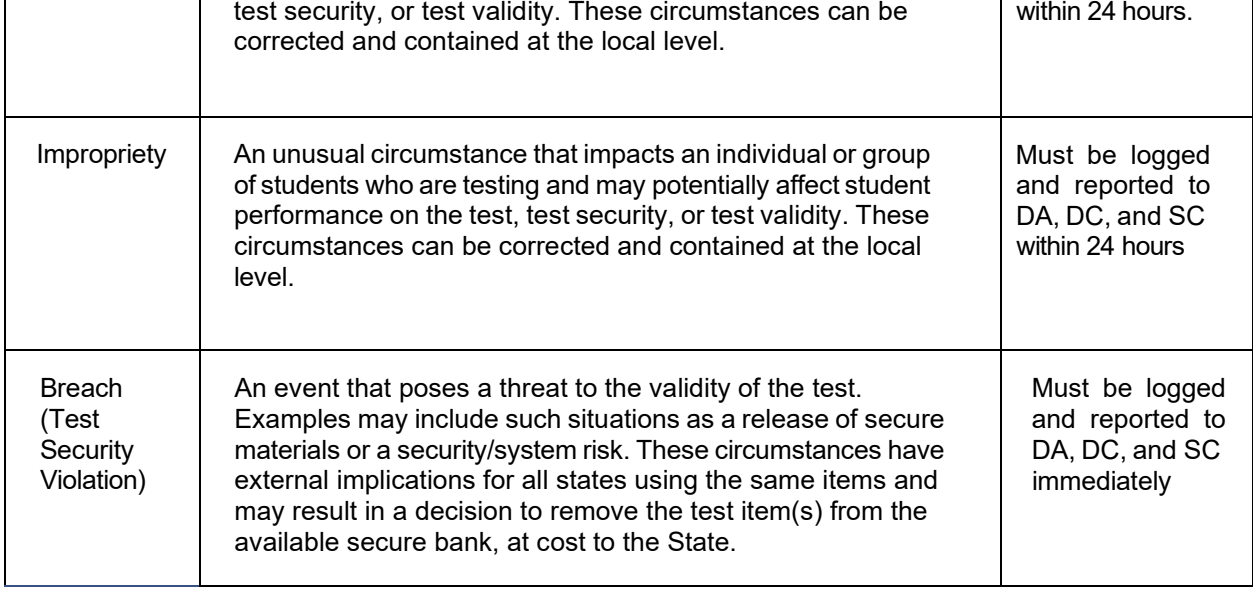

It is important for TAs to ensure that the physical conditions in the testing room meet the criteria for a secure test environment. See Ensuring Test Security for more detail.

## **ISAT** Test Incidents Form

The ISAT Test Incidents form is the SDE secure online application that collects all test security incidents in TIDE. TAs must log incidents within 24 hours for test improprieties and test incidents upon identification either directly in the application or via e-mail or alternate agreedupon process to their SCs and DCs.

In addition to logging all test incidents in the ISAT Test Incidents form, incidents requiring specific actions to be taken regarding the test itself are to be escalated—following the procedures noted in Ensuring Test Security—to the SDE via the Test Improprieties feature of TIDE. For more information on the logging Test Incident process, please refer to the *TIDE User Guide* and the ISAT Test Incidents Quick Guide.

# **After Testing**

# **Returning Paper Test Materials**

All paper test materials will arrive in districts with two sets of instructions: Receipt Instructions and Return Instructions. Please follow all directions in the Return Instructions to ensure materials are returned to the correct vendor. Measurement Incorporated, Inc. (MI) is the vendor for the ISAT paper test materials while Cambium Assessment, Inc., (CAI) is the vendor for the IDAA paper response option cards. Materials should be returned to the appropriate vendor.

If there are any questions about the paper materials, please contact the Idaho Help Desk at 884-560-7365 or [IDHelpDesk@cambiumassessment.com.](mailto:IDHelpDesk@cambiumassessment.com)

# **Destroying Test Materials**

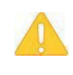

**Caution:** Federal Law**–**The Family Educational Rights and Privacy Act (FERPA)–prohibits the release of any student's personally identifiable information. Any printed materials must be securely stored and then shredded.

As a reminder, those printed and paper test materials identified in Ensuring Test Security must be securely shredded immediately following each test session and may not be retained from one test session to the next. The two exceptions to this include: scratch paper (and graph paper for grades 6 and up) used during the performance task, which should be handled according to the guidance provided i[n Secure Handling of Printed Materials](#page-42-1) and paper test materials that must be entered into the Data Entry Interface for scoring of students' test responses. For more information about the Data Entry Interface, please refer to the *Data Entry [Interface User](https://idaho.portal.cambiumast.com/resources/trainings-and-system-guides/data-entry-interface-user-guide) Guide*.

# **Reporting Testing Improprieties, Irregularities, and Breaches**

Throughout testing, ensure that all test security incidents are reported in accordance with the guidelines in Ensuring [Test Security](#page-41-1) and [Responding to Testing Improprieties, Irregularities, and](#page-68-1) [Breaches](#page-68-1) and the *TIDE User [Guide](https://idaho.portal.cambiumast.com/resources/ela/literacy-%2C-a-%2C-math-assessments/tide-user-guide)*. District test security incident logs are to be submitted each week that incidents occur in the **ISAT Test [Incident Form](https://apps.sde.idaho.gov/testincidentlog)**. Only DA or DC users can submit and view ISAT Test Incidents.

**Incidents** are escalated in accordance with state policies and procedures, protocols, and/or guidelines. Please refer to the District Comprehensive Assessment Plan and/or the State Test Security Handbook. The incident must be logged in Test Incident Form in TIDE **within 24 hours**  and the Test Improprieties feature of TIDE if action is needed. Districts then review the incidents logged in the application at the end of each week of testing.

The **Test Security Required Action Steps** below depict the required actions for each test security incident in a process flow diagram format.

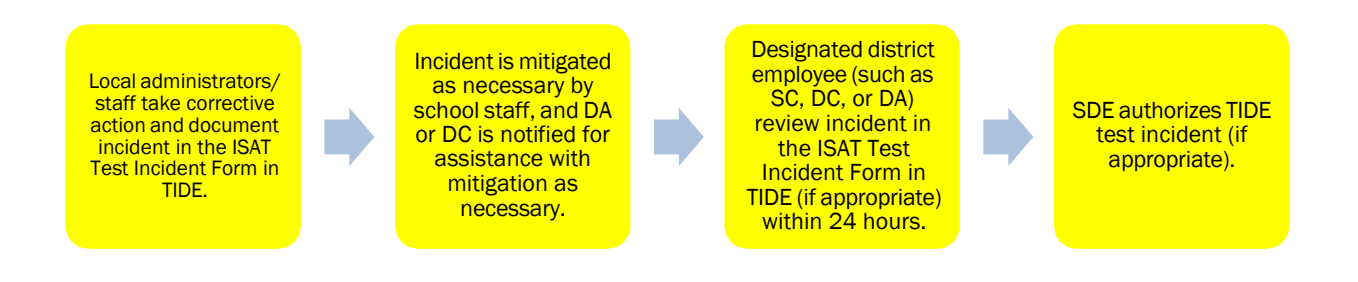

**Improprieties** are escalated in accordance with state policies and procedures, protocols, and/or guidelines. The incident must be logged in the Test Incident Form in TIDE **within 24 hours** and the Test Improprieties feature of TIDE if action is needed. Districts then review the incidents logged in the application at the end of each week of testing.

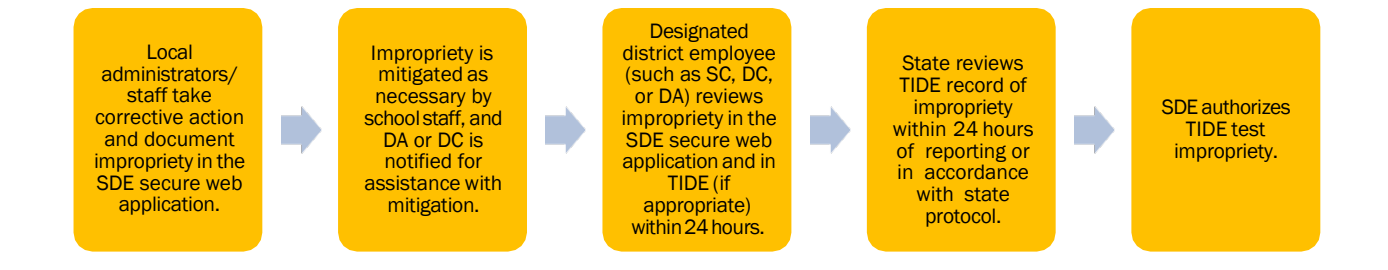

A **breach** requiresimmediate notification/escalation by telephone to the state assessment director by the DA or DC, immediately followed by documentation in the SDE secure web application and escalation via the Test Improprieties feature of TIDE if action is needed.

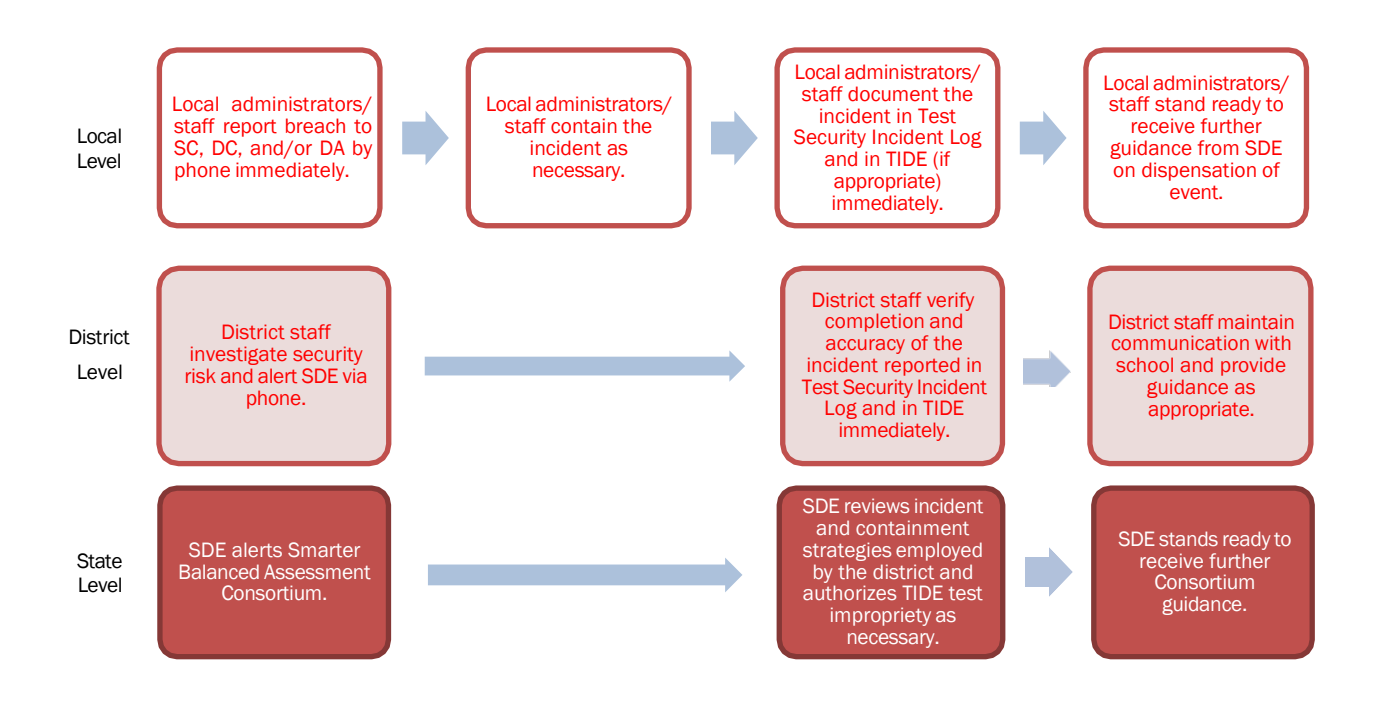

**Note:** The only security incidents that are reported in the Test Improprieties feature in TIDE are those that involve a student and test, and that require an action for the test such as to reset, reopen, invalidate, or restore a test that a student was taking at the time of the incident. The Test Improprieties feature of TIDE does not serve as a log for all incidents.

### **Submitting TestImproprieties in TIDE**

For security incidents that result in a need to reset, reopen, invalidate, or restore individual student assessments, the request must be approved by the State. In most instances, an appeal will be submitted to address a test security breach or irregularity. In some cases, an appeal may be submitted to address incidents that are not security related such as reopening an assessment for a student who becomes ill and is unable to resume testing until after testing has expired. Because the Appeals system isfor action only, all appeals should also be entered in the Test Incident Log. The online Appeals process and conditionsfor use are described in [Table 17.](#page-72-0)
### **Online SystemAppeals Types**

Table 17. Online System Appeals Types

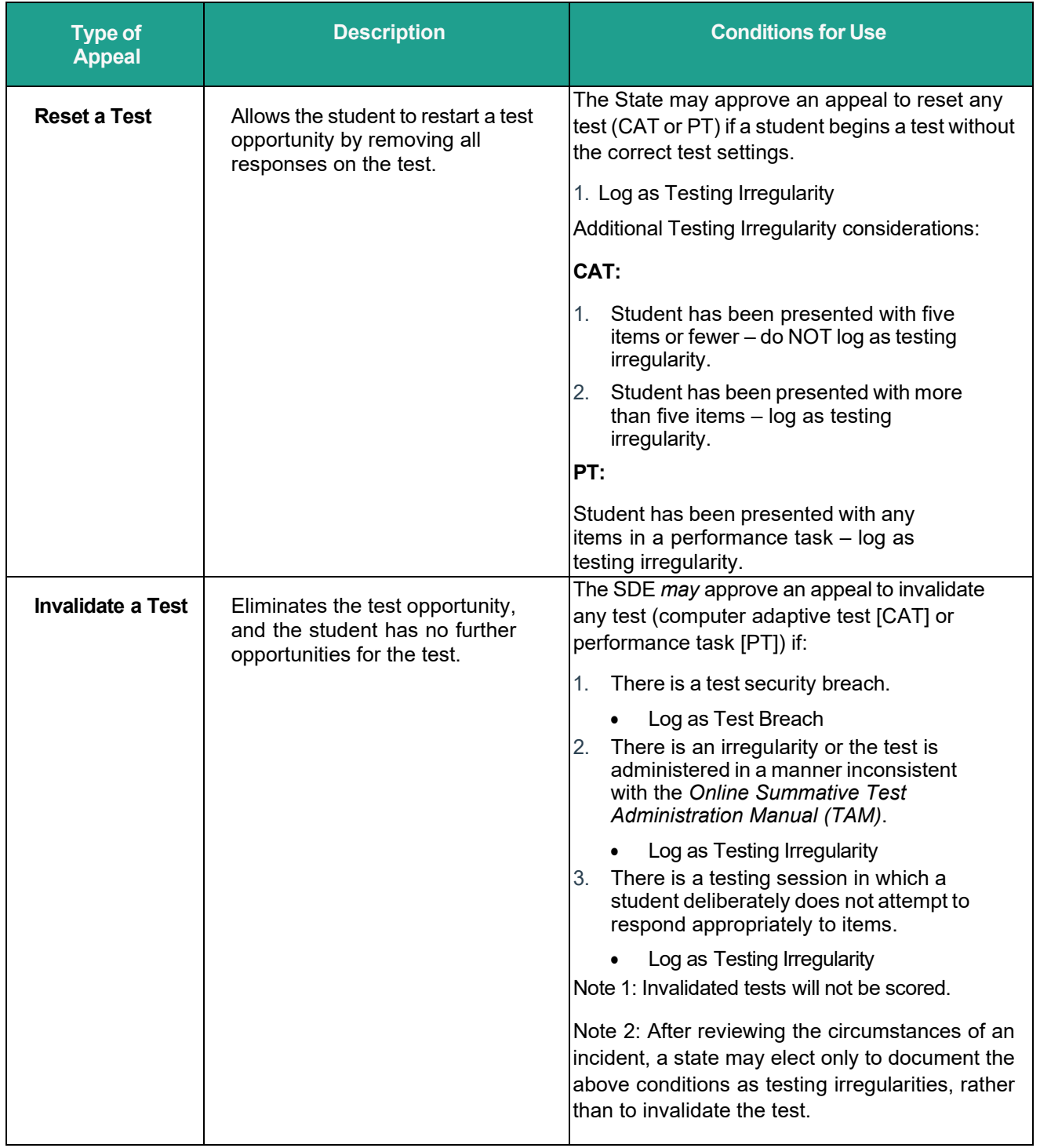

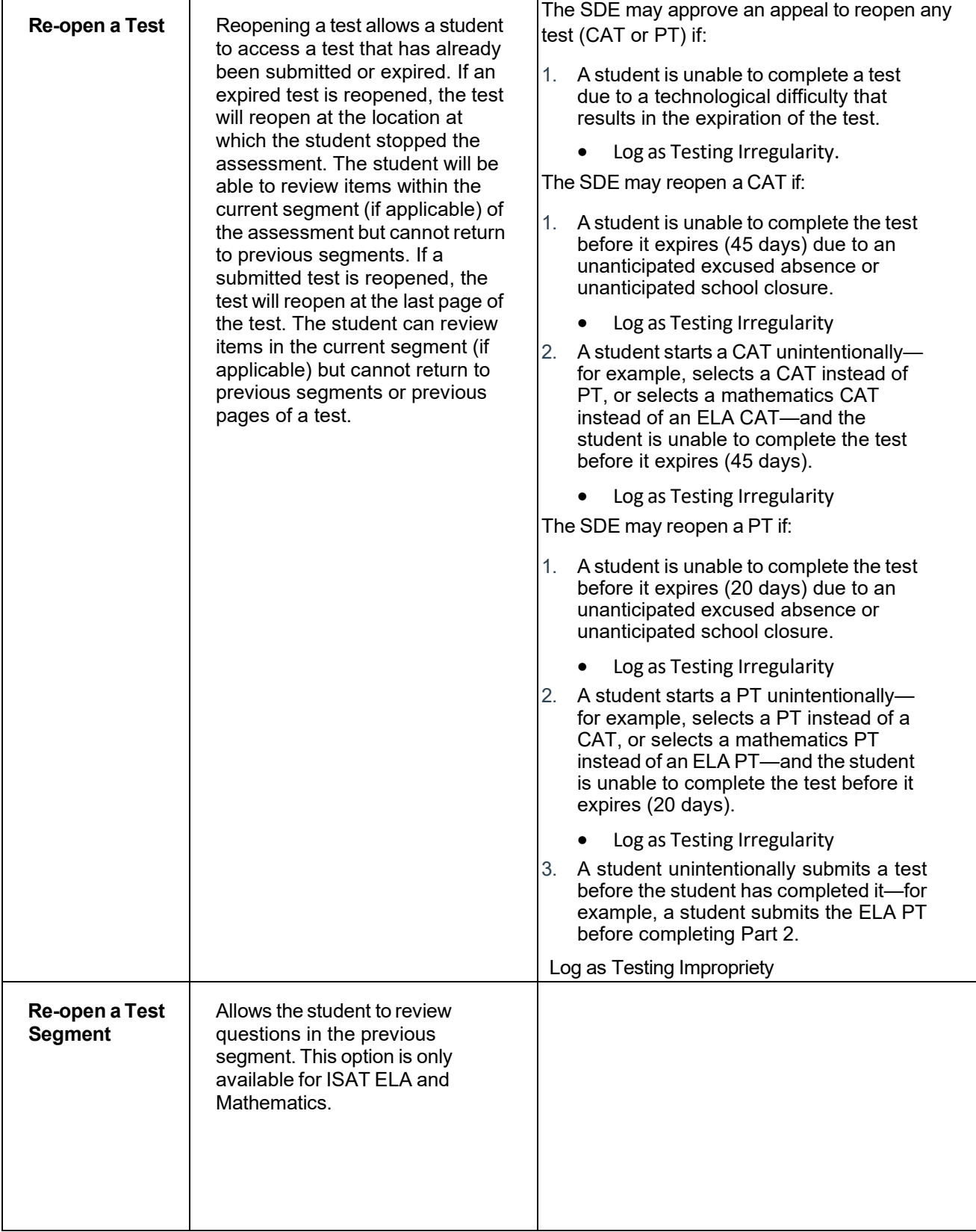

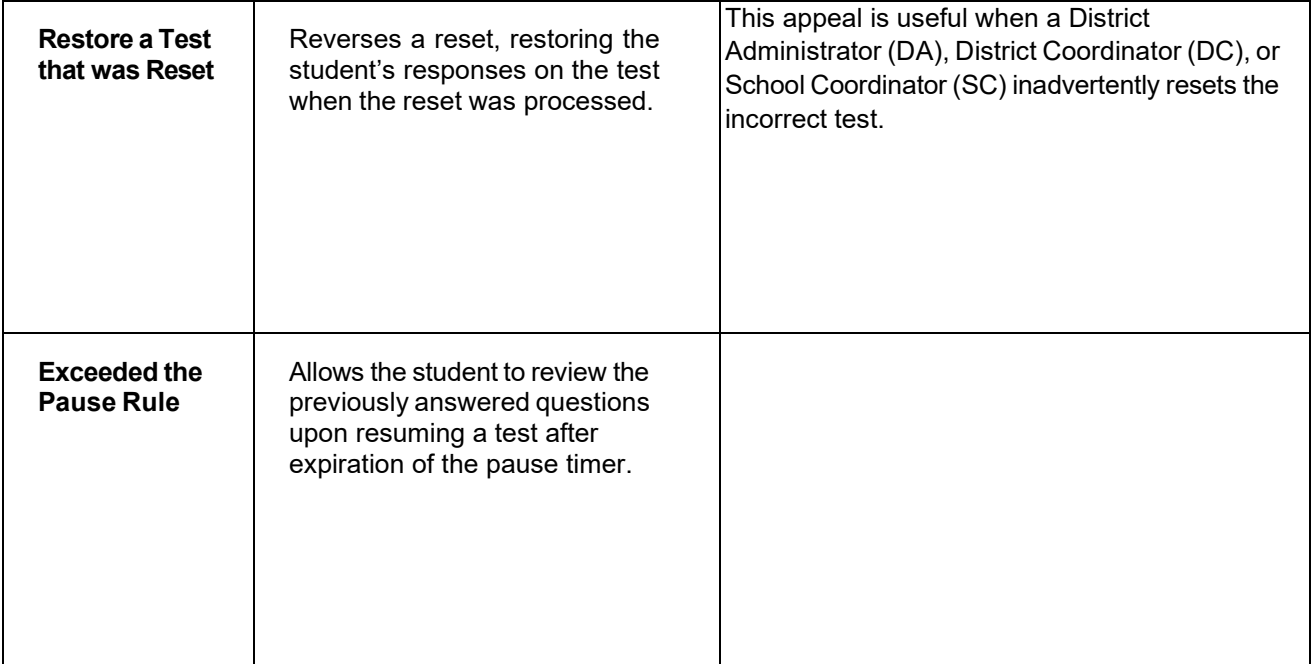

# **Appendix A. Frequently Used Terms**

[Table](#page-75-0) 18 defines terms that are specific to the assessments.

#### <span id="page-75-0"></span>Table 18. Frequently Used Terms

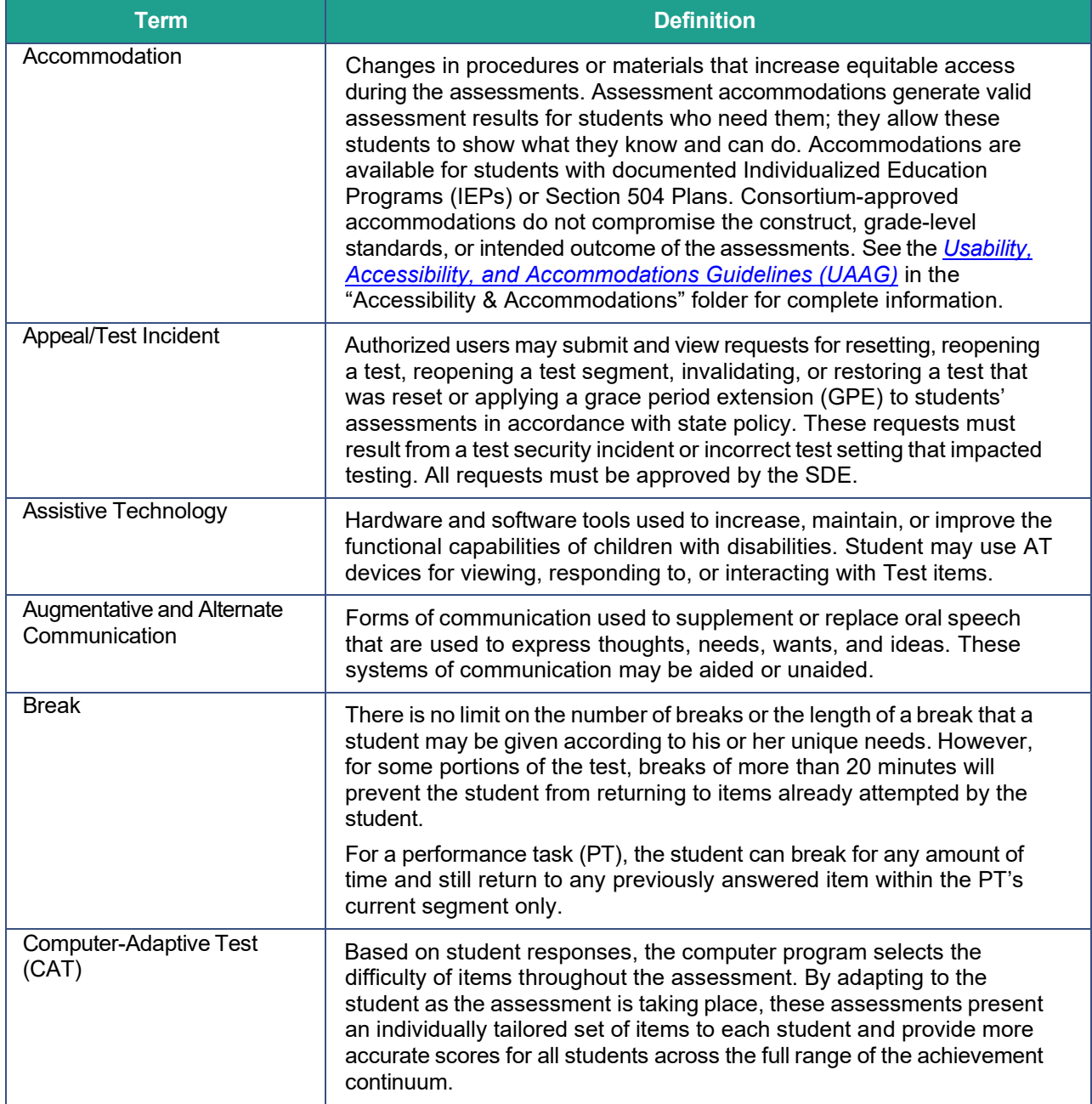

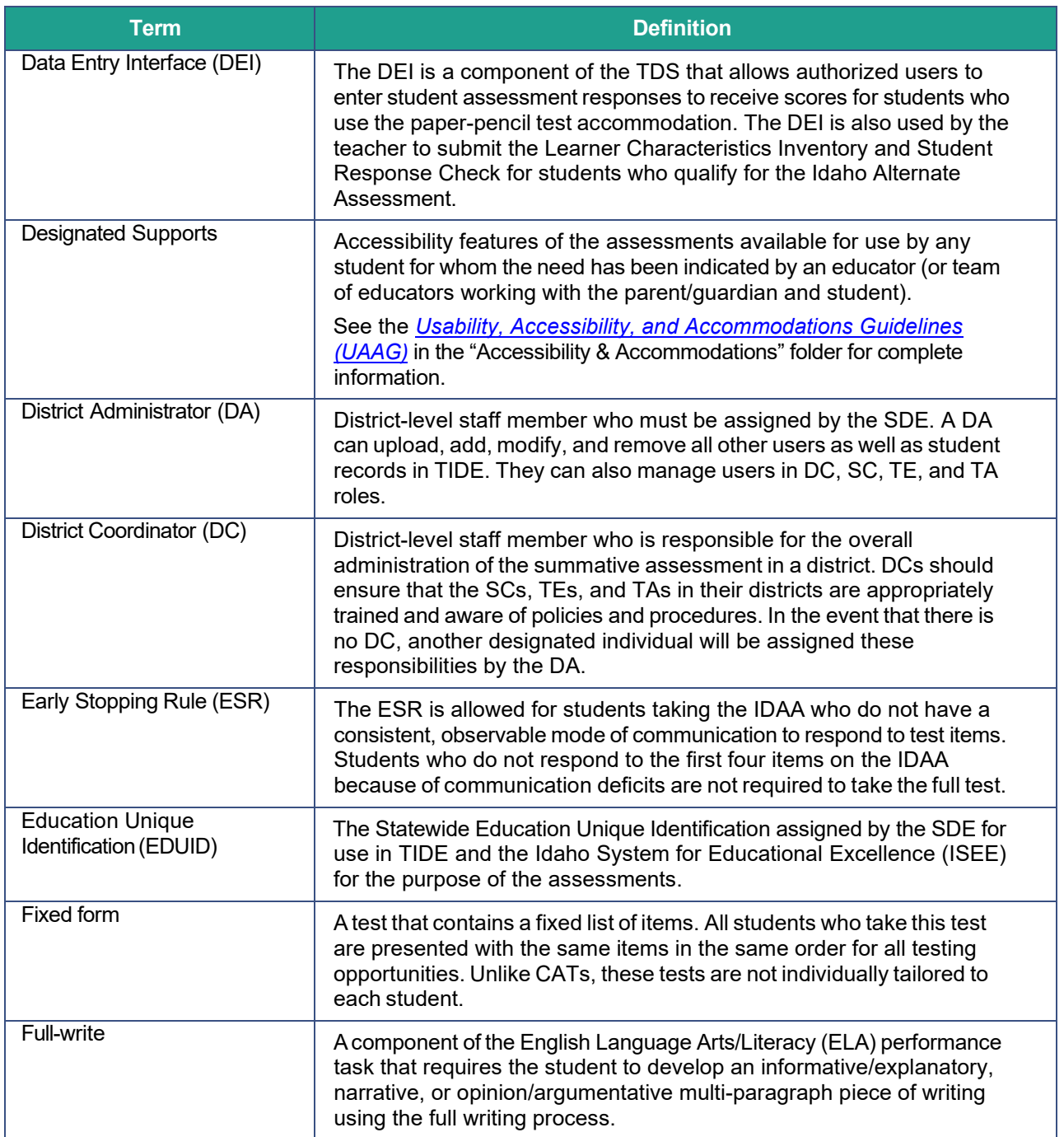

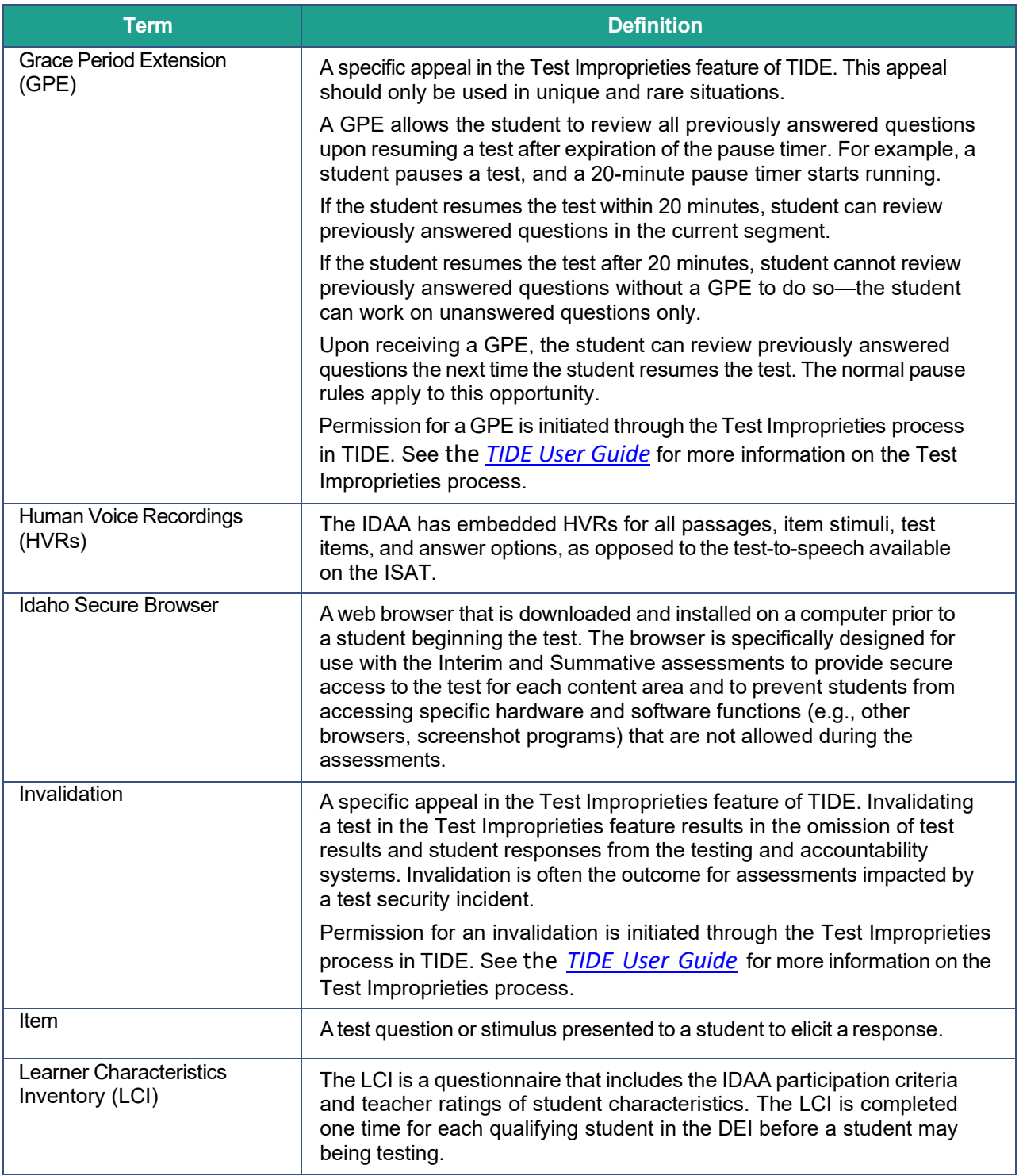

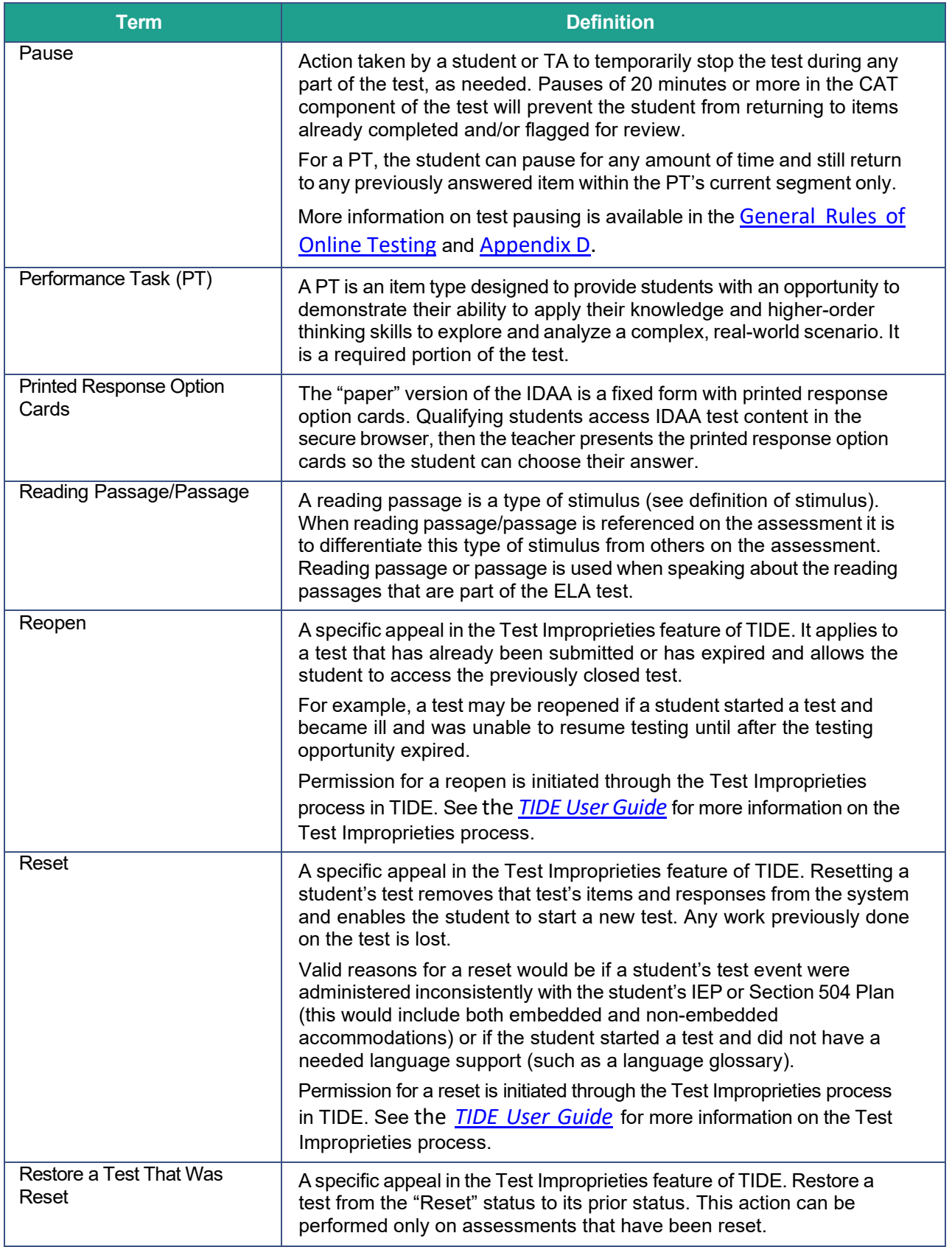

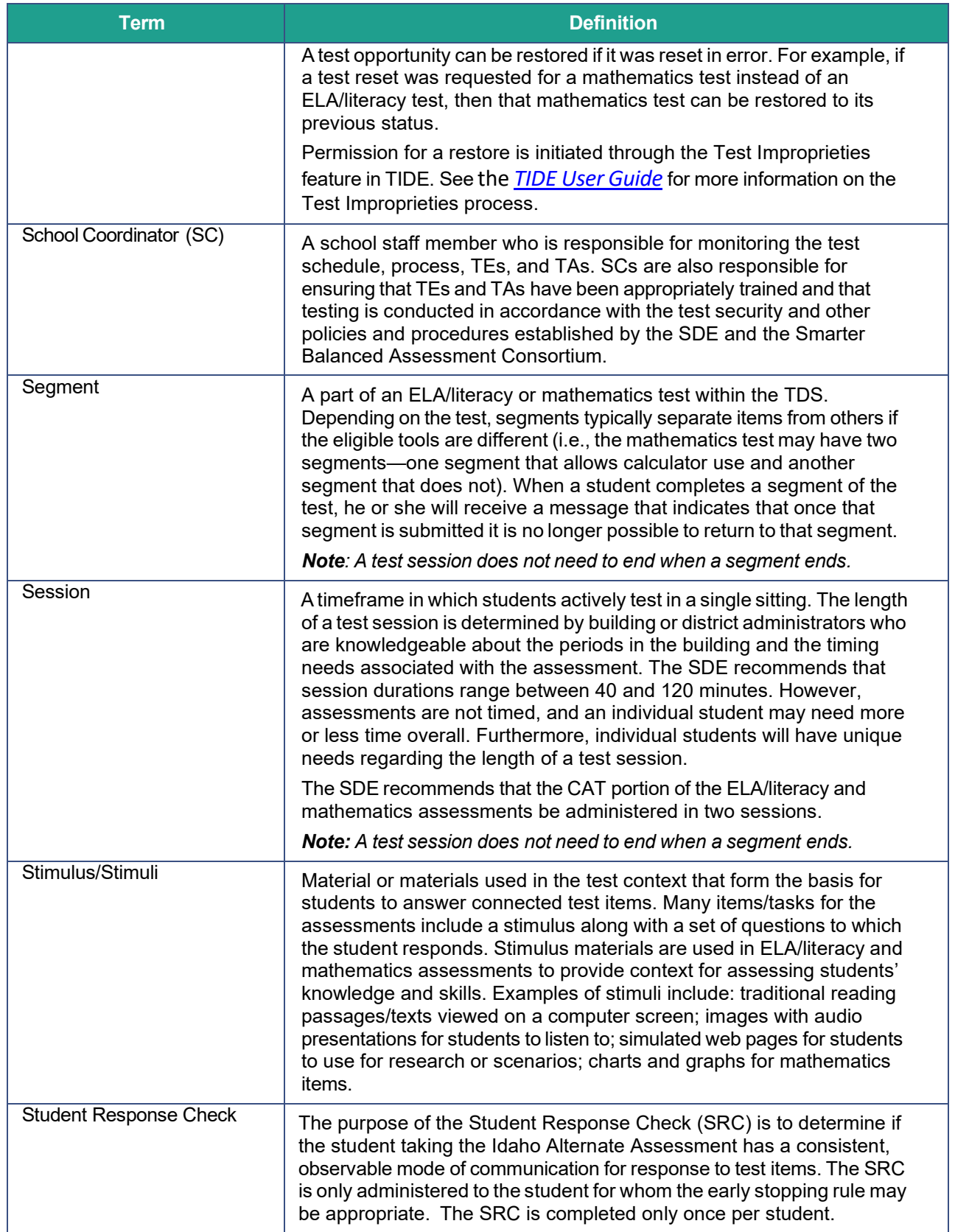

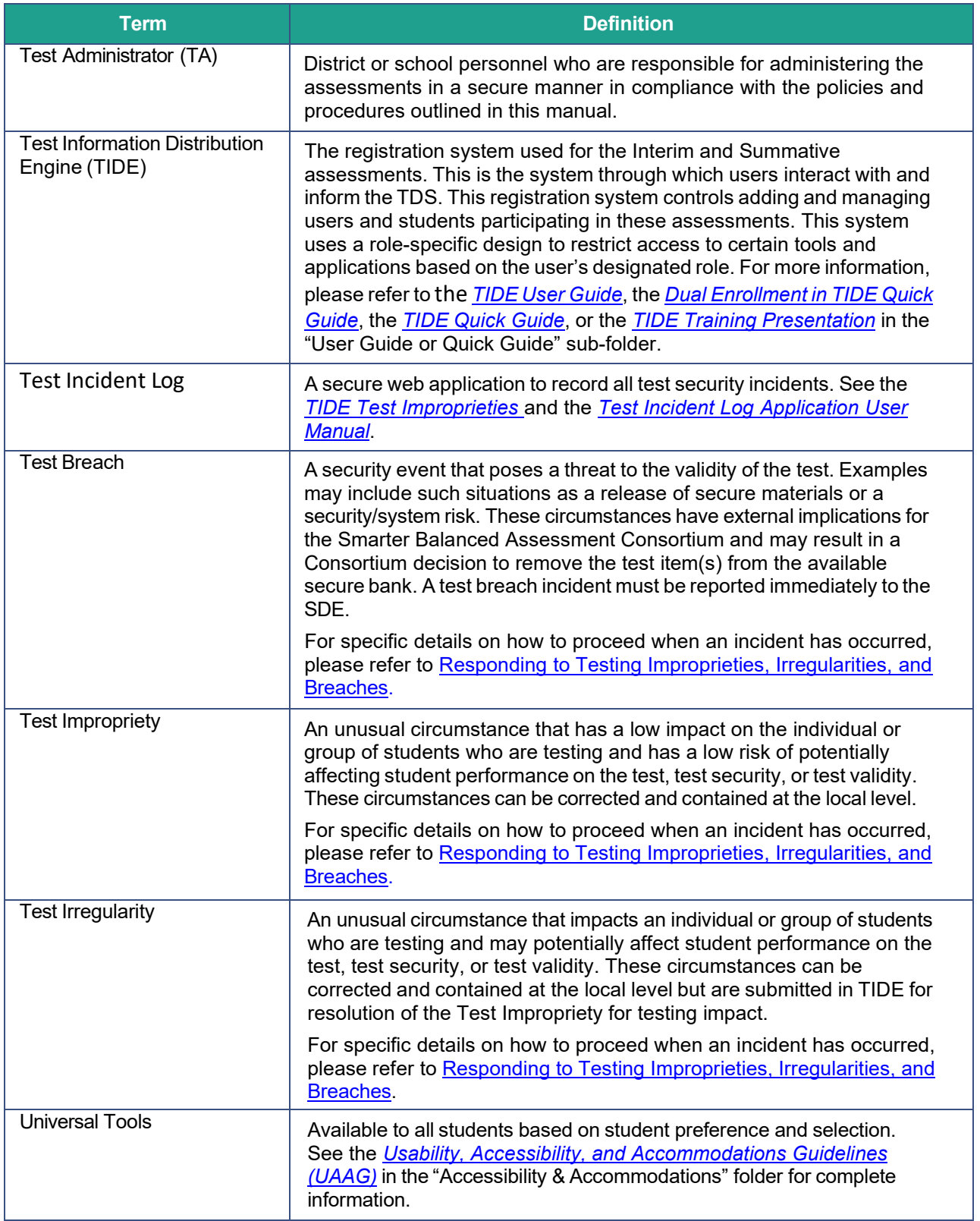

# **Appendix B. Item Types**

As students engage with the assessments, they will be asked test questions that require them to respond in several ways, some of which may be new to students. [Table 19](#page-81-0) lists item type by content area and provides a brief description of how students interact with each item type.

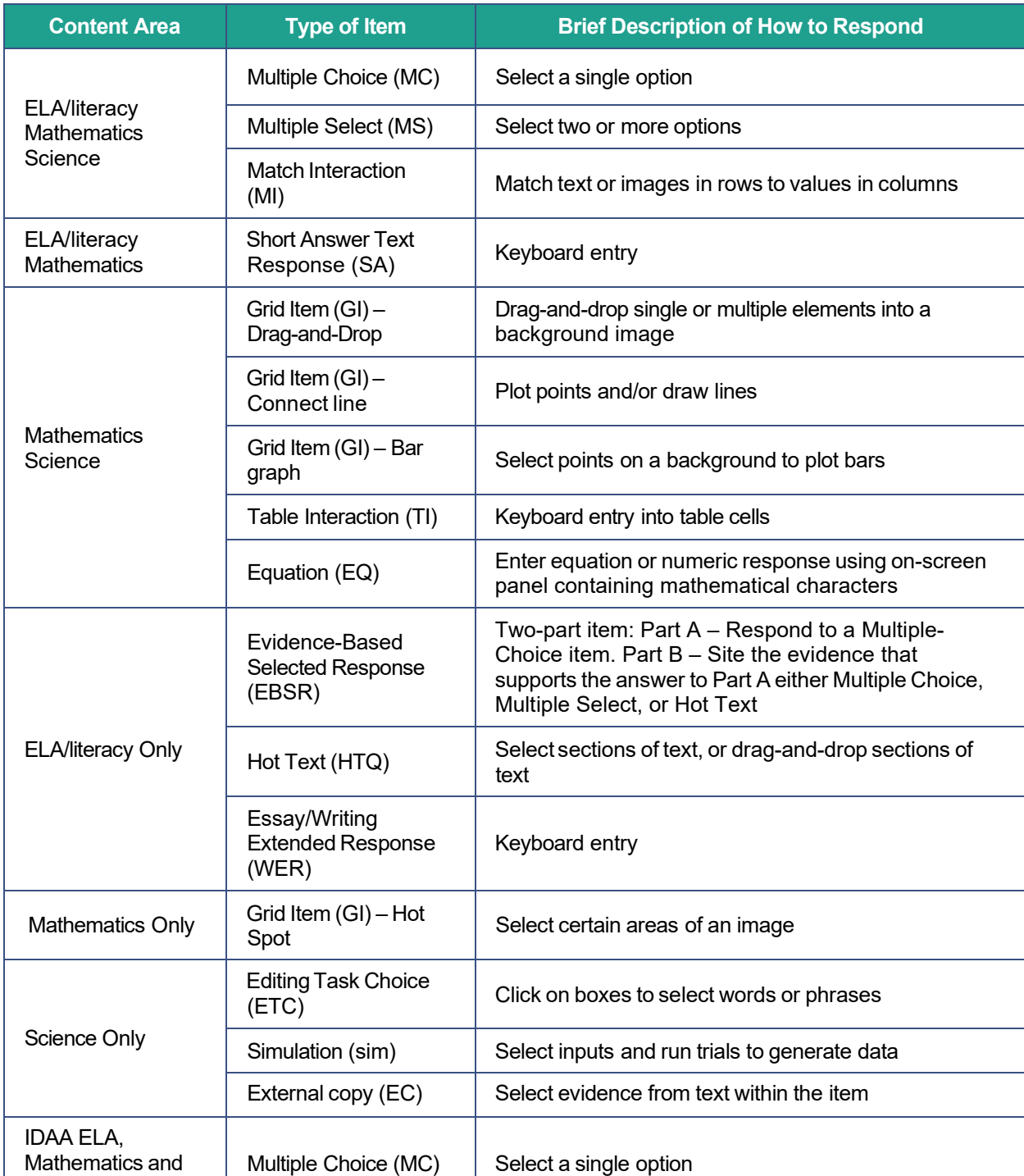

#### <span id="page-81-0"></span>Table 19. Item and Response Types

Science

# **Appendix C. Practice Opportunities for Students**

Students should have adequate opportunities to interact with the various item types and response entries prior to the summative assessment. Practice opportunities can include use of the Interim Assessments, or Practice and Training Tests, available through the [Idaho portal.](https://idaho.portal.cambiumast.com/index.html)

IDAA Training Tests are also available at the same location as ISAT Practice and Training tests.

The Practice and Training Tests are not automatically scored; however, for reference, scoring guides are available in the **[Practice Tests](https://idaho.portal.cambiumast.com/resources#assessment_sm%3DPractice%20Tests)** subfolder.

### **Overview of the Practice Tests**

The Practice Tests allow educators and students to experience a full grade-level test and gain insight into the assessments. The Practice Tests are similar to the summative assessments, but responses are not saved and are not scored. Each grade-level test includes a variety of item response types and difficulty levels—approximately 30 items each in ELA/literacy and mathematics—aswell as an ELA/literacy and mathematics performance task at grades 3–8 and 11. The science Practice Tests contain five items each. The Practice Test also includes a comprehensive reflection of embedded universal tools, designated supports, and accommodations, which should also be provided to students with any non-embedded universal tools, designated supports, and accommodations as allowed on the summative assessments.

### **Overview of the IDAA Training Tests**

Teachers and students are encouraged to become familiar with the IDAA item types and the tools available in the test interface well before students take the IDAA in the spring. Sample tests are available in ELA, mathematics, and science in elementary school, middle school, and high school grade bands. Training test items include human voice recordings. Teachers administer the practice tests in a one-on-one setting with each student in the same way the IDAA is administered. Student responses are not scored.

### **Overview of the Training Tests**

The Training Tests are designed to provide students and educators with an opportunity to quickly familiarize themselves with the software and navigational toolsthat they will use on the ISAT ELA/literacy or mathematics assessments. The Training Tests are organized by grade bands (grades 3–5, 6–8, and high school). Each test contains fewer than 10 questions.

On the student Sample & Training Test site, the questions were selected to provide students with an opportunity to practice a range of item response types. The Training Tests do not contain performance tasks. Similar to the Sample Tests, the Training Tests include all embedded universal tools, designated supports, and accommodations. The text-to-speech functionality is available when using the Sample and/or Training Tests through the secure and non-secure (or in guest mode) browsers. The [Practice and Training Tests site](https://idpt.tds.cambiumast.com/student) may be used by anyone.

Students can log in as guests or use their legal first name and EDUID. Students who log in using their credentials may log in to a guest session or a proctored training session with a training session ID set up through the [Practice Test Administration](https://idpt.cambiumtds.com/testadmin/) site.

### **Technical Skills to Access Embedded Resources**

To access some of the embedded resources (such as strikethrough, highlighter, American Sign Language videos, and text-to-speech) that are available to help work through these item types, students may need to access the context menu by clicking on the context menu bars in the top right corner of the item or passage.

### **Test Administrator Log-in for the Practice and Training Tests**

The Practice Test Administration site provides an opportunity for test proctors to practice setting up a test session using a Practice Test or Training Test. Access to the Practice Test Administration site requires specific log-in credentials provided via TIDE. This site may only be used by authorized District Administrators (DAs), District Test Coordinators (DCs), School Test Coordinators (SCs), Teachers (TEs), and Test Administrators (TAs). Note that Braille Sample Tests and Training Tests can be accessed only through the Sample Test Administration site.

To access the Sample Test Administration site, go to Idaho [portal](https://idaho.portal.cambiumast.com/index.html) and click on any **Assessments** page. Then select the **Practice Test Administration** card. Enter your username and password when prompted.

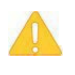

**Caution: Do NOT use the live Student Interface or TA Interface for practice.** Doing so constitutes a test security incident (breach). For all Practice/Training Test sessions, use the Practice Test Administration Site (on the Assessments pages of the Idaho portal) and the Practice Tests or Training Tests (on the Students & Families User page of the Idaho portal).

The Training Tests may be beneficial for those students who have not previously participated in online testing. Teachers are encouraged to conduct a group walk-through of the Training Test or Sample Test with their students to promote familiarity with the testing format and basic test rules and to allow for free and open communication on the testing process and/or content (see [General Rules of Online Testing\)](#page-53-0). This walk-through of the Sample and Training Tests provides opportunities for TAsto describe the limitations to the support they will be able to provide and the verbal interactions they can have with students during each live test session.

# **Appendix D. Pause Rule Scenarios**

All items on a single test page must be answered before pausing a test. Scenarios include the following:

1. If the ELA/literacy or mathematics computer-adaptive test (CAT) portion of the test or science test is paused for 20 minutes or less, the test will return the student to the last page with unanswered items when the student resumes testing. The student can return to previous test pages and change the response to any item he or she has already answered within a segment.

**Example:** A single test page has items 4–10. If the student or test proctor pauses the test for less than 20 minutes, when the student resumes testing, he or she can change answers to items 4–10 but cannot return to items 1–3 on an earlier page.

2. If the ELA/literacy or mathematics CAT portion of the test or the science test is paused for more than 20 minutes, the test will return the student to the last page with unanswered items when the student resumestesting. The student may not return to previous pages and cannot change answers to items on previous pages.

**Example:** A page contains items 9–11 and a student answers all those items before pausing the test for more than 20 minutes. When the student resumes testing, he or she will begin on item 12 and cannot return to items 1–11.

**There are no pause restrictions for IDAA tests**. If a test is paused for 20 minutes or more, the student can return to the section and continue entering his or her responses. It is likely that a student will require multiple test sessions, possibly over multiple days, to complete the IDAA in each content area.

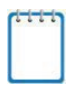

**Note:** A constructed-response item is considered answered if the student has taken any action within the response area. This includes random keystrokes (e.g., sdkjfasdgi), one or more spaces using the spacebar, clicking anywhere on a Grid Item/Hot Spot Item, etc.

# <span id="page-85-0"></span>**Appendix E.ISAT Test Administration Script**

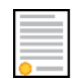

**Policy:** Use the following script and information in **Day of Test Administration** for test administration guidelines. Please refer to the *Test [Administrator](https://idaho.portal.cambiumast.com/resources/ela/literacy-%2C-a-%2C-math-assessments/test-administrator-user-guide) User Guide* to become familiar with the TDS.

**Note:** In this section, when "test proctor" is mentioned, it refers to anyone who proctors a test, regardless of his or her user role in TIDE.

**Please remember that the script must be followed exactly and used each time a test is administered, except for students who are assigned the Simplified Test Directions nonembedded designated support.** If the class is resuming a test and the test proctor is sure that all students are able to log in without hearing the log-in directions again, the test proctor may skip the italicized portion of the directions.

All directions that a test proctor needs to read to students are indicated by the word "SAY" so they stand out from the regular text. They should be read exactly asthey are written, using a natural tone and manner. If the test proctor makes a mistake in reading a direction, the test proctor should stop and say, "I made a mistake. Listen again." Then the direction should be reread.

**The test proctor creates and begins a test session. The test proctor informs the students of the test session ID and indicates the following information:**

SAY:

Today, you will take the [insert grade, test subject] test. I will give you a test session ID that is required to start the test. Once you have logged in, wait for me to approve the test before you start. I will be checking that you have correctly entered the test session ID and other information.

You must answer each question on the screen before clicking NEXT. If you are unsure about an answer, provide what you think is the best answer. If you would like to review that answer at a later time, mark the question for review before going on to the next question. Please raise your hand if you need a break and get permission from me before clicking PAUSE.

Your answers need to be your own work. Please keep your eyes on your own test and remember there should be no talking. If you have a cell phone or smartwatch, please raise your hand and I will collect it before the test begins. If you finish your test early, please raise your hand and sit quietly.

#### **[The following should be read for the CAT portion and science tests only.]**

SAY:

If you pause your testsfor more than 20 minutes, you will not be able to go back and review or change your answers to any question, even the ones you marked for review. You may check your answers to any questions before you pause your test.

#### **[The following should be read for the mathematics CAT in grades 6–11 and ELA/literacy PT only.]**

#### SAY:

Please keep in mind that this test is divided into segments. When you get to the end of a segment, you will be told to review your answersbeforemoving on. Once you submit your answers and move on to the next segment, you will not be able to return to any of the questions in the previous segment.

**Provide studentsthe test session ID and other log-in information. The test session ID, the Education Unique Identification (EDUID), and the student'sfirst name may be provided to students ahead of time on a card or piece of paper to help them type it in the computer accurately.**

#### SAY:

Now we are ready to log in. Once you have logged in, you will have to wait for me to approve the test before you may start. I will be checking that you have correctly entered the test session ID and other information. Enter your legal first name, not your nickname, followed by your EDUID number. Then enter the test session ID. Raise your hand if you need help typing this information using your keyboard.

Please do not share your EDUID with anyone. This is private information.

Now click SIGN IN. *Once you have successfully logged in, you will see a screen with your first name, EDUID, school, and grade. If all the information on your screen is correct, select YES to continue. If any of the information is incorrect, please raise your hand and show me what is incorrect.*

#### **The test proctorinformsstudents ofthe name ofthe testthey will take.**

#### SAY:

On the next screen, select the [INSERT NAME OF TEST (i.e., grade 6 ELA/literacy Summative CAT)]. After you have selected your test, you will see a screen with a moving bar and message saying that you are waiting for test proctor approval. This step helps ensure that you are taking the correct test. Please wait quietly while I verify each of your tests.

#### **The test proctor views and approvesstudents who are waiting for test session approval.**

SAY:

After I approve you to begin testing, you will see a screen asking you to check your test content area and settings. If all the information is correct, you may select YES. If any of it is incorrect, please raise your hand.

#### **[The following should beread for the ELA/literacy tests only.]**

#### SAY:

Next, you should see a screen that prompts you to check that the sound on your computer is working. Put your headsets on and click the green icon of the speaker to hear the sound. If you hear the sound, click YES. If not, raise your hand.

#### **Read the following to allstudents.**

SAY:

Before your test appears, you will see a tutorial page listing the test tools and buttonsthat you may use during the test or that will appear on the test. Please read this carefully. You can also find this information during your test by clicking the HELP button in the top right corner.

You must answer each question on the screen before going on to the next page. If you are unsure of an answer, provide what you think is the best answer; there is no penalty for guessing. If you would like to review that answer at a later time, mark the item for review by opening the context menu in the upper-right corner of the question and clicking "Mark for review" before going on to the next question. Flagging the item will remind you to go back and decide whether you want to change the answer during this test session.

You may PAUSE the test by clicking PAUSE rather than NEXT after answering an item. [The following statement only appliesto the CAT and science.] The PAUSE button is used to stop the test. Note that PAUSING for more than 20 minutes will prevent you from changing any answer on previous pages of the test. Please raise your hand if you need a break and ask me before you click PAUSE.

Your answers need to be your own work. Please keep your eyes on your own test and remember that there should be no talking. If you have a cell phone, smartwatch, or other non-approved electronic devices, please raise your hand and I will collect it before the test begins.

When you are ready to begin your test, click BEGIN TEST at the bottom of the page.

**If the test proctor notices that a student is off task, the test proctor may say the following statement to the student, verbatim, to keep him or her focused.**

SAY:

It is important that you do your best. Do you need to pause the test and take a break?

**If a student asksfor assistance in either answering an item or manipulating an item type, the test proctor should gently instruct the student to review the tutorial for help and let the student know that he or she should try his or her best, but that the test proctor cannot help answer an item. The test proctor may remind the student to re-read the instructions for that item.**

#### SAY:

I cannot help you with your test. Try to your best and choose the answer that makes the most sense to you. If you are unsure about how a question works, you can review a tutorial by clicking on the context menu button on the right side of the screen.

#### **When there are approximately 10 minutes left in the test session, the test proctor should give students a brief warning.**

#### SAY:

We are nearing the end of this test session. Please review your answers, including any questions you marked forreview now.Do notsubmit yourtest unless you have answered all the questions.

#### **[The following should be read for the ELA CAT portion only.]**

#### SAY:

If you are working on a set of questions for a reading passage, please finish all the questions in that set.

If you need additional time, let me know.

**After answering the last question, students must submit their tests. If students would like to review their answers before submitting their test, they should click [REVIEW MY ANSWERS] and then [SUBMIT TEST] after they finish reviewing. Once a student clicks[SUBMIT TEST], the student will not be able to review answers.**

#### SAY:

This test session is now over. If you have not finished, click PAUSE, and you will be able to finish at another time.

[For the CAT and science tests only] Remember, if you are not finished and need to pause your test for more than 20 minutes, you will not be able to go back to the questions form this test session, including questions marked for review. You will also not have access to the notes you entered in the Digital Notepad.

If you have answered all the questions on your test and have finished reviewing your answers, click SUBMIT TEST. I will now collect any scratch paper or other materials.

#### **The test proctor endsthe testsession and logs out of the Test Administrator (TA)site.**

# **Appendix F. Test Security Chart**

The Test Security Chart shows the test security incident levels and examples of types of issues.

#### Table 20. Test Security Chart

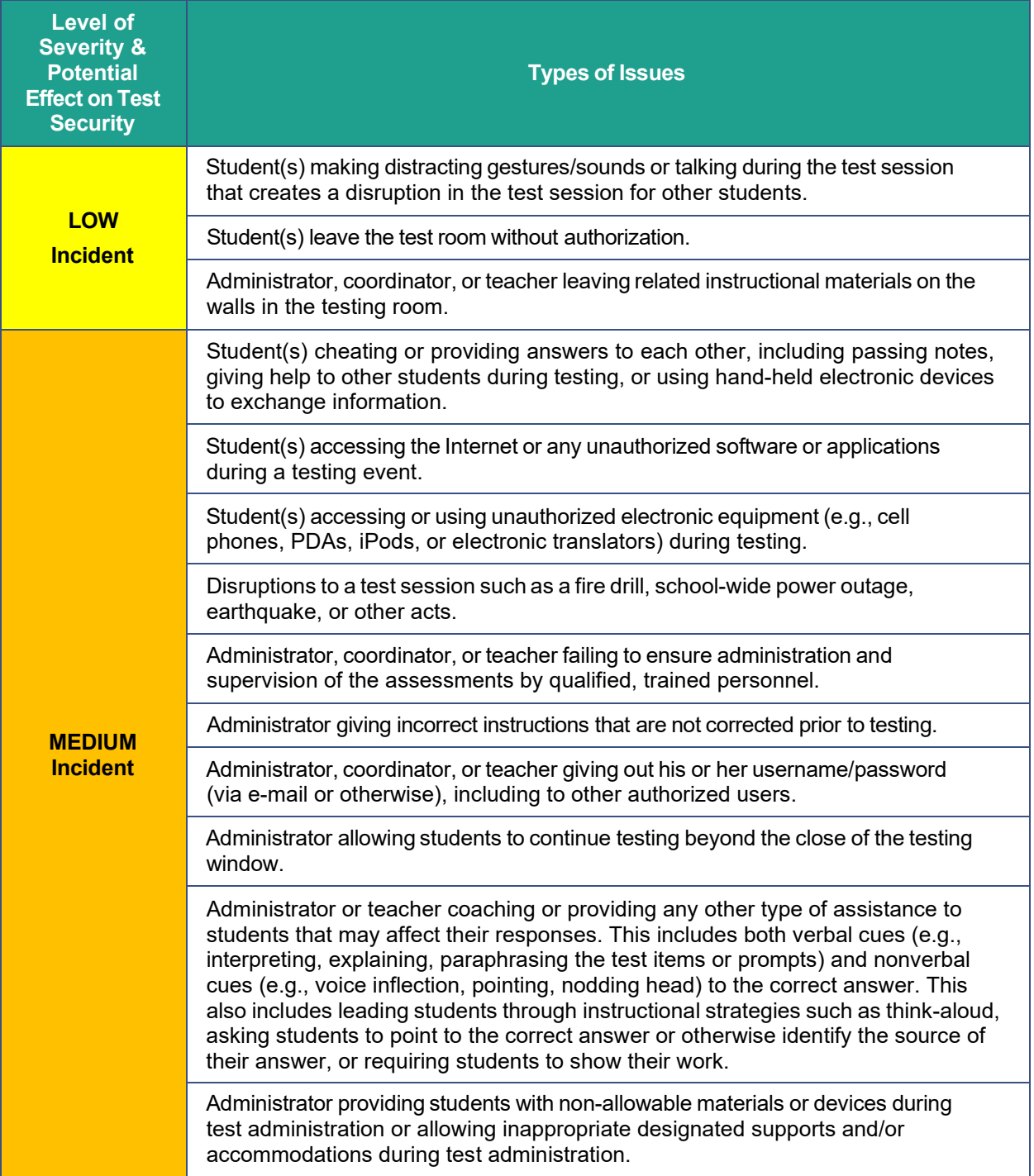

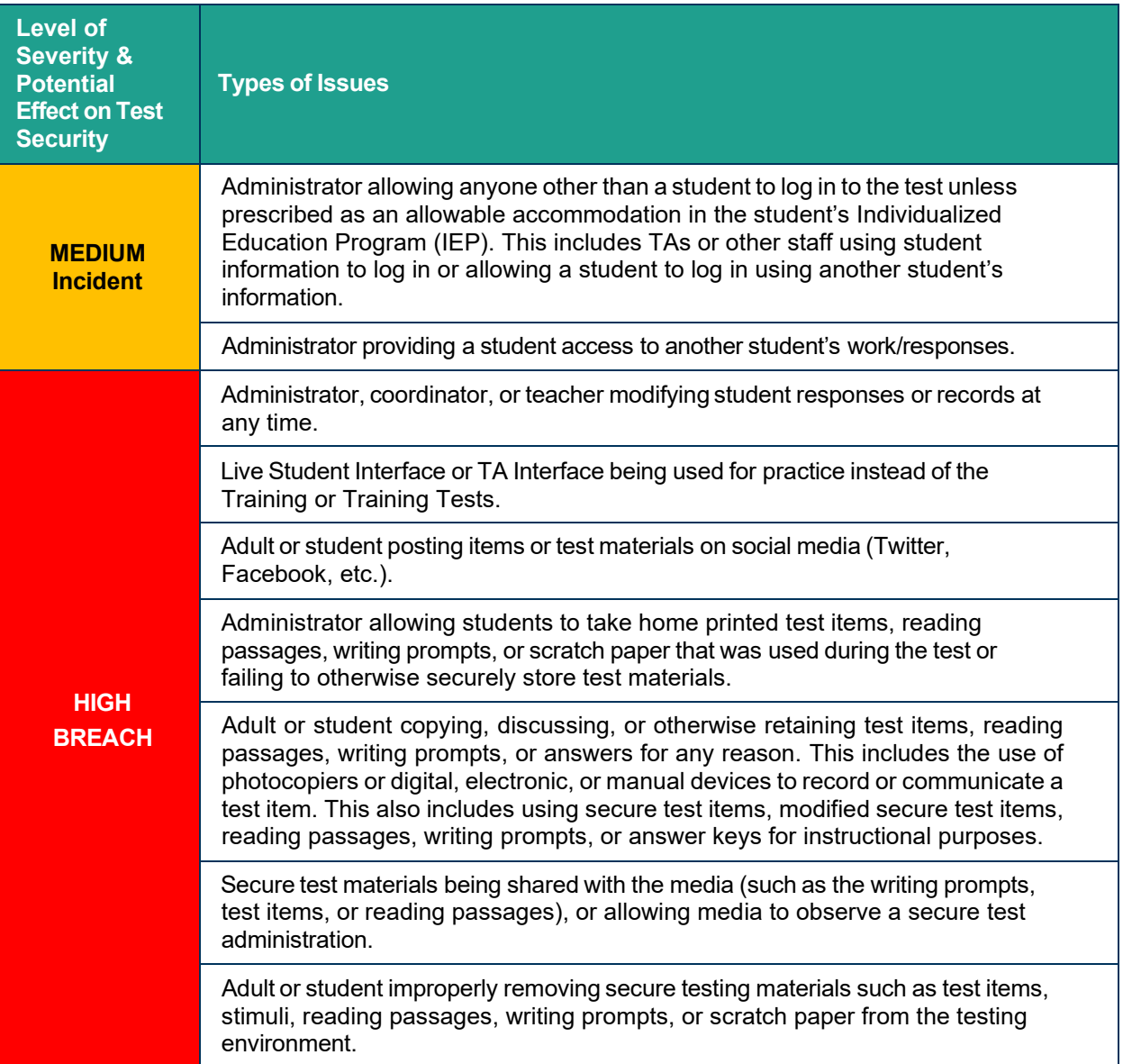

## **Appendix G. Multiplication Table and 100s Number Table**

A single-digit (1–12) multiplication table is a non-embedded accommodation for mathematics items. The multiplication table is to be used only for students with a documented and persistent calculation disability (i.e., dyscalculia). This table can be printed for students requiring this accommodation. Use of other multiplication tables is prohibited.

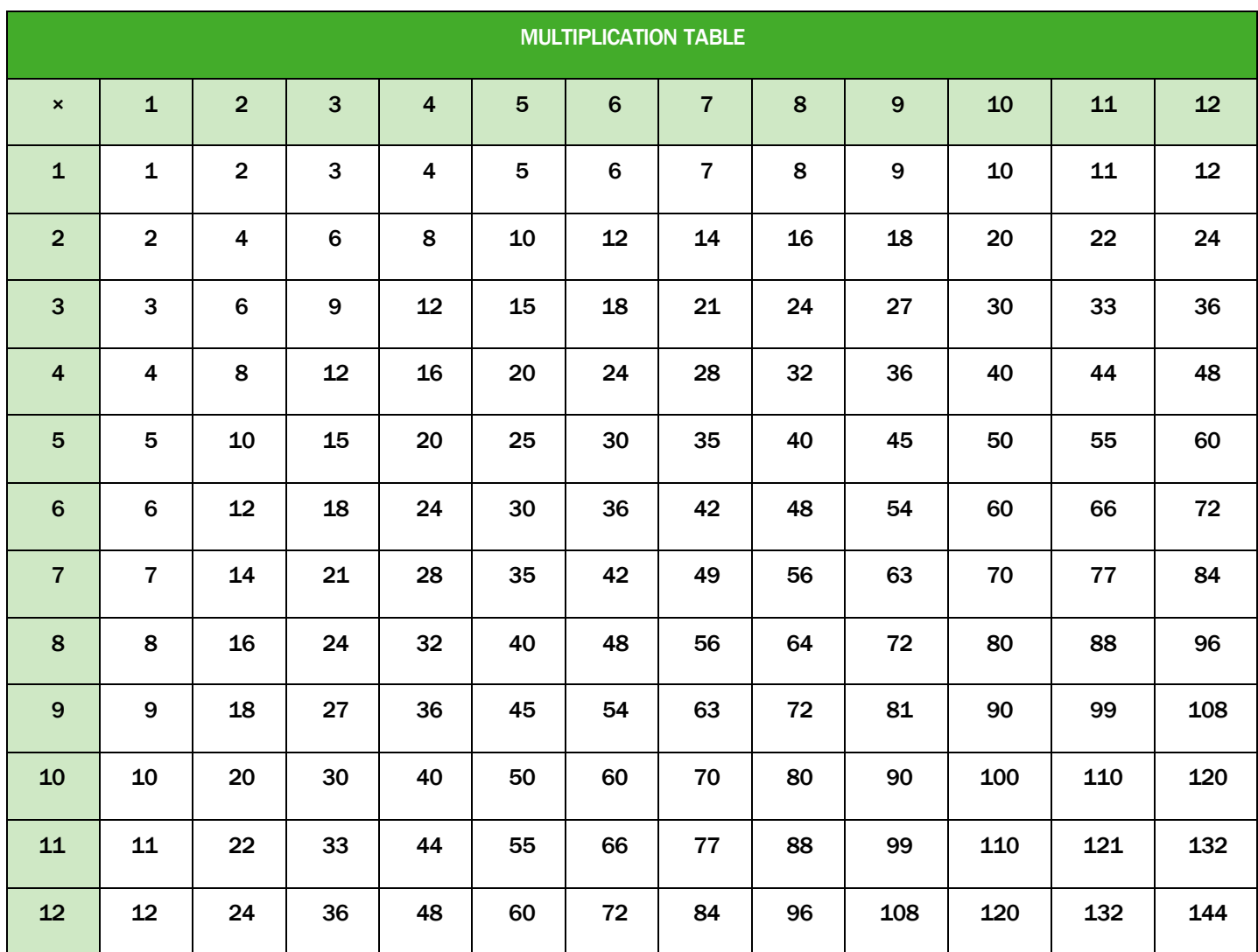

A table listing numbers from 1-100 is a non-embedded accommodation for mathematics items. The 100s number table is to be used only for students with visual processing or spatial perception needs as documented in their IEP or Section 504 Plan. This table can be printed for students requiring this accommodation from the resources section in the **Accessibility &** [Accommodations Resources page of the Idaho portal.](https://idaho.portal.cambiumast.com/resources/accessibility-accommodations/) Use of other 100s number tables is prohibited.

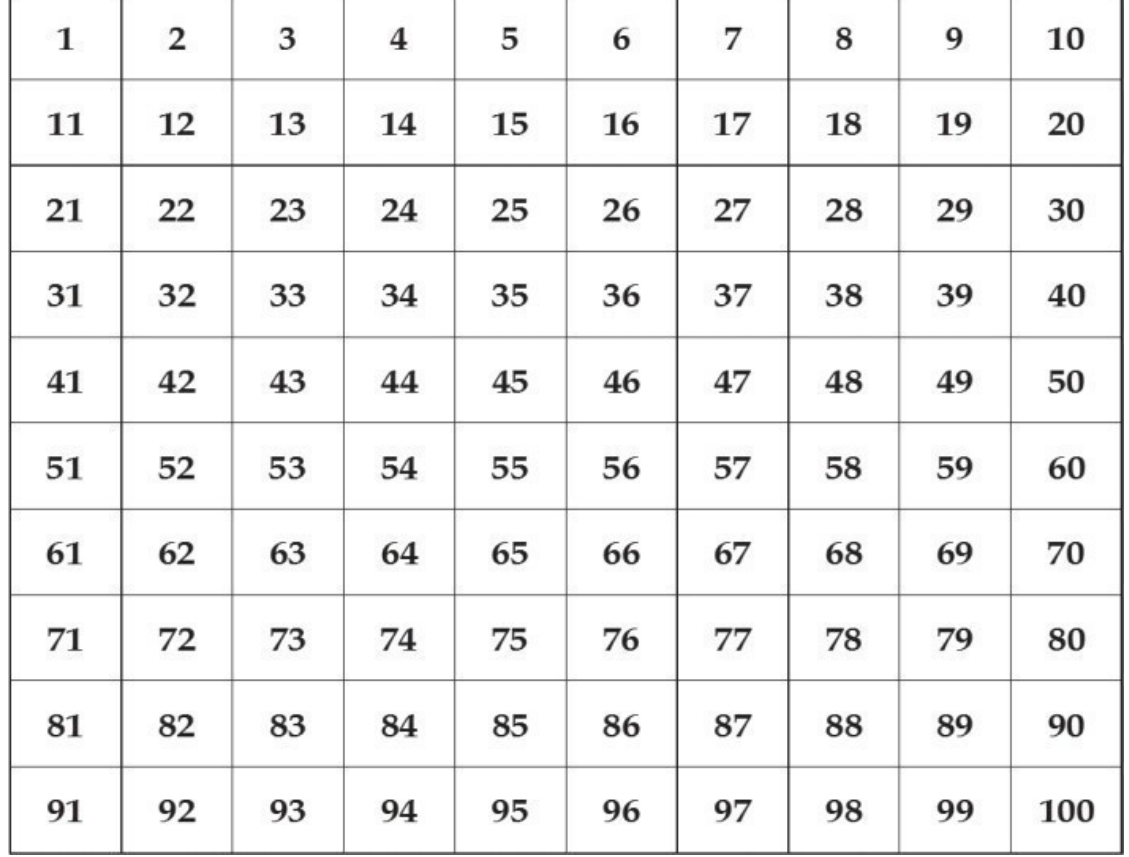

### **100s Number Table**

# <span id="page-94-0"></span>**Appendix H. Guidelines for Simplified Test Directions**

Simplified test directions are a designated support allowable across all grades on ISAT assessments. Designated supports can be provided to any student so long as an informed educator or group of educators determines it is appropriate. Students with difficulties in auditory processing, short-term memory, attention, or decoding may benefit from having test directions simplified for them. This designated support may require testing in a separate setting to avoid distracting other test takers. For information on documentation requirements and decision-making criteria for use of simplified test directions and all other accessibility resources, please see the *[Usability, Accessibility, and Accommodations Guidelines \(UAAG\)](https://idaho.portal.cambiumast.com/resources/uaag-2021-2022)*.

A test proctor who provides the simplified test directions designated support is an adult who simplifies the script within the "SAY" instructions available in [Appendix E.](#page-85-0) Test proctors should not deviate from the test directions found in  $Appendix E$  in ways that impact the content being measured. The student depends on the test proctor to read the script in [Appendix E](#page-85-0) accurately, pronounce words correctly, and speak in a clear voice. When a student needs additional support understanding the test directions found in [Appendix E,](#page-85-0) the test proctor may simplify or paraphrase the language in the script and verify the student's understanding. Simplifying test directions should be consistent with classroom instruction and includes repeating or rephrasing. This may include breaking  $\Delta$ ppendix E directions into parts or segments or using similar words or phrases, but it should exclude defining words or concepts. The test proctor must be trained in administering the assessment and must follow the Guidelines for Simplified Test Directions presented here. The test proctor must ensure that the student understands the directions in [Appendix E.](#page-85-0) Only the script i[n Appendix E](#page-85-0) may be simplified. Test content, including test items, words from items, or instructions for individual items, may **NOT** be simplified or paraphrased.

### **Qualifications for Test Proctors Who Simplify Test Directions**

- The test proctor who simplifies test directions should be an adult who is familiar with the student, and who is typically responsible for providing this support during educational instruction and assessments.
- Test proctors must be trained on the administration of the assessment in accordance with Idaho policy, and be familiar with the terminology and symbols specific to the directions and related conventions for standard oral communication.
- Test proctors must be trained in accordance with Smarter Balanced and Idaho security policies and procedures as articulated in this manual.
- Test proctors must be familiar with the vocabulary used in [Appendix E](#page-85-0) directions and be able to speak clearly and at a normal pace with clear pronunciation.
- Test proctors must be willing to be patient and repeat test directions.

### **Prior to Test Administration**

In addition to the guidelines noted in Prior to Test Administration, test proctors who simplify test directions should:

- Be trained in administering the assessment per the requirements noted in [General](#page-53-0) Rules [of Online Testing.](#page-53-0)
- Familiarize themselveswith the testing environment and format in advance ofthe testing session.
- Have a strong working knowledge of the embedded and non-embedded universal tools, designated supports, and accommodations available on Idaho assessments.
- Have extensive practice in simplifying test directions and must be familiar and comfortable with the process before working directly with the student.
- Be familiar with the student's needs, including the Individualized Education Program (IEP) or Section 504 Plans if the student for whom they are reading has access to additional designated supports and/or accommodations. This will ensure that there are plans in place for providing all needed designated supports and accommodations.
- Be familiar with any assistive technology or approved supports the student requires. In addition to the simplified test directions support, students may make use of any other approved accessibility resource during the test as appropriate and in accordance with the *Usability, Accessibility, and Accommodations* Guidelines.
- It is recommended that the same test proctor be assigned to students for each day of testing.

## **Day of Test Administration**

In addition to the guidelines noted in Day of Test Administration, test proctors who simplify test directions should:

- Be prepared to restate the language in the script in [Appendix E.](#page-85-0)
- Read the directions aloud in paraphrased, clarified, or simplified form, rather than reading the script verbatim.
- Follow this manual's guidelines for assisting the student with taking the test.
- Not prompt the student in anyway that would result in a different response to a test item.
- Not influence the student's response in any way.
- Spell any words in the script if requested by the student.
- Adjust their reading speed and volume if requested by the student.
- Not paraphrase, interpret, define, or translate any aspect beyond the script provided in [Appendix E.](#page-85-0) They should **NOT** read aloud any parts of the test content, including items, words, or instructions as this would be a violation of test security.
	- o **ONLY** if the student isregistered for the read aloud designated support and/or accommodation in conjunction with the simplified test directions designated support, the test reader should follow the *Guidelines for Read Aloud* in the [Accessibility & Accommodations Resources page of the Idaho portal.](https://idaho.portal.cambiumast.com/resources#topic_sm%3DAccessibility%20and%20Accommodations)

### **Following Test Administration**

Test proctors who simplify test directions should follow the guidelines noted in After Testing.

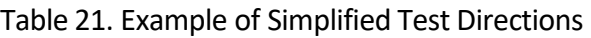

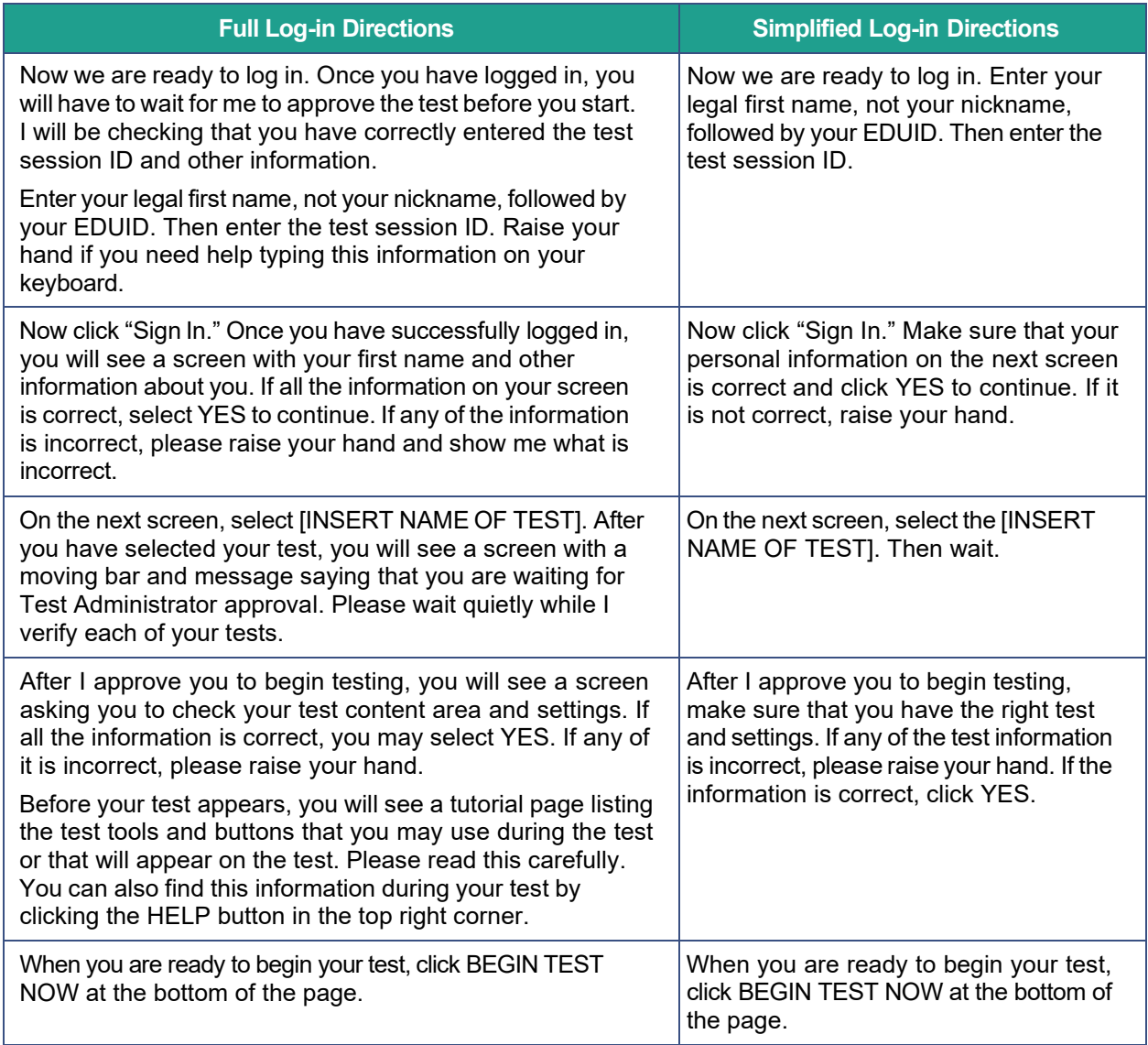

# **Appendix I. District Coordinator Checklist**

The District Coordinator activity checklist list below may be customized according to how roles are assigned by the SDE.

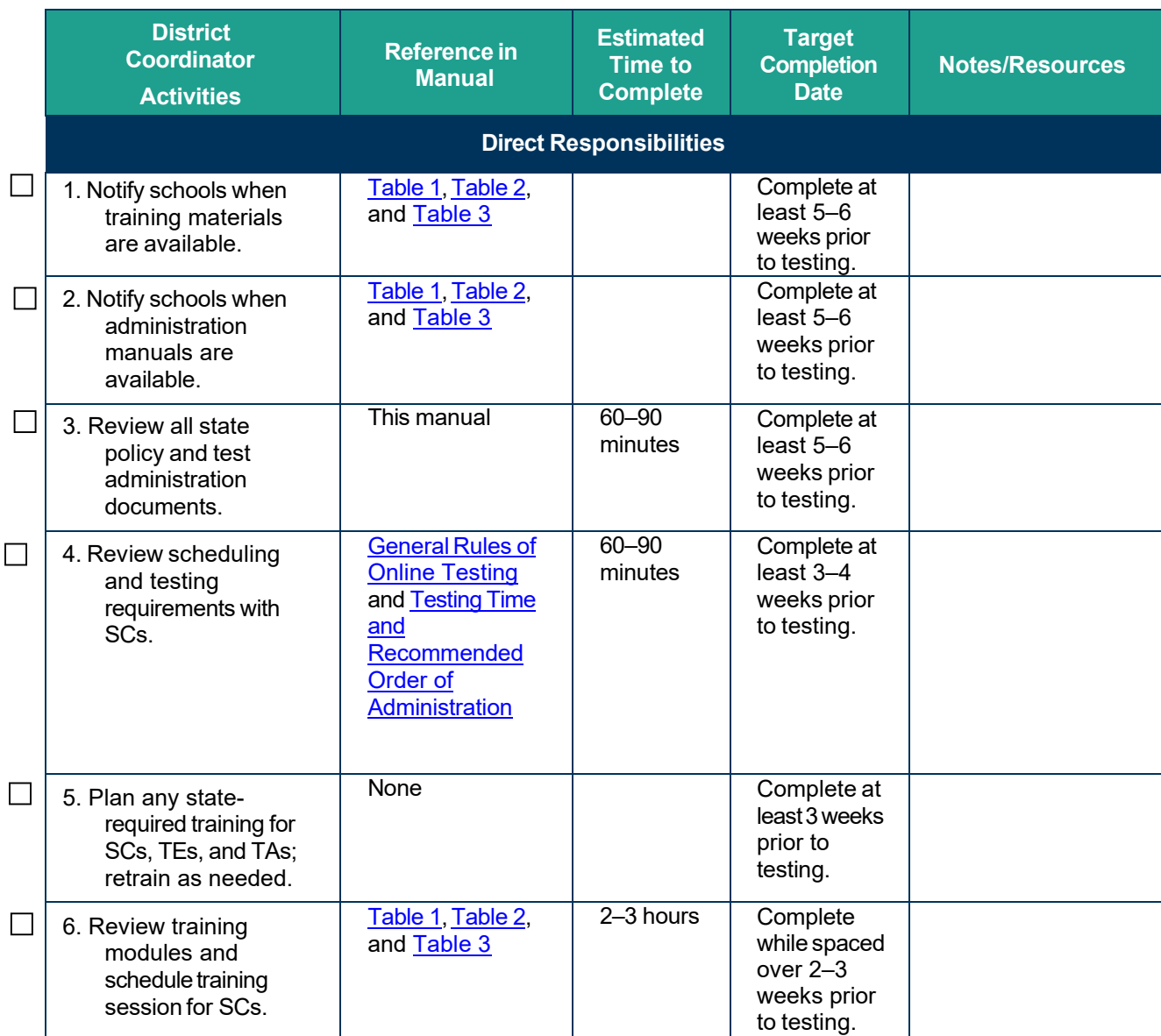

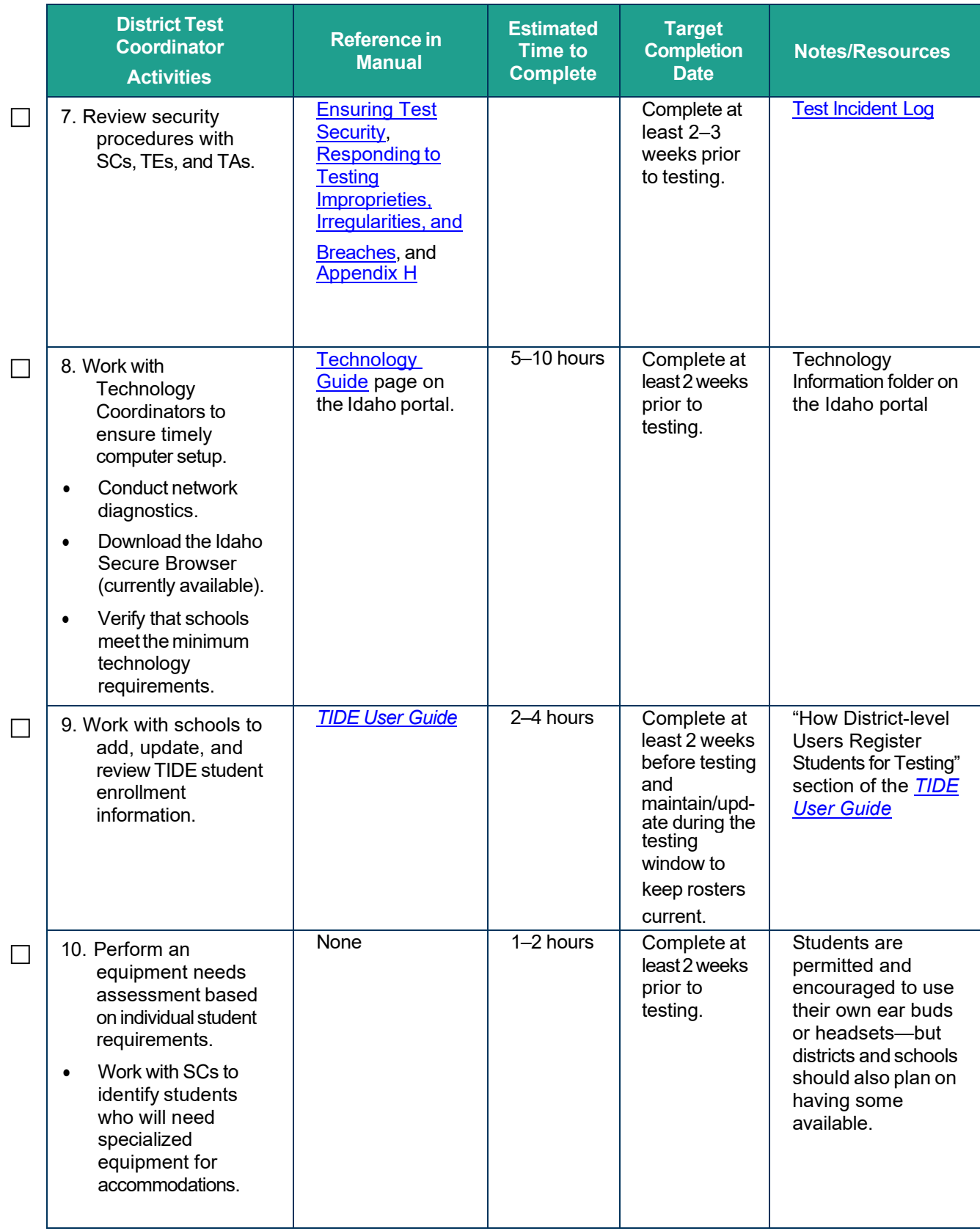

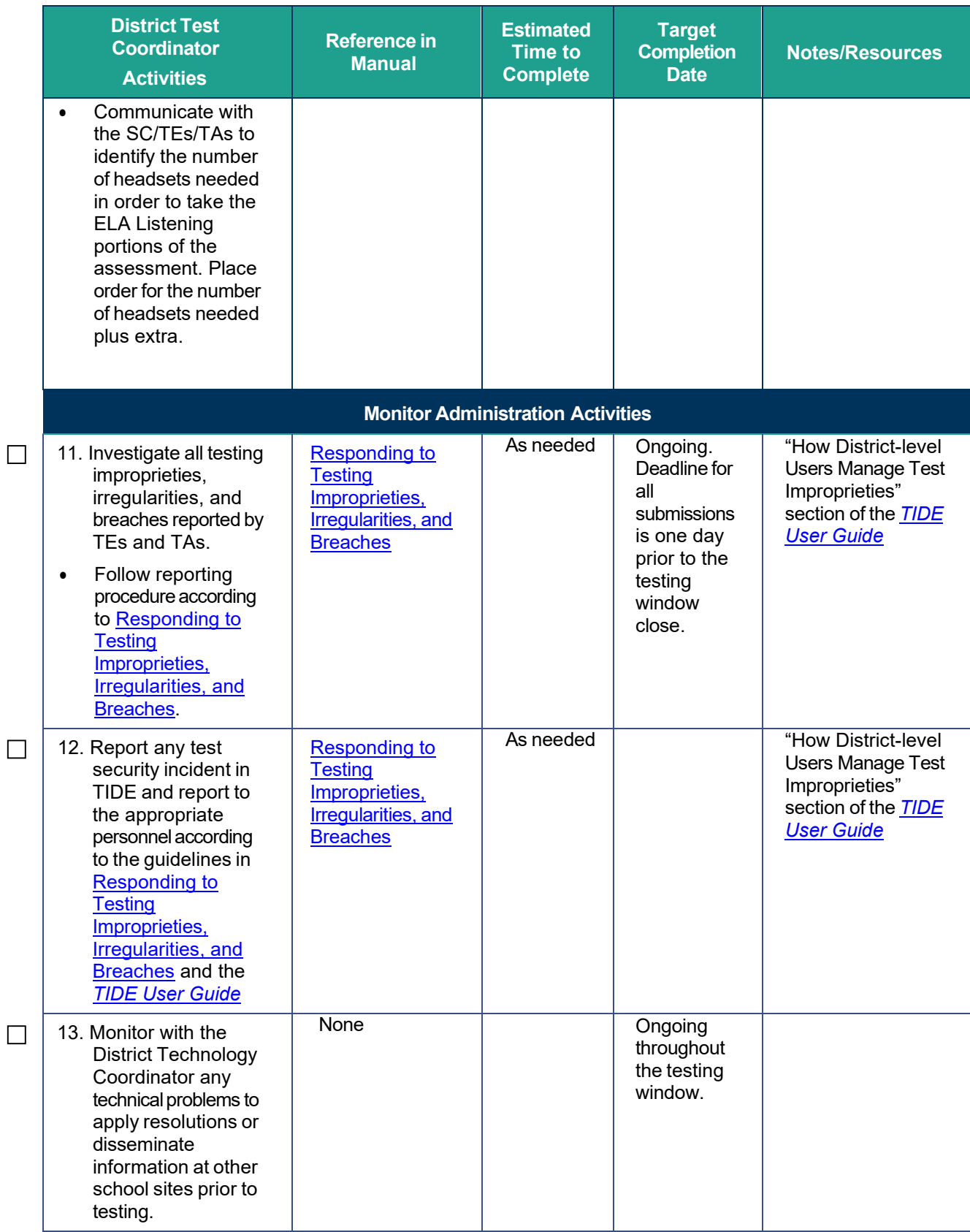

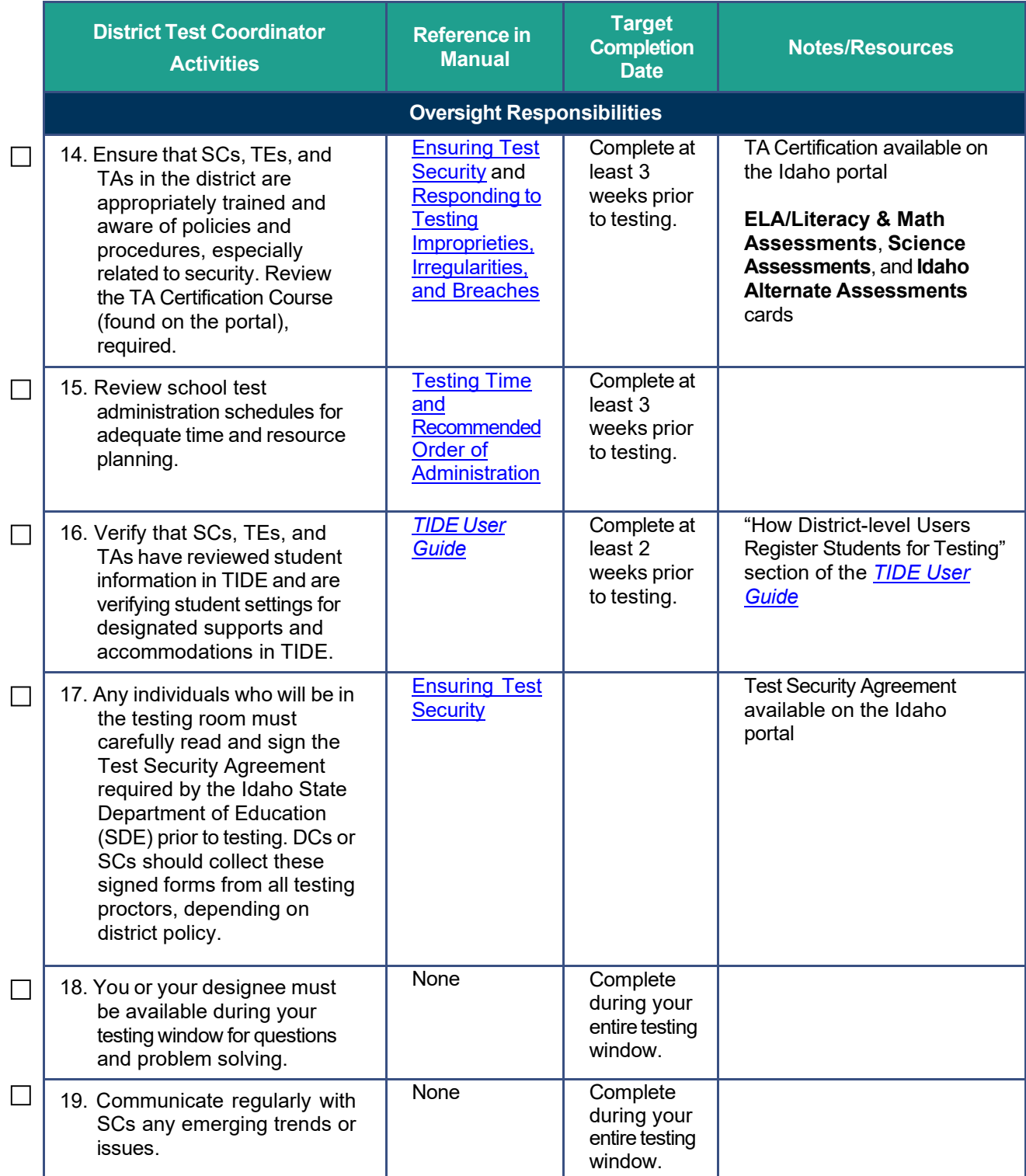

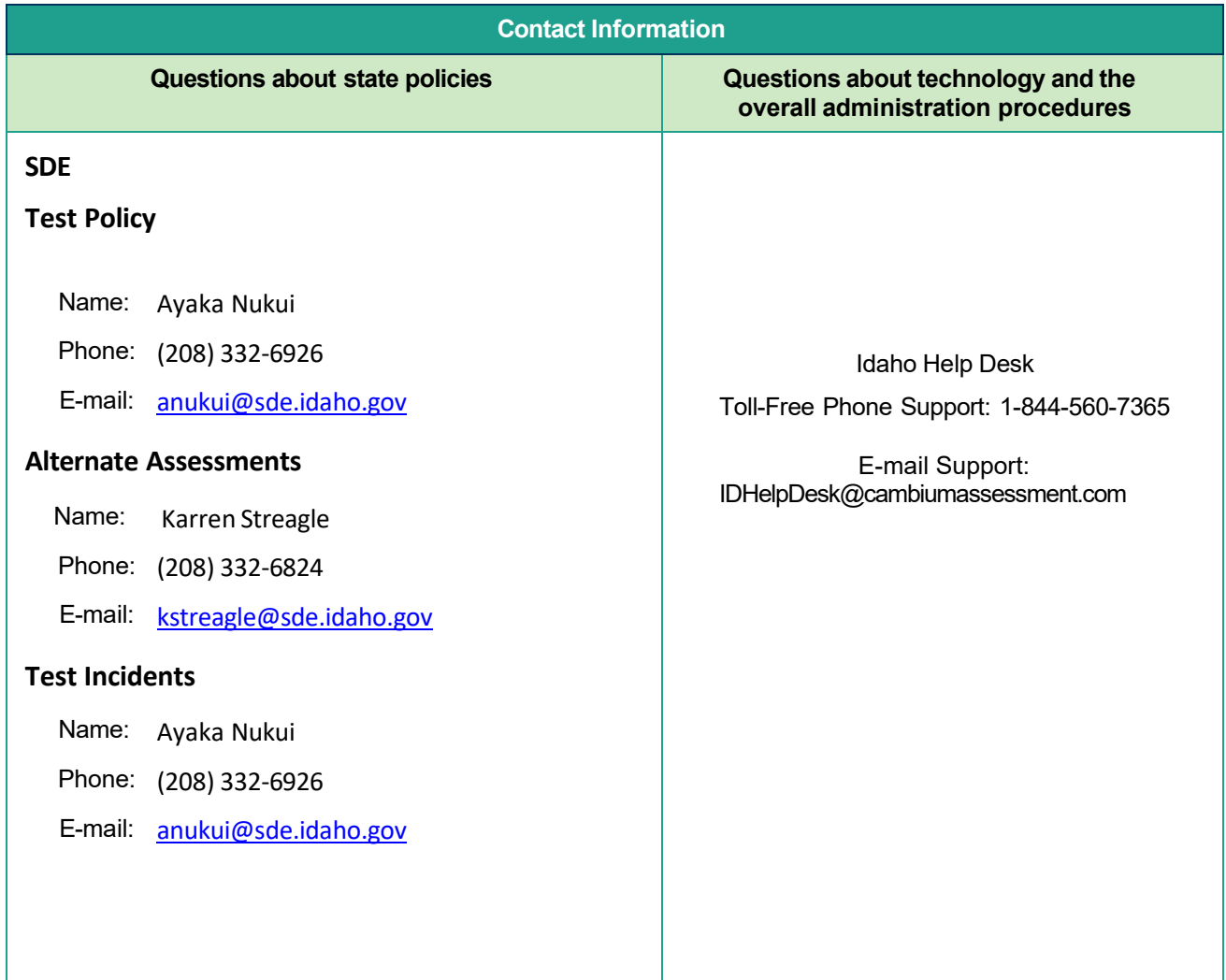

## **Appendix J. School Test Coordinator Checklist**

The School Test Coordinator activity checklist list below may be customized according to how roles are assigned by the SDE.

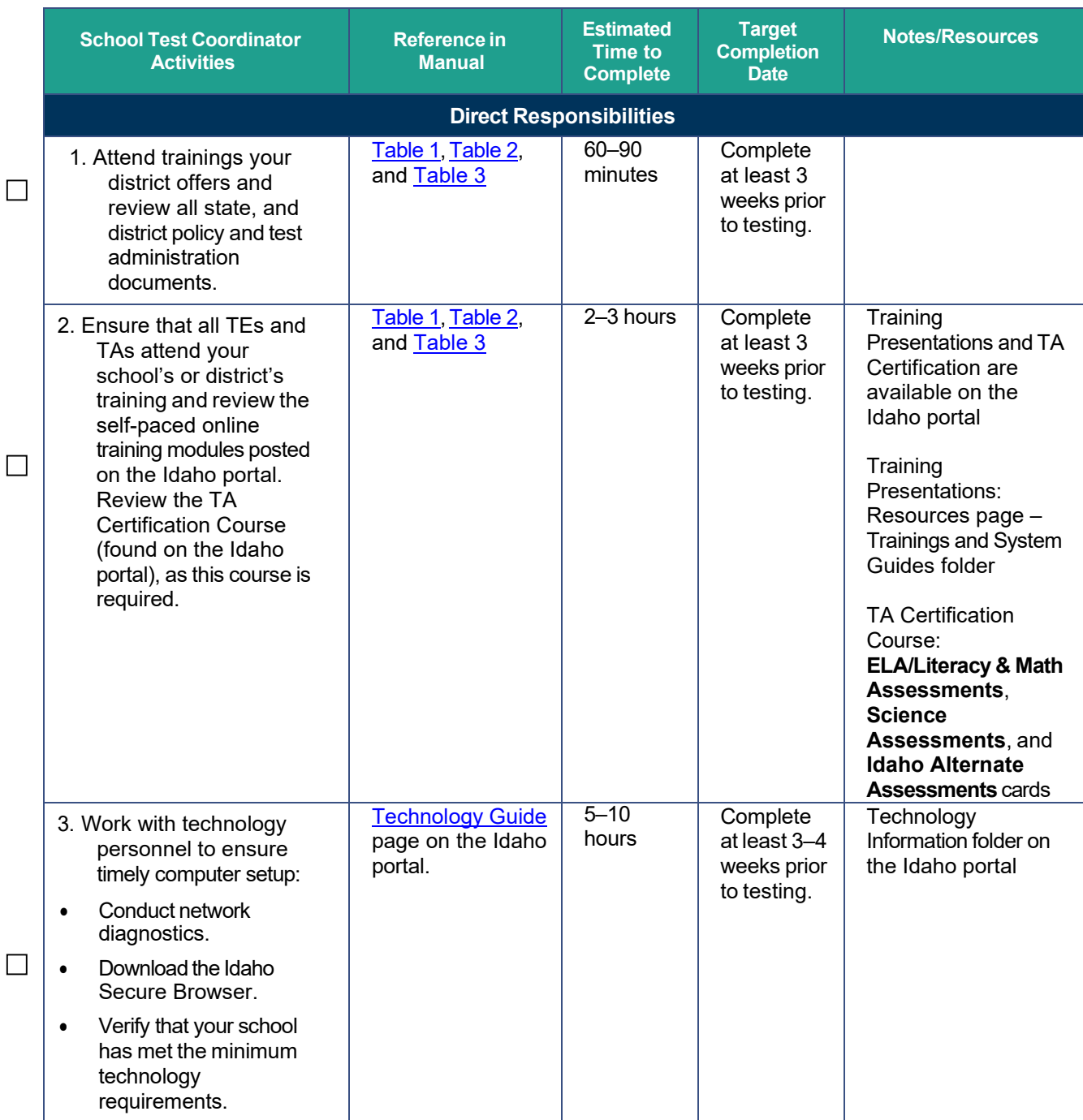

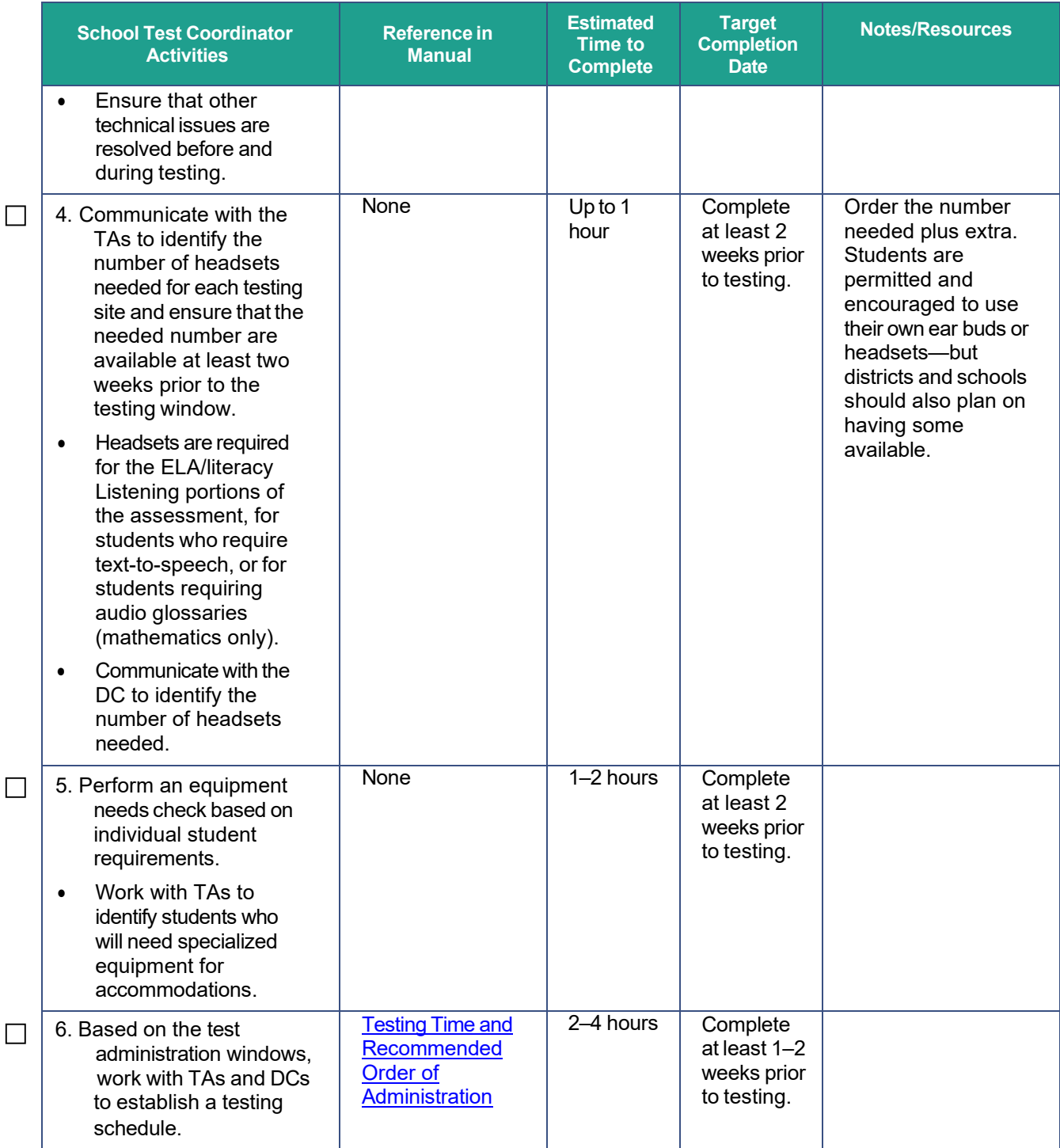

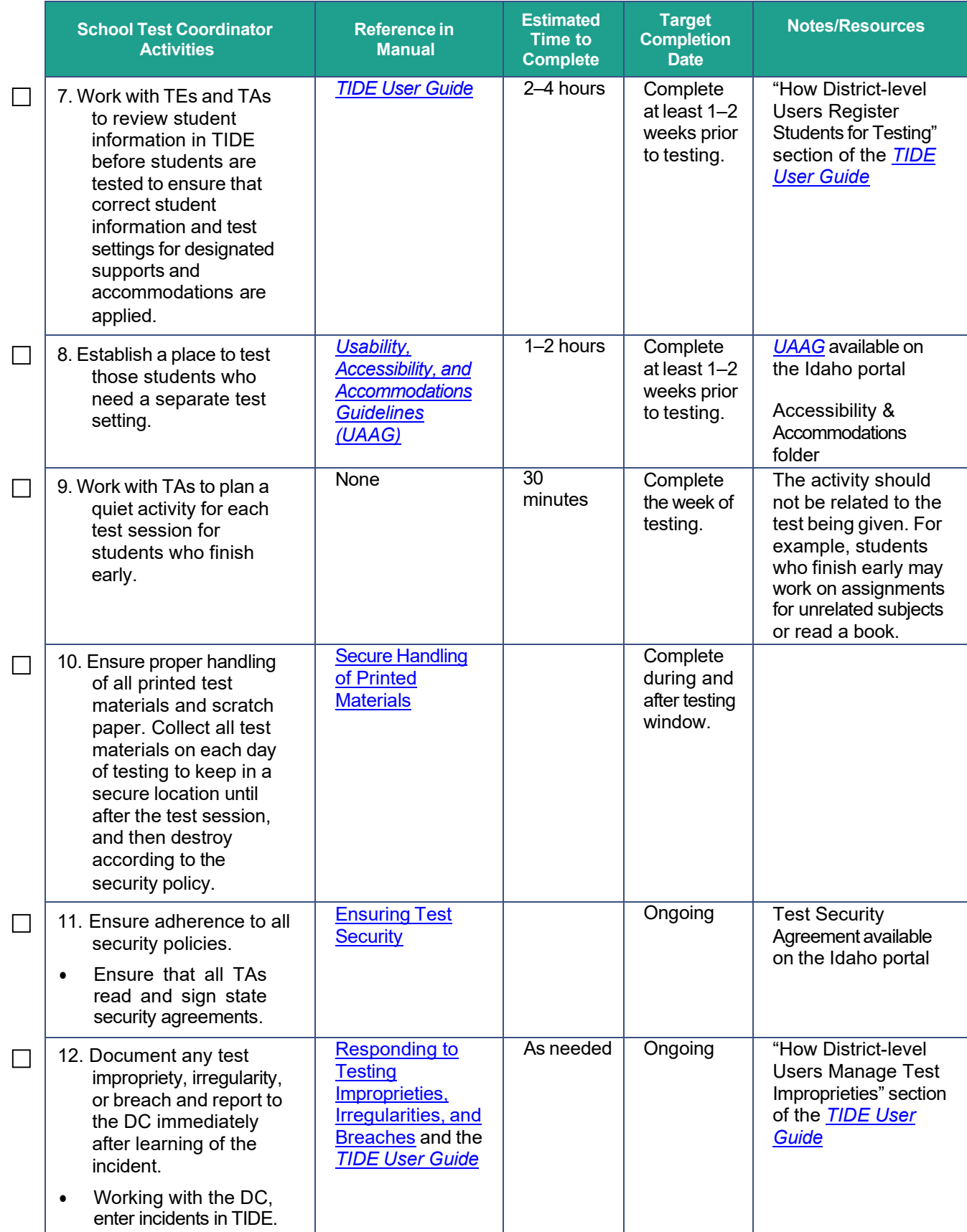

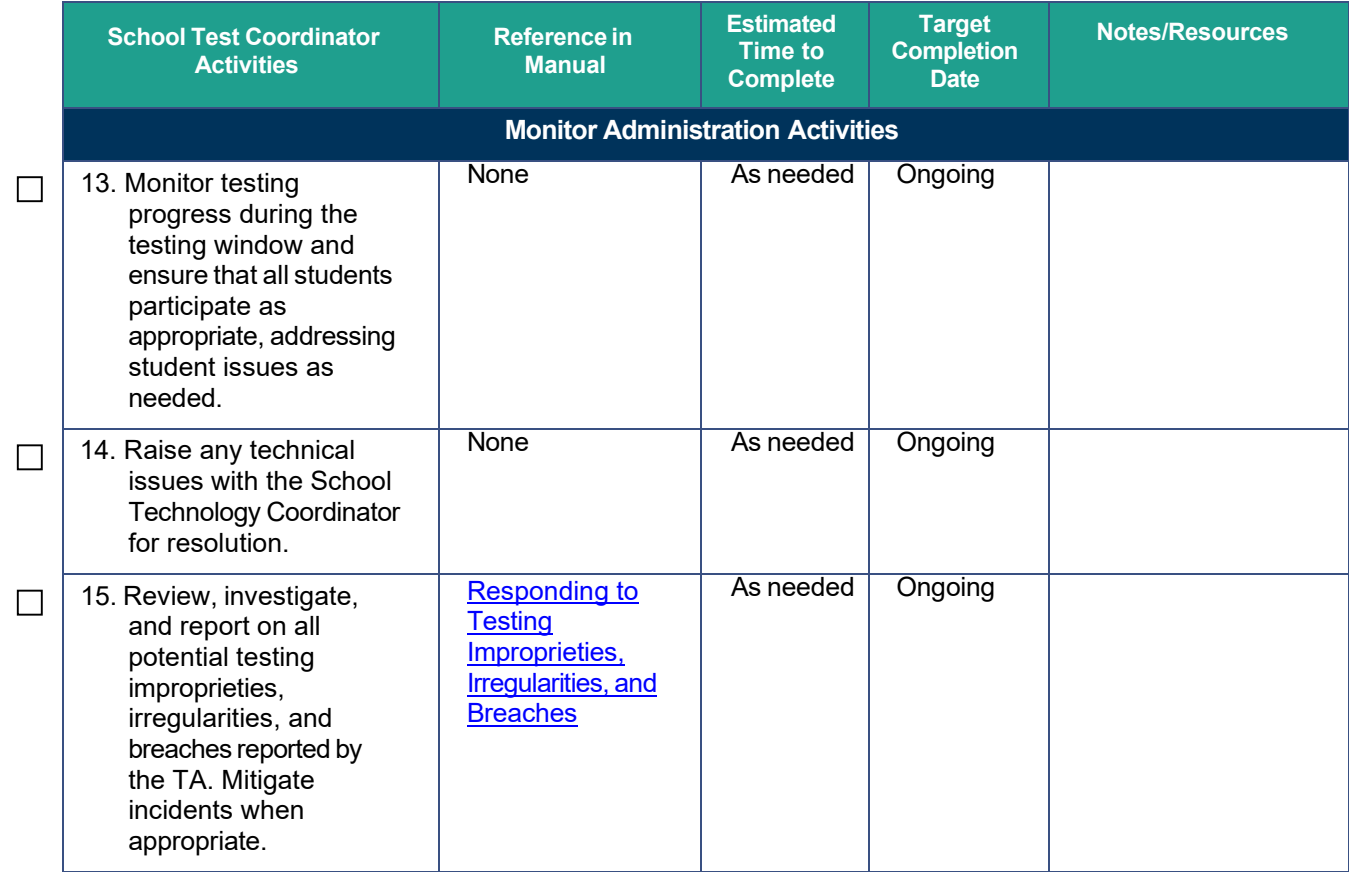

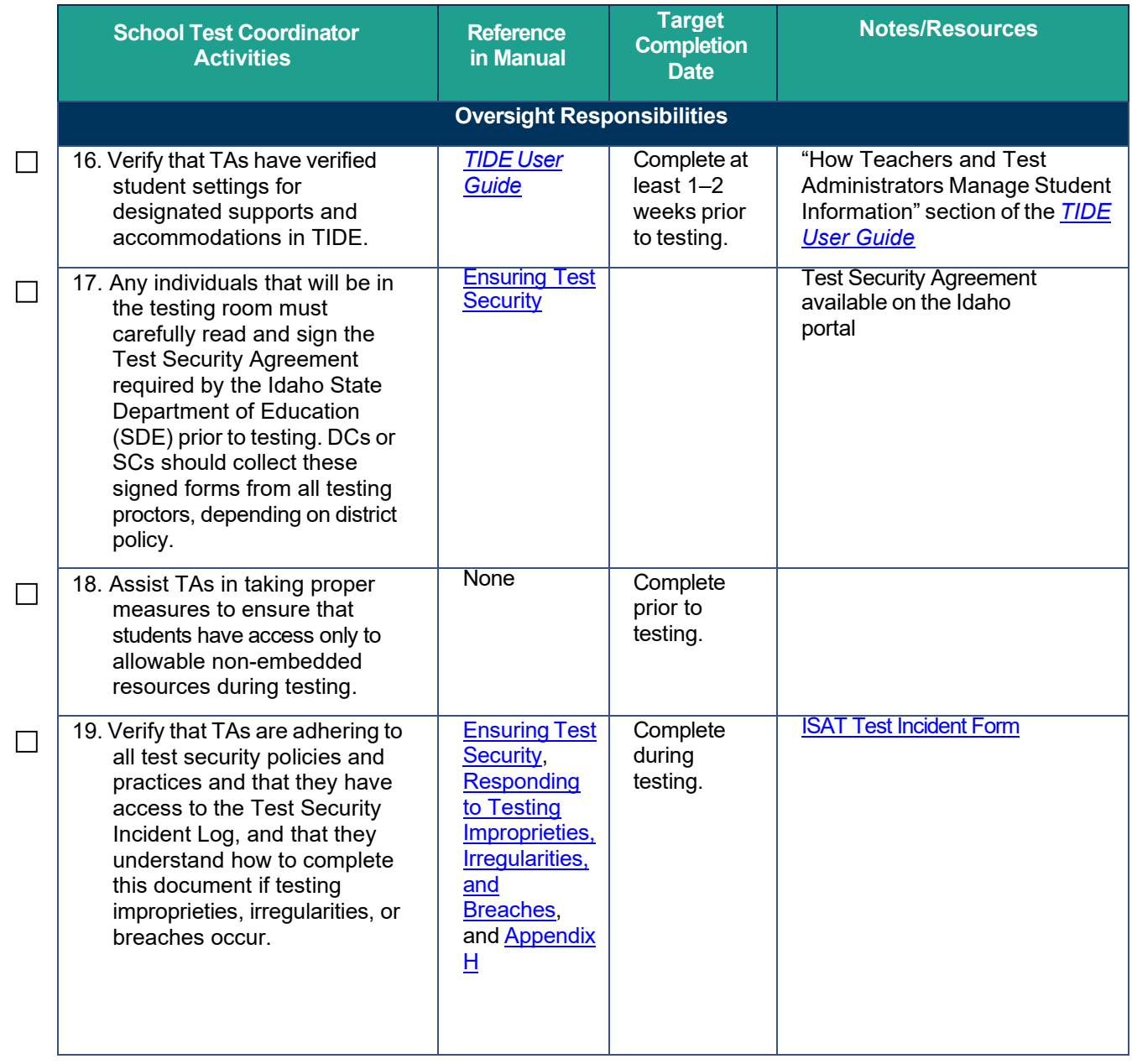

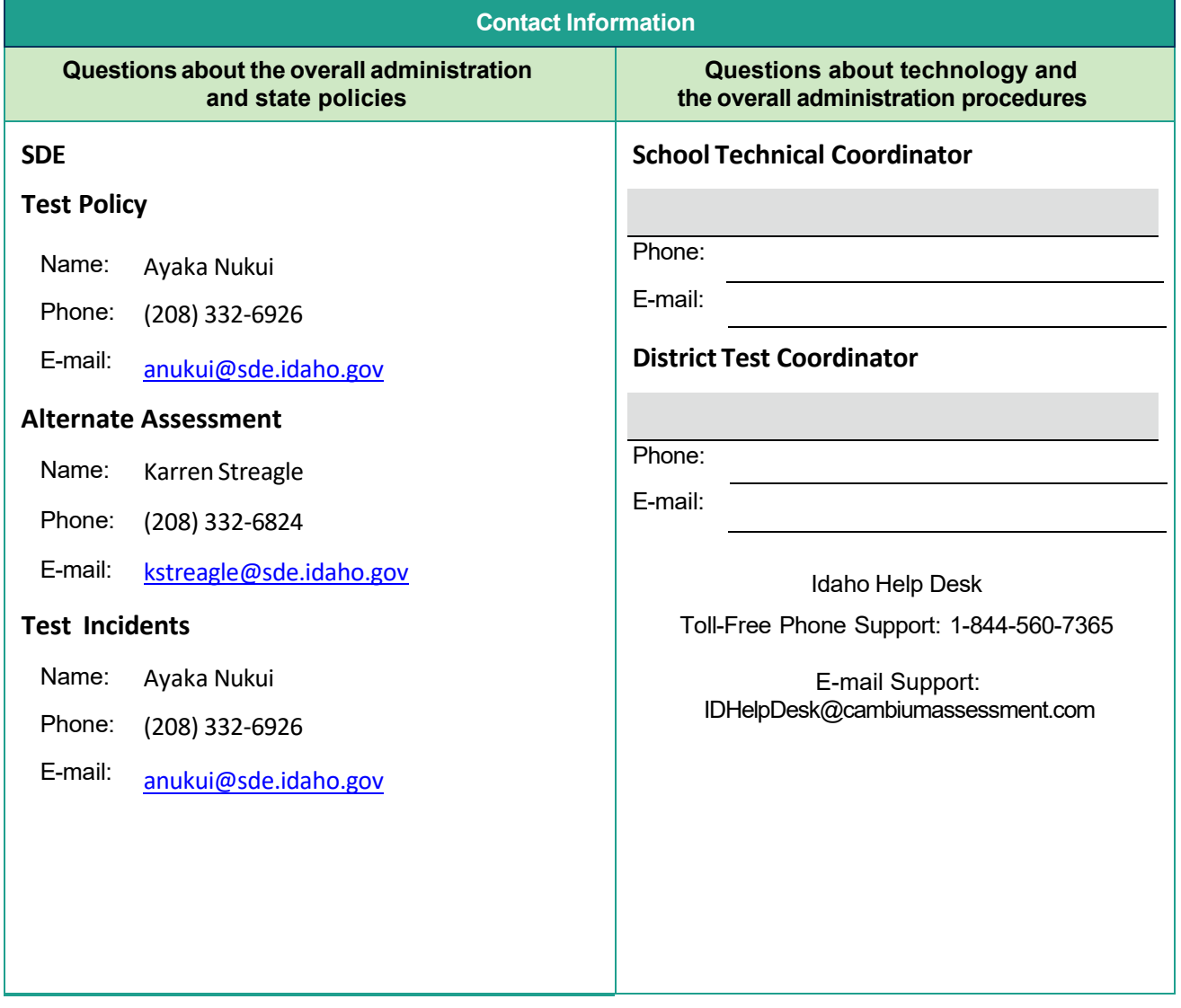
# **Appendix K. Teacher and Test Administrator Checklist**

The Test Administrator activity checklist below may be customized according to how roles are assigned by the State.

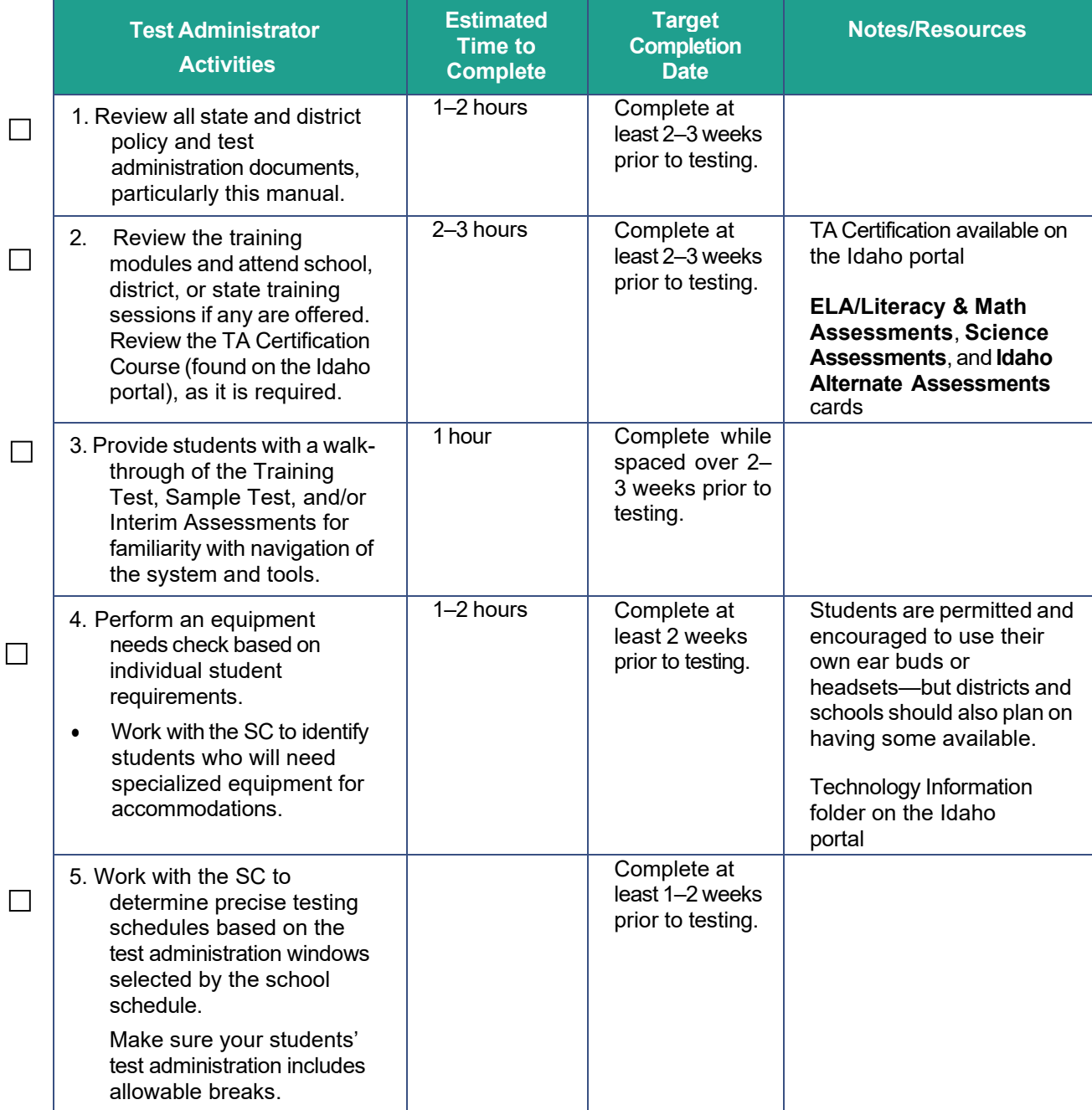

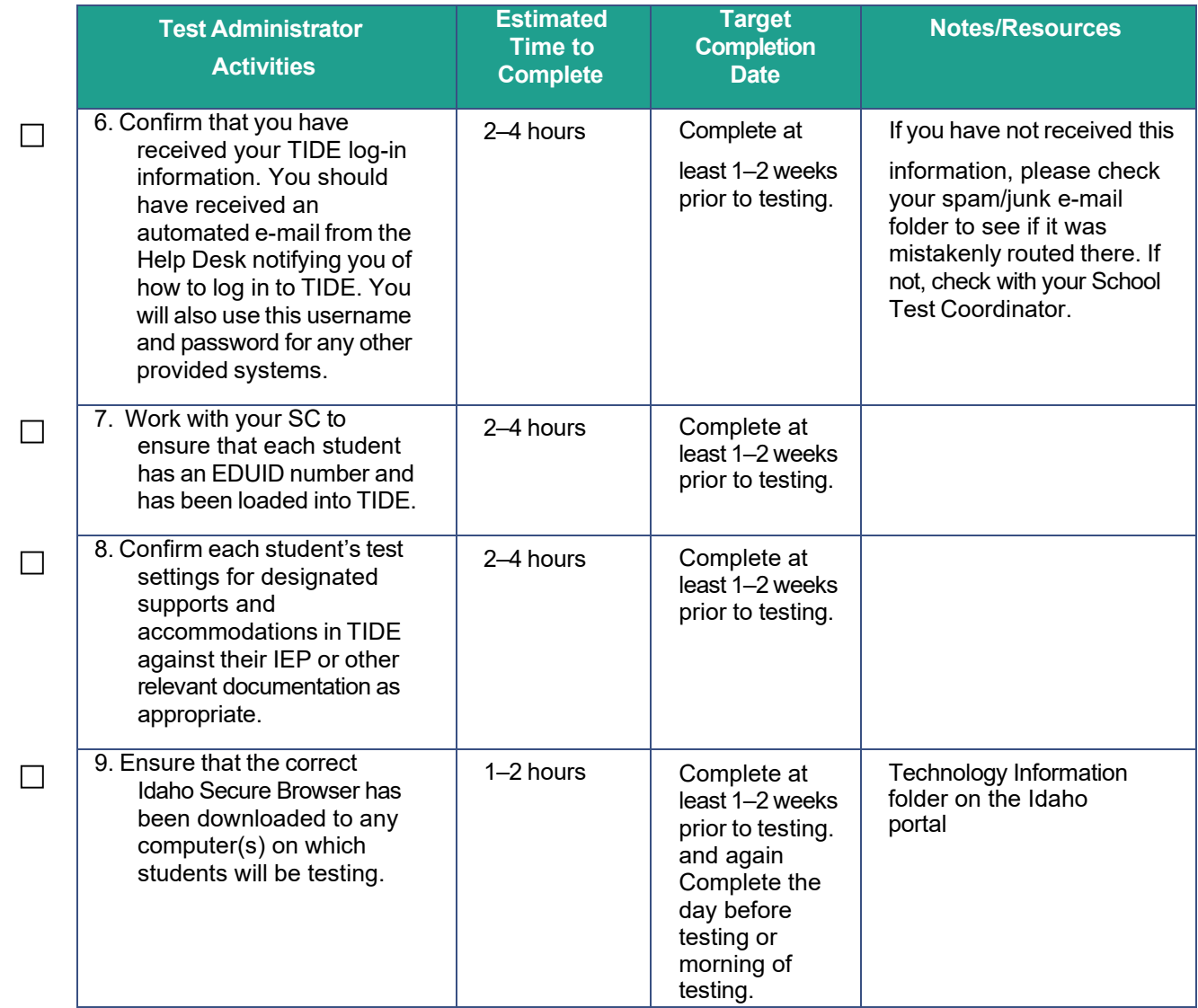

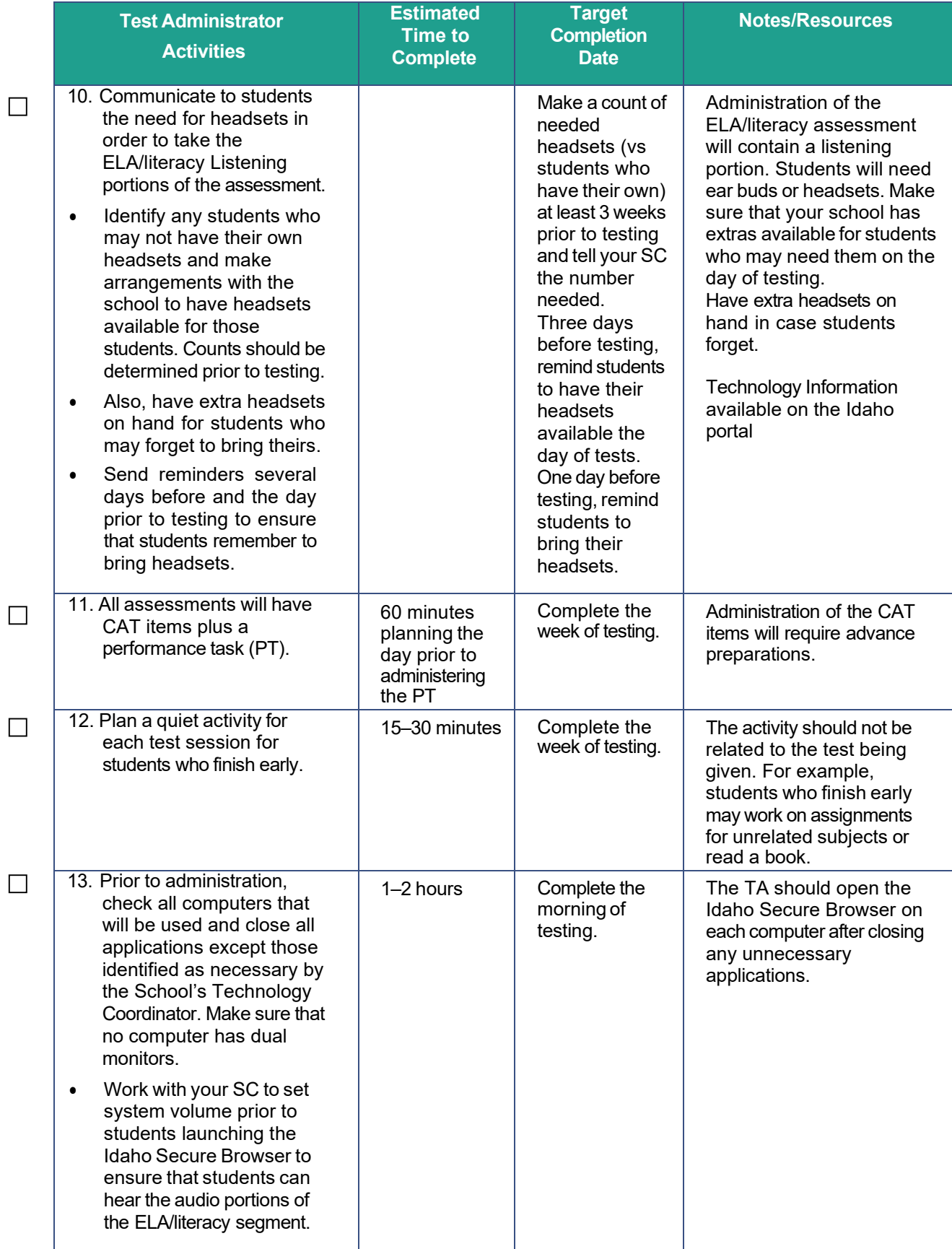

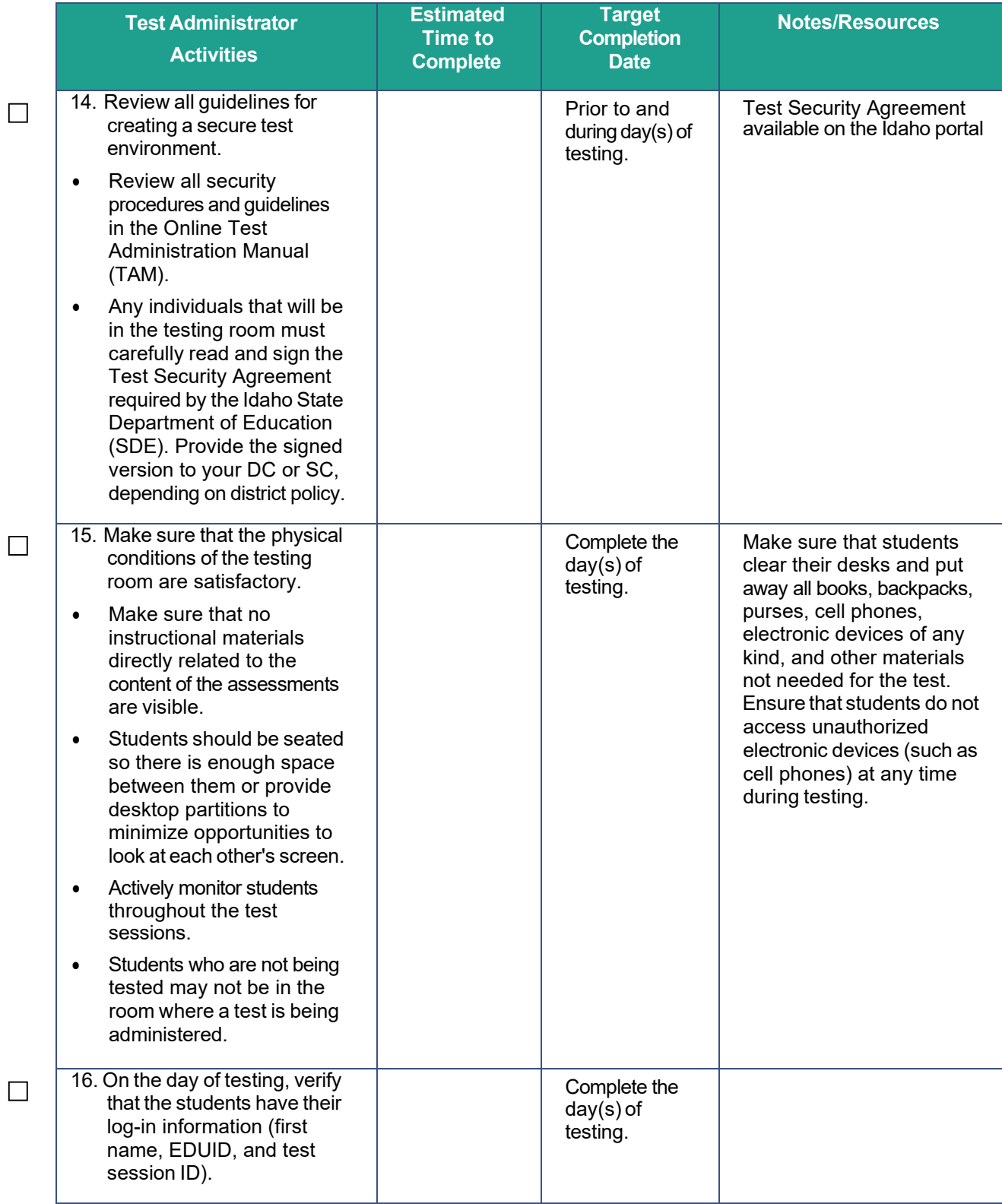

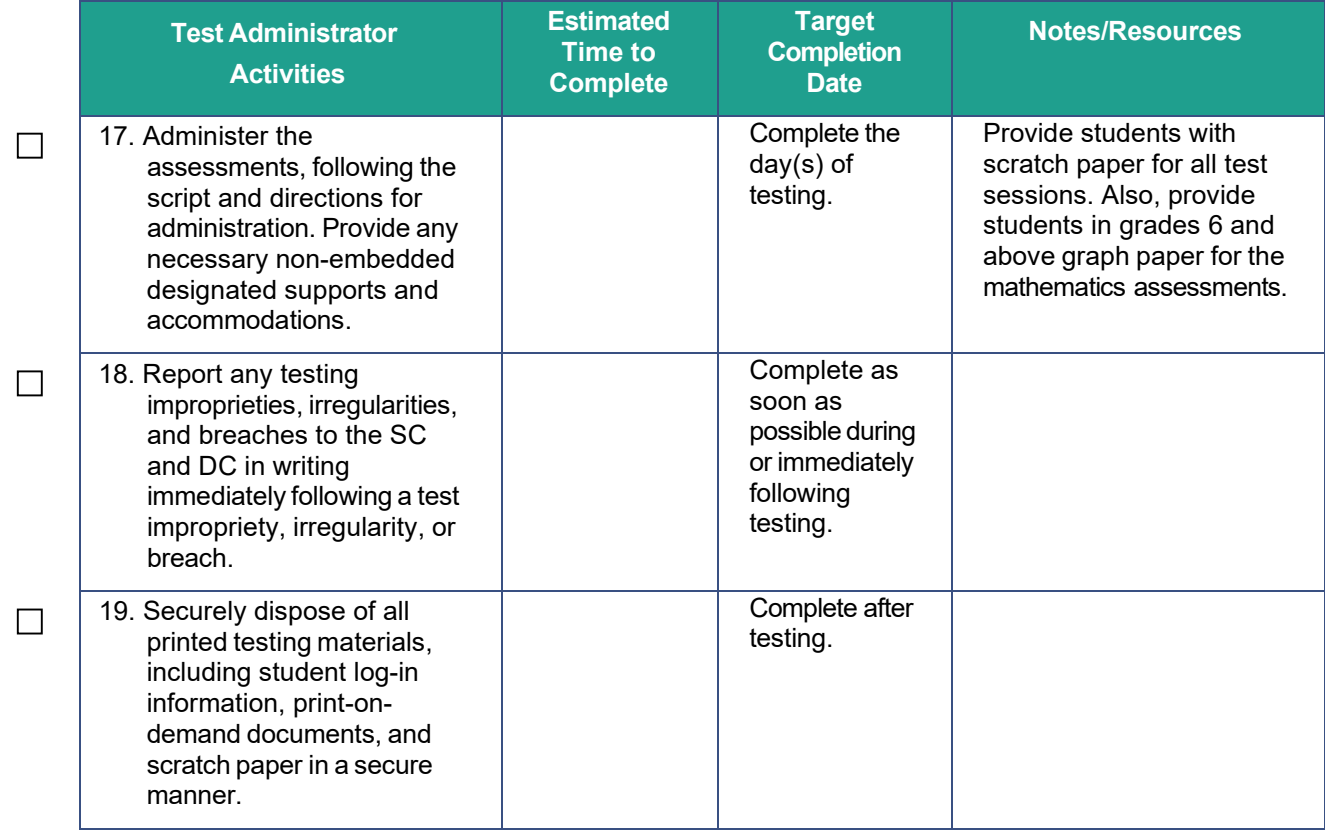

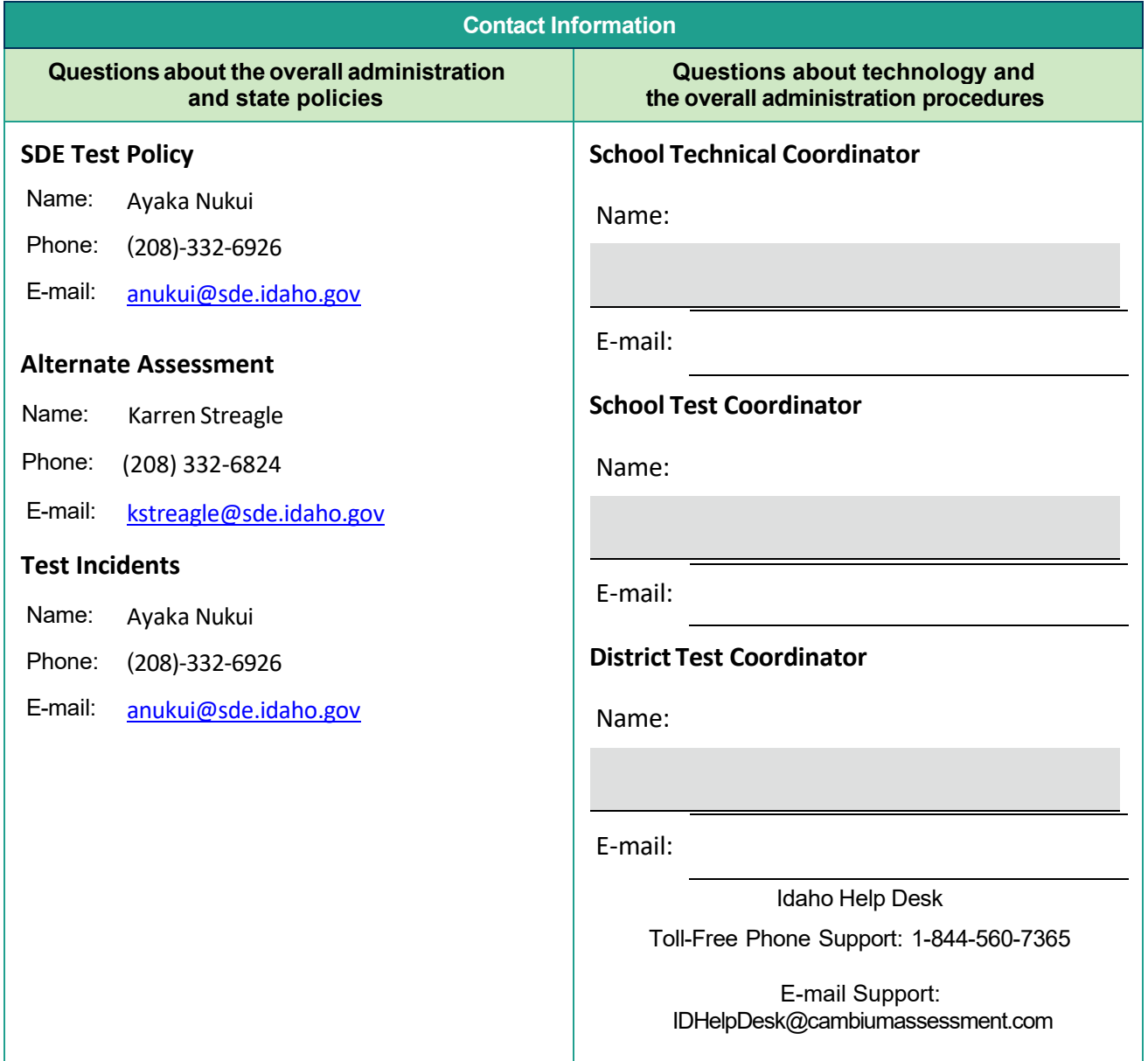

# **Appendix L.IDAA Test Administration Script**

#### **Please remember that the script must be followed exactly and used each time a test is administered.**

Because of the nature of the IDAA and the complex needs of qualifying students, the IDAA must be administered individually to each student. This means that the TE sits with the student, facilitates the activation of the Human Voice Recordings (HVRs), supports, and encourages student engagement and participation, and, in some cases, serves as a scribe to click a student's answer choice. **At no time should the TE leave a student unattended during administration of the IDAA.**

To ensure that all students are tested under the same conditions, the teacher (TE) should strictly adhere to the script for administering the test. Depending on the computer skills of the student taking the IDAA, the TE or student will enter log-in information, play the HVRs, click student answer choices, and navigate through the test. When asked, the TE should answer questions raised by students, but should never help students choose the correct response.

All directions a TE needsto read to students are indicated by the word "SAY" and are highlighted in blue boxes so they stand out from the regular text. They should be read exactly as they are written, using a natural tone and manner. The TE may reread any directions and paraphrase if a student does not seem to understand the directions. If the TE makes a mistake in reading a direction, the TE should stop and say, "I made a mistake. Listen again." Then the direction should be reread.

The TE should try to maintain a natural classroom atmosphere during the test administration. Before each test begins, the TE should encourage students to do their best. TEs are responsible for individually administering the IDAA to qualifying students.

> **Note:** When administering the IDAA using the read aloud by familiar adult accommodation, the TE will first play each HVR, then read text and describe images, tables, etc. as modeled by the HVR.

## **Starting a Test Session**

The TE should follow the steps outlined in this section to administer a test session.

The TE must create a test session before students can log in to the Student Testing System **(but no more than 20 minutes prior or the system will time out).** When a TE creates a test session, a unique session ID is randomly generated. This session ID must be provided to the students before they log in and should be written down. TEs should follow these steps to create a session:

## **Step 1: The TE logs in to the TA Interface.**

- a. Select the **Test Administration** card.
- b. On the *Login* page, the TE enters his or her email address and password associated with his or her TIDE account in the respective fields. Then, the TE clicks **Secure Login**. The TA Interface appears.

#### Figure 2. Test Administration Portal Card

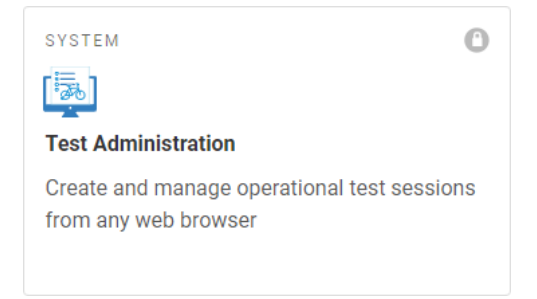

## **Step 2: The TE begins the test session.**

When a TE logs in to the TA Interface, the *Test Selection* window opens automatically. After clicking the assessment(s) to be administered during the test session, the TE clicks on the [**Start**]**.** 

**Operational Session**] button to begin the test session and generate the session ID that students use to join that test session.

## **Step 3: The TE logs the student into the secure test browser.**

The TE will launch the secure test browser on the student's computer or tablet.

**SAY:** Today, you willtake the [NAME OF TEST (i.e., grade 5 ELA)] test. I will help you log into the test browser. First, let's go over some test rules.

I will help you play the human voice recordings for each question. You must answer each question on the screen before clicking NEXT. If you are not sure about an answer, choose the best answer. If you want to see the question again, I will help you mark it to review later. You may go back and change the answer before you finish the test.

Let me know if you need a break. We can PAUSE your test and you can finish it later.

Enter or prompt the student to enter his/her first name, their EDUID, and the test session ID, then click "sign-in." The system-generated session ID appears in the *Operational Session ID* box at the top of the TA interface screen. **The TE should write down the session IDfor his or her own records, in case he or she gets involuntarily logged out of the system.** The student will be logged out of the session if there is no activity for 20 minutes by the TE or a student. Having the session ID will allow the TE to help the student resume the session.

#### **SAY:** We are logging into your test session. Type in your first name, your ID number, and the test session number. [The TE may complete these steps for the student.]

Once you have successfully logged in the student, you will see a screen with the student's first name and other information about him/her. If all the information on the screen is correct, select YES to continue. If any of the information is incorrect, try logging in using the student credentials or check with your SC.

## **Step 4: The TE choosesthe student's test.**

**SAY:** Now we choose your test. You are taking the [NAME OF TEST (i.e., grade 5 ELA)] test. Click on your test [point to the test for the student to click or click for the student]. Now we must wait a moment while I start your test on the other computer.

After choosing the correct test, notice the moving bar and message saying that you are waiting for approval. The TE will approve the request to start the test.

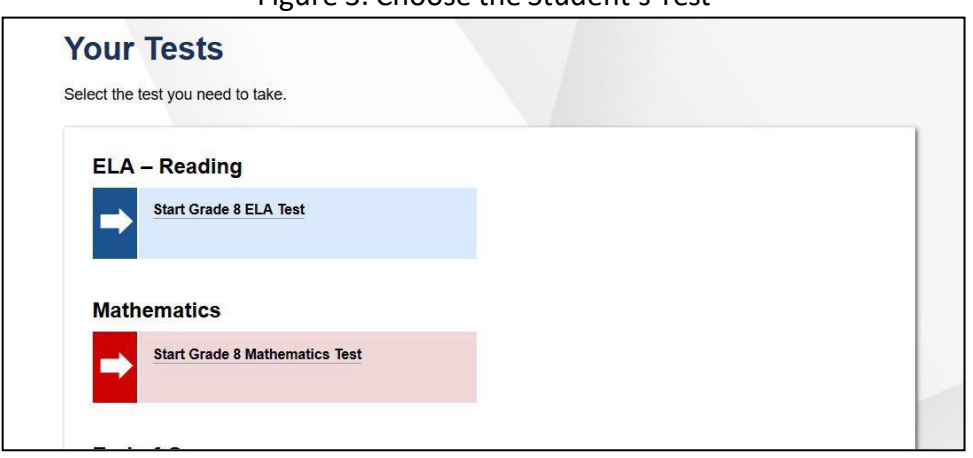

Figure 3. Choose the Student's Test

## **Step 5: The TE views and approves students who are waiting for test session approval.**

After students have selected a test, the TE verifies that the student selected the appropriate test before approving that student for testing. **It is very important that the TE pays close attention to**  the test name prior to approving to be sure it is the correct test to be administered at that time. To do this, the following steps should be performed:

- Select the [**Approvals (#)**] button.
- A new window opensthat shows a list of students, organized by test name. The TE should review the list to ensure that the student is taking the correct test (grade level), and the correct content area (mathematics).
- The TE should also review the test settings assigned to the student to ensure that they are correct.
	- o **If a student's settings are incorrect, do not approve that student to begin testing.** The TE will need to work directly with a SC to correct the test settings in TIDE before approving the studentto begin testing. *(Reminder: It may take up to 24 hours for changes to appear in the TDS.)* **Ensuring the test settings are correct before the student begins testing is critical to avoid the need for a test reset that may result in additional testing for the student later.**
- When the correct test isselected and test settings are verified, the TE clicks [**Approve**] or [**Approve All Students**].

| <b>Approvals and Student Test Settings</b>                                     |                   | $\overline{\mathcal{L}}$ | Approve All Students | $\sim$ Refresh<br>Done       |
|--------------------------------------------------------------------------------|-------------------|--------------------------|----------------------|------------------------------|
| 3 students awaiting approval<br>n                                              | active tests<br>o | tests in session         |                      | = ISAT Sample Tests          |
| Grade 3 ELA - Practice Test - 1 student(s)<br><b>Approve All Students</b>      |                   |                          |                      |                              |
| <b>Student Name</b>                                                            | <b>FDUID</b>      | Opp $#$                  | See Details          | Action                       |
| DoNotDelete, AFT                                                               | 888887342         | 1                        | Standard             | (0<br>7 X                    |
| Grade 4 ELA - Practice Test - 1 student(s)<br><b>Approve All Students</b><br>V |                   |                          |                      |                              |
| Student Name                                                                   | <b>FDUID</b>      | Opp#                     | See Details          | Action                       |
| DoNotDelete, AFT                                                               | 888887376         | 1                        | Standard             | $\mathbf{X} \mathbf{X}$<br>⊙ |
| Grade 5 ELA - Practice Test - 1 student(s)<br><b>Approve All Students</b>      |                   |                          |                      |                              |
| <b>Student Name</b>                                                            | <b>EDUID</b>      | Opp#                     | See Details          | Action                       |
| DoNotDelete, AFT                                                               | 888887322         | 1                        | Standard             | (0                           |
|                                                                                |                   |                          |                      |                              |

Figure 4. Approve Students to Enter Test Session

**SAY:** Now, we must check to make sure we can hear your test and see the videos. [Student or TE clicks the ear icon to start the audio playback check.] Did you hear the music? Did you see the video? [student indicates "yes" using individual mode of communication.] I heard and saw it, too. Let's click "continue" to start your test. [Student or teacher can click "continue."]

If the TE and/or student did not hear and see the video, check the volume controls. This may require quitting the secure test browserto increase the volume. This may also require working with technology staff to rectify any issues.

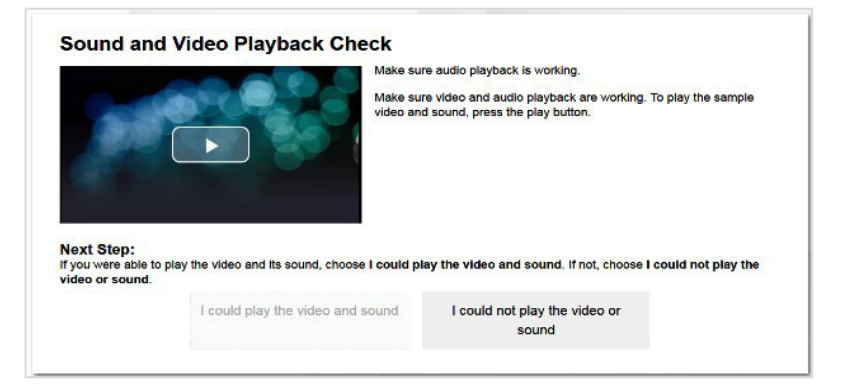

Figure 5. Sound and Video Playback Check

## **Step 6: The TE begins the student's test.**

From the Instructions and Help screen, check the student's test settings.

#### SAY: Let's double check your test settings.

The TE checks the student's test settings. Check with the SC if the student's test settings are not correct.

Review the Help Guide with the student, if appropriate. If the TE will be serving as a scribe for the student, then the TE should be familiar with all the test functions before test day.

**SAY:** Remember, you are taking your [NAME OF TEST (i.e., grade 5 ELA)] test today. I will help you play all the human voice recordings before you choose an answer. You must answer each question on the screen before clicking NEXT. If you are not sure about an answer, choose the best answer. If you want to see the question again, I will help you mark it to review later. You may go back and change the answer before you finish the test.

Let me know if you need a break. We can PAUSE your test and you can finish it later.

Let's click the [BEGIN TEST NOW] bottom to start your test.

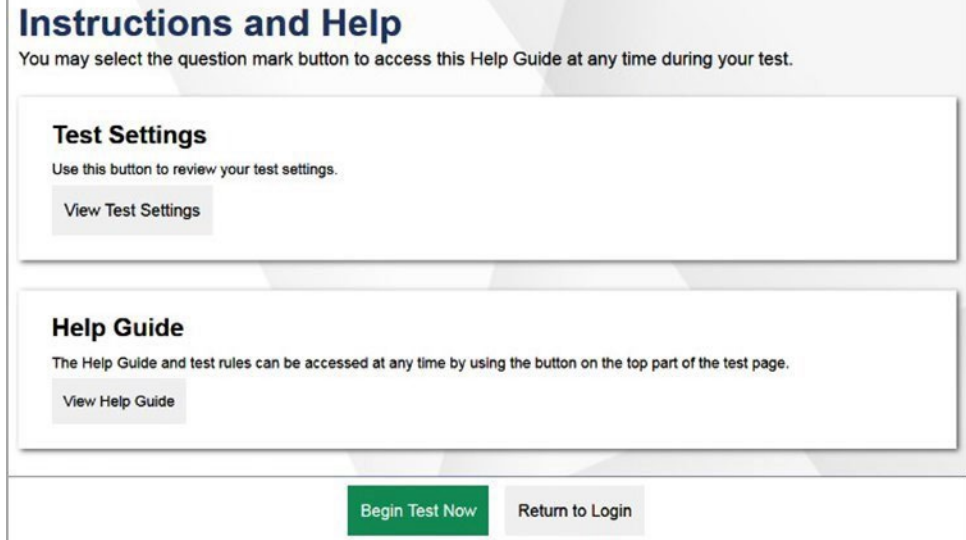

Figure 6. Begin Test

## **Administering the Test**

Once a student's test is started, the TE should sit with the student to closely monitor and facilitate student engagement and participation. Listed below are important reminders for individualized IDAA test administration:

- The TE ensures the student activates all human voice recordings (HVRs) by clicking the earicon. The HVRs may be activated in one of four ways, depending on the individual needs of the student:
	- 1. Independently the student independently clicks the ear icon to activate the HVR;
- 2. Visual prompt the TE points to the ear icon to prompt the student to activate the HVR;
- 3. Physical assist the TE physically assists the student to control the mouse and click on the ear icon to activate the HVR; or
- 4. Teacher the TE activates the HVRs forthe student.
- The HVRs may be replayed up to three times as needed for the student to access test content. If a student needs HVRs replayed more than three times, then pause the test and resume at a later time and/or day.
- The TE closely monitors the student's behavior during the test to facilitate breaks, as needed or requested by the student.
- The TE may serve as a scribe by clicking answer choices for the student in situations where a student responds in an alternate format, cannot operate a computer mouse or touch screen independently, or does not use a mouse or click with intention.

If the TE witnesses or suspects the possibility of a test security incident, the SC and/or DC should be contacted immediately in accordance with the security guidance provided in this manual.

Outlined below are the steps for individually administering the three different item types included on the IDAA in ELA/Literacy, mathematics, and science: items with reading passages, items with stimuli, and stand-alone items.

## **Administering Items with Reading Passages**

The script for each step blow includes verbiage for the way in which the HVRs are activated as: Independently, Visual Prompt, Physical Assist, and Teacher, as described above.

## **Step 1: Activate the HVR for the reading passage.**

**SAY:**

**[Independently]** Click the ear icon to listen to the reading passage.

[Visual Prompt] Look here [TE points to ear icon]. Click the ear icon to listen to the reading passage.

**[Physical Assist]** We will click the earicon together so you can listen to the reading passage.

**[Teacher]** Listen while I play the reading passage.

 $\qquad \qquad \bullet \quad \textbf{(a)} \quad \textbf{(b)} \quad \textbf{(c)}$  $\begin{picture}(100,10) \put(0,0){\line(1,0){10}} \put(15,0){\line(1,0){10}} \put(15,0){\line(1,0){10}} \put(15,0){\line(1,0){10}} \put(15,0){\line(1,0){10}} \put(15,0){\line(1,0){10}} \put(15,0){\line(1,0){10}} \put(15,0){\line(1,0){10}} \put(15,0){\line(1,0){10}} \put(15,0){\line(1,0){10}} \put(15,0){\line(1,0){10}} \put(15,0){\line($ Next Save End Test Full Screen Masking Line Reader Print Page Zoom Out Zoom Back 5 6 7 8 9 ≡√ ⊬→  $\mathcal{D}$  $\vert 5 \vert$  $(\equiv)$ ↵ The Shopping Trip  $\begin{matrix} \mathfrak{D} \end{matrix}$ Joey had cereal for breakfast. His mom poured the last of the milk on his cereal. Mom threw out the empty milk container. Who went with Mom? After breakfast, Mom told Joey that they would have to go to the store to buy more milk. Next, Mom checked to see if **Dad** Joey she had enough money in her purse. Then, Mom got out the car keys.  $\circledS$  $\circledS$ 

Figure 7. IDAA Item with a Reading Passage

#### Figure 8. Ear Icon

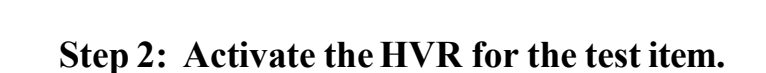

**SAY:** [Independently] Click the ear icon to listen to the question. [Visual Prompt] Look here [TE points to ear icon]. Click the ear icon to listen to the question. **[Physical Assist]** We will click the ear icon together so you can listen to the question. **[Teacher]** Listen while I play the question.

## **Step 3: Activate the HVR for the answer options.**

The TE may point to each answer option asthe HVR plays.

#### **SAY:**

- **[Independently]** Click the ear icon to listen to answer choice A. [Pause while HVR plays. Repeat for choices B and C.]
- **[Visual Prompt]** Look here [TE pointsto ear icon]. Click the ear icon to listen to answer choice A. [Pause while HVR plays. Repeat for choices B and C.]
- **[Physical Assist]** We will click the earicon togetherso you can listen to answer choice A. [Pause while HVR plays. Repeat for choices B and C.]

**[Teacher]** Listen while I play answer choice A. [Pause while HVR plays. Repeat for choices B and C.]

### **Step 4: Student chooses an answer.**

**SAY:** Choose your answer.

Students indicates their answer choice using their preferred mode of communication as follows:

- Student independently clicks their answer choice using the mouse or touch screen;
- Student indicates their answer using their preferred mode of communication (speaking, pointing, communication device, eye gaze, etc.) and TE acts as a scribe to click the answer option forthe student.

### **Step 5: Go on to the next test item.**

The student or TE may click the "next" button to go to the next item.

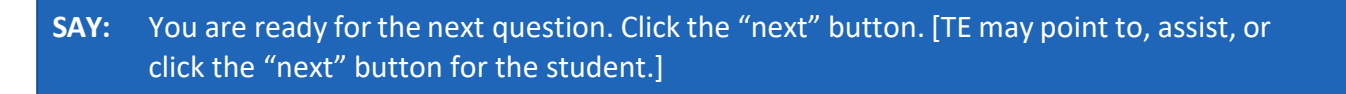

Figure 9. Next Button

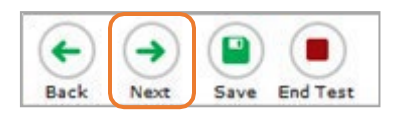

## **Administering Items with a Stimulus**

The script for each step below includes verbiage for the way in which the HVRs are activated: Independently, Visual Prompt, Physical Assist, and Teacher, as described above.

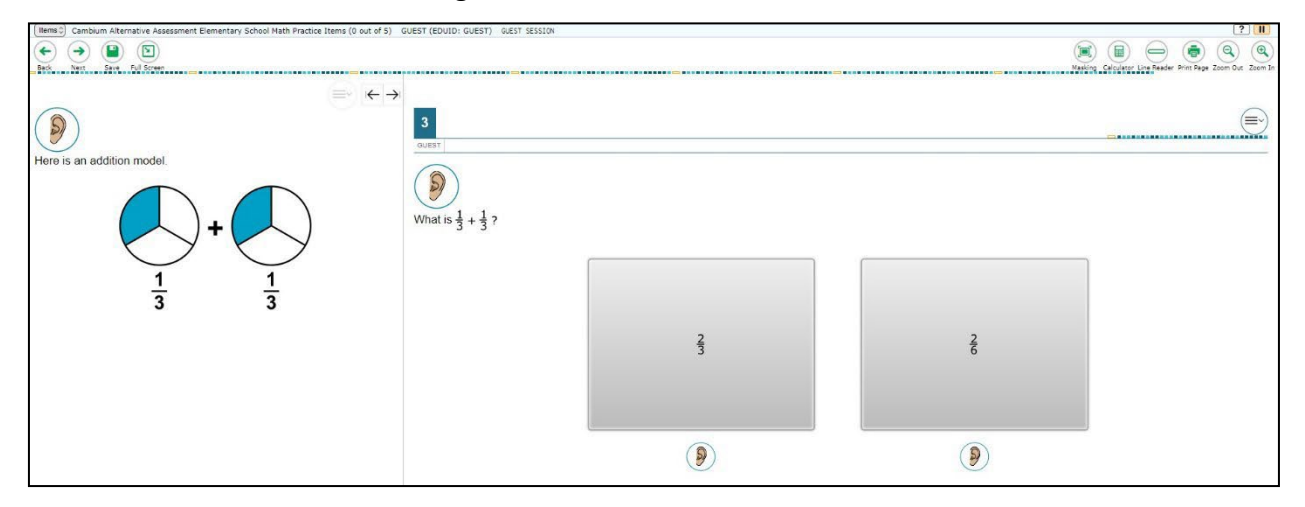

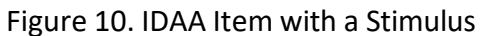

### **Step 1: Activate the HVR for the stimulus.**

#### **SAY:**

**[Independently]** Click the ear icon to listen to the first part.

[Visual Prompt] Look here [TE points to ear icon]. Click the ear icon to listen to the first part.

**[Physical Assist]** We will click the ear icon together so you can listen to the first part.

**[Teacher]** Listen while I play the first part.

## **Step 2: Activate the HVR for the test item.**

#### **SAY:**

**[Independently]** Click the ear icon to listen to the question.

**[Visual Prompt]** Look here [TE points to ear icon]. Click the ear icon to listen to the question.

**[Physical Assist]** We will click the ear icon together so you can listen to the question.

**[Teacher]** Listen while I play the question.

## **Step 3: Activate the HVR for the answer options.**

The TE may point to each answer option asthe HVR plays.

**SAY:**

- **[Independently]** Click the ear icon to listen to answer choice A. [Pause while HVR plays. Repeat for choices B and C.]
- **[Visual Prompt]** Look here [TE points to ear icon]. Click the ear icon to listen to answer choice A. [Pause while HVR plays. Repeat for choices B and C.]
- **[Physical Assist]** We will click the earicon togetherso you can listen to answer choice A.[Pause while HVR plays. Repeat for choices B and C.]

**[Teacher]** Listen while I play answer choice A.[Pause while HVR plays. Repeat for choices B and C.]

#### **Step 4: Student chooses an answer.**

#### **SAY:** Choose your answer.

Students indicates their answer choice using their preferred mode of communication as follows:

- Student independently clicks their answer choice using the mouse or touch screen;
- Student indicates their answer using their preferred mode of communication (speaking, pointing, communication device, eye gaze, etc.) and TE acts as a scribe to click the answer option forthe student.

### **Step 5: Go on to the next test item**

**SAY:** You are ready for the next question. Click the "next" button. [TE may point to, assist, or click the "next" button for the student.]

The student or TE may click the "next" button to go to the next item.

## **Administering Stand-Alone Items**

The script for each step blow includes verbiage for the way in which the HVRs are activated as: Independently, Visual Prompt, Physical Assist, and Teacher, as described above.

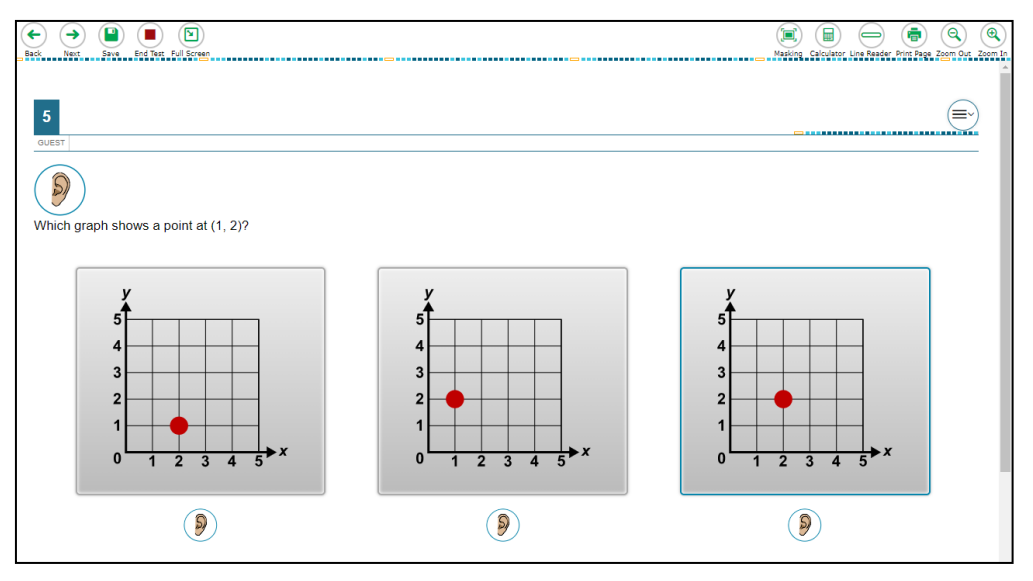

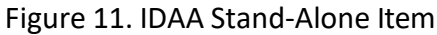

### **Step 1: Activate the HVR for the test item.**

#### **SAY:**

[Independently] Click the ear icon to listen to the question.

**[Visual Prompt]** Look here [TE points to ear icon]. Click the ear icon to listen to the question.

**[Physical Assist]** We will click the ear icon together so you can listen to the question.

**[Teacher]** Listen while I play the question.

### **Step 2: Activate the HVR for the answer options.**

The TE may point to each answer option asthe HVR plays.

#### **SAY:**

**[Independently]** Click the ear icon to listen to answer choice A. [Pause while HVR plays. Repeat for choices B and C.]

- [Visual Prompt] Look here [TE points to ear icon]. Click the ear icon to listen to answer choice A. [Pause while HVR plays. Repeat for choices B and C.]
- **[Physical Assist]** We will click the ear icon together so you can listen to answer choice A. [Pause while HVR plays. Repeat for choices B and C.]

**[Teacher]** Listen while I play answer choice A.[Pause while HVR plays. Repeat for choices B and C.]

#### **Step 3: Student chooses an answer.**

**SAY:** Choose your answer.

Students indicates their answer choice using their preferred mode of communication as follows:

- Student independently clicks their answer choice using the mouse or touch screen;
- Student indicates their answer using their preferred mode of communication (speaking, pointing, communication device, eye gaze, etc.) and TE acts as a scribe to click the answer option forthe student.

The student or TE may click the "next" button to go to the next item.

### **Step 4: Go on to the next test item.**

The student or TE may click the "next" button to go to the next item.

**SAY:** You are ready for the next question. Click the "next" button. [TE may point to, assist, or click the "next" button for the student.]

## **Scripts for Additional Situations**

### **Prompt After No Response**

If a student is non-responsive to a test item, repeat the item again, starting with the script below. Repeat the item up to three times. If the student remains unresponsive, pause the test and resume the test at another time and/or day.

#### **SAY:** Let's try that one again. Listen. Look at the screen. [Then, follow the steps specific to the item type.

### **Prompts to Support Student Engagement**

The TE may provide encouragement to support student engagement and focus. TEs should use phrases that do not indicate either the correct or incorrect response. Examples of acceptable encouraging phrases are outlined in the script below.

#### **SAY any ofthe following as appropriate:**

- I like the way you are listening and following directions.
- Do your best.
- Only one more to go!
- Just five minutes until a break!
- Keep working!
- Look at the screen. (The TE may point to or tap the computer screen to draw the student's attention to the screen. However, the TE should be careful not to inadvertently point to or suggest the correct answer in anyway.)

### **Prompt for Handheld Calculator**

Students may user a familiar handheld calculator on all IDAA mathematics and science test items. Use of the embedded calculator is not suggested or required.

**SAY:** Do you want to use your calculator? [or] Here is your calculator.

### **Prompts for Test Tools**

If students have experience using embedded test tools, such as strikethrough, mark for review, zoom, etc., they may click the tools independently or the TE may prompt students to use the tools as appropriate. However, the TE should not prompt the student to use a tool as an indicator that the student made an incorrect answer choice.

#### **SAY one of the following as appropriate:**

- Do you want to use [name the test tool]?
- Show/tellme which answer you want to strikethrough.
- Do you want to go back to the last item?
- Do you want to make the question bigger/larger? Is that enough?
- Do you want to make the question smaller? Isthat enough?
- Do you want me to make the recording louder/softer? Is that enough?
- Do you want me to print this item? [The IDAA is not intended for all items to be printed on demand.]

### **Prompt for a Break**

Students may indicate the need for a break by specifically asking for one or by their behavior. It is up to the TE's discretion to allow a student to take a break from the IDAA. Remember, students taking the IDAA may have multiple breaks as necessary to address their individual needs. When students resume the IDAA, they are not restricted from returning to items they previously answered.

**SAY:** It looks like you need a break. Let's pause your test and come back to it [later today, after lunch, after a walk, etc., as appropriate].

## **Prompt for Testing Over Multiple Days**

**SAY:** We are going to stop your testing for today and finish on [whatever day you plan to resume testing].

#### **IMPORTANT:**

- If the TE is using the TA Interface and navigates to TIDE, the session will stop, and all students in the session will be logged out. The session cannot be resumed. A new session will have to be created, and the students will have to log in to the new session to resume testing. When starting a new session, give the new session ID to the students so they can log in and resume testing.
- If the TA Interface is accidentally closed while students are still testing, the session will remain open until it times out after 20 minutes. The TE can open the browser and navigate back to the TA Interface. The TE will be prompted to enter the active session ID.
- As a security measure, TEs are automatically logged out of the TA Interface after 20 minutes of inactivity and student inactivity in the test session, which will result in closing the test session. If this occurs, the TE will have to create a new session and the students will have to log in to the new session to resume testing.

## **Submitting a Test**

Once all test items have been answered, the TE may prompt or assist the student to click the

"submit test" button or click the "submit test" button for the student. The TE should prompt or assist the student to return to any items marked for review.

**SAY:** You marked question [item number] for review. Listen to the question again. [TE follows steps as outlined for the specific item type.]

After reviewing all items marked for review the TE may prompt or assist the student to click the "end test" button or click the "end test" button for the student.

Figure 12. End Test Button

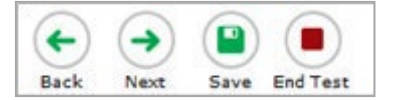

**SAY:** You have finished taking your test. [Independently] Click the "end test" button. [Visual Prompt] Lookhere [TE pointesto the "end test" button]. Click the "end test" button to submit your test. [Physical Assist] We will click the "end test" button together so you can submit your test. [Teacher] Listen click the "end test" button to submit your test.

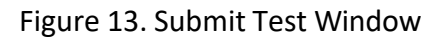

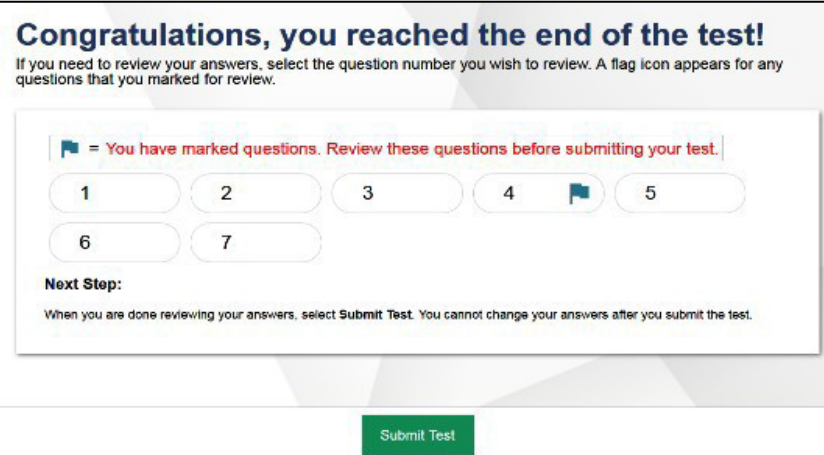

## **Ending a Test Session**

The TA ends the test session and logs out of the TA Interface.

Afterthe student has paused the test to take a break, stopped testing for the day, or submitted the test, the TEs should click [**Stop Session**] to end the test session and pause any student test in the session that is still in progress. When finished, the TE can log out of the TA Interface by clicking the [**Logout**] button at the top right. The TE should also collect any scratch paper or other secure test materials.

Figure 14. Log Out of Test Session Window

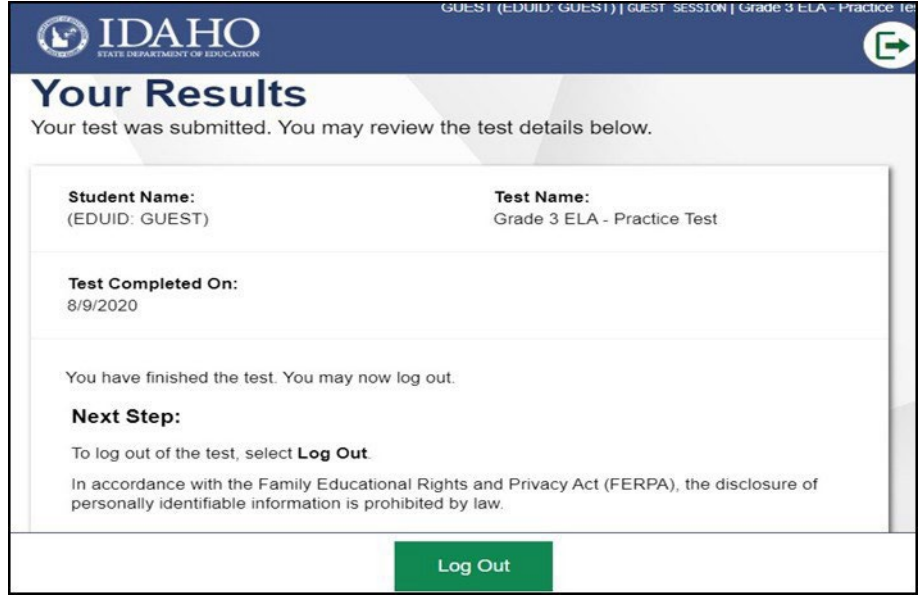

## **Testing Over Multiple Sessions or Days**

When testing is continued on a subsequent day, the TE will need to start a new test session and prepare the student to resume their test. When students resume the IDAA, they are not restricted from returning to items they previously answered.

SAY: It is time to finish your [NAME OF TEST (i.e., grade 5 ELA)] test that you started on [day of last test session]. I will help you get logged in.

The student's test will resume starting with the first unanswered item from the previous test session.

**SAY:** We will start where you left off on [day of last test session. [Resume administering test items.]

# **Appendix M.IDAA Test Administration Script for Printed Response Option Cards**

#### **Please remember that the script must be followed exactly and used each time a test is administered.**

Because of the nature of the IDAA and the complex needs of qualifying students, the IDAA must be administered individually to each student. This means that the TE sits with the student, facilitates the activation of the Human Voice Recordings (HVRs), supports and encourages student engagement and participation, and, in some cases, serves as a scribe to click a student's answer choice. **At no time should the TE leave a student unattended during administration of the IDAA.**

To ensure that all students are tested under the same conditions, the teacher (TE) should strictly adhere to the script for administering the test. Depending on the computer skills of the student taking the IDAA, the TE or student will enter log-in information, play the HVRs, click student answer choices, and navigate through the test. When asked, the TE should answer questions raised by students, but should never help students choose the correct response.

All directions a TE needs to read to students are indicated by the word "SAY" and are highlighted in blue boxes so they stand out from the regular text. They should be read exactly as they are written, using a natural tone and manner. The TE may reread any directions and paraphrase if a student does not seem to understand the directions. If the TE makes a mistake in reading a direction, the TE should stop and say, "I made a mistake. Listen again." Then the direction should be reread.

The TE should try to maintain a natural classroom atmosphere during the test administration. Before each test begins, the TE should encourage students to do their best. TEs are responsible for individually administering the IDAA to qualifying students.

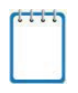

**Note:** The IDAA Test Administration Script for Printed Response Option Cards differs from the IDAA Test Administration Script outlined in Appendix L only in that it prompts the TE to present the printed response option cards to the student as each relevant HVR is played.

**Note:** When administering the IDAA using the read aloud by familiar adult accommodation, the TE will first play each HVR, then read text and describe images, tables, etc. as modeled by the HVR.

## **Starting a Test Session**

The TE should follow the steps outlined in this section to administer a test session.

The TE must create a test session before students can log in to the Student Testing System **(but no more than 20 minutes prior or the system will time out).** When a TE creates a test session, a unique session ID is randomly generated. This session ID must be provided to the students before they log in and should be written down. TEs should follow these steps to create a session:

## **Step 1: The TE logs in to the TA Interface.**

a. Select the Test Administration card.

Figure 15. Test Administration Portal Card

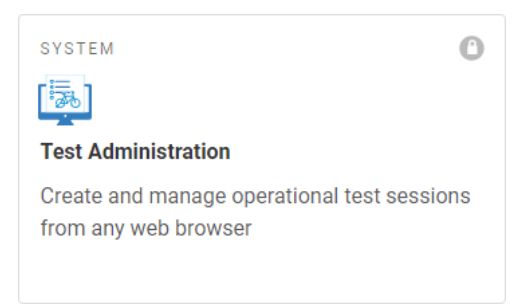

b. On the *Login* page, the TE enters his or her email address and password associated with his or her TIDE account in the respective fields. Then, the TE clicks **Secure Login**. The TA Interface appears.

#### Figure 16. Test Administration Login

Login

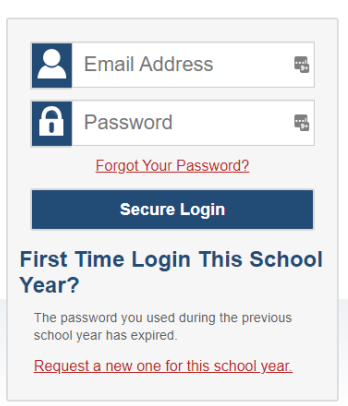

## Step 2: The TE begins the test session.

When a TE logs in to the TA Interface, the *Test Selection* window opens automatically. After clicking the assessment(s) to be administered during the test session, the TE clicks on the [**Start Operational Session**] button to begin the test session and generate the session ID that students use to join that test session.

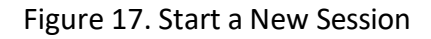

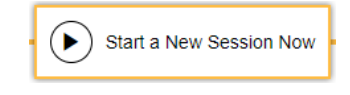

## **Step 3: The TE logsthe student into the secure test browser.**

The TE will launch the secure test browser on the student's computer or tablet.

**SAY:** Today, you willtake the [NAME OF TEST (i.e., grade 5 ELA)] test. I will help you log into the test browser. First, let's go over some test rules.

I will help you play the human voice recordings for each question. You must answer each question on the screen before clicking NEXT. If you are not sure about an answer, choose the best answer. If you want to see the question again, I will help you mark it to review later. You may go back and change the answer before you finish the test.

Let me know if you need a break. We can PAUSE your test and you can finish it later.

Enter or prompt the student to enter his/her first name, their EDUID, and the test session ID, then click "sign-in." The system-generated session ID appears in the *Operational Session ID* box at the top of the TA interface screen. **The TE should write down the session IDfor his or her own records, in case he or she gets involuntarily logged out of the system.** The student will be logged out of the session if there is no activity for 20 minutes by the TE or a student. Having the session ID will allow the TE to help the student resume the session.

**SAY:** We are logging into your test session. Type in your first name, your ID number, and the test session number. [The TE may complete these steps for the student.]

Figure 18. Student Secure Browser Login

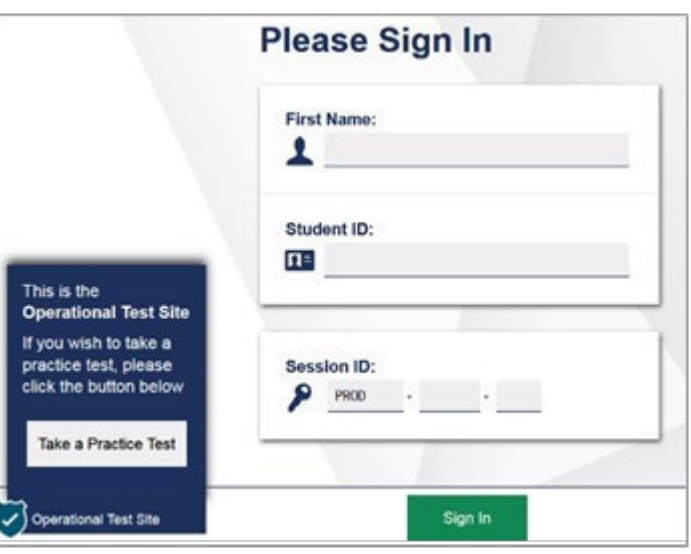

Once you have successfully logged in the student, you will see a screen with the student's first name and other information about him/her. If all the information on the screen is correct, select YES to continue. If any of the information is incorrect, try logging in using the student credentials or check with your SC.

## **Step 4: The TE chooses the student's test.**

**SAY:** Now we choose your test. You are taking the [NAME OF TEST (i.e., grade 5 ELA)] test. Click on your test [point to the test for the student to click or click for the student]. Now we must wait a moment while I start your test on the other computer.

After choosing the correct IDAA Fixed Form test, notice the moving bar and message saying that you are waiting for approval. The TE will approve the request to start the test.

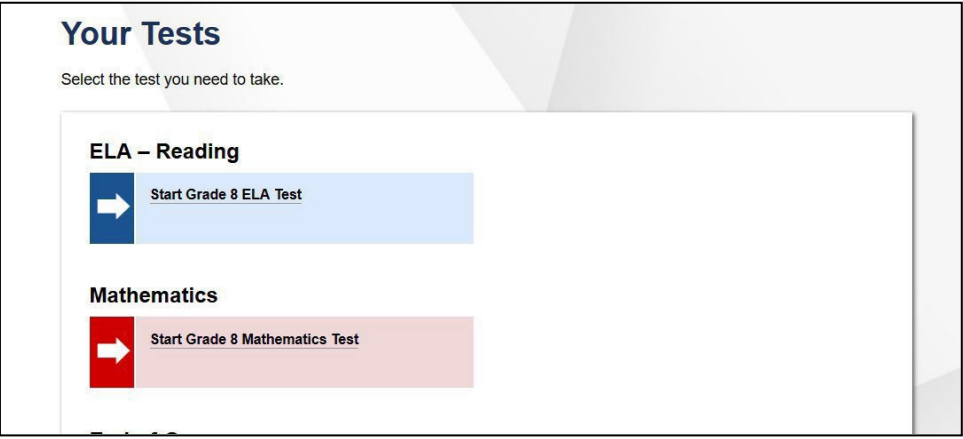

Figure 19. Choose the Student's Test

**If the fixed form tests do not appear, do not proceed with the test. Quit the secure test browser and contact the SC to ensure that the Paper Tester flag is checked in TIDE.**

## **Step 5: The TE views and approves students who are waiting for test session approval.**

After students have selected a test, the TE verifies that the student selected the appropriate test before approving that student for testing. **It is very important that the TE pays close attention to**  the test name prior to approving to be sure it is the correct test to be administered at that time. To do this, the following steps should be performed:

- Select the [**Approvals (#)**] button.
- A new window opens that shows a list of students, organized by test name. The TE should review the list to ensure that the student is taking the correct test (grade level), and the correct content area (mathematics).
- The TE should also review the test settings assigned to the student to ensure that they are correct.
	- o **If a student's settings are incorrect, do not approve that student to begin testing.** The TE will need to work directly with a SC to correct the test settings in TIDE before approving the studentto begin testing. *(Reminder: It may take up to 24 hours for changes to appear in the TDS.)* **Ensuring the test settings are correct before the student begins testing is critical to avoid the need for a test reset that may result in additional testing for the student later.**
- When the correct test isselected and test settings are verified, the TE clicks [**Approve**] or [**Approve All Students**].

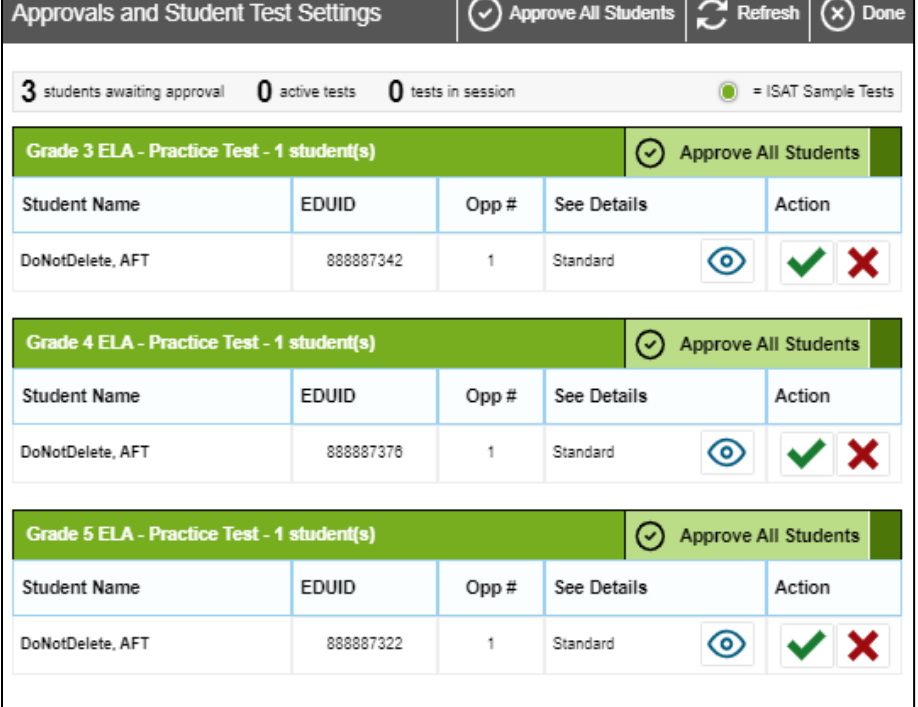

Figure 20. Approve Students to Enter Test Session

**SAY:** Now, we must check to make sure we can hear your test and see the videos. [Student or TE clicks the ear icon to start the audio playback check.] Did you hear the music? Did you see the video? [student indicates "yes" using individual mode of communication.] I heard and saw it, too. Let's click "continue" to start your test. [Student or teacher can click "continue."]

If the TE and/or student did not hear and see the video, check the volume controls. This may require quitting the secure test browserto increase the volume. This may also require working with technology staff to rectify any issues.

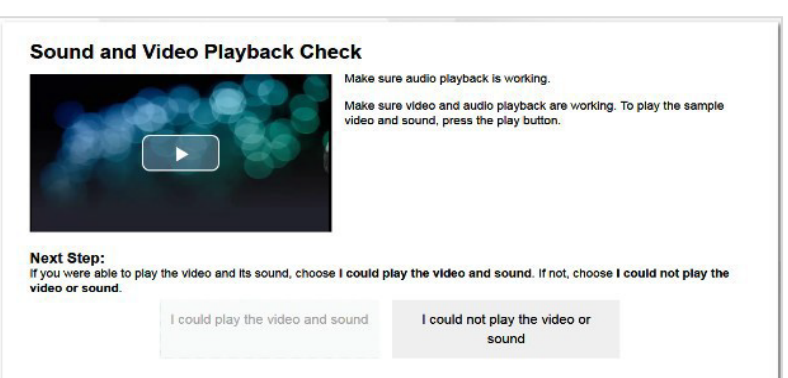

#### Figure 21. Sound and Video Playback Check

## **Step 6: The TE begins the student's test.**

From the Instructions and Help screen, check the student's test settings.

#### SAY: Let's double check your test settings.

The TE checks the student's test settings. Check with the SC if the student'stest settings are not correct.

Review the Help Guide with the student, if appropriate. If the TE will be serving as a scribe for the student, then the TE should be familiar with all the test functions before test day.

**SAY:** Remember, you are taking your [NAME OF TEST (i.e., grade 5 ELA)] test today. I will help you play all the human voice recordings before you choose an answer. You must answer each question on the screen before clicking NEXT. If you are not sure about an answer, choose the best answer. If you want to see the question again, I will help you mark it to review later. You may go back and change the answer before you finish the test.

Let me know if you need a break. We can PAUSE your test and you can finish it later.

Let's click the [BEGIN TEST NOW] bottom to start your test.

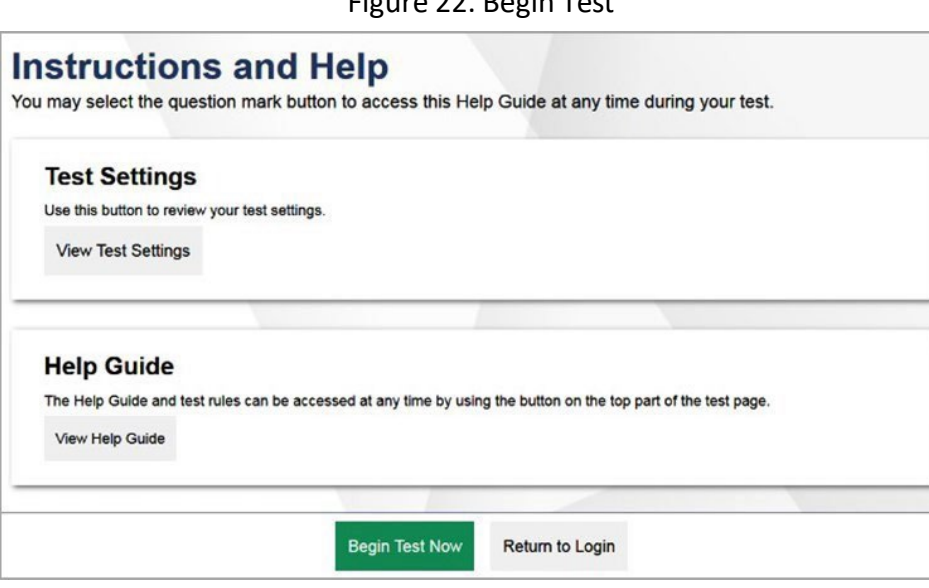

#### Figure 22. Begin Test

## **Administering the Test**

Once a student's test is started, the TE should sit with the student to closely monitor and facilitate student engagement and participation. Listed below are important reminders for individualized IDAA test administration:

- The TE ensures the student activates all human voice recordings (HVRs) by clicking the earicon. The HVRs may be activated in one of four ways, depending on the individual needs of the student:
	- 1. Independently the student independently clicksthe earicon to activate the HVR;
	- 2. Visual prompt the TE points to the ear icon to prompt the student to activate the HVR;
	- 3. Physical assist the TE physically assists the student to control the mouse and click on the ear icon to activate the HVR; or
	- 4. Teacher the TE activates the HVRs forthe student.
- The TE presents each printed response option cards to the student as each HVR response option is played.
- The HVRs may be replayed up to three times as needed for the student to access test content. If a student needs HVRs replayed more than three times, then pause the test and resume at a later time and/or day.
- The TE closely monitors the student's behavior during the test to facilitate breaks, as needed or requested by the student.
- The TE may serve as a scribe by clicking answer choices for the student in situations where a student responds in an alternate format, cannot operate a computer mouse or touch screen independently, or does not use a mouse or click with intention.

If the TE witnesses or suspects the possibility of a test security incident, the SC and/or DC should be contacted immediately in accordance with the security guidance provided in this manual.

Outlined below are the steps for individually administering the three different item types included on the IDAA in ELA/Literacy, mathematics, and science: items with reading passages, items with stimuli, and stand-alone items.

## **Administering Items with Reading Passages**

The script for each step below includes verbiage for the way in which the HVRs are activated as: Independently, Visual Prompt, Physical Assist, and Teacher, as described above.

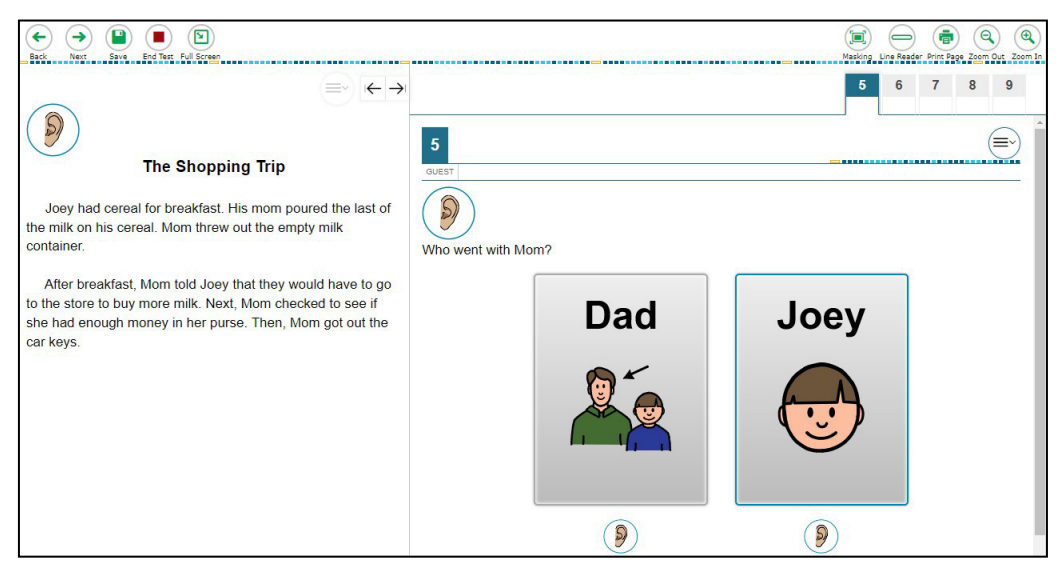

#### Figure 23. IDAA Item with a Reading Passage

### **Step 1: Activate the HVR for the reading passage.**

#### **SAY:**

**[Independently]** Click the ear icon to listen to the reading passage.

**[Visual Prompt]** Look here [TE pointsto ear icon]. Click the ear icon to listen to the reading passage.

**[Physical Assist]** We will click the earicon together so you can listen to the reading passage.

**[Teacher]** Listen while I play the reading passage.

#### Figure 24. Ear Icon

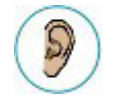

### **Step 2: Activate the HVR for the test item.**

#### **SAY:**

[Independently] Click the ear icon to listen to the question.

[Visual Prompt] Look here [TE points to ear icon]. Click the ear icon to listen to the question.

**[Physical Assist]** We will click the ear icon together so you can listen to the question.

**[Teacher]** Listen while I play the question.

### **Step 3: Activate the HVR for the answer options.**

The TE will present each printed response option card as the answer option HVRs are activated. Printed response option cards may be placed on the table in front of the student, on an AAC device, on an eye-gaze board, or other communication system.

**SAY:** Look at each card as I play the recording. Answer choice A [TE plays HVR for answer choice A]. [Pause while HVR plays. Repeat for choices B and C.]

#### **Step 4: Student chooses an answer.**

**SAY:** Choose your answer.

Students can point to, give, look at, etc. the printed response option card to indicate their answer choice. The TE clicks the answer option for the student.

### **Step 5: Go on to the next test item.**

The student or TE may click the "next" button to go to the next item.

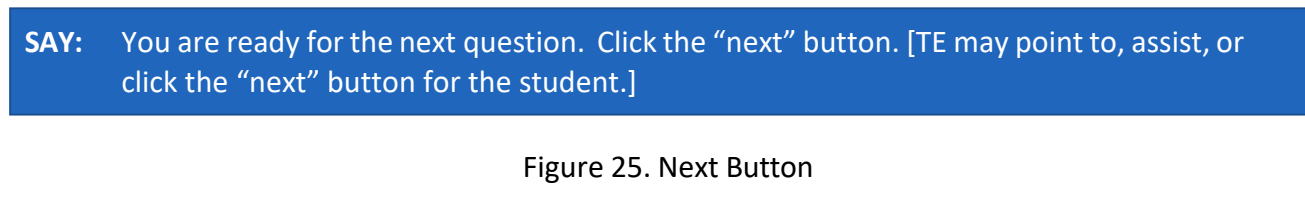

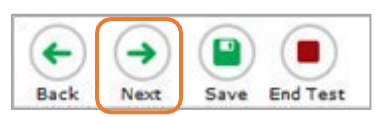

## **Administering Items with a Stimulus**

The script for each step below includes verbiage for the way in which the HVRs are activated: Independently, Visual Prompt, Physical Assist, and Teacher, as described above.

#### Figure 26. IDAA Item with a Stimulus

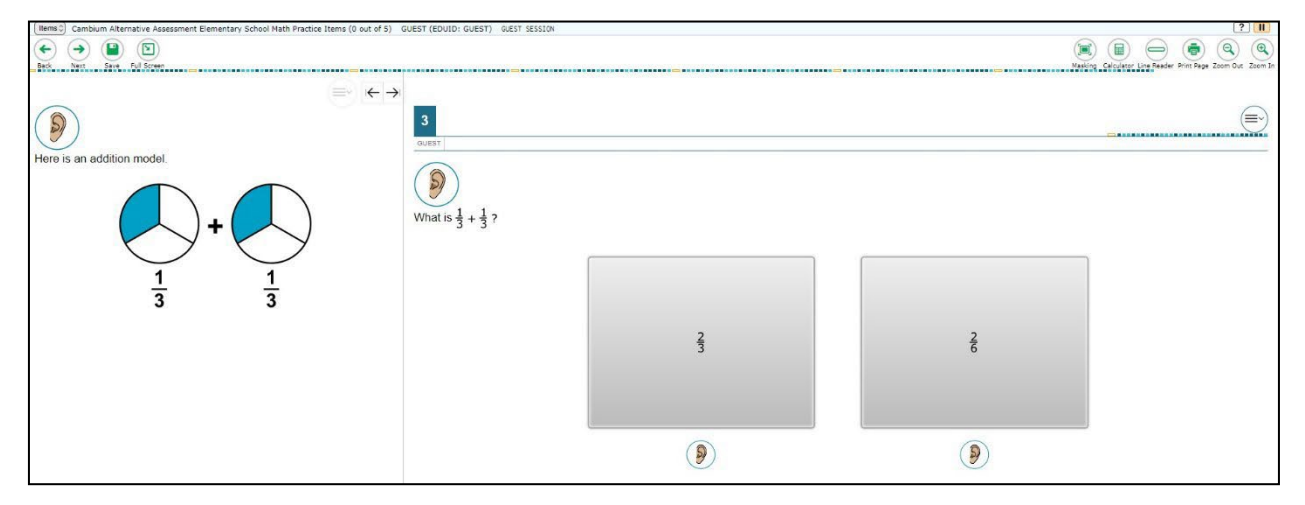

#### **Step 1: Activate the HVR for the stimulus.**

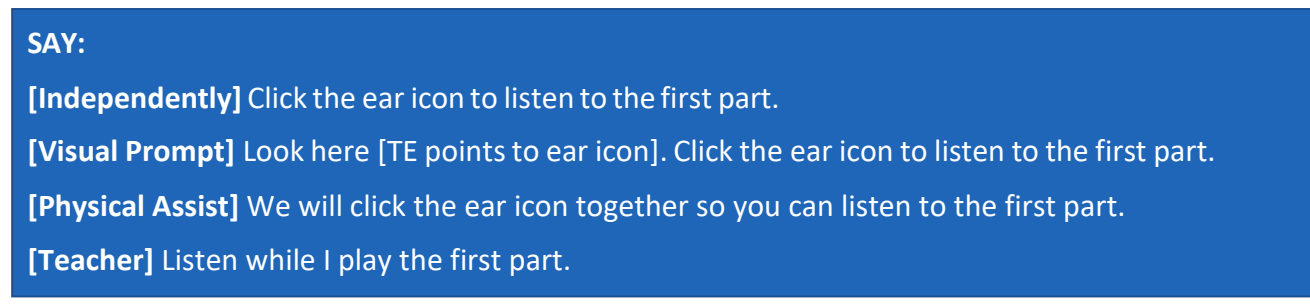

#### **Step 2: Activate the HVR for the test item.**

#### **SAY:**

[Independently] Click the ear icon to listen to the question.

[Visual Prompt] Look here [TE points to ear icon]. Click the ear icon to listen to the question.

**[Physical Assist]** We will click the ear icon together so you can listen to the question.

**[Teacher]** Listen while I play the question.

### **Step 3: Activate the HVR for the answer options.**

The TE will present each printed response option card as the answer option HVRs are activated. Printed response option cards may be placed on the table in front of the student, on an AAC device, on an eye-gaze board, or other communication system.

**SAY:** Look at each card as I play the recording. Answer choice A [TE plays HVR for answer choice A]. [Pause while HVR plays. Repeat for choices B and C.]

### **Step 4: Student chooses an answer.**

#### **SAY:** Choose your answer.

Students can point to, give, look at, etc. the printed response option card to indicate their answer choice. The TE clicks the answer option for the student.

### **Step 5: Go on to the next test item.**

The student or TE may click the "next" button to go to the next item.

## **Administering Stand-Alone Items**

The script for each step blow includes verbiage for the way in which the HVRs are activated as: Independently, Visual Prompt, Physical Assist, and Teacher, as described above.

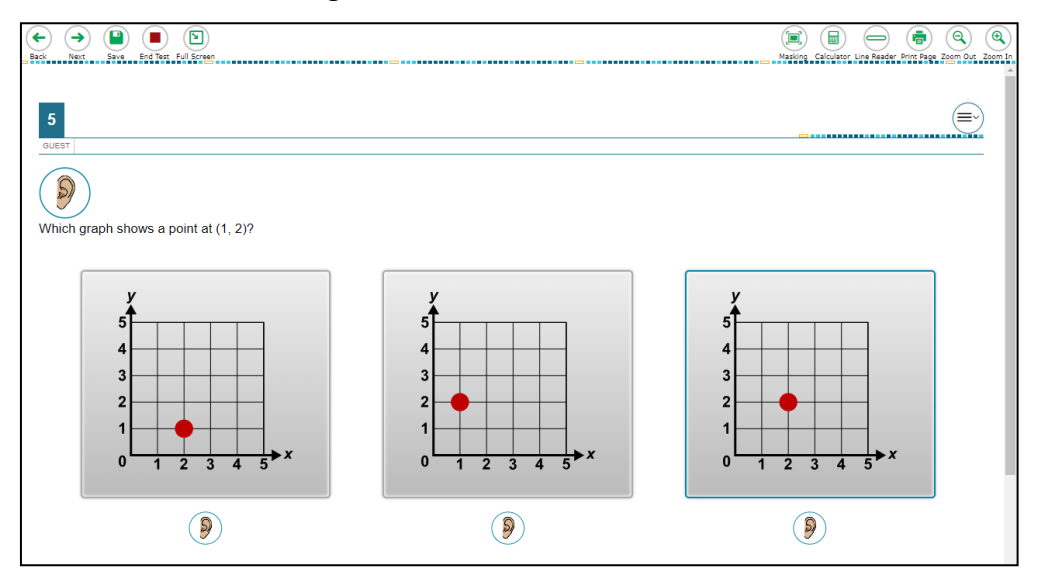

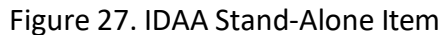

### **Step 1: Activate the HVR for the test item.**

#### **SAY:**

[Independently] Click the ear icon to listen to the question.

[Visual Prompt] Look here [TE points to ear icon]. Click the ear icon to listen to the question.

**[Physical Assist]** We will click the ear icon together so you can listen to the question.

**[Teacher]** Listen while I play the question.

## **Step 2: Activate the HVR for the answer options.**

The TE will present each printed response option card as the answer option HVRs are activated. Printed response option cards may be placed on the table in front ofthe student, on an AAC device, on an eye-gaze board, or other communication system.

#### **SAY:** Look at each card as I play the recording. Answer choice A [TE plays HVR for answer choice A]. [Pause while HVR plays. Repeat for choices B and C.]

#### **Step 3: Student chooses an answer.**

**SAY:** Choose your answer.

Students can point to, give, look at, etc. the printed response option card to indicate their answer choice. The TE clicks the answer option for the student.

## **Step 4: Go on to the next test item.**

The student or TE may click the "next" button to go to the next item.

#### **SAY:** You ready for the next question Click the "next" button. [TE may point to, assist, or click the "next" button for the student.]

## **Scripts for Additional Situations**

### **Prompt After No Response**

If a student is non-responsive to a test item, repeat the item again, starting with the script below. Repeat the item up to three times. If the student remains unresponsive, pause the test and resume the test at another time and/or day.

#### **SAY:** Let's try that one again. Listen. Look at the screen. [Then, follow the steps specific to the item type.

#### **Prompt to Support Student Engagement**

The TE may provide encouragement to support student engagement and focus. TEs should use phrases that do not indicate either the correct or incorrect response. Examples of acceptable encouraging phrases are outlined in the script below.

#### **SAY any ofthe following as appropriate:**

- I like the way you are listening and following directions.
- Do your best.
- Only one more to go!
- Just five minutes until a break!
- Keep working!
- Look at the screen. (The TE may point to or tap the computer screen to draw the student's attention to the screen. However, the TE should be careful not to inadvertently point to or suggest the correct answer in anyway.)

### **Prompt for Handheld Calculator**

Students may user a familiar handheld calculator on all IDAA mathematics and science test items. Use of the embedded calculator is not suggested or required.

#### SAY: Do you want to use your calculator? [or] Here is your calculator.

### **Prompts for Test Tools**

If students have experience using embedded test tools, such as strikethrough, mark for review, zoom, etc., they may click the tools independently or the TE may prompt students to use the tools as appropriate. However, the TE should not prompt the student to use a tool as an indicator that the student made an incorrect answer choice.

#### **SAY one of the followingas appropriate:**

- Do you want to use [name the test tool]?
- Show/tellme which answer you want to strikethrough.
- Do you want to go back to the last item?
- Do you want to make the question bigger/larger? Is that enough?
- Do you want to make the question smaller? Is that enough?
- Do you want me to make the recording louder/softer? Is that enough?
- Do you want me to print this item? [The IDAA is not intended for all items to be printed on demand.]

### **Prompt for a Break**

Students may indicate the need for a break by specifically asking for one or by their behavior. It is up to the TE's discretion to allow a student to take a break from the IDAA. Remember, students taking the IDAA may have multiple breaks as necessary to address their individual needs. When students resume the IDAA, they are not restricted from returning to items they previously answered.

**SAY:** It looks like you need a break. Let's pause your test and come back to it [later today, after lunch, after a walk, etc., as appropriate].
### **Prompt for Testing Over Multiple Days**

**SAY:** We are going to stop your testing for today and finish on [whatever day you plan to resume testing].

#### **IMPORTANT:**

- If the TE is using the TA Interface and navigates to TIDE, the session will stop, and all students in the session will be logged out. The session cannot be resumed. A new session will have to be created, and the students will have to log in to the new session to resume testing. When starting a new session, give the new session ID to the students so they can log in and resume testing.
- If the TA Interface is accidentally closed while students are still testing, the session will remain open until it times out after 20 minutes. The TE can open the browser and navigate back to the TA Interface. The TE will be prompted to enter the active session ID.
- As a security measure, TEs are automatically logged out of the TA Interface after 20 minutes of inactivity and student inactivity in the test session, which will result in closing the test session. If this occurs, the TE will have to create a new session and the students will have to log in to the new session to resume testing.

## **Submitting a Test**

Once all test items have been answered, the TE may prompt or assist the student to click the "submit test" button or click the "submit test" button for the student. The TE should prompt or assist the student to return to any items marked for review.

**SAY:** You marked question [item number] for review. Listen to the question again. [TE follows steps as outlined for the specific item type.]

After reviewing all items marked for review the TE may prompt or assist the student to click the "end test" button or click the "end test" button for the student.

#### Figure 28. End Test Button

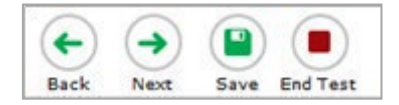

**SAY:** You have finished taking your test.

[Independently] Click the "end test" button.

[Visual Prompt] Look here [TE "end test" button]. Click the "end test" button to submit your test.

[Physical Assist] We will click the "end test" button together so you can submit your test.

[Teacher] Listen click the "end test" button to submit your test.

Figure 29. Submit Test Window

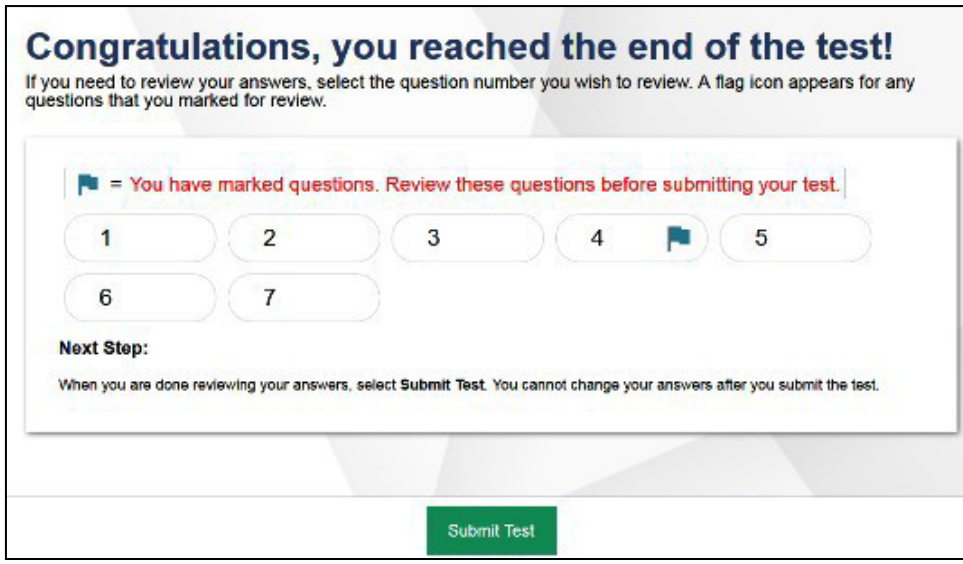

## **Ending a Test Session**

The TA ends the test session and logs out of the TA Interface.

After the student has paused the test to take a break, stopped testing for the day, or submitted the test, the TEs should click [**Stop Session**] to end the test session and pause any student test in the session that is still in progress. When finished, the TE can log out of the TA Interface by clicking the [**Logout**] button at the top right. The TE should also collect any scratch paper or other secure test materials.

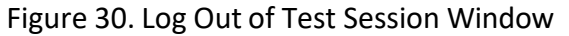

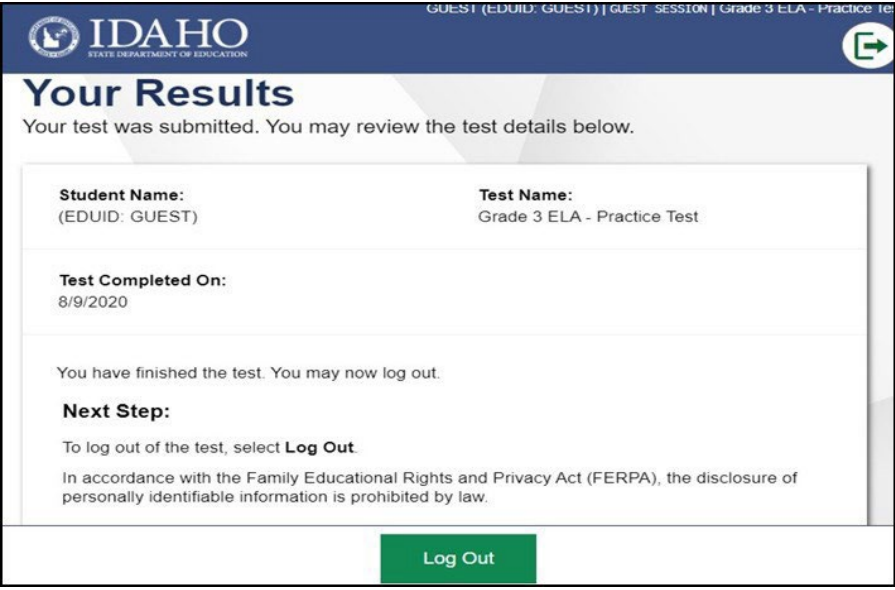

## **Testing Over Multiple Sessions or Days**

When testing is continued on a subsequent day, the TE will need to start a new test session and prepare the student to resume their test. When students resume the IDAA, they are not restricted from returning to items they previously answered.

**SAY:** It is time to finish your [NAME OF TEST (i.e., grade 5 ELA)] test that you started on [day of last] test session]. I will help you get logged in.

The student's test will resume starting with the first unanswered item from the previous test session.

SAY: We will start where you left off on [day of last test session. [Resume administering test items.]

# **Appendix N.IDAA Test Administration Script for Paper Test Forms**

#### **Please remember that the script must be followed exactly and used each time a test is administered.**

Because of the nature ofthe IDAA and the complex needs of qualifying students, the IDAA must be administered individually to each student. This means that the TE sits with the student, facilitates the activation of the Human Voice Recordings (HVRs), supports, and encourages student engagement and participation, and, in some cases, serves as a scribe to click a student's answer choice. **At no time should the TE leave a student unattended during administration of the IDAA.**

To ensure that all students are tested under the same conditions, the teacher (TE) should strictly adhere to the script for administering the test. Depending on the computer skills of the student taking the IDAA, the TE or student will enter log-in information, play the HVRs, click student answer choices, and navigate through the test. When asked, the TE should answer questions raised by students, but should never help students choose the correct response.

All directions a TE needsto read to students are indicated by the word "SAY" and are highlighted in blue boxes so they stand out from the regular text. They should be read exactly as they are written, using a natural tone and manner. The TE may reread any directions and paraphrase if a student does not seem to understand the directions. If the TE makes a mistake in reading a direction, the TE should stop and say, "I made a mistake. Listen again." Then the direction should be reread.

The TE should try to maintain a natural classroom atmosphere during the test administration. Before each test begins, the TE should encourage students to do their best. TEs are responsible for individually administering the IDAA to qualifying students.

> **Note:** The TE will log into the secure browser using the student credentials as if the student was taking the test online. The TE should use a computer with good speakers so the student can hear the HVRs without having to see the screen. Printed response option cards may be used to supplement the administration of the paper test forms.

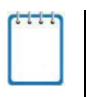

**Note:** When administering the IDAA using the read aloud by familiar adult accommodation, the TE will first play each HVR, then read text and describe images, tables, etc. as modeled by the HVR.

# **Prepare Paper Test Materials**

The IDAA Paper Tests Forms include a Test Booklet and Stimulus Booklet. The Test Booklet includes the test items and response options. The Stimulus Booklet includes reading passages and test stimuli that accompany some test items and appear on the left side of the screen in the secure test browser. The Stimulus Booklet is not required for all test items. The page headers in the Stimulus Booklet indicate the test items they accompany. Gather printed response option cards, if student will also use them to indicate answer choices when taking the paper test form.

# **Starting a Test Session**

The TE should follow the steps outlined in this section to administer a test session.

The TE must create a test session before students can log in to the Student Testing System **(but no more than 20 minutes prior or the system will time out).** When a TE creates a test session, a unique session ID is randomly generated. This session ID must be provided to the students before they log in and should be written down. TEs should follow these steps to create a session:

## **Step 1: The TE logsin to the TA Interface.**

a. Select the **Test Administration** card.

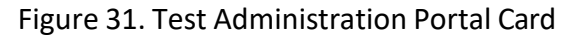

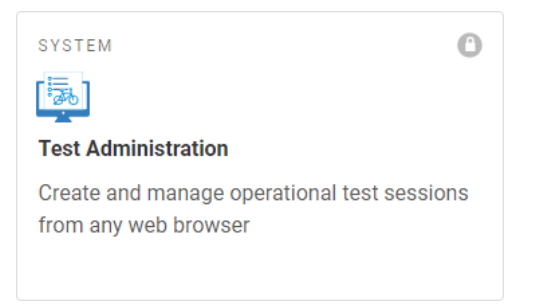

b.On the *Login* page, the TE enters his or her email address and password associated with his or her TIDE account in the respective fields. Then, the TE clicks **Secure Login**. The TA Interface appears.

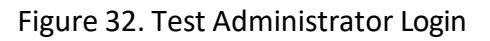

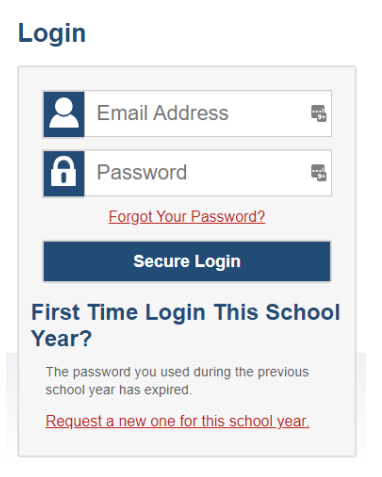

## **Step 2:** The TE begins the test session.

When a TE logs in to the TA Interface, the *Test Selection* window opens automatically. After clicking the assessment(s) to be administered during the test session, the TE clicks on the [**Start Operational Session**] button to begin the test session and generate the session ID that students use to join that test session.

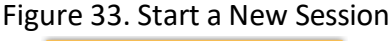

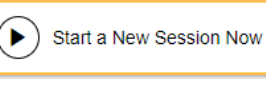

## **Step 3: The TE logsinto the secure test browser.**

The TE will launch the secure test browser using the student's credentials on a **computer with good speakers so the student can hear the HVRs without viewing the computer screen**.

### **SAY** Today, you will take the [NAME OF TEST (i.e., grade 5 ELA)] test. First, let's go over some test rules.

I will play the human voice recordings on the computer for each question. You will follow along in your test booklet. [Show the student the stimulus and test booklets.] If you are not sure about an answer, choose the best answer. If you want to see the question again, I will help you mark it to review later. You may go back and change the answer before you finish the test.

Let me know if you need a break. We can PAUSE your test and you can finish it later.

Enter the student's first name, EDUID, and the test session ID, then click "sign-in." The systemgenerated session ID appears in the *Operational Session ID* box at the top of the TA interface screen. **The TE should write down the session IDfor his or her own records, in case he orshe gets involuntarily logged out of the system.** The TE will be logged out of the session if there is no activity for 20 minutes by the TE or a student. Having the session ID will allow the TE to help the student resume the session.

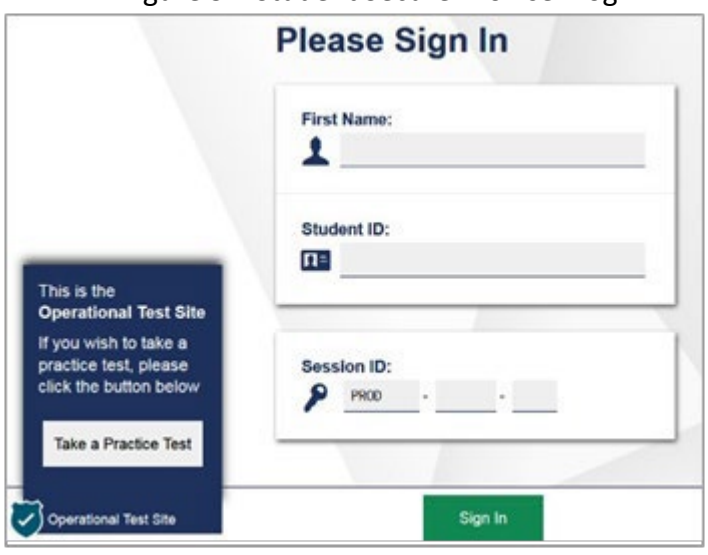

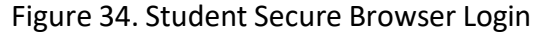

### **SAY:** Please be patient with me while I get the computer ready.

Once you have successfully logged in the student, you will see a screen with the student's first name and other information about the student. If all the information on the screen is correct, select YES to continue. If any of the information is incorrect, try logging in using the student credentials or check with your SC.

## **Step 4: The TE choosesthe student'stest.**

The TE choosesthe appropriate IDAA Fixed Form Test. Notice the moving bar and message saying that you are waiting for approval. The TE will approve the request to start the test.

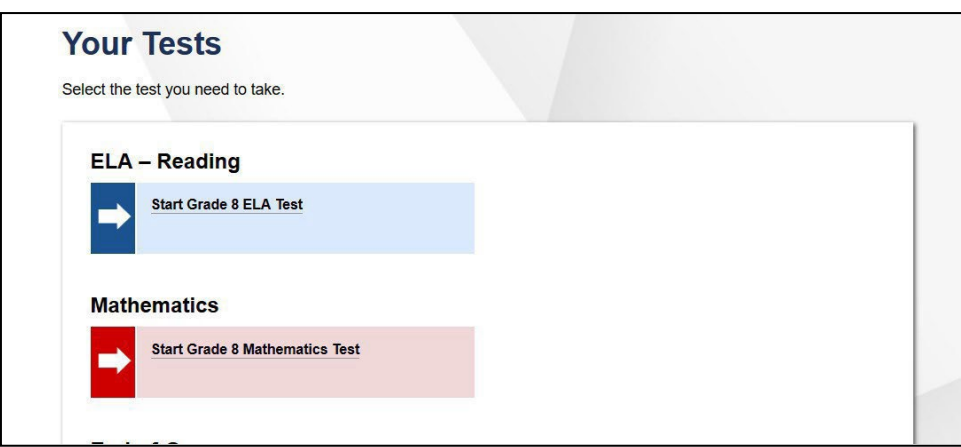

Figure 35. Choose the Student's Test

**If the fixed form tests do not appear, do not proceed with the test. Quit the secure test browser and contact the SC to ensure that the Paper Tester flag is checked in TIDE.**

### **Step 5: The TE views and approves students who are waiting for test session approval.**

The TE verifies that the appropriate test was selected. **It is very important that the TE pays close attention to the test name priorto approving to be sure itisthe correcttestto be administered at that time.** To do this, the following steps should be performed:

- Select the [**Approvals (#)**] button.
- A new window opens that shows a list of students, organized by test name. The TE should review the list to ensure that the student is taking the correct test (grade level), and the correct content area (mathematics).
- The TE should also review the test settings assigned to the student to ensure that they are correct.
	- o **If a student's settings are incorrect, do not approve that student to begin testing.** The TE will need to work directly with a SC to correct the test settings in TIDE before approving the studentto begin testing. *(Reminder: It may take up to 24 hours for changes to appear in the TDS.)* **Ensuring the test settings are correct before the student begins testing is critical to avoid the need for a test reset that may result in additional testing for the student later.**
- When the correct test isselected and test settings are verified, the TE clicks [**Approve**] or [**Approve All Students**].

| <b>Approvals and Student Test Settings</b>                                      |              |                    | <b>Approve All Students</b> | $\bigcirc$ Refresh          | (x) Done                |  |  |  |
|---------------------------------------------------------------------------------|--------------|--------------------|-----------------------------|-----------------------------|-------------------------|--|--|--|
| 3 students awaiting approval<br>0                                               | active tests | 1 tests in session |                             |                             | = ISAT Sample Tests     |  |  |  |
| Grade 3 ELA - Practice Test - 1 student(s)                                      |              |                    | σ                           | <b>Approve All Students</b> |                         |  |  |  |
| <b>Student Name</b>                                                             | <b>EDUID</b> | Opp#               | See Details                 |                             | Action                  |  |  |  |
| DoNotDelete, AFT                                                                | 888887342    | 1                  | Standard                    | ∞                           | ∕ X                     |  |  |  |
| Grade 4 ELA - Practice Test - 1 student(s)                                      |              |                    | ে                           | <b>Approve All Students</b> |                         |  |  |  |
| <b>Student Name</b>                                                             | <b>EDUID</b> | Opp#               | See Details                 |                             | Action                  |  |  |  |
| DoNotDelete, AFT                                                                | 888887376    | 1                  | Standard                    | ര                           | $\mathbf{Y} \mathbf{Y}$ |  |  |  |
| Grade 5 ELA - Practice Test - 1 student(s)<br><b>Approve All Students</b><br>(√ |              |                    |                             |                             |                         |  |  |  |
| <b>Student Name</b>                                                             | <b>FDUID</b> | Opp#               | See Details                 |                             | Action                  |  |  |  |
| DoNotDelete, AFT                                                                | 888887322    | 1                  | Standard                    | ′0                          |                         |  |  |  |
|                                                                                 |              |                    |                             |                             |                         |  |  |  |

Figure 36. Approve Students to Enter Test Session

**SAY:** Now, we must check to make sure we can hear your test . TE clicks the ear icon to start the audio playback check.] Did you hear the music? [student indicates "yes" using individual mode of communication.] I heard it, too. [TE can click "continue."]

If the TE and/or student did not hear and see the video, check the volume controls. This may require quitting the secure test browserto increase the volume. This may also require working with technology staff to rectify any issues.

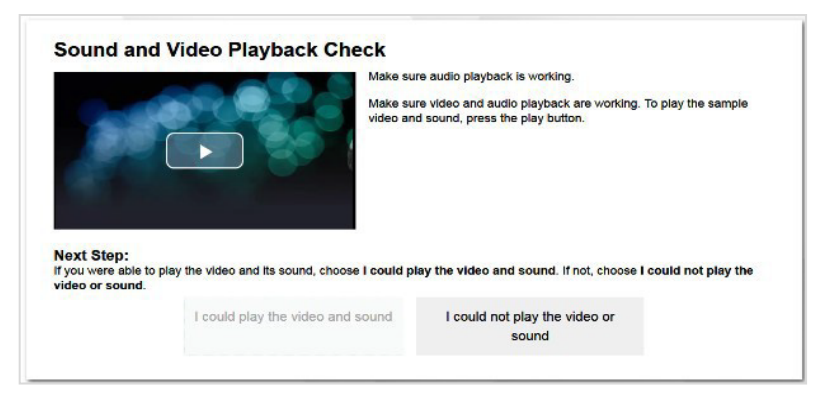

Figure 37. Sound and Video Playback Check

## **Step 6:** The TE begins the student's test.

There is no need to review the Instructions and Help screen to check the student's test settings for students taking paper test forms. The TE will serve as a scribe for the student.

**SAY:** Remember, you are taking your [NAME OF TEST (i.e., grade 5 ELA)] test today. I will play all the human voice recordings before you choose an answer. You must answer each question in your test booklet before we can go to the next question. If you are not sure about an answer, choose the best answer. If you want to come back to a question again, I will help you mark it to review later. You may go back and change the answer before you finish the test.

Let me know if you need a break.

[TE clicks the BEGIN TEST NOW bottom to start the test.]

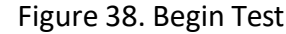

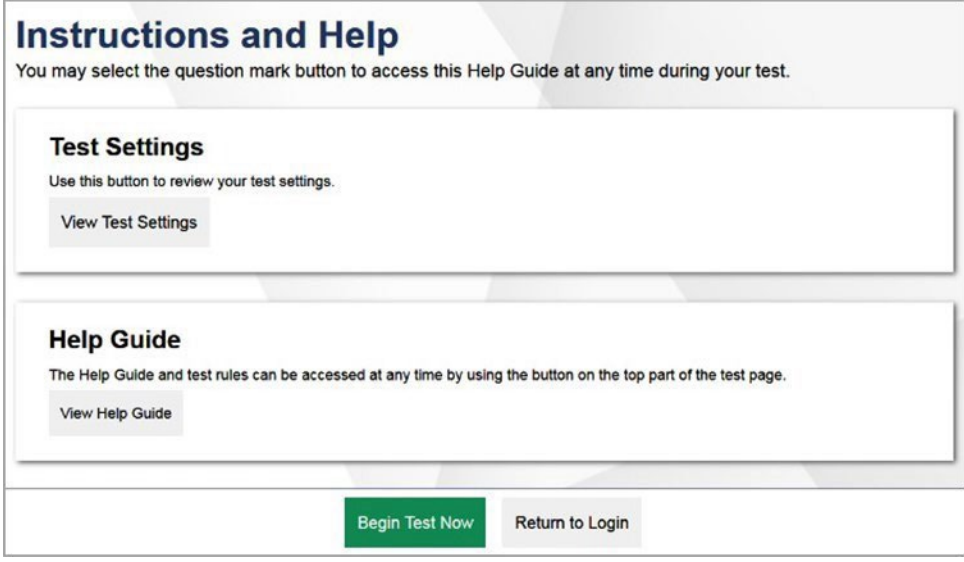

## **Administering the Test**

Once a student's test is started, the TE will position the student so they can hear the HVRs without viewing the computer screen and have plenty of room to present the test and stimulus booklets. If also using printed response option cards, the TE should allow room for those materials, as well.

Listed below are important remindersfor individualized IDAA test administration:

- The TE activates all human voice recordings(HVRs) forthe student by clicking the ear icon.
- The TE presents test and stimulus booklets as appropriate for each item while playing HVRs.
- The HVRs may be replayed up to three times as needed for the student to access test content. If a student needs HVRs replayed more than three times, then pause the test and resume at a later time and/or day.
- The TE closely monitors the student's behavior during the test to facilitate breaks, as needed or requested by the student.
- The TE will serve as a scribe by clicking answer choices for the student in the secure test browser.

If the TE witnesses or suspects the possibility of a test security incident, the SC and/or DC should be contacted immediately in accordance with the security guidance provided in this manual.

Outlined below are the steps for individually administering the three different item types included on the IDAA in ELA/Literacy, mathematics, and science: items with reading passages, items with stimuli, and stand-alone items.

## **Administering Items with Reading Passages**

The TE will present the student with both the test and stimulus booklets when administering items with reading passages.

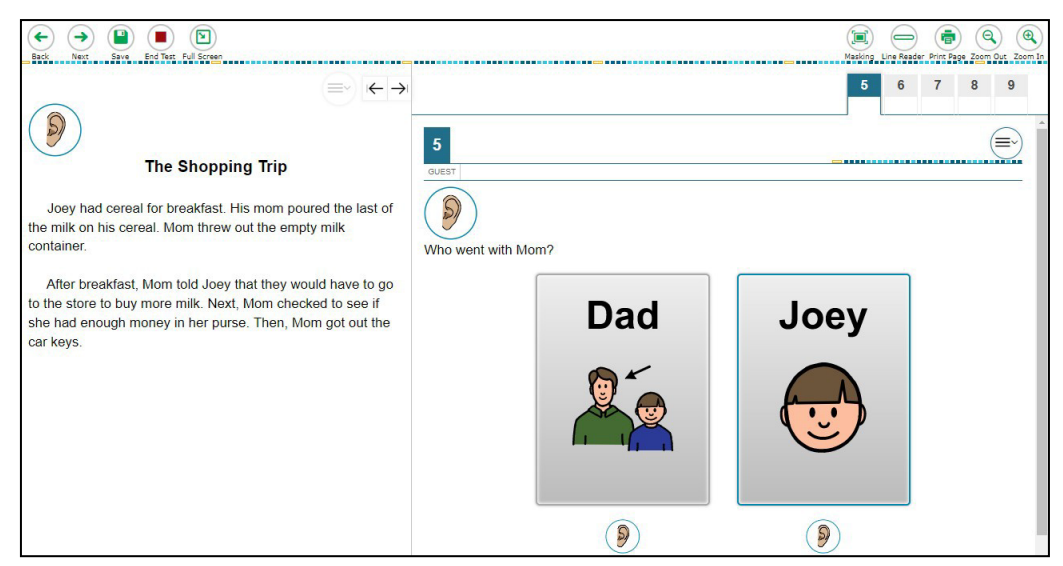

#### Figure 39. IDAA Item with a Reading Passage

## **Step 1: Activate the HVR for the reading passage.**

**SAY:** Look here [TE points to reading passage in stimulus booklet} and listen while I play the reading passage.

Figure 40. Ear Icon

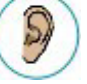

## **Step 2: Activate the HVR for the test item.**

**SAY:** Look here [TE points to item in test booklet} and listen while I play the question.

## **Step 3: Activate the HVR for the answer options.**

The TE will point to each answer option in the test booklet as the HVR plays. If also using printed response option cards, present each card to the student to correspond with the playing of the each HVR

**SAY:** Look here [TE points to each answer option in the test booklet] and listen while I play each answer.

**If using printed response option cards:** Look at the cards[TE presents each printed response option card] and listen while I play each answer.

#### **Step 4: Student chooses an answer.**

**SAY:** Choose your answer.

Student indicates their answer choice using their preferred mode of communication (speaking, pointing, communication device, eye gaze, etc.) and TE acts as a scribe to click the answer option forthe student.

### **Step 5: Go on to the next test item.**

The TE clicks the "next" button to go to the next item.

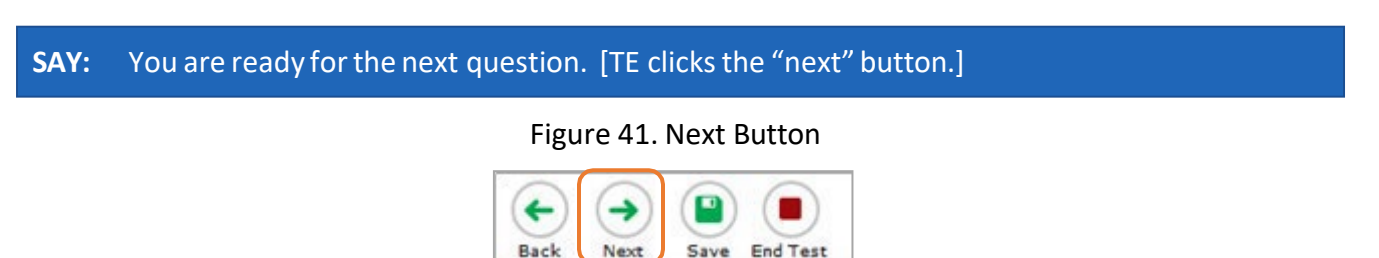

## **Administering Items with a Stimulus**

The TE will present the student with both the stimulus and test booklets when administering items with reading passages.

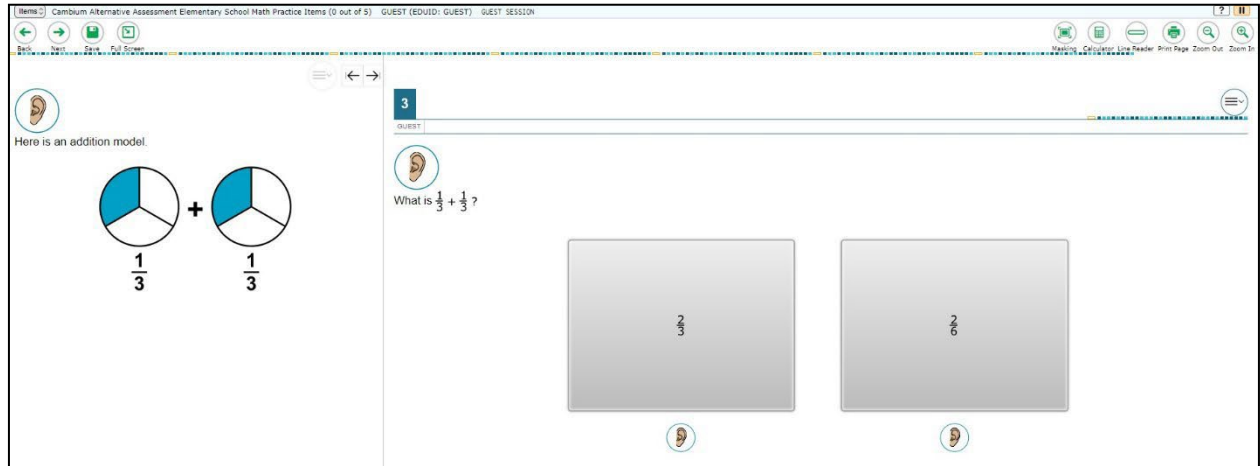

Figure 42. Online IDAA Item with a Stimulus

### **Step 1: Activate the HVR for the stimulus.**

**SAY:** Look here [TE points to stimulus in stimulus booklet} and listen while I play the first part.

#### **Step 2: Activate theHVR for the test item.**

**SAY:** Look here [TE points to item in test booklet} and listen while I play the question.

### **Step 3: Activate the HVR for the answer options.**

The TE will point to each answer option in the test booklet as the HVR plays. If also using printed response option cards, present each card to the student to correspond with the playing of the each HVR.

**SAY:** Look here [TE points to each answer option in the test booklet] and listen while I play each answer.

**If using printed response option cards:** Look at the cards[TE presents each printed response option card] and listen while I play each answer.

#### **Step 4: Student chooses an answer.**

#### **SAY:** Choose your answer.

Student indicates their answer choice using their preferred mode of communication (speaking, pointing, communication device, eye gaze, etc.) and TE acts as a scribe to click the answer option forthe student.

### **Step 5: Go on to the next test item.**

The TE clicks the "next" button to go to the next item.

**SAY:** You are ready for the next question. [TE clicks the "next" button.]

## **Administering Stand-Alone Items**

The TE will present the student with the test booklet for stand-alone items.

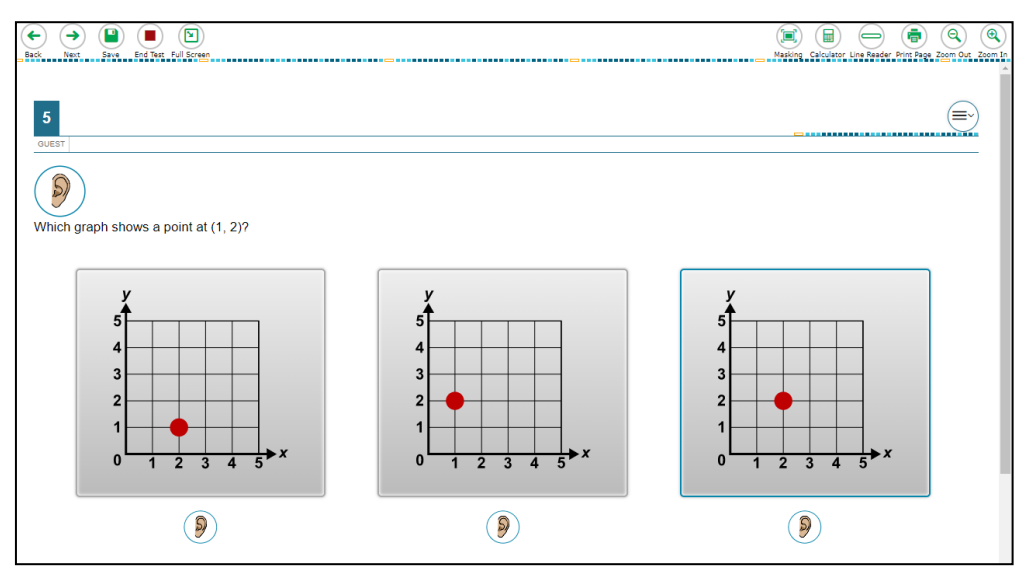

#### Figure 43. IDAA Stand-Alone Item

### **Step 1: Activate the HVR for the test item.**

**SAY:** Look here [TE points to item in test booklet} and listen while I play the question.

## **Step 2: Activate the HVR for the answer options.**

The TE will point to each answer option in the test booklet as the HVR plays. If also using printed response option cards, present each card to the student to correspond with the playing of the each HVR

**SAY:** Look here [TE points to each answer option in the test booklet] and listen while I play each answer.

**If using printed response option cards:** Look at the cards[TE presents each printed response option card] and listen while I play each answer.

### **Step 3: Student chooses an answer.**

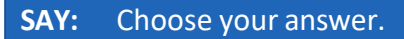

Student indicates their answer choice using their preferred mode of communication (speaking, pointing, communication device, eye gaze, etc.) and TE acts as a scribe to click the answer option forthe student.

## **Step 4: Go on to the next test item.**

The TE clicks the "next" button to go to the next item.

#### **SAY:** You are ready for the next question. [TE clicks the "next" button.]

## **Scripts for Additional Situations**

### **Prompt After No Response**

If a student is non-responsive to a test item, repeat the item again, starting with the script below. Repeat the item up to three times. If the student remains unresponsive, pause the test and resume the test at another time and/or day. If the student remains unresponsive to any or all of the first four test items because of significant communication deficits, refer to the *[Early](https://idaho.portal.cambiumast.com/resources/idaho-alternate-assessments/early-stopping-rule-esr-quick-guide)  [Stopping Rule Quick Guide](https://idaho.portal.cambiumast.com/resources/idaho-alternate-assessments/early-stopping-rule-esr-quick-guide)*.

#### **SAY:** Let's try that one again. Listen. Look here. [Then, follow the steps specific to the item type.

### **Prompts to Support Student Engagement**

The TE may provide encouragement to support student engagement and focus. TEs should use phrases that do not indicate either the correct or incorrect response. Examples of acceptable encouraging phrases are outlined in the script below.

#### **SAY any ofthe following as appropriate:**

- I like the way you are listening and following directions.
- Do your best.
- Only one more to go!
- Just five minutes until a break!
- Keep working!
- Look at here. (The TE may point to or tap the test and/or stimulus booklet(s) to draw the student's attention to the booklet. However, the TE should be careful not to inadvertently point to or suggest the correct answer in anyway.)

## **Prompt for Handheld Calculator**

Students may user a familiar handheld calculator on all IDAA mathematics and science test items. Use of the embedded calculator is not suggested or required.

#### SAY: Do you want to use your calculator? [or] Here is your calculator.

### **Prompt for a Break**

Students may indicate the need for a break by specifically asking for one or by their behavior. It is up to the TE's discretion to allow a student to take a break from the IDAA. Remember, students taking the IDAA may have multiple breaks as necessary to address their individual needs. When students resume the IDAA, they are not restricted from returning to items they previously answered.

**SAY:** It looks like you need a break. Let's pause your test and come back to it [later today, after lunch, after a walk, etc., as appropriate].

## **Prompt for Testing Over Multiple Days**

**SAY:** We are going to stop your testing for today and finish on [whatever day you plan to resume testing].

#### **IMPORTANT:**

- If the TE is using the TA Interface and navigates to TIDE, the session will stop, and all students in the session will be logged out. The session cannot be resumed. A new session will have to be created, and the students will have to log in to the new session to resume testing. When starting a new session, give the new session ID to the students so they can log in and resume testing.
- If the TA Interface is accidentally closed while students are still testing, the session will remain open until it times out after 20 minutes. The TE can open the browser and navigate back to the TA Interface. The TE will be prompted to enter the active session ID.
- As a security measure, TEs are automatically logged out of the TA Interface after 20 minutes of inactivity and student inactivity in the test session, which will result in closing the test session. If this occurs, the TE will have to create a new session and the students will have to log in to the new session to resume testing.

## **Submitting a Test**

Once all test items have been answered, the TE will submit the student's test in the secure test browser. The TE should prompt or assist the student to return to any items in the test booklet marked for review.

**SAY:** You marked question [item number] for review. Look here and listen to the question again. [TE follows steps as outlined for the specific item type.]

After reviewing all items marked for review the TE will click the "end test" button for the student.

Figure 44. End Test Button

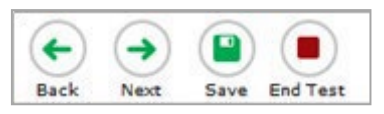

**SAY:** You have finished taking your test. Now I will submit your test.

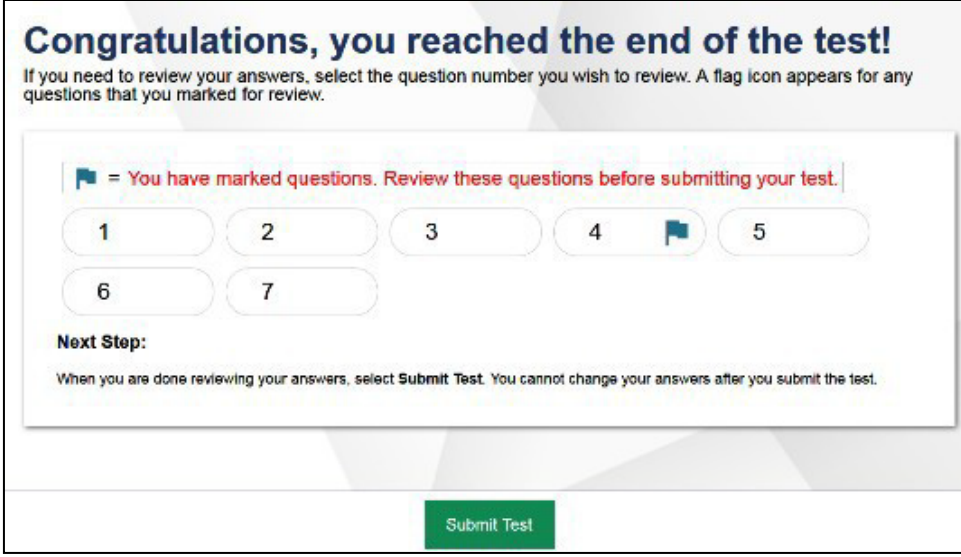

## **Ending a Test Session**

The TA ends the test session and logs out of the TA Interface.

After the TE has paused the test to take a break, stopped testing for the day, or submitted the test, the TEs should click [**Stop Session**] to end the test session and pause any student test in the session that is still in progress. When finished, the TE can log out of the TA Interface by clicking the [**Logout**] button at the top right. The TE should also collect any scratch paper or other secure test materials.

> **@IDAHO**  $\mathsf{P}$ **Your Results** Your test was submitted. You may review the test details below. Student Name: Test Name: (EDUID: GUEST) Grade 3 ELA - Practice Test Test Completed On: 8/9/2020 You have finished the test. You may now log out. **Next Step:** To log out of the test, select Log Out. In accordance with the Family Educational Rights and Privacy Act (FERPA), the disclosure of personally identifiable information is prohibited by law. Log Out

Figure 46. Log Out of Test Session Window

## **Testing Over Multiple Sessions or Days**

When testing is continued on a subsequent day, the TE will need to start a new test session and prepare the student to resume their test. When students resume the IDAA, they are not restricted from returning to items they previously answered.

SAY: It is time to finish your [NAME OF TEST (i.e., grade 5 ELA)] test that you started on [day of last test session]. I will help you get logged in.

The student's test will resume starting with the first unanswered item from the previous test session.

SAY: We will start where you left off on [day of last test session.] [Resume administering test items.]

# **Appendix O. IDAA Teacher and Test Administrator Checklist**

The IDAA Teacher and Test Administrator activity checklist list below may be customized according to how roles are assigned by the State.

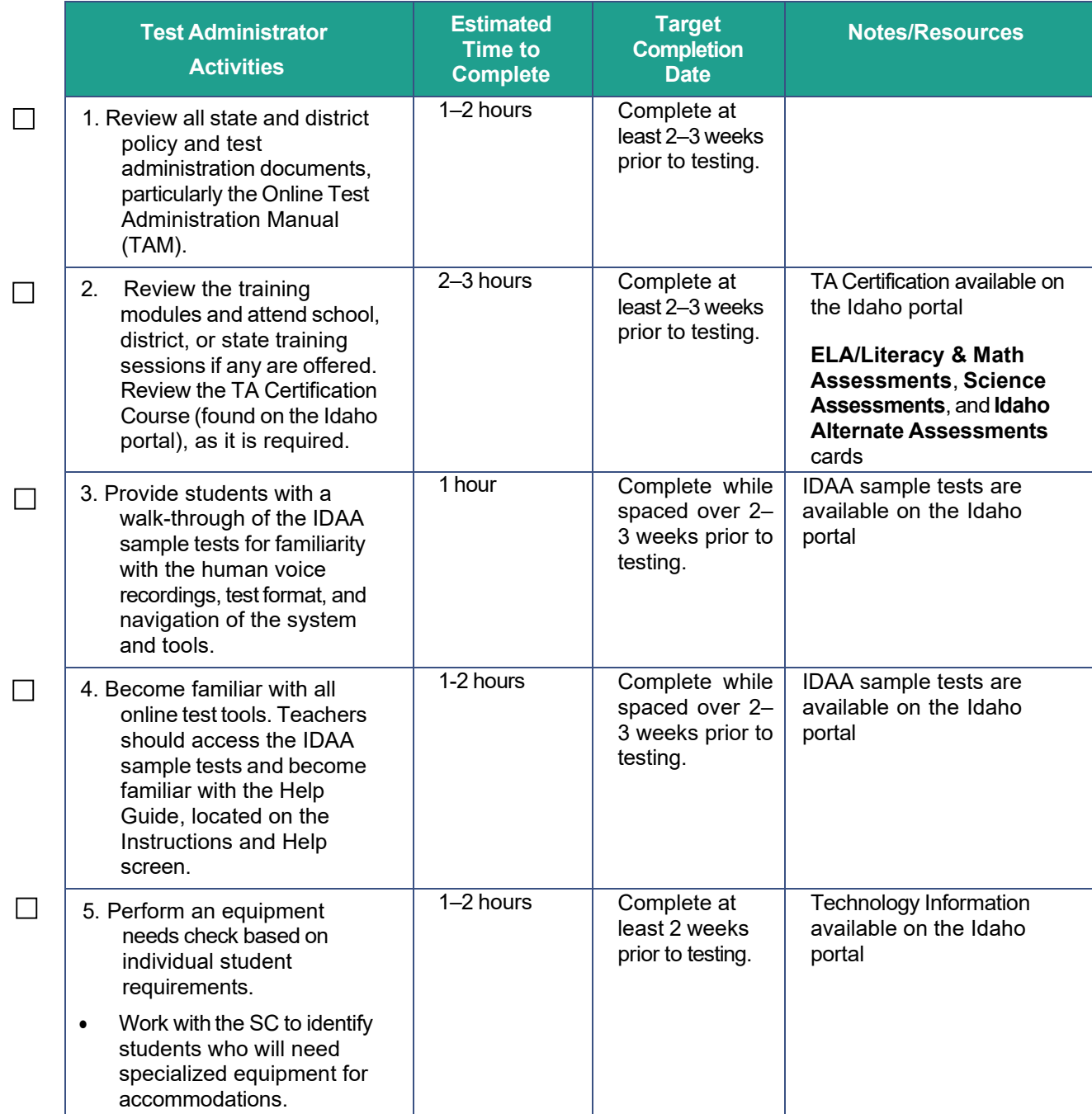

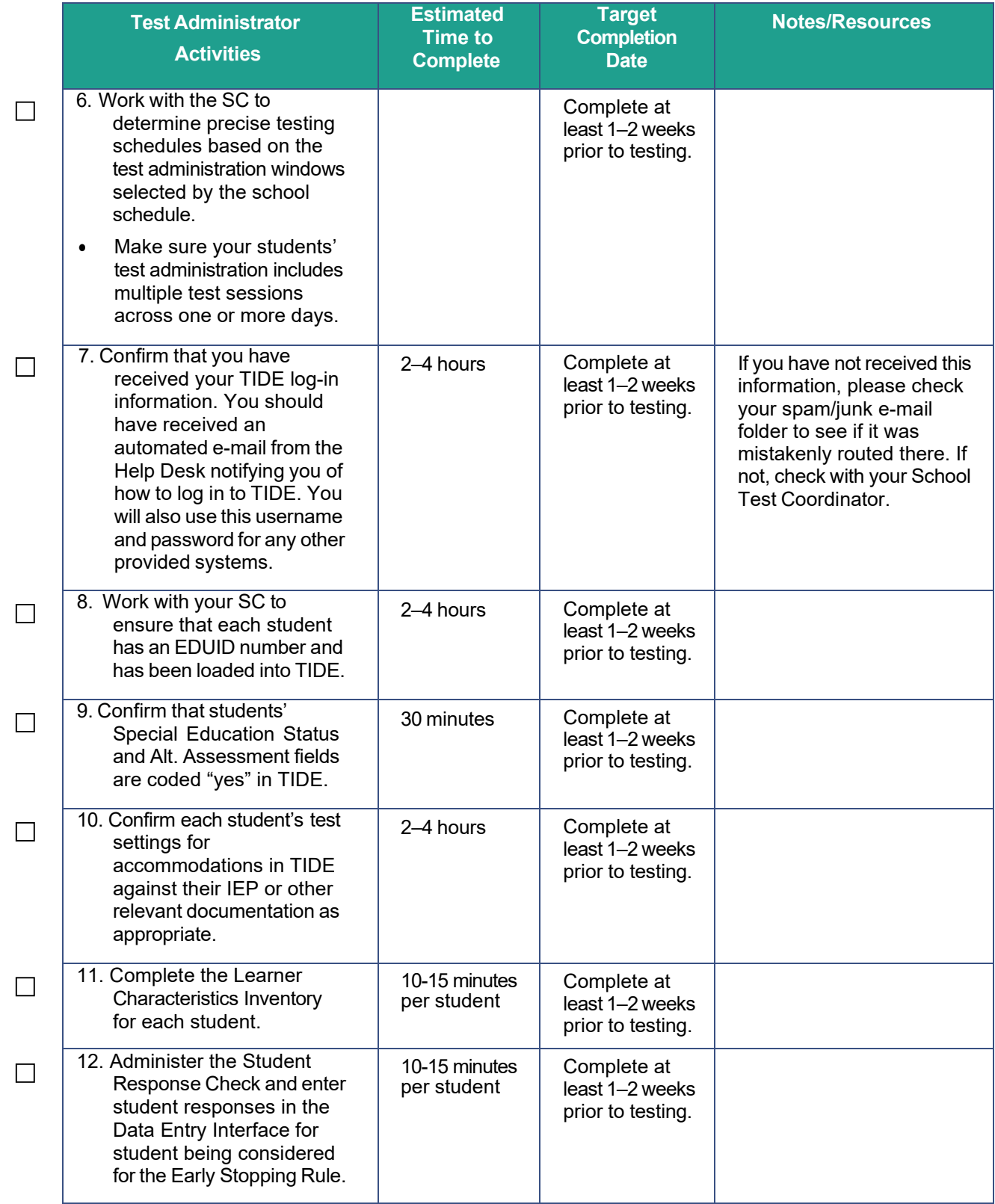

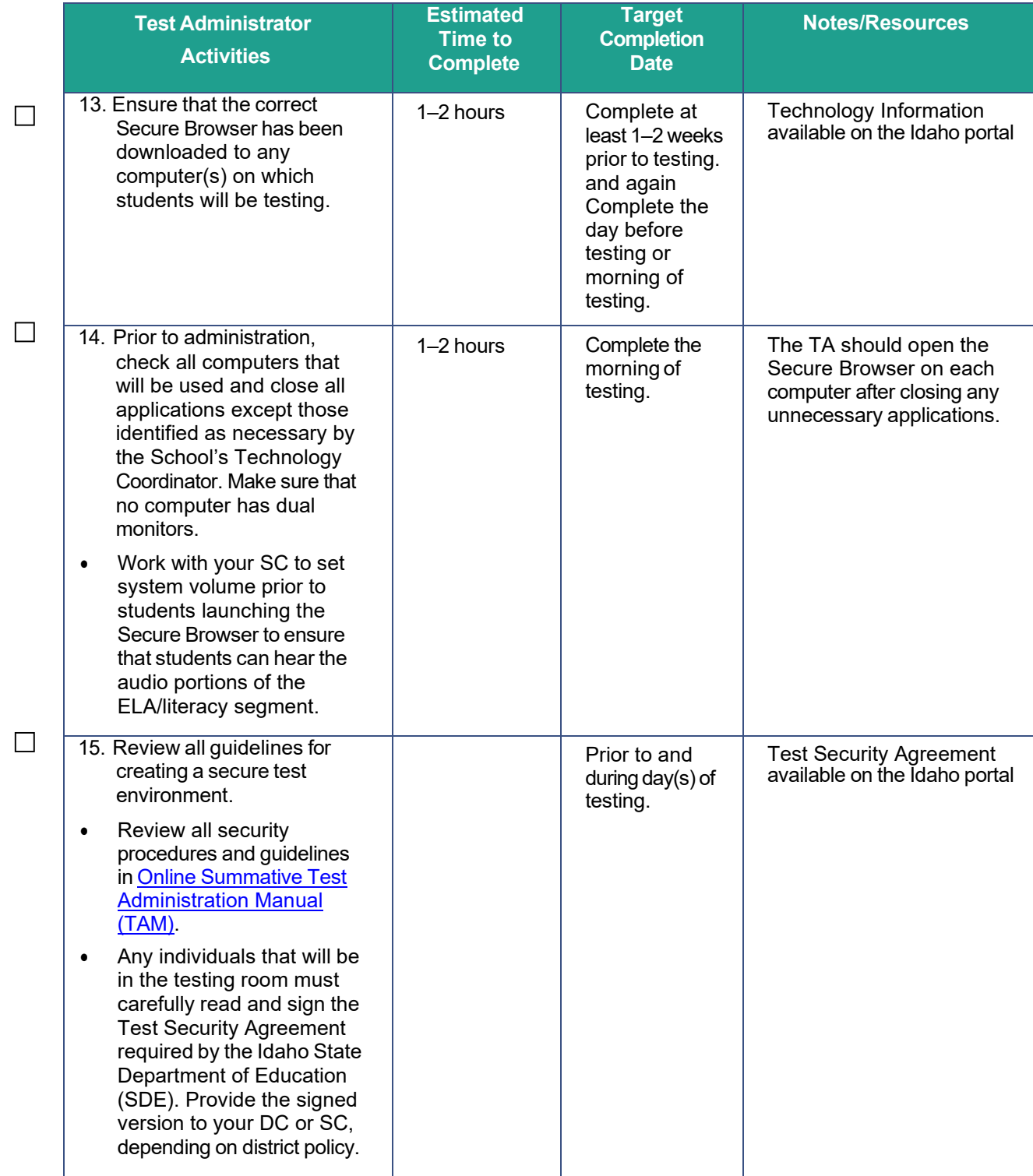

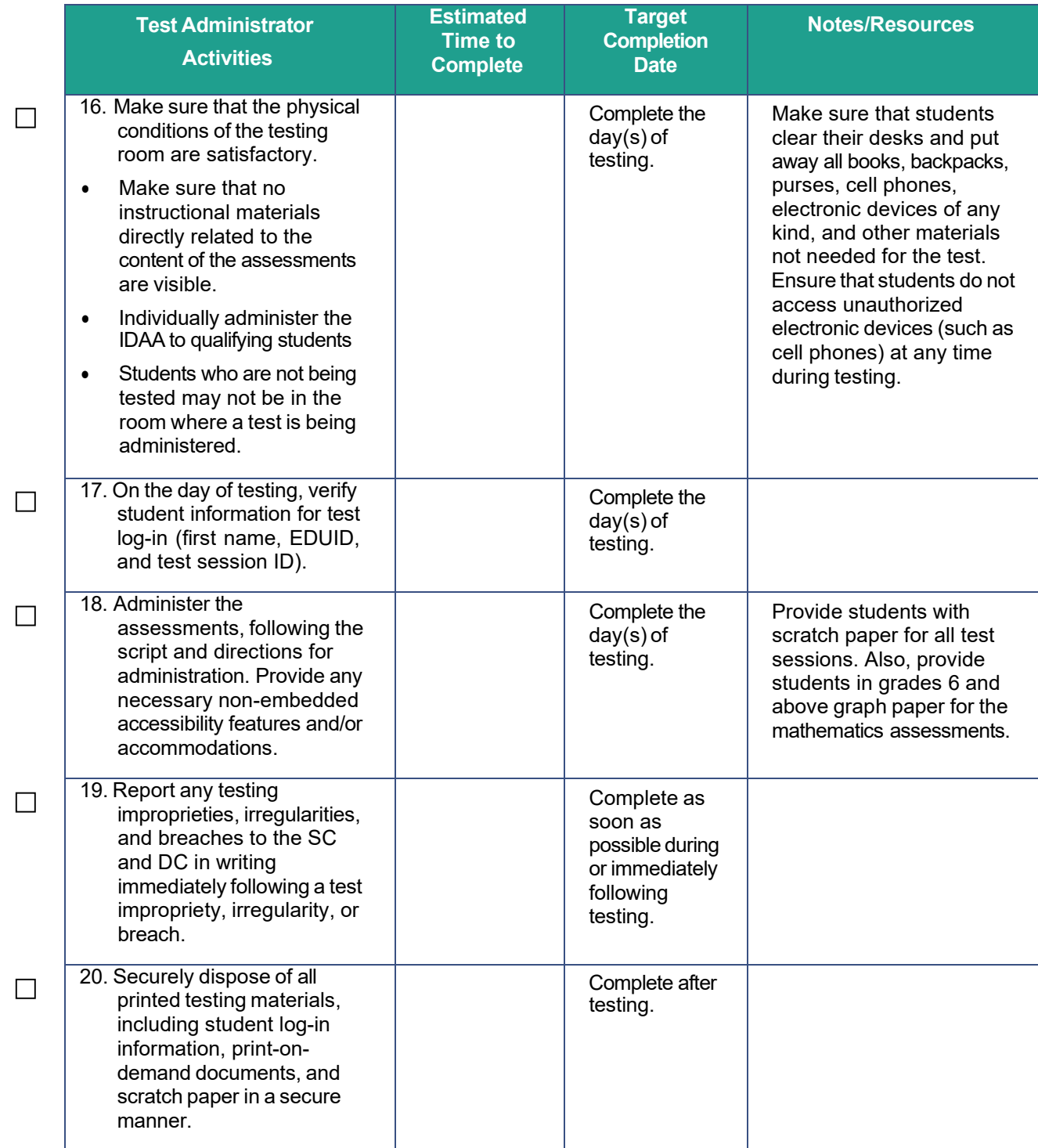

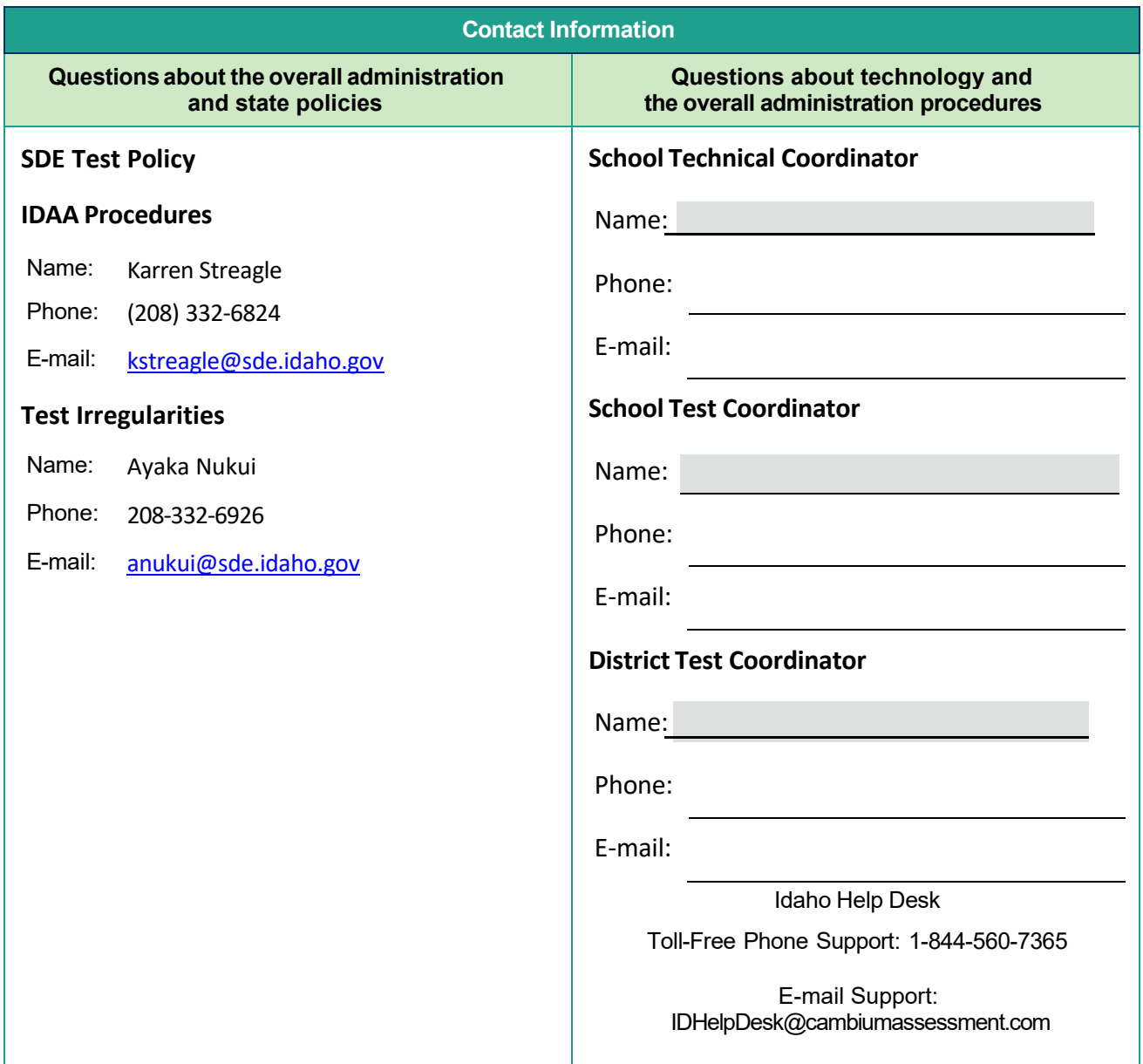

# **Appendix P. IDAA Non-Embedded Scribe Accessibility Feature: Protocols for Selected-Response Items**

For a student who utilizes the non-embedded scribe accessibility feature on the IDAA, the scribe will enter the student-indicated answer to an item into the Idaho Secure Browser.

## **Qualifications**

A scribe must:

- be a state-certified educator employed by the district;
- complete all training for the IDAA;
- be familiar to the student;
- be familiar with the Test Administration Script outlined in Appendices L through N;
- be familiar with accessibility features needed by the student; and
- be familiar with all the accommodations included in the student's Individualized Education Program (IEP).

## **Expectations**

Scribes are expected to:

- familiarize themselves with the test format in advance of the scribing session;
- be knowledgeable about the assessment and accessibility features that are available on the IDAA;
- know the specific embedded or non-embedded accessibility features that the student must receive; and
- practice the processfor scribing during instruction before testing begins.

## **Scribe Protocol**

The scribe may not question or correct student choices, alert the student to errors or mistakes, guide the student to a correct answer, or otherwise influence a student's answer or answer choice in any way.

- The student must be tested in a setting that does not permit his or her responses to test items to be heard by other students.
- The scribe will comply with student requests for use of all available and allowable accessibility features on the TDS (e.g., when to turn a feature on or off, when to change the size of a graphic).
- A TE who is a scribe may answer procedural questions asked by the student (e.g., test directions, navigation within the test environment).
- The scribe must enter student responses directly into the TDS.
- The scribe may ask the student to repeat a response.
- The scribe allows the student to indicate when they want to move to the next test item.
- The scribe must provide an opportunity for the student to review and modify what the scribe has recorded.
- After testing, the scribe collects scratch paper, graphic organizers, other ancillary materials, and login information and givesit to the DC/SC for secure shredding. The scribe may not keep any testing materials after testing is complete.

# **Appendix Q.IDAA Augmentative & Alternative Communication Guidelines**

The TE must record the student's response(s) exactly as the student indicates using the student's existing augmentative and alternative communication (AAC) system or device.

AAC methods include the following:

- The student should use the communication mode/system with which he or she is the most competent and which provides the most accessibility to producing a response.
- Allow the student to select the word/symbol/picture/phrase in the communication mode/system in the same manner used in instruction (e.g., direct select, indirect such as scanning, eye gaze).
- Allow the student to access words/symbols/pictures/phrases within their communication mode/system in the same manner used in instruction (e.g., subject-specific boards, multiple levels by categories).

# **Appendix R. IDAA Learner Characteristics Inventory (LCI) Process**

The purpose of the LCI is to collect data on students who qualify for the Idaho Alternate Assessment (IDAA). The State Department of Education (SDE) will use LCI data to correlate a student's IDAA scores with their teacher's ratings of their academic skills and knowledge. The data are also used as part of a state-level review to ensure that only those students with the most significant cognitive disabilities are taking the IDAA.

The TE must complete the LCI **one time each year** before a student can take their first IDAA.

The *Special Education* and *IDAA Eligible* fields must be coded "yes" and *Primary Disability Type*  selected in TIDE before the TE can complete the LCI, as illustrated in Figure 1 below. Please see the [TIDE User](https://idaho.portal.cambiumast.com/resources/ela/literacy-%2C-a-%2C-math-assessments/tide-user-guide) [Guide](https://idaho.portal.cambiumast.com/resources/ela/literacy-%2C-a-%2C-math-assessments/tide-user-guide) on the [Idaho Portal](https://idaho.portal.cambiumast.com/) for instructions about adding or editing student settings in TIDE. The TE completes the LCI in the Data Entry Interface (DEI). Directions for using the *[Data Entry Interface](https://idaho.portal.cambiumast.com/resources/trainings-and-system-guides/data-entry-interface-user-guide) User [Guide](https://idaho.portal.cambiumast.com/resources/trainings-and-system-guides/data-entry-interface-user-guide)*. The LCI window opens on January 31, 2023 and will close on May 12, 2023.

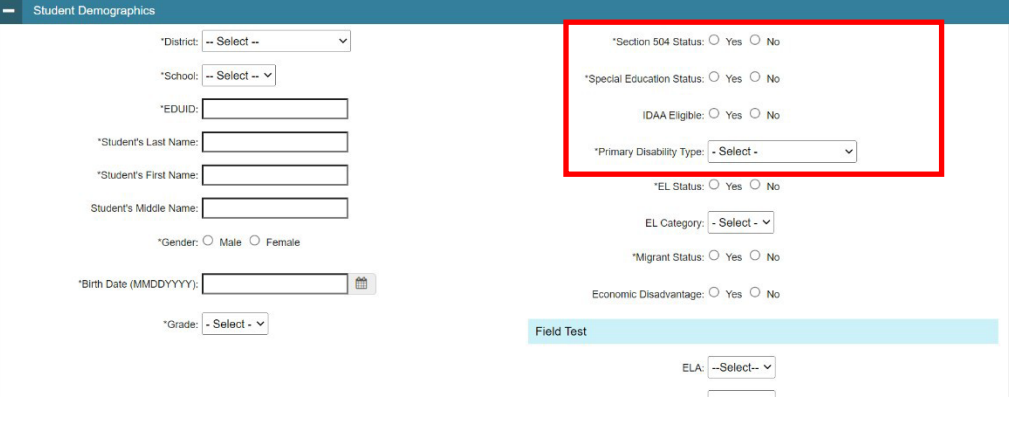

Figure 47. Student's TIDE Settings

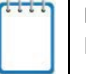

**Note:** Completing the LCI in the DEI will take lesstime if the TE collects all a student'sinformation beforehand.

There are two versions of the LCI: one for students in grades 3–8 and one for students in high school. Printable PDF versions of the LCI are available on the [Idaho Portal Resources](https://idaho.portal.cambiumast.com/resources) [page](https://idaho.portal.cambiumast.com/resources) by typing LCI in the search field.

## **How to Log into the DEI**

Authorized users can access the Data Entry Interface via the Idaho Portal.

1. Navigate to the Idaho [Portal](https://idaho.portal.cambiumast.com/index.html) and select ELA/Literacy and Math Assessments, Science Assessments, or Idaho Alternate Assessments.

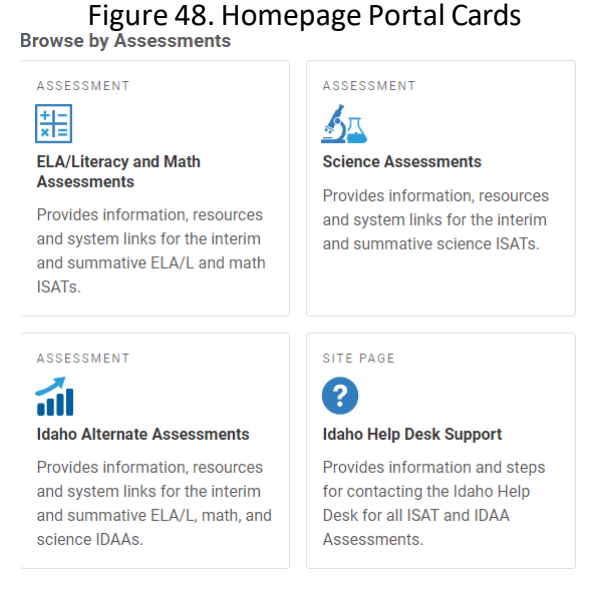

2. Select **Data Entry Interface.**

#### Figure 49. Card for the Data Entry Interface

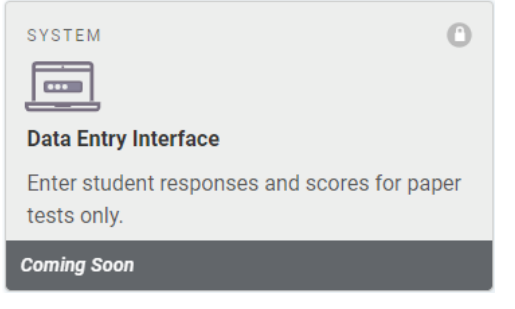

3. When the *Login* page that appears, enter your email address and password

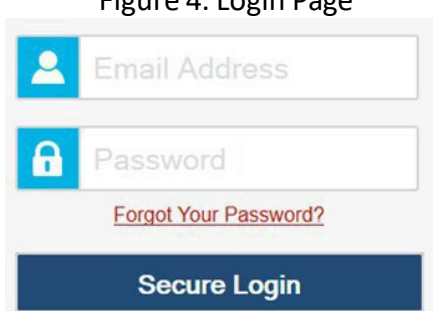

#### Figure 4. Login Page

- 4. Click **Secure Login**. The *Enter Student Information* page appears.
	- a. If you have not logged in using this browser before, or if you have cleared your browser cache, the *Enter Code* page appears and an email containing an authentication code issent to your address.

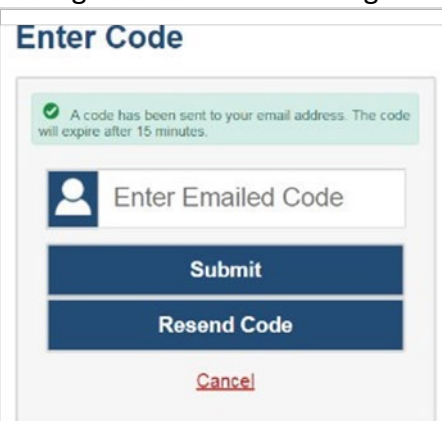

Figure 50. Enter Code Page

- b. In the *Enter Emailed Code* field, enter the emailed code.
- c. Click **Submit** to log into the DEI.

## **How to Complete the LCI**

Before a qualifying student can access an Idaho Alternate Assessment (IDAA) in the secure browser, the teacher must complete the Learner Characteristics Inventory (LCI) in the DEI. The LCI only needs to be completed once for each qualifying student. This section outlines and explains the steps for completing the LCI for qualifying students.

## **Step 1 – Entering Student Information**

After you log in to the Data Entry Interface, the *Enter Student Information* page appears. On this page, you can enter the login information for the student being tested.

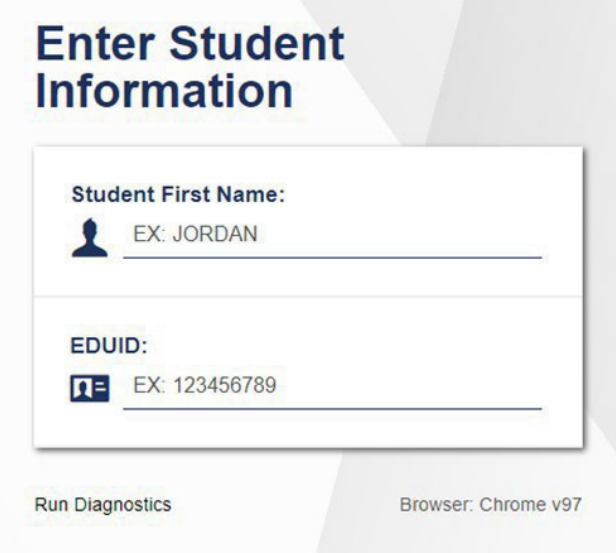

Figure 6. Enter Student Information Page

- In the *Student First Name* field, enter the student's first name as it existsin TIDE.
- In the *Student ID* field, enter the student's EDUID.
- Click **Sign In**.

Please note, the DEI generates an error message if you cannot sign in. The most common student login error states:

– **Student Name and ID Do Not Match:** If this error appears, verify that you correctly entered the EDUID and first name. If this does not resolve the error, consult the student's record in TIDE to verify the first name associated with the student's EDUID.

## **Step 2 – Verifying Student Information**

After entering a student'sinformation, the *Is Thisthe Student?* page appears. On this page, you can verify the student's information is correct.

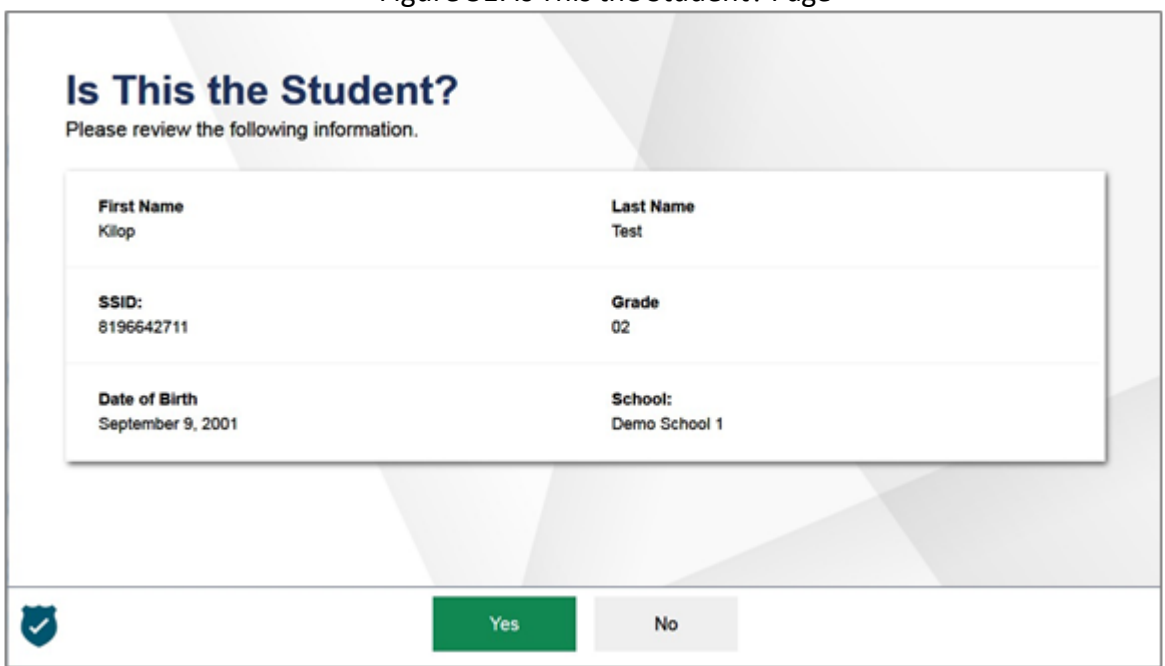

Figure 51. Is Thisthe Student? Page

*To verify the student's personal information:*

- If all the information is correct, click **Yes**. The *Available Tests* page appears.
- If any of the information is incorrect, do not proceed with the data entry for this student. Logout of the application and notify the appropriate school personnel that the student's information is incorrect. Data entry cannot begin until this information is corrected.

## **Step 3 – Selecting the LCI**

The *Available Tests* page will display the LCI and Student Response Check (SRC) as "tests" for qualifying students.

#### Figure 52. Available Tests showing the LCI and SRC

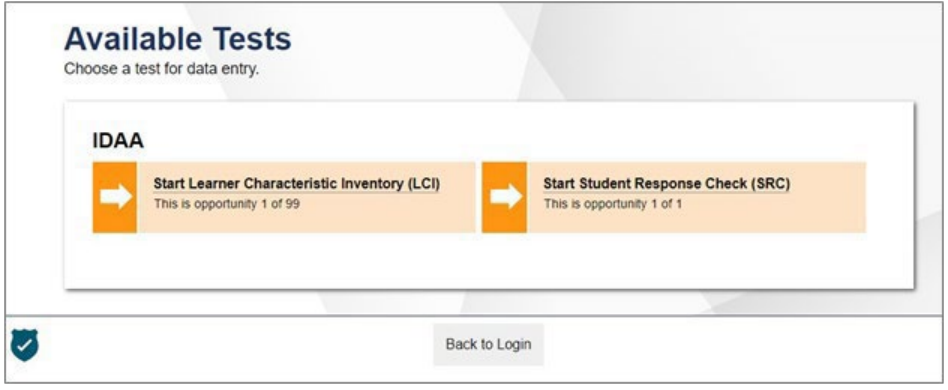

• Click the LCI test.

**If the LCI does not appear for the student as expected, confirm that the** *Special Education Status* **and** *IDAA Eligible* **fields are coded "yes" and the** *Primary Disability Type* **is selected in TIDE.**

## **Step 4 – Begin Test Now**

From the *Instructions and Help* page, click **Begin Test Now** to launch the LCI. Do not click the link to **View Test Settings** because there are no test settings associated with the LCI. You may view the Help Guide as necessary.

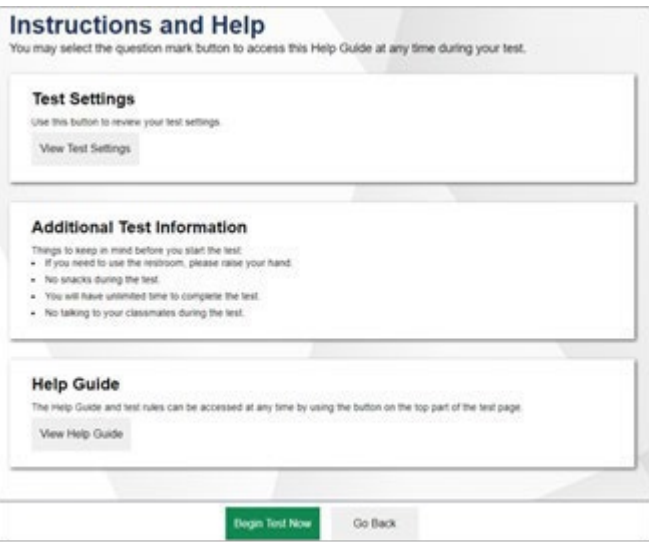

Figure 9. Instructions and Help Page with Begin Test Now Button

## **Step 5 – Respond to Items**

Answer all required items on the LCI using the mouse or keyboard as appropriate. You must answer each item before navigating to the next item. Item 6 on the LCI may be skipped only if the student's primary language is English, as illustrated in the figure below.

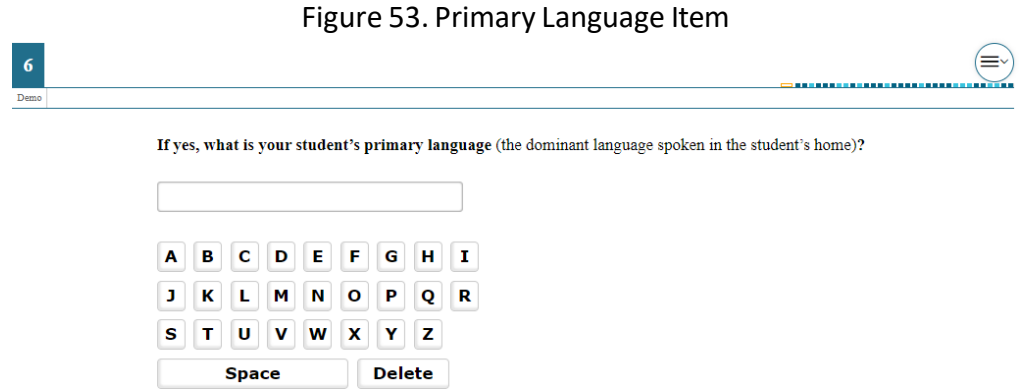

Navigate through the LCI itemsin two ways:

1. Use the **Back** and **Next** buttonsin the navigation bartomove back and forth between items. Use the Save button to save responses, as illustrated in the figure below.

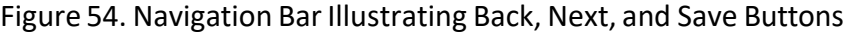

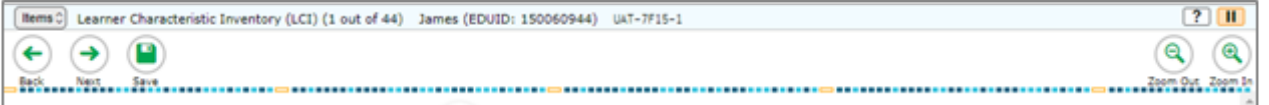

2. Navigate through items associated with a stimulus using the item numbers on the right side of the screen.

#### Figure 55. LCI Stimulus with Multiple Associated Items

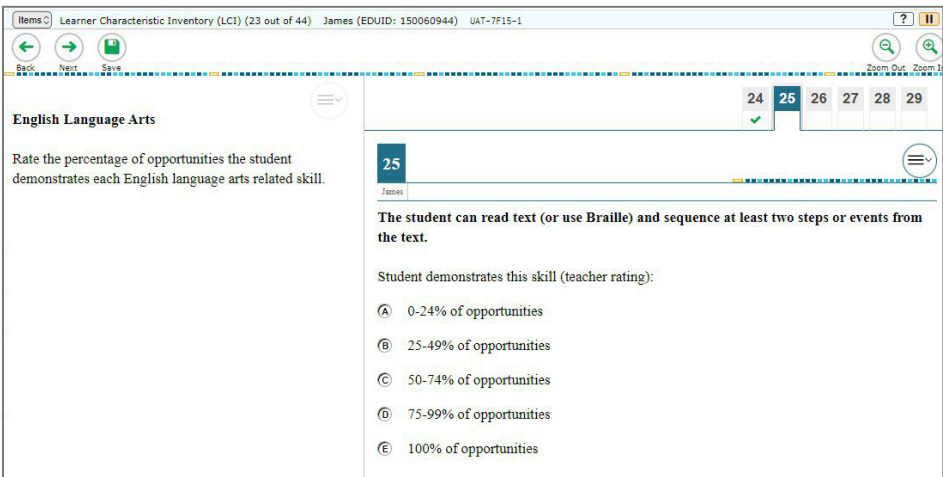

## **Step 6 – Finishing and Submitting the LCI**

After responding to the last item on the LCI, the red **Finished** button will appear in the navigation bar, as illustrated in the figure below

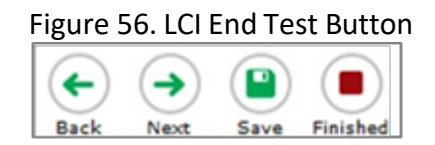

Clicking the **Finished** button activates an **Attention** pop-up box.

Figure 57. Attention Pop-Up Box

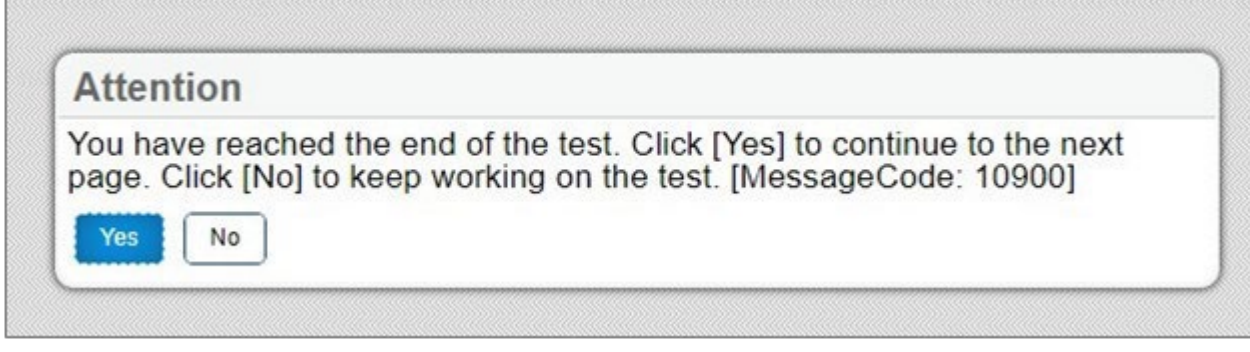

• Click **Yes**takesthe user to the **You are done entering data** page, asillustrated in the figure below.

|    | $\blacktriangle$ = This symbol indicates unanswered items. |    |    |    |
|----|------------------------------------------------------------|----|----|----|
|    | $\overline{2}$                                             | 3  | 4  | 5  |
| 6  | 7                                                          | 8  | 9  | 10 |
| 11 | 12                                                         | 13 | 14 | 15 |
| 16 | 17                                                         | 18 | 19 | 20 |
| 21 | 22                                                         | 23 | 24 | 25 |
| 26 | 27                                                         | 28 | 29 | 30 |
| 31 | 32                                                         | 33 | 34 | 35 |

Figure 58. LCI "You are done entering data" Page

• Any unanswered items display a warning **A** icon. As mentioned above, only LCI item 6 may be left unanswered. Review the data you entered.

## **Step 7 – After Submitting the LCI**

After you submit the LCI, the *Done Reviewing Test* page appears, displaying the student's name, the test name, and the data entry completion date, as illustrated in the figure below.

#### Figure 59. LCI Done Reviewing Test Page

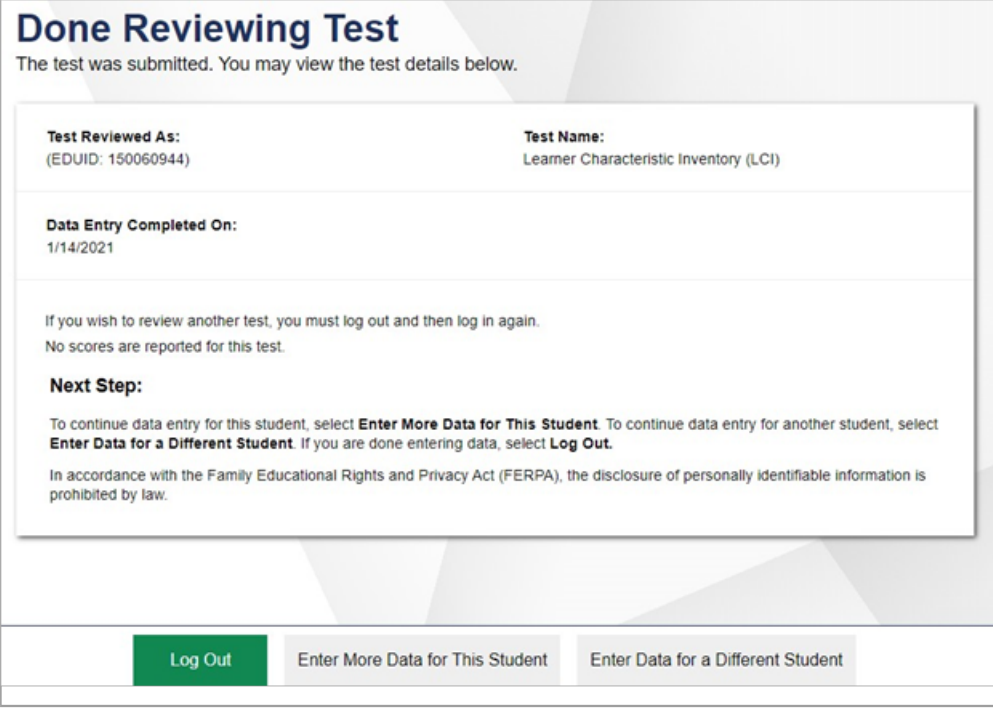

At this point, you have three options:

- 1. LogOut. Choose this option when finished completing the LCI.
- 2. Enter More Data for This Student. Choose this option after completing the LCI and proceeding to the SRC, or vice versa.
- 3. Enter Data for a Different Student. Choose this option when completing the LCI for a different student.

# **Appendix S. IDAA Student Response Check (SRC) Procedure**

The purpose of the Student Response Check (SRC) is to evaluate a student's ability to demonstrate a consistent, observable response using his or her preferred method of communication. This contentneutral assessment provides an opportunity to observe and confirm the student's mode of response. It is not important that the student respond correctly to any of the items, just that they respond to the stimuli presented. The SRC consists of 3 items.

The SRC is required only for those students for whom the early stopping rule is being considered. The SRC is not required for students whose mode of communication is clearly understandable and recognizable.

After the SRC is administered, the TE will record the student's responses in the Data Entry Interface (DEI). Directions for using the DEI are located in the *[Data Entry Interface](https://idaho.portal.cambiumast.com/resources/trainings-and-system-guides/data-entry-interface-user-guide) User Guide.* Regardless of how the student responds on the SRC, the TE must at least administer the first 4 scorable items on the IDAA.

# **Directions for Administering the SRC**

The SRC is administered using the test administration directions and script provided and a print version of the response option cards (see [Figure 1\)](#page-177-0). The TE may present the printed response option cards as they appear or cut them into individual cards, based upon the communication mode most appropriate for the student. The student may respond to each item by pointing, speaking, eye-gaze, activating a switch or communication device, handing the answer option card to the TE, or other means by which the student usually communicates.

<span id="page-177-0"></span>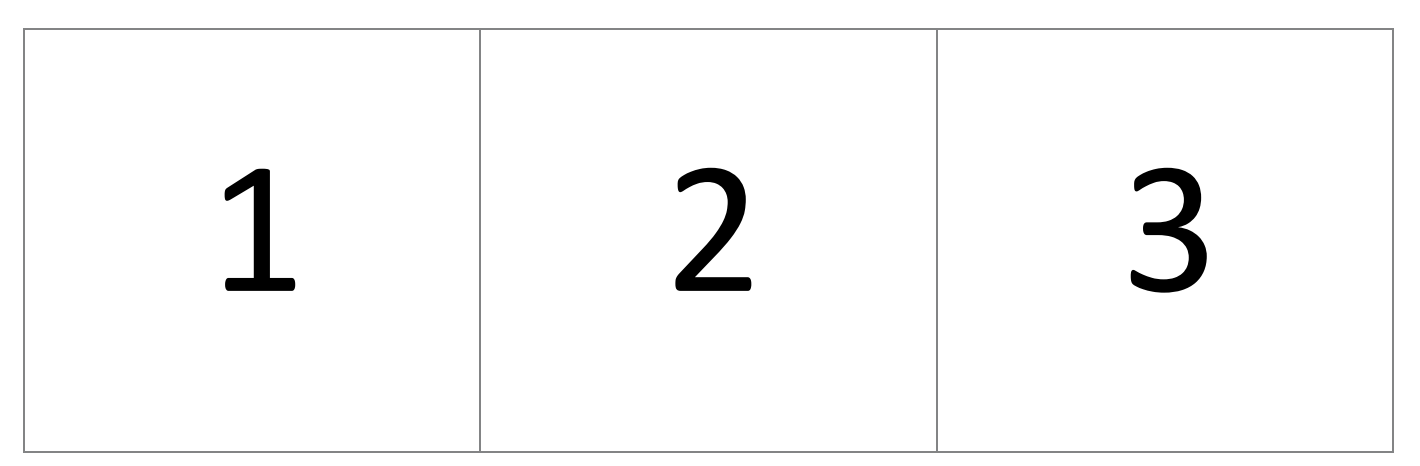

Figure 60. SRC Response Option Cards

## **SRC Administration Script**

Since the SRC in required only for those students who may not have a consistent, observable mode of communication and may need the early stopping rule, TEs can expect that students may not respond. Allowing sufficient wait time will be key conducting a successful SRC.

## **Using Uncut Response Option Card**

Present uncut response card to the student.

#### **SRC Item 1:**

**SAY:** Look at this card. I want you to choose an option. Point to the option when I tell you to. [Point to each number as you say:] This is option one. This is option 2. This is option 3. Point to option 1.

If the student points to an option, even if it is incorrect, proceed to SRC item 2. If no response, provide second attempt for SRC item 1.

**SAY:** I want you to point to option 1. [Point to each number as you say:] This is option one. This is option 2. This is option 3. Point to option 1.

#### **SRC Item 2:**

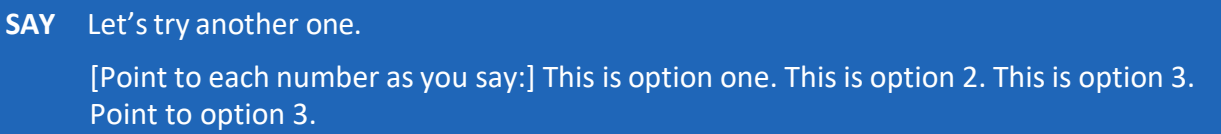

If the student points to an option, even if it is incorrect, proceed to SRC item 3. If no response, provide second attempt for SRC item 2.

**SAY:** Let's try one more time. [Point to each number as you say:] This is option one. This is option 2. This is option 3. Point to option 3.

#### **SRC Item 3:**

**SAY:** This is the last one

[Point to each number as you say:] This is option one. This is option 2. This is option 3. Point to option 2.

If the student points to an option, even if it is incorrect, proceed to SRC item 3. If no response, provide second attempt for SRC item 3.

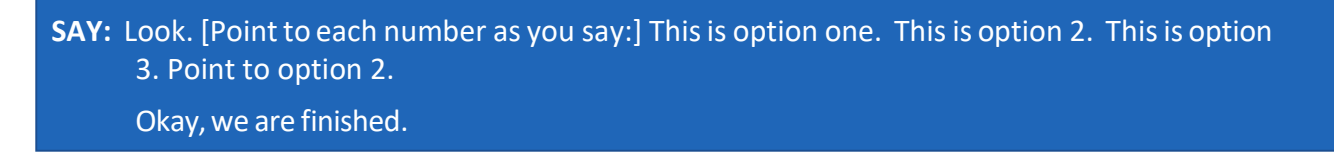

## **Using Individual Response Option Cards**

Depending on the individual mode of communication used by the student, individual response option cards may be presented to students by placing them on a surface in front of the student, attaching them to an assistive communication device, or placing them on an eye-gaze board. Students may be prompted to *point, give, press, or look* to indicate their answer choice, as outlined in the script below.

#### **SRC Item 1:**

Present cards to student in order, based on their individual mode of communication.

**SAY:** I am going to show you some cards. I want you to choose an option. [Point to/give] me/press/look at] the option when I tell you to.

[Point to each number as you say:] This is option one. This is option 2. This is option 3. [Point to/give me/press/look at] option 1.

If the student points to an option, even if it is incorrect, proceed to SRC item 2. If no response, provide second attempt for SRC item 1.

**SAY:** I want you to [point to/give me/press/look at] option 1. [Point to each number as you say:] This is option one. This is option 2. This is option 3. [Point to/give me/press/look at] option 1.

#### **SRC Item 2:**

**SAY:** Let's try another one.

[Point to each number as you say:] This is option one. This is option 2. This is option 3. [Point to/give me/press/look at] option 3.

If the student pointsto an option, even if it isincorrect, proceed to SRC item 3. If no response, provide second attempt for SRC item 2.

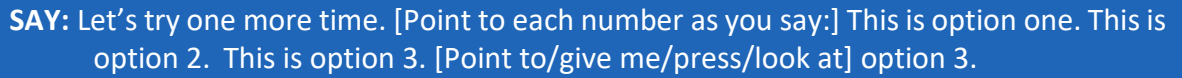

#### **SRC Item 3:**

**SAY** This is the last one

[Point to each number as you say:] This is option one. This is option 2. This is option 3. [Point to/give me/press/look at] option 2.

If the student points to an option, even if it is incorrect, proceed to SRC item 3. If no response, provide second attempt for SRC item 3.

**SAY:** Look. [Point to each number as you say:] This is option one. This is option 2. This is option 3. [Point to/give me/press/look at] option 2.

Okay, we are finished.
## **Complete the SRC in the Data Entry Interface (DEI)**

Once the teacher has administered the SRC to the student using the paper materials, the student's responses get entered into the Data Entry Interface (DEI).

## **How to Log into the DEI**

Authorized users can access the Data Entry Interface via the Idaho Portal.

1. Navigate to the Idaho [Portal](https://idaho.portal.cambiumast.com/index.html) and select ELA/Literacy and Math Assessments, Science Assessments, or Idaho Alternate Assessments.

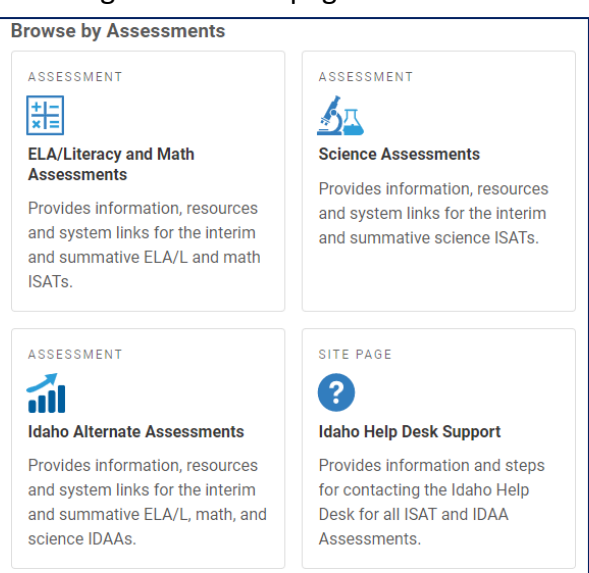

Figure 61. Homepage Portal Cards

2. Select **Data Entry Interface.**

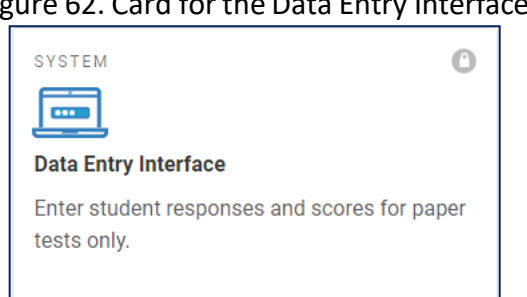

Figure 62. Card for the Data Entry Interface

3. When the *Login* page that appears, enter your email address and password.

#### Figure 63. Login Page

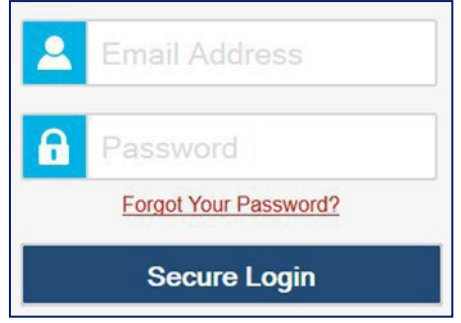

- 4. Click **Secure Login**. The *Enter StudentInformation* page appears.
	- a. If you have not logged in using this browser before, or if you have cleared your browser cache, the *Enter Code* page appears and an email containing an authentication code is sent to your address.

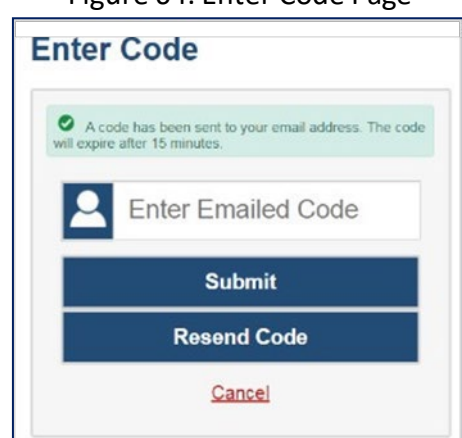

#### Figure 64. Enter Code Page

- b. In the *Enter Emailed Code* field, enter the emailed code.
- c. Click **Submit** to log into the DEI.

## **Entering Student Information**

1. After you log in to the Data Entry Interface, the *Enter Student Information* page appears. On this page, you can enter the login information for the student being tested.

Figure 65. Enter Student Information Page

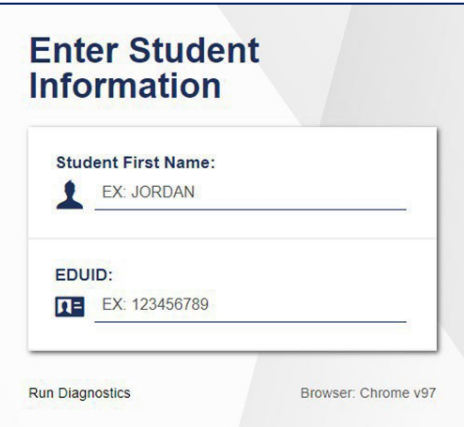

*To enter a student's information:*

- In the *Student First Name* field, enter the student's first name as it exists in TIDE.
- In the *Student ID* field, enterthe student's EDUID.
- Click **Sign In**.

Please note, the DEI generates an error message if you cannot sign in. The most common student login error states:

- **Student Name and ID Do Not Match:** If this error appears, verify that you correctly entered the EDUID and first name. If this does not resolve the error, consult the student's record in TIDE to verify the first name associated with the student's EDUID.
- 2. After entering a student's information, the *Is Thisthe Student?* page appears. On this page, you can verify the student's information is correct.

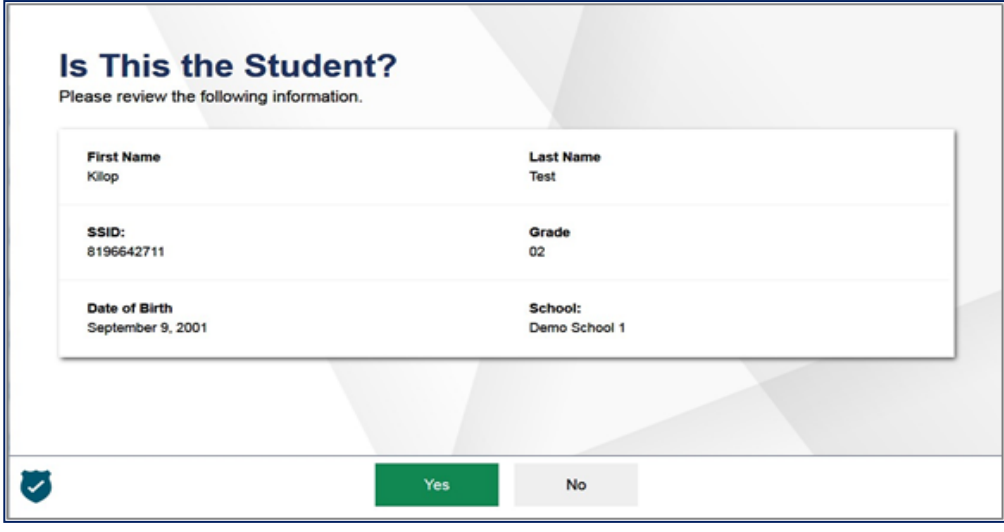

Figure 66. Is This the Student? Page

#### *To verify the student's personal information:*

- If all the information is correct, click **Yes**. The *Available Tests* page appears. If any of the information is incorrect, do not proceed with the data entry for this student. Logout of the application and notify the appropriate school personnel that the student's information is incorrect. Data entry cannot begin until this information is corrected.
- 3. The *Available Tests* page will display the LCI and Student Response Check (SRC) as "tests" for qualifying students.

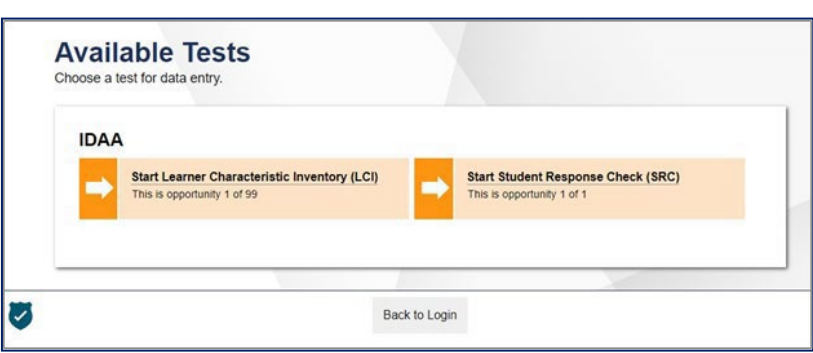

Figure 67. Available Tests showing the LCI and SRC

- a. Click the SRC test.
- **b. If the SRC does not appear for the student as expected, that the Special Education Status and IDAA Eligible fields are coded "yes", and the Primary Disability Type is selected in TIDE.**
- 4. From the *Instructions and Help* page, click **Begin Test Now** to launch the SRC. Do not click the link to **View Test Settings** because there are no test settings associated with the SRC. You may view the Help Guide as necessary.

Figure 68. Instructions and Help Page with Begin Test Now Button

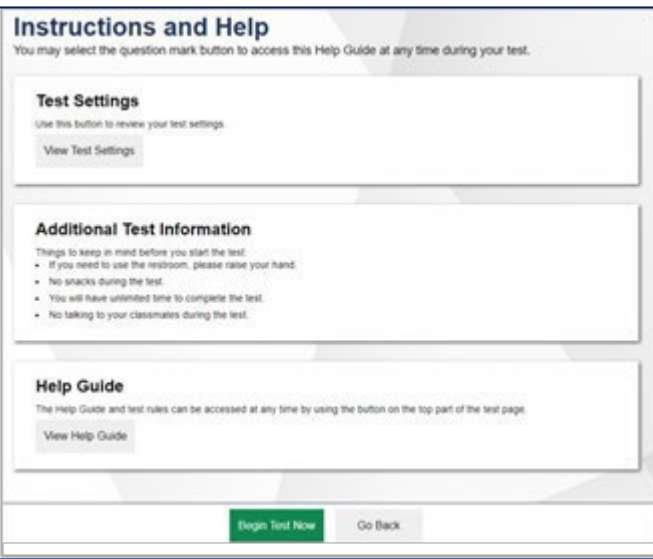

5. Use the **Back** and **Next** buttonsin the navigation bar to move back and forth between items. Use the **Save** button to save responses, as illustrated in the figure below.

#### Figure 69. Navigation Bar Illustrating Back, Next, and Save Buttons

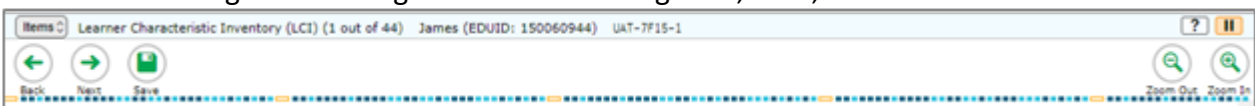

- 6. **For the SRC only:**
	- You will not be able to move to the next item until an answer is selected. If a student does not have a consistent, observable mode of communication, select "Mark as No Response" in the Context Menu.

Figure 70. Item Context Menu

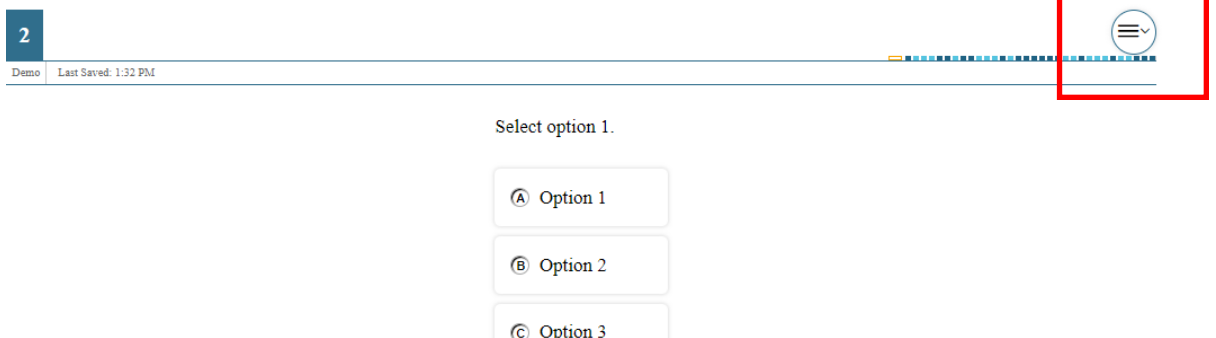

Figure 71. Mark as No Response

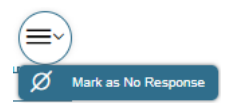

7. Afterresponding to the last item on the SRC, the red **Finished** button will appearin the navigation bar, as illustrated in the figure below

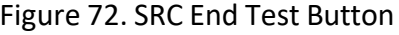

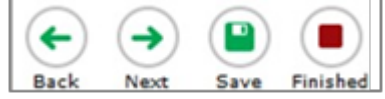

Clicking the **Finished** button activates an **Attention** pop-up box.

Figure 73. Attention Pop-Up Box

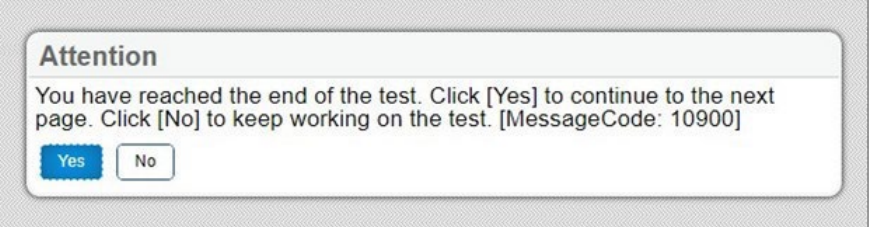

- 8. Clicking **No** returnsthe user to the last item.
	- a. Click **Yes** takes the user to the **You are done entering data** page, as illustrated in the figure below.

# **Appendix T. IDAA Early Stopping Rule (ESR) Procedure**

The purpose of the Early Stopping Rule (ESR) is the prevent students who do not have a consistent, observable mode of communication from sitting through the entire IDAA. Students are eligible for the ESR when they do not have a consistent, observable mode of communication, as indicated on the Student Response Check (SRC), and do not respond to the first four scorable items on the IDAA because of deficits in communication skills. The ESR allows the TE to submit a student's IDAA after administering the first four scorable items. The student counts as a test participant for accountability purposes and receives the lowest possible score. The ESR documents that the student did not take the entire IDAA because they do not have a consistent, observable mode of communication. *The ESR is not appropriate for students who have no consistent, observable response because of behavioral and other issues.* While the SRC is administered only once per student, a student must be administered at least the first four items of the IDAA in each content area.

When a student gives no response to the three items on the SRC, the TE will start the IDAA in each content area following the IDAA Test Administration Script contained in Appendices L through N. If a student does not respond to IDAA test items because of communication deficits, the teacher will mark the answer as "Mark as No Response" using the context, or hamburger, menu, as illustrated in the screenshot below.

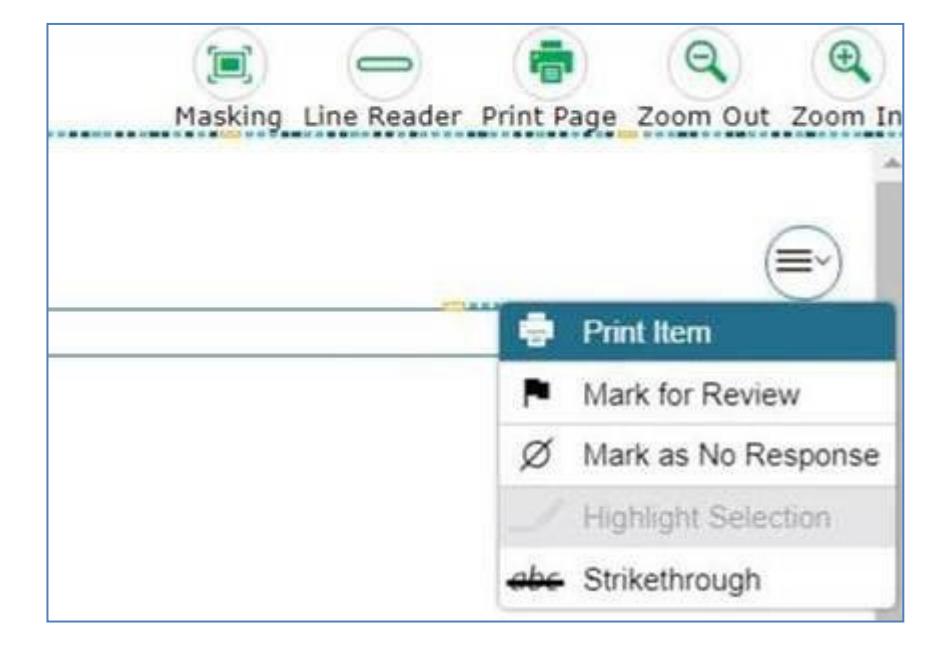

Figure 74. IDAA Context Menu

If the student does not respond to any of the first four scorable items, the TE will be directed to a fifth item, as illustrated below, to confirm whether use of the Early Stopping Rule is appropriate. *Please read the fifth item carefully and respond based on the student's communication status. Once the TE saves the answer to the fifth item, they cannot return and change their answersto the previousfour items***.** If the response is to the fifth item is, "Yes, submit this student's test and activate the Early Stopping Rule," the TE can submit the student's test at this point. If the response is, "No, this student will complete the full IDAA," then the student will complete the full test. Additionally, if the response to item 5 is, "No," the TE should pause the student's test until another time and re-administer the first four scorable items.

## **IDAAEarly Stopping Rule Item 5**

Students are eligible forthe Early Stopping Rule when they have no consistent, observable response on the Student Response Check *and* on the first four items on the [content area] Idaho Alternate Assessment because of deficits in communication skills.

The Early Stopping Rule should not be used forstudents who have no consistent, observable response *because of behavioral or other issues*.

Teacher: I confirm that this student'slack of any consistent, observable response is related to his/her deficits in communication skills.

□ Yes, submit this student's test and activate the Early Stopping Rule.

 $\Box$  **No**, this student will complete the full [content area] Idaho Alternate Assessment.

NOTE: The fifth item will be included in the total test item count. For example, if a test has 40 questions, *the student's participation may show 40/41 after completing the test.*

If the TE or student accidently or erroneously selects a response to one of the first four scorable items and then proceeds to the  $5<sup>th</sup>$  item, then the TE cannot activate the ESR. This holds true, even if the TE goes back and changes the responses to all of the first four items to "Mark as No Response." If the student is truly non-responsive to the first four scorable items because of communication deficits, the TE will need to work with the TC to submit a test incident/irregularity to have the test reset.

# **Appendix U. User Support**

For additional information and assistance, contact the Idaho Help Desk.

The Help Desk is open Monday–Friday 8:00 a.m. to 8:00 p.m. Mountain Time (except holidays or as otherwise indicated on the Idaho portal).

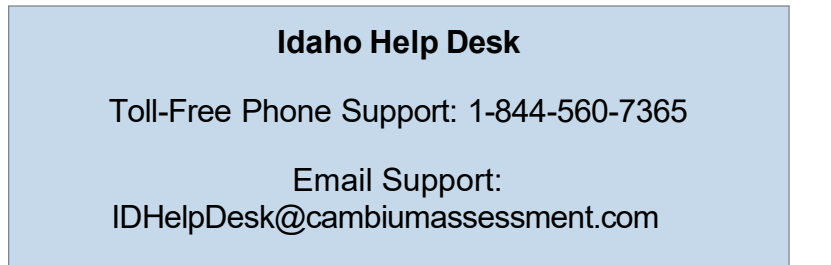

Refer to the Help Desk Information Template on the "Contact Us" page of the Idaho portal for a more detailed list of information to provide the Help Desk when reporting an issue.

# **Appendix W. Change Log**

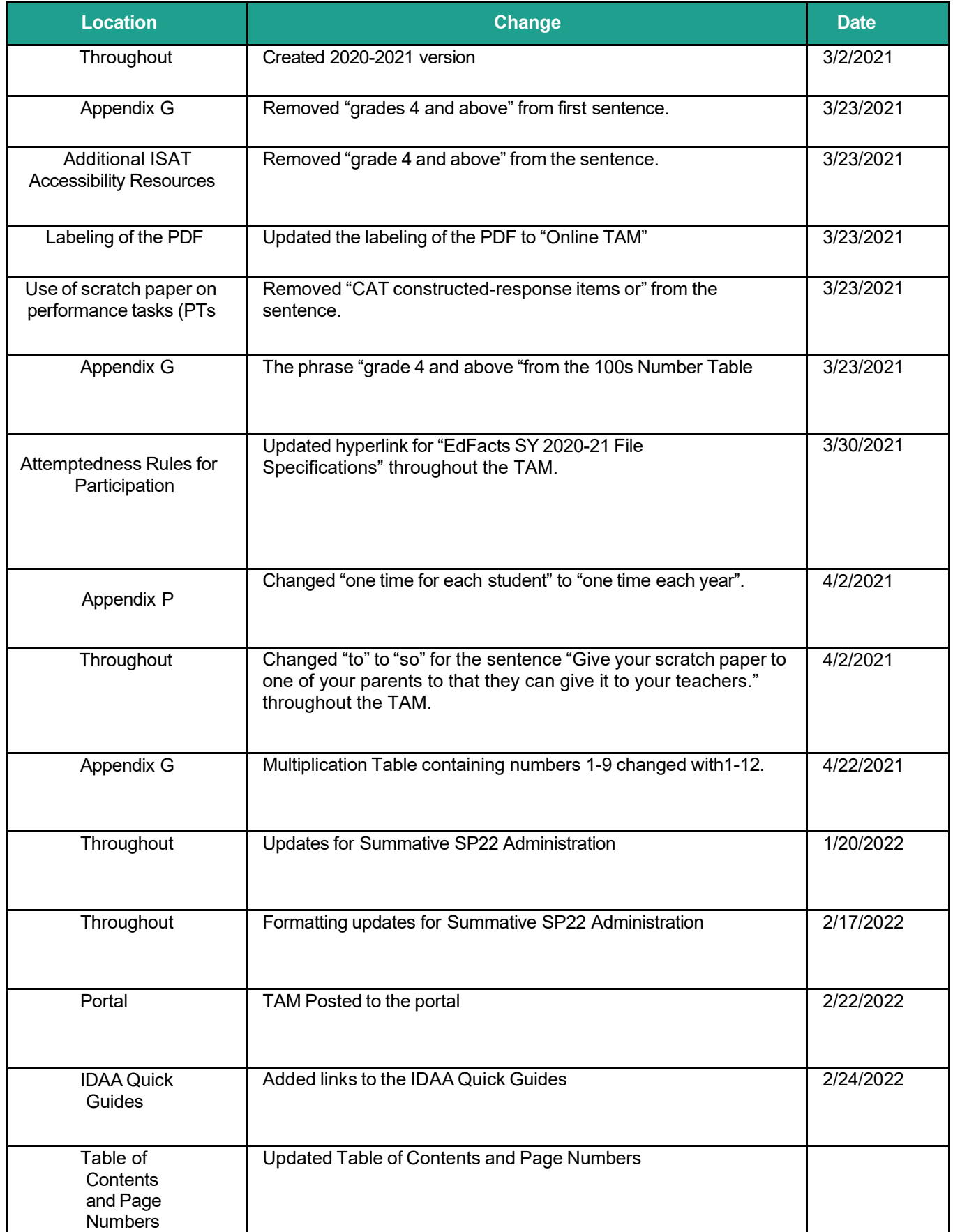

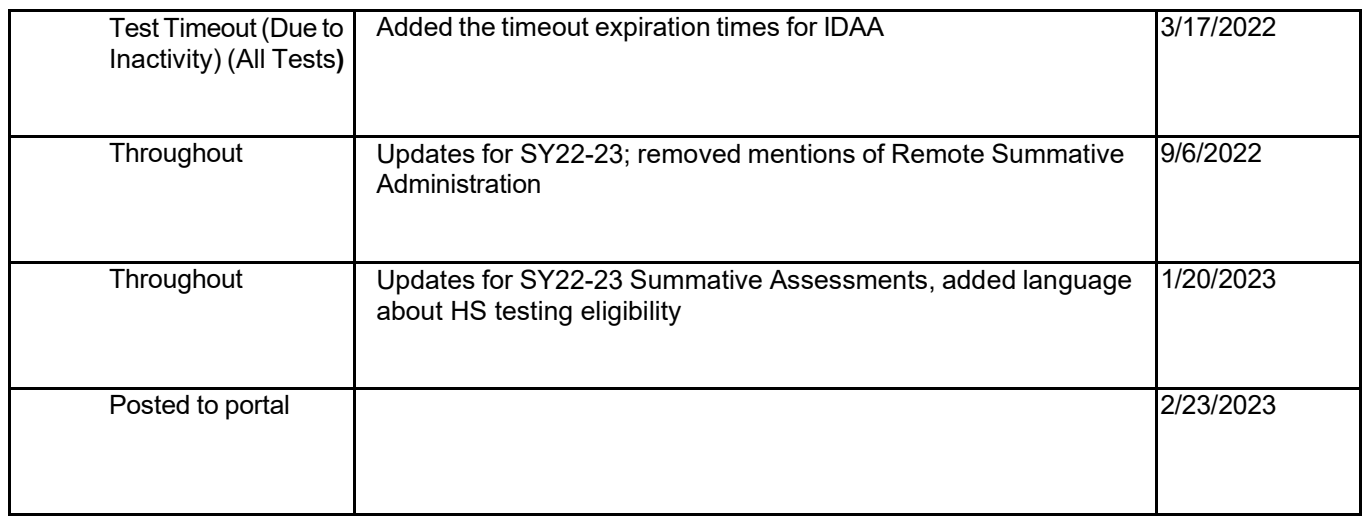

**Appendix 5-B** 

**Test Administrator User Guide**

# **Test Administrator User Guide**

 $7.0 - 9.0$ 

## 2022–2023

Published April 20, 2023

*Prepared by Cambium Assessment, Inc.* 

**267 200** 

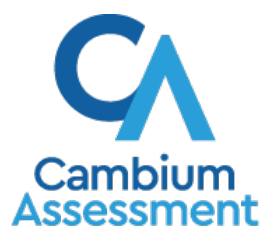

Descriptions of the operation of the Test Delivery System and related systems are property of Cambium Assessment, Inc. (CAI) and are used with the permission of CAI.

## **Table of Contents**

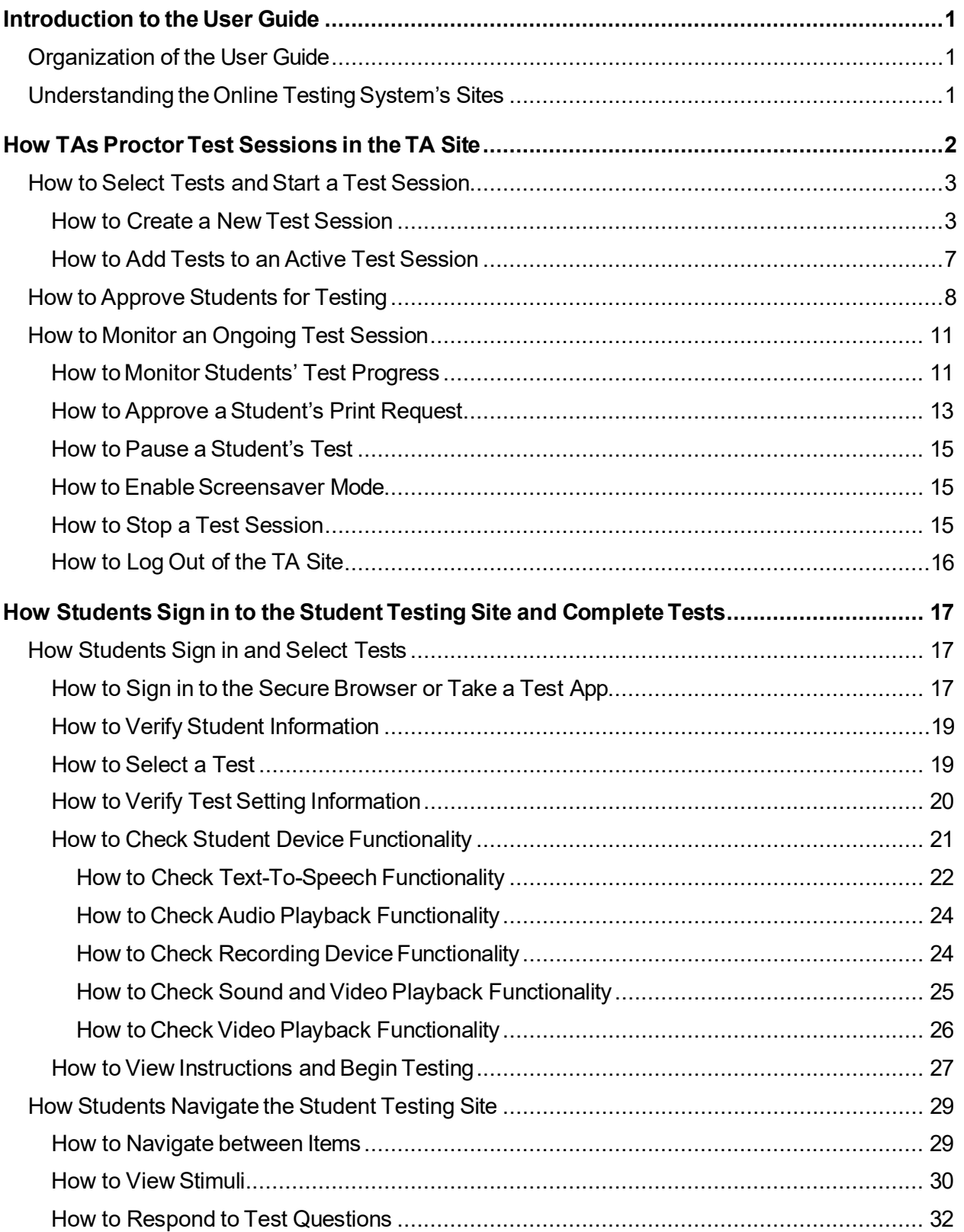

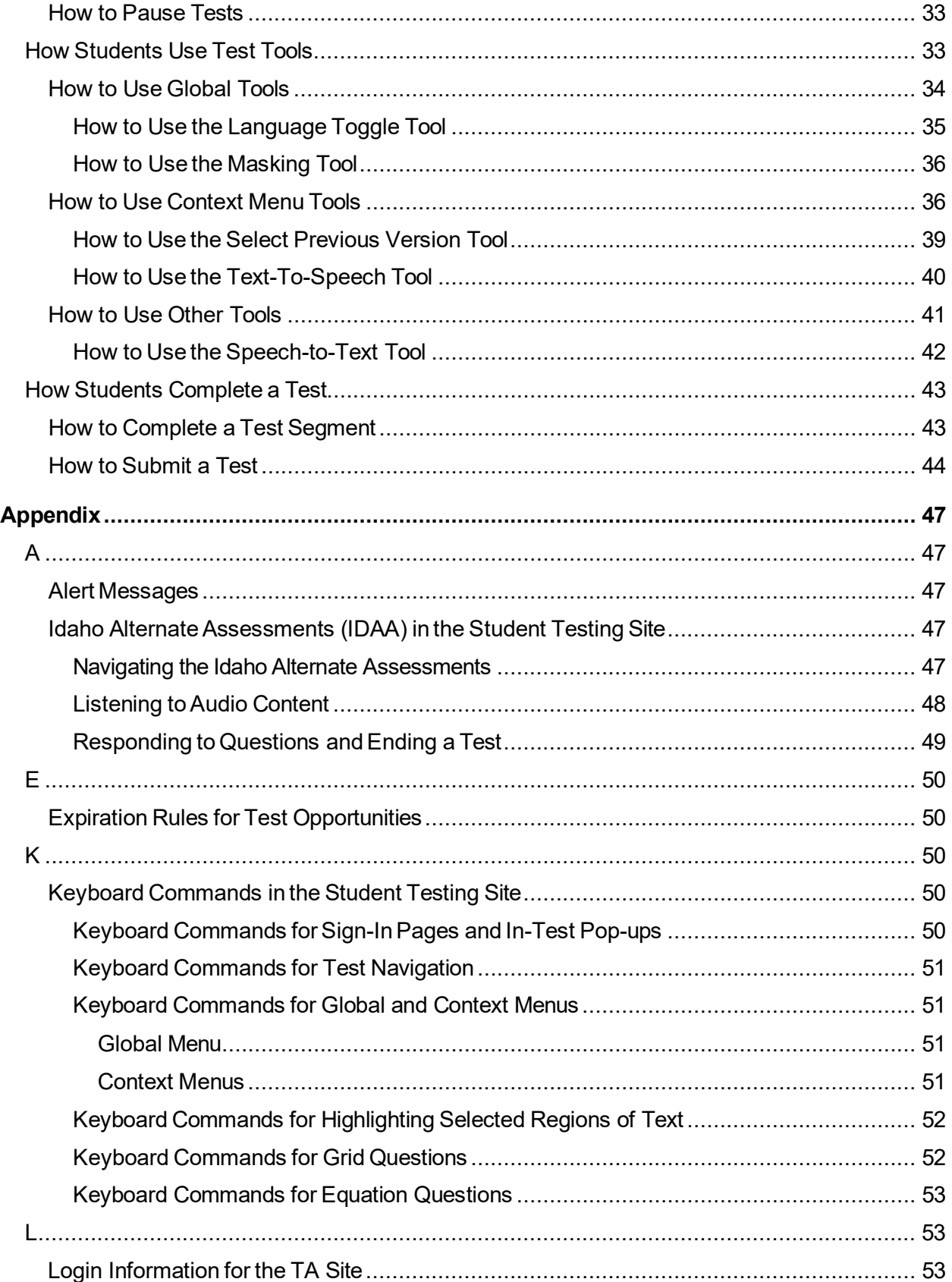

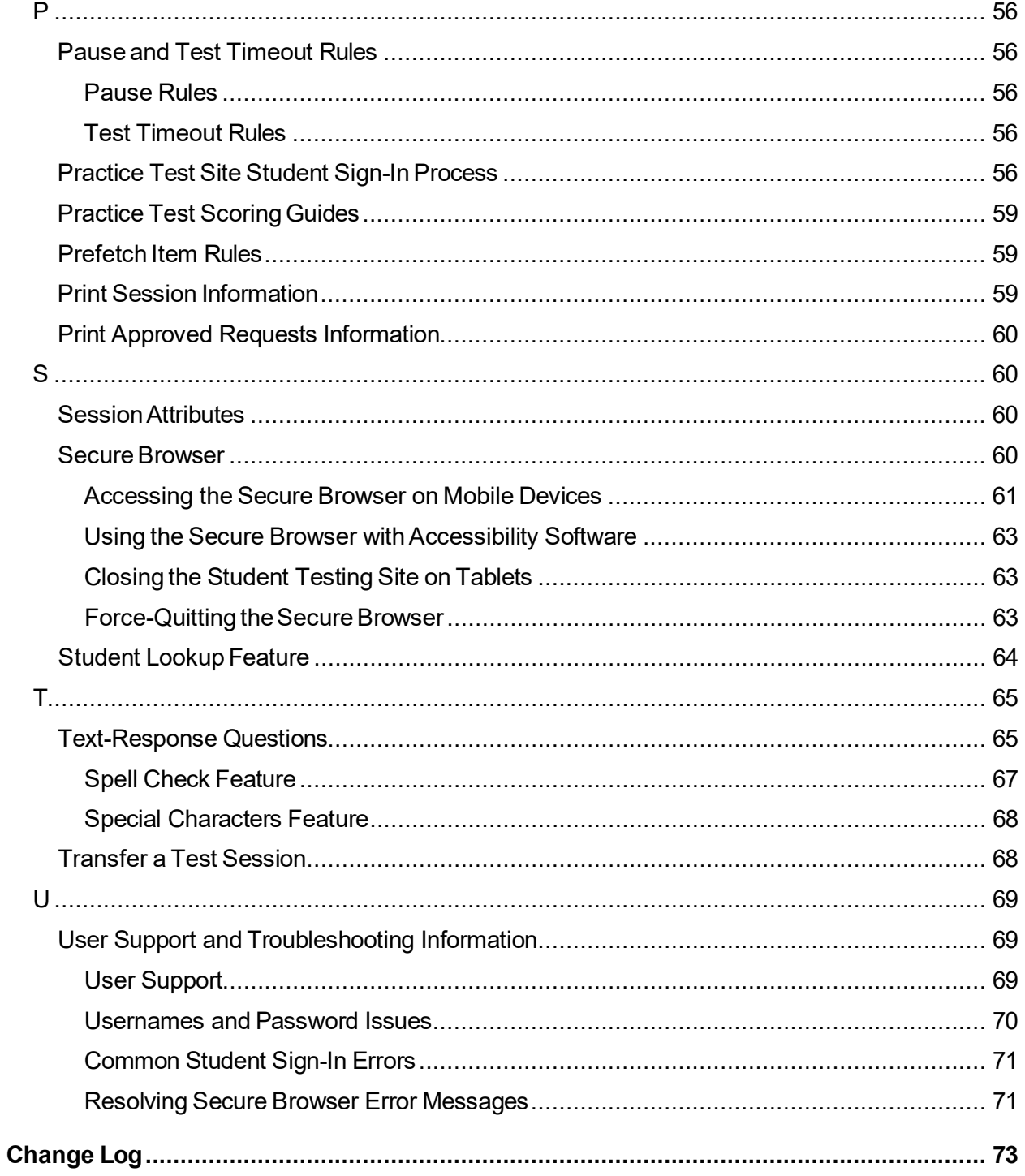

# <span id="page-195-0"></span>**Introduction to the User Guide**

This user guide supports Test Administrators (TAs) who manage testing for students participating in the Idaho Assessment System practice tests and operational tests.

## <span id="page-195-1"></span>**Organization of the User Guide**

The guide includes the following sections:

- How TAs Proctor Test Sessions in the TA Site
- How Students Sign in to the Student Testing Site and [Complete](#page-214-0) Tests

There is also an alphabetized [Appendix](#page-244-0) with additional information and instructions about the TA Site, the Secure Browser, and more.

## <span id="page-195-2"></span>**Understanding the Online Testing System's Sites**

The Online Testing System delivers Idaho's online tests and consists of practice sites and operational testing sites. The practice sites function identically to the operational testing sites. However, the tests that are available in the practice and operational sites are different. Tests administered in the TA Training Site are for practice whereas the tests provided in the TA Interface are operational and students' scores will be official.

- **Practice Sites**
	- **TA Training Site:** Allows TAs to practice administering tests.
	- **Student Training Site:** Allows students to practice taking tests online and using test tools. Students can log in to the testing site with their name and ID or as guests. They can either take proctored testsin sessions created by TAsin the TA Training Site or they can take non-proctored tests.
- **Operational Testing Sites**
	- **TA Interface:** Allows TAsto administer operational tests.
	- **Student Testing Site:** Allows students to take operational tests.

Throughout the rest of this user guide, "TA Site" refers to both the TA Interface and TA Training Site.

# <span id="page-196-0"></span>**How TAs Proctor Test Sessions in the TA Site**

Administering testsin theOnline Testing System is a straightforward process and the basic workflow is as follows:

- **1.** The TA selects tests and starts a test session in the TA Site.
- **2.** Studentssign in to the Student Testing Site and request approval for tests.
- **3.** The TA reviews students' requests and approves them for testing.
- **4.** Students complete and submit their tests.
- **5.** The TA stops the test session and logs out.

This section describes how TAs perform the following tasks within the TA Site (see [Figure 1\)](#page-196-1) to successfully administer online tests:

- How to Select Tests and [Start a Test](#page-197-0) Session
- How to Approve Students for Testing
- <span id="page-196-1"></span>• How to Monitor an Ongoing Test Session

#### Figure 1. TASite During an Ongoing Test

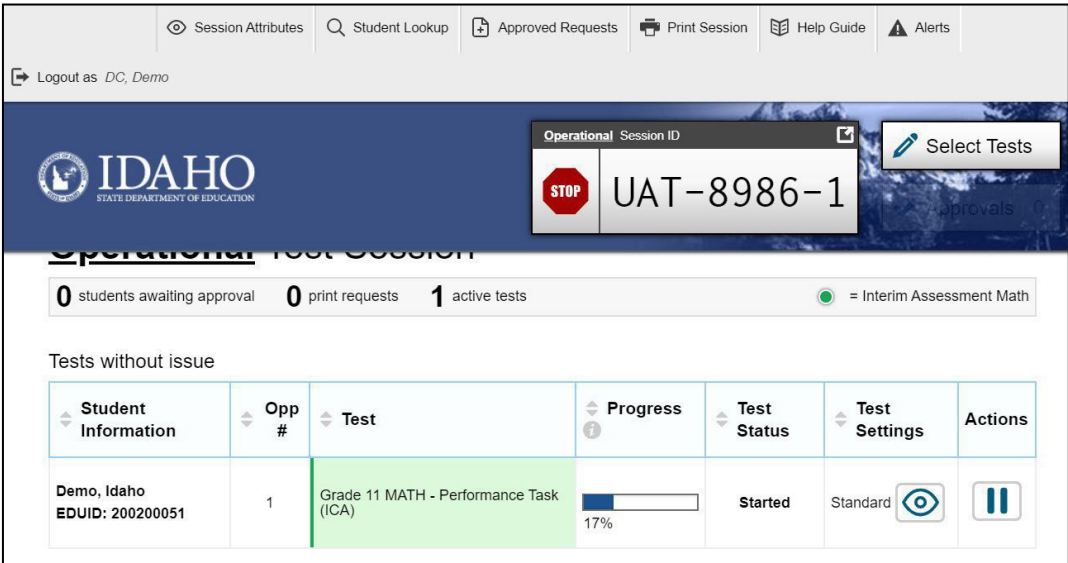

For information about the testing process from a student's perspective, see the section How [Students](#page-214-0) [Sign in to the Student Testing Site and Complete Tests.](#page-214-0) 

## <span id="page-197-0"></span>**How to Schedule a Test Session**

Test Administrators can schedule a test session in the Test Administrator Interface. You can schedule state-mandated achievement tests as well as formative tests that have been created and published in the Authoring system by districts and schools.

**1.** Log in to the TA Site. The *Active Sessions* appear with the *Active Sessions* and *Upcoming Sessions* tabs appear.

Figure 2. Active Sessions Window

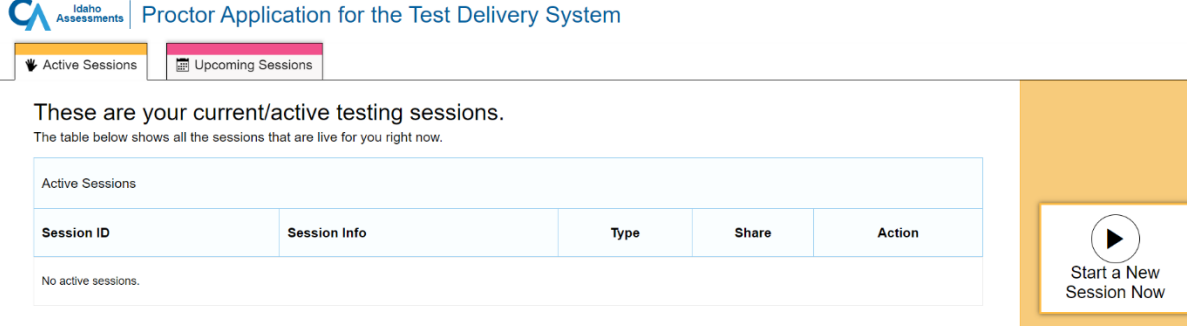

**2.** Select the *Upcoming Sessions* tab. The *Upcoming Sessions* window appears.

Figure 3. Upcoming Sessions Window

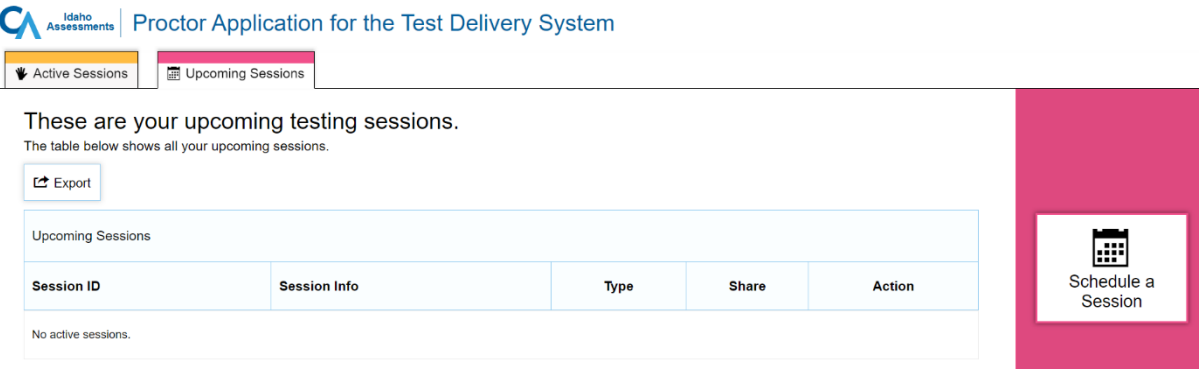

**3.** Select the Schedule a Session button.

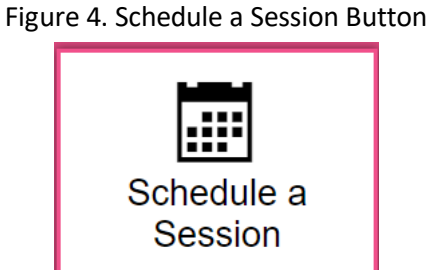

**4.** The *Upcoming Sessions Test Selection* window appears. Select the Start and End dates about the test session, and select **Next.** 

#### Figure 5. Upcoming Sessions Test Selection Window

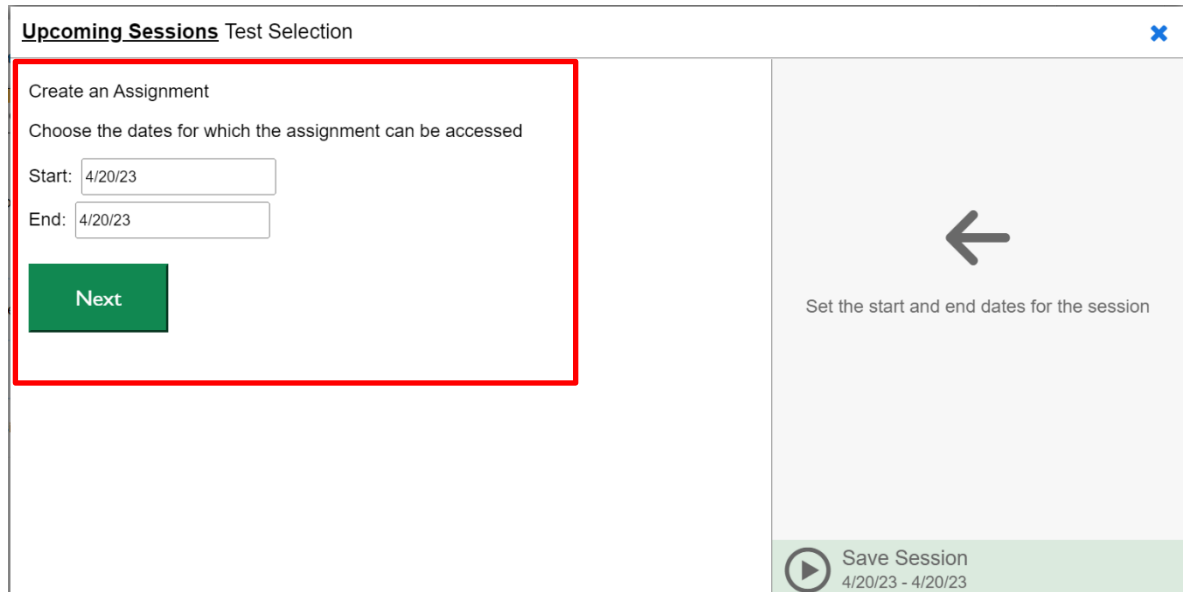

**5.** After selecting **Next** the Test Selection Window appears. Select the ISAT or IDAA assessments that should be included in the test session. As you select assessments, they will appear on the right. Finally, create a "Session Name" and select **Save Session**.

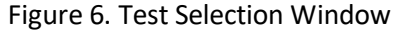

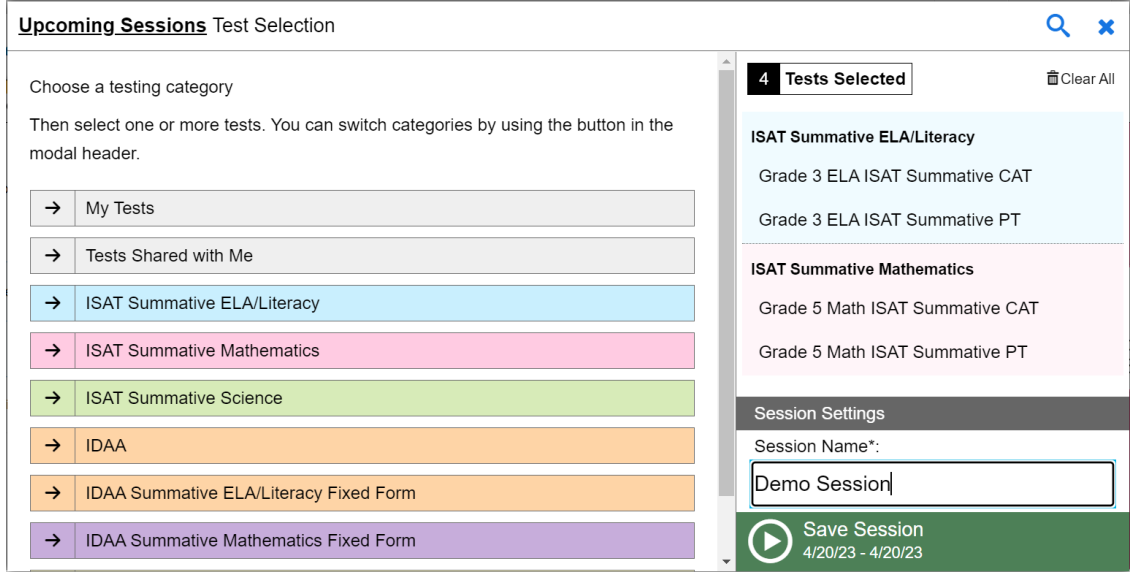

**6.** After selecting **Save Session**, the Session Information will appear. You will have the ability to **Copy** the scheduled Test Session ID, or you can **Add to Calendar**

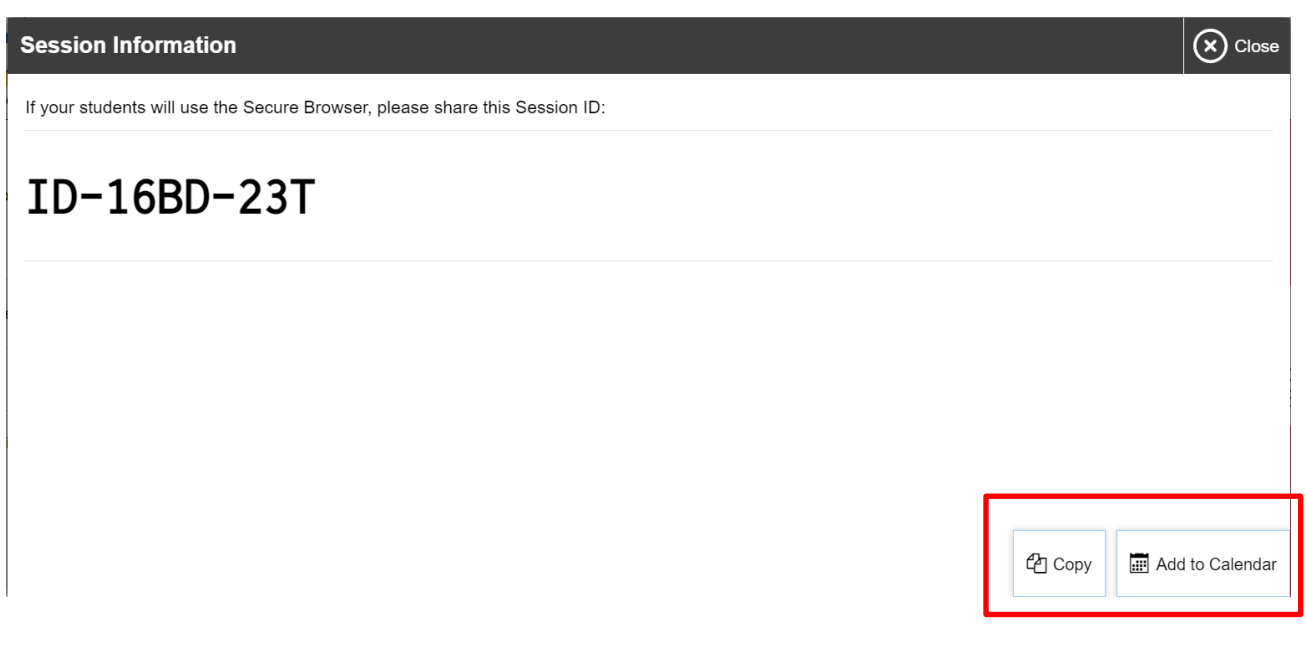

**7.** When you select **Close** in the top-right corner, the scheduled test session will not appear in the *Upcoming Sessions* window.

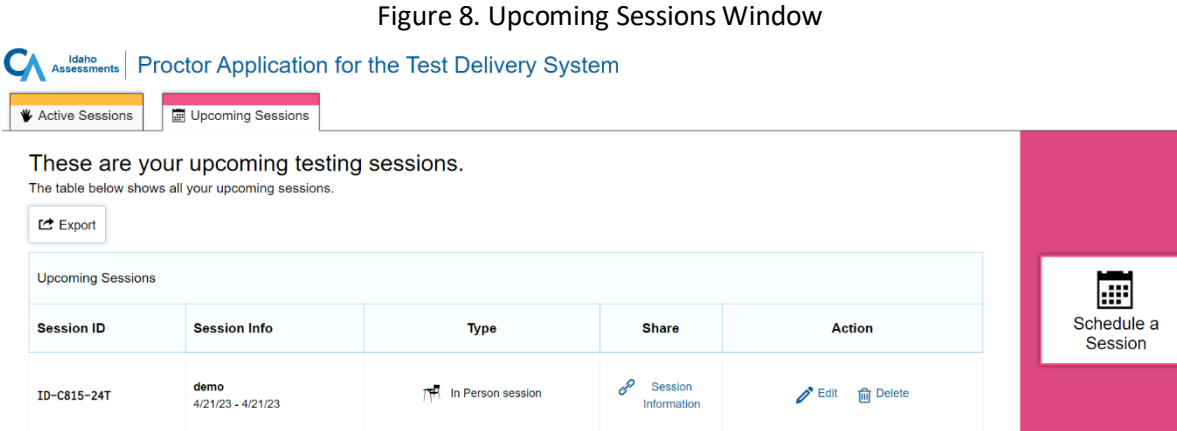

## **How to Select Tests and Start a Test Session**

The first step in administering online tests is to select the tests that you wish to administer and start a test session. You can administer state-mandated achievement tests as well as formative tests that have been created and published in the Authoring system by districts and schools.

Please note that only the tests that you select will be available to students who join your session. You may have only one session open at a time. You cannot reopen closed sessions, but students can resume a test in a new session.

## <span id="page-199-0"></span>**How to Create a NewTest Session**

<span id="page-199-1"></span>**1.** Log in to the TA Site. The *Test Selection* window (see [Figure 2\)](#page-199-1) opens automatically. Ifthe *Test Selection* window is not open, click **Select Tests** in the upper-right corner of the TA Site.

Figure 2. Test Selection Window: Test Categories

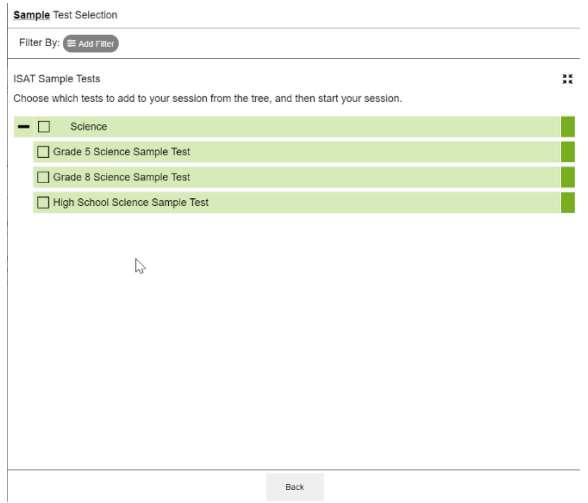

<span id="page-200-1"></span><span id="page-200-0"></span>2. From the list of color-coded test categories, select the test category from which you wish to include tests. This will display the tests or test groups available for that test category (see [Figure 3\)](#page-200-0).

| <b>Sample Test Selection</b>                                                                                                    |            |                                                                                                    | $Q \times$         |
|----------------------------------------------------------------------------------------------------|------------|----------------------------------------------------------------------------------------------------|--------------------|
| Filter By: E Accreter                                                                                                    |            | (3) Tests Selected                                                                                                    | <b>D</b> Clear All |
| <b>ISAT Sample Tests</b><br>Choose which tests to add to your session from the tree, and then start your session.<br>$-\overline{v}$<br>Science<br>Grade 5 Science Sample Test<br>Grade 8 Science Sample Test<br>High School Science Sample Test<br>M, | $\ddot{x}$ | <b>ISAT Sample Tests</b><br>Grade 5 Science Sample Test<br>Grade 8 Science Sample Test<br>High School Science Sample T |                    |
| <b>Back</b>                                                                                                    |            | Start Sample Session                                                                                                   |                    |

Figure 3. Test Selection Window: Test Category Subgroups

Test Administrator User Guide

- **3.** *Optional*: Expand a test subgroup to view the constituent tests. All test groups and sub-groups appear collapsed by default and youmay have to expand the test group to view individual tests.
	- To expand a test group, select **T** (or **Expand All**).
	- To collapse an expanded test group, select (or **Collapse All**).
	- To expand or collapse all the groups within a test category simultaneously, select  $\mathbb{R}$ .
- **4.** To select the tests you wish to administer, do one of the following:
	- To select individual tests, mark the checkbox for each test you want to include.
	- To select all the tests in a test group, mark the checkbox for that group.

<span id="page-201-0"></span>Once selected, tests are displayed under their respective test categories in the right-hand side panel of the *Test Selection* window (see [Figure 3\)](#page-200-0). If viewing on a smaller screen, the test selection count is displayed at the bottom of the *Test Selection* window (see [Figure 4\)](#page-201-0). To expand the selected tests section, select  $\Theta$ .

Figure 4. Test Selection Window: Tests Selected View for Small Screens

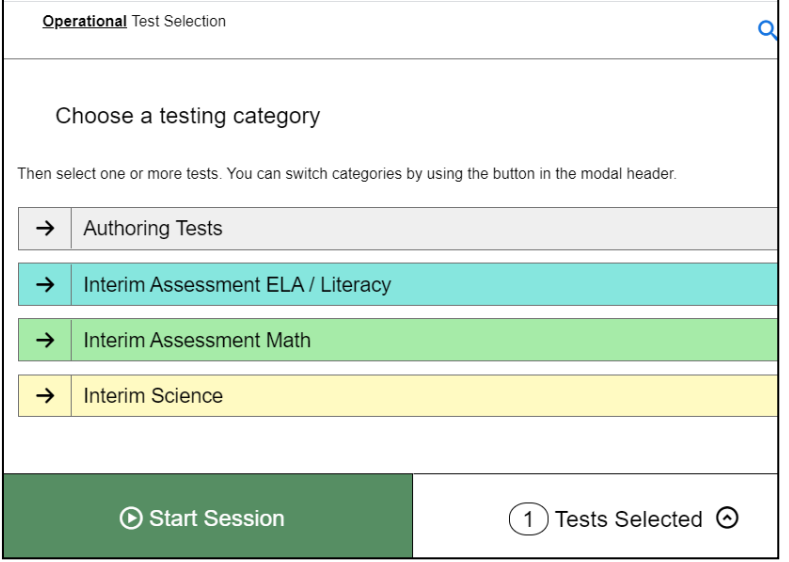

- **5.** *Optional*: If you need to remove selected tests, do one ofthe following:
	- $-$  To remove an individual test, select for each test you want to remove.
	- To remove allthe selected tests, select **Clear All**.
- **6.** To add tests from a different test category, do the following:

Test Administrator User Guide

- a. Select **Back** at the bottom of the *Test Selection* window to return to the test categories view (see [Figure 2\)](#page-199-1).
- b. Repeat Steps  $2$  to 4 to select the necessary tests.
- <span id="page-202-0"></span>**7.** *Optional:* When adding tests to your session, you may filter available tests based on the grade level and subject associated with the tests. If tests created in the Authoring system are available to be administered, you can filter tests by custom labels and standards as well. To filter tests, do the following:
	- a. Select  $\mathcal{F}^{\text{Add Filter}}$ . The filter panel appears (see [Figure 5\)](#page-202-0).

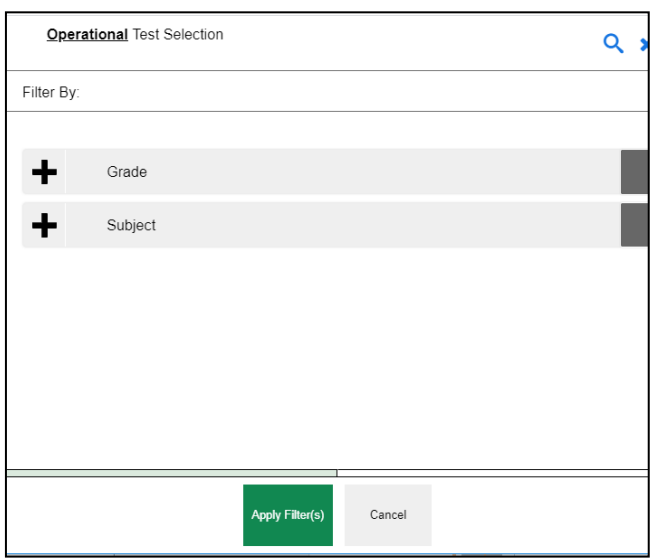

Figure 5. Test Selection Window

<span id="page-202-1"></span>b. Expand the available filter categories and check the necessary grades and subjects that you wish to filter by. The selected filters are listed on top (see [Figure 6\)](#page-202-1).

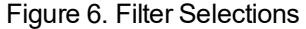

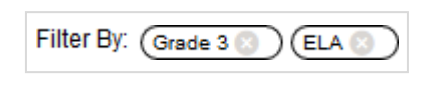

- $\blacksquare$  You can remove a selected filter by selecting  $\blacksquare$  for the applicable filter.
- c. Select**Apply Filter(s)** to apply your selected filters. The test list updatesto display the teststhat match your filter criteria.
- **8.** O*ptional*: You canalso search for specific tests by theirlabels. To search for a test, do the following:
	- a. Select  $\mathbf{Q}$  in the upper-right corner to bring up the search panel (see [Figure 7\)](#page-203-0).

<span id="page-203-0"></span>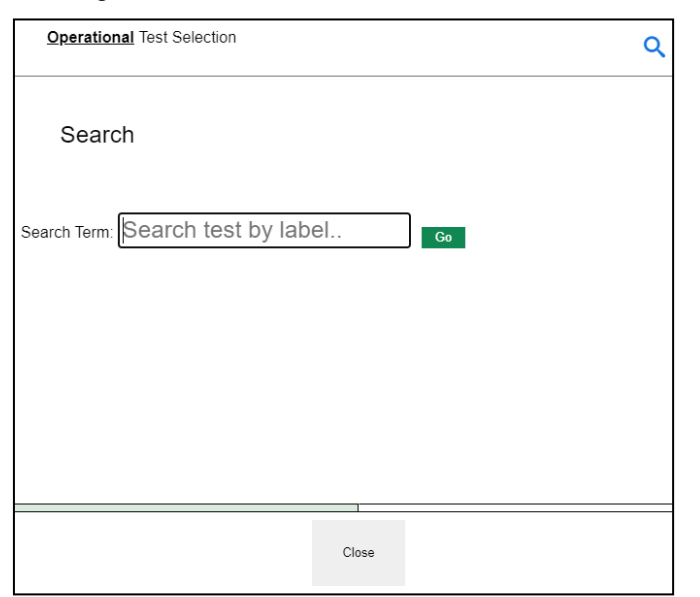

Figure 7. Test Selection Window: Search Panel

- b. In the *Search Term* field, enter the full or partial testlabel and select**Go**. The tests matching the entered label will be displayed. Note, the search term must be at least three characters long.
- c. To close the search panel, select **Close** at the bottom of the panel.
- **9.** Once the required tests have been selected, click **Start Session**. The exact label for this button may vary depending on whether you are starting a practice or operational session. The button becomes active after you have selected a test.
- 10. When the Sessions Settings section appears, select a Test Reason from the drop-down list.
	- The **Test Reason** attribute categorizesthe test opportunities in your session for reporting purposes.

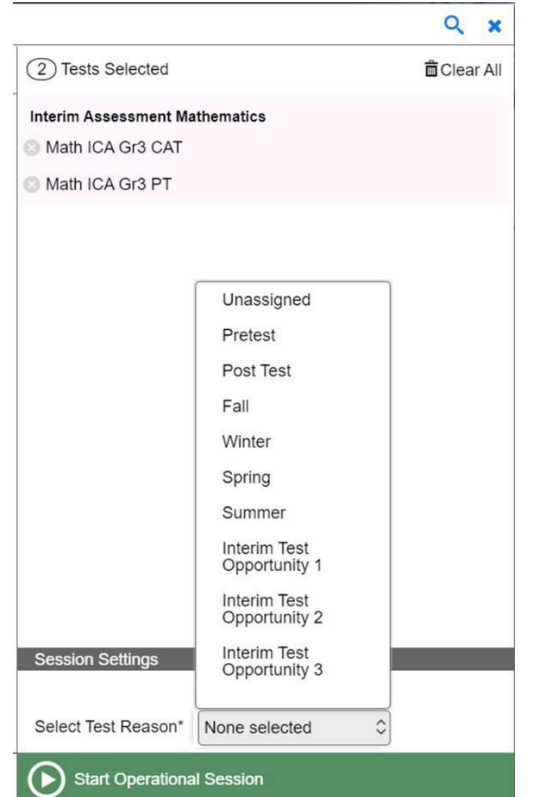

#### Figure 8. Session Attributes Window

<span id="page-204-1"></span>**11.** The Session ID appears on the TA Site (see [Figure 9\)](#page-204-1). Provide the Session ID to yourstudents. Please remember to write down the Session ID in case you accidentally close the browser window and need to return to the active test session.

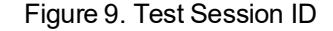

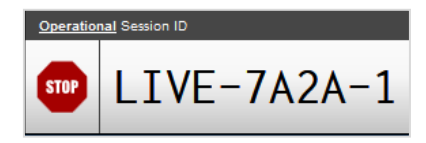

### <span id="page-204-0"></span>**How to Add Tests to an Active Test Session**

If necessary, you can add additional tests to an ongoing test session. While you can add tests to an active test session, you cannot remove tests from an active test session.

- **1.** In the upper-right corner of the TA Site (see [Figure 1\)](#page-196-1), click **Select Tests.** The *Test Selection* window (see [Figure](#page-205-1) 10) opens to the page that you last viewed and shows the tests that are currently active in the session.
- **2.** Mark the checkboxes of the tests that you wish to add to the session following the instructions in the [How to Create a New Test Session](#page-199-0) section. Tests that are already active in the session or that cannot be added to the session are grayed out. If the active session includes a stand-alone test, all other test categories are disabled.

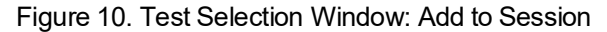

<span id="page-205-1"></span>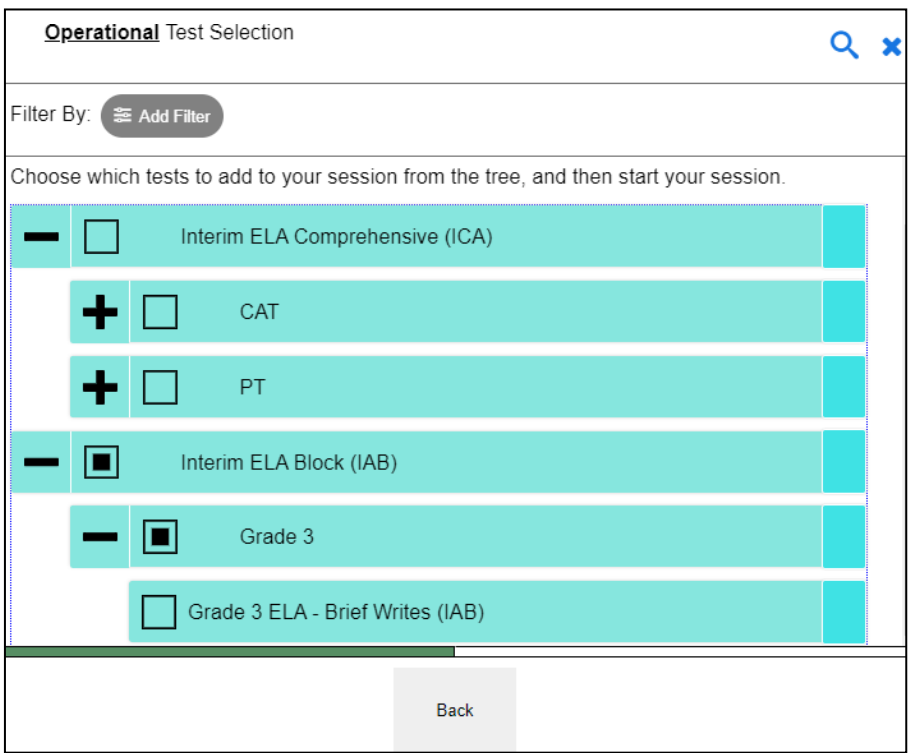

- **3.** *Optional*: To remove a selected test, do the following:
	- $-$  To remove an individual test, select for each test you want to remove. The button is only displayed for tests that are not yet active in the session.
	- To remove allthe selected tests, select **Clear All**. Allselected teststhat are not yet active will be removed.
- **4.** Select **Add to Session**. The exact label for this button may vary depending on whether you are starting a practice or operational session. The button becomes active after you have selected at least one new test.
- **5.** In the confirmation message that appears, click Yes.

## <span id="page-205-0"></span>**How to Approve Students for Testing**

After students sign in to the Student Testing Site and select tests, you must verify that their settings and accommodations are correct before approving them for testing. If a test contains segments requiring TA approval, you must also follow the same procedure when approving students' entry to test segments.

**1.** Select **Approvals** next to the Session ID. The *Approvals and Student Test Settings* window (see [Figure 11\)](#page-206-0) appears displaying a list of students grouped by test (and test segment, if applicable). Note, the **Approvals** button becomes active when students are awaiting approval and shows you how many students are awaiting approval. The**Approvals** notification updatesregularly, but you can also select  $\sum$  in the upper-right corner to update it manually.

<span id="page-206-0"></span>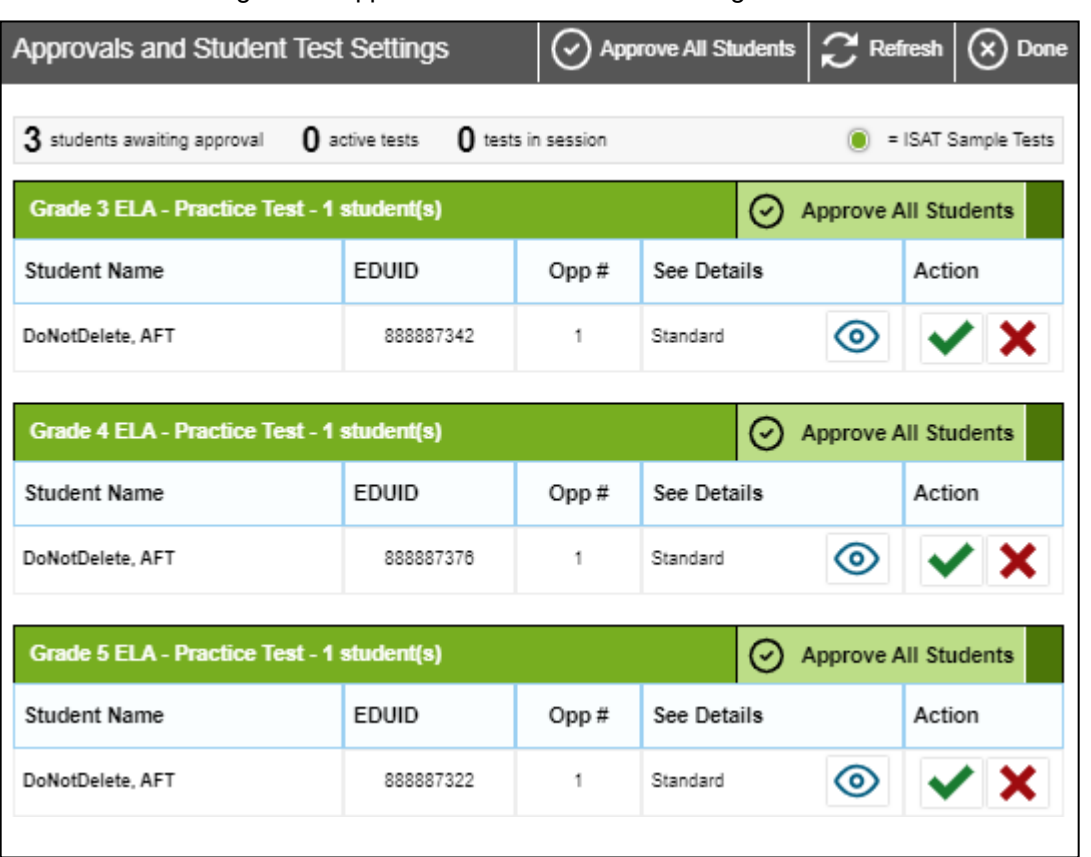

Figure 11. Approvals and Student Test Settings Window

<span id="page-206-1"></span>**2.** To check a student's test settings and accommodations, select **o** for that student. The *Test* Settings window appears (see [Figure](#page-207-0) 12) displaying the student's test settings grouped by their area

of need. Icons next to each setting indicate whether it is a universal tool  $\binom{8}{1}$ , designated support  $\binom{8}{1}$ , or accommodation  $(\cdot)$ .

<span id="page-207-0"></span>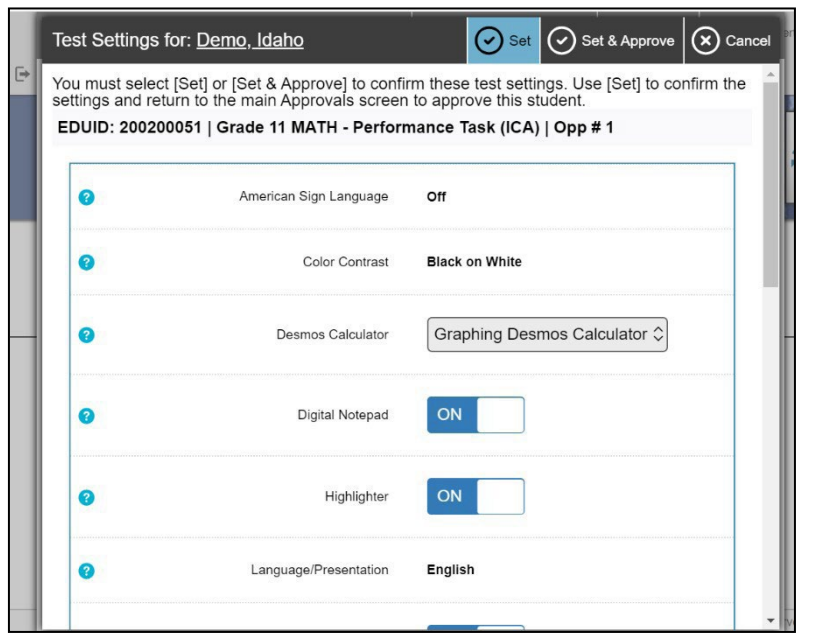

Figure 12. Test Settings Window for a Selected Student

- a. If any editable settings are incorrect, update them as required. Students should not begin testing until their settings are correct.
	- **E** Editable settings can be updated in this window, while read-only settings must be updated in the Test Information Distribution Engine (TIDE).
- b. Do one of the following:
	- To confirm the settings, select **Set**. You must still approve the student for testing (see Step [5\)](#page-208-2).
	- To confirm the settings and approve the student, select **Set & Approve**.
	- To return to the *Approvals and Student Test Settings* window without confirming settings, select **Cancel**.
- **3.** Repeat Step [2 f](#page-206-1)or each student in the *Approvals and Student Test Settings*list. Since the *Approvals and Student Test Settings* window does not automatically refresh, select **Refresh** at the top of the window to update the list of students awaiting approval.
- **4.** If you need to deny a student access to testing, do the following (otherwise skip to Step [5\)](#page-208-2):
	- a. Select  $\mathbf{\times}$  for that student.
	- b. *Optional:* In the window that appears, enter a briefreason for denying the student.
	- c. Select **Deny**. The student receives a message explaining the reason for the denial and islogged out. The student can still request access to the test again.

Test Administrator User Guide

- <span id="page-208-2"></span>**5.** If you wish to approve students directly from the*Approvals and Student Test Settings* window, do the following:
	- To approve individual students, select  $\blacktriangleright$  for each student.
	- To approve allstudentsfor a given test or segment, select**Approve All Students**for thattest or segment.

## <span id="page-208-0"></span>**How to Monitor an Ongoing Test Session**

After you approve students for testing, you can monitor the testing progress for each student logged in to your session, approve a student's print request, and pause a student's test if necessary.

#### <span id="page-208-1"></span>**How to Monitor Students' Test Progress**

You can monitor the testing progress for each student logged in to your session from the table(s) displayed on the TA Site (see [Figure 13\)](#page-208-3).

At the start of the test, all the students in the session are listed in the **Tests without issues** table. If the Online Testing System detects that a student requires assistance, such as a student has a pending print request, or a student's test has been paused due to an environment security breach or due to the launch of a forbidden application, the **Tests with potential issues** table appears at the top listing the students who need intervention.

The table(s) refresh at regular intervals, but you can also refresh the table(s) manually by selecting  $\Box$  in the upper-right corner of the TA Site. You can also sort the tables by a given column by selecting in that column's header.

<span id="page-208-3"></span>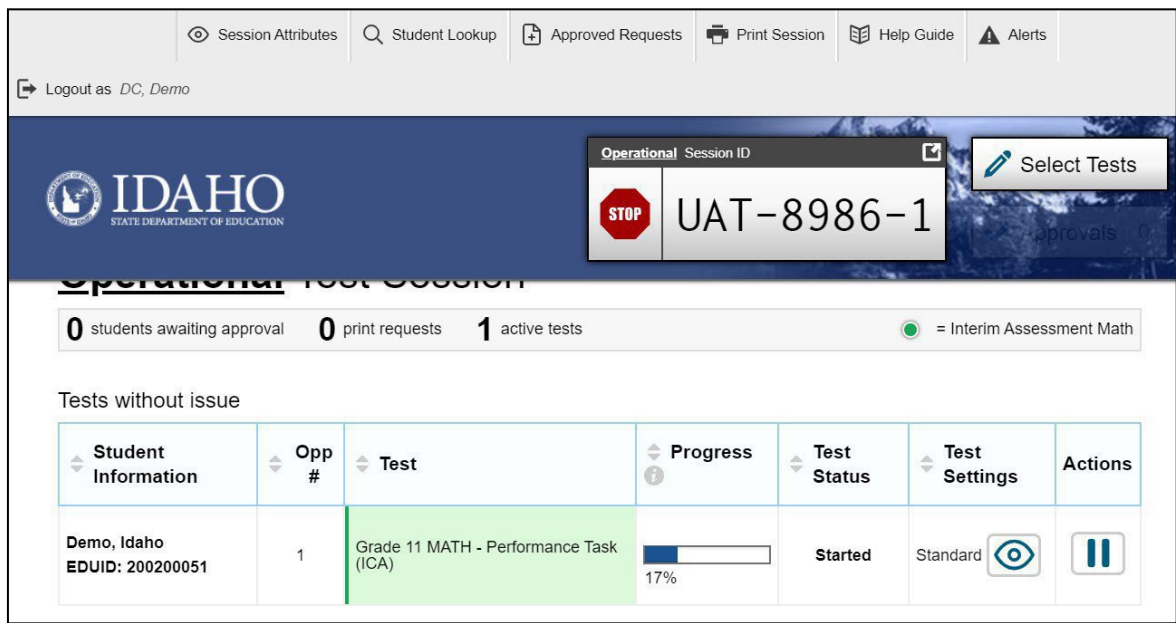

Figure 13. Table(s) for Monitoring Students' Test Progress

[Table 1](#page-209-0) describes the columns in the tables for monitoring students' test progress.

<span id="page-209-0"></span>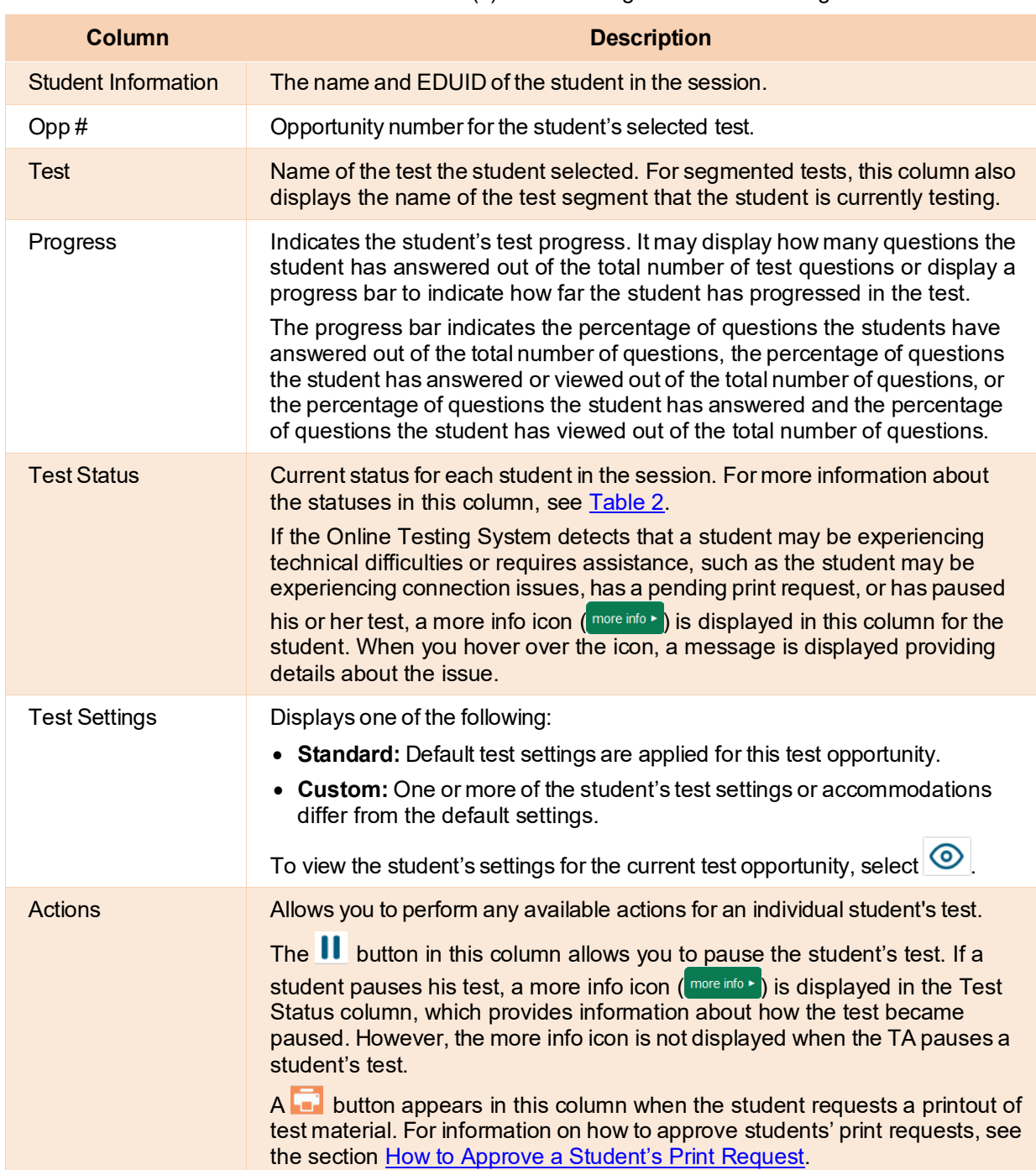

#### Table 1. Columns in the Table(s) for Monitoring Students' Test Progress

[Table 2](#page-210-1) describes the codes in the Test Status column of the table(s) for monitoring students' test progress.

<span id="page-210-1"></span>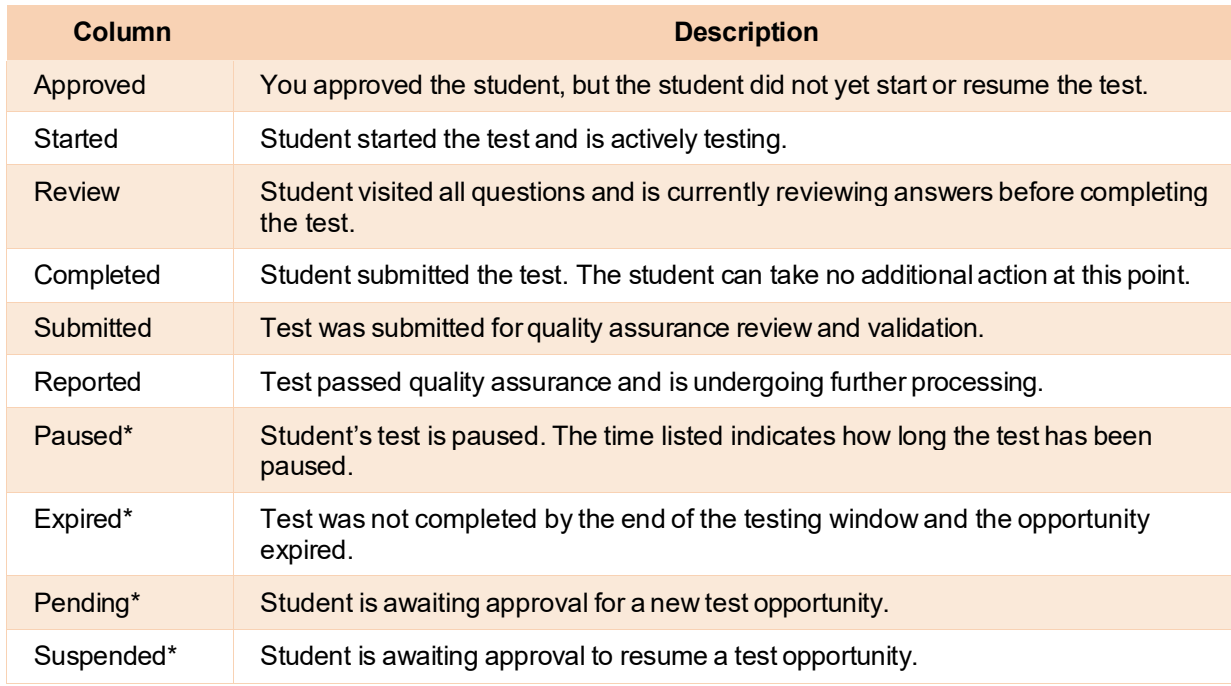

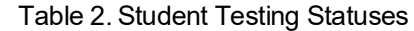

\*Appears when the student is not actively testing. The student's row grays out in such cases.

## <span id="page-210-0"></span>**How to Approve a Student's Print Request**

Students with the Print on Demand accommodation set "ON" in TIDE can request printouts of test passages and questions. You must view and approve these print requests. When students send print requests, the request notification appears in the **Tests with potential issues** table.

You can also view a list of every print request you approved during the current session. For more information, se[e Print Approved Requests Information.](#page-259-0)

**1.** Select  $\begin{bmatrix} 1 \\ 1 \end{bmatrix}$  (see [Figure](#page-211-0) 14) in the Actions column of the **Tests with potential issues** table for a student. The request notification appears for students who have sent print requests.

<span id="page-211-0"></span>

| DAHO<br><b>STATE DEPARTMENT OF EDUCATION</b><br>Tests with potential issues |          |                                           | <b>Operational Session ID</b><br><b>STOP</b> | UAT-8986-1<br><b>COLORADO</b>                    |                         | <b>Select Tests</b> |
|-----------------------------------------------------------------------------|----------|-------------------------------------------|----------------------------------------------|--------------------------------------------------|-------------------------|---------------------|
| <b>Student</b><br>$\div$<br>Information                                     | Opp<br># | $\div$ Test                               | <b>Progress</b><br>Ø                         | Test Status                                      | Test<br><b>Settings</b> | <b>Actions</b>      |
| demofirst,<br>demolast<br>EDUID: 900106574                                  |          | Grade 11 MATH -<br>Performance Task (ICA) |                                              | Paused, 4 min<br>more info $\blacktriangleright$ | Custom                  |                     |
| demofirst.<br>demolast<br>EDUID: 900106564                                  | 1        | Grade 11 MATH -<br>Performance Task (ICA) | 100%                                         | <b>Started</b><br>more info $\rightarrow$        | Custom (O)              |                     |

Figure 14. Print Request Notification

- <span id="page-211-1"></span>**2.** Review the request in the *Student Print Request* window (see [Figure](#page-211-1) 15) and do one of the following:
	- To approve the request, select  $\blacksquare$  . A cover sheet appears in a new browser window.

Figure 15. Student Print Request Window

#### **Student Print Request(s) For:**

#### Name: demofirst, demolast EDUID: 900106574

This page displays a request for each passage that a student would like printed. Select [Approve] if you approve the print request, or [Deny] if you do not. Note: Selecting [Approve] brings up a Print Preview page based on the browser you are using. Select [Print] from that page to send this request to your print station.

#### **Print Requests**

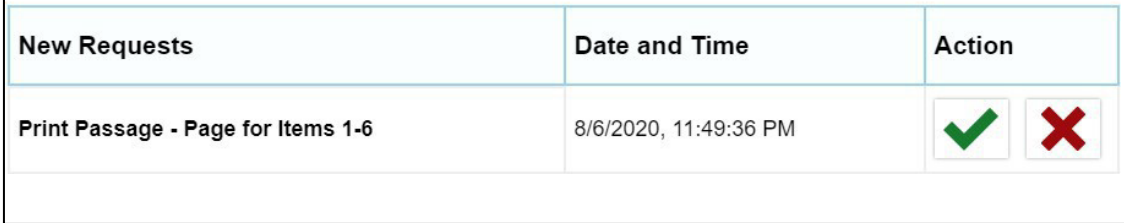

- To deny the request, select  $\mathbf{X}$  . In the window that appears, enter a brief reason for denying the request and select **Deny**. Do not proceed to Step [3.](#page-211-2)
- <span id="page-211-2"></span>**3.** In the window displaying the cover sheet, select **Print** to open the printer dialog box.
- **4.** Select**OK** to print the requested test elements.

## <span id="page-212-0"></span>**How to Pause a Student's Test**

You can pause a student's test if necessary. Please note that pausing a timed test pauses the timer for that individual student but not the timer for the test session.

- **1.** In the Actions column of the table(s) for monitoring students' test progress, select  $\prod$  for the student whose test you wish to pause.
- **2.** Select **Yes**to confirm. TheOnline Testing System logsthe student out.

## <span id="page-212-1"></span>**How to Enable Screensaver Mode**

Since the student test progress tables in the TA Site often contain sensitive student information, such as student IDs, the TA Site consists of an in-built screensaver to hide the data from view. If the screensaver mode is auto-enabled, the screensaver will automatically turn on if you are not active in the TA Site for five minutes. If the screensaver mode is not auto-enabled, it is strongly recommended that you manually turn on the screensaver mode when stepping away from your device.

<span id="page-212-3"></span>**1.** To turn on screensaver mode, select **in** in the upper-right corner of the Session ID (see [Figure 1\)](#page-196-1). A masking screen appears over the TA Site (see [Figure](#page-212-3) 16). The screensaver displays the Session ID and the timer, if applicable. It also displays notifications if students are awaiting approval, there are pending print requests, or if students require other interventions.

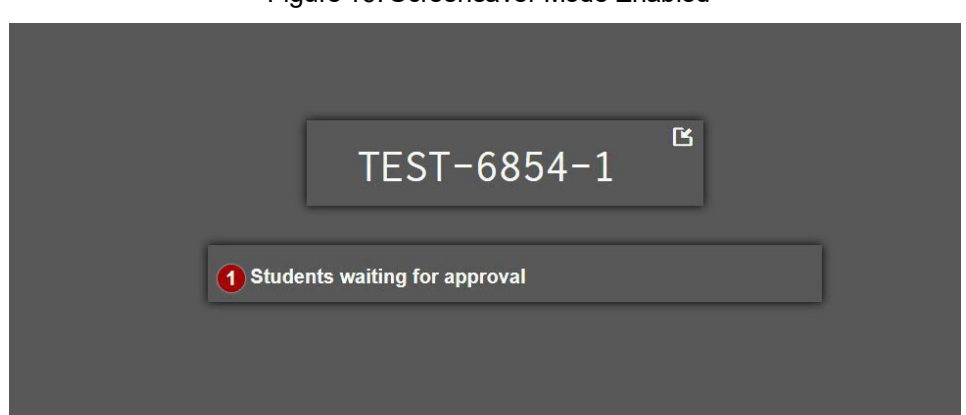

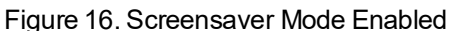

**2.** To turn off the screensaver mode, select **in** in the upper-right corner of the Session ID on the screensaver window. The button is only displayed if the screensaver mode is not set to auto-disable upon activity. If the screensaver mode is set to auto-disable upon activity, the screensaver will automatically turn off if any mouse or keyboard activity is detected. It will also turnoff automatically if the test session times out due to TA or student inactivity or once the allotted time expires for a timed test.

## <span id="page-212-2"></span>**How to Stop a Test Session**

When students finish testing, or the current testing timeslot is over, you should stop the test session. Stopping a session automatically logs out all the students in the session and pauses their tests.

Once you stop a test session, you cannot resume it. To resume testing students, you must start a new

Test Administrator User Guide

session. Please note, the Online Testing System automatically logs you out after 30 minutes of both user and student inactivity in the session. This action automatically stops the test session.

If the TA Site displays the timer, the session stops automatically when the timer reaches the end of the grace period. If the session was interrupted or does not display the timer, follow the instructions in this section to stop the session manually.

- **1.** To stop a test session, select **stop** next to the Session ID (see [Figure 1\).](#page-196-1)
- **2.** Next, select OK in the confirmation message that appears. The test session stops.

## <span id="page-213-0"></span>**How to Log Out of the TA Site**

You should log out of the TA Site only after stopping a test session to prevent stopping a test session that isin progress. Please note that navigating away from the TA Site also logs you out. If you need to access another application while administering tests, open it in a separate browser window.

- **1.** Select  $\Box$  in the upper-right corner of the TA Site (see **Figure 1**). A warning message appears.
- 2. In the warning message, select Log Out. The ISAT portal appears.

# <span id="page-214-0"></span>**How Students Sign into the Student Testing Site and Complete Tests**

This section describes the student sign-in process for the Student Testing Site that students follow when starting a new test or resuming a paused test. It also describes how students can view stimuli, respond to questions, pause a test, review previously answered questions, and submit a test.

## <span id="page-214-1"></span>**How Students Sign in and Select Tests**

When testing, students must sign in to the appropriate testing site. For sessions created in the TA Interface, students sign in to the Student Testing Site on the Secure Browser or Take a Test app.

Students may also take practice tests in the Student Training Site to familiarize themselves with the online testing process. Aside from the sign-in process, the Student Training Site has the same appearance and functionality as the Student Testing Site. For information on how students sign in to the Student Training Site, see [Practice Test Site Student Sign-In Process.](#page-254-4) 

## <span id="page-214-2"></span>**How to Sign in to the Secure Browser or Take a Test App**

- **1.** Launch the Secure Browser or Take a Test app on the student'stesting device. The *Student Sign-In* pageappears(see [Figure](#page-214-3) 17).
- <span id="page-214-3"></span>**2.** Next, students enter the following information:
	- a. In the *First Name* and *EDUID* fields, students enter their first name and EDUD asthey appear in TIDE.
	- b. In the *Session ID* field, students enter the Session ID asit appears on the TA Site. The first part of the three-part session ID that indicates whether a student is on the Student Testing Site or the Student Training Site is pre-filled.

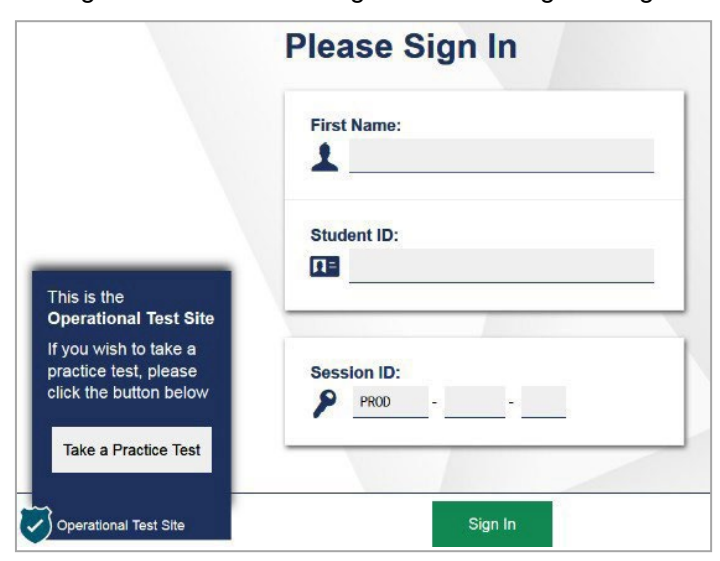

Figure 17. Student Testing Site Student Sign-In Page

Test Administrator User Guide

- <span id="page-215-0"></span>**3.** *Optional:* Students can modify test settings (such as background and text color) for the sign-in process, which persist until you set the actual test settings during the TA approval process:
	- c. Students select the cog wheel **©** in the upper-right corner of the **Student Sign-In** page to open the *Settings* page (see [Figure 18\)](#page-215-0).
	- d. Next, they select their preferred optionsfrom the available drop-down lists and select **OK**.

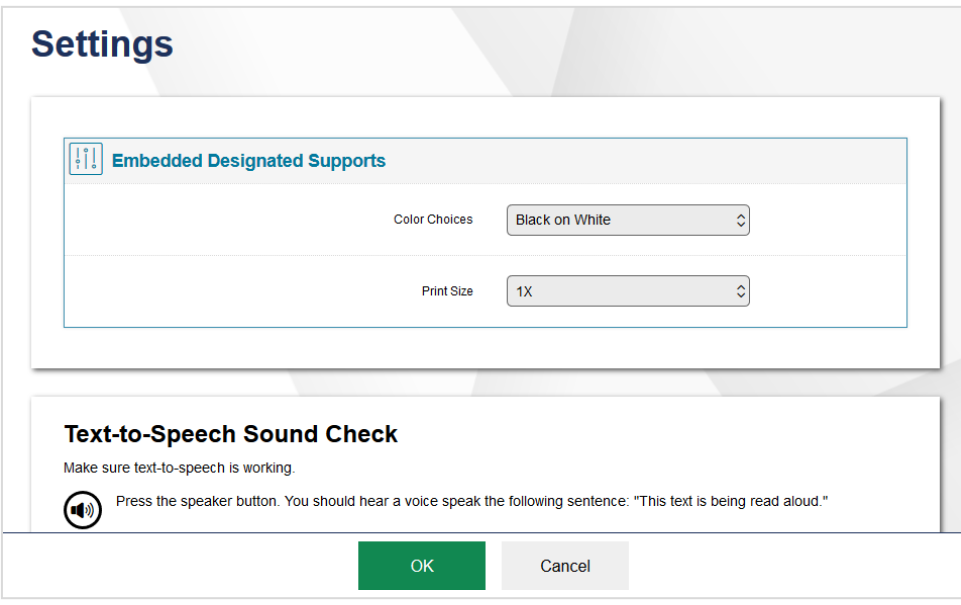

Figure 18. Settings Page

- <span id="page-215-1"></span>**4.** *Optional*: Students can read or listen to page directions, such as how to sign in to the Student Testing Site, if available:
	- e. Students select  $\pm$  to expand the Text-To-Speech card (see [Figure 19\)](#page-215-1), which appears on the *Student Sign-In* page and all consecutive pages prior to the testitem pages. The Text-To-Speech card expands to display instructions pertaining to the page (se[e Figure 20\)](#page-216-2).

Figure 19. Text-to-Speech Card

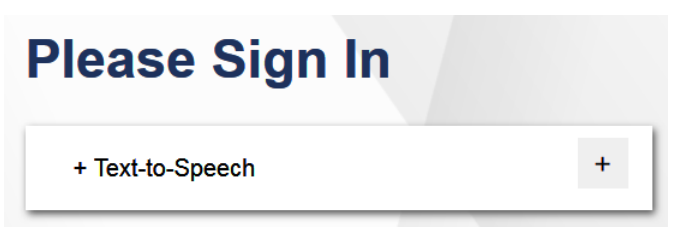

f. Students can read the text or select  $\bigcirc$  to hear the instructions.
Figure 20. Page Directions Message

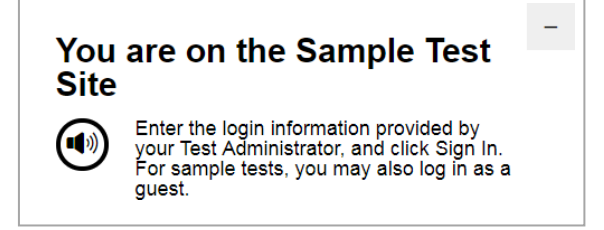

**5.** Studentsselect **Sign In**. The *Is This You?* page appears(see [Figure](#page-216-0) 21).

# **How to Verify Student Information**

After signing into the Student Testing Site, students must verify their personal information on the *Is This You?* page.

- If all the information on the *Is This You?* page is correct, the student selects Yes to proceed.
- If any of the information is incorrect, the student must select **No**.

<span id="page-216-0"></span>You must notify the appropriate school personnel that the student's information is incorrect. Incorrect student demographic information must be updated before the student begins testing

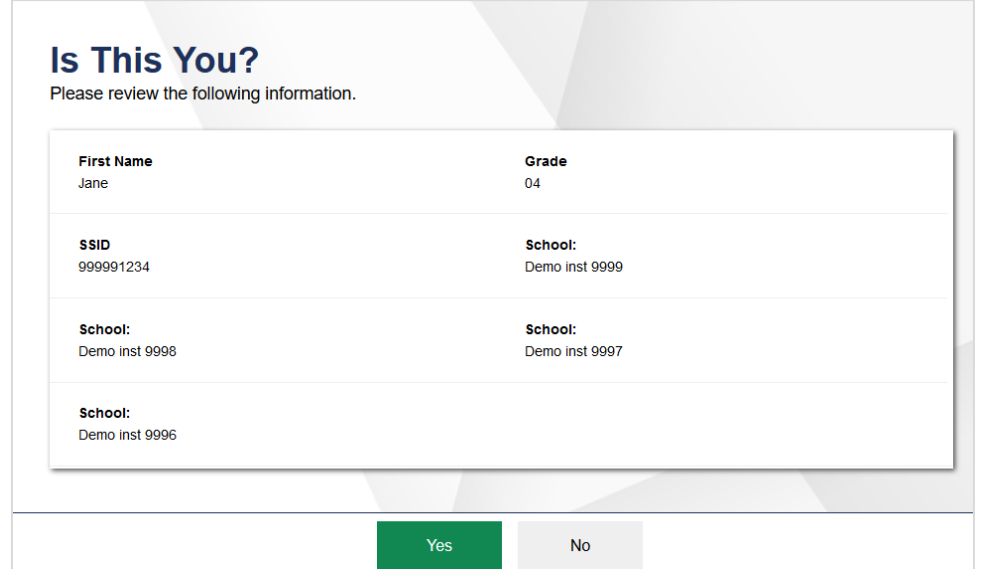

Figure 21. Is This You? Page

# **How to Select a Test**

Students can select their tests from the *Your Tests* page (see [Figure 22\)](#page-217-0) that appears after students verify their personal information. The *Your Tests* page displays all the teststhat a student is eligible to take. Students can only select tests that are included in the session and still need to be completed.

**1.** From the *Your Tests Page* that lists a student's eligible tests in color-coded categories, the student selects the name of the test.

<span id="page-217-0"></span> $-$  If a student's required test is inactive or not displayed, the student should log out. You should verify the test session includes the correct tests and add additional tests, if necessary.

Figure 22.Your Tests Page

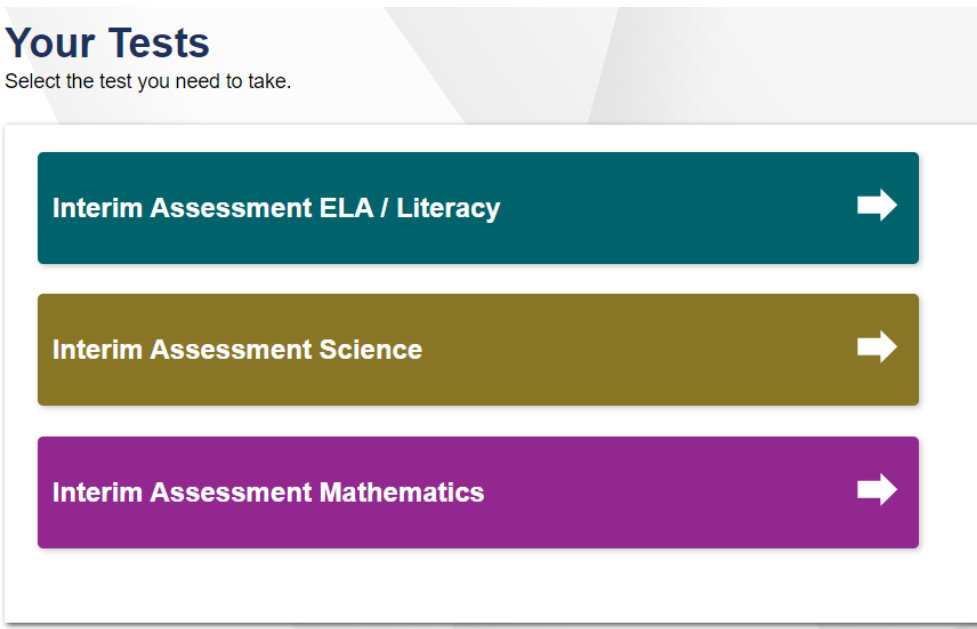

- **2.** The student's request is sent to the TA for approval and the student is taken to the *Waiting for Approval* page (see [Figure](#page-217-1) 23). After youapprove the student for testing, the student can proceed to the next step:
	- If starting a new test, a student must complete the login process before beginning testing.
	- Ifresuming a paused test, the student will be directly taken to the test page where the student stopped the test based on the applicable pause rules.

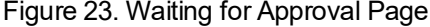

<span id="page-217-1"></span>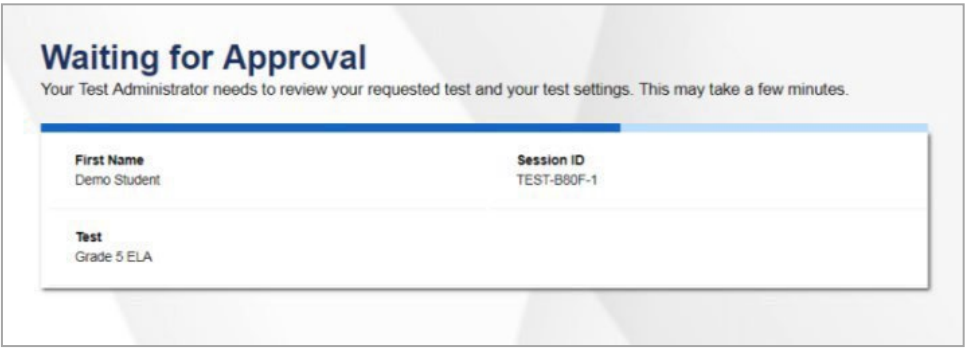

Please note that once the TA approves the test, the test content will be displayed to the student in the language specified for the student's test. This includes the instructions on the remaining login pages, the button names, tool names, context menu options, tutorials, and even the item/stimuli content, where applicable. For example, if the language for a student's grade 5 mathematics test is set to Spanish, the test content will be displayed in Spanish.

# **How to Verify Test Setting Information**

Once students have been approved for testing, they will be brought to the *Instructions and Help* page. Then can they can select **View Test Settings** and review their testsettings on the *Review Test Settings*

page (see [Figure](#page-218-0) 24). At this point, the student's actual test settings override any settings selected earlier in the login process.

- If the settings are correct, the student selects OK to return to the *Instructions and Help* page, then selects **Begin Test Now** to start their test.
- Ifthe settings are incorrect, the student should select**Go Back** to log out ofthe Student Testing Site.

<span id="page-218-0"></span>After you correct the student's test settings, the student must sign in and request approval again.

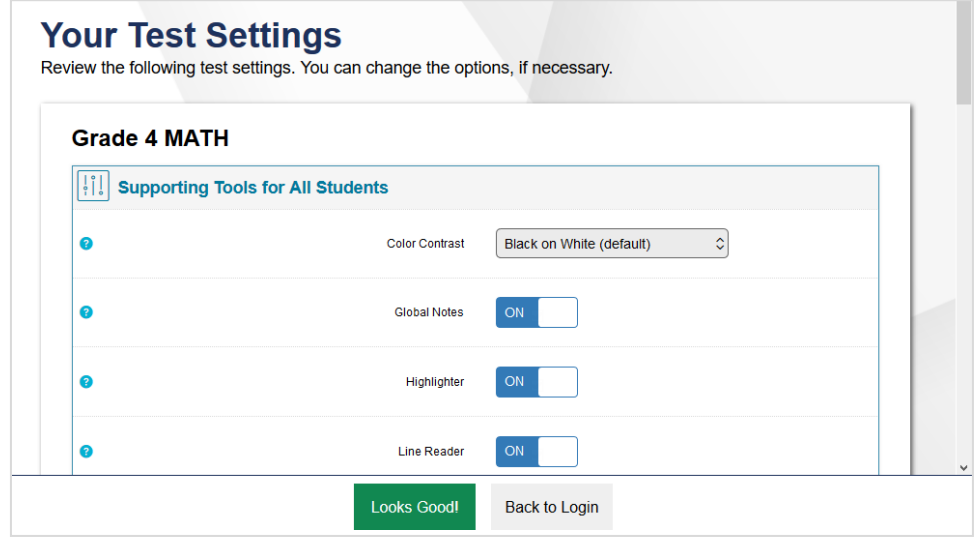

Figure 24. Your Test Settings Page

# **How to Check Student Device Functionality**

Depending on the test content and the specified test settings, students may need to verify that their testing device isfunctioning properly from the*Audio/Video Checks* page (see [Figure](#page-219-0) 25). If a test does not require functionality checks, this page is skipped.

- **1.** From the*Audio/Video Checks* page, which displays eachrequired functionality check in its own panel, the student verifies each functionality as explained below.
- **2.** Once all functionality checks have been verified, the student selects **Continue** at the bottom of the page to proceed to the *Instructions and Help* page.

To proceed without verifying any functionality, the studentselects **Skip A/V Checks**(if available) atthe bottom of the page, and then selects **Yes** in the affirmation message that appears.

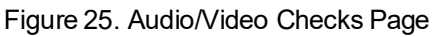

<span id="page-219-0"></span>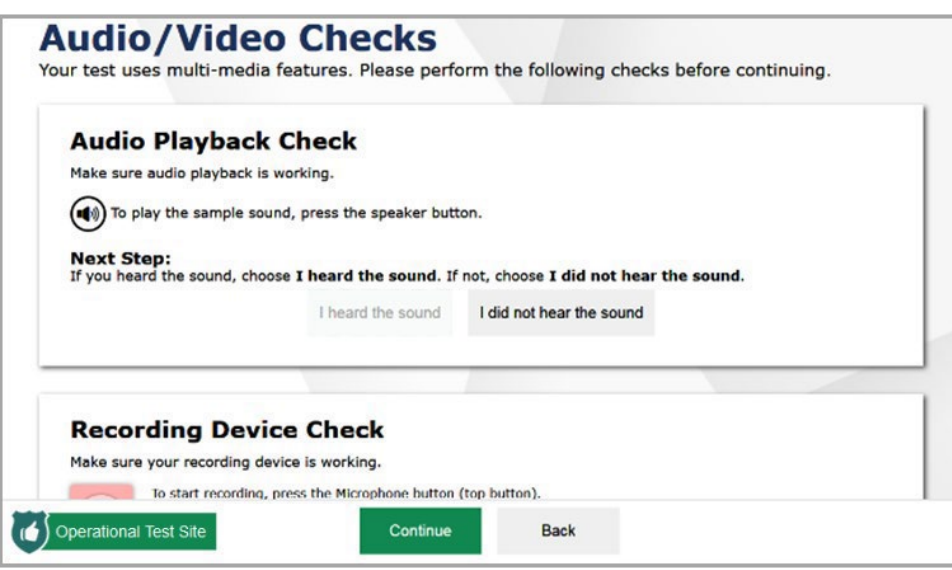

### **How to Check Text-To-Speech Functionality**

The *Text-to-Speech Sound Check* panel (see [Figure](#page-220-0) 26) appearsif a student hasthe text-to-speech (TTS) setting. Students can only use TTS within the Secure Browser, a supported Chrome or Firefox browser, or the Take a Test app.

If TTS does not work, students should log out. You can work with students to adjust their audio or headset settings or move them to another device.

- From the *Text-to-Speech Sound Check* panel, students select  $\bigcirc$  and listen to the audio.
	- If the voice is clearly audible, studentsselect **I heard the voice**. A green check appears atthe upper-right corner of the panel and students can proceed to the next functionality check.
	- $-$  If the voice is not clearly audible, students adjust the settings using the sliders and select  $\bigcirc$  to listen to the audio again.

#### Figure 26. Text-to-Speech Sound Check Panel

<span id="page-220-0"></span>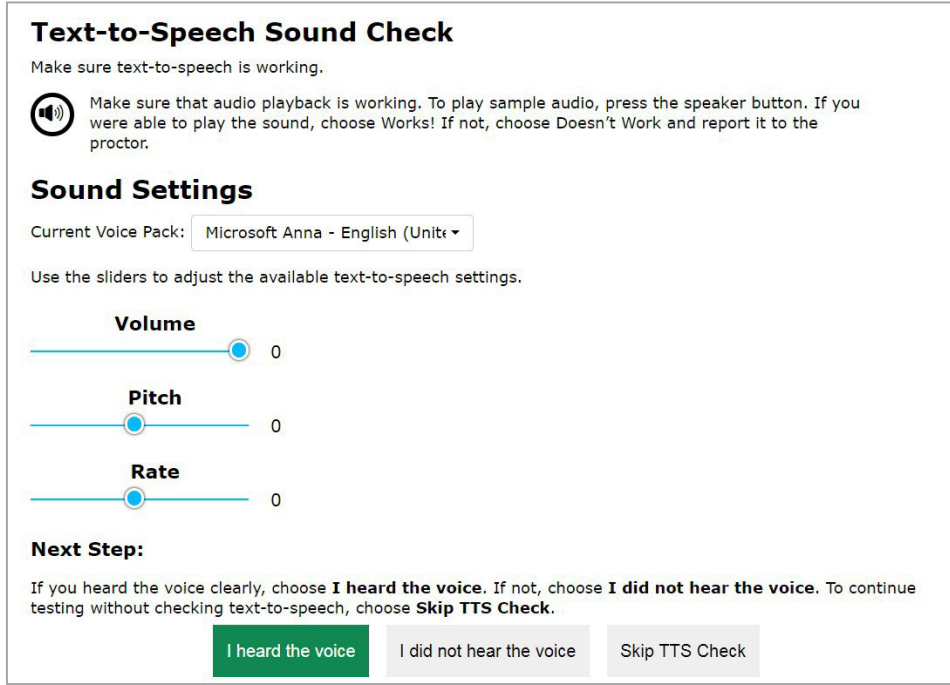

- <span id="page-220-1"></span>• Ifstudentsstill cannot hear the voice clearly, they select**I did not hearthe voice** toopen the *Audio Check* panel (see [Figure](#page-220-1) 27).
	- Students can select **Try Again** to return to the *Text-to-Speech Sound Check* panel and retry.

Figure 27.Audio Check Panel

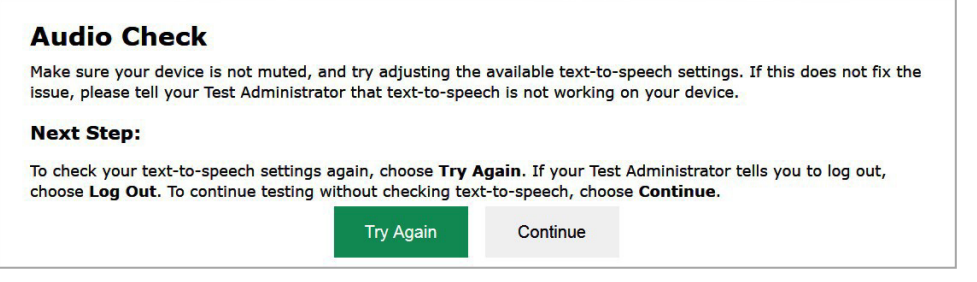

 Students can select **Continue** to skip verifying the TTS functionality. Students can also do this from the *Text-to-Speech Sound Check* panel by selecting **Skip TTS Check**.

#### **How to Check Audio Playback Functionality**

The*Audio Playback Check* panel (see [Figure](#page-221-0) 28) appearsfor tests with listening questions and allows students to verify that they can hear the sample audio.

If the audio does not work, students should log out. You should troubleshoot the device and headphones or move the student to another device with working audio.

- <span id="page-221-0"></span>From the **Audio Playback Check** panel, students select **and listen to the audio.** 
	- Ifthe sound is clearly audible, studentsselect**I heard the sound**. A green check appears atthe upper-right corner of the panel and students can proceed to the next functionality check.

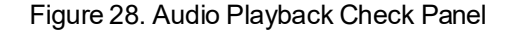

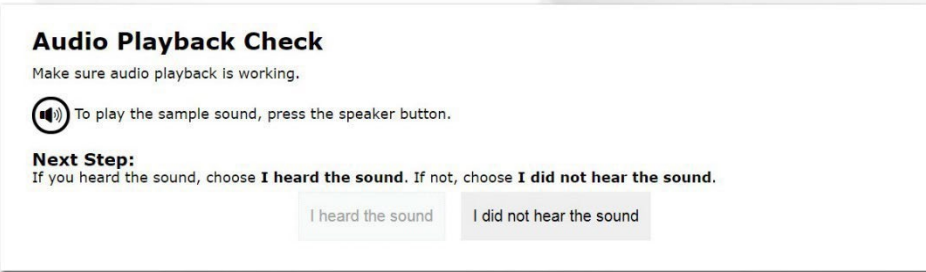

- Ifthe sound is not clearly audible, studentsselect **I did not hearthe sound** to open the *Sound Check: Audio Problem* panel.
- Students can select **Try Again** to return to the*Audio Playback Check* panel andretry.

#### **How to Check Recording Device Functionality**

The *Recording Device Check* panel (see [Figure](#page-222-0) 29) appearsfor tests with questions thatrequire students to record audio responses. On this panel, students record their voice and verify that they can hear the recorded audio.

If the recording device does not work, students should log out. You should troubleshoot the recording device or set up a new recording device.

Tests

#### Figure 29. Recording Device Check Panel

<span id="page-222-0"></span>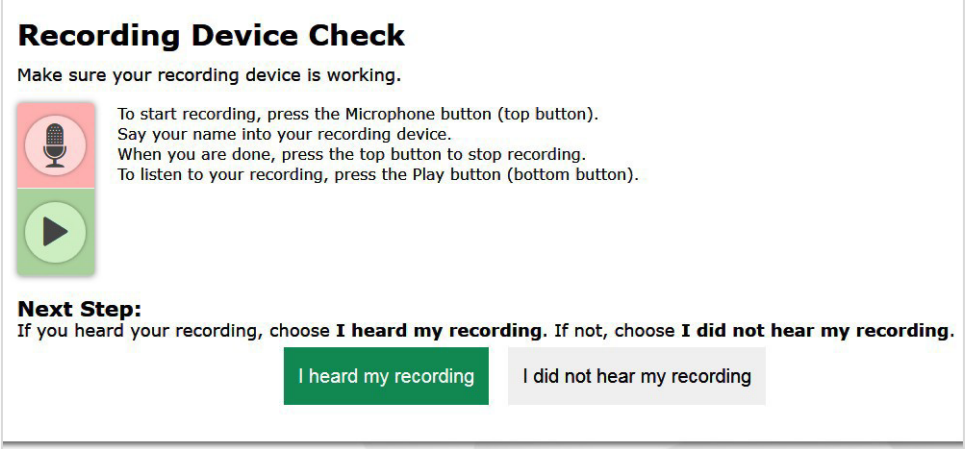

- **1.** From the **Recording Device Check** panel, students select **the set of the cording their voice.**
- **2.** Students speak into their recording device, and then select  $\Box$  to stop recording.
- **3.** Next, students select  $\blacktriangleright$  to listen to their recorded audio.
	- Ifthe recorded audio is clearly audible, studentsselect**I heard my recording**. A green check appears at the upper-right corner of the panel and students can proceed to the next functionality check.
	- Ifthe recorded audio is not clearly audible, they select**I did not hear my recording** to open the

**Problem Recording Audio** panel and perform the following steps:

- Students can select **Try Again** to return to the **Recording Device Check** panel and retry.
- Students can click **Select New Recording Device** (which only appears for students testing on computers or tablets with multiple recording devices) to open the *Recording Input Device*  **Selection** panel and select a different recording device.

#### **How to Check Sound and Video Playback Functionality**

The *Sound and Video Playback Check* panel (see [Figure](#page-223-0) 30) appearsfor tests with video content and allows students to verify that they can view the sample video and hear its associated sound.

If the video or audio does not work, students should log out. You should troubleshoot the device and headphones or move the student to another device with working audio and video.

- From the **Sound and Video Playback Check** panel, students select **the last to play the video and sound.** 
	- If the video can be played and the sound is clearly audible, studentsselect **I could play the video and sound**. A green check appears at the upper-right corner of the panel and students can proceed to the next functionality check.

<span id="page-223-0"></span>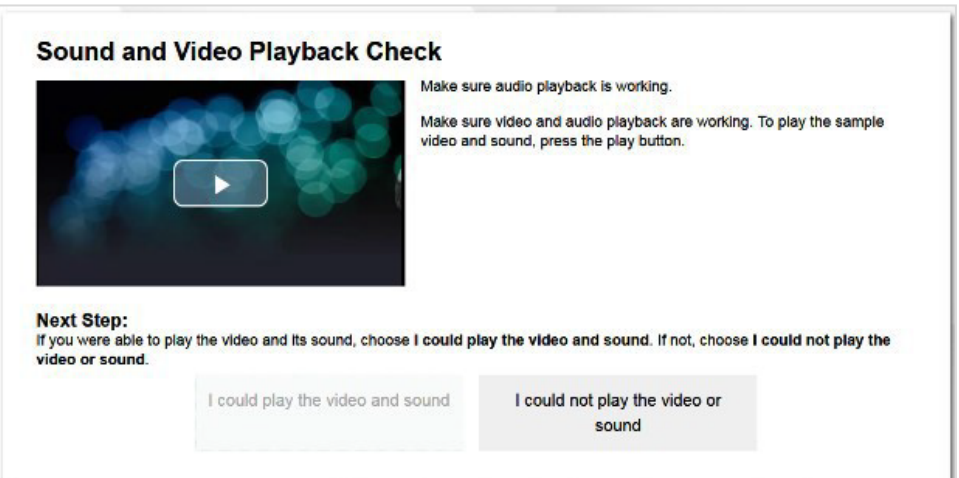

#### Figure 30. Sound and Video Playback Check Panel

- Ifstudents are not able to play the video or hear the sound, studentsselect **I could not play the video or sound** to open the *Video Playback Problem* panel.
- Students can select **Try Again** to return to the *Sound and Video Playback Check* panel.

#### **How to Check Video Playback Functionality**

The *Video Playback Check* panel (see [Figure](#page-224-0) 31) appearsfor tests with video content and allows students to verify that they can view the sample video.

If the video does not work, students should log out. You should troubleshootthe device or move the student to another device with working video.

- From the *Video Playback Check* panel, students select **that** to play the video.
	- $-$  If the video can be played, students select **I could play the video**. A green check appears at the upper-right corner of the panel and students can proceed to the next functionality check.

<span id="page-224-0"></span>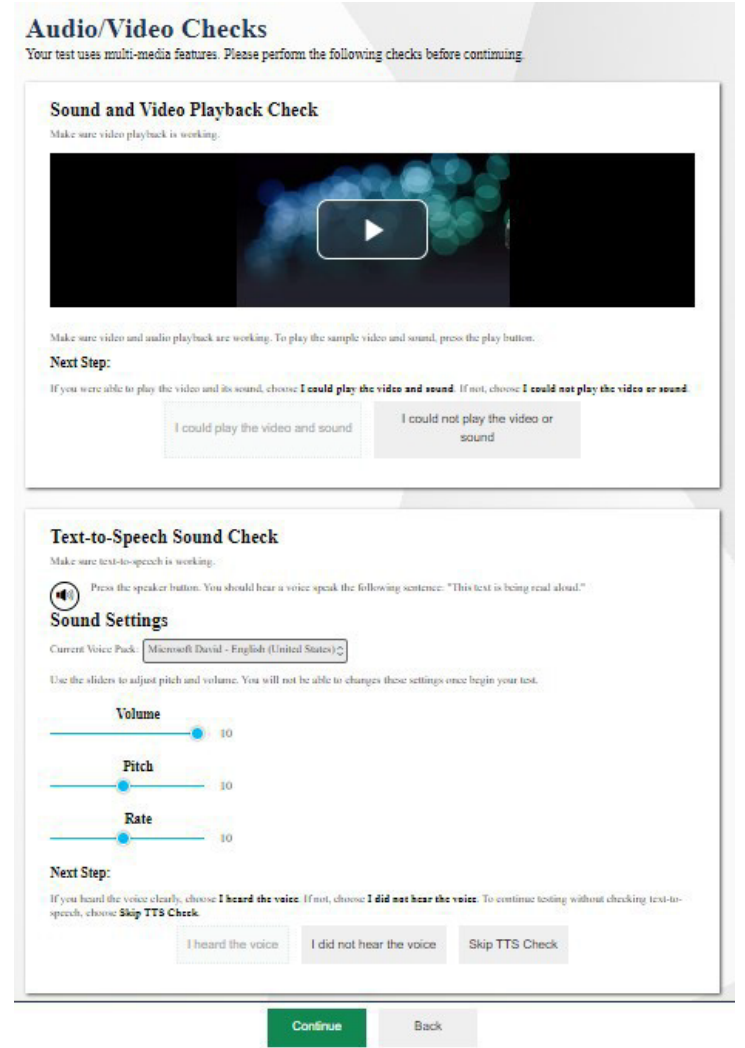

### Figure 31. Video Playback Check Panel

- Ifstudents are not able to play the video, studentsselect **I could not play the video** to open the *Video PlaybackProblem* panel.
- Students can select **Try Again** to return to the*Video Playback Check* panel.

# **How to View Instructions and Begin Testing**

The *Instructions and Help* page (see [Figure](#page-225-0) 32) is the last step of the login process. Students may review this page to understand how to navigate the test and use test tools as well asreview their test settings. This page may also contain additional test instructions or acknowledgements that students need to review in order to proceed.

- **1.** *Optional*: To review their testsettings, studentsselect **View Test Settings**. To closethe window, students select **OK**.
- **2.** *Optional*: To review additional test information or acknowledgements, if available, students review the information on the page and proceed as instructed.

H<br>No Students Sign 三.  $\vec{\circ}$ the<br>P Student Testing Site<br>O and Complete Tests

Test Administrator User Guide

- **3.** *Optional*: To view the helpguide, students select **View Help Guide**. To close the window, students select **Back**.
- <span id="page-225-0"></span>**4.** To startthe test, studentsselect **Begin Test Now**.

Figure 32. Instructions and Help Page

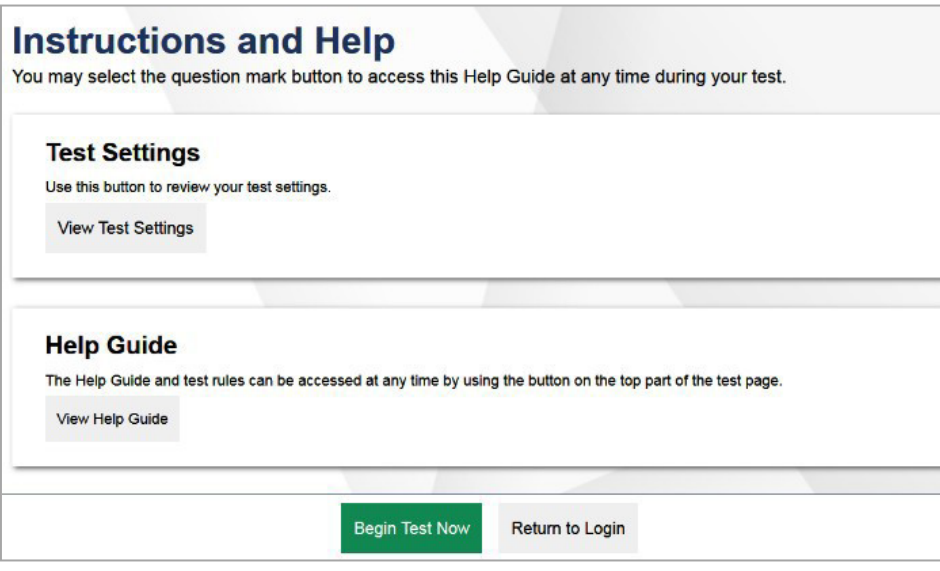

# **How Students Navigate the Student Testing Site**

A test page can include the following sections (see sample test layout in [Figure](#page-226-0) 33):

- The*GlobalMenu* section displaysthe global navigation and tool buttons. It also includesthe **Items** menu, test information, help button, pause button, system settings button, and timer (if available).
- The *Stimulus*section, which appears only for questions associated with a stimulus, contains the stimulus content, context menu, and either the expand passage button or reading mode button.
- <span id="page-226-0"></span>• The *Question* section contains one or more test questions(also known as "items"). Each question includes a number, context menu, stem, and response area. Each question also displays the student's name and the question's most recent save date.

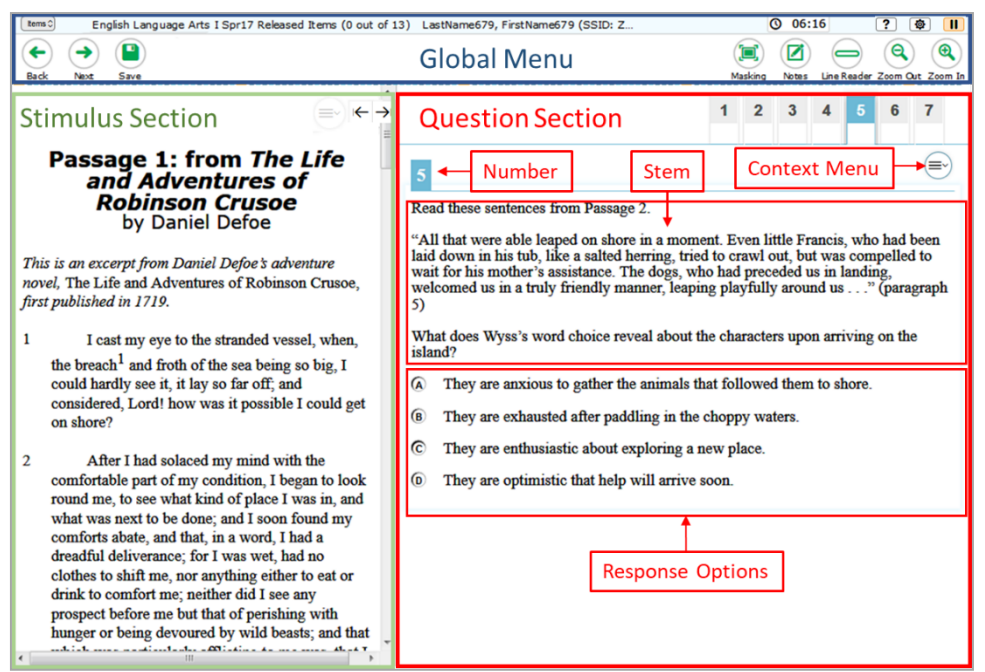

Figure 33. Sample Test Layout

The following sections provide details about how to navigate the Student Testing Site.

# **How to Navigate between Items**

- Some test pages may have only one question and others may have more or may consist of multiple parts that students must answer. Students proceed through the test pages by clicking the navigation buttons (see [Figure 34\)](#page-227-0).
	- $-$  After students respond to all the questions on a page, they select **Next** in the upper-left corner to proceed to the next page.
	- To navigate to a previous question in a test, studentsselect **Back**.

#### Figure 34. Navigation Buttons

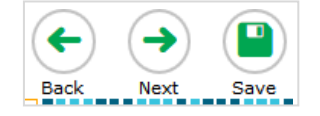

<span id="page-227-1"></span><span id="page-227-0"></span>• When multiple items are grouped with a stimulus, the items are tabbed for individual viewing. Students select the tabs in the upper-right corner to proceed to the corresponding question (see [Figure 35\)](#page-227-1).

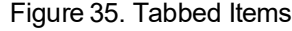

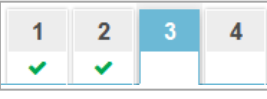

- The navigation tabs may also include a stimulus icon  $\equiv$  that students can select to view the stimulus associated with the grouped questions.
- To jump directly to an item, students can select an item number from the items drop-down, which appears when students select the **Items** menu (see [Figure](#page-227-2) 36). If a test consists of cover pages, cover page icons are displayed in the **Items** menu that let students navigate to the selected cover page.
	- If an item has been marked for review,  $\Box$  is displayed next to the item.
	- If an item has been skipped or not answered,  $\triangle$  is displayed next to the item.
	- Items that students cannot navigate to are grayed out.

#### Figure 36. Items Drop-Down

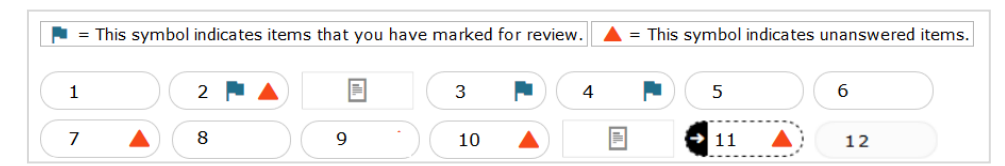

### <span id="page-227-2"></span>**How to View Stimuli**

When a test question is associated with a stimulus, students should review that stimulus before responding to the question. A stimulus is a reading passage or other testing material (such as a video or graphic) that students review in order to answer associated questions.

- Reading Passages:
	- $-$  Some reading passages contain sections of text that students can collapse to focus on other parts of the passage. Students can select  $\blacksquare$  or  $\blacksquare$  to expand or collapse sections of text.
- Videos: When the stimulus is a video, students can use standard video features to control the playback (see [Figure 37\)](#page-228-0).
	- $-$  To play a video, select **in** the lower-left corner.
- To jump to a different point in the video, drag the slider to the required location.
- <span id="page-228-0"></span>To adjust the speed at which the video plays, select  $1x$ , and then select the required speed from the menu that appears.

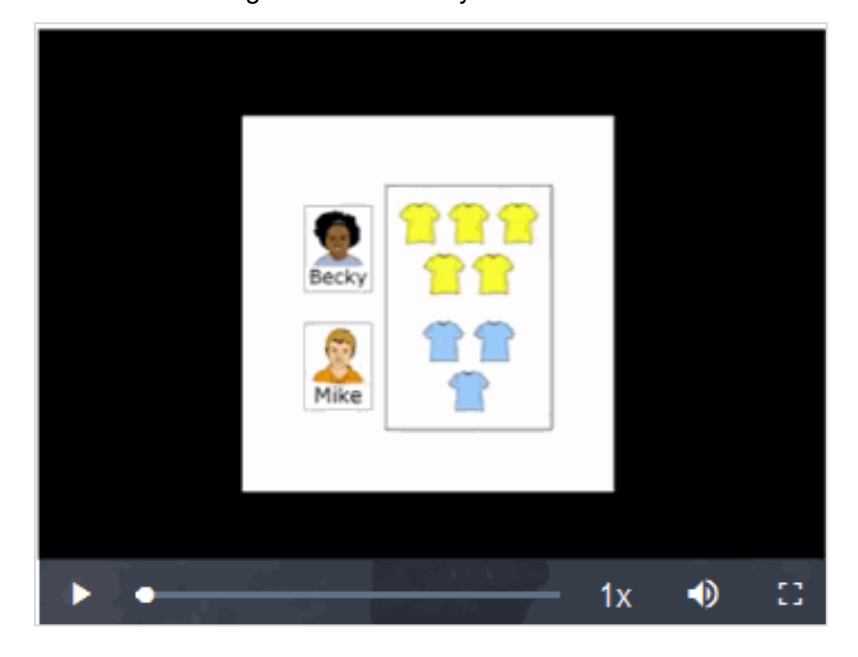

Figure 37. Video Playback Features

- $-$  To mute or unmute the video, select  $\bigcirc$  in the lower-right corner.
- $-$  To expand the video to full screen mode, select  $\Xi$  in the lower-right corner. To exit full screen mode, select  $\mathbf{G}$  again.
- Slideshows: When the stimulus is a slideshow, students can navigate between the slides and play associated audio, if available (se[e Figure 38\)](#page-229-0).
	- $-$  To move between the slides of a slideshow, select  $\langle \langle \rangle$  and  $\rangle$ .
	- $-$  To play the audio for the current slide, select  $\quad \bullet$  To pause the audio, select  $\quad \text{II}$  .

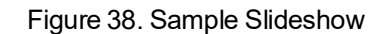

<span id="page-229-0"></span>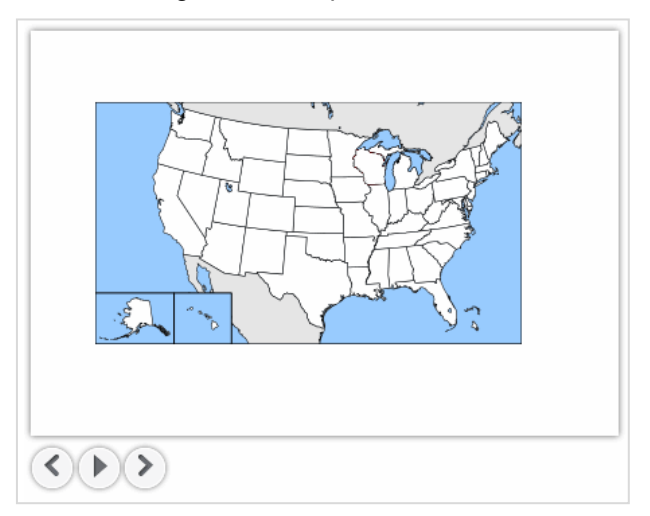

# **How to Respond to Test Questions**

The items presented in the test delivery system (TDS) are of various types, and students may need to respond to them differently. Students can use the Student Training Site to familiarize themselves with the question types that may appear on tests. Students can also select a Tutorial from the Context Menu. The Tutorial is a short animation video that shows the student how to interact with the different parts of the item.

All responses are saved automatically. Students can alsomanually save their responsesto questions by selecting **Save** in the upper-left corner.

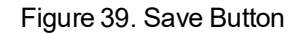

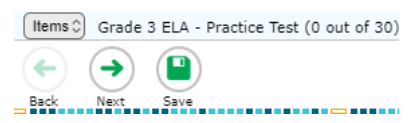

Please note that if an open lock icon ( $\bigcirc$ ) appears next to a question number, students can only respond to that question once. When students navigate away from the question, a warning message asks if they are sure they want to enter their response. If students select **Yes**, a closed lock icon (**iii**) appears next to the question number, and the response can no longer be modified.

Test questions may require students to do any of the following tasks:

- Select one or more choices from a list of answer options:
	- $-$  For multiple-choice type items, students can re-click a selected radio button to deselect the response option, provided this feature is enabled.
- Use an on-screen keypad to generate an answer. Students can select **in the answer space to** open the keypad.
- Select graphic objects or text excerpts.
- Place points, lines, or bars on a graph.
- Drag and drop text or graphic objects.
- Enter text in a text box or table.
- Match answer options together.
- Modify a highlighted word or phrase in a reading selection.
- Enterinput parametersto run an on-screen simulation.
- Expand categories and select options within them.
- Creategraphs and charts out of unstructured data sets and draw inferences.

### **How to Pause Tests**

Students can pause the test at any time. Pausing a test logs the student out. To resume testing, students must repeat the login process.

• To pause a test, studentsselect **Pause** in the global menu and then select **Yes**in the confirmation message that appears.

If students are testing on Chromebooks, please ensure that they pause the test before closing the lid of the Chromebook. If the lid is closed before the test pauses, whoever opens the Chromebook next will be able to see the last question that the student was viewing (and any response they entered).

# <span id="page-230-0"></span>**How Students Use Test Tools**

A number of testing tools are available for students in the TDS. Some tools are available for all tests, while others are only available for a particular subject, accommodation, or type of question. There are primarily two types of test tools available:

- 1. Global Tools: These tools appear in the globalmenu at the top of the test page and are available for all items in a test.
- 2. Context Menu Tools: These tools are specific to the passage or question being viewed.

Students can accesstools using a mouse or keyboard commands. For information about keyboard commands, please se[e Keyboard Commands in the Student Testing Site.](#page-248-0)

# **How to Use Global Tools**

The global menu consists of navigation buttons on the left and tool buttons on the right (see [Figure](#page-231-0) 40).

• To use a global test tool, select the button for the tool. The selected test tool activates.

<span id="page-231-0"></span>[Table 3](#page-231-1) lists the tools available in the global menu.

#### Figure 40. Global Menu

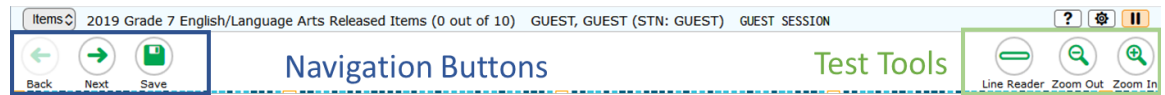

#### Table 3.Global Tools

<span id="page-231-1"></span>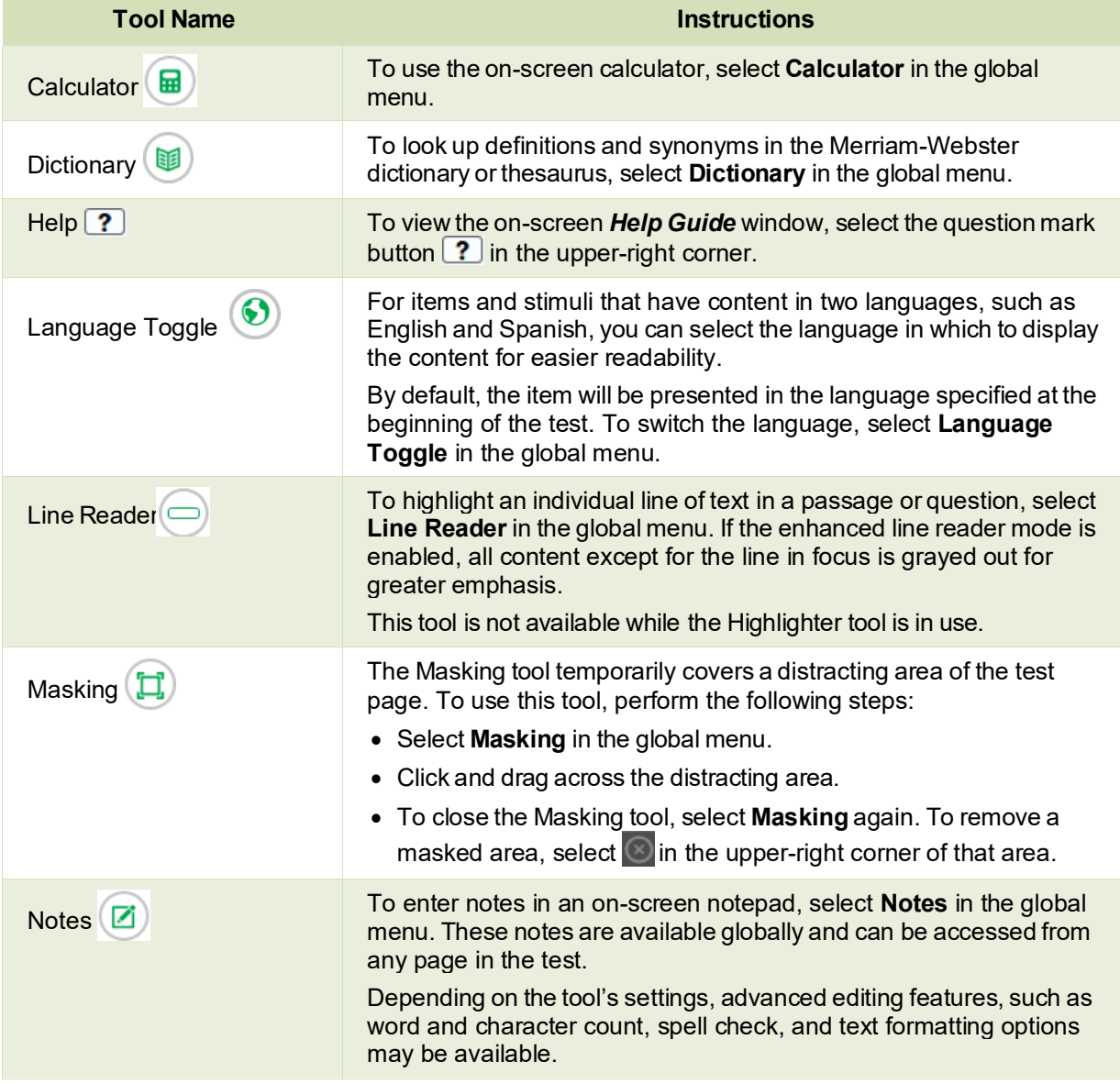

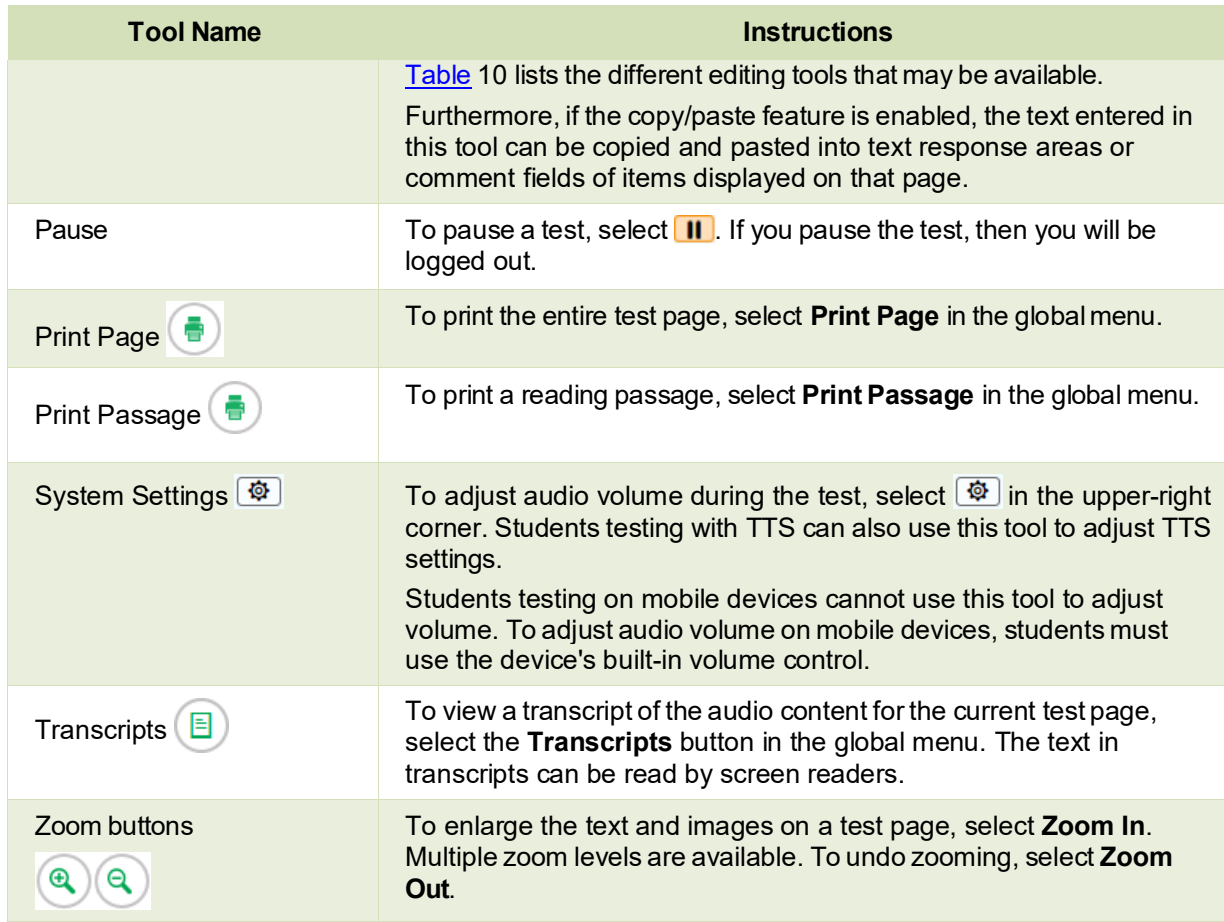

#### **How to Use the Language Toggle Tool**

The Language Toggle tool allows students to switch between the two languages in which test content is available. When switching languages, the test content and all the elements on the screen, such as button labels and dialogs, switch to the selected language. Students can view the content in the chosen language and even respond to items in that language, if applicable.

Some important things to keep in mind when using the Language Toggle tool are:

- To be able to use the Language Toggle tool, item content must be available in two languages. Furthermore, the default presentation/language must be set to Spanish and the tool must be enabled in the test settings.
- By default, items are presented in the default language specified in the test settings. If a student toggles the language for an item and then proceeds to the next item, the next item will be displayed in the default language. If the student returns to the previous item, the previous item will continue to be displayed in the language to which the student had toggled until the student switches the language again.
- If a student highlights or masks text in one language and then switches to a different language, the corresponding sections will not be highlighted or masked. If the student switches back to the first

language, the original highlighting or masking will be displayed, provided the student has not highlighted or masked sections in the alternate language.

#### **How to Use the Masking Tool**

The Masking tool allows students to hide distracting areas of the test page.

- Tomask an area of a test page, perform the following steps:
	- a. Select Masking in the global menu. The button becomes orange.
	- b. Click and drag acrossthe distracting area of the test page. The selected area becomes dark gray. The tool remains active until you deactivate it.
- To deactivate themasking tool, select **Masking** in the globalmenu again. The button becomes green. Please note that masked areas will remain on the screen until you remove them.

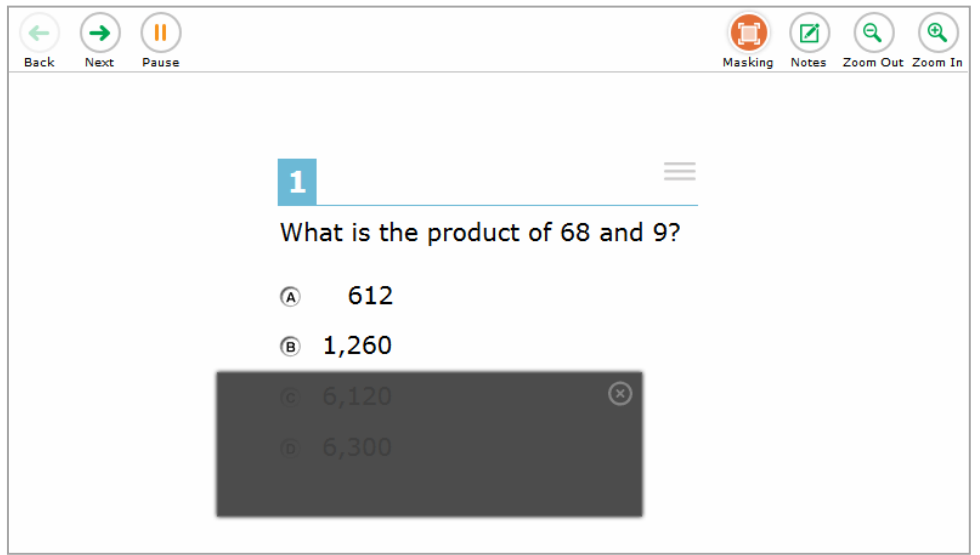

#### Figure 41. Test Page with Masked Area

To remove a masked area from a test page, select  $\bullet$  in the upper-right corner of a masked area.

# **How to Use Context Menu Tools**

A test page may include several elements, such as the question, answer options, and stimulus. The context menu for each element contains tools that are applicable to that element (see [Figure](#page-234-0) 42 and [Figure 43\)](#page-234-1). [Table 4](#page-234-2) lists the available context menu tools.

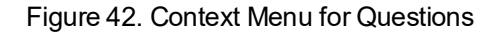

<span id="page-234-0"></span>

| 1       |                                  | <b>Tutorial</b>        |
|---------|----------------------------------|------------------------|
|         | What is the product of 68 and 9? | <b>Mark for Review</b> |
| O)      | 612                              |                        |
| ®       | 1,260                            |                        |
| ©       | 6,120                            |                        |
| $\circ$ | 6,300                            |                        |

Figure 43. Context Menu for Answer Options

Which expression is equal to  $6 \times 3$ , and why?

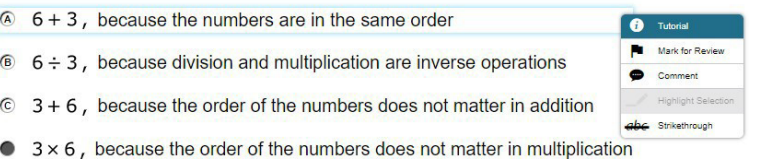

<span id="page-234-1"></span>If a question has multiple parts, a context menu may be available for each part of the question. In such cases, the active context menu (that is, the context menu for the item or stimulus currently in focus) appears enabled while the other context menus appear grayed out. Furthermore, if this feature is enabled, the item number and context menu of the item a student is attempting remains visible on the screen even when scrolling through the item's content to allow easy access to an item's context menu.

To use the context menu, do one of the following:

- To use a context menu tool for a stimulus or question, open the context menu by clicking the context menu  $(\equiv)$  or by right-clicking the required elements, and then select the tool.
- To use a context menu tool for answer options, open the context menu for answer options and select the required tool. To open the context menu for answer options, do one of the following:
	- If you are using a **two-button mouse**, right-click an answer option.
	- If you are using a **single-button mouse**, click an answer option while pressing **Ctrl**.
	- If you are using a **Chromebook**, click ananswer option while pressing **Alt**.
	- If you are using a **tablet**, tap the answer option and then tap the contextmenu button.

#### Table 4. Context Menu Tools

<span id="page-234-2"></span>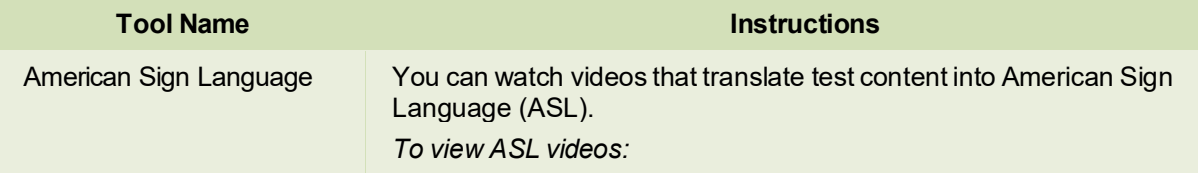

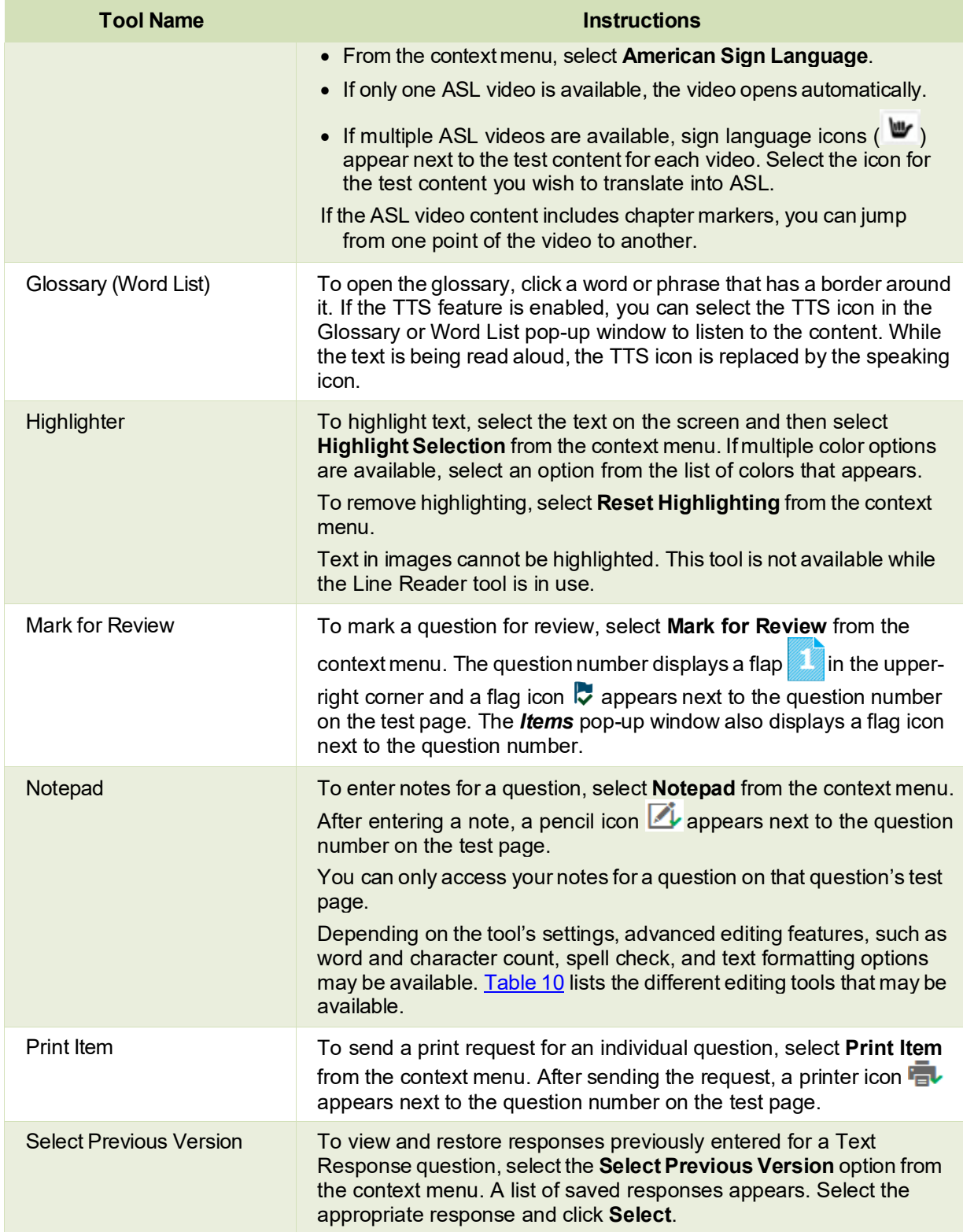

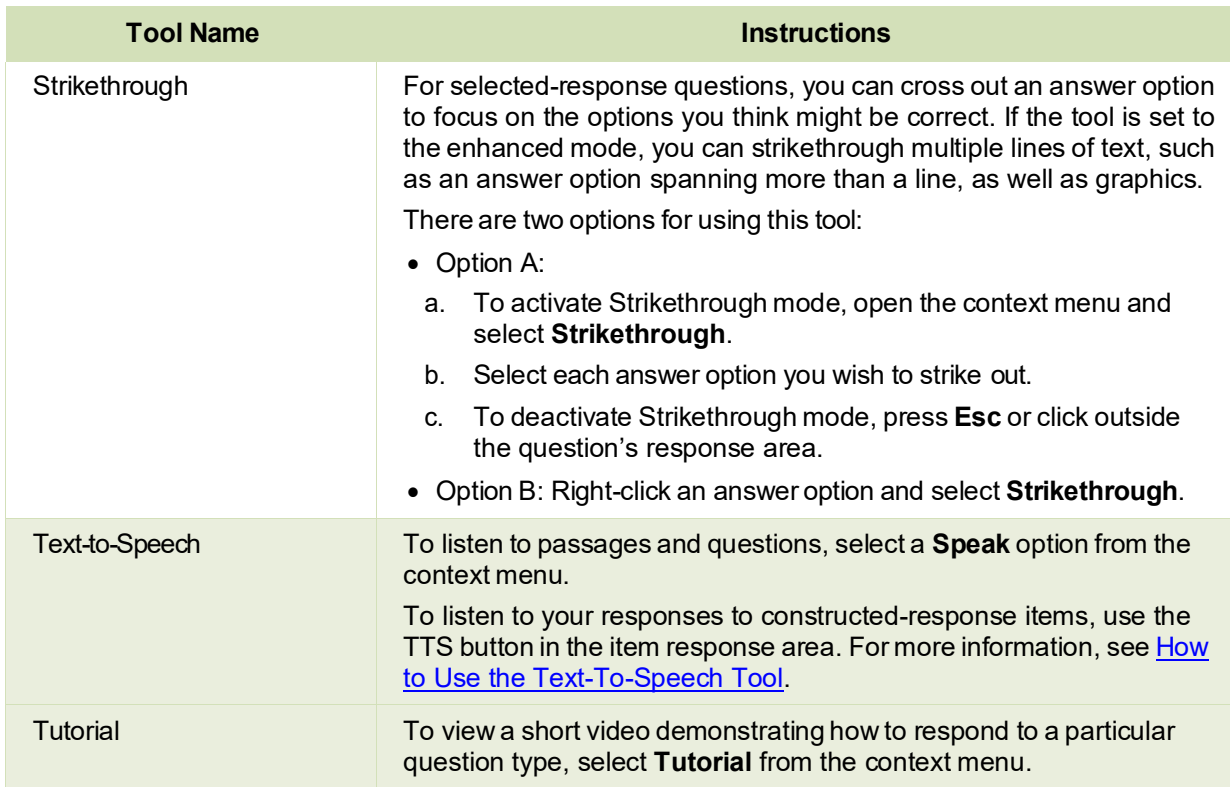

### **How to Use the Select Previous Version Tool**

The Select Previous Version tool allows students to view and restore responses they previously entered for a text response question. For example, if students type a response, select **Save**, delete the text, and enter new text, they can use this tool to recover the original response. Please note that if the student's test pauses, any responses entered prior to pausing will no longer appear in the *Select Previous Version*  window.

- **1.** To recover a previously entered response, select the **Select Previous Version** option from the context menu. The **Select Previous Version** window appears, listing all the saved responses for the question in the left panel (se[e Figure 44\)](#page-237-1).
- **2.** Select a response version from the left panel. The text associated with that response appears in the right panel.
- **3.** Click **Select**. The selected response appearsin the text box for the question.

<span id="page-237-1"></span>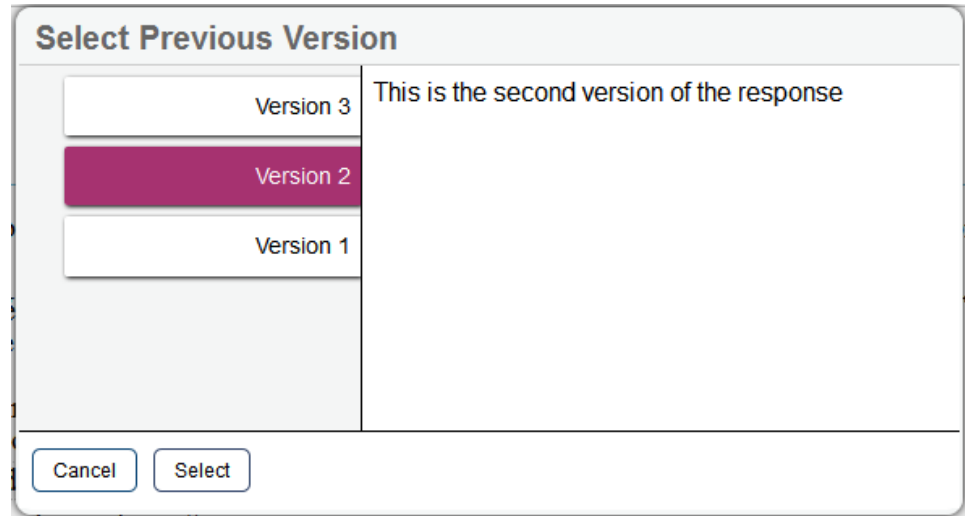

#### Figure 44. Select Previous Version Window

#### <span id="page-237-0"></span>**How to Use the Text-To-Speech Tool**

Students testing with TTS can listen to passages, questions, and answer options using the TTS options available in the selected element's context menu (see [Figure 45\)](#page-237-2). A test may include text that is not permissible to be read aloud. Thistext will be skipped when using TTS. Students may also listen to their responses to constructed-response items based on their accommodations.

<span id="page-237-2"></span>If a student is using Text-to-Speech Tracking, the words become highlighted asthey are read aloud. TTS is only available when using the Secure Browser or a supported Chrome or Firefox browser.

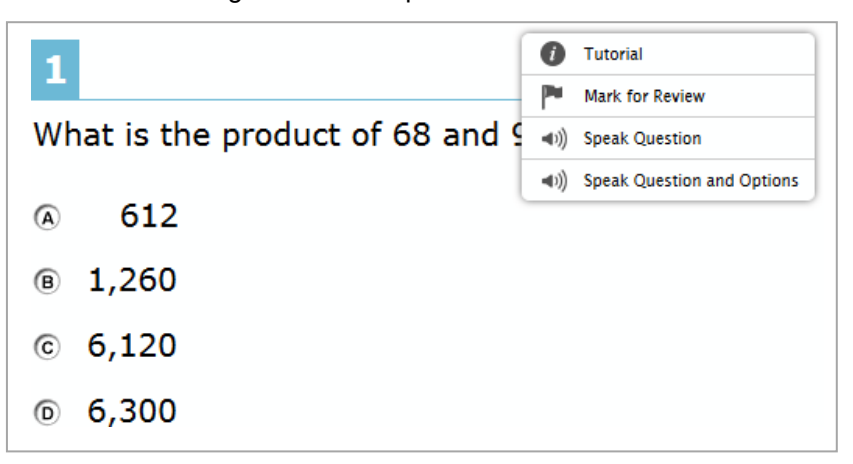

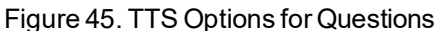

#### Test Administrator User Guide

- To listen to a passage, students open the passage context menu and select a **Speak** option. Students can also select a portion of text to listen to, such as a word or phrase. To do this, students select the text, open the passage context menu, and select **Speak Selection**.
	- Please note that when listening to passages, students can pause TTS and then resume it at the point where it was paused. While this functionality is available on Windows, Mac, and iOS, it is not available on Android and Chrome OS. Students testing on Chrome OS can resume a paused TTS passage by selecting the remaining text to be read aloud and selecting **Speak Selection** from the context menu.
- To listen to a question or answer options, students open the question context menu and select one of the following **Speak** options:
	- To listen only to the question, studentsselect **SpeakQuestion**.
	- To listen to a multiple-choice question and all answer options, studentsselect **Speak Question and Options**.
	- To listen only to an answer option, select **SpeakOption** from the contextmenu and then select the answer option. Students could also right-click the answer option and select **Speak Option**.
- Some tests may also display ear icons  $\Theta$  by questions and answer options when TTS is enabled. Students can click these icons to listen to the corresponding test content.
- <span id="page-238-0"></span>• Depending on their accommodations, students may also be able to use TTS to listen to their

responses to constructed-response items (see sample in **[Figure](#page-238-0) 46**). Students can select  $\bigcirc$  or  $\bigcirc$ as available in the formatting toolbar of the text-response area to listen to the text as entered.

#### Figure 46. Constructed-Response Item with TTS Tool

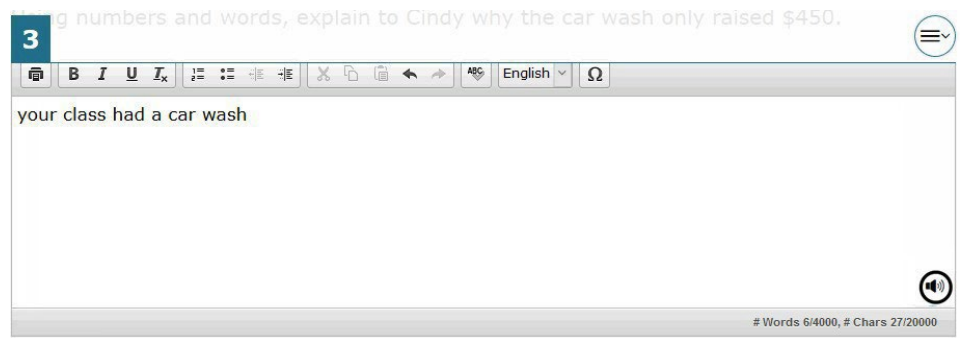

### **How to Use Other Tools**

In addition to the global tools and context menu tools, there are some additional tools that may be available to students based on their accommodations or the test page layout. [Table 5](#page-239-0) lists the additional tools available in the Student Testing Site.

#### Table 5.Other Tools

<span id="page-239-0"></span>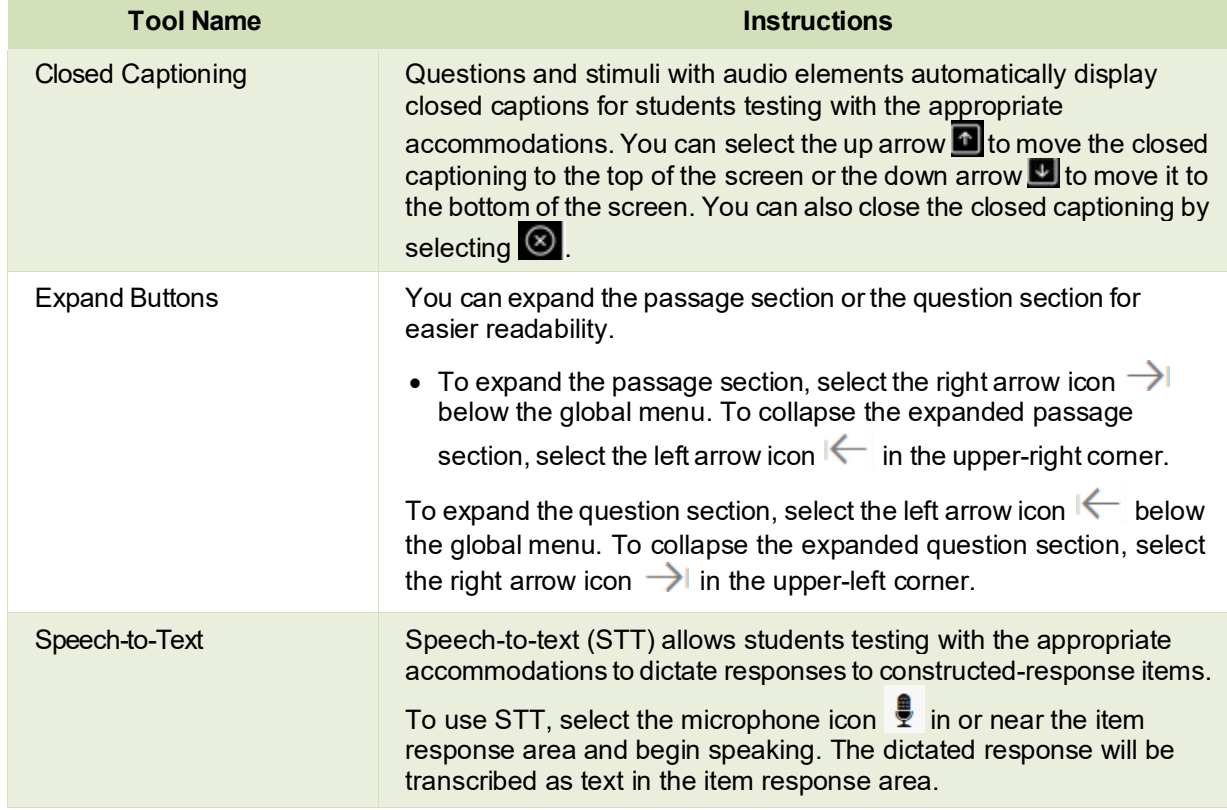

#### **How to Use the Speech-to-Text Tool**

Students with the appropriate accommodations may use the STT tool when responding to text response items. The STT tool allows a student to dictate responses to items that support the use of STT, and the student's spoken words are then transcribed as text in the item response areas.

To begin dictating, the student selects the microphone button  $\frac{1}{2}$  that is displayed in the item's text response area (see [Figure](#page-240-0) 47). The button scrolls along with the page and remains visible while the item is in focus. Students can also select whether to dictate text in English or Spanish from the language dropdown list in the formatting toolbar provided this accommodation is enabled for students.

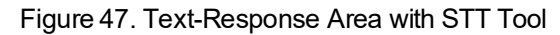

<span id="page-240-0"></span>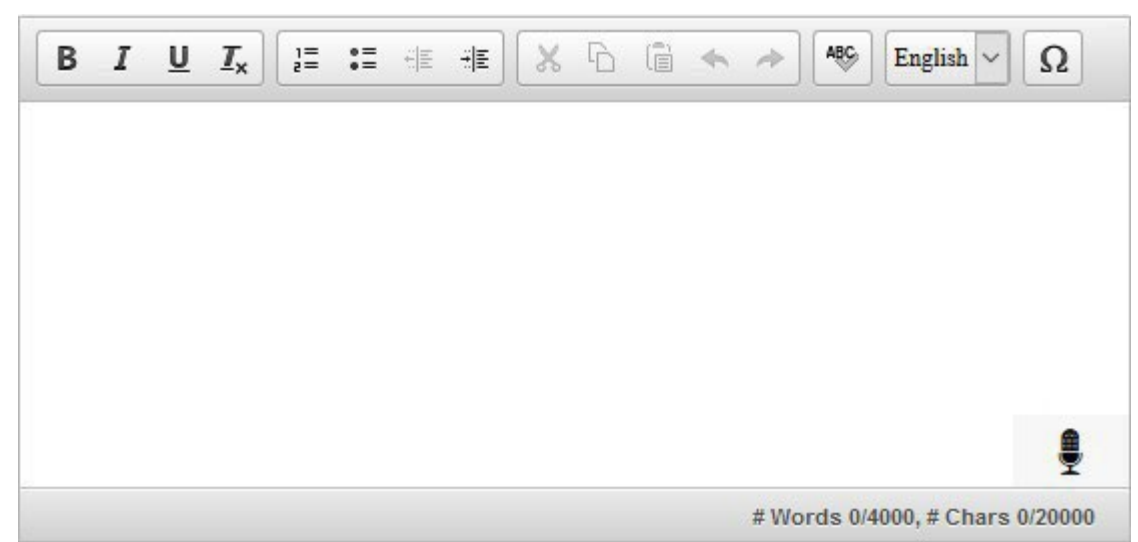

As the student speaks, the words are transcribed into the text response area. There may be a slight delay while the text is being transcribed and dots appear in the text response area to indicate that the transcription is in process.

The student can stop the dictation by selecting the stop button  $\Box$  that appears when the student selects the microphone button. Note that the button automatically reverts to the microphone button if no sound is detected for a specified period. If the student selects the microphone button again and starts dictating, the new text is appended to the previously transcribed text.

Students can dictate for five minutes at a time. Depending on the tool settings, the entered text may be auto-punctuated. The student can also control the punctuation and grammar of the text through speech commands to some extent. For example, the student can say, "New Paragraph" to create a new paragraph. It is ultimately the student's responsibility to ensure the accuracy of the transcription as well as grammar and punctuation.

The buttons in the formatting toolbar are disabled while dictation is on. The buttons are enabled once you stop the recording. You also cannot navigate away from the test page while dictation is on.

# **How Students Complete a Test**

After students have completed their test, they need to submit their test.

# **How to Complete a Test Segment**

In segmented tests, the *End Segment* page (see [Figure](#page-241-0) 48) appears after students finish the last question in a segment where students can review questions from the current segment (and earlier segments, if allowed) or proceed to the next segment.

- To review questions, students select a question number. If a test consists of cover pages, students can select a cover page icon  $\blacksquare$  to navigate to the selected cover page.
	- $-$  A flag icon  $\blacksquare$  appears for any questions marked for review. A warning icon  $\blacktriangle$  appears for any unanswered questions.
- <span id="page-241-0"></span>To move to the next segment, students select **Next** in the global menu.

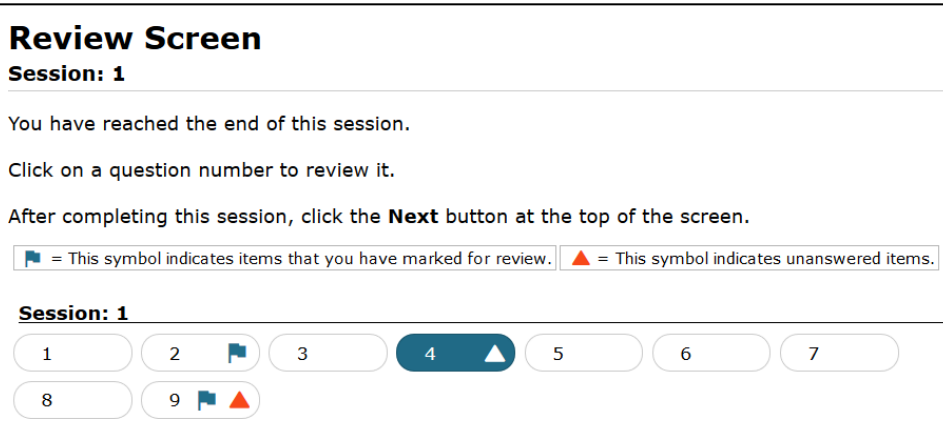

Figure 48. End Segment Page

Please note that if the test blocks access to completed segments, students cannot return to the segment after selecting **Next**. Furthermore, some tests force students to log out before proceeding to the next segment to prevent students from accessing a segment before they are supposed to. In order to access the next segment, students must sign in and request approval from the TA again.

### **How to Submit a Test**

To complete the testing process, students must submit their tests when they are done answering questions. For tests with time limits, a student's test is submitted automatically when the timer on the test page or TA Site runs out. However, if students finish responding to questions before the timer runs out, they can follow the procedure in this section to submit the test manually.

Please note that once students submit their tests, they cannot return to the test or modify answers.

<span id="page-241-1"></span>**1.** Studentsselect **End Test** in the upper-left corner (see [Figure](#page-241-1) 49), which appears after students respond to the last test question. A confirmation message appears.

Figure 49. Global Menu with End Test Button

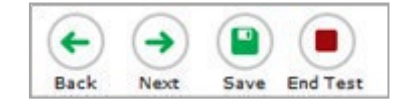

- **2.** Studentsselect **Yes**. The *End Test* page appears(see [Figure](#page-242-0) 50), allowing studentsto review answers and submit the test for scoring.
	- A flag icon **a** appears for any questions marked for review. A warning icon **A** appears for any unanswered questions.

<span id="page-242-0"></span> $-$  If a test consists of cover pages, cover page icons  $\blacksquare$  are displayed in the positions at which they occur in the test.

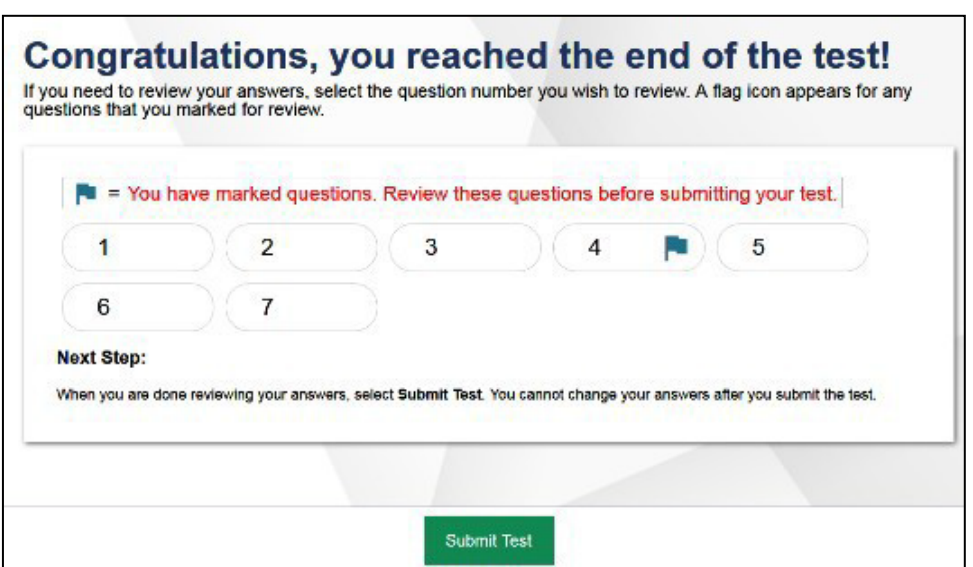

Figure 50. End Test Page

- **3.** *Optional*: To review previous answers, students select a question number. Students can also select a cover page icon to navigate to a specific cover page. When finished reviewing, they can return to the *End Test* page by selecting **End Test** again.
- **4.** To submit the tests, students select **Submit Test**, then select **Yes**in the confirmation message that appears. The *Your Results* page appears (se[e Figure](#page-243-0) 51), displaying the student's name, the test name, and the completion date.

### Figure 51. Your Results Page

<span id="page-243-0"></span>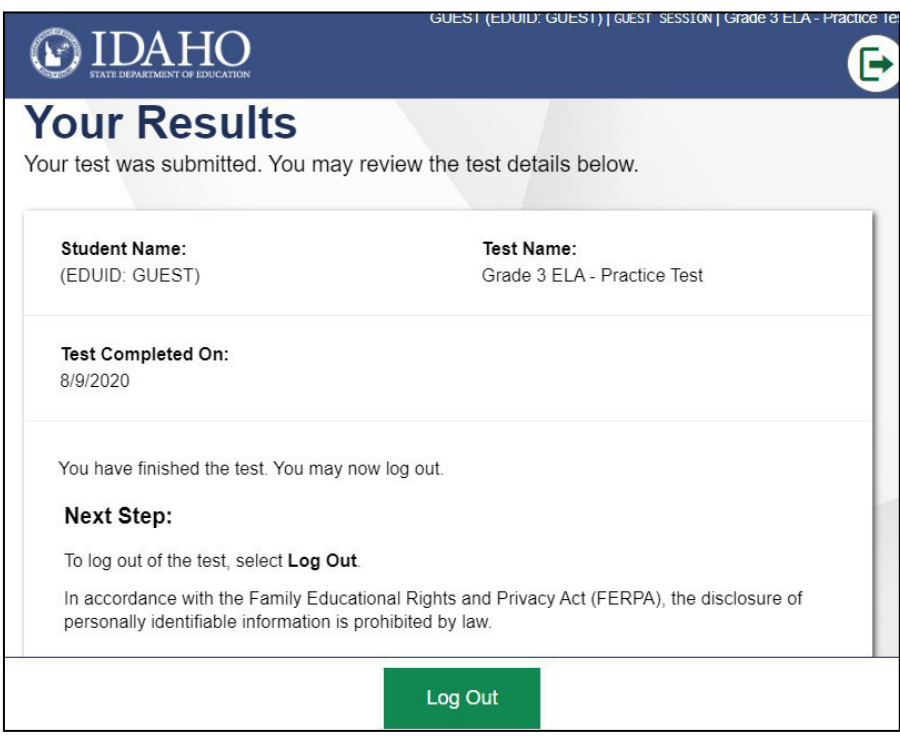

5. To exit the Student Testing Site, students select Log Out, and then close the Secure Browser.

# **Appendix**

# **A**

# **Alert Messages**

An alert message will appear when the Test Administrator adds an ISAT Interim or ISAT/IDAA Summative ELA, Mathematics, or Science Assessment to their test session.

#### Figure 52. Pop-up Message

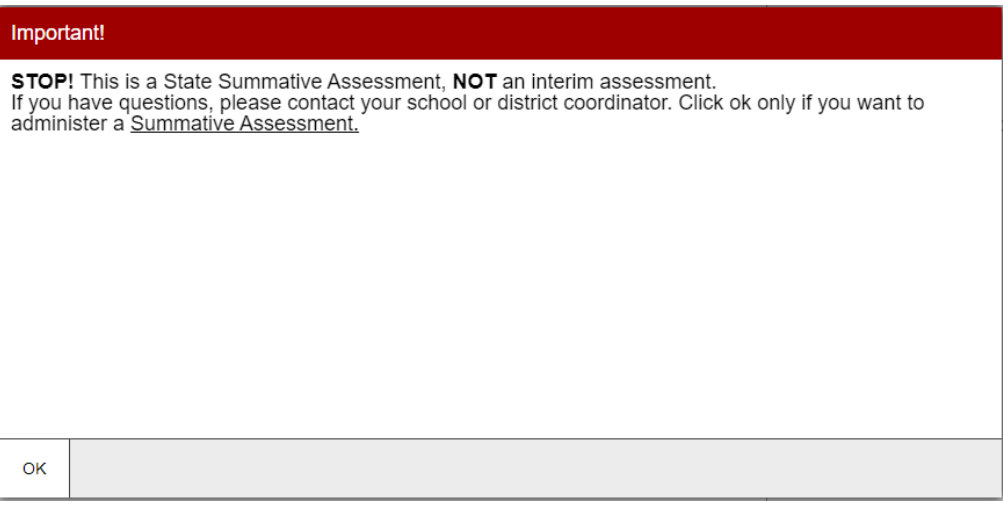

The Test Administrator can select the "OK" button to add the assessment to the test window.

The Idaho State Department of Education can send statewide alerts that appear as pop-up messages on the TA Site.

<span id="page-244-0"></span>**1.** In the banner, select**Alerts**(see [Figure](#page-244-0) 52). The *Alerts*window appearslisting allthe active alert messages (se[e Figure 53\)](#page-244-1).

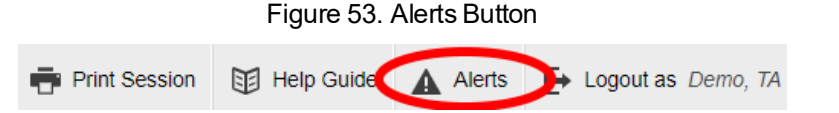

<span id="page-244-1"></span>**2.** Click **Close** to close the window and return to the TA Site.

#### Figure 54. Record of Alerts

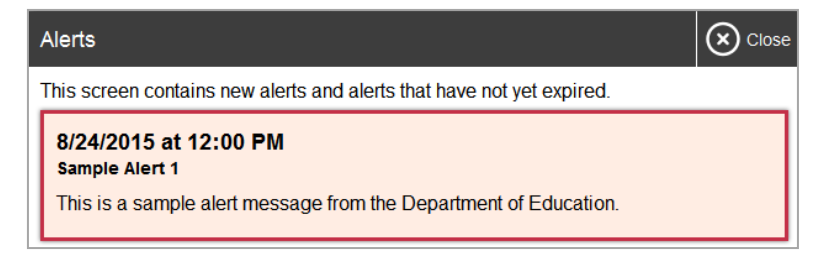

# **Idaho Alternate Assessments (IDAA) in the Student Testing Site**

You can administer alternate assessments online by adding the tests to sessions in the TA Site, following

the same procedure used to add any other test to a session. However, the appearance and behavior of the Student Testing Site is slightly different for alternate assessments.

#### **Navigating the Idaho Alternate Assessments (IDAA)**

The Student Testing Site displays alternate assessments in full-screen mode with the global menu hidden by default (see sample layout in [Figure 54\)](#page-246-0).

- **1.** To proceed to the next question, students select  $\left|\right|$  Next  $\left|\right|$
- 2. To exit full-screen mode and access the global menu, students select corner. A message appears, asking for a password.

in the upper-left

- Students enter their first name and select **OK**. The globalmenu appears atthe top ofthe screen.
- When signed in as a guest userin the Student Training Site, students enter Guest.

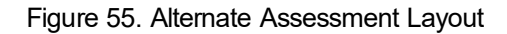

<span id="page-246-0"></span>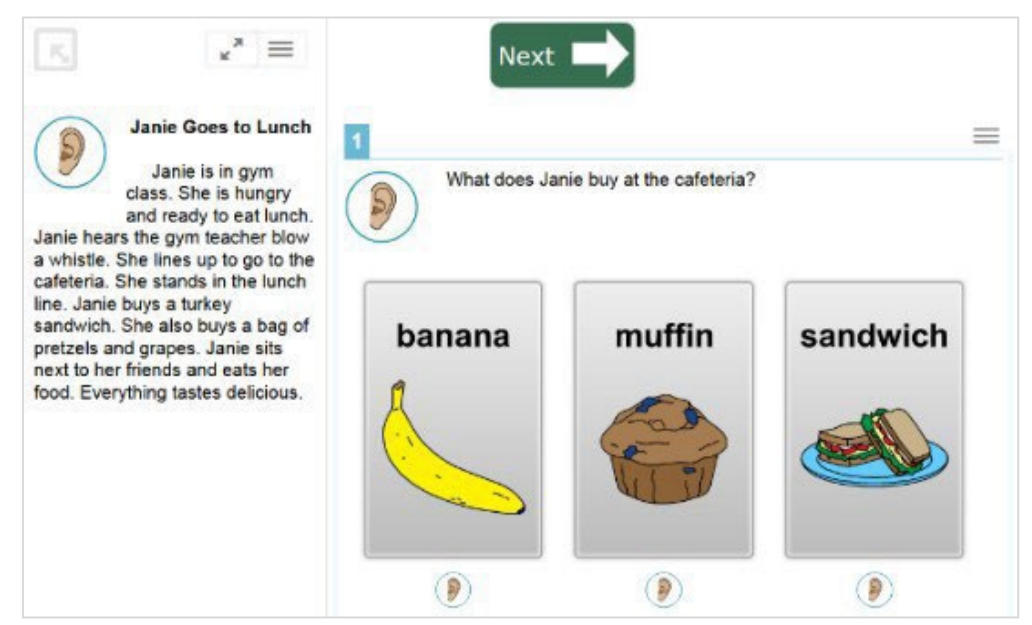

<span id="page-246-1"></span>**3.** To return to full-screen mode, students select **Full Screen** in the global menu (see [Figure](#page-246-1) 55).

Figure 56. Full Screen Button

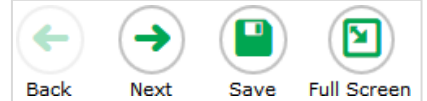

#### **Listening to Audio Content**

Some test pages display ear icons  $(9)$ , which read aloud the content for passages, questions, and answer options. These icons also appear when students take alternate assessments with TTS enabled (in addition to the TTS options available in the context menu).

To listen to the test's content, students must do the following:

- To listen to a passage, select  $\blacktriangleright$  beside the passage.
- To listen to a question and its answer options, select  $\left(\frac{p}{p}\right)$  beside the question.
- To listen only to an answer option, select  $\Box$  below the answer option.
- To stop the audio, click  $\left( \mathcal{P}(\mathcal{C}) \right)$  while it is playing.
	- $-$  You cannot pause audio content. If you select  $\left(\frac{g}{g}\right)$  again, it will play the audio from the beginning.

### **Responding to Questions and Ending a Test**

 $\Theta$ 

Alternate assessment questions display answer options as cards, which may include text, graphics, or both (see [Figure 56\)](#page-247-0).

<span id="page-247-0"></span>To select an answer option, students select a card. Once a card is selected, arrows appear at the top and bottom of the card along with a blue border.

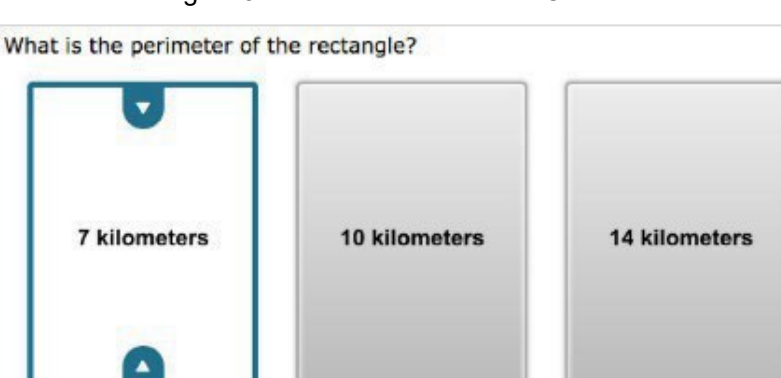

Figure 57. Alternate Assessment Card Item

- To indicate that no response was provided for an item and proceed with the test, do the following:
	- a. From the item's context menu, select Mark as No Response, then select Yes in the confirmation message that appears.

 $\Theta$ 

 $\Theta$ 

<span id="page-247-1"></span>The item's response options are disabled and a no response icon  $\emptyset$  is displayed on top of the item, , in the Items drop-down list, and on the *Review* page at the end of the test (see [Figure 57\)](#page-247-1). For reporting purposes, the item is assigned a condition code of NR.

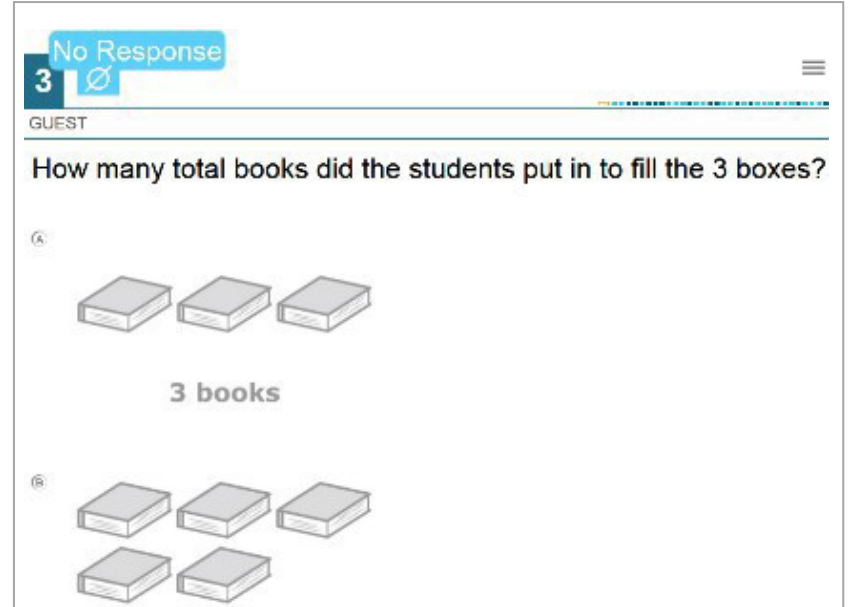

Figure 58. Item Marked as No Response

- b. *Optional*: To revert from the item's context menu, select **Unmark No Response**. However, if you had entered any response prior to marking the item as "No Response", that response will not be retrieved.
- To end a test, exit full-screen mode and select **End Test**. You can submitthe alternate assessment by following the same procedure used to submit all other assessments in the Student Testing Site.

# **E**

# **Expiration Rules for Test Opportunities**

Opportunities refer to the number of times a student can take a test within a range of dates. Tests may have one opportunity or multiple opportunities. A student's test opportunity remains active until the student submits the test or until the opportunity expires. Once a test opportunity expires, the student cannot complete or review the test.

# <span id="page-248-0"></span>**K**

# **Keyboard Commands in the Student Testing Site**

Students can use keyboard commands to navigate between test elements, features, and tools. Some important things to note about keyboard commands include the following:

- Keyboard commands require the use of the primary keyboard, so please do not use keys in a numeric keypad.
- Some keyboard commands (such as the commands for using the Line Reader) may not work when testing on iOS or Android devices connected to an external keyboard.
- When Permissive Mode is enabled for a test, keyboard commands are blocked and will not work.

### **Keyboard Commands for Sign-In Pages and In-Test Pop-ups**

[Table 6](#page-248-1) lists keyboard commands for selecting options on the sign-in pages or pop-up windows that appear during a test.

<span id="page-248-1"></span>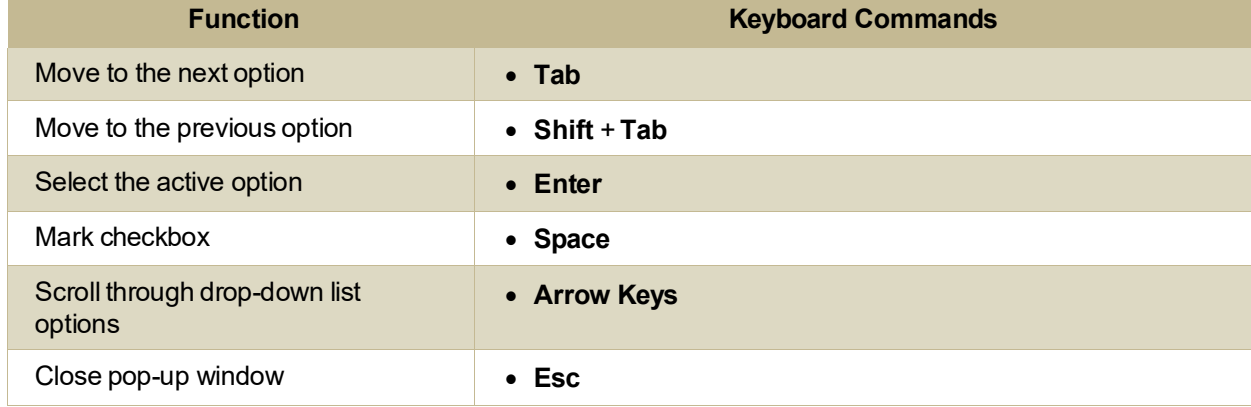

#### Table 6. Keyboard Commands for Sign-In Pages and Pop-Up Windows

#### **Keyboard Commands for Test Navigation**

<span id="page-249-0"></span>[Table 7](#page-249-0) lists keyboard commands for navigating tests and responding to questions.

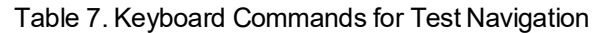

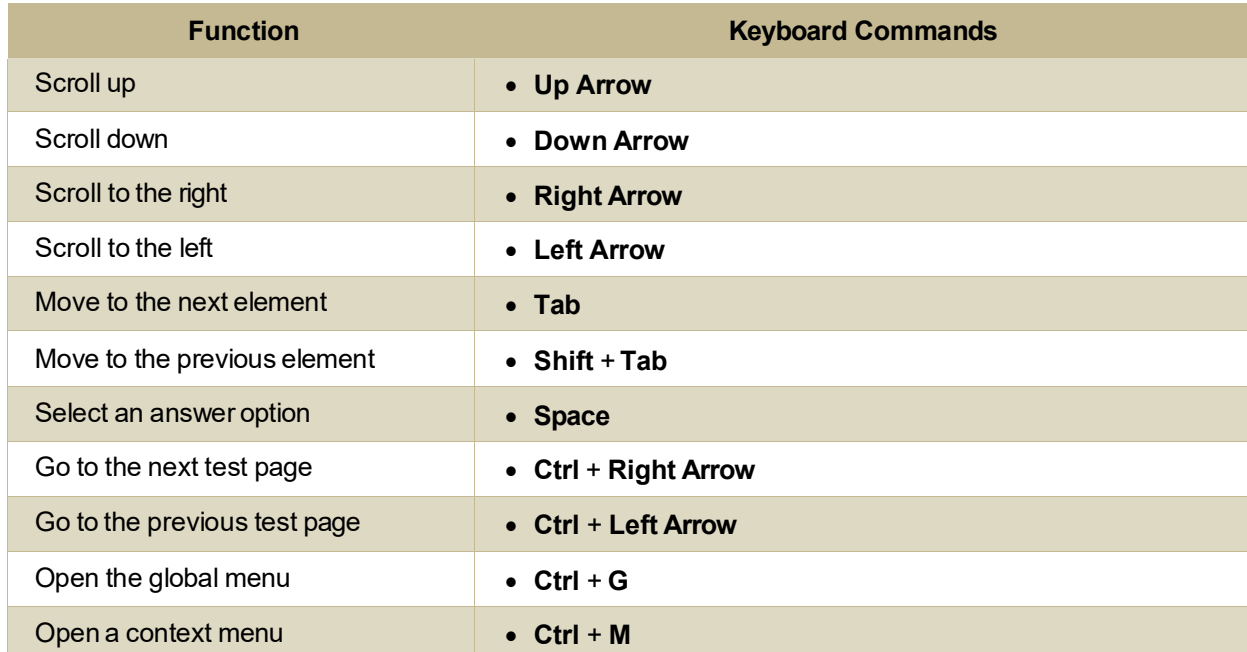

#### **Keyboard Commands for Global and Context Menus**

Students can use keyboard commands to access tools in the global and context menus. For more information about tools in these menus, see the section [How Students Use Test Tools.](#page-230-0)

#### **Global Menu**

- **1.** To accessthe globalmenu tools using keyboard commands, press **Ctrl** + **G**. Theglobal menu list opens.
- **2.** Tomove between optionsin the global menu, use the**Up** or **Down** arrow key.
- **3.** To select an option, press **Enter**.
- **4.** To close the globalmenu withoutselecting an option, press **Esc**.

#### **Context Menus**

- **1.** To open the context menu for an element(question, answer options, or stimulus), navigate to the element using the **Tab** or **Shift** + **Tab** command.
- **2.** Press Ctrl + M. The context menu for the selected element opens.
- **3.** To move between options in the context menu, use the Up or Down arrow keys.
- **4.** To select an option, press **Enter**.

Test Administrator User Guide

**5.** To close the context menu without selecting an option, press **Esc**.

#### **Keyboard Commands for Highlighting Selected Regions of Text**

Thissection explains how to use keyboard commandsto select a text excerpt (such as a word in a passage) and highlight it. These instructions only apply to students using the Secure Browser.

- **1.** To select text and highlight it, navigate to the element containing the text you want to select.
- **2.** Press **Ctrl** + **M** to open the context menu and navigate to **Enable Text Selection**.
- **3.** Press **Enter**. A flashing cursor appears atthe upper-left corner ofthe active element.
- **4.** Tomove the cursor to the beginning ofthe text you want to select, use the arrow keys.
- **5.** Press Shift and an arrow key to select your text. The text you select appears shaded.
- **6.** Press **Ctrl** + **M** and select**Highlight Selection**.

#### **Keyboard Commands for Grid Questions**

<span id="page-250-0"></span>Questions with the grid response area may have up to threemain sections: 1) an answer space, which is the grid area where students enter the response; 2) an object bank, which is a panel containing objects you can move to the answer space; 3) and a button row, which appears above the answer space and may include **Delete**, **Add Point**, **Add Arrow**, **Add Line**, **Add Circle**, **Add Dashed Line**, and **Connect Line**  buttons (see [Figure 58\)](#page-250-0).

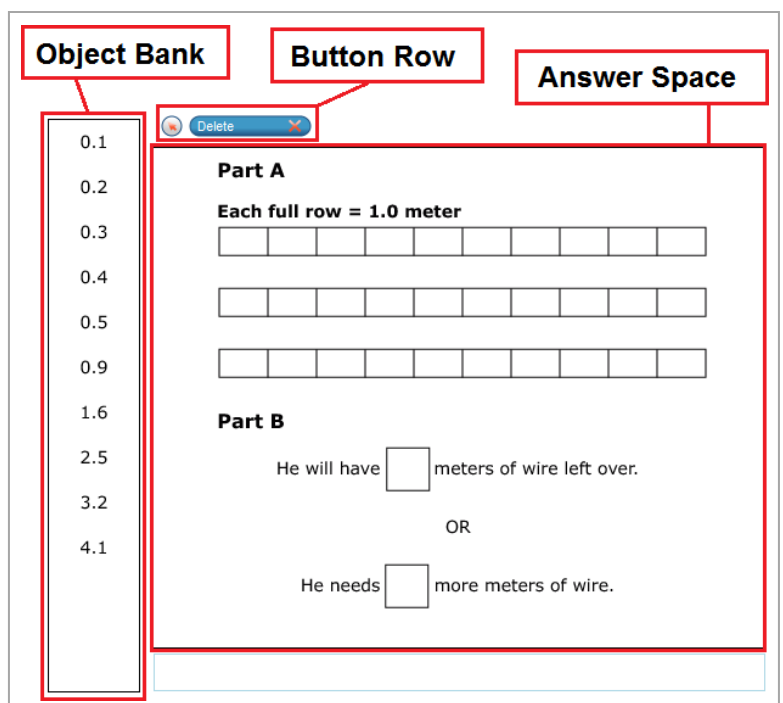

Figure 59. Grid Question

#### Test Administrator User Guide

- Tomove between themain sections, do the following:
	- a. Tomove clockwise, press **Tab**.
	- b. Tomove counterclockwise, press **Shift** + **Tab**.
- To add an object to the answer space, do the following:
	- a. With the object bank active, use the arrow keystomove between objects. The active object has a blue background.
	- b. To add the active object to the answer space, press **Space**.
- To use the action buttons, do the following:
	- a. With the button row active, use the left and right arrow keysto move between the buttons. The active button is white.
	- b. To select a button, press **Enter**, and then press **Space** to apply the point, arrow, or line to the answer space.
- To move objects and graph elements in the answer space, do the following:
	- a. With the answer space active, press **Enter** to move between the objects, and then press **Space**. The active object displays a blue border.
	- b. Press an arrow key tomove the object. Tomove the objectin smaller increments, hold **Shift** while pressing an arrow key.

#### **Keyboard Commands for Equation Questions**

Equation questions allow students to use keyboard commandsto open a menu listing the special characters they can insert into the response area.

- **1.** To insert special characters in the response area, with the focus in the text field of the response area, press **Alt** + **7**. The *Special Characters* window opens.
- **2.** To move between options in the context menu, use the Up or Down arrow keys.
- **3.** To add the selected option to the response area, press **Enter**.

### **L**

# **Login Information for the TA Site**

To be able to access the TA Sites, your TIDE administrator must first create your account in TIDE. Once your account is created, you will receive an account activation email. You can log into the TA Sites after activating your account.

**1.** Navigate to the ISAT portal [\(https://idaho.portal.cambiumast.com/\)](https://idaho.portal.cambiumast.com/).
#### Test Administrator User Guide

<span id="page-252-0"></span>**2.** Click the *ELA/Literacy & Math Assessments*, *Science Assessments*, or *Idaho Alternate Assessment* cards (see [Figure](#page-252-0) 59).

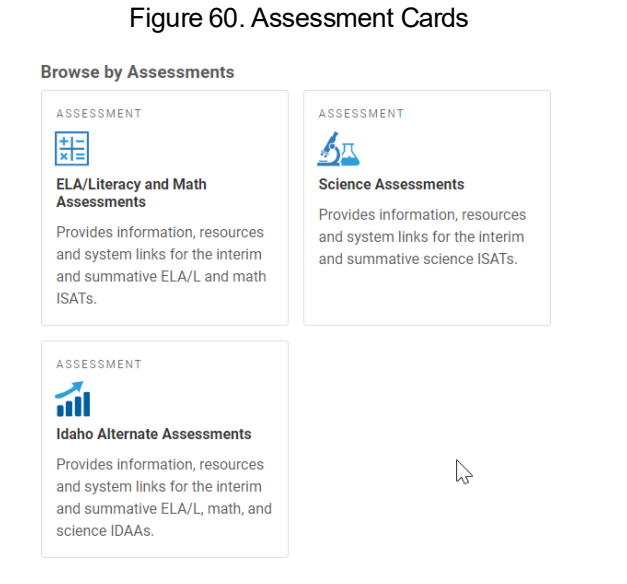

- <span id="page-252-1"></span>**3.** Select the appropriate TA Site:
	- a. To access the TA Interface, select **Test Administration** (see [Figure 60\)](#page-252-1).

#### Figure 61. Card for TA Interface

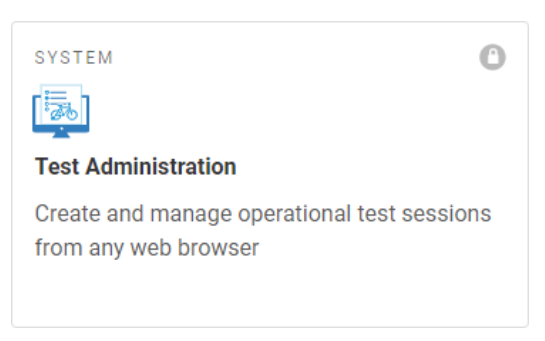

<span id="page-252-2"></span>b. To accessthe TA Training Site, click the *ELA/Literacy & Math Assessments*, *Science Assessments*, or *Idaho Alternate Assessment* card and then click **Sample Test Administration** (see [Figure](#page-252-2) 61).

#### Figure 62. Cards for TA Training Site

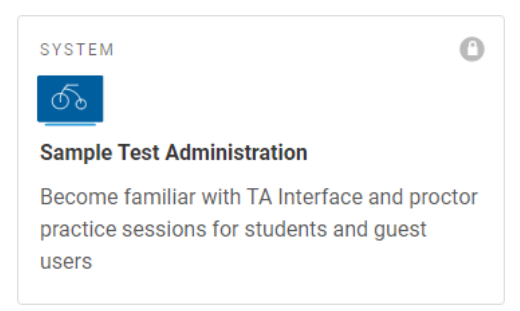

<span id="page-253-0"></span>**4.** The *Login* page appears(see [Figure62\)](#page-253-0). Enter your email address and password.

Figure 32. Login Page **Email Address** Password Forgot Your Password? **Secure Login** 

- <span id="page-253-1"></span>**5.** Select **Secure Login**. The selected TA Site appears.
	- a. If you have not logged in using this browser before, or if you have cleared your browser cache, the *Enter Code* page appears(see [Figure](#page-253-1) 63), and an email containing an authentication code is sent to your address.

#### Figure 64. Enter Code Page

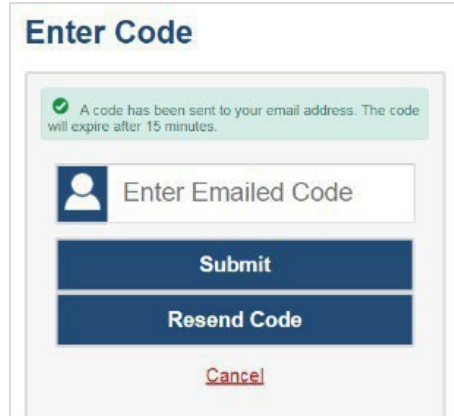

- In the *Enter Emailed Code* field, enter the emailed code.
- Select **Submit** to view the TA Site.
	- Please note that youmust use the authentication code within 15 minutes of the email being sent. If the code has expired, click **Resend Code** to request a new code.
- b. If you receive a warning message about the Non-Disclosure Agreement (NDA), you must sign the NDA in TIDE and then log in again.
- c. If you receive a warning message about not being certified, you must complete the TA Certification Course and then log in again.

**6.** If you are associated with multiple institutions that have test windows set, a pop-up message prompts you to select a testing institution. Select your institution from the drop-down list and select **Go**. To change the institution, you must log out and then log back in.

## **P**

# **Pause and Test Timeout Rules**

## **Pause Rules**

TAs and students can pause a test in order to temporarily log the student out of the test session. Students cannot review or modify answered questions after their test pausesfor more than 20 minutes, even if they marked questions for review. The only exceptions to this rule are if a student pauses the test before answering all of the questions on the current page or if you submit an appeal in TIDE.

These pause rules apply regardless of whether the student or the TA pauses the test or a technical issue logs the student out.

## **Test Timeout Rules**

A warning message displays after 30minutes oftestinactivity. Students who do not click **OK** within 30 seconds after this message appears are logged out. This timeout automatically pauses the test.

# **Practice Test Site Student Sign-In Process**

The Student Training Site allows students to take practice tests. Aside from the login process, the Practice Test Site has the same appearance and functionality as the Student Testing Site. For information on how to sign in to the Student Testing Site, see [How Students Sign in and Select Tests](#page-214-0).

Students can take practice tests in proctored sessions created in the TA Training Site or in in nonproctored/guest sessions. Students also have the option to sign in to the test sessions with their real identities to take tests specific to their grades or sign in as guests to take tests for any grade-level.

- <span id="page-254-0"></span>**1.** To accessthe Student Training Site, do one of the following:
	- From the Idaho portal ([https://idaho.portal.cambiumast.com/\)](https://idaho.portal.cambiumast.com/),selectthe **Studentsand Families** card then select the **Practice Tests** card (se[e Figure 64\)](#page-254-0).

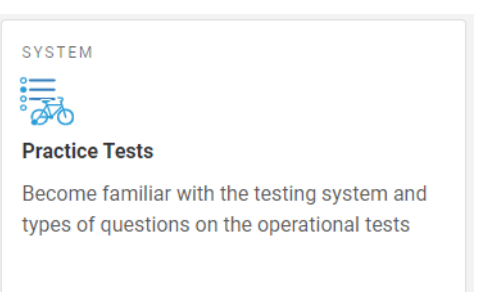

## Figure 65. Card for Student Training Site

- $-$  In the Secure Browser, select the Take the Sample/Training Tests button.
- **2.** To sign in, students do the following (see [Figure](#page-255-0) 65):
	- $-$  To sign in as a guest, students set the Guest User toggle to **On**. Otherwise, to use their real credentials, students set the Guest User toggle to **Off** and then enter their first name and EDUID.
	- $-$  To join a guest session, students set the Guest Session toggle to **On**. Or else, to join a proctored session, students set the Guest Session toggle to **Off** and enter the Session ID from the TA Training Site.
	- Studentsselect **Sign In**.
		- If signed in with their real identities, the *Is This You* page appears. Students verify their information and click **Yes** to proceed to the *Your Tests* page.
		- Ifsigned in as guest users, students are directly taken to the *Your Tests* page.

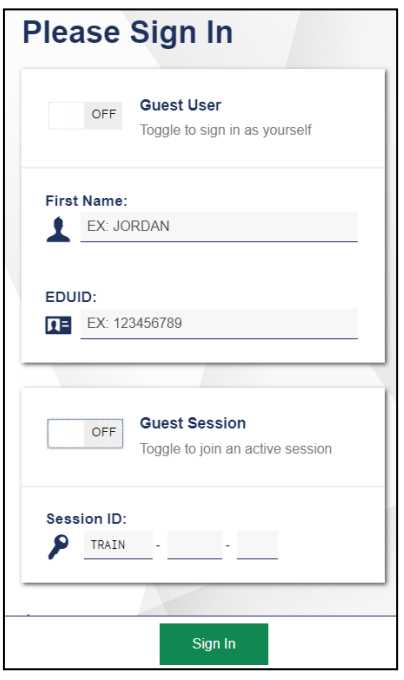

<span id="page-255-0"></span>Figure 66. Student Training Site Login Page

- **3.** On the *Your Tests* page (see [Figure](#page-256-0) 66), students do one of the following:
	- Ifsigned in with their real identities, studentsselect a test from the ones available for their grade.
	- Students signed in as guests select their grade level from the drop-down list to view the tests available for that grade and then select a test.

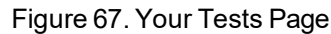

<span id="page-256-1"></span><span id="page-256-0"></span>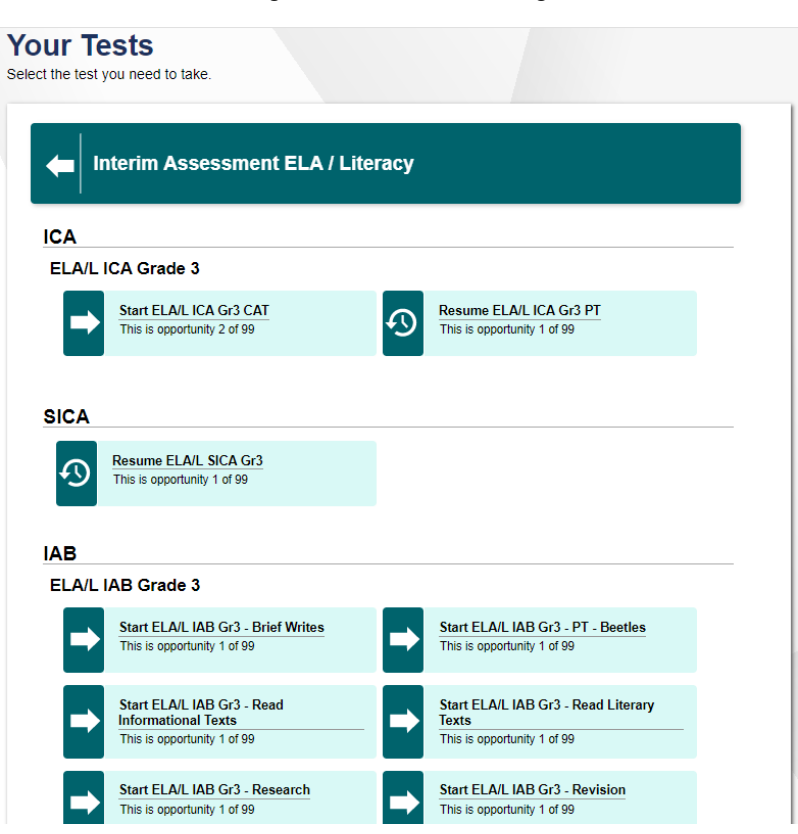

**4.** If the students signed into a guest session, they must select the test settings they wish to use from the *Choose Settings* page (see [Figure](#page-256-1) 67) and then click the **Select** button. When selecting the color of the text and background, mouse-pointer, and print size settings, students can see a live preview of their selected settings.

### Figure 68. Choose Settings Page

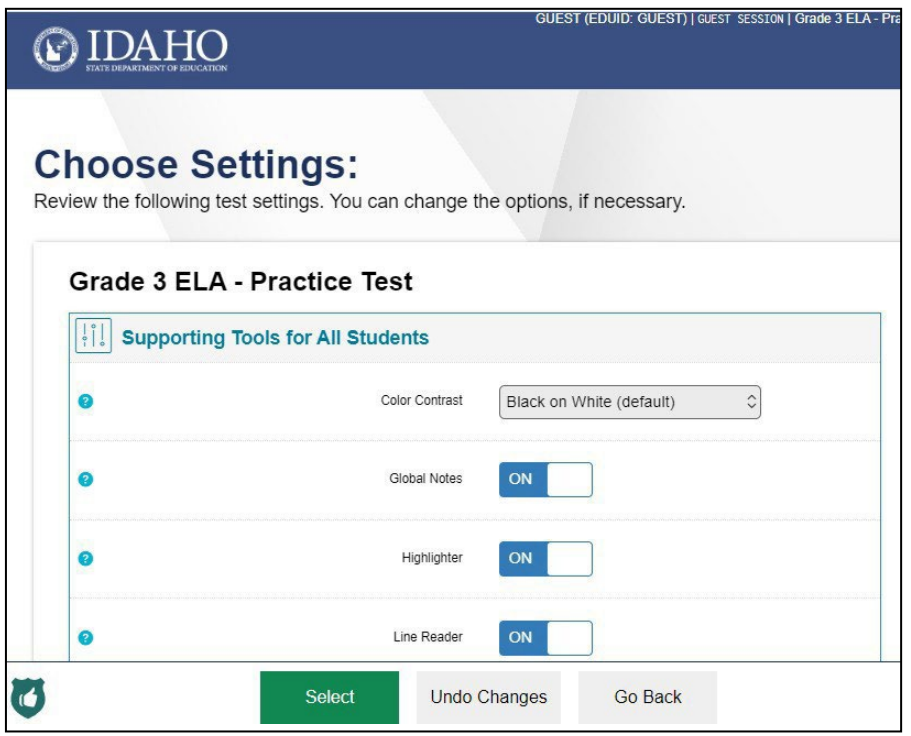

- **5.** Ifthe test includes audio content or TTS settings, the *Audio/Video Checks* page appears displaying the functionality checks that need to be performed. Students must follow the instructions on this page to ensure that their device is working properly.
- **6.** On the final login page, students may review the help guide, their test settings, and the additional test information, then select **Begin Test Now** to start or resume their test opportunity.

# **Practice Test Scoring Guides**

After students submit the test, the *Your Results* page appears. The practice [testscoring](https://idaho.portal.cambiumast.com/resources/practice-and-training-tests-2/) guides can be found on the ISAT portal [https://idaho.portal.cambiumast.com/resources/ela/literacy-,-a-,-math](https://idaho.portal.cambiumast.com/resources/ela/literacy-%2C-a-%2C-math-assessments/practice-test-scoring-guide-for-grades-3-11/)[assessments/practice-test-scoring-guide-for-grades-3-11/\)](https://idaho.portal.cambiumast.com/resources/ela/literacy-%2C-a-%2C-math-assessments/practice-test-scoring-guide-for-grades-3-11/).

For some tests, this page also displays the test score. [Table 8](#page-258-0) provides an overview of the columns in the score report.

<span id="page-258-0"></span>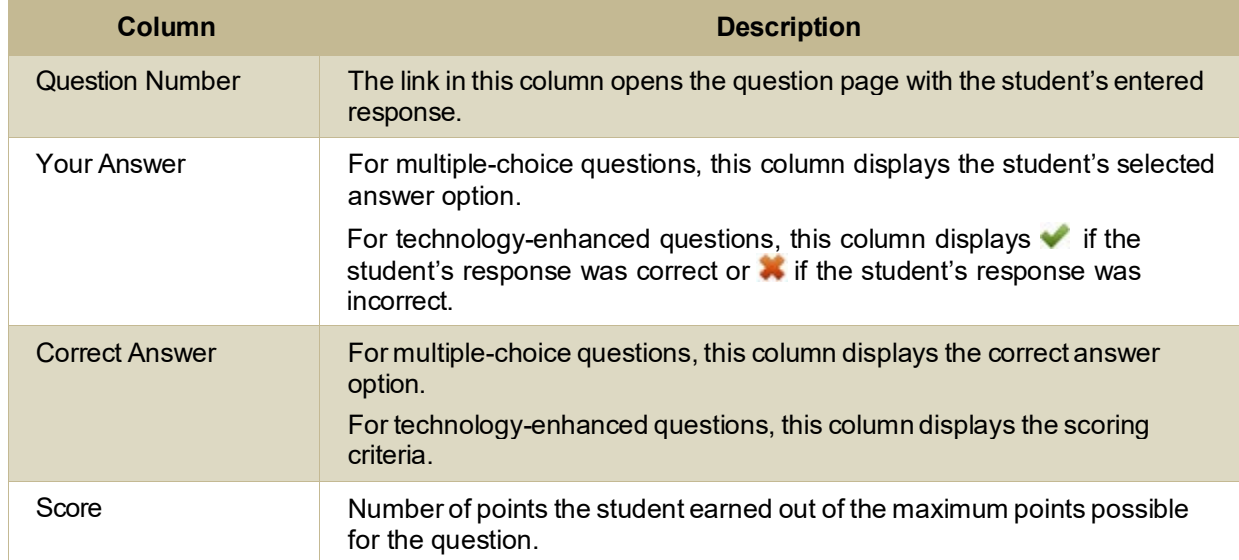

#### Table 8. Overview of the Score Report

# **Prefetch Item Rules**

Tests are configured to prefetch items to ensure that students do not experience delay when testing. For example, a test can be configured to prefetch two itemsso that while the student is attempting the first question, the second and third items are retrieved and ready to be presented to the student. Item prefetch values can be configured by test language. Hence, the same test can be set to have different prefetch values based on whether the student is testing in English, Spanish, or Braille. Tests can also be configured to prefetch items across test segments.

Depending on how a test has been configured, for students testing in Braille, item embossing requests are automatically sent to the TA Site before the student reachesthe items in question. You can emboss itemsfor an entire segment at a time and thereby reduce the time and preparation required to emboss Braille items.

# **Print Session Information**

You can print a snapshot of the TA Site as it currently appears if you wish to keep a hard-copy record of the Session ID or list of approved students. Please note that Federal law prohibits the release of students' personally identifiable information. All printoutsmust be securely stored and then destroyed when no longer needed.

**1.** In the banner, select **Print Session**. The computer's print dialog window appears.

Test Administrator User Guide

**2.** Select **OK**.

# **Print Approved Requests Information**

You can view and print a list of every print request you approved for students during the current session. For information on how to approve a print request, see [How to Approve a Student's Print Request.](#page-210-0) 

<span id="page-259-0"></span>**1.** In the banner, select**Approved Requests**. The *Print Requests* window appears(see [Figure](#page-259-0) 68), listing all the approved print requests.

|                               |            | $-$ Print<br>Close  |
|-------------------------------|------------|---------------------|
| <b>GUEST Student ID GUEST</b> |            |                     |
| <b>Request</b>                | Question # | <b>Approved On</b>  |
| Passage for Item 5            |            | 6/3/2015 9:24:38 PM |
| Passage for Item 7            |            | 6/3/2015 9:27:38 PM |
|                               |            |                     |

Figure 69. Print RequestsWindow

**2.** Select **Print** to print the list.

# **S**

# **Session Attributes**

When starting a session, you may need to select certain attributes for that session. To review the selected attributes for a session, select **Session Attributes** in the banner.

Please note that if you modify a session's attributes after the session begins, the new attributes are applied to every test opportunity in the session. However, if a student completed a test before you changed the session attributes, that test is submitted with the original session attributes. You may change the test reason for an active session, but not the time limit.

# **Secure Browser**

The Secure Browser ensures test security by prohibiting access to external applications and navigation away from the test. When the Secure Browser launches, it checks for other applications running on the device. If it detects a forbidden application, it displays a message listing the offending application and prevents the student from testing. This also occurs if a forbidden application launches while the student is already in a test.

In most cases, a detected forbidden application is a scheduled or background job, such as anti-virus scans or software updates. The best way to prevent forbidden applications from running during a test is to schedule such jobs outside of planned testing hours.

Some additional measures you can implement to ensure that the test environment is secure include the following:

- **Close External User Applications.** Before launching the Secure Browser, or prior to administering the online tests, close all non-required applications on testing devices, such as word processors and web browsers.
- **Avoid Testing with Dual Monitors.** Students should not take online tests on computers connected to more than one monitor. Systems that use a dual-monitor setup typically display an application on one screen while another application is accessible on the other screen.
- **Disable Screen Savers and Timeout Features.** On all testing devices, be sure to disable any features that display a screensaver or log users out after a period of inactivity. If such features activate while a student is testing, the Secure Browser logs the student out of the test.

### **Accessing the Secure Browser on Mobile Devices**

Tablets and Chromebooks should be configured for testing before you provide them to students. For more information, see the OS and platform specific technical documents on the ISAT Portal.

*To configure iOS devices:*

• Tap the **SecureTest** (formerly **AIRSecureTest**) Secure Browser icon.

*To configure Chromebooks:*

• From the **Apps**link on the ChromeOS login screen, select **SecureTest** (formerly**AIRSecureTest**) Secure Browser.

## **Closing the Student Testing Site on Tablets**

After a test session ends, close the **SecureTest** (formerly **AIRSecureTest**) application on student tablets.

*To close the Student Testing Site on iOS devices:*

- **1.** Double-tap the Home button. The multitasking bar appears.
- **2.** Locate the **SecureTest** (formerly **AIRSecureTest**) app preview and slide it upward.

*To close the Student Testing Site on Chromebooks:*

• Click **Close Secure Browser** in the upper-right corner.

## **Using the Secure Browser with Accessibility Software**

For students with special needs or administrators seeking to accommodate students using accessibility features, the Secure Browser provides the option for assessments to be taken in less restrictive environments. This feature is known as Permissive Mode.

Permissive Mode is an accommodation option that allows students to use accessibility software in addition to the Secure Browser. Offered on MacOS and Windows, students testing in Permissive Mode can have moderated access to the system outside of the Secure Browser. This allows students who need accessibility tools to seamlessly navigate between the Secure Browser and approved applicationsthat suit their test taking needs.

Please note that accessibility software must be certified for use with the Online Testing System and forbidden applications will still not be allowed to run. For information about supported operating systems, see the *Quick Guide for Setting Up Your Online Testing Technology*.

Permissive Mode activates when the student is approved for testing. Students who have the Permissive Mode setting enabled should not continue with the login process until their accessibility software is correctly configured.

*To use accessibility software with the Secure Browser:*

- **1.** Open the required accessibility software.
- **2.** Open the Secure Browser. Begin the normal login process up to the TA approvalstep.
- **3.** When a student is approved for testing, the Secure Browser allows the operating system's menu and task bar to appear.
	- **Windows**: OnWindows, the Secure Browser resizes, and the taskbar remains visible inside the test in its usual position. Students can execute the keyboard shortcut **Alt** + **Tab** to switch between the Secure Browser and accessibility applications, such as JAWS and NVDA, that they are permitted to use in their test session. Please note that when using Windows 8 and above, the task bar remains on-screen throughout the test after enabling accessibility software. However, forbidden applications are still prohibited.
	- **Mac**: On MacOS, the Secure Browser resizes, and students can view the dock in its usual position inside the test. Ifthe dock isset to autohide, no resizing occurs, and the dock is only visible when the mouse is moved toward the bottom of screen. Students can execute the keyboard shortcut **CMD** + **TAB** to switch between the Secure Browser and permitted accessibility applications.
- **4.** The student must immediately switch to the accessibility software that is already open on the computer so that it appears over the Secure Browser. The student cannot click within the Secure Browser until the accessibility software is configured.
	- **Windows**: To switch to the accessibility software application, click the application in the task bar.
	- **Mac**: To switch to the accessibility software application, click theapplication in the dock.
- **5.** The student configures the accessibility software settings as needed.
- **6.** After configuring the accessibility software settings, the student returns to the Secure Browser. At this point, the student can no longer switch back to the accessibility software. If changes need to be made, the student must sign out and then sign in again.
- **7.** The student continues with the login process.

Assoon as Permissive Mode isturned off, the Secure Browser reoccupiesthe whole screen so that the taskbar or dock is no longer visible, and the student's ability to switch between any applications and Secure Browser is suppressed.

#### **Force-Quitting the Secure Browser**

In the rare event that the Secure Browser or test becomes unresponsive, you can force-quit the Secure Browser. Please note that the Secure Browser hides features such as the Windowstask bar or Mac OS X dock. Ifthe Secure Browseris not closed correctly, then the task bar or dock may not reappear correctly, requiring you to reboot the device. Avoid using a force-quit command if possible.

To force the Secure Browser to close, use the keyboard command for your operating system as shown below in [Table 9.](#page-262-0) This action logs the student out of the test. When the Secure Browser is opened again, the student logs back in to resume testing.

<span id="page-262-0"></span>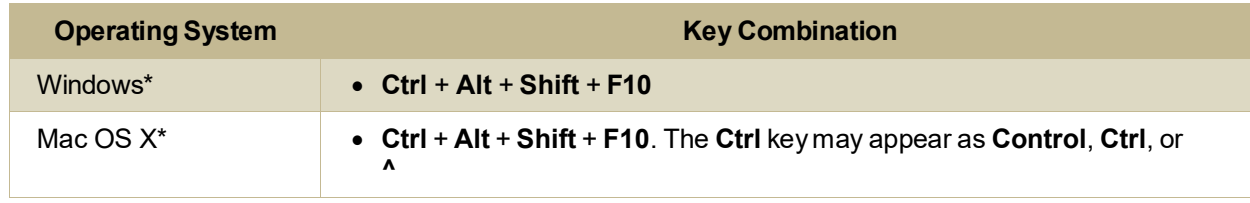

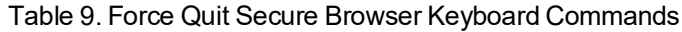

\* If you are using an Apple keyboard, youmay need to press **Ctrl** + **Shift** + **Option** + **F10**. If you are using a laptop or notebook, you may also need to press **Function** before pressing **F10**.

Force-quit commands do not exist for the Secure Browser for iOS, Chrome OS, and Android devices.

- **iOS**: Double-tap the Home button, then close the app as you would any other iOS app.
- **Chrome OS**: To exit the Secure Browser from the login screens, press **Ctrl** + **Shift** + **S**. You cannot force quit once the test begins.

# **Student Lookup Feature**

You can use the student lookup feature in the TA Site to perform a quick or advanced search for student information. This is useful if students signing in to your test session cannot remember their login information.

- <span id="page-263-0"></span>**1.** To perform a quick search, do the following:
	- a. In the banner, select **Student Lookup** (see [Figure](#page-263-0) 69).
	- b. Enter a student'sfull EDUID and click **Submit EDUID**. Search results appear below the search field.

#### Figure 70. Student Lookup: Quick Search

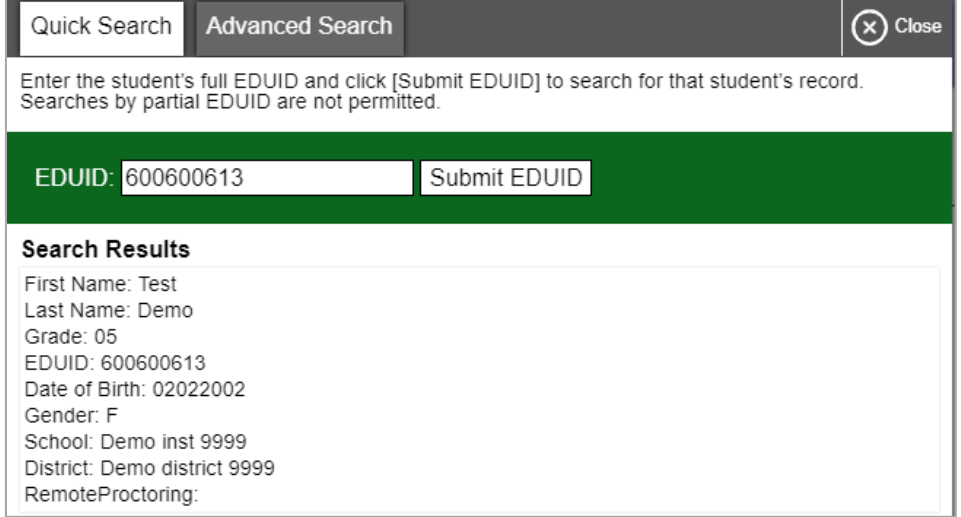

- **2.** To perform an advanced search:
	- a. In the banner, select Student Lookup, and then select Advanced Search (see Figure 70).
	- b. Select the appropriate district and school from the drop-down lists.
	- c. Select the appropriate grade.
	- d. *Optional:* Enter a student's exactfirst or last name. Partial names are not allowed.
	- e. Select**Search**. Search results appear below the search fields.
	- f. To view a student's information, click  $\bigotimes$  in the Details column.

<span id="page-264-0"></span>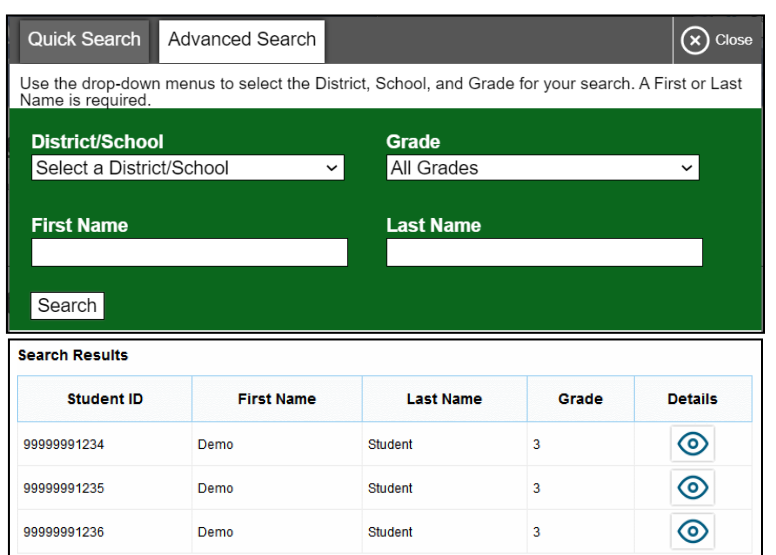

Figure 71. Student Lookup: Advanced Search

# **T**

# **Text-Response Questions**

For text-response item types in the Student Testing Site, students can use a formatting toolbar. This toolbar is available above the response field for text response questions (see Figure 71) and also appears whenever students right-click anywhere in the text area. The formatting toolbar allows students to apply styling to text and use standard word-processing features. The lower-right corner of the response field displays the word count and character count for the student's response.

Table 10 provides an overview of the formatting tools available

Figure 72. Text Response Question with Formatting Toolbar

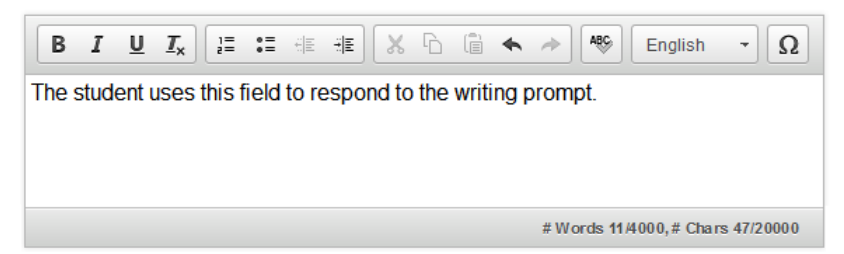

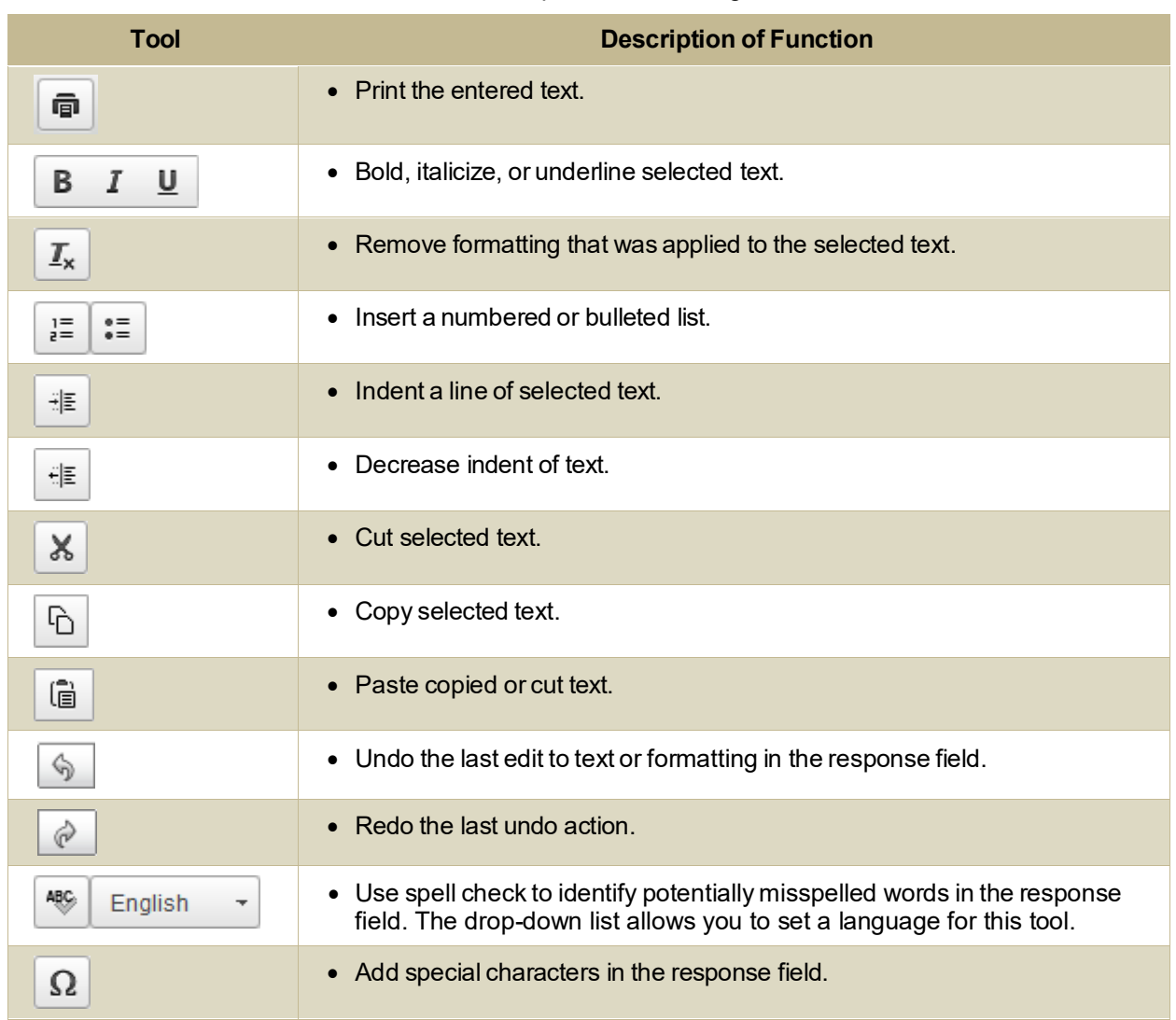

Table 10. Description of Formatting Tools

## **Spell Check Feature**

The spell check tool identifies words in the response field that may be misspelled.

<span id="page-265-0"></span>**1.** Select a language for the spell check tool from the Spell Check drop-down list (see [Figure](#page-265-0) 72), if necessary.

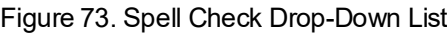

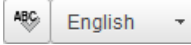

- **2.** In the toolbar, select <sup>486</sup>. Potentially incorrect words change color and become underlined.
- **3.** Select a misspelled word. A list of suggestions appears (see [Figure](#page-266-0) 73).

#### Figure 74. Spell Check Tool

<span id="page-266-0"></span>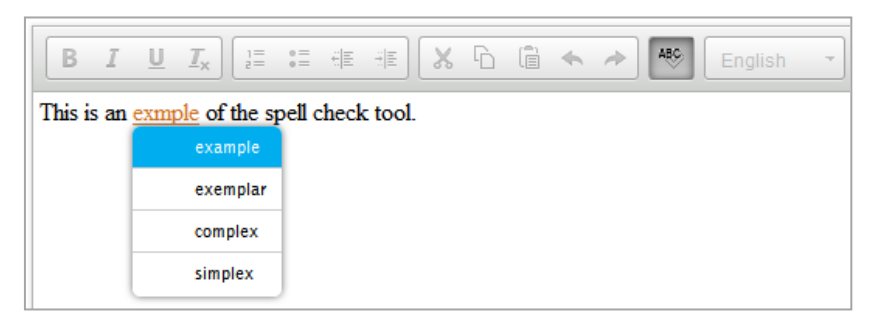

- **4.** Select a replacement wordfrom the list. If none of the replacement words are correct, close the list by clicking anywhere outside it.
- **5.** To exit spell check, select  $\frac{48}{9}$  again.

## **Special Characters Feature**

Students can add mathematical, accented, and other symbols.

- **1.** To add a special character, in the toolbar, select  $\Omega$ .
- **2.** In the window that pops up, select the required character.

# **Transfer a Test Session**

You can transfer an active test session from one device or browser to another without stopping the session or interrupting in-progress tests. This is useful in scenarios when your computer malfunctions or if you accidentally close the browser while a session is in progress.

Your session remains open until it times out. If you do not return to the active session within 30 minutes and there is no student activity during that time, the Online Testing System logs you out and pauses the students' tests.

The Online Testing System ensures that you can only administer a test session from one browser at a time. If you move a test session to a new device, you cannot simultaneously administer the session from the original browser or device.

**1.** While the session is still active on the original device or browser, log in to the TA Site on the new device or browser. The *Active Sessions* page appears (see [Figure 74\)](#page-267-0) listing the active session.

#### Figure 75. Active Sessions Page

<span id="page-267-0"></span>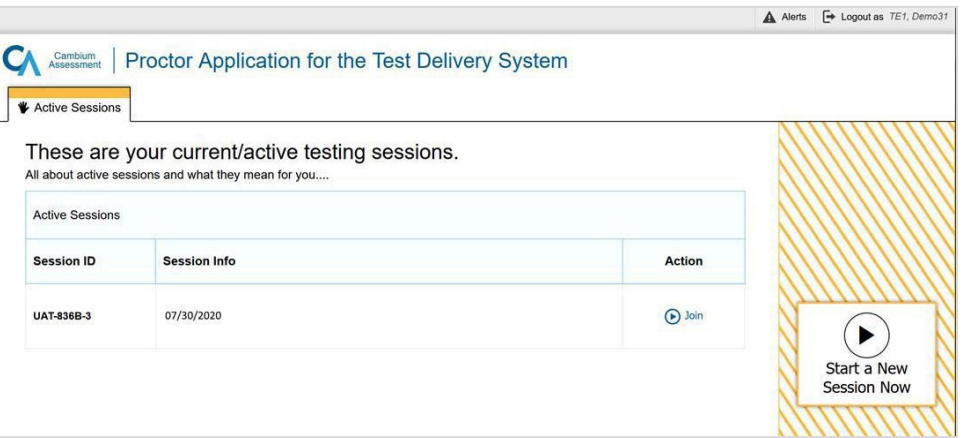

**2.** Select **Join**. The test session page appears, allowing you to continue monitoring your students' progress. The test session on the previous computer or browser automatically closes. If the test session displays a timer, the timer continues counting down where it left off on the original device or browser.

If you do not wish to return to the active session, you can select **Start a New Session Now** to open the **Test Selection** window and create a new test session.

## **U**

# <span id="page-267-1"></span>**User Support and Troubleshooting Information**

## **User Support**

For information and assistance in using the Online Testing System, contact the ISAT Helpdesk. The Helpdesk is open Monday–Friday 8:00 a.m. to 8:00 p.m. Mountain Time (except holidays or as otherwise indicated on the Idaho Portal).

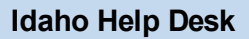

Toll-Free Phone Support: 1-844-560-7365

Email Support: [IDHelpDesk@cambiumassessment.com](mailto:IDHelpDesk@cambiumassessment.com)

Test Administrator User Guide

Please provide the Helpdesk with a detailed description of your problem, as well as the following:

- Test Administrator name.
- If the issue pertains to a student, provide the student's EDUID and associated district or school. Do not provide the student's name.
- If the issue pertains to a TIDE user, provide the user's full name and email address.
- Any error messages and codes that appeared, if applicable.
- Affected test ID and question number, if applicable.
- Operating system and browser version information, including version numbers (for example, Windows 10 and Firefox 60 or Mac OS 10.14 and Safari 11).
- Information about your network configuration, if known:
	- Secure Browser installation (to individual devices or network).
	- Wired or wireless internet network setup.

#### **Usernames and Password Issues**

Your username for logging in to the TA Site is the email address associated with your account in TIDE. When you are added to TIDE, you receive an activation email containing a temporary link to the *Reset Your Password* page. To activate your account, youmust set up your password within 15 minutes ofthe email being sent.

#### • **If yourfirsttemporary link expired:**

In the activation email you received, select the second link provided and proceed to request a new temporary link.

#### • **If you forgot your password:**

On the *Login* page,select **Forgot YourPassword?** and then enter your email addressin the *Email Address* field. You will receive an email with a new temporary link to reset your password.

#### • **If you did not receive an email containing a temporary link or authentication code:**

Check your spam folder to make sure your email program did not categorize it asjunk mail. If you still do not have an email, contact your School or District Test Coordinator to make sure you are listed in TIDE.

#### • **Additional help:**

If you are unable to log in, contact the Idaho Help Desk for assistance. You must provide your name and email address. Contact information is available in th[e User Support](#page-267-1) section of this user guide.

## **Common Student Sign-In Errors**

The Online Testing System generates an errormessage if a student cannotsign in. The following are the most common student sign-in issues:

• **Session does not exist:**

<span id="page-269-0"></span>The student entered the Session ID incorrectly or signed into the wrong site. Verify that the student correctly entered the active Session ID. Also, verify that both you and the student are using the correct sites. For example, students signed into the Student Training Site cannot access sessions created in the TA Interface. A message displayed in the bottom-left corner of the *Student Sign-In*  page indicates which site the student is on (see [Figure 75\)](#page-269-0). If a student is on the wrong site, the student can select the button included in the message to proceed to the correct site.

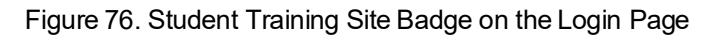

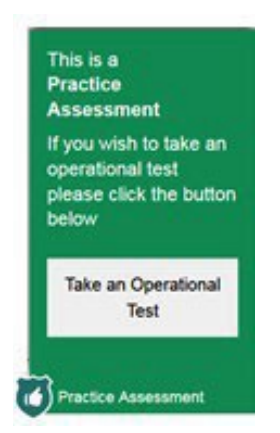

#### • **Student information isnot entered correctly:**

Verify that the student correctly entered the EDUID. If this does not resolve the error, use the Student Lookup tool to verify the student's information.

#### • **Session hasexpired:**

The Session ID corresponds to a closed session. Ensure that the student enters the correct Session ID and verify that your session is open. For more information about test sessions, see the section [How](#page-197-0) [to Select Tests and Start a Test Session.](#page-197-0) 

#### • **Studentis not associated with the school:**

The student is not associated with your school, or you are not associated with the student's school.

## **Resolving Secure Browser Error Messages**

This section provides possible resolutions for the following messages that students may receive when signing into tests using the Secure Browser.

## • **You cannotlog in with thisbrowser:**

This message occurs when the student is not using the correct Secure Browser. To resolve this issue, ensure that the latest version of the Secure Browser is installed, and that the student launched the

#### Test Administrator User Guide

Secure Browser instead of a standard web browser. Ifthe latest version of the Secure Browser is already running, then log the student out, restart the device, and try again.

#### • **Looking for an internet connection…:**

This message appears when the Secure Browser cannot connect with the Online Testing System. This can occur if there is a network-related problem. Make sure that either the network cable is plugged in (for wired connections) or the Wi-Fi connection is live (for wireless connections). Also check if the Secure Browser must use specific proxy settings; if so, those settings must be specified as options when configuring the Secure Browser. If connection issues persist, contact a network technician.

### • **Test Environment Is Not Secure:**

This message can occur when the Secure Browser detects a forbidden application running on the device. If this message appears on an iPad, ensure that either Autonomous Single App Mode or Automatic Assessment Configuration is enabled.

# **Change Log**

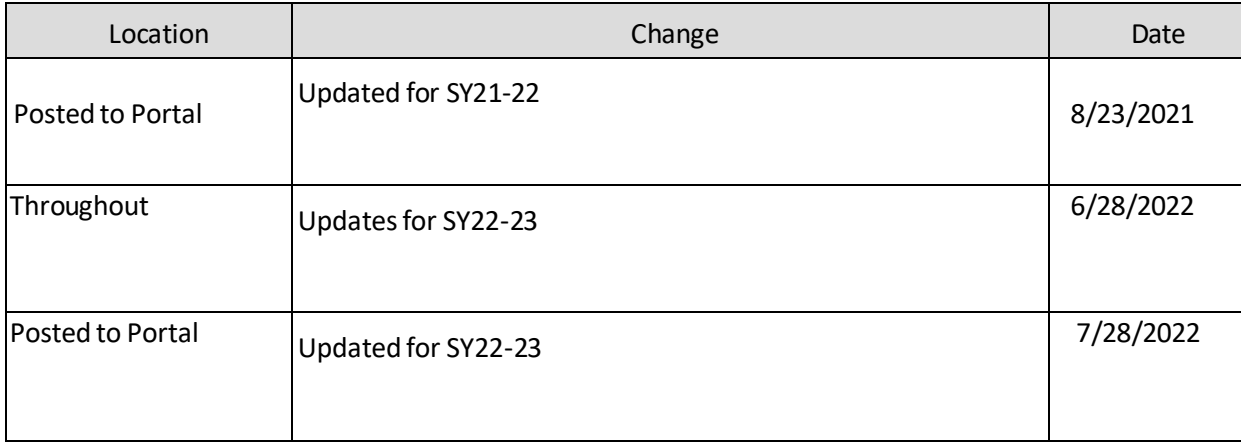

**Appendix 5-C** 

**Usability, Accessibility, and Accommodations Guidelines**

ISAT ACCESSIBILITY FEATURES FOR ELA/LITERACY, MATHEMATICS, & SCIENCE

# **Idaho Usability, Accessibility, & Accommodations Guidelines**

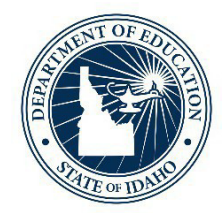

IDAHO STATE DEPARTMENT OF EDUCATION ASSESSMENT & ACCOUNTABILITY | ISAT COMPREHENSIVE ASSESSMENT SYSTEM

> 650 W STATE STREET, 2ND FLOOR BOISE, IDAHO 83702 208 332 6800 OFFICE / 711 TRS [WWW.SDE.IDAHO.GOV](http://www.sde.idaho.gov/)

> > SCHOOL YEAR 2022-2023

# **TABLE OF CONTENTS**

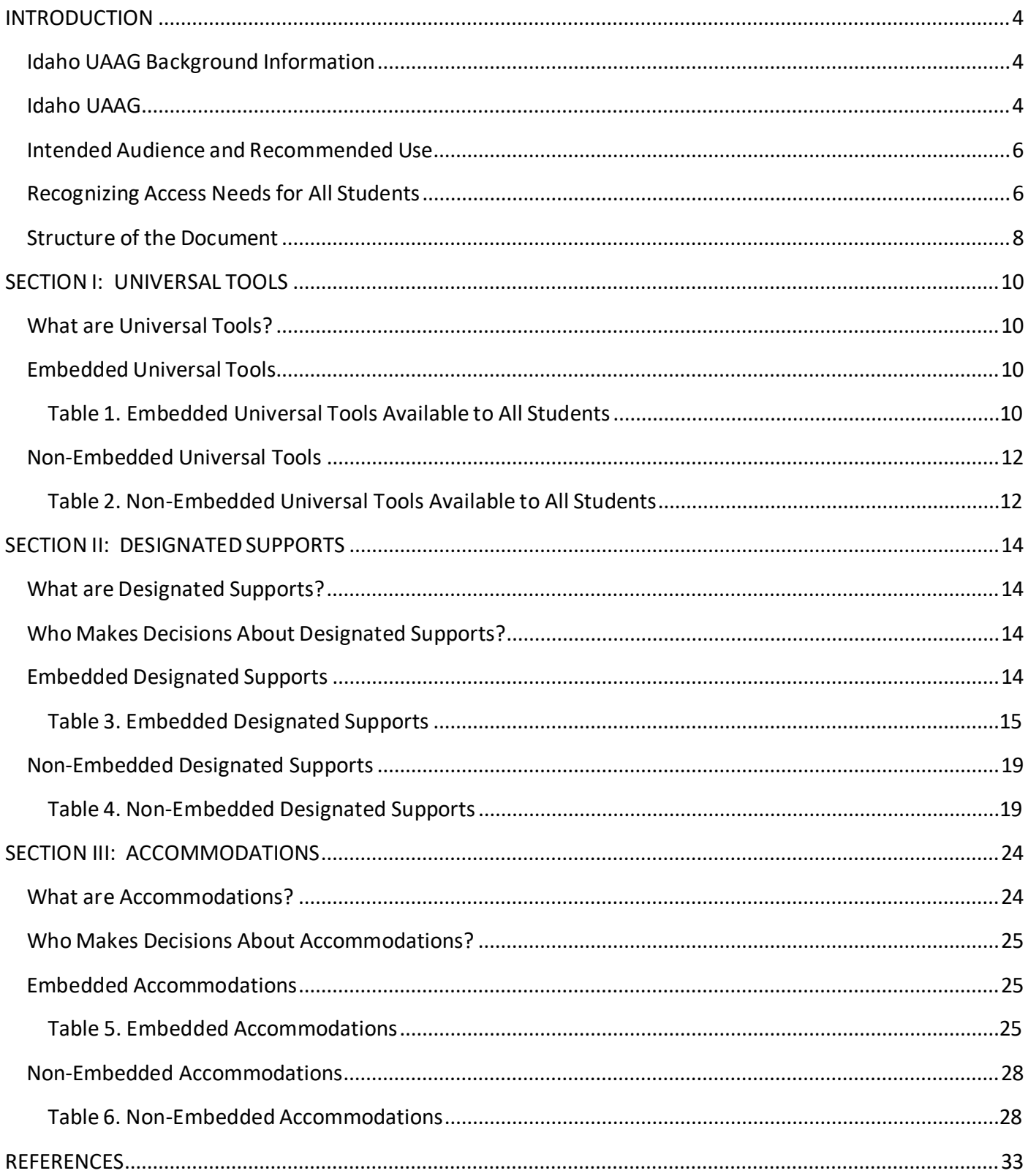

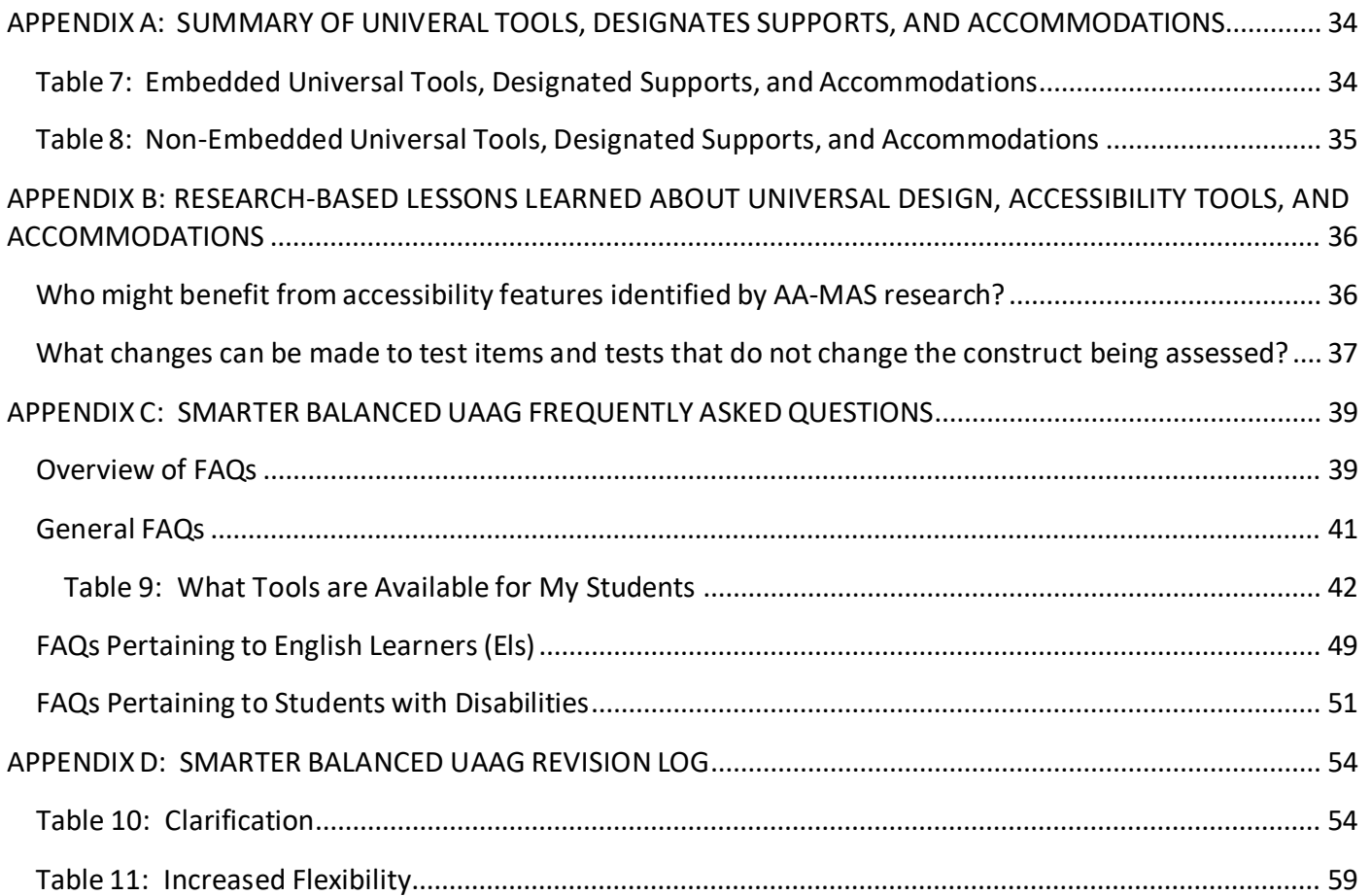

# <span id="page-276-0"></span>**INTRODUCTION**

The Idaho State Department of Education (SDE) is committed to making the Idaho Standards Achievements Tests (ISATs) in English Language Arts (ELA)/Literacy, Mathematics, and Science accessible to all students. The purpose of the *Idaho Usability, Accessibility, and Accommodations Guidelines*(*UAAG*) is to outline and describe the accessibility features available to students when taking one of the interim or summative ISATs.

# <span id="page-276-1"></span>Idaho UAAG Background Information

Idaho is a member of the Smarter Balanced Assessment Consortium (Smarter Balanced). Therefore, our ISAT ELA/Literacy and Mathematics assessments are Smarter Balanced assessments and subject to all of the guidelines required by Smarter Balanced, including the *Smarter Balanced UAAG*.

Our ISAT Science assessments have been developed by Cambium Assessment, Inc., our testing vendor. While the accessibility features available on the ISAT Science assessments are not governed by those allowed on the Smarter Balanced assessments, the Idaho SDE has used the *Smarter Balanced UAAG* as a model for ISAT Science accessibility features. Having separate guidance documents for the ISAT ELA/Literacy and Mathematics assessments and the ISAT Science assessments has made it difficult for local education agencies (LEAs) to stay current on all of the accessibility features available to students when taking the ISATs across all content areas. The Idaho SDE recognizes the need for a single, comprehensive document that outlines all of the accessibility features available on the ISAT ELA/Literacy, Mathematics, and Science assessments. Since the vast majority of the accessibility features included in the *Smarter Balanced UAAG* are applicable to the ISAT Science assessments, it makes sense to start with the *Smarter Balanced UAAG* to create an *Idaho UAAG*.

# <span id="page-276-2"></span>Idaho UAAG

The Idaho SDE obtained permission from Smarter Balanced in June 2022 to make changes to the *Smarter Balanced UAAG* to create the *Idaho UAAG*, aslong asthe accessibility features for the Smarter Balanced assessments, our ISAT ELA/Literacy and Mathematics assessments, remain within those allowable by Smarter Balanced. Very little of the *Smarter Balanced UAAG* has been changed, although some of the content has been reorganized for ease of usage and to reflect our ISAT assessments in all content areas.

Smarter Balanced strives to provide every student with a positive and productive assessment experience, generating results that are a fair and accurate estimate of each student's achievement. Further, Smarter Balanced is building on a framework of accessibility for all students, including English Learners (ELs), students with disabilities, and ELs with disabilities, but not limited to those groups. In the process of developing its next-generation assessments to measure students' knowledge and skills asthey progresstoward college and career readiness, Smarter Balanced recognized that the validity of

assessmentresults depend on each and every student having appropriate universaltools, designated supports, and accommodations when needed, based on the constructs being measured by the assessment. Much of this document was developed for the Smarter Balanced members to guide the selection and administration of universal tools, designated supports, and accommodations.

The Smarter Balanced assessment is based on the Common Core State Standards (CCSS). Thus, the universal tools, designated supports, and accommodations that are appropriate for the Smarter Balanced assessment may be different from those that members allowed in the past. For the secure summative assessments, a member can only make available to students the universaltools, designated supports, and accommodations that are included in the *Smarter Balanced Usability, Accessibility, and Accommodations Guidelines (UAAG)*. A member may elect not to make available to its students any universal tool, designated support, or accommodation that is otherwise included in the *Guidelines*  when the implementation or use of the universal tool, designated support, or accommodation is in conflict with a member's law, regulation, or policy.

The *Idaho UAAG* describes the Smarter Balanced universal tools, designated supports, and accommodations available for the Smarter Balanced assessments at this time (see [Appendix A\)](#page-306-0). Additionally, the *Idaho UAAG* describes the universal tools, designated supports, and accommodations available for the Cambium Assessment Inc. science assessments. The specific universal tools, designated supports, and accommodations approved by Smarter Balanced may change in the future if additional tools, supports, or accommodations are identified for the assessments based on member experience and research findings. Smarter Balanced has established a standing committee, including representatives from Governing members, that review suggested additional universal tools, designated supports, and accommodations to determine whether changes are warranted.

Proposed changes to the list of universal tools, designated supports, and accommodations are brought to Governing members for review, input, and vote for approval. Furthermore, members may issue temporary approvals (i.e., one summative assessment administration) for individual unique student accommodations or designated supports. K-12 leads will evaluate formal requests for unique accommodations/designated supports and determine whether or not the request poses a threat to the measurement of the construct. Upon issuing a temporary approval, the member will send documentation of the approval to the Consortium. The Consortium will consider all member-approved temporary accommodations/designated supports as part of the annual Consortium UAAG review process. If the Consortium determines it requires additional time to study the issue before the Consortium can engage in a vote, a member may notify the Consortium that the member intends to issue temporary approvals for the same accommodation/designated support during the next summative assessment administration. Membersshould include in their notification to the Consortium the intended use of the temporary accommodation/support and the rationale for issuing temporary authorizations for the next summative assessment administration. The Consortium will provide to members a list of the temporary accommodations/designated supports issued by members that are

not Consortium-approved accommodations/designated supports and cannot be authorized for the next summative assessment administration.

The *Idaho UAAG* reflects the Smarter Balanced framework for accessibility for all students; including English Learners(ELs), students with disabilities, Els with disabilities, and other groups of students who may experience issues accessing the ISATs in ELA/Literacy, Mathematics, and/or Science. It describes the universal tools, designated supports, and accommodations available for the ISATs in all content areas (see [Appendix A\)](#page-286-0).

## <span id="page-278-0"></span>Intended Audience and Recommended Use

The *Idaho UAAG* is intended for district- and school-level personnel and decision-making teams, particularly Individualized Education Program (IEP) teams, as they prepare for and implement the ISATs. The *Idaho UAAG* providesinformation for classroom teachers, English development educators, special education teachers, and related services personnel to use in selecting and administering universal tools, designated supports, and accommodations for those students who need them. The *Idaho UAAG* is also intended for assessment staff and administrators who oversee the decisions that are made in instruction and assessment.

The accessibility features outlined in the *Idaho UAAG* apply to **all** students. They emphasize an individualized approach to the implementation of assessment practices for those students who have diverse needs and participate in large-scale content assessments. This document focuses on universal tools, designated supports, and accommodations for the Smarter Balanced content assessments of English language arts (ELA)/literacy and mathematics (math) and for Cambium Assessment, Inc. (CAI) science assessments. At the same time, it supports important instructional decisions about accessibility and accommodations for students who participate in the ISATs. It recognizes the critical connection between accessibility and accommodations in instruction and accessibility and accommodations during assessment.

# <span id="page-278-1"></span>Recognizing Access Needsfor All Students

All students (including students with disabilities, English learners (ELs), and ELs with disabilities) are to be held to the same expectations for participation and performance on the ISATs. Specifically, all students enrolled in tested grades are required to participate in the ISAT ELA/Literacy (grades 3 – 8 and 10), Mathematics (grades 3 – 8 and 10), and Science (grades 5, 8, and 11) assessments except:

• Students with the most significant cognitive disabilities who meet the participation criteria take the Idaho Alternate Assessment (IDAA) based on the Idaho Extended Content Standards (approximately 1% or fewer of the student population). Qualifying students takes the IDAA in all content areas.

• ELs who are enrolled for the first year in a U.S. school are exempt from taking the ISAT ELA/Literacy assessment. These studentsinstead participate in theirrequired English language proficiency assessment.

Federal laws governing student participation in assessments must meet the requirements of the Every Student Succeeds Act (ESSA) of 2016, the Individuals with Disabilities Education Improvement Act of 2004 (IDEA), and Section 504 of the Rehabilitation Act of 1973 (reauthorized in 2008).

Recognizing the diverse characteristics and needs of students who participate in the Smarter Balanced assessments, the Smarter Balanced members worked together through the Smarter Balanced Test Administration and Student Access Work Group to develop an Accessibility and Accommodations Framework that guided the Consortium as it worked to reach agreement on the specific tools, supports, and accommodations available for the assessment. The Work Group also considered research-based lessons learned about universal design, accessibility tools, and accommodations (see [Appendix B\)](#page-308-0).

The conceptual model that serves as the basis for the *Idaho UAAG* comes from the *Smarter Balanced UAAG* and is shown in [Figure 1.](#page-280-1) This figure portrays several aspects of ISAT accessibility features universaltools(available for all students), designated supports(available when indicated by an adult or team), and accommodations [available need is documented in an Individualized Education Program (IEP) or 504 Plan]. It also portraysthe additive and sequentially-inclusive nature of these three aspects. Universal tools are available to all students, including those receiving designated supports and those receiving accommodations. Designated supports are available to studentsfor whom the need has been indicated by an educator (or team of educators with parent/guardian and student). Accommodations are available only to those students with documented need as outlined on a student's IEP or 504 Plan. Those students also may use designated supports and universal tools.

A universal tool for one content focus may be an accommodation for another content focus (see, for example, calculator). Similarly, a designated support may also be an accommodation, depending on the content target (see, for example, scribe). This approach is consistent with the emphasis that Smarter Balanced has placed on the validity of assessment results coupled with access. Universaltools, designated supports, and accommodations all yield valid scores that count as participation in assessments that meet the requirements of ESSA when used in a manner consistent with the Guidelines.

Also, as shown in [Figure 1,](#page-280-1) for each category of assessment features—universal tools, designated supports, and accommodations—there exists both embedded and non-embedded versions of the tools, supports, or accommodations depending on whether they are provided as digitally delivered components of the test administration system or separate from it.

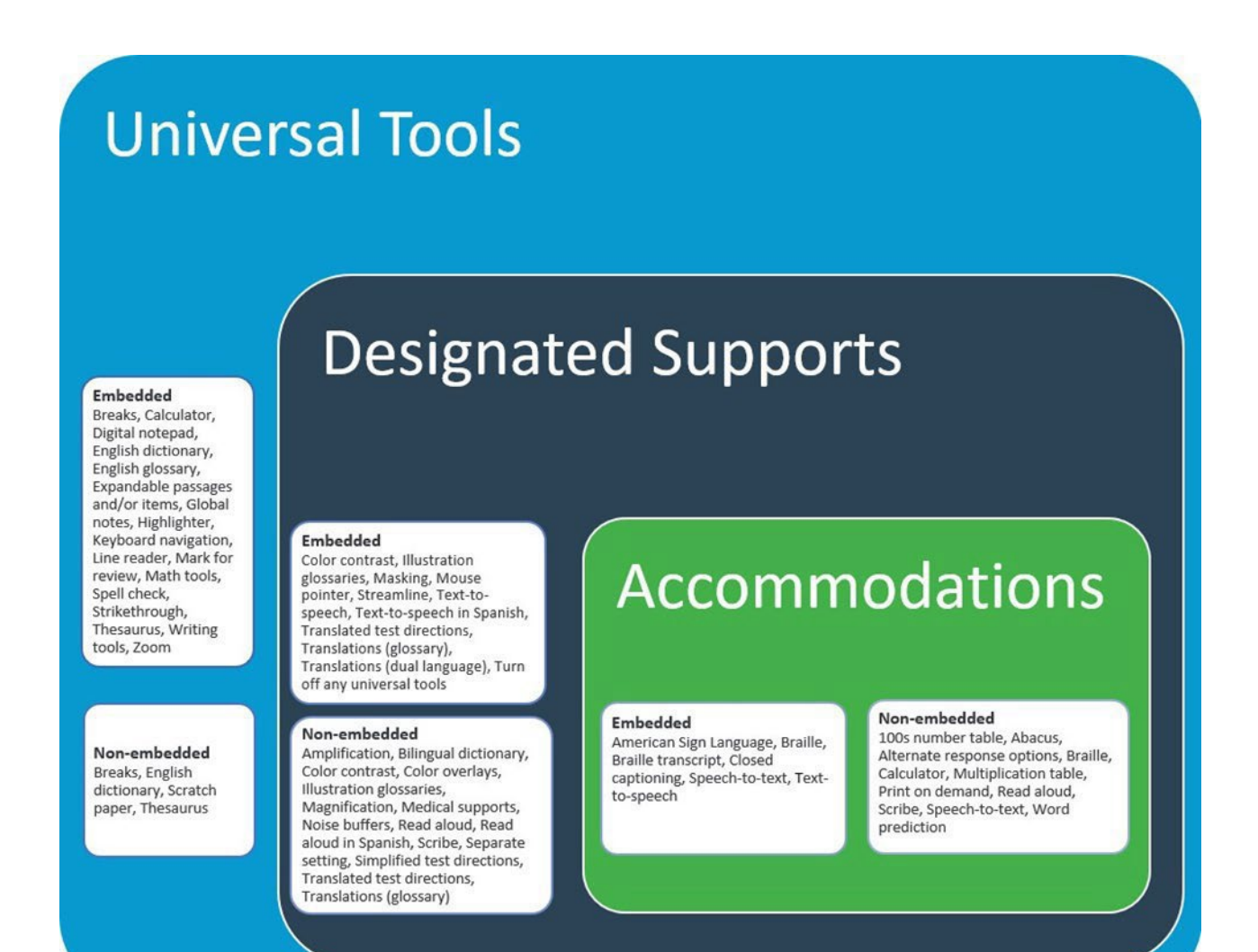

## <span id="page-280-1"></span>**Figure 1. Conceptual Model Underlying the Smarter Balanced Usability, Accessibility, and Accommodations Guidelines**

The Conceptual Model recognizes that all students should be held to the same expectations for academic instruction aligned with the Idaho Content Standards and have available to them universal accessibility features. It also recognizesthat some students may have certain characteristics and access needs that require the use of accommodations for instruction and when they participate in the ISATs.

The *Idaho UAAG* presents the current universal tools, designated supports, and accommodations adopted by Idaho to ensure valid assessment results for all students participating in the ISAT comprehensive assessment system.

# <span id="page-280-0"></span>Structure of the Document

This document is divided into several parts, as listed below.

- **Introduction**: This section introduces the document and the conceptual model that is the basis for the universal tools, designated supports, and accommodations in the *Idaho UAAG*.
- **Section I**: Thissection features the universal tools available on interim and summative ISATs.
- **Section II**: Thissection featuresthe designated supports available on interim and summative ISATs.
- **Section III**: Thissection features the accommodations available on interim and summative ISATs.
- **Appendix A**: This appendix provides a summary list of allowable universal tools, designated supports, and accommodations.
- **Appendix B**: This appendix describeslessonslearned from research on universal design, accessibility tools, and accommodations.
- **Appendix C**: This appendix provides answersto Frequently Asked Questions.
- **Appendix D**: This appendix provides the Smarter Balanced Read Aloud Guidelines (June 30, 2020).
- **Appendix E**: This appendix providesthe Smarter Balanced Scribing Protocol (June 30, 2020).
- **Appendix F**: This appendix provides a Revision Log that lists all changes to this document from previous versions of the *Smarter Balanced UAAG* by section, page, description, date, and version.

# <span id="page-282-0"></span>**SECTIONI: UNIVERSAL TOOLS**

## <span id="page-282-1"></span>What are Universal Tools?

**Universal tools** are accessibility features of the assessment that are either provided as digitally delivered components of the test delivery system (TDS) or separate from it. Universal tools are available to **all students** based on student preference and selection. The universaltools described in this section are not modifications. Universal tools all yield valid scores that count as participation in assessments that meet the requirements of ESSA when used in a manner consistent with the Guidelines. Unless otherwise noted or described, universal tools are available for ELA/Literacy, mathematics, and science assessments.

## <span id="page-282-2"></span>Embedded Universal Tools

The digitally delivered assessmentsinclude a wide array of embedded universal tools. These are available to all students as part of the TDS.

[Table 1](#page-282-3) lists the embedded universal tools available to all students for computer-administered assessments. It includes a description of each tool. Although these tools are available to all students, educators may determine that one or more might be distracting for a particular student, and thus might indicate that the tool should be turned off for the administration of the assessment to the student (see Section II – Designated Supports).

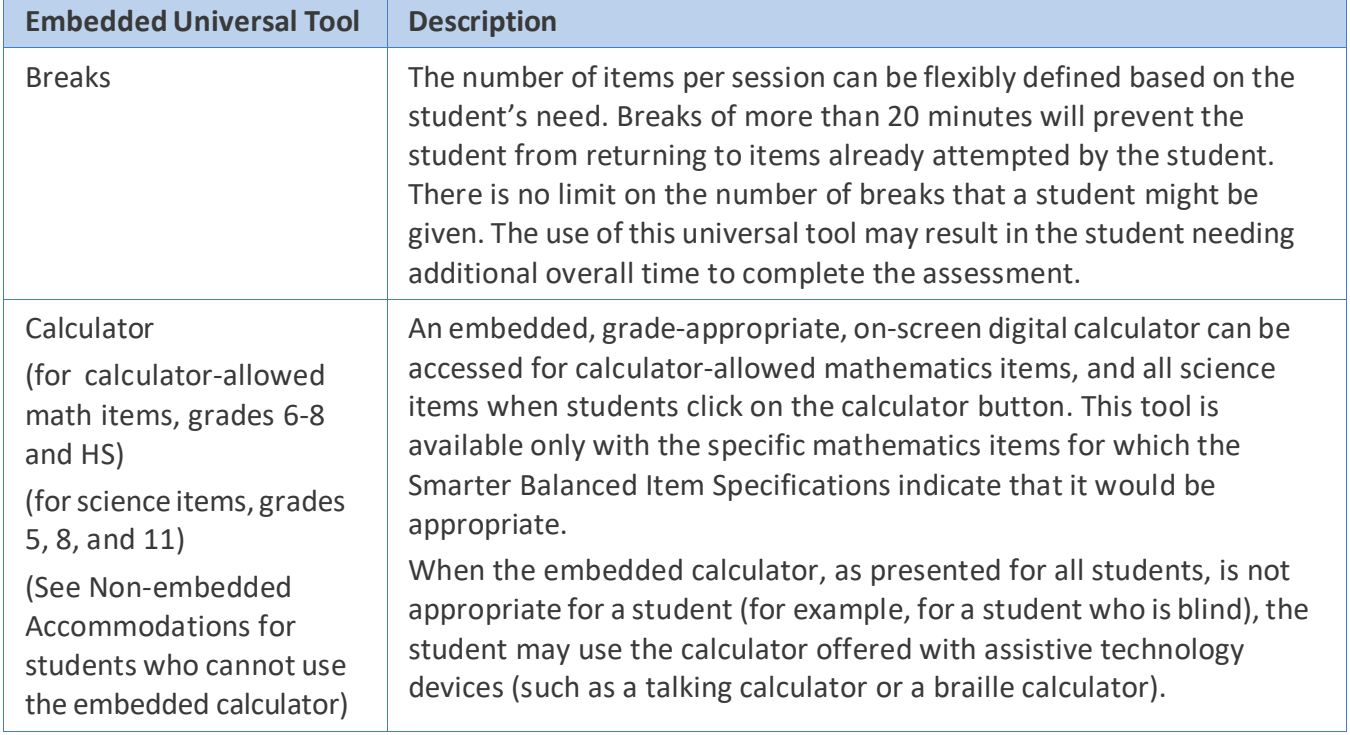

<span id="page-282-3"></span>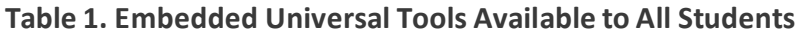

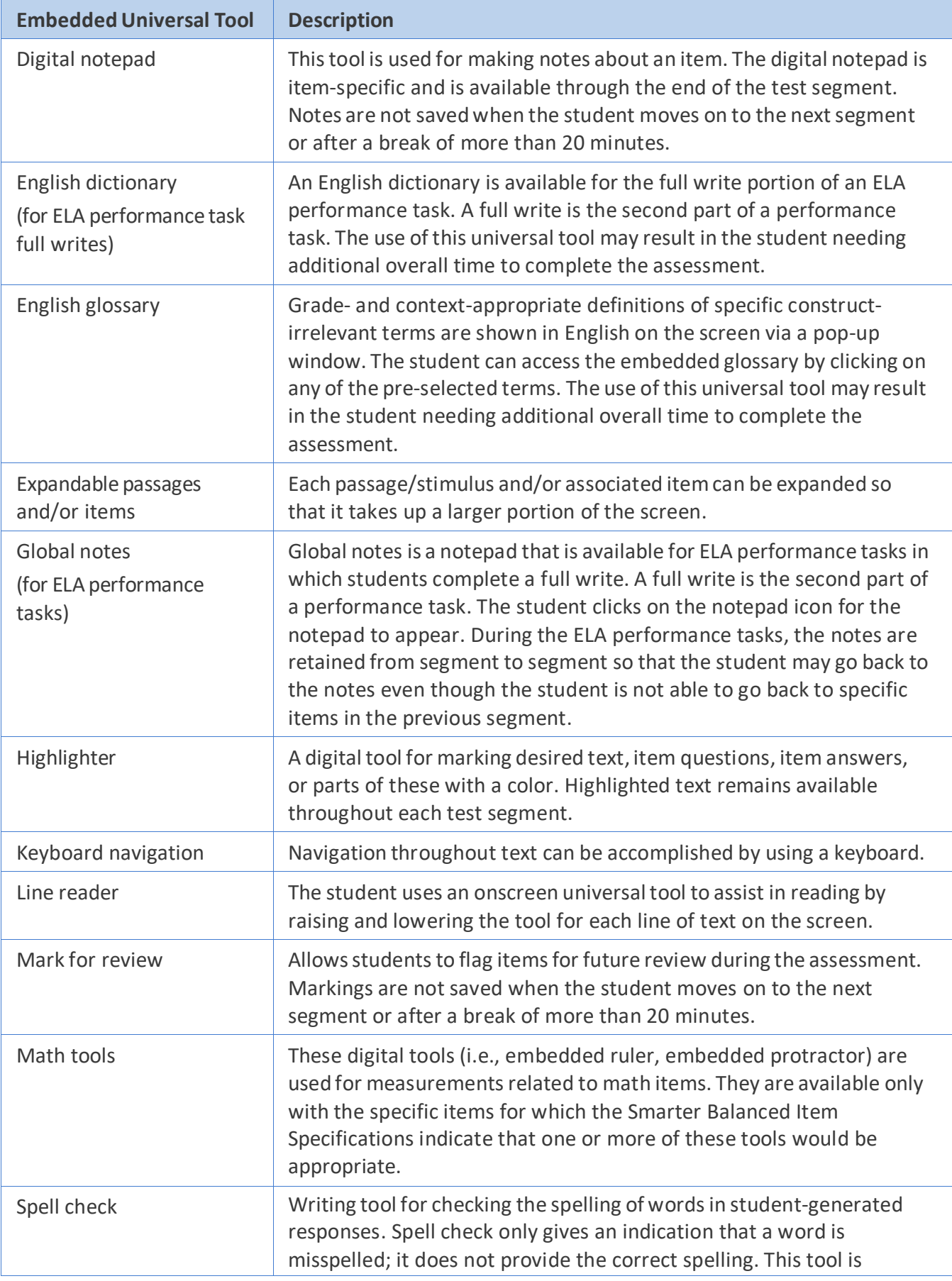

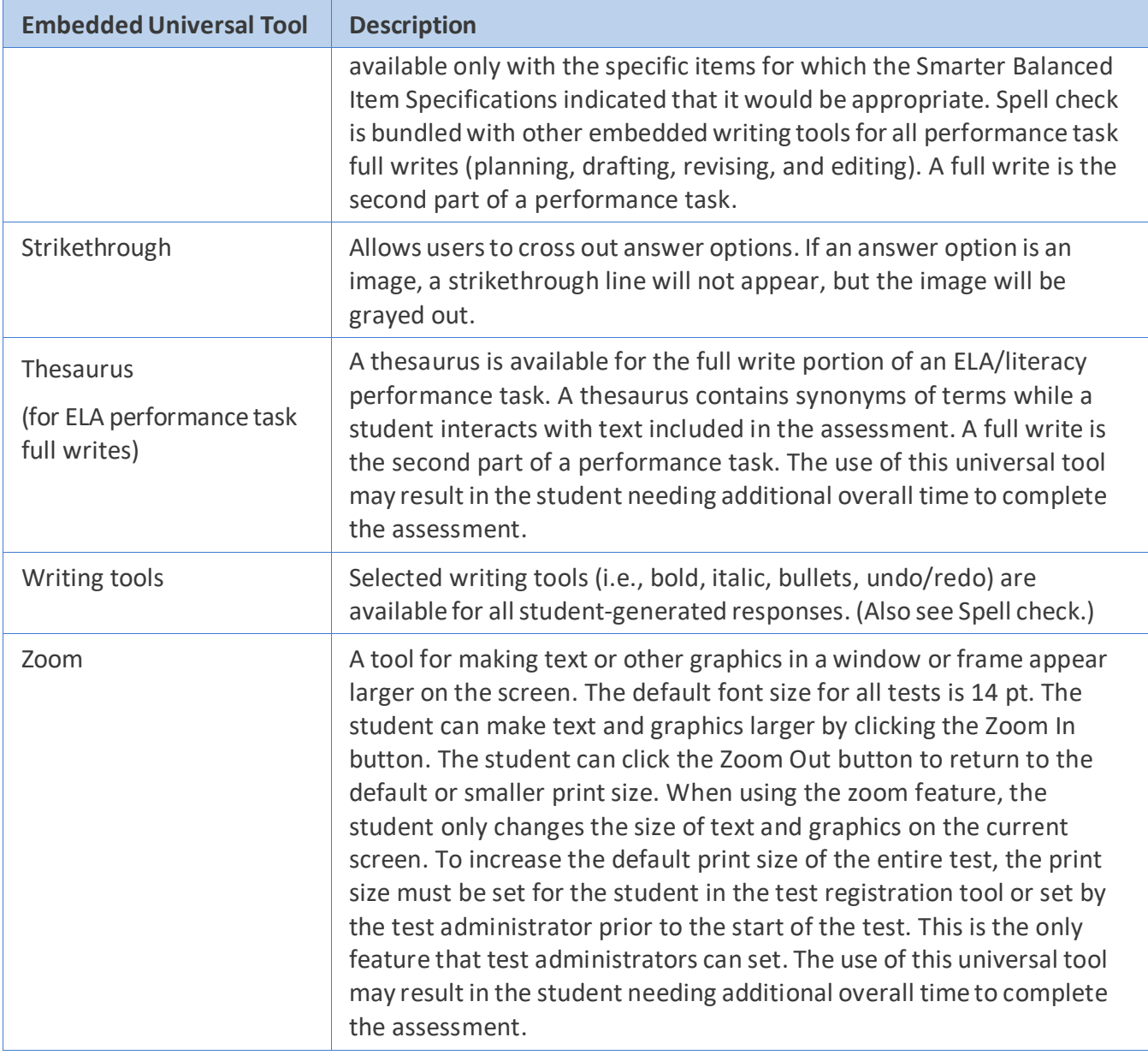

# <span id="page-284-0"></span>Non-Embedded Universal Tools

Some universal tools may need to be provided outside of the computer test administration system. These tools, shown in [Table 2,](#page-284-1) are to be provided locally for students. They can be made available to any student.

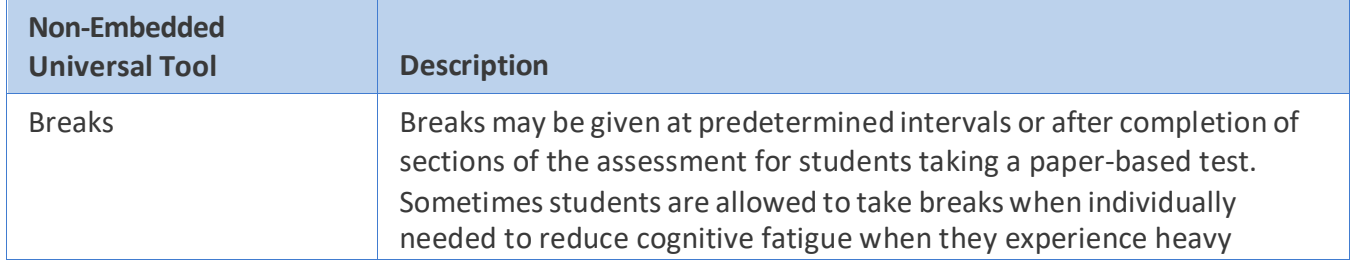

## <span id="page-284-1"></span>**Table 2. Non-Embedded Universal Tools Available to All Students**

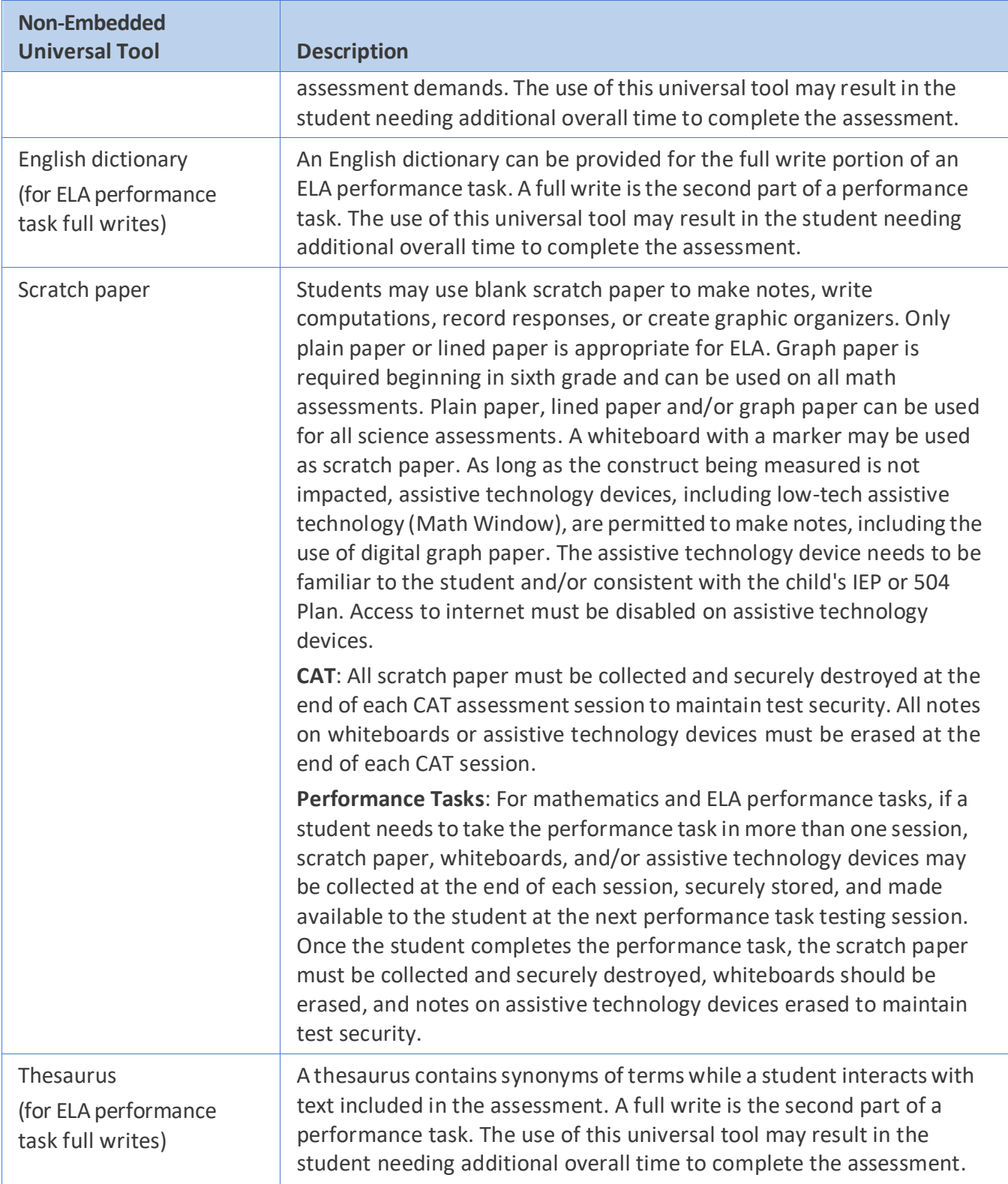

[Appendix A](#page-286-0) provides a summary of universal tools, designated supports, and accommodations (both embedded and non-embedded) available for the ISATs in each content area.

# <span id="page-286-0"></span>**SECTIONII: DESIGNATED SUPPORTS**

## <span id="page-286-1"></span>What are Designated Supports?

**Designated supports** are accessibility features available for use by **any student** for whom the need has been indicated by an educator or team of educators with parent/guardian and student. The designated supports described in this section are not modifications. Designated supports all yield valid scores that count as participation in assessments that meet the requirements of ESSA when used in a manner consistent with these *Guidelines*. It is recommended that a consistent process be used to determine these supports for individual students. All educators making these decisions should be trained on the process and should be made aware of the range of designated supports available. Smarter Balanced members have identified digitally embedded and non-embedded designated supports for studentsfor whom an adult or team has indicated a need for the support.

Designated supports need to be identified prior to assessment administration. Embedded and nonembedded supports must be entered into TIDE. Any non-embedded designated supports must be arranged for prior to testing and provided during testing by staff at the local level.

## <span id="page-286-2"></span>Who Makes Decisions About Designated Supports?

Informed adults make decisions about designated supports. Ideally, the decisions are made by all educators familiar with the student's characteristics and needs, as well as those supports that the student has been using during instruction and for other assessments. Student input to the decision, particularly for older students, is also recommended.

The use of an [Individual Student Assessment Accessibility Profile \(ISAAP\),](https://idaho.portal.cambiumast.com/resources/ela/literacy-%2C-a-%2C-math-assessments/individual-student-assessment-accessibility-profile-(isaap)) created and provided by Smarter Balanced, is one process that may be used to determine which designated supports should be available for an individual student. Schools may choose to use another decision-making process. **Regardless of the process used, all embedded designated supports must be activated prior to testing by entering information into the test registration tool.**

## <span id="page-286-3"></span>Embedded Designated Supports

[Table 3](#page-287-0) lists the embedded designated supports available to all students for whom the need has been indicated. It includes a description of each support along with recommendations for when the support might be needed. Unless otherwise noted or described, designated supports are available for ELA/Literacy, mathematics, and science assessments.

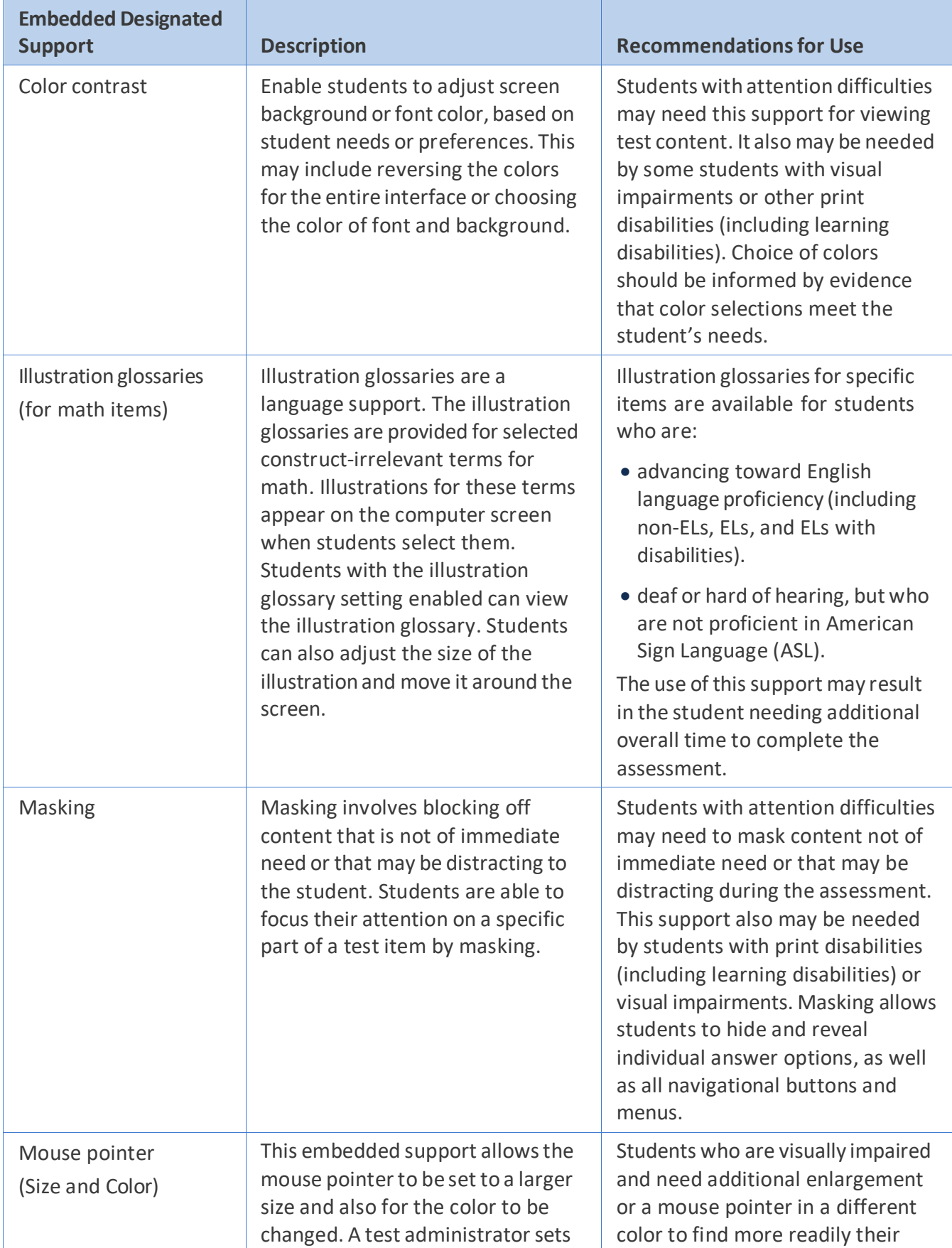

## <span id="page-287-0"></span>**Table 3. Embedded Designated Supports**
| <b>Embedded Designated</b><br><b>Support</b>                                                                                                    | <b>Description</b>                                                                                                    | <b>Recommendations for Use</b>                                                                                                    |
|----------------------------------------------------------------------------------------------------|----------------------------------------------------------------------------------------------------|----------------------------------------------------------------------------------------------------|
|                                                                                                    | the size and color of the mouse<br>pointer prior to testing.                                                                                                    | mouse pointer on the screen will<br>benefit from the mouse pointer<br>support. Students who have visual<br>perception challenges will also find<br>this beneficial. The size and color<br>are set during registration and<br>cannot be changed during the<br>administration of the assessment.<br>Students should have ample<br>opportunity to practice during daily<br>instruction with the size and color<br>to determine student preference.<br>The mouse pointer can be used<br>with the zoom universal tool. If<br>students are using a magnification<br>program (See Designated Support,<br>magnification), the enlarged<br>mouse pointer is built into<br>magnification programs and mouse<br>pointer may not be needed. |
| Streamlined Interface<br>Mode                                                                                                    | This designated support provides a<br>streamlined interface of the test in<br>an alternate, simplified format in<br>which the items are displayed<br>below the stimuli.                                        | This designated support may<br>benefit a small number of students<br>who have specific learning and/or<br>reading disabilities and/or visual<br>impairment in which the text is<br>presented in a more sequential<br>format. Students should have<br>familiarity interacting with items in<br>streamline format.                                                                                                    |
| Text-to-speech<br>(for math and science<br>stimuli and items and<br>ELA items, not for<br>reading passages) $1$<br>(See Embedded<br>Accommodations for<br>ELA reading passages) | Text is read aloud to the student<br>via embedded text-to-speech<br>technology. The student is able to<br>control the speed, pause the<br>voice, and or lower the volume of<br>the voice via a volume control. | Students who are struggling<br>readers may need assistance<br>accessing the assessment by having<br>all or portions of the assessment<br>read aloud. This support also may<br>be needed by students with<br>reading-related disabilities, or by<br>students who are blind and are<br>advancing toward English braille<br>proficiency. Students would need<br>to use this support regularly during                                                                                                    |

<span id="page-288-0"></span><sup>1</sup> See Embedded Accommodations for guidelines on the use of text-to-speech for ELA reading passages.

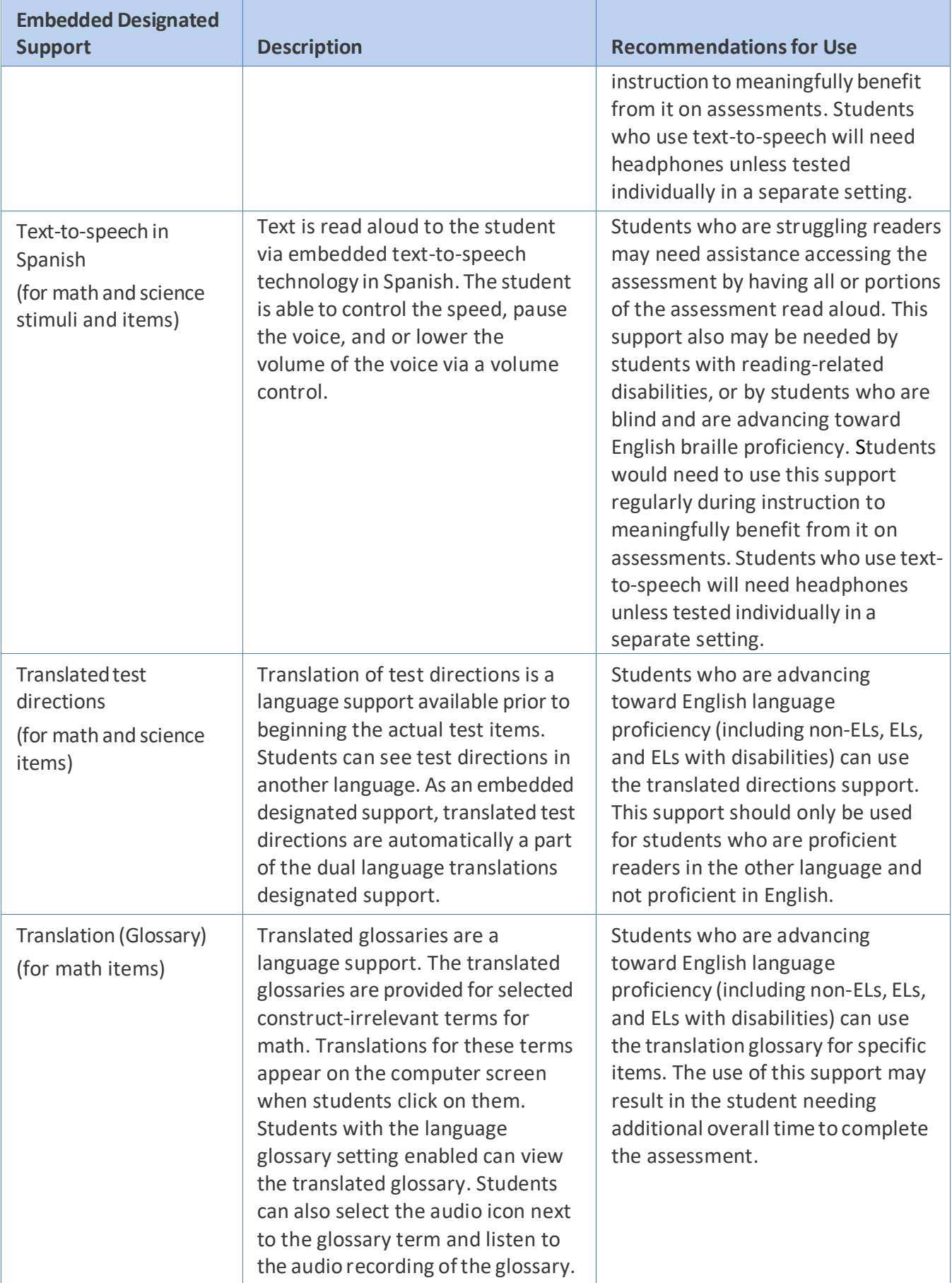

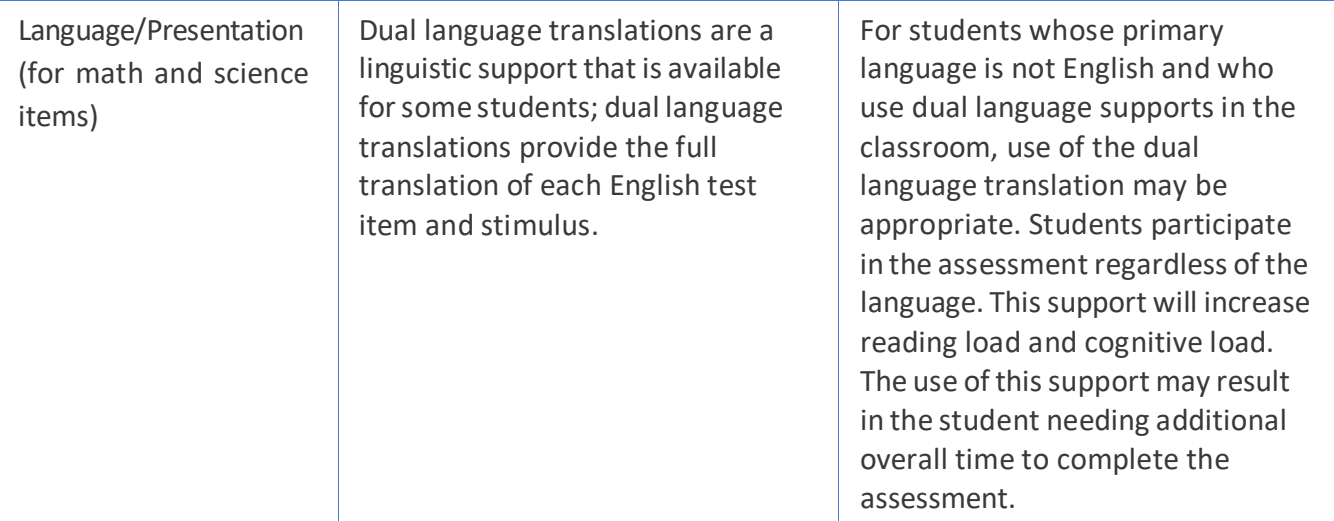

# Non-Embedded Designated Supports

Some designated supports may need to be provided outside of the digital-delivery system. These supports, shown in [Table 4,](#page-291-0) are to be provided locally for those students unable to use the designated supports when provided digitally.

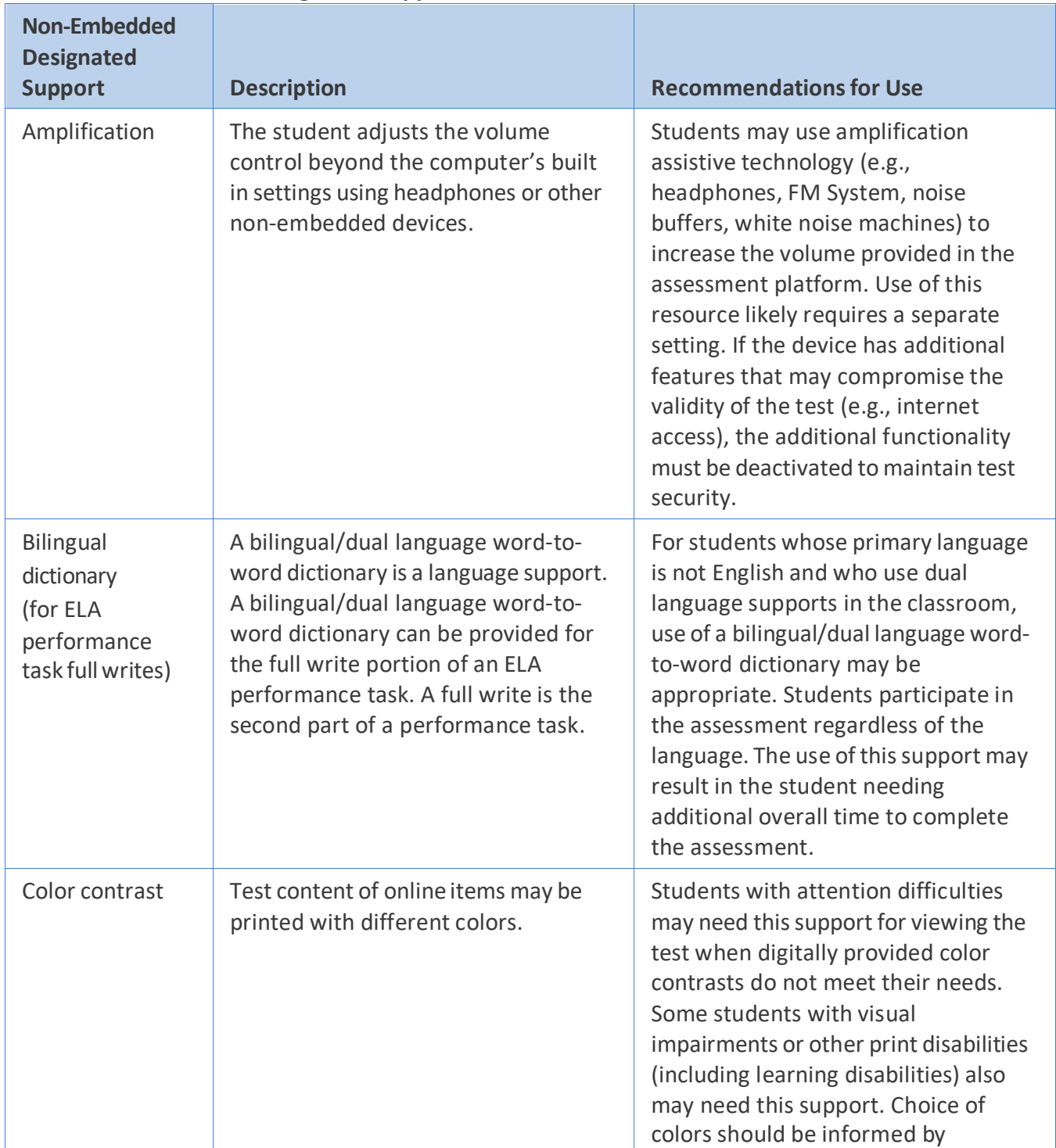

<span id="page-291-0"></span>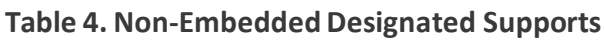

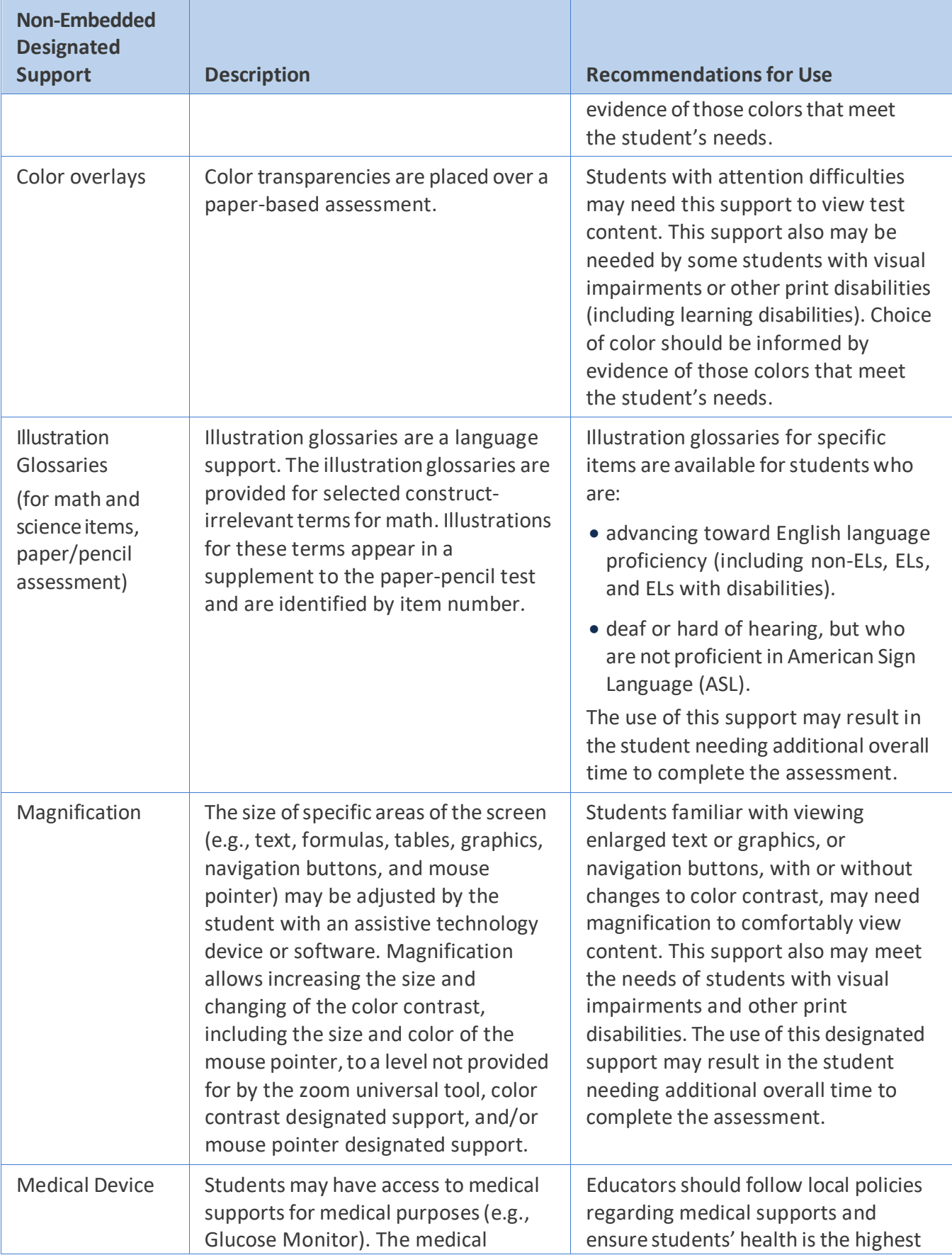

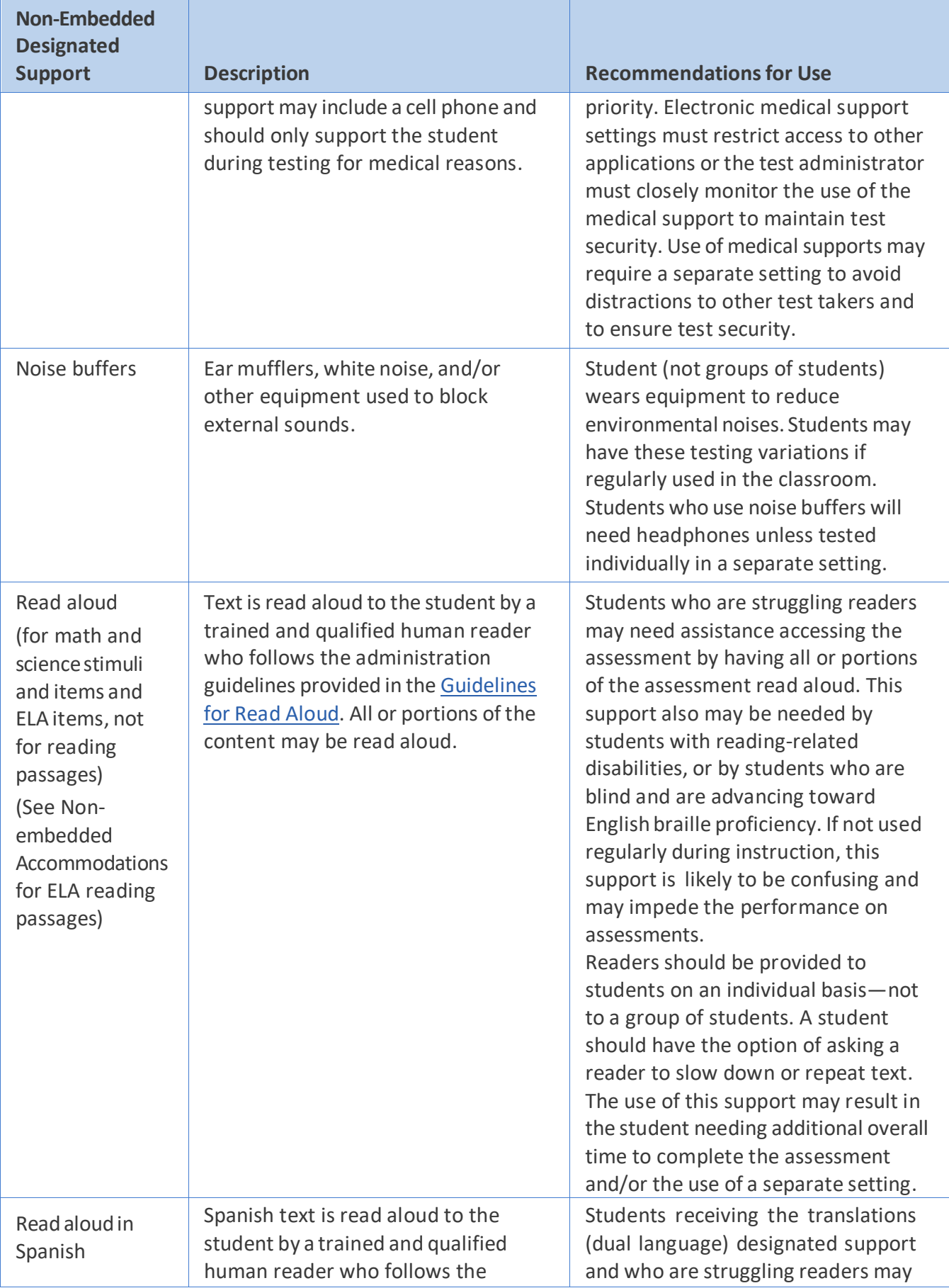

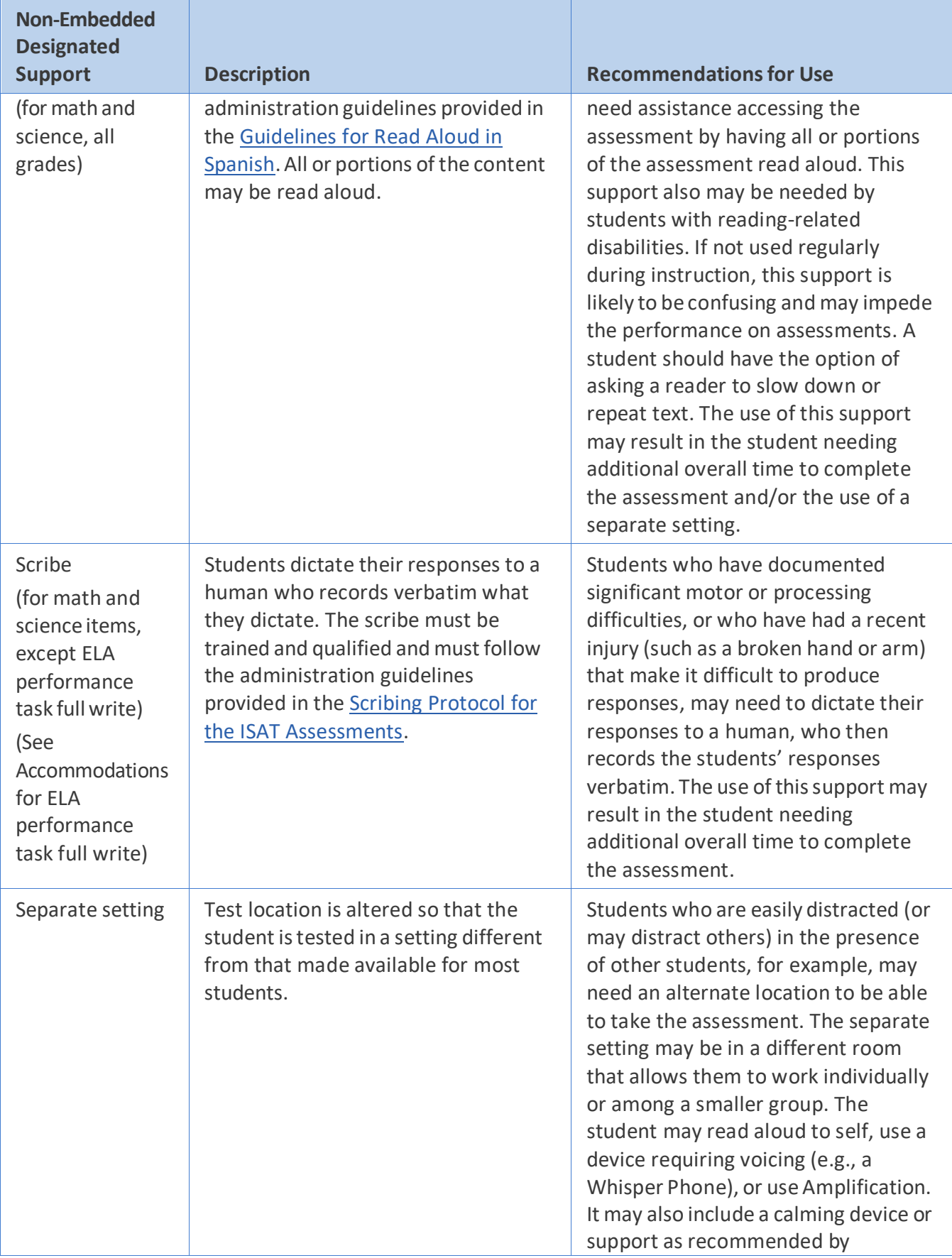

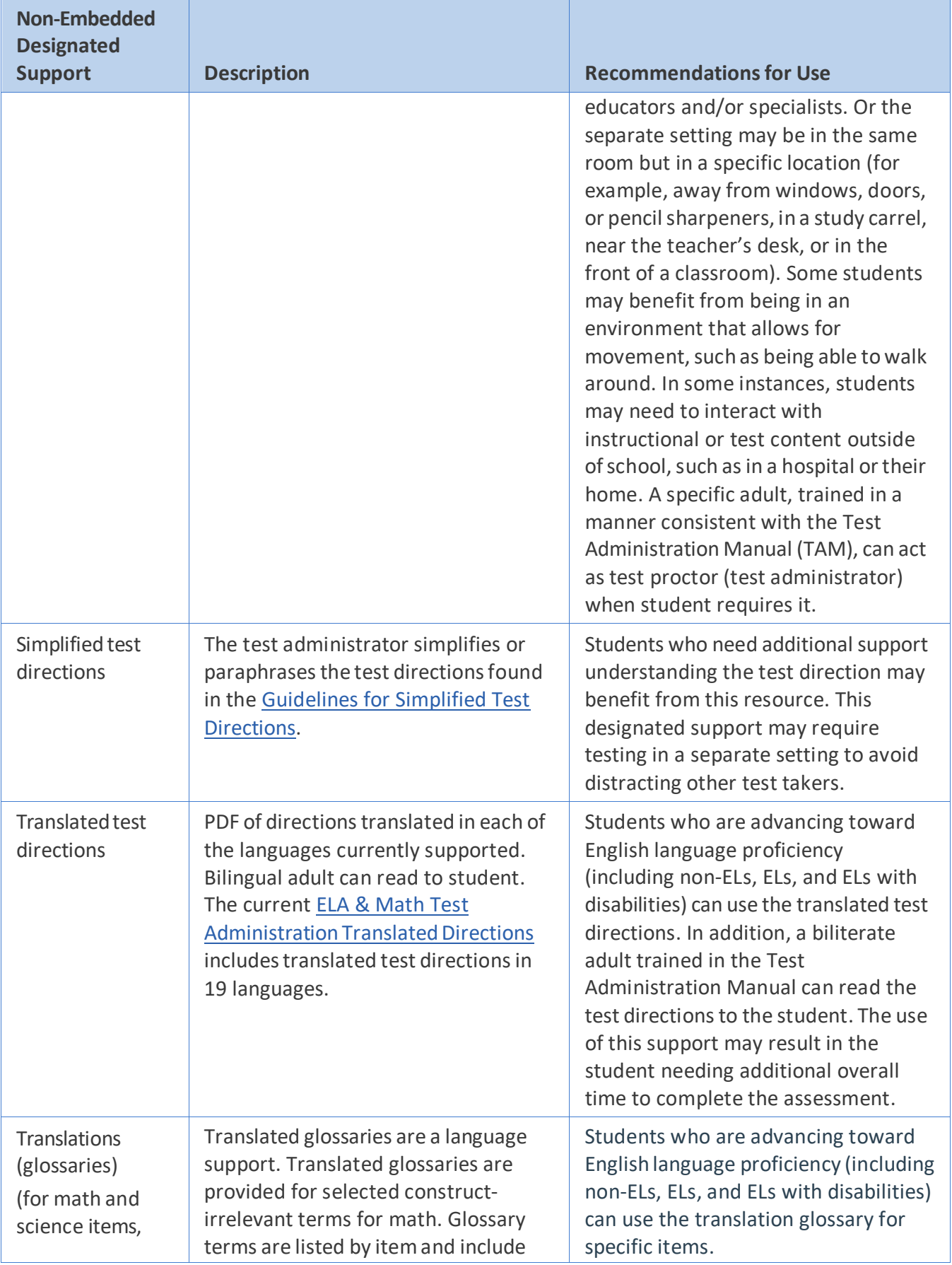

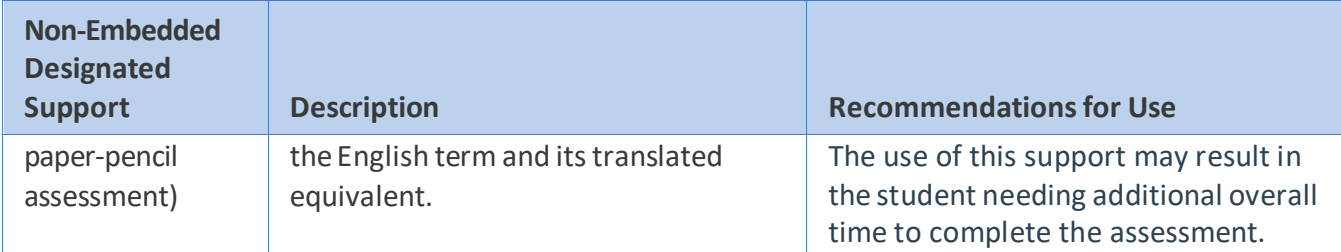

[Appendix A](#page-286-0) provides a summary of universal tools, designated supports, and accommodations (both embedded and non-embedded) available for the Smarter Balanced and Cambium Assessment, Inc. assessments.

# **SECTIONIII: ACCOMMODATIONS**

### What are Accommodations?

**Accommodations** are changes in procedures or materials that increase equitable access during the Smarter Balanced assessments. The accommodations described in this section are not modifications. Accommodations all yield valid scores that count as participation in assessments that meet the requirements of ESSA when used in a manner consistent with the *Guidelines*. They allow students to show what they know and can do. Smarter Balanced members have identified digitally embedded and non-embedded accommodations for students for whom there is documentation of the need for the accommodations on an **Individualized Education Program (IEP) or 504 Plan**. One exception to the IEP or 504 requirements is for students who have had a physical injury (e.g., broken hand or arm) that impairs their ability to use a computer. These students may use the speech-to-text or the scribe accommodations (if they have had sufficient experience with the use of these), as noted in thissection.

Determination of which accommodations an individual student will have available for the assessment is necessary because these accommodations must be made available before the assessment, either by entering information into the test registration tool, for embedded accommodations, or by ensuring that the materials or setting are available for the assessment for non-embedded accommodations.

The Smarter Balanced Test Administration and Student Access Work Group recognized that accommodations could increase cognitive load or create other challenges for students who do not need them or who have not had experience using them. Because of this possibility, Smarter Balanced members agreed that a student's parent/guardian should know about the availability of specific accommodations through a parent/guardian report. This would ensure that parents/guardians are aware of the conditions under which their child participated in the assessment. Information included in the parent/guardian report should not be the basis for any educational decisions (such as eligibility for an Advanced Placement class) nor for documenting/reporting the use of the accommodation elsewhere (such as on a transcript).

### Who Makes Decisions About Accommodations?

IEP teams and educators make decisions about accommodations. These teams (or educators for 504 Plans) provide evidence of the need for accommodations and ensure that they are noted on the IEP or 504 Plan.

The IEP team (or educator developing the 504 Plan) isresponsible for ensuring that information from the IEP is entered into the test registration tool, so that all embedded accommodations can be activated prior to testing. This can be accomplished by identifying one person from the team to enter information into the test registration tool, or by providing information to the test coordinator who enters into the test registration tool a form that lists all accommodations and designated supports needed by individual students on IEPs or 504 Plans.

### Embedded Accommodations

[Table 5](#page-297-0) lists the embedded accommodations available to those students for whom the accommodations are included on an IEP or 504 Plan. The table includes a description of each accommodation along with recommendations for when the accommodation might be needed and how it can be used. For those accommodations that may be considered controversial, a description of considerations about the use of the accommodation is provided. Unless otherwise noted or described, accommodations are available for ELA/Literacy, mathematics, and science assessments.

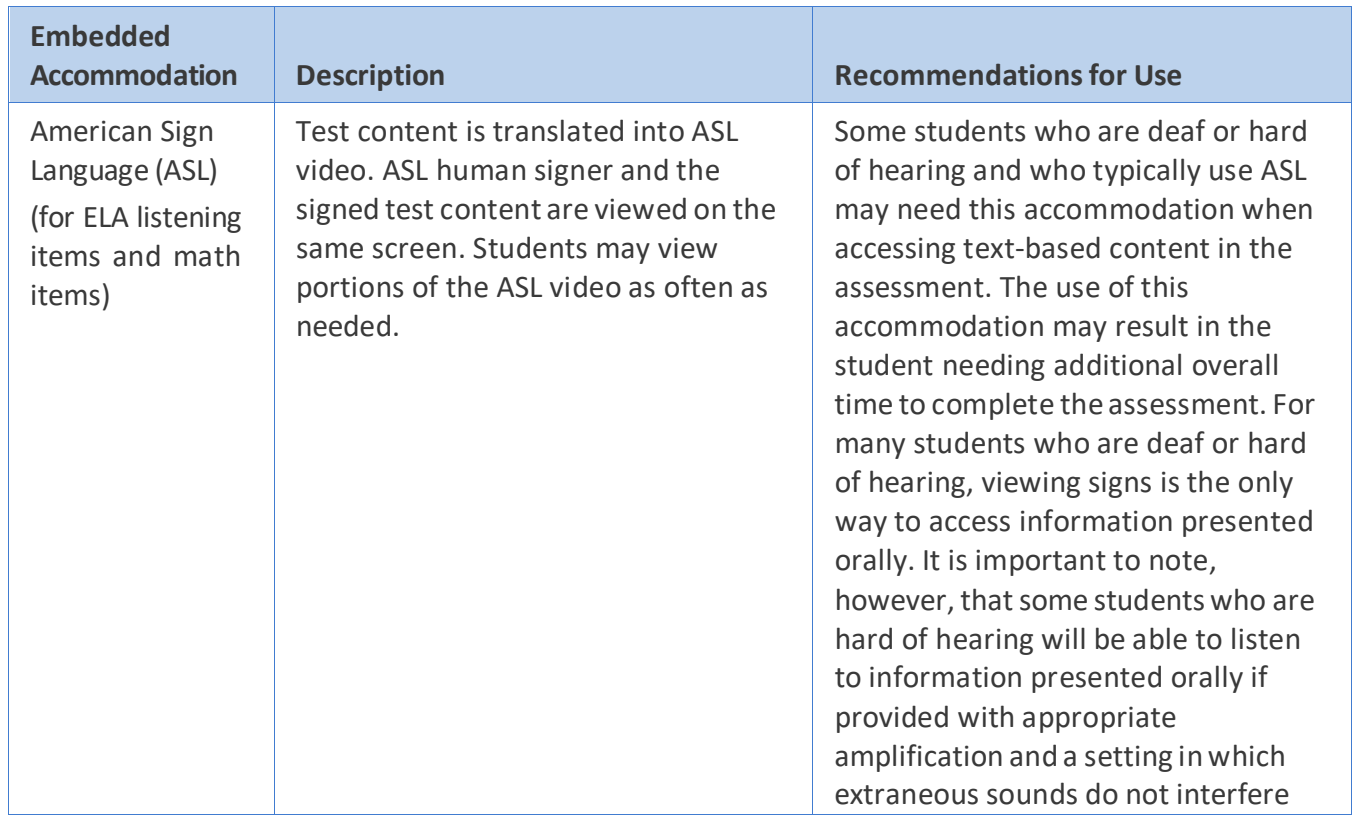

<span id="page-297-0"></span>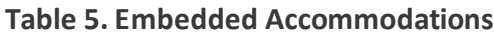

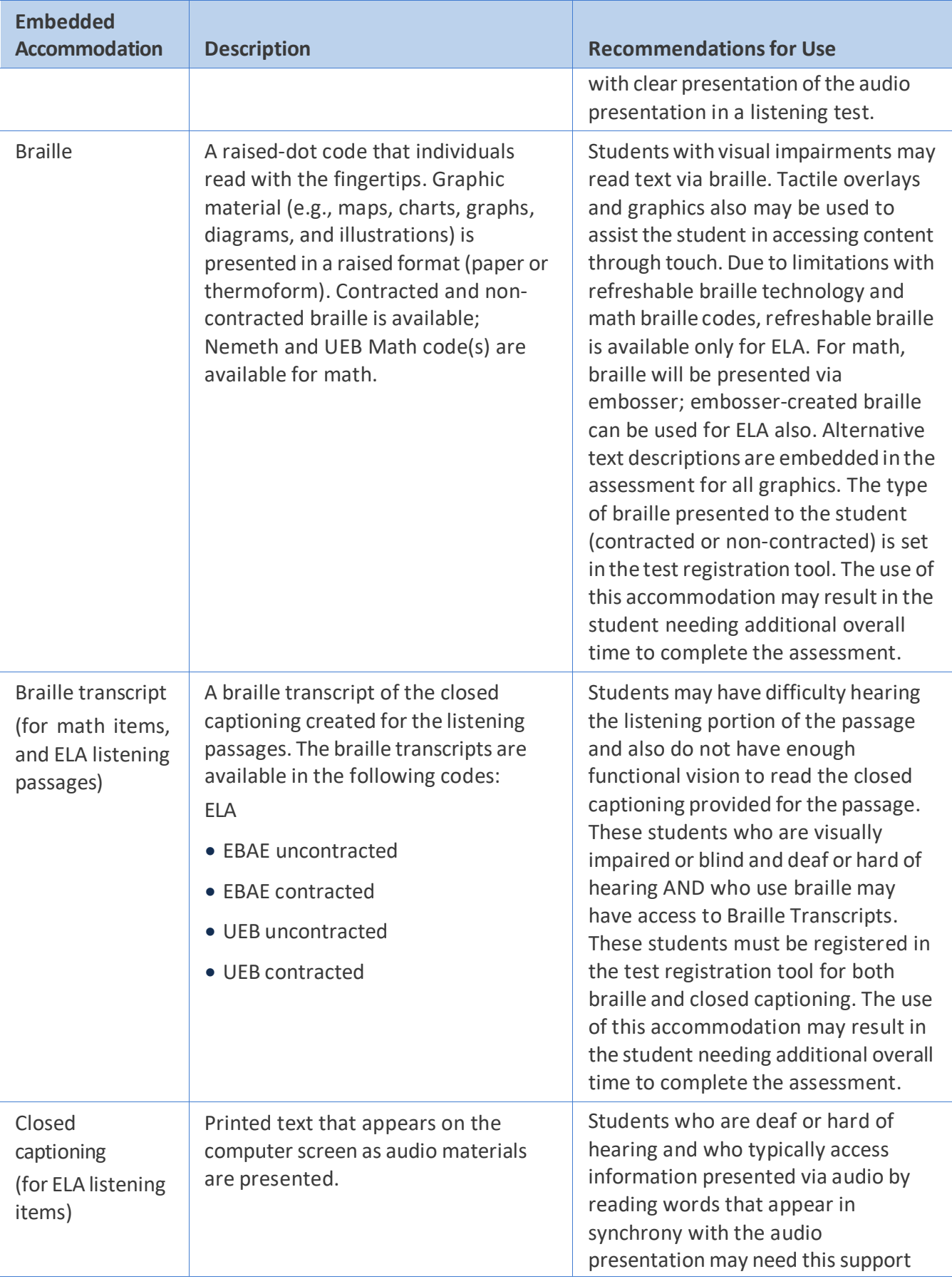

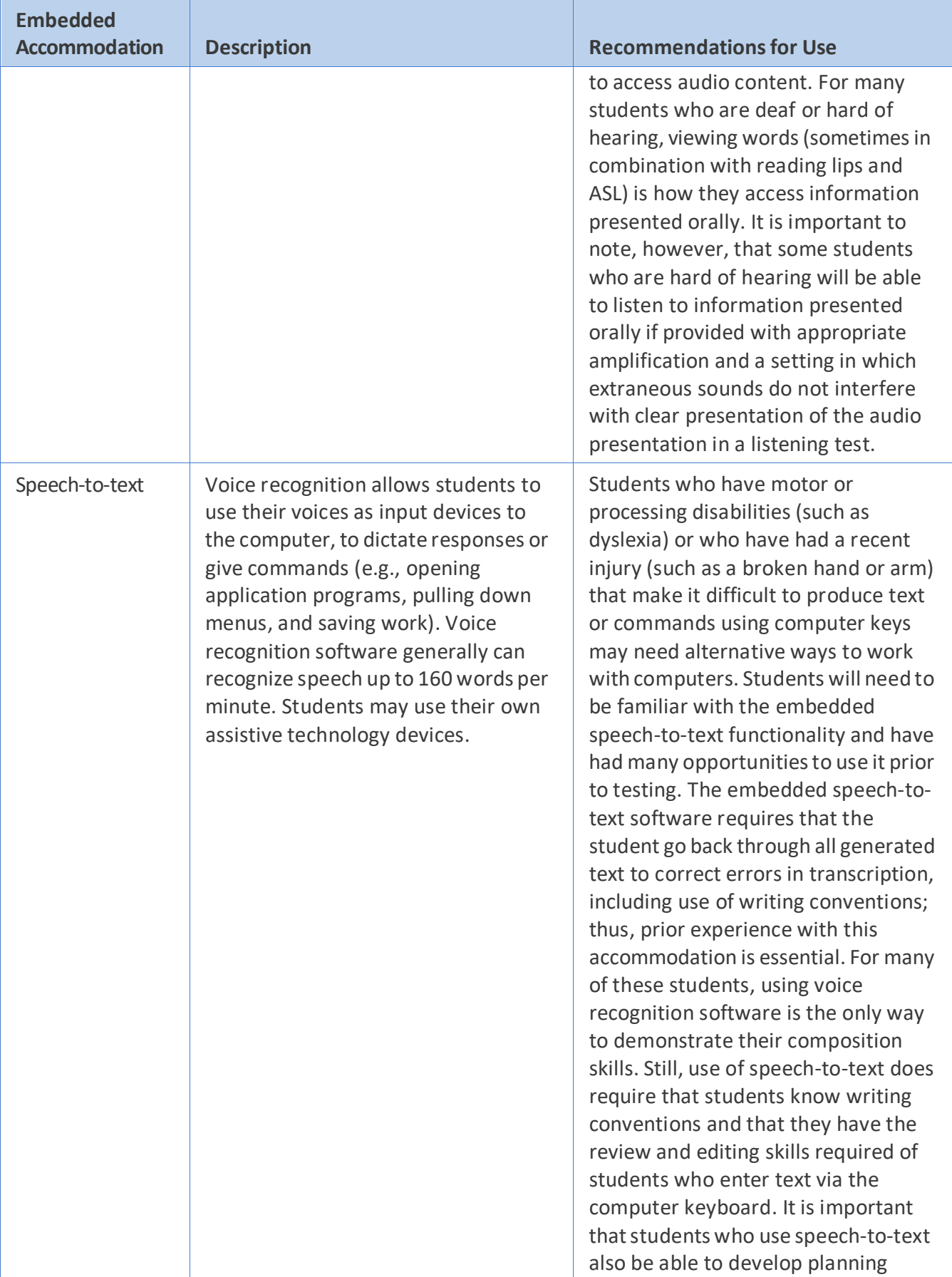

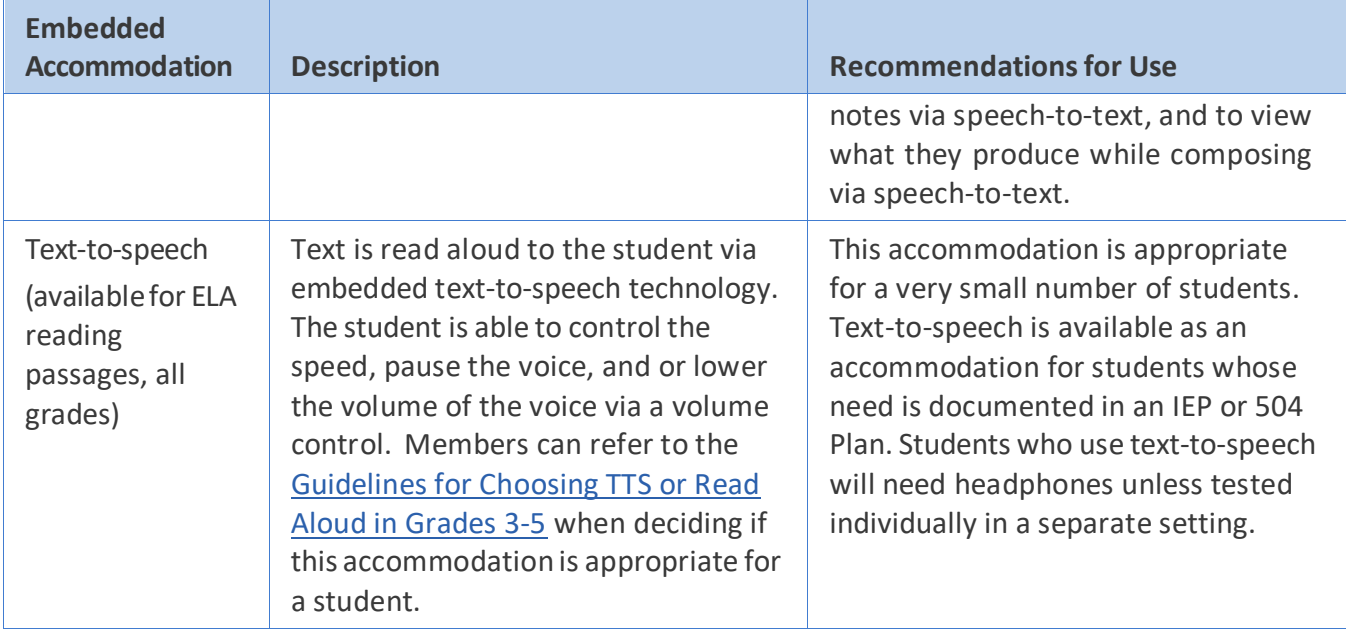

### Non-Embedded Accommodations

[Table 6](#page-300-0) lists the non-embedded accommodations available for the Smarter Balanced assessments for those students for whom the accommodations are documented on an IEP or 504 Plan. The table includes a description of each accommodation, along with recommendations for when the accommodation might be needed and how it can be used. For those accommodations that may be considered controversial, a description of considerations about the use of the accommodation is provided.

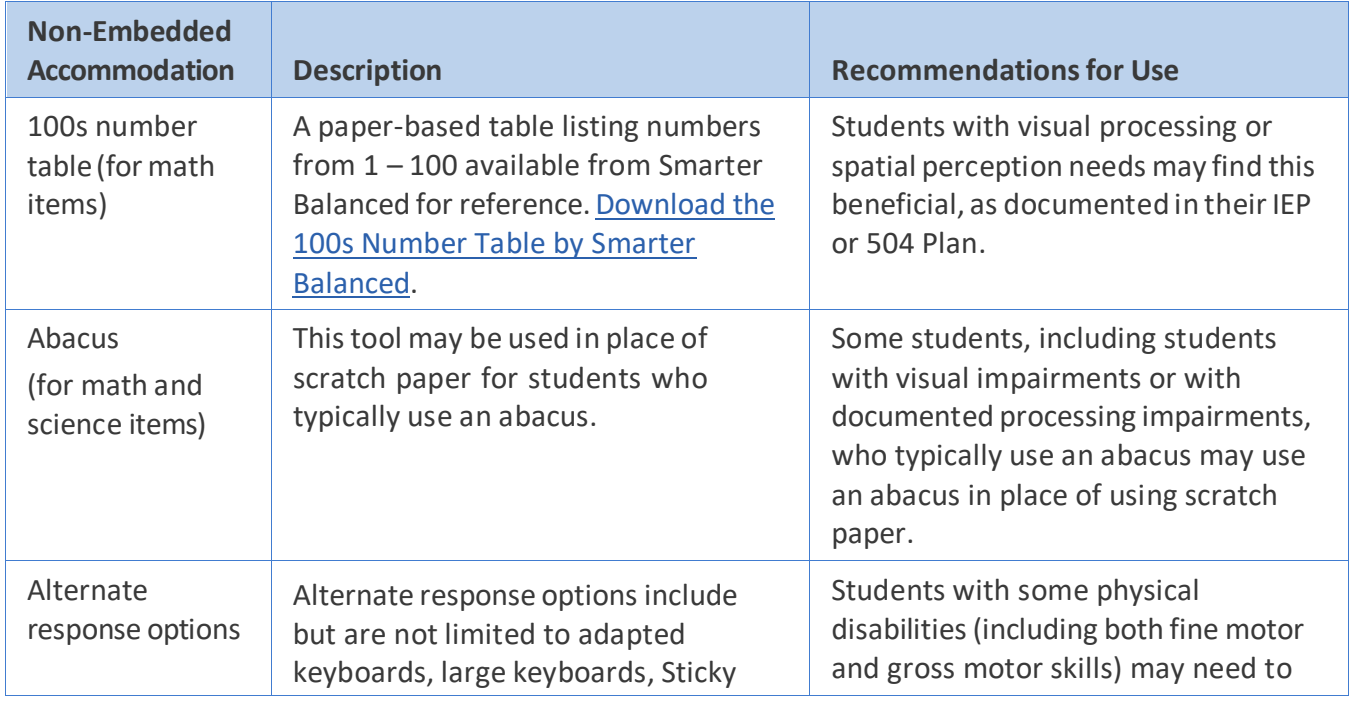

### <span id="page-300-0"></span>**Table 6. Non-Embedded Accommodations**

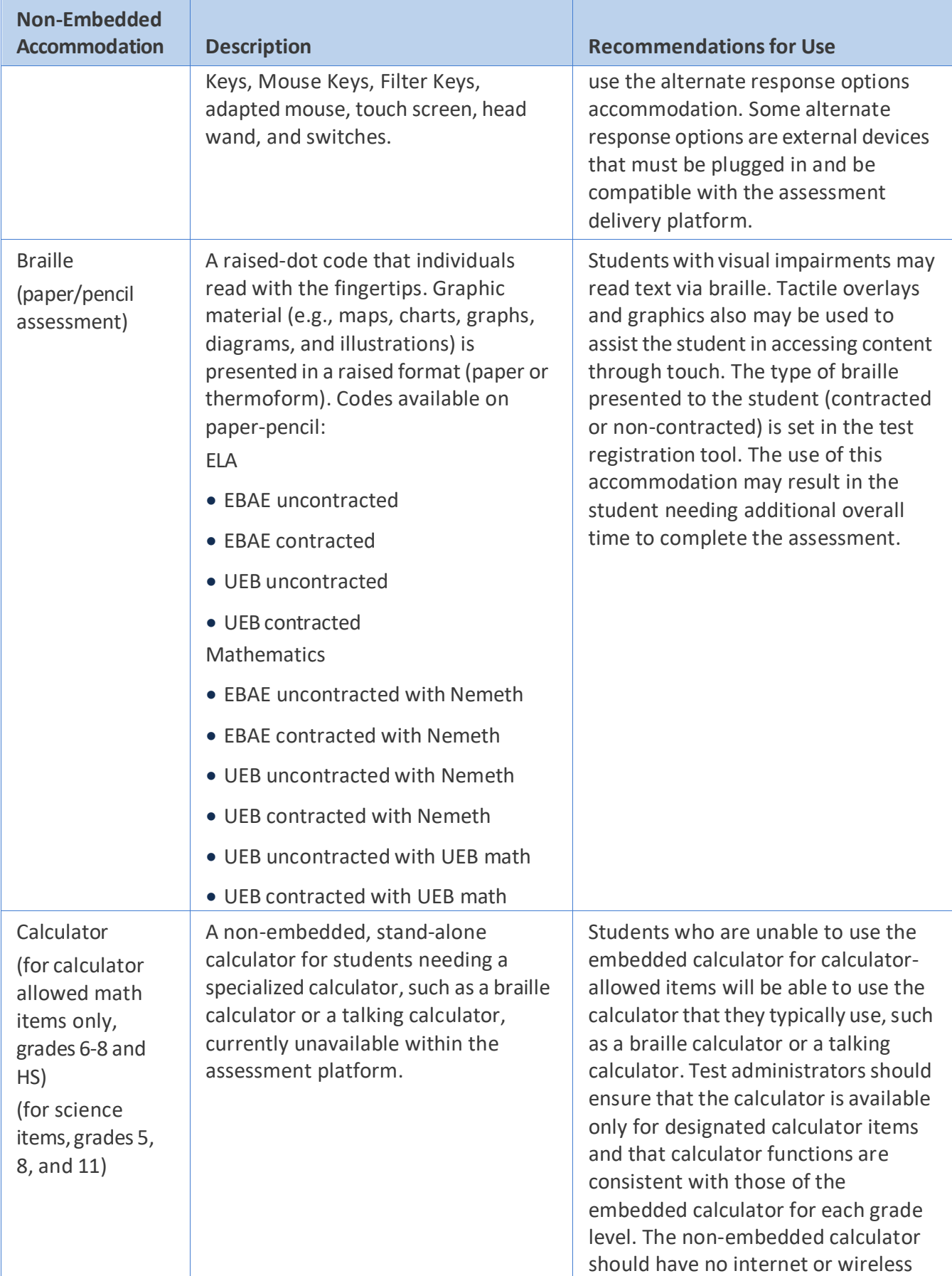

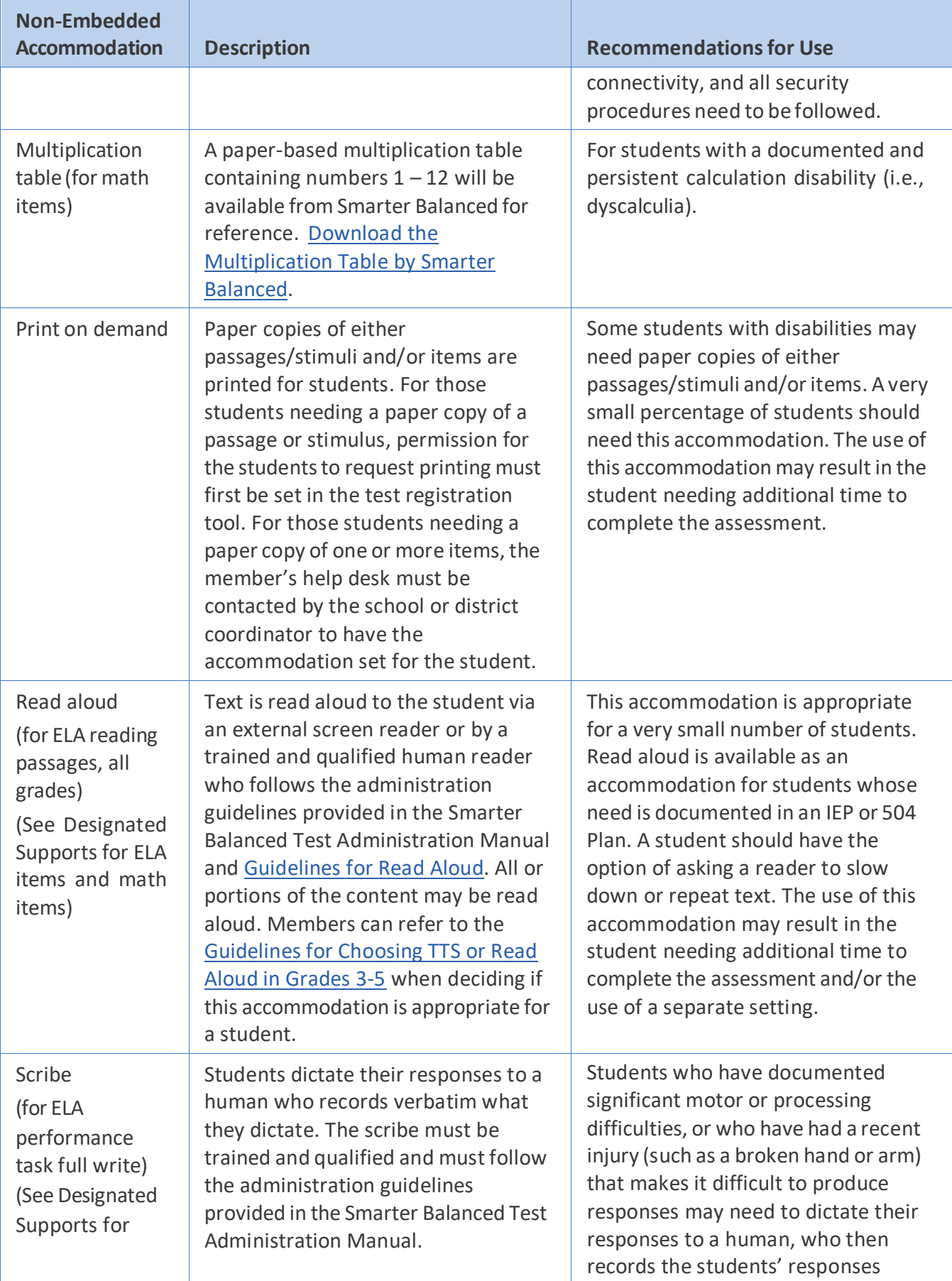

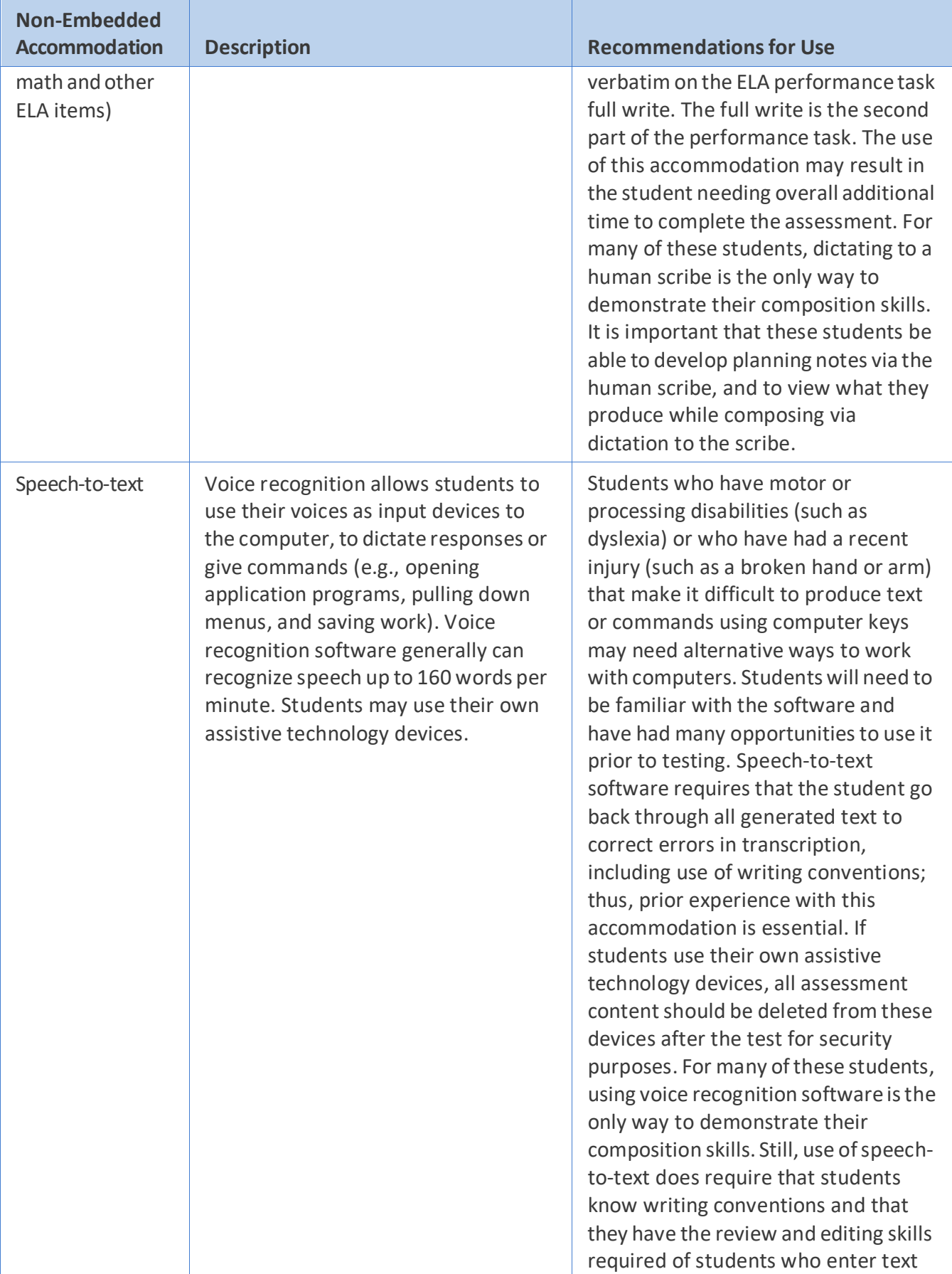

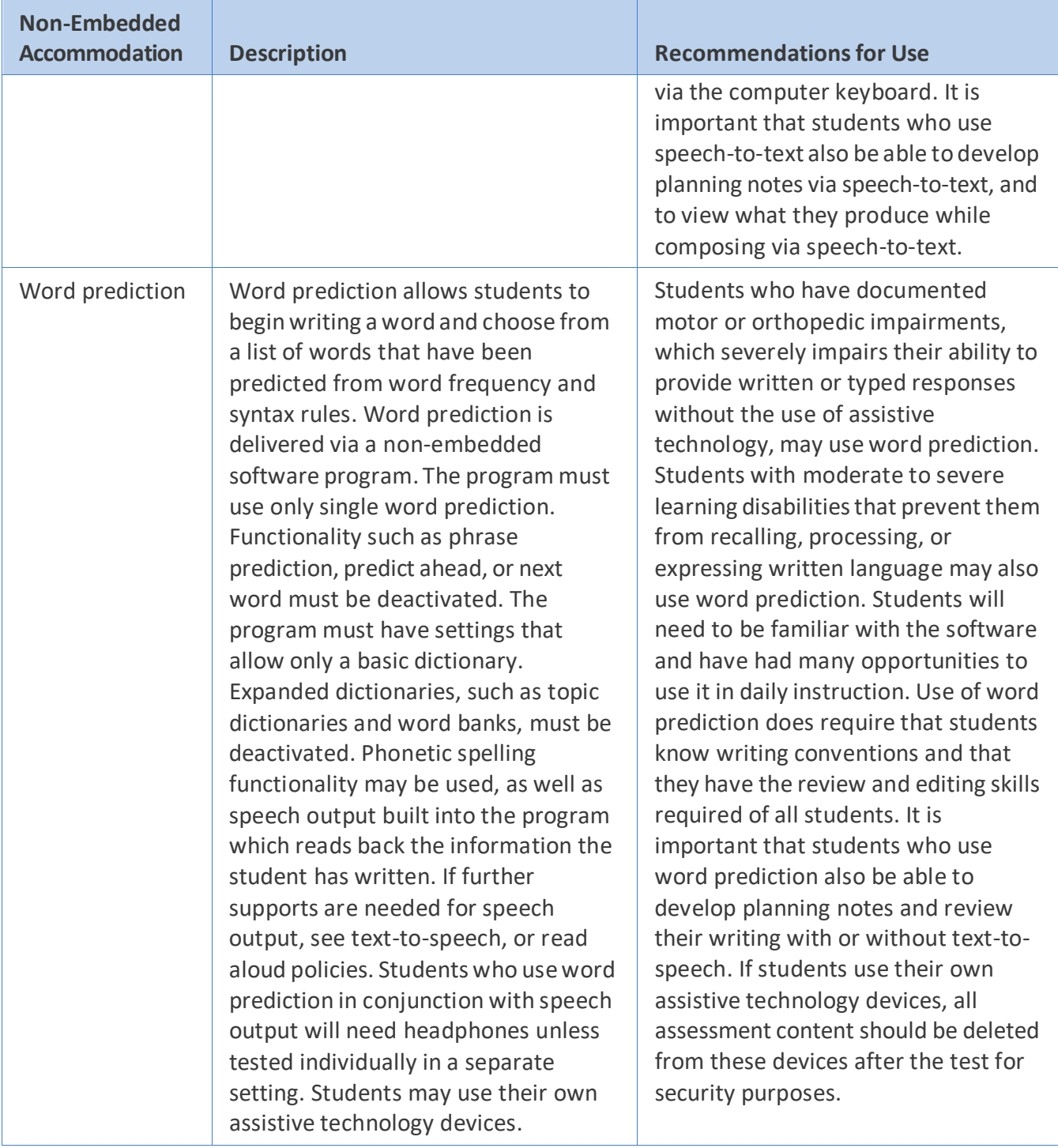

[Appendix A](#page-286-0) provides a summary of universal tools, designated supports, and accommodations (both embedded and non-embedded) available for the Smarter Balanced and Cambium Assessment, Inc. assessments.

## **REFERENCES**

- Christensen, L., Carver, W., VanDeZande, J., & Lazarus, S. (2011). *Accommodations manual: How to select, administer, and evaluate the use of accommodations for instruction and assessment of students with disabilities (3rd ed.).* Washington, DC: Assessing Special Education Students State Collaborative on Assessment and Student Standards, Council of Chief State School Officers.
- Christensen, L., Shyyan, V., Schuster, T., Mahaley, P., & Saez, S. (2012). *Accommodations manual: How to select, administer, and evaluate use of accommodations for instruction and assessment of English language learners.* Minneapolis, MN: University of Minnesota, National Center on Educational Outcomes.
- Fedorchak, G.(2012). *Access by Design Implicationsfor equity and excellence in education*. Draft paper prepared for the Smarter Balanced Assessment Consortium.
- Measured Progress. (2012). *Smarter Balanced Assessment Consortium: General Accessibility Guidelines.* Available at: [https://portal.smarterbalanced.org/library/en/general-accessibility-guidelines.pdf.](https://portal.smarterbalanced.org/library/en/general-accessibility-guidelines.pdf)
- National Center on Educational Outcomes. (2009). *Accommodations bibliography.* Minneapolis, MN: University of Minnesota, National Center on Educational Outcomes. Available at: [https://nceo.info/Resources/publications/OnlinePubs/AccommBibliography/AccomStudies.htm.](https://nceo.info/Resources/publications/OnlinePubs/AccommBibliography/AccomStudies.htm)
- National Council on Measurement in Education. (2012). *Testing and data integrity in the administration of statewide student assessment programs.*
- Shyyan, V., Christensen, L., Touchette, B., Lightborne, L., Gholson, M., & Burton, K. (2013). *Accommodations manual: How to select, administer, and evaluate use of accommodationsfor instruction and assessment of English language learners with disabilities.* Minneapolis, MN: University of Minnesota, National Center on Educational Outcomes.
- Smarter Balanced. (2012). *Translation accommodations framework for testing ELLs in mathematics.* Available at: [https://portal.smarterbalanced.org/library/en/translation-accommodations](https://portal.smarterbalanced.org/library/en/translation-accommodations-framework-for-testing-english-language-learners-in-mathematics.pdf)[framework-for-testing-english-language-learners-in-mathematics.pdf.](https://portal.smarterbalanced.org/library/en/translation-accommodations-framework-for-testing-english-language-learners-in-mathematics.pdf)
- Smarter Balanced. (2012). Accommodations for English Language Learners and Students with Disabilities: A Research-Based Decision Algorithm. Available at: [https://portal.smarterbalanced.org/library/en/accommodations-for-english-language-learners](https://portal.smarterbalanced.org/library/en/accommodations-for-english-language-learners-and-students-with-disabilities-a-research-based-decision-algorithm.pdf)[and-students-with-disabilities-a-research-based-decision-algorithm.pdf.](https://portal.smarterbalanced.org/library/en/accommodations-for-english-language-learners-and-students-with-disabilities-a-research-based-decision-algorithm.pdf)

# <span id="page-306-6"></span>**APPENDIX A: SUMMARY OF UNIVERAL TOOLS, DESIGNATES SUPPORTS, AND ACCOMMODATIONS**

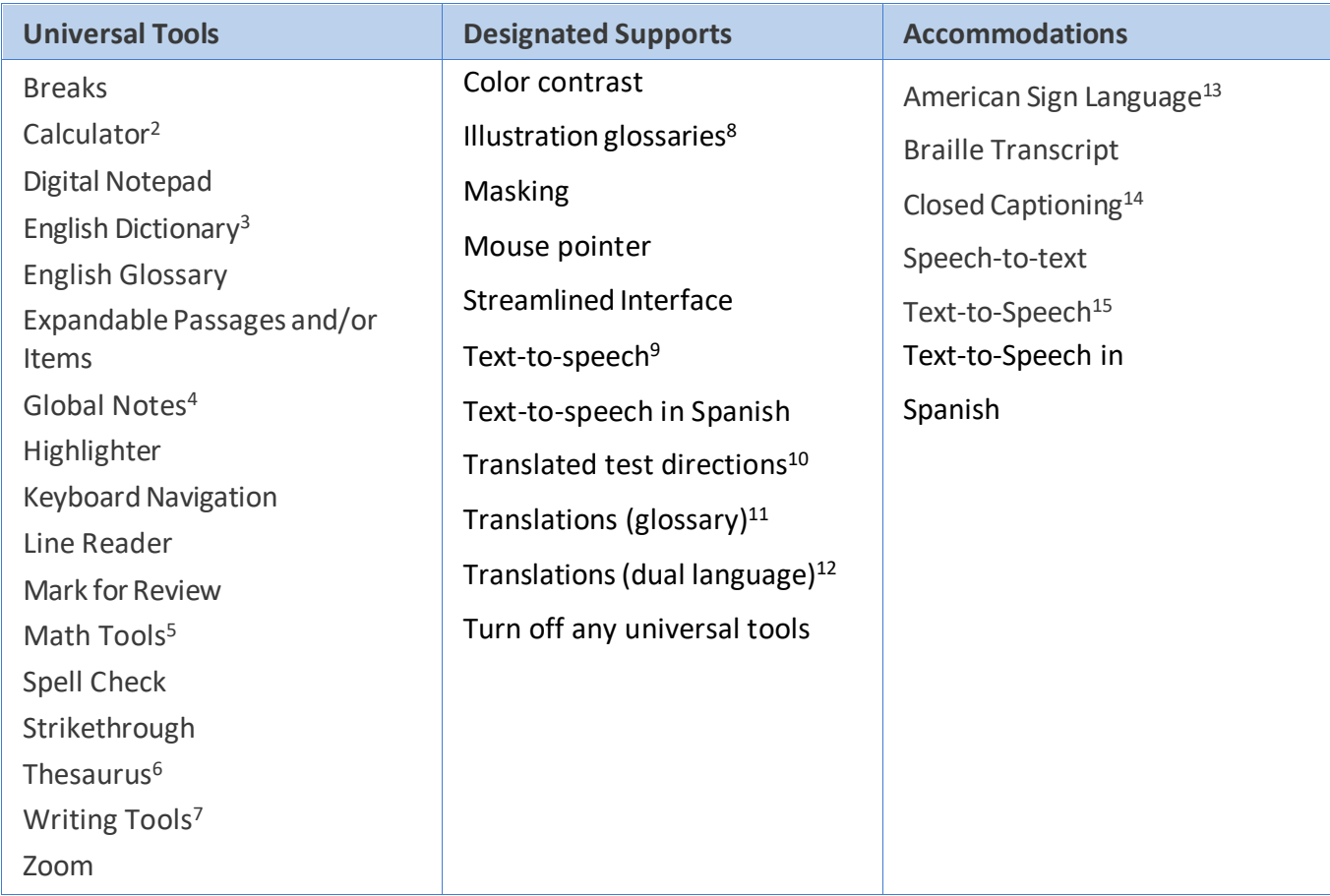

### <span id="page-306-7"></span>Table 7: Embedded Universal Tools, Designated Supports, and Accommodations

<span id="page-306-0"></span><sup>2</sup> For calculator-allowed math items only in grades 6–8 and HS, and forscience items in grades 5, 8, and 11

<span id="page-306-1"></span><sup>3</sup> For ELA performance task full writes

<span id="page-306-2"></span><sup>4</sup> For ELA performance tasks

<span id="page-306-3"></span><sup>5</sup> Includes embedded ruler, embedded protractor

<span id="page-306-4"></span><sup>6</sup> For ELA performance task full writes

<span id="page-306-5"></span><sup>7</sup> Includes bold, italic, underline, indent, cut, paste, spell check, bullets, undo/redo

<sup>8</sup> For math items

<sup>9</sup> For math and science stimuli and items and ELA items (not for reading passages)

- <sup>10</sup> For math items
- <sup>11</sup> For math items

<sup>12</sup> For math items

<span id="page-306-8"></span>13 For ELA listening Items and math items

<span id="page-306-9"></span>14 For ELA listening items

<span id="page-306-10"></span>15 For ELA reading passages, all grades

### Table 8: Non-Embedded Universal Tools, Designated Supports, and Accommodations

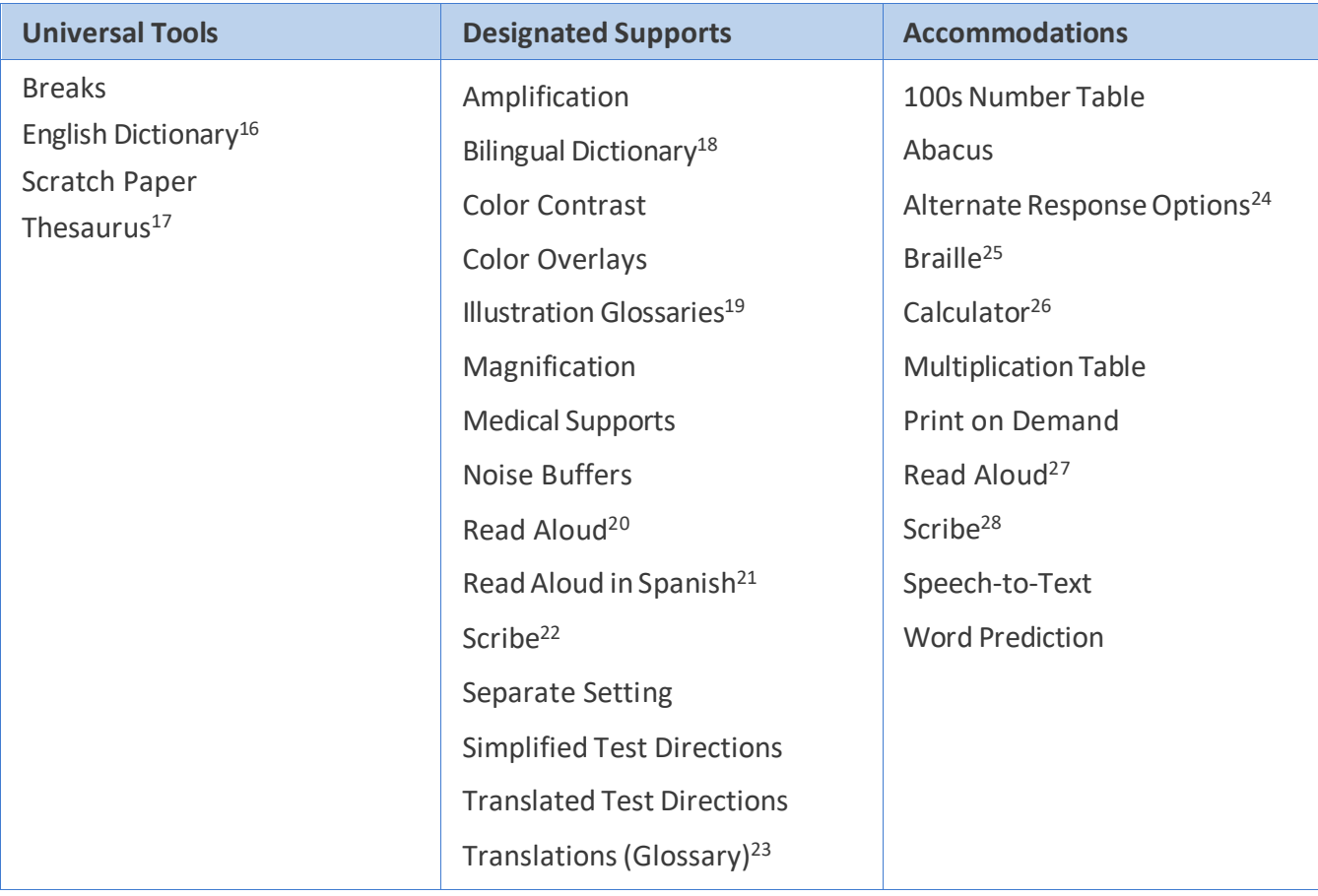

- <span id="page-307-5"></span><sup>20</sup> For math and science stimuli and items and ELA items (not for reading passages)
- <span id="page-307-6"></span><sup>21</sup> For math, all grades
- <sup>22</sup> For all items except ELA performance task full writes
- 23 For math items on the paper-pencil assessment
- <span id="page-307-7"></span><sup>24</sup> Includes adapted keyboards, large keyboards, Sticky Keys, Mouse Keys, Filter Keys, adapted mouse, touch screen, head wand, and switches.
- <span id="page-307-8"></span>25 For math and ELA paper-pencil assessment
- <span id="page-307-9"></span><sup>26</sup> For calculator-allowed items only, grades 6-8 and HS
- <span id="page-307-10"></span><sup>27</sup> For ELA reading passages, all grades
- <span id="page-307-11"></span><sup>28</sup> For ELA performance task full writes

<span id="page-307-1"></span><span id="page-307-0"></span><sup>16</sup> For ELA performance task full writes

<span id="page-307-2"></span><sup>17</sup> For ELA performance task full writes

<span id="page-307-3"></span><sup>18</sup> For ELA performance task full writes

<span id="page-307-4"></span><sup>19</sup> For math items, paper-pencil assessment

# **APPENDIX B: RESEARCH-BASED LESSONS LEARNED ABOUT UNIVERSAL DESIGN, ACCESSIBILITY TOOLS, AND ACCOMMODATIONS**

More than half of all Consortium members participated in research spurred by the opportunity that members had to develop alternate assessments based on modified achievement standards (AA-MAS). The research conducted since 2007 provides numerous findings that are relevant to the nextgeneration assessments. Lessons learned from this research that are relevant to the Smarter Balanced assessment system are highlighted here.<sup>[29](#page-308-0)</sup>

### Who might benefit from accessibility features identified by AA-MAS research?

Several studies explored the characteristics of students who might benefit from an AA-MAS and the accessibility features incorporated in the assessment. These studies consistently found:

- Students with and without Individualized Education Programs(IEPs) and 504 Plans would likely benefit from assessments with increased accessibility features.
- Students identified for the AA-MAS or who were among the lowest performing students in a memberstate/territory tended to be males, ethnic or racial minorities, English learners, or from low socioeconomic backgrounds.
- Studentsidentified for the AA-MAS tended to have difficulty with:
	- o Print materials
	- o High vocabulary load materials
	- o Directions
	- o Multi-step problem solving
- Studentsidentified for the AA-MAS tended to have:
	- o Distractibility
	- o Limited meta-cognitive skills
	- o Poor organizationalskills
	- o Poor self-monitoring skills
	- o Slower work pace
	- o Limited working memory capacity

<span id="page-308-0"></span><sup>29</sup> The research used to develop this summary was highlighted in the document *Lessons Learned in Federally Funded Projects That Can Improve the Instruction and Assessment of Low Performing Students with Disabilities,* edited by M. Thurlow, S. Lazarus, and S. Bechard (2012), available at [https://nceo.umn.edu/docs/OnlinePubs/LessonsLearned.pdf,](https://nceo.umn.edu/docs/OnlinePubs/LessonsLearned.pdf) and presentations by the authors of three of the chapters in the *Lessons Learned* report, Sue Bechard, Vince Dean, Sheryl Lazarus, and Shelly Loving-Ryder, along with representatives from the two general assessment consortia (PARCC – Tamara Reavis; Smarter Balanced – Magda Chia).

## What changes can be made to test items and tests that do not change the construct being assessed?

Many studies examined the effects of changes to test items or the tests themselves. Among those changes that did not violate the construct were:

- Enhanced directions
- Increased size of text and visuals
- Increased white space
- Simplified formats, including simplified visuals
- Underlining

Among those changes that might not violate the construct, depending on how the construct was specifically defined, were:

- Adding visuals
- Bolding text
- Simplifying language in item stems
- Changing distractors by editing the attractive distractor or changing the order of distractors
- Chunking text by embedding questions within a passage
- Reordering items
- Providing thought questions or hint boxes
- Scaffolding for vocabulary, definition, context, inference, or complex questions

Other findings highlighted the need for individualized decisions about some accessibility features. For example:

- Read-aloud features are differentially effective for and preferred by students.
- Some features increase engagement and motivation in students.
- Too many features can be confusing to students.

Researchers found that students needed to have the opportunity to practice new item types and new accessibility features. In addition, their research emphasized the benefits of cognitive labs and item tryouts with students.

## What can test developers to do build on the lessons learned from AA-MAS research and implementation?

Many studies and AA-MAS implementation efforts pointed to considerationsfortest developers. For example:

- Require item-writer training that focuses on universal design and accessibility principles.
- Develop items from scratch rather than attempting to modify existing items to increase universal design and accessibility characteristics.
- Ensure that all users understand the purpose of the assessment through professional development activities.
- Always consider format changes that might increase the accessibility of items and tests but make changes to content and cognitive load only after careful delineation of the purpose and content targets of the assessment.
- Engage in research on the effects of individual changes and combinations of changes intended to increase universal design and accessibility.
- Implement innovative items with caution, and only after exploring the accessibility implications of the innovative items.

# **APPENDIX C: SMARTER BALANCED UAAGFREQUENTLY ASKEDQUESTIONS**

Smarter Balanced members identified frequently asked questions (FAQs) and developed applicable responses to support the information provided in the Smarter Balanced Assessment Consortium *Usability, Accessibility, and Accommodations Guidelines*. These questions and responses, as well asthe information in the *Guidelines* document apply to the Smarter Balanced interim and summative assessments.

Members may use these FAQs to assist districts and schools to understand the universal tools, designated supports, and accommodations available for the Smarter Balanced assessments. Schools may use themwith decision-making teams(including parents) as decisions are made and implemented with respect to the use of the *Smarter Balanced Usability, Accessibility, and Accommodations Guidelines*.

Additional information to aid in the implementation of the *Guidelines* is available in the *Individual Student Assessment Accessibility Profile (ISAAP) Module*, the *Test Administration Manual*, and the *Implementation Guide*. These documents may be found on the [Smarter Balanced website.](https://www.smarterbalanced.org/)

The FAQs are organized into four sections. First are general questions. Second is a set of questions about specific universal tools and designated supports. Questionsthat pertain specifically to English learners(ELs) comprise the third set of FAQs, and questionsthat pertain specifically to students with disabilities comprise the fourth set of FAQs.

### Overview of FAQs

- *1. What are the differences among the three categories of universal tools, designated supports, and accommodations?*
- *2. Which students should use each category of universal tools, designated supports, and accommodations?*
- *3. What is the difference between embedded and non-embedded approaches? How might educators decide what is most appropriate?*
- *4. Who determines how non-embedded accommodations (such as read aloud) are provided?*
- *5. Are any students eligible to use text-to-speech or read aloud for ELA reading passages on the Smarter Balanced assessments?*
- *6. Why are some accommodations that were allowed on previous assessments not listed in the Smarter Balanced Usability, Accessibility, and Accommodations Guidelines?*
- *7. Under which conditions may a member elect not to make available to its students an accommodation that is allowed by Smarter Balanced?*
- *8. Can members allow additional universal tools, designated supports, or accommodations to individual students on a case-by-case basis?*
- *9. What is to be done for special cases of "sudden" physical disability?*
- *10. Who reviewed the Smarter Balanced Usability, Accessibility, and Accommodations Guidelines?*
- *11. Where can a person go to get more information about making decisions on the use of designated supports and accommodations?*
- *12. What security measures need to be taken before, during, and after the assessment for students who use universal tools, designated supports, and/or accommodations?*
- *13. Who is supposed to input information about designated supports and accommodations into the test registration tool? How is the information verified?*
- *14. Are there any supplies that schools need to provide so that universal tools, designated supports, and accommodations can be appropriately implemented?*
- *15. What happens when accommodations listed in the Smarter Balanced Usability, Accessibility, and Accommodations Guidelines do not match any accommodations presented in the student's IEP or 504 Plan?*
- *16. Are there accessibility resources that members have discussed and agreed not to include in the Smarter Balanced test?*
- *17. What are the process and timeline for updating and making changes to the* Smarter Balanced Usability, Accessibility, and Accommodations Guidelines*?*
- *18. Is the digital notepad universal tool fully available for ELA and math? Will a student's notes be saved if the student takes a 20-minute break?*
- *19. For the global notes universal tool, if a student takes a break of 20 minutes, do the notes disappear?*
- *20. For the highlighter universal tool, if a student pauses a test for 20 minutes, do the highlighter marks disappear?*
- *21. How are students made aware that the spell check universal tool is available when moving from item to item?*
- *22. For the zoom universal tool, is the default size specific to certain devices? Will the Test Administration Manual provide directions on how to do this adjustment?*
- *23. For the English glossary universal tool, how are terms with grade- and context-appropriate definitions made evident to the student?*
- *24. For the mark for review universal tool, will selections remain visible after a 20-minute break?*
- 25. Can universal tools be turned off if it is determined that they will interfere with the student's *performance on the assessment?*
- *26. How are the language access needs of ELs addressed in the Smarter Balanced Usability, Accessibility, and Accommodations Guidelines?*
- *27. Why are resources to support English language proficiency needs classified as universal tools and designated supports?*
- *28. Is text-to-speech available for ELs to use?*
- *29. What languages are available to ELs in text-to-speech?*
- *30. For which content areas will the Consortium provide translation supports for students whose primary language is not English?*
- *31. Does a student need to be identified as an English learner in order to receive translation and language supports? What about foreign language exchange students?*
- *32. For the translated test directions designated support, what options are available for students who are advancing toward English language proficiency and need support with understanding test directions? Can a human reader of directions in the native language be provided?*
- *33. How is the translations glossary non-embedded designated support different from the bilingual dictionary?*
- *34. Will translations be available in language dialects/variants?*
- *35. What accommodations are available for students with disabilities (including ELs with disabilities)?*
- *36. Is an embedded ASL accommodation available on ELA items that are not part of the listening portion of the test?*
- *37. Will sign languages otherthan ASL (including signing in other languages) be available?*
- 38. Can interpreters be used for students who are deaf or hard of hearing who do not use ASL?
- *39. What options do districts have for administering Smarter Balanced assessments to students who are blind?*
- *40. Why is the non-embedded abacus an accommodation for the non-calculator items? Doesn't an abacus serve the same function as a calculator?*
- *41. Can students without documented disabilities who have had a sudden injury use any of the Smarter Balanced accommodations?*
- *42. How will the test administrator know prior to testing that the print on demand accommodation may be needed?*
- *43. For the print on demand accommodation, how are student responses recorded—by a scribe or some other method?*
- *44. How do member officials monitor training and qualifications for the non-embedded read aloud accommodation?*
- *45. For students taking the paper-pencil test, can read aloud be provided in small groups?*
- 46. If students are using their own devices that incorporate word prediction, will this impact their score?
- *47. How are assistive technology (AT) devices certified for use for the Smarter Balanced assessments?*
- *48. What kind of medical supports may be used by students? What monitoring is needed?*
- *49. For text-to-speech designated support and text-to-speech accommodation, can the student have their responses read back to them?*

### General FAQs

*1. What are the differences among the three categories of universal tools, designated supports, and accommodations?*

Universal tools are access features that are available to all students based on student preference and selection. Designated supports for the Smarter Balanced assessments are those features that are available for use by any student (including English learners, students with disabilities, and English learners with disabilities) for whom the need has been indicated by an educator or team of educators (with parent/guardian and student input as appropriate). Accommodations are changes in procedures or materials that increase equitable access during the Smarter Balanced assessments by generating valid assessment results for students who need them and allowing these students the opportunity to show what they know and can do. The *Usability, Accessibility, and Accommodations Guidelines*identify accommodations for students for whom there is documentation of the need for the accommodations on an Individualized Education Program (IEP) or 504 Plan.

Universal Tools, designated supports, and accommodations may be either embedded in the test administration system or provided locally (non-embedded).

### *2. Which studentsshould use each category of universal tools, designated supports, and accommodations?*

Universal tools are available to all students, including those receiving designated supports and those receiving accommodations. Designated supports are available only to students for whom an adult or team (consistent with member-designated practices) hasindicated the need for these supports (as well as those students for whom the need is documented).

Accommodations are available only to those students with documentation of the need through either an Individualized Education Program (IEP) or a 504 Plan. Students who have accommodations on their IEPs or 504 Plans also may use designated supports and universal tools.

| <b>Accessibility</b><br><b>Feature</b> | <b>All Students</b> | <b>English Learners</b><br>(Els) | <b>Students with</b><br><b>Disabilities</b> | <b>ELs with</b><br><b>Disabilities</b> |
|----------------------------------------|---------------------|----------------------------------|---------------------------------------------|----------------------------------------|
| Universal Tools                        | Yes                 | Yes                              | Yes                                         | Yes                                    |
| Designated<br>Supports                 | Yes <sup>30</sup>   | Yes <sup>31</sup>                | Yes                                         | Yes                                    |
| Accommodations                         | No                  | N <sub>o</sub>                   | Yes                                         | Yes                                    |

**Table 9: What Tools are Available for My Students:**

### *3. Whatisthe difference between embedded and non-embedded approaches?How might educators decide what is most appropriate?*

Embedded versions of the universal tools, designated supports, and accommodations are provided digitally through the test delivery system while non-embedded versions are provided at the local level through means other than the test delivery system. The choice between embedded and nonembedded universal tools and designated supports should be based on the individual student's needs. The decision should reflect the student's prior use of, and experience with, both embedded and nonembedded universal tools, designated supports, and accommodations. It is important to note that although print on demand is a non-embedded accommodation, permission for students to request printing must first be set in the test registration tool.

### *4. Who determines how non-embedded accommodations(such asread aloud) are provided?*

IEP teams and educators make decisions about non-embedded accommodations. These teams (or educatorsfor 504 Plans) provide evidence of the need for accommodations and ensure that they are noted on the IEP or 504 Plan. Members are responsible for ensuring that districts and schoolsfollow Smarter Balanced guidance on the implementation of these accommodations.

### *5. Are any students eligible to use text-to-speech orread aloud for ELA reading passages on the Smarter Balanced assessments?*

<span id="page-314-0"></span><sup>&</sup>lt;sup>30</sup> Only for instances that an adult (or team) has deemed the supports appropriate for a specific student's testing needs.

<span id="page-314-1"></span><sup>&</sup>lt;sup>31</sup> Only for instances that an adult (or team) has deemed the supports appropriate for a specific student's testing needs.

For students in all grades, text-to-speech or read aloud is available on ELA reading passages as a nonembedded accommodation for students whose need is documented on an IEP or 504 Plan, subject to each member's laws, regulations, and policies. Text-to-speech and read aloud are available on reading passagesin all grades. Text-to-speech and read aloud for ELA reading passages are not available for ELs (unless the student has an IEP or 504 Plan). Whenever text-to-speech is used, appropriate headphones must be available to the student, unless the student is tested individually in a separate setting. Similarly, ifthe student receives a read aloud accommodation, the student may need to be tested in a small group or individual setting (also see [FAQ 45\)](#page-324-0).

### *6. Why are some accommodations that were allowed on previous assessments notlisted in the Smarter Balanced Usability, Accessibility, and Accommodations Guidelines?*

After examining the latest research and conducting numerous discussions with external and member experts, Smarter Balanced members approved a list of universal tools, designated supports, and accommodations applicable to the current design and constructs being measured by itstests and items within them. Upon review of new research findings or other evidence applicable to accessibility and accommodations considerations, the list of specific universal tools, designated supports, and accommodations approved by Smarter Balanced may be subject to change. The Consortium has established a standing committee, including members from Governing members, to review suggested adjustments to the list of universal tools, designated supports, and accommodations to determine whether changes are warranted.

Proposed changes to the list of universal tools, designated supports, and accommodations will be brought to Governing membersfor review, feedback, and approval. Furthermore, members may issue temporary approvals (i.e., one summative assessment administration) for individual students.

Member leads will evaluate formal requests for temporary approvals and determine whether the request poses a threat to the measurement of the construct. The formal requests will include documentation of the student need, the specific nature of the universal tools, designated supports, or accommodations, and the plan for follow-up monitoring of use. Upon issuing a temporary approval, the member will send documentation of the approval to the Consortium. The Consortium will consider all member-approved temporary accommodations as part of the Consortium accommodations review process. The Consortium will provide to members a list of the temporary accommodations issued by members that are not Consortium-approved accommodations. In subsequent years, members will not be able to offer as a temporary accommodation any temporary accommodation that has been rejected by the Consortium.

### *7. Under which conditions may a member elect notto make available to itsstudents an accommodation that is allowed by Smarter Balanced?*

The Consortium recognizesthat there should be a careful balance between the need for uniformity among members and the need for membersto maintain their autonomy. To maintain this balance, individual members may elect not to make available an accommodation that isin conflict with the member's laws, regulations, or policies.

### *8. Can members allow additional universal tools, designated supports, or accommodationsto individual students on a case-by-case basis?*

Yes, only in certain restricted and emergent circumstances. To address emergent issues that arise at the local level, authorized staff members will have the authority to provide temporary approvals for individual students. Authorized staff membersinclude only those individuals who are familiar with the constructs the Smarter Balanced assessments are measuring, so that students are not inadvertently provided with universal tools, designated supports, or accommodations that violate the constructs being measured.

The temporary approvals for individual students will be submitted to Smarter Balanced for review. Temporary approvals accepted by Smarter Balanced will be incorporated into the official guidelines released by Smarter Balanced in the following year or continue to be investigated for acceptance. Authorized staff members are not to add any universal tools, designated supports, or accommodations to the Smarter Balanced Guidelines; only the Smarter Balanced Consortium may do so.

### *9. Whatis to be done for special cases of "sudden" physical disability?*

One exception to the IEP or 504 requirements is for students who have had a physical injury (e.g., broken hand or arm) that impairs their ability to use a computer. For these situations, students may use the speech-to-text orscribe accommodations (if deemed appropriate based on the student having had sufficient experience with the use of the accommodations).

### *10. Who reviewed the Smarter Balanced Usability, Accessibility, and Accommodations Guidelines?*

In addition to individuals and officials from the Smarter Balanced Governing members, several organizations and their individual members provided written feedback during the creation of the Guidelines. Furthermore, Smarter Balanced facilitates an annual process to solicit feedback from members. This feedback includes both feedback from each member in addition to stakeholder feedback provided to members.

### *11. Where can a person go to get more information about making decisions on the use of designated supports and accommodations?*

Practice and training tests provide students with experiences that are critical for success in navigating the platform easily. The practice and training tests may be particularly important for those students who will be using designated supports or accommodations because the practice tests can provide data that may be useful in determining whether a student might benefit from the use of a particular designated support or accommodation. It is important that students have ample opportunities to use selected designated supports and accommodations in daily instruction.

In addition, it is recommended that decision makers refer to professional development materials provided by Smarter Balanced or state offices on the *Individual Student Assessment Accessibility Profile (ISAAP)* or member-developed process, as well as other member-developed materials consistent with the Smarter Balanced Implementation Guide.

Additional information on the decision-making process, and ways to promote a thoughtful process rather than an automatic reliance on a checklist or menu, is available through materials developed by groups of members. [32](#page-317-0)

### *12. Whatsecurity measures need to be taken before, during, and after the assessment forstudents who use universal tools, designated supports, and/or accommodations?*

Test security involves maintaining the confidentiality of test questions and answers and is critical in ensuring the integrity of a test and validity of test results. Ensuring that only authorized personnel have access to the test and that test materials are kept confidential is critical in technology-based assessments. In addition, it is important to guarantee that (a) students are seated in such a manner that they cannot see each other's terminals, (b) students are not able to access any unauthorized programs or the internet while they are taking the assessment, and (c) students are not able to access any externally saved data or computer shortcuts while taking the test. Prior to testing, the IEP team should check on compatibility of assistive technology devices and make appropriate adjustments if necessary. When a non-embedded designated support or accommodation is used that involves a human having access to items (e.g., reader, scribe), procedures must be in place to ensure that the individual understands and has agreed to security and confidentiality requirements. Test administrators need to (a) keep testing materialsin a secure place to prevent unauthorized access, and (b) keep all test content confidential and refrain from sharing information or revealing test content.

Printed test items/stimuli, including embossed braille printouts, must be collected and inventoried at the end of each test session and securely shredded immediately. DO NOT keep printed test items/stimuli for future test sessions.

<span id="page-317-0"></span><sup>32</sup> These materials were developed by collaboratives of members to address decision making for students with disabilities, ELs, and ELs with disabilities:

<sup>•</sup> *Accommodations Manual: How to Select, Administer, and Evaluate Use of Accommodations for Instruction and Assessment of Students with Disabilities* (3rd ed.). Washington, DC: Assessing Special Education Students State Collaborative on Assessment and Student Standards, Council of Chief State School Officers.

Accommodations Manual: How to Select, Administer, and Evaluate Use of Accommodations for Instruction and Assessment of *English Language Learners*. Washington, DC: Assessing English Language Learners State Collaborative on Assessment and Student Standards, Council of Chief State School Officers.

Accommodations Manual: How to Select, Administer, and Evaluate Use of Accommodations for Instruction and Assessment of *English Language Learners with Disabilities*. Washington, DC: Assessing Special Education Students and English Language Learners State Collaboratives on Assessment and Student Standards, Council of Chief State School Officers.

The following test materials must be securely stored between each testing session and destroyed immediately after the student's completion of the test:

- Scratch paper and all other paper handouts written on by students during testing;
	- $\circ$  Please note, for mathematics and ELA performance tasks, if a student needs to take the performance task in more than one session, scratch paper may be collected at the end of each session, securely stored, and made available to the student at the next performance task testing session. Once the student completes the performance task, the scratch paper must be collected and securely destroyed to maintain test security. If the student is using an assistive technology device, the test administrator must ensure that all test materials are deleted from the device.
- Any reports or other documents that contain personally identifiable student information; and
- Printed test items or stimuli.

Additional information on thistopic is provided in the Test Administration Manual (TAM).

### *13. Who issupposed to input information about designated supports and accommodationsinto the test registration tool? How is the information verified?*

Generally, a school or district will designate a person to enter information into the test registration tool. Often this person is a test coordinator. For those students for whom an IEP team (or educator developing the 504 Plan) is identifying designated supports as well as accommodations, that team or educator is responsible for ensuring that information from the IEP (or 504 Plan) is entered appropriately so that all embedded accommodations can be activated prior to testing.

Entry of information for IEP and 504 students can be accomplished by identifying one person from the team to enter information or by providing information to the person designated by the school or district to enter data into the test registration tool. For students who are ELs, an educator who knows the student well and is familiar with the instructional supports used in the classroom should provide information to the person designated to enter information into the test registration tool.

### *14. Are there any supplies that schools need to provide so that universal tools, designated supports, and accommodations can be appropriately implemented?*

Schools should determine the number of headphones they will provide (for text-to-speech, as well as for the listening test) and other non-embedded universal tools (e.g., thesaurus), designated supports (e.g., bilingual dictionary), and accommodations (e.g., multiplication table) for students. An alternative is to identify these as items that students will provide on their own.

### *15. What happens when accommodations listed in the Smarter Balanced Usability, Accessibility, and Accommodations Guidelines do not match any accommodations presented in the student's IEP or 504 Plan?*

IEP or 504 teams should consider accommodations a student needs in light of the *Smarter Balanced Guidelines*. If it is decided that a specific accommodation is needed that is not included in the

Guidelines, the team should submit a request for a temporary approval to the member. The member contact will judge whether the proposed accommodation poses a threat to the constructs measured by the Smarter Balanced assessments; based on that judgment, the member contact will either issue a temporary approval or will deny the request.

Temporary approvals will be forwarded to a standing committee; this committee makes a recommendation to theGoverning members about future incorporation of new accommodationsinto the *Smarter Balanced Guidelines*.

### *16. Are there accessibility resources that members have discussed and agreed notto include in the Smarter Balanced test?*

There are several accessibility resourcesthat members discussed with external experts, discussedwith members, and agreed not to include in the Smarter Balanced test:

- Translated "word list" for ELA tests
- Bilingual dictionary for all ELA items except for the full write portion of the ELA Performance Task; the full write is the second part of a Performance Task.
- Calculator on mathematics itemsin grades 3-5
- External protractor/ruler for online mathematics tests
- Members also agreed to keep the current scribing policy; members agreed not to restrict it.
- Members also agreed not to change the font style.
- Graphic organizers that are not created by the student (see Scratch paper policy)

### Universal Tools and Designated Supports FAQs

### Available to All Students

### *17. What are the processes and timeline for updating and making changesto the Smarter Balanced Usability, Accessibility, and Accommodations Guidelines?*

Smarter Balanced asks members to request changes to the *Guidelines* once each year. The process for making changes to the *Usability, Accessibility, and Accommodations Guidelines* is initiated by a survey that Smarter Balanced administers in January and February. Member leads or designees then submit requests via the survey. Upon collecting the survey results, Smarter Balanced engages in a process during February and March to examine research, solicit feedback from external experts and advisory committees, and discuss the requests with the UAAG Committee. Any new policy and/or change to an existing policy that the UAAG committee recommends is brought to member leads for a vote. Smarter Balanced then updates the *Guidelines* as necessary and posts the updated version the last week of June.

### *18. Isthe digital notepad universal tool fully available for ELA and math? Will a student's notes be saved if the student takes a 20-minute break?*

The digital notepad is available on all items across both content areas. As long as a student or test administrator activatesthe test within the 20-minute break window, the notes will still be there. There is no limit on the number of pauses that a student can take in one test sitting.

### *19. For the global notes universal tool, if a student takes a break of 20 minutes, do the notes disappear?*

Global notes, which are used for ELA performance tasks only, will always be available until the student submits the test, regardless of how long a break lasts or how many breaks are taken.

### *20. For the highlighter universal tool, if a student pauses a test for 20 minutes, do the highlighter marks disappear?*

If a student is working on a passage or stimulus on a screen and pauses the test for 20 minutes to take a break, the student will still have access to the information visible on that particular screen. However, students do lose access to any information highlighted on a previous screen.

### *21. How are students made aware that the spell check universal tool is available when moving from item to item?*

When appropriate, items include universal tools available for students to use. For the spell check tool, a line will appear under misspelled words.

### *22. For the zoom universal tool, is the default size specific to certain devices? Will the Test Administration Manual provide directions on how to do this adjustment?*

The default size is available to all students and is not specific to certain devices. Information on how to use the zoom universal tool is included in the directions at the beginning of each test. Please note that in addition to zoom, students may have access to magnification and an enlarged mouse pointer, which are non-embedded designated supports.

### *23. For the English glossary universal tool, how are terms with grade- and context-appropriate definitions made evident to the student?*

Selected terms have a light rectangle around them. If a student hovers over the terms, the terms with the attached glossary are highlighted. A student can click on the terms and a pop-up window will appear. In addition, a student can click on the audio button next to each term to hear it.

### *24. For the mark for review universal tool, will selectionsremain visible after a 20-minute break?*

If a student takes a break for longer than 20 minutes, the student will not be able to access items from previous screens.

### *25. Can universal tools be turned off if itis determined that they will interfere with the student's performance on the assessment?*

Yes. If an adult (or team) determinesthat a universal tool might be distracting or that students do not need to use them or are unable to use them, that universal tool can be turned off. This information must be noted in the test registration tool prior to test administration.

### FAQs Pertaining to English Learners(Els)

#### *26. How are the language access needs of ELs addressed in the Smarter Balanced Usability, Accessibility, and Accommodations Guidelines?*

The language access needs of ELs are addressed through the provision of numerous universal tools and designated supports. These include universal tools, such as English dictionaries and thesauri for full writes and English glossaries, and designated supportssuch astranslated test directions and glossaries. These are not considered accommodations in the Smarter Balanced assessment system.

### *27. Why are resources to support English language proficiency needs classified as universal tools and designated supports?*

- Resources that support students' needs regarding English language proficiency are different from resources that support students' needs associated with disabilities. Historically, assessment systems have confounded these two types of student needs.
- Students who are not formally classified as English learners may benefit from access to language supports on Smarter Balanced assessments. Therefore, associating language supports exclusively with formal English learner classification is unnecessarily limiting and potentially harmful.
- Smarter Balanced makes available resources to support English language proficiency needs as embedded universal tools and designated supports to ensure that the greatest number of students has access to these resources.
- English learners who also have disabilities can be provided accessto accommodations as identified in their IEPs/504 Plans.

### *28. Istext-to-speech available for ELs to use?*

Text-to-speech is available as a designated support to allstudents (including ELs) for whom an adult or team has indicated it is needed for math items and for ELA items (but not ELA reading passages). Textto-speech for ELA reading passages is available for an EL in all grades only if the student has an IEP or 504 Plan. For text-to-speech to be available for an EL, it must be entered into the test registration tool.

### *29. Whatlanguages are available to ELs in text-to-speech?*

Text-to-speech is currently available in English and in Spanish. However, the translated glossaries include an audio component automatically available to any student with the translated glossaries embedded designated support.

### *30. For which content areas will the Consortium provide translation supportsforstudents whose primary language is not English?*

For mathematics, the Consortium will provide full translations in American Sign Language, dual language translations in Spanish (with the ability to toggle among content in Spanish, English, or both languages with Spanish translation presented directly above the English item), and primary language pop-up glossaries in various languages and dialects including Arabic, Burmese, Cantonese, Filipino, Hmong, Korean, Mandarin, Punjabi, Russian, Somali, Spanish, Ukrainian, and Vietnamese. For the

listening portion of the English Language Arts assessment, Smarter Balanced will provide full translations in American Sign Language delivered digitally through the test delivery system.

Only translations that have gone through the translation process outlined in the *Smarter Balanced Translation Accommodations Framework for Testing English Language Learnersin Mathematics* would be an accepted support.

### *31. Does a student need to be identified as an English learnerin order to receive translation and language supports? What about foreign language exchange students?*

Translations and language supports are provided as universal tools and designated supports. Universal tools are available to all students. Designated supports are available to those students for whom an adult (or team) has determined a need for the support. Thus, these are available to all students, regardless of their status as an EL. Foreign language exchange students would have access to all universal tools and those designated supports that have been indicated by an adult (or team).

### *32. For the translated test directions designated support, what options are available for students who do not understand the language available in the digital format? Can a human reader of directions in the native language be provided?*

If a student would benefit from a read aloud/text-to-speech designated support in another language, then the test directions should be provided in that other language. Available as supplementsto the *Test Administration Manual*, the directionsinclude translated test administration scripts. The reader or textto- speech device should be able to provide the directions in the student's language without difficulty due to accent or register. To ensure quality and standardized directions, the reader or text-to-speech device should only use directions that have undergone professional translation by the Consortium prior to testing. Smarter Balanced provides a PDF of the translated test directions in Arabic, Burmese, Cantonese, Dakota, French, Haitian-Creole, Hmong, Ilokano, Japanese, Korean, Lakota, Mandarin, Punjabi, Russian, Somali, Spanish, Tagalog, Ukrainian, Vietnamese, and Yup'ik.

### *33. How isthe translations glossary non-embedded designated support different from the bilingual dictionary?*

The translations glossary non-embedded designated support includes the customized translation of pre-determined construct-irrelevant terms that are most challenging to English learners. The translation of the terms is context-specific and grade-appropriate. Bilingual dictionaries often do not provide context-specific information nor are they customized. In addition, the translated glossary includes an audio support.

### *34. Will translations be available in language dialects/variants?*

Translated glossaries are available in different languages and dialects including Arabic, Burmese, Cantonese, Filipino, Hmong, Korean, Mandarin, Punjabi, Russian, Somali, Spanish, Ukrainian, and Vietnamese.

### FAQs Pertaining to Students with Disabilities

### *35. What accommodations are available forstudents with disabilities(including ELs with disabilities)?*

Students with disabilities (including those who are ELs) can use embedded accommodations (e.g., American Sign Language, braille) and non-embedded accommodations (e.g., abacus, alternate response options, speech-to-text, word prediction) that have been documented on an IEP or 504 Plan. These students also may use universal tools and designated supports. A full list of accommodations can be found in the Guidelines document, [Table 5](#page-297-0) and [Table 6.](#page-300-0)

### *36. Is an embedded ASL accommodation available on ELA items that are not part of the listening portion of the test?*

The embedded ASL accommodation is not currently available on any ELA items that are not part of the listening claim. For the listening portion of the test, a student who is deaf or hard of hearing who has a documented need in an IEP or 504 Plan may use the embedded ASL.

### *37. Willsign languages other than ASL (including signing in other languages) be available?*

Currently, only ASL is available.

### *38. Can interpreters be used for students who are deaf or hard of hearing who do not use ASL?*

Smarter Balanced has consulted with external experts who have unanimously advised against this practice. Research indicates severe challenges with standardization and quality.

### *39. What options do districts have for administering Smarter Balanced assessments to students who are blind?*

Students who are blind and who prefer to use braille should have access to either screen reader support with refreshable braille (only for ELA) or screen reader support with on-site embosser-created braille (for ELA or math). Students who are blind may also take a paper-pencil form of the assessment in braille. Various braille codes are offered for both online and paper-pencil braille.

For those students who are blind and prefer to use text-to-speech, accessto text-to-speech should be provided for the math test and for ELA items only (text-to-speech is not available on ELA reading passages without a specific documented need in the student's IEP or 504 Plan).

Non-embedded read aloud accommodation in all grades is available for students who have an indicated need on ELA reading passages in their IEP or 504 Plan. Students should participate in the decision about the accommodation they prefer to use and should be allowed to change during the assessment if they ask to do so. Students can have access to both braille and text-to-speech that are embedded in the Smarter Balanced assessment system.

### *40. Why is the non-embedded abacus an accommodation for the non-calculator items? Doesn't an abacus serve the same function as a calculator?*
An abacus is similar to the sighted student using paper and pencil to write a problem and do calculations. The student using the abacus must understand number sense and must know how to do calculations with an abacus.

## *41. Can students without documented disabilities who have had a sudden injury use any of the Smarter Balanced accommodations?*

Students without documented disabilities who have experienced a physical injury that impairs their ability to use a computer may use some accommodations, provided they have had sufficient experience with them. Both speech-to-text and scribe are accommodations that are available to students who have experienced a physical injury such as a broken hand or arm, or students who have become blind through an injury and have not had sufficient time to learn braille. Prior to testing a student with a sudden physical injury, regardless of whether a 504 Plan isstarted, test administrators should contact their district test coordinator or other authorized individuals to ensure the test registration system accurately describes the student's status and any accommodations that the student requires.

## *42. How will the test administrator know prior to testing that the print on demand accommodation may be needed?*

The test administrator will know this information prior to testing because accommodations need to be documented beforehand and print on demand is an accommodation. Any accommodations—including both embedded and non-embedded accommodations—need to be entered into the test registration tool. The print on demand accommodation applies to either passages/stimuli or items, or both.

## *43. For the print on demand accommodation, how are studentresponsesrecorded—by a scribe or some other method?*

The method of recording student responses depends on documentation in the IEP or 504 Plan (e.g., after first recording responses on the paper version, the student could enter responses into the computer, or the scribe could enter responses into the computer). All individuals acting as a scribe must have read, agreed to, and signed a test security agreement.

## *44. How do member officials monitor training and qualificationsfor the non-embedded read aloud accommodation?*

Members will need to develop processes and procedures to monitor training and the qualifications of individuals who provide the read aloud accommodation when text-to-speech is not appropriate for a student. Member officials can use the Smarter Balanced ELA Audio [Guidelines](https://portal.smarterbalanced.org/library/en/ela-audio-guidelines.pdf) and [Mathematics](https://portal.smarterbalanced.org/library/en/mathematics-audio-guidelines.pdf) Audio [Guidelines](https://portal.smarterbalanced.org/library/en/mathematics-audio-guidelines.pdf) available online to obtain additional information about recommended processes to follow. Members can also use the *Smarter Balanced Read Aloud Guidelines* (see Appendix D).

### *45. Forstudentstaking the paper-pencil test, can read aloud be provided in small groups?*

For a paper-pencil test, read aloud can be administered to a small group of students as long as the students are taking the same test (e.g., grade, content area) and students have experience testing under this condition. The number of students in the small group should allow a student to ask the reader to slow down or to repeat text without the request distracting others. For online assessments, readers should be provided to students on an individual basis.

## *46. If students are using their own devices thatincorporate word prediction, will thisimpact their score?*

Word prediction is an allowable non-embedded accommodation. The students' score will not be affected under these circumstances. Students using these devices must still use their knowledge and skills to review and edit their answers.

# *47. How are assistive technology (AT) devices certified for use for the Smarter Balanced assessments?*

Assistive technology device manufacturers may use the Smarter Balanced practice test through a secure browser as a method of determining whether a device works with the assessment. In addition, schools and districts can use the practice test through a secure browser to evaluate devices to ensure their functions are consistent with those allowed in the UAAG.

## *48. What kind of medicalsupports may be used by students? What monitoring is needed?*

Medical supports would encompass any supports that have been prescribed or recommended by a medical professional who supports the student's health. The student's health and well-being are the highest priority. Medical supports may require the use of an app on a cell phone or tablet. These supports are not exhaustive but may include: glucose monitors, durable medical equipment, hearing aids, FM systems, service animals, etc. The use of medical supports may require a separate setting or additional monitoring by the test administrator to ensure the student is not accessing the internet for any other purpose.

## *49. For text-to-speech designated support and text-to-speech accommodation, can the student have their responses read back to them?*

Text-to-speech is available as a designated support to all students for whom an adult or team has indicated it is needed for math items and for ELA items (but not ELA reading passages). Text-to-speech for ELA reading passages is available for students in all grades only if the student has an IEP or 504 Plan. Both policies allow text to be read to the student, including student responses. For text-to-speech (designated support or accommodation) and text-to-speech student responses to be available for a student, they must be entered into the test registration tool.

# **APPENDIXD: SMARTER BALANCED UAAGREVISION LOG**

Updatesto the *Smarter BalancedUsability, Accessibility, and Accommodations Guidelines* are captured in this Revision Log. Updates are based on requests from members that do not impact policy. Any changes impacting policy require discussion and vote by Governing members. Updates captured in the Revision Log are separated into two categories:

- **Clarification**: Updates of this type add details to existing information included in the Guidelines.
- **Increased Flexibility**: Updates of thistype reflect explicatory information included in the Guidelines that result in augmented access to Smarter Balanced assessments.

Revisions are captured in tracking tables according to category. In cases where both **Clarification** and **Increased Flexibility** edits are made, changes to the Guidelines will be captured in Table 11: **Increased Flexibility**.

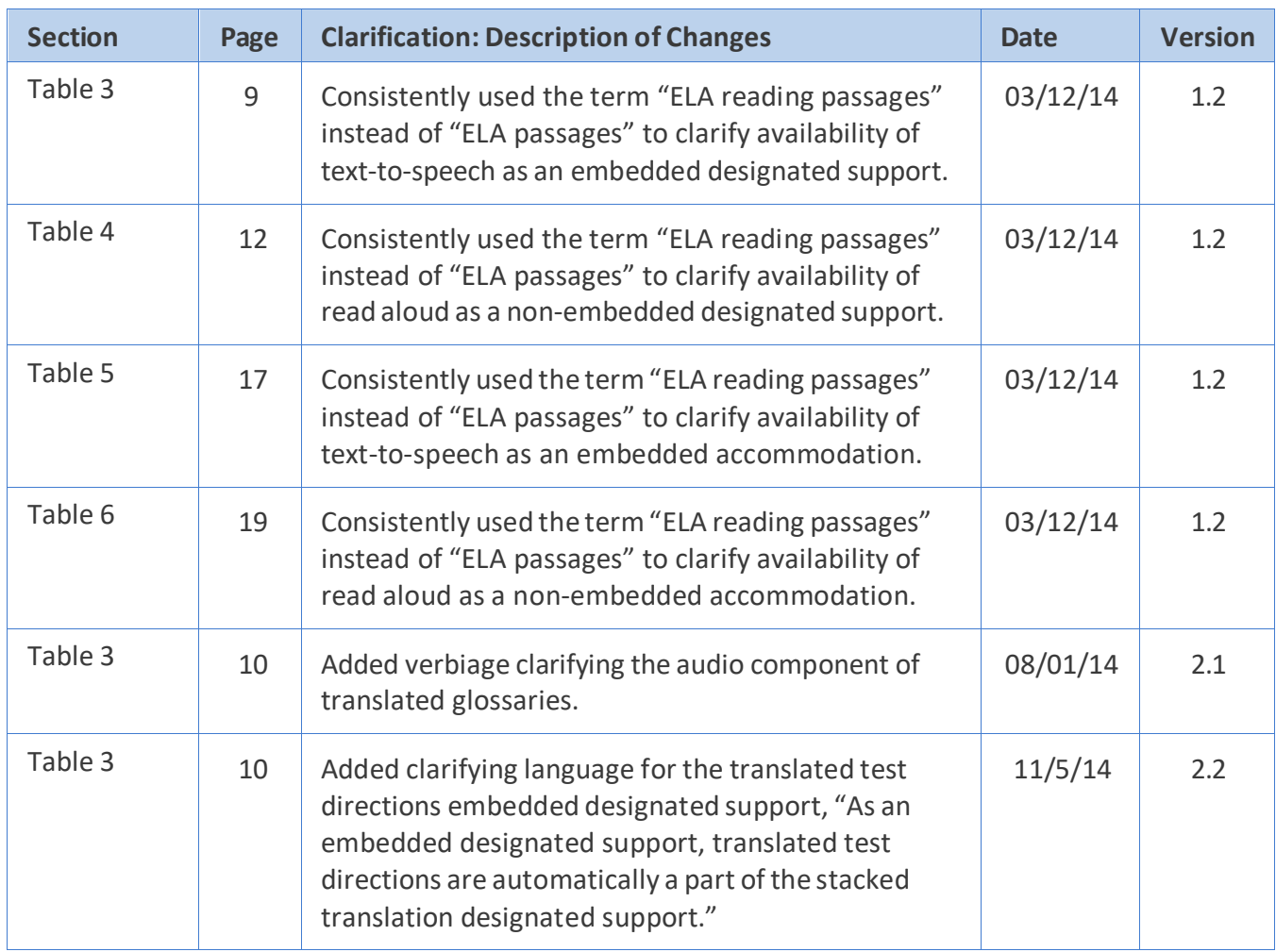

# Table 10: Clarification

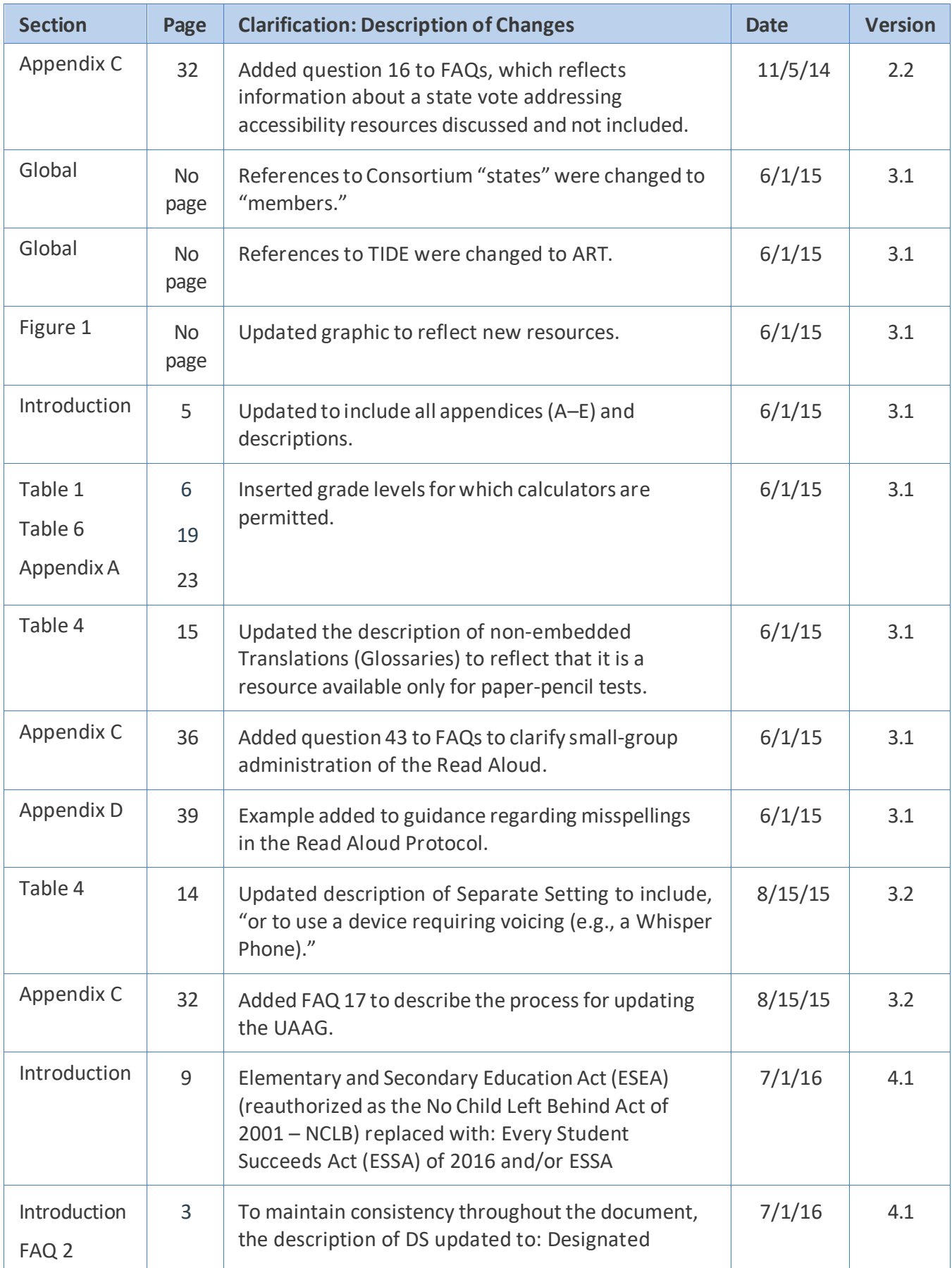

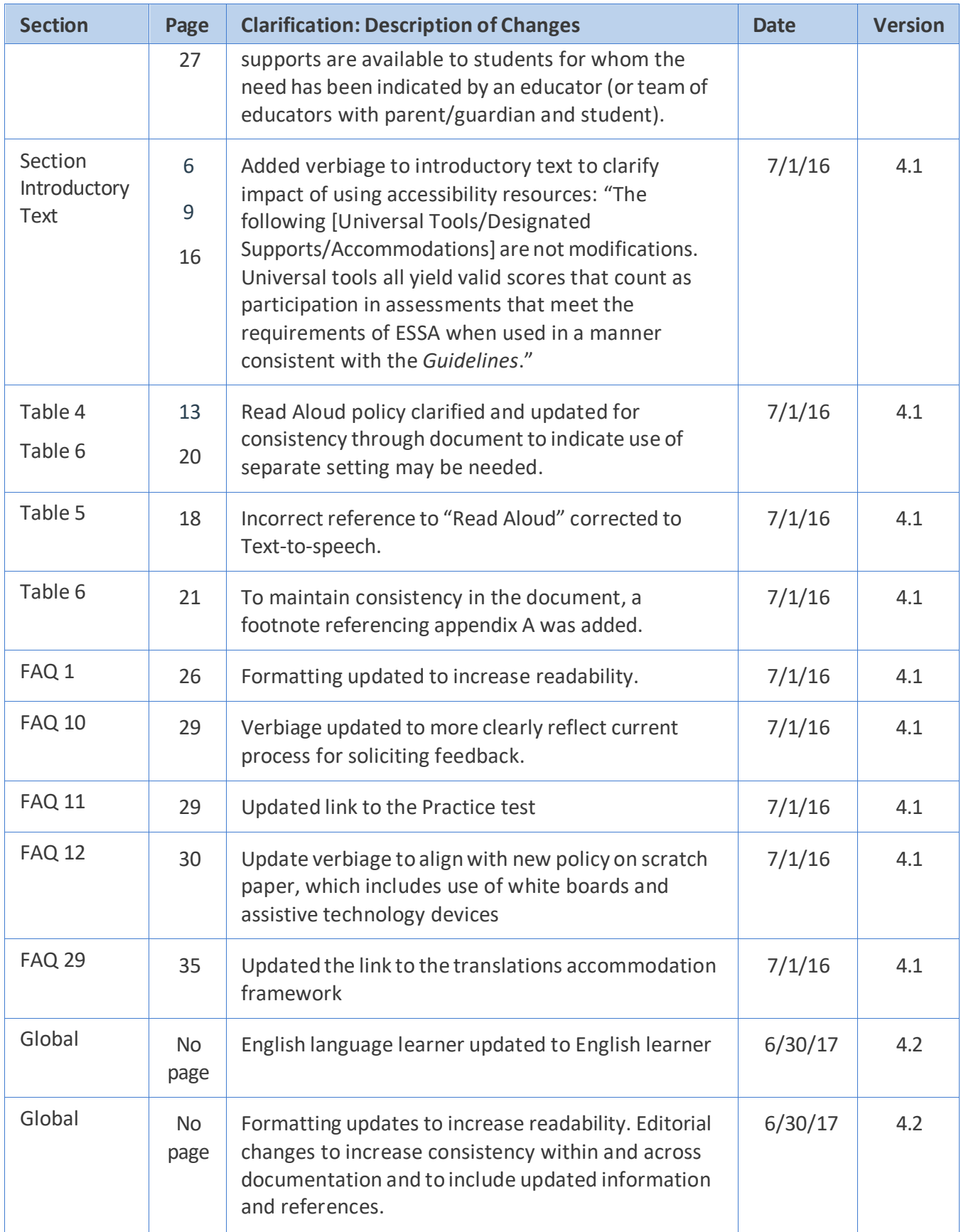

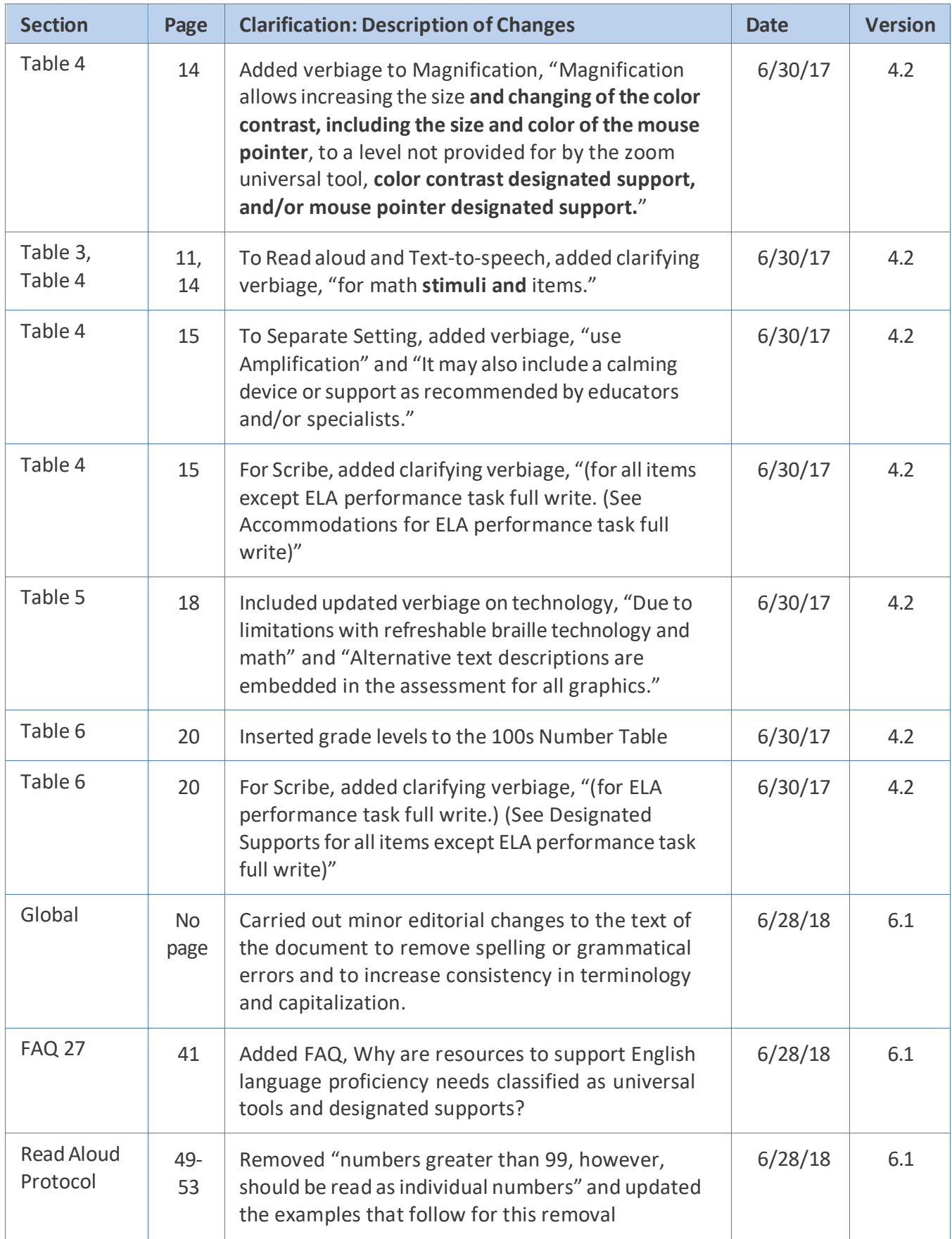

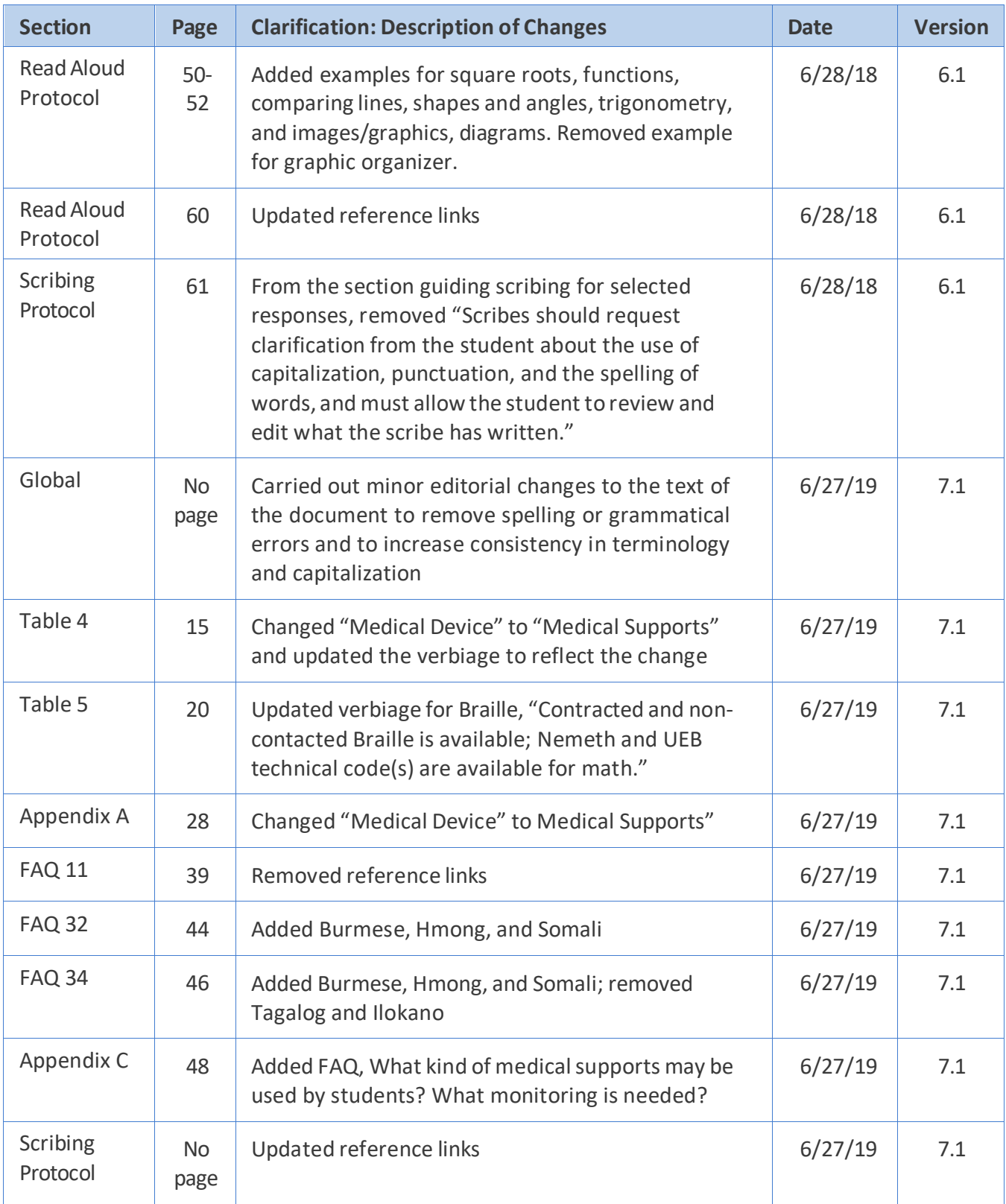

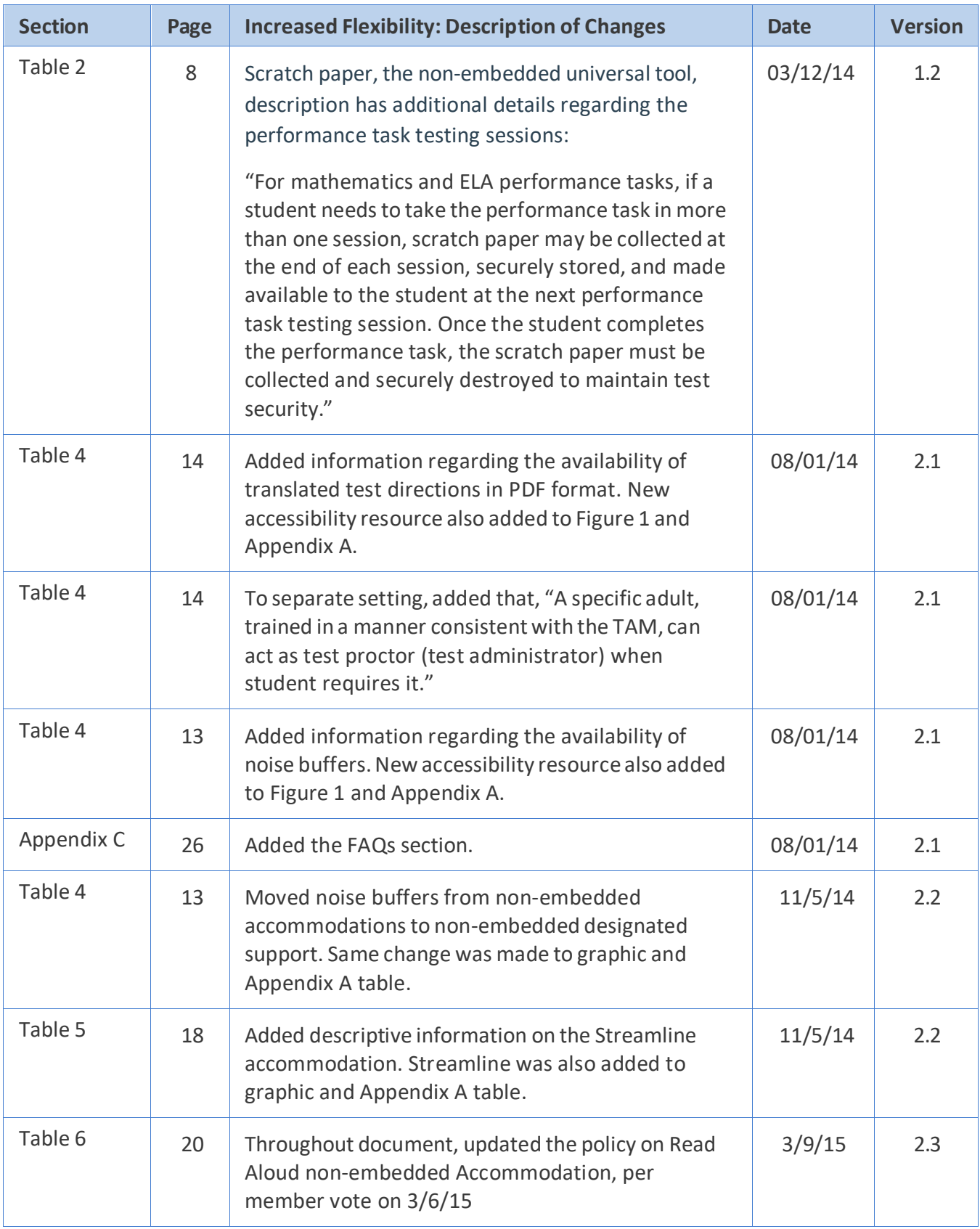

# Table 11: Increased Flexibility

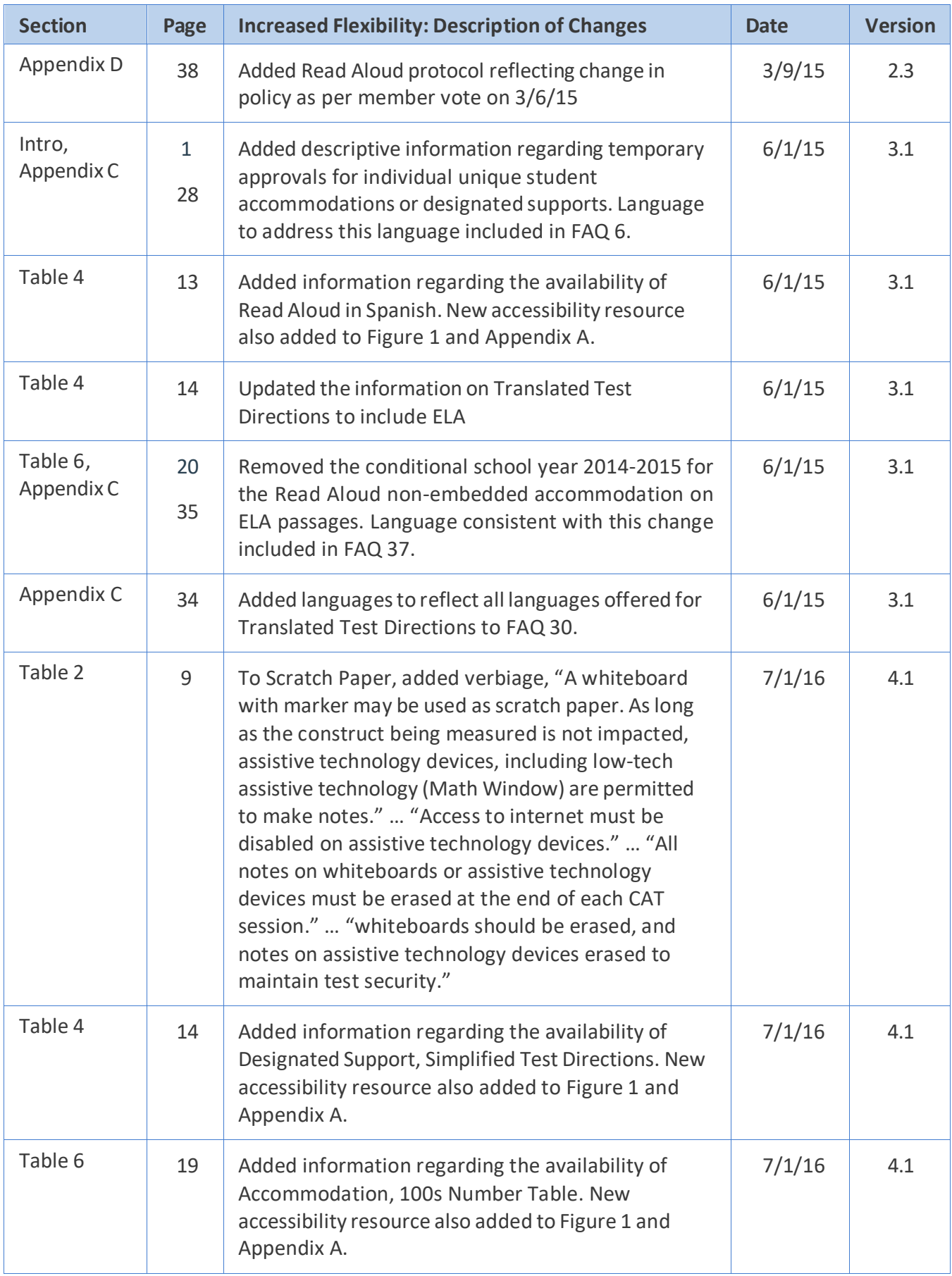

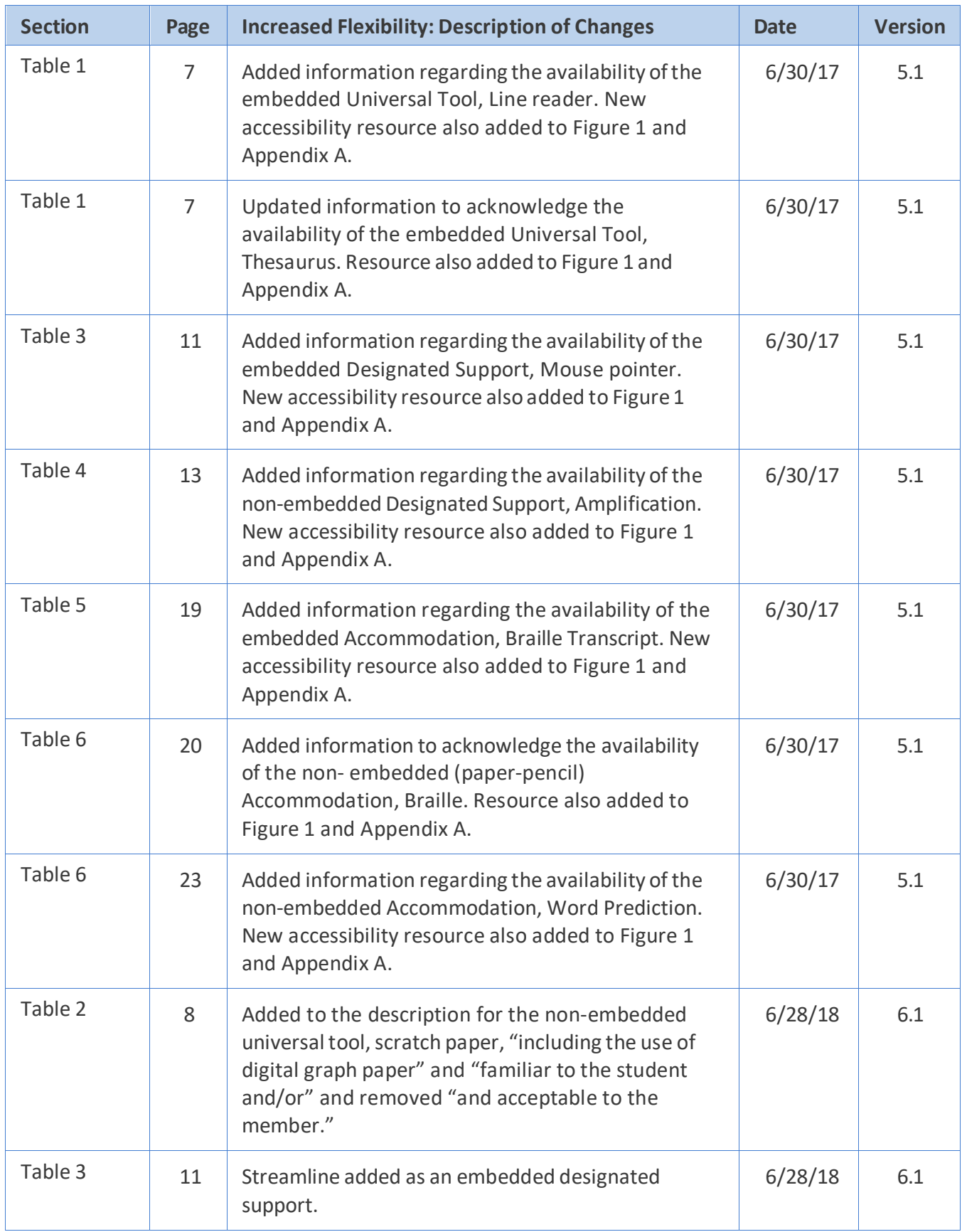

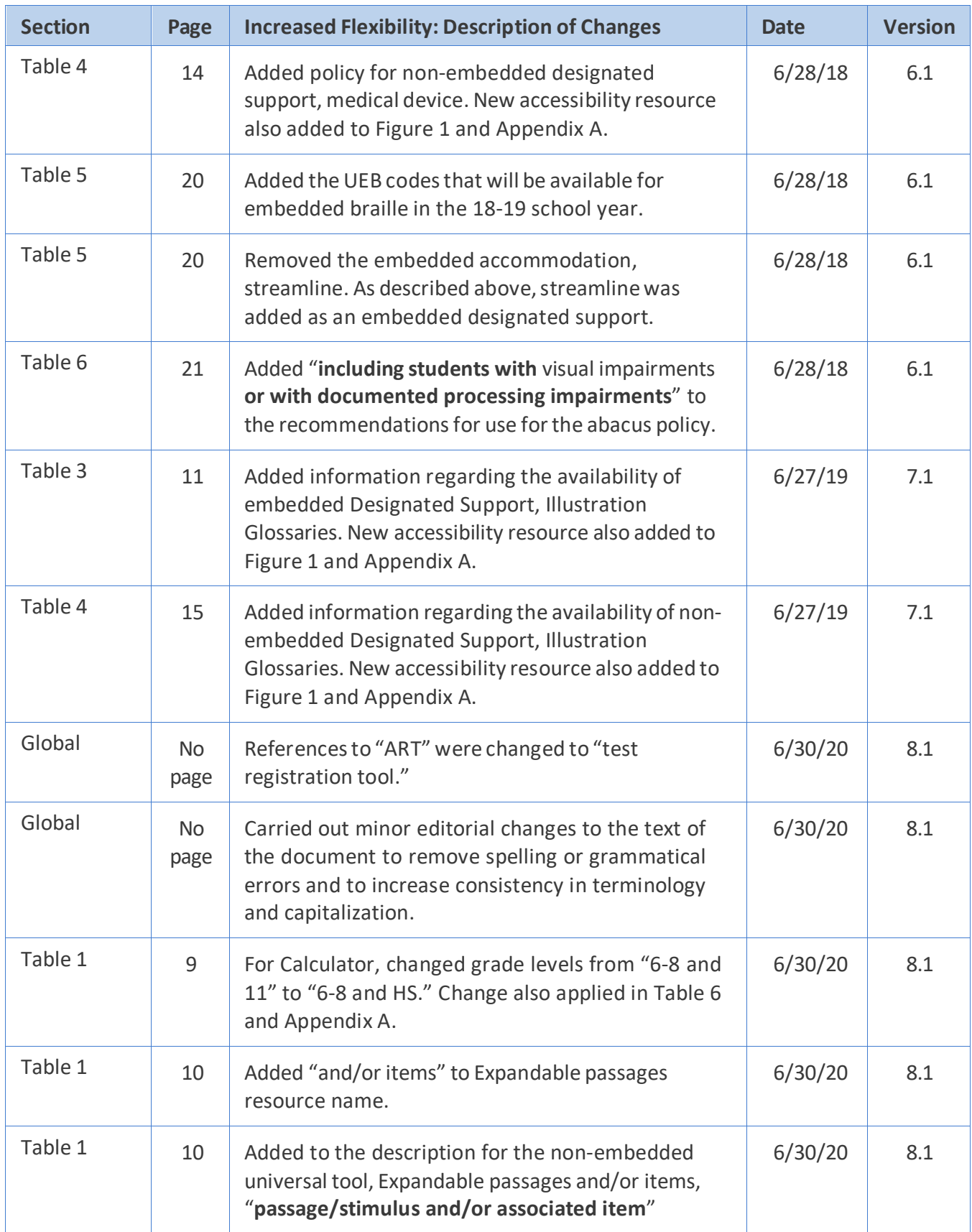

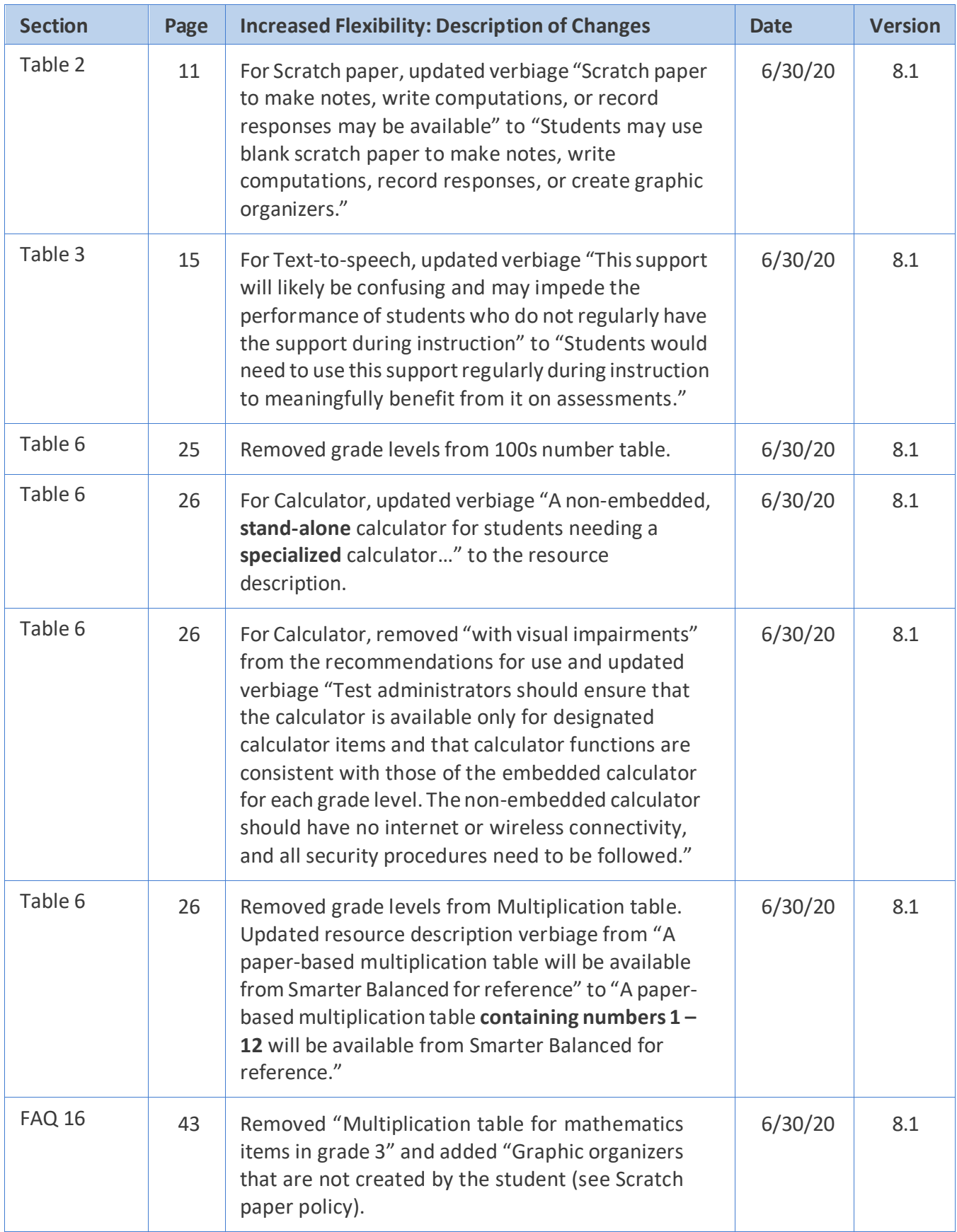

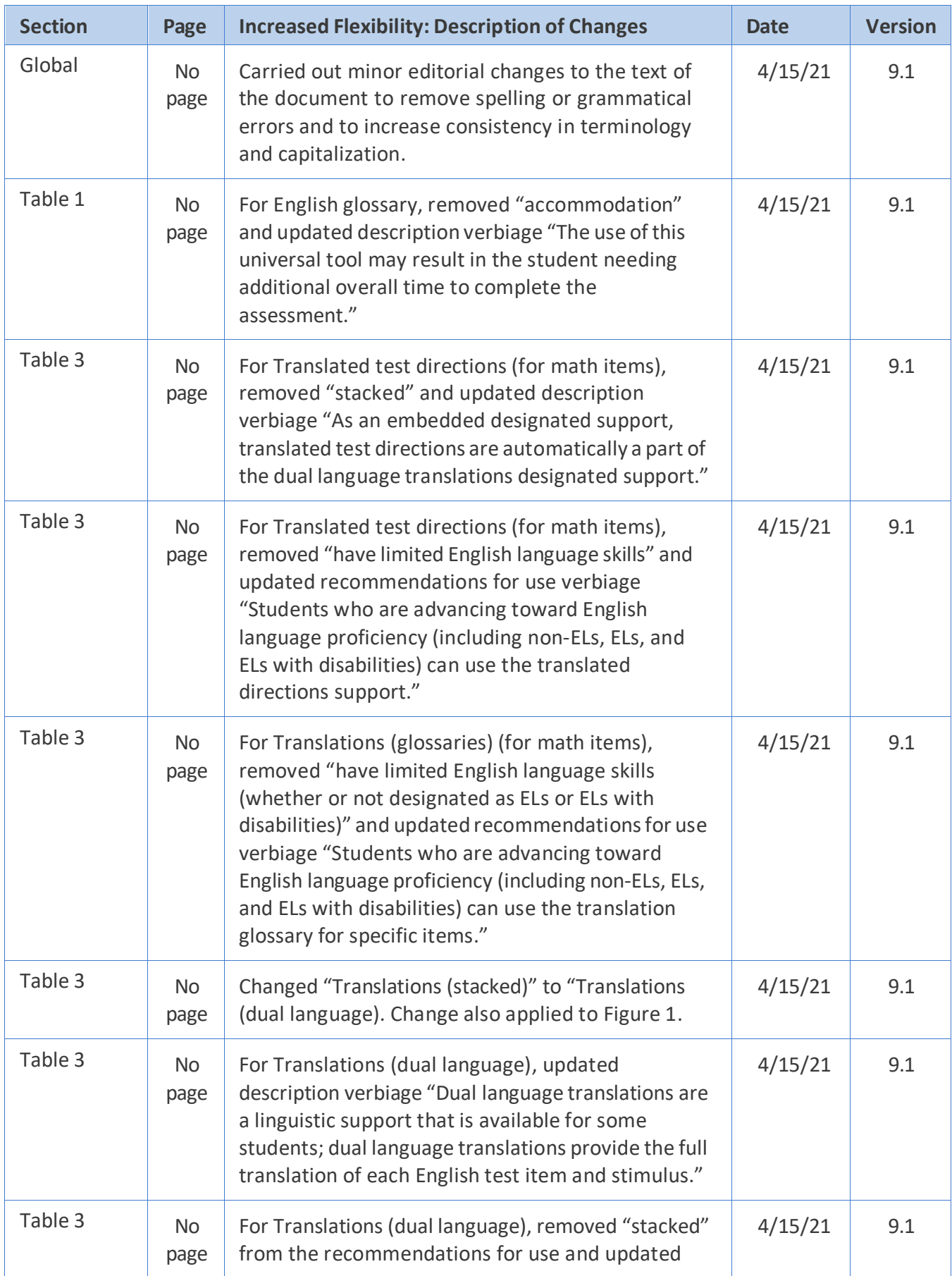

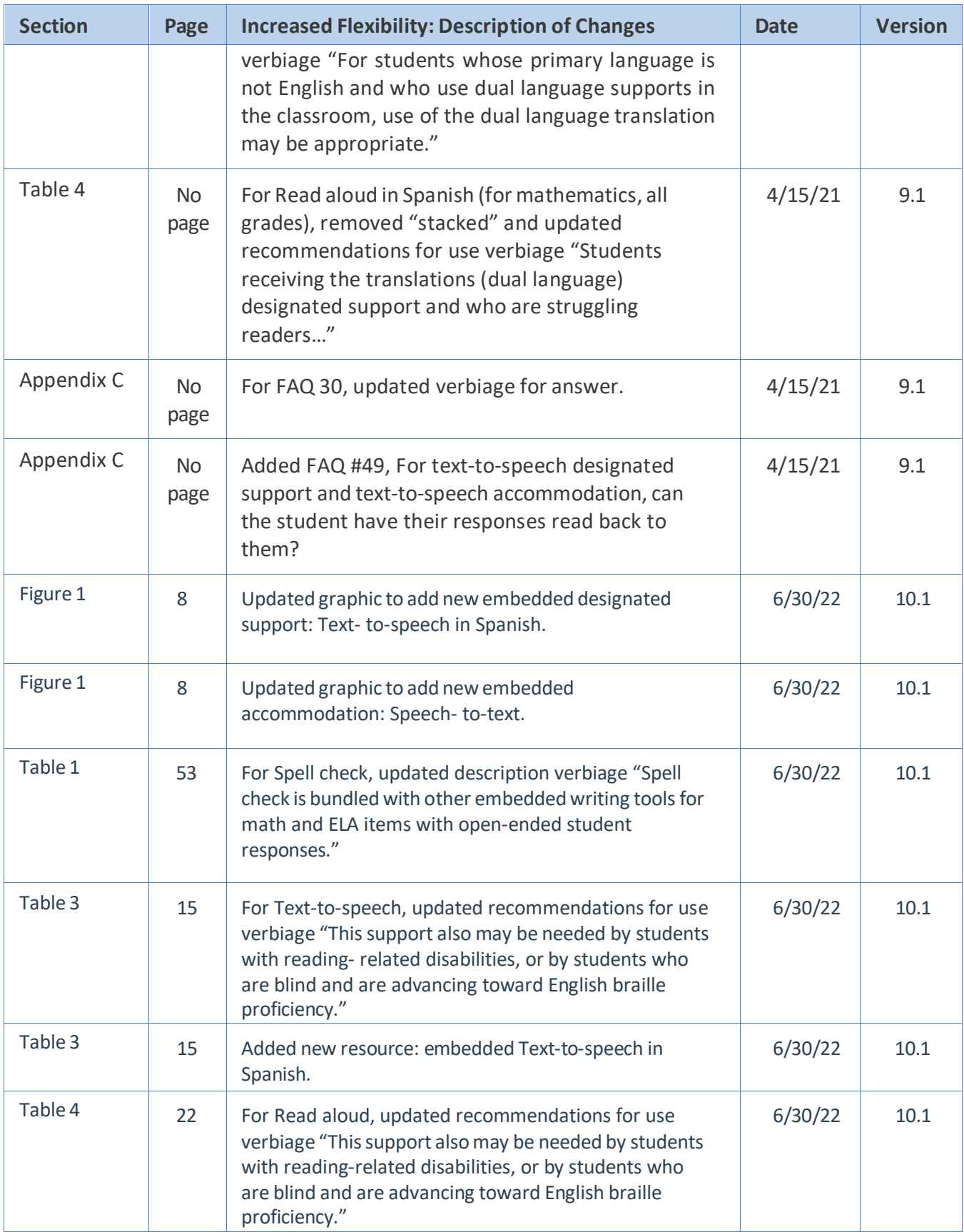

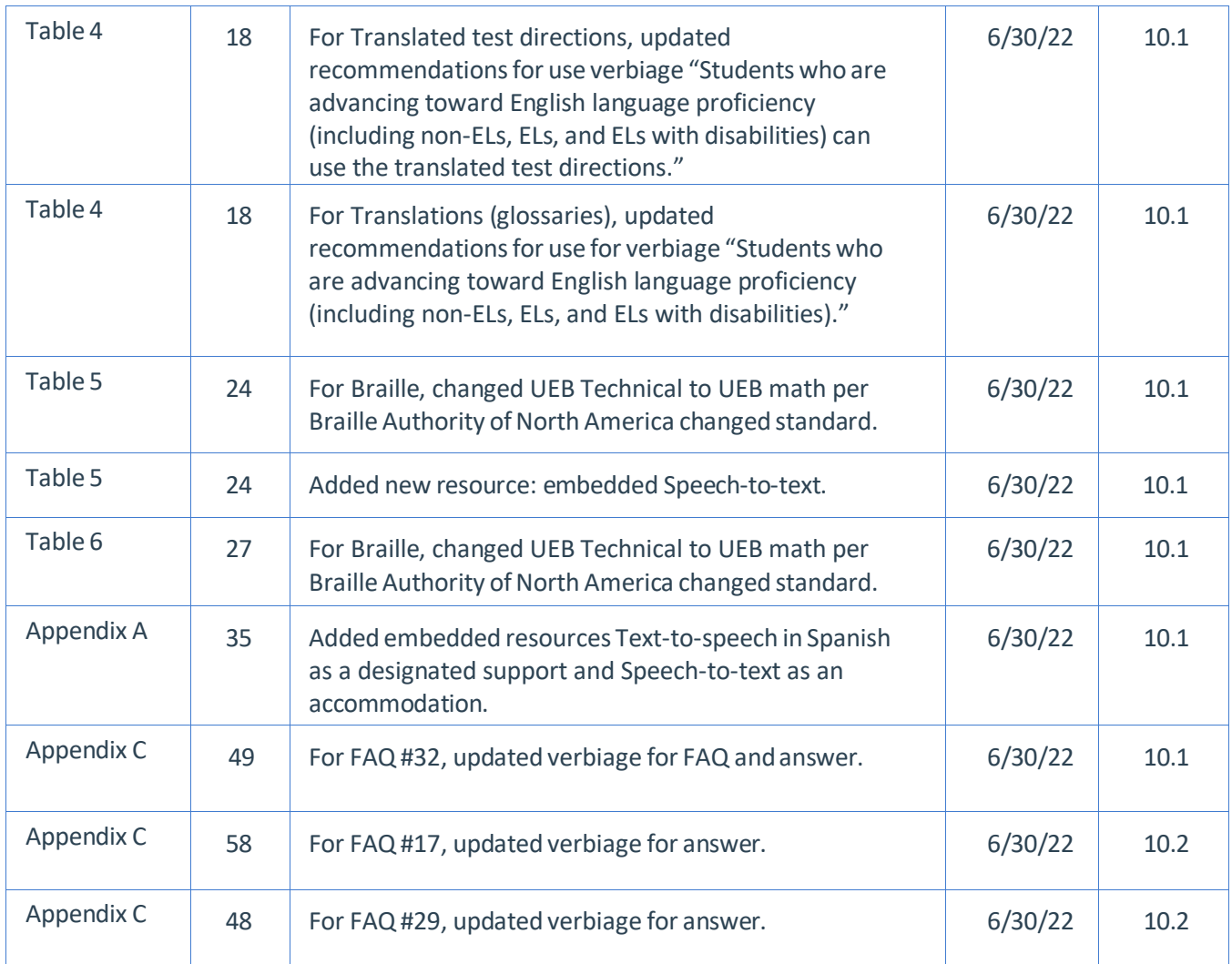

**Appendix 5-D** 

**Test Information Distribution Engine (TIDE) User Guide**

# <span id="page-340-0"></span>**Test Information Distribution Engine (TIDE) User Guide**

2022-2023

Published March 16, 2023

*Prepared by Cambium Assessment, Inc.*

**ON THE OWNER** 

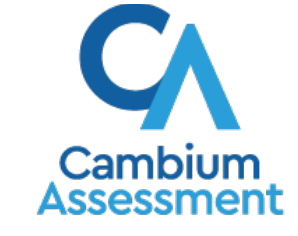

Descriptions of the operation of Cambium Assessment, Inc. (CAI) systems are property of Cambium Assessment, Inc. and are used with the permission of CAI.

# **Table of Contents**

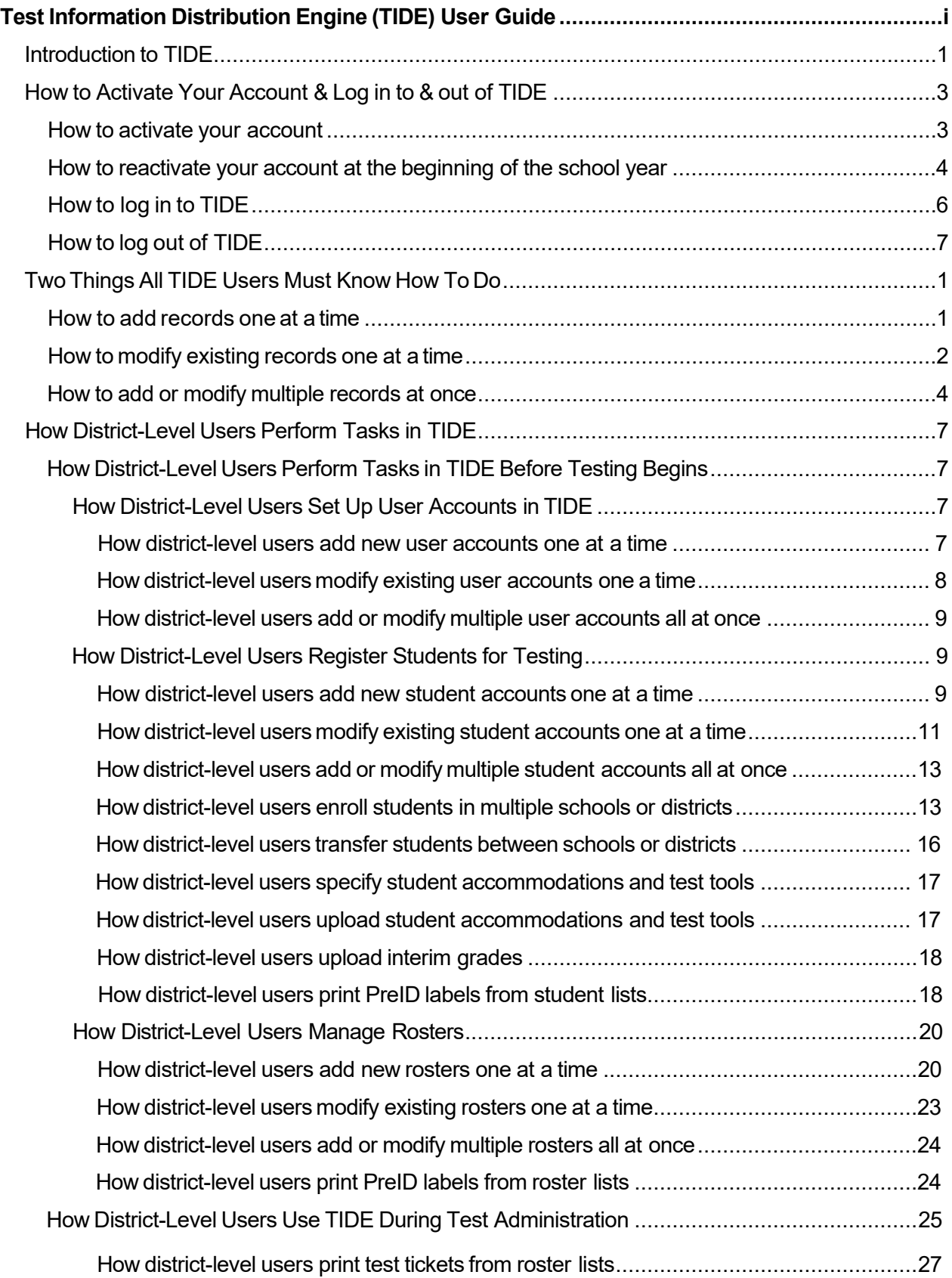

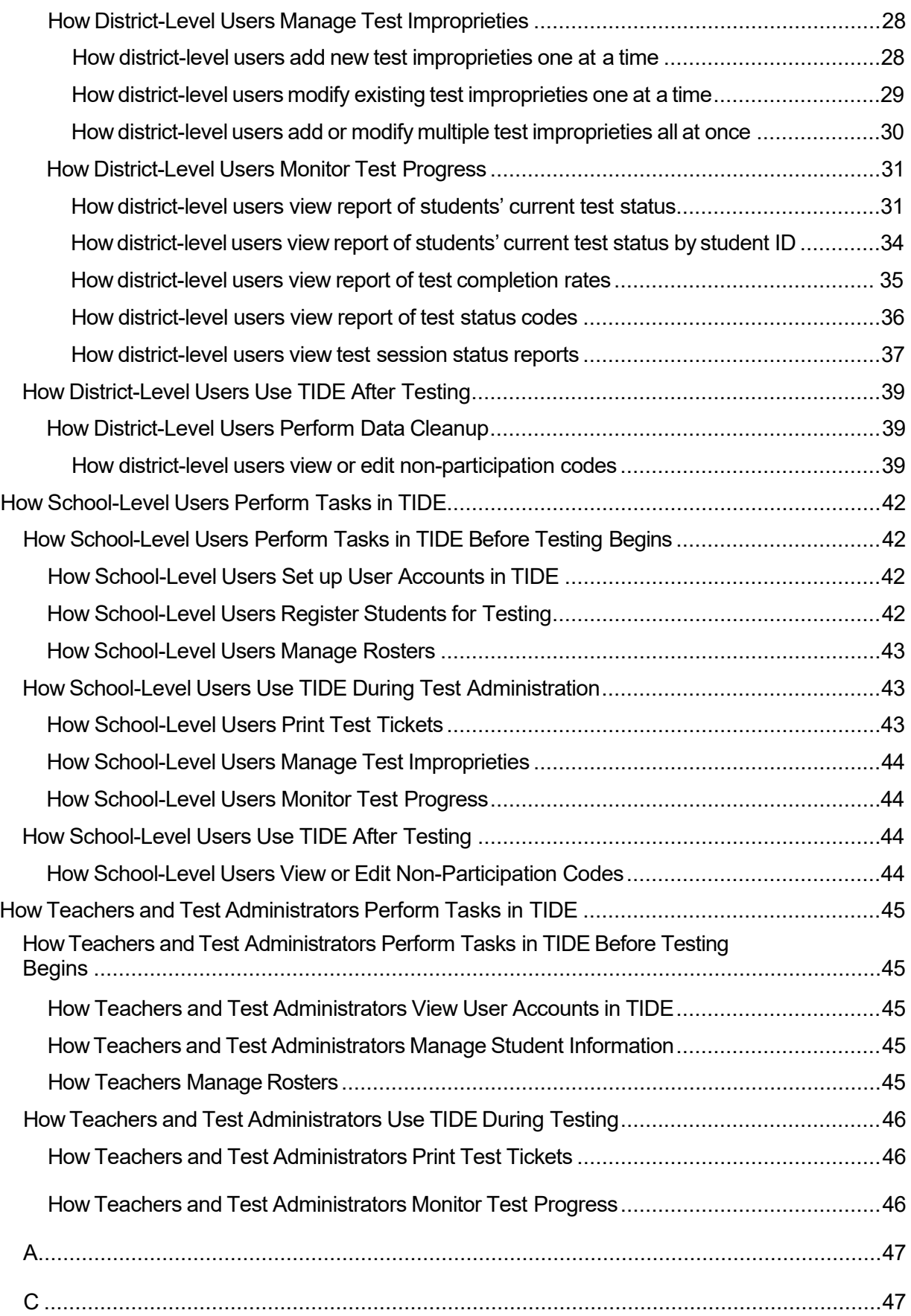

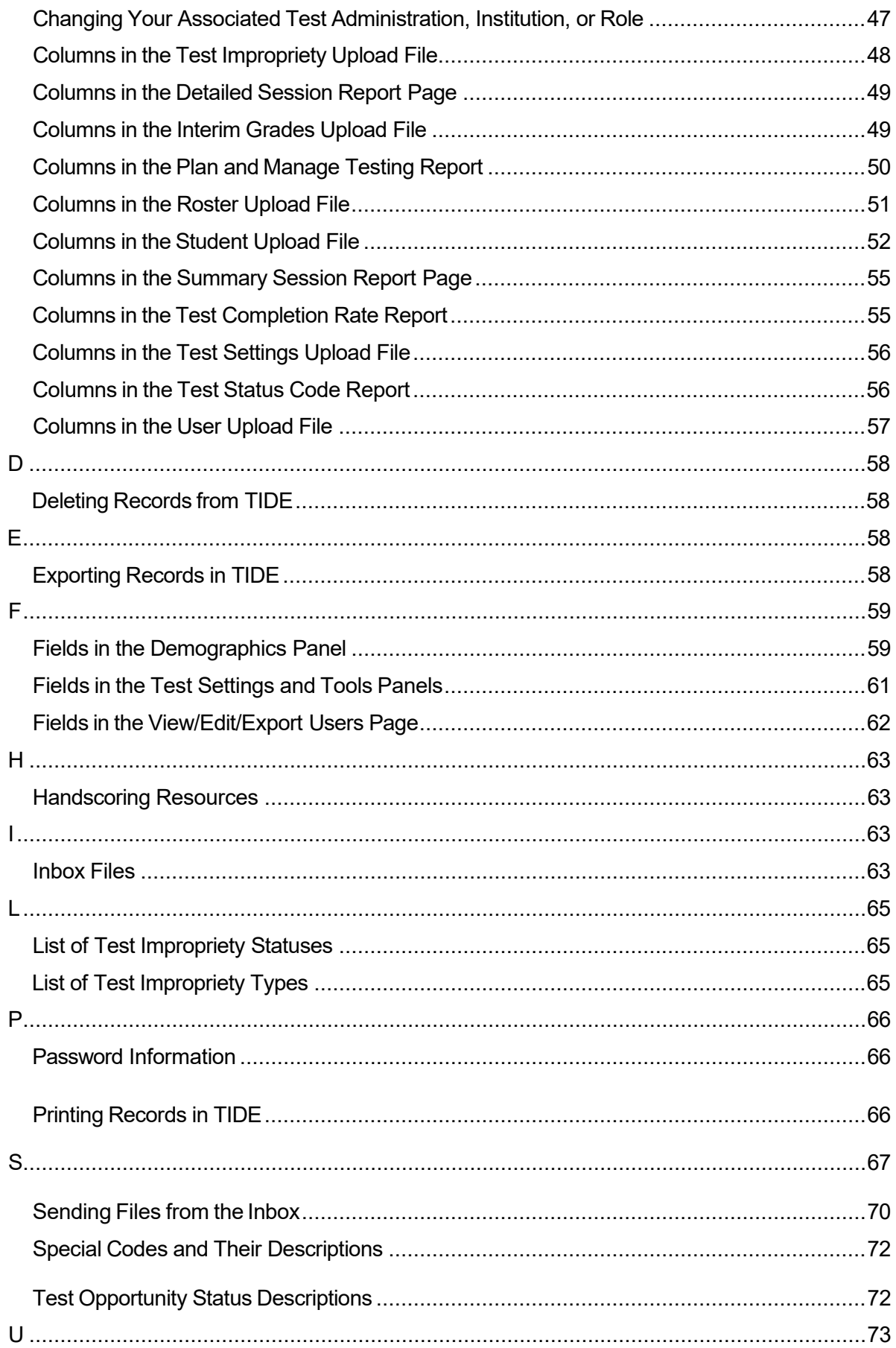

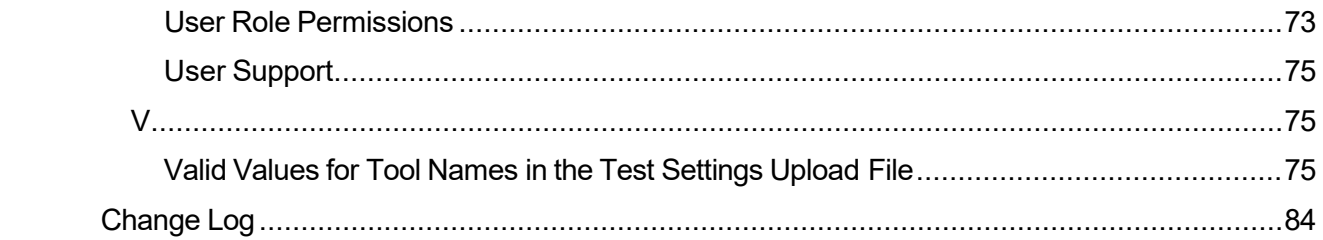

# <span id="page-345-0"></span>**Introduction to TIDE**

This user guide provides instructions on how to use TIDE.

At its core, TIDE is a registration system for users who will access assessment systems and students who will take interim and summative tests. Users of all CAI systems must be added to TIDE before they can access any CAI system. Students must be added to TIDE before they can test in the test delivery system (TDS). Rosters must be added in TIDE so Reporting can display scores at the classroom, school, district, and state level. During testing, TIDE users can print test tickets, manage test improprieties, and monitor test progress. After testing, TIDE users can clean up data.

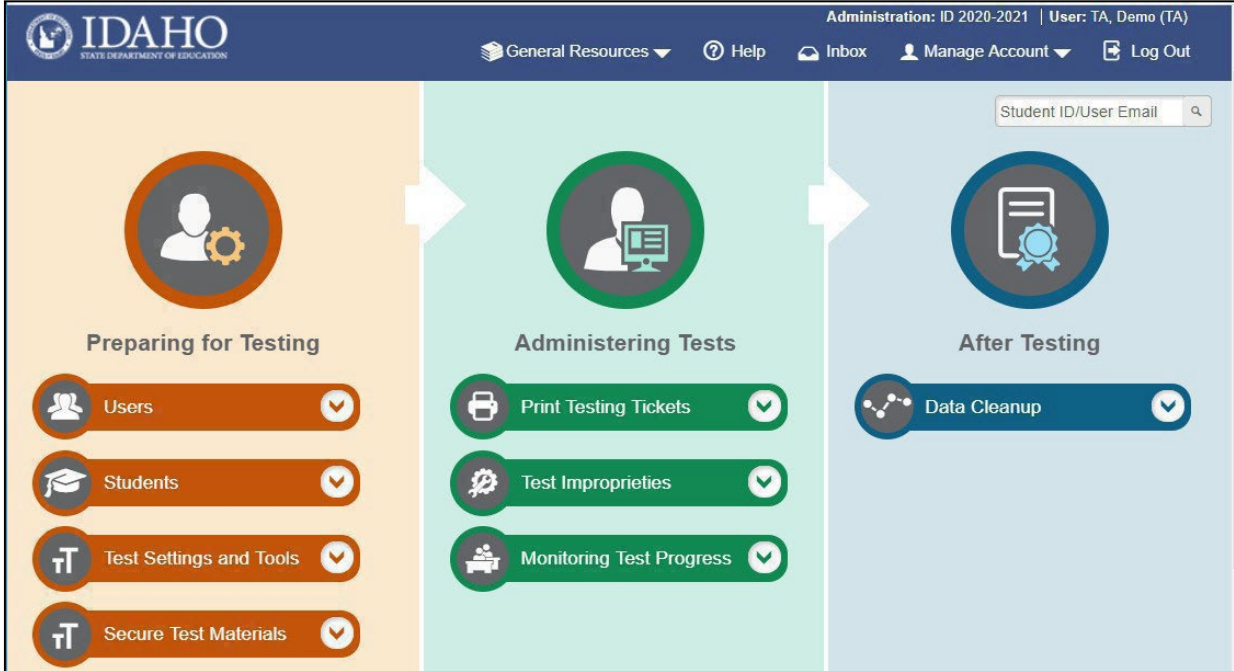

Figure 1. TIDEDashboard

You can use TIDE to perform the following tasks:

- You can add new **users** or modify existing **user accounts**in TIDE so district and school personnel can access TIDE and other CAI systems. Users must be registered in TIDE to access other CAI systems.
- You can add new **students** or modify existing **student accounts**so students can take the correct tests with the correct test settings at the correct time. Students must be registered in TIDE to test in the TDS.
- You can add new rosters or modify existing rosters. Rosters represent classes or other groups of students. After testing, TIDE sends rosters to Reporting so that the system can display scores at the classroom, school, district, and state levels.
- You can print hard-copy **test tickets**that include a student's username so the student can log in to a test.
- You can add new test improprieties ormodify existing test improprietiesif a testmust be retaken or rescored.
- You canviewyourdistrict'sorschool's progressin**monitoring test progress.**
- You can provide reasons why students did not take a test.

TIDE divides tasks by user role. Users with higher roles will have access to more tasks in TIDE than users with lower roles. District-level users have access to the most tasks, followed by school-level users, teachers, and test administrators (TAs). The structure of this guide is based on user role. It includes the following sections:

- **How toActivateYour Account and Log in toTIDE**
- **Two ThingsAll TIDEUsersMust Know How ToDo**
- **How District-Level Users Perform TasksinTIDE**
- **How School-Level Users Perform TasksinTIDE**
- **How Teachers and Test Administrators PerformTasksin TIDE**

There is also an **Appendix** with additional information and instructions.

# <span id="page-347-0"></span>**How to Activate Your Account & Log in to & out of TIDE**

Your TIDE administrator creates your account, and then TIDE sends you an activation email. This email contains a link that takes you to the *Reset Your Password* page in TIDE where you can set up your password for logging in to TIDE and other applicable CAI systems. This link expires 15 minutes after the email was sent. If you do not set up your password within 15 minutes, you need to request for a new link as described in the section ["Password Information"](#page-422-0) in the Appendix.

If you do not receive an activation email, check yourspam folder. Emails are sentfrom [DoNotReply@cambiumast.com](mailto:DoNotReply@cambiumast.com),so youmay need to add this addressto your contact list.

At the beginning of a new school year, your TIDE password and security details will be automatically reset. You will receive an email from [DoNotReply@cambiumast.com](mailto:DoNotReply@cambiumast.com) to notify you of this occurrence and to alert you that you will not be able to log in to TIDE or any other system until you reactivate your account for the new school year. Follow the instructions in the section "How to reactivate your account" below to reactivate your account for the new school year.

# <span id="page-347-1"></span>**How to activate your account**

- 1. Select the link in the activation email. The **Reset Your Password** page appears (see [Figure 2\)](#page-347-2).
- In the *New Password* and *Confirm New Password* fields, enter a new password. The password must be at least eight characters long and must include at least one lowercase alphabetic character, one uppercase alphabetic character, one number, and one special character (e.g.,  $\%$ , #, or !).
- Select **Submit**.

<span id="page-347-2"></span>Account activation is complete. You can proceed to TIDE by selecting the **TIDE** card (see [Figure 3\)](#page-348-1) in the portal page.

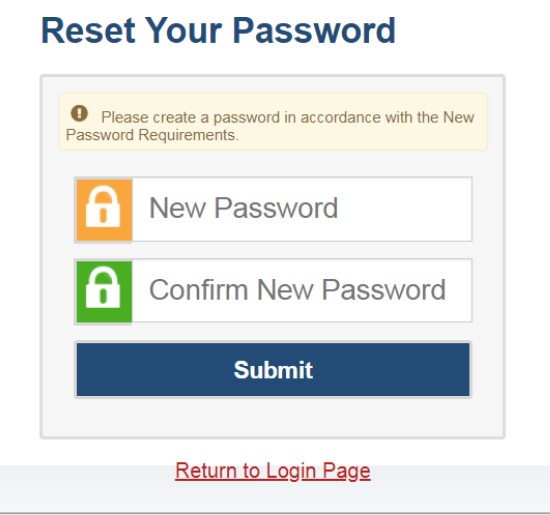

Figure 2. Reset Your Password Page

# <span id="page-348-0"></span>**How to reactivate your account at the beginning of the school year**

At the beginning of a new school year, your TIDE password and security details will be automatically reset. You will receive an email from DoNotReply@cambiumast.com to notify you of this occurrence and to alert you that you will not be able to log in to TIDE or any other system until you reactivate your account for the new school year.

- 1. Navigate to the <u>Idaho Portal</u>.
- Select any assessment card. 2.
- <span id="page-348-1"></span>3. Select **TIDE** (see Figure 3). The *Login* page appears (see <u>Figure 4</u>).

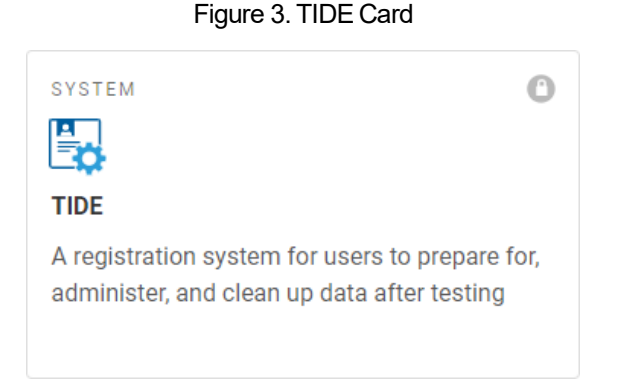

<span id="page-348-2"></span>Select **Request a new one for thisschool year**. The *Reset Your Password: Find Account* page 4. appears (see [Figure 5\)](#page-349-0).

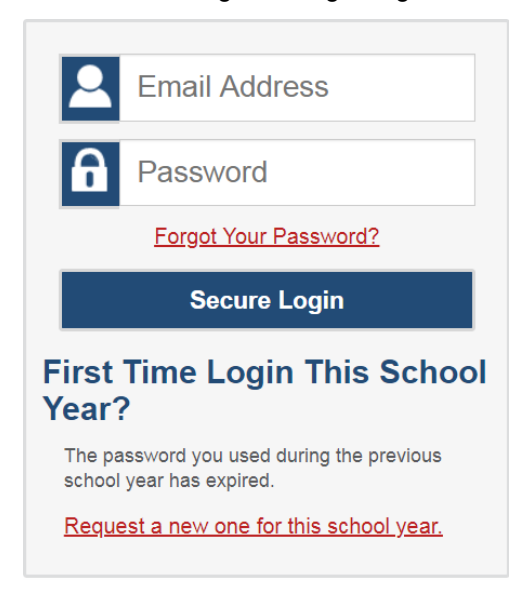

Figure4. Login Page

- 5. Enter your TIDE recognized email address and select **Submit**. TIDE sends you an email containing a link to reset your password.
- 6. Select the link in the activation email. The *Reset Your Password* page appears (see [Figure 2\)](#page-347-2).
- 7. In the New Password and Confirm New Password fields, enter a new password. The password must be at least eight characters long and must include at least one lowercase alphabetic character, one uppercase alphabetic character, one number, and one special character (e.g.,  $\mathcal{X}$ , #, or !).
- <span id="page-349-0"></span>8. Select **Submit**.

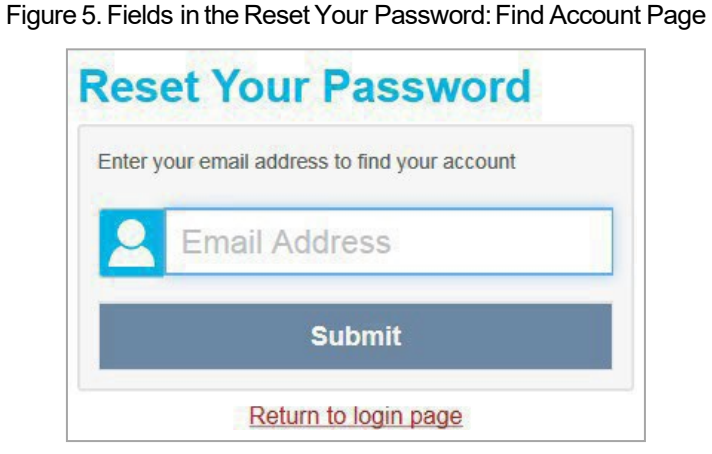

During the reactivation process, youwill be taken to the *EnterCode* (see [Figure 6\)](#page-350-0) page and asked to provide the authentication code sent to your TIDE recognized email:

- In the *Enter Emailed Code* field, enter the emailed code and select **Submit**.
- You must enter the code within 15 minutes of the email being sent. If your code expires, you can request for a new code by selecting **Resend Code** on the *Enter Code* page.

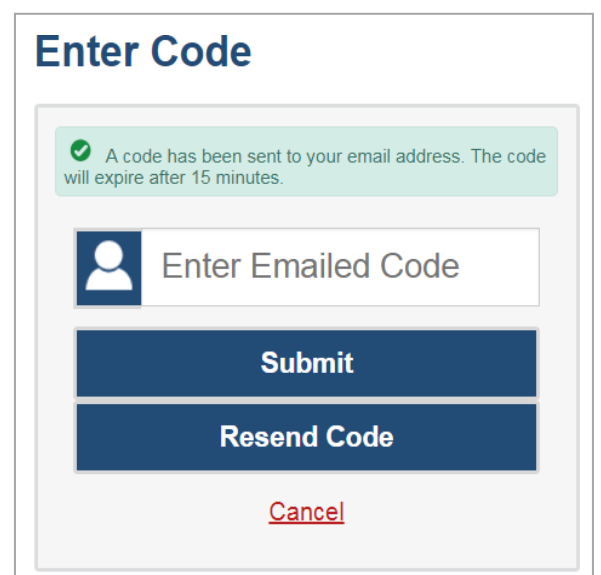

Figure 6. Enter Code Page

# <span id="page-350-0"></span>**How to log in to TIDE**

Do not share your login information with anyone. All ISAT systems provide access to student information, which must be protected in accordance with federal privacy laws.

- Navigate to the Idaho Portal [\(https://idaho.portal.cambiumast.com/\)](https://idaho.portal.cambiumast.com/). 1.
- 2. Select the assessment card you will be administering.
- 3. Select **TIDE** (see Figure 3). The Login page appears (see [Figure 4\)](#page-348-2).
- 4. On the *Login* page, enter the email address and password you use to access all CAI systems.

#### 5. Select **Secure Login**.

If you have not logged in using this browser before, or if you have cleared your browser cache, the *Enter Code* page appears (se[e Figure 6\)](#page-350-0) and an email is sent to your address. This applies every time you access TIDE with a new browser. The email contains an authentication code, which youmust use within 15 minutes of the email being sent.

In the *Enter Emailed Code* field, enterthe emailed code. If the code has expired, Select **Resend Code** to request a new code.

#### Select **Submit**.

The **Dashboard** for your user role appears. Depending on your user role, TIDE may prompt you to select a role, client, state, district, or school to complete the login.

Working with TIDE in more than one browser tab or window may result in changes in one tab overwriting changesmade in anothertab. Do not havemore than one TIDE browser tab or window open at one time.

# <span id="page-351-0"></span>**How to log out of TIDE**

In the TIDE banner (see [Figure 7\)](#page-351-1), select Log Out.

<span id="page-351-1"></span>Figure 7. Log Out

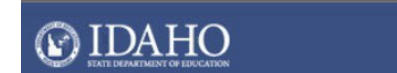

Administration: ID 2020-2021 | User: DC, De  $_{\rm{c}}$ General Resources  $E$  L Out  $\circledR$  Help  $\qquad \qquad$  Inbox  $\qquad \qquad \bullet$  Manage Account  $\blacktriangleright$ 

Logging out of TIDE logs you out ofmost ISAT systems. However, you will not be logged out of the TA Interface in order to prevent the accidental interruption of active test sessions.

# <span id="page-352-0"></span>**Three Things All TIDE Users Must Know How To Do**

Records for users, students, and rosters must be added to TIDE and kept up to date for the testing processto flow properly. Users not added to TIDE will not have accessto any CAI systems. Students not added to TIDE will not be able to test. Rosters not added to TIDE will not be available in Reporting and you will not be able to view your students' test results by class or by other meaningful groupings. The process for adding and modifying records in TIDE is user-friendly because it is basically the same no matter your user role or which type of record you want to add.

All TIDE usersmust be familiar with the following actions, asthey are the same for users, students, Rosters, test windows, and Test Improprieties:

- You can add new records one at a time.
- Youcanview ormodify existing records one at a time.
- You can upload multiple new records or modify multiple existing records in the same file.

# <span id="page-352-1"></span>**How to add records one at a time**

- 1. Start at the dashboard that appears when you first log in to TIDE, select the task for which you want to add a new record, and select **Add**.
- 2. On the page that appears, fill out the information, verify its accuracy, and select **Save**.

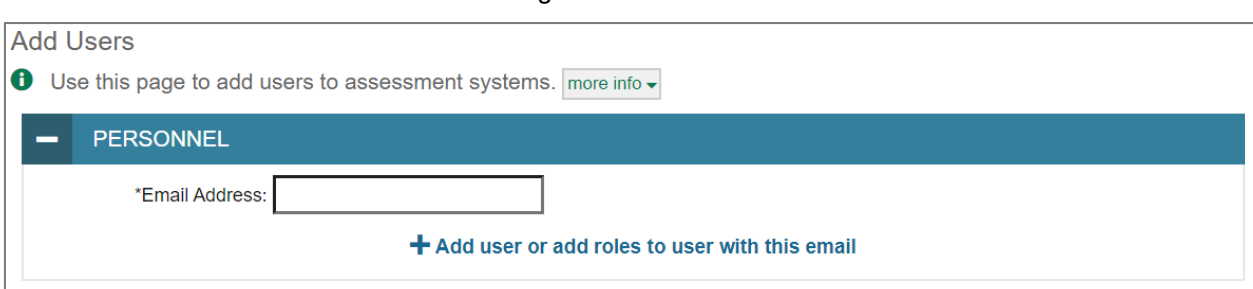

#### Figure 8. Add Users

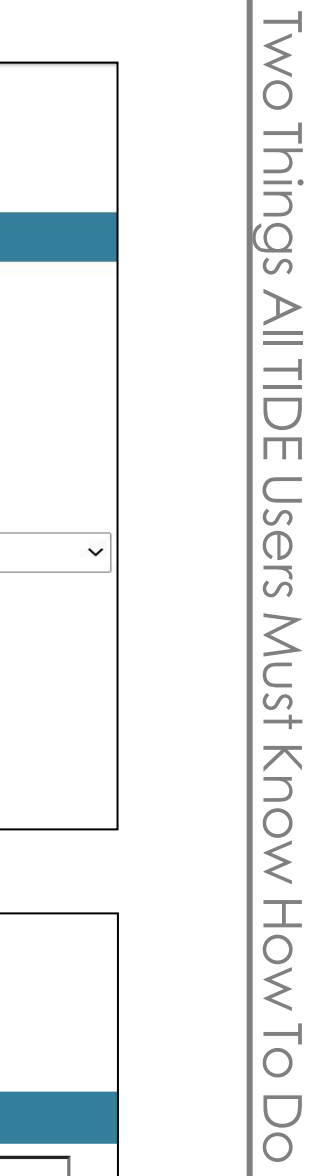

Figure 9. Add Students

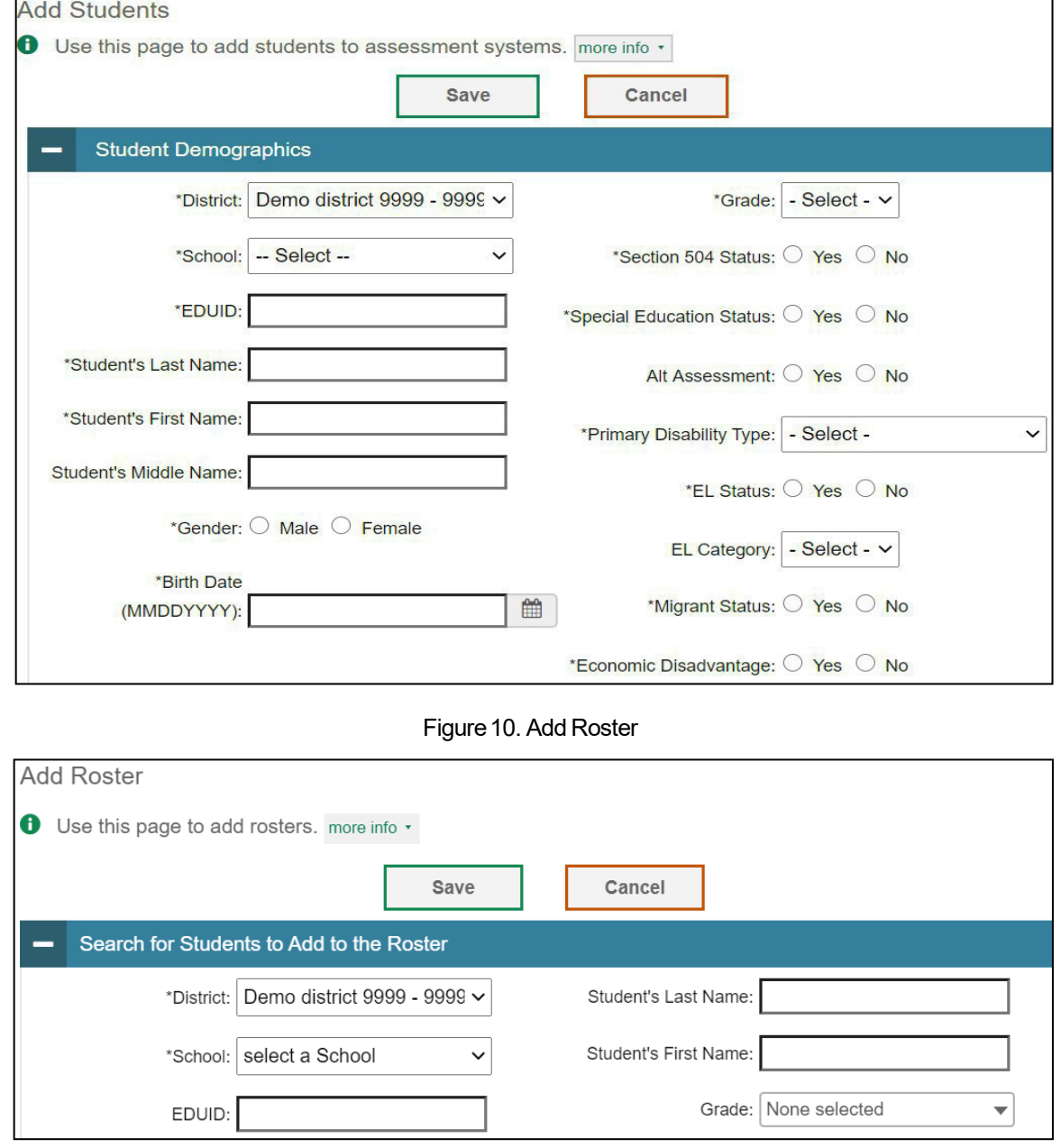

# <span id="page-353-0"></span>**How to modify existing recordsoneat a time**

You can view and edit existing records one at a time or multiple existing records all at once through file export. If a record's information changes after you have added the record to TIDE, you must edit the record to match the most up-to-date information. You can also delete records from TIDE.

1. Begin by searching for the record you want to modify. Start at the dashboard that appears when you first log in to TIDE, select the task for which you want to search for records, and select **View/Edit/Export**. Fill out the form that appears and select **Search**.

**Note:** In the School drop-down list, users can begin typing in the Search field to filter results. You can enter part of or your complete school name or school ID

#### Figure 11. View/Edit/Export Student

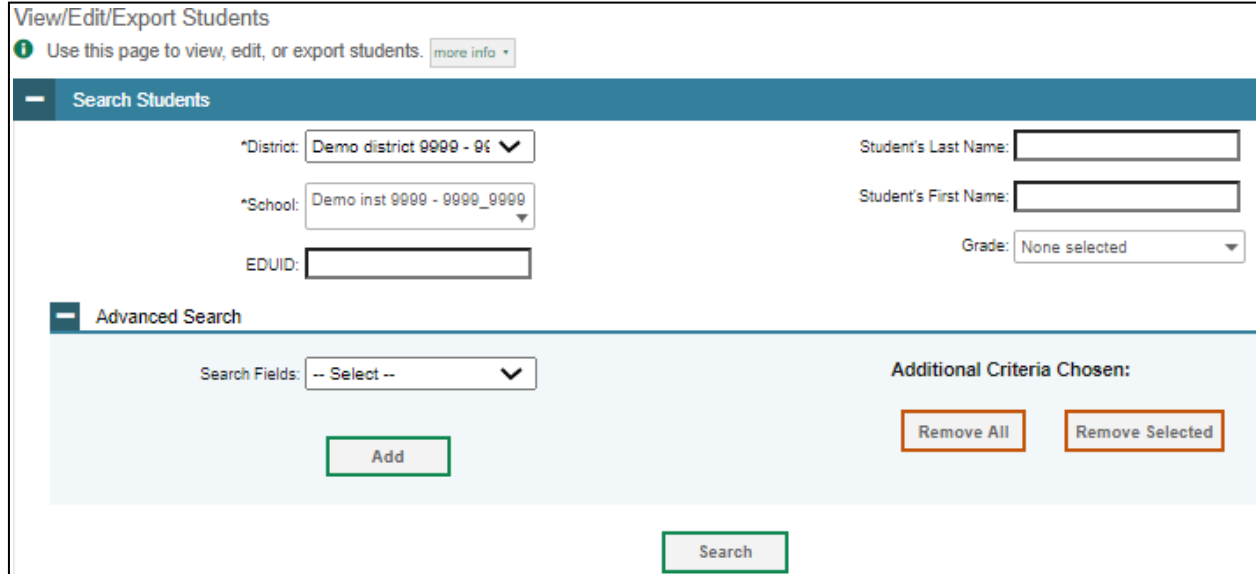

2. A pop-up window appears, allowing you to view or export search results or modify your search. To view and edit search results, select **View Results**. To export all search results to the inbox from the pop-up window, select **Export to Inbox** and then select either **Excel** or **CSV**. The search results will be exported to your inbox, and you will return to the search form.

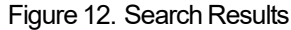

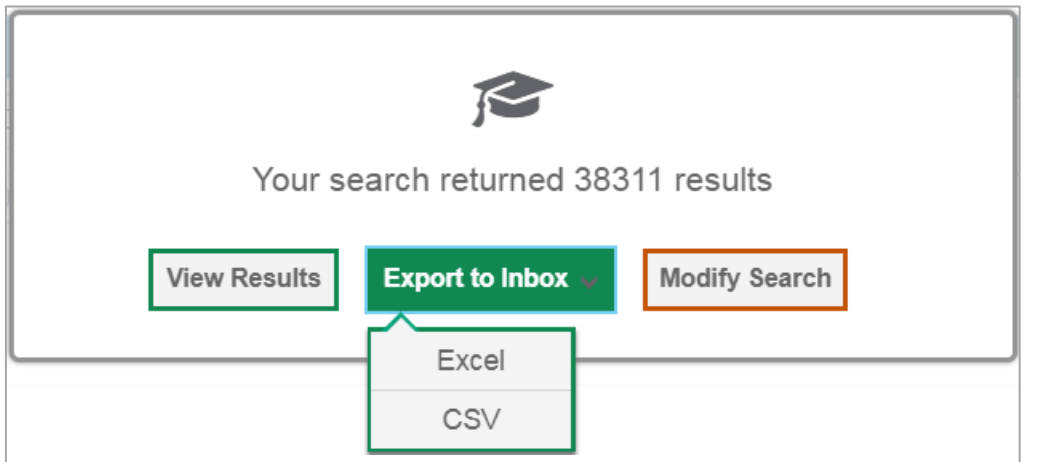

3. If you select **View Results**, the search results will appear in a table. To edit individual records, select the edit button by the record you want. To delete individual records, mark the checkbox by that record and select  $\boxed{\Box}$ . To export records, mark the checkbox by that record and select  $\boxed{\Box \lor}$ .

#### Figure 13. View/Edit/Export Student Search Results

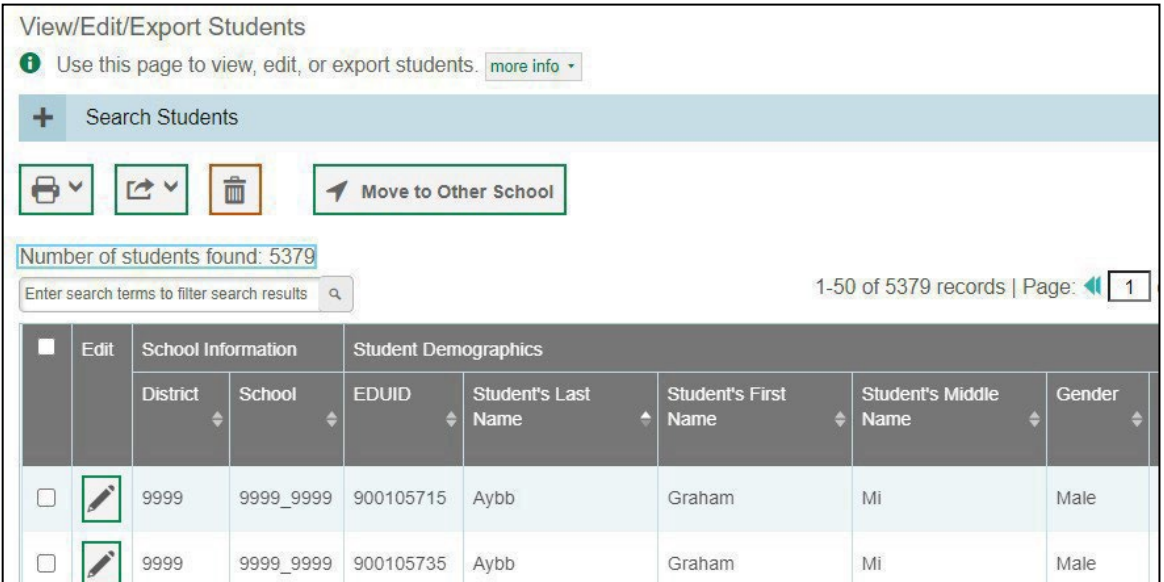

# <span id="page-355-0"></span>**How to add or modify multiple records at once**

Rather than adding or modifying records one at a time, you may want to add or modify multiple records all at once. File upload allows you to do this. Records not previously set up in TIDE will be added to TIDE through file upload. Records already set up in TIDE will be modified with the updated content from the upload. To upload records, you must be familiar with spreadsheet applications and/or comma-separated value (CSV) files.

1. Start at the dashboard that appears when you first log in to TIDE, select the task for which you would like to upload records, and select **Upload**. An upload screen will appear where you can download a template file.

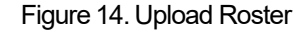

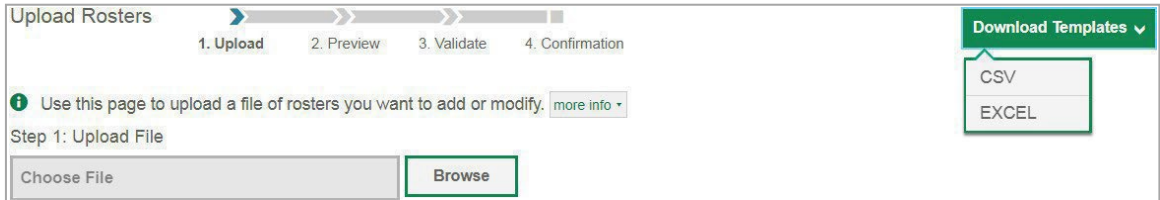

2. Once you have downloaded and filled out the template file, return to the upload screen, select **Browse**, locate the file on your computer, and upload it to TIDE. Select **Next**. The upload preview screen appears.

#### Figure 15. Upload Roster Preview Page

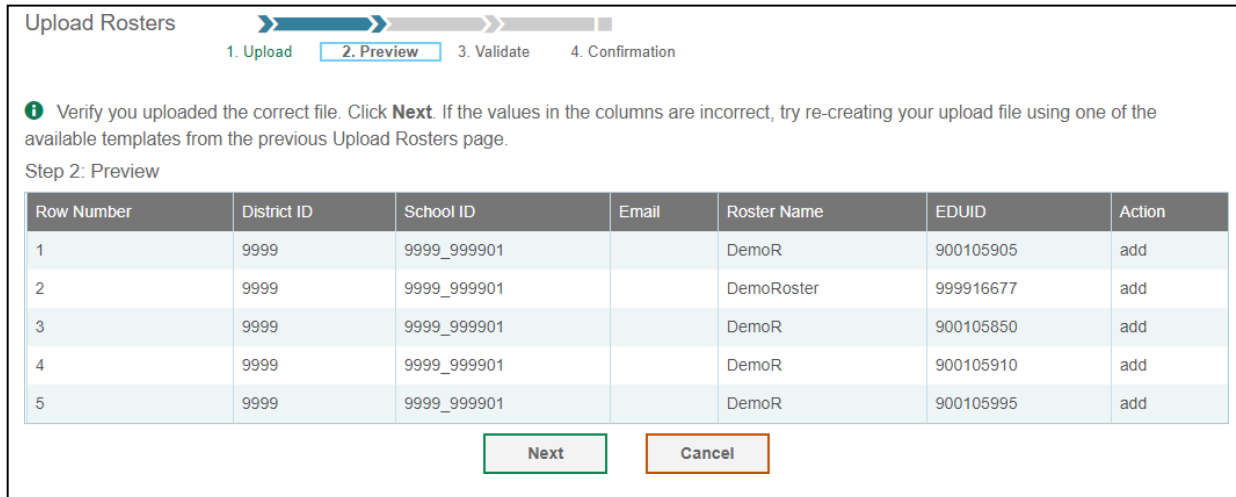

3. Once you have verified the information on the preview screen, select **Next** again. The validation screen appears.

Figure 16. Upload Roster Validation Page

| <b>Upload Rosters</b>                                                                                                    | 72<br>1. Upload    | እን<br>٠<br>3. Validate<br>2. Preview<br>4. Confirmation |       |                    |              | <b>Download Validation Report</b> |
|----------------------------------------------------------------------------------------------------|--------------------|---------------------------------------------------------|-------|--------------------|--------------|-----------------------------------|
| Review the validation results, then click Continue with Upload. more info v<br>Ð                                                                                              |                    |                                                         |       |                    |              |                                   |
| Step 3: Validate<br>Error: The file can be uploaded, but this row will not be included.<br>Legend:<br>ш<br>Warning: This field is invalid, but the row will be uploaded.<br>A |                    |                                                         |       |                    |              |                                   |
| <b>Row Number</b>                                                                                                    | <b>District ID</b> | <b>School ID</b>                                        | Email | <b>Roster Name</b> | <b>EDUID</b> | <b>Action</b>                     |
|                                                                                                    | 9999               | 4 9999 999901                                           | A     | <b>DemoR</b>       | 900105905    | add                               |
| $\overline{2}$                                                                                                    | 9999               | A<br>9999 999901                                        | А     | <b>DemoRoster</b>  | 999916677    | add                               |
| 3                                                                                                    | 9999               | 9999 999901<br>A                                        | А     | <b>DemoR</b>       | 900105850    | add                               |
| 4                                                                                                    | 9999               | 9999 999901<br>А                                        | A     | <b>DemoR</b>       | 900105910    | add                               |
| 5                                                                                                    | 9999               | 9999 999901<br>А                                        | А     | <b>DemoR</b>       | 900105995    | add                               |
| Continue with Upload<br><b>Upload Revised File</b><br>Cancel                                                                                                    |                    |                                                         |       |                    |              |                                   |

The validation screen shows errors or warnings associated with your uploaded file. To continue with 4. the upload despite these errors or warnings, select **Continue with Upload**. The confirmation screen appears. To revise the file before uploading, select **Upload Revised File**. To upload a new file from the confirmation screen, select **Upload New File**.

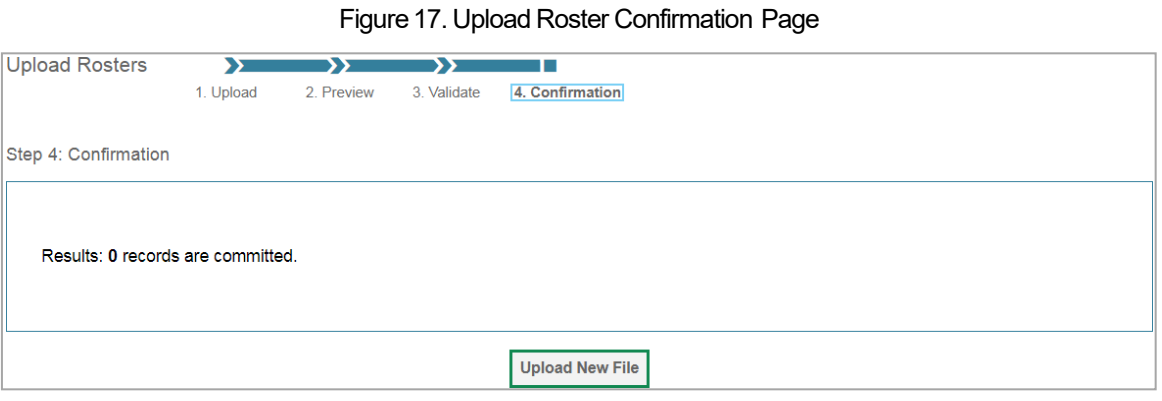

# <span id="page-358-0"></span>**How District-Level Users Perform Tasks in TIDE**

District-level users can perform most of the tasks available in TIDE. Some of these tasks must be performed before testing begins, some must be performed during testing, and some must be performed after testing.

# <span id="page-358-1"></span>**How District-Level Users Perform Tasks in TIDE Before Testing Begins**

Before testing begins, district-level usersmust perform the following tasks in TIDE:

- Set up user accounts for school-level users so they can log in to TIDE and other CAI systems. If user accounts are not set up before testing begins, those users will not be able to access any CAI systems.
- Set up **student accounts** so students can take the correct tests with the correct test settings at the correct time. If student accounts are not set up in TIDE before testing begins, those students will not be able to test.
- Setup **rosters** so Reporting can display scores at the classroom, school, district, and state levels.

#### <span id="page-358-2"></span>**How District-Level Users Set Up User Accounts inTIDE**

District-level users must set up user accounts for school-level users to sign into TIDE and other CAI systems. If these users do not have accounts set up in TIDE, they will not be able to access any CAI systems.

#### <span id="page-358-3"></span>**How district-level users add new user accounts one at a time**

You can add users to TIDE one at time. To learn more about adding records to TIDE one at a time, see the section ["How to add records one at a time"](#page-352-1) in the Introduction to TIDE.

1. From the Users task menu, select Add Users. The Add Users page appears.

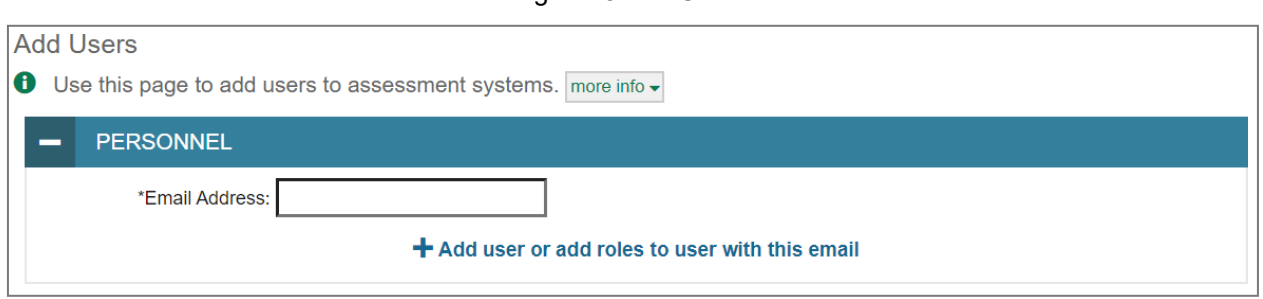

Figure 18. Add Users

- In the *Email Address*field, enterthe new user's email address and select **+Add user or add rolesto**  2. **user with this email**. Additional fields appear.
- 3. Enter the new user's first and last names in the required fields and other details in the optional fields.

#### Figure 19. Add User-Additional Fields

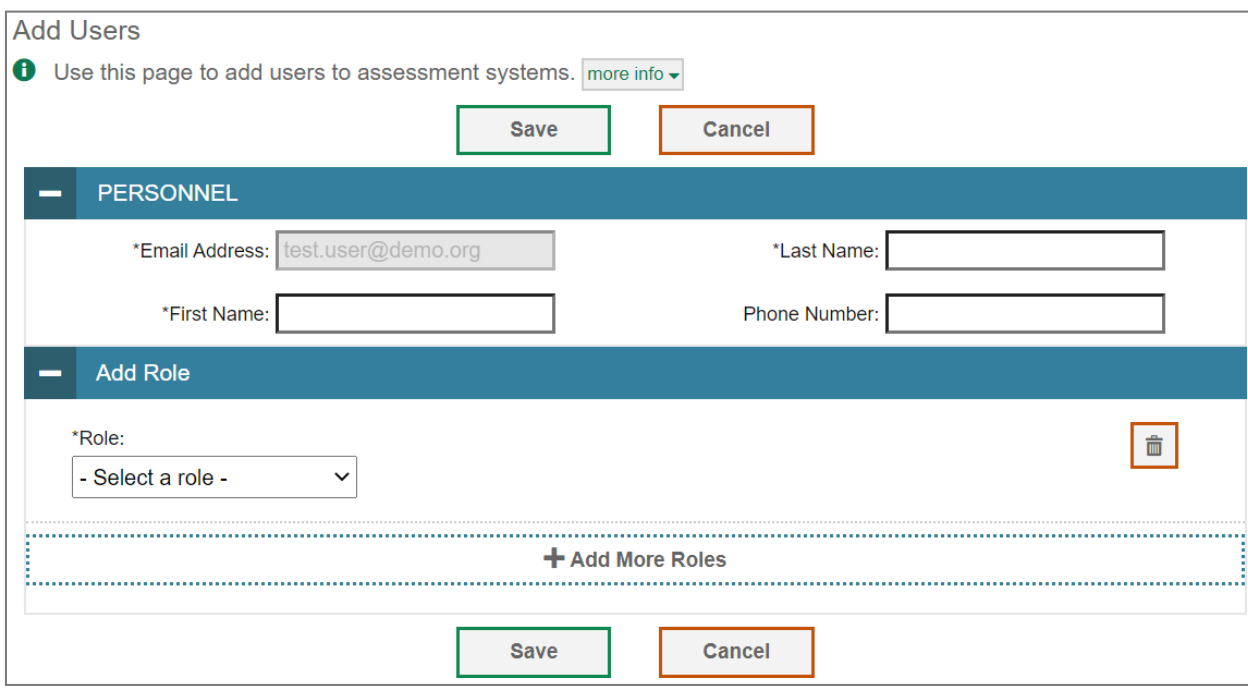

- 4. From the Role drop-down, select a role. From the drop-downs that appear, select a state, district, and school, if applicable.
- 5. Optional: To add multiple roles, select **+Add More Roles** and repeat Step 4.
- 6. *Optional:* To delete a role, select $\boxed{ \color{red} \blacksquare \color{black}}$  next to that role.
- Select **Save**. In the affirmation dialog box, select **Continue** to return to the *Add Users* page. TIDE 7. adds the account and sends the new user an activation email from DoNotReply@cambiumast.com.

#### <span id="page-359-0"></span>**How district-level users modify existing user accounts one a time**

You can view and modify existing user accounts one at a time or multiple existing user accounts all at once through file export. If a user's information changes after you have added the userto TIDE, you must editthe user accountto match themost up-to-date information. Ifthe user's account does not include the most up-to-date information, the user may not be able to access other CAI systems or features within those systems. You can also delete users from TIDE.

- 1. From the Users task menu, select View/Edit/Export Users. The View/Edit/Export Users page appears.
- 2. Retrieve the individual user account you want to view, edit, export, or delete by following the procedure in the section "How to modify existing records one [at a time"](#page-353-0) in the Introduction to TIDE.
- <sup>3.</sup> In the list of retrieved user accounts, select for the user whose account you want to view or edit.
- 4. If your role allows it, modify the user's details as required, using the table "Fields in the [View/Edit/Export Users Page"](#page-417-1) in the Appendix as a reference.
- 5. Optional: To add more roles for this user, select **+Add More Roles** and then follow the steps as described in the section on adding individual users.
- 6. *Optional:* To delete a role, select $^{\text{min}}$ next to that role. You can also delete the user's entire account from the search results table.
- 7. Select **Save**.
- 8. Inthe affirmation dialog box, select **Continue** to return to the list of user accounts.

# <span id="page-360-0"></span>**How district-level users add or modifymultipleuser accounts all at once**

You can also add or modify multiple user accounts all at once through file upload as shown in the section ["How to add or modify multiple records at once"](#page-355-0) in the Introduction to TIDE.

- 1. From the Users task menu, select Upload Users. The Upload Users page appears.
- 2. Following the instructions in the section ["How to add or modify multiple records at once"](#page-355-0) in the Introduction to TIDE and using the table ["Columns in the User Upload File"](#page-413-0) in the Appendix as a reference, fill out the template, and upload it to TIDE. Users who have not previously been set up in TIDE will be added in TIDE. Users who already have accountsset up in TIDE will have their accounts modified with the updated content from the upload.

#### **How District-Level Users Register Studentsfor Testing**

Students must be registered in TIDE to be eligible to test in the TDS.

#### **How district-level users add new student accounts one at a time**

You can add students to TIDE one at time. To learn more about adding records to TIDE one at a time, see the section ["How to add records one at a time"](#page-352-0) in the Introduction to TIDE.

When you add a student to a district and school, you must be associated with those entities. For example, district-level users can add students to any school within their district.

- From the **Students**taskmenu onthe TIDE dashboard,select**AddStudents**. The *Add Students*form 1. appears (see [Figure 20\)](#page-361-0).
- 2. In the *Demographics* panel, enter the student's demographic information, using the table "<u>Fields in</u> [the Demographics Panel"](#page-415-0) in the Appendix as a reference.

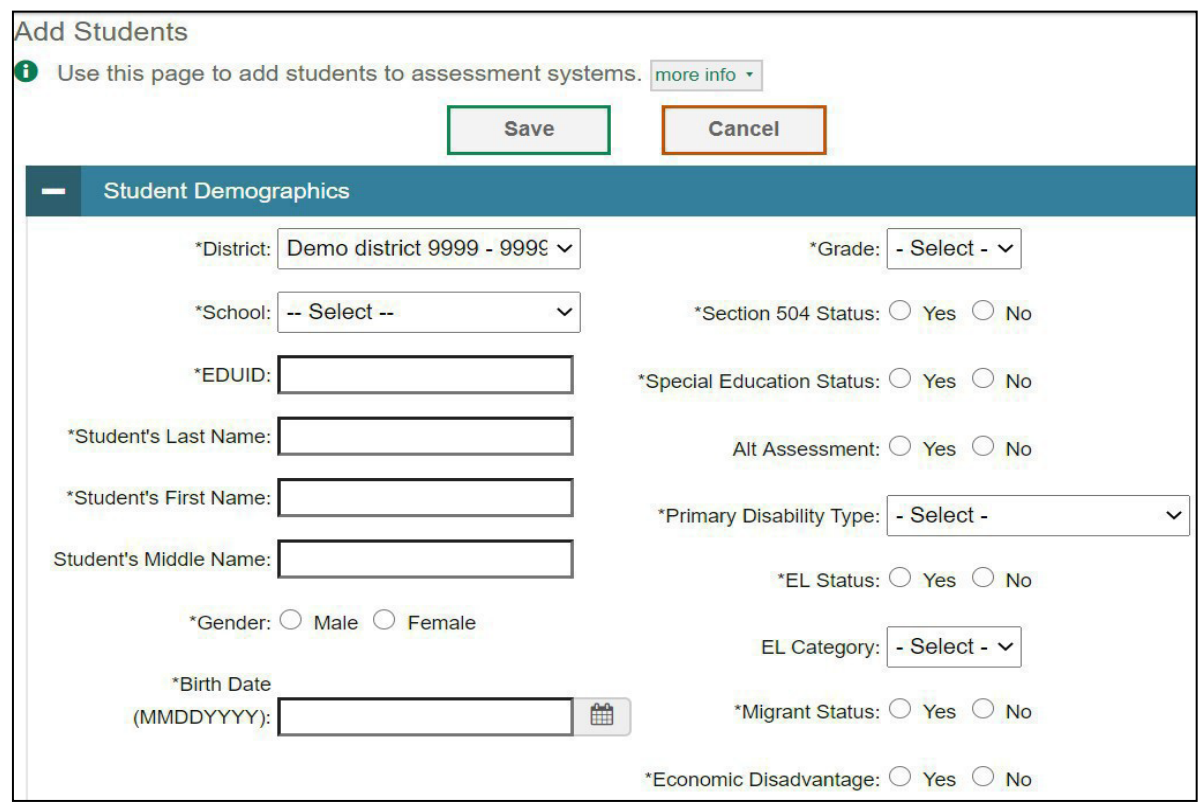

3. In the available student test settings and tools panels (see <u>[Figure](#page-362-0) 21</u>), enter the student's settings for each test, using the table ["Fields in the Test Settings and Tools Panels"](#page-417-0) in the Appendix as a reference. The test settings are grouped into categories, such as support tools for all students, supporting students with literacy challenges, supporting students with hearing impairments, supporting students with visual impairments, supporting students using assistive technology, and non-embedded tools. Furthermore, the options available for a test setting are also grouped to indicate if an option is an accommodation, designated support, or universaltool.The panels display a column for each of the student's tests. You can select different settings for each test, if necessary.

#### <span id="page-361-0"></span>Figure20.Fields in the Add Students Form(top portion)

# <span id="page-362-0"></span>Figure 21. Sample Student Settings and Tools Panel

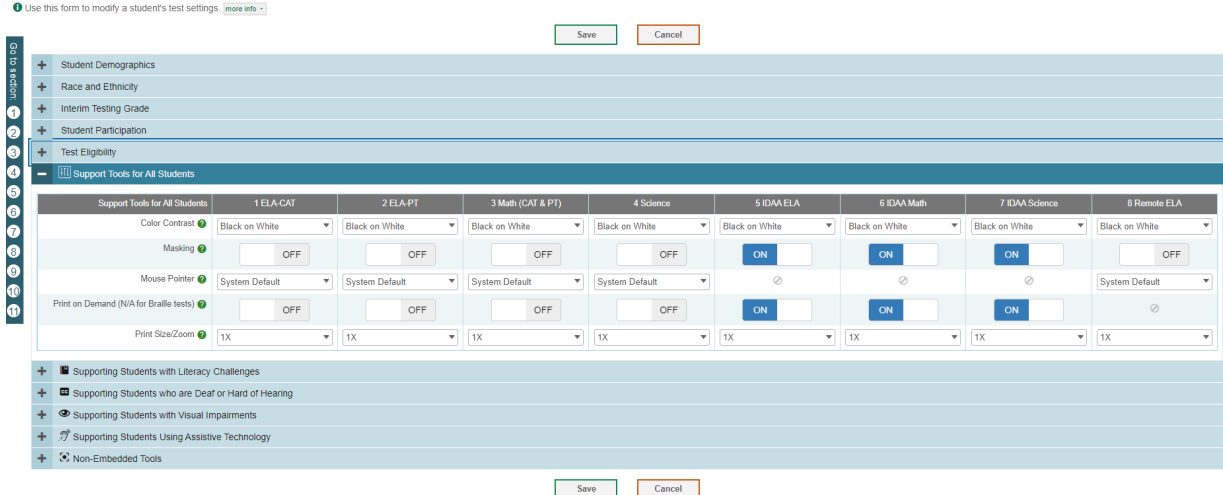

- 4. In the Test Eligibility panel, select whether the student is eligible for paper tests.
- 5. Select **Save**.

If TIDE reports that another student already has the EDUID, contact the Idaho Help Desk.

If a student already exists, a confirmation pop-up window appears:

- **•** To dual-enroll the student in the specified school, select Add.
- **•** To move the student to the specified school, select Move.

To cancel the action, select **Cancel**. The pop-up window closes, and the **Add Students** page appears.

#### <span id="page-362-1"></span>**How district-level users modify existing student accounts one at a time**

Youcanview and edit detailed information about a student'srecord. You can also view a student'stest participation report and rosters to which students are active, if available.

- 1. From the **Students** task menu on the TIDE dashboard, select **View/Edit/Export Students**. The *View/Edit/ExportStudents*page appears.
- 2. Retrieve the individual student account you want to view, edit, export, or delete by following the procedure in the section "How to modify existing [records one](#page-353-0) at a time" in the Introductionto TIDE.

<sup>3.</sup> In the list of retrieved students, select for the student whose account you want to view. The *View/Edit Students:[Student'sName]* form appears.

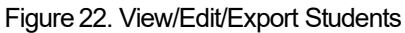

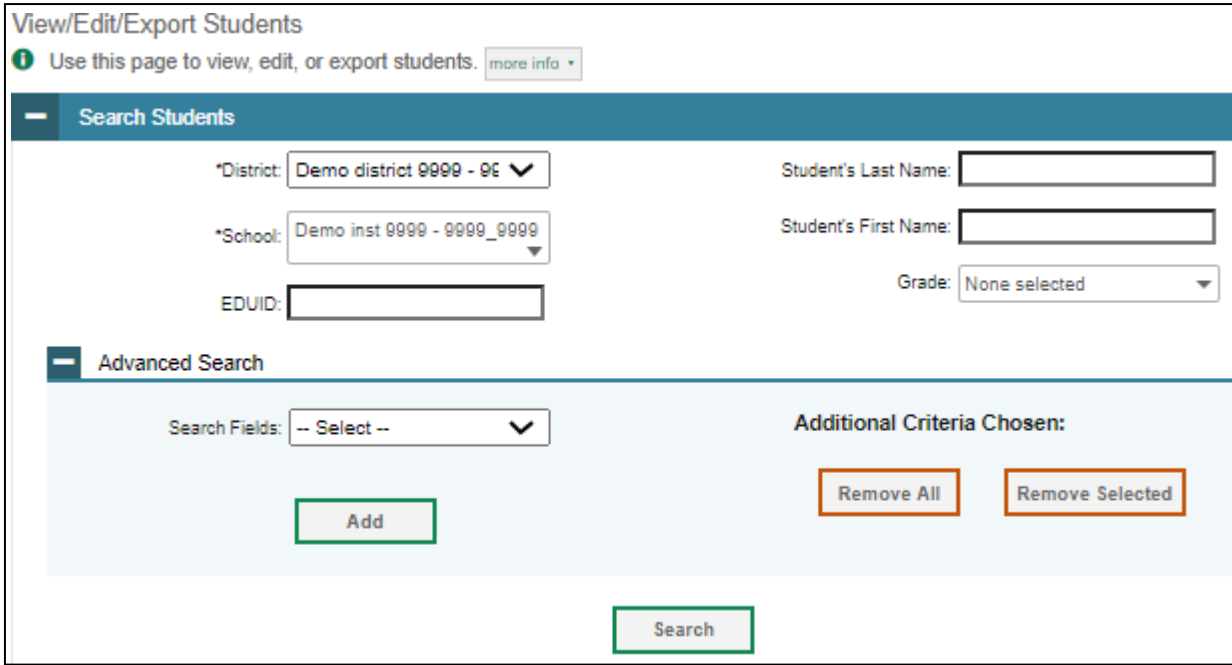

- 4. From the *Participation Student* panel, view the student's test participation report, if available.
- 5. If your user role allows it, modify the student's record as required:
	- **•** In the *Demographics* panel, modify the student's demographic information, using the table ["Fields in the Demographics Panel"](#page-415-0) in the Appendix as a reference.
	- $\bullet$  In the available test settings and tools panels, modify the student's test settings, using the table "Fields in [the Test Settings](#page-417-0) and Tools Panels" in the Appendix as a reference. The test settings are grouped into categories, such as visual, auditory, language, and presentation. Furthermore, the options available for a test setting are also grouped to indicate if an option is an accommodation, designated support, or universaltool. The panels display a column for each of the student's tests. You can select different settings for each test, if necessary.
	- Inthe*Test Eligibility* panel, selectwhetherthe studentis eligible for papertests.

Changing a test setting in TIDE after the test starts does not update the student's test setting if the same test setting is available in the TA Interface. In this case, you must change the test setting in the TA Interface.

- 6. Select **Save**.
- 7. In the affirmation dialog box, select **Continue** to return to the list of student records.
- 8. Optional: Grade 9 and 10 students are not required to take the Grade 11 Summative ISAT ELA and

Mathematics assessments. If a teacher feels that their grade 9 and 10 students are prepared to take the Grade 11 Summative ISAT ELA and Mathematics assessments, then their District Coordinator mustselect "11" in the Challenge Up field prior to administering the assessments.

Figure 23. Challenge Up

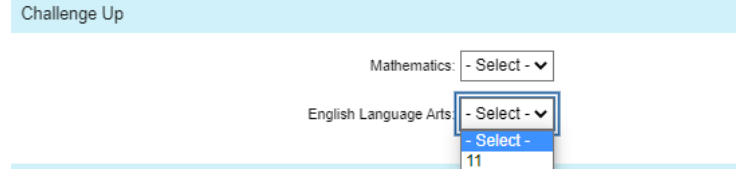

# **How district-level users add or modifymultiple student accounts all at once**

If you have many students to add, edit, or delete all at once, you can do so through file upload as shown in the section ["How to add or modify multiple records at once"](#page-355-0) in the Introduction to TIDE.

If you are trying to move a student from one school to another, please do so from the *View/Edit/Export Students* page and NOT through file uploads. Trying to move a student via file uploads may erroneously cause the student to be dual-enrolled instead of moved. For information on moving students, see [How](#page-368-0) [district-level users transfer students between schools or districts.](#page-368-0)

Fromthe**Students**taskmenuonthe TIDE dashboard,select**UploadStudents**. The *Upload Students* 1. page appears.

**Note: All students uploaded via the Upload Students File will have the Masking, Print on Demand, Permissive Mode, and Streamlined Interface Mode tools automatically turned on for the IDAA ELA, Math, and Science assessments. The IDAA tools do not impact ISAT ELA, Math, or Science assessment testers.** 

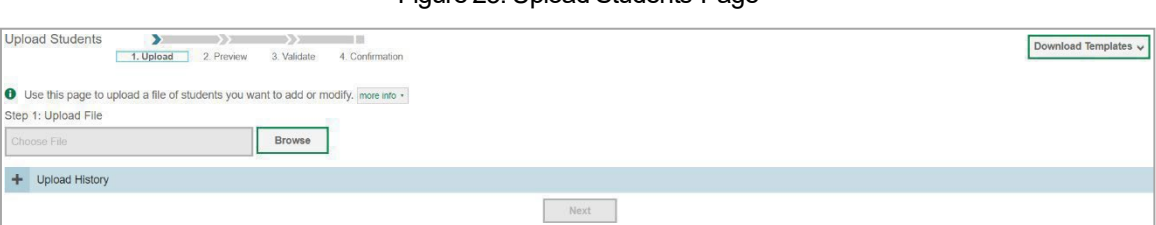

Figure 23. Upload Students Page

2. Following the instructions in the section "How to add [or modify multiple records at once"](#page-355-0) in the Introduction to TIDE and using the table ["Columnsin](#page-407-0) the Student Upload File" in the Appendix as a reference, fill out the Student template and upload it to TIDE.

If a student is already enrolled in TIDE a validation error will appear to let you know that a student is already enrolled in a different school or district. If you continue with the upload, the student will be dual enrolled in both districts and schools.

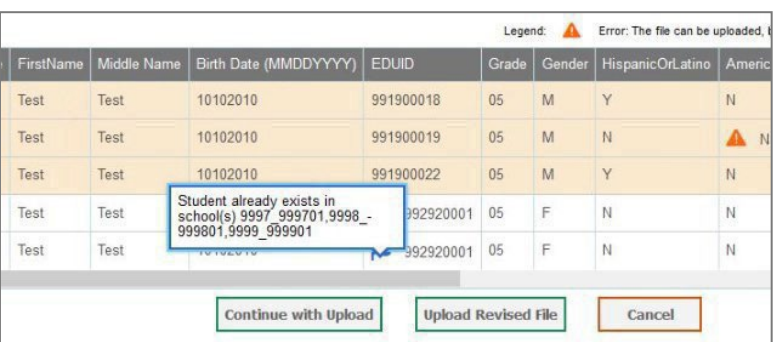

#### Figure 24. Dual Enrollment Error Message

#### **How district-level users enroll students in multiple schools or districts**

TIDE facilitates the ability for students enrolled in multiple districts or schools at the same time to appear with that distinction in TIDE. This is significant in situations where a student takes one subject at one school and a different subject at another school (e.g., in some cases, students enroll in more than one school because a subject may be offered in one school, but not in the other).

The significant features of dual-enrolling students are

- A district-level user can add a student with the same EDUID, first name, and last name tomore than one district or school in two ways:
- 1. You can add students individually via the *Add Students* page (see [Figure 25\)](#page-366-0). For information about adding student records, see the section "How District-Level Users Add New Student Accounts One at a Time."

<span id="page-366-0"></span>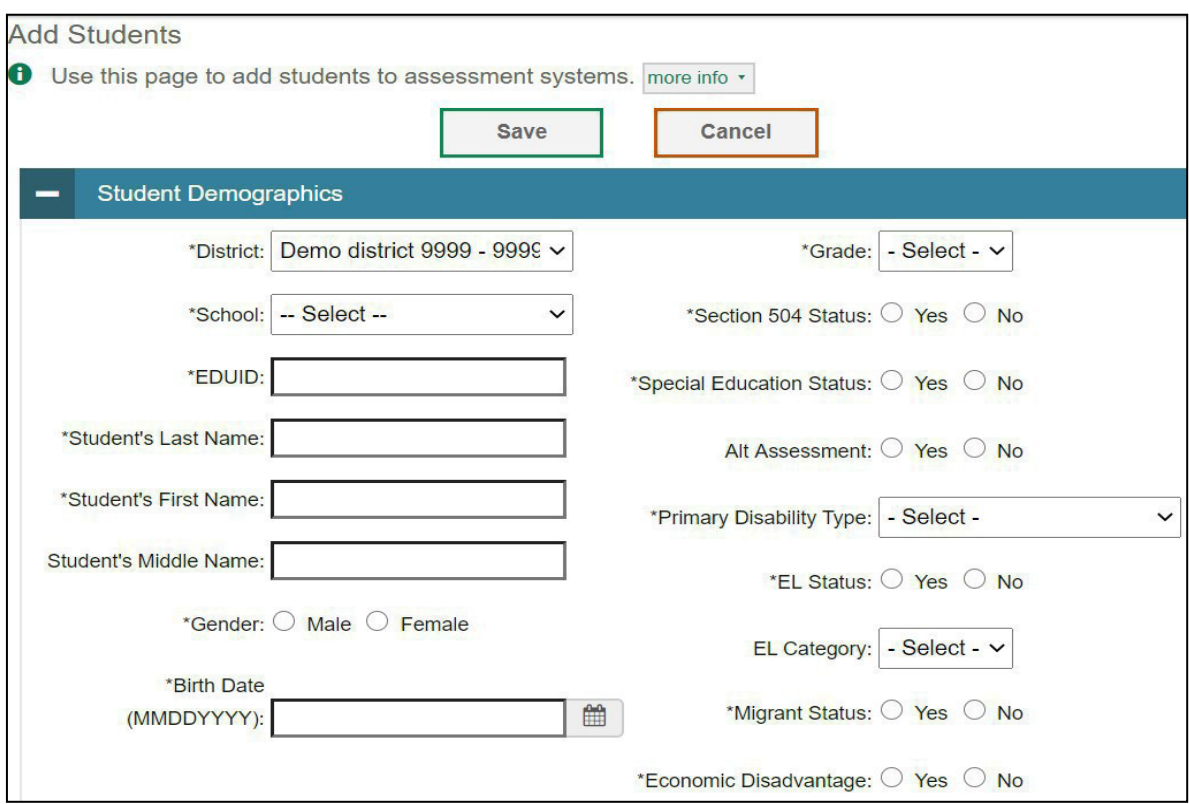

Figure25.Fields in the Add Students Form(top portion)

The stepsto enroll a student who takes classes inmultiple locations are the same used to add a student taking classes in only one testing location. If a student is not already enrolled in another district or school, TIDE will add this student to the new location. If a student is already enrolled in TIDE as attending a certain school, a pop-up confirmation message will appear when you attempt to dual-enroll that student. You can choose from the following three options:

- 1. **Add**—This will dual-enroll the student in the new school.
- 2. **Move**—This will transfer the student to the new school.
- 3. **Cancel**—Thiswillterminate the action andtake youback to the*Add Students* page.
- If you have many students to dual-enroll, it may be easier to perform this transaction through a file upload via the *Upload Students* page. For information about uploading student records, see the section ["How district-level users add or modify multiple user](#page-360-0) [accounts all at once.](#page-360-0)"
- If a district-level user tries to dual-enroll a student with the same EDUID, but a different name than what currently exists in TIDE, a validation error message is displayed (see Figure  $26$ ).

Figure 26. Error Message onAdd Student Detail Page

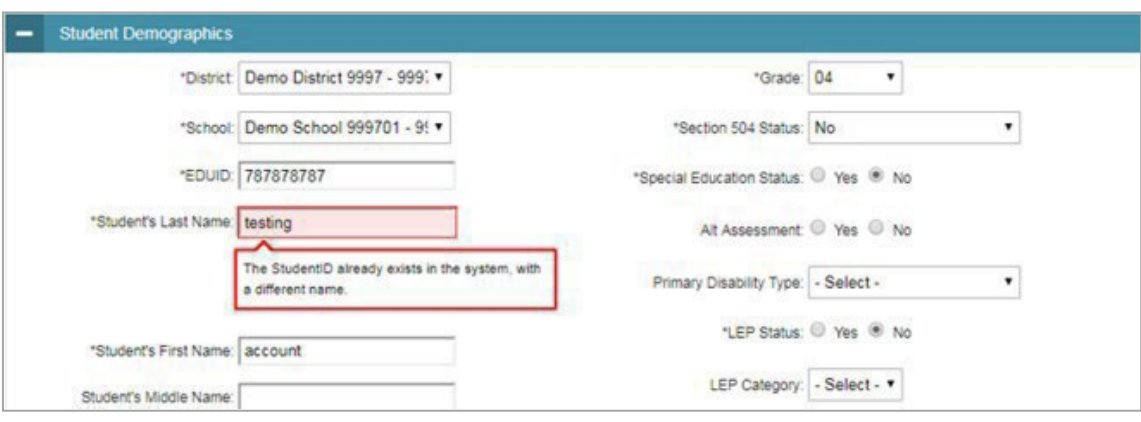

● When viewing a record of a student who has been enrolled in more than one district orschool, the record will display all the districts and schools in which the student is enrolled (see [Figure](#page-367-0)  $27$ ).

Figure 27. Edit Student Form for a Dual-Enrolled Student

<span id="page-367-0"></span>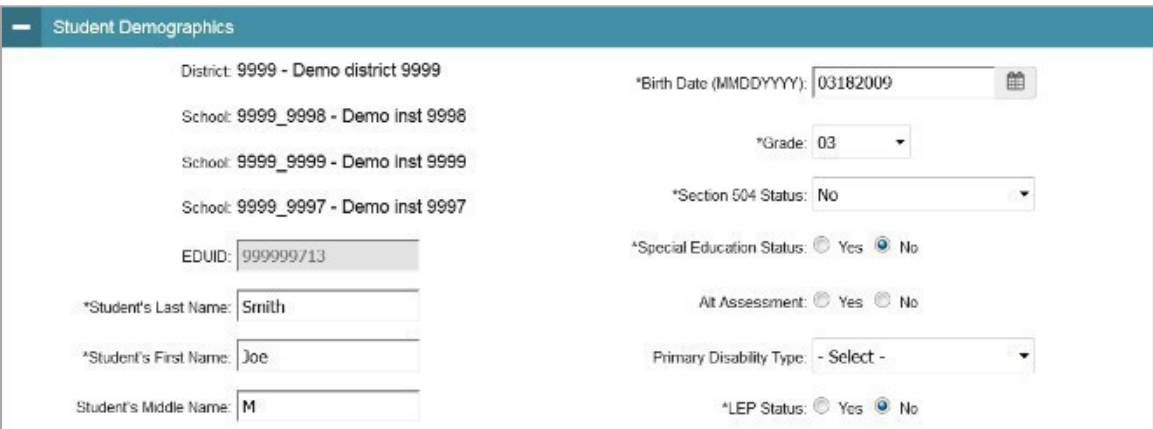

● When editing the recordof a student who has been dual-enrolled, any changes you make to the student's demographic details (with the exception of EDUID, first, and last name) will be reflected immediately in TIDE. For example, if themost recent upload file has a different grade level than the record previously shown in TIDE, the system assumes the grade change is an intentional update, and therefore, modifies the student's grade.

● When printing test tickets for a student who has been dual-enrolled, tickets will be printed for only the selected district and school in which the student is enrolled. For example, if you are printing a testticket for a student who has been enrolled in three schools within the district (see [Figure](#page-367-0) 27) and you have only retrieved the student's enrollment record for one ofthese schools, test tickets will only be printed for the selected school. If you select all three enrollment records, test tickets will be printed for all three schools. For information about printing test tickets, see the section ["How District-Level Users Print Test Tickets.](#page-377-0)"

The student can use any of the tickets to log in to the TDS. When verifying his or her information after logging in to the TDS, the first school in which the student was enrolled will be displayed by default. It is okay to continue with the verification process, asthe school information has no impact on the teststhat a student is eligible for.

● When deleting a record of a student who has been dual-enrolled,the record willonly be deleted from the selected district and school; the student will remain in TIDE under the alternate district and school. For example, if a student is enrolled in School A and School B and you delete the student's record for School A, the student's record will still be available for School B to view, edit, or export.

# <span id="page-368-0"></span>**How district-level users transfer students between schools or districts**

If you are associated with multiple schools, you can also move students from one school to another on the *View/Edit/Export Students* page.

- 1. Retrieve the student account you want to view or edit by following the procedure in the section ["How district-level users modify existing student accounts one at a time.](#page-362-1)"
- 2. In the list of retrieved records, do one of the following:
	- Mark the checkboxes for the students you want to move.
	- Mark the checkbox at the top of the table to move all students listed on the page.

When moving students, you can only move students who are listed on the page that you are viewing.

- 3. Do one of the following:
	- Select**Moveto Another School** above the search results.
	- $\bullet$  Select  $\blacktriangledown$  in the floating Actions toolbar.
- 4. A section appears for moving the students. From the District drop-down list (if available), select the district to which you want to move the student.
- 5. From the *School* drop-down list, select the school to which you want to move the student.
- 6. Select Yes. After TIDE moves the student, an affirmation message appears.
- 7. Select **Continue** to return to the student listing.

# **How district-level users specify student accommodations and test tools**

A student's test settings include the available accommodations, such as text-to-speech (TTS) or color schemes. Test tools specify the tools a student can use during a test, such as a highlighter. This section explains how to edit student test settings and tools via an online form or a file upload.

From the **Test Settings andTools**taskmenuonthe TIDE dashboard,select **View/Edit/ExportTest 1. Settings and Tools**. The *View/Edit/Export Test Settings and Tools* page appears.

|                                                 | <b>Co</b> Preparing for Testing <b>Co</b> Administering Tests <b>Co</b> After Testing<br>Student ID/User Ernall<br>Students v Test Settings and Tools v Rosters v Secure Test Materials v |                 |                                                                                               |              |                  |                           |                                   |       |                       |                            |                  |                 |                                                                                                    |  |                                              |  |
|-------------------------------------------------|----------------------------------------------------------------------------------------------------|-----------------|-----------------------------------------------------------------------------------------------|--------------|------------------|---------------------------|-----------------------------------|-------|-----------------------|----------------------------|------------------|-----------------|----------------------------------------------------------------------------------------------------|--|----------------------------------------------|--|
|                                                 | Users $\vee$                                                                                                    |                 |                                                                                               |              |                  |                           |                                   |       |                       |                            |                  |                 |                                                                                                    |  |                                              |  |
|                                                 |                                                                                                    |                 | View Test Settings and Tools                                                                  |              |                  |                           |                                   |       |                       |                            |                  |                 |                                                                                                    |  |                                              |  |
|                                                 |                                                                                                    |                 | <b>O</b> Use this page to view, edit, or export students and their test settings. more into - |              |                  |                           |                                   |       |                       |                            |                  |                 | $\alpha$<br>1-50 of 26187 records   Page: 41 1 of 524 D<br><b>Streamlined Interface</b><br>Language/Presentation<br>Text To Speech<br>Mode<br><b>ELPT Braile</b><br>EL:Braille<br>SC:Designated Support<br>Ŧ<br>MA:Braille<br>ALT-MA:N/A<br><b>ELPT:Braile</b><br>ALT-EL:N/A<br>EL:Braille<br><b>MA:Braille</b><br>ELPTBraile<br>EL:Braille<br><b>MA:Braille</b><br>ALT-MA:N/A<br><b>ELPT:Braile</b><br>ALT-EL:N/A<br>EL:Braille |  |                                              |  |
|                                                 |                                                                                                    | Search Students |                                                                                               |              |                  |                           |                                   |       |                       | $\mathcal{A}^{\mathsf{h}}$ |                  |                 |                                                                                                    |  |                                              |  |
|                                                 |                                                                                                    |                 |                                                                                               |              |                  |                           |                                   |       |                       |                            |                  |                 |                                                                                                    |  |                                              |  |
| 音<br>Θ<br>Move to Another School<br><b>IC</b> v |                                                                                                    |                 |                                                                                               |              |                  |                           |                                   |       |                       |                            |                  |                 |                                                                                                    |  |                                              |  |
|                                                 |                                                                                                    |                 | Number of students found: 26187                                                               |              |                  |                           |                                   |       |                       |                            |                  |                 |                                                                                                    |  |                                              |  |
|                                                 |                                                                                                    |                 | Enter search terms to filter search results Q                                                 |              |                  |                           |                                   |       |                       |                            |                  |                 |                                                                                                    |  |                                              |  |
|                                                 | $\Box$ Edit<br>School Information<br>Student Demographics                                                                                                    |                 |                                                                                               |              |                  |                           | <b>Test Settings</b>              |       |                       |                            |                  |                 |                                                                                                    |  |                                              |  |
|                                                 |                                                                                                    |                 |                                                                                               |              | <b>Student's</b> |                           |                                   |       |                       |                            |                  |                 |                                                                                                    |  |                                              |  |
|                                                 |                                                                                                    | <b>District</b> | School                                                                                        | <b>FDUID</b> | Last             | <b>Student's</b><br>First | <b>Student's</b><br><b>Middle</b> | Grade | <b>Color Contrast</b> | Masking                    | Mouse<br>Pointer | Print Size/Zoom |                                                                                                    |  |                                              |  |
|                                                 |                                                                                                    |                 |                                                                                               |              | <b>Name</b>      | <b>Name</b>               | <b>Name</b>                       |       |                       |                            |                  |                 |                                                                                                    |  |                                              |  |
|                                                 |                                                                                                    |                 |                                                                                               |              |                  |                           |                                   |       |                       |                            |                  |                 |                                                                                                    |  |                                              |  |
| $\Box$                                          | ↗                                                                                                    | 9999            | 9999 999901 888880077 AFT                                                                     |              |                  | Donotdelete               |                                   | 02    |                       |                            |                  |                 |                                                                                                    |  |                                              |  |
|                                                 |                                                                                                    |                 |                                                                                               |              |                  |                           |                                   |       |                       |                            |                  |                 |                                                                                                    |  |                                              |  |
| $\Box$                                          | ∕                                                                                                    | 9999            | 9999_999901 109999071 Alt                                                                     |              |                  | Savanah                   |                                   | 05    |                       |                            |                  |                 |                                                                                                    |  |                                              |  |
| $\Box$                                          | ╱                                                                                                    | 9999            | 9999 999901 316316316 Austin                                                                  |              |                  | Steve                     |                                   | 05    |                       | SC:On                      | SC:Large Black   |                 |                                                                                                    |  |                                              |  |
|                                                 |                                                                                                    |                 |                                                                                               |              |                  |                           |                                   |       |                       |                            |                  |                 |                                                                                                    |  |                                              |  |
| $\Box$                                          | ↗                                                                                                    | 9999            | 9999 999901 190000750 braille                                                                 |              |                  | Idahodemo                 |                                   | 03    |                       |                            |                  |                 |                                                                                                    |  |                                              |  |
|                                                 |                                                                                                    |                 |                                                                                               |              |                  |                           |                                   |       |                       |                            |                  |                 |                                                                                                    |  |                                              |  |
|                                                 |                                                                                                    |                 |                                                                                               |              |                  |                           |                                   |       |                       |                            |                  |                 |                                                                                                    |  |                                              |  |
| $\Box$                                          | ↗                                                                                                    | 9999            | 9999 999901 190000752 braille                                                                 |              |                  | Idahodemo                 |                                   | 06    | EL:Black on Rose      | ALT-MA:Off                 |                  |                 |                                                                                                    |  |                                              |  |
|                                                 |                                                                                                    |                 |                                                                                               |              |                  |                           |                                   |       |                       |                            |                  |                 |                                                                                                    |  |                                              |  |
| $\Box$                                          | ◞                                                                                                    | 9999            | 9999 999901 190000754 braille                                                                 |              |                  | Idahodemo                 |                                   | 07    |                       |                            |                  |                 |                                                                                                    |  |                                              |  |
|                                                 |                                                                                                    |                 |                                                                                               |              |                  |                           |                                   |       |                       |                            |                  |                 |                                                                                                    |  |                                              |  |
|                                                 |                                                                                                    |                 |                                                                                               |              |                  |                           |                                   |       |                       |                            |                  |                 | MA-Rraille                                                                                                    |  | 1-50 of 26187 records   Page: 4   1   of 524 |  |

Figure 28.Test Settings andTools

- 2. Retrieve the student accounts whose settings and tools you want to view or edit by following the procedure in the section "How district-level users modify [existing student](#page-362-1) accounts one at a time."
- <sup>3.</sup> In the list of retrieved students, select for the student whose test settings and tools you want to edit. The *View/Edit Students: [Student's Name]* form appears.
- 4. For information about how to use this form, see the section "<u>How [district-level](#page-362-1) users modify existing</u> [student accounts one at a time.](#page-362-1)"

# **How district-level users upload student accommodations and test tools**

If you have many students for whom you need to apply test settings, it may be easier to perform those transactions through file uploads. This task requires familiarity with composing CSV files or working with Microsoft Excel.

- From the **Test Settings andTools**taskmenu onthe TIDE dashboard,select**UploadTest Settings and 1. Tools**. The *Upload Test Settings and Tools* page appears.
- 2. Following the instructions in the section ["How to add or modify multiple records at once"](#page-355-0) in the Introduction to TIDE and using the table "Columns in the Test Settings Upload File" in the Appendix as a reference, fill out the Test Settings template and upload it to TIDE.

# **How district-level users upload interim grades**

You can set up interim grades for multiple students through file uploads. This task requires familiarity with composing CSV files or working with Microsoft Excel.

- Fromthe **Students**taskmenuonthe TIDE dashboard,select**Upload Interims**. The *Upload Interims* 1. page appears.
- 2. Following the instructions in the section "How to add or modify multiple records at once" in the Introduction to TIDE and using the table ["Columns in the Interim Grades Upload File"](#page-404-0) in the Appendix as a reference, fill out the Interim Grades template and upload it to TIDE.

# **Aboutthe Interim GradesUpload File**

If the upload file includes two rows specifying different grades for the same student and subject, then both grades will be set up as interim grades for the student's subject.

If the upload file includes two rows for the same student and subject and the second row has a value "None," thenall interim grades established forthe student'ssubject up to that point will be removed.

# <span id="page-370-1"></span>**How district-level users print PreIDlabels from student lists**

A PreID label (see [Figure](#page-370-0) 28) is a label that you affix to a student's testing materials, such as an answer booklet.

Districts and schools can print labels for students not included in the original PreID upload for a given administration, such as students who transferred to a school after the PreID upload.

<span id="page-370-0"></span>This task requires the  $5" \times 2"$  label stock. You can print on partially used label sheets. TIDE generates the labels as a PDF file that you download and print with your browser.

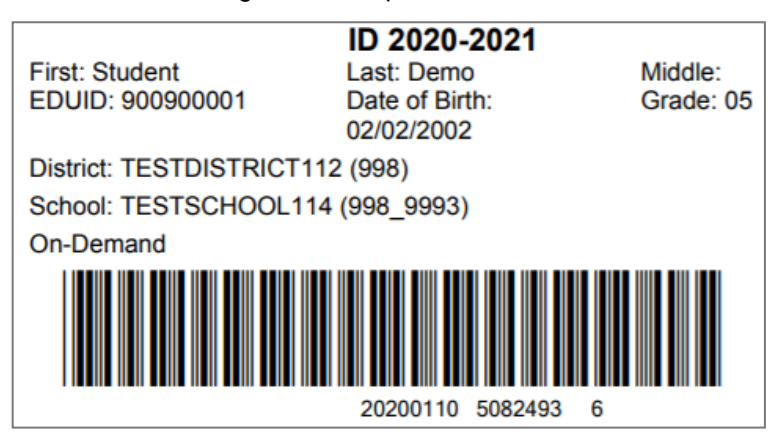

Figure29. Sample PreID Label

- 1. Fromthe **Students**taskmenu on the TIDE dashboard,select **View/Edit/Export Students**. The *View/Edit/ExportStudents*page appears.
- 2. Retrieve the students for whom you want to print PreID labels by filling out the search criteria and selecting **Search**.
- 3. Select the column headings to sort the retrieved students in the order you want the labels printed.
- 4. Specify the students for whom labels need to be printed:
	- To print labels for specific students, mark the checkboxes for the students you want to print.
	- To print labels for all students listed on the page, mark the checkbox at the top of the table.
- 5. Select  $\overline{\mathbf{B}}$ <sup>v</sup>, and then select **My Selected PreID Labels**.
- 6. In the new browserwindow that opens, verify **PreIDLabels**isselected in the *Print Options*section and a model appears for selecting the start position for printing on the first page (see [Figure](#page-371-0) 29).
- 7. Select the start position you require.

The start position applies only to the first page of labels. For all subsequent pages, the printing starts in position 1, the upper-left corner.

8. Select Print. When printing PreID labels, make sure Print to Fit is unchecked.

<span id="page-371-0"></span>Your browser downloads the generated PDF.

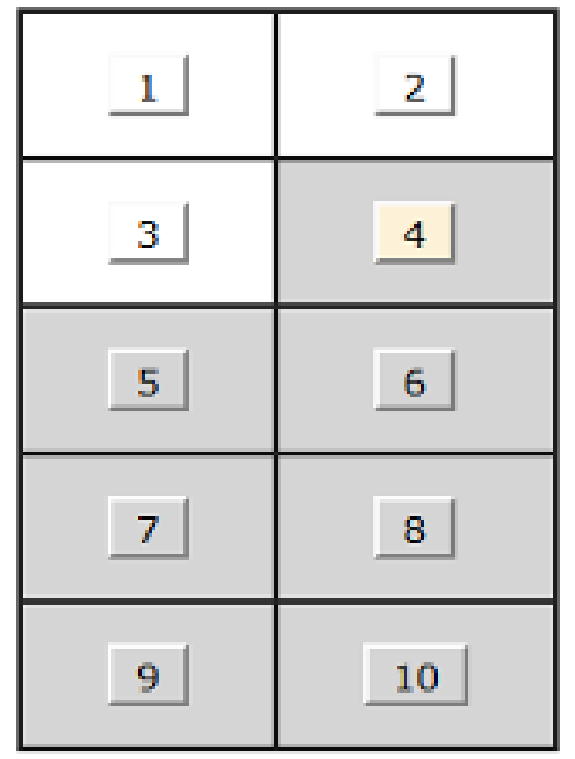

Figure 30. Layout Modelfor PreID Labels

# **How District-Level Users Manage Rosters**

Rosters are groups of students associated with a teacher in a particular school. Rosters typically represent entire classroomsin lower grades, orindividual classroom periodsin upper grades. Rosters can also represent special courses offered to groups of students.

The rosters you create in TIDE are available in Reporting. Reporting can aggregate test scores at these roster levels. You can also use rosters to print test tickets containing students' login information to start taking a test.

Since teachers are responsible for the growth and development of students' skill sets, such as reading, writing, research, communication, and problem solving, it is important for a teacher to be able to analyze his or her students' performance data and adjust his or her teaching strategies accordingly. For teachersto be able to see their students' performance data, the studentsmust be included in a roster associated with the teacher. Hence, rosters need to be created for all teachers who are responsible for teaching an academic subject, such as reading/literacy, mathematics, and science.

When creating rosters, it is recommended to follow the guidelines below:

- Rosters should ideally include about 25–30 students. If a roster is too large or too small, it may affect the credibility and usefulness of the data.
- One or more rosters may need to be created depending on the subjects taught by a teacher. For example, if a group of grade 3 students have the same teacher for reading, mathematics, and science, then separate rosters do not need to be created for each subject. However, if different teachers are responsible for teaching different subjects, then separate rosters need to be created for each teacher and subject.
- When naming rosters, a clear and consistent naming convention should be usedthat indicates the grade, class name, teacher, and period as applicable. For example, an elementary school roster may be named "Gr3Jones20-21" and a secondary school roster may be named "AikenPeriod3Eng9A20-21"'.

Youcan only create rostersfrom students associated with yourschool or district.

# **How district-level users add new rosters one at a time**

- From the **Rosters**taskmenu onthe TIDE dashboard,select **AddRoster**. The *Add Roster*form 1. appears (see [Figure 30\)](#page-373-0).
- 2. In the *Search for Students to Add to the Roster* panel, search for students by filling out the search criteria and selecting **Search**.

<span id="page-373-0"></span>Figure 31. Add Roster Form

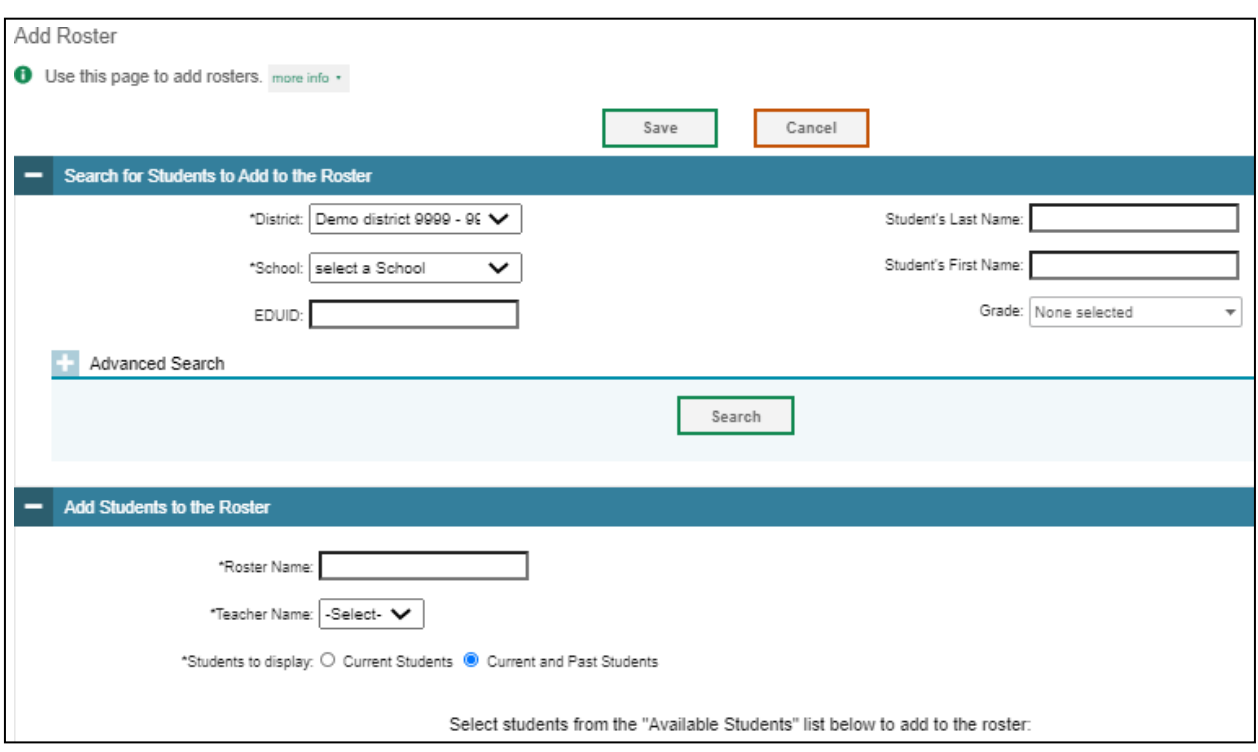

- 3. Inthe Add/Remove Students to the Roster panel (see Figure 31), do the following:
	- In the *Roster Name* field, enterthe roster name.
	- **•** From the *Teacher Name* drop-down list, select a teacher or school personnel associated with the roster.
	- **•** From the Students to display field, select the students you wish to view in the Available Students list. The two options are:

# <span id="page-374-0"></span>Figure 32. Add/Remove Students to Roster Panel: Current and Past Students

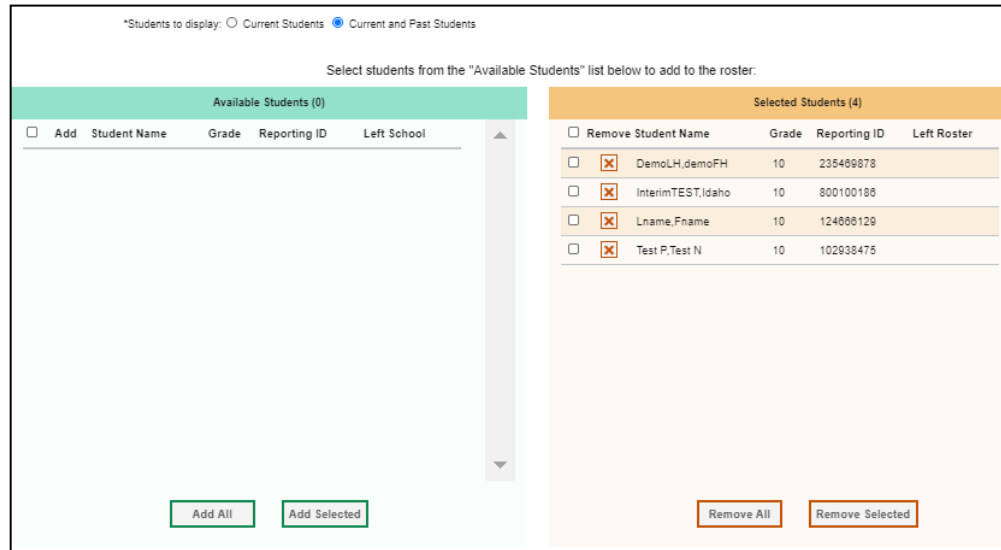

**Current Students:**Displaysstudents who matchyoursearch criteria and are currently associated with the school.

**Current and Past Students:** Displays all the students who match your search criteria from the current year even if they are no longer associated with the school. For example, if a grade 3 student hasleftthe school and you search for grade 3 students withthe *Studentsto display* field set to **Current and Past Students**, the student who hasleft the school will also be displayed.

When viewing current and past students from the selected year, students who are no longer associated with your school will display, as well as the date on which they left the school. You can still add these students to your roster, if desired:

- To add students in the list of available students, do one of the following:
	- $\circ$  To move one student to the roster, select  $\bullet$  for that student.
	- o Tomove allthe studentsin the *AvailableStudents*listto the roster,select**AddAll**.
	- $\circ$  To move selected students to the roster, mark the checkboxes for the students you want to add, then select **Add Selected**.
- To remove students in the list of students in the roster, do one of the following:
	- $\circ$  To remove one student from the roster, select  $\mathsf{X}$  for the student.
	- o To remove allthe studentsfrom the roster,select **RemoveAll**.
	- $\circ$  To remove selected students from the roster, mark the checkboxes for the students you want to remove, then select **Remove Selected**.

4. Select Save, and in the affirmation dialog box, select **Continue**.

#### **How district-level users modify existing rosters one at a time**

You can modify existing rosters by performing the following steps:

- 1. From the **Rosters** task menu on the TIDE dashboard, select **View/Edit/Export Roster**. The *View/Edit/ExportRoster*page appears.
- 2. Retrieve the roster record you want to view or edit by following the procedure in the section "<u>How</u> [to modify existing records one at a time"](#page-353-0) in the Introduction to TIDE.
- 3. In the list of retrieved rosters, select for the roster whose details you want to view. The View/Edit Roster form appears. This form is similar to the form used to add rosters (see [Figure](#page-373-0) 30).
- 4. In the *Search for Students to Add to the Roster* panel, search for students by following the procedure in the section ["How to modify existing records one at a time"](#page-353-0) in the Introduction to TIDE.
- 5. Inthe Add/Remove Students to the Roster panel (see Figure 31), do the following:
	- In the *Roster Name* field, enterthe roster name.
	- **•** From the *Teacher Name* drop-down list, select a teacher or school personnel associated with the roster.
	- **•** From the *Students to display* field, select the students you wish to view in the *Available Students* and*SelectedStudents*lists. The two options are:

**Current Students:** Displays students who match your search criteria and are currently associatedwith the school and roster. The *Available Students*list displaysstudentswho are currently associated with yourschool and the *Selected Students* list displaysstudents who are currently associated with the roster.

**Current and Past Students:**Displays all the students who match yoursearch criteria from the current year even if they are no longer associated with the school or the roster. If a student has been removed from the roster, the date on which he was removed from the rosteris displayed in the *Selected Students*list. Ifthe student who has been removed from the roster is still associated with the school, he is listed in the *Available Students*list as a regular student. However, if he has left the school then his or her record will appear in the *Available Students* list with the date he left the school.

- To add students from the list of available students, do one of the following:
	- $\circ$  To move one student to the roster, select **for** for that student.
	- o Tomove allthe studentsin the *AvailableStudents*listto the roster,select**AddAll**.
	- $\circ$  To move selected students to the roster, mark the checkboxes for the students you want to add, then select **Add Selected**.

#### \*Students to display: O Current Students . Current and Past Students Select students from the "Available Students" list below to add to the roster Selected Students (0) Available Students (5379) Quick Search  $\alpha$ Quick Search Add Student Name Remove Student Name Grade Reporting ID Left School  $\Delta$ Grade Reporting ID Left Roster O + Aybb,Graham  $02$ 900105715  $\Box$ + Aybb, Graham  $02$ 900105735  $\Box$ + Aybb,Graham  $02$ 900105765 4 Aybb, Graham  $02$ 900105850 O + Aybb, Graham  $02$ 900105885  $\Box$  + Aybb, Graham  $02$ 900105905  $\Box$  $+$ Aybb, Graham  $02\,$ 900105910 O + Aybb, Graham  $02$ 900105935 O + Aybb,Graham  $02$ 900105975 4ybb,Graham  $02$ 900105995  $\Box$  $+$  $02$ 900106010 Aybb, Graham  $\sqrt{1}$ Auto Autor  $\sim$  $000100010$ Add All Add Selected Remove All Remove Selected Save Cancel

Figure 33. Modifying a Roster: Current and Past Students

- To remove students in the list of students in the roster, do one of the following:
	- $\circ$  To remove one student from the roster, select  $\blacksquare$  for the student.
	- o To remove allthe studentsfrom the roster,select **RemoveAll**.
	- $\circ$  To remove selected students from the roster, mark the checkboxes for the students you want to remove, then select **Remove Selected**.
- Select**Save**, and inthe affirmation dialog box select **Continue**. 6.

# **How district-level users add or modifymultiple rosters all at once**

If you have many rosters to add or modify, you can do so through file upload as shown in the section ["How to add or modify multiple records at once"](#page-355-0) in the Introduction to TIDE.

- Fromthe**Rosters**taskmenu onthe TIDEdashboard,select**UploadRosters**. The*Upload Rosters* 1. page appears.
- 2. Following the instructions in the section "How to add [or modify multiple records at once"](#page-355-0) in the Introduction to TIDE and using the table "Columns in [the Roster](#page-406-0) Upload File" in the Appendix as a reference, fill out the Roster template and upload it to TIDE.

#### **How district-level users print PreIDlabels from roster lists**

For information about PreID labels and instructions to print PreID labels from student lists, see the section ["How district-level users print PreID labels from student lists.](#page-370-1)"

1. Fromthe**Rosters**task menu onthe TIDE dashboard,select**View/Edit/Export Roster**. The *View/Edit/ExportRoster*page appears.

- 2. Retrieve the rosters for which you want to print PreID labels by filling out the search criteria and selecting **Search**.
- 3. Select the column headings to sort the retrieved rosters in the order you want the labels printed.
- 4. Specify the rosters for whom labels need to be printed:
	- To print labels for specific rosters, mark the checkboxes for the rosters you want to print.
	- To print labels for all rosters listed on the page, mark the checkbox at the top of the table.
- 5. Select , and thenselect **My Selected PreID Labels**.
- 6. In the new browserwindow that opens, verify **PreIDLabels**isselected in the *Print Options*section and a model appears for selecting the start position for printing on the first page (see [Figure](#page-371-0) 29).
- 7. Select the start position you require.

The start position applies only to the first page of labels. For all subsequent pages, the printing starts in position 1, the upper-left corner.

8. Select Print. When printing PreID labels, make sure Print to Fit is unchecked.

Your browser downloads the generated PDF.

# **HowDistrict-Level Users UseTIDEDuring Test Administration**

During testing, district-level users can perform the following tasks in TIDE:

- **•** Print test tickets to help students log in to tests.
- Add, modify, and upload test improprieties.
- View reports of students' current test statuses, test completion rates, and test status codes.

# <span id="page-377-0"></span>**How District-Level Users PrintTest Tickets**

A testticketis a hard-copy form that includes a student's username forlogging in to a test.

TIDE generates the test tickets as PDF files that you download with your browser.

#### Figure 34. Sample Test Ticket

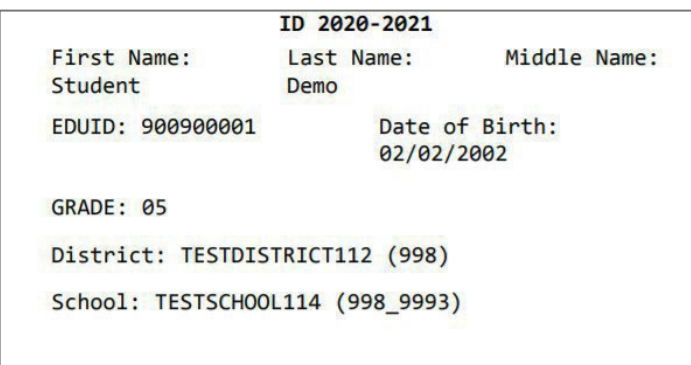

#### **About Printing Test Ticketsfor Dual-Enrolled Students**

When printing test tickets for a student who has been dual-enrolled, tickets will be printed for the selected districts and schools in which the student is enrolled.

The student can use any of the tickets to log in to the TDS. When verifying his or her information after logging in to the TDS, the first school in which the student was enrolled will be displayed by default. It is acceptable to continue with the verification process, as the school information has no impact on the tests that a student is eligible for.

#### **How district-level users print test tickets from student lists**

- From the**PrintTestTickets**taskmenuon the TIDE dashboard, select **Print from Student List**. The 1. **Print Test Tickets from Student List page appears.**
- 2. Retrieve the students for whom you want to print test tickets by filling out the search criteria and selecting **Search**.
- 3. Select the column headings to sort the retrieved students in the order you want the test tickets printed.
- 4. Specify the students for whom test tickets need to be printed:
	- To print test tickets for specific students, mark the checkboxes for the students you want to print.
	- To print test tickets for all students listed on the page, mark the checkbox at the top of the table.
	- To print test tickets for all retrieved students, no additional action is necessary. The option to print all retrieved records is available by default.
- 5. Select  $\Box$  and then select the appropriate action:
	- **•** To print test tickets for selected students, select My Selected Test Tickets.
	- **•** To print test tickets for all retrieved students, select **All Test Tickets**.
- 6. In the new browser window that opens displaying a layout for selecting the printed layout (see [Figure 34\)](#page-379-0), verify **Test Tickets** is selected in the *Print Options* section.
- 7. Select the layout you require, and then select Print.

<span id="page-379-0"></span>Your browser downloads the generated PDF.

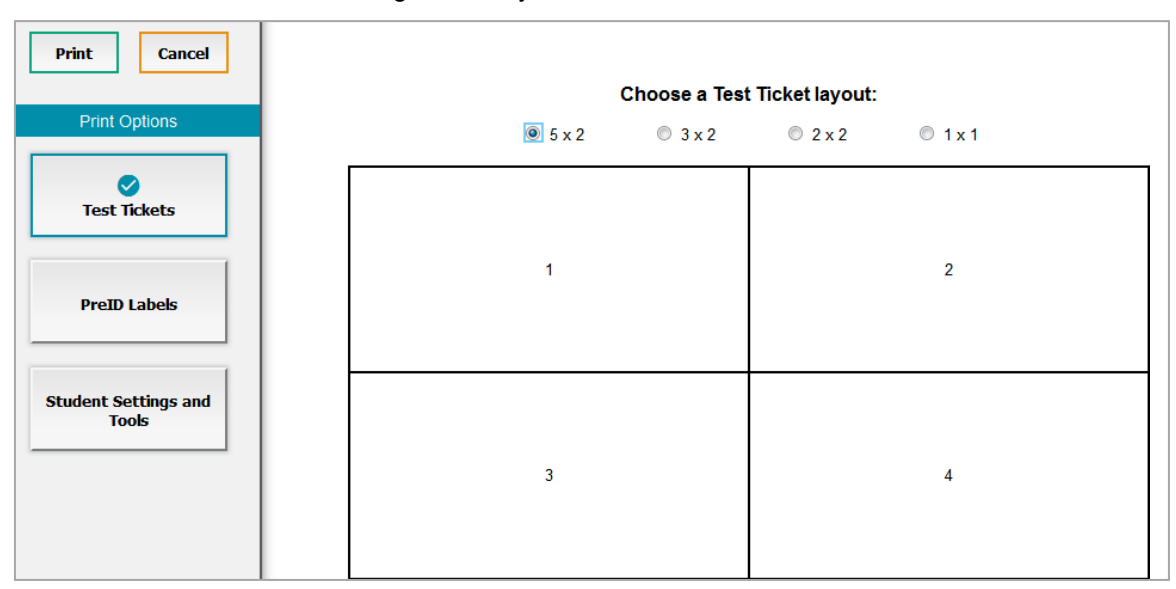

# Figure 35. Layout Modelfor TestTickets

# **How district-level users print test tickets from roster lists**

- 1. From the Print Test Tickets task menu on the TIDE dashboard, select Print fr<mark>om Roster List</mark>. The *View/EditRosters*page appears.
- 2. Retrieve the rosters for which you want to print test tickets by filling out the search criteria and selecting **Search**.
- 3. Select the column headings to sort the retrieved rosters in the order you want the test tickets printed.
- 4. Do one of the following:
	- Mark the checkboxesfor the rostersyou want to print.
	- Mark the checkbox at the top of the table to print tickets for all retrieved rosters.

When printing multiple class groups, the total number of students included in the rosters should not exceed 1000.

- 5. Select **D** and then select **Test Tickets**. A layout model appears for selecting the printed layout (see [Figure 34\)](#page-379-0).
- 6. Verify Test Tickets is selected in the Print Options section.

Select the layout you require, and then select **Print**. 7.

Your browser downloads the generated PDF.

#### **How District-Level Users Manage Test Improprieties**

In the normal flow of a test opportunity, a student takes the test in the TDS and then submits it. Next, the TDS forwards the test for scoring, and then the test scores are reported in Reporting.

Testing improprieties are a way of interrupting this normal flow. A student may want to retake a test or have another test opportunity. A TA may want to invalidate a test because of a hardware malfunction or an impropriety.

For a full list of testing impropriety types, see the table "List of Test Impropriety Types" in the Appendix.

For a list of testing impropriety statuses, see the table "List of Test [Impropriety](#page-421-1) Statuses" in the Appendix.

For a list of available test improprieties by test status, see the table "List of Test Improprieties by Test Status" in the Appendix.

#### **How district-level users add new test improprieties one at a time**

You can create a testing impropriety for a given test result.

- Retrieve the result for which you want to create a testing impropriety by doing the following: 1.
	- **•** From the Test Improprieties task menu on the TIDE dashboard, select Create Testing **Improprieties**. The **Create Testing Improprieties** page appears (see **Figure 35**).
	- $\bullet$  Select a request type.
	- Fromthe drop-downlists andinthe text field, entersearch criteria.

# Figure 36. Selection Fields in the Create Testing Improprieties Page

<span id="page-380-0"></span>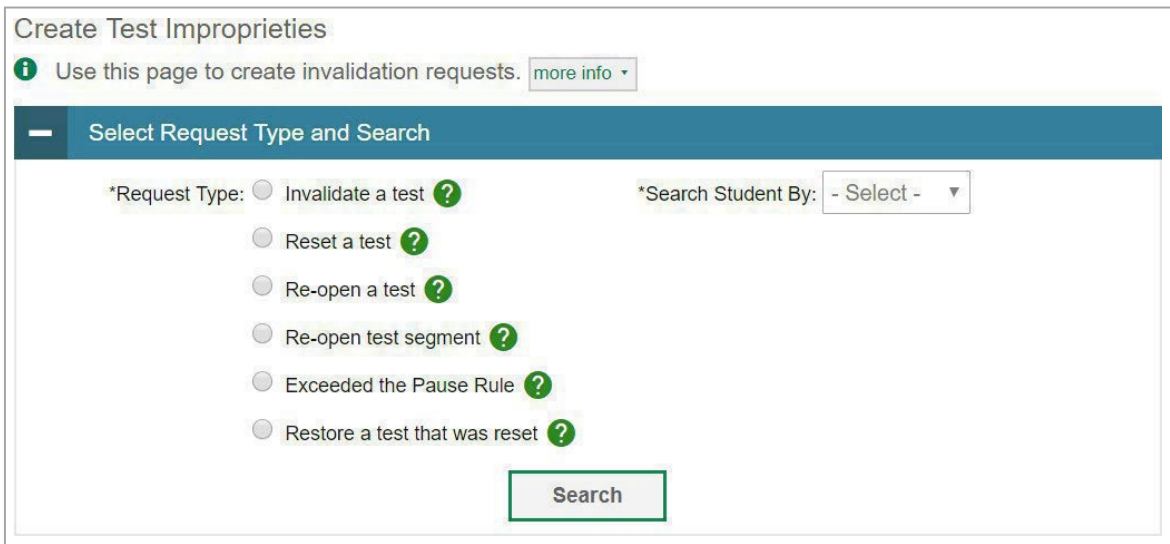

- o Select**Search**. TIDE displaysthe found results at the bottom ofthe *CreateTesting Improprieties* page (see [Figure](#page-381-0) 36).
- Mark the checkbox for each result for whichyou want to create a test invalidation, and then select 2. **Create**.
- <span id="page-381-0"></span>3. From the **Select a reason from the list** drop-down, select a reason for creating the testing impropriety. The reasons may vary based on the testing impropriety type.

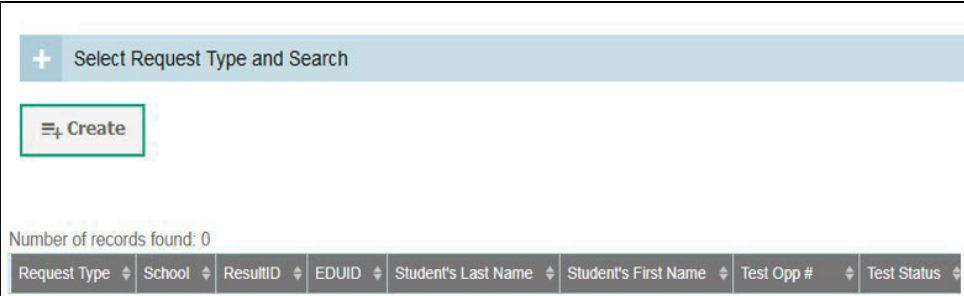

Figure 37. Retrieved Test Results

- 4. Optional: In the Additional Comments field, enter comments, if desired.
- Enter a reason for the request in the window that pops up. 5.
- 6. Select **Submit**. TIDE displays a confirmation message.

# **How district-level users modify existingtest improprieties one at a time**

You can view, approve, reject, retract, and export existing test improprieties.

1. From the Test Improprieties task menu on the TIDE dashboard, select View Testing Improprieties. The *View/Edit/Export Invalidation Requests* page appears (se[e Figure 37\)](#page-382-0).

#### <span id="page-382-0"></span>Figure 38. Selection Fields in the View/Edit/Export Invalidation Requests Page

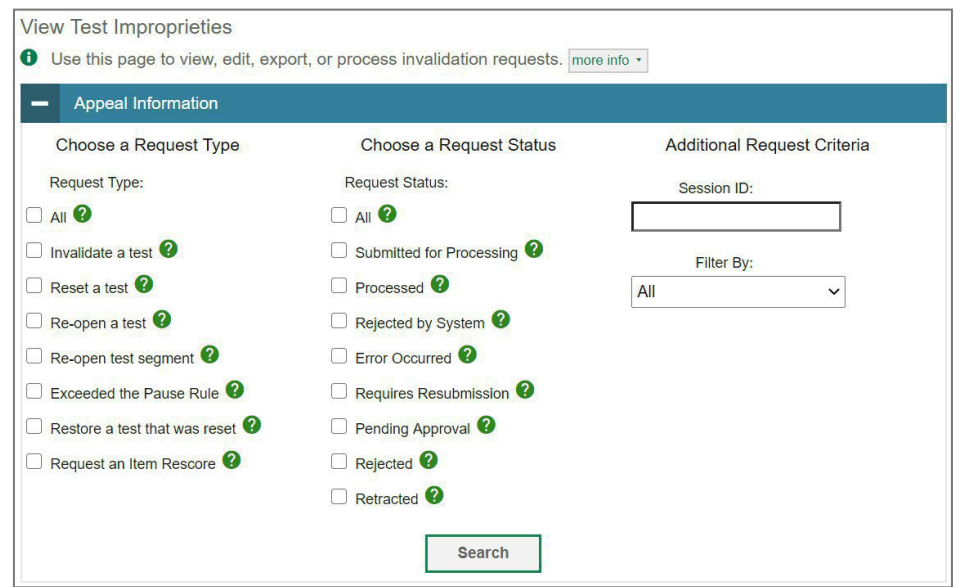

2. Retrieve the test improprieties you want to view by filling out the search criteria and selecting **Search**[. Figure](#page-382-1) 38 shows retrieved test improprieties.

#### Figure 39. Retrieved Test Improprieties

<span id="page-382-1"></span>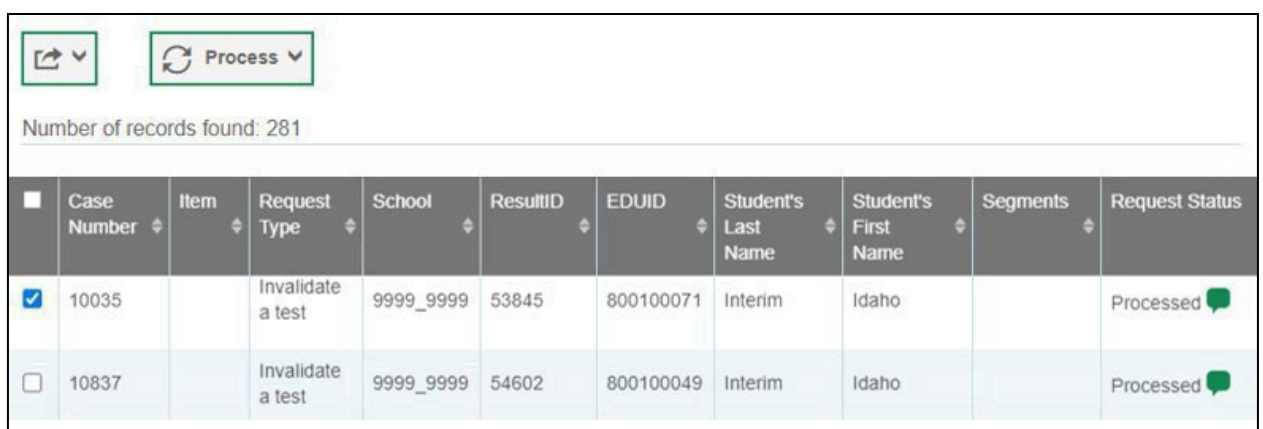

3. *Optional:* Review the initiator's reason for the testing impropriety by selecting **in** in the Request Status column.

# **How district-level users add or modify multiple test improprieties all at once**

If you have many test improprieties to create, it may be easier to perform those transactions through file uploads. This task requires familiarity with composing CSV files or working with Microsoft Excel.

1. From the Test Improprieties task menu on the TIDE dashboard, select Upload Test Improprieties. The *Upload Testing Improprieties* page appears.

2. Following the instructions in the section "<u>How to add or modify [multiple](#page-355-0) records at once</u>" in the Introduction to TIDE and using the table ["Columns in the Test Impropriety Upload File"](#page-403-0) in the Appendix as a reference, fill out the Test Impropriety template and upload it to TIDE.

# **How District-Level Users MonitorTest Progress**

The tasks available in the **Monitoring Test Progress**task menu allow you to generate variousreports that provide information about a test administration's progress.

The following reports are available in TIDE:

- o Plan and Manage Testing Report: Details a student's test opportunities and the status of those test opportunities. You can generate this report from the *Plan and Manage Testing*  page or the *Participation Report by EDUID* page.
- $\circ$  Test Completion Rates Report: Summarizes the number and percentage of students who have started or completed a test.
- $\circ$  Test Status Code Report: Displays all the non-participation codes for a test administration.

#### **How district-level users view report of students' current test status**

TIDE includes a Plan and Manage Testing report that details all of the student's test opportunities and the status of those test opportunities.

Because the report lists test opportunities, a student can appear more than once on the report.

- From the **Monitoring Test Progress**task menu on the TIDE dashboard,select **Plan and Manage**  1. **Testing**. The *Plan and Manage Testing* page appears (see [Figure 39\)](#page-384-0).
- 2. In the *Choose What* panel, select the parameters for which tests to include in your report:
	- o From the **Test** drop-down list, select a test category.

#### <span id="page-384-0"></span>Figure 40. Plan and Manage Testing Page

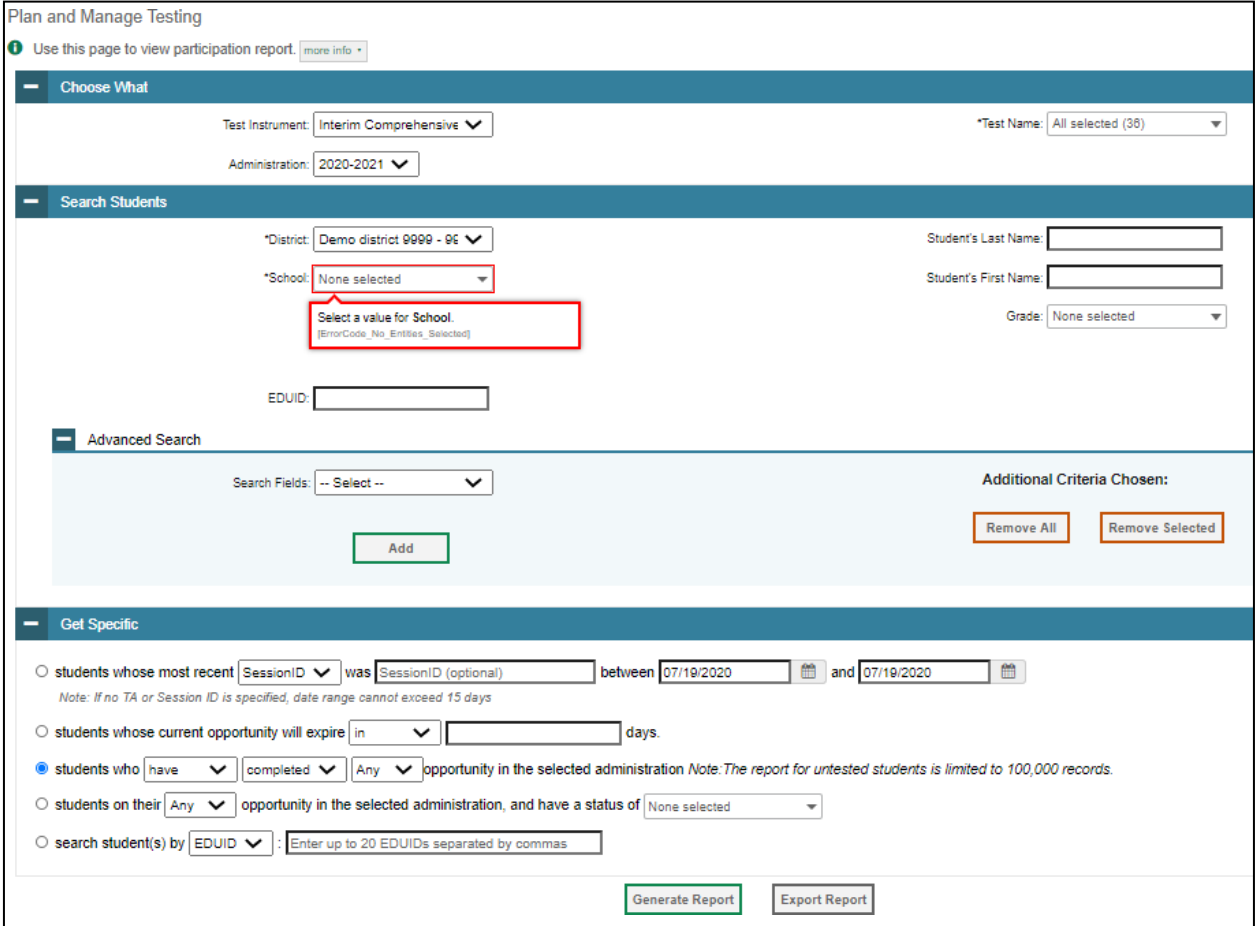

- o Fromthe**Administration**drop-downlist,select an administration.
- o *Optional:* From the **TestName** drop-down list,select the test forwhich youwantto generate the report. You may select one, multiple, or all from this list.
- In the *Search Students* panel, select the parameters for whose information to include in your report: 3.
	- o From the**District** drop-down list,select a district ifapplicable.
	- o From the **School** drop-down list, select a school if applicable. You may select one or more schools from this list. You may also select all schools if the selected district has 20 or less schools. For districts that have more than 20 schools, the **Select all** option will not be available. Furthermore, the checkboxes for the schools will be disabled once 20 schools have been selected.
	- o *Optional:* If a single school wasselected, choose a teacherfrom the **Teacher** drop-down list.

The **Teacher** drop-down list includes all school-level users, such as teachers, TAs, and principals associated with the selected school. When you select a person from the **Teacher** drop-down list, TIDE performs a check to see if the person is associated with any roster. If no rosters exist for

the selected person, no data is displayed when you generate the report. If the selected person has an associated roster, the plan and manage testing reports show the test attempts of the students included in the roster.

If you do notselect any person from the **Teacher** drop-down list and use the default value of**All**  to generate the report, you will see all the tests taken in that school, irrespective of roster associations.

It is important to note that the TA Name displayed on the Plan and Manage Testing report does not imply the name of the teacher. The TA is the person who conducts the test. This can be the same as the teacher or it can mean a different person.

- o *Optional:* Inthe*Student's LastName* field, enter a student'slast name.
- o *Optional:* Inthe*Student's FirstName* field, enter a student'sfirst name.
- o *Optional:* Inthe *EDUID* field, enter anEDUID.
- o *Optional:* From the**Grade** drop-downlist,select a grade. Youmay select one, multiple, or all grades from this list.
- 4. In the Get Specific panel, select the radio button for one of the options and then set the parameters for that option. The following options are available (parameters for each option are listed in {brackets}):
	- o Studentswhosemostrecent {SessionID/TAName}was{Optional SessionID/TAName} between {start date} and{end date}.
	- $\circ$  Students whose current opportunity will expire {in/between} {number/range} days.
		- If you select "in," youmay enter any numberinthe displayed text box to determine tests expiring in the specified number of days. You may also enter 0 to see opportunities that expire that day.
		- If you select "between," you may enter two numbers in the displayed text boxes to signify a range of days (such as 1–3).
		- Students who {have/have not} {completed/started} the {1st/2nd/Any} opportunity in the selected administration.
		- A search for students who have not started the 1st/Any opportunity will return results for students who have not started their first opportunity on the selected test.
		- Students on their {1st/2nd/Any} opportunity in the selected administration and have a status of {student test status}.
	- o Search student(s) by {EDUID/Name}: {EDUID/Student Name}
- <span id="page-386-0"></span>5. Do one of the following:
	- o To view the reportonthe page,select**GenerateReport**.
	- o Toopenthe reportinMicrosoft Excel,select**ExportReport**.

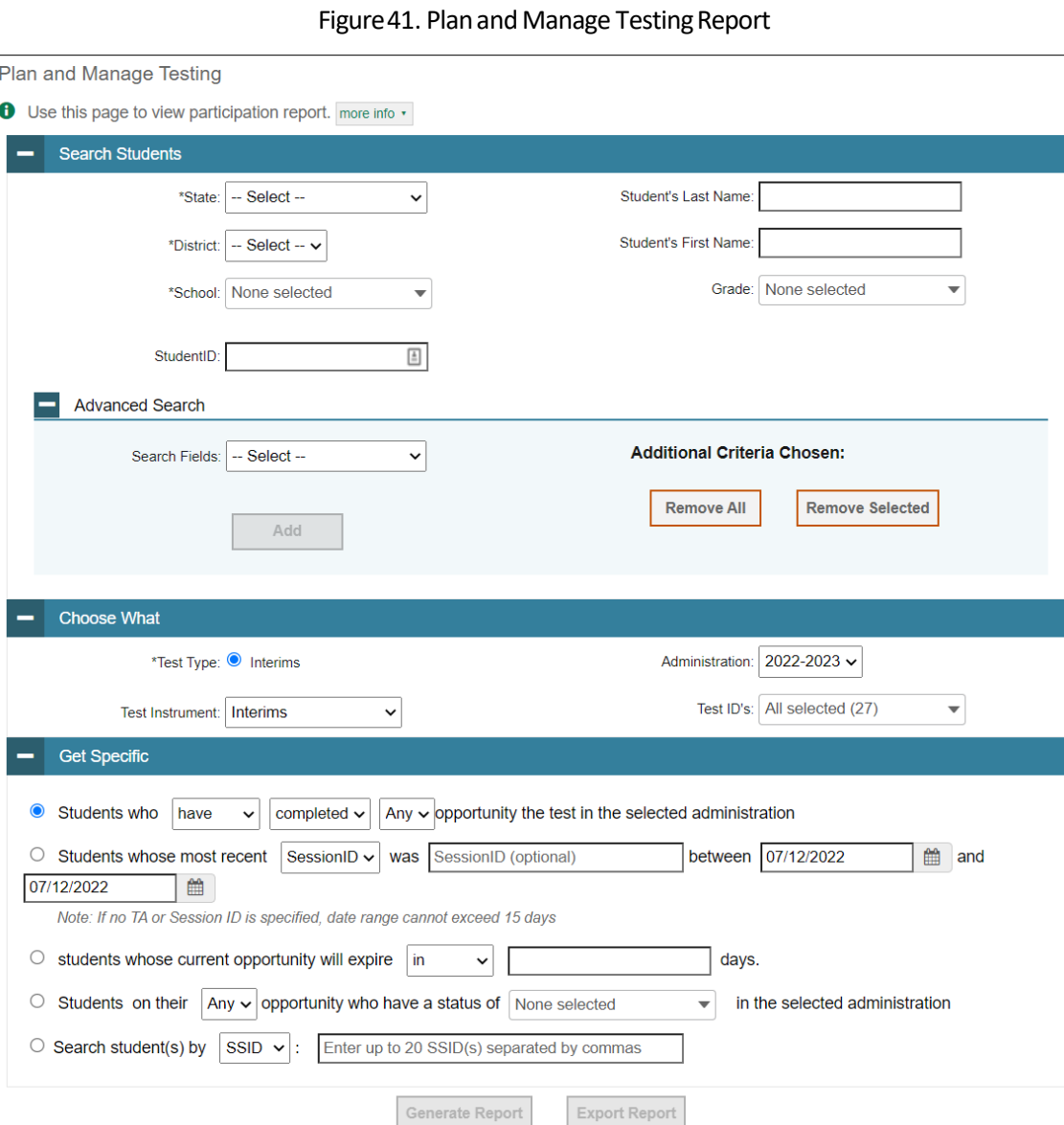

For descriptions of the columns in this report, see the table "Columns in the Plan and Manage Testing [Report"](#page-405-0) in the Appendix.

# **How district-level users view report of students' current test status by student ID**

You can also generate participation reports for specific students by EDUID. This section describes how to generate participation reports for one or more students using students' EDUIDs.

Because the report lists test opportunities, a student can appear more than once on the report.

From the **Monitoring Test Progress** task menu on the TIDE dashboard, select **Participation Search 1.** 

# **by EDUID**. The *Participation Search by EDUID* page appears(see [Figure](#page-387-0) 41).

## 2. Do one of the following:

o To enter students' EDUIDs, select **Search by EDUID(s)**. Next, enter one or more EDUIDs, separated by commas, in the Student IDs field. You can enter up to 1,000 EDUIDs.

# Figure 42. Participation Searchby EDUID Page

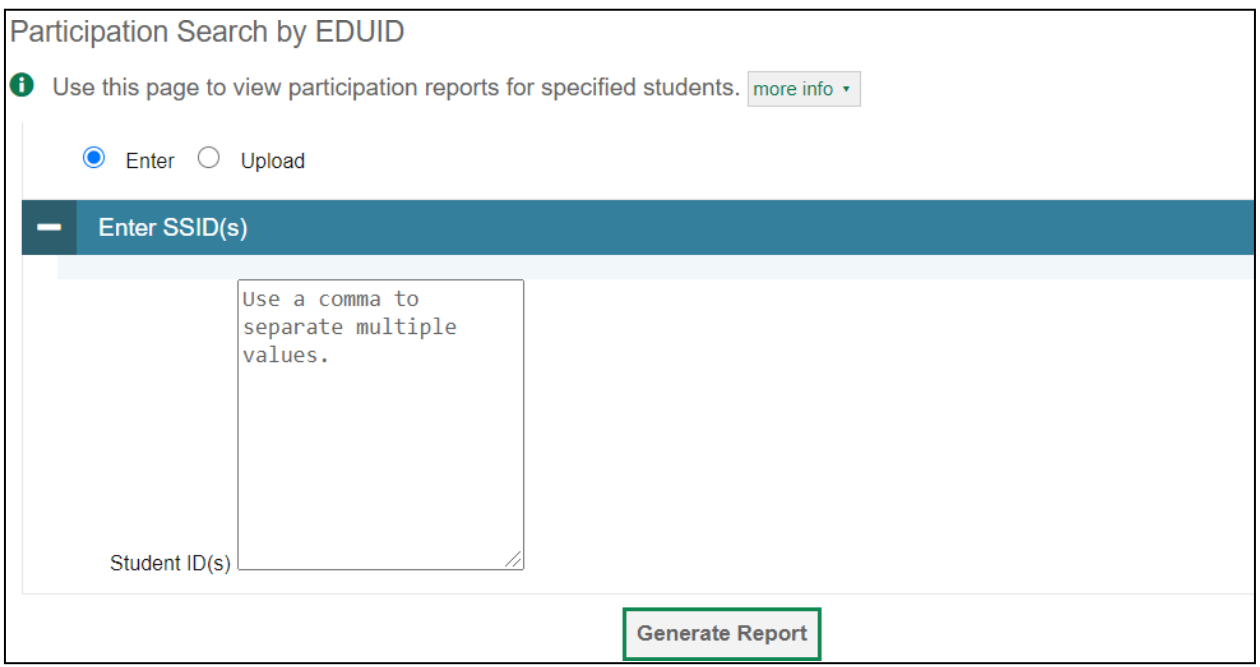

o To upload EDUIDs, select **Upload EDUID**. Next, select **Browse** and then use the file browser to select an Excel or CSV file with Student IDs listed in a single column. You can upload up to 1,000 EDUIDs.

# <span id="page-387-0"></span>3. Select Generate Report. The *Participation Report by EDUID* appears (see **[Figure](#page-386-0) 40)**.

For descriptions of the columns in this report, see the table "Columns in the Plan and Manage Testing [Report"](#page-405-0) in the Appendix.

# **How district-level users view report of test completion rates**

The Test Completion Rate report summarizes the number and percentage of students who have started or completed a test.

- 1. From the **Monitoring Test Progress** task menu on the TIDE dashboard, select Test Completion **Rates**. The *Test Completion Rates* page appears.
- 2. In the *Report Criteria* panel (see *Figure 42*), select the parameters for which tests to include in your report.

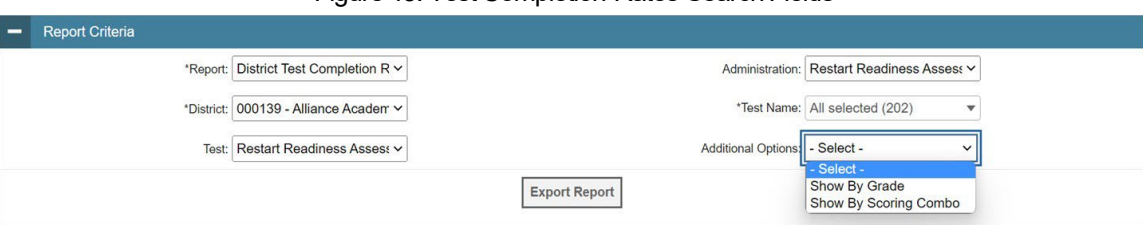

Figure 43. Test Completion Rates Search Fields

- 3. *Optional*: Select a different report output under *Additional Options* to see more granular participation and completion information.
	- a. To display test completion counts and percentages for all students per test, leave the dropdown at **Select**. This runs the default report.

This option allows you to track participation at the test level across all grades, showing totals for eligible students, students completed, and students started.

b. To display test completion counts and percentages for each test disaggregated by participating students' enrolled grades, select **Show By Grade**.

Showing results by grade allows you to track participation across enrolled grades. This is useful, for instance, when you have a test that all grade 3 students must take that also has some limited off-grade participation among grades 2, 4, and 5. This report makes it easy to track overall completion within the grade 3 population without the off-grade testers skewing the rates.

c. To display overall test completion progress across ALL component tests in a given scoring combo and the total for the combo, select **Show By Scoring Combo**.

Showing results by scoring combo allows you to track test completion progress across ALL component tests in a scoring combo. These tests are administered as separate tests (parts) and then the scores are combined into one score on the combo. For example, Chemistry Part 1 is a component test and Chemistry Part 2 is another component test of the Chemistry Scoring Combo. Completion progress is shown per component test and for the combo. When this option is selected, only component tests associated with a scoring combo are returned in the report; standalone tests that are not combined with any other test for scoring are not included in the report.

- 4. To view the report, select **Export Report**. This report can only be exported to a spreadsheet application, like Microsoft Excel, and does not display on the TIDE screen. Figure 66 displays a sample Test Completion Rate report for the default setting showing information for all students.
- 5. For a description of the columns in this report, see the table "Columns in the Test Completion Rate Report" in the appendix.

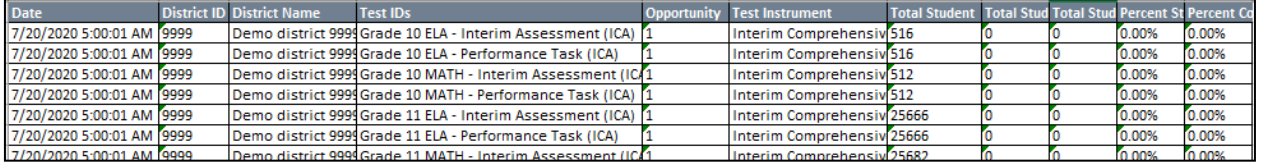

# Figure 44. Test Completion Rate Report

# <span id="page-390-0"></span>**How district-level users view report of test status codes**

If students do not start or complete tests to which they are assigned, school officials assign special codes to those tests. The Test Status Code report displays all the non-participation codes for a test administration.

- From the **Monitoring Test Progress**taskmenu on the TIDE dashboard,select **Test Status Code**  1. **Report**. The *Test Status Code Report* page appears.
- <span id="page-390-1"></span>2. In the *Report Criteria* panel(se[e Figure](#page-390-1) 44), select search criteria for the test and administration.

Figure 45. Test Status Code Report Search Results

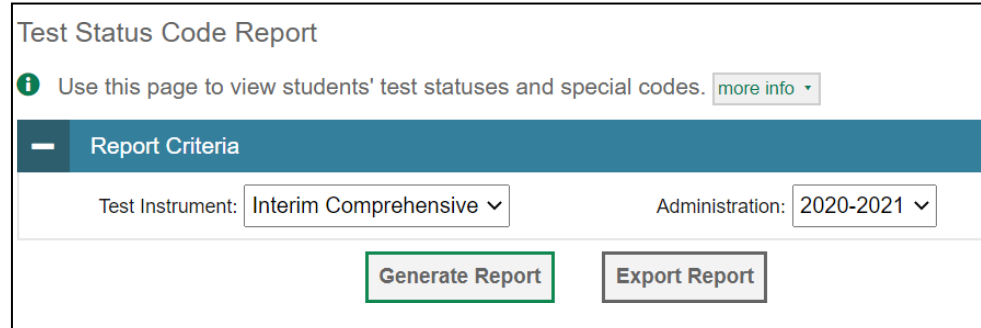

- 3. Do one of the following:
	- o To view the report on the page, select Generate Report.
	- o Toopenthe reportinMicrosoft Excel,select**ExportReport**.

<span id="page-390-2"></span>TIDE displays the tests and associated statuses and special codes (see [Figure](#page-390-2) 45).

#### Figure 46.Test Status Code Report

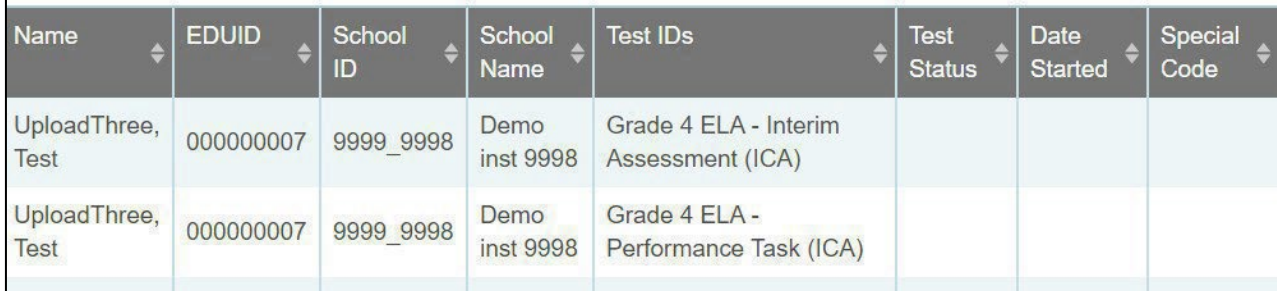

For a description of the columns in this report, see the table "Columns in the Test Status Code Report" in the Appendix.

For a description of each status that a test opportunity can have, see the table "Test Opportunity Status [Descriptions"](#page-428-0) in the Appendix.

# **How district-level users view test session status reports**

District-level users can view status reports of active and inactive test sessions happening in their district for the current day. These reports show how many students in each school are testing and how many have started, paused, and completed their test.

District-level users can also view school-level test session status reports for each school in their district. These reports show each active and inactive session ID for a school, along with information like proctor name, test name, the start time of the test session, the total number of students taking the test, and the number of students who have started, paused, and completed the test.

1. From the **Monitoring Test Progress** task menu on the TIDE dashboard, select Test Session Status **Report**. The *Test Session Status Report* page appears.

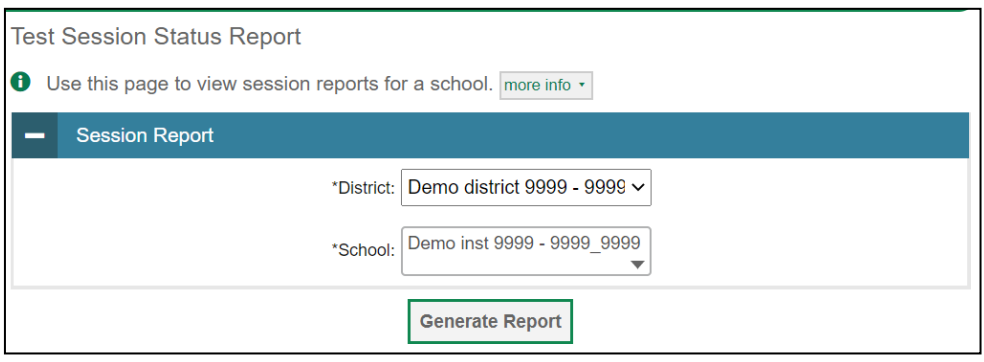

#### Figure 47. Session Report Page

#### From the **District** drop-down list, select a district.

- 2. From the **School** drop-down list, select an individual school to view a detailed report for that school or select multiple schools to view a summary report for the schools you select. To view a summary
- 3. report for all schools in your district, select All Schools.
- 4. Select Generate Report. If you selected an individual school in Step 3, skip Step 5.
- 5. If you selected multiple schools in Step 3, a summary report page appears. For a description of the columns in this report, see the table ["Columns in the Summary Session Report Page"](#page-410-0) in the Appendix.

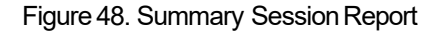

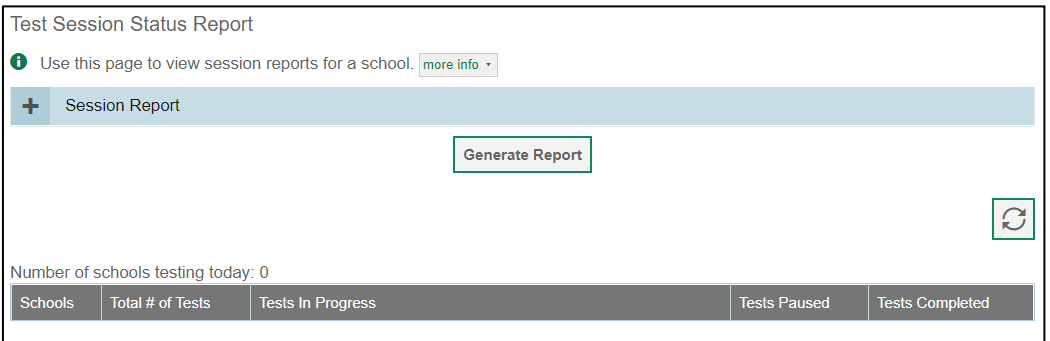

6. Select a school from the summary report page to view a detailed report for that school. If you selected an individual school in Step 3, a detailed report will appear after you complete Step 4. For a description of the columns in this report, see the table ["Columns in the Detailed Session Report](#page-404-1) [Page"](#page-404-1) in the Appendix.

#### Figure 49. Detailed Session Report

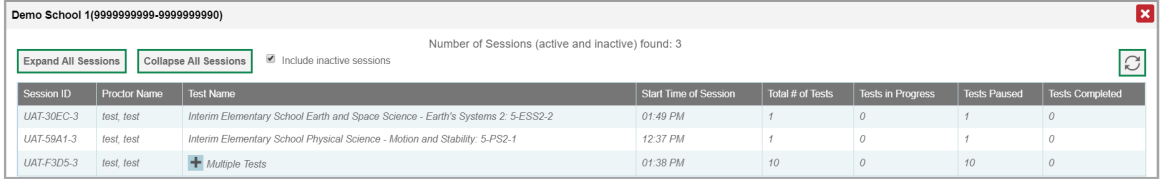

- 7. Optional: If multiple tests are available for one session, select **the Multiple Tests to expand the list of** tests associated with that session.
- to expand all sessions containing multiple tests. The button will only be displayed when multiple tests per session exist. 8. Optional: Select Expand All Sessions
- 9. *Optional:* Select Collapse All Sessions to collapse all expanded sessions. The button will only be displayed when multiple tests per session exist.

# Figure 50. School Report Page with All Sessions Expanded

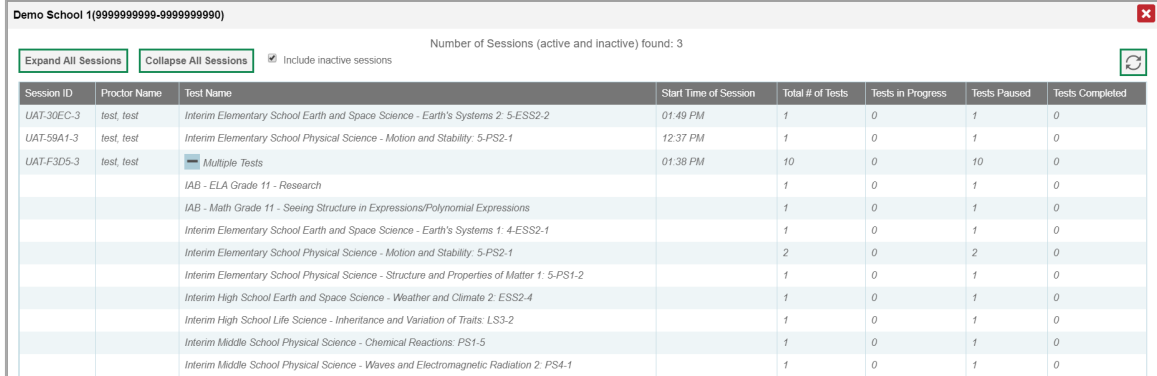

- *Optional:* To view inactive test sessions, mark the Inactive Test Sessions checkbox. Inactive test 10. sessions will appear in italics. Sessions will be considered inactive if all students in the session are paused or have completed the test opportunity, and no new opportunities have been started.
- 11. *Optional:* Select $\boxed{\circlearrowright}$  to refresh the list of available sessions. Data is refreshed in near real time.

# **How District-Level Users Submit Test Incident Report Forms**

You can submit Test Incident Report forms by following the intrusions below. These may only be submitted for the ISAT and IDAA Summative Assessments.

1. From the **Submit Forms**task menu on the TIDE dashboard, select **Submit Forms**. The **Type of Form to** 

**Submit** page appears.

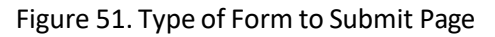

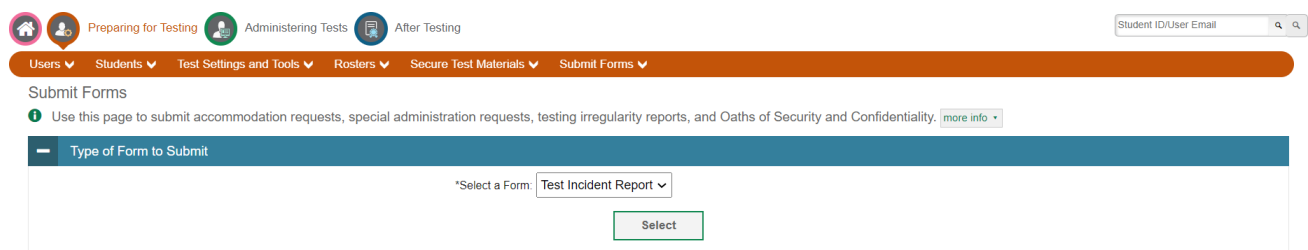

- 2. From the *Select a Form* drop-down list, select Test Incident Report. Then select Select. The form appears.
- 3. Enter in all of the required information, then select **Submit** once complete.

# **How District-Level Users View/Edit Test Incident Report Forms**

You can view or edit submitted Test Incident Report forms by following the instruction below.

1. From the **Submit Forms**task menu on the TIDE dashboard, select **View/Edit Forms**. The **Search** 

**For Form Submissions to Review** page appears.

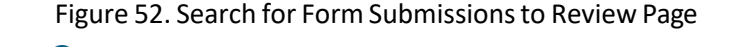

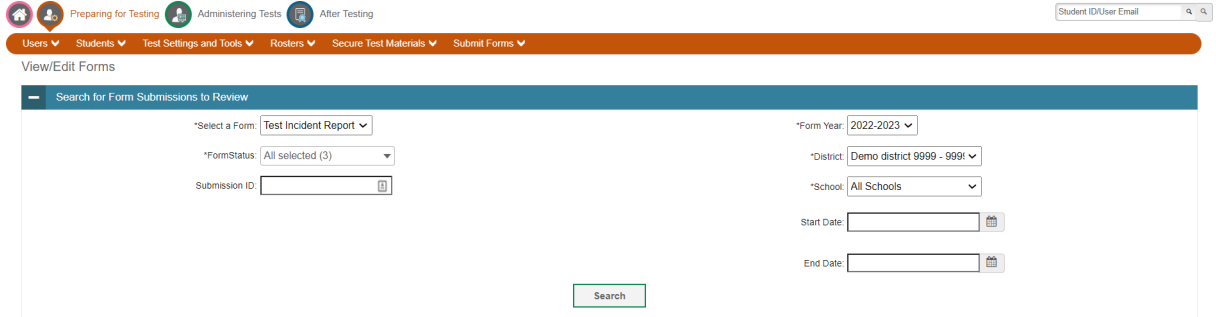

- 2. Enterthe required search criteria to find the *Test Incident Report* forms you want to view.
- 3. Select **Search**. A search results grid appears, displaying Test Incident Report forms matching your search criteria.
- 4. To view a *Test Incident Report*, select the edit button (1, 1) for that form. The form appears.
- 5. Optional: To add attachments to the form, select Choose Files and use the file browser to select the file(s) you want to attach.
- 6. If you added attachments, select Submit. The form with new attachments is submitted.

# **HowDistrict-Level Users Use TIDE After Testing**

After testing, district-level users can perform the following tasks in TIDE:

- o Viewor edit non-participation codes
- $\circ$  Correct student enrollment information

# **How District-Level Users Perform Data Cleanup**

After testing, you must clean up data by adding or editing non-participation codes for students who did not take a test as intended and by correcting student enrollment information, if necessary.

# **How district-level users view or edit non-participation codes**

There are circumstances in which a student did not participate in an expected test or participated in a test but in a non-standard way. Examples include a student inadvertently taking an incorrect test, a parent opt-out, orthe student not receiving appropriate instruction priorto the test. In such instances, you need to assign a special code to the student'stestso that Reporting can accurately explain the nonparticipation.

There are two types of special codes: non-participation and participation. A student is considered to have participated in a test after answering six questions or after responding with any text to both writing prompts. For a list of special codes and their descriptions, see the table ["Special](#page-428-1) Codes and Their [Descriptions"](#page-428-1) in the Appendix.

Once you apply a special code, that special code persists until it is changed. For example, if you apply a special code for an interim assessment, that special code also applies to a summative assessment unless you explicitly change it.

- From the **Data Cleanup** taskmenuon the TIDE dashboard,select**Non-Participation Codes**. The *Non-*1. **Participation Codes** page appears (see **Figure 50**).
- <span id="page-395-0"></span>2. Retrieve the student whose non-participation codes you want to view or edit by filling out the search criteria and selecting **Search**.

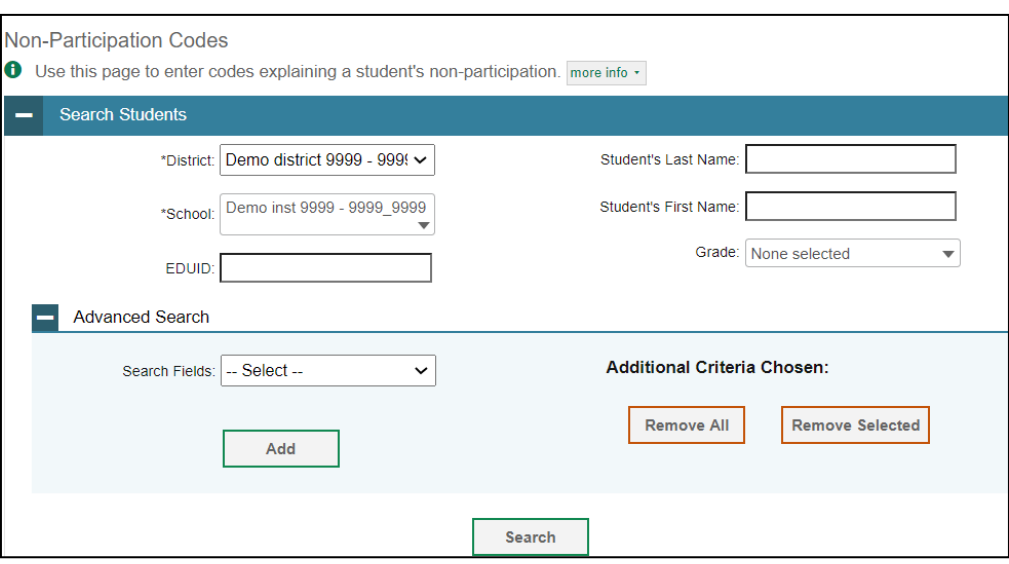

## Figure 51. Fields in the Non-Participation Codes Page

<span id="page-395-1"></span><sup>3.</sup> In the list of retrieved students, select for the student whose non-participation codes you want to edit. The *Edit Non-Participation Codes* form appears, listing the student's demographic information in the *Student Information* panel, and the student's available tests and special codes in the *Special Codes* panel (se[e Figure 51\)](#page-395-1).

Figure 52. Edit Non-Participation Codes

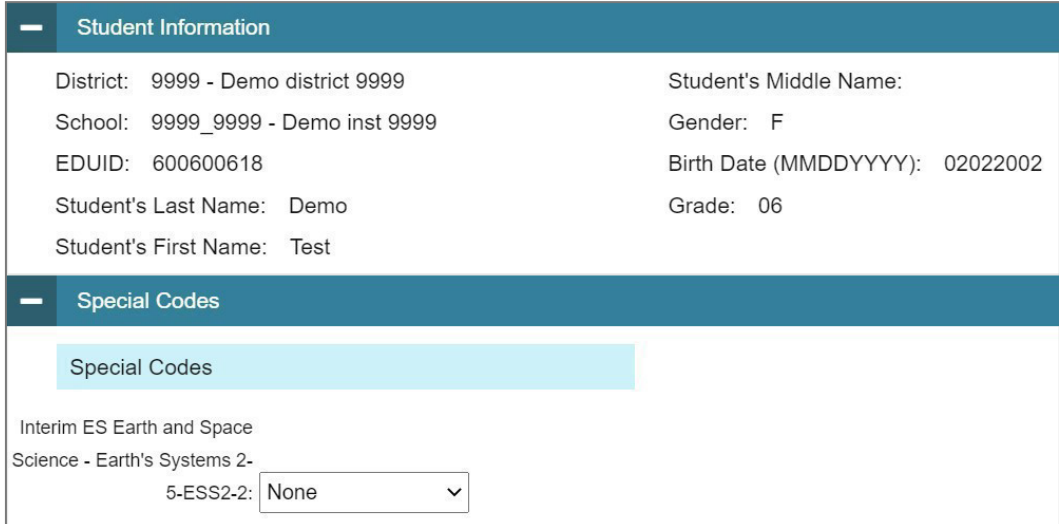
- From the drop-down lists in the *Special Codes* panel, select the special code for each available test, 4. as required. For a listing of special codes, see the table "Special Codes and Their [Descriptions"](#page-428-0) in the Appendix.
- 5. Select **Save**.

# **How School-Level Users Perform Tasks in TIDE**

School-level users have access to many of the same tasks as district-level users and perform these tasks the same way a district-level user performs them. For these tasks, this section of the guide refers schoollevel users back to the instructions presented in the district-level user section.

# **How School-Level Users Perform Tasks in TIDE Before Testing Begins**

Before testing begins, school-level users must perform the following tasks in TIDE:

- o Set up **user accounts** for teachers and test administrators (TAs) so they can sign into TIDE and other CAI systems. If teachers or TAs do not have accounts set up in TIDE, they will not be able to access any CAI systems or administer tests.
	- o Set up **student accounts** so students can take the correct tests with the correct test settings. If student accounts are not set up in TIDE in the correct test administration before testing begins, those students will not be able to test.
	- o Setup**rosters**so Reportingcandisplay scores atthe classroom,school,district, andstate levels.

#### **How School-Level Users Set up User Accounts inTIDE**

School-level users must set up user accounts in TIDE for teachers and TAs. If teachers and TAs do not have user accounts set up in TIDE before testing begins, they will not have access to any CAI systems or be able to administer tests.

Like district-level users, school-level users can add or modify user accounts one at a time or multiple user accounts all at once through file upload. These tasks can be performed following the procedure as described in the section ["How District-Level Users Set Up User Accounts in TIDE."](#page-358-0) For detailed information, please refer to the following sections:

- o [Howdistrict-level](#page-358-1) users add new user accountsone at a time
- o [Howdistrict-level](#page-359-0) usersmodify existing user accounts one a time
- o [Howdistrict-levelusers](#page-360-0) addormodify multiple user accounts all at once

#### **How School-Level Users Register StudentsforTesting**

School-level users can register students for testing if those students have not already been registered. If students are not registered for testing, they will not be able to sign into a test.

Like district-level users, school-level users can add or modify student accounts one at a time. Schoollevel users can also specify or upload student accommodations and testtools and can specify or upload interim grades. Users also can print PreID labels from student lists. These tasks can be performed following the procedure as described in the section ["How District-Level Users Register Students for](#page-360-1) [Testing."](#page-360-1) For detailed information, please refer to the following sections:

o [How district-level](#page-360-2) users addnew student accounts one at a time

- o [Howdistrict-level](#page-362-0) users modify existing student accounts one at a time
- o [Howdistrict-levelusersspecify](#page-369-0) student accommodations andtesttools
- o [Howdistrict-levelusers](#page-369-1) uploadstudent accommodations and test tools
- o How [district-level](#page-370-0) users upload interim grades
- o How district-level users print PreID labels from student lists

#### **How School-Level Users Manage Rosters**

School-level users can manage rosters for students in their school. These rosters are then sent to Reporting so those systems can display scores.

Like district-level users, school-level users can add ormodify rostersone at a time or all at once through file upload. Users can also print PreID labels from roster lists. These tasks can be performed following the procedure in the section ["How District-Level Users Manage Rosters.](#page-372-0)" For detailed information, please refer to the following sections:

- o How [district-level](#page-372-1) users add new rosters one at a time
- o How district-level users modify existing rosters one at a time
- o [Howdistrict-levelusers](#page-376-0) add ormodifymultiple rosters all at once
- o How district-level users print PreID labels from roster lists

#### **How School-Level Users UseTIDEDuringTest Administration**

During testing, school-level users can perform the following tasks in TIDE:

- o Print**testtickets**to helpstudentslog into tests.
- $\circ$  Add, modify, and upload test improprieties.
- $\circ$  View reports of students' current test statuses, test completion rates, and test status codes.

#### **How School-Level Users Print Test Tickets**

School-level users can print test tickets for students in their school. Test tickets are hard-copy forms that includes a student's username for logging in to a test.

Test tickets can be printed by following the procedure in the section "How [District-Level](#page-377-0) Users Print Test [Tickets."](#page-377-0) For detailed information, please refer to the following sections:

- o How district-level users print test tickets from student lists
- o How district-level users print test tickets from roster lists

#### **How School-Level Users ManageTest Improprieties**

School-level users can manage test improprieties for students in their school.

Like district-level users, school-level users can add or modify test improprieties one at a time or all at once through file upload. These tasks can be performed by following the procedure in the section ["How](#page-380-0) District-Level Users Manage Test [Improprieties.](#page-380-0)" For detailed information, please referto the following sections:

- o How district-level users addnew test [improprieties one](#page-380-1) at a time
- o How district-level usersmodify existing test [improprieties](#page-381-0) one at a time
- o How district-level users add or modify multiple test [improprieties](#page-382-0) all at once

#### **How School-Level Users MonitorTest Progress**

Like district-level users, school-level users can view reports of students' current test statuses, test completion rates, test status codes, and test session status. These tasks can be performed by following the procedure in the section "How District-Level Users Monitor Test Progress." For detailed information, please refer to the following sections:

- o How [district-levelusers](#page-383-1) view report ofstudents' current test status
- o [Howdistrict-levelusersview](#page-386-0) report ofstudents' current teststatus by student ID
- o [Howdistrict-levelusersview](#page-388-0) reportoftest completion rates
- o How district-level users view report of test status codes
- o How district-level users view test session status reports

# **How School-Level UsersUse TIDE After Testing**

After testing, school-level users can view or edit non-participation codes in TIDE.

#### **How School-Level Users View or Edit Non-Participation Codes**

Like district-level users, school-level users can view or edit non-participation codes by following the procedure in the section "How district-level users view or edit [non-participation](#page-394-0) codes." For detailed information, please refer to the following section:

o How district-level users view or edit [non-participation](#page-394-0) codes

# **HowTeachers and Test Administrators Perform Tasks in TIDE**

Teachers and test administrators (TAs) have access to some of the same tasks as district-level and school-level users and perform these tasksthe same way a district-level orschool-level user performs them. For these tasks, this section of the guide refers teachers and TAs back to the instructions presented in the district-level user section.

# **How Teachers and Test Administrators Perform Tasks in TIDE Before Testing Begins**

Before testing begins, teachers and TAs can perform the following tasks in TIDE:

- o View**user accounts**to verify their ownaccount information.
- o View **student accounts** to ensure student details are properly entered into TIDE. If student accounts are not set up in TIDE in the correct test administration before testing begins, those students will not be able to test.
- o Teachers(not TAs) can set up **rosters**so Reporting can display scores at the classroom,school, district, and state levels.

#### **How Teachers andTest Administrators View User Accounts inTIDE**

Teachers and TAs can view their own user account information in TIDE by selecting **Manage Accounts** from the banner.

#### **How Teachers andTest Administrators Manage Student Information**

Teachers and TAs can view student accounts by selecting the **Student** task menu, selecting **View/Edit/Exporting Students**, filling out the search criteria, and selecting **Search**. Search results can be viewed in TIDE or exported to the inbox. Teachers and Test Administrators can print PreID labels from students lists. For more information, please refer to the following section:

o How district-level users print PreID labels from student lists

#### **How Teachers Manage Rosters**

Teachers (but not TAs) can manage rosters for students in their school. However, DAs/DCs/SCs need to assign students to teachers in a roster first, before teachers are then able to customize their rosters and create more granular rosters with those assigned students. These rosters are then sent to Reporting so those systems can display scores.

Like district- and school-level users, teachers can add or modify rosters one at a time or all at once through file upload. These tasks can be performed following the procedure in the section "How [District-](#page-372-0)[Level Users Manage Rosters."](#page-372-0) Teachers can also print PreID labels from roster lists. For detailed information, please refer to the following sections:

o How [district-level](#page-372-1) users add new rosters one at a time

- o [Howdistrict-level](#page-375-0) users modify existing rostersone at a time
- o [Howdistrict-levelusers](#page-376-0) add ormodifymultiple rosters all at once
- o How [district-level](#page-376-1) users print PreID labels from roster lists

## **HowTeachers and Test Administrators Use TIDE During Testing**

During testing, teachers and TAs can perform the following tasks in TIDE:

- o Print test tickets to help students log in to tests.
- $\circ$  View reports of students' current test statuses, test completion rates, and test status codes.

#### **How Teachers andTest Administrators Print Test Tickets**

Teachers and TAs can print test tickets for their students. Test tickets are hard-copy forms that includes a student's username for logging in to a test.

Test tickets can be printed by following the procedure in the section "How [District-Level](#page-377-0) Users Print Test [Tickets."](#page-377-0) Please note, only teachers can print test tickets from roster lists. For detailed information, please refer to the following sections:

- o How district-level users print test tickets from student lists
- o How district-level users print test tickets from roster lists

#### **How Teachers and Test Administrators Monitor Test Progress**

Like district- and school-level users, teachers and TAs can view reports of students' current test statuses, test completion rates, and test status codes. These tasks can be performed by following the procedure in the section "How [District-Level](#page-383-0) Users Monitor Test Progress." For detailed information, please refer to the following sections:

- o How district-level users view report of students' current test status
- o [Howdistrict-level](#page-386-0) users view report ofstudents' current teststatus by student ID
- o How [district-level](#page-388-0) users view report oftest completion rates
- o [Howdistrict-levelusers](#page-390-0) view reportofteststatus codes

# **Appendix**

# **A**

## **Account Information**

You can modify your name, phone number, and other account information in TIDE. (To change your email address, your school or district assessment coordinator must create a new account with the updated email address.)

- $1.$  In the TIDE banner (see [Figure 7\)](#page-351-0), from the **Manage Account** drop-down list, select **My Contact**. The *My Contact Information* page appears (see **Figure 52**).
- 2. Enter updates as necessary.
- Select**Save**. 3.

<span id="page-402-0"></span>TIDE saves your changes, and a confirmation message appears.

#### Figure 53. Fields in the My Contact Information Page

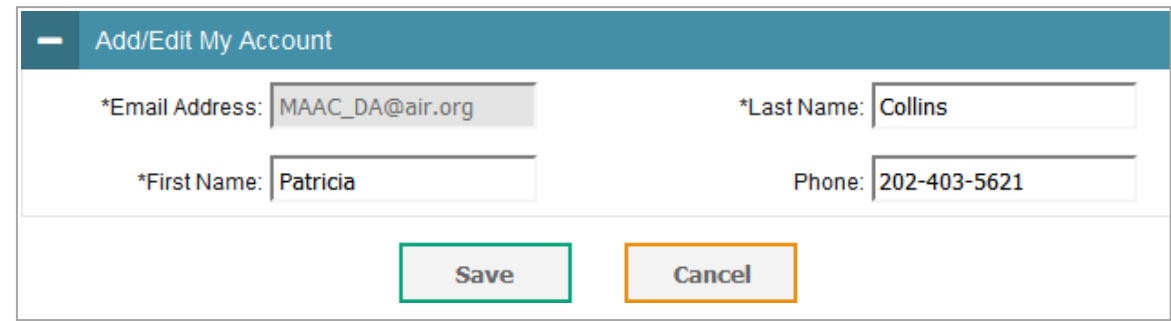

# **C**

#### **Changing Your Associated Test Administration, Institution, or Role**

Depending on your permissions, you can switch to different test administrations, schools, districts, and user roles in TIDE.

- 1. In the TIDE banner (see [Figure 7\)](#page-351-0), select **Change Role** from the **Manage Account** drop-down menu. The *Administration Details* window appears (se[e Figure 53\)](#page-403-0).
- 2. Update the information as necessary.
- 3. Select **Submit**. A new home page appears that is associated with your selections.

<span id="page-403-0"></span>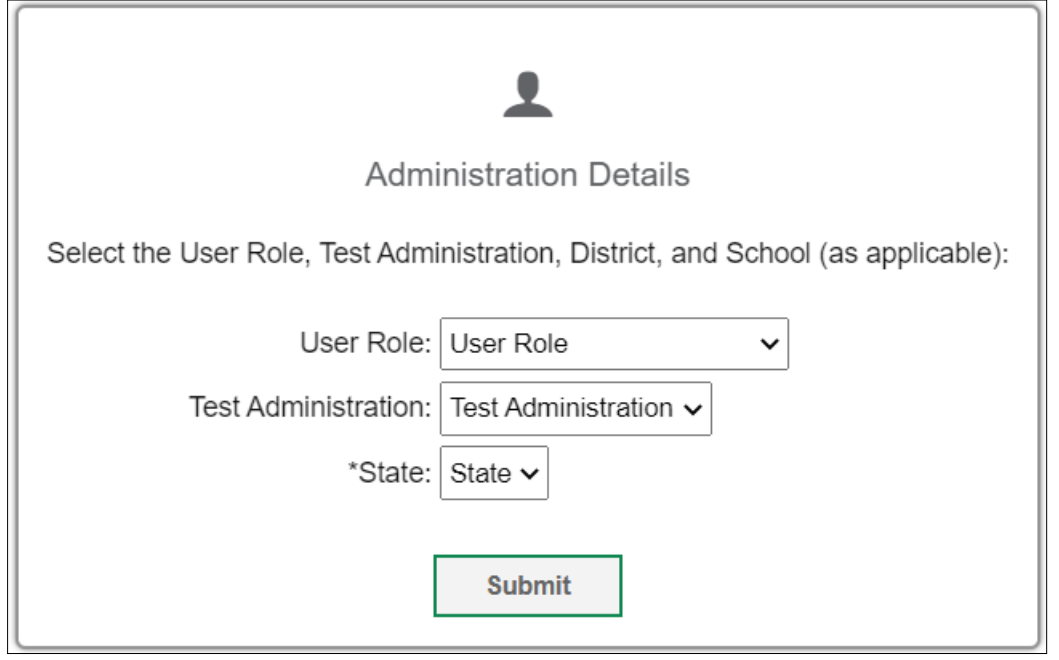

# **Columns in theTest Impropriety Upload File**

You can use the information in the table below to add or modify multiple test improprieties all at once [through file upload.](#page-382-0)

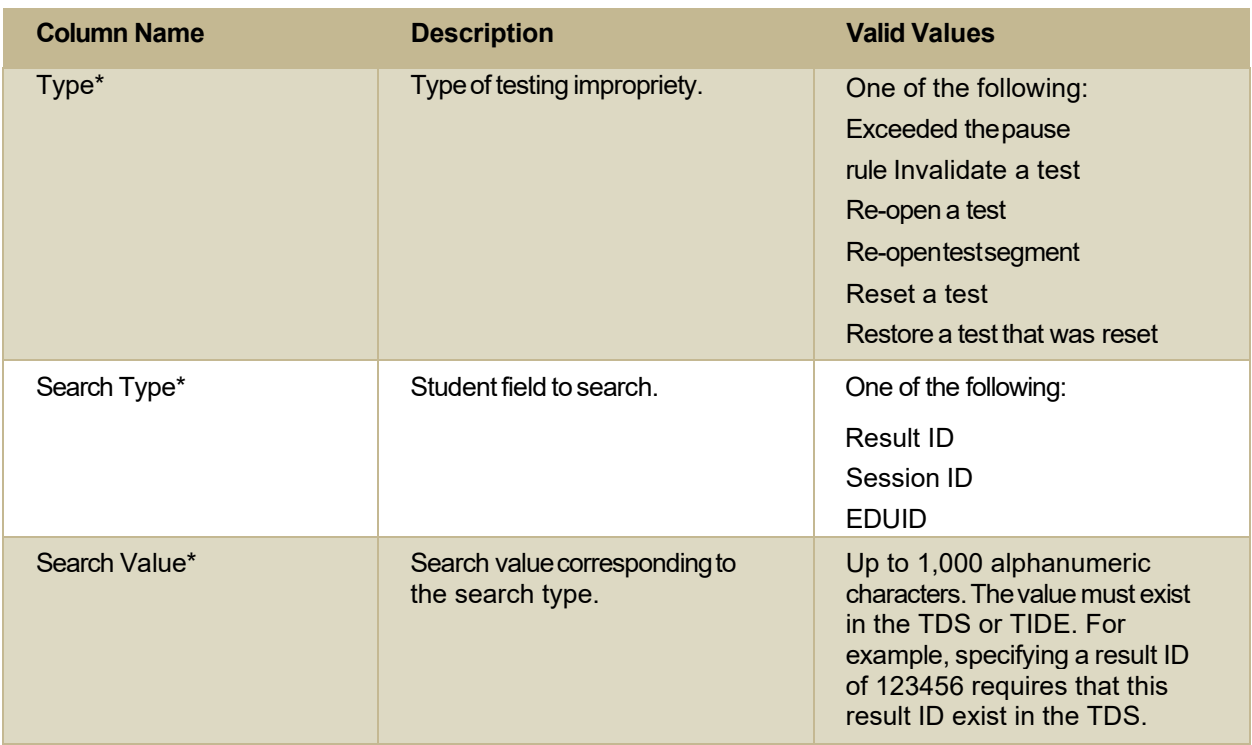

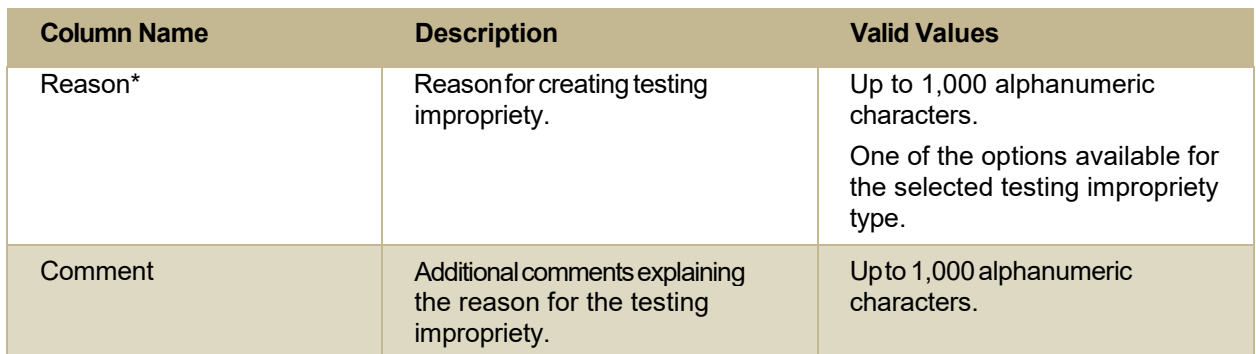

\*Required field.

#### **Columns in the Detailed Session Report Page**

You can use the information in the table below to view test session status reports.

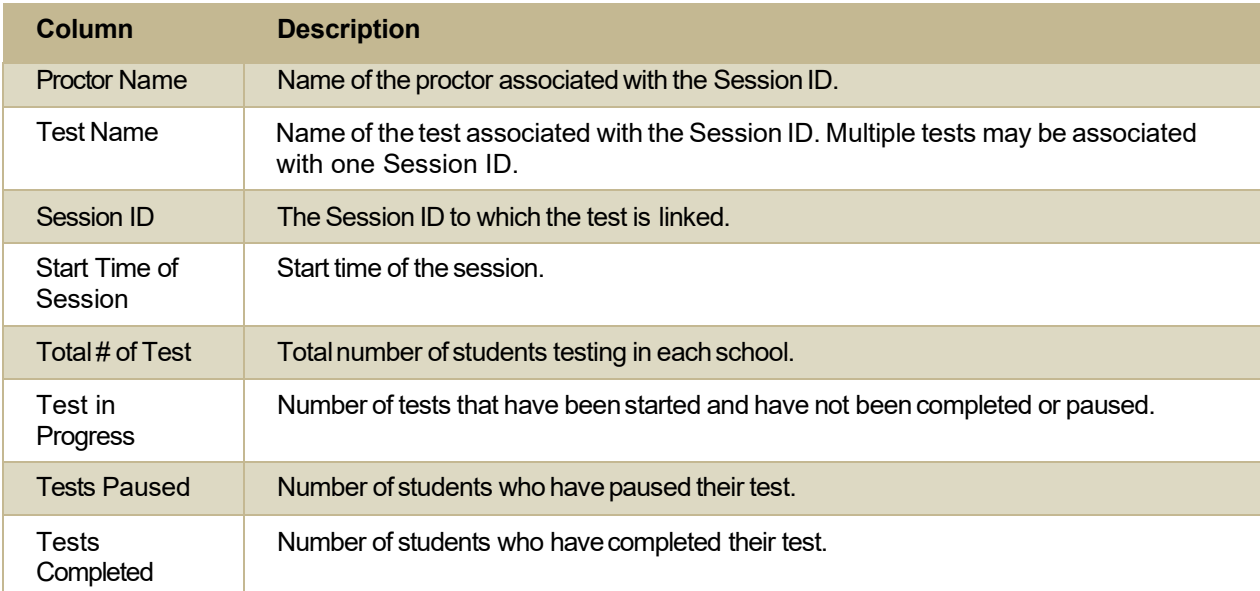

## **Columns in the Interim Grades Upload File**

You can use the information in the table below to upload [interim](#page-370-0) grades.

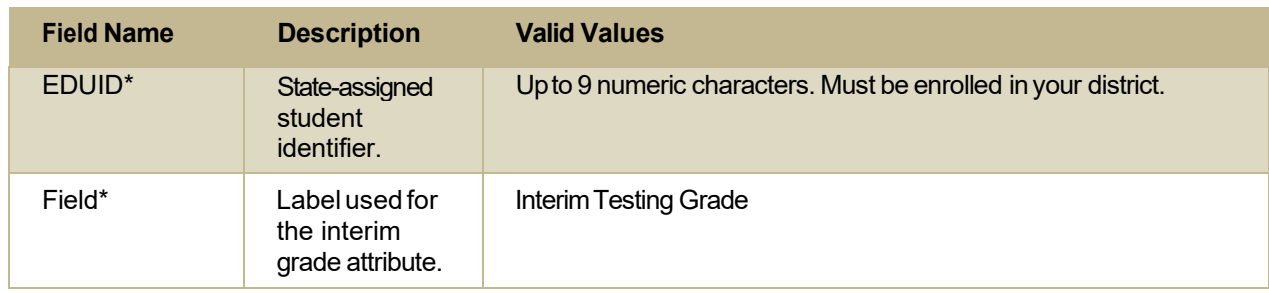

Appendix

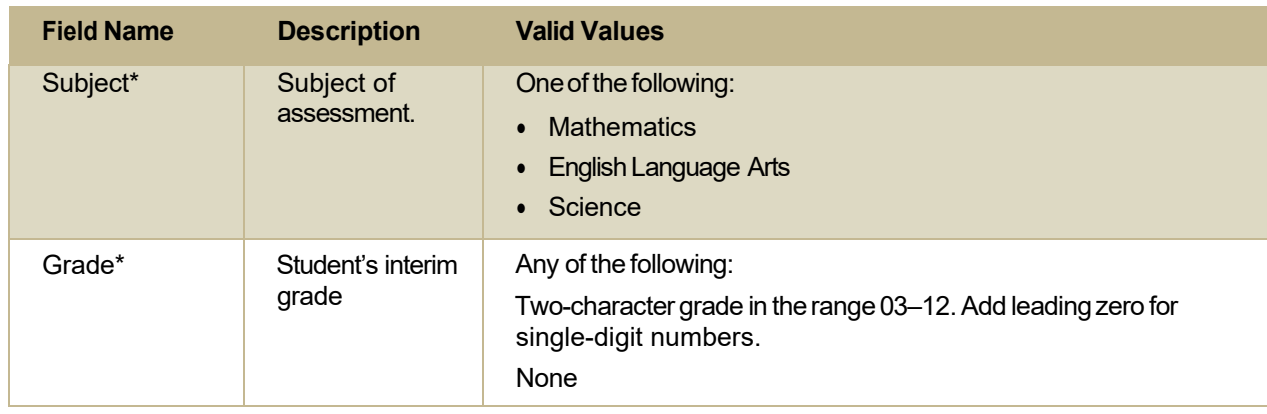

\*Required field.

# **Columns in the Plan and ManageTesting Report**

You can use the information in the table below to view the report of students' current test status through th[e Plan and Manage Testing module](#page-383-1) or whe[n searching by student ID.](#page-386-0)

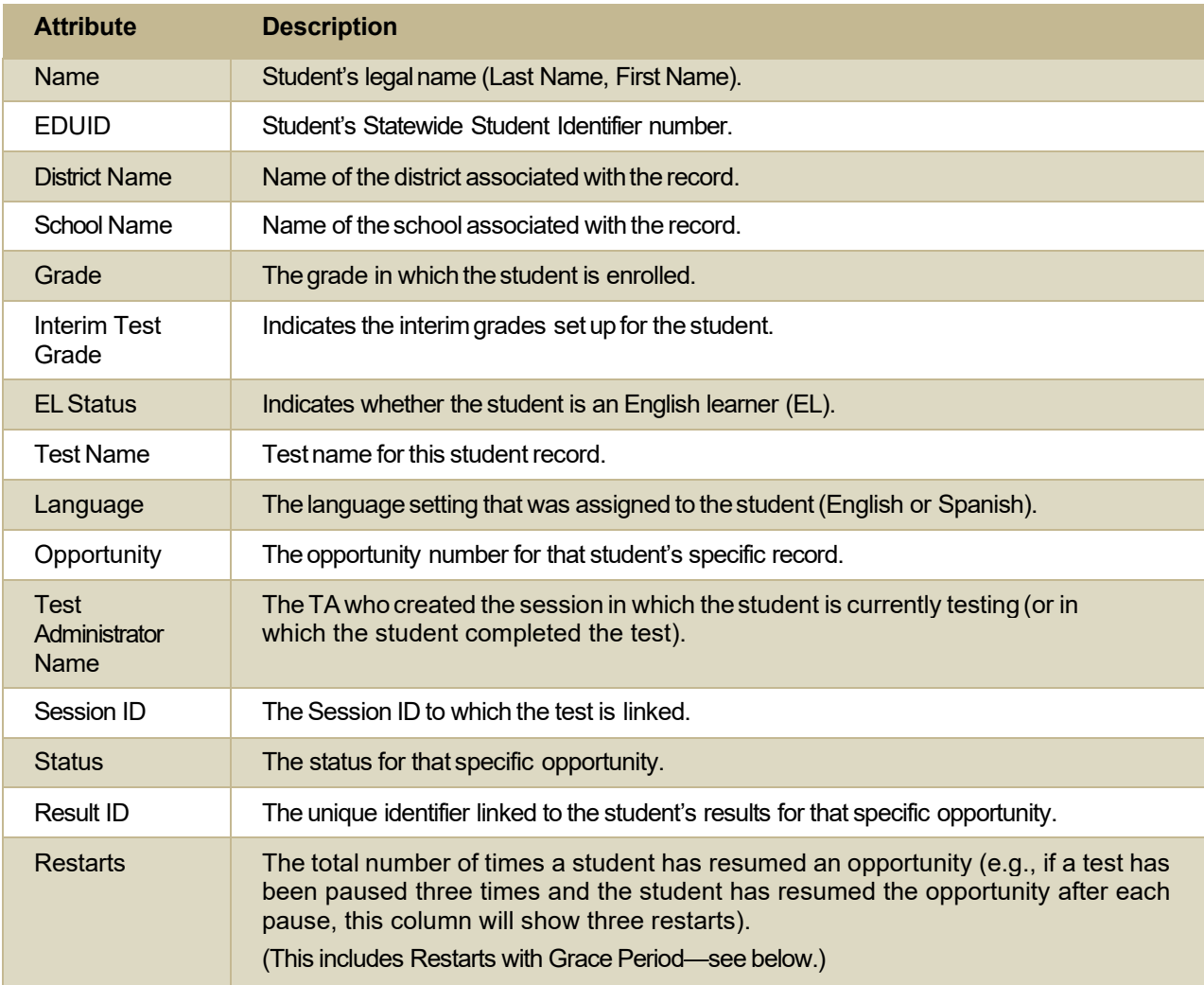

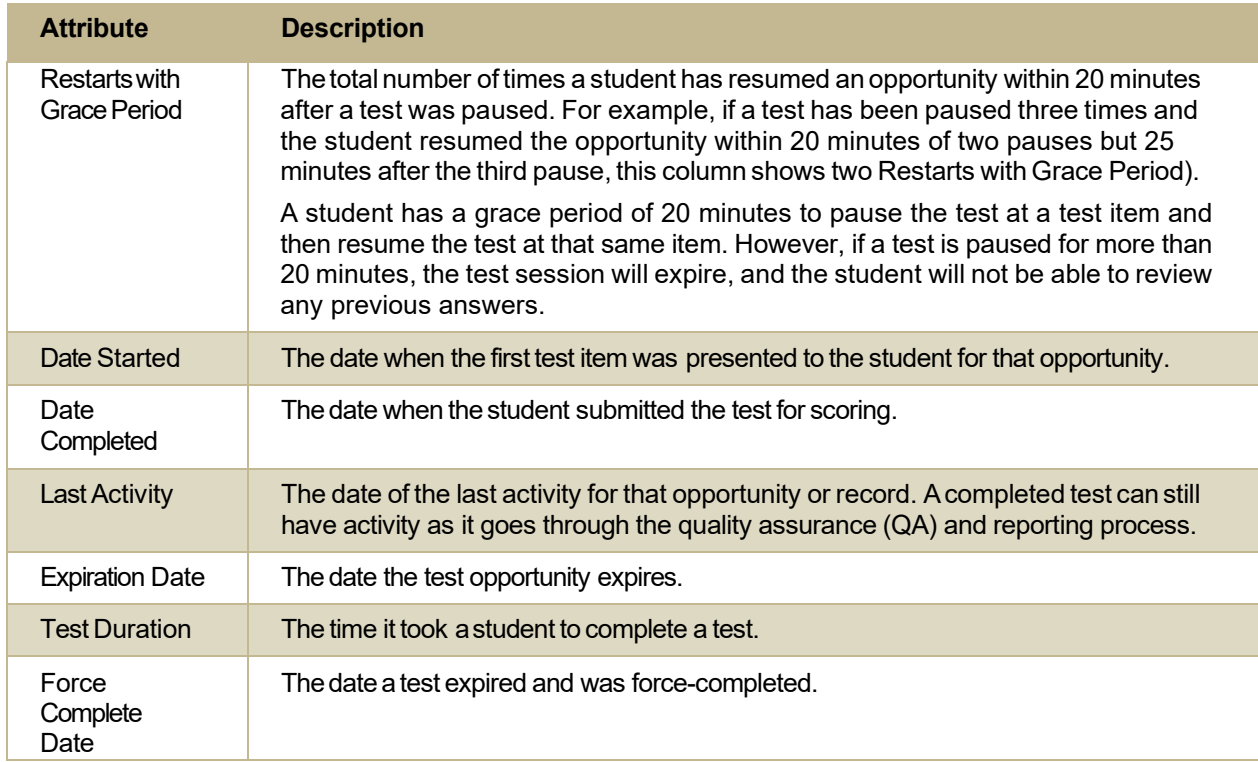

# **Columns in the Roster Upload File**

You can use the information in the table below to add or modify multiple rosters all at once.

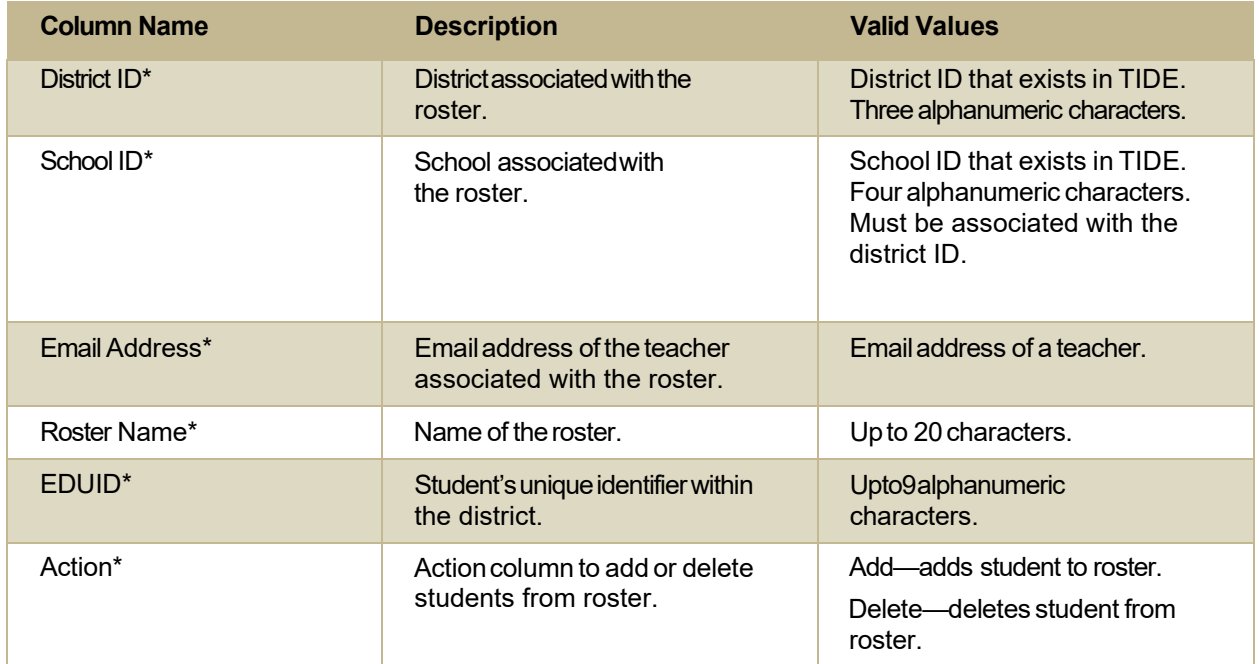

\*Required field.

# **Columns in the Student Upload File**

You can use the information in the table below to add or modify multiple student accounts all at once [through file upload.](#page-365-0)

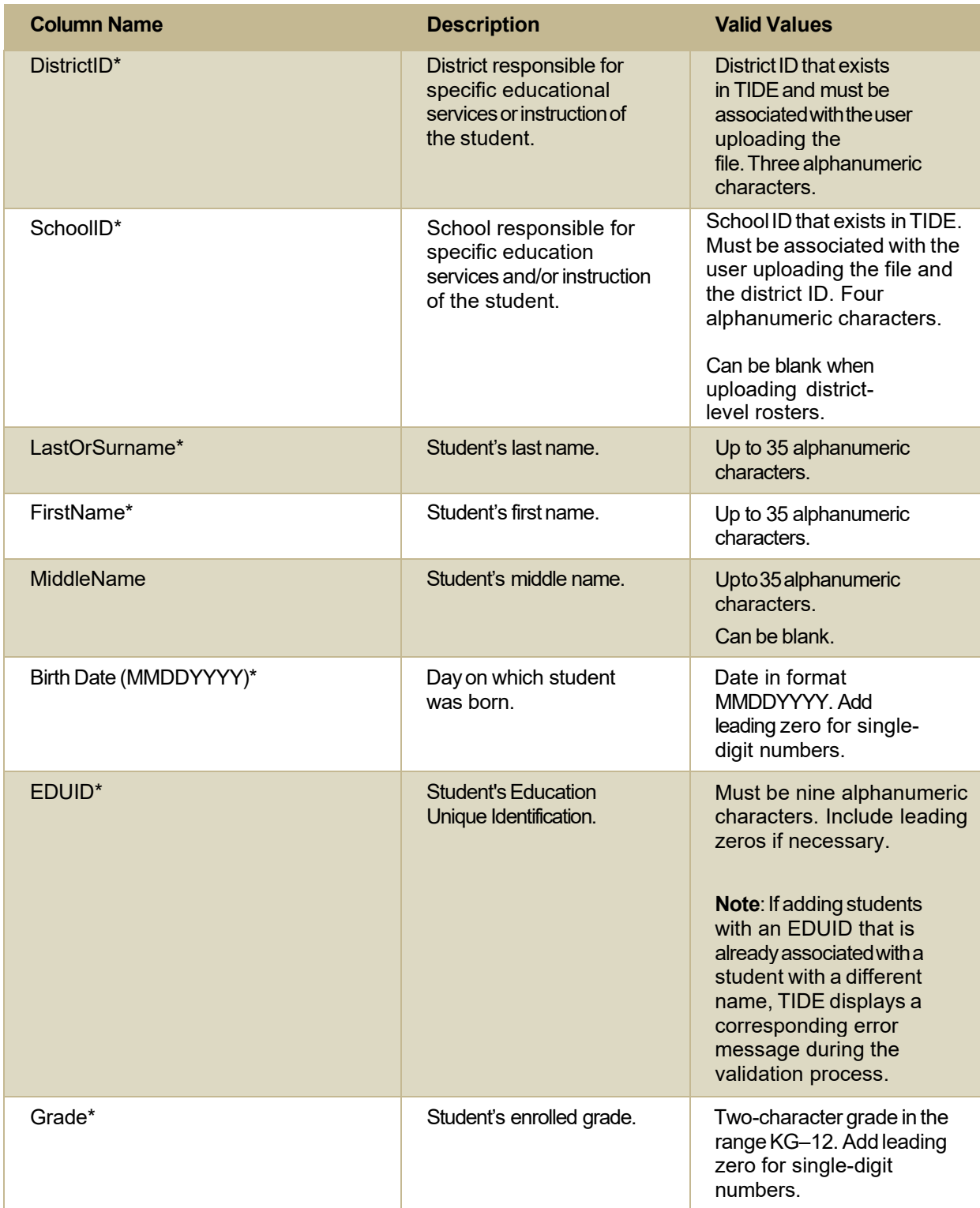

Appendix

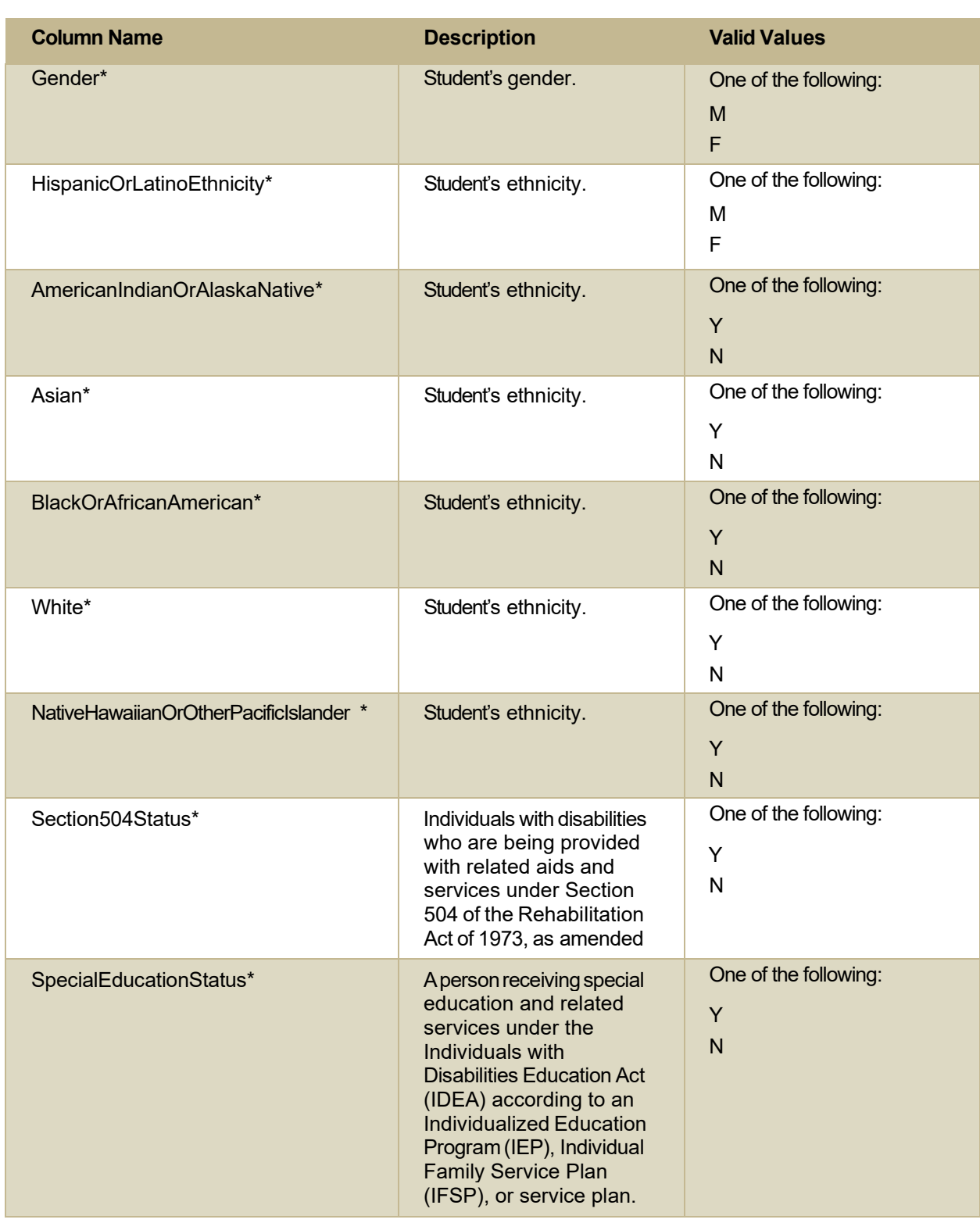

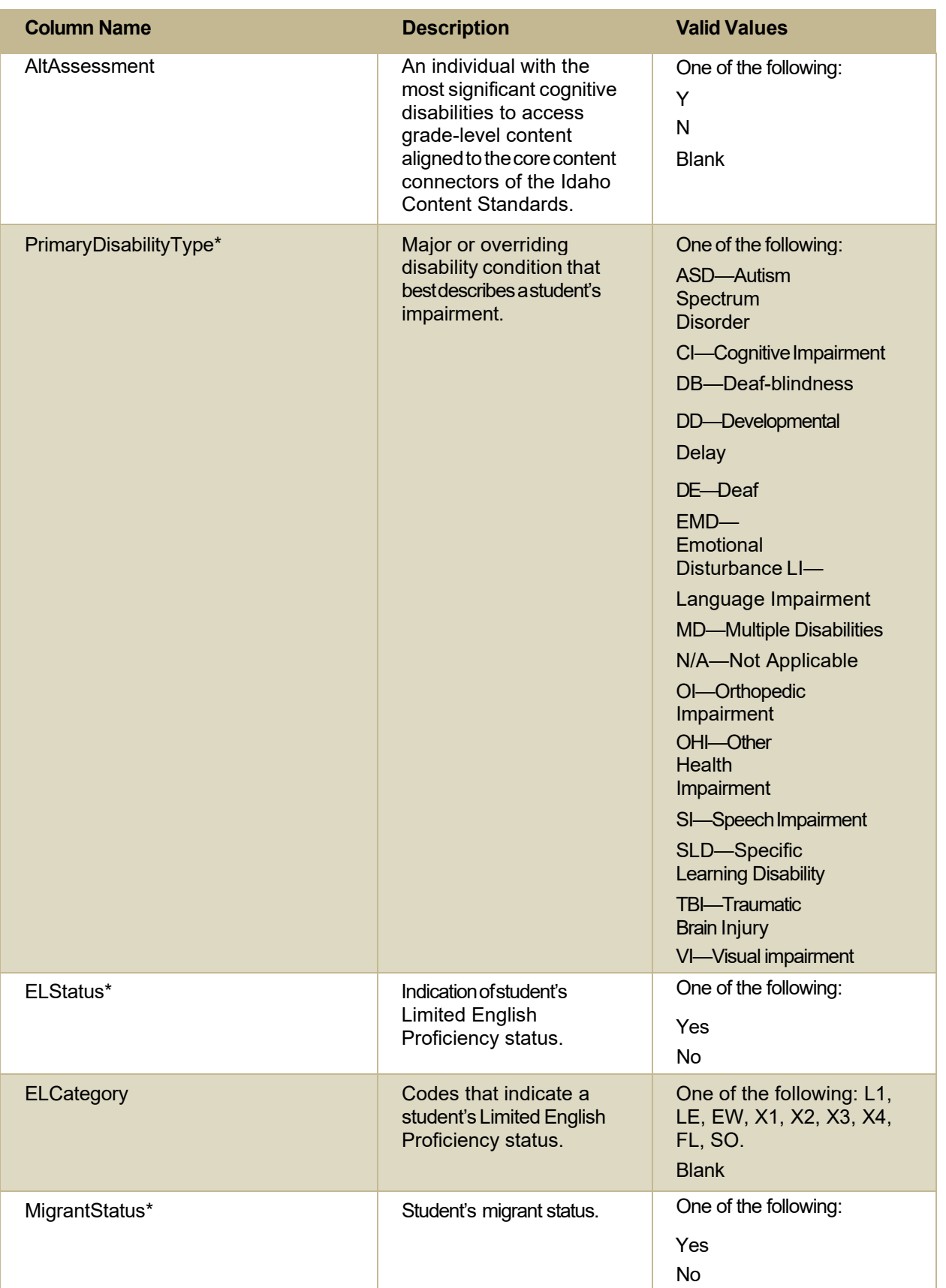

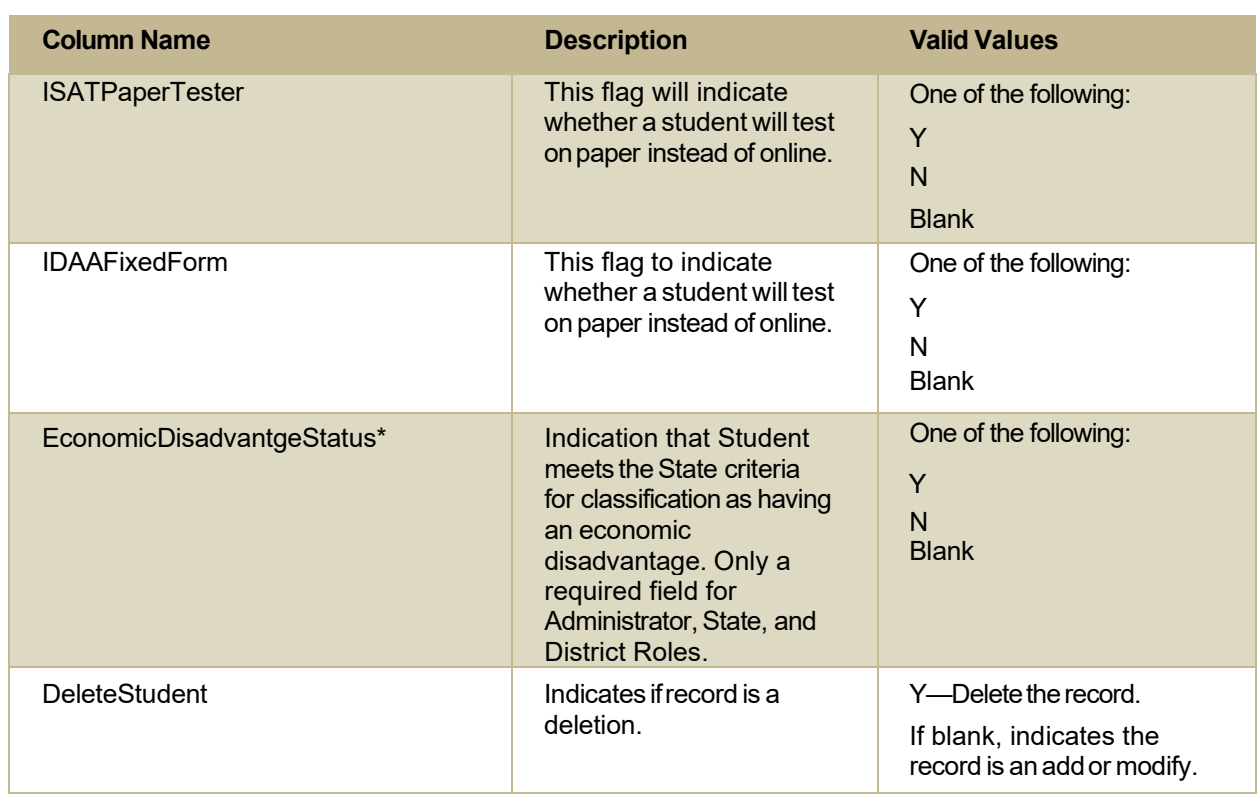

\*Required field

## **Columns in the Summary Session Report Page**

You can use the information in the table below to view test session status reports.

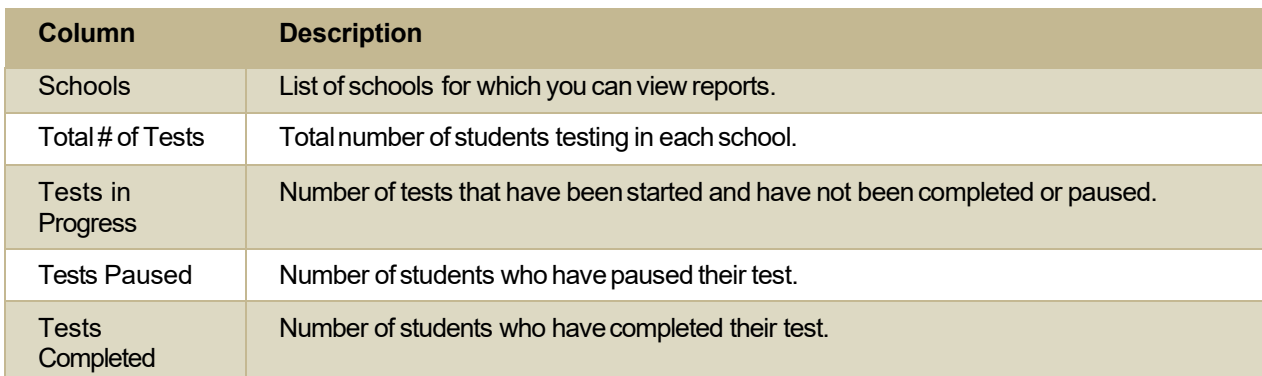

# **Columns in theTest Completion Rate Report**

You can use the information in the table below to view report of test completion rates.

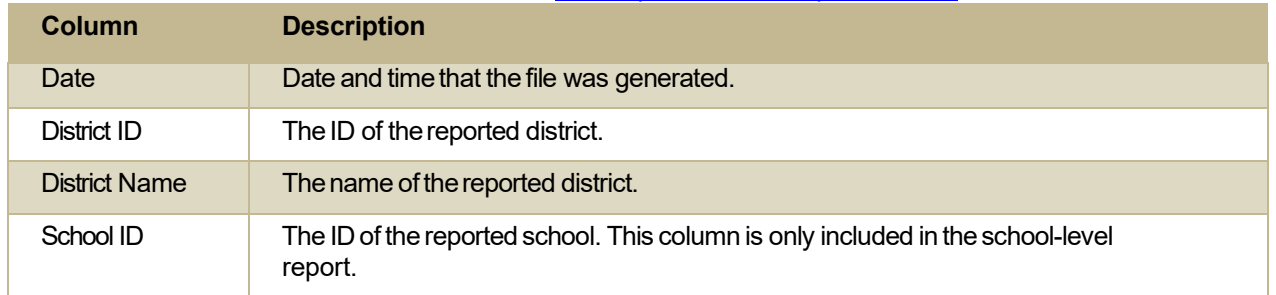

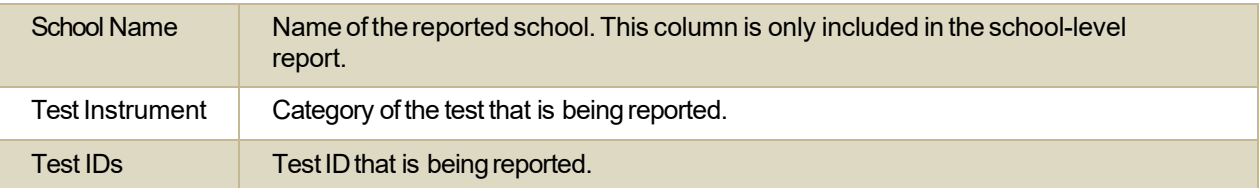

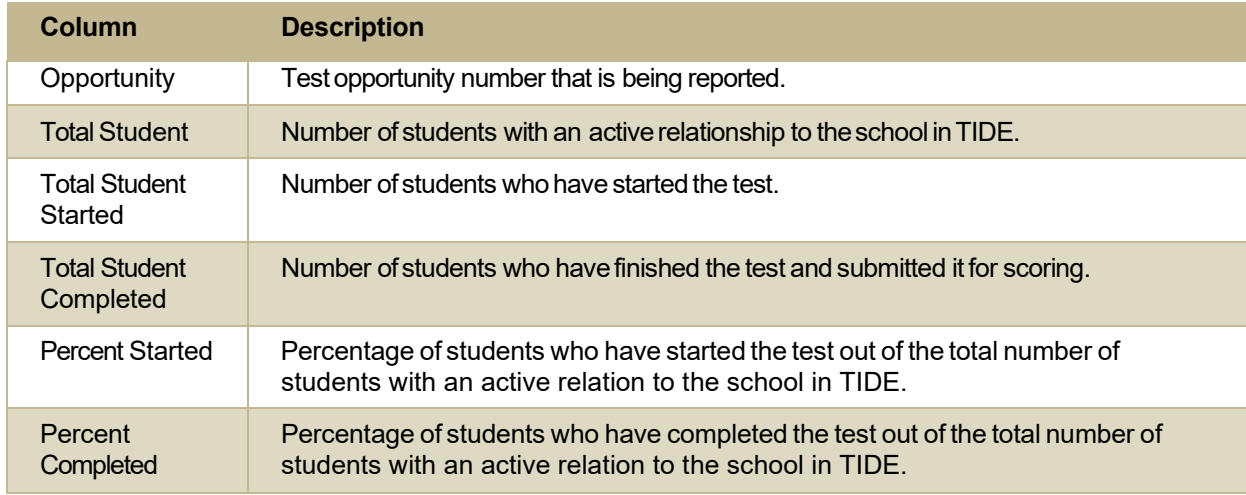

#### **Columns in theTest Settings Upload File**

You can use the information in the table below to upload student [accommodations](#page-369-1) and test tools.

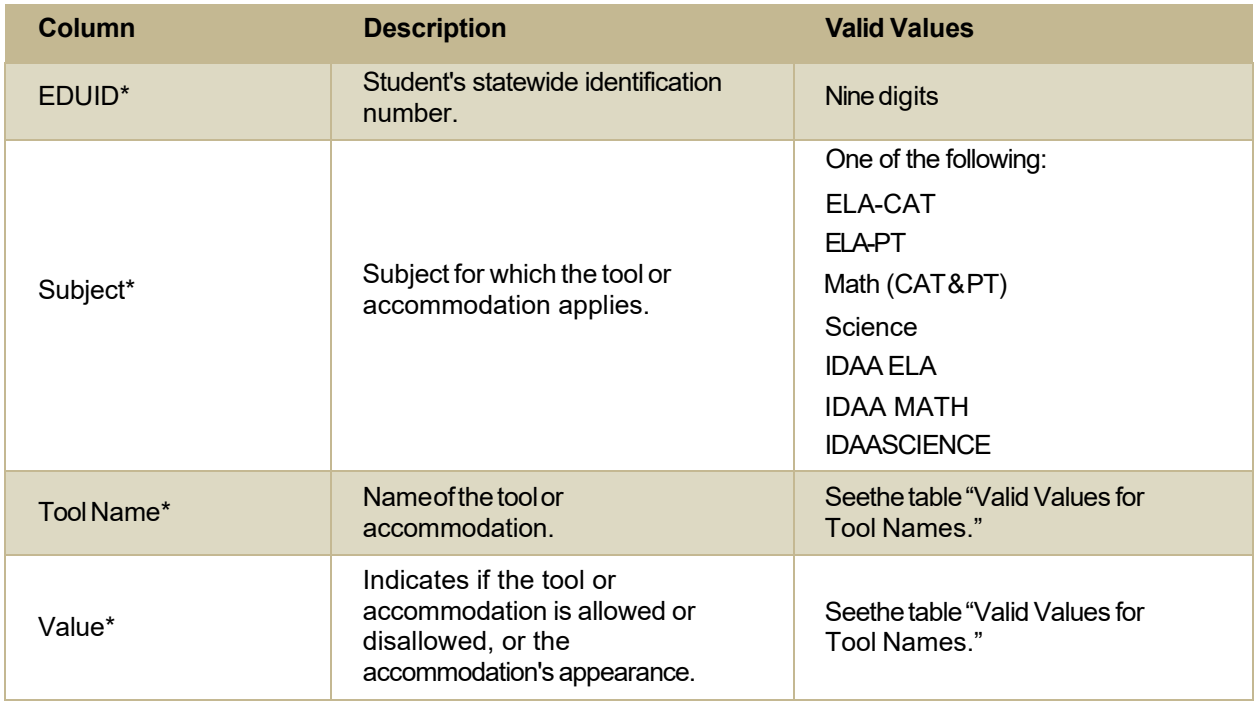

\*Required field.

# **Columns in theTest Status Code Report**

You can use the information in the table below to view reports of test status codes.

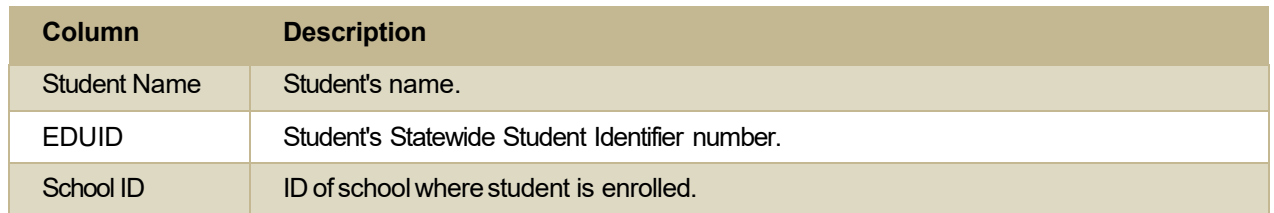

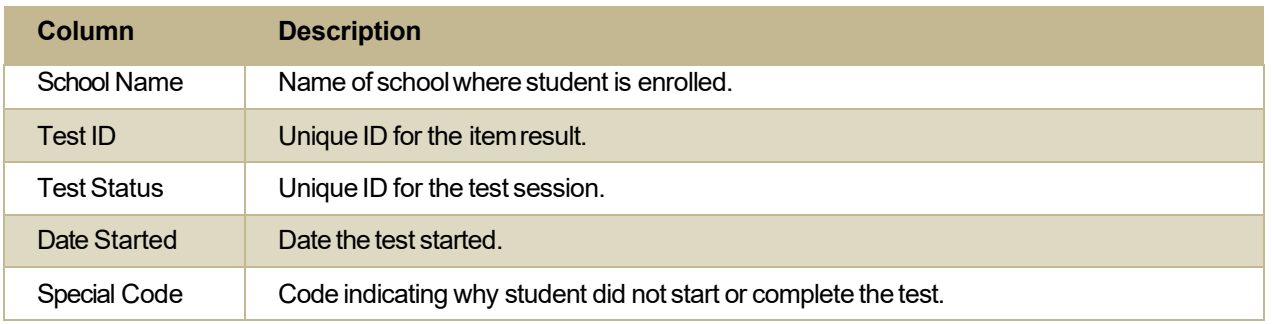

# **Columns in the User Upload File**

You can use the information in the table below to add or modify multiple user accounts all at once [through file upload.](#page-360-0)

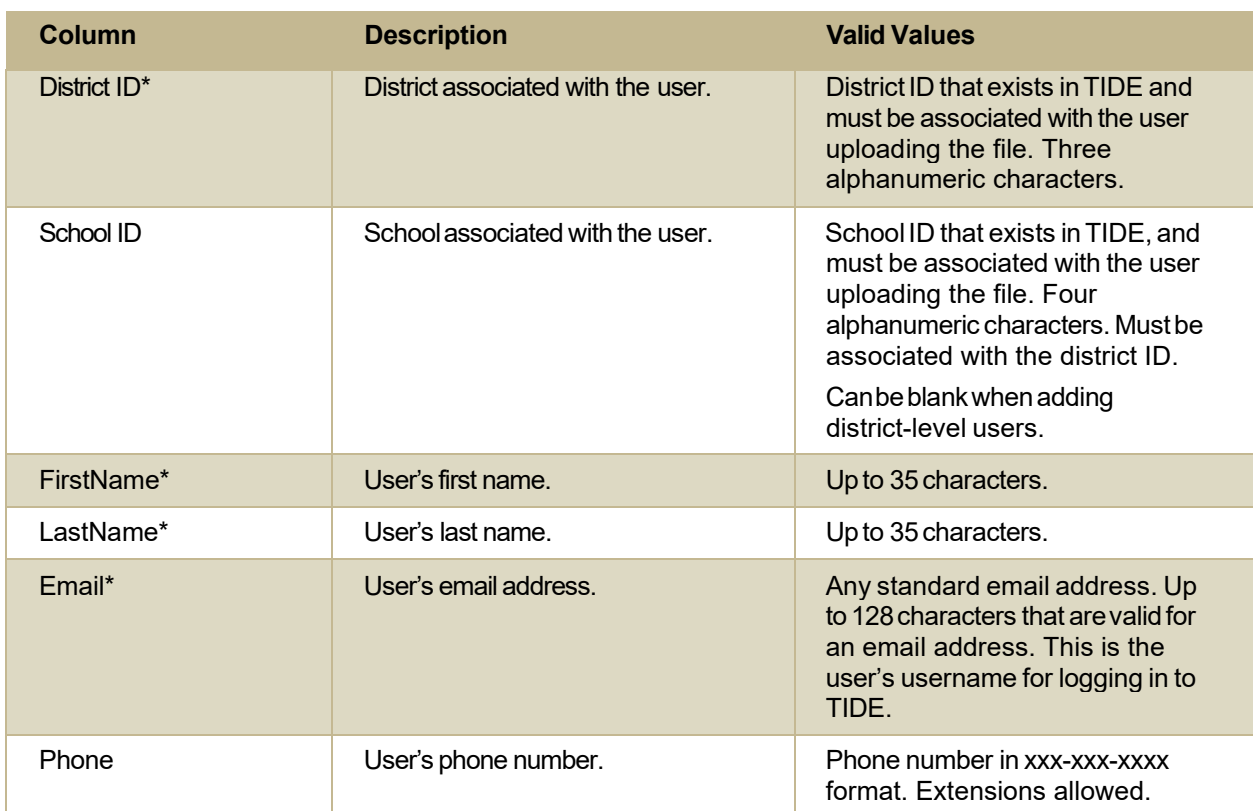

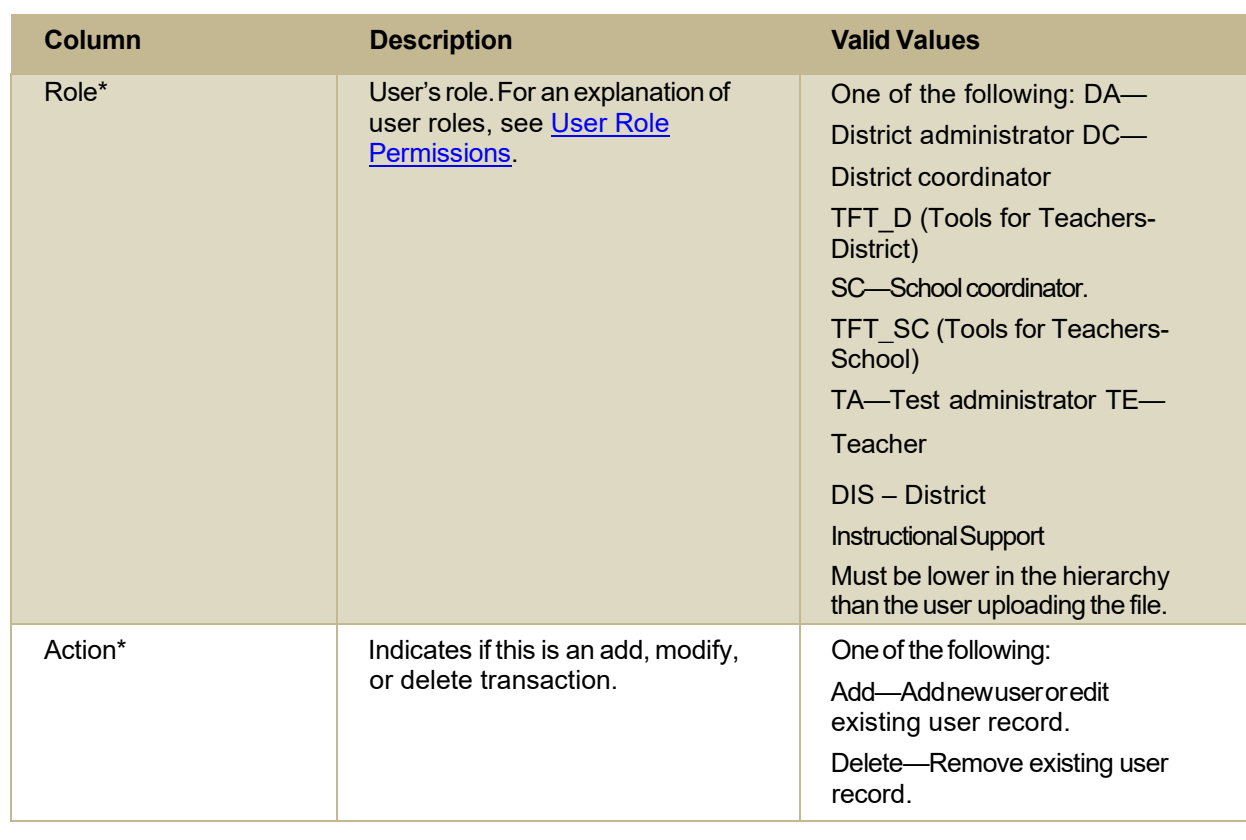

\*Required field.

# **D**

#### **Deleting Records from TIDE**

You can delete existing records for users, students, rosters, and student eligibilities from TIDE. For users with multiple roles, individual roles can be deleted without deleting the entire user account.

- 1. Retrieve the records you want to delete by following the procedure in the section [Searching](#page-423-0) for [Records in TIDE.](#page-423-0)
- 2. Do one of the following:
	- Mark the checkboxes for the record you want to delete.
	- $\bullet$  Mark the checkbox at the top of the table to delete all retrieved records.
- 3. Select $\widehat{\mathbf{m}}$ , and in the affirmation dialog box select **OK**.

# **E**

#### **Exporting Records in TIDE**

You can export search results for users, students, rosters, students' test settings, test windows, and test improprieties to the inbox.

1. Retrieve the records you want to export by following the procedure in the section [Searching](#page-423-0) for Records.

2. In the search results pop-up window, select **Export to Inbox** and select the file format (CSV or Excel) in which the data should be exported. You can navigate away from the page and perform other tasks if required. When your file is available for download, you will receive an email to the email account registered in TIDE. After receiving the email, you can download the exported file from the Inbox.

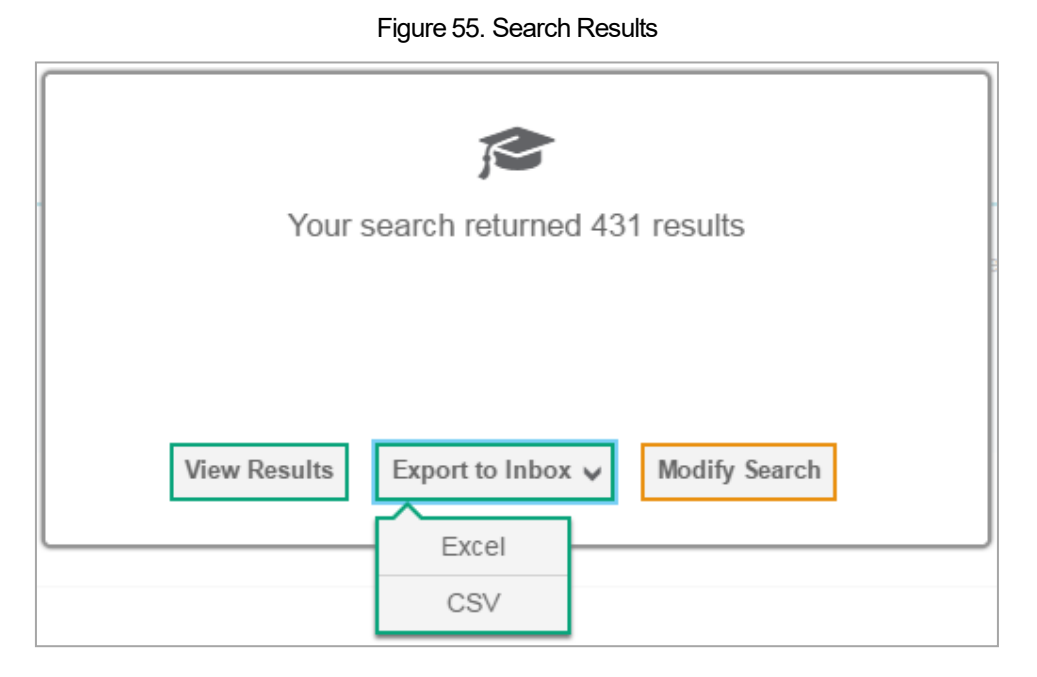

You can also export records from the search results grid.

- 1. Retrieve the records youwant to delete by following the procedure in the section [Searching](#page-423-0) for [Records in TIDE.](#page-423-0)
- 2. Do one of the following:
	- Mark the checkboxes for the record you want to export.
	- Mark the checkbox at the top of the table to export all retrieved records.
- 3. Select  $\blacksquare$ , and in the affirmation dialog box select **OK**.

# **F**

#### **Fields in the Demographics Panel**

You can use the information in the table below to add new student accounts one at a time or to [modify](#page-362-0) [existing student accounts one at a time.](#page-362-0)

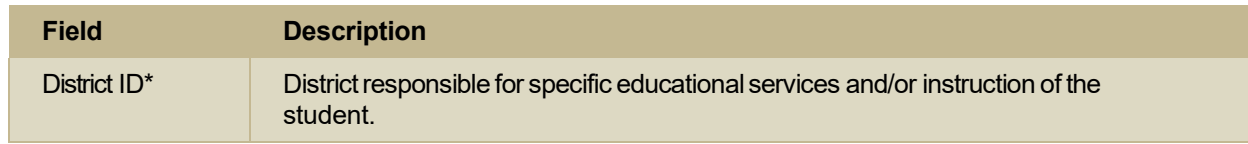

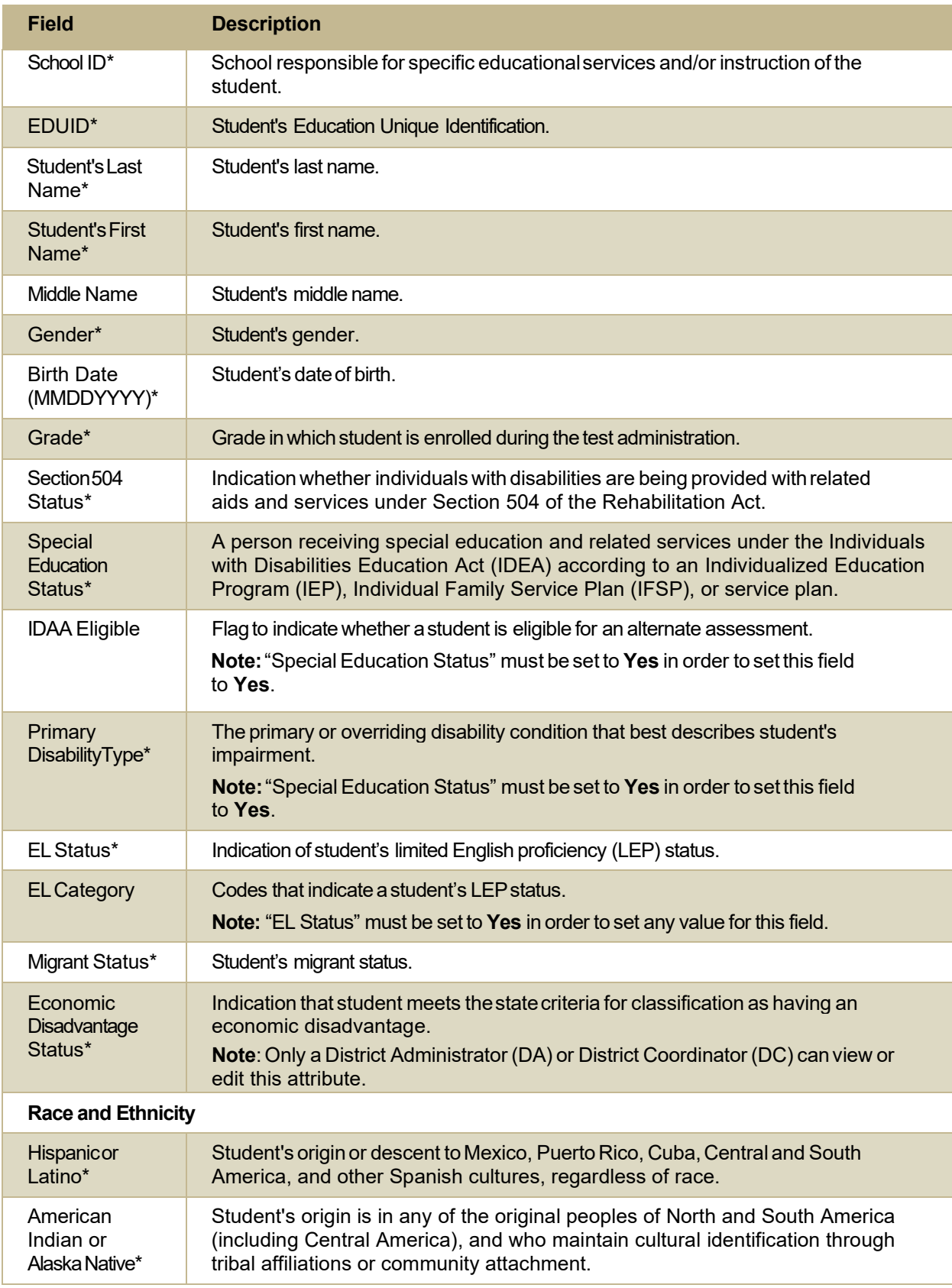

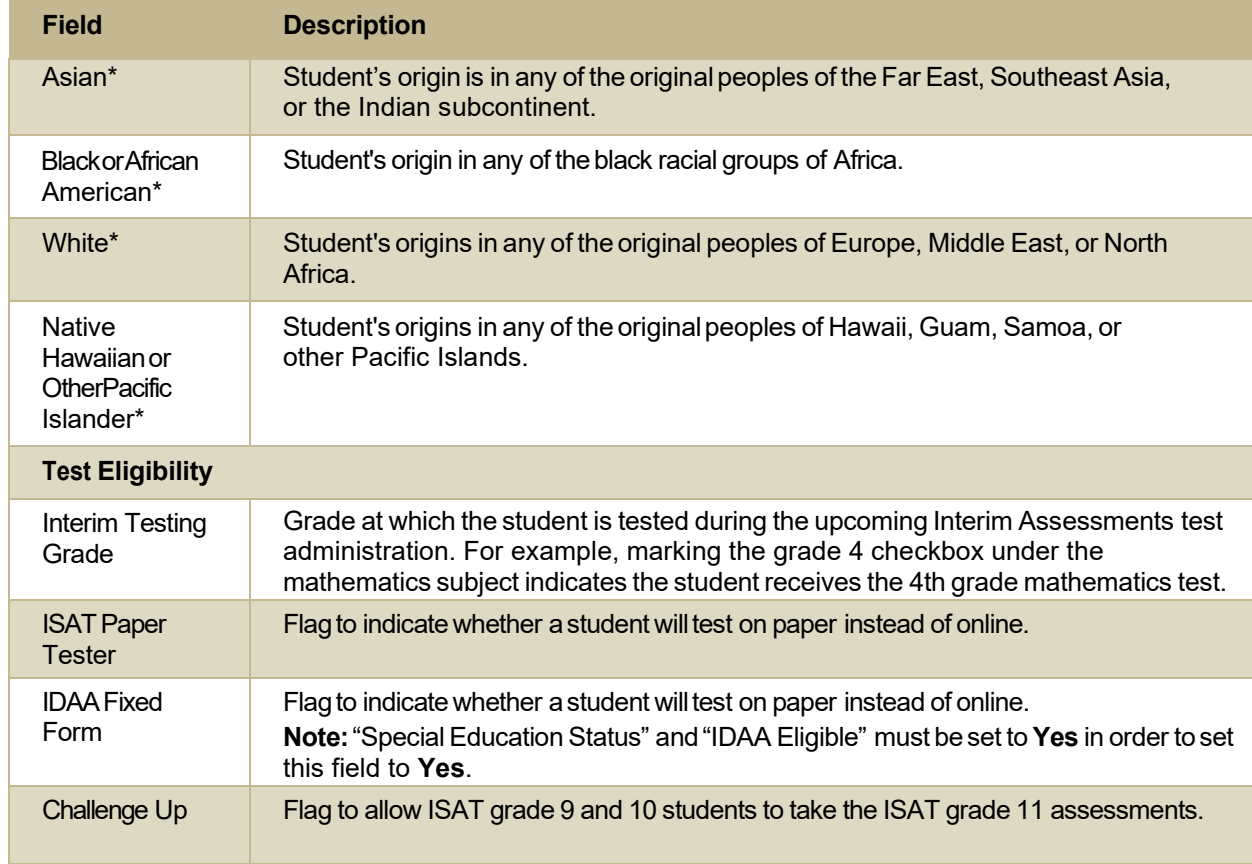

\*Required field.

# **Fields intheTest Settings and Tools Panels**

When you are adding new [student accounts with permanent IDs](#page-360-2) one at a time or [modifying existing](#page-362-0) student accounts one [at a time,](#page-362-0) you can use the information in the table below to enter the student's settings for each test.

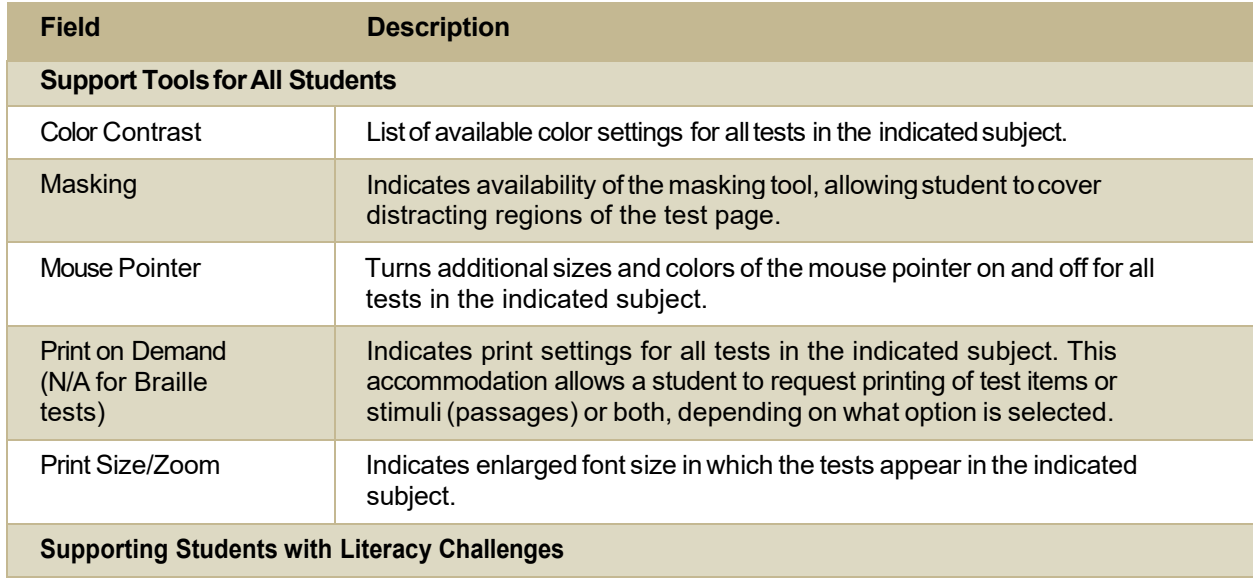

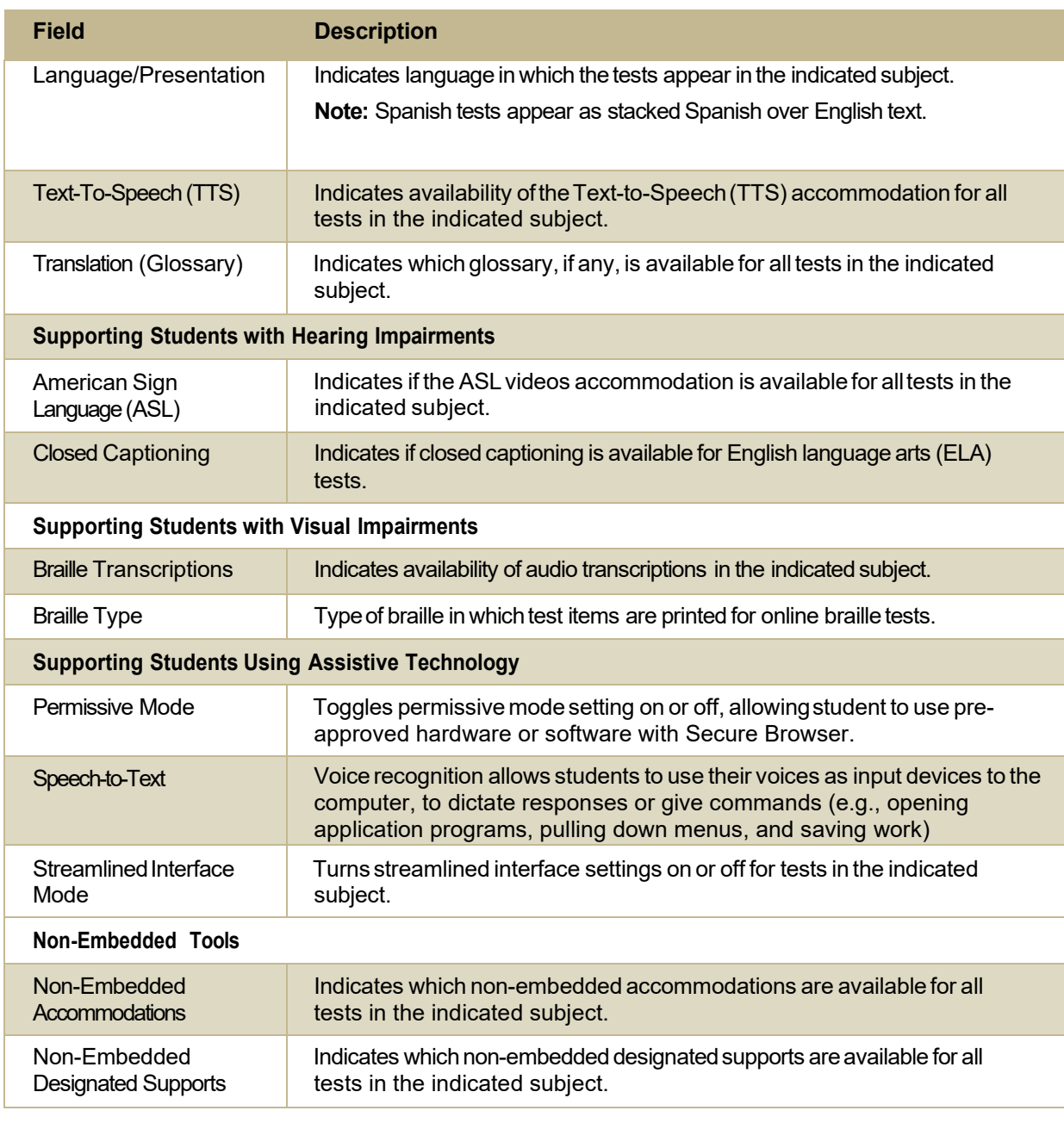

# **Fields in the View/Edit/Export Users Page**

You can use the information in the table below to modify existing user accounts.

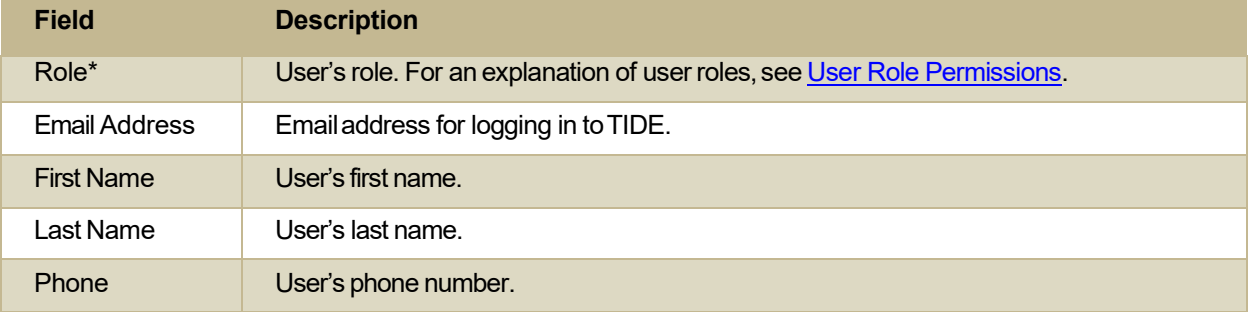

\*Required field.

# **H**

#### **Handscoring Resources**

TIDE provides resources you can use to prepare for scoring tests by hand.

- 1. From the General Resources drop-down list in the banner, select Interim Tests Scoring Materials. The *Interim Tests Scoring Materials* page appears.
- 2. Select the download link for the required resource.

# **I**

## <span id="page-419-0"></span>**Inbox Files**

When searching for users, students, students' test settings, test windows, and test improprieties, you can choose to export the search results to the Inbox. The shared Inbox serves as a secure repository that lists files containing the data that you have exported in TIDE and other CAI systems. When you choose to export search results to the Inbox, TIDE sends you an email when the export task is completed, and the file is available in the Inbox for download.

The Inbox also lists any secure documents that have been externally uploaded to the Inbox and that you have privileges to view.

The files in the Inbox are listed in the order in which they were created. The file creation and file expiration dates appear, ifapplicable. The numberof daysremaining until a file expires is also displayed next to a file. By default, exported files are available for 30 days while secure documents are available for the period specified by the Idaho State Department of Education (SDE). You can access the Inbox from any page in TIDE to either download the file or archive the file for future reference. You can also delete the files you have exported, provided you have not archived them.

- 1. From the TIDE banner (see <u>[Figure](#page-420-0) 7</u>), select **Inbox**. The *Inbox* page appears (see <u>Figure 55</u>). By default, TIDE displays the *View Documents* tab.
- 2. Optional: Select the file view from the available tabs:
	- **Inbox:** This is the default view and displays all the files except for the ones that you have archived.
	- **Archived:** Displays the files that you have archived.

#### <span id="page-420-0"></span>Figure 56. Inbox—View Documents

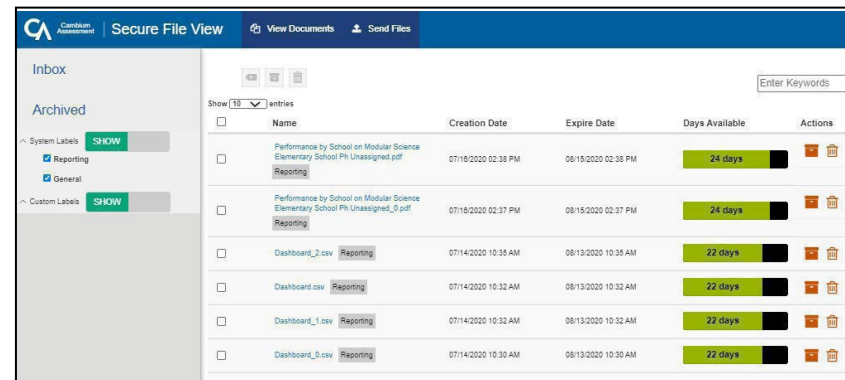

3. Optional: To filter the files by keyword, enter a search term in the text box above the list of files. TIDE displays only those files containing the entered file name.

**HIDE** 

- *Optional:* To hideor display system labels, toggle / . **4.**
- 5. Optional: To hide files with a system label, unmark the checkbox for that system label.
- **6.** Optional: To hide or display custom labels, toggle **1996 . The second set of the set of the set of the set of the set of the set of the set of the set of the set of the set of the set of the set of the set of the set**
- 7. Optional: To hide files with a custom label, unmark the checkbox for that custom label.
- 8. Do one of the following:
	- $\bullet$  To download a file, select the file name.
	- To add a new custom label or apply an existing custom label, select  $\blacksquare$ 
		- $\circ$  To apply a new custom label, mark the checkbox, enter a new custom label in the text box, and select **Save New Label**.
		- $\circ$  To apply an existing custom label, mark the checkbox, enter an existing custom label in the text box, and select **Apply Label**.
	- To archive a file, select  $\blacksquare$
	- To delete a file, select  $\blacksquare$

#### **About File Deletion**

- Archived files cannot be deleted.
- You can delete files that you have exported, but you cannot delete secure documents uploaded to the Inbox by admin users.

# **L**

# **List ofTestImproprietyStatuses**

You can use the information in the table below to manage test [improprieties](#page-380-0).

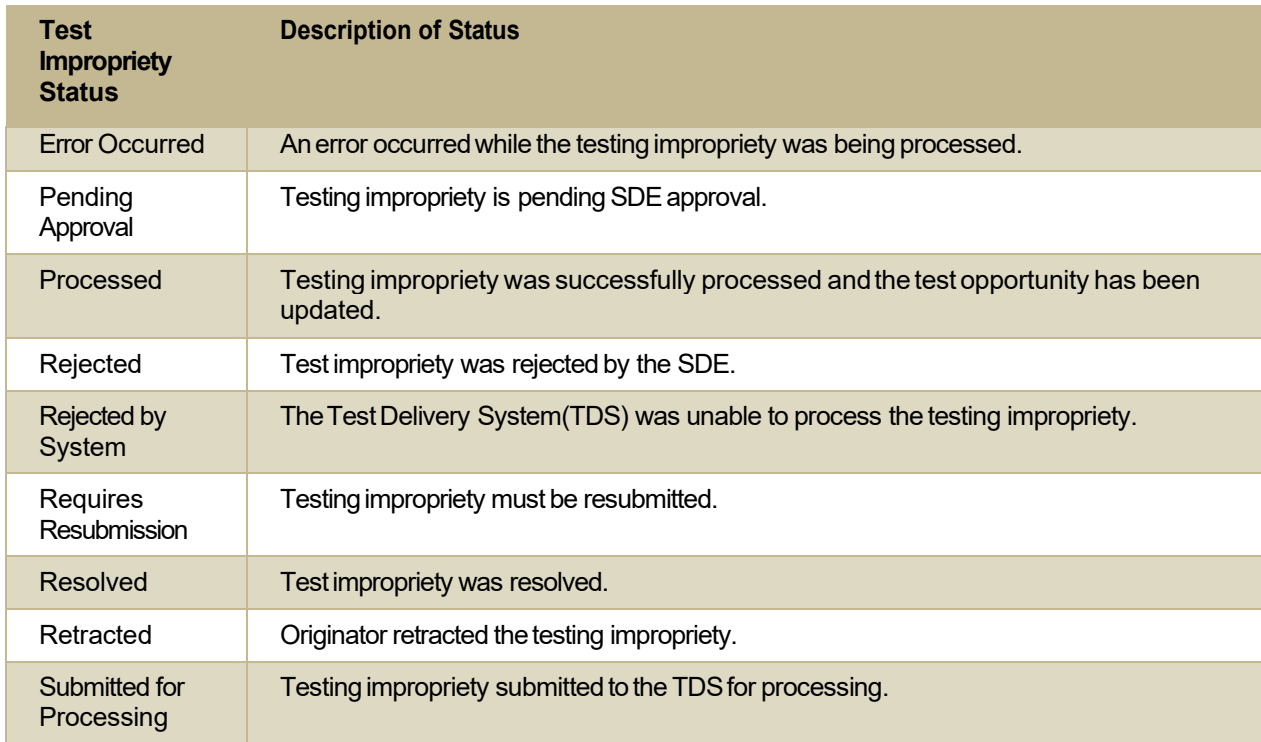

#### **List ofTest Impropriety Types**

You can use the information in the table below to manage test [improprieties](#page-380-0).

Reset and revert test improprieties must be submitted at least one day prior to the end of a test window so that students can complete their test opportunity or data entry can be completed for paper-based tests.

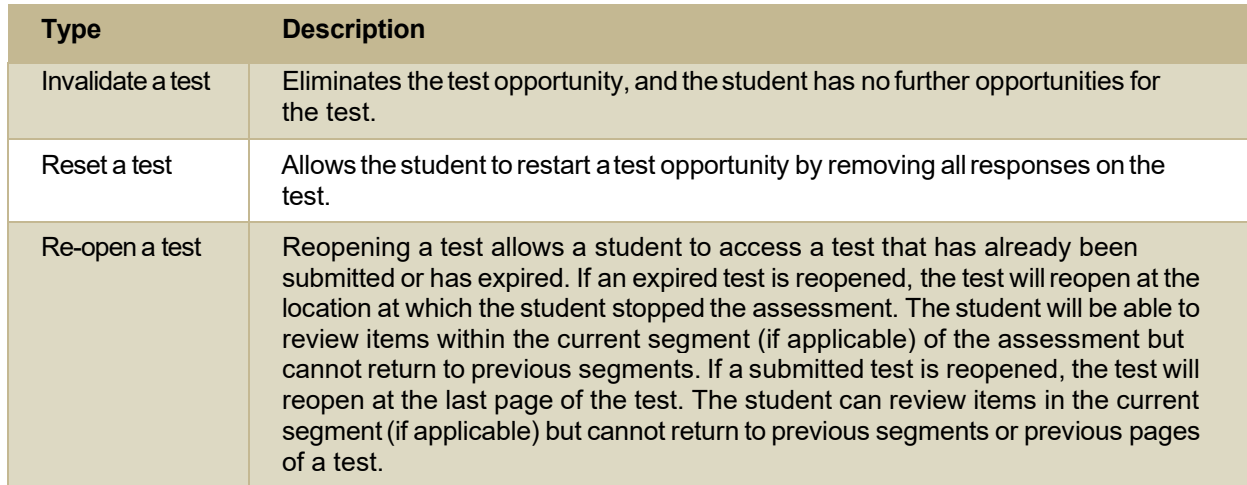

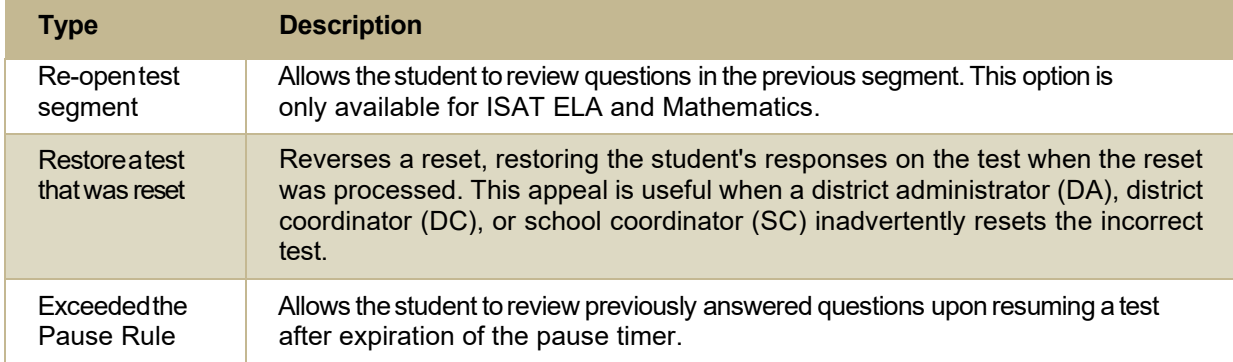

# **P**

#### **Password Information**

Your username is the email address associated with your account in TIDE. When you are added to TIDE, you receive an activation email containing a temporary link to the *Reset Your Password* page. To [activate your account,](#page-358-2) you must set your password within 15 minutes of the email being sent.

#### ● **If your firsttemporary link expired:**

In the activation email you received, select the second link provided and proceed to request a new temporary link.

#### ● **If you forgot your password:**

On the *Login* page, select **Forgot Your Password?** and then enter your email address in the *Email Address* field. You will receive an email with a new temporary link to reset your password.

#### ● **Ifyoudidnotreceiveanemail containing a temporary link or authenticationcode:**

Check your spam folder to make sure your email program did not categorize it as junk mail. If you still do not have an email, contact your school test coordinator (SC) or district test coordinator (DC) to make sure you are listed in TIDE.

#### ● **Additional help:**

If you are unable to log in, contact the ISAT Help Desk for assistance. Youmust provide your name and email address. Contact information is available in the [User Support](#page-431-0) section of this user guide.

#### **Printing Records inTIDE**

- 1. Retrieve the records you want to print by following the procedure in the section <u>[Searching](#page-423-0) for</u> [Records in TIDE](#page-423-0).
- 2. Do one of the following:

 $\circ$  To print some records, mark the checkboxes for the records you want to print, select  $\bullet$ , select **My Selected**, and then select **Print**.

o To print allrecords,select , select **All**, andthenselect **Print**.

# **S**

### <span id="page-423-0"></span>**Searching for Records in TIDE**

Many tasks in TIDE require you to retrieve a record or group of records (for example, locating a set of users to work with when performing the **View/Edit/Export Users** task). For such tasks, a search panel appears when you first access the task page (see [Figure](#page-423-1) 56). This section explains how to use this search panel and navigate search results.

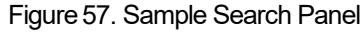

<span id="page-423-1"></span>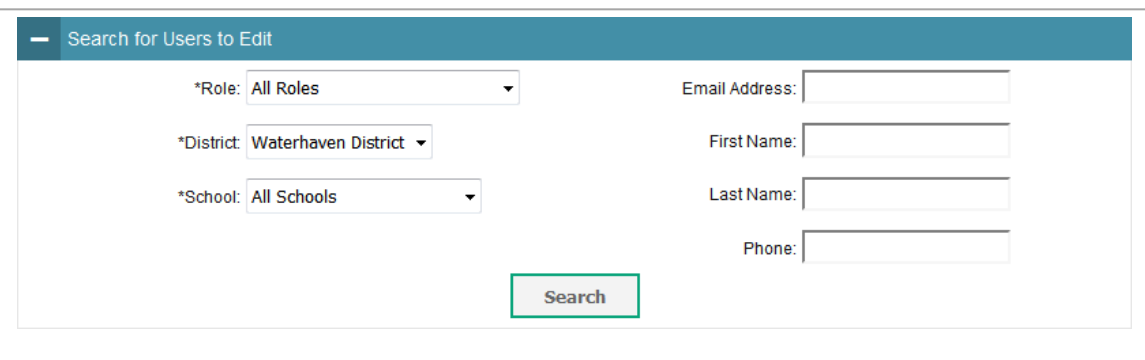

In the search panel, enter search terms and select values from the available search parameters, as **1.**  required. Some fields may allow you to select multiple values. For example, the school and grade drop-down lists on the student search pages will allow you to select one, multiple, or all values. Similarly, the **Test ID** drop-down list on the *Plan and Manage Testing* page will allow you to select one, multiple, or all values.

The search parameters available in the search panel depend on the record type. Required search parameters are marked with an asterisk.

- 2. Optional: If the task page includes an additional search panel, select values to further refine the search results:
	- o To include an additional search criterion in the search, select it and select **Add** or **Add Selected** as available.
	- o *Optional:* To delete an additional search criterion,select it and select **Remove Selected**. To delete all additional search criteria, select **Remove All**.

#### 3. Select **Search:**

- $\circ$  If searching for users, students, students' test settings, test windows, and test improprieties, proceed to the next step.
- $\circ$  If searching for other types of records, such as rosters, skip to Step [7.](#page-425-0)
- 4. In the search results pop-up window (se[e Figure 57\)](#page-424-0) that indicates the number of records that matched your search criteria and provides you with options to view or export the records or modify your search parameters, do one of the following:
	- o To view the retrieved records on the page,select **ViewResults**. Continue to Ste[p7.](#page-425-0) This option is not available if TIDE detects that this action might adversely affect its performance.

<span id="page-424-0"></span>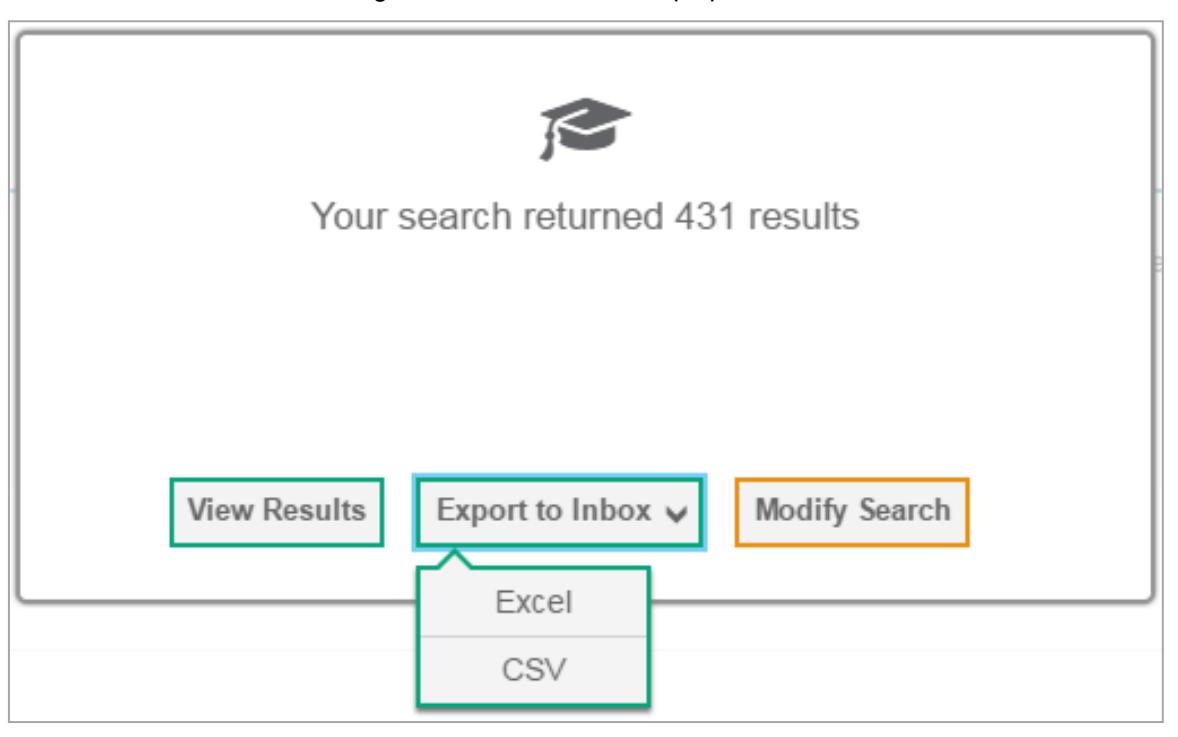

Figure 58. Search Results Pop-up Window

- o To exportthe retrieved resultsto the Inbox,select **Export to Inbox** and selectthe file format (CSV or Excel) in which the data should be exported. You can navigate away fromthe page and perform other tasks if required. When your file is available for download, you will receive an email to the email account registered in TIDE. After receiving the email, you can download the exported file from the Inbox (see [Inbox Files\)](#page-419-0).
- o To returnto the page andmodify yoursearch criteria,select **Modify Search**. Repeat Steps 1–3.
- 5. The list of retrieved records appears below the search panel (se[e Figure 58\)](#page-425-1).

#### <span id="page-425-1"></span>Figure 59. Sample Search Results

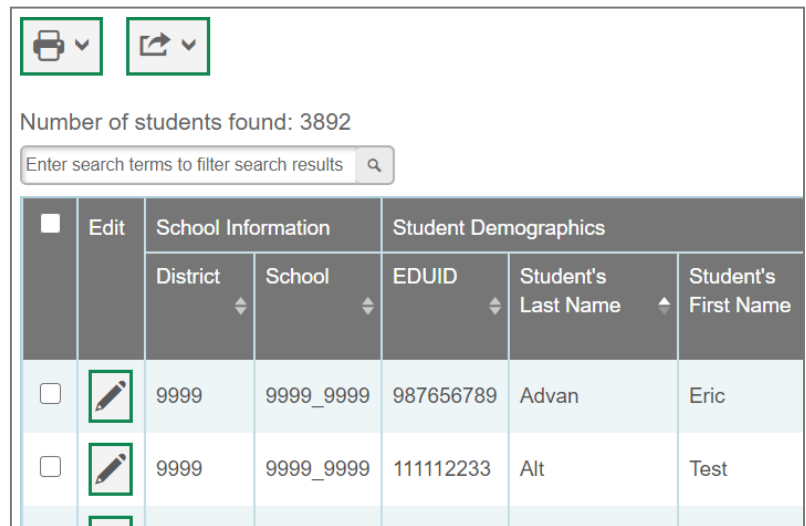

- <span id="page-425-0"></span>6. *Optional:* To filter the retrieved records by keyword, enter a search term in the text box above the search results and select  $\sqrt{a}$ . TIDE displays only those records containing the entered value.
- 7. Optional: To sort the search results by a given column, select its column header.

To sort the column in descending order, select the column header again.

- 8. *Optional:* If the table of retrieved records is too wide for your browser window, you can select and at the sides of the table to scroll left and right, respectively.
- 9. *Optional:* If the search results span more than one page, select **that or P** to view previous or next pages, respectively.
- Ξī. 10. Optional: To hide columns, select (if available) and uncheck the checkboxes for the columns that you wish to hide. To show columns again, mark the applicable checkboxes.

#### **Searching for Students or Users by ID**

A *Find Student/User by ID* field appearsin the upper-right corner of every page in TIDE. You can use this field to navigate to the *View and Edit Student* or *View/Edit User: [User's Name]* form for a specified student or user.

- 1. In the *Find Student/User byID* field, enter a student's EDUIDor a user's email address. The EDUID or email address must be an exact match; TIDE does not search by partial EDUID or email address.
- 2. Select . The *View and Edit Student*or *View/Edit User: [User's Name]* form forthatstudent or user appears.

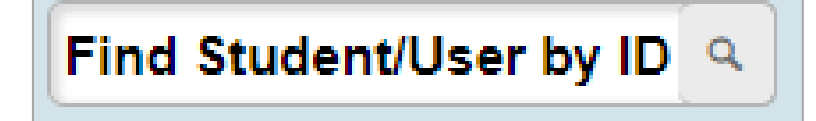

#### **Sending Files from the Inbox**

You can send a file or files from TIDE to individual recipients by email addressor to groups of recipients by user role.

- 1. From the TIDE banner (see <u>[Figure](#page-420-0) 7</u>), select **Inbox**. The *Inbox* page appears (see <u>Figure 55</u>). By default, TIDE displays the *View Documents* tab.
- 2. Select the **Send Files** tab. The *Send Files* page appears (see <u>[Figure](#page-426-0) 60</u>).
- <span id="page-426-0"></span>3. In the *Select Recipients* field, do one of the following:
	- o Select **By Role**to send a file orfilesto a groupof users by userrole.
	- o Select**By Email**to send a file orfilesto a single recipient by email address.

If you select **By Email**, skip to Step 7.

Figure 61. Inbox—Send Files

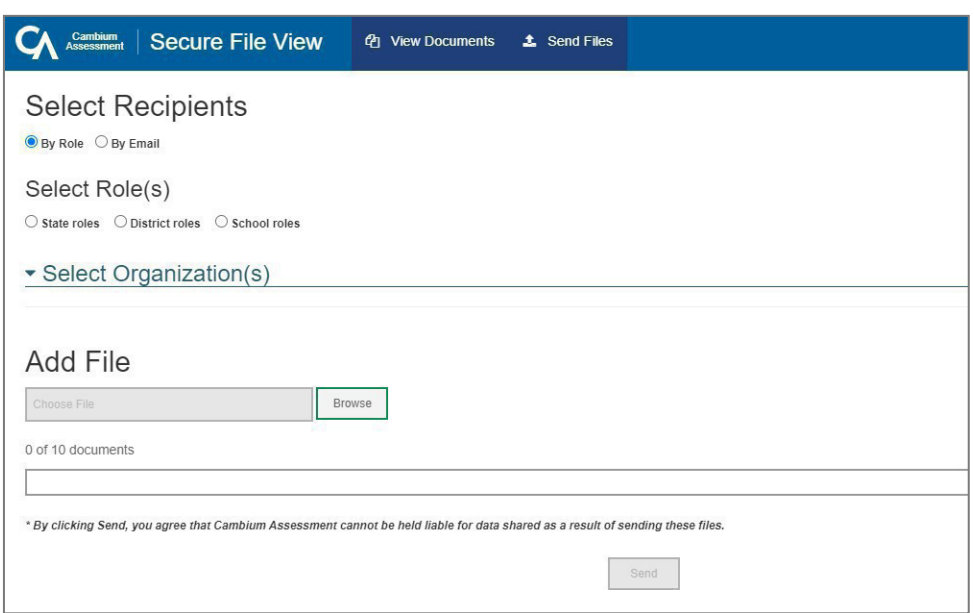

- 4. In the *Select Role(s)* field, select the role group to which you want to send a file or files. A drop-down list appears (see [Figure 61\)](#page-427-0).
- 5. From the drop-down list, select the role(s) to which you want to send a file or files. You can choose Select all to send a file or files to all roles in the selected role group.

App

endix

<span id="page-427-0"></span>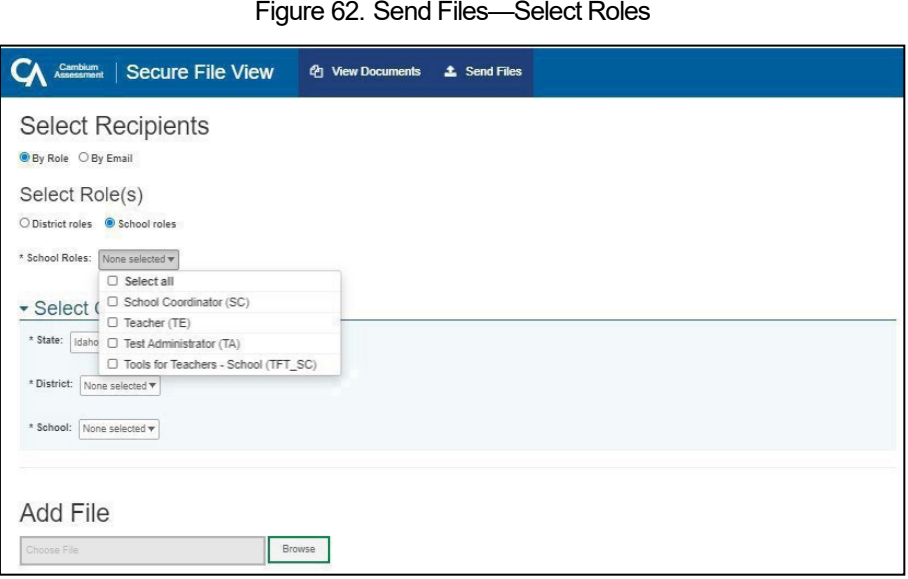

<span id="page-427-1"></span>6. From the *Select Organization(s)* drop-down lists, select organizations that will receive the file(s) you send (see [Figure 61\)](#page-427-1). These drop-down lists adhere to TIDE's user role hierarchy. For example, district-level users will be able to filter at their role level and below.

#### Figure 63. Send Files—SelectOrganization(s)

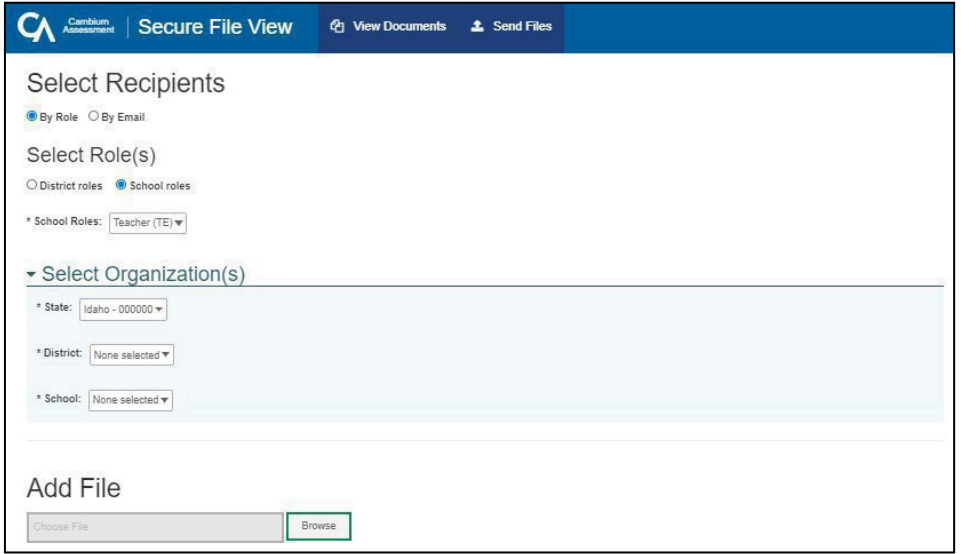

- If you selected**By Role** in Step 3,skip thisstep. If you selected**By Email** in Step 3, enterthe email 7. address of the recipient to whom you wish to send a file or files.
- 8. To select a file or files to send, in the *Add File* field, select **Browse**. A file browser appears.
- 9. Select the file(s) you wish to send. You may send up to 10 files totaling no more than 20MB at once.
- 10. Select **Send**.

# <span id="page-428-0"></span>**Special Codes andTheir Descriptions**

You can use the information in the table below to view or edit non-participation codes.

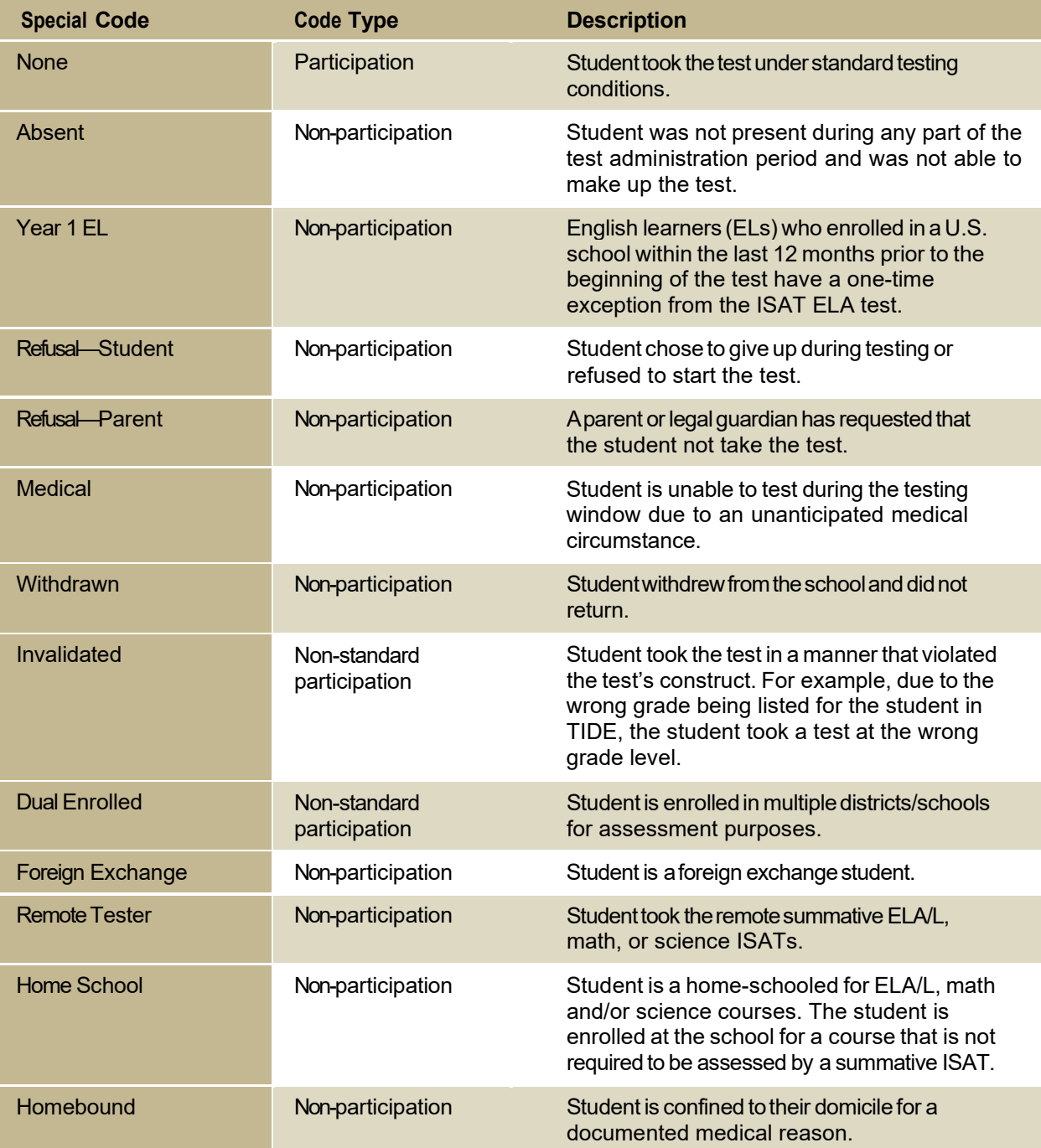

# **T**

## **Test Opportunity Status Descriptions**

You can view descriptions of each status in the table below when you view reports of test status codes.

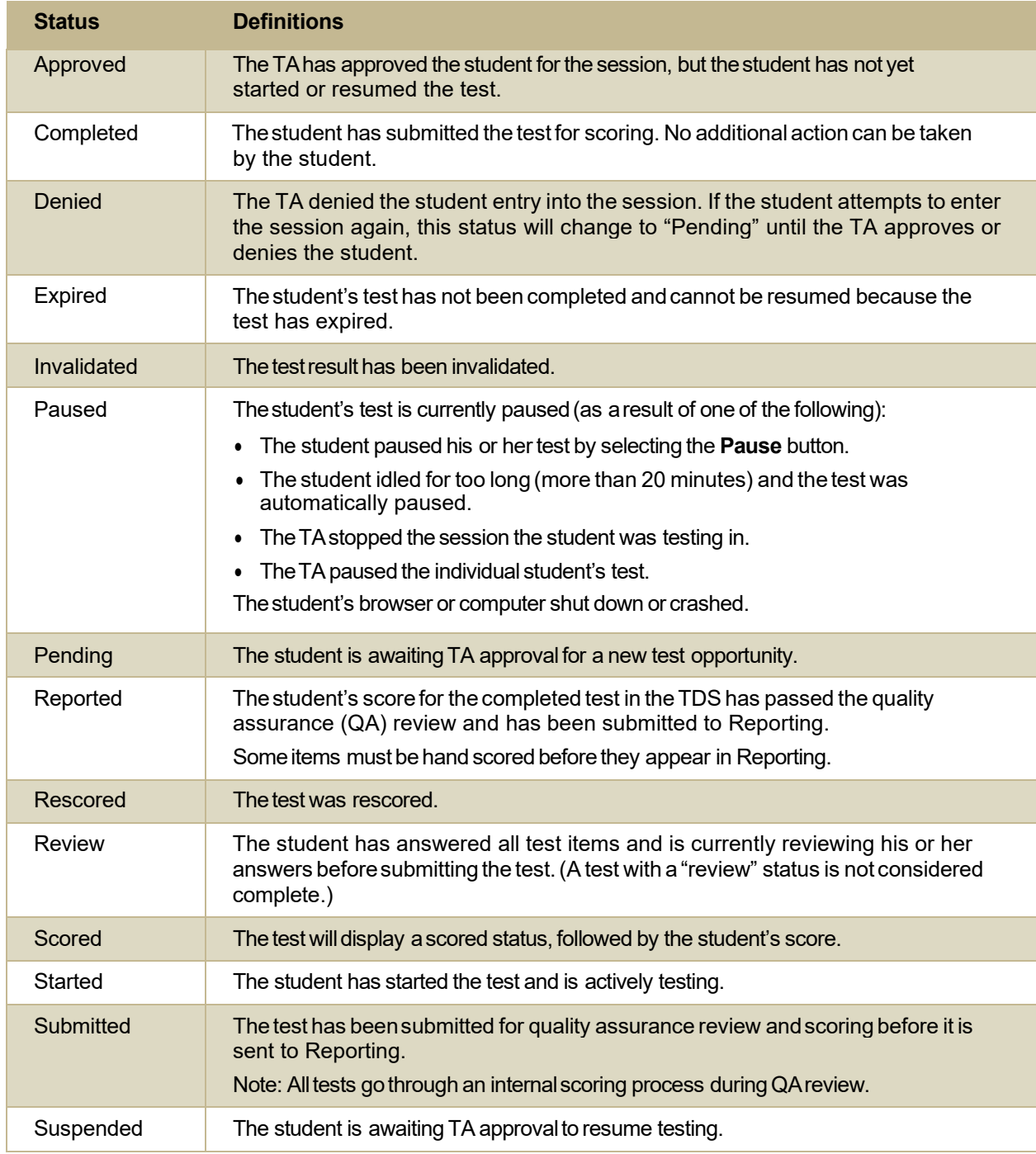

# <span id="page-429-0"></span>**U**

# **User Role Permissions**

Each user in TIDE has a role, such as a district-level user or a test administrator-level user. Each role has an associated list of permissions to access certain features within TIDE.

The table below indicates which users can access specific features and tasks within each CAI system. The corresponding user guide for each system contains complete information about each feature.

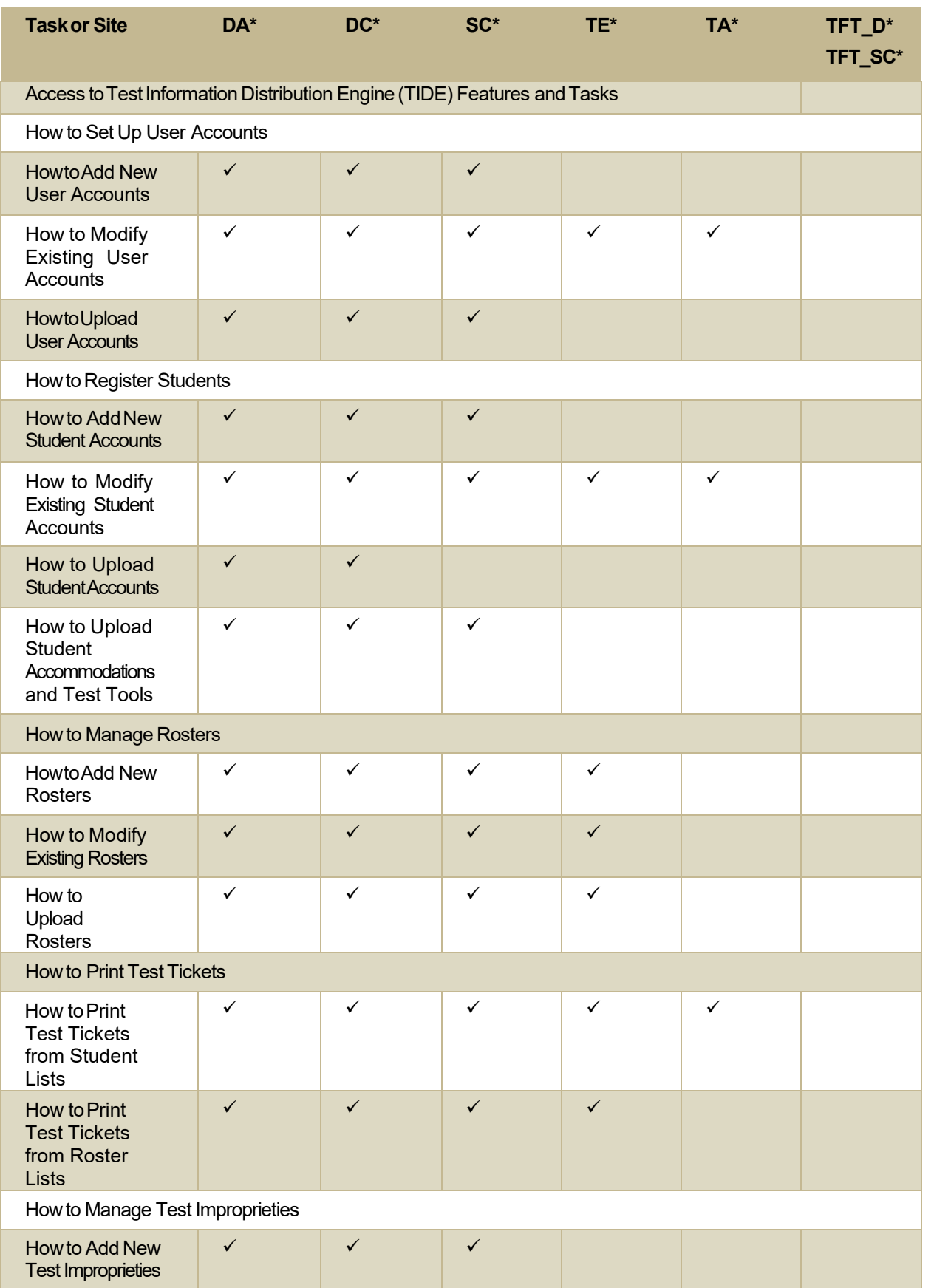

App endix

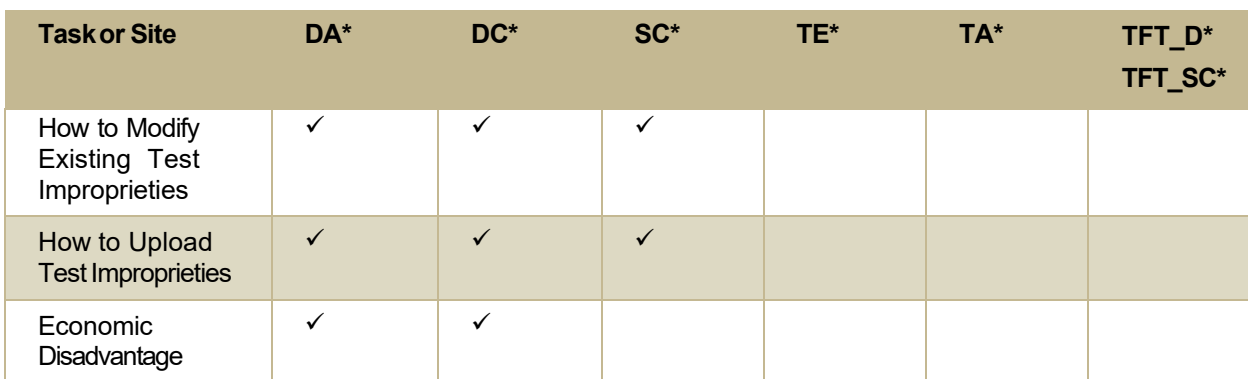

#### <span id="page-431-0"></span>**User Support**

For additional information and assistance in using TIDE, contact the Idaho Help Desk.

The help desk is open 8am to 8pm Mountain Time (except holidaysor as otherwise indicated on the State Assessment Portal).

#### **Idaho Help Desk**

Toll-Free Phone Support: 1-844-560-7365

EmailSupport: [IDHelpDesk@cambiumassessment.com](mailto:IDHelpDesk@cambiumassessment.com)

Please provide the help desk with a detailed description of your problem, as well as the following:

- $\circ$  If the issue pertains to a student, provide the EDUID and associated district or school for that student. Do not provide the student's name.
- o Ifthe issue pertainsto a TIDE user, provide the user'sfull name andemail address.
- $\circ$  Any error messages that appeared.
- $\circ$  Operating system and browser information, including version numbers (e.g., Windows 7 and Firefox 13 or Mac OS 10.7 and Safari 5).

# **V**

#### **Valid Values for Tool Names in theTest Settings Upload File**

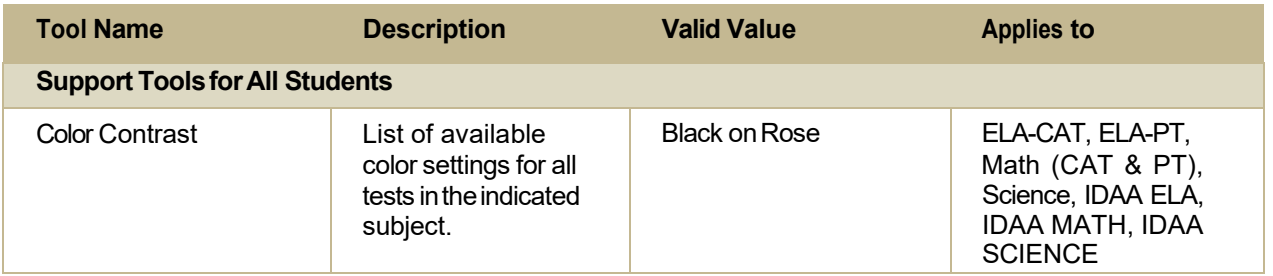
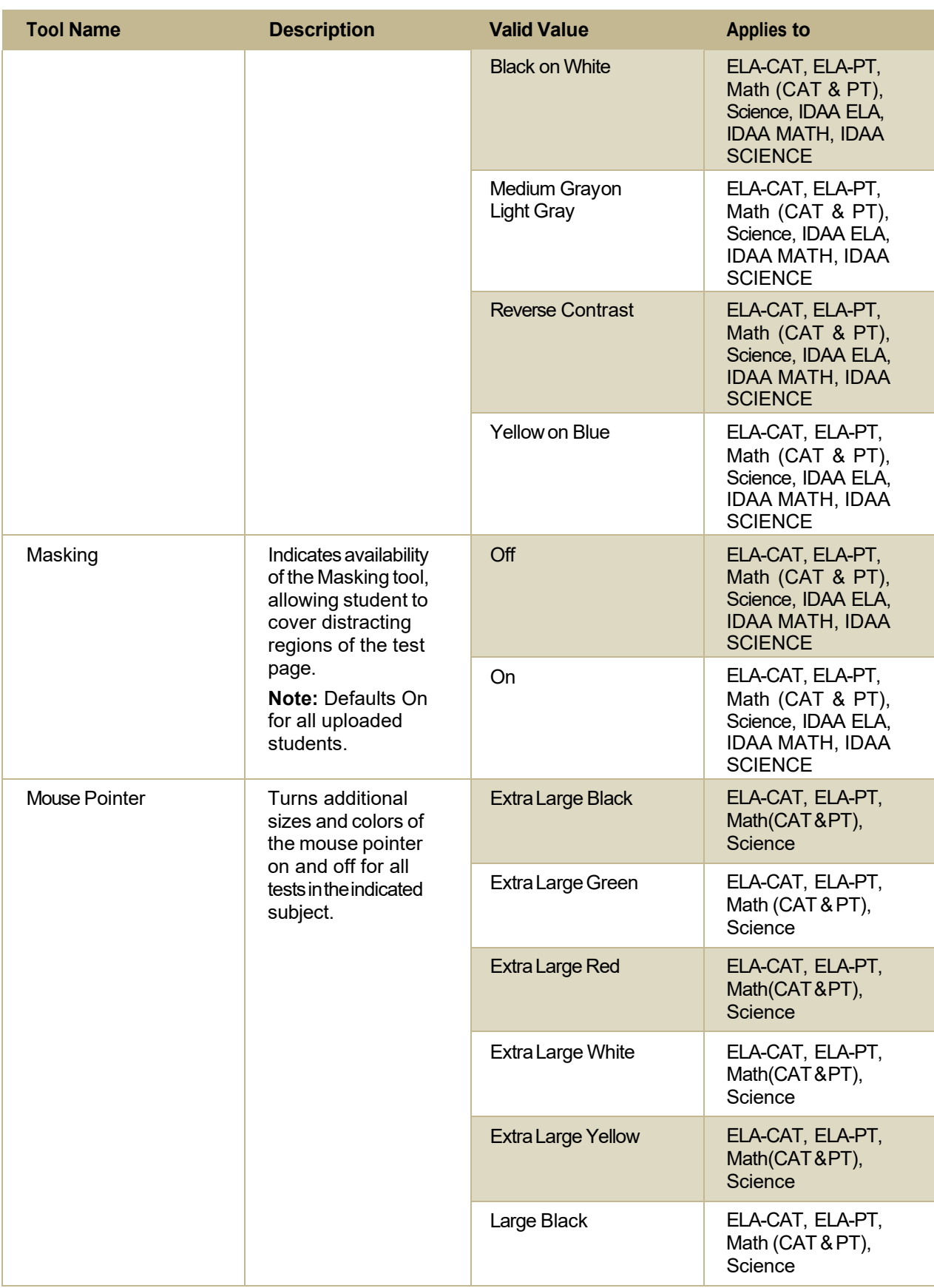

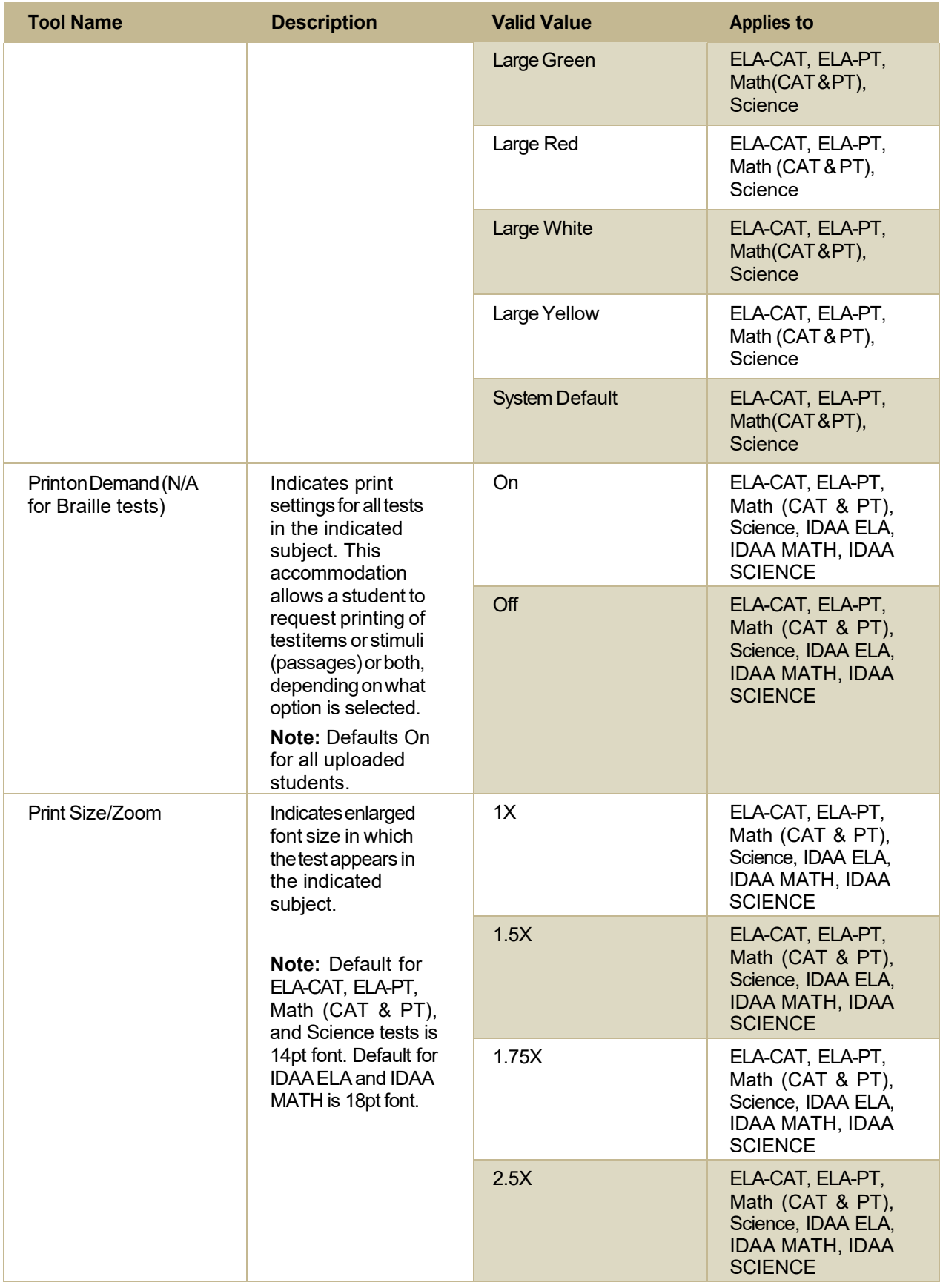

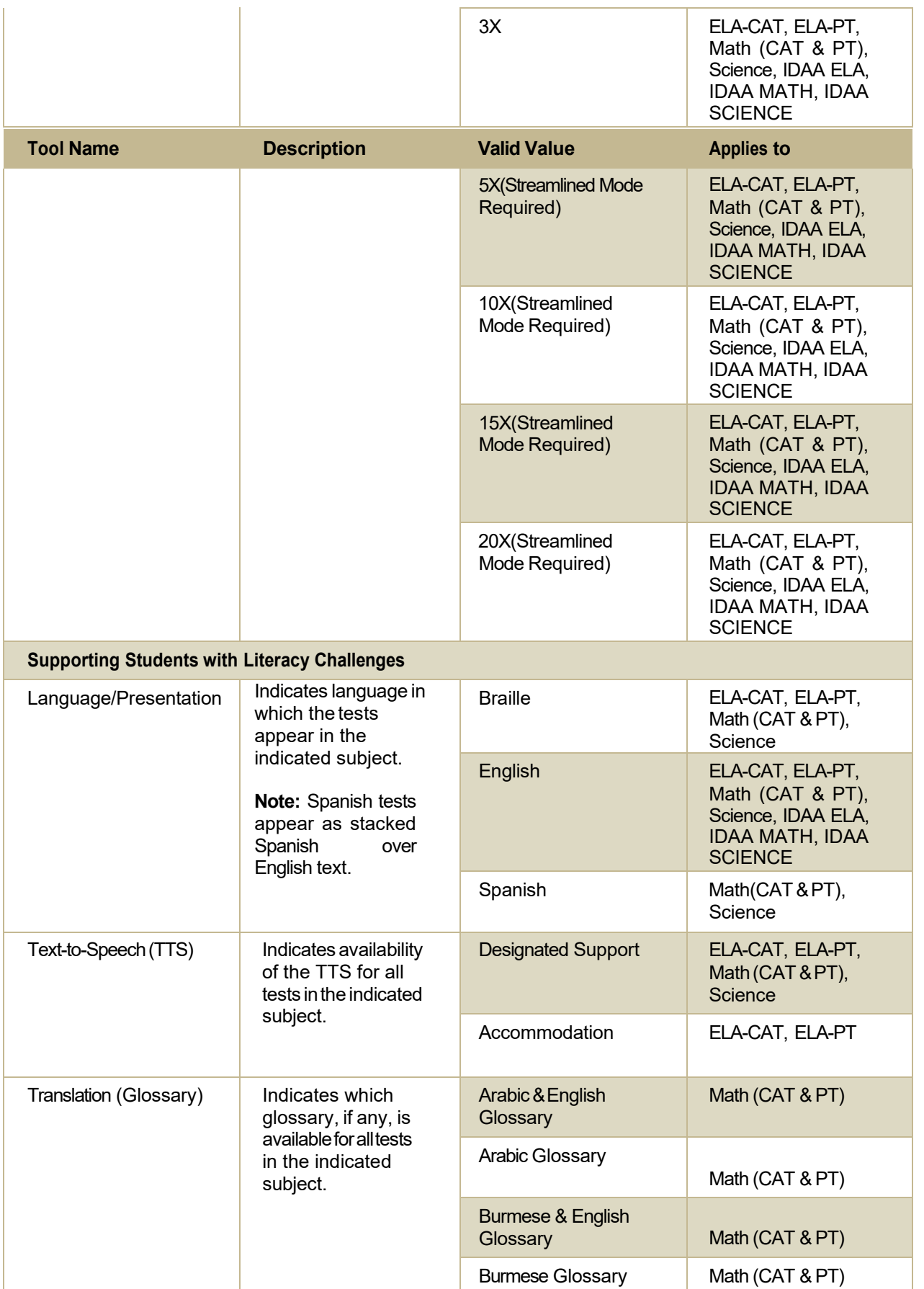

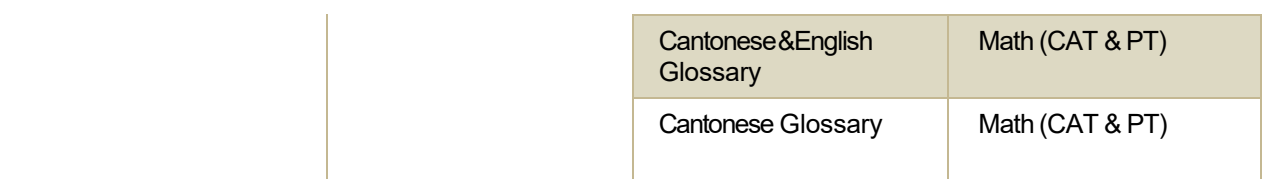

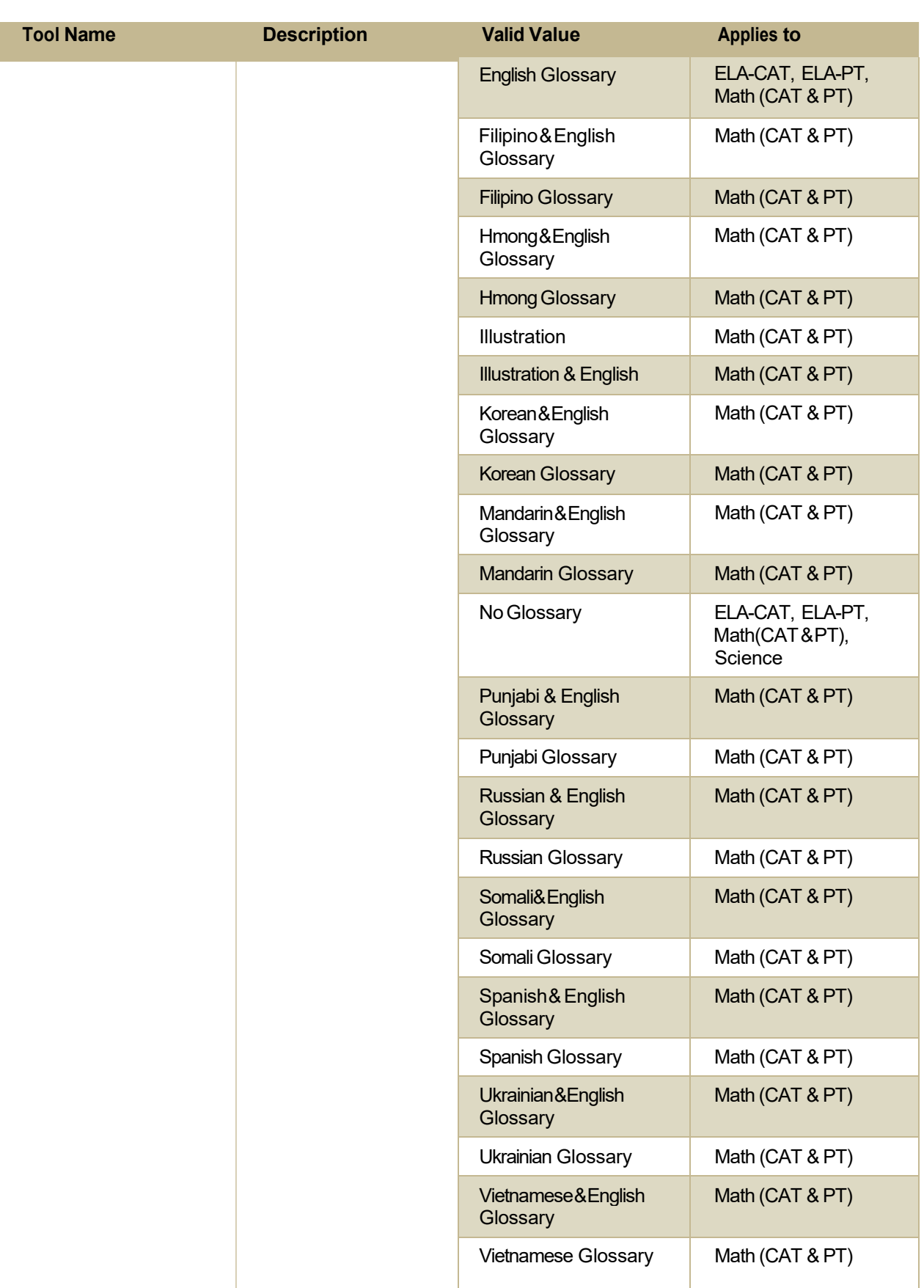

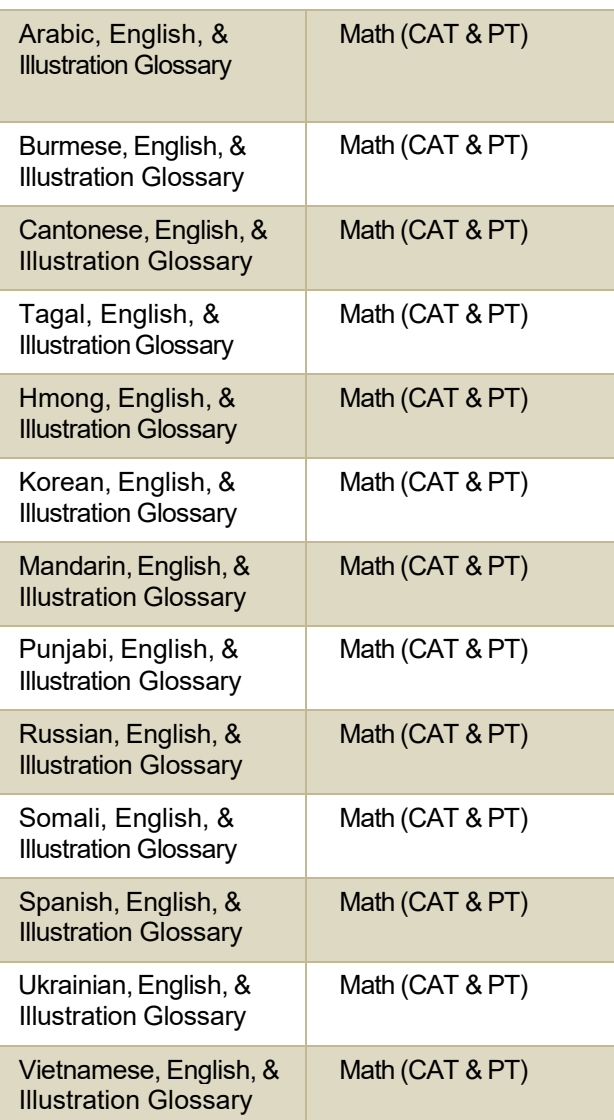

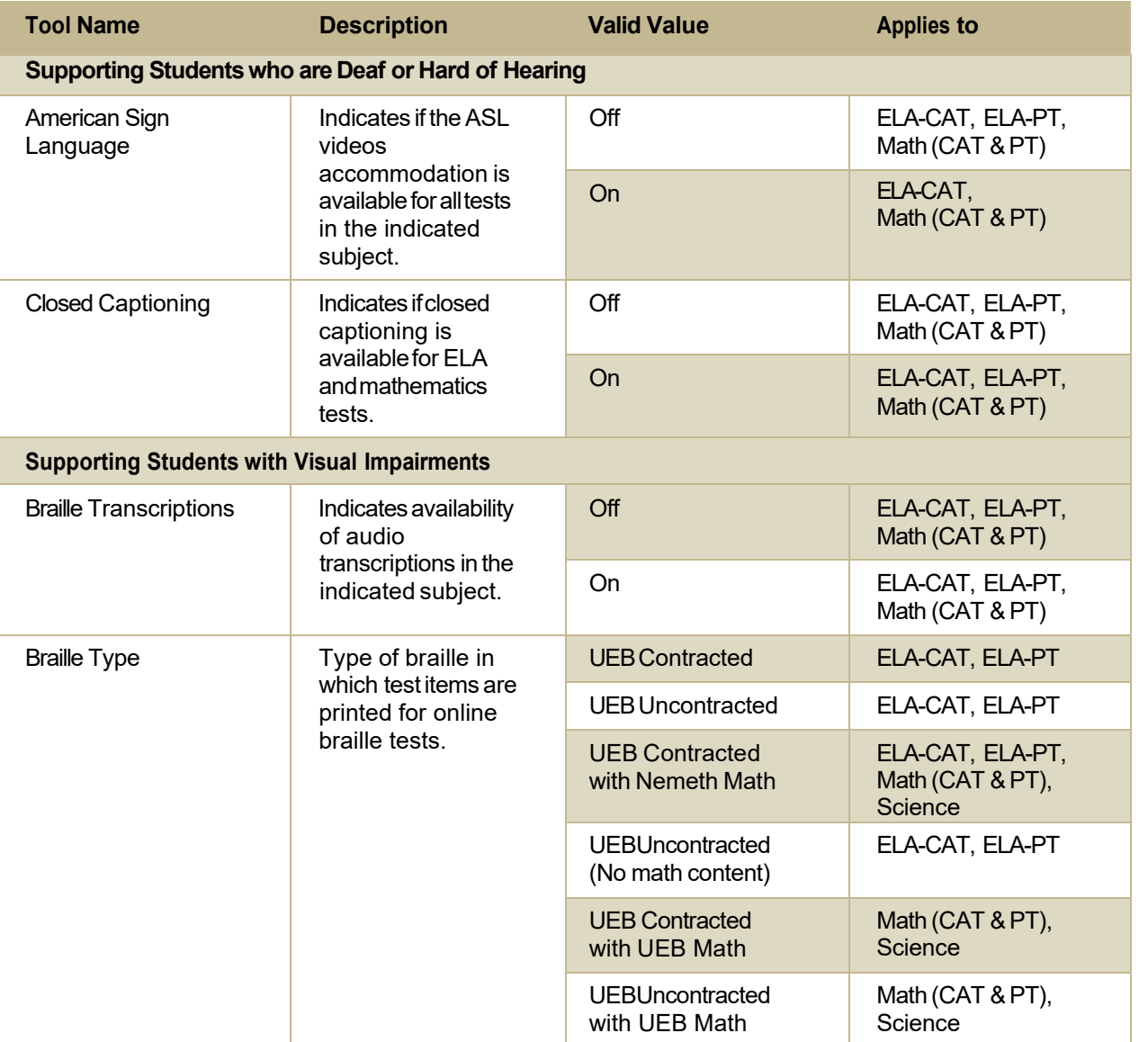

**Supporting Students Using Assistive Technology** Permissive Mode Toggles permissive mode setting on or off,allowingstudent tousepre-approved hardware or software with Secure Browser. **Note:** Defaults On for all uploaded students. Off ELA-CAT, ELA-PT, Math (CAT & PT), Science, IDAA ELA, IDAA MATH, IDAA **SCIENCE** On **ELA-CAT, ELA-PT,** Math (CAT & PT), Science, IDAA ELA, IDAA MATH, IDAA **SCIENCE** Speech-to-Text Transcribes a student's spoken words into text item responses in TDS. Off **ELA-CAT, ELA-PT,** Math (CAT & PT), Science, IDAA ELA, IDAA MATH, IDAA **SCIENCE** On **ELA-CAT, ELA-PT,** Math (CAT & PT), **Science** Streamlined Interface Mode The streamlined modepresents the testin analternate, simplified format in which the items are displayed below the stimuli. **Note:** Defaults On for all uploaded students. Off **ELA-CAT, ELA-PT,** Math (CAT & PT), Science, IDAA ELA, IDAA MATH, IDAA **SCIENCE** On **ELA-CAT, ELA-PT,** Math (CAT & PT), Science, IDAA ELA, IDAA MATH, IDAA **SCIENCE** 

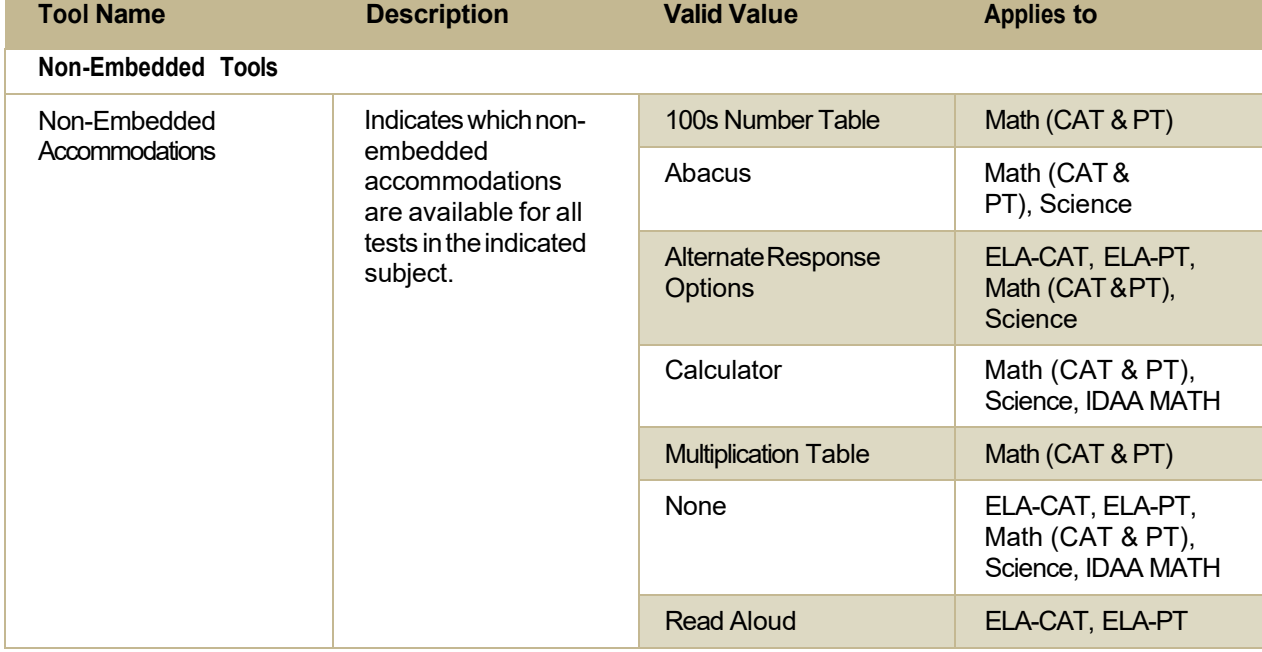

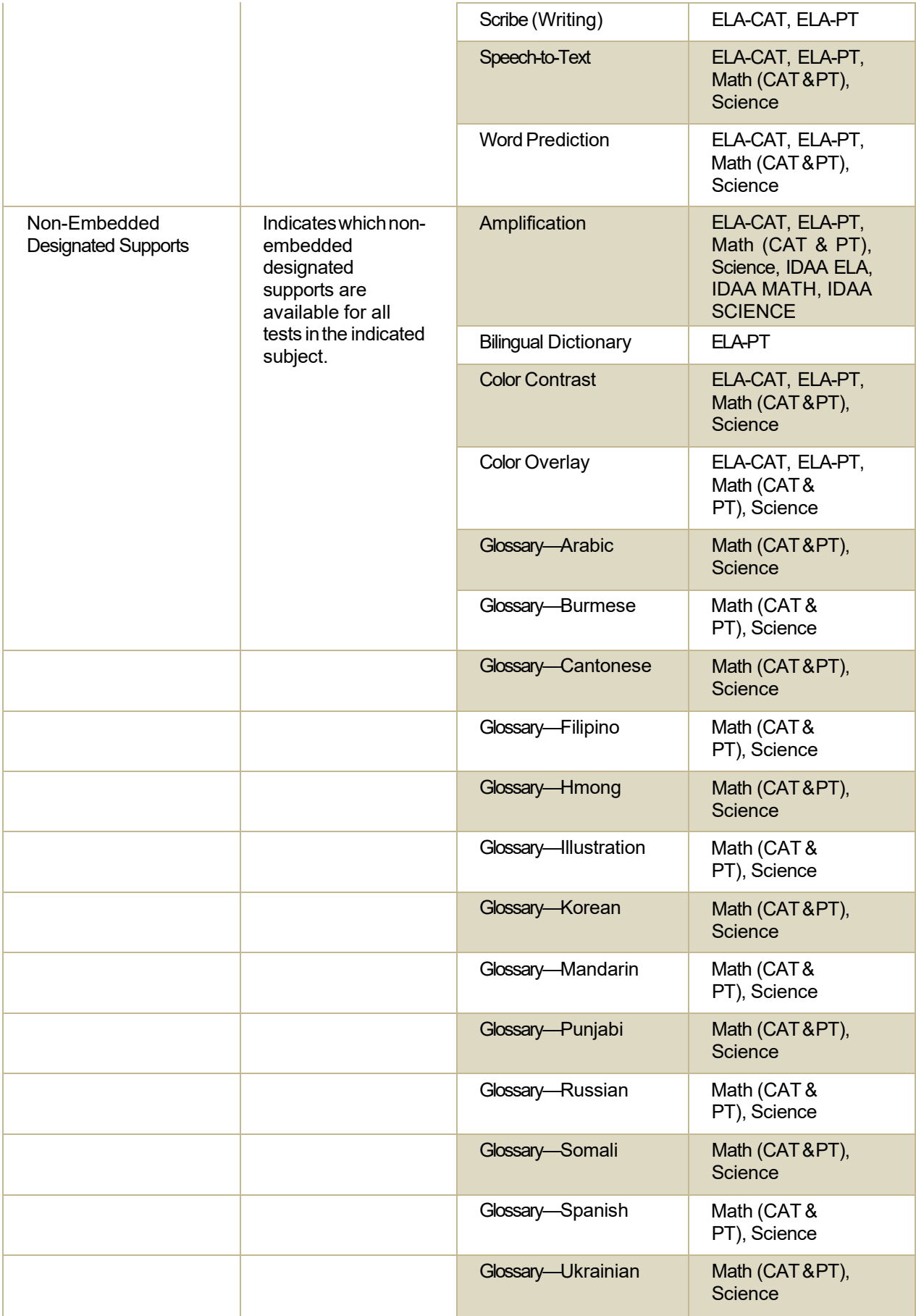

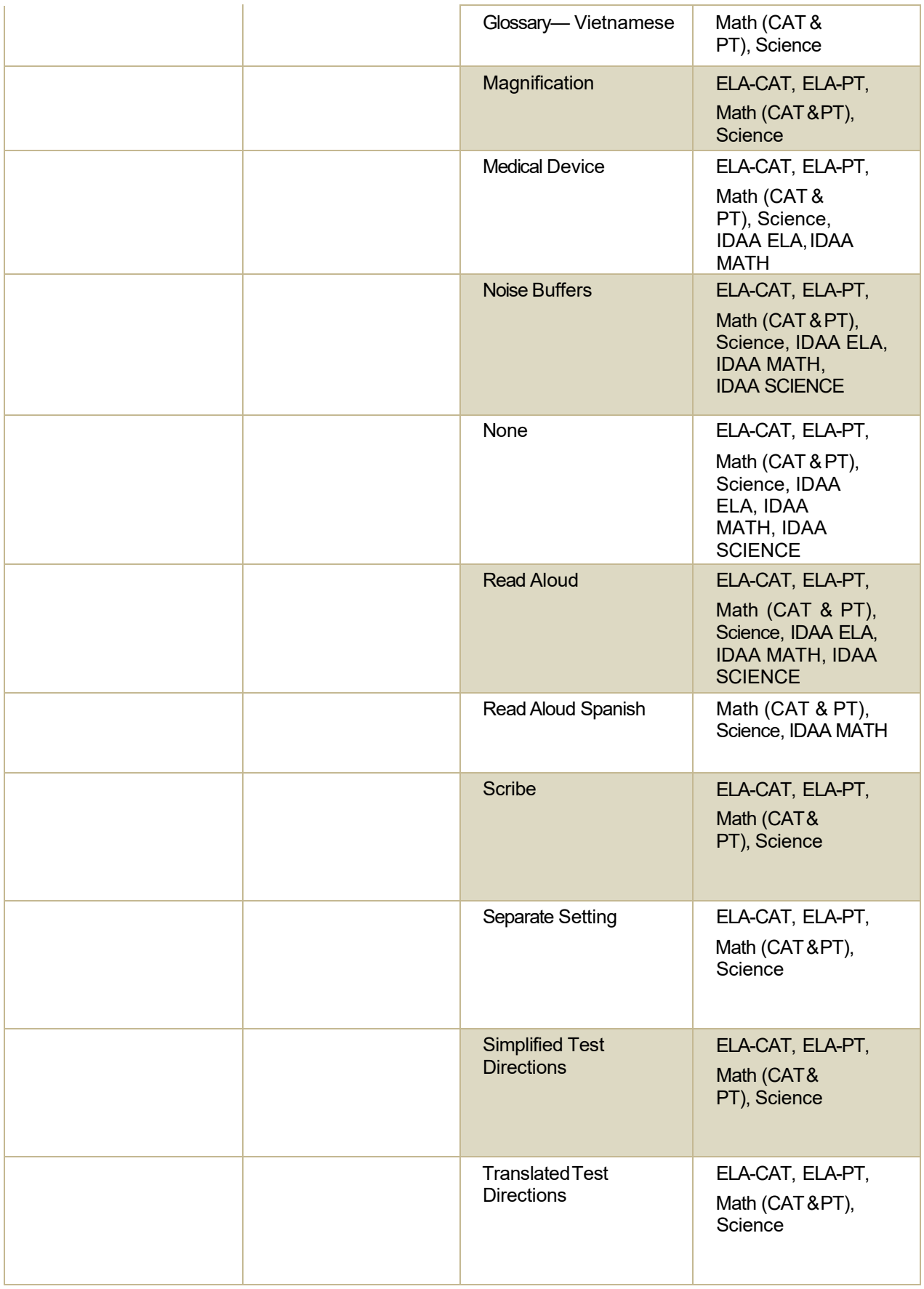

### **Change Log**

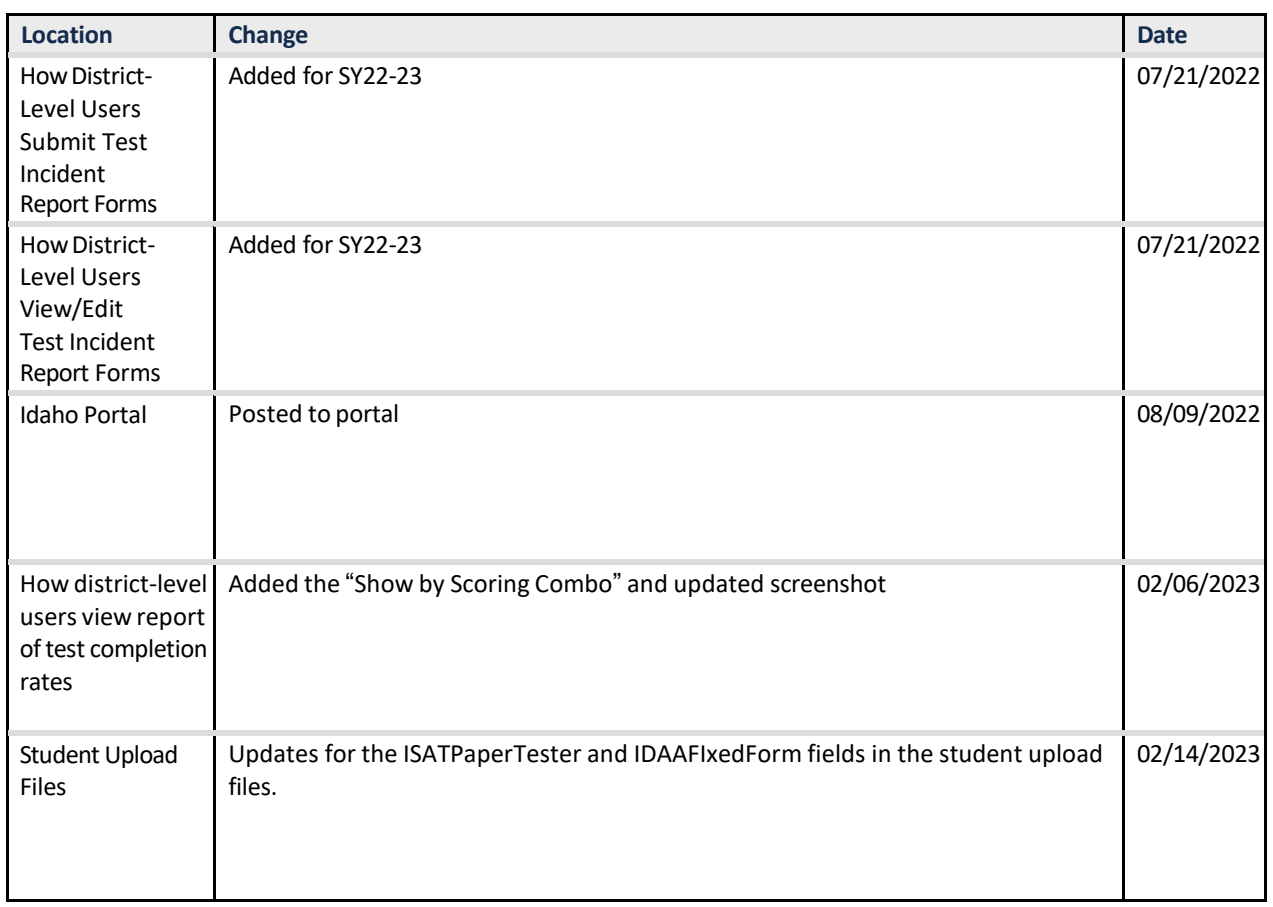

**Appendix 5-E** 

**Technology Guide**

# Technology Guide

Idaho State Department of Education

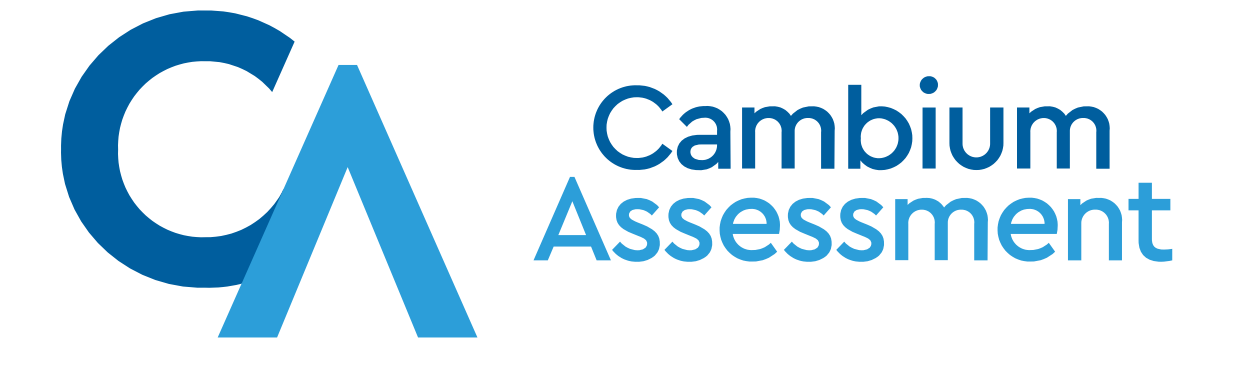

### Getting Started

CAI's Test Delivery System (TDS) has two components: the Test Administrator (TA) Interface and the Student Interface.

### Basic Steps

This guide explains in 4 steps how to set up technology in your schools and districts:

- 1. Set up staff workstations.
- 2. Set up student workstations.
- 3. Configure your network for online testing.
- 4. Configure assistive technologies.

### Change Log

The following table lists changes made to this technology guide.

- Test administrators use the TA Interface to create and manage test sessions from any web browser.
- Students access and complete their tests through the Student Interface via the Secure Browser.

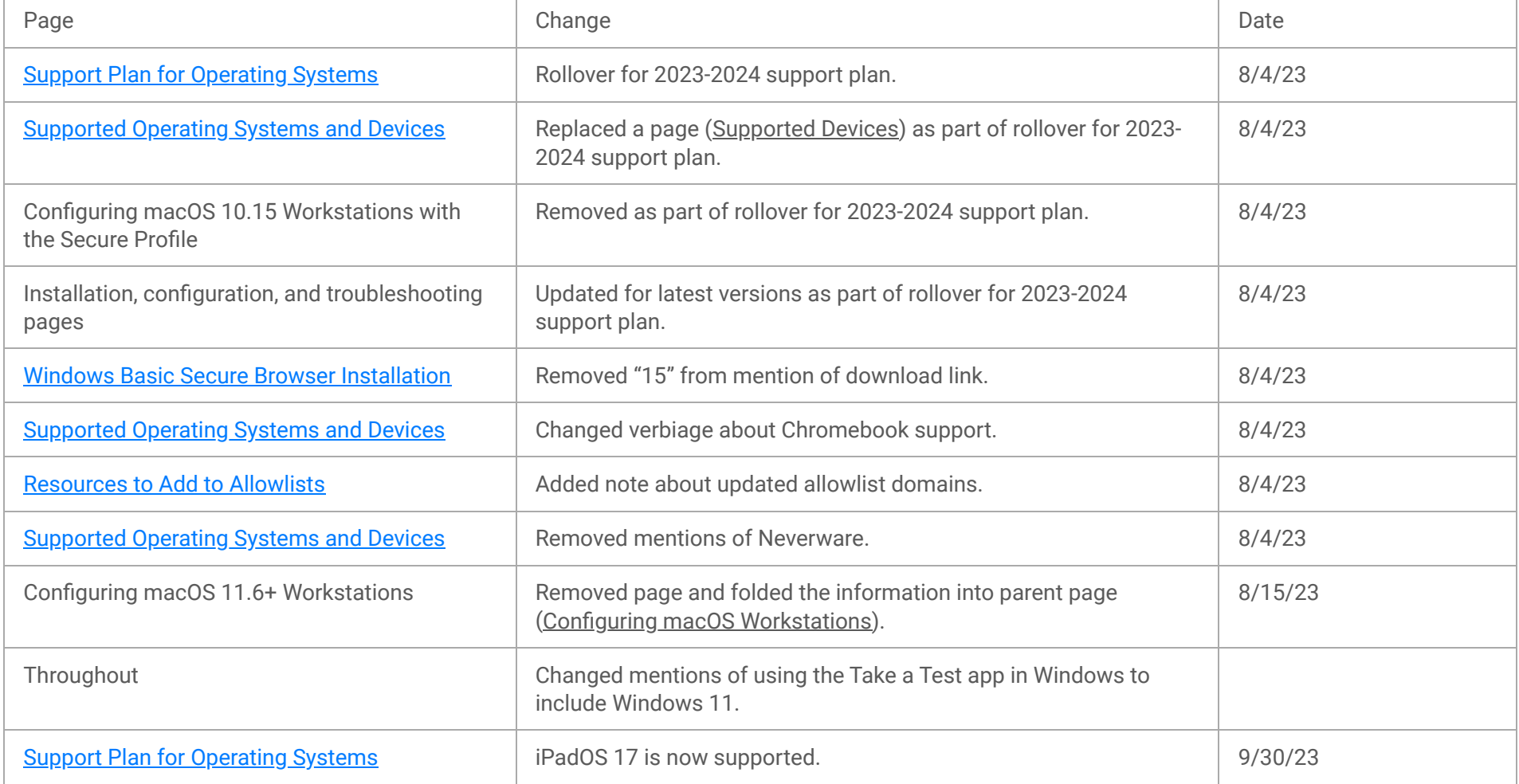

### Setting Up Staff Workstations

This section provides instructions for setting up staff workstations for administering tests to students and for accessing other CAI systems.

### Setting Up TA or Proctor Workstations

If your school uses a firewall or other networking equipment that blocks access to public websites, you may need to add certain websites to your allowlist. For a list of websites you should add to your allowlist, see Resources to Add to Allowlists.

It is unlikely that any setup is required for your TA workstations. Nearly any modern device, including mobile devices like tablets and phones, with any modern browser can be used to access the TA Interface and administer a testing session. The TA Interface is a website. Any device you already use to check your email, browse Facebook, read news articles, or watch YouTube should be capable of administering tests.

TAs can print test session information or test items for students with the print-on-request accommodation. To be able to print, TA workstations must be connected to a printer.

## Setting Up Workstations to Access Other CAI Systems

Access to other CAI systems requires the use of one of the following supported web browsers:

For the best experience, TIDE and Reporting should be accessed on desktops or laptops running Windows or macOS.

### Setting Up Student Workstations

In order for students to access online tests, each student workstation needs CAI's Secure Browser installed on it. The Secure Browser is CAI's customized web browser designed to keep tests secure by locking down the student desktop and preventing the student from accessing anything except their test. Unlike conventional web browsers, the Secure Browser displays the student application in full-screen mode with no user interface to the browser itself. It has no back button, next button, refresh button, or URL bar. Students open the Secure Browser and are taken exactly where they need to go.

- Chrome 113 or higher
- Firefox 113 or higher
- Edge 113 or higher
- Safari 16 or higher

To get started setting up your student workstations, you should first make sure your device is supported. Please note the Secure Browser is not supported for use within a virtual machine.

For a list of supported devices and operating systems, please visit Supported Operating Systems and Devices.

### Support Plan for Operating Systems

The table below describes CAI's plan for supporting operating systems during the upcoming and following years. This plan helps districts and schools manage operating system deployments based on the support timelines.

alf Microsoft or Apple ends support for an operating system sooner than six years after its release, then CAI will stop supporting that system one full school year after support ends.

bSupport for this version is anticipated upon the completion of testing following its release.

<sup>d</sup>CAI will support any device that Google actively supports for auto-update. CAI will not support any device that Google does not support for auto-update. Information on Google's auto-update policy, including currently supported devices, can be found at <https://support.google.com/chrome/a/answer/6220366>.

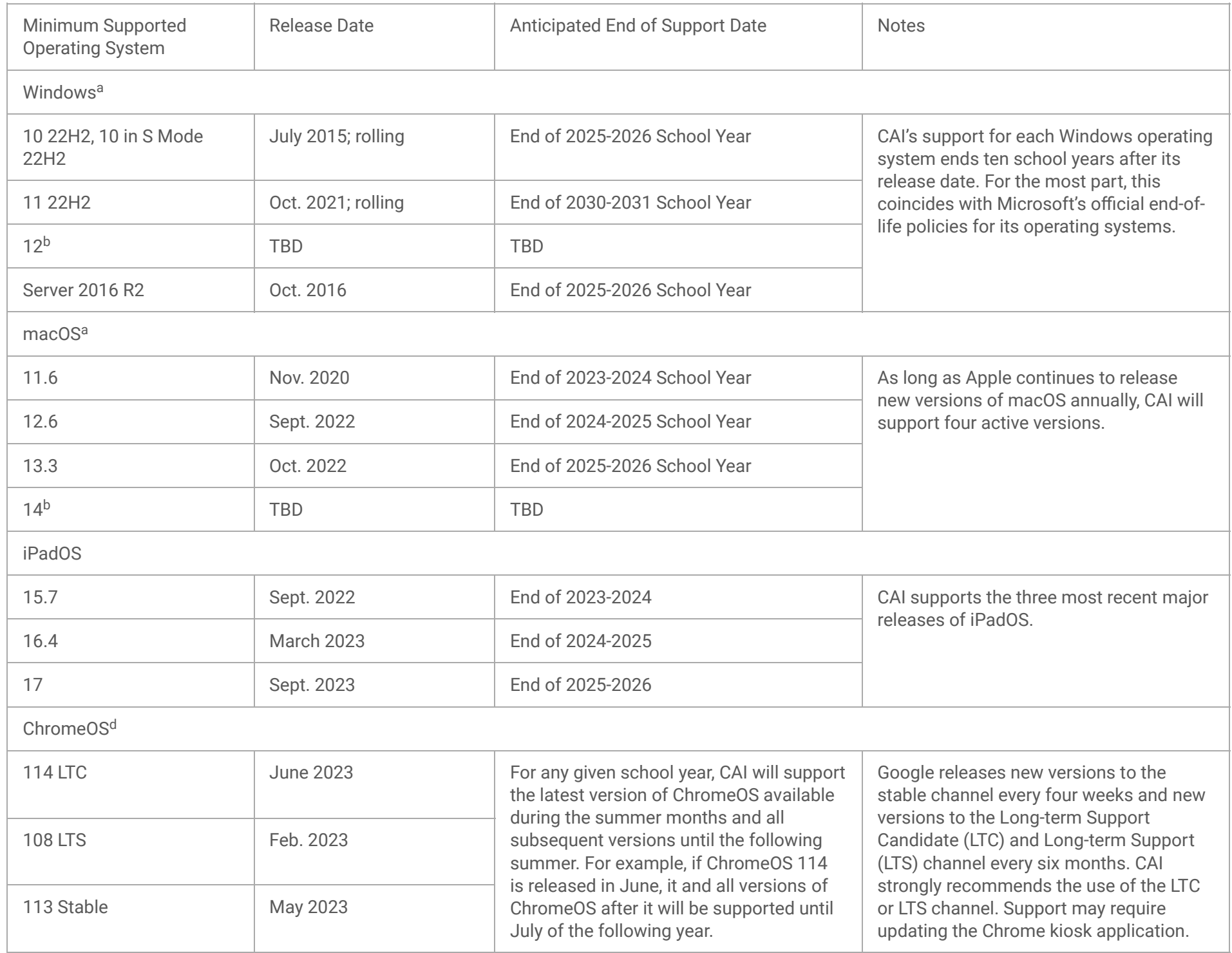

### Supported Operating Systems and Devices

This table lists supported operating systems and devices.

### **Supported Operating Systems and Devices**

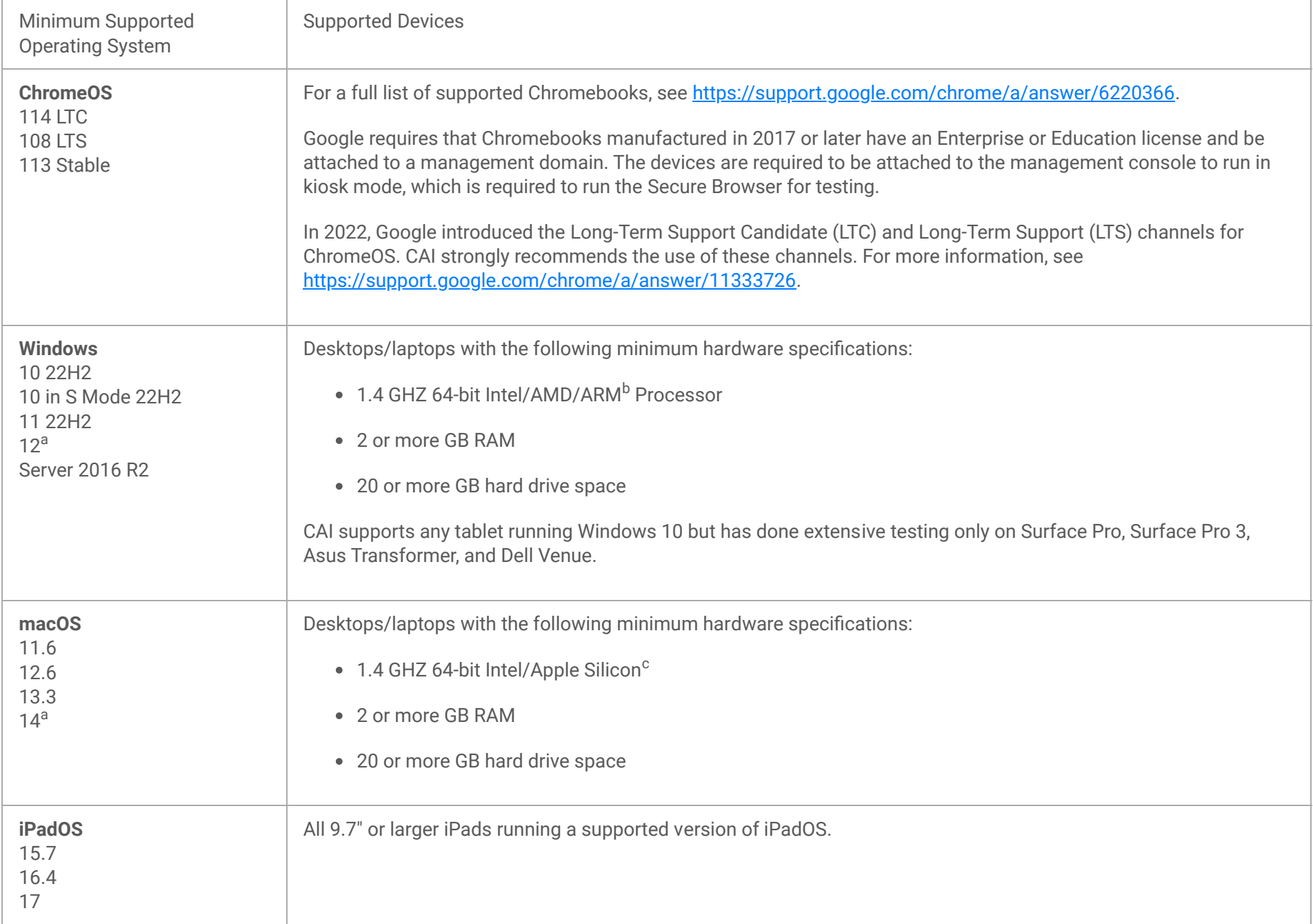

aSupport for this version is anticipated upon the completion of testing following its release.

<sup>b</sup>ARM devices require x64 emulation.

<sup>c</sup>Apple silicon devices require Rosetta 2.

Our system supports thin clients, including any that support Windows 2016 terminal servers; NComputing vSpace Pro 10 with L300, L350, and firmware version 1.13.xx terminal clients; and ChromeOS Flex.

This table provides a list of supported NComputing solutions for Windows.

### **Supported NComputing Solutions for Windows**

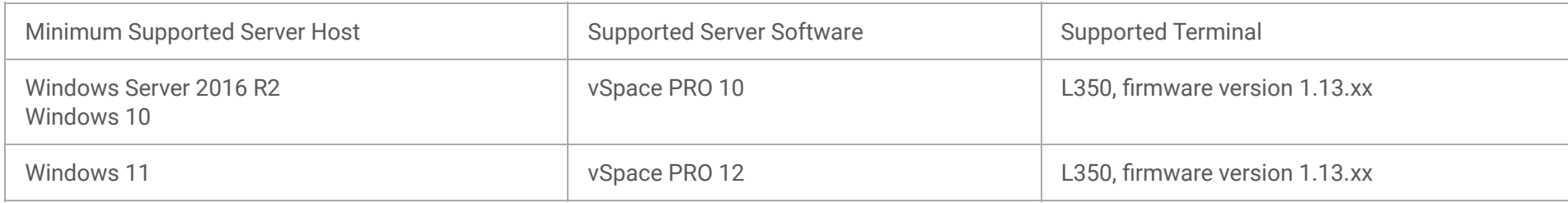

This table provides a list of supported terminal servers for Windows.

### **Supported Terminal Servers for Windows**

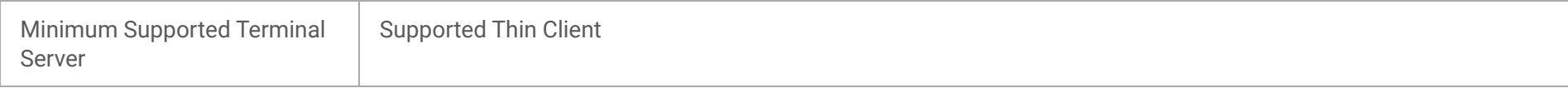

Note: Devices running ChromeOS Flex are also supported. For information on supported devices and installation instructions, please visit [https://chromeenterprise.google/os/chromeosflex/?sjid=3749381295652566277-NA.](https://chromeenterprise.google/os/chromeosflex/?sjid=3749381295652566277-NA)

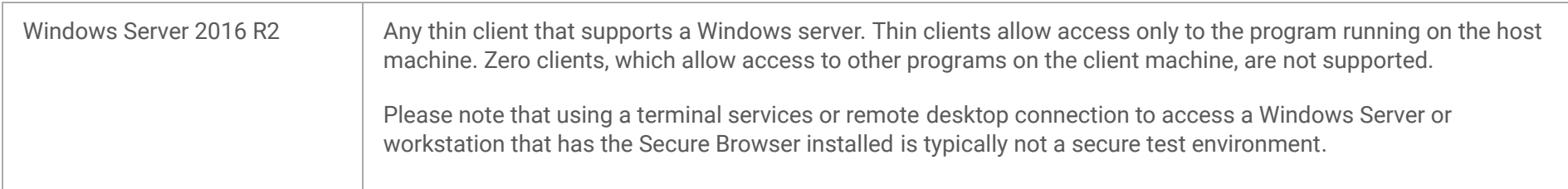

All supported computers, laptops, tablets, and approved testing devices must meet the requirements noted in this table.

### **Testing Device Requirements**

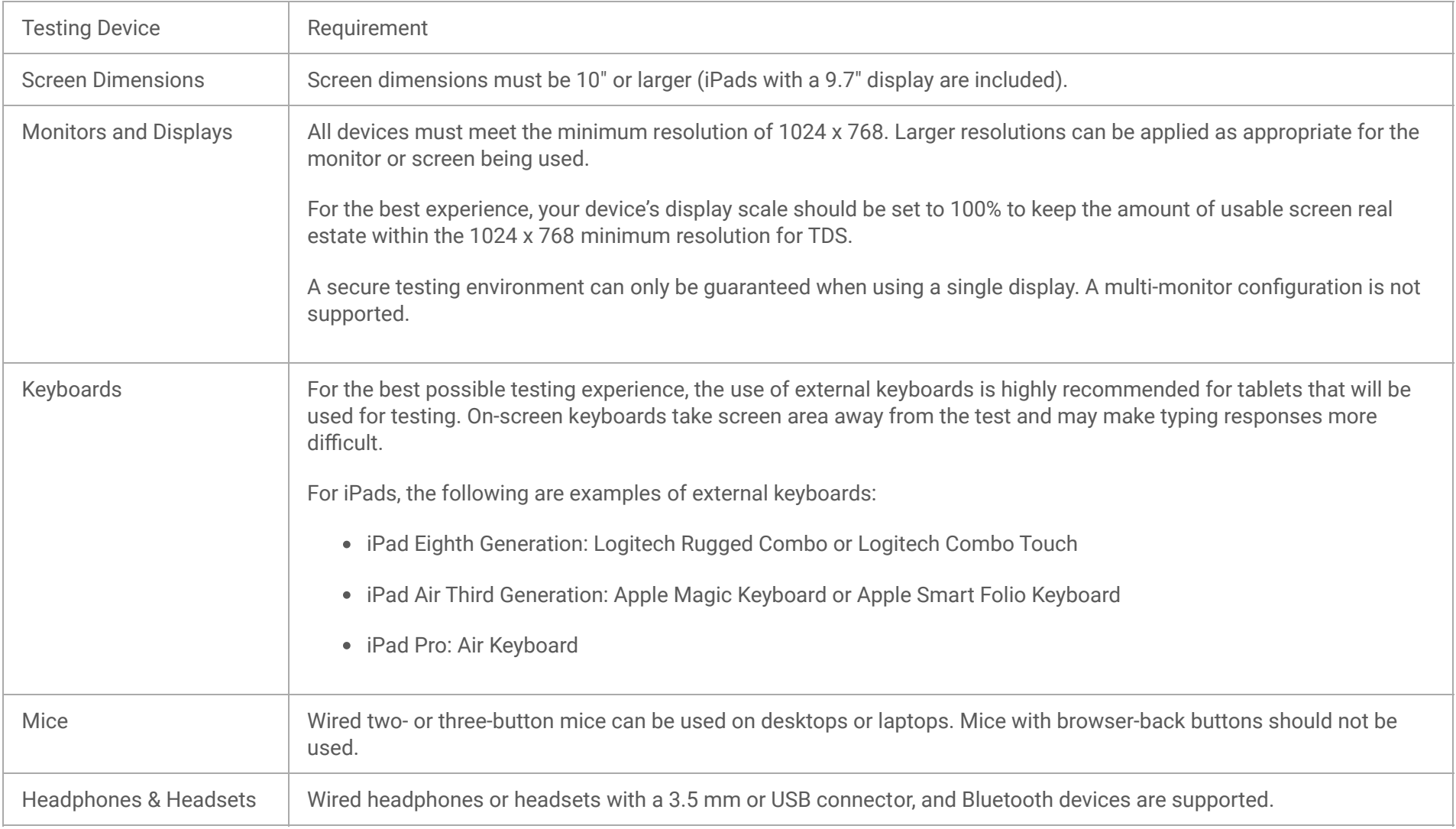

### Installing the Secure Browser

Once you have made sure your device is supported, you are ready to download and install the Secure Browser. This section explains where you can go to download the Secure Browser and how to install it.

The Secure Browser is available for all major operating systems listed on the **Supported Operating Systems and Devices** page. You can download the Secure Browser from your portal's Secure Browser page. This page also contains basic installation instructions.

If you are a Technology Coordinator and it is your responsibility to manage a large number of machines across your school or district, you can likely use the same tools you are already familiar with to push the Secure Browser out to all of your machines at scale. For example, the Secure Browser ships as an MSI package which enables use of MSIEXEC.

If you are from a small school, you can follow the basic installation instructions on your portal's Secure Browser page to install the Secure Browser. The Secure Browser is installed the same way as most other software. You will be asked to download a file, open that file, and follow prompts along the way to install the Secure Browser. If you are familiar with installing software, install the Secure Browser the same way.

Windows 10, Windows 10 in S Mode, and Windows 11 come with Microsoft's Take a Test app, which enforces a locked-down, secure testing environment identical to CAI's Secure Browser. Users of the Take a Test app do not need to install the CAI Secure Browser on the testing machine. Instructions for configuring the Take a Test app can be found in Windows Basic Secure Browser Installation.

If you are running the Secure Browser on Apple silicon devices, you must first install Rosetta 2. Rosetta 2 may already be installed on your Apple silicon device if you needed it to run another Intel-based application. If it is not already installed, a prompt to install it will appear the first time you launch the Secure Browser. Rosetta 2 can also be deployed to multiple devices at once through scripting or mobile device management (MDM). For more information about Rosetta 2, including instructions to install it, please see https://support.apple.com/en-[-----------------](https://support.apple.com/en-us/HT211861)[us/HT211861](https://support.apple.com/en-us/HT211861).

For iPads and Chromebooks, the SecureTestBrowser app is CAI's mobile version of the Secure Browser. It is available in each app store to download and install. The first time you open this app, it will ask you to choose your state and assessment program. Your choice is saved and from then on, the Mobile Secure Browser works just like the desktop version, allowing you to access operational tests, practice tests, and the network diagnostic tool. You can also use any mobile device management utility to install the Secure Browser on multiple managed devices and configure those devices.

### Basic Secure Browser Installation Instructions

The instructions in this section describe basic methods for installing the Secure Browser on single devices.

### Windows Basic Secure Browser Installation

The instructions on this page describe how to install the Windows Secure Browser on single devices.

This page also provides instructions to set up the Take a Test app on supported versions of Windows.

### **Installing the Secure Browser for Windows**

- 1. Previously installed versions of the Secure Browser will be uninstalled automatically during the installation process.
- 2. From the Windows tab on your Secure Browser page, click **Download Secure Browser for all supported versions of Windows**. A dialog window opens.
- 3. Do one of the following (this step may vary depending on the browser you are using):
	- If presented with a choice to **Run** or **Save** the file, click **Run**. This opens the Secure Browser Setup wizard. 0
	- If presented only with the option to **Save**, save the file to a convenient location. After saving the file, double-click the 0 installation file IDSecureBrowserX.X-64bit.msi to open the setup wizard.
- 4. Follow the instructions in the setup wizard. When prompted for setup type, click **Install**.
- 5. Click **Finish** to exit the setup wizard. The following items are installed:
	- ∘ The Secure Browser to the default location C:\Program Files\IDSecureBrowser
	- A shortcut **IDSecureBrowser** to the desktop. 0
- 6. Ensure all background jobs, such as virus scans or software updates, are scheduled outside of test windows. For example, if your testing takes place between 8:00 a.m. and 3:00 p.m., schedule background jobs outside of these hours.
- 7. *Optional*: Apply proxy settings, if needed. For more information about proxy settings, see Configuring the Secure Browser for Proxy Servers.
- 8. Run the browser by double-clicking the **IDSecureBrowser** shortcut on the desktop. The Secure Browser opens, displaying the student login screen. The browser fills the entire screen and hides the task bar.
- 9. To exit the browser, click X in the upper-right corner of the screen.

#### **Setting up Microsoft's Take a Test app for Windows**

These procedures set up Microsoft's Take a Test app.

Non-permissive mode users should create a dedicated test account for the Take a Test app. Permissive mode features will not available when using this method. To access permissive mode features, please see [Creating Desktop Shortcuts for Permissive Mode Users](#page-452-0).

The Take a Test app enforces a locked-down, secure testing environment identical to CAI's Secure Browser. Users of the Take a Test app do not need to install the CAI Secure Browser on the testing machine. For more information about configuring the Take a Test app, see [https://learn.microsoft.com/en-us/education/windows/take-tests-in-windows.](https://learn.microsoft.com/en-us/education/windows/take-tests-in-windows)

#### **Creating a Dedicated Test Account for Non-permissive Mode Users**

If you plan to use the Take a Test app on a dedicated test account on a Windows 10/11 device, do not disable fast user switching, as it causes the machine to enter an infinite loop when rebooted.

**Note**: Assessments administered through the Take a Test app will detect some forbidden apps are running in the background even if users don't start these apps, which causes the Take a Test app to log a user out of their account. (For more information, see [https://support.microsoft.com/en-us/help/4338725/k-12-assessment-unexpected-reports-apps-running-background-windows-10\)](https://support.microsoft.com/en-us/help/4338725/k-12-assessment-unexpected-reports-apps-running-background-windows-10) Because of this, CAI has disabled the forbidden app check when using the Take a Test app through a dedicated test account.

- 1. Sign into the device with an administrator account.
- 2. Go to **Settings** > **Accounts** > **Access work or school** > **Set up an account for taking tests**.
- 3. Select an existing account to use as the dedicated testing account.

Note: If you don't have an account on the device, you can create a new account. To do this, go to **Settings** > **Accounts** > **Family & Other Users** > **Add someone else to this PC** > **I don't have this person's sign-in information** > **Add a user without a Microsoft account.**

- 4. In the *Enter the test's web address* field, enter <https://id.cambiumtds.com/student>
- 5. Click **Save**.

The student can now sign in to the dedicated account to take the specified test.

#### <span id="page-452-0"></span>**Creating Desktop Shortcuts for Permissive Mode Users**

Permissive mode users should create a desktop shortcut for the Take a Test app.

- 1. Log in to Windows as the user taking a test.
- 2. Right-click on the desktop and select **New** > **Shortcut**. The *Create Shortcut* dialog box appears.

3. In the *Type the location of the item* field, enter ms-edu-secureassessment:<https://id.cambiumtds.com/student>

4. Click **Next**.

- 5. In the next dialog box, type a name for the shortcut.
- 6. Click **Finish**.

The shortcut appears on the desktop. To run the Take a Test app, double-click the shortcut. To exit the Take a Test app, press Ctrl+Alt+Del.

### macOS Basic Secure Browser Installation

The instructions on this page describe how to install the macOS Secure Browser on single devices.

**Note**: Students must not run the Secure Browser from a guest account.

If you are running the Secure Browser on Apple silicon devices, you must first install Rosetta 2. Rosetta 2 may already be installed on your Apple silicon device if you needed it to run another Intel-based application. If it not already installed, a prompt to install it will appear the first time you launch the Secure Browser. Rosetta 2 can also be deployed to multiple devices at once through scripting or mobile device management (MDM). For more information about Rosetta 2, including instructions to install it, please see https://support.apple.com/en-[-----------------](https://support.apple.com/en-us/HT211861)[us/HT211861](https://support.apple.com/en-us/HT211861).

- 1. Previously installed versions of the Secure Browser will be uninstalled automatically during the installation process.
- 2. From the macOS tab on your Secure Browser page, click the correct **Download Secure Browser** button for your version of macOS. A dialog window opens. If prompted for a download location, select the desktop.
- 3. Open **Downloads** from the Dock, and double-click IDSecureBrowserX.X.dmg to display its contents.
- 4. Drag the **IDSecureBrowser** icon to the folder. This installs the Secure Browser into Applications.
- 5. Double-click the **IDSecureBrowser** icon on the desktop to launch the Secure Browser. (You must launch the Secure Browser to complete the installation.) The Secure Browser opens, displaying the student login screen. The browser fills the entire screen and hides the dock.
- 6. To exit the browser, click **X** in the upper-right corner of the screen.
- 7. Ensure all background jobs, such as virus scans or software updates, are scheduled outside of test windows. For example, if your testing takes place between 8:00 a.m. and 3:00 p.m., schedule background jobs outside of these hours.

### iPadOS Basic Secure Browser Installation

The instructions on this page describe how to install the SecureTestBrowser app on individual iPads.

### **Installing the SecureTestBrowser App for iPadOS**

The SecureTestBrowser Mobile Secure Browser for iPads is available from the App Store. The process for installing the Secure Browser is the same as for any other application.

- 1. On your iPad, open the App Store and search for SecureTestBrowser. The SecureTestBrowser application download page appears.
- 2. Tap **GET**. The iPad downloads and installs the Secure Browser. After installation, a SecureTestBrowser icon appears on the iPad's home screen.
- 3. Open SecureTestBrowser.
- 4. Configure your test administration by selecting your state and assessment program from the dropdown lists and tapping **OK**.

### ChromeOS Basic Secure Browser Installation

The instructions on this page describe how to install the SecureTestBrowser app on individual ChromeOS devices.

### **Installing the SecureTestBrowser App for ChromeOS**

The following links provide instructions from Google for installing the Secure Browser on Chromebooks and for managing device settings on managed Chromebooks.

[Using Chromebooks for Student Assessments](https://support.google.com/chrome/a/answer/3273084)

Refer to [Option 1: School sets up Chromebook to run as a Single App Kiosk running the exam app](https://support.google.com/chrome/a/answer/3273084#1).

Do not follow the instructions for Options 2 and 3.

[Set ChromeOS device policies](https://support.google.com/chrome/a/answer/1375678) (general information for managed Chromebooks)

### Advanced Secure Browser Installation Instructions

The instructions in this section describe advanced methods for installing the Secure Browser for Windows, macOS, and ChromeOS.

### Windows Advanced Secure Browser Installation

This page provides advanced Secure Browser installation instructions for Windows.

In this scenario, a user with administrator rights installs the Secure Browser from the command line. If you do not have administrator rights, refer to the section Installing the Secure Browser Without Administrator Rights.

One scenario describes installing the Secure Browser on a shared network drive, from which students would then run the Browser. However, there are significant drawbacks in this method. Running the Secure Browser from a shared network drive creates contention among the students' client machines for two resources: LAN bandwidth and shared drive I/O. This performance impact can be avoided by installing the Secure Browser locally on each machine. **CAI strongly discourages the use of network shared drive installation for the Secure Browser, as this setup can compromise the stability and performance of the browser, especially during peak testing times.**

#### **Install the Secure Browser via the Command Line**

If you are not signed on to the computer as an administrator, obtain the administrator password.

Previously installed versions of the Secure Browser will be uninstalled automatically during the installation process.

- 1. Navigate to the Secure Browsers page of your portal at [https://idaho.portal.cambiumast.com/.](https://idaho.portal.cambiumast.com/) Click the Windows tab, then click **Download Browser**. A dialog window opens.
- 2. Save the file on the computer (this step may vary depending on the browser you are using): If presented with a choice to Run or Save the file, click **Save**, and save the file to a convenient location.

If presented only with the option to Save, save the file to a convenient location.

- 3. Note the full path and filename of the downloaded file, such as c:\temp\IDSecureBrowser Win.msi.
- 4. Open a command prompt as the administrator by doing the following:
	- a. Click **Start**, and locate the Command Prompt application. (In some versions of Windows the application is under All Programs > Accessories > Command Prompt.)
	- b. Right-click Command Prompt, and select Run as Administrator.
	- c. As necessary, type the administrator password for the computer. The command prompt opens. You need to do step 4 only once for the current login. The next time you open the command prompt, Windows retains the administrator role.
- 5. Run the command msiexec /I <Source> [/quiet] [INSTALLDIR=<Target>]

<Source> Path to the installation file, such as C:\temp\IDSecureBrowser Win.msi.

<Target> Path to the location where you want to install the Secure Browser. If absent, install to the directory described in step 7. The installation program creates the directory if it does not exist.

/I Perform an install.

[/quiet] Quiet mode, no interaction.

For example, the command

msiexec /I c:\temp\IDSecureBrowser Win.msi /quiet INSTALLDIR=C:\AssessmentTesting\BrowserInstallDirectory

installs the Secure Browser from the installation package at C:\temp\IDSecureBrowser Win.msi into the directory C:\AssessmentTesting\BrowserInstallDirectory using quiet mode.

6. Follow the instructions in the setup wizard. When prompted for setup type, click **Install**.

7. Click **Finish** to exit the setup wizard. The following items are installed:

a. The Secure Browser to the default location C:\Program Files\IDSecureBrowser\

b. A shortcut IDSecureBrowser to the desktop.

8. Ensure all background jobs, such as virus scans or software updates, are scheduled outside of test windows. For example, if your testing takes place between 8:00 a.m. and 3:00 p.m., schedule background jobs outside of these hours.

9. Run the browser by double-clicking the IDSecureBrowser shortcut on the desktop. The Secure Browser opens, displaying the student login screen. The browser fills the entire screen and hides the task bar.

10. To exit the browser, click **CLOSE SECURE BROWSER** in the upper-right corner of the screen.

### **Copying the Secure Browser Installation Directory to Testing Computers**

In this scenario, a network administrator installs the Secure Browser on one machine, and copies the entire installation directory to testing computers.

- 1. On the computer from where you will copy the installation directory, install the Secure Browser following the directions on your portal. Note the path of the installation directory, such as C:\Program Files\IDSecureBrowser.
- 2. Identify the directory on the local testing computers to which you will copy the browser file (it should be the same directory on all computers). For example, you may want to copy the directory to c:\AssesssmentTesting\. Ensure you select a directory in which the students can run executables.
- 3. On each local testing computer, do the following:
	- a. Ensure all background jobs, such as virus scans or software updates, are scheduled outside of test windows. For example, if your testing takes place between 8:00 a.m. and 3:00 p.m., schedule background jobs outside of these hours.
	- b. Copy the installation directory used in step 1 from the remote machine to the directory you selected in step 2. For example, if the target directory is c:\AssesssmentTesting\, you are creating a new folder c:\AssesssmentTesting\IDSecureBrowser.
	- c. Copy the shortcut c:\AssesssmentTesting\IDSecureBrowser\IDSecureBrowser.exe Shortcut.lnk to the desktop.
	- d. Run the browser by double-clicking the IDSecureBrowser shortcut on the desktop. The Secure Browser opens, displaying the student login screen. The browser fills the entire screen and hides the task bar.
	- e. To exit the browser, click **CLOSE SECURE BROWSER** in the upper-right corner of the screen.

### **Installing the Secure Browser for Use with an NComputing Terminal**

In this scenario, a network administrator installs the Secure Browser on a Windows server accessed through an NComputing terminal. Prior to testing day, the testing coordinator connects consoles to the NComputing terminal, logs in from each to the Windows server, and starts the Secure Browser so that it is ready for the students.

This procedure assumes that you already have a working NComputing topology with consoles able to reach the Windows server.

- 1. Log in to the machine running the Windows server.
- 2. Install the Secure Browser following the directions on your portal.
- 3. Open Notepad and type the following command (no line breaks):

"C:\Program Files\IDSecureBrowser\IDSecureBrowser.exe" CreateProfile %SESSIONNAME%

If you used a different installation path on the Windows server, use that in the above command.

- 4. Save the file to the desktop as logon.bat.
- 5. Create a group policy object that runs the file logon.bat each time a user logs in. For details, see Creating Group Policy Objects.
- 6. On each NComputing console, create a new IDSecureBrowser desktop shortcut by doing the following (this step is necessary because the default shortcut created by the installation program has an incorrect target):
	- a. Connect to the NComputing terminal.
	- b. Log in to the Windows server with administrator privileges.
	- c. Delete the Secure Browser's shortcut appearing on the desktop.
	- d. Navigate to the Secure Browser's installation directory, usually C:\Program Files\IDSecureBrowser\.
	- e. Right-click the file IDSecureBrowser.exe and select **Send To** > **Desktop** (create shortcut).
	- f. On the desktop, right-click the new shortcut and select **Properties**. The *Shortcut Properties* dialog box appears.
	- g. Under the *Shortcut* tab, in the *Target* field, type the following command:

"C:\Program Files\IDSecureBrowser\IDSecureBrowser.exe" P %SESSIONNAME%

If you used a different installation path on the Windows server, use that in the above command.

h. Click **OK** to close the *Properties* dialog box.

7. Verify the installation by double-clicking the shortcut to start the Secure Browser.

### **Installing the Secure Browser on a Terminal Server or Windows Server**

In this scenario, a network administrator installs the Secure Browser on a server—either a terminal server or a Windows server. Testing machines then connect to the server's desktop and run the Secure Browser remotely. This scenario is supported on Windows Server 2016 R2.

CAUTION: Launching a Secure Browser from a terminal or Windows server is typically not a secure test environment, because students can use their local machines to search for answers. Therefore, CAI does not recommend this installation scenario for testing.

- 1. Log in to the server, and install the Secure Browser by following the directions on your portal. Note the path of the installation directory.
- 2. Copy and paste the line below into Notepad (no line breaks):

"C:\Program Files\IDSecureBrowser\IDSecureBrowser" -CreateProfile %SESSIONNAME%

If you used a different installation path, use that in the above command.

- 3. Save the file to the desktop as logon.bat.
- Group Policy Objects. 4. Create a group policy object that runs the file logon.bat each time a user connects to the server's desktop. For details, see Creating
- 5. On each client, create a new IDSecureBrowser desktop shortcut by doing the following (this step is necessary because the default shortcut created by the installation program has an incorrect target):
	- a. Connect from the client to the server.
	- b. On the desktop provided by the server, delete the Secure Browser's shortcut.
	- c. Navigate to the Secure Browser's installation directory, usually C:\Program Files\IDSecureBrowser\.
	- d. Right-click the file IDSecureBrowser.exe and select **Send To** > **Desktop** (create shortcut).
	- e. On the desktop, right-click the new shortcut and select **Properties**. The *Shortcut Properties* dialog box appears.
	- f. Under the *Shortcut* tab, in the *Target* field, type the following command:

"C:\Program Files\IDSecureBrowser\IDSecureBrowser.exe" P %SESSIONNAME%

If you used a different installation path on the server, use that in the above command.

g. Click **OK** to close the Properties dialog box.

6. Verify the installation by double-clicking the shortcut to start the Secure Browser.

#### **Installing the Secure Browser Without Administrator Rights**

In this scenario, you copy the Secure Browser from one machine where it is installed onto another machine on which you do not have administrator rights.

- 1. Log on to a machine on which the Secure Browser is installed.
- 2. Copy the entire folder where the browser was installed (usually C:\Program Files\IDSecureBrowser) to a removable drive or shared network location.
- 3. Copy the entire directory from the shared location or removable drive to any directory on the target computer.
- 4. In the folder where you copied the Secure Browser, right-click IDSecureBrowser.exe and select Send To > Desktop (create shortcut).
- 5. Ensure all background jobs, such as virus scans or software updates, are scheduled outside of test windows. For example, if your testing takes place between 8:00 a.m. and 3:00 p.m., schedule background jobs outside of these hours.
- 6. Double-click the desktop shortcut to run the Secure Browser.

#### **Sharing the Secure Browser over a Network**

While the Secure Browser can be installed on a server's shared drive and then shared to each testing computer's desktop via a shortcut, CAI strongly discourages this setup as it can compromise the stability and performance of the browser, especially during peak testing times.

#### **Uninstalling the Secure Browser on Windows**

The following sections describe how to uninstall the Secure Browser from Windows or from the command line. Previously installed versions of the Secure Browser will be uninstalled automatically during the installation process.

#### **Uninstalling the Secure Browser via the User Interface**

- 1. Navigate to **Settings** > **System** > **Apps & features** (Windows 10 & Windows 11).
- 2. Select the Secure Browser program IDSecureBrowser and click **Remove** or **Uninstall**.
- 3. Follow the instructions in the uninstall wizard.

#### **Uninstalling the Secure Browser via the Command Line**

The procedure for installing the Secure Browser on Windows mobile devices is the same for installing it on desktops. See Windows Basic Secure Browser Installation details.

- 1. Open a command prompt.
- 2. Run the command msiexec /X <Source> /quiet <Source> Path to the executable file, such as C:\MSI\IDSecureBrowser.exe.

/X Perform an uninstall.

[/quiet] Quiet mode, no interaction.

For example, the command

msiexec /X C:\AssessmentTesting\IDSecureBrowser.exe /quiet

uninstalls the Secure Browser installed at C:\AssessmentTesting\ using quiet mode.

#### **Installing the Secure Browser on Windows Mobile Devices**

### **Creating Group Policy Objects**

Many of the procedures listed above refer to creating a group policy object. These are objects that Windows executes upon certain events. The following procedure explains how to create a group policy object that runs a script when a user logs in. The script itself is saved in a file logon.bat.

For additional information about creating group policy objects, see [https://technet.microsoft.com/en-us/library/cc754740\(v=ws.11\).aspx.](https://technet.microsoft.com/en-us/library/cc754740(v=ws.11).aspx)

- 1. In the task bar (Windows 10 & Windows 11), enter **gpedit.msc**. The Local Group Policy Editor appears.
- 2. Expand **Local Computer Policy** > **User Configuration** > **Windows Settings** > **Scripts (Logon/Logoff)**.
- 3. Select **Logon** and click **Properties**. The *Logon Properties* dialog box appears.
- 4. Click **Add**. The *Add a Script* dialog box appears.
- 5. Click **Browse…**, and navigate to the logon.bat you want to run.
- 6. Click **OK**. You return to the *Logon Properties* dialog box.
- 7. Click **OK**. You return to the Local Group Policy Editor.
- 8. Close the Local Group Policy Editor.

### macOS Advanced Secure Browser Installation

This page provides advanced Secure Browser installation instructions for macOS.

**Note**: Students must not run the Secure Browser from a guest account.

### **Cloning the Secure Browser Installation to Other Macs**

Depending on your networking and permissions, it may be faster to install the Secure Browser onto a single Mac, take an image of the disk, and copy the image to other Macs.

- 1. On the computer from which you will clone the installation, install the Secure Browser following the directions on your portal's Secure Browser page. Be sure to run and then close the Secure Browser after the installation.
- 2. Clone the image.
- 3. Deploy the image to the target Macs.

### **Uninstalling the Secure Browser on Mac**

To uninstall a Mac Secure Browser, drag its folder to the Trash.

### ChromeOS Advanced Secure Browser Installation

This page provides advanced Secure Browser installation instructions for ChromeOS.

### **Updating SecureTestBrowser for a New School Year**

If an update to SecureTestBrowser is released to the Chrome Web Store, the app will automatically update on all devices to which it is installed. Users do not need to take any action to manually update SecureTestBrowser after it is installed on a device.

### **Installing SecureTestBrowser as a Kiosk App on Managed Chromebooks**

These instructions are for installing the SecureTestBrowser Secure Browser as a kiosk app on domain-managed Chromebook devices. The steps in this procedure assume that your Chromebooks are already managed through the admin console.

SecureTestBrowser is not compatible with public sessions.

- 1. To access a list of all kiosk applications installed on your managed Chromebooks, follow steps 1-5 in the section Installing SecureTestBrowser as a Kiosk App on Managed Chromebooks.
- 2. To remove SecureTestBrowser from all managed Chromebooks, select its app name from the list. The *Kiosk Settings* pane appears.
- 3. Select the trash can icon.

- 1. As the Chromebook administrator, log in to Google's Admin Console.
- 2. Select **Devices**. The *Devices* drop-down list opens.
- 3. From the *Devices* drop-down list, select *Chrome*. The *Chrome* drop-down list appears.
- 4. From the *Chrome* drop-down list, select **Apps & extensions**. The *Apps & extensions* drop-down list appears.
- 5. From the *Apps & extensions* drop-down list, select **Kiosks**. The *Apps & Extensions* page appears, displaying the *Kiosks* tab.
- 6. Hover over the plus sign icon to display options to add a new app.
- 7. Select the waffle icon to add a Chrome app or extension by ID. The *Add Chrome app or extension by ID* window appears.
- 8. Enter hblfbmjdaalalhifaajnnodlkiloengc in the *Extension ID* field.
- 9. Ensure **From the Chrome Web Store** is selected from the drop-down list.
- 10. Select **Save**. The SecureTestBrowser app appears in the app list.
- 11. Ensure **Installed** is selected from the *Installation Policy* drop-down list.

The SecureTestBrowser app will be installed on all managed devices the next time each managed device is turned on.

#### **Removing SecureTestBrowser from Managed Chromebooks**

If SecureTestBrowser must be removed from multiple managed Chromebooks for troubleshooting or other reasons, it can be removed using the Google Admin Console.

4. To close the Kiosk Settings pane, select **X**.

The SecureTestBrowser app will be removed from all managed devices the next time each managed device is turned on.

### Configuring Student Workstations

For devices running Windows, macOS, iPadOS, or ChromeOS, there are a few additional configurations that need to be made before secure testing can begin.

[----------------------------](https://support.apple.com/en-us/HT204775) testing. For more information on AM, including a list of features it disables, please visit https://support.apple.com/en-us/HT204775. In A feature built into macOS 11.6 and higher and all supported versions of iPadOS called Assessment Mode (AM) (formerly known as Automatic Assessment Configuration (AAC)) handles many necessary configurations to prepare Mac workstations and iPads for online addition to AM disabling features listed at the URL above, there are a few additional features in iPadOS that must be disabled prior to the administration of online testing. These features, listed at Configuring iPadOS Workstations, should not be available to students without an accommodation and AM does not currently block them.

### Configuring Windows Workstations

The following configurations should be performed on Windows workstations prior to the start of testing.

### **Disabling Fast User Switching**

Fast User Switching is a feature in all supported versions of Windows that allows for more than one user to be logged in at the same time. If Fast User Switching is not disabled and students try to access another user account during a test, the Secure Browser will pause the test. If you plan to use the Take a Test app on a dedicated test account on a Windows 10/11 device, do not disable fast user switching, as it causes the machine to enter an infinite loop when rebooted.

#### **Disabling Fast User Switching in Windows 10 and 11**

- 1. In the Search charm, type gpedit.msc. Double-click the gpedit icon in the Apps pane. The *Local Group Policy Editor* window opens.
- 2. Navigate to **Computer Configuration** > **Administrative Templates** > **System** > **Logon**.
- 3. In the *Setting* pane, double-click **Hide entry points for Fast User Switching**.
- 4. Select **Enabled** and then **click** OK.
- 5. In the *Search* charm, type run. The *Run* dialog box opens.
- 6. Enter the command gpupdate /force into the text box and then click **OK**. (Note the space before the forward slash.)
- 7. The command window opens. When you see the message Computer Policy update has completed successfully, this will be your notification that Windows has successfully disabled Fast User Switching.

### **Disabling Screen Edge Swipe for Windows 10 & Windows 11 Touchscreen Devices**

prelaunching, see this <u>page</u> from Microsoft's Online Windows Support. App prelaunching can be disabled by using a PowerShell command and editing the registry. For instructions on how to disable app

Swiping inward from the edge of the display on Windows 10 and Windows 11 touchscreen devices opens the Windows notification center. If this swiping gesture is not disabled and students taking a test in the Secure Browser on a Windows 10 or Windows 11 touchscreen device swipe from the edge of the screen during a test, the notification center will open, displaying any notifications that might appear there and pausing the test. This affects all Windows 10 and Windows 11 touchscreen devices.

- 1. In the Search charm, type gpedit.msc. Select the gpedit icon in the Apps pane. The *Local Group Policy Editor* window opens.
- 2. Navigate to **Computer Configuration** > **Administrative Templates** > **Windows Components** > **Edge UI**.
- 3. In the right pane, double-click/tap **Allow edge swipe**. The *Allow Edge Swipe* window opens.
- 4. Select **Disabled**.
- 5. Select **Apply**.
- 6. Select **OK**.
- 7. Close the *Local Group Policy Editor* window.
- 8. Restart your computer or tablet for the change to take effect.

### **Disabling App Pre-launching for Windows**

Application Prelaunch is a feature in Windows 10 and 11 that allows Universal Windows Platform apps, such as the Photos app or Edge web browser, to prelaunch and run in the background even if a user didn't open the apps themselves. Users will be unable to start the Take a Test app with these apps running in the background and will be kicked out of a test if the apps launch while the user is running the Take a Test app. This does not affect users running the CAI Secure Browser.

### Configuring macOS Workstations

#### **About Assessment Mode**

A feature in macOS 11.6 and higher called Assessment Mode (AM) works with CAI's Secure Browser to lock down macOS workstations for online testing. AM requires no setup. Once the Secure Browser is launched on a macOS workstation running macOS 11.6 or higher, AM kicks in automatically. Workstations running macOS 11.6 or higher require no further configuration prior to testing.

For more information about AM, including a list of features it disables, please visit <u><https://support.apple.com/en-us/HT204775></u><br>-

#### **Disabling Third-party App Updates for 11.6-12.6**

Third-party app updates should be disabled. These updates may include components that compromise the testing environment.

- 1. Log in to the student's account.
- 2. Open **App Store**. The *App Store* window opens.
- 3. From the menu bar, select **App Store**.
- 4. Select **Preferences**. The *Preferences* window opens.
- 5. Clear the *Automatic Updates* checkbox.
- 6. Close the *Preferences* and *App Store* windows.

#### **Disabling Fast User Switching for 11.6-12.6**

Fast User Switching, a feature that allows for more than one user to be logged into a workstation at the same time, should be disabled. If Fast User Switching is not disabled and students try to access another user account during a test, the Secure Browser will pause the test.

- 1. Open **System Preferences**. The *System Preferences* window opens.
- 2. Select **Users & Groups**. The *Users & Groups* window opens.
- 3. If the padlock in the lower left corner is locked, click it and authenticate with administrator credentials.
- 4. Select **Login Options**. The *Login Options* window opens.
- 5. Clear the *Show fast user switching menu as* checkbox.
- 6. Close the *Users & Groups* window.

#### **About Permissive Mode on macOS 13.3+**

To launch third-party assistive technology applications on macOS 13.3+ workstations when permissive mode is turned on, first open the application, and then open the Secure Browser and follow the standard sign-in process. On the first page of the test, open the App Launcher from the global menu and select the application you want to run.

The App Launcher will only show third-party apps that have been added to the TDS database and installed on the device. If an installed

app does not appear in the App Launcher, contact the helpdesk.

Students should not close the assistive technology application while the Secure Browser is still open, as they may not be able to relaunch it. If the student accidentally closes the assistive technology application, they must sign out and then sign in again.

### **Disabling Third-party App Updates for 13.3+**

Third-party app updates should be disabled. These updates may include components that compromise the testing environment.

- 1. Log in to the student's account.
- 2. Open **App Store**. The *App Store* window opens.
- 3. From the menu bar, select **App Store**.
- 4. Select **Settings**. The *Settings* window opens.
- 5. Clear the *Automatic Updates* checkbox. You may have to enter admin credentials.
- 6. Close the *Settings* and *App Store* windows.

#### **Disabling Fast User Switching for 13.3+**

Fast User Switching, a feature that allows for more than one user to be logged into a workstation at the same time, should be disabled. If Fast User Switching is not disabled and students try to access another user account during a test, the Secure Browser will pause the test.

- 1. Open **System Settings**. The *System Settings* window opens.
- 2. Select **Control Center**. The *Control Center* section should be displayed. There is a section for Fast User Switching and its visibility in *Menu Bar* and *Control Center*.
- 3. For **Show** in *Menu Bar*, select **Don't Show**.
- 4. For **Show** in *Control Center*, make sure the toggle is set to **No**.
- 5. Close the *System Settings* window.

#### **Installing Rosetta 2**

If you are running the Secure Browser on Apple silicon devices, you must first install Rosetta 2.

Rosetta 2 may already be installed on your Apple silicon device if you needed it to run another Intel-based application. If it not already installed, a prompt to install it will appear the first time you launch the Secure Browser.

Rosetta 2 can also be deployed to multiple devices at once through scripting or mobile device management (MDM).

For more information about Rosetta 2, including instructions to install it, please see <u>https://support.apple.com/en-us/HT211861</u>.<br>

#### **Disabling Stage Manager on macOS 13.3+**

Stage Manager helps you organize apps on your desktop. If Stage Manager is enabled on a device during testing, a student may be able to access apps other than the Secure Browser.

- 1. Open **System Settings**.
- 2. Open **Desktop & Dock**.
- 3. Select **Windows & Apps**.
- 4. Toggle Stage Manager off.

#### **Disabling Screen Recording on macOS 13.3+**

When permissive mode is allowed on a device running macOS 13.3+, screen recording should be disabled. Failure to disable screen recording while permissive mode is active may result in the Secure Browser being improperly sized on the device.

1. Open **System Settings**.

- 2. Open **Privacy & Security**.
- 3. Select **Screen Recording**.

4. Clear checkboxes for any assistive technology tools that have requested permission to record the device's screen.

### Configuring iPadOS Workstations

The following configurations should be performed on iPads prior to the start of testing.

### **Disabling Voice Control**

iPads running any supported version of iPadOS have access to a feature called Voice Control that is not automatically disabled by Assessment Mode (AM) (formerly known as Automatic Assessment Configuration (AAC)). Voice Control allows iPad users to control an iPad using voice commands. If this feature is enabled on iPads that are used for testing, students may be able to access unwanted apps, such as web browsers, during a test.

Voice Control is disabled by default. If it has never been enabled on an iPad, you have nothing to do. If it has been enabled, you must disable it before a student takes a test.

- 1. Select **Settings**.
- 2. Select **Accessibility**.
- 3. Select **Voice Control**.
- 4. Toggle the Voice Control switch to the left to disable Voice Control.

### **Disabling VoiceOver**

iPads running any supported version of iPadOS have access to a feature called VoiceOver that is not automatically disabled by Assessment Mode (AM) (formerly known as Automatic Assessment Configuration (AAC)). VoiceOver is a gesture-based screen reader that allows users to receive audible descriptions of what is on the screen of their iPad. VoiceOver also changes touchscreen gestures to have different effects and adds additional gestures that allow users to move around the screen and control their iPads. If VoiceOver is not disabled on iPads, students may be able to access unwanted apps during a test. This feature should not be available to students without an accommodation.

- 1. Select **Settings**.
- 2. Select **Accessibility**.
- 3. Select **VoiceOver**.
- 4. Toggle the VoiceOver switch to the left to disable VoiceOver.

### **Disabling Emoji Keyboard**

iPads running any supported version of iPadOS have an emoji keyboard enabled by default. If the emoji keyboard is not disabled, students will be able to enter emoticons into a test, which can be confusing for scorers.

- 1. Select **Settings**.
- 2. Navigate to **General** > **Keyboard**.
- 3. Select **Keyboards**.
- 4. Delete Emoji from the list by sliding it to the left and selecting **Delete**.

### **Enabling Voice Packs on iPadOS 16**

A known issue on iPads running any version of iPadOS 16 prevents audio from playing on some tests for students who have text-tospeech enabled. This occurs when certain voice packs are not downloaded and enabled on the iPad.

- 1. Select **Settings**.
- 2. Select **Accessibility**.
- 3. Select **Spoken Content**.
- 4. Select **Voices**.
- 5. Select **English**.
- 6. Select one of the following voice packs: **Alex**, **Fred**, **Samantha**, or **Victoria**.
- 7. Do one of the following:
	- $\circ$  If the voice pack you selected is not downloaded, download and enable it.
	- $\circ$  If the voice pack you selected is downloaded, enable it.

When this occurs, the Text-to-Speech Check that normally appears on the Diagnostic Page does not appear, and the Audio Check instructs users to ensure their device is not muted and adjust available text-to-speech settings.

To prevent this, download and enable one of the following English voice packs on iPads running iPadOS 16: Alex, Fred, Samantha, or Victoria.

Voice packs that are enabled on an iPad will appear with a checkmark.

### Configuring ChromeOS Workstations

The following configurations should be performed on ChromeOS workstations prior to the start of testing.

### **Limiting the Frequency of ChromeOS Updates**

Limiting the frequency of ChromeOS updates that your devices receive in a given school year is a tried and true practice to avoiding any unnecessary issues that may arise during both instruction and assessment. The new, and best, strategy to accomplish this is to switch to Google's new LTC and LTS channels. Chromebooks subscribed to these channels will only receive critical bug fixes and security enhancements from Google while brand new features will only be released every six months. The alternative method to accomplishing this same goal is to pin the version of Chrome OS at the beginning of the school year so that the Chromebooks do not receive any updates from Google whatsoever. This is not as elegant as the first method because critical security fixes from Google would also not be deployed to your fleet of Chromebooks, but it is an alternative if you need new features more often than every six months.

#### **Switching Devices to the LTC/LTS Channel**

For instructions to switch channels, see <u>https://support.google.com/chrome/a/answer/11333726</u>.

### Troubleshooting Student Workstations

This section contains some troubleshooting information for student desktops and laptops.

### Troubleshooting Windows Workstations

This page provides some troubleshooting information for student workstations running Windows.

### **Resetting Secure Browser Profiles**

If the Helpdesk advises you to reset the Secure Browser profile, use the instructions in this section.

- 1. Log on as an admin user or as the user who installed the Secure Browser, and close any open Secure Browsers.
- 2. Delete the contents of the following folders:

C:\Users\username\AppData\Local\CAI\

C:\Users\username\AppData\Roaming\CAI\

where username is the Windows user account where the Secure Browser is installed. (Keep the CAI\ folders, just delete their contents.)

3. Start the Secure Browser.

### **Blocking Device Touch Input Using the Group Policy Editor**

Some tablets and devices have Touch features that may need to be disabled before testing. The following procedure describes how to disable the Touch feature on these devices using the Group Policy Editor:

- 1. Type gpedit.msc in the Search box on the Start menu. The *Local Group Policy Editor* window appears.
- 2. Navigate to Computer Configuration\Administrator Templates\Windows Components.
- 3. Scroll down to the Tablet PC folder, then select **Input Panel**.
- 4. Enable the following items in the Setting column:
	- a. Turn off AutoComplete integration with Input Panel.
	- b. Prevent Input Panel tab from appearing.
	- c. For tablet pen input, don't show the Input Panel icon.
	- d. For touch input, don't show the Input Panel icon.
	- e. Disable text prediction.
- 5. To enable an item in the *Setting* column, double-click on that item. The following screen will allow you to enable or disable your selected item as required.
- 6. Select **Enabled**, and click **OK**.
- 7. Close the *Local Group Policy Editor* window.
# **Configuring ZoomText to Recognize the Secure Browser**

When displaying a test with a print-size accommodation above 4× magnification, the Secure Browser automatically enters streamlined mode. If you want to retain the standard layout of a test but display it with a print magnification above 4×, then consider using ZoomTexta magnification and screen-reading software that you can use with the Secure Browser. Use the following procedure to ensure ZoomText recognizes the Secure Browser.

- 1. If ZoomText is running, close it.
- 2. In the Windows Explorer, go to the installation directory for your version of ZoomText. For example, if you have ZoomText version 10.1:

Go to C:\Program Files\ZoomText 10.1\

- 3. In a text editor, open the file ZoomTextConfig.xml.
- 4. Search for line containing the D2DPatch property, similar to the following: Property name="D2DPatch" value ="\*,~dwm,~firefox,~thunderbird"/
- 5. In the value attribute, add the prefix for your state's Secure Browser: Property name="D2DPatch" value ="\*,~dwm,~firefox,~ XXsecurebrowser,~thunderbird"/
- 6. Save the file, and restart ZoomText.

## **Setting the Touch Keyboard on Microsoft Surface Pro Tablet to Appear**

Some Surface Pro users accessing the touch keyboard are seeing the touch keyboard disappear when they click outside a text box or when they type an answer into a text box and then click next. The keyboard fails to reappear when users click back inside the next text box. To avoid these issues, users must set the touch keyboard to automatically show up.

- 1. Go to **Settings** (keyboard shortcut: Windows + I)
- 2. Go to **Devices** > **Typing**.
- 3. Scroll down and toggle on: Automatically show the touch keyboard in windowed apps when there's no keyboard attached to your device.

# **Disabling Two-finger Scrolling in HP Notebooks with Synaptics TouchPad**

The trackpad software on the HP stream notebooks can cause the Secure Browser to close and display an "environment not secure" error. This can occur when a student tries to use the advanced trackpad features such as scrolling gesture with the trackpad. The Synaptics Touchpad driver is the driver that allows full use of all features of the trackpad. To avoid this error and the closing of the Secure Browser, disable the Touchpad two-finger scrolling Feature.

- 1. Open the Start Menu and then type **mouse settings** in the search field.
- 2. Select **Mouse** settings from the list of options.
- 3. Select **Touchpad**.
- 4. In the *Scroll and zoom* section, clear the *Drag two fingers to scroll* checkbox.

# **Disabling Automatic Volume Reduction**

A feature in Windows automatically lowers or mutes the volume of some apps if Windows detects audio recording. This section describes how to disable automatic volume reduction.

1. Open the Start Menu.

2. Open the Control Panel.

3. Select **Sound**. The *Sound* window will open.

4. Select the *Communications* tab.

5. By default, the option to "Reduce the volume of other sounds by 80%" is selected. Change this to Do nothing.

6. Select OK.

## **Running NVDA Screen Reader 2018.1.1 with Take a Test App**

Users running the Take a Test app and NVDA screen reader version 2018.1.1 at the same time on Windows 10 and 10 in S Mode with RS v1709 and v1803 are experiencing the Take a Test app crashing before a test is started. To keep the Take a Test app from crashing while running the NVDA screen reader 2018.1.1, you should update Windows 10 and 10 in S Mode to at least RS v1809. Windows Updates can be accessed through the Control Panel.

- 1. Open the Start Menu.
- 2. Type **Windows Update** in the search charm and hit enter. The *Windows Update* window appears.
- 3. Select **Check for Updates**.
- 4. Select Install Updates to install all available updates.

## **Viewing the Windows Taskbar in Permissive Mode**

In Permissive Mode, the Windows taskbar should appear when a user hovers their mouse pointer near the bottom of the screen. In Windows 10, the taskbar does not appear as intended. The following sections describe how to view the Windows taskbar in Permissive Mode by turning off the auto-hide feature in the Taskbar Properties. These instructions differ slightly depending on your version of Windows. This procedure must be completed before the Secure Browser is launched on the student workstation.

### **Viewing the Taskbar in Permissive Mode on Windows 10**

- 1. Right-click on the taskbar.
- 2. Click **Properties**. The *Taskbar* window appears.
- 3. Toggle Automatically hide the taskbar in desktop mode to **Off**.
- 4. Close the *Taskbar* window.

### **Viewing the Taskbar in Permissive Mode on Windows 11**

- 1. Right-click on the taskbar.
- 2. Select **Taskbar Properties**.
- 3. Select **Taskbar Behavior**.
- 4. Clear the *Automatically hide the taskbar* checkbox.
- 5. Close the Taskbar window.

## **Disabling ClickLock**

ClickLock is a feature that allows you to highlight text, drag objects, and open menus without having to hold down a mouse button. If enabled while students are taking tests in the Secure Browser or in conventional browsers like Chrome or Firefox, ClickLock can cause issues such as errors on the login page, multiple tabs opening while taking a test, and general site slowness and/or timeouts. If you encounter these issues while a student is testing, try disabling ClickLock by following the steps below.

1. Open the Control Panel.

2. Select **Mouse**.

3. Clear the *Turn on ClickLock* checkbox.

# Troubleshooting macOS Workstations

This page provides some troubleshooting information for student workstations running macOS.

# **Resetting Secure Browser Profiles**

If the Helpdesk advises you to reset the Secure Browser profile, use the instructions in this section.

- 1. Log on as an admin user or as the user who installed the Secure Browser and close any open Secure Browsers.
- 2. Start Finder.
- 3. While pressing **Option**, select **Go** > **Library**. The contents of the Library folder appear.
- 4. Returning to the Library, open the *Caches* folder, and delete the Secure Browser's folder.
- 5. Restart the Secure Browser.

## **Navigating to the Tool Menu with the Keyboard Using a Safari Browser**

Students can use any supported public browser for practice tests, and navigate to the Tool menu using standard methods, with the exception of Safari. To access the Tool menu using Safari, enable the "Press tab to highlight each item on a webpage" option in Safari Preferences, as shown below.

NOTE: Students who have the text-to-speech (TTS) accommodation enabled for practice tests will need to use the Secure Browser.

- 1. Open Safari, and from the Safari menu, click **Preferences**.
- 2. Click **Advanced**.
- 3. Mark the *Press tab to highlight each item on a webpage* checkbox.

### **Disabling Text-to-Speech Keyboard Shortcut**

A feature in macOS 10.15 and later allows users to have any text on the screen read aloud by selecting the text and hitting a preset key or set of keys on the keyboard. By default, this feature is disabled and must remain disabled so as not to compromise test security. This section describes how to toggle this feature.

- 1. From the Apple menu, select **System Preferences** (or, in macOS 13+, **System Settings**).
- 2. Select **Accessibility**.
- 3. Select **Speech**. Note: In macOS 12+, this feature is called Spoken Text.
- 4. To enable this feature, mark the *Speak selected text when the key is pressed* checkbox. To disable, clear the checkbox.

## **Setting MacBook Touch Bar to Show Function Keys**

MacBook touch bars may allow students to access features on a device that should not be accessible while a student is testing. If students try to access these features while taking a test, the Secure Browser will pause the test. To prevent students from getting kicked out a test if they try to use the touch bar to access unwanted features, you can configure the touch bar to show only function keys.

1. From the Apple menu, select **System Preferences** (or, in macOS 13+, **System Settings**).

2. Select **Keyboard**.

3. Select the *Keyboard* tab.

4. In the *Touch Bar shows* field, select **F1, F2, etc. Keys**.

# Configuring Networks for Online Testing

This section contains additional configurations for your network.

# The Network Diagnostic Tool

CAI provides a network diagnostic tool to test your network's bandwidth to ensure it can handle administering online tests. The network diagnostic tool can be accessed through the Secure Browser or from your portal or practice test site through a conventional browser.

Once you are in the network diagnostic tool, choose the option that applies to you. Upon choosing the option, additional fields appear. Enter information as necessary and then run the test. The goal of the network diagnostic tool is to determine if your network bandwidth can handle the number of students you hope to test at peak volume. If the tool indicates you should test with fewer students, try running a third-party network speed test like [speedtest.net.](https://speedtest.net) If a third-party tool also indicates you lack proper bandwidth, determine if other activity on your network is drawing bandwidth away from the machine attempting to take the test. If it is, try to prioritize bandwidth for CAI's websites during online testing.

# Resources to Add to Allowlists

This page presents information about the URLs that CAI provides. Ensure your network's firewalls are open for these URLs. If your testing network includes devices that perform traffic shaping, packet prioritization, or Quality of Service, ensure these URLs have high priority.

# **URLs for Non-Testing Sites to Add to your Allowlist**

The following table lists URLs for non-testing sites, such as Test Information Distribution Engine and Centralized Reporting System.

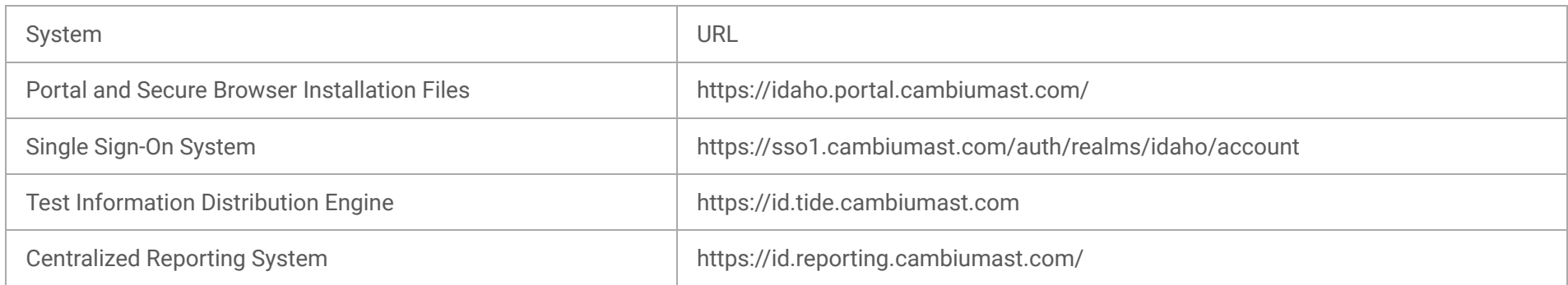

# **URLs for TA and Student Testing Sites to Add to your Allowlist**

If your network configuration blocks or filters access to public sites, the following domains need to be added to your allowlist to provide access to the testing sites. Servers may be added or removed throughout the school year on new subdomains. Your system may require the use of wildcards to allow access to subdomains. To add a wildcard, in most cases, add the prefix \*. before each domain. For example, \*[.cambiumtds.com](http://cambiumtds.com) would allow vsat1.[cambiumtds.com](http://cambiumtds.com) through vsat9999[.cambiumtds.com.](http://cambiumtds.com) For detailed instruction, consult documentation for your proxy server or firewall.

If the school's filtering system has both internal and external filtering, the URLs for the testing sites must be added to allowlists in both filters. Ensure your filtering system is not configured to perform packet inspection on traffic to CAI servers. Please see your vendor's documentation for specific instructions. Also, be sure to add these URLs to your allowlist in any multilayer filtering system (such as local and global layers). Ensure all items that handle traffic to the domains above have the entire certificate chain and are using the latest TLS

The URLs for non-testing sites and URLs for testing sites list the domain names for CAI's testing and non-testing applications. Ensure the testing machines have access to a server that can resolve those names.

Note that these domains have been updated for the 2023-2024 administration.

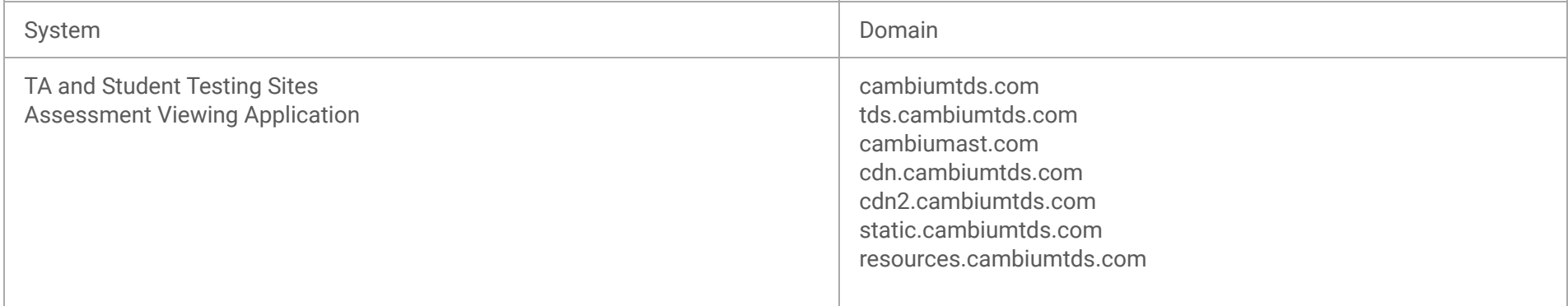

# **Domains for Email Exchange Server and Single Sign-On System**

CAI systems send emails for password resets and login codes for the single sign-on system from [cambiumast.com](http://cambiumast.com) and from [cambiumassessment.com.](http://cambiumassessment.com) Add both domains to your allowlist to ensure you receive these emails.

# **Configuring Filtering Systems**

1.2 protocol.

# **Configuring for Domain Name Resolution**

# Required Ports and Protocols

The following table lists the ports and protocols used by the Test Delivery System. Ensure that all content filters, firewalls, and proxy servers are open accordingly.

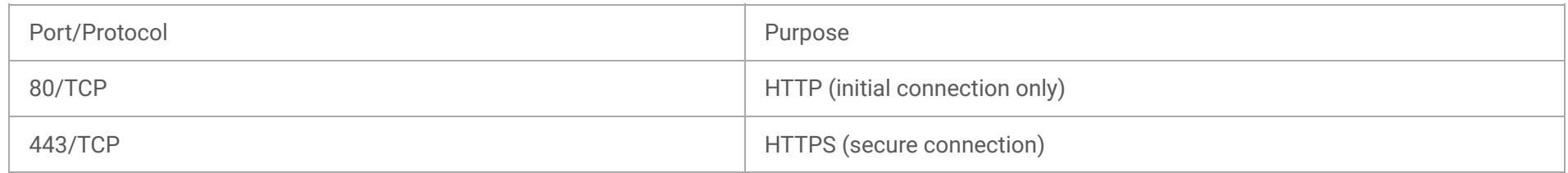

# Configuring Network Settings

Local Area Network (LAN) settings on testing machines should be set to automatically detect network settings.

# **Configuring Network Settings for Windows**

- 1. Open Control Panel.
- 2. Open **Internet Options**.
- 3. Open *Connections* tab.
- 4. Open **LAN Settings**.
- 5. Mark the *Automatically detect settings* checkbox.
- 6. Click **OK** to close the *Local Area Network (LAN) Settings* window.
- 7. Click **OK** to close the *Internet Properties* window.
- 8. Close the Control Panel.

# **Configuring Network Settings for macOS**

- 1. Open System Preferences.
- 2. Open **Network**.
- 3. Select **Ethernet** for wired connections or **WiFi** for wireless connections.
- 4. Click **Advanced**.
- 5. Click *Proxies* tab.
- 6. Mark *Auto Proxy Discovery* checkbox.
- 7. Click **OK** to close window.
- 8. Click **Apply** to close *Network* window.

9. Close System Preferences.

# Configuring the Secure Browser for Proxy Servers

By default, the Secure Browser attempts to detect the settings for your network's web proxy server. However, users of web proxies should execute a proxy command once from the command prompt. This command does not need to be added to the Secure Browser shortcut. The following tables list the form of the command for different settings and operating systems. To execute these commands from the command line, change to the directory containing the Secure Browser's executable file.

Note: The commands in the following tables use the domain [proxy.com.](http://proxy.com) When configuring for a proxy server, use your actual proxy server hostname.

# **Configuring the Windows Secure Browser for Proxy Servers**

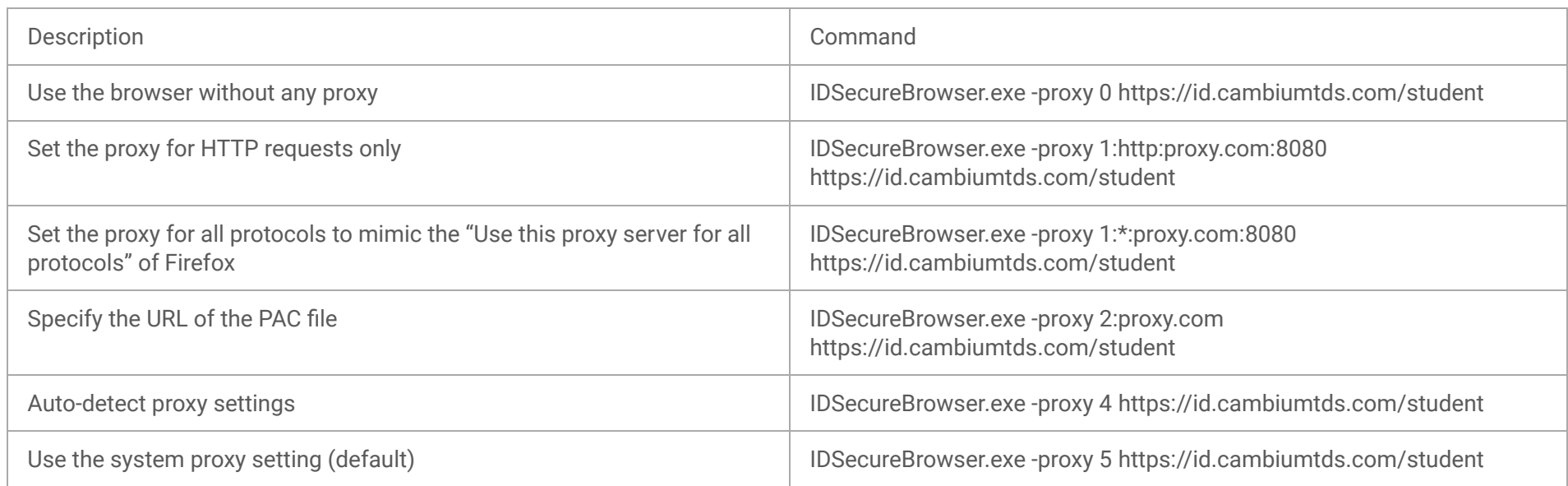

# **Configuring the macOS Secure Browser for Proxy Servers**

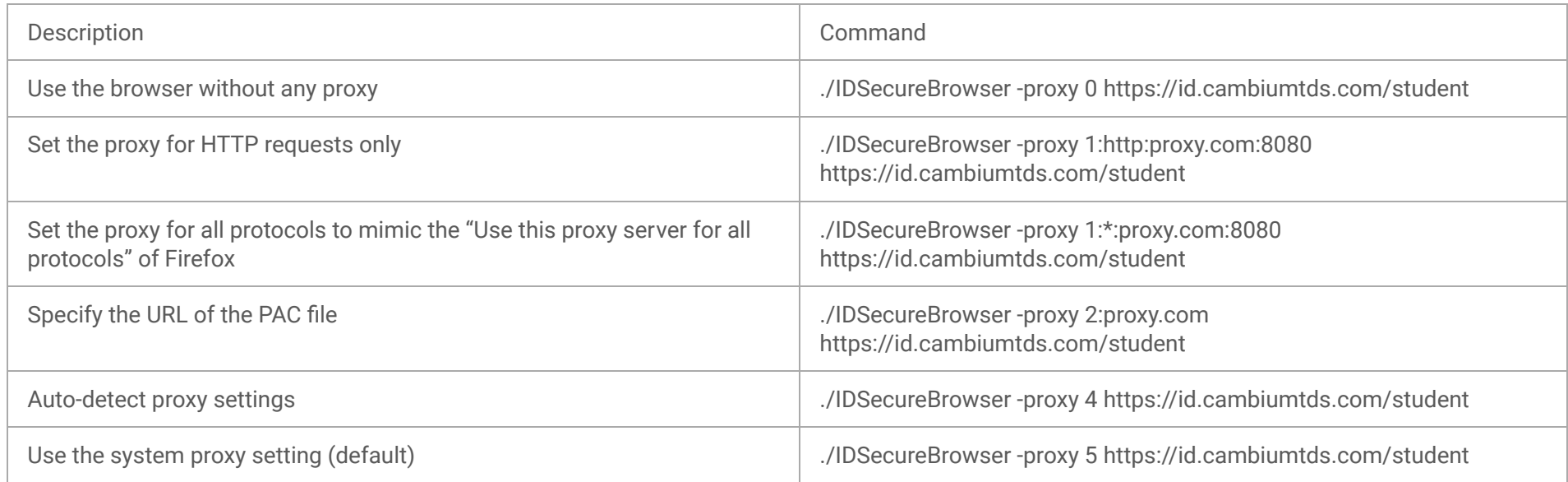

# Configuring Assistive Technologies

CAI's Test Delivery System is a website that is accessed through a Secure Browser.

Students who use assistive technologies with a standard web browser should be able to use those same technologies with the Test Delivery System. The best way to test compatibility with assistive technologies is by taking a practice test with those technologies turned on. For a list of supported technologies and configuration instructions, see the document titled *Assistive Technology Manual for Windows & macOS*.

Assistive technologies must be launched on student workstations prior to launching the Secure Browser.

# Supported Embedded Features

Embedded features are built into the Test Delivery System and can be accessed through settings. They can be accessed without additional third-party software. To use these embedded features, students need an accommodation.

# Embedded Text to Speech

Text-to-speech (TTS) reads text on the screen aloud. Using TTS requires at least one voice pack to be installed on the student workstation. Voice packs that ship with the operating systems out of the box for Windows, Mac, and iPadOS are fully compatible with the Secure Browser. The Secure Browser works with voice packs that ship out of the box for Chrome OS devices, but the pause feature does not work properly on these devices. For students who need the use of TTS, CAI recommends using a desktop, laptop, or tablet running Windows, macOS, or iPadOS. If a Chromebook is being used, there is a workaround that allows students to highlight a passage of text and have TTS read just that passage, eliminating the need for the pause feature.

For a full list of voice packs that have been tested and are allowed by the Secure Browser and for instructions about configuring TTS settings, see the document titled *Assistive Technology Manual for Windows & macOS*.

# Embedded Speech to Text

Speech-to-text (STT) allows a student to speak into a headset and have their speech converted into text that becomes the response that is entered into the Test Delivery System. The Test Delivery System (TDS) now offers an embedded Speech-to-Text (STT) solution. This embedded tool is supported on Windows, Mac, iPadOS, and Chrome OS. Third-party (non-embedded) STT solutions are also still supported, but the embedded tool should be used whenever possible. For more information about embedded STT, see the document titled *Assistive Technology Manual for Windows & macOS*.

# Embedded Word Prediction

Word prediction software predicts words as a student types. CAI offers an embedded word prediction feature for students testing in the Secure Browser on all supported operating systems. For more information, see the *TA User Guide*.

# Supported Non-embedded Features

Non-embedded features require the use of other hardware and/or software to make certain functionality available to students within the Test Delivery System. Non-embedded features require settings be set to permissive mode. This mode, found in TIDE as a student test setting, temporarily lowers the security settings of the Secure Browser so that the student can interoperate with other software on the device, like JAWS or ZoomText, while they are taking the test. Permissive mode is supported on Windows and macOS.

# Screen Readers

Screen readers allow students to read text displayed on a screen with a speech synthesizer and a refreshable braille display. Screen reading requires software to be installed on the student workstation. For a list of supported screen readers and configuration instructions, see the document titled *Assistive Technology Manual for Windows & macOS*.

# Braille Embossers

The Test Delivery System (TDS) allows students to emboss test material with TA approval. The software that sends print requests to the braille embosser must be installed on computers that TAs use for test sessions. For more information about configuring supported braille embossers, see the document titled *Assistive Technology Manual for Windows & macOS*.

# Refreshable Braille Displays

Refreshable Braille Displays (RBDs) are used to read text-only content. RBDs must be properly setup before they can be used by students. For information about installing and setting up RBDs, refer to the product's provided instructions and manuals.

# Speech to Text

Speech-to-text (STT) allows a student to speak into a headset and have their speech converted into text that becomes the response that is entered into the Test Delivery System. STT is available as an embedded tool in the Test Delivery System (see Embedded Speech-to-Text) and also through third-party software for Windows and Mac through Dragon NaturallySpeaking or other similar software. Users should verify the security and privacy policies of any third-party software before deciding to use that software. Many STT providers send a student's audio recording to the cloud for processing. This should be disabled before use so sensitive testing data is not sent to third parties. Users should have a clear understanding of what third-party providers do and do not do with student information. For more information regarding STT and possible solutions for other operating systems, see the document titled *Assistive Technology Manual for Windows & macOS*.

# Word Prediction

Word prediction software predicts words as a student types. CAI offers an embedded word prediction feature for students testing in the Secure Browser on Windows, macOS, and ChromeOS. Word prediction is available for Windows and Mac through the use of third-party apps like Read&Write and other similar software. For more information about supported third-party apps, see the document titled *Assistive Technology Manual for Windows & macOS*.

# Alternative Computer Inputs

Alternative Computer Input (ACI) tools allow students to interact with a computer without using a traditional mouse and keyboard setup. CAI does not include any embedded alternative computer input tools, but it supports several third-party alternative computer input technologies. For more information about supported third-party alternative computer inputs, see the document titled *Assistive Technology Manual for Windows & macOS*.

# Assistive Keyboard and Mouse Input

Assistive Keyboard and Mouse Input tools provide additional support to students who need to use a keyboard and mouse in order to respond to test items. CAI does not include any embedded assistive keyboard and mouse input tools, as these tools typically involve the use of special hardware, but TDS does support several third-party assistive keyboard and mouse input tools. For more information about supported third-party assistive keyboard and mouse input solutions, see the document titled *Assistive Technology Manual for Windows & macOS*.

# Screen Magnification

Screen magnifier assistive technology enlarges the content displayed on the computer screen in order to assist students who need the content magnified. Although TDS supports some non-embedded screen magnifier tools from third parties, it is recommended that students use the embedded zoom tools in TDS. For more information about screen magnifier assistive technology, see the document titled *Assistive Technology Manual for Windows & macOS*.

# Administering Online Tests

Before administering an operational test, get comfortable with the system by administering a practice test. Practice tests can be administered on supported devices via the Secure Browser or through modern conventional browsers like Chrome or Firefox.

- 1. TAs should open a web browser, go to the TA Practice Site, and choose a practice test to administer.
- 2. Students should launch the Secure Browser and click the link for practice tests.
- 3. TAs should give the students the Session ID.
- 4. Students should navigate through the login pages. Students can log in anonymously as a guest or with their real account. In either case, they should use a Session ID from the TA.

When TAs and students are comfortable using the system, you are ready to administer an operational test.

- 1. TAs should open a web browser and go to the TA Site.
- 2. Students should launch the Secure Browser.
- 3. TAs should give students the Session ID.
- 4. Students should enter the Session ID, their first name, and their Student ID.

For more information about administering practice and operational tests, see the TA User Guide.

Contact the Helpdesk for any additional assistance.

Copyright © 2023 Cambium Assessment, Inc. A [Cambium Learning](https://www.cambiumlearning.com/)<sup>®</sup> Group Company. All rights reserved. [Contact Us](https://idaho.portal.cambiumast.com/contact.html) Contact Us

**Appendix 5-F** 

**Reporting System User Guide** 

<span id="page-479-0"></span>*For Summative and Interim Assessments* 

2022–2023

Published March 16, 2023

*Prepared by Cambium Assessment, Inc.* 

 $98 - 56$ 

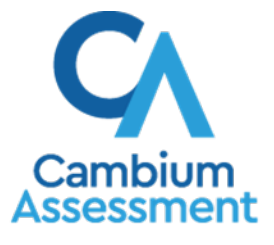

Descriptions of the operation of the Centralized Reporting System and related systems are property of Cambium Assessment, Inc. (CAI), and are used with the permission of CAI.

## **Table of Contents**

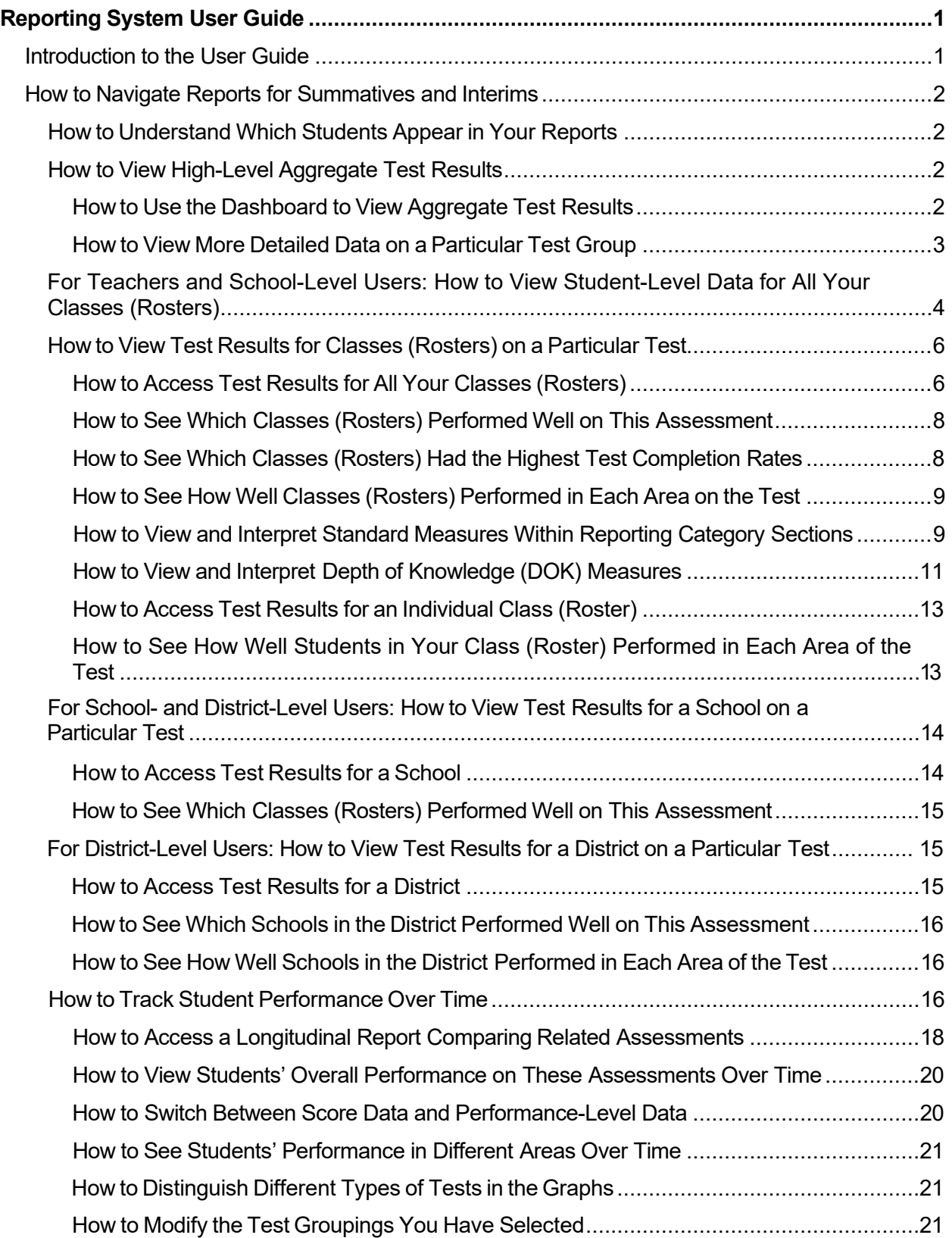

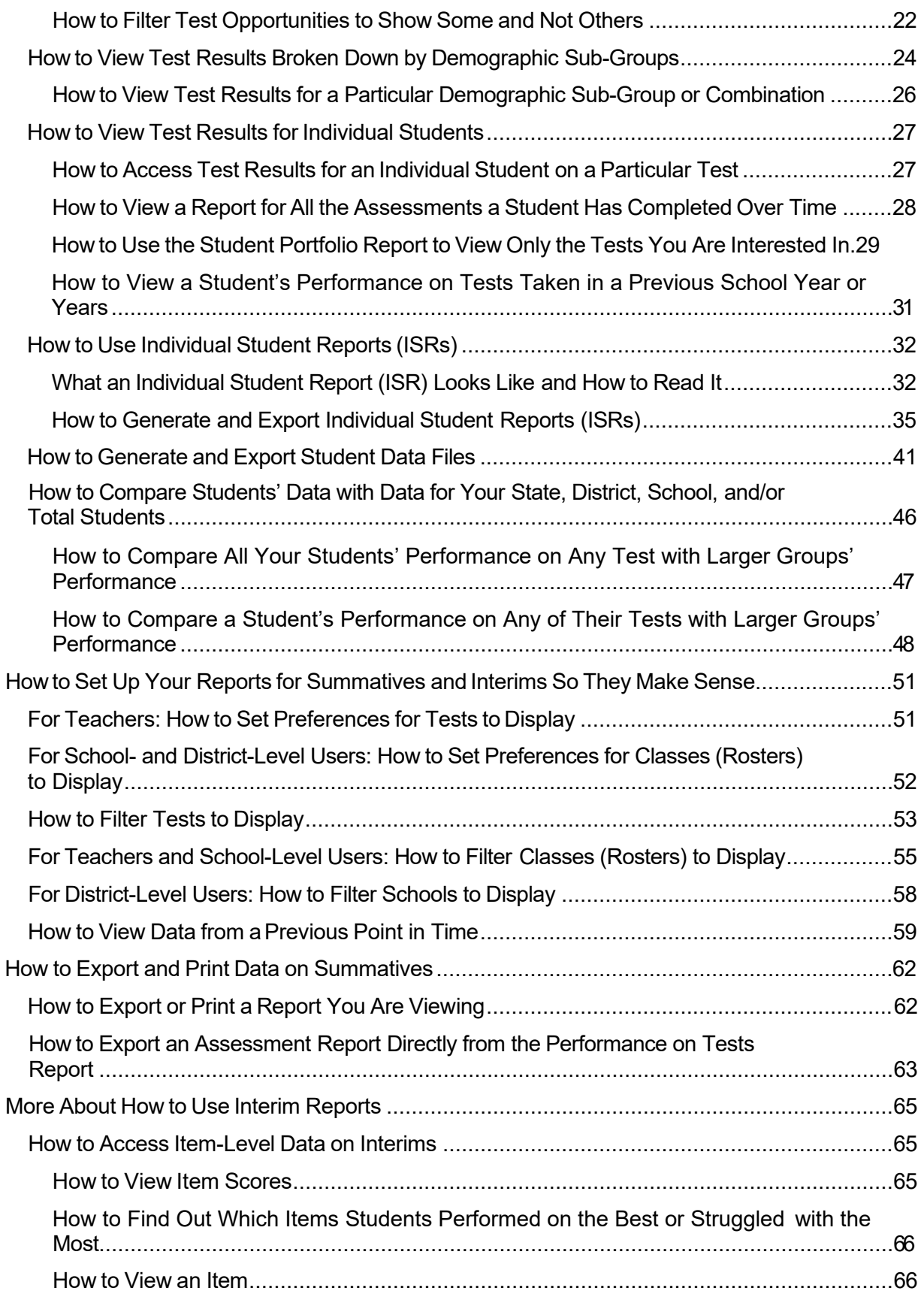

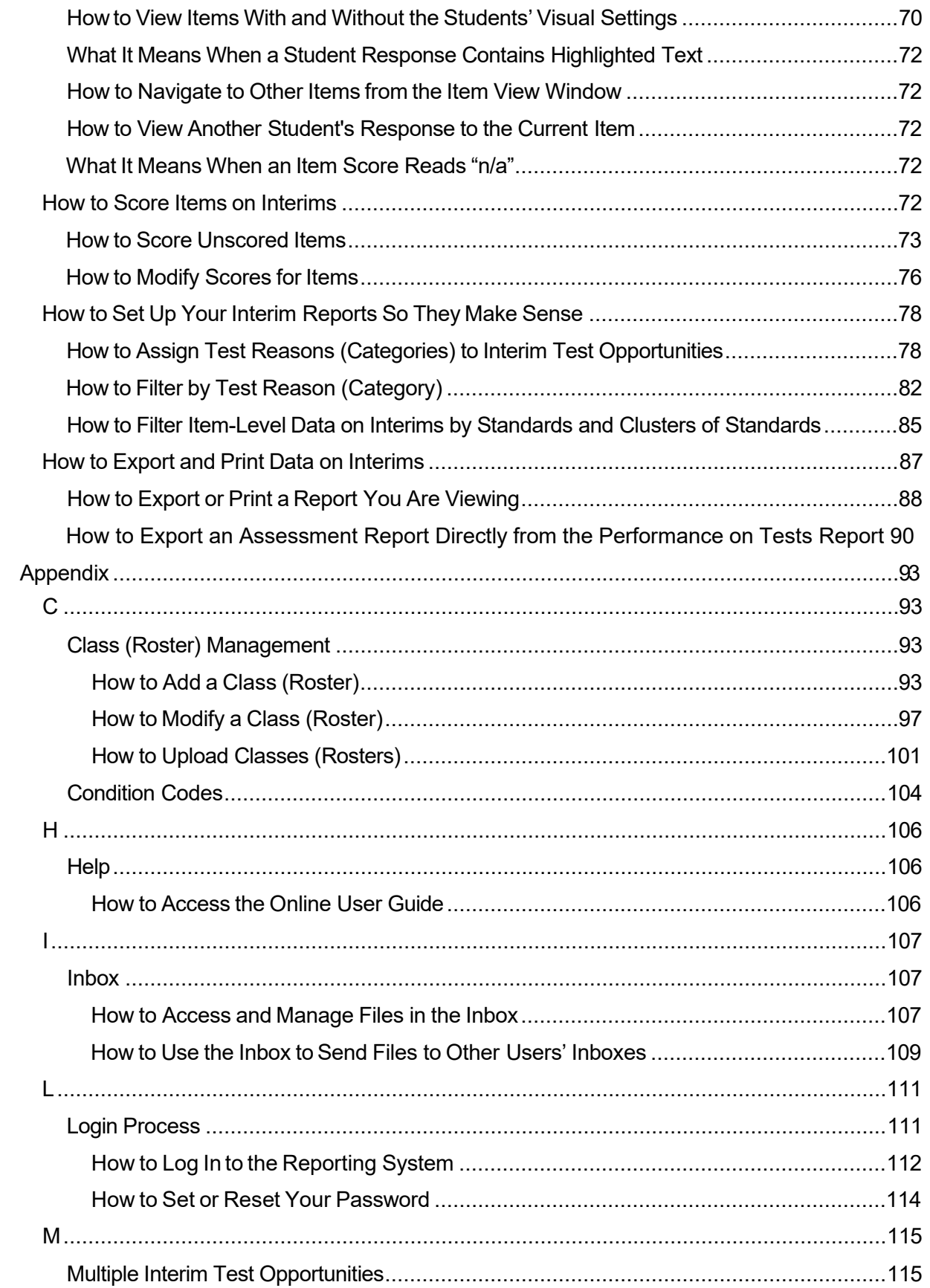

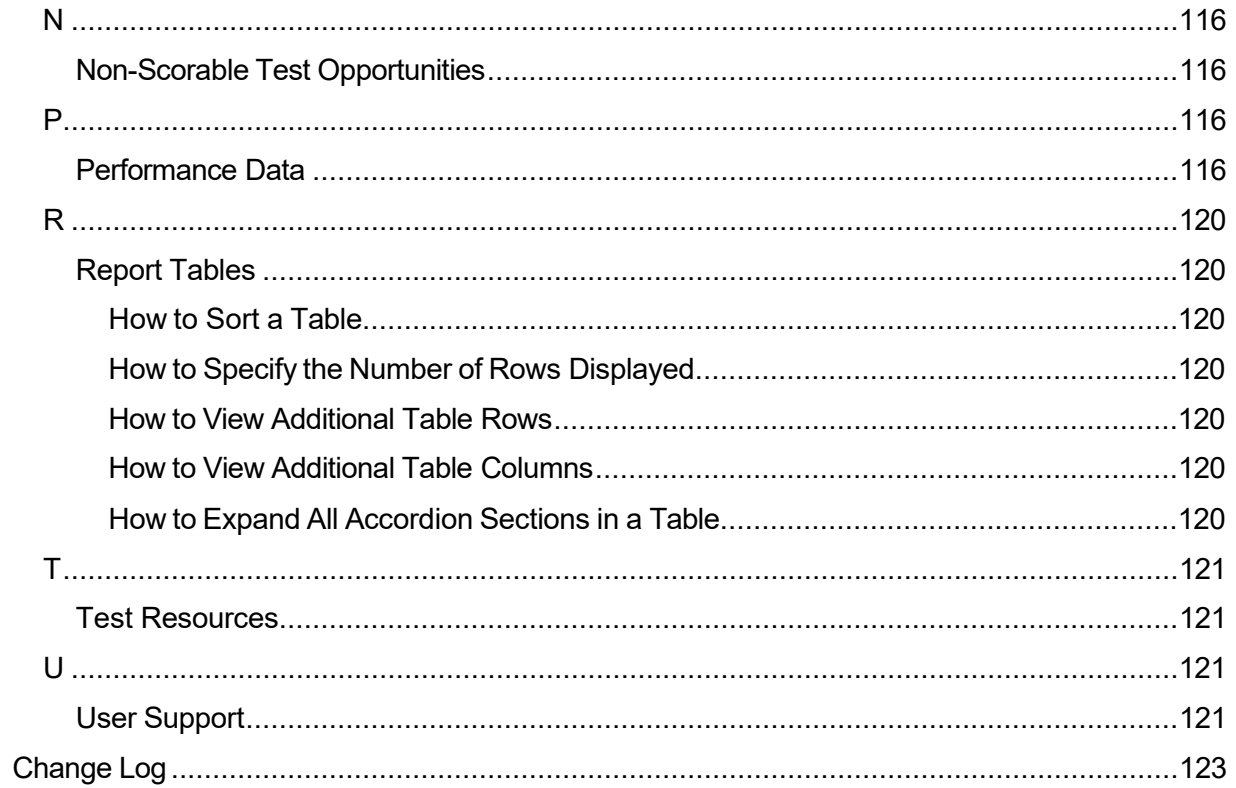

# <span id="page-484-0"></span>**Introduction to the User Guide**

This user guide gives instructions on using the Reporting System for the following:

- Accessing summative assessment data
- Accessing interim and benchmark assessment data
- Scoring interim and benchmark assessments

It includes the following sections:

- [How to Navigate Reports for Summatives and Interims](#page-485-0)
- [How to Set Up Your Reports for Summatives and Interims So They Make Sense](#page-536-0)
- [How to Export and Print Data on Summatives](#page-547-0)

The guide also includes additional information on accessing your interim data and scoring interims, including the following:

- [How to Access Item-Level Data on Interims](#page-550-1)
- **How to Score Items on Interims**
- [How to Set Up Your Interim Reports So They Make Sense](#page-563-0)
- [How to Export and Print Data on Interims](#page-572-0)

# <span id="page-485-0"></span>How to Navigate Reports for Summatives and Interims

This section explains how to navigate your reports for both summative and interim assessments.

# <span id="page-485-1"></span>How to Understand Which Students Appear in Your Reports

- Teachers can view data for all students in their classes (rosters) who have completed assessments. They can also view data for students to whom they have administered assessments in the current school year.
- School-level users can view data for all students in their schools who have completed assessments.
- <span id="page-485-2"></span>District-level users can view data for all students in their districts who have completed assessments.

# **How to Start Viewing Reports**

When you log in to the Reporting System, the first thing you see is the dashboard where you can view overall test results for some or all of your test groups. From there, you can navigate to a report listing individual tests.

## <span id="page-485-3"></span>How to Use the Dashboard to View Aggregate Test Results

All users except state-level users see the standard dashboard. It displays an aggregation card for each test group. A typical test group comprises a single test type, a single subject, and all grades (for example, the second card shown in Figure 1 is for the Summative ELA).

Each aggregation card displays the test group name, a list of grades included, the number of students in the group who took tests, the date of the test last taken, and a performance distribution bar displaying both percentages and student counts below it. You may sometimes see the message "Data cannot be aggregated together for this group of tests" instead of the performance distribution bar for tests that do not report performance distribution, or that use different sets of performance levels. Test group cards are sorted by date last taken.

<span id="page-485-4"></span>Clicking the  $\bullet$  button beside the performance distribution bar displays a legend with more information about performance levels.

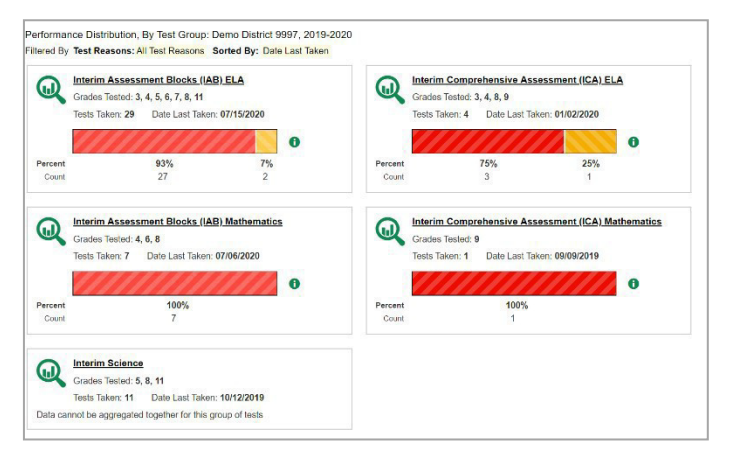

### Figure 1. Teacher View: Dashboard

By default, the dashboard is filtered to display only summative assessments, unless no summatives are available, in which case, all assessments are displayed. You can change the test groups and test reasons that appear using the Filters panel on the left. For more information on filtering, see How to Set Up Your Reports for Summatives and Interims So They Make Sense and How to Set Up Your Interim Reports So They Make Sense.

If a message appears saying, "There are no assessments to display.", there may have been no assessments taken during the current reporting time period or you may have set a Filter that excluded current data. When you first log into Reporting, only data from the current reporting time is displayed. To access data from previous school years, see "How to View Data from a Previous Point in Time".

# <span id="page-486-0"></span>How to View More Detailed Data on a Particular Test Group

To view more detailed data for a particular test group, click the name of the group (or  $\mathbb{Q}$  beside it). The Performance on Tests report appears. It is filtered to display only the test group you selected.

In the Performance on Tests report, teachers see two tables, as in Figure 2. They include the following:

- <span id="page-486-1"></span>The My Assessments table, listing all the assessments in the filtered test group or groups
- The My Students table, listing all your students who took the assessments

Figure 2. Teacher View: Performance on Tests Report

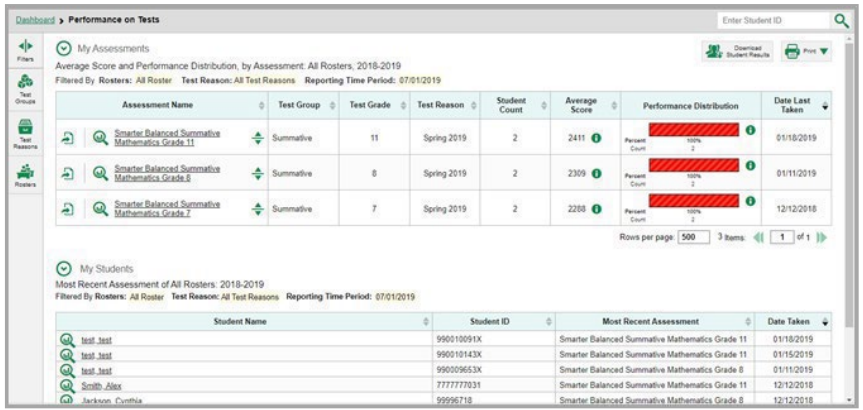

District- and school-level users see just one table, as in Figure 3. Like the first table on the teacher Performance on Tests report, this table lists all the assessments in the test group.

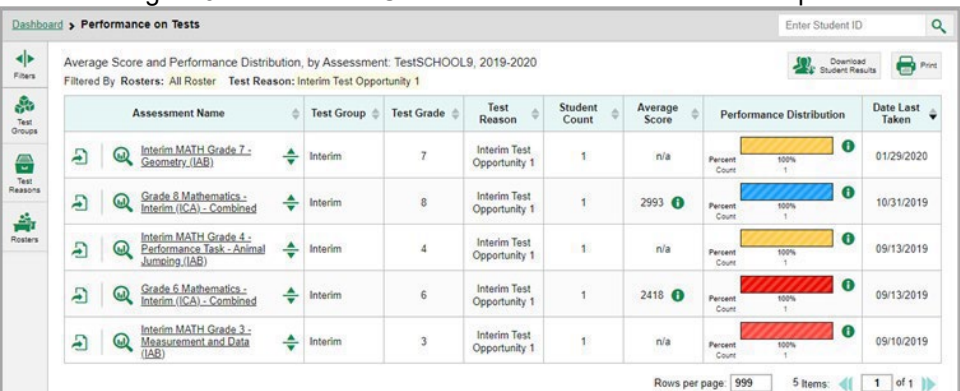

### <span id="page-486-2"></span>Figure 3. School-Level User View: Performance on Tests Report

<span id="page-487-1"></span>For each test, the assessments table (see [Figure 4](#page-487-1)) shows the test group, test grade, test reason (the name of the testing window of a summative assessment, or a category assigned to an interim assessment), number of students who took the test, average score, performance distribution, and date the test was last taken.

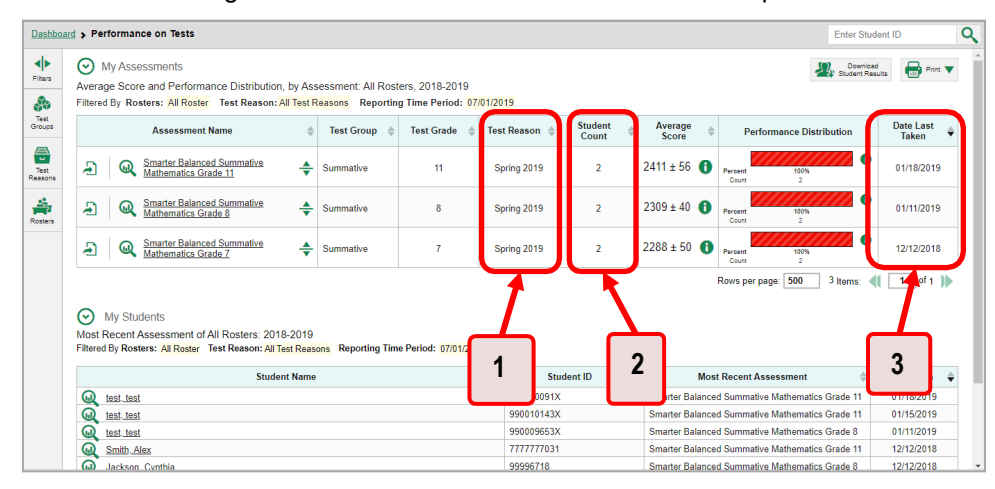

Figure 4. Teacher View: Performance on Tests Report

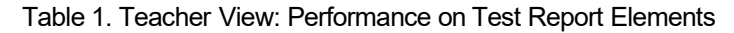

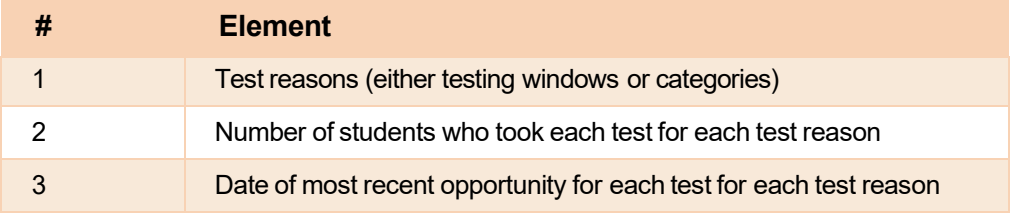

You can use the filters to view a different set of assessments. For more information on filtering, see <u>How</u> [to Set Up Your Reports for Summatives and Interims So They Make Sense](#page-536-0) and [How to Set Up Your](#page-563-0)  [Interim Reports So They Make Sense.](#page-563-0)

If a message appears saying, "There are no assessments to display" or "There are no students to display", there may be no assessments taken in your current reporting time period, or you may have filtered out all data.

# <span id="page-487-0"></span>**For Teachers and School-Level Users: How to View Student-Level Data for All Your Classes (Rosters)**

The **Performance by Student** tab displays test results for each of your students across classes (rosters). In order to see the results for all your students, follow the instructions below.

- **1.** Starting from the dashboard that appears when you log in, click a test group name (or **w** beside it).
- **2.** Click a test name (or  $\mathbb{R}$  beside it) in the assessments table at the top of the page.

<span id="page-488-0"></span>**3.** In the report that appears, select the **Performance by Student** tab, as i[n Figure 5. Y](#page-488-0)ou will see results listing all your students. The first few rows also show aggregate performance data for your state, district, school, and/or total students.

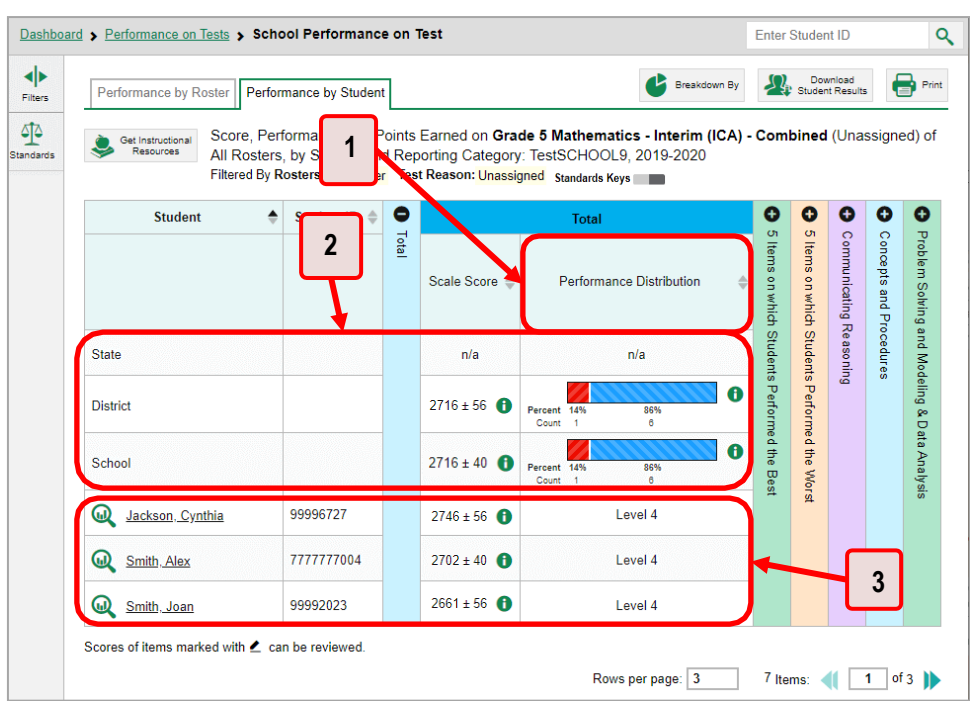

Figure 5. School Performance on Test Report: Performance by Student Tab

Table 2. School Performance on Test Report: Performance by Student Tab Elements

| # | <b>Element</b>                                          |
|---|---------------------------------------------------------|
|   | Performance column header (click to sort)               |
|   | Data for district and school (state data not available) |
|   | Student data                                            |

To see which students performed best, click the score or performance columns to sort them.

You can view your students' performance in each area of the test by clicking the reporting category section bars to expand them, as shown in Figure 6.

<span id="page-489-2"></span>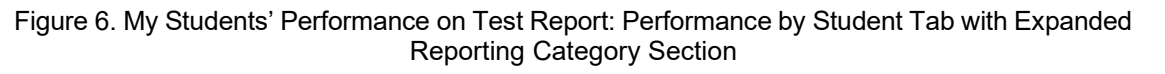

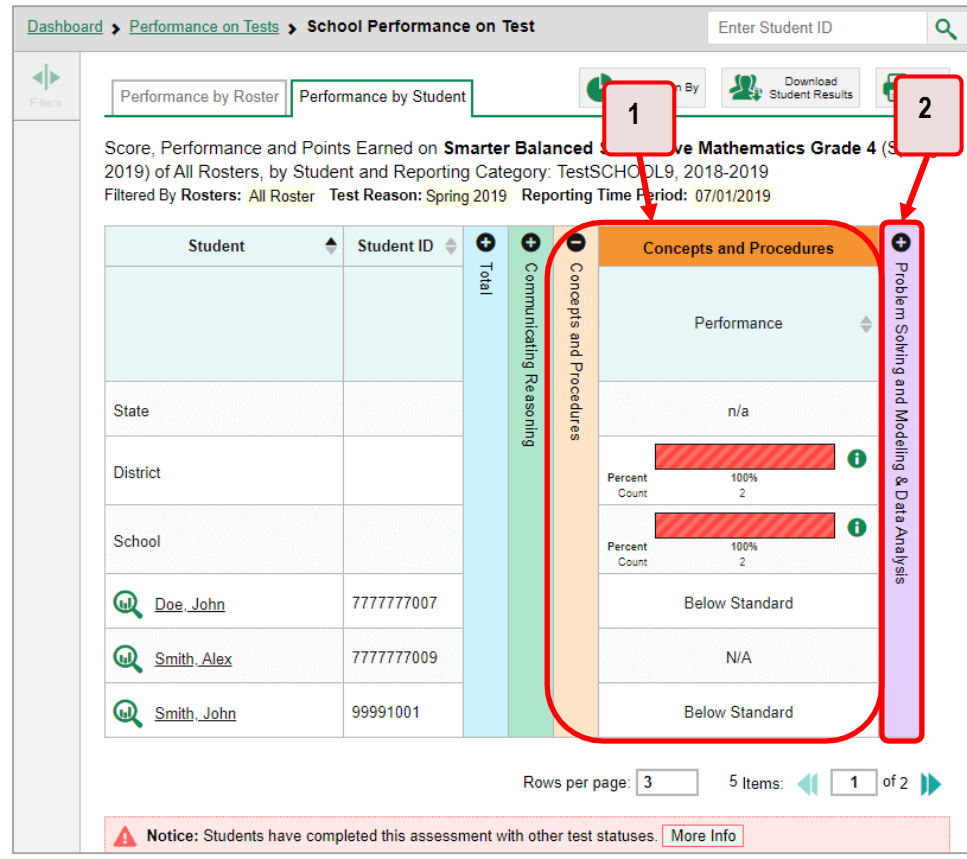

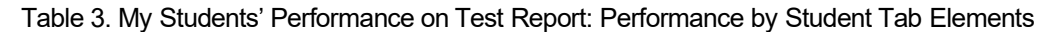

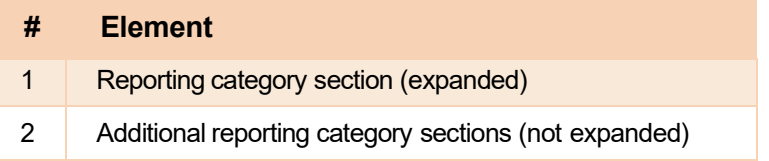

# <span id="page-489-0"></span>**How to View Test Results for Classes (Rosters) on a Particular Test**

You can view a list of classes (rosters) that took a particular test, and you can also view the test results for a particular class.

## <span id="page-489-1"></span>**How to Access Test Results for All Your Classes (Rosters)**

The **Performance by Roster** tab [\(Figure 7\)](#page-490-0) displays test results for each class (roster). To view this tab, follow the instructions for your user role below.

#### **Teachers and school-level users:**

- **1.** Generate a dashboard and click a test group name (or **but** beside it).
- **2.** Click a test name (or  $\mathbb{R}$  beside it) in the table of assessments. Either the My Students' Performance on Test or the School Performance on Test report appears, depending on your role. It is open to the **Performance by Roster** tab.

**District-level users** can view all classes (rosters) in a school. To do so, follow these instructions:

- **1.** Generate a dashboard and click a test group name (or  $\mathbf{Q}$  beside it).
- **2.** Click a test name (or **e** beside it) in the table of assessments. A page of district test results appears, listing schools within the district.
- **3.** Click a school name (or **b**eside it). The School Performance on Test report appears, open to the **Performanceby Roster** tab.

<span id="page-490-0"></span>The report shown i[n Figure 7 d](#page-490-0)isplays a list of your classes (rosters) and each class's performance. The first few rows also show aggregate performance data for your state, district, school, and total students.

Figure 7. My Students' Performance on Test Report: Performance by Roster Tab

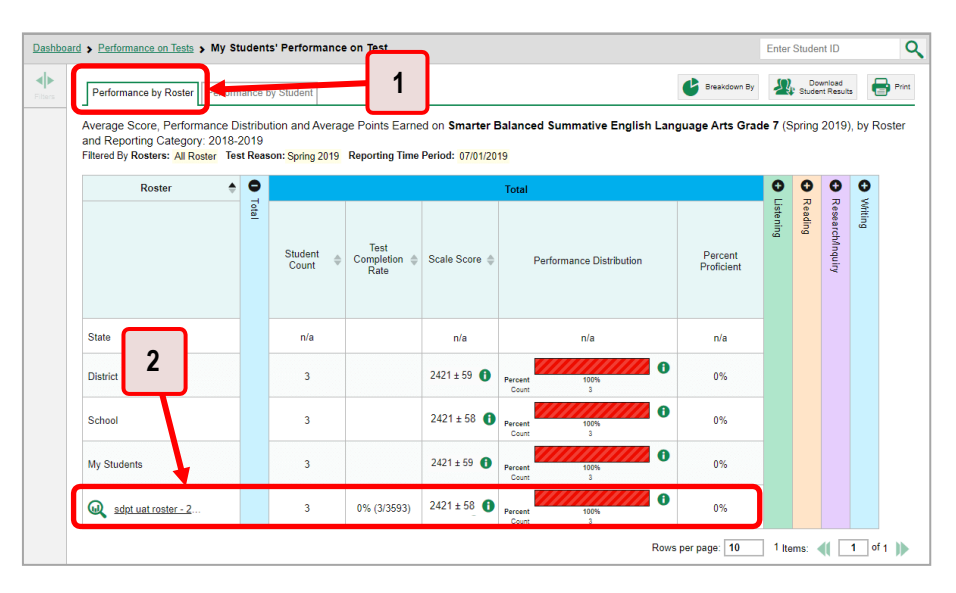

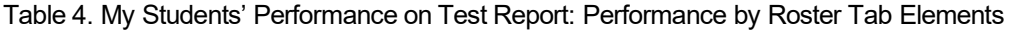

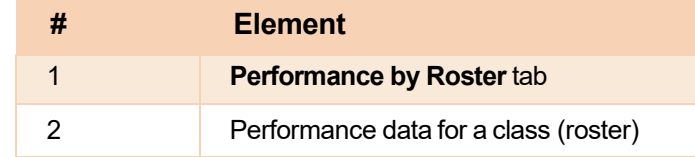

## <span id="page-491-0"></span>**How to See Which Classes (Rosters) Performed Well on This Assessment**

To see which classes performed best on the test, do either of these options (se[e Figure 8\)](#page-491-2):

- Click the score column header to sort by score and look for rosters with high average scores.
- <span id="page-491-2"></span>• Look at the bars in the Performance Distribution column to see where the percentage of students at or above proficient is high.

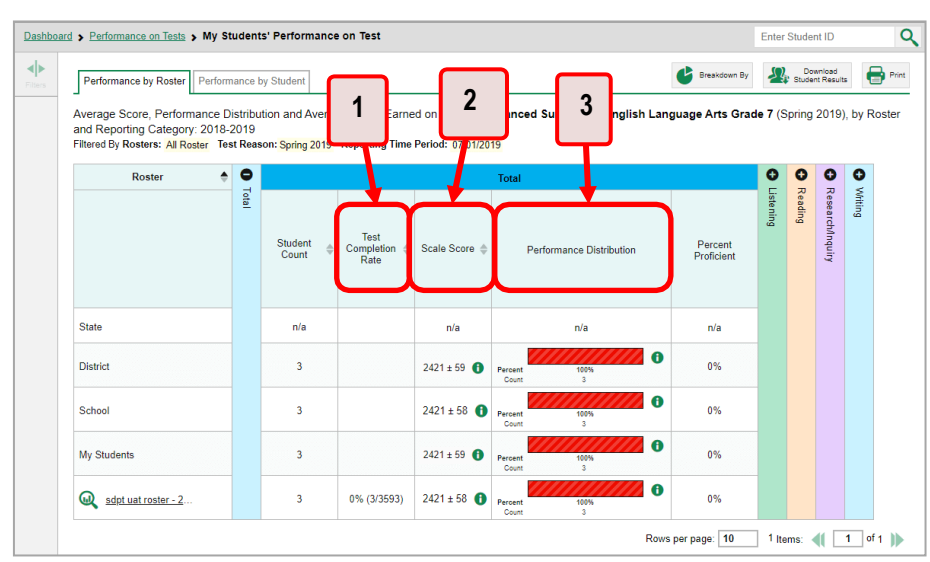

Figure 8. My Students' Performance on Test Report: Performance by Roster Tab

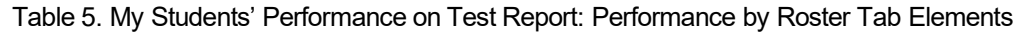

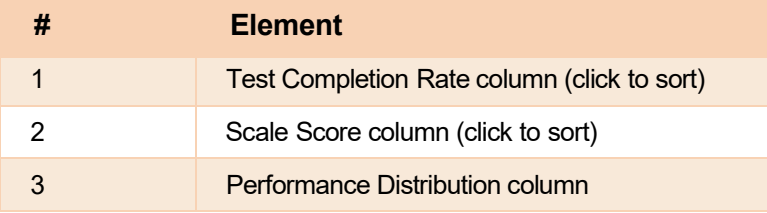

## <span id="page-491-1"></span>**How to See Which Classes (Rosters) Had the Highest Test Completion Rates**

To see which classes had the highest test completion rate, click the Test Completion Rate column header to sort the column (se[e Figure 8\)](#page-491-2).

# <span id="page-492-0"></span>**How to See How Well Classes (Rosters) Performed in Each Area on the Test**

For tests with reporting category sections, you can compare the performance of your students in each area of the test. Click each vertical section bar to expand or collapse it. In this example (*Figure 9*), you can view average score and a performance distribution bar for each class (roster) under the reporting category Communicating Reasoning.

<span id="page-492-2"></span>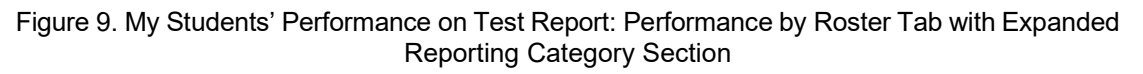

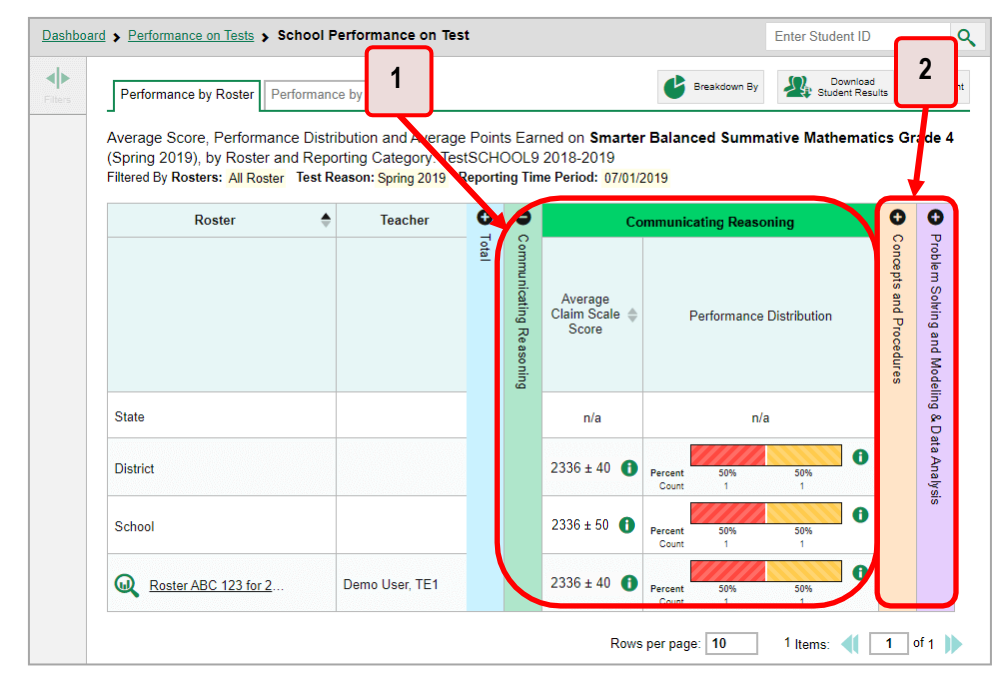

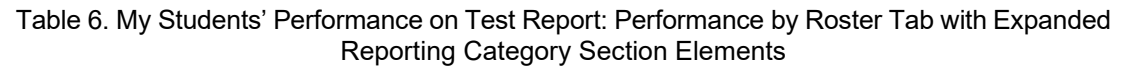

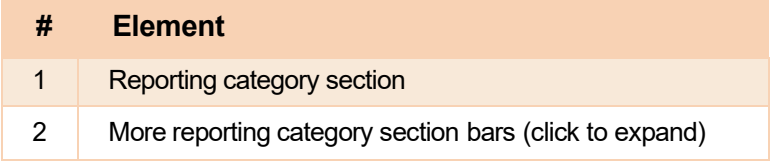

 Summative and interim tests cover multiple reporting categories, while a benchmark test covers only one.

# <span id="page-492-1"></span>**How to View and Interpret Standard Measures Within Reporting Category Sections**

An educational standard, sometimes called an assessment target, describes the skill the item measures. Standards are nested within clusters (groups of standards).

The Standards sub-section contains the following:

- **Clusters** within the reporting category.
	- **Standards** within each cluster.
		- − **Measures** within each standard.

Figure 10. School Performance on Test Report: Performance by Roster Tab with Expanded Reporting Category Section

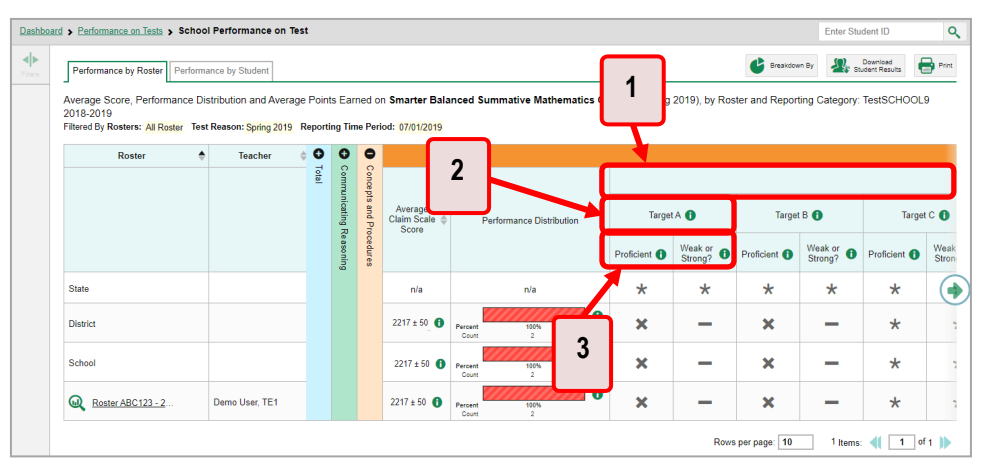

Table 7. School Performance on Test Report: Performance by Roster Tab: Reporting Category Section **Elements** 

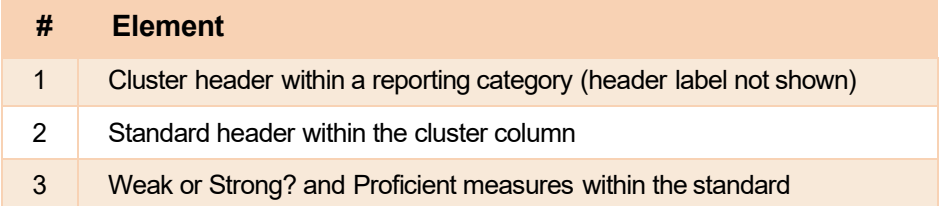

Each standard column consists of sub-columns displaying performance measures:

- **Weak or Strong?:** You may want to identify strengths and weaknesses in different standards within the reporting category so you can focus instruction on very specific areas where improvement is needed. This column displays icons indicating how students' average performance on the standard compares with their average performance on the overall test. Note that these icons indicate only relative performance and not proficiency.
- **Proficient:** This column displays icons indicating whether students have on average attained proficiency in the standard.

 Each standard column contains a sub-column displaying the performance measure % Correct. It shows the average percentage of points students earned out of the maximum points possible in the standard.

A highlighted cell with a warning icon  $^\textcircled{\textsf{O}}$  indicates that students responded to enough items aligned to the standard to detect a statistically significant weakness. Low percentages in cells that are not highlighted may not be statistically significant.

To learn more about these measures and the symbols they use, click the more information button  $\bullet\,$  to the right of each measure.

## <span id="page-494-0"></span>**How to View and Interpret Depth of Knowledge (DOK) Measures**

Aggregate test results may include a **Depth of Knowledge (DOK)** section to the right of the reporting category sections. You can expand this section by clicking the vertical bar, just as with the reporting category sections.

Depth of Knowledge (DOK) is a classification system of cognitive complexity that refers to the cognitive demand associated with an item. DOK is based upon the assumption that curricular elements may all be categorized based on the cognitive demands required to produce an acceptable response, and it is meant to reflect complexity rather than difficulty. It represents the complexity of the cognitive process demanded by the task outlines by the objective (in other words, the kind of thinking required by the task, not whether the task is difficult).

There are four DOK levels that gauge how deeply students can grapple with the material. They include the following:

- **DOK 1 (Recall and Reproduction)**: The student recalls facts, information, or definitions, or performs simple, routine procedures. Keywords: *list*, *identify*, *define*.
- **DOK 2 (Skills and Concepts):** The student engages in mental processing beyond recalling or reproducing a response. The student uses information, conceptual knowledge, and procedures. Keywords: *summarize*, *estimate*, *determine*, *organize*, *classify*, *infer*.
- **DOK 3 (Strategic Thinking):** The student engages in analysis and evaluation, reasoning, solves realworld problems, and coordinates knowledge and skills. Keywords: *analyze*, *explain and support with evidence*, *generalize*, *create*, *evaluate*.
- **DOK 4 (Extended Thinking):** The student engages in higher-order thinking and deep knowledge. The student conducts investigations, analyzes and synthesizes information from multiple sources, and solves real-world problems. Keywords: *analyze and synthesize*, *reflect*, *conduct*, *manage*.

Note that DOK 3 and DOK 4 are combined into a single level in reports. This is because DOK 4 applies only to writing prompts.

The **Depth of Knowledge (DOK)** section (se[e Figure 11\)](#page-495-0) contains the following:

### <span id="page-495-0"></span>• **Depth of Knowledge (DOK) levels**

significant weaknesses are highlighted and display warning icons  $\mathbb{U}$ . "n/a" indicates that not The **% Correct** measure within each DOK level. It indicates the percentage of students who correctly responded to items associated with that level. Percentages indicating statistically enough students responded to the items to provide a reliable percentage.

Enter Student ID 46 Student and Reporting Category: Demo District 9999  $\Omega_{\text{F}}$  Student Results  $\blacksquare$  Print  $\overline{\phantom{a}}$ i   $\overline{2}$ ledge (DOK DOK 1 Recall/Reproduction @ DOK 2 Skill/Concept @ |<br>DOK 3 Strategic/Extended Th.. erary lex  $rac{\%}{\%}$  O  $\frac{\%}{\degree}$  0  $rac{\%}{\text{Correct}}$   $\bullet$ **State**  $n/a$  $n/a$  $n/a$ **District**  $21%$ 20% 21% Demo School 999 20% 21% 21% Rows per page: 10 1 Items: 4 1 of 1 D

Figure 11. District Performance on Test Report: Depth of Knowledge (DOK) Section

Table 8. District Performance on Test Report: Depth of Knowledge Section Elements

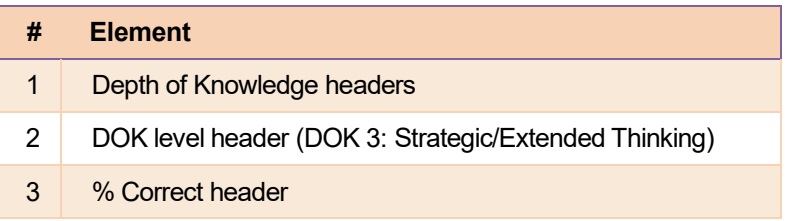

To learn more about DOK levels, click the more information button  $\bm{\Theta}$  in one of the DOK level headers. A legend expands.

To learn more about % Correct, click the more information button  $\bullet\,$  in any % Correct header. A legend expands.

## <span id="page-496-0"></span>How to Access Test Results for an Individual Class (Roster)

<span id="page-496-2"></span>Prior sections explained how to access test results for all your classes (rosters). To view results for one specific class, click the name of a class that appears in the first column of the report (or  $\mathbb Q$  beside it). The class results listed by student appear (see Figure 12).

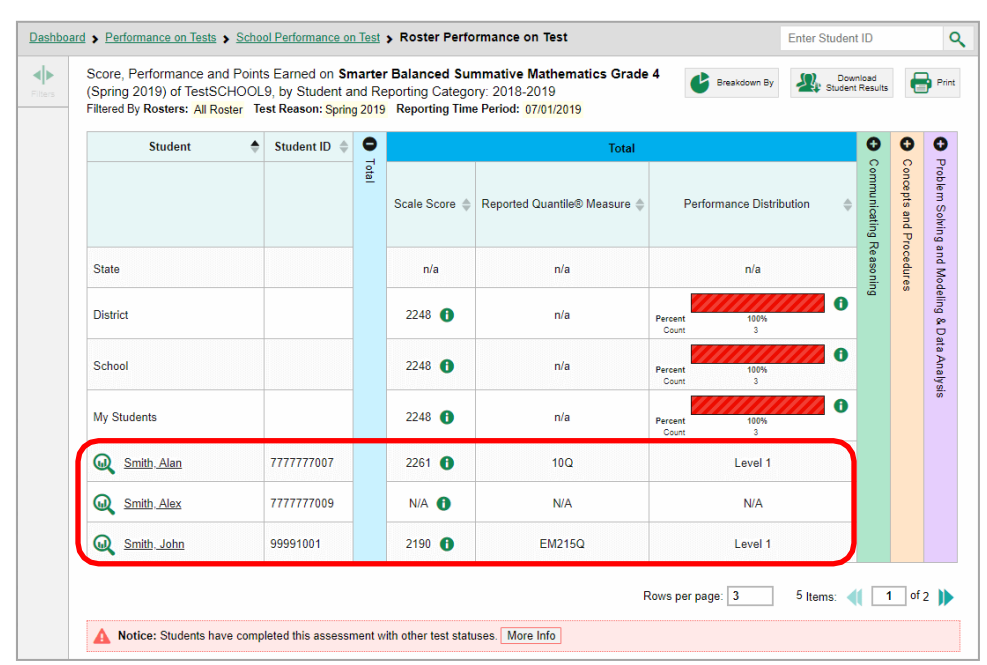

### Figure 12. School-Level User View: Roster Performance on Test Report

## <span id="page-496-1"></span>How to See How Well Students in Your Class (Roster) Performed in Each Area of the **Test**

<span id="page-496-3"></span>You can compare the performance of your students in each area of the test using the reporting category sections, as shown in Figure 13. Click the vertical section bar to expand each section.

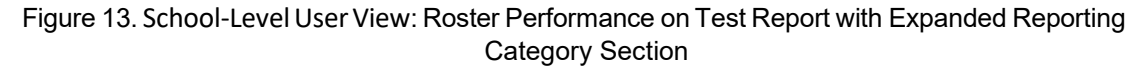

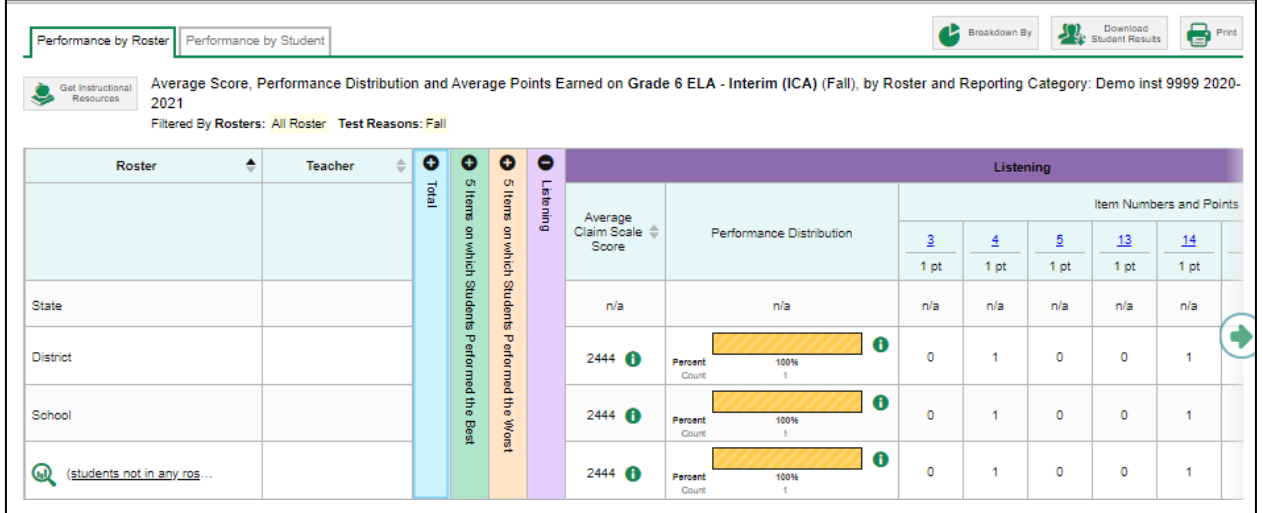

# <span id="page-497-0"></span>For School- and District-Level Users: How to View Test Results for a **School on a Particular Test**

You can view test results for all the students in a school on a particular test. This gives you a high-level look at how the school is performing.

## <span id="page-497-1"></span>How to Access Test Results for a School

### School-level users

- 1. Generate a dashboard and click a test group name (or  $\mathbb Q$  beside it).
- 2. Click a test name (or  $\mathbb Q$  beside it) in the table of assessments. The School Performance on Test report appears.

### **District-level users**

- 1. Generate a dashboard and click a test group name (or  $\mathbb Q$  beside it).
- 2. Click a test name (or  $\bigcirc$  beside it) in the table of assessments. A table listing test results by school appears.
- 3. Click the name of the school (or  $\mathbb Q$  beside it) for which you would like to see results. The test results for the school appear.

Note that district-level users can also access the test results from a school directly from the Performance on Tests report, by first filtering by school.

<span id="page-497-2"></span>The Performance by Roster tab is open by default, as in Figure 14.

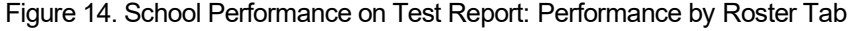

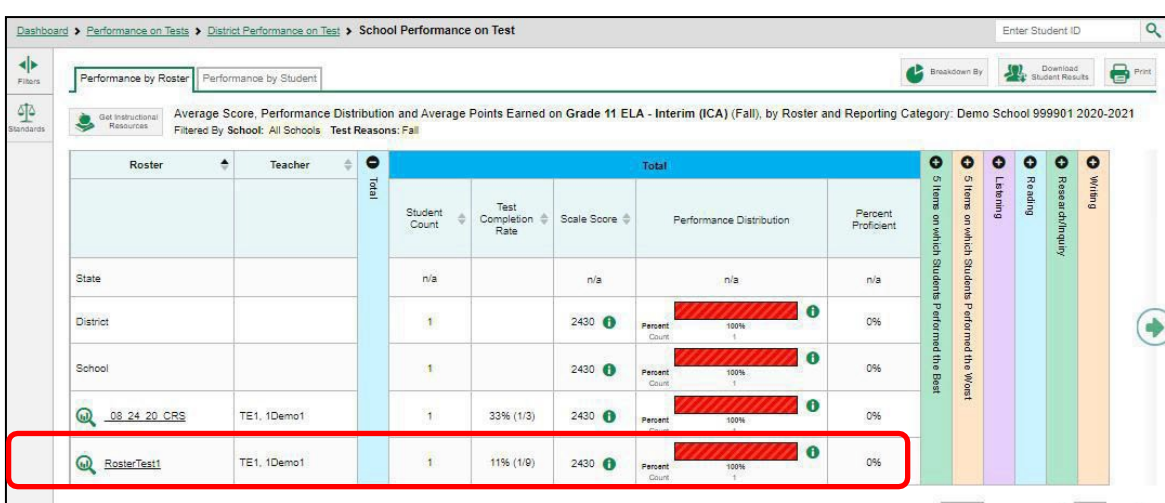

## <span id="page-498-0"></span>How to See Which Classes (Rosters) Performed Well on This Assessment

In the Performance by Roster tab, look at the Performance Distribution column and click the header of the score column to sort by score (see Figure 15). Rosters with a high average scale score, and with a high percentage of students performing at or above proficient in the performance distribution bar, performed well on the assessment. If certain classes (rosters) performed consistently well, you could use them as a model for the classes with lower performance.

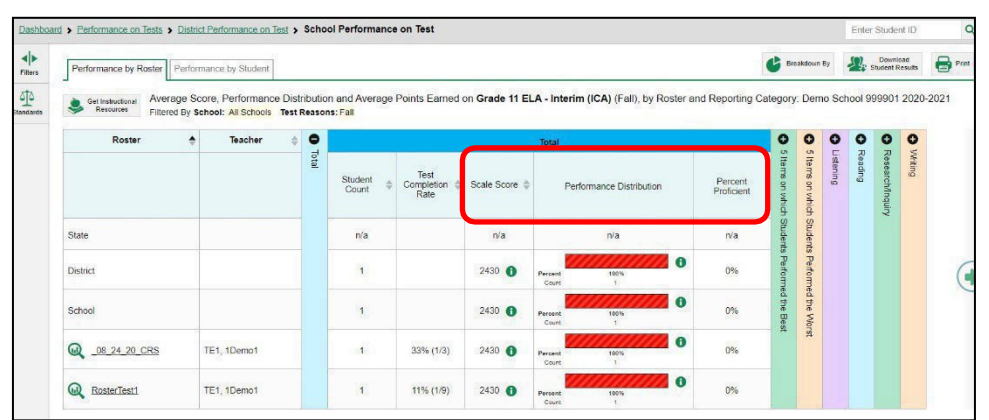

<span id="page-498-3"></span>Figure 15. School Performance on Test Report: Performance by Roster Tab with Table Sorted by Score

# <span id="page-498-1"></span>For District-Level Users: How to View Test Results for a District on a **Particular Test**

You can view test results for a district on a particular test. This gives you a high-level view of how the district is performing.

## <span id="page-498-2"></span>**How to Access Test Results for a District**

- 1. Generate a dashboard and click a test group name (or  $\mathbb{Q}$  beside it).
- <span id="page-498-4"></span>2. Click a test name (or  $\bigcirc$  beside it) in the table of assessments. The District Performance on Test report appears, listing schools in the district (see Figure 16).

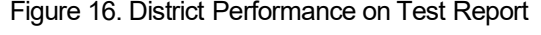

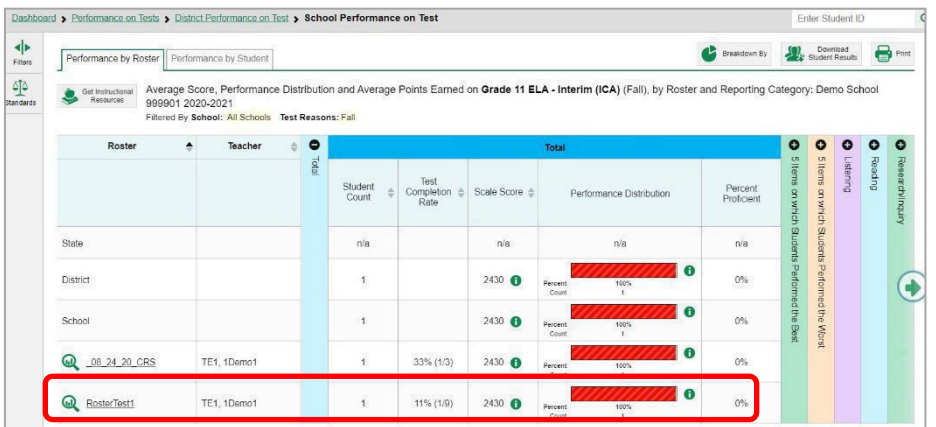

## <span id="page-499-0"></span>**How to See Which Schools in the District Performed Well on This Assessment**

<span id="page-499-3"></span>Look at the score column and/or Performance Distribution column, and click the score column to sort by score (as i[n Figure 17\)](#page-499-3).

| $\blacktriangleleft$<br>Filters<br>아 | Average Score and Performance Distribution for Grade 11 ELA - Interim (ICA) (Fall), by<br>Get Instructional<br>æ<br>Breakdown By<br><b>Resources</b><br>Student and Reporting Category: Demo District 9999, 2020-2021<br>Filtered By School: All Schools Test Reasons: Fall |   |           |                  |             |                          |                  |                       |                                      |                                         |           | Download<br>$\bigoplus$ Print<br>Student Results |                  |           |
|--------------------------------------|----------------------------------------------------------------------------------------------------|---|-----------|------------------|-------------|--------------------------|------------------|-----------------------|--------------------------------------|-----------------------------------------|-----------|--------------------------------------------------|------------------|-----------|
| Standards                            | School                                                                                                    | ÷ | $\bullet$ | Total            |             |                          |                  |                       | O                                    | $\bullet$                               | o         | $\mathbf o$                                      | O                | $\bullet$ |
|                                      |                                                                                                    |   | Total     | Student<br>Count | Scale Score | Performance Distribution |                  | Percent<br>Proficient | tems on which Students Performed the | 5 Items on which Students Performed the | Listening | Reading                                          | Research/Inquiry | Writing   |
|                                      | State                                                                                                    |   |           | n/a              | n/a         | n/a                      |                  | n/a                   |                                      |                                         |           |                                                  |                  |           |
|                                      | <b>District</b>                                                                                                    |   |           |                  | 2430        | 100%<br>Percent<br>Count | $\bullet$        | $0\%$                 |                                      |                                         |           |                                                  |                  |           |
|                                      | Demo School 999<br>G.)                                                                                                    |   |           |                  | 2430        | 100%<br>Percent<br>Count | $\mathbf \theta$ | 0%                    | $\mathfrak{m}$                       | ÷                                       |           |                                                  |                  |           |

Figure 17. District Performance on Test Report Sorted by Score

## <span id="page-499-1"></span>**How to See How Well Schools in the District Performed in Each Area of the Test**

<span id="page-499-4"></span>Click the vertical section bars to expand the reporting category sections (as i[n Figure 18\)](#page-499-4).

Figure 18. District Performance on Test Report with Expanded Reporting Category Section

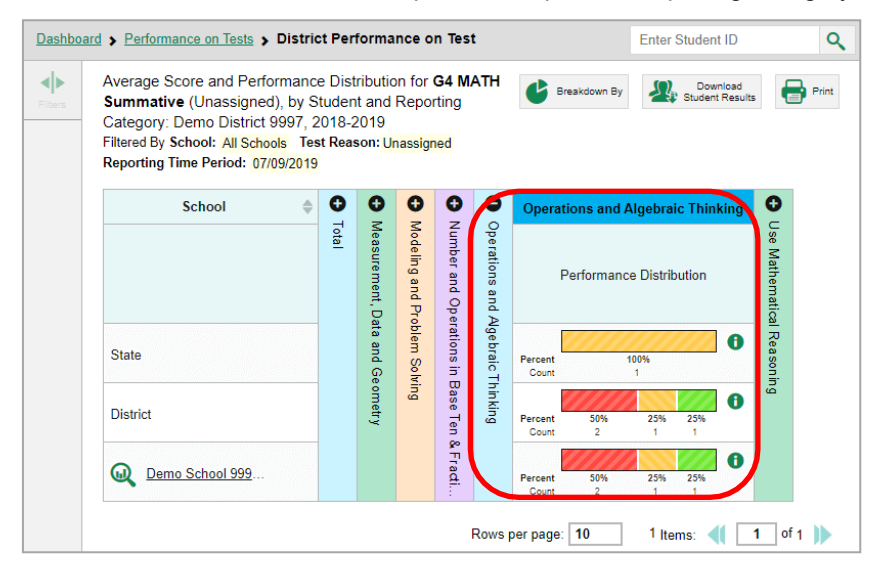

# <span id="page-499-2"></span>**How to Track Student Performance Over Time**

 multiple test opportunities of a single assessment. This lets you see how students' performance has You can view your students' performance over time across multiple related assessments or across improved or declined.

Each Longitudinal Report displays performance data for one of the following:

 district-or school-level user, note that a certain percentage of students must have taken *all* the • A group of students who have completed every assessment available in the report. If you are a

 related assessments in order for you to generate a Longitudinal Report. Teachers have the option of adjusting the pool of students, tests, and test reasons.

### o **Aggregate longitudinal report for District and School users**

An aggregate longitudinal report for district and school users shows up when 70% or more of a cohort of students represented in any screen that shows multiple students have taken two or more tests that are configured in a progression.

### o **Aggregate longitudinal report for Teacher users**

 criteria, teachers are shown a table of tests/test reason combinations and allowed to This is similar to the report for district and school users, except that instead of 70% select which combinations to include in the report.

<span id="page-500-0"></span>An individual student (see [Figure 19\)](#page-500-0). The date section in the Longitudinal Report indicates the date a test was taken.

 Figure 19. Longitudinal Report Window: Summative Report for a Single Student with Multiple Reporting **Categories** 

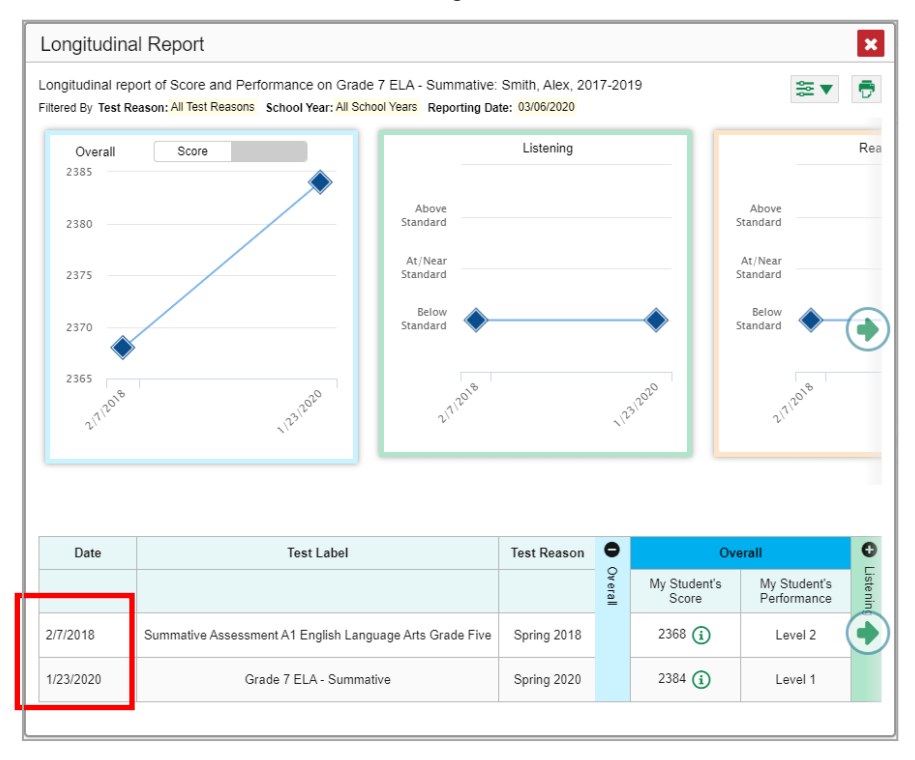

### <span id="page-501-0"></span>How to Access a Longitudinal Report Comparing Related Assessments

If the student(s) in your test results have completed multiple related assessments, the Build

Longitudinal Report button allows you to access a Longitudinal Report in the reports for any of those assessments. If they haven't done so, then no Longitudinal Report is available.

Click the Build Longitudinal Report button **O**in the Features & Tools menu #1

The Longitudinal Report window appears. Depending on your role, the test types, and the number of students in the report, it may display a report options page rather than the Longitudinal Report itself. The contents of this page depend on your role and the number of students.

If you are viewing a Longitudinal Report for which both interims and summatives are available, the Progression drop-down list (see Figure 20 and Figure 21) appears. Use it to select which test types to view in the Longitudinal Report: summative, interim, or a combination. This drop-down list does not appear when only one test type is available.

Figure 20. My Students' Performance on Test Report: Performance by Roster Tab

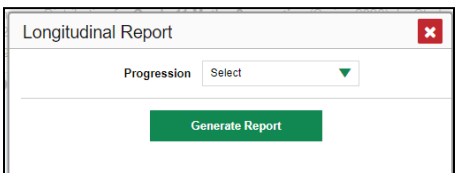

- Teachers only: If the test results you are viewing are for multiple students, a table appears with a column for each test (see Figure 22). This table does not appear if you are viewing an individual student.
	- A sub-column appears for each test reason (a category of test, or, for a summative, a test window).
	- The cells in the columns display checkmarks  $\checkmark$  to indicate which students completed which test/test reason combinations.

Figure 22. Teacher View: Longitudinal Report Window: Detailed Report Options Page

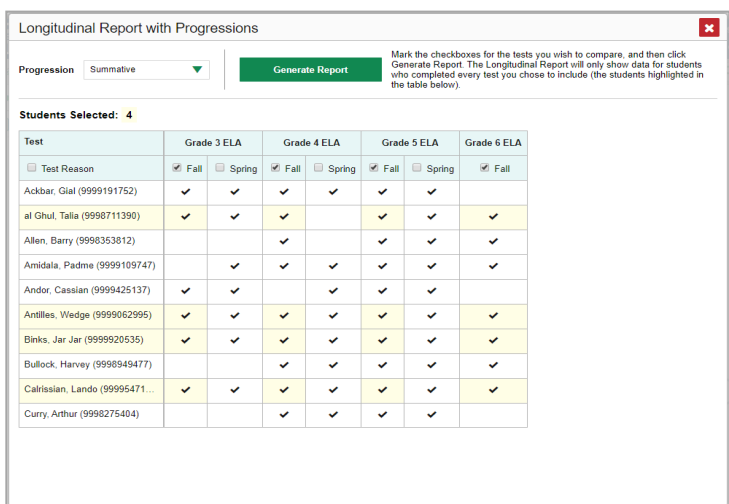

- Mark the checkbox for each test/test reason combination you wish to include in the  $\equiv$ report. Mark the Test Reason checkbox on the left to include all or clear it to remove all. The test opportunities that will be included are highlighted in yellow.
- <span id="page-502-0"></span>If you are viewing report options, click Generate Report at the top of the window to view the  $\blacksquare$ Longitudinal Report. (You can modify your selections and regenerate the report later using the Change Selections button  $\blacklozenge$ .)

## <span id="page-503-0"></span>**How to View Students' Overall Performance on These Assessments Over Time**

Look at the graph in the upper-left corner of the Longitudinal Report (se[e Figure 23\)](#page-503-2). It shows the scores or performance levels of the student(s) each time they took the test(s).

<span id="page-503-2"></span>Score data are plotted along a line.

### Figure 23. Longitudinal Report Window: Summative Report for a Single Student with Multiple Reporting **Categories**

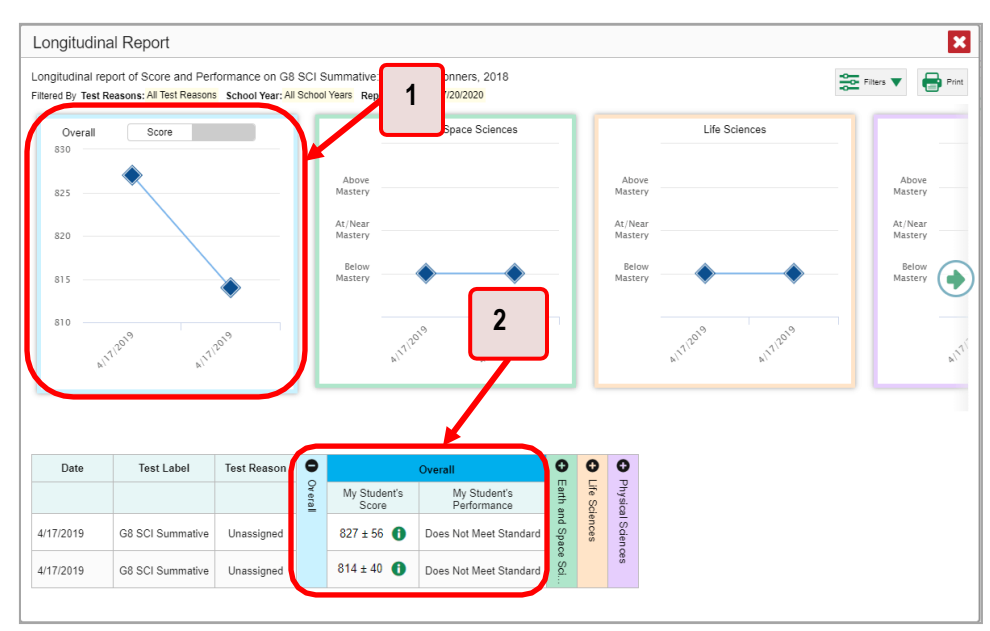

Table 9. Longitudinal Report Window Elements

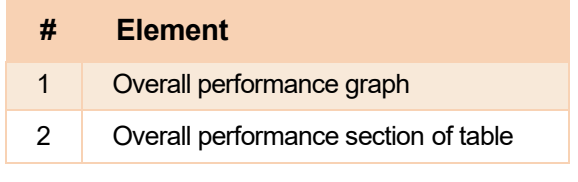

Performance-level data are shown either the same way or, for multiple students, in performance distribution bars.

Hover your mouse over the data points in a line graph or the sections in a bar to get more information.

Alternatively, in the table at the bottom of the report, look at the **Overall** section.

## <span id="page-503-1"></span>**How to Switch Between Score Data and Performance-Level Data**

When a graph offers both score and performance-level data, a toggle bar appears at the top of it, as in [Figure 24. C](#page-504-3)lick the toggle to switch. You may want to do this if you find performance-level data easier to read, or if you prefer the precision of score data. Sometimes, a test includes only one type of data.
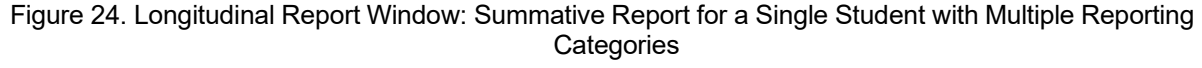

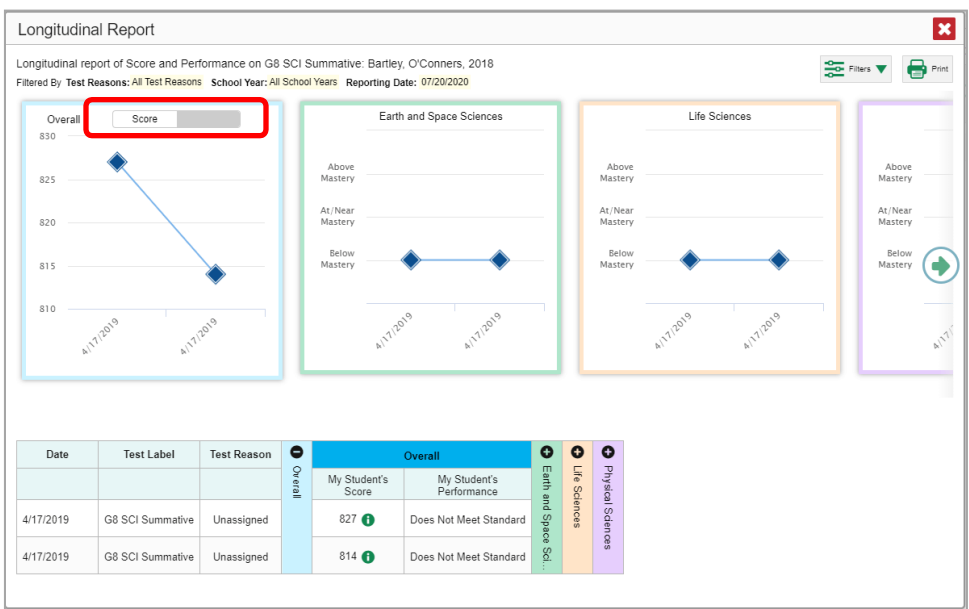

### **How to See Students' Performance in Different Areas Over Time**

 expandable reporting category sections in the table at the bottom. Here, you can see at a glance how Look at the reporting category graphs to the right of the overall performance graph or look at the students are improving or declining in each area, and you can compare their trajectories in different areas.

### **How to Distinguish Different Types of Tests in the Graphs**

A symbol appears on each data point. When multiple test types are present, refer to the legend immediately below the graphs (se[e Figure 25\)](#page-505-0) to find out which symbols correspond to which types.

### **How to Modify the Test Groupings You Have Selected**

 selectionof test type or types and, if you are a teacher viewing multiple students, your selection of tests If you generated the report from the report options page, click the **Change Selections** button **in** in the upper-right corner of the window. The report options page reappears, allowing you to change your and test reasons, as well.

Alternatively, if your report contains multiple test types, click the test type toggles in the legend immediately below the graphs (see Figure 25) to hide and show data for each one. Note that these toggles do not affect report printouts or exports.

<span id="page-505-0"></span>Figure 25. Longitudinal Report Window: Summative & Interim Report for Multiple Students with Multiple **Reporting Categories** 

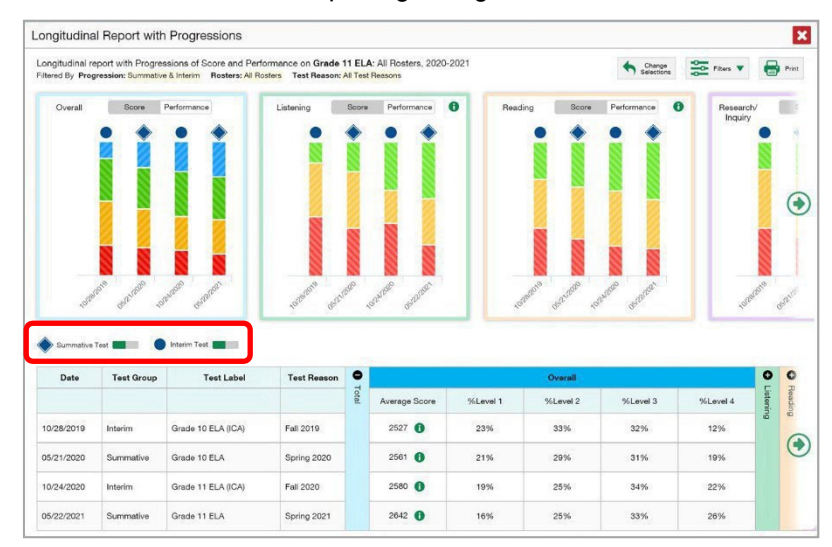

### How to Filter Test Opportunities to Show Some and Not Others

You may want to filter a Longitudinal Report in order to focus on some test opportunities and not others.

Note that filtering tests may affect the set of students whose data are included in the report.

<span id="page-506-0"></span> $\Xi$ 1. Open the **Filters** menu **at the upper-right corner and select the filter options you prefer from** the drop-down lists (se[e Figure 26\)](#page-506-0).

 Figure 26. Longitudinal Report Window: Summative Report for a Single Student with Multiple Reporting Categories and with Expanded Filter Menu

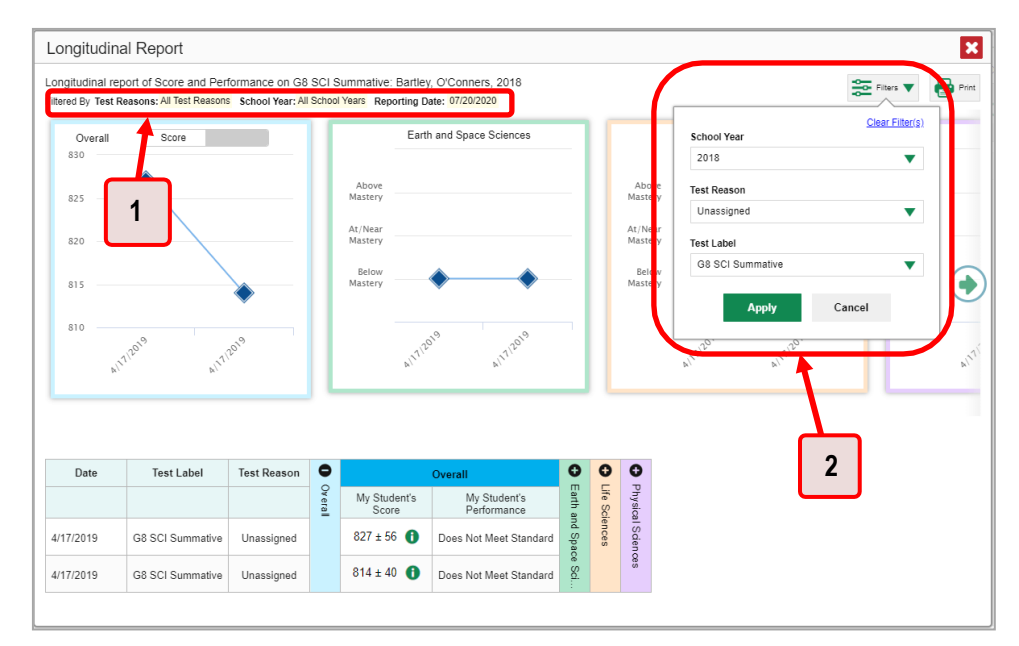

Table 10. Longitudinal Report Window Elements

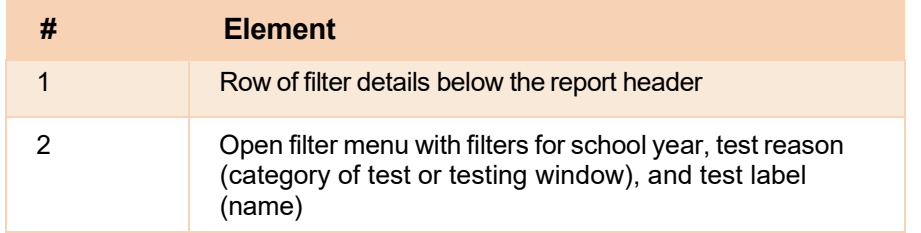

**Theorge is absolut was verous veroget of the V**oumay on Vears. Note that years are notcalendar years. "2021" refers to the 2021–2022 school year. By default, Longitudinal Reports show data for all years. Table 11 shows the school years in the drop-down menu and which school year it corresponds to.

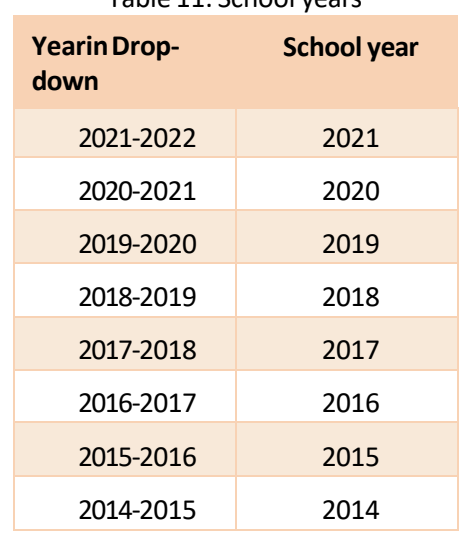

Table 11. School years

 Longitudinal Reports can show student performance from a time when the students were not yet associated with your class or school. For example, if you are a grade 7 teacher, you can use these reports to view your current students' performance on last year's grade 6 tests.

- **If the report includes interim assessments, youmay wish to filter by a test reason (a category** of test), which means excluding all other test reasons from the data. For example, you may want to narrow down the report to show only tests taken in the spring. For summative assessments, test reasons are the same as testing windows and are not useful.
- Finally, you may find that certain individual tests are less relevant than others. In that case, you can use the **Test Label** options to deselect the names of the tests you do not want to see.
- **2.** Click **Apply**.
- **3.** *Optional:* To revert all filters to their defaults, open the Filters menu  $\frac{1}{\sqrt{2}}$  again and click **Clear Filters**. Click **Apply**.

A row of filter details appears below the report header, as i[n Figure 26, s](#page-506-0)howing the test reasons and school years included in the report.

# How to View Test Results Broken Down by Demographic Sub-Groups

<span id="page-508-0"></span>You can use the Breakdown By button the Features & Tools menutic to compare performance between different demographic sub-groups. This button is available for most aggregate test results.

Figure 27. District Performance on Test

| ◆<br>Filters<br>아 | Get Instructional<br>Resources | Download<br>$\bigoplus$ Print<br>Breakdown By<br>Student Results |                                                                      |     |                       |                                           |                           |           |               |                  |         |  |  |
|-------------------|--------------------------------|------------------------------------------------------------------|----------------------------------------------------------------------|-----|-----------------------|-------------------------------------------|---------------------------|-----------|---------------|------------------|---------|--|--|
| Standards         | School                         | ė                                                                | $\bullet$                                                            |     |                       | O<br>G                                    | O                         | O         | O             | O                | O       |  |  |
|                   | <b>State</b>                   |                                                                  | Total<br>Student<br>Scale Score<br>Performance Distribution<br>Count |     | Percent<br>Proficient | Items on which Students Performed the     | 5 Items on which Students | Listening | Reading       | Research/Inquiry | Writing |  |  |
|                   |                                |                                                                  |                                                                      | n/a | n/a                   | n/a                                       | n/a                       |           |               |                  |         |  |  |
|                   | District                       |                                                                  |                                                                      |     | 2430 0                | $\mathbf{a}$<br>Percent<br>100%<br>Count  | 0%                        |           | Performed the |                  |         |  |  |
|                   | Demo School 999<br>ω           |                                                                  |                                                                      |     | 2430                  | $\mathbf{f}$<br>100%<br>Percent<br>Count. | 0%                        | ă         |               |                  |         |  |  |

To view test results broken down by demographic sub-groups, do the following:

1. Click Breakdown By **Compart of the Features & Tools** menu **III**. The Breakdown Attributes window opens (see Figure 27).

The *Breakdown Attributes* window opens (see [Figure 28\)](#page-509-0).

<span id="page-509-0"></span>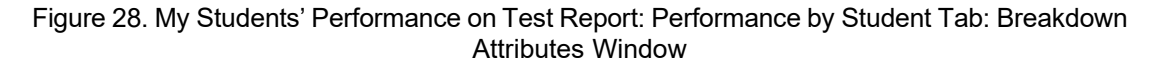

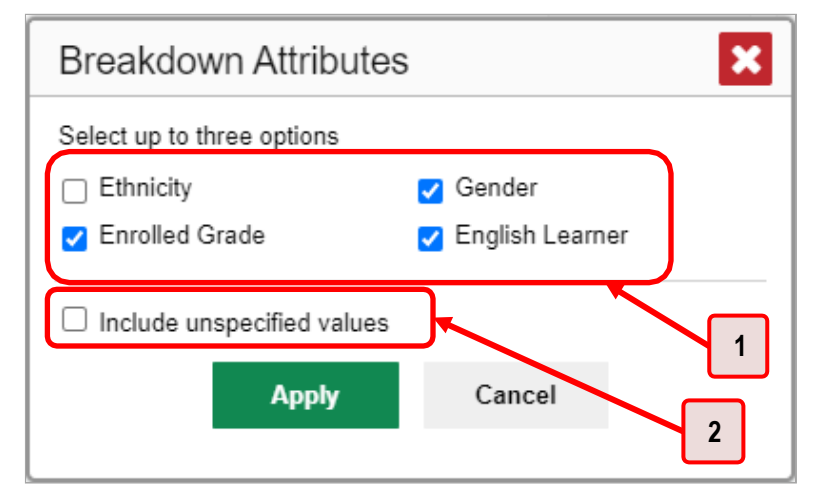

Table 12. Breakdown Attributes Window Elements

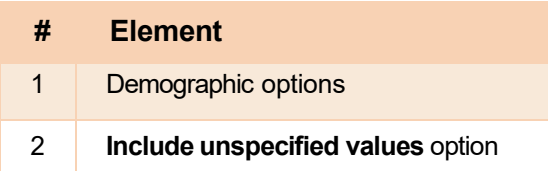

**2.** Select up to three student demographic categories.

There is also an **Include unspecified values** checkbox, explained below:

- Some students who complete tests do not have specific demographic information in the Test Information Distribution Engine (TIDE). These students are considered to have unspecified values.
- To include data for these students, mark the checkbox.
- **3.** Click **Apply**.

<span id="page-510-0"></span>Data for each sub-group selected are displayed in the report (se[e Figure 29\)](#page-510-0).

Figure 29. Demographic Breakdown of a My Students' Performance on Test Report

|                                 |                                                                                                    | Dashboard > Performance on Tests > My Students' Performance on Test > Breakdown |                                          |                                            |       |                              |                              | <b>Enter Student ID</b>         |                    | Q      |  |  |
|---------------------------------|----------------------------------------------------------------------------------------------------|---------------------------------------------------------------------------------|------------------------------------------|--------------------------------------------|-------|------------------------------|------------------------------|---------------------------------|--------------------|--------|--|--|
| ⋪▶<br>Filters<br>아<br>Standards | Breakdown of Module: Grade 3 Math - Operations and<br><b>Build Longitudinal</b><br>Download<br>Breakdown By<br><b>Student Results</b><br>Report<br>Algebraic Thinking A (Posttest) by Roster by Gender,<br>Enrolled Grade and English Learner: 2019-2020<br>Filtered By Rosters: All Roster Test Reason: Posttest |                                                                                 |                                          |                                            |       |                              |                              |                                 |                    |        |  |  |
|                                 |                                                                                                    |                                                                                 | <b>Breakdown</b>                         |                                            | 0     |                              | Total                        |                                 | $\bullet$          |        |  |  |
|                                 | View<br><b>Details</b>                                                                                                    | Gender<br>$\triangleq$                                                          | <b>Enrolled</b><br>$\triangleq$<br>Grade | <b>English</b><br>$\Rightarrow$<br>Learner | Total | <b>Student</b><br>≜<br>Count |                              | <b>Performance Distribution</b> | <b>Total Items</b> |        |  |  |
|                                 | Г٩                                                                                                    | All                                                                             | All                                      | All                                        |       | $\overline{4}$               | 75%<br>Percent<br>Count<br>3 | Ð<br>25%                        |                    |        |  |  |
|                                 | M                                                                                                    | Female                                                                          | Grade 05                                 | Yes                                        |       | 1                            | Percent<br>Count             | $\mathbf{a}$<br>100%<br>1       |                    |        |  |  |
|                                 | М                                                                                                    | Female                                                                          | Grade 01                                 | Yes                                        |       | 1                            | Percent<br>Count             | $\bullet$<br>100%<br>1          |                    |        |  |  |
|                                 | M                                                                                                    | Male                                                                            | Grade 03                                 | No                                         |       | 1                            | Percent<br>Count             | $\mathbf{a}$<br>100%<br>1       |                    |        |  |  |
|                                 |                                                                                                    |                                                                                 |                                          |                                            |       |                              | Rows per page:<br>10         | 3 Items:                        |                    | of $1$ |  |  |

# **How to View Test Results for a Particular Demographic Sub-Group or Combination**

When viewing test results broken down by sub-groups, go to the row for the demographic combination you want to view and click the view button  $\Box$  in the View Details column on the left (see Figure 29).

A window opens, displaying detailed results for that combination. The report table is now laid out the same way as the original report, before you viewed it broken down by sub-groups (see [Figure 30\)](#page-511-0).

#### <span id="page-511-0"></span>Figure 30. Demographic Combination Breakdown Window (from My Students' Performance on Test Report)

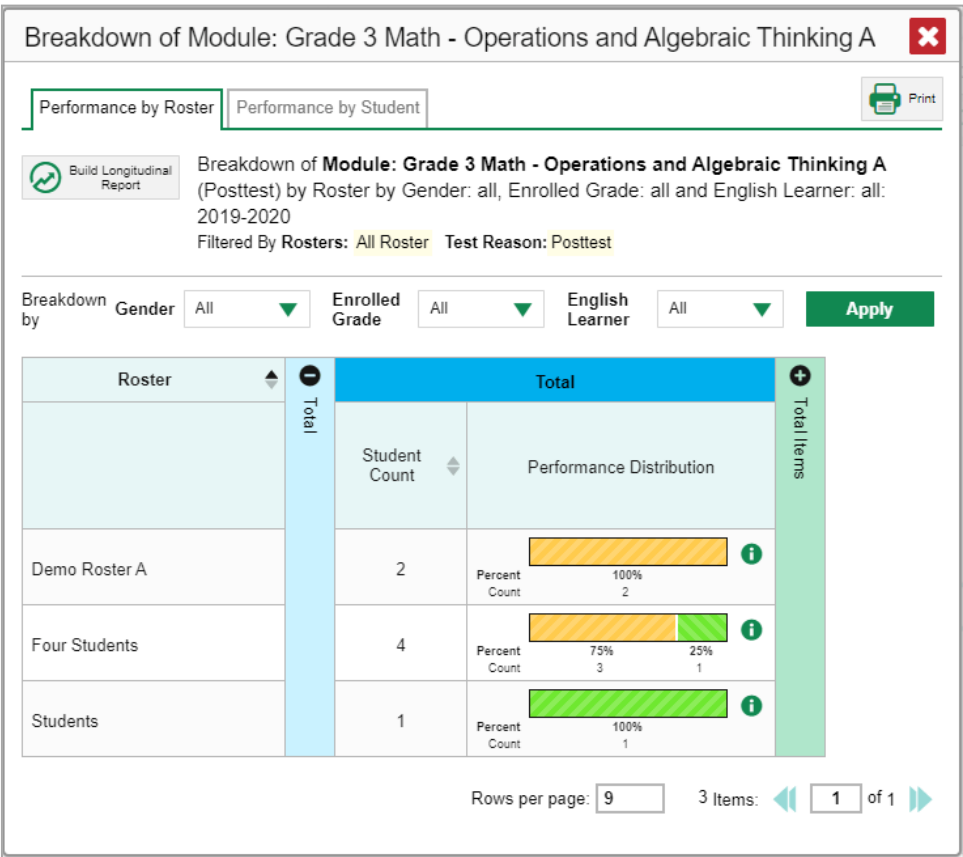

At the top of the report table are filter menus for each demographic category you choose. To change the demographic combination displayed, use the filters to select the demographic sub-groups you want to see and click **Apply**. The new combination is displayed.

You can use this window to get an in-depth look at specific groups of students. For example, you may want to determine which classes (rosters) have the highest-performing girls in grade 1.

## **How to View Test Results for Individual Students**

 You can find out how well an individual student understands thematerial coveredon a specific completed assessment. You can also view a report for all the assessments a student has taken.

### **How to Access Test Results for an Individual Student on a Particular Test**

#### **Teachers and school-level users**

- **1.** Generate a dashboard and click a test group name (or **w** beside it).
- **2.** Click a test name (or **b** beside it) in the table of assessments. A page of test results appears.
- <span id="page-511-1"></span>**3.**  Select the **Performance by Student** tab.

4. Click the name of an individual student (or  $\mathbb{R}$  beside it) in the report. The Student Performance on Test report appears (se[e Figure 31\)](#page-512-0).

#### **District-level users:**

- **1.** Generate a dashboard and click a test group name (or  $\mathbb{R}$  beside it).
- 2. Click a test name (or  $\mathbb{R}$  beside it) in the table of assessments. A page of test results by school appears.
- **3.** Click a school name (or **W** beside it). The School Performance on Test report appears.
- <span id="page-512-0"></span>**4.** Perform the same steps as teachers and school-level users, starting at step 3.

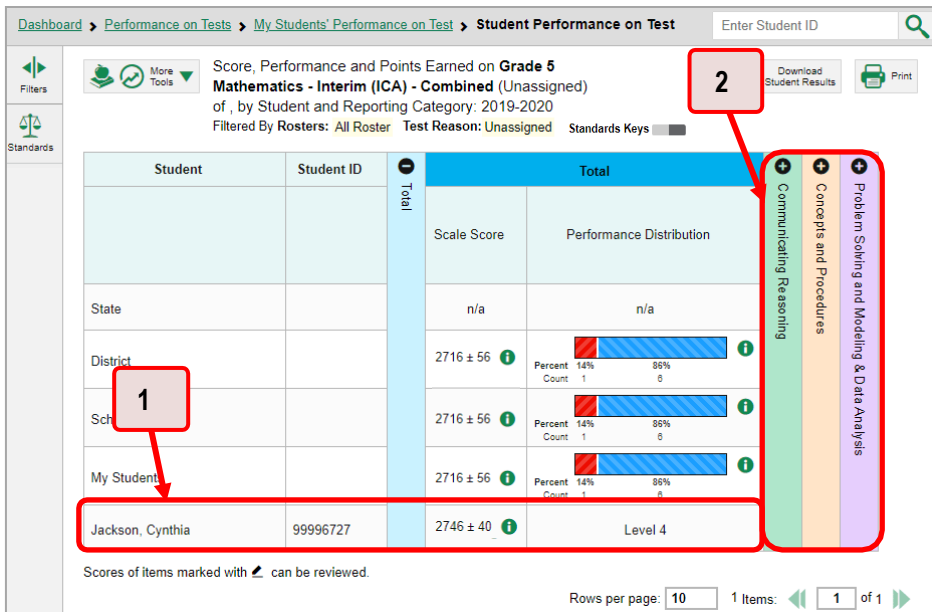

#### Figure 31. Teacher View: Student Performance on Test Report

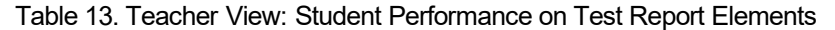

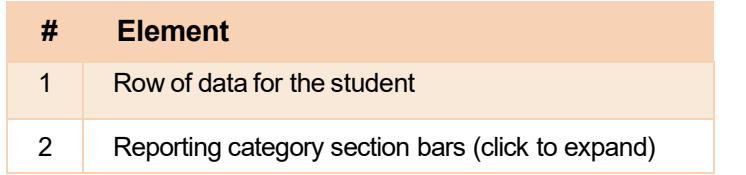

You can view the student'sperformance in each area of the test using the reporting category sections, which you can click to expand (se[e Figure 31\)](#page-512-0).

#### **How to View a Report for All the Assessments a Student Has Completed Over Time**

The Student Portfolio Report allows you to view all the assessments an individual student has completed over time. This is useful for viewing performance on tests that have multiple opportunities, and for interim tests that were administered multiple times throughout the year.

<span id="page-513-0"></span>To access this report, enter the student's EDUID in the search field in the upper-right corner and click (see [Figure 32\)](#page-513-0). The Student Portfolio Report appears (se[e Figure 33\)](#page-513-1).

• **Note, searching by a student's EDUID will bring up their most recent scores even if the school year in the "Reporting Time Period" is set to a different year.** 

| ◆<br>Fibers.<br>品 | $(\mathsf{v})$<br><b>My Assessments</b><br>Average Score and Performance Distribution, by Assessment: All Rosters, 2018-2019<br>Filtered By Rosters: All Roster Test Reason: All Test Reasons Reporting Time Period: 07/01/2019 |                   |                   |             |                         |                        | Download<br>Student Results                                | $\bigoplus$ Print $\blacktriangledown$ |
|-------------------|----------------------------------------------------------------------------------------------------|-------------------|-------------------|-------------|-------------------------|------------------------|------------------------------------------------------------|----------------------------------------|
| Groups            | <b>Assessment Name</b><br>Δ                                                                                                    | <b>Test Group</b> | <b>Test Grade</b> | Test Reason | <b>Student</b><br>Count | Average<br>Score       | <b>Performance Distribution</b>                            | Date Last<br><b>Taken</b>              |
|                   | Smarter Balanced Summative<br>Mathematics Grade 11<br>÷<br>Ð<br>ω                                                                                                    | Summative         | 11                | Spring 2019 | $\overline{2}$          | $2411 \pm 56$ <b>A</b> | $\bullet$<br>Percent<br>100%<br>Count                      | 01/18/2019                             |
|                   | <b>Smarter Balanced Summative</b><br>÷<br>Ð<br>60<br>Mathematics Grade 8                                                                                                    | Summative         | $\delta$          | Spring 2019 | $\overline{c}$          | $2309 \pm 56$ n        | $\bullet$<br>Percent<br>100%<br>$\overline{c}$<br>Count    | 01/11/2019                             |
|                   | <b>Smarter Balanced Summative</b><br>÷<br>Ð<br>ω<br>Mathematics Grade 7                                                                                                    | າ                 | $\overline{7}$    | Spring 2019 | $\overline{2}$          | $2288 \pm 50$ <b>A</b> | $\mathbf{G}$<br>Percent<br>100%<br>$\overline{2}$<br>Count | 12/12/2018                             |
|                   |                                                                                                    |                   |                   |             |                         |                        | Rows per page: 500<br>3 Items:                             | of 1<br>$\blacksquare$                 |
|                   | ⊙<br><b>My Students</b><br>Most Recent Assessment of All Rosters: 2018-2019<br>Filtered By Rosters: All Roster Test Reason: All Test Reasons Repeating Time Period: 07/01/2019<br><b>Student Name</b>                           |                   |                   |             | <b>Student ID</b>       |                        | <b>Most Recent Assessment</b>                              | Date Taken                             |
|                   | test, test                                                                                                    |                   |                   | 990010091X  |                         |                        | Smarter Balanced Summative Mathematics Grade 11            | 01/18/2019                             |
|                   | $\omega$<br>$\omega$<br>test, test                                                                                                    |                   |                   | 990010143X  |                         |                        | Smarter Balanced Summative Mathematics Grade 11            | 01/15/2019                             |
|                   | $\bf \bm \omega$<br>test, test                                                                                                    |                   |                   | 990009653X  |                         |                        | Smarter Balanced Summative Mathematics Grade 8             | 01/11/2019                             |

Figure 32. Teacher View: Performance on Tests Report

Table 14. Teacher View: Performance on Tests Report Elements

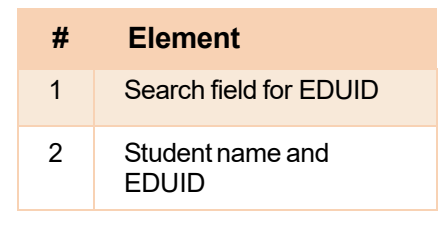

<span id="page-513-1"></span>Teachers can also access this report from the Performance on Tests report by going to the My Students table below the main assessments table and clicking a student's name (or  $\mathbb Q$ , beside it), also shown in [Figure 32.](#page-513-0) 

Figure 33. Student Portfolio Report

|                     | <b>Dashboard Selector &gt; Dashboard &gt; Student Portfolio</b>                                                            |                                  |                                               |                    |                         |                   | <b>Enter Student ID</b> |                      |
|---------------------|----------------------------------------------------------------------------------------------------|----------------------------------|-----------------------------------------------|--------------------|-------------------------|-------------------|-------------------------|----------------------|
| ◆<br>Filters        | Score and Performance, by Assessment and Test Reason: Jane Doe, 2018-2019<br>Filtered By Reporting Time Period: 07/20/2019 | Download<br>Fig. Student Results | <b>Print</b>                                  |                    |                         |                   |                         |                      |
| 晶<br>Test           | <b>Assessment Name</b>                                                                                                    | <b>Test Group</b>                | Test Grade <sup><math>\triangleq</math></sup> | <b>Test Reason</b> | <b>Student</b><br>Count | Score             | Performance             | Date<br><b>Taken</b> |
| Groups              | Interim ELA Grade 3<br>$\bf\bm{\omega}$<br><b>Revision IAB</b>                                                             | Interim                          | 3                                             | Unassigned         |                         | n/a               | <b>Below Standard</b>   | 03/27/2019           |
| 闓<br>School<br>Year |                                                                                                    |                                  |                                               |                    |                         | Rows per page: 40 | 1 Items:                | of 1                 |

To view individual test results for this student, click a test name (or  $\mathbb Q$  beside it).

#### **How to Use the Student Portfolio Report to View Only the Tests You Are Interested In**

You can temporarily filter which tests you want to see in the Student Portfolio Report. You may want to do this, for example, if you are an ELA teacher and you do not want to see a student's mathematics scores. By default, the data for those mathematics assessments appear in the report, but you can exclude them.

#### Figure 34. Student Portfolio Report

<span id="page-514-0"></span>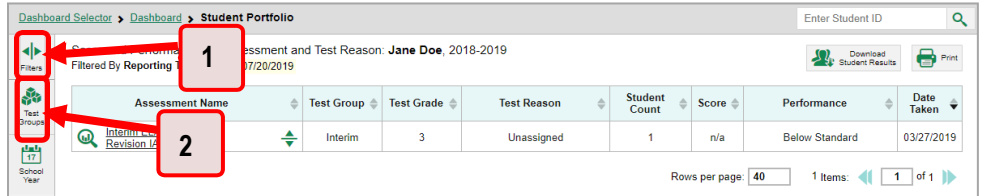

#### Table 15. Student Portfolio Report Elements

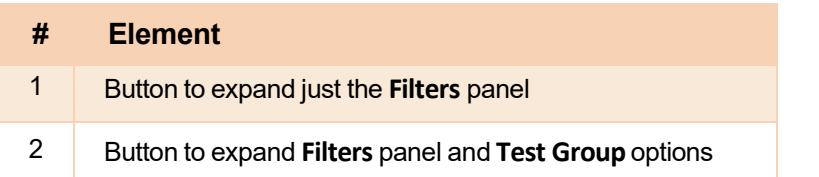

<span id="page-514-1"></span>**1.** In the **Filters** panel on the left side of the Student Portfolio Report (se[e Figure 34\)](#page-514-0), click either the expand button <sup>of</sup> or the **Test Groups** button **Fig.** The **Filters** panel expands (see [Figure 35\)](#page-514-1).

#### Figure 35. Student Portfolio Report with Expanded Filters Panel

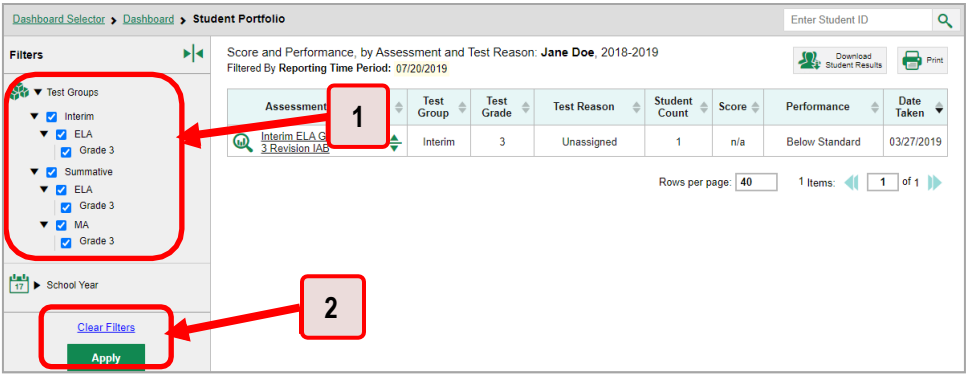

#### Table 16. Student Portfolio Report Elements

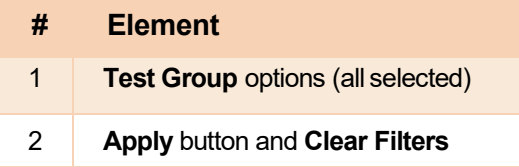

- **2.** Mark as many selections as you like in the **Test Group** section of the **Filters** panel. Tests are organized by test type, subject, and grade.
- **3.** Click **Apply**. The Student Portfolio Report updates to show only data for those tests.
- **4.** *Optional*: To revert all filters to their defaults, open the filters panel again and click **Clear Filters**. Click **Apply**. Filters also revert when you log out, switch user roles, or switch systems.

### How to View a Student's Performance on Tests Taken in a Previous School Year or **Years**

If there are multiple years of data for a student, the Student Portfolio Report can look back at previous years. This gives you a high-level look at the student's progress. Student Portfolio Reports can show student performance from a time when the students were not yet associated with you. For example, if you are a grade 7 teacher, you can use these reports to view a current student's performance on last year's grade 6 tests.

<span id="page-515-0"></span>1. On the left side of the page, click either the Filters panel expand button  $\blacksquare$  or the School Year button  $\frac{|\mathbf{m}|}{|n|}$  (see Figure 36). The Filters panel expands.

|                                         | Dashboard Selector > Dashboard > Student Portfolio<br><b>Enter Student ID</b> |                                                                    |   |         |                                            |                             |                    |                         |                   |                       |               |  |
|-----------------------------------------|-------------------------------------------------------------------------------|--------------------------------------------------------------------|---|---------|--------------------------------------------|-----------------------------|--------------------|-------------------------|-------------------|-----------------------|---------------|--|
| Filters                                 |                                                                               | Score and Performand<br><b>America</b> Tim<br><b>TERMINAL</b>      |   | 20/2019 | sment and Test Reason: Jane Doe, 2018-2019 | Download<br>Student Results | 8<br>Print         |                         |                   |                       |               |  |
| 鼎<br>Test                               |                                                                               | <b>Assessment Name</b>                                             |   |         | <b>Test Group</b>                          | <b>Test Grade</b>           | <b>Test Reason</b> | <b>Student</b><br>Count | Score             | Performance           | Date<br>Taken |  |
| Groups<br><b>Card</b><br>School<br>Year |                                                                               | Interim ELA Grade<br>$\bm{\mathsf{\Omega}}$<br><b>Revision IAB</b> | ∩ |         | Interim                                    | 3                           | Unassigned         |                         | n/a               | <b>Below Standard</b> | 03/27/2019    |  |
|                                         |                                                                               |                                                                    |   |         |                                            |                             |                    |                         | Rows per page: 40 | I Items:              | of 1          |  |

Figure 36. Student Portfolio Report

Table 17. Student Portfolio Report Elements

| # | <b>Element</b>                                         |
|---|--------------------------------------------------------|
|   | Button to expand just the Filters panel                |
|   | Button to expand Filters panel and school year options |

3. Under School Year, select a year oryears (see Figure 37).

Figure 37. Student Portfolio Report with Expanded Filters Panel

| <b>Dashboard Selector &gt; Dashboard &gt; Student Portfolio</b> |     |                                                            |   |                      |                      |                                                          |                         |         | <b>Enter Student ID</b>        | $Q_{\parallel}$      |
|-----------------------------------------------------------------|-----|------------------------------------------------------------|---|----------------------|----------------------|----------------------------------------------------------|-------------------------|---------|--------------------------------|----------------------|
| <b>Filters</b>                                                  | ▶│∢ | Score a<br><b>Filtered</b><br>Time Period: 07/20/2019<br>4 |   |                      |                      | ance, by Assessment and Test Reason: Jane Doe, 2018-2019 |                         |         | Download<br>EV Student Results | $\bigoplus$ Print    |
| <b>AND</b> Fest Groups                                          |     | <b>Assessment Name</b>                                     |   | <b>Test</b><br>Group | <b>Test</b><br>Grade | <b>Test Reason</b>                                       | <b>Student</b><br>Count | Score : | Performance                    | Date<br><b>Taken</b> |
| dah<br>▼ School Year<br>2018-2019                               |     | <b>Interim ELA Grade</b><br>⋒<br>3 Revision IAB            | ÷ | Interim              | 3                    | Unassigned                                               |                         | n/a     | <b>Below Standard</b>          | 03/27/2019           |
| <b>Clear Filters</b><br><b>Apply</b>                            |     | $\mathbf 2$                                                |   |                      |                      |                                                          | Rows per page: 40       |         | 1 Items:                       | of 1                 |

Table 18. Student Portfolio Report Elements

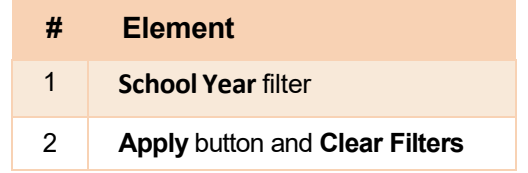

<span id="page-515-1"></span>4. Click Apply.

To switch back to the current year:

- 1. Open the **Filters** panel again.
- 2. Click **Clear Filters**.
- 3. Click **Apply**.

# **How to Use Individual Student Reports (ISRs)**

This section discusses Individual Student Reports (ISRs), each of which provides easy-to-read performance data on a particular test. If a student took tests multiple times, an ISR will be available for each instance of a test the student took. ISRs are useful for sharing performance information with students and their parents and guardians and may be generated in English or Spanish.

### **What an Individual Student Report (ISR) Looks Like and How to Read It**

An ISR is a PDF that displays results for a test that a student took. It may consist of a single page or multiple pages. ISR layouts vary according to the type of test. Details of sample ISRs are shown below in [Figure 38,](#page-518-0) [Figure 39,](#page-518-1) [Figure 40,](#page-518-2) [Figure 41,](#page-519-0) [Figure 42,](#page-519-1) and [Figure 43.](#page-520-0) 

- At the topof each ISR are the student's name and EDUID, the name ofthe test, district, and school, and any other relevant information.
- Below that is a summary of the student's performance. An ISR for a scale-scored test displays the student's performance on a vertical scale that includes all the cut scores and performance levels.
- Each ISR includes a comparison table showing the average performance ofthe state, district, and/or school.
- Many ISRs include a table detailing the student's performance in each reporting category (as in [Figure 39\)](#page-518-1).
- Some ISRs include item-level data (as in [Figure](#page-519-0) 41), scoring assertions, and/or scoring assertion outcomes (as in [Figure 42\)](#page-519-1).
- The ISR shows the standard deviation on the scale score, but the test report does not show the standard deviation on the scale score.
- Some ISRs include longitudinal graphs (as in **[Figure](#page-520-0) 43**).

<span id="page-518-0"></span>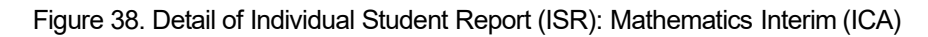

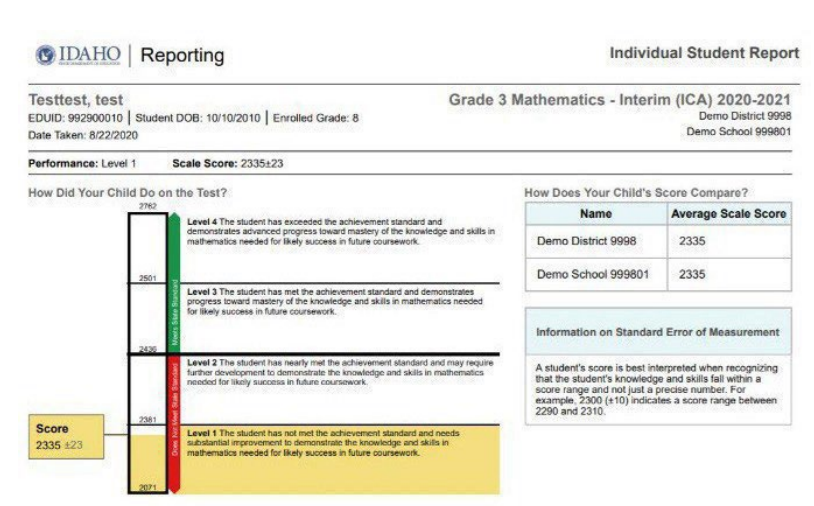

<span id="page-518-1"></span>Figure 39. Detail of Individual Student Report (ISR): Mathematics Interim (ICA) with Reporting Categories

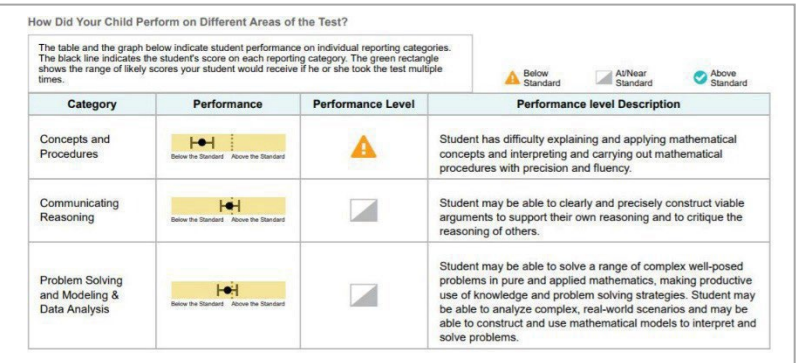

#### Figure 40. Detail of Individual Student Report (ISR)

<span id="page-518-2"></span>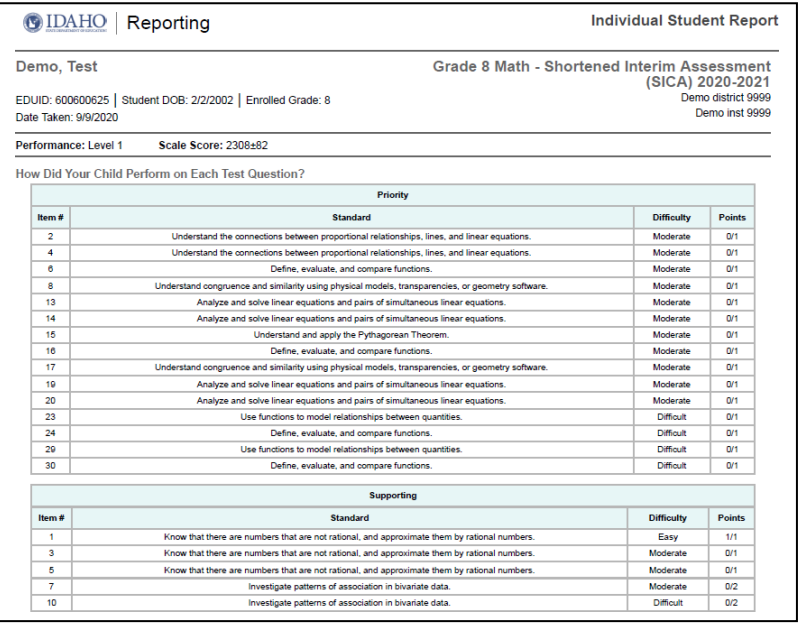

|                | <b>Individual Student Report</b><br><b>IDAHO</b><br>Reporting                                                                                                    |                         |                    |
|----------------|----------------------------------------------------------------------------------------------------|-------------------------|--------------------|
|                | Grade 4 ELA - Performance Task - Unlikely Animal<br>DemoLC, demoFC                                                                                                    | Friends (IAB) 2020-2021 |                    |
|                | EDUID: 235469873   Student DOB: 12/21/2008   Enrolled Grade: 4                                                                                                    |                         | Demo District 9997 |
|                | Date Taken: 8/22/2020                                                                                                    | Demo School 999701      |                    |
|                | Performance Level: At/Near Standard                                                                                                    |                         |                    |
|                | How Did Your Child Perform on Each Test Question?                                                                                                    |                         |                    |
|                | USE EVIDENCE: Generate conjectures or opinions and cite evidence to support them based on prior knowledge and evidence collected and analyzed                                                                                           |                         |                    |
| Item<br>#      | Standard                                                                                                    | <b>Difficulty</b>       | <b>Points</b>      |
| $\overline{c}$ | Integrate information from two texts on the same topic in order to write or speak about the subject knowledgeably.                                                                                                    | Difficult               | 0/2                |
| 3              | Recall relevant information from experiences or gather relevant information from print and digital sources; take notes and categorize information, and<br>provide a list of sources.                                                    | Difficult               | Q/1                |
|                | INTERPRET & INTEGRATE INFORMATION: Locate information to support central ideas and subtopics: Select and integrate information from data or print and non-print<br>text sources                                                         |                         |                    |
| Item #         | Standard                                                                                                    | <b>Difficulty</b>       | Points             |
| и              | Integrate information from two texts on the same topic in order to write or speak about the subject knowledgeably,                                                                                                    | Difficult               | 0/2                |
|                | COMPOSE FULL TEXTS: Write full compositions demonstrating narrative strategies (dialogue, sensory or concrete details, description), structures, and authors' craft<br>appropriate to purpose (detailing characters, plot, and setting) |                         |                    |
|                | <b>Standard</b>                                                                                                    | <b>Difficulty</b>       | Points             |

<span id="page-519-0"></span>Figure 41. Detail of Individual Student Report (ISR): ELA Interim (IAB)

<span id="page-519-1"></span>Figure 42. Detail of Individual Student Report (ISR): Science Interim with Scoring Assertions

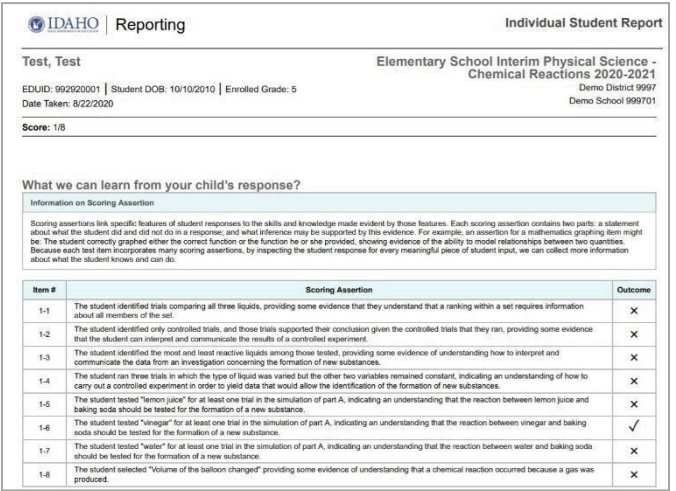

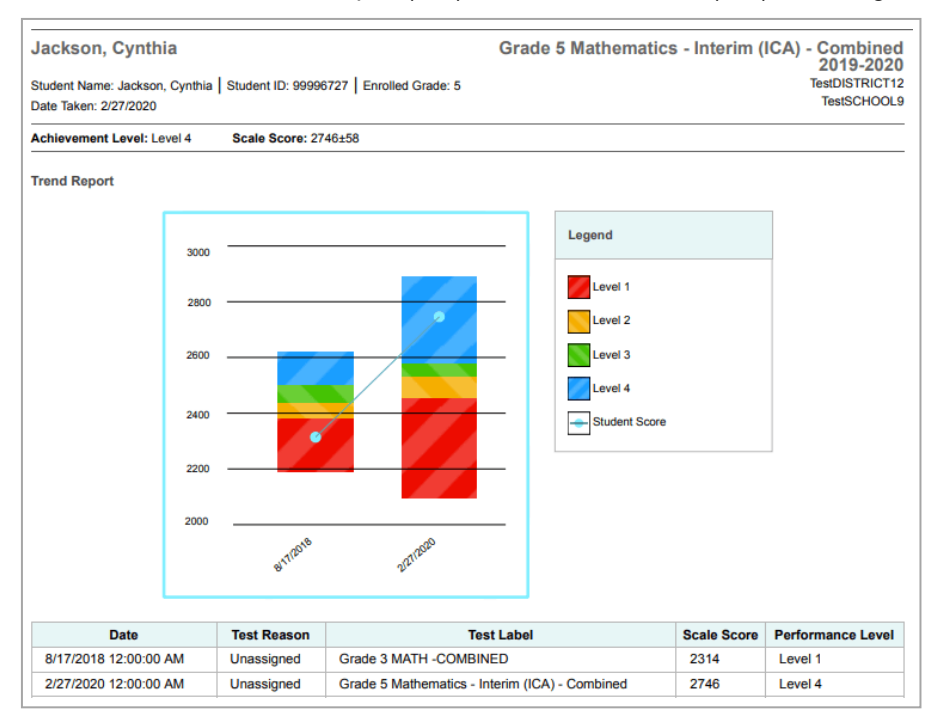

#### <span id="page-520-0"></span>Figure 43. Detail of Individual Student Report (ISR): Mathematics Interim (ICA) with Longitudinal Graph

### **How to Generate and Export Individual Student Reports (ISRs)**

To generate and export an Individual Student Report (ISR) for a test opportunity (an instance of a student taking a test), use the Student Results Generator. Each ISR shows a student's overall performance on their test plus a breakdown of performance by reporting category. You can select any combination of test reasons, assessments, and students in order to generate either a single ISR or multiple ISRs at once.

You may want to use the Student Results Generator to simultaneously print large numbers of ISRs.

ISRs can be generated from almost any Reporting page.

1. Click the Download Student Results button **1 4** in the Features & Tools menu **11.** The Student Results Generator window open (see Figure 45).

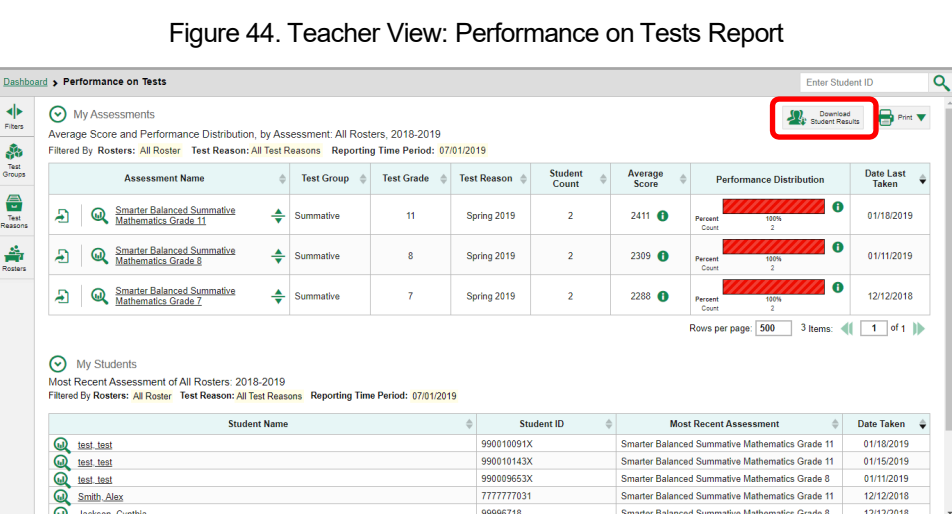

Depending on from what page you open the Student Results Generator, the options available to you may be prepopulated or preselected. (The filters applied to the page have no effect, however.) You can change the selections.

- 2. Starting at the left, click the section bars to expand the sections or use the Next and Previous buttons to navigate them. Within each section you must make selections: first test reasons, then assessments, then students.
	- a. In the Select the test reasons section (Figure 45), mark the checkbox for each test reason you want to include in the report, or mark All Test Reasons. Test reasons are either testing windows or categories for tests.

12/12/2018

ced Sur

ative Mathematics Grade 8

<span id="page-522-0"></span>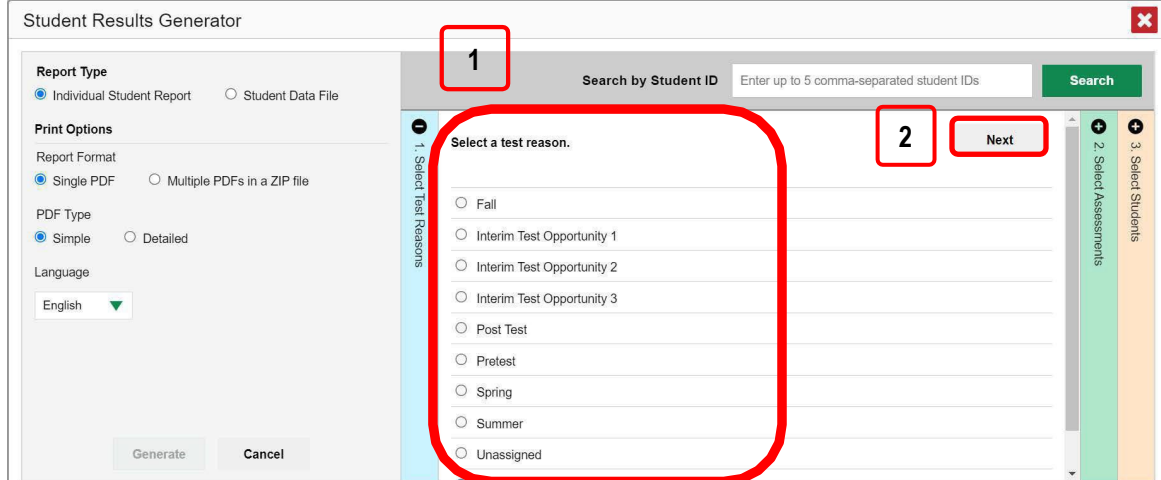

Figure 45. Student Results Generator Window: Select Test Reasons Section

Table 19. Student Results Generator Window: Select Test Reasons Section Elements

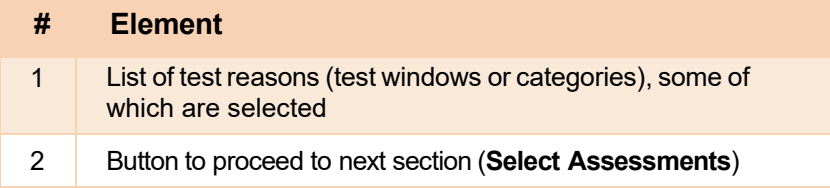

b. The **Select Assessments** section [\(Figure 46\)](#page-522-1) groups tests by subject and grade. Mark the checkboxes beside the tests or groupsoftests youwantto include in the report ormark**All Subjects**.

<span id="page-522-1"></span>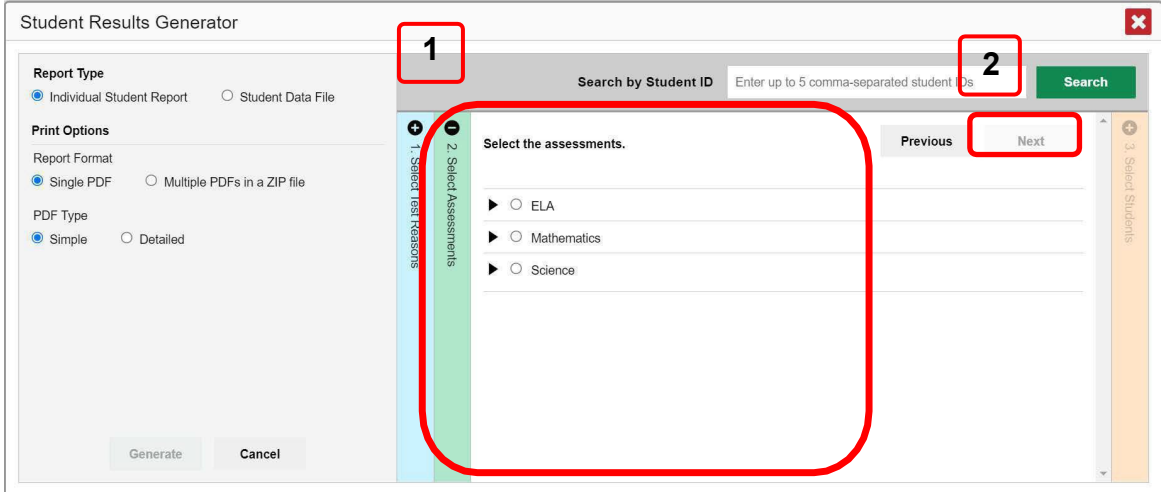

Figure 46. Student Results Generator Window: Select Assessments Section

Table 20. Student Results Generator Window: Select Assessments Elements

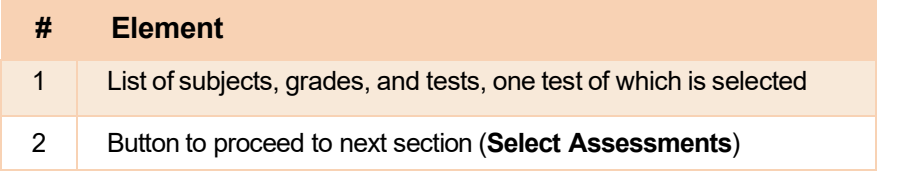

#### Reporting System User Guide

- c. The **Select Students**sectio[n \(Figure](#page-523-0) 47) contains a list of classes (rosters) (if you are a teacheror school-level user) or schools (if you are a district-level user). Mark the checkboxes for the schools, classes, and/or individual students you want to include in the ISRs.
	- Sometimes the list of students is truncated. You can display the entire list by clicking **Click to Load More**.
	- − Marking the checkbox for a student in one class (roster) or school also marks it anywhere else the student appears, and the same goesfor clearing the checkbox.
	- − To search for a particular student, enter their EDUID in the field at the upper-right corner of the window and click  $\sqrt{2}$ . The student and all their assessments and test reasons are selected, and all your previous selections are cleared.

 $\overline{\mathbf{x}}$ Student Results Generator ──<br>○ Student ID Fenter up to 5 comma-separated student IDs  □ Report Type Search by Student ID @ Individual Student Report 0 Student Data File **PAP** 0 0 А Print Options Previous<br>**I** Select the students.  $-$  Filters  $\blacktriangledown$ Report Format Select Test Reasons @ Single PDF O Multiple PDFs in a ZIP file Select up to three schools. PDF Type @ Simple O Detailed D Demo School 999901 Language ► □ Health Check Roster English □ Demo Grade 3 □ Demo Grade 4 ► □ Demo Grade 5 ► □ Demo Grade 6 ► □ Demo Grade 7 Generate Cancel

<span id="page-523-0"></span>Figure 47. Teacher View: Student Results Generator Window: Select Students Section

Table 21. Student Results Generator Window: Select Assessments Elements

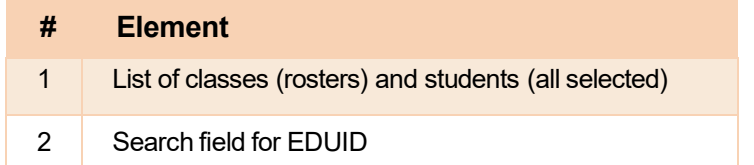

The *Selections* section displays a count indicating the total number of students for whom ISRs will be generated.

- d. Optional: To set a range of processing dates for which to generate results, use the filter menu as follows:
	- i. Open the **Filters** menu  $\frac{1}{2}$ . The menu displays two date fields, as in [Figure](#page-524-0) 48.
	- ii. Use the calendar tools to select dates or enter them in the format  $mm/dd/vvvv$ .
- iii. Click **Apply**. The results are filtered to include only test opportunities processed by Reporting in that date range. Note that the processing date is not always the same as the date a test was taken.
- iv. *Optional*: To revert to including results for all available dates, reopen the filter menu, click **Clear Filters**, then click **Apply**.

<span id="page-524-0"></span>Figure 48. School-Level User View: Student Results Generator Window: Select Students Section with Filter Menu Open

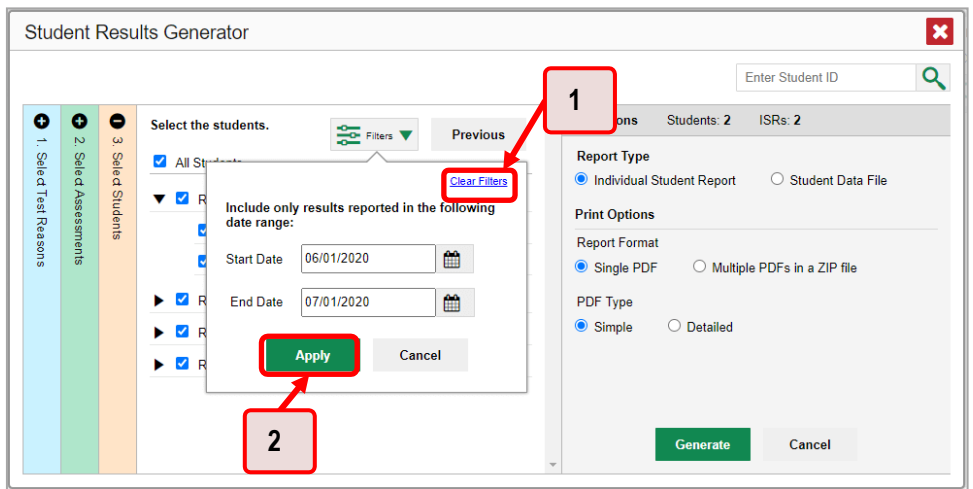

Table 22. School-Level User View: Student Results Generator Window: Select Students Section **Elements** 

| # | <b>Element</b>       |
|---|----------------------|
| 1 | <b>Clear Filters</b> |
| 2 | <b>Apply button</b>  |

<span id="page-525-0"></span>**3.** From the two Report Type options in the panel on the right, select the option for ISRs. The *Selections* section shows the number of ISRs to be generated, and more options appear below (see [Figure](#page-525-0) 49).

Figure 49. School-Level User View: Student Results Generator Window: Select Students Section

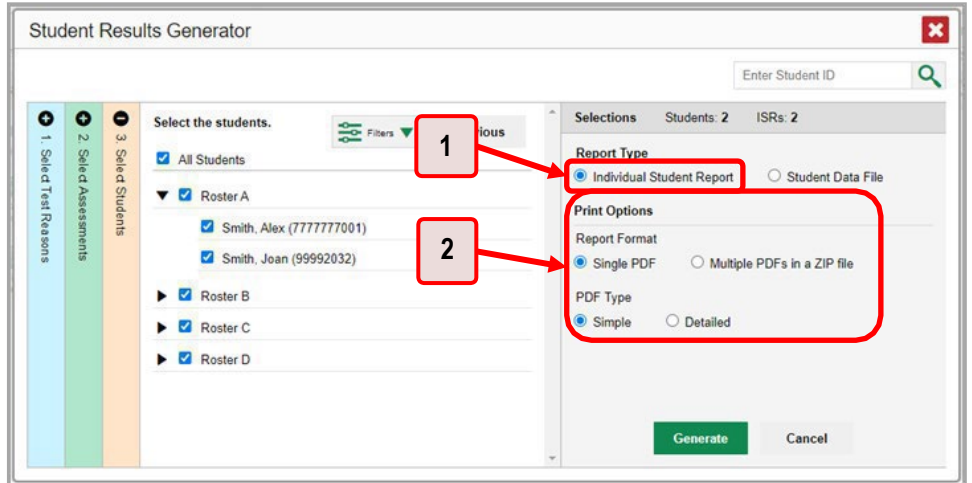

Table 23. School-Level User View: Student Results Generator Window: Select Students Section **Elements** 

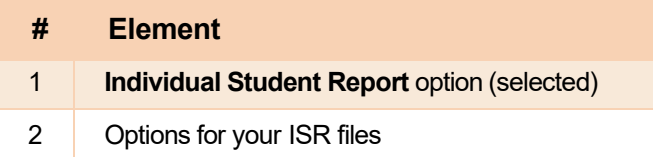

- **4.** If you are generating multiple ISRs, then under Report Format, choose either a single PDF for all the ISRs, or a ZIP file containing a separate PDF for each one. If you select **Single PDF**, the Student Results Generatormay nonetheless create a ZIP file ofmultiple PDFs depending on the number of schools, grades, and opportunities included.
- **5.** Under PDF Type, select either a simple or a detailed PDF.
- **6.** *Optional*: If you selected a detailed ISR,then to add any supplementalmaterialsthat are available, such as a cover page or addendum, select **Include** under Supplemental Materials.
- **7.** From the **Language** drop-down list, select a language for the ISR.
- **8.** Click **Generate**. Once ISR generation is finished, the Inbox contains the new ISR(s) available for download.

Note that if a student took a testmultiple times with different test reasons, an ISR will be generated for each test opportunity. If a student took a test multiple times with the same test reason, only the most recent test opportunity will be included. You can create an ISR for an older test opportunity by navigating directly to the report for that opportunity. Older test opportunities are marked with numbers  $\bigcirc$  in reports, starting with the earliest.

# **How to Generate and Export Student Data Files**

This section discusses student data files, which are useful for analysis.

To generate and export a student data file for a student, use the Student Results Generator. You can select any combination of test reasons, assessments, and studentsin order to generate and export the files.

You can generate student data files from almost any report page.

1. Click the **Download Student Results** button **19. In the Features & Tools** menu **...**. The **Student** *Results Generator* window opens.

|                      | Dashboard > Performance on Tests                                                                                                    |                         |                   |                    |                         |                  | <b>Enter Student ID</b>                                 |                           |
|----------------------|----------------------------------------------------------------------------------------------------|-------------------------|-------------------|--------------------|-------------------------|------------------|---------------------------------------------------------|---------------------------|
| ◆<br><b>Fiters</b>   | ∞<br>My Assessments<br>Average Score and Performance Distribution, by Assessment: All Rosters, 2018-2019                                                                                              |                         |                   |                    |                         |                  | Download<br>Student Results                             | <b>B</b> Print <b>V</b>   |
| ٨                    | Filtered By Rosters: All Roster Test Reason: All Test Reasons Reporting Time Period: 07/01/2019                                                                                                    |                         |                   |                    |                         |                  |                                                         |                           |
| Test<br>Groups       | <b>Assessment Name</b>                                                                                                    | Test Group <sup>2</sup> | <b>Test Grade</b> | <b>Test Reason</b> | <b>Student</b><br>Count | Average<br>Score | <b>Performance Distribution</b>                         | <b>Date Last</b><br>Taken |
| 음<br>Test<br>Reasons | Smarter Balanced Summative<br>Mathematics Grade 11<br>÷<br>A                                                                                                    | Summative               | 11                | Spring 2019        | $\overline{2}$          | $2411$ $\bullet$ | O<br>Percent<br>100%<br>Count<br>$\overline{a}$         | 01/18/2019                |
| 솖<br>Rossers         | Smarter Balanced Summative<br>Mathematics Grade 8<br>÷<br>Ð<br>⋒                                                                                                    | Summative               | 8                 | Spring 2019        | $\overline{2}$          | 2309 <b>@</b>    | $\bullet$<br>Percent<br>100%<br>Count<br>$\overline{2}$ | 01/11/2019                |
|                      | Smarter Balanced Summative<br>Mathematics Grade 7<br>÷<br>Ð<br>60                                                                                                    | Summative               | 7                 | Spring 2019        | $\overline{2}$          | 2288 <b>@</b>    | $\bullet$<br>Percent<br>100%<br>$\overline{2}$<br>Count | 12/12/2018                |
|                      |                                                                                                    |                         |                   |                    |                         |                  | Rows per page: 500<br>3 Items:                          | of 1<br>$\mathbf{1}$      |
|                      | ∞<br><b>My Students</b><br>Most Recent Assessment of All Rosters: 2018-2019<br>Filtered By Rosters: All Roster Test Reason: All Test Reasons Reporting Time Period: 07/01/2019<br><b>Student Name</b> |                         |                   | A                  | <b>Student ID</b>       |                  | <b>Most Recent Assessment</b>                           | <b>Date Taken</b>         |
|                      |                                                                                                    |                         |                   | 990010091X         |                         |                  | Smarter Balanced Summative Mathematics Grade 11         | 01/18/2019                |
|                      | ⋒<br>test, test<br>test, test                                                                                                    |                         |                   | 990010143X         |                         |                  | Smarter Balanced Summative Mathematics Grade 11         | 01/15/2019                |
|                      | ${}^{\circ}$<br>test, test                                                                                                    |                         |                   | 990009653X         |                         |                  | Smarter Balanced Summative Mathematics Grade 8          | 01/11/2019                |
|                      | ${}^{\circ}$<br>$\circledcirc$<br>Smith, Alex                                                                                                    |                         |                   | 777777031          |                         |                  | Smarter Balanced Summative Mathematics Grade 11         | 12/12/2018                |

Figure 50. Teacher View: Performance on Tests Report

2. The *Student ResultsGenerator* window opens(see [Figure](#page-527-0) 51).

Depending on from what page you open the Student Results Generator, the options available to you may be prepopulated or preselected. (The filters applied to the page have no effect, however.) You can change the selections.

- 3. Starting at the left, click the section bars to expand the sections or use the **Next** and **Previous**  buttons to navigate them. Within each section, youmust make selections: first test reasons, then assessments, then students.
	- e. In the **Select Test Reasons** section (see [Figure 51\)](#page-527-0), mark the checkbox for each test reason you want to include in the results, or mark **All Test Reasons**. Test reasons are categories of tests or, for summatives, simply testing windows.

<span id="page-527-0"></span>

| <b>Student Results Generator</b>                                 |                                    |                                |                                                                                                    |
|------------------------------------------------------------------|------------------------------------|--------------------------------|----------------------------------------------------------------------------------------------------|
| ۹                                                                |                                    |                                | Q<br><b>Enter Student ID</b>                                                                                                    |
| ٥<br>Select the test reasons.<br><b>Next</b>                     | $\bullet$                          | $\odot$                        | <b>Selections</b><br>Students:                                                                                                    |
| ÷<br>Select Test Reasons<br>All Test Reasons<br>✓<br>M<br>Winter | $\mathbf{N}$<br>Select Assessments | $\omega$<br>Select<br>Students | <b>Report Type</b><br>Student Data File<br>O Individual Student Report<br><b>Print Options</b>                                                                                         |
| $\overline{2}$                                                   |                                    |                                | <b>Report Format</b><br>$\bullet$ XLS<br>$\circ$ csv<br>$\bigcirc$ TXT                                                                                                    |
|                                                                  |                                    |                                | Output                                                                                                    |
|                                                                  |                                    |                                | <b>O</b> Data File for Each Test<br>◯ Single Combined Data File<br>Sub-scores will not be available<br>in the combined data file; only<br>overall scores/measures will be<br>included. |
|                                                                  |                                    |                                | Cancel<br>Generate                                                                                                    |

Figure 51. Student Results Generator Window: Select Test Reasons Section

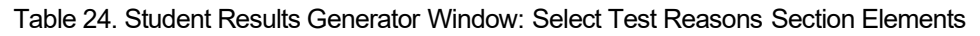

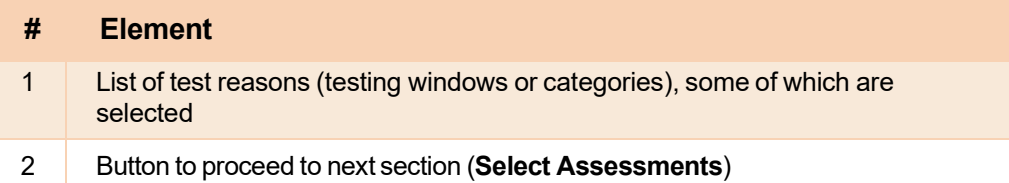

The expandable sections to the right are now populated with only the tests and students available for your test reason selections.

f. The **Select Assessments** section (see [Figure 52\)](#page-528-0) groups tests by subject and grade. Mark the checkboxes beside the tests or groups of tests you want to include in the report or mark **All Subjects**.

<span id="page-528-0"></span>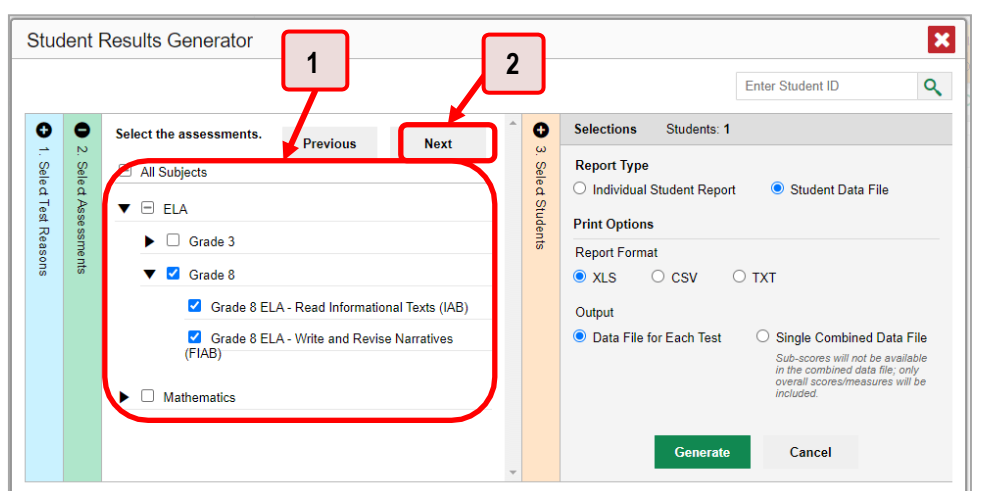

Figure 52. Student Results Generator Window: Select Assessments Section

Table 25. Student Results Generator Window: Select Assessments Elements

| # | <b>Element</b>                                                  |
|---|-----------------------------------------------------------------|
|   | List of subjects, grades, and tests, some of which are selected |
| 2 | Button to proceed to next section (Select Students)             |

g. The **Select Students** section (see [Figure 53\)](#page-529-0) contains a list of classes (rosters) (if you are a teacheror school-level user) or schools (if you are a district-level user). Mark the checkboxes for the schools, classes, and/or individual students you want to include in the results.

- − Sometimes a list ofstudentsistruncated. You can display the entire list by clicking **Click to Load More**.
- − Marking the checkbox for a student in one class (roster) or school also marks it anywhere else the studentappears, and the same goesfor clearing the checkbox.
- − To search for a particular student, enter their EDUID in the field at the upper-right corner of the window and click  $\frac{Q}{Q}$ . The student and all their assessments and test reasons are selected, and all your previous selections are cleared.

<span id="page-529-0"></span>Figure 53. Teacher View: Student Results Generator Window: Select Students Section

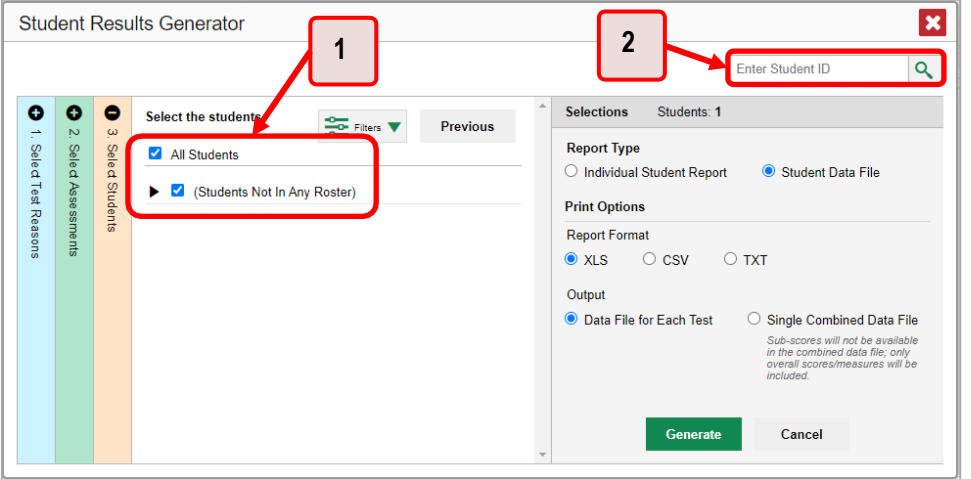

Table 26. Teacher View: Student Results Generator Window: Select Students Section Elements

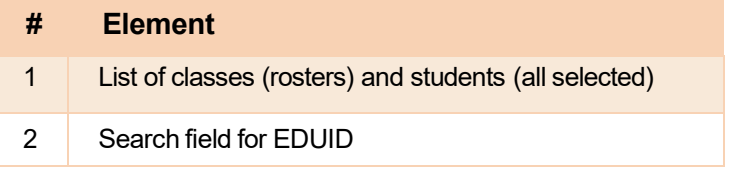

The *Selections*section displays a countindicating the total number ofstudentsforwhom student data files will be generated.

- h. *Optional*: To set a range of processing dates for which to generate results, use the filter menu as follows:
	- i. Open the **Filters** menu  $\frac{1}{\sqrt{2}}$  (see [Figure](#page-530-0) 54). The menu displays two date fields.
	- ii. Use the calendar tools to select dates, or enter them in the format mm/dd/yyyy.
	- iii. Click **Apply**. The results are filtered to include only test opportunities processed by Reporting in that date range. Note that processing date is not always the same as the date a test was taken.

iv. Optional: To revert to including results for all available dates, reopen the filter menu, click **Clear Filters**, then click **Apply**.

<span id="page-530-0"></span>Figure 54. Teacher View: Student Results Generator Window: Select Students Section with Filter Menu Open

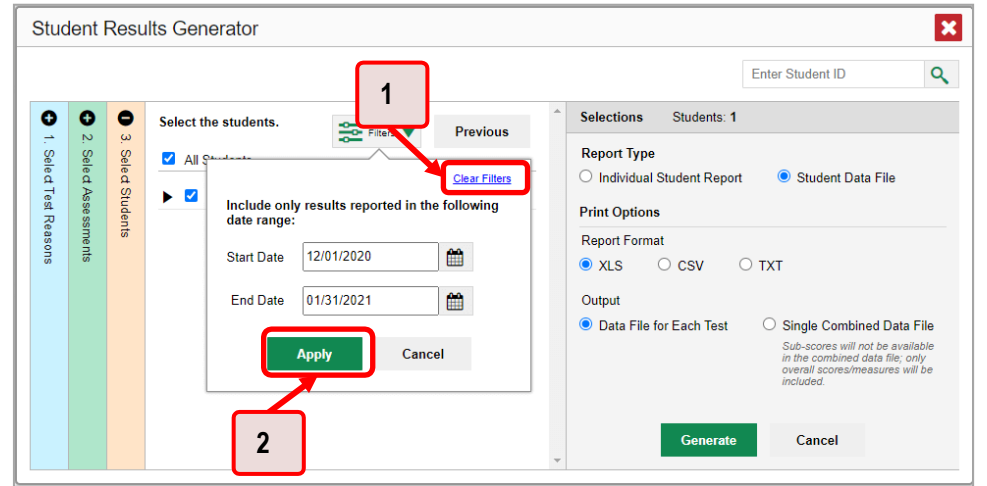

Table 27. Teacher View: Student Results Generator Window: Select Students Section Elements

| # | <b>Element</b>       |
|---|----------------------|
| 1 | <b>Clear Filters</b> |
| 2 | <b>Apply button</b>  |

<span id="page-531-0"></span>4. From the two Report Type optionsin the panel on the right (see [Figure](#page-531-0) 55),select **Student Data File**. More options appear below.

Figure 55. Teacher View: Student Results Generator Window: Select Students Section

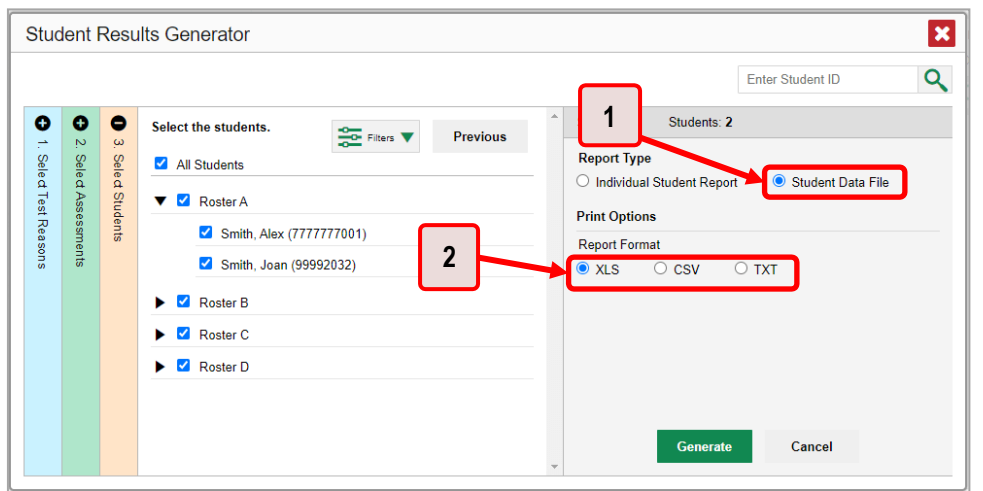

Table 28. Teacher View: Student Results Generator Window: Select Students Section Elements

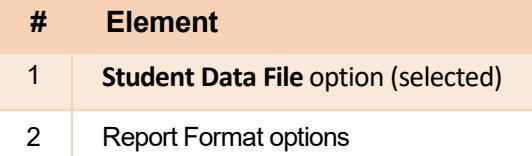

- 5. Under Report Format,select **XLS** (Excel .xlsx), **CSV** (comma-separated values), or **TXT** (tab-delimited text).
- 6. Click Generate. Once data file generation is finished, the Inbox contains the new student data file(s) available for download.

Note that if a student took a test multiple times, the files will include each test opportunity.

### **How to Compare Students'Data with Data for Your State, District, School, and/or Total Students**

In the Performance on Tests Report and the Student Portfolio Report, you can access performance data for your state, district, school, and/or total students.

### How to Compare All Your Students' Performance on Any Test with Larger Groups' Performance

<span id="page-532-0"></span>In the Performance on Tests Report (see Figure 56), click  $\stackrel{\triangle}{\bullet}$  to the right of a test name.

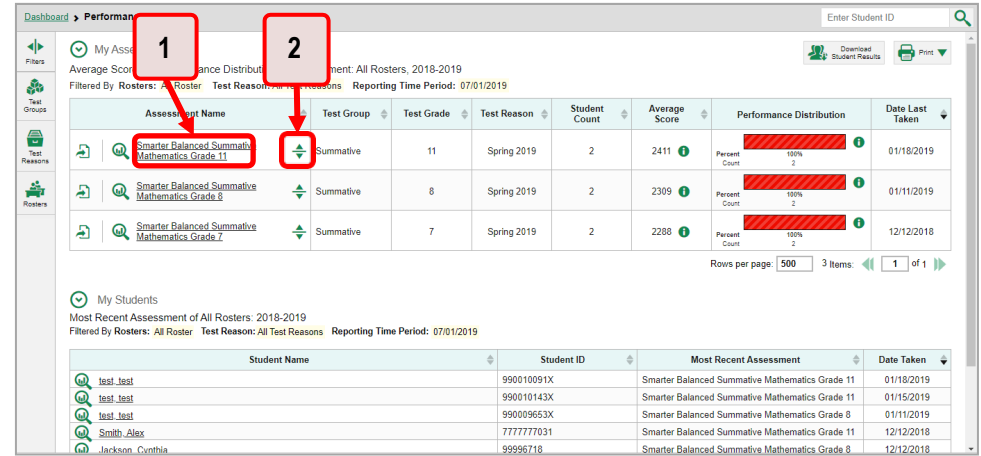

Figure 56. Teacher View: Performance on Tests Report

Table 29. Teacher View: Performance on Tests Report Elements

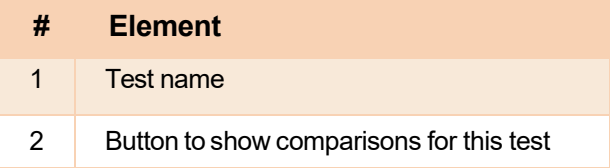

<span id="page-533-0"></span>Rows containing data for the state, district, and/or school appear below, as in Figure 57.

Figure 57. Teacher View: Performance on Tests Report with Expanded Comparison Rows

|                      | Dashboard > Performance on Tests                                                                                                    |                                        |             |                         |                            | Enter Student ID                                        | Q                                |  |  |  |
|----------------------|----------------------------------------------------------------------------------------------------|----------------------------------------|-------------|-------------------------|----------------------------|---------------------------------------------------------|----------------------------------|--|--|--|
| ◆<br>Fibers<br>品     | $\boldsymbol{\mathsf{2}}$<br>ssments<br>Download<br>$\bigoplus$ Print $\blacktriangledown$<br><b>E</b> Student Results<br>and Performance Distributi<br>sment: All Rosters, 2018-2019<br>ters: All Roster Test Reason: All T st Reasons Reporting Time Period: 07/02/2019 |                                        |             |                         |                            |                                                         |                                  |  |  |  |
| Test<br>Groups       | <b>Assessment Name</b>                                                                                                    | <b>Test Group</b><br><b>Test Grade</b> | Test Reason | <b>Student</b><br>Count | Average<br>Score           | <b>Performance Distribution</b>                         | <b>Date Last</b><br><b>Taken</b> |  |  |  |
| 骨<br>Test<br>Reasons | <b>Smarter Balanced Summative</b><br>픗<br>Ð<br><b>Mathematics Grade 11</b>                                                                                                    | 11<br>Summative                        | Spring 2019 | $\overline{2}$          | $2411 \pm 61$ <b>ft</b>    | A<br>Percent<br>100%<br>Count                           | 01/18/2019                       |  |  |  |
| 솖                    | <b>Smarter Balanced Summative Mathematics</b><br><b>State</b><br>Grade 11                                                                                                    | Summative<br>11                        | Spring 2019 | n/a                     | n/a                        | n/a                                                     |                                  |  |  |  |
| Rosters              | <b>Smarter Balanced Summative Mathematics</b><br><b>District</b><br>Grade 11                                                                                                    | Summative<br>11                        | Spring 2019 | 3                       | $2370 \pm 13$ <sup>6</sup> | $\bullet$<br>100%<br>Percent<br>Count<br>$\mathbf{S}$   |                                  |  |  |  |
|                      | <b>Smarter Balanced Summative Mathematics</b><br><b>School</b><br>Grade 11                                                                                                    | <b>Summative</b><br>11                 | Spring 2019 | $\overline{2}$          | $2411 \pm 13$ <b>th</b>    | $\bullet$<br>100%<br>Percent<br>$\overline{2}$<br>Count |                                  |  |  |  |
|                      | <b>Smarter Balanced Summative</b><br>÷<br>Ð<br>⋒<br><b>Mathematics Grade 4</b>                                                                                                    | Summative<br>$\overline{4}$            | Spring 2019 | $\overline{3}$          | $2248 \pm 50$ <sup>6</sup> | гo<br>100%<br>Percent<br>Count<br>3                     | 01/18/2019                       |  |  |  |
|                      | <b>Smarter Balanced Summative</b><br>÷<br>Ð<br>GD<br>Mathematics Grade 5                                                                                                    | 5<br>Summative                         | Spring 2019 | $\mathbf{1}$            | $2338 \pm 23$              | $\theta$<br>Percent<br>100%<br>Count<br>л.              | 01/17/2019                       |  |  |  |
|                      | 14 Items:<br>Rows per page: 3                                                                                                    |                                        |             |                         |                            |                                                         |                                  |  |  |  |
|                      | ∾<br><b>Mv Students</b><br>Most Recent Assessment of All Rosters: 2018-2019<br>Filtered By Rosters: All Roster Test Reason: All Test Reasons Reporting Time Period: 07/02/2019                                                                                            |                                        |             |                         |                            |                                                         |                                  |  |  |  |

Table 30. Teacher View: Performance on Tests Report Elements

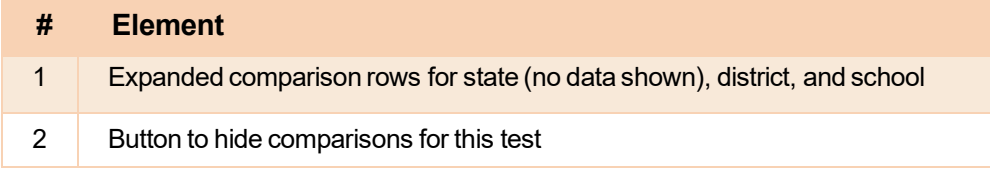

To hide the comparison rows, click  $\frac{1}{\sqrt{2}}$  to the right of the test name.

### How to Compare a Student's Performance on Any of Their Tests with Larger Groups' Performance

In the Student Portfolio Report, you can compare a student's performance on any test with that of your state, district, school, and/or total students.

1. Enter the student's EDUID in the search field in the upper-right corner and click  $\frac{Q}{Q}$  (see Figure 58). The Student Portfolio Report appears.

<span id="page-534-0"></span>Teachers can also access this report from the Performance on Tests Report by going to the My Students table at the bottom of the page and clicking a student's name (or  $\mathbb Q$  beside it).

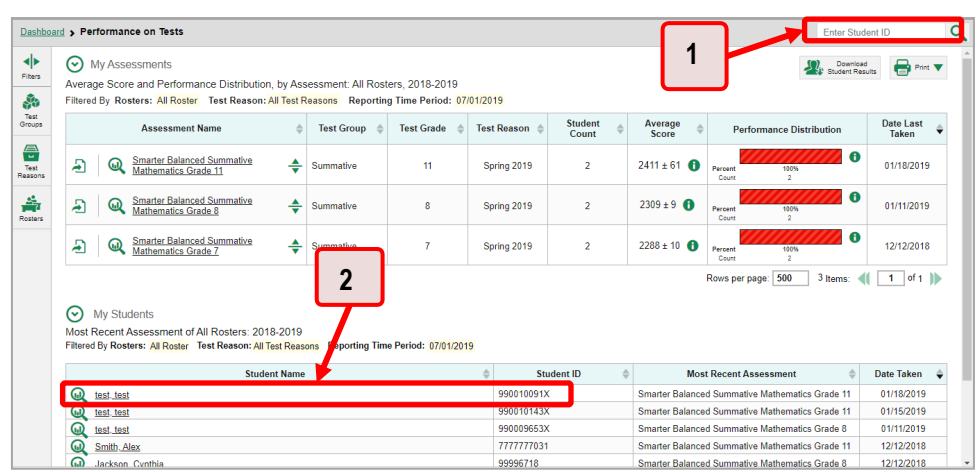

Figure 58. Teacher View: Performance on Tests Report

Table 31. Teacher View: Performance on Tests Report Elements

| # | <b>Element</b>            |
|---|---------------------------|
| 1 | Search field for EDUID    |
| 2 | Student name and<br>FDUID |

<span id="page-534-1"></span>2. Click  $\stackrel{\triangle}{\bullet}$  to the right of a test name (see Figure 59).

#### Figure 59. Student Portfolio Report

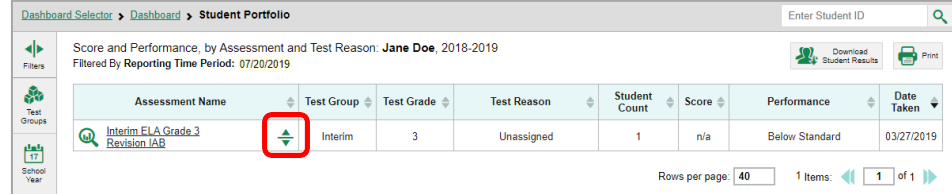

S

Interim ELA Grade 3 Revision IAB

<span id="page-535-0"></span>Rows containing data for your state, district, school, and/or total students appear below, as in [Figure](#page-535-0) 60.

|                 | Student Portfolio                                                         |                                                       |                   |                    |                         |         | <b>Enter Student ID</b>               | $\alpha$          |
|-----------------|---------------------------------------------------------------------------|-------------------------------------------------------|-------------------|--------------------|-------------------------|---------|---------------------------------------|-------------------|
|                 | d Performance, by Assessment and Tes<br>Reporting Time Period: 07/20/2019 | he Doe, 2018-2019<br>Download<br>Student Results<br>2 |                   |                    |                         |         |                                       | $\bigoplus$ Print |
|                 | <b>Assessment Name</b>                                                    | est Group                                             | <b>Test Grade</b> | <b>Test Reason</b> | <b>Student</b><br>Count | Score 6 | Performance<br>ô                      | Date<br>Taken     |
| ⋒               | oterim ELA Grade 3 Revision<br>Æ                                          | Interim                                               | 3                 | Unassigned         |                         | n/a     | <b>Below Standard</b>                 | 03/27/2019        |
| <b>State</b>    | Interim ELA Grade 3 Revision IAB                                          | Interim                                               | 3                 | Unassigned         |                         | n/a     | $\bullet$<br>Percent<br>100%<br>Count |                   |
| <b>District</b> | Interim ELA Grade 3 Revision IAB                                          | Interim                                               | 3                 | Unassigned         |                         | n/a     | $\bullet$<br>Percent<br>100%<br>Count |                   |

Figure 60. Student Portfolio Report with Expanded Comparison Rows

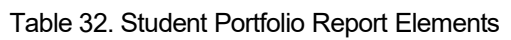

Unassigned

í Rows per page: 40 C

1 Items:

 $(1 - of 1)$ 

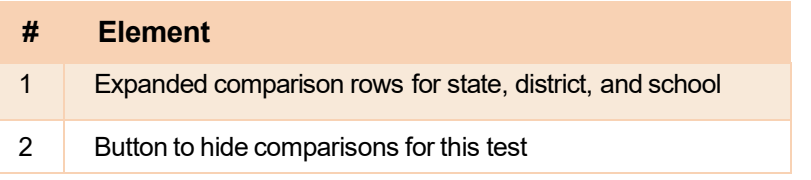

To hide the comparison rows, click  $\bigstar$  to the right of the test name.

Interim

 $\overline{3}$ 

# **How to Set Up Your Reports for Summatives and Interims So They Make Sense**

You can set up your reports, so it is easier to access the data that are most important to you. For example, if you are a teacher, youmay wantto hide certain testsin subjects you do not teach, or you may want to narrow down your reports to a single roster.

This section explains how to make several different adjustments to reports: filtering to show only the tests you are interested in; filtering to show only the classes (rosters) you are interested in; and viewing data from a previous point in time.

# **ForTeachers:How to SetPreferences for Tests to Display**

If you are a teacher, not only can you filter which tests you want to view, you can also make that type of filter persist after you log out. You may want to do this, for example, if you are an English language arts (ELA) teacher and you do not want to see your students' mathematics scores. By default, the data for those mathematics assessments appear in your reports.

Once you have set your persistent test preferences, school- and district-level users will have the option of using them, too. That means that when you have excluded certain test results from your preferences, they will not see any rosters belonging to you in those test results.

<span id="page-536-0"></span>Open the **My Settings** menu in the banner and choose **Select Tests to Include on Reports** (see 1. [Figure 61\)](#page-536-0). A window appears, showing tests organized hierarchically by subject, grade, and assessment name (see [Figure 62\)](#page-537-0).

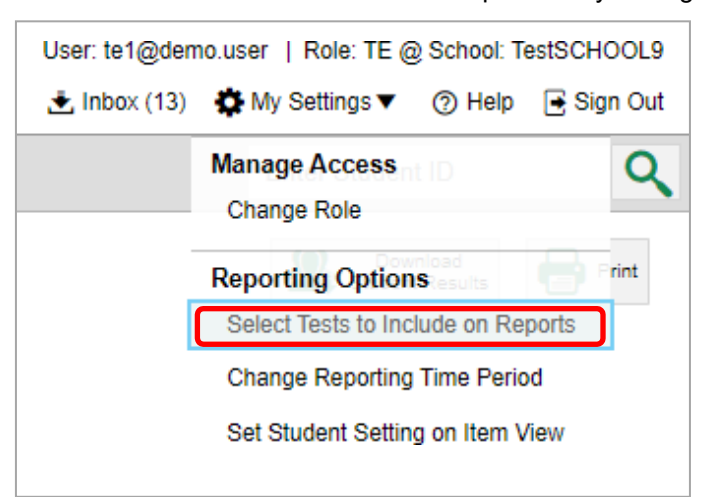

Figure 61. Teacher View: Detail of Banner with Expanded My Settings Menu

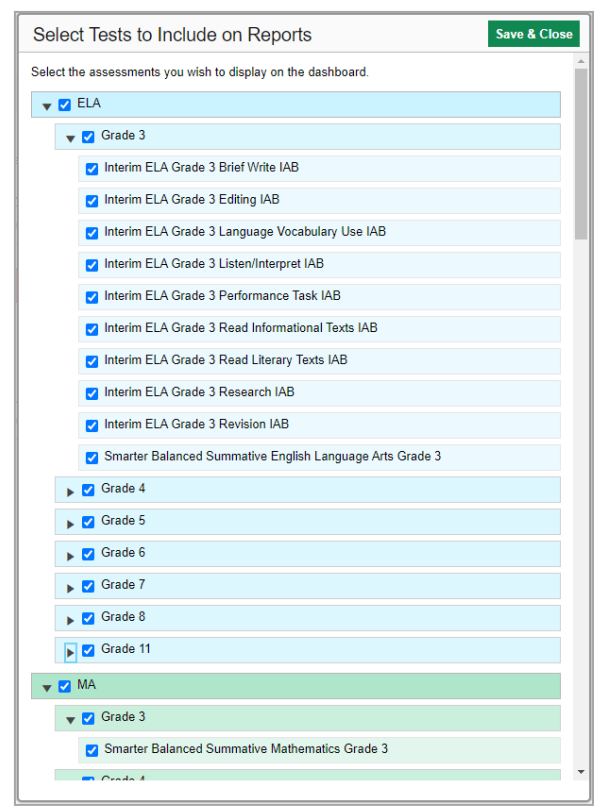

<span id="page-537-0"></span>Figure 62. Teacher View: Select Tests to Include on Reports Window

- **2.** Select the checkboxes beside the tests or groups of tests you want to display (see [Figure](#page-537-0) 62).
- **3.** Click **Save & Close** at the upper-right corner of the window.

# **For School- and District-Level Users: How to Set Preferences for Classes (Rosters) to Display**

School- and district-level users can narrow down their data based on class (roster) by using the teachers' preferences setting.

For example, suppose a mathematics class belongs to a mathematics teacher who has excluded ELA tests from their reports. By using teacher preferences, you can view a set of ELA test results without that mathematics teacher's class. All students who took the ELA test will still appear in the report, whether or not they belong to the mathematics teacher's class, but the **Performance by Roster** tab will not list them as belonging to that mathematics teacher's class. By hiding classes that are not relevant to the test, and by preventing a student from appearing more than once in the same report, this setting makes reports easier to read.

<span id="page-538-0"></span>**1.** From the **My Settings** drop-down listin the banner,select **Use Teachers' Test Selections**(see [Figure](#page-538-0) [63\)](#page-538-0). The Use Teachers' Test Selections window appears (see **Figure 64**).

Figure 63. School-Level User View: Detail of Banner with Expanded My Settings Menu

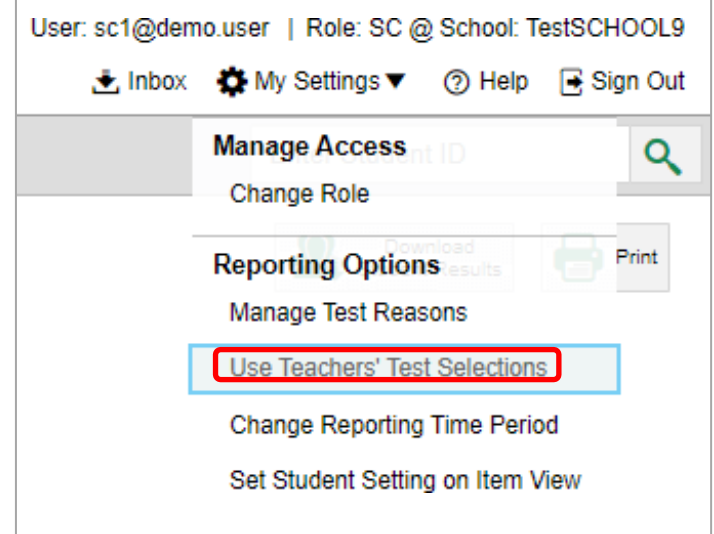

Figure 64. Use Teachers' Test Selections Window

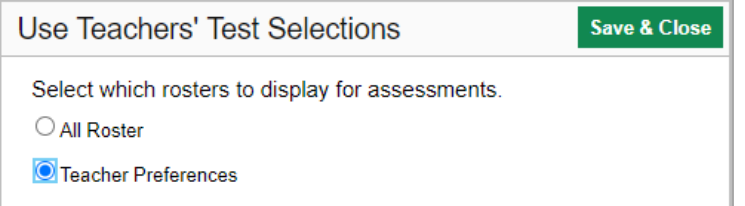

- <span id="page-538-1"></span>**2.** Mark one of these two options:
	- **All Roster**: This is the default option. When this option is selected, all data for all classes (rosters) appear in all your reports.
	- **Teacher Preferences**: If you select this option, teachers who excluded a given assessment from their own reports will not appear in the school test results for that assessment.
- **3.** Click **Save & Close** at the upper-right corner of the window.

### **How to Filter Tests to Display**

You can temporarily filter which tests you want to see in your reports. You may want to do this, for example, if you are an ELA teacher and you do not want to see yourstudents' mathematics scores. By default, the data for those mathematics assessments appear in your reports.

<span id="page-539-0"></span>**1.** On the left side of the dashboard or the Performance on Tests report, click either the **Filters** panel expand button <sup>or</sup> or the **Test Group** button (see [Figure 65\)](#page-539-0). The **Filters** panel expands (see [Figure 66\)](#page-540-0).

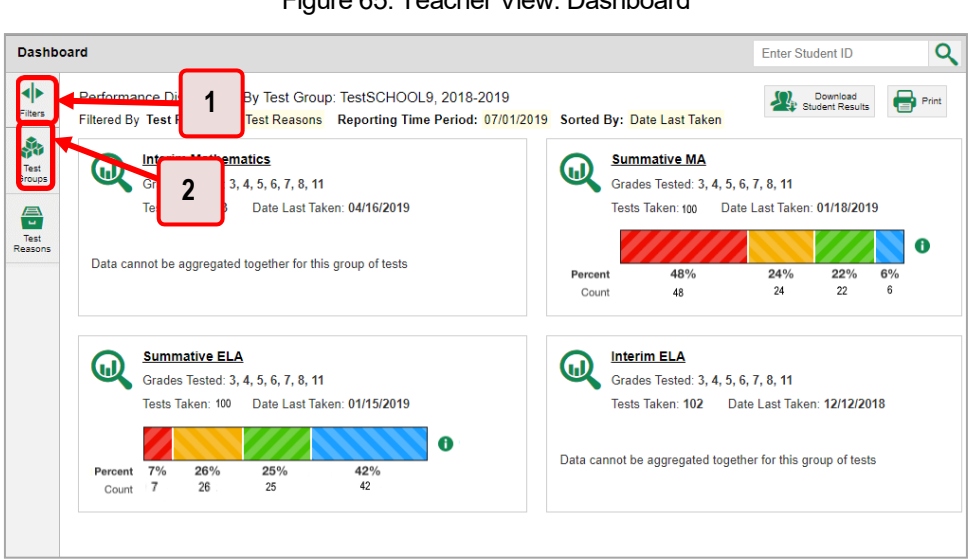

Figure 65. Teacher View: Dashboard

Table 33. Teacher View: Dashboard Elements

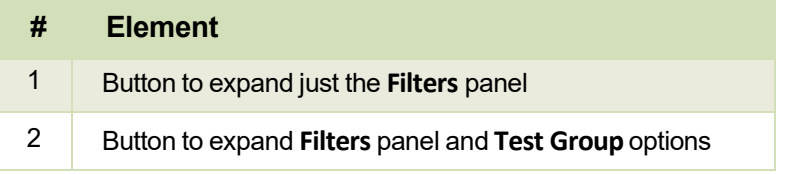
<span id="page-540-0"></span>**2.** Mark as many selections as you like in the **Test Group** section of the filters panel (see [Figure](#page-540-0) 66). Tests are organized by test type, subject, and grade.

Figure 66. Teacher View: Dashboard with Expanded Filters Panel

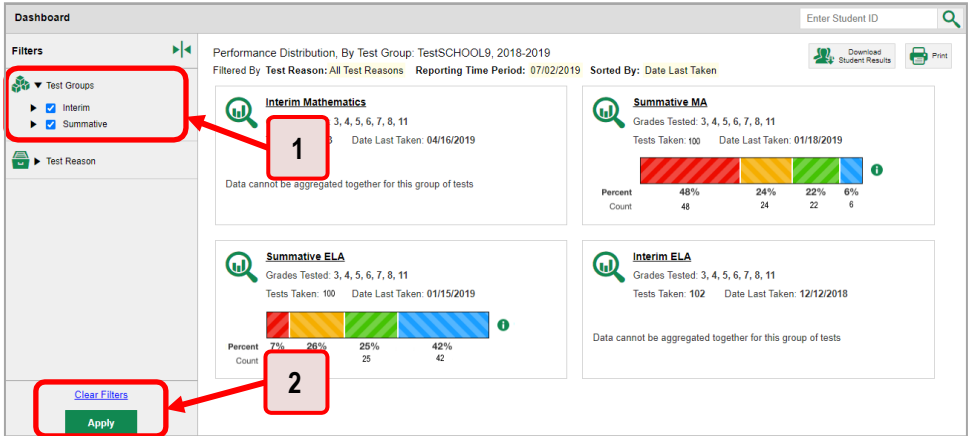

Table 34. Teacher View: Dashboard Elements

| #             | <b>Element</b>                        |
|---------------|---------------------------------------|
|               | <b>Test Group options</b>             |
| $\mathcal{P}$ | <b>Apply button and Clear Filters</b> |

- **3.** Click **Apply**. The report updates to show only data for those tests.
- **4.** *Optional*: To revert all filtersto their defaults, open the filters panel again and click **Clear Filters**. Click **Apply**. Filters also revert when you log out, switch user roles, or switch systems.

## **For Teachers and School-Level Users: How to Filter Classes (Rosters) to Display**

Rosters usually represent classes but can represent any group that is meaningful to users, such as students who have taken honors courses. Each roster is associated with a teacher. To learn how to create and modify rosters in the Reporting System, see [Class \(Roster\) Management.](#page-578-0)

In the Performance on Tests report, teachers and school-level users can filter by a particular roster. When you filter, you eliminate students not in the selected class from the data you are viewing.

Filtering by roster makes it easy to focus on a particular class's performance. And by switching filters, you can easily compare one class with another. If you do not filter by roster, the reports default to showing data for all classes. You may find data for a single class easier to understand.

<span id="page-541-0"></span>1. On the left side of the Performance on Tests report, click either the Filters panel expand button or the Rosters button  $\frac{2}{\sqrt{2}}$  (see Figure 67). The Filters panel expands (see Figure 68).

Figure 67. Teacher View: Performance on Tests Report

|                                                                                                    |                     |                                                                                                |                   |             |                         |                            | <b>Enter Student ID</b>                                     |                                       |
|----------------------------------------------------------------------------------------------------|---------------------|------------------------------------------------------------------------------------------------|-------------------|-------------|-------------------------|----------------------------|-------------------------------------------------------------|---------------------------------------|
| 2 My Accocoments<br>Average Score and Perform<br>Filtered By Rosters: All Roste                                                                                                |                     | n. by Assessment: All Rosters. 2018-2019<br>All Test Reasons Reporting Time Period: 07/01/2019 |                   |             |                         |                            | <b>State Counting</b><br><b>Counting</b><br><b>Counting</b> | $\bigoplus$ Pint $\blacktriangledown$ |
| <b>Assessment Name</b>                                                                                                    |                     | <b>Test Group</b>                                                                              | <b>Test Grade</b> | Test Reason | <b>Student</b><br>Count | Average<br>Score           | <b>Performance Distribution</b>                             | Date Last<br>Taken                    |
| Smarter<br>Mathew<br>2<br>Ð<br>⋒                                                                                                    | ÷                   | Summative                                                                                      | 11                | Spring 2019 | $\overline{2}$          | $2411 \pm 61$ <sup>6</sup> | $\bullet$<br>Percent<br>100%<br>Count<br>٠                  | 01/18/2019                            |
| Smarter<br>⋒<br>Mathematics crace of                                                                                                    | ÷                   | Summative                                                                                      | 8                 | Spring 2019 | $\overline{2}$          | $2309 \pm 9$ <sup>6</sup>  | $\bullet$<br>Percent<br>100%<br>$\overline{ }$<br>Count     | 01/11/2019                            |
| <b>Smarter Balanced Summative</b><br>Ð<br>ω<br>Mathematics Grade 7                                                                                                    | ÷                   | Summative                                                                                      | $\overline{7}$    | Spring 2019 | $\overline{\mathbf{z}}$ | $2288 \pm 10$ 6            | 0<br>100%<br>Percent<br>Count                               | 12/12/2018                            |
|                                                                                                    |                     |                                                                                                |                   |             |                         |                            | Rows per page: 500<br>3 Items:                              | $1$ of $1$ $\parallel$                |
| ∞<br><b>My Students</b><br>Most Recent Assessment of All Rosters: 2018-2019<br>Filtered By Rosters: All Roster Test Reason: All Test Reasons Reporting Time Period: 07/01/2019 | <b>Student Name</b> |                                                                                                |                   |             | Student ID              |                            | <b>Most Recent Assessment</b>                               | Date Taken<br>$\Rightarrow$           |
| ${}^{\circ}$<br>test, test                                                                                                    |                     |                                                                                                |                   | 990010091X  |                         |                            | Smarter Balanced Summative Mathematics Grade 11             | 01/18/2019                            |
| $\bf \bm \omega$<br>test, test                                                                                                    |                     |                                                                                                |                   | 990010143X  |                         |                            | Smarter Balanced Summative Mathematics Grade 11             | 01/15/2019                            |
| ⋒<br>test, test                                                                                                    |                     |                                                                                                |                   | 990009653X  |                         |                            | Smarter Balanced Summative Mathematics Grade 8              | 01/11/2019                            |

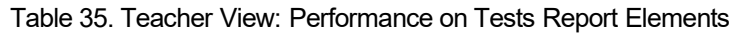

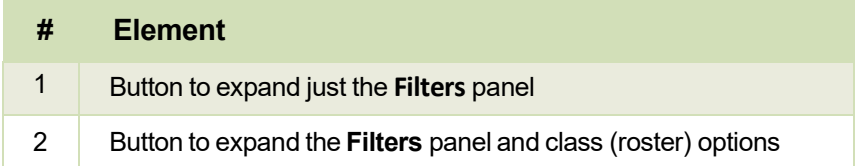

- <span id="page-542-0"></span>**2.** Make a selection from the drop-down list in the **Rosters**section (see [Figure](#page-542-0) 68).
	- **If you are a school-level user, you must first select a teacher from the drop-down list, and** then select a particular class (roster) from the second drop-down list that appears. By default, the first class listed is selected.

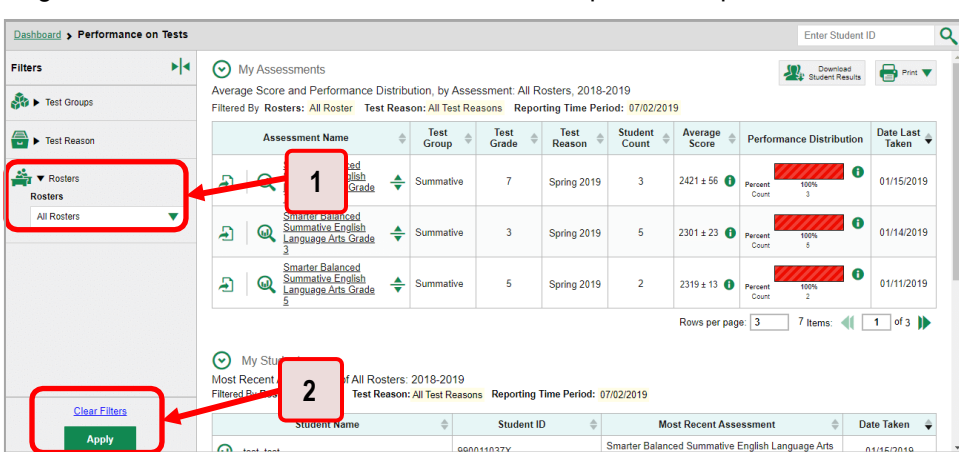

Figure 68. Teacher View: Performance on Tests Report with Expanded Filters Panel

Table 36. Teacher View: Performance on Tests Report Elements

| # | <b>Element</b>                        |
|---|---------------------------------------|
|   | Rosters drop-down list                |
| 2 | <b>Apply button and Clear Filters</b> |

- **3.** Click **Apply**. The report updates to show only data for that class (roster).
- **4.** *Optional*: To revert all filtersto their defaults, open the filters panel again and click**Clear Filters**. Click **Apply**. Filters also revert when you log out, switch user roles, or switch systems.

All the reports accessible from this page will be filtered the same way.

The row of filter details below each table header shows the classes (rosters) you are viewing (see [Figure](#page-543-0)  $69$ .

<span id="page-543-0"></span>

|                          | Dashboard > Performance on Tests                                                                                                    |                                 |                           |             |                   |                  |                                                                    | <b>Enter Student ID</b>                   |
|--------------------------|----------------------------------------------------------------------------------------------------|---------------------------------|---------------------------|-------------|-------------------|------------------|--------------------------------------------------------------------|-------------------------------------------|
| ◆<br><b>Fibers</b><br>க் | ∞<br><b>My Assessments</b><br>Average Score and Performance Distribution, by Assessment: All Rosters, 2018-2019<br>Filtered By Rosters: All Roster Fest Reason: All Test Reasons Reporting Time Period: 07/01/2019 |                                 |                           |             |                   |                  | Download<br><b>Carl Student Results</b>                            | <b>B</b> Print <b>V</b>                   |
| Test<br>Groups           | <b>Assessment Name</b>                                                                                                    | <b>Performance Distribution</b> | <b>Date Last</b><br>Taken |             |                   |                  |                                                                    |                                           |
| 음<br>Text<br>Reasons     | <b>Smarter Balanced Summative</b><br>Æ<br>÷<br>⋒<br>Mathematics Grade 11                                                                                                    | Summative                       | 11                        | Spring 2019 | $\overline{2}$    | $2411$ <b>fb</b> | 100%<br>Persent<br>Court<br>$\overline{2}$                         | $\bullet$<br>01/18/2019                   |
| 솖<br><b>Rosters</b>      | <b>Smarter Balanced Summative</b><br>÷<br>Ð<br>$\omega$<br>Mathematics Grade 8                                                                                                    | Summative                       | 8                         | Spring 2019 | $\overline{2}$    | 2309 6           | 100%<br>Percent<br>Count<br>$\overline{z}$                         | $\theta$<br>01/11/2019                    |
|                          | <b>Smarter Balanced Summative</b><br>÷<br>Æ<br>൘<br>Mathematics Grade 7                                                                                                    | Summative                       | $\overline{7}$            | Spring 2019 | $\overline{2}$    | 2288 6           | 100%<br>Percent<br>$\overline{2}$<br>Count                         | A<br>12/12/2018                           |
|                          | ☞<br><b>My Students</b><br>Most Recent Assessment of All Rosters: 2018-2019<br>Filtered By Rosters: All Roster<br>Test Reason: All Test Reasons Reporting Time Period: 07/01/2019<br><b>Student Name</b>           |                                 |                           |             | <b>Student ID</b> |                  | 500<br>3 Items:<br>Rows per page:<br><b>Most Recent Assessment</b> | of 1<br>$\mathbf{1}$<br><b>Date Taken</b> |
|                          | ⋒<br>test, test                                                                                                    |                                 |                           | 990010091X  |                   |                  | Smarter Balanced Summative Mathematics Grade 11                    | 01/18/2019                                |
|                          | $\circledR$<br>test, test                                                                                                    |                                 |                           | 990010143X  |                   |                  | Smarter Balanced Summative Mathematics Grade 11                    | 01/15/2019                                |
|                          | $\circledR$<br>test, test                                                                                                    |                                 |                           | 990009653X  |                   |                  | Smarter Balanced Summative Mathematics Grade 8                     | 01/11/2019                                |
|                          | $\omega$<br>Smith, Alex                                                                                                    |                                 |                           | 777777031   |                   |                  | Smarter Balanced Summative Mathematics Grade 11                    | 12/12/2018                                |
|                          | െ<br>Jackson Cynthia                                                                                                    |                                 |                           | 99996718    |                   |                  | Smarter Balanced Summative Mathematics Grade 8                     | 12/12/2018                                |

Figure 69. Teacher View: Performance on Tests Report Filtered by All Rosters

## **ForDistrict-LevelUsers:How to Filter Schools to Display**

Filtering the Performance on Tests Report by school makes it easy to focus on a particular school's performance. And by switching filters, you can easily compare it with anotherschool. If you don't filter by school, the Performance on Tests Report defaults to showing data for allschools. Youmay find data for a single school easier to understand.

<span id="page-543-1"></span>1. On the left side of the Performance on Tests Report, click either the expand button

**Schools** button **[Figure](#page-544-0) 70**). The **Filters** panel expands (see Figure 71).

|                     | Dashboard Selector > Dashboard > Performance on Tests |               |   |                                                                                                    |                   |                    |                         |                         |                                 | Enter Student ID    | $\alpha$                  |
|---------------------|-------------------------------------------------------|---------------|---|----------------------------------------------------------------------------------------------------|-------------------|--------------------|-------------------------|-------------------------|---------------------------------|---------------------|---------------------------|
| als<br>Filters      | и<br>Average Reese a<br>Filtered By School            |               |   | ce Distribution, by Assessment: demo999, 2018-2019<br>Test Reason: All Test Reasons Reporting Time Period: 07/02/2019 |                   |                    |                         |                         |                                 | Download<br>Results | <b>B</b> Print            |
| 晶<br>Test<br>Groups | <b>Assessment Name</b>                                |               |   | <b>Test Group</b>                                                                                                    | <b>Test Grade</b> | <b>Test Reason</b> | <b>Student</b><br>Count | Average<br><b>Score</b> | <b>Performance Distribution</b> |                     | Date Last<br><b>Taken</b> |
| 음                   | Interim ELA Grade 3 Revision<br>Ð<br>$\omega$<br>IA   |               | ♣ | Interim                                                                                                    | 3                 | Unassigned         |                         | n/a                     | Percent<br>100%<br>Count        | $\bullet$           | 03/27/2019                |
| Test<br>Reasons     | n                                                     | 3 Brief Write | ♣ | Interim                                                                                                    | 3                 | Unassigned         | 1                       | n/a                     | 100%<br>Percent<br>Count        | $\bullet$           | 03/27/2019                |
| e.                  |                                                       |               |   |                                                                                                    |                   |                    |                         |                         | 289<br>Rows per page:           | 2 Items             | of $1$                    |

Figure 70. District-Level User View: Performance on Tests Report

Table 37. District-Level User View: Performance on Tests Report Elements

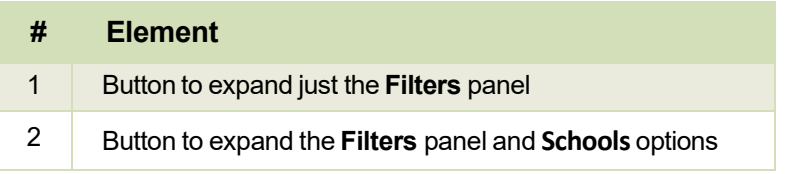

<span id="page-544-0"></span>**2.** Make a selection from the drop-down list in the **Schools**section (see [Figure](#page-544-0) 71).

Figure 71. District-Level User View: Performance on Tests Report with Expanded Filters Panel

| Dashboard Selector > Dashboard > Performance on Tests |                         |                                                                                                    |               |                             |                      |                       |                         |                    | <b>Enter Student ID</b>               | $\alpha$           |
|-------------------------------------------------------|-------------------------|----------------------------------------------------------------------------------------------------|---------------|-----------------------------|----------------------|-----------------------|-------------------------|--------------------|---------------------------------------|--------------------|
| <b>Filters</b>                                        | ⊁ ∢                     | Average Score and Performance Distribution, by Assessment: demo999, 2018-2019<br>Filtered By School: All Schools Test Reason: All Test Reasons Reporting Time Period: 07/02/2019 |               |                             |                      |                       |                         |                    | Download<br>Student Results           | <b>B</b> Print     |
| <b>NO</b> > Test Groups                               |                         | <b>Assessment Name</b>                                                                                                    | $\Rightarrow$ | <b>Test</b><br><b>Group</b> | <b>Test</b><br>Grade | <b>Test</b><br>Reason | <b>Student</b><br>Count | Average<br>Score   | <b>Performance Distribution</b>       | Date Last<br>Taken |
| ⇔<br>Fest Reason                                      |                         | Interim ELA Grade 3<br>Ð<br>⋒<br>Revi                                                                                                    | ÷             | Interim                     | 3                    | Unassigned            | 1                       | n/a                | $\bullet$<br>100%<br>Percent<br>Count | 03/27/2019         |
| ▼ Schools<br>All Schools                              | $\overline{\mathbf{v}}$ | <b>Inter</b><br><b>Brief</b><br>ω                                                                                                    | ÷             | Interim                     | 3                    | Unassigned            | 1                       | n/a                | $\bullet$<br>100%<br>Percent<br>Count | 03/27/2019         |
| <b>Clear Filters</b><br>Apply                         |                         | າ                                                                                                    |               |                             |                      |                       |                         | Rows per page: 289 | 2 Items:                              | $1$ of $1$ 1       |

Table 38. District-Level User View: Performance on Tests Report Elements

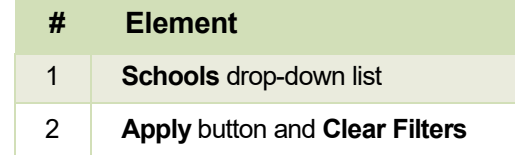

- **3.** Click Apply. The report updates to show only data for that school.
- **4.** *Optional*: To revert all filtersto their defaults, open the filters panel again and click**Clear Filters**. Click **Apply**. Filters also revert when you log out, switch user roles, or switch systems.

If you click the name of a test (or  $\mathbb Q$  beside it) when you have filtered by a single school, the link will take you to the School Performance on Test Report and not to the District Performance on Test Report.

<span id="page-544-1"></span>The row of filter details below the table header showsthe schools you are viewing (see [Figure](#page-544-1) 72).

Figure 72. District-Level User View: Performance on Tests Report Filtered by All Schools

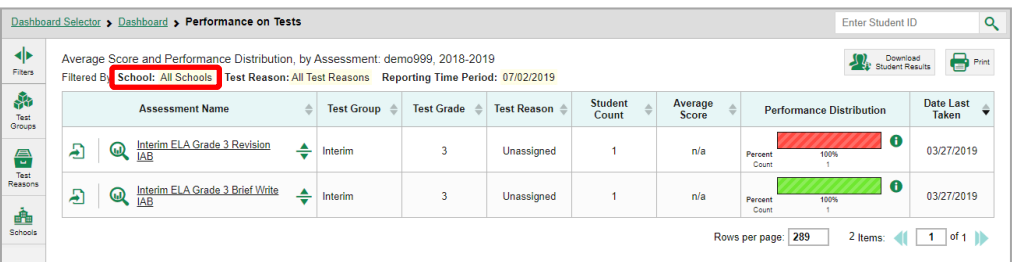

## **Howto View Data from a Previous Point in Time**

Changing the reporting time period allows you to view test results from a previous point in time. There are two time period settings: You can select a school year for which to view tests, and you can enter a date for which to view students.

- When you set a school year for which to view tests, the reports show data for test opportunities completed in the selected school year.
- When you set a date for which to view students, the reports show data only for the students who were associated with you as of the selected date. Students' enrollment and demographic information is all given as of the selected date, as well. You can use this setting to view data for students who have left or recently entered your classes (rosters), school, or district. You can even view students who have left your state.

If you do not change the reporting time period, or if you reset it to the default, all the reports show test opportunities only for the current school year (except Longitudinal Reports and Student Portfolio Reports, which always retain the ability to look back to previous years), with current student data.

Some examples of how you can use this feature include the following:

- You may want to view the past performance of your current students, including new transfer students. In that case, set a school year in the past and keep the date set to today.
- You may want to view the performance of your former students in order to compare them with that  $\bullet$ of your current students. In that case, set the date to a time when your former students were associated to you and had started testing, and set the school year to the same time. Then switch back to the present to compare.
- 1. From the Features & Tools menu**nical**, select Change Reporting Time Period<sup>111</sup> (If you're viewing the Dashboard Generator page, click Change the reporting time period. The dashboard also offers this link when no assessments are available to display.) The *Change Reporting Time Period* window appears (see Figures 73 & 74).

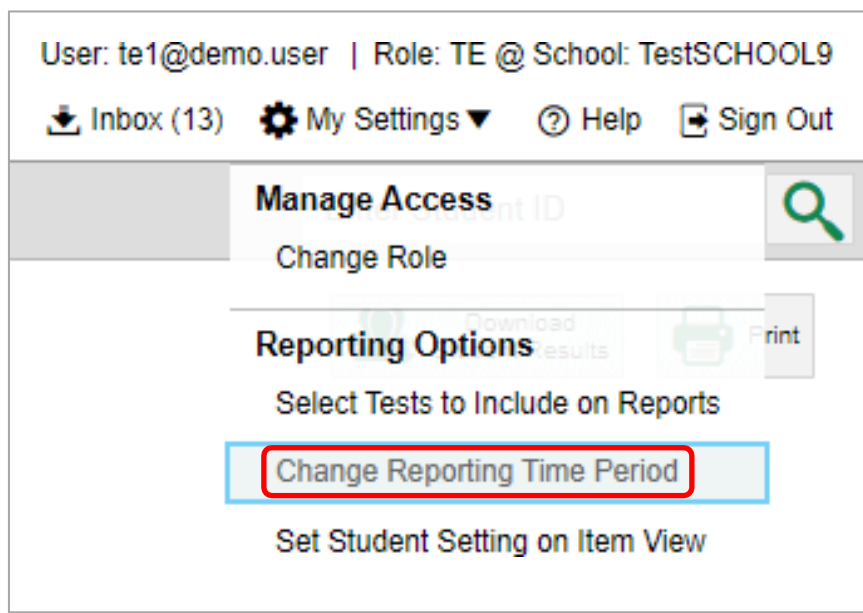

Figure 73. Teacher View: Detail of Banner with Expanded My Settings Menu

<span id="page-546-0"></span>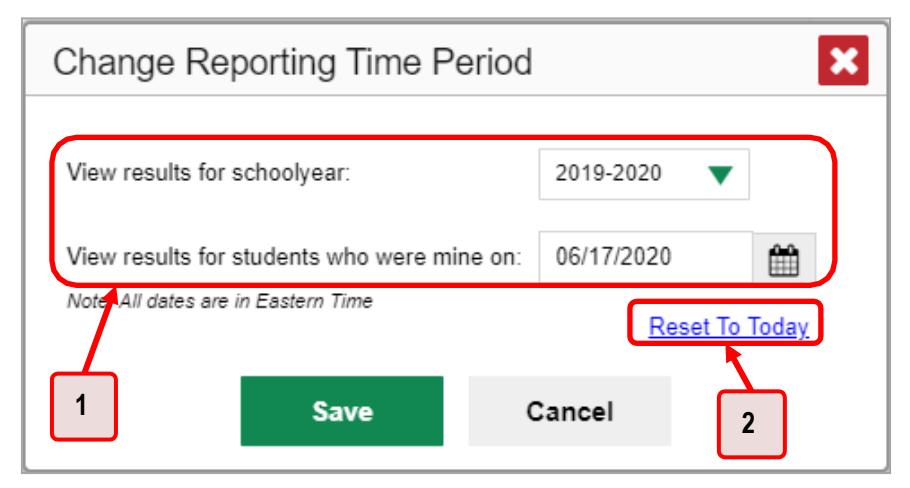

Figure 74. Change Reporting Time Period Window

Table 39. Change Reporting Time Period Window Elements

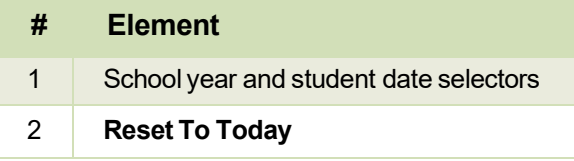

- 2. From the school year drop-down list, select a school year (see [Figure](#page-546-0) 74). This is the year for which you will view test results.
- 3. In the View results for students who were mine on field, use the calendar tool to select a date, or enter it in the format mm/dd/yyyy. You will be viewing all students who were associated with you on that date, and only those students.
	- To view your current students' past performance, keep the date set to today.
	- To view the performance of your former students, set the date to a day when those students were associated with you and had started testing. Forexample, if you want to view students who were in your roster at the end of the 2018–2019 school year, you will need to select "2018–2019" in the *View results for schoolyear* field and then select a date prior to 7/22/2019. This date will ensure the Idaho Assessment Systemswere still displaying student information for the 2018–2019 school year.
- Click **Save**. All reports are now filtered to show only data forthe selected school year and date. All 4. other filters are cleared.
- *Optional*: To go back to viewing the latest data, open the *Change Reporting Time Period* window 5. again, click **Reset To Today** in the lower-right corner, then click **Save**. The date resets and all filters are cleared. The reporting time period also resets when you log out but persists when you switch roles.

# **How to Export and Print Data on Summatives**

You can export or print any data you see in the Reporting System. Some can be exported directly from the Performance on Tests Report. You may want to export or print to save a snapshot of data to consult later, or to share data. Different options will be available depending on the report you are viewing.

## How to Export or Print a Report You Are Viewing

- 1. Select the print button  $\bullet$  from the Features & Tools menu  $\cdot\cdot\cdot$  or, in a Longitudinal Report window, from the upper right corner. If there are multiple report tables on the page, multiple print buttons appear.
	- $\blacksquare$ If there are multiple report tables on the page, select the table you wish to print from the menu that appears (see Figure 75).

<span id="page-547-0"></span>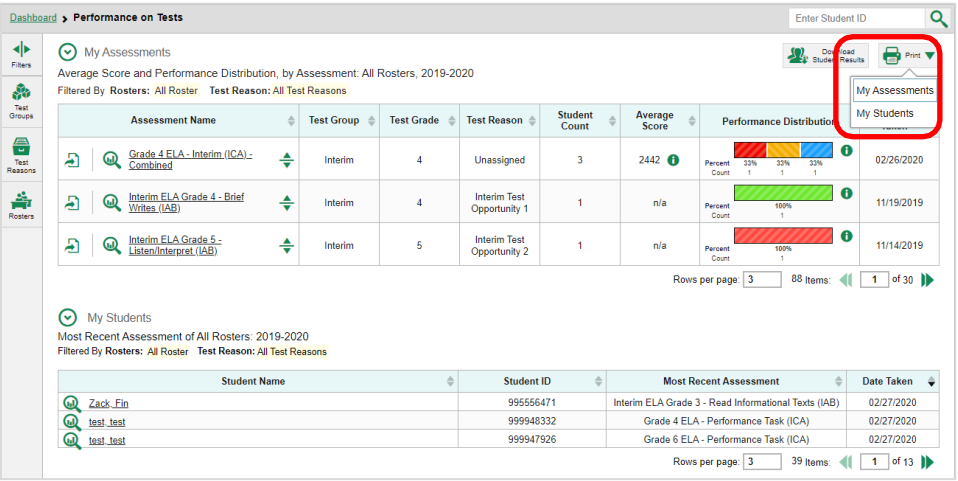

Figure 75. Teacher View: Performance on Tests Report with Expanded Print Menu

<span id="page-547-1"></span>A print preview page opens (see Figure 76).

• To zoom in on the print preview, use the drop-down list under the Zoom Level (Display only) section. This setting affects the preview only.

| Zoom Level (Display only)<br>Normal<br>▼                                             | Score, Performance and Points Earned on (All Test Reasons) of All Rosters, by Student and Reporting Category: 2018-2019 |                    |                                      |            |
|--------------------------------------------------------------------------------------|----------------------------------------------------------------------------------------------------|--------------------|--------------------------------------|------------|
| <b>Print Options</b>                                                                 | Filtered by Rosters: All Rosters Test Reasons: All Test Reasons                                                         |                    |                                      |            |
| ◉ Print                                                                              | Shutent Name                                                                                                    | Student ID         | Most Recent Assessment               | Date Taken |
| *Printed image may vary from                                                         | Don, John                                                                                                    | WA99598487         | INTERIM: GS-Math-IAB-Fractions       | 07/30/2018 |
| preview. Please check your                                                           | Doe, Jane                                                                                                    | <b>BECGGGGGGGG</b> | INTERIM: G4-Math-IAB-Op/ligThin      | 11/15/2018 |
| browser's print settings and<br>ensure background image                              | Porlock, Porlock                                                                                                    | 9999993114         | INTERIM: G5-Math-IAB-OpAlgThin       | 11/27/2018 |
| printing is enabled.                                                                 | Delage, Suzanne                                                                                                    | 9998111215         | INTERIM: G6-Math-IAB-RatPropRe       | 11/27/2018 |
|                                                                                      | Smith, Septimus                                                                                                    | 999993118          | INTERIM: HS-Math-IAB-GeoMeasureModel | 11/28/2018 |
| Save to PDF                                                                          | Proust, Marcel                                                                                                    | 9999993186         | INTERIM: G5-Math-IAB-PTTurtHab       | 11/28/2018 |
|                                                                                      | Karamazov, Alvosha                                                                                                    | 9999993184         | INTERIM: Grade 3 Mathematics ICA     | 12/04/2018 |
| *The data in this report will be<br>exported to a comma<br>separated value document. |                                                                                                    |                    |                                      |            |
| Confirm<br>Cancel                                                                    |                                                                                                    |                    |                                      |            |

Figure 76. Print Preview Page

Reporting System User Guide

- 2. Do one of the following under the Print Options section:
	- To print the report, select the Save to PDF button, then print. (This ensures that the symbols appear on the printed version
	- To download a PDF version of the report, select Save to PDF. Then select an option from the Page Layout drop-down list that appears.
	- To download a comma-separated value (CSV) version of the report, select Save to CSV.
	- 3. Click Confirm.

If you saved the report as PDF, Excel, or CSV, the Secure Inbox window appears, displaying the generated report.

## How to Export an Assessment Report Directly from the Performance on **Tests Report**

<span id="page-548-0"></span>1. Click the export button **1** to the left of the name of the assessment whose report you wish to export (see Figure 77).

|                   |                                |             | Dashboard > Performance on Tests |                                                  |                     |              |                                                                                                    |            |             |                  |  |                                                 |                                                                 | Finter Student ID |                              |                         |
|-------------------|--------------------------------|-------------|----------------------------------|--------------------------------------------------|---------------------|--------------|----------------------------------------------------------------------------------------------------|------------|-------------|------------------|--|-------------------------------------------------|-----------------------------------------------------------------|-------------------|------------------------------|-------------------------|
| ◆<br>Filters<br>Ŵ |                                |             | $(v)$ My Assessments             |                                                  |                     |              | Download<br>Student Results<br>Average Score and Performance Distribution, by Assessment: All Rosters, 2018-2019<br>Filtered By Rosters: All Roster Test Reason: All Test Reasons Reporting Time Period: 07/01/2019 |            |             |                  |  |                                                 |                                                                 |                   |                              | <b>B</b> Print <b>V</b> |
| Groups            |                                |             |                                  | <b>Assessment Name</b>                           |                     | Test Group & | <b>Test Grade</b>                                                                                                    |            | Test Reason | Student<br>Count |  | Average<br><b>Score</b>                         | Performance Distribution                                        |                   | Date Last<br>Taken           |                         |
| Reasons           | Æ                              | ⊚           | Mathematics Grade 11             | Smarter Balanced Summative                       | ÷                   | Summative    | 11                                                                                                    |            | Spring 2019 | $\sqrt{2}$       |  | $2411$ $\odot$                                  | Percent<br>100%<br>Count<br>$\overline{z}$                      | 0                 | 01/18/2019                   |                         |
|                   | 日                              | 60          | Mathematics Grade 8              | <b>Smarter Balanced Summative</b>                | ÷                   | Summative    | 8                                                                                                    |            | Spring 2019 | $\overline{2}$   |  | $2309$ $\bullet$                                | Percent<br>100%<br>Count<br>$\mathbb{R}$                        | $\bullet$         | 01/11/2019                   |                         |
|                   | Æ                              | GЛ          | Mathematics Grade 7              | Smarter Balanced Summative                       | ÷                   | Summative    | $\overline{7}$                                                                                                    |            | Soring 2019 | $\overline{2}$   |  | 2288 <b>O</b>                                   | 100%<br>Percent<br>Count                                        | $\bullet$         | 12/12/2018                   |                         |
|                   | $\odot$                        | My Students |                                  | Most Recent Assessment of All Rosters: 2018-2019 | <b>Student Name</b> |              | Filtered By Rosters: All Roster Test Reason: All Test Reasons Reporting Time Period: 07/01/2019                                                                                                    |            |             | Student ID       |  |                                                 | Rows per page: 500<br>3 Items:<br><b>Most Recent Assessment</b> |                   | $1$ of $1$ lib<br>Date Taken |                         |
|                   | $_\mathrm{\odot}$<br>test_test |             |                                  |                                                  |                     |              |                                                                                                    | 990010091X |             |                  |  | Smarter Ralanced Summative Mathematics Grade 11 |                                                                 | 81/18/2019        |                              |                         |
|                   | ⋒                              |             |                                  | test_test                                        |                     |              |                                                                                                    |            | 990010143X  |                  |  | Smarter Balanced Summative Mathematics Grade 11 |                                                                 | 01/15/2019        |                              |                         |
|                   |                                |             |                                  |                                                  |                     |              |                                                                                                    |            |             |                  |  |                                                 |                                                                 |                   |                              |                         |
|                   | ⋒                              | test test   |                                  |                                                  |                     |              |                                                                                                    |            | 990009653X  |                  |  |                                                 | Smarter Balanced Summative Mathematics Grade 8                  |                   | 01/11/2019                   |                         |

Figure 77. Teacher View: Performance on Tests Report

The Export Report window opens. The options in this window vary according to your user role (see Figure 78 and Figure 79).

2. If necessary, select which report to export for the assessment.

Teachers and school-level users: The exported report will contain test results for all your students.

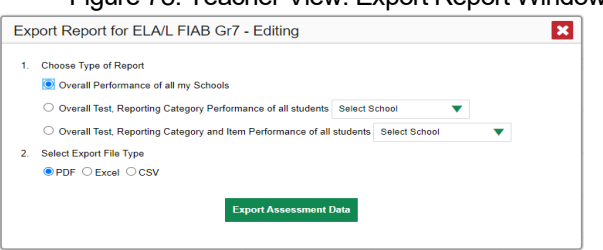

<span id="page-548-1"></span>Figure 78, Teacher View: Export Report Window

**District-level users**: Selectwhich report to export forthe assessment (see [Figure](#page-549-0) 79).

- **F** To export the district test results for the assessment, mark the Overall Performance of all my **Schools** radio button.
- <span id="page-549-0"></span> To exportschooltestresults, mark the **Overall Test, Reporting Category Performance of all my Studentsfor[School Name]** radio button, then select a school from the drop-down list.

Figure 79. District-Level User View: Export Report Window

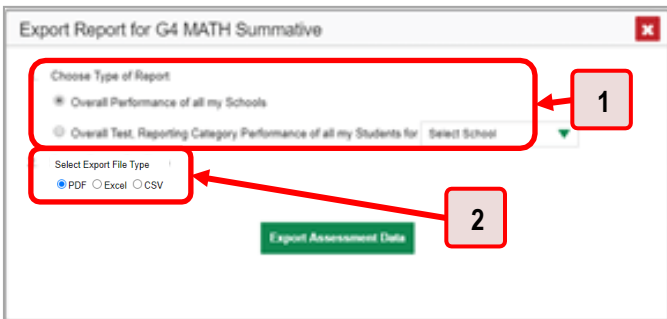

Table 40. District-Level User View: Export Report Window Elements

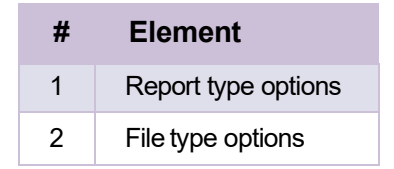

- **5.** Do either of the following:
	- To export the report in PDF format, mark the PDF radio button.
	- To export the report in comma-separated values (CSV) format, mark the CSV radio button.
- **6.** Click **Export Assessment Data**. A confirmation window appears.
- **7.** Click **Yes**to export or**No** to return to the *Export Report* window. When you have exported a file, the *Secure Inbox*window appears with the generated file available for download.

# **More About How to Use Interim Reports**

This section explains some Reporting features and functions that are specific to interim and benchmark assessment reports. These features cannot be usedwith summative assessment reports.

## **Howto Access Item-LevelData on Interims**

Reports for individual interim and benchmark tests include the following:

- Item-level data
- Access to the items themselves
- Access to student responses to the items

Test results for adaptive assessments include item-level data only on the individual student level.

### **How to View Item Scores**

<span id="page-550-0"></span>To expand sections containing item data, click the vertical section bars as in [Figure](#page-550-0) 80.

Figure 80. My Students' Performance on Test Report: Performance by Student Tab with Expanded Reporting Category Section

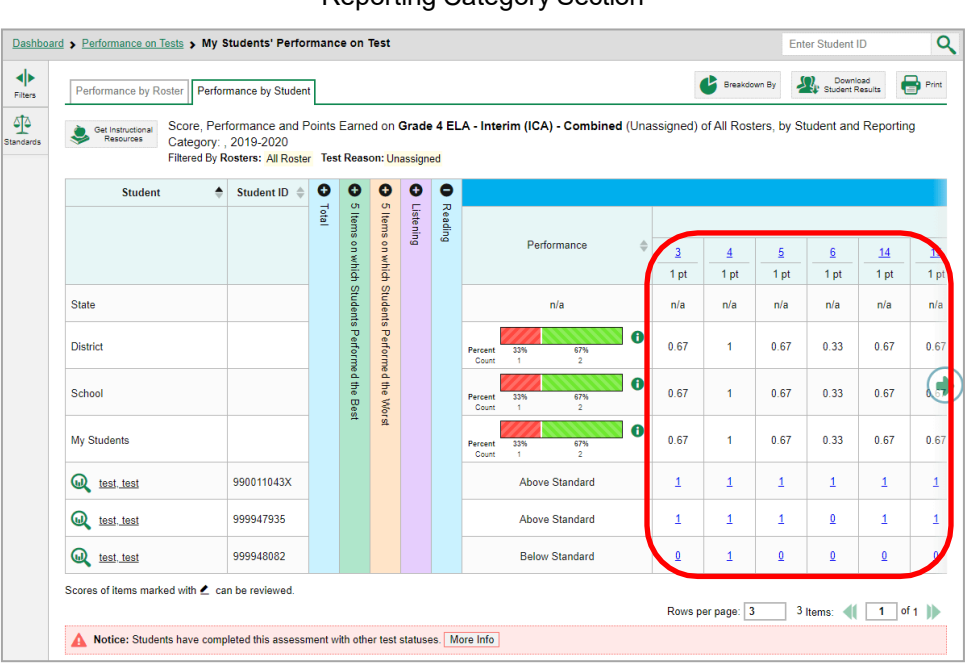

## **How to Find Out Which Items Students Performed on the Best or Struggled with the Most**

Look in the sections **5 Items on Which Students Performed the Best** and **5 Items on Which Students Performed the Worst** (see [Figure 81\)](#page-551-0). You can click the vertical section bars to expand them, just like other sections.

<span id="page-551-0"></span>Figure 81. My Students' Performance on Test Report: Performance by Student Tab with Expanded 5 Items on Which Students Performed the Best and Worst Sections

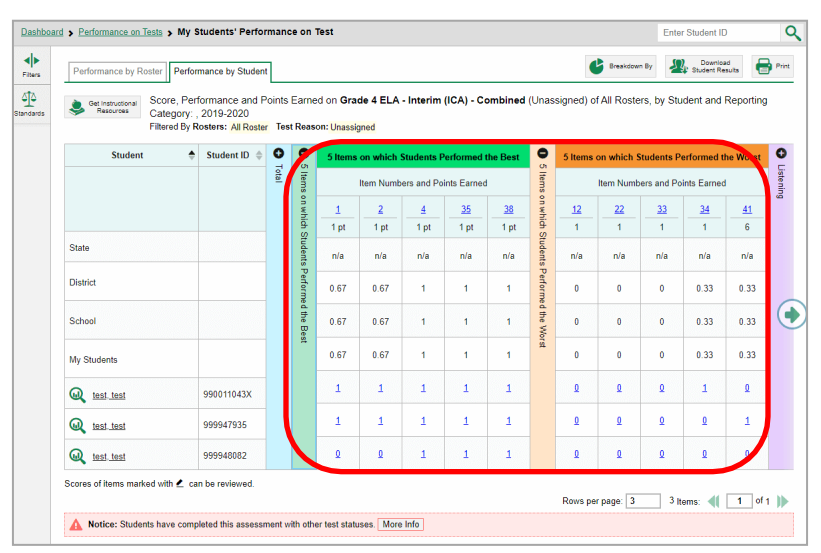

## **How to View an Item**

Youcan view the actual items themselves, along with student responses to those items.

#### <span id="page-552-0"></span>Reporting System User Guide

Figure 82. My Students' Performance on Test Report: Performance by Student Tab with Expanded Reporting Category Section

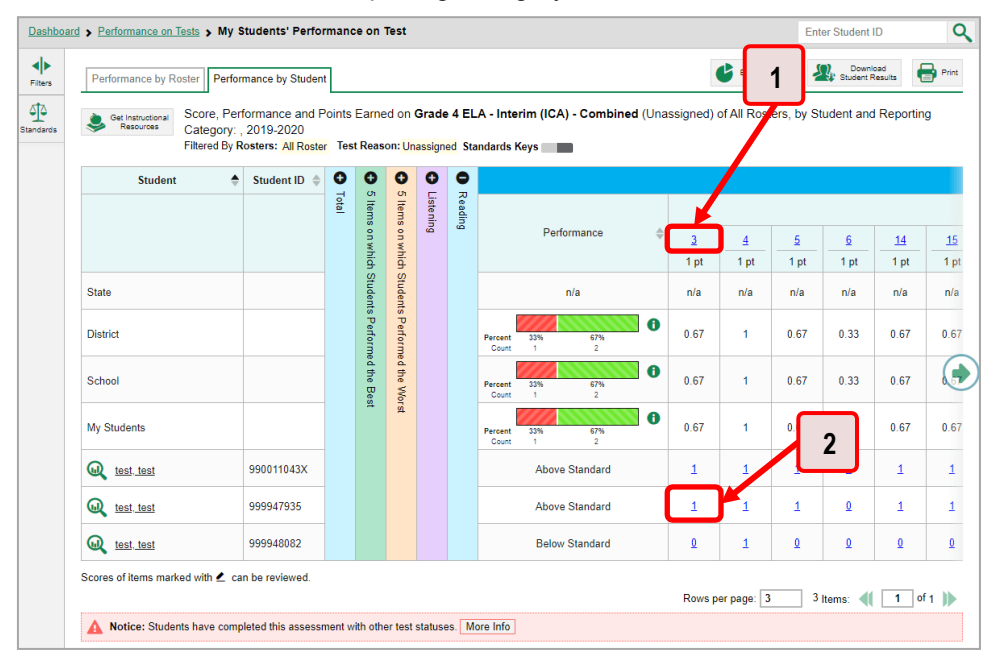

#### Table 41. My Students' Performance on Test Report: Performance by Student Tab Elements

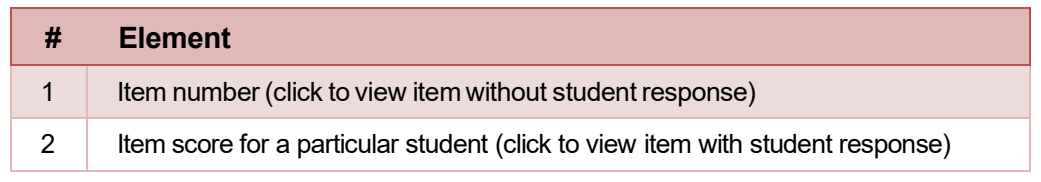

Do either of the following (see [Figure](#page-552-0) 82):

- Toview the item in a blank state, click the item numberin the first row ofthe reporttable.
- To view the student's response to the item, find that student's name in the Student column on the left. Then click the score the student obtained on that item.

<span id="page-553-0"></span>The *Item View* window appears (see [Figure 83\)](#page-553-0). It contains an **Item & Score** tab and a **Rubric &**  Resources tab. A banner at the top of the window displays the item's number, score (when the item includes the student's response), and confidence level (when a machine-suggested score has a low confidence level). The **Item & Score** tab (see [Figure](#page-553-0) 83) showsthe item and may include a particular student's response.

![](_page_553_Picture_431.jpeg)

Figure 83. Item View Window: Item & Score Tab with Student Response

Table 42. Item View Window Elements

![](_page_553_Figure_9.jpeg)

The **Item & Score** tab may include the following sections.

**Scoring Criteria:** When you are viewing a student's response and the item has scoring criteria, the Scoring Criteria table (see [Figure](#page-554-0) 84) lists the name, maximum points, points earned, and condition

<span id="page-554-0"></span>codes for each scoring criterion. This table also allows you to modify scores for items with editable scores.

Figure 84. Item View Window: Item & Score Tab with Student Response and Scoring Criteria Table

![](_page_554_Figure_4.jpeg)

• **Scoring Assertion:** Each scoring assertion contains both a statement that provides information about what the student did in their response, and the content knowledge, skill, or ability that is evidenced by their response. When you are viewing a student's response and the item has scoring assertions, the Scoring Assertion table appears, listing each assertion and outcome (see [Figure](#page-554-1) 85).

<span id="page-554-1"></span>Figure 85. Item View Window: Item & Score Tab with Student Response and Scoring Assertion Table

![](_page_554_Picture_310.jpeg)

• **Item:**Displaysthe item asit appearedon the assessment in the Student Testing Site. Foritems associated with a passage, the passage also appears.

<span id="page-555-0"></span>The **Rubric & Resources** tab (see [Figure](#page-555-0) 86) may include the following sections, which you can expand and collapse by clicking  $\odot$  and  $\odot$  , respectively.

![](_page_555_Picture_476.jpeg)

#### Figure 86. Item View Window: Rubric & Resources Tab

- **Details**: May provide the following information:
	- **Topic**: Skill area to which the item belongs
	- **Difficulty**: Indicates whether the item isintended to be easy, moderate, or difficult
	- **Content Alignment**: Describes the standard to which the item is aligned
- **Resources**: Provideslinksto any exemplars ortraining guides available forthe item.
- **Rubric**: Displays the criteria used to score the item. This section may also include a score breakdown, a human-readable rubric, or an exemplar,which provides an example of a response for each point value.
- **Frequency Distribution of Student Responses**: The table in thissection provides a breakdownof how many students in the school earned each possible point value available for the item.

### **Howto View ItemsWith and Without the Students' Visual Settings**

When viewing items with students' responses, you may or may not want to see the items exactly the way the students saw them on the test. For example, some students' tests are set to use large fonts, different color contrast, or Spanish.

1. From the **Features & Tools** menu **...**, select **Set Student Setting on Item View <b>...** The *Set Student* **Setting on Item View** window appears (see [Figure 88\)](#page-556-0).

![](_page_556_Picture_1.jpeg)

Figure 87. Detail of Banner with Expanded My Settings Menu

Figure 88. Set Student Setting on Item View Window

<span id="page-556-0"></span>![](_page_556_Figure_4.jpeg)

- **2.** Select**Yes**to show students' visualsettings on all items or**No** to hide them.
- **3.** Click **Save**.

<span id="page-557-0"></span>You can also show or hide visual settings on a per-item basis. To do so, click the toggle at the upper-right of the item you are viewing (see [Figure 89\)](#page-557-0). This action has no effect on your global setting.

Sample Assessment: English Language Arts  $\pmb{\times}$  $\sqrt{1$  Item 2 Student: Demo, Demo ċ Item 4 Current Item:3 Score: 2/2 Item & Score **Rubric & Resources** Outcome **Scoring Assertion** 1. The student correctly identified a synonym of the word 2. The student correctly identified an antonym of the word. student setting(s ON  $\overline{ }$ **3**  $=$ Choose the best synonym for "avaricious." A hungry c areedy C vicious

Figure 89. Item View Window: Item & Score Tab with Student Response

### **What It Means When a Student Response Contains Highlighted Text**

When a student's text response contains too much text copied from the item prompt and a condition code of Insufficient Original Text to Score has been applied, the copied portion is automatically highlighted.

#### **How to Navigate to Other Items from the Item View Window**

Use the buttons  $\left\| \cdot \right\|$  labeled with the previous and next item numbers at the upper corners of the *Item View* window.

#### **How to View Another Student's Response to the Current Item**

If you have accessed the student's response from a report showing multiple students, you can click the arrows beside the *Student* field Demo Student **vert and the top of the window.** The students are listed in the same order in which they are sorted in the report.

#### **What It Means When an Item Score Reads "n/a"**

You may sometimes see "n/a" instead of a score for an item. In some cases, the student did not respond to the item, or the item was not included in that form of the test.

### **Howto Score Items on Interims**

The Reporting System allows the School Test Coordinator (SC) and Test Administrator (TA) user rolesto score certain items on interim and benchmark tests.

Some items that require handscoring arrive in the Reporting System without any scores. For example, all short-answer items require handscoring. If a test contains unscored items, its performance data is excluded from your reports until an authorized user scores all the unscored items in at least one opportunity of that test.

• Other items arrive in the Reporting System with automated scores suggested by the machine scoring system, which authorized users can override if necessary. For example, all full write items have machine-suggested scores that can be overridden.

### **How to Score Unscored Items**

<span id="page-558-0"></span>When you have tests with unscored items, a Tests To Score notification appears in the banner (see Figure 90).

![](_page_558_Figure_6.jpeg)

![](_page_558_Picture_57.jpeg)

<span id="page-558-1"></span>1. In the banner, click Tests To Score (see Figure 90). The Scoring Mode window opens (see Figure 91), displaying a list of tests with unscored items. The table on the **Scoring Mode** dashboard indicates how many test opportunities and unscored items are available for each test. You can navigate this table just as you would any table of assessments.

![](_page_558_Picture_58.jpeg)

![](_page_558_Picture_59.jpeg)

2. Click the name of the test you wish to score (or  $\mathbb Q$  beside it). The Test Scoring page appears (see Figure 92), displaying a list of students and items awaiting scoring for the selected test. You can navigate this table the same way as the previous one.

<span id="page-559-0"></span>![](_page_559_Picture_283.jpeg)

Figure 92. Scoring Mode Window: Test Scoring Page

- **3.** To enter scores for an item, click the score link for the required item in the required student's row (see [Figure 92\)](#page-559-0). The *Item View* window opens.
- <span id="page-559-2"></span><span id="page-559-1"></span>**4.** In the **Rubric & Resources** tab (see [Figure](#page-559-1) 93), review the item's rubric and available resources, if necessary.

| Item 13         |                                     | Student:             | Demo-Student L                                                                                                    | Item $15$                     |
|-----------------|-------------------------------------|----------------------|----------------------------------------------------------------------------------------------------|-------------------------------|
| Current Item:14 | Score: 1/1                          |                      | Item & Score                                                                                                    | <b>Rubric &amp; Resources</b> |
| Topic           | <b>INTERIM:</b><br>G5-Math-<br>IAB- | Content<br>Alignment | Claim: Concepts and Procedures - Students can explain and<br>apply mathematical concepts and interpret and carry out<br>mathematical procedures with precision and fluency. |                               |
|                 | NumBase10<br>Moderate               |                      | Content Category: Priority<br>Target Set: Target Set 3<br>Assessment Target: Perform operations with multi-digit whole                                                      |                               |

Figure 93. Item View: Rubric & Resources Tab

- **5.** In the Item & Score tab (see [Figure](#page-560-0) 94), click the edit button in the Scoring Criteria table at the top of the window.
- <span id="page-560-1"></span><span id="page-560-0"></span>**6.** Review the student's entered response and do one ofthe following:
	- To enter a score, select the appropriate score from the **Points Earned** drop-down list.
	- To assign a condition code to the response, select the appropriate option from the **Condition Code** drop-down list.

![](_page_560_Picture_461.jpeg)

Figure 94. Item View: Item & Score Tab

#### Table 43. Item View: Item & Score Tab Elements

![](_page_560_Picture_462.jpeg)

**7.** If the item has multiple scoring criteria, repeat step  $6$  for each criterion.

#### **8.** Click **Save**.

- <span id="page-560-2"></span>**9.** To continue scoring items, do one of the following:
	- To view another unscored item for the same student, use the buttons  $\langle \cdot | \cdot \rangle$  labeled with the previous and next item numbers at the upper corners of the *Item View* window.
	- To view the same unscoreditem for anotherstudent, click the upor down arrowson the right side of the *Student* field **Demo Student**  v at the top of the window.
	- **T** To return to the *Scoring Mode* window and select another item manually, close the *Item View* window.

10. Repeat steps 4–9 until you have entered scores for all the unscored items for the test.

### **How to Modify Scores for Items**

You can modify scores for some items directly from the Item View window.

Reports display a pencil icon  $\equiv$  in the column header for each item with a modifiable score (see Figure 95). When a machine-suggested score has a low confidence level, or when a condition code of Non-Scorable Language, Off Purpose, Off Topic, or Insufficient Original Text to Score has been assigned by machine,  $\bigoplus$  displays next to the score. It is highly recommended that you review items flagged with this icon.

#### <span id="page-561-0"></span>Figure 95. My Students' Performance on Test Report: Performance by Student Tab with Expanded **Reporting Category Section**

![](_page_561_Figure_7.jpeg)

Table 44. My Students' Performance on Test Report: Performance by Student Tab Elements

![](_page_561_Picture_128.jpeg)

1. On a report with modifiable scores, click the item score link in the student's row of the report. The Item View window opens.

<span id="page-562-0"></span>2. On the Rubric & Resources tab (see Figure 96), review the item's rubric and available resources, if necessary.

Figure 96. Item View Window: Rubric & Resources Tab

![](_page_562_Picture_33.jpeg)

<span id="page-562-1"></span>3. On the Item & Score tab (see  $Figure 97$ ), review the student's entered response and click  $\triangle$  in the Scoring Criteria table at the top of the window. The Points Earned and Condition Code columns become editable, as in Figure 98.

![](_page_562_Picture_34.jpeg)

![](_page_562_Picture_35.jpeg)

<span id="page-563-0"></span>![](_page_563_Picture_458.jpeg)

Figure 98. Item View Window: Item & Score Tab

- <span id="page-563-1"></span>**4.** Do one of the following (see [Figure](#page-563-0) 98):
	- **To enter a score for the response, select a numerical score from the Points Earned drop**down list.
	- To assign a condition code to the response, selectone from the **Condition Code** drop-down list.
- **5.** If the item has multiple scoring criteria, repeat step [4](#page-563-1) for each criterion.
- **6.** Click **Save**.
- **7.** To continue modifying scores, do one of the following:
	- $\blacksquare$  To view another item for the same student, use the buttons  $\blacksquare$  abeled with the previous and next item numbers at the upper corners of the *Item View* window.
	- To view the same item for another student, use the up or down arrow buttons on the right side of the *Student* field **Demo Student**  v at the top of the *Item View* window.

The performance data in the test results update automatically when you close the *Item View* window.

## **How to SetUp Your Interim Reports So TheyMake Sense**

There are three ways of setting up your interim reports that are different from summatives. You can assign test reasons to interim test opportunities, filter them by test reason, and filter them by standard.

#### **How to Assign Test Reasons (Categories) to Interim Test Opportunities**

Test reasons are categories used to classify test opportunities for reporting purposes. They typically indicate the timeframe inwhich testswere taken, and they are a goodway to organize testsinto groups. Reporting System User Guide

Test reasons should ideally be assigned in the Test Administration Site at the time of testing. However, you can use the Test Reason Manager in the Reporting System to assign a different test reason to an interim or benchmark test opportunity after the test is completed. Summative test reasons cannot be reassigned.

1. From the Features & Tools menu **!!!**, select Manage Test Reasons **1.** The Test Reason Manager window opens (see Figure 100).

![](_page_564_Picture_4.jpeg)

Figure 99. Teacher View: Detail of Banner with Expanded My Settings Menu

<span id="page-565-0"></span>![](_page_565_Figure_2.jpeg)

Figure 100. Test Reason Manager Window

Table 45. Test Reason Manager Window Elements

![](_page_565_Picture_58.jpeg)

- 2. To search for the test opportunities you wish to categorize, do either of the following (see Figure  $100$ :
	- In the Session ID field, enter the session ID in which the opportunities were completed in TDS.  $\blacksquare$
	- $\blacksquare$ Select the test reason associated with the opportunities you want to edit. Then select a range of dates during which the test session was administered. The date range cannot exceed seven days.
- 3. Click Search.

<span id="page-566-0"></span>**4.**A list ofretrieved test sessions appearsin the section*Select Test Opportunities*(see [Figure](#page-566-0) 101). You can click the  $\overline{+}$  buttons to expand the list of tests in each session and the list of students who took each test (that is, individual test opportunities). To navigate through a long list, use the controls in the upper-right and lower-right corners.

![](_page_566_Picture_223.jpeg)

Figure 101. Test Reason Manager Window: Select Test Opportunities

**5.**Mark the checkboxes for each session, test, or opportunity that you wish to assign to a test reason.

**6.**Click **Assign Test Reasons** below the list of retrieved sessions.

<span id="page-567-0"></span>7. In the window that appears (see Figure 102), select a new test reason to assign to the selected opportunities and click Confirm.

![](_page_567_Figure_3.jpeg)

![](_page_567_Picture_41.jpeg)

## How to Filter by Test Reason (Category)

<span id="page-567-1"></span>Test reasons (shown in Figure 103) are categories used to classify test opportunities for reporting purposes. They typically indicate the timeframe in which interim and benchmark tests were taken, and they can be a good way to focus on specific groups of tests. For summative assessments, test reasons are simply testing windows and are not useful.

![](_page_567_Picture_42.jpeg)

Figure 103. Teacher View: Performance on Tests Report

When your test opportunities have test reasons, you can filter reports by a single test reason. For example, you may want to filter by Fall and look at ELA performance, then filter by Spring and see if students have improved on ELA material. If you do not filter, you will see data for all different test

reasons. This will allow you to compare multiple test reasons side by side rather than a single test reason. You may find reports easier to understand when you are viewing only a single test reason.

The Test Reason filter is available on the dashboards and Performance on Tests Reports for teachers as well as for school- and district-level users.

<span id="page-568-0"></span>1. On the left side of the dashboard or Performance on Tests Report, click either the Filters panel expand button  $\left\| \cdot \right\|$  or the Test Reason button  $\left\| \cdot \right\|$  (see Figure 104). The Filters panel expands (see **Figure 105).** 

| A the Accommode<br>1<br><b>El Duritor</b><br>Average Score and Perfor<br>on, by Assessment: All Rosters, 2018-2019<br>Filtered By Rosters: All Ros<br>All Test Reasons Reporting Time Period: 07/01/2019<br>Student<br>Date Last<br>Average<br><b>Assessment Name</b><br>Test Reason<br><b>Test Grade</b><br><b>Test Group</b><br>Performance Distribution<br>Count<br>Taken<br>Score<br>$\bullet$<br>Smarter Balanced Summative<br>Mathematics Grade 11<br>÷<br>$2411 \pm 61$ <sup>6</sup><br>11<br>$\ddot{ }$<br>Q<br>Summative<br>Spring 2019<br>a<br><b>10PM</b><br>Partiaut<br>Court<br>$\bullet$<br>ā<br>۵<br>$2309 \pm 9$ <sup>6</sup><br>s<br>$\mathbf{z}$<br>Spring 2019<br>Summative<br>Partiald<br>same<br><b>ATTNS</b><br>Court<br>$\mathbf 2$<br>$\bullet$<br><b>CONTRACTOR</b><br>Smarter<br>Mathem<br>иs<br>÷<br>7<br>$2288 \pm 10$ <sup>6</sup><br>Ð<br>$\overline{z}$<br>Q<br>Summative<br>Spring 2019<br>Persent<br>100%<br>Count<br>Rows per page: 500<br>3 home 41<br>$1$ of $1$ 10<br>My Students<br>⊙<br>Most Recent Assessment of All Rosters: 2018-2019<br>Filtered By Rosters: All Roster Test Reason: All Test Reasons Reporting Time Period: 07/01/2019<br><b>Most Recent Assessment</b><br><b>Student Name</b><br>Student ID<br>$^{\circ}$<br>990010091X<br>Smarter Balanced Summative Mathematics Grade 11<br>test.test<br>$^{\circ}$<br>990010143X<br>Smarter Balanced Summative Mathematics Grade 11<br>test, test<br>$^{\circ}$<br>Smarter Balanced Summative Mathematics Grade 8<br>990009653X<br>test.test<br>$^\circ$<br>777777031<br>Smarter Balanced Summative Mathematics Grade 11<br>12/12/2018<br>Smith Alex |  |  |  |  |             |
|----------------------------------------------------------------------------------------------------|--|--|--|--|-------------|
|                                                                                                    |  |  |  |  | <b>BONY</b> |
|                                                                                                    |  |  |  |  |             |
|                                                                                                    |  |  |  |  | 01/18/2019  |
|                                                                                                    |  |  |  |  | 01/11/2019  |
|                                                                                                    |  |  |  |  | 12/12/2018  |
|                                                                                                    |  |  |  |  |             |
|                                                                                                    |  |  |  |  | Date Taken  |
|                                                                                                    |  |  |  |  | 01/18/2019  |
|                                                                                                    |  |  |  |  | 01/15/2019  |
| ω                                                                                                    |  |  |  |  | 01/11/2019  |

Figure 104. Teacher View: Performance on Tests Report

![](_page_568_Picture_39.jpeg)

![](_page_568_Picture_40.jpeg)

<span id="page-569-0"></span>2. Make a selection from the drop-down list in the Test Reasons section (see Figure 105).

Figure 105. Teacher View: Performance on Tests Report with Expanded Filters Panel

![](_page_569_Picture_41.jpeg)

Table 47. Teacher View: Performance on Tests Report Elements

![](_page_569_Picture_42.jpeg)

- 3. Click Apply. The report updates to show only data for that test reason.
- 4. Optional: To revert all filters to their defaults, open the Filters panel again and click Clear Filters. Click Apply. Filters will also revert when you log out, switch user roles, or switch systems.

All the reports accessible from this page will be filtered the same way.

<span id="page-569-1"></span>The row of filter details below the table header (see Figure 106) shows the test reason selected, if any.

|                                  |                          | <b>Dashboard &gt; Performance on Tests</b>                                                          |                     |                   |                                                |             |                  |                  |                                                 | Enter Student ID   |  |
|----------------------------------|--------------------------|----------------------------------------------------------------------------------------------------|---------------------|-------------------|------------------------------------------------|-------------|------------------|------------------|-------------------------------------------------|--------------------|--|
| 4þ<br>Files                      | ⊙                        | My Assessments<br>Average Score and Perform                                                         |                     |                   | All Rosters, 2018-2019                         |             |                  |                  | <b>Experience</b>                               | <b>DOG FOR W</b>   |  |
| A<br><b>Sec</b><br><b>Groups</b> |                          | Test Reason: All Test Reasons<br>Filtered By Rosters: All Rost<br><b>Assessment Name</b>            |                     | <b>Test Group</b> | eporting Time Period: 07/01/2019<br>Text Grade | Test Reason | Student<br>Count | Average<br>Score | Performance Distribution                        | Date Last<br>Taken |  |
| Ξ<br><b>Sec</b><br>Fisasons      | 司                        | Smarter Balanced Summative<br>Mathematics Grade 11                                                  | ÷                   | Summative         | 11                                             | Spring 2019 | $\overline{z}$   | 2411 O           | $\bullet$<br>Partiaut<br><b>Norwa</b><br>Court  | 01/18/2019         |  |
| á.<br>Rodes                      | Ð                        | Smarter Balanced Summative<br>ධ<br>Mathematics Grade B                                              | ۰                   | Summative         | ń                                              | Spring 2019 | $\mathbf{z}$     | 2309 0           | $\bullet$<br>Persent<br>sprs.<br>Caure          | 01/11/2019         |  |
|                                  | 司                        | Smarter Balanced Summative<br>Mathematics Grade 7<br>$\omega$                                       | ÷                   | Summative         |                                                | Spring 2019 | $\overline{z}$   | 2208 O           | $\bullet$<br>Persent<br>107%<br>Cours           | 12/12/2018         |  |
|                                  | ⊙                        | My Students<br>Most Recent Assessment                                                               |                     |                   |                                                |             |                  |                  | 500<br>Rows per page:<br>3 homs:                | $1$ of $1$ lib     |  |
|                                  |                          | <b>GRANIEN MODERN ENGINEERING</b><br>Filtered By Rosters: All Rost<br>Test Reason: All Test Reasons | <b>Student Name</b> |                   | porting Time Period: 67/01/2019                |             | Student ID       |                  | <b>Most Recent Assessment</b>                   | Date Taken         |  |
|                                  |                          |                                                                                                    |                     |                   |                                                | 990010091X  |                  |                  | Smarter Balanced Summative Mathematics Grade 11 | 01/18/2019         |  |
|                                  | $^{\circ}$<br>$^{\circ}$ | test test<br>test test                                                                              |                     |                   |                                                | 990010143X  |                  |                  | Smarter Balanced Summative Mathematics Grade 11 | 01/15/2019         |  |
|                                  | $\mathbf{\Omega}$        | test Jest                                                                                           |                     |                   |                                                | 990009653X  |                  |                  | Smarter Balancad Summative Mathematics Grade 8  | 01/11/2019         |  |
|                                  | $^{\circ}$<br>$\Omega$   | Smith Alex                                                                                          |                     |                   |                                                | 777777031   |                  |                  | Smarter Balanced Summative Mathematics Grade 11 | 12/12/2018         |  |

Figure 106. Teacher View: Performance on Tests Report

### **How to Filter Item-Level Data on Interims by Standards and Clusters of Standards**

An educational standard, sometimes called an assessment target, describes the skill the item measures. An example of a mathematics standard is, "At later grades, determine conditions under which an argument does and does not apply. (For example, area increases with perimeterforsquares, but notfor all plane figures.)"

You may want to see how your students performed on a particular standard or cluster of standards. In certain reports, you can filter by the standard to which items are aligned. That way you can view your students' performance in just one area of skill. Then you can switch filters to compare it with their performance in another skill area. If you do not filter by standard, the reports will show results for all standards by default. You may find that switching between different sets of standard data and comparing them helps you understand students' abilities better.

Standard filters are available in any report showing item-level data. The available standards vary by assessment.

<span id="page-570-0"></span>1. On the left side of the page, click either the Filters panel expand button <sup>■▶</sup> or the Standards button  $\mathbb{T}$  (see [Figure](#page-571-0) 107). The **Filters** panel expands (see Figure 108).

Figure 107. My Students' Performance on Test Report: Performance by Roster Tab with Expanded Reporting Category Section

![](_page_570_Figure_8.jpeg)

Table 48. My Students' Performance on Test Report: Performance by Roster Tab Elements

![](_page_570_Picture_650.jpeg)

- 2. Use the drop-down list in the Standards section (as in Figure 108) to select a cluster. An additional drop-down list appears.
- <span id="page-571-0"></span>3. Optional: Keep making selections from the drop-down lists as they appear.

Figure 108. My Students' Performance on Test Report: Performance by Roster Tab with Expanded Filters Panel

![](_page_571_Picture_41.jpeg)

![](_page_571_Figure_6.jpeg)

![](_page_571_Picture_42.jpeg)

- 4. Click Apply. The affected report updates to show only the items that belong to the selected cluster or standard (see Figure 109).
- 5. Optional: To revert all filters to their defaults, open the filters panel again and click Clear Filters. Click Apply. Filters will also revert when you log out, switch user roles, or switch systems.

All the reports accessible from this page will be filtered the same way.

<span id="page-572-0"></span>The row of filter details below the table header specifies the standards selected, if any.

Figure 109. My Students' Performance on Test Report: Performance by Student Tab Filtered by Standard

![](_page_572_Figure_4.jpeg)

Table 50. My Students' Performance on Test Report: Performance by Student Tab Elements

![](_page_572_Picture_101.jpeg)

## How to Export and Print Data on Interims

You can export or print any report you see in the Reporting System. Some reports on individual tests can be exported directly from the Performance on Tests report. You may want to export or print to save a snapshot of data to consult later, or to share data. Different options will be available depending on the report you are viewing. Some interim and benchmark reports can be exported with item-level data.

## How to Export or Print a Report You Are Viewing

- <span id="page-573-0"></span>1. Click the Print button **in** in the upper-right corner of the report.
	- If there are multiple report tables on the page, select the table you wish to print from the  $\blacksquare$ drop-down menu that appears (see Figure 110).

Figure 110. Teacher View: Performance on Tests Report with Expanded Print Menu

|                      | Dashboard > Performance on Tests                                                                                                    |   |                         |                   |                                      |                         |                  | <b>Enter Student ID</b>                                                      | Q                                                         |
|----------------------|----------------------------------------------------------------------------------------------------|---|-------------------------|-------------------|--------------------------------------|-------------------------|------------------|------------------------------------------------------------------------------|-----------------------------------------------------------|
| ◆<br>Filters<br>嘉    | ∾<br><b>My Assessments</b><br>Average Score and Performance Distribution, by Assessment: All Rosters, 2019-2020<br>Filtered By Rosters: All Roster Test Reason: All Test Reasons |   |                         |                   |                                      |                         |                  | Downley<br>Published in Student R                                            | <b>B</b> Print <b>V</b><br>suits<br><b>Mv Assessments</b> |
| Test<br>Groups       | <b>Assessment Name</b>                                                                                                    |   | Test Group <sup>4</sup> | <b>Test Grade</b> | <b>Test Reason</b>                   | <b>Student</b><br>Count | Average<br>Score | <b>Performance Distribution</b>                                              | <b>Mv Students</b>                                        |
| 음<br>Test<br>Reasons | Grade 4 ELA - Interim (ICA) -<br>Ð<br>Combined                                                                                                    | ÷ | Interim                 | 4                 | Unassigned                           | 3                       | 2442 6           | ø<br>Percent<br>33%<br>33%<br>33%<br><sub>1</sub><br>Count<br>$\overline{1}$ | 02/26/2020                                                |
| 솖<br>Rosters         | Interim ELA Grade 4 - Brief<br>Ð<br>ωO<br>Writes (IAB)                                                                                                    | ÷ | Interim                 | $\Delta$          | <b>Interim Test</b><br>Opportunity 1 | ۹                       | n/a              | $\bullet$<br>Percent<br>100%<br>Count                                        | 11/19/2019                                                |
|                      | Interim ELA Grade 5 -<br>Ð<br>60<br>Listen/Interpret (IAB)                                                                                                    | ÷ | Interim                 | 5                 | <b>Interim Test</b><br>Opportunity 2 | и                       | n/a              | $\bullet$<br>Percent<br>100%<br>Count                                        | 11/14/2019                                                |
|                      | ☞<br><b>My Students</b><br>Most Recent Assessment of All Rosters: 2019-2020<br>Filtered By Rosters: All Roster Test Reason: All Test Reasons                                     |   |                         |                   |                                      |                         |                  | Rows per page: 3<br>88 Items:                                                | $1$ of 30                                                 |
|                      | <b>Student Name</b>                                                                                                    |   |                         | ≙                 | Student ID                           | ô                       |                  | <b>Most Recent Assessment</b><br>≙                                           | $\Rightarrow$<br>Date Taken                               |
|                      | ⋒<br>Zack, Fin                                                                                                    |   |                         |                   | 995556471                            |                         |                  | Interim ELA Grade 3 - Read Informational Texts (IAB)                         | 02/27/2020                                                |
|                      | ⋒<br>test, test                                                                                                    |   |                         |                   | 999948332                            |                         |                  | Grade 4 ELA - Performance Task (ICA)                                         | 02/27/2020                                                |
|                      | ⋒<br>test, test                                                                                                    |   |                         |                   | 999947926                            |                         |                  | Grade 6 ELA - Performance Task (ICA)                                         | 02/27/2020                                                |
|                      |                                                                                                    |   |                         |                   |                                      |                         |                  | 39 Items:<br>Rows per page: 3                                                | $1$ of 13                                                 |

<span id="page-573-1"></span>A print preview page opens (see Figure 111).

To zoom in on the print preview, use the drop-down list under the Zoom Level (Display only)  $\blacksquare$ section. This setting affects the preview only.

| (a) Print                                                                                           | Shudend Name         | Shutant ID        | <b>Most Recent Assessment</b>      | Date Taken |
|----------------------------------------------------------------------------------------------------|----------------------|-------------------|------------------------------------|------------|
| "Printed image may vary from                                                                        | Don, John            | WASHIGLAN7        | INTERIM GS-Math-WB-Fractions       | 07/30/2018 |
| preview. Please check your<br>browser's print settings and                                          | Don, Jane            | 0000000216        | INTERIM G4-Mah-WB-Op/UpThin        | 11152018   |
| ensure background image                                                                             | Portock, Portock     | 3-11020003        | INTERIM: G6-Main-MB-OpAlgThim      | 11/27/2018 |
| printing is enabled.                                                                                | Delage, Suzanne      | 0008111215        | INTERIM: G6-Mah-WB-RatPropRe       | 11/27/2018 |
|                                                                                                    | Smith, Septimus      | 0000003118        | INTERNA HS-Math-WB-GooldesmanModel | 11/20/2018 |
| Save to PDF                                                                                         | <b>Proced Marcel</b> | <b>MITC200002</b> | INTERIM, GS-Main-M&-PTTur24ds      | 11090018   |
|                                                                                                    | Karamazov, Alvosha   | 9000003154        | INTERIM: Grade 3 Mathematics ICA   | 12/04/2018 |
| Save to CSV<br>*The data in this report will be<br>exported to a comma<br>separated value document. |                      |                   |                                    |            |

Figure 111. Print Preview Page

<span id="page-574-0"></span>2. If an aggregate report provides data for individual items, the Report Options section appears. Select either Summary Only or Summary and Item Scores. If you select the latter option, as in Figure 112, the printed report includes data for the individual assessment items. Printouts of the Student Performance on Test report always include item data if available.

| Zoom Level (Display only)                                                             |                                                       |                              |                      |                     |                                                                                                    |                         |              |                     |                   |                              |
|---------------------------------------------------------------------------------------|-------------------------------------------------------|------------------------------|----------------------|---------------------|----------------------------------------------------------------------------------------------------|-------------------------|--------------|---------------------|-------------------|------------------------------|
| Normal                                                                                |                                                       |                              |                      |                     | Average Score, Performance Distribution and Average Points Earned on Module: Math Grade 3 - Measurement Data and Geometry A |                         |              |                     |                   |                              |
| <b>Report Options</b>                                                                 | (Spring), by Roster and Reporting Category: 2018-2019 |                              |                      |                     |                                                                                                    |                         |              |                     |                   |                              |
| Summary Only                                                                          | Filterey                                              | Rosters Test Reasons: Spring |                      |                     |                                                                                                    |                         |              |                     |                   |                              |
| Summary and Item Scores                                                               |                                                       |                              |                      | Tobal               |                                                                                                    |                         |              | <b>Tobal Barres</b> |                   |                              |
| <b>Print Options</b>                                                                  |                                                       | Student Count                | Test Completion Rate | Average Scale Score | Performance Distribution                                                                                                    | $\overline{\text{tot}}$ | Tot          | $\overline{2}$ et   | $\overline{1}$ pi | $\overline{2}$ <sub>pt</sub> |
|                                                                                       | State                                                 | o.                           |                      | nin                 | m/m                                                                                                    | nla                     | n/a          | nis.                | nis:              | nis                          |
| $\odot$ Print<br>*Printed image may vary from                                         | District                                              | $\bar{z}$                    |                      | $435 \pm 6$         | $10\%$<br><b>SHA</b>                                                                                                    |                         | ٠            |                     | 0.5               | 0.6                          |
| preview. Please check your<br>browser's print settings and<br>ensure background image | School.                                               | $\overline{2}$               |                      | $435 \pm 6$         | 526<br>574                                                                                                    | b.                      | ¥.           | ٠                   | os.               | 0.5                          |
| printing is enabled.                                                                  | My Students                                           | $\mathbf{z}$                 |                      | $435 \pm 6$         | <b>SIN</b><br><b>Tory</b>                                                                                                   |                         | $\mathbb{S}$ | ٠                   | 0.5               | 0.5                          |
| Save to PDF<br>∩                                                                      | Demo0508                                              | $\bar{z}$                    | 50% (2/4)            | $435 \pm 6$         |                                                                                                    |                         | t.           | ٠                   | 0.5               | 0.5                          |
| ◯ Save to Excel<br>◯ Save to CSV                                                      | derio0529                                             | $\mathcal{L}$                | 100% (1/1)           | $482 + 6$           | ter.<br><b>SIS</b><br><b>SIZE</b>                                                                                           |                         | ٠            | $\mathfrak{p}$      | ×                 | f.                           |
| *The data in this report will be<br>exported to a comma                               | demoDBOB                                              | $\bar{z}$                    | 100% (2/2)           | $435 + 6$           | sin.<br>576                                                                                                    |                         |              |                     | 0.5               | 0.5                          |
| separated value document                                                              |                                                       |                              |                      |                     |                                                                                                    |                         |              |                     |                   |                              |
| Confirm<br>Cancel                                                                     |                                                       |                              |                      |                     | $\boldsymbol{\mathcal{P}}$                                                                                                  |                         |              |                     |                   |                              |
|                                                                                       |                                                       |                              |                      |                     |                                                                                                    |                         |              |                     |                   |                              |

Figure 112. Print Preview Page with Summary and Item Scores Option Selected

Table 51. Print Preview Page Elements

| #             | <b>Element</b>                            |
|---------------|-------------------------------------------|
|               | Summary and Item Scores option (selected) |
| $\mathcal{P}$ | Item data                                 |

- 3. Do one of the following under the Print Options section:
	- To print the report, select the Save to PDF button, then print. (This ensures that the symbols appear on the printed version
	- To download a PDF version of the report, select Save to PDF.  $\blacksquare$ 
		- $\frac{1}{2}$ Optional: If the report is for a particular student, you can mark the **Include Items and** Responses (takes extra time) checkbox. The resulting PDF report includes the actual items and the student's responses.
		- Select an option from the Page Layout drop-down list that appears.
	- To download a comma-separated value (CSV) version of the report, select Save to CSV.

#### 4. Click Confirm.

If you saved the report as a PDF or CSV, the *Inbox* window appears, displaying the generated report. CSV reports may be zipped.

## How to Export an Assessment Report Directly from the Performance on Tests Report

<span id="page-575-0"></span>1. Click  $\overline{z}$  to the left of the name of the assessment whose report you wish to export (see Figure  $113$ ).

![](_page_575_Picture_25.jpeg)

Figure 113. Teacher View: Performance on Tests Report
The *Export Report*windowopens(see [Figure](#page-576-0) 114 and [Figure](#page-577-0) 115). The optionsin this window vary according to your user role.

- **2.** Select which report to export for the assessment.
	- **District-level users:**
		- − To export the district test results, mark the **Overall Performance of all my Schools** radio button.
		- − To export [school](#page-508-0) test results (excluding data for individual items),mark the **Overall Test, Reporting Category Performance of all my Students for [School Name]** radio button, then select a school from the drop-down list.
		- − To export [school](#page-508-0) test results (including data for individual items), mark the **Overall Test, Reporting Category and Item Performance of all my Students for [School Name]** radio button, then select a school from the drop-down list.

<span id="page-576-0"></span>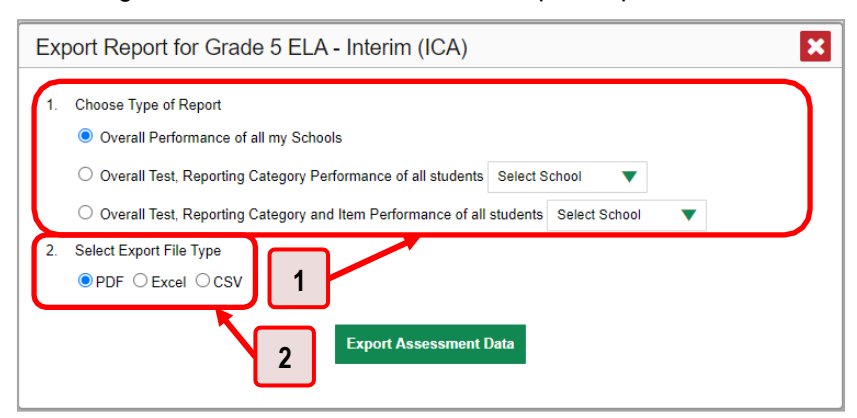

Figure 114. District-Level User View: Export Report Window

Table 52. District-Level User View: Export Report Window Elements

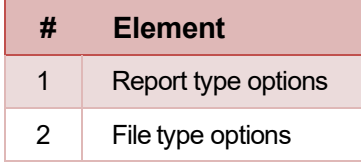

- <span id="page-577-0"></span> **School-level users and teachers:**
	- To export results for all your associated students (excluding data for individual items), mark the **Overall Test, Reporting Category Performance of all students**radio button.
	- To export results for all your associated students (including data for individual items), mark the **Overall Test, Reporting Category and Item Performance of allstudents**radio button.

Figure 115. Teacher View: Export Report Window

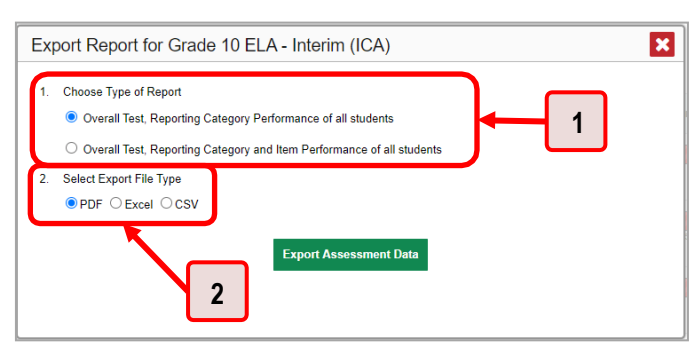

Table 53. Teacher View: Export Report Window Elements

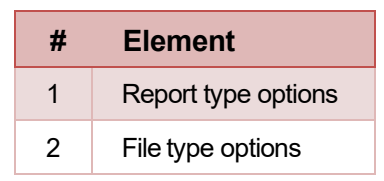

- **3.** Do either of the following:
	- To export the report in PDF format, mark the **PDF** radio button.
	- To export the report in comma-separated values (CSV) format,mark the **CSV** radio button.
- **4.** Click **Export Assessment Data**. A confirmation window appears.
- **5.** Click **Yes**to export or**No** to return to the *Export Report* window. When you have exported a file, the *Secure Inbox*window appears with the generated file available for download.

# **Appendix**

Appendix sections are alphabetized for your convenience.

# **C**

# **Class (Roster) Management**

Teachers, school-level users, and district-level users can add, edit, and delete classes (rosters). Classes are a great way to organize students, allow teachers to view their students' performance, and allow other users to compare the performance of different classes.

#### **How to Add a Class (Roster)**

You can create new classes (rosters) from students associated with your school or district.

**1.** From the **Features & Tools menu ...** select **Add Roster** . The *Roster Manager* window appears, showing the Add Roster form (se[e Figure 117\)](#page-579-0).

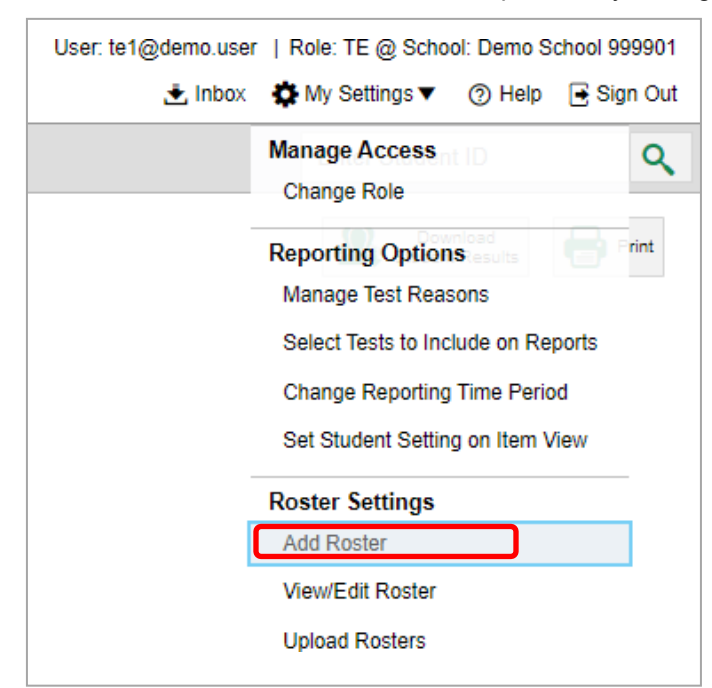

Figure 116. Teacher View: Detail of Banner with Expanded My Settings Menu

<span id="page-579-0"></span>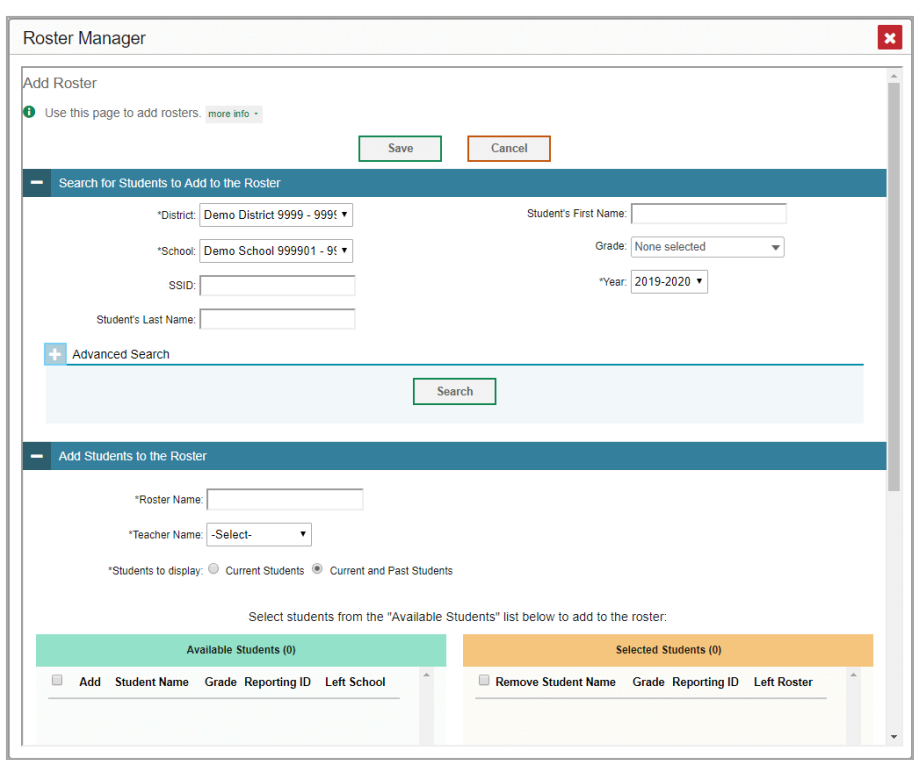

Figure 117. Roster Manager Window: Add Roster Form

- **2.** In the *Search for Studentsto Add to the Roster* panel (see [Figure](#page-579-0) 117), do the following:
	- i. If you are a district-level user, then in the **School** drop-down list, select the school for the roster.
	- j. *Optional*: In the *EDUID*, *Student's FirstName*, and/or *Student's Last Name* fields, enter information about a particular student you want to add.
	- k. Optional: In the **Enrolled Grade** drop-down list, select the grade levels for the students in the roster.
	- l. *Optional*: In the *Advanced Search* panel (see [Figure](#page-580-0) 118), select additional criteria:
		- i. From the **Search Fields** drop-down list, select a criterion type. A set of related criteria for that criterion type appear.
		- ii. In the related fields, select the additional criteria.
		- iii. Click **Add**.
		- iv. Optional: To remove the added criteria, mark the checkboxes for those criteria and click **Remove Selected**. To remove all additional criteria, click **Remove All**.

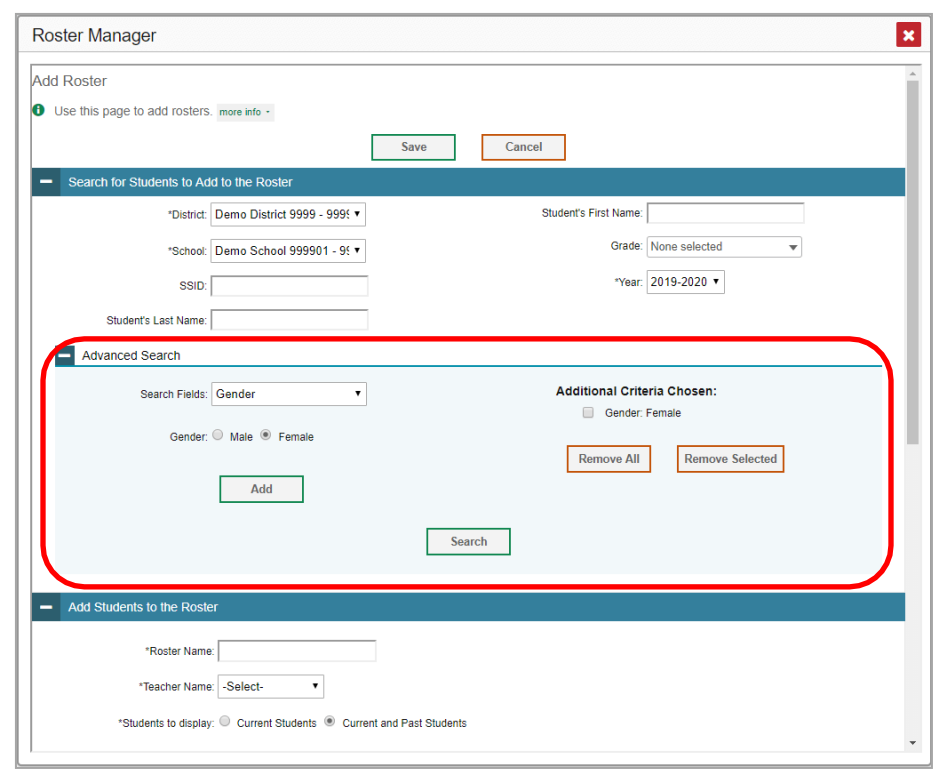

<span id="page-580-0"></span>Figure 118. Roster Manager Window: Add Roster Form with Advanced Search Panel in Use

- m. Click Search. The *Add Students to the Roster* panel shows settings for the roster, a list of retrieved students (*Available Students*), and a blank *Selected Students* list.
- **3.** In the *Add Students to the Roster* panel (see [Figure](#page-581-0) 119), do the following:
	- n. In the *Roster Name* field, enterthe roster name.
	- o. From the **Teacher Name** drop-down list, select a teacher.
	- p. *Optional*: To include former students in the Add Roster form, mark the **Current and Past Students** radio button. The *Available Students* list will include students who have left the selected school.

#### <span id="page-581-0"></span>Reporting System User Guide

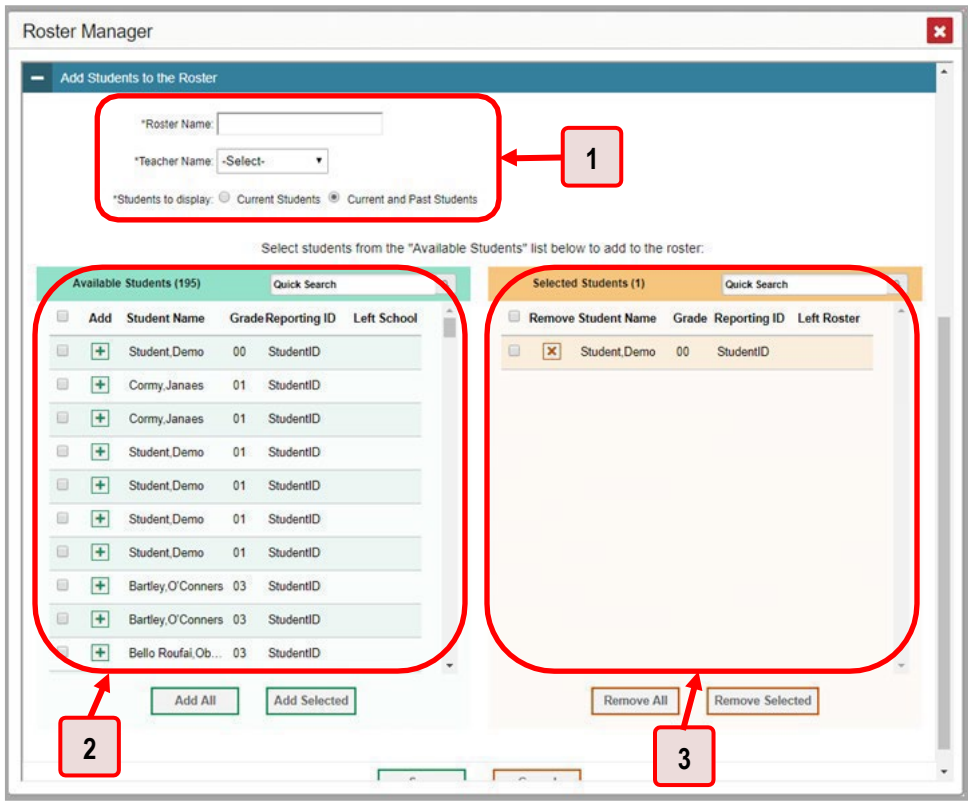

Figure 119. Roster Manager: Add Roster Form Scrolled Down to Add Students to the Roster Panel

Table 54. Roster Manager: Add Roster Form Elements

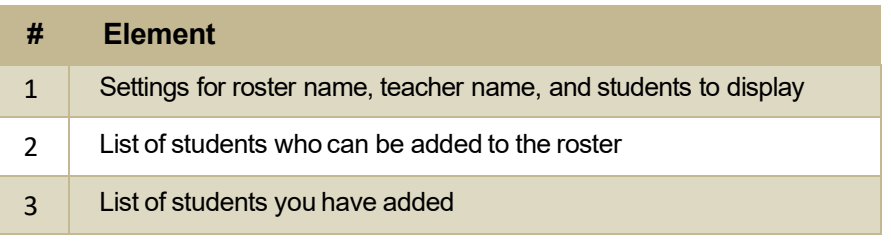

- q. **Toadd students**, do one ofthe following in the list of available students:
	- − To move one student to the roster, click  $\mathbf{+}$  beside that student's name.
	- − Tomove allthe studentsin the *Available Students*list to the roster, click **Add All**.
	- − Tomove selected studentsto the roster,mark the checkboxesforthe students you want to add, then click **Add Selected**.
- r. **To remove students**, do one of the following in the list of students in this roster:
	- − To remove one student from the roster, click beside that student's name.
	- − To remove all the students from the roster, click **Remove All**.
- − To remove selected students from the roster, mark the checkboxes for the students you want to remove, then click **Remove Selected**.
- **4.** Click **Save**, and in the affirmation dialog box click **Continue**.

#### **How to Modify a Class (Roster)**

You can modify a class (roster) by changing its name, changing its associated teacher, adding students, or removing students.

**1.** From the **Features & Tools menu** , select **View/Edit Roster** . The *Roster Manager*window ... ... ... appears, showing the View/Edit/Export Roster form (see [Figure 121\).](#page-582-0)

Figure 120. Teacher View: Detail of Banner with Expanded My Settings Menu

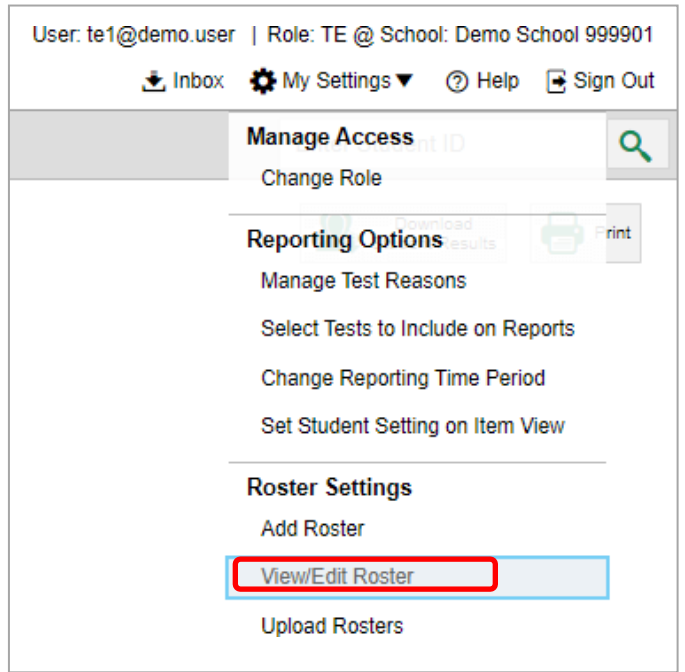

Figure 121. Roster Manager Window: View/Edit/Export Roster Form

<span id="page-582-0"></span>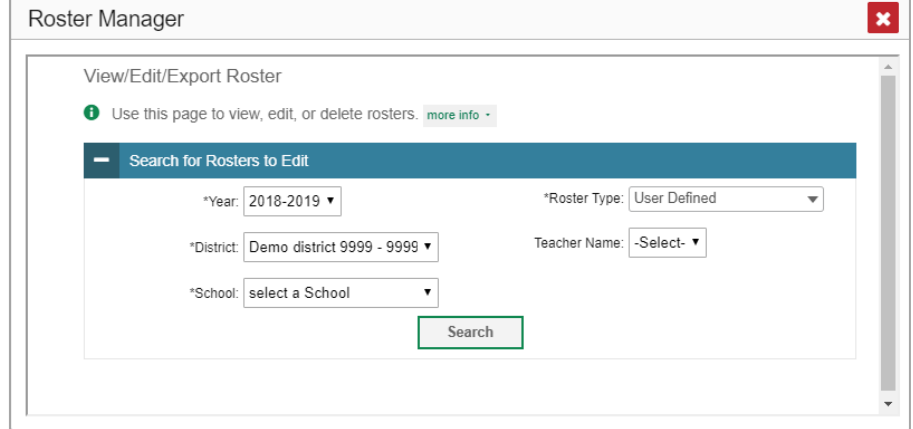

#### Reporting System User Guide

- 2. In the *Search for Rosters to Edit* panel (see **[Figure](#page-582-0) 121**), select the school year, school, and roster type for the roster you wish to edit. Optionally, select a teacher.
- <span id="page-583-0"></span>**3.** Click **Search**. A search results pop-up appears(see [Figure](#page-583-0) 122). Click **View Results**to view the results in your browser.

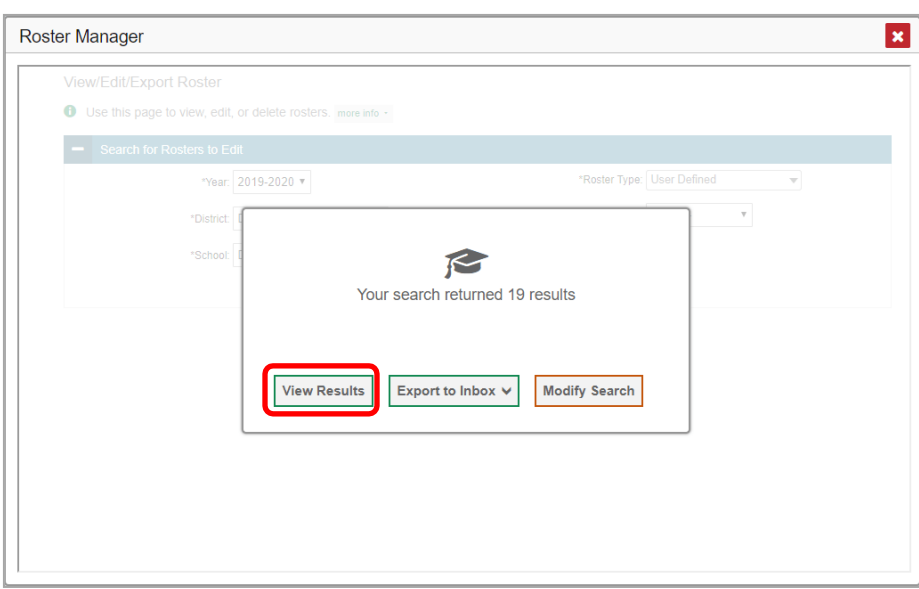

Figure 122. Roster Manager Window: Search Results Pop-Up

<span id="page-583-1"></span>**4.** A list of retrieved rosters is generated (see [Figure](#page-583-1) 123).

Figure 123. Roster Manager Window: View/Edit/Export Roster Form Showing Retrieved Rosters

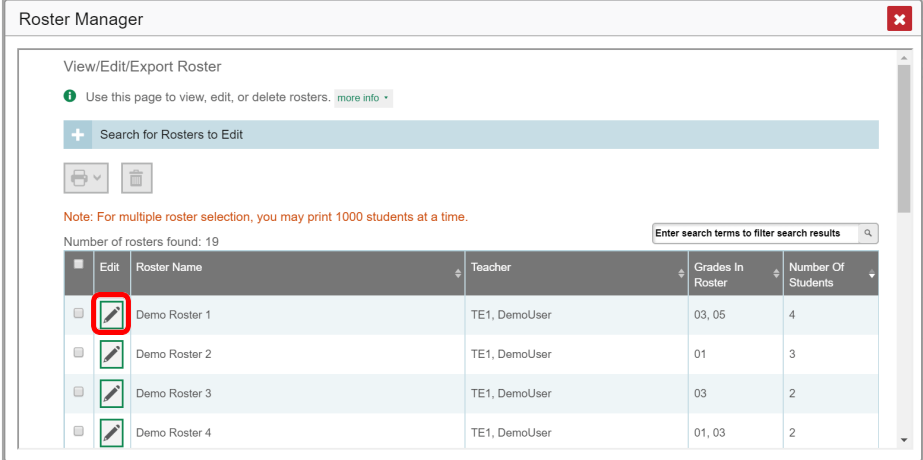

**5.** In the list of retrieved rosters, click **for the roster whose details you want to view. The** *View/Edit/Export Roster*window opens.

#### Reporting System User Guide

- **6.** *Optional*: To find studentsto add to the roster, use the *Search for Studentsto Add to the Roster* panel as follows:
	- s. If you are a district-level user, then in the **School** drop-down list, select the school for the roster.
	- t. *Optional*: In the EDUID, *Student's FirstName*, and/or *Student's Last Name* fields, enter information about a particular student you want to add.
	- u. *Optional*: In the **Grade** drop-down list, select the grade levelsforthe students in the roster.
	- v. Optional: In the *Advanced Search* panel, select additional criteria.
		- v. From the **Search Fields** drop-down list,select a criterion type. A setof related criteria for that criterion type appear.
		- vi. In the related fields, select the additional criteria.
		- vii. Click **Add**.
		- viii. *Optional*: To remove the added criteria, mark the checkboxes for those criteria and click **Remove Selected**. To remove all additional criteria, click **Remove All**.
	- w. Click Search. The *Add Students to the Roster* panel shows settings for the roster, alist of retrieved students (Available Students), and a blank Selected Students list.

<span id="page-585-0"></span>7. Scroll down to view the Add Students to the Roster panel, as in Figure 124.

Figure 124. Roster Manager Window: View/Edit/Export Roster Form Scrolled Down to the Add Students to the Roster Panel

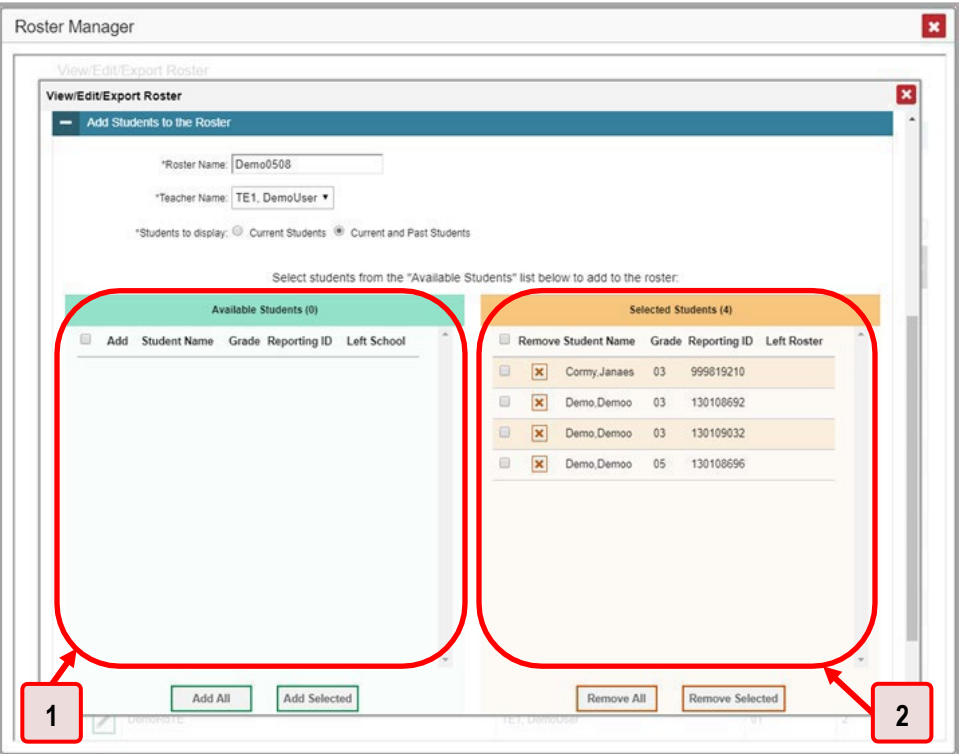

Table 55. Roster Manager Window: View/Edit/Export Roster Form Elements

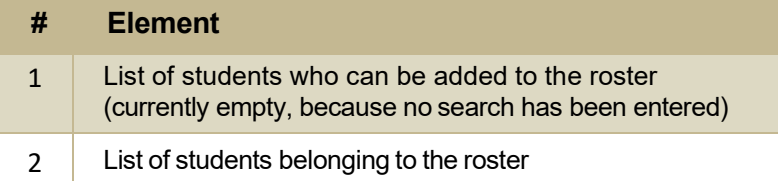

- 8. Optional: In the Add Students to the Roster panel, do the following:
	- a. In the Roster Name field, enter a new name for the roster.
	- b. From the Teacher Name drop-down list, select the roster's new teacher.
	- c. Optional: To include former students in the Edit Roster form, mark the Current and Past Students radio button. The Available Students list will include students who have left the selected school, while the Selected Students list will include students who have left the roster.
	- d. To add students, do one of the following in the list of available students:
		- To move one student to the roster, click  $\left| \frac{1}{x} \right|$  beside that student's name.
		- To move all the students in the Available Students list to the roster, click Add All.
- To move selected students to the roster, mark the checkboxes for the students you want to add, then click **Add Selected**.
- e. To remove students, do one of the following in the list of students in this roster:
	- − To remove one student from the roster, click **beside that student's name.**
	- − To remove all the studentsfrom the roster, click **Remove All**.
	- − To remove selected students from the roster, mark the checkboxes for the students you want to remove, then click **Remove Selected**.
- **9.** Atthe bottomofthe page, click **Save**, and in the affirmation dialog box click **Continue**.

#### **How to Upload Classes (Rosters)**

If you have many classes (rosters) to create, it may be easier to perform those transactions through file uploads. This task requires familiarity with composing comma-separated value (CSV) files or working with Microsoft Excel.

1. From the **Features & Tools menu <b>!!!**, select **Upload Rosters** . The *Roster Manager* window appears, showing the Upload Rosters: Upload page (see [Figure 126\)](#page-587-0).

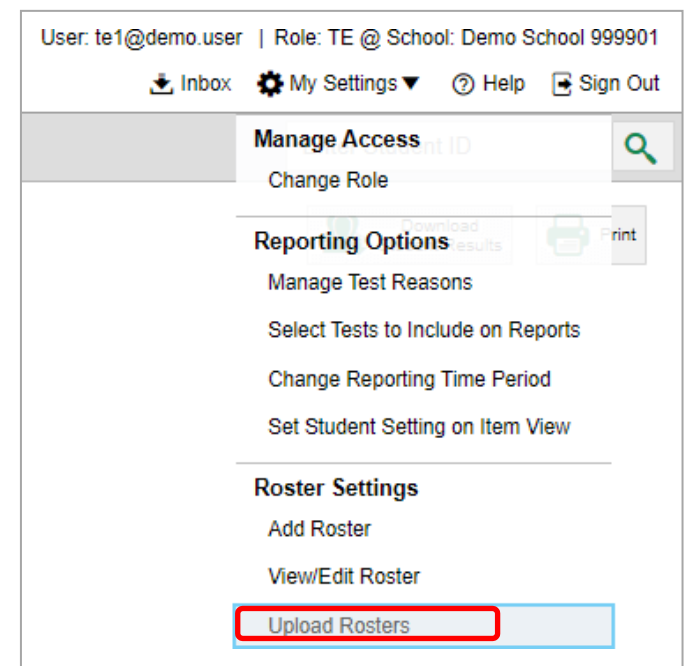

Figure 125. Teacher View: Detail of Banner with Expanded My Settings Menu

<span id="page-587-0"></span>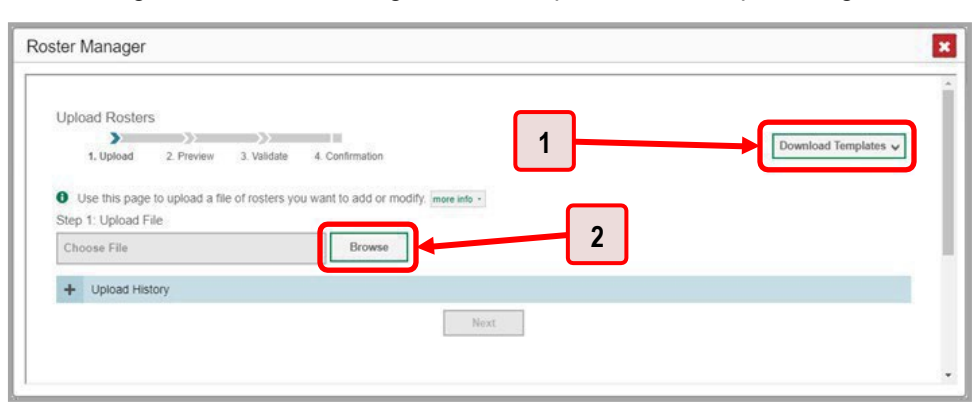

Figure 126. Roster Manager Window: Upload Rosters: Upload Page

Table 56. Roster Manager Window: Upload Rosters: Upload Page Elements

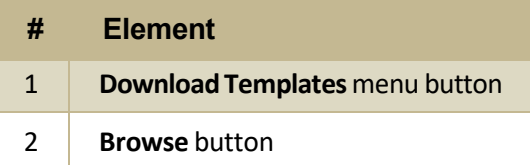

- 2. On the Upload Rosters: Upload page (see Figure 126), click Download Templates in the upper-right corner and select the appropriate file type (either Excel or CSV).
- 3. Open the template file in a spreadsheet application.
- 4. Fill out the template and save it.
- 5. On the Upload Rosters: Upload page, click Browse and select the file you created in the previous step.
- <span id="page-587-1"></span>6. Click Next. The Upload Rosters: Preview page appears (see Figure 127). Use the file preview on this page to verify you uploaded the correct file.

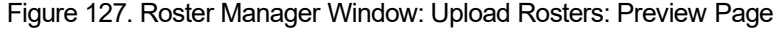

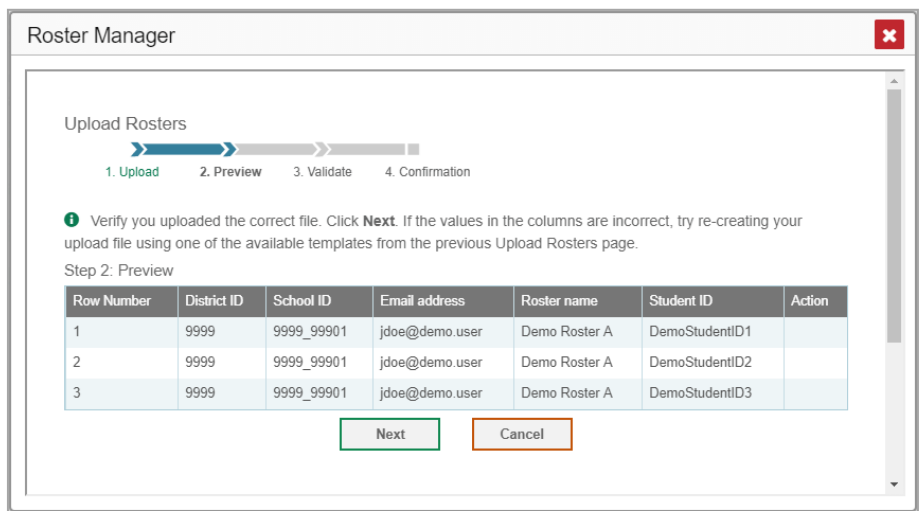

7. Click Next to validate the file.

<span id="page-588-0"></span>Any errors **A** or warnings are displayed on the Upload Rosters: Validate page (see Figure 128). If a record contains an error, that record will not be included in the upload. If a record contains a warning, that record will be uploaded, but the field with the warning will be invalid.

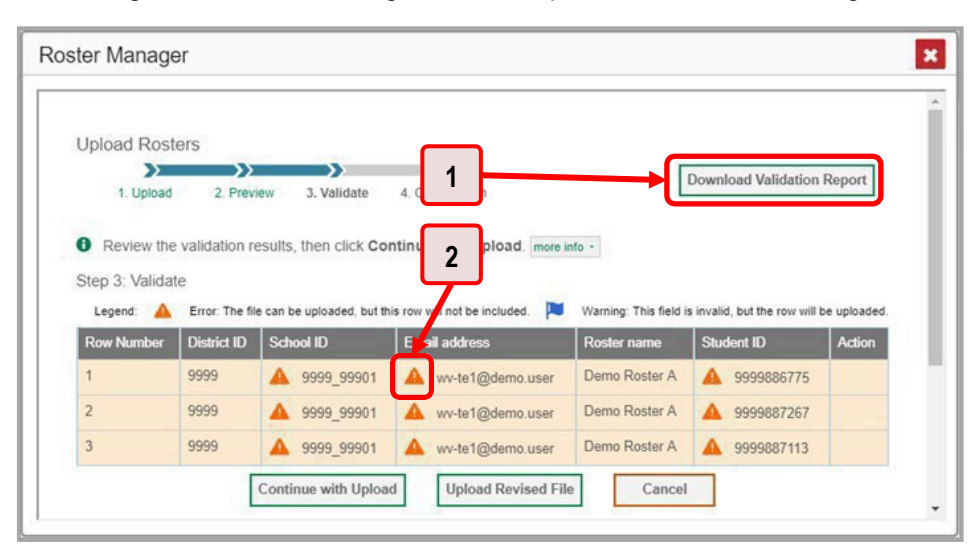

Figure 128. Roster Manager Window: Upload Rosters: Validate Page

Table 57. Roster Manager Window: Upload Rosters: Validate Page Elements

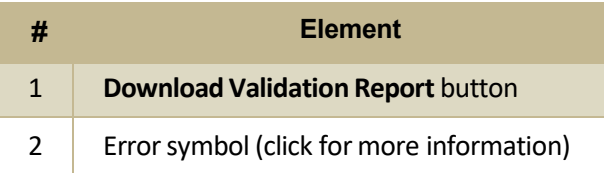

- Optional: Click the error and warning icons in the validation results to view the reason a field is invalid.
- $\blacksquare$ Optional: Click Download Validation Report in the upper-right corner to view a text file listing the validation results for the upload file.

If your file contains a large number of records, the Reporting System processes it offline and sends you a confirmation email when it is complete. While the Reporting System is validating the file, do not press Cancel, as some records may have already started processing.

- 8. Do one of the following:
	- Click Continue with Upload at the bottom of the page. The Reporting System commits those records that do not have errors. If there are too many errors, you will not be able to do this.
	- $\blacksquare$ Click Upload Revised File at the bottom of the page to upload a different file. Follow the prompts on the Upload Revised File page to submit, validate, and commit the file.

<span id="page-589-0"></span>The Confirmation page appears (see [Figure](#page-589-0) 129), displaying a message about howmany records (rows) were committed.

Figure 129. Upload Rosters: Confirmation Page

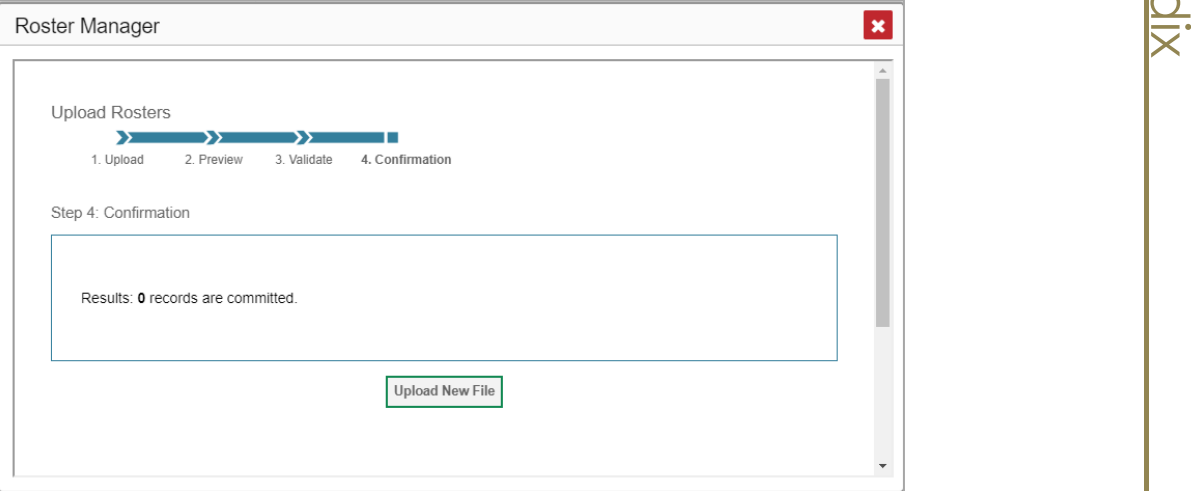

**9.** *Optional:* To upload another roster file, click **Upload New File**.

[Table](#page-589-1) 57 provides the guidelines for filling out the roster template that you can download from the Upload Roster page.

<span id="page-589-1"></span>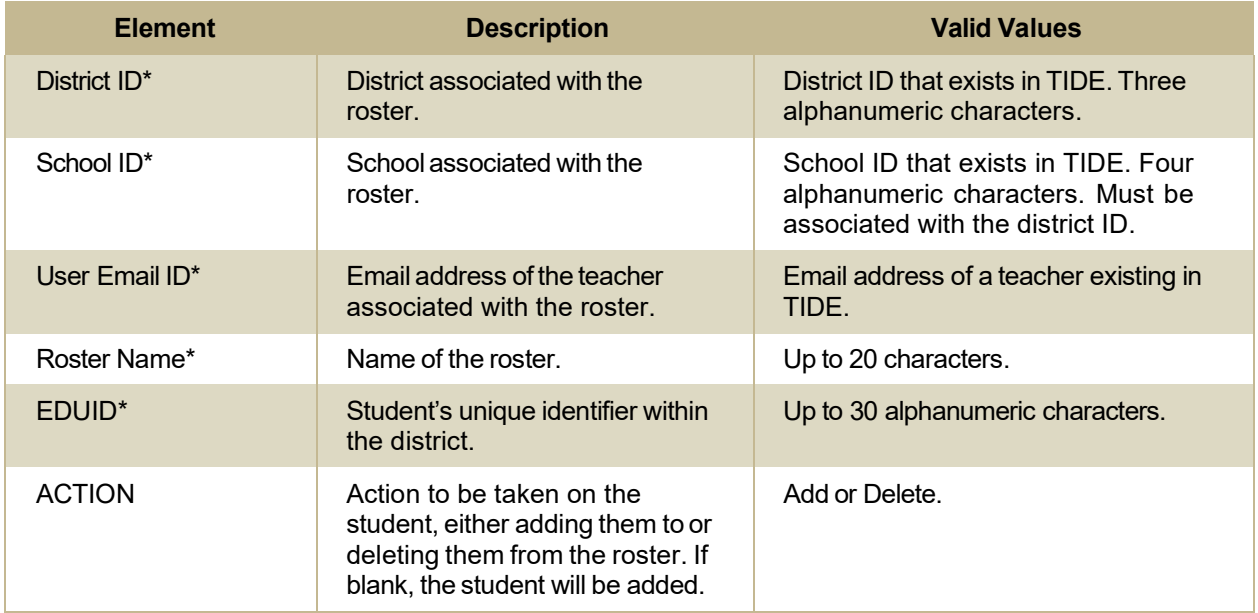

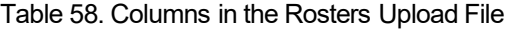

\*Required field

#### **Condition Codes**

[Table](#page-590-0) 58 provides an overview of the various condition codes that may be entered for a machine- or handscored item when a traditional score cannot be entered for the student's response.

**Appendix** 

<span id="page-590-0"></span>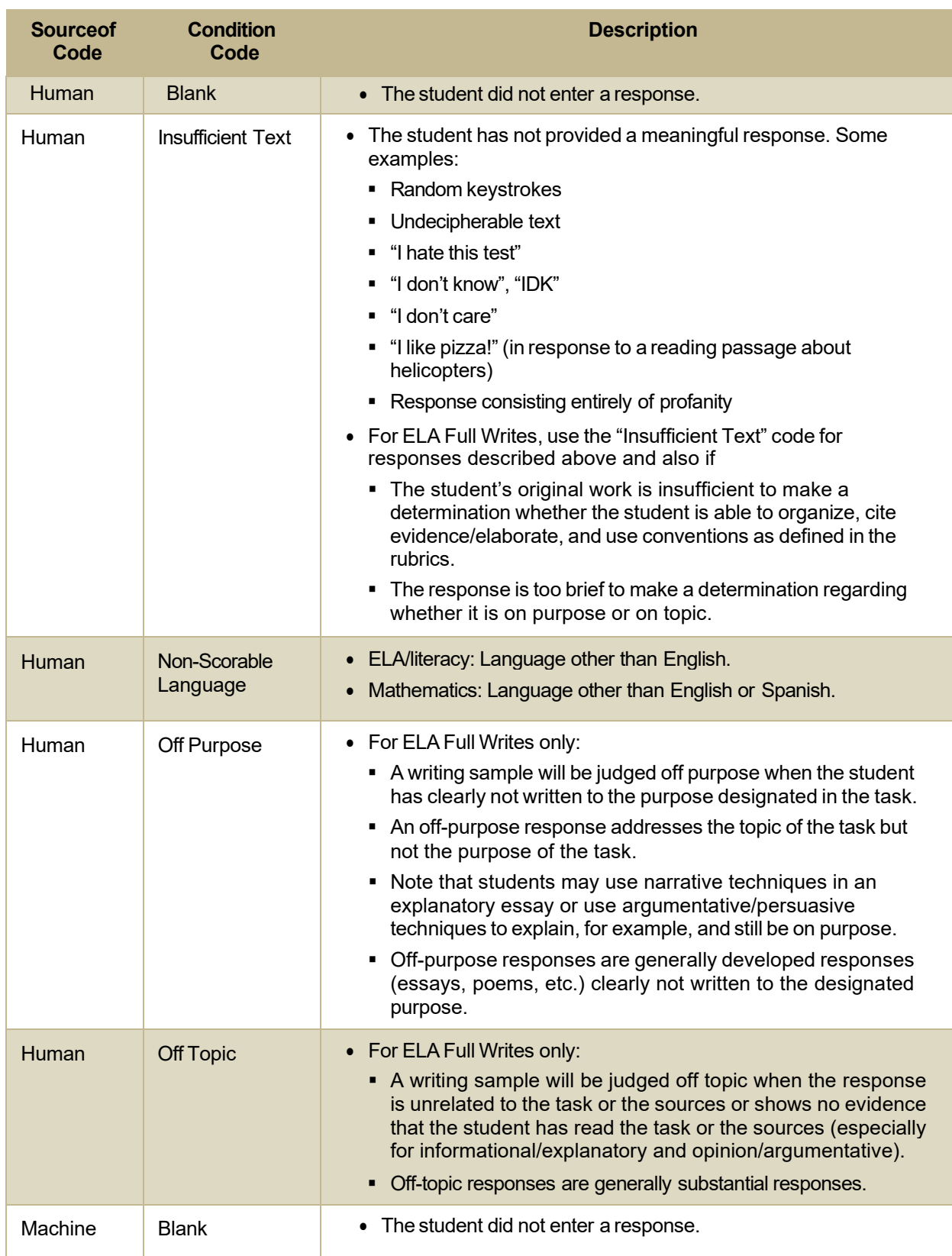

#### Table 59. Condition Codes

#### Reporting System User Guide

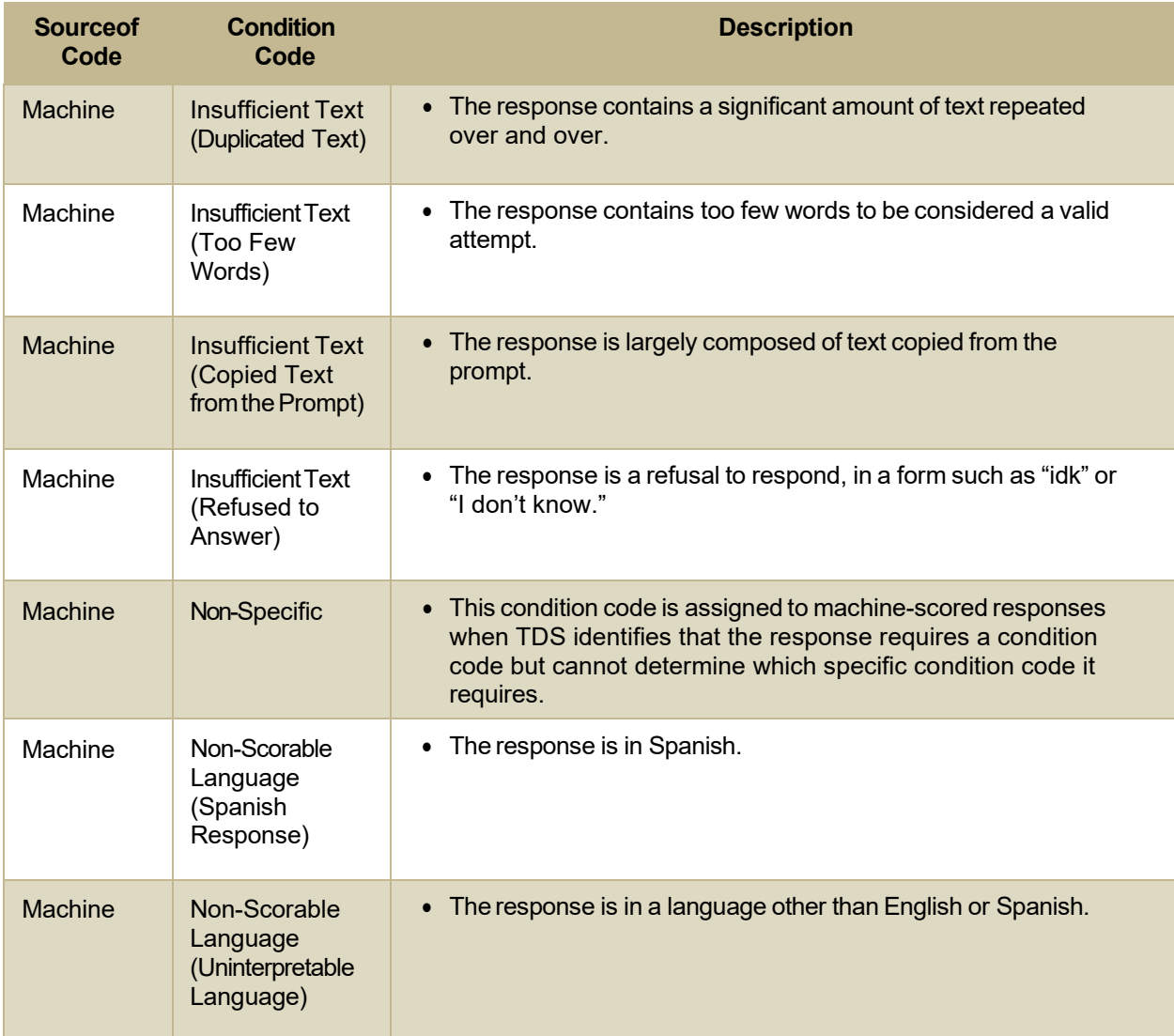

Appendix

# **H**

#### **Help**

The Reporting System includes an online user guide.

#### **How to Access the Online User Guide**

<span id="page-591-0"></span>In the banner (see [Figure](#page-591-0) 130), click **Help**. The guide opens in a pop-up window, showing the help page specific to the page you are on. For example, if you click **Help** while on the dashboard, you will see the Overview of the Dashboard page.

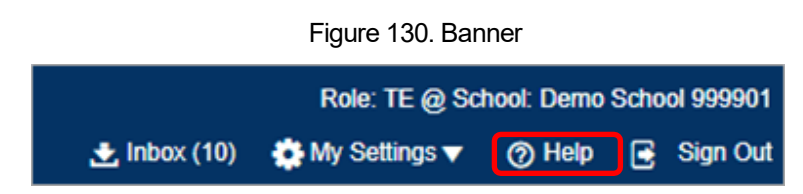

#### L

#### **Inbox**

The Reporting System allows you to access a Secure Inbox feature that is integrated with other online assessment systems, such as TIDE, and accessible from your portal. The Inbox serves as a central repository for secure documents uploaded by administrators (such as state personnel) or shared between users, files exported by users, and hotline alerts.

Each user's Secure Inbox is personal to them and not shared among other users. Users can easily manage the files in their Inbox. The files are categorized into different tabs to allow users to view nonarchived and archived files. Users can also search for files by keyword. Files are listed in the order in which they were created. The file creation and file expiration dates appear, if applicable, and the number of days remaining until a file expires is also displayed. By default, files are available for 30 days after being created. Users can archive or delete files as needed. Users can also share files by sending them to other users' Inboxes.

#### <span id="page-592-0"></span>How to Access and Manage Files in the Inbox

Figure 131. Banner Role: TE @ School: Demo School 999901 **上** Inbox (10) My Settings v **⑦ Help Sign Out** 

<span id="page-592-1"></span>1. In the banner (see Figure 131), click Inbox. The Secure Inbox window appears (see Figure 132). By default, the Inbox window displays the View Documents tab.

#### Figure 132. Secure Inbox Window: View Documents Tab: Inbox Sub-Tab

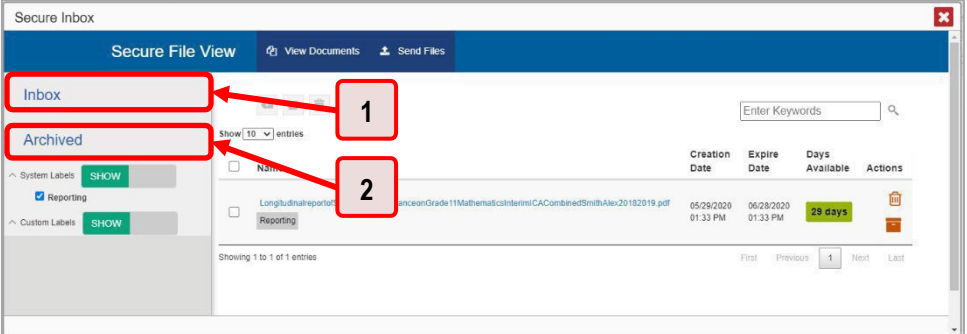

Table 60, Secure Inbox Window: View Documents Tab Elements

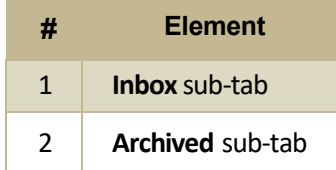

- <span id="page-593-0"></span>2. Choose either of the available tabs (see Figure 132):
	- Inbox: Displays all files except those that have been archived. Includes columns for Creation  $\blacksquare$ Date, Expire Date, and Days Available.
	- Archived: Displays files that have been archived. Includes the same columns as the main  $\blacksquare$ Inbox tab.

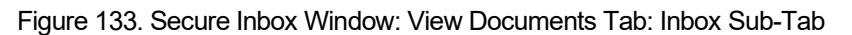

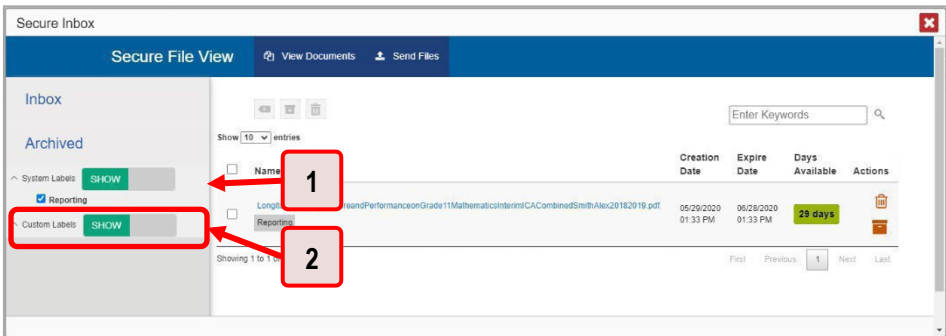

Table 61. Secure Inbox Window: View Documents Tab: Inbox Sub-Tab Elements

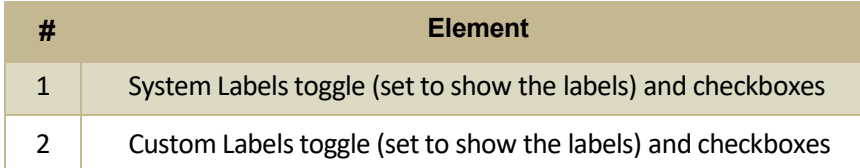

- 3. Optional: To filter the files displayed, enter a search term in the text box in the upper-right corner and click Q. The search applies to both file names and labels.
- 4. Optional: To hide or display system labels, click the System Labels toggle (see Figure 133).
- 5. Optional: To hide files with a particular system label, clear the checkbox for that label (see Figure  $133$ ).
- 6. Optional: To hide or display custom labels, click the Custom Labels toggle (see Figure 133).
- 7. Optional: To hide files with a particular custom label, clear the checkbox for that label (see Figure  $133$ ).

<span id="page-594-0"></span>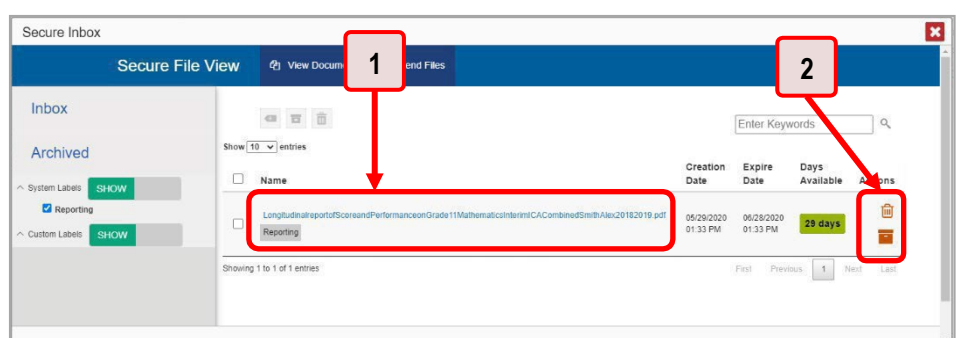

Figure 134. Secure Inbox Window: View Documents Tab: Inbox Sub-Tab

Table 62. Secure Inbox Window: View Documents Tab: Inbox Sub-Tab Elements

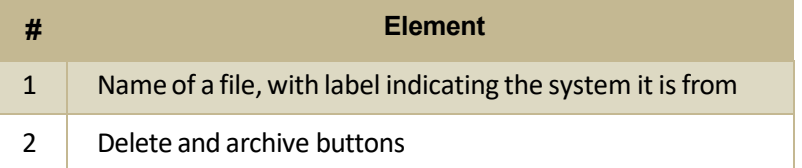

- **8.** *Optional*: Do one of the following:
	- To download a file, click the name of the file (see [Figure](#page-594-0) 134).
	- To apply a custom label, follow these instructions:
		- − To create a new custom label, mark the checkbox for any file, click the label button  $\blacksquare$ , enter a new custom label in the text box, and click **Save New Label**. Then apply it as described below.
		- To apply a custom label to a file, mark the checkbox for that file, click the label button , mark the checkbox for that label, and click **Apply Label**.<br>
		ve a file, click  $\begin{array}{|l|l|}\hline \textbf{I}}&\textbf{(see Figure 134)}. \end{array}$
	- To archive a file, click (see [Figure](#page-594-0) 134). eck<br><mark>-</mark>
	- To unarchive a file, click  $\Box$ . The file is moved back to the main Inbox.
	- To delete a file, click  $\overline{10}$  (se[e Figure](#page-594-0) 134).

Youcannot delete or archive secure documents uploaded to the Inbox by admin users.

#### **How to Use the Inbox to Send Files to Other Users' Inboxes**

You can send a file or files to individual recipients by email address or to groups of recipients by user role.

**1.** From the banner (see [Figure](#page-595-1) 135), select **Secure Inbox**. The **Secure Inbox** page appears (see Figure [136\).](#page-595-1) By default, the *View Documents* tab displays.

Figure 135. Banner

<span id="page-595-0"></span>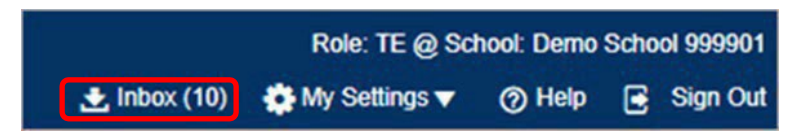

Figure 136. Secure Inbox Window: View Documents Tab

<span id="page-595-1"></span>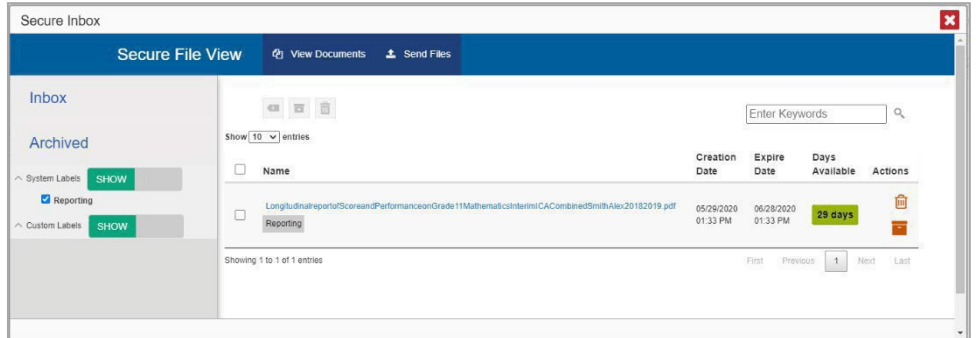

- 2. Select the Send Files tab. The Send Files page appears (see Figure 137).
- <span id="page-595-3"></span>3. In the Select Recipients field, do one of the following:
	- Select By Role to send a file or files to a group of users by user role.  $\blacksquare$
	- Select By Email to send a file or files to a single recipient by email address.

<span id="page-595-2"></span>If you select By Email, skip to step 7.

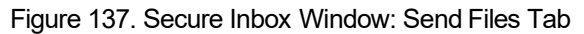

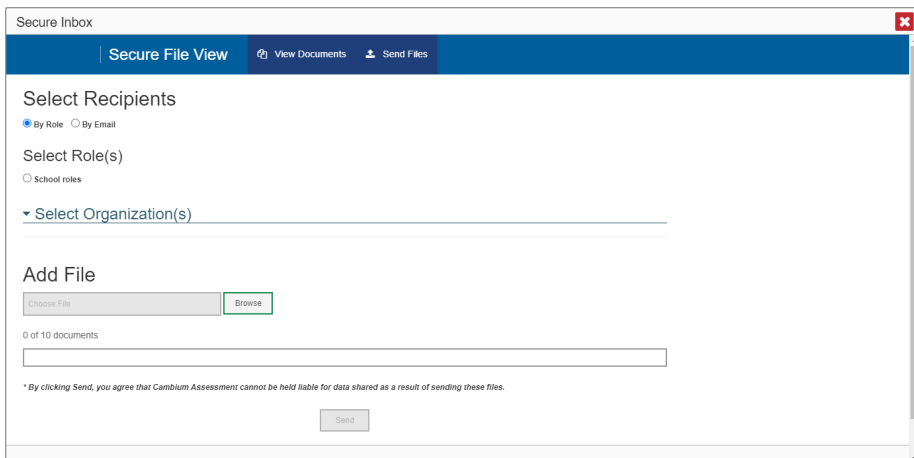

- 4. In the Select Role(s) field, select the role group to which you want to send a file or files. A drop-down list appears.
- 5. From the drop-down list (see Figure 138), select the role(s) to which you want to send a file or files. You can choose Select all to send a file or files to all roles in the selected role group.

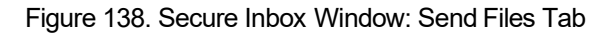

<span id="page-596-1"></span>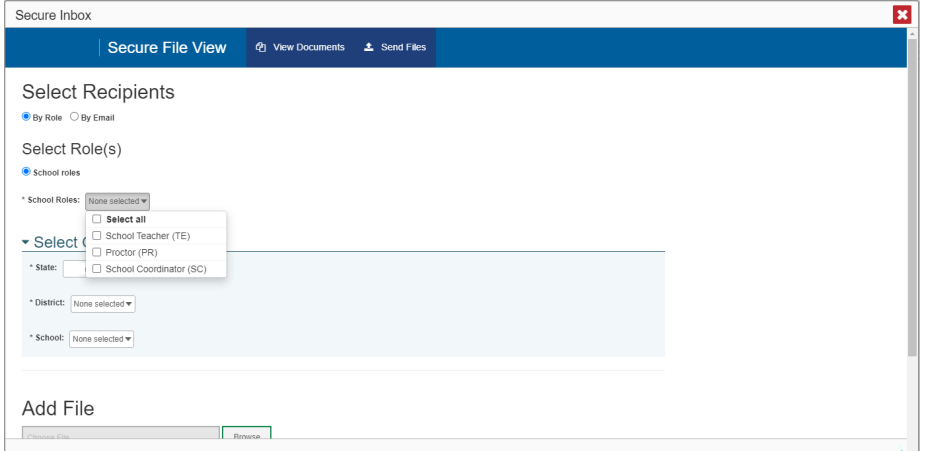

<span id="page-596-2"></span>6. From the Select Organization(s) drop-down lists (see Figure 139), select organizations that will receive the file(s) you send. These drop-down lists adhere to the user role hierarchy. For example, district-level users will be able to filter at their role level and below.

#### Figure 139. Secure Inbox Window: Send Files Tab

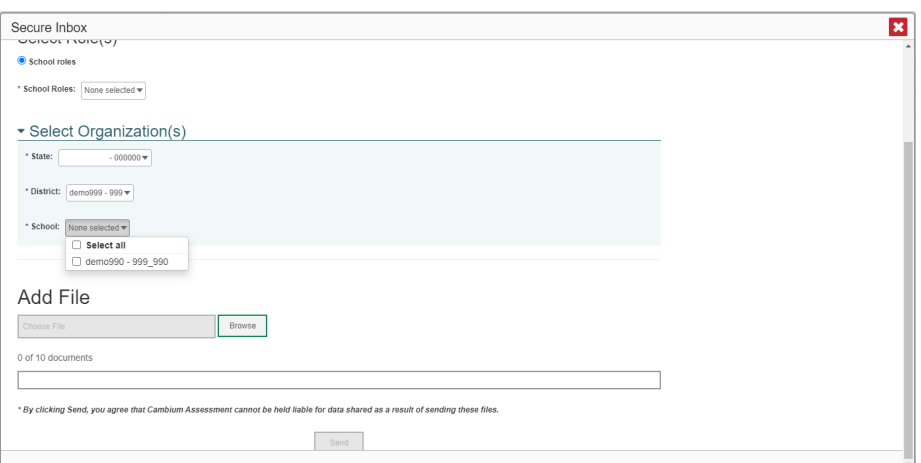

- <span id="page-596-0"></span>7. If you selected By Role in step 3, skip this step. If you selected By Email, enter the email address of the recipient to whom you wish to send a file or files.
- 8. To select a file or files to send, in the Add File field, select Browse. A file browser appears.
- 9. Select the file(s) you wish to send. You may send up to 10 files totaling no more than 20MB at once.
- 10. Select Send.

#### L

#### **Login Process**

This section describes how to log in to the Reporting System.

#### Reporting System User Guide

Do not share your login information with anyone. All ISAT systems provide access to student information, which must be protected in accordance with federal privacy laws.

#### **How to Log In to the Reporting System**

- **1.** Openyour web browser and navigate to the ISAT portal at [https://idaho.portal.cambiumast.com/.](https://idaho.portal.cambiumast.com/)
- 2. Select the ELA/Literacy & Math Assessments, Science Assessments, or Idaho Alternate Assessments card (see [Figure 140\)](#page-597-0).

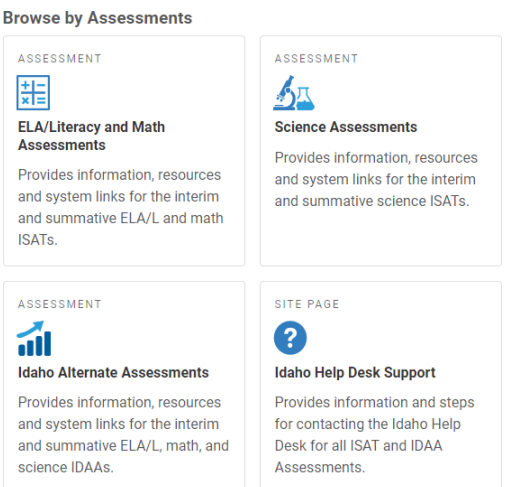

<span id="page-597-1"></span><span id="page-597-0"></span>**3.** Click the **Reporting** card (see **Figure 141**). The login page appears.

Figure 141. Reporting Card

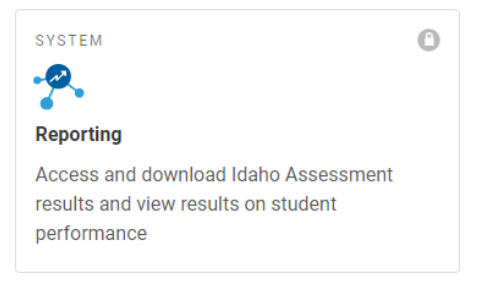

#### Figure 140. Assessment Cards

<span id="page-598-0"></span>**4.** On the login page (see [Figure](#page-598-0) 142), enterthe email address and password you use to access all CAI systems.

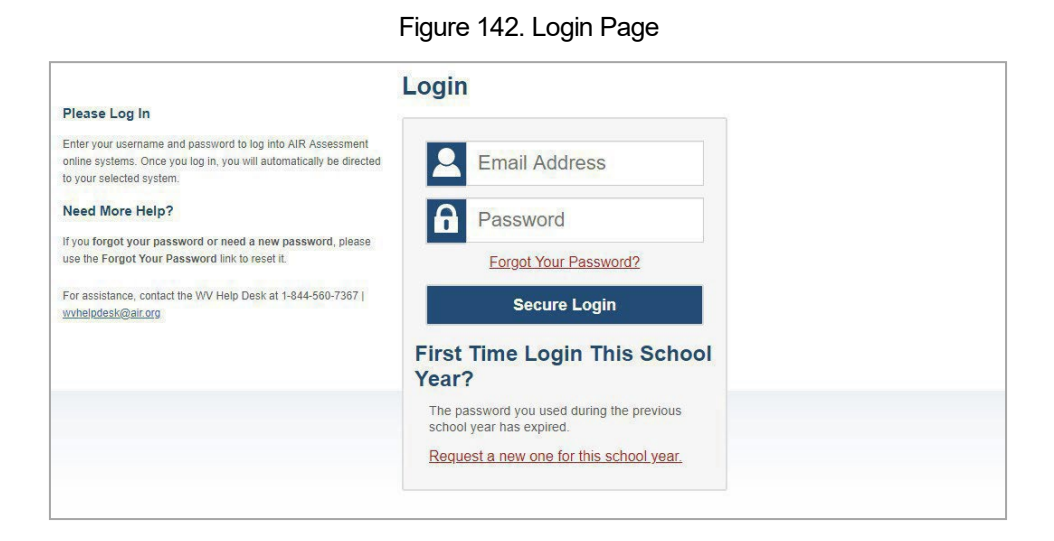

- Click **Secure Login**. a.
- <span id="page-598-1"></span>f. If the Enter Code page appears (see [Figure](#page-598-1) 143), an authentication code is automatically sent to your email address. You must enter this code in the *Enter Emailed Code* field and click Submit within 15 minutes.
	- − Ifthe authentication code has expired, click **Resend Code** to request a new code.

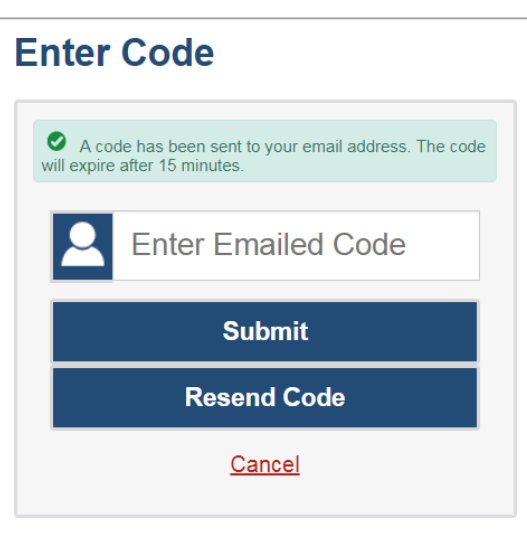

Figure 143. Enter Code Page

g. If your account is associated with multiple institutions, you are prompted to select a role, as in [Figure 144.](#page-599-0) From the **Role** drop-down list, select the role and institution combination you wish to use. You can also change your institution after logging in.

Appendix

#### Figure 144. Select Role Window

Appendix

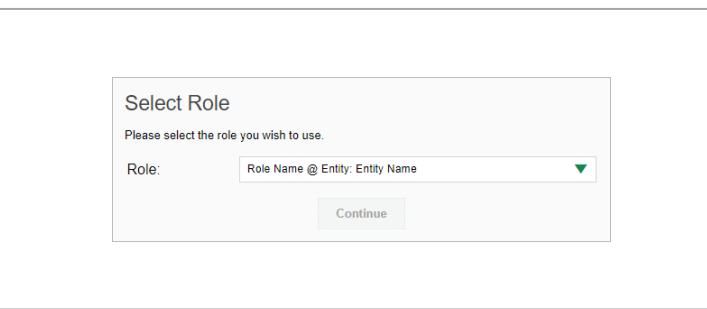

<span id="page-599-0"></span>The dashboard for your user role appears.

#### **How to Set or Reset Your Password**

Your username is the email address associated with your account in TIDE. When you are added to TIDE, you receive an activation email containing a temporary link to the *Reset Your Password* page (see [Figure](#page-599-1) [145\)](#page-599-1). To activate your account, you must set your password within 15 minutes.

All users are required to do a one-time password reset at the beginning of every school year, forsecurity purposes.

• If your first temporary link expired:

In the activation email youreceived, click the second link provided and request a new temporary link.

<span id="page-599-1"></span>• If you forgot your password:

On the *Login* page, click **Forgot Your Password?** and enter your email address in the *E-mail Address* field. Click Submit. You will receive an email with a new temporary link to reset your password.

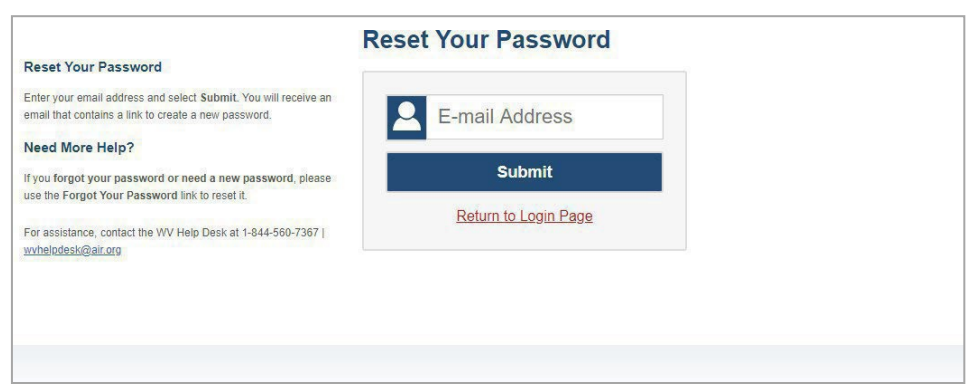

Figure 145. Reset Your Password Page

• If you did not receive an email containing a temporary link or authentication code:

Check your spam folder to make sure your email program did not categorize it as junk mail. If you still do not see an email, contact your School or District Test Coordinator to make sure you are listed in TIDE.

• Additional help:

If you are unable to log in, contact your Helpdesk for assistance. Youmust provideyour name and email address.

# **M**

## **Multiple InterimTest Opportunities**

Sometimes, interim test results will include multiple rows for the same student.

<span id="page-600-0"></span>When a student completes multiple test opportunities for a single assessment, as in [Figure](#page-600-0) 146, reports display a row of data for each opportunity. A clock icon  $\bullet$  appears next to the most recent opportunity. Previous opportunities are marked with numbers  $\Phi$  , starting from the earliest test taken. An asterisk icon **in** indicates that an opportunity is not the most recent and therefore is not included in calculations of average scores or performance distributions. vious<br>**\*** index<br>verag

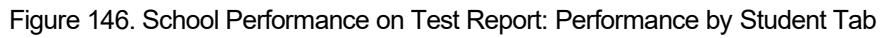

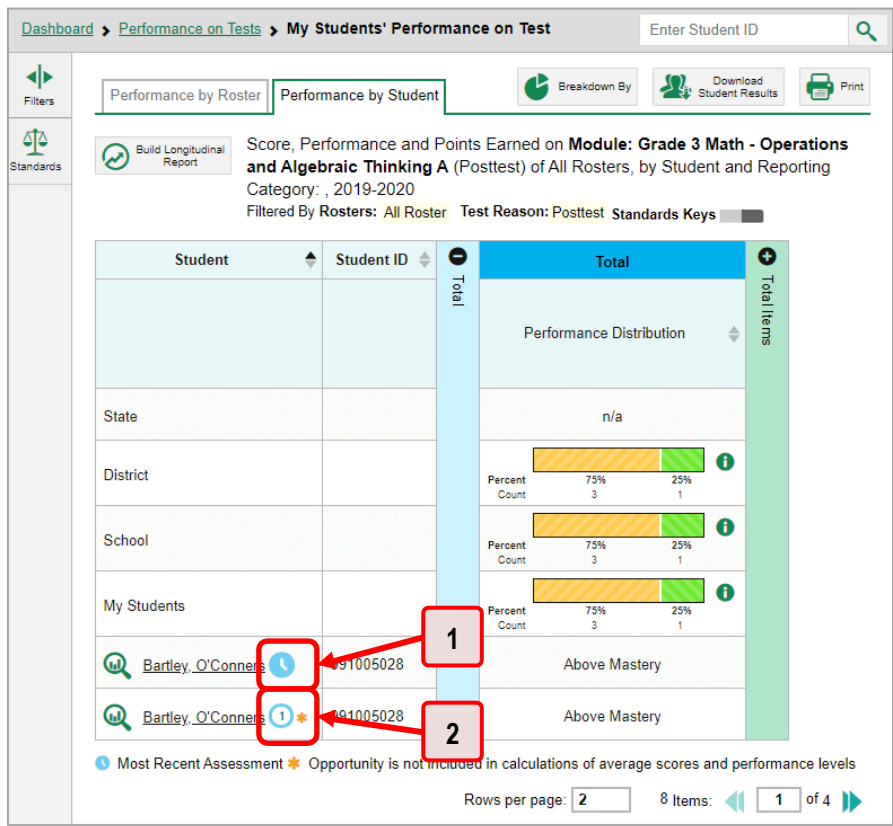

Table 63. School Performance on Test Report: Performance by Student Tab Elements

| #  | <b>Element</b>          |
|----|-------------------------|
| 1. | Most recent opportunity |
| 2  | First opportunity       |

# **N**

### **Non-Scorable Test Opportunities**

The reports in Reporting do not include data for non-scorable test opportunities. A student's test opportunity cannot be scored when it has a test statusof "Expired" or "Invalidated", or when it includes blank or empty reporting categories (reporting categories without items). If a test opportunity is nonscorable, a notification  $\blacksquare$  appears below the report for that assessment.

<span id="page-601-0"></span>You can click **More Info** on the notification to view the *Studentswith Other Test Statuses* window (see [Figure 147\)](#page-601-0). This window lists the students who have non-scorable test opportunities for the given assessment, as well as the status code and completion date for each.

| Pending<br>Doe, Jane<br>DemoStudentID1<br>DemoStudentID2<br>Insufficient to score<br>Doe, John | 09/24/2018 |
|------------------------------------------------------------------------------------------------|------------|
|                                                                                                |            |
|                                                                                                | 01/31/2019 |
| Pending<br>Delage, Suzanne<br>DemoStudentID3                                                   | 10/15/2018 |
| Insufficient to score<br>Student, Demo<br>DemoStudentID4                                       | 10/13/2018 |

Figure 147. Students with Other Test Statuses Window

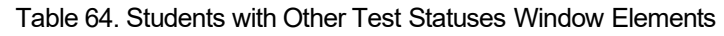

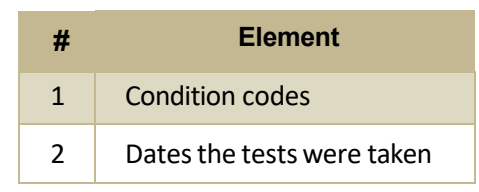

# **P**

#### **Performance Data**

Dependingon the test, a report may display different kinds of performance data, including:

- Score data:
	- Scale scores
	- Raw scores, which may be in the form of percentages or fractions
- Performance-level data, which are used for tests with performance levels (also known as proficiency levels). Performance levels provide qualitative measurements of students' proficiency in relation to a particular standard or set of standards. Some aggregate reports include performance distribution bars, as in [Figure 148,](#page-602-0) showing the percentage and number of students who achieved each performance level. These bars are color-coded, with three performance levels being coded red-

yellow-green, four being coded red-yellow-green-blue, and five being coded red-yellow-green-bluepurple.

<span id="page-602-0"></span>• Percent proficient, also shown in some aggregate reports (see [Figure 148\)](#page-602-0), represents the total percentage of students who achieved proficiency. It typically includes those who fell into the top one to three performance levels.

Figure 148. School-Level User View: School Performance on Test Report: Performance by Roster Tab

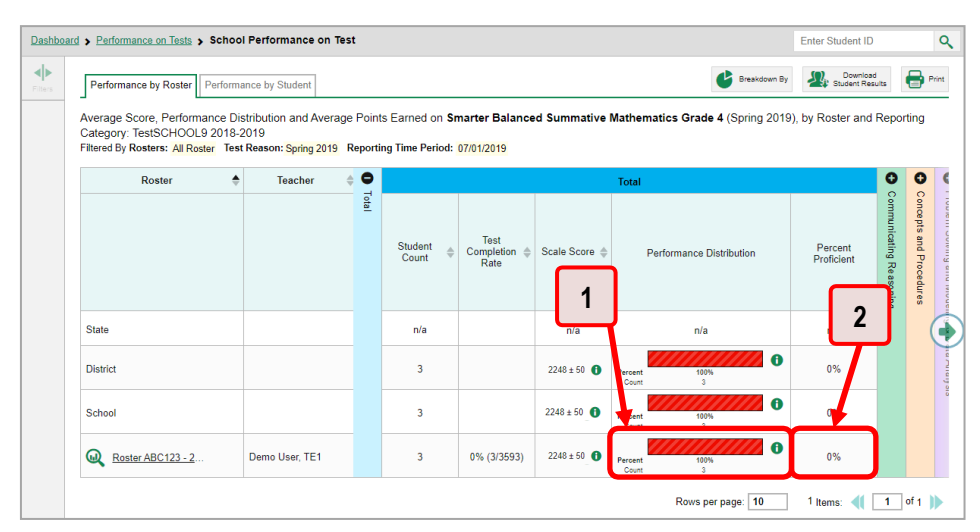

Table 65. School-Level User View: School Performance on Test Report Elements

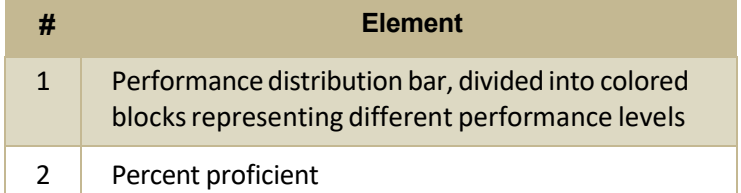

#### Reporting System User Guide

• Measuresin aggregate reportsfor adaptive testsmay also include **Weak or Strong?**, **Proficient?**, and **% Correct**.

<span id="page-603-0"></span>In a report, click the more information button  $\bullet$  in the scale score or Performance Distribution columns (see [Figure 149\)](#page-603-0).

Figure 149. School-Level User View: School Performance on Test Report: Performance by Roster Tab

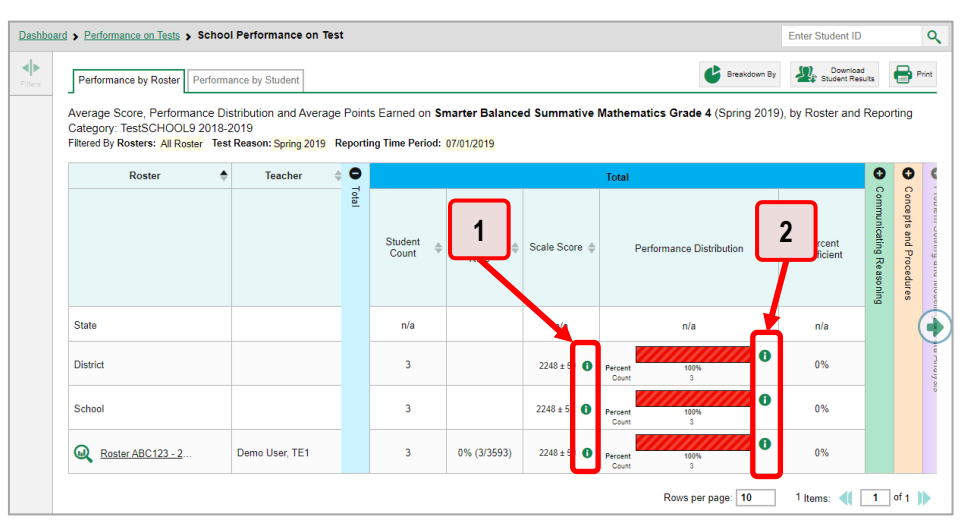

Table 66. School-Level User View: School Performance on Test Report Elements

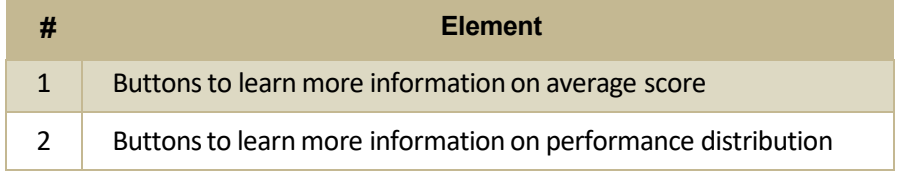

A legend appears(see [Figure](#page-604-0) 150 and [Figure](#page-604-1) 151), explaining what the scores or performance levels indicate.

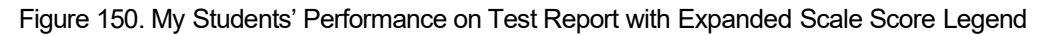

<span id="page-604-0"></span>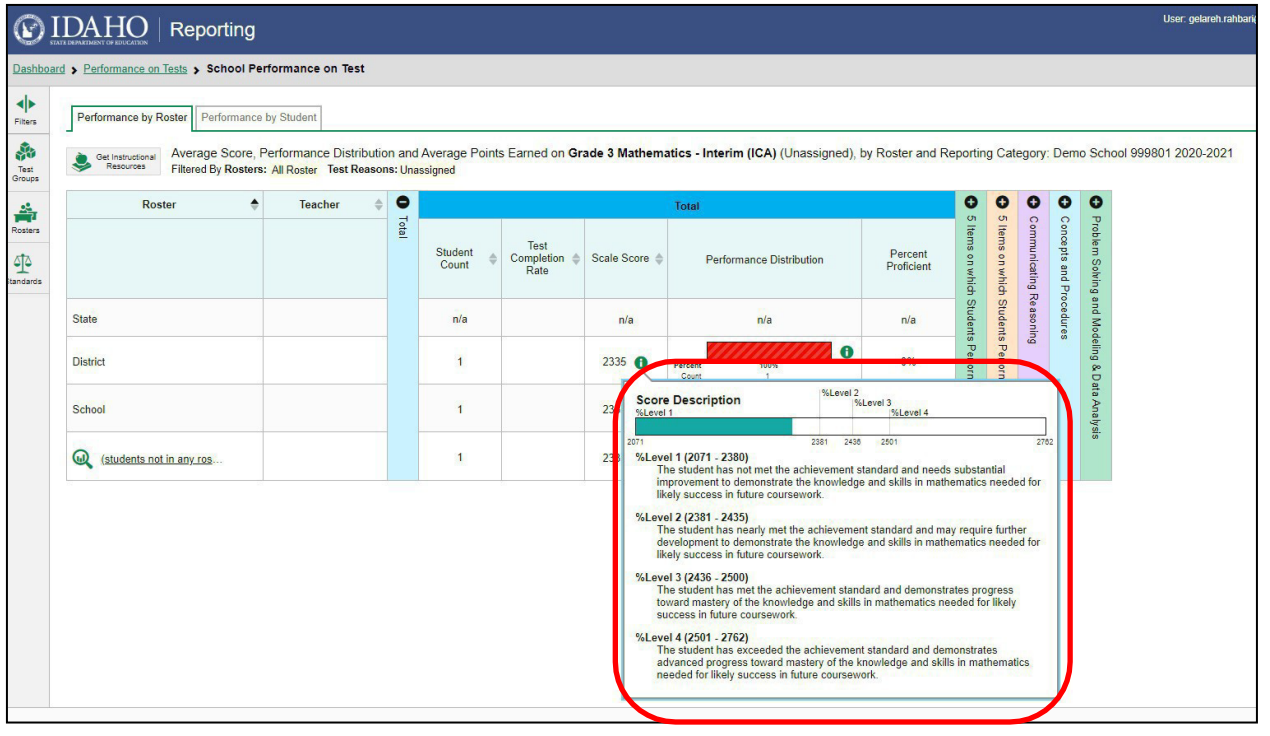

Figure 151. My Students' Performance on Test Report with Expanded Performance Distribution Legend

<span id="page-604-1"></span>

|                        | <b>DAHO</b>   Reporting                                                                                                    |         |           |                                                                                                    |               |                          |                       |                                   |                                                |                                  |                           | User: gelareh.rahbari@cambiumassessment.com   Role: SC @ School: Demo School 999801 | .↓ Inbox (7) & My Settings v @ Help @ Sign Out |                  |          |
|------------------------|----------------------------------------------------------------------------------------------------|---------|-----------|----------------------------------------------------------------------------------------------------|---------------|--------------------------|-----------------------|-----------------------------------|------------------------------------------------|----------------------------------|---------------------------|-------------------------------------------------------------------------------------|------------------------------------------------|------------------|----------|
|                        | Dashboard > Performance on Tests > School Performance on Test                                                                                                    |         |           |                                                                                                    |               |                          |                       |                                   |                                                |                                  |                           |                                                                                     |                                                | Enter Student ID | $\alpha$ |
| 사<br>Filters           | Average Score, Performance Distribution and Average Points Earned on Grade 3 Mathematics - Interim (ICA) (Unassigned), by Roster and Reporting Category: Demo School 999801 2020-2021<br>Get Instructional<br>Resources<br>Filtered By Rosters: All Roster Test Reasons: Unassigned |         |           |                                                                                                    |               |                          |                       |                                   |                                                |                                  |                           |                                                                                     |                                                |                  |          |
| Ŵ<br>Test              | Roster                                                                                                    | Teacher | $\bullet$ |                                                                                                    |               | Total                    |                       | ۵<br><b>Of</b>                    | $\cap$                                         | ٥<br>$\circ$                     | e                         |                                                                                     |                                                |                  |          |
| Groups<br>츪<br>Rosters |                                                                                                    |         | Total     | Test<br>Student<br>Completion<br>Count<br>Rate                                                                                                    | Scale Score & | Performance Distribution | Percent<br>Proficient | $\mathbf{S}$<br>Sp<br>which       | municating                                     | andepts<br>$\alpha$<br>and Proce | Prob<br>э<br>Š,<br>Buinjo |                                                                                     |                                                |                  |          |
| 至<br><b>Standards</b>  | State                                                                                                    |         |           | n/a                                                                                                    | n/a           | n/a                      | n/a                   | vich St.                          | 중<br><b>Students</b><br><b>B</b><br><b>UOS</b> | enre                             | 兽<br>ã<br>Bullebook       |                                                                                     |                                                |                  |          |
|                        | District                                                                                                    |         |           |                                                                                                    | 2225B         |                          | 0%                    | $\overline{\mathcal{C}}$<br>ittom |                                                |                                  | ø.                        |                                                                                     |                                                |                  |          |
|                        | School                                                                                                    |         |           | Performance Levels<br>0%<br>%Level 1 (2071-2380):                                                                                                    |               |                          |                       |                                   | $\overline{a}$<br>the                          |                                  | Data<br>R                 |                                                                                     |                                                |                  |          |
|                        | (students not in any ros                                                                                                    |         |           | The student has not met the achievement standard and needs substantial<br>improvement to demonstrate the knowledge and skills in mathematics needed for<br>0%<br>likely success in future coursework.                                                                                                    |               |                          |                       | Worst<br>兔                        |                                                |                                  |                           |                                                                                     |                                                |                  |          |
|                        |                                                                                                    |         |           | %Level 2 (2381-2435):<br>The student has nearly met the achievement standard and may require further<br>development to demonstrate the knowledge and skills in mathematics needed for<br>likely success in future coursework.<br>%Level 3 (2436-2500):<br>The student has met the achievement standard and demonstrates progress<br>toward mastery of the knowledge and skills in mathematics needed for likely<br>success in future coursework.<br>%Level 4 (2501-2762):<br>The student has exceeded the achievement standard and demonstrates advanced<br>progress toward mastery of the knowledge and skills in mathematics needed for<br>likely success in future coursework. |               |                          |                       |                                   |                                                | Rows per page: 10                | 1 Items: 1 1 of 1         |                                                                                     |                                                |                  |          |

Youwill find similar buttons  $\bullet$  in reports throughout the Reporting System.

# **R**

## **Report Tables**

#### **Howto Sort a Table**

- 1. To sort by descending order, click the header of the column you wish to sort by. The bottom arrow in the header is shaded darker  $\blacktriangledown$  when the column is sorted in descending order.
- 2. To sort by ascending order, click the column header again. The top arrow in the header is shaded darker  $\bullet$  when the column is sorted in ascending order.

#### **How to Specify the Number of Rows Displayed**

In the *Rows per page* field below a table, enterthe number ofrows you wantthe table to display per page. Your specifications persist for each table.

You can click the arrow buttons in this field to increase or decrease the number of rows displayed in increments of one.

#### **How to View Additional Table Rows**

- To move to the next and previous pages in a table, click the arrow buttons **11** at the lowerright corner of the table.
- $\bullet$  To jump to a specific table page, enter the page number in the field  $\boxed{1}$  at the lower-right corner of the table.

#### **How to View Additional Table Columns**

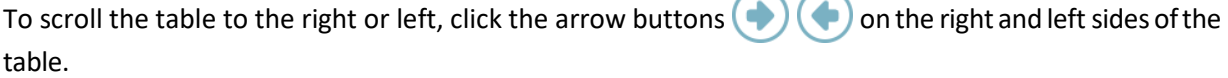

If a table contains expandable and collapsible accordion sections, you can click the section bars or  $\bullet$ and  $\blacktriangleright$  to expand and collapse them. Explicit conditions to  $\bullet$  to  $\bullet$ 

#### **How to Expand All Accordion Sections in a Table**

If you are navigating the page by tabbing through it, you may want to expand all the expandable accordion sections of a table at once. This feature, which is available in most test results, will make the table accessible to a screen reader.

- **1.** Navigate to the table by tabbing through the page inyour browser.When the "Load Accessible Table" message appears, press the **Enter** key. All the accordion sections expand.
- **2.** *Optional*: To collapse the sections again, navigate back to the table. When the "Hide Accessible Table" message appears, pressthe **Enter** key. Allthe accordion sections collapse, exceptthe **Total**  section.

# <span id="page-606-1"></span>T

## **Test Resources**

Some test results in the Reporting System include supplementary information that you can access, such as resources provided for the assessment in Tools for Teachers.

<span id="page-606-0"></span>If additional assessment information is available, click the Get Instructional Resources button  $\blacktriangleright$  in the upper-left corner of the report table (see Figure 152). If the test results also include a Longitudinal Report, this link will appear in a More Tools menu.

Figure 152. My Students' Performance on Test Report: Performance by Student Tab

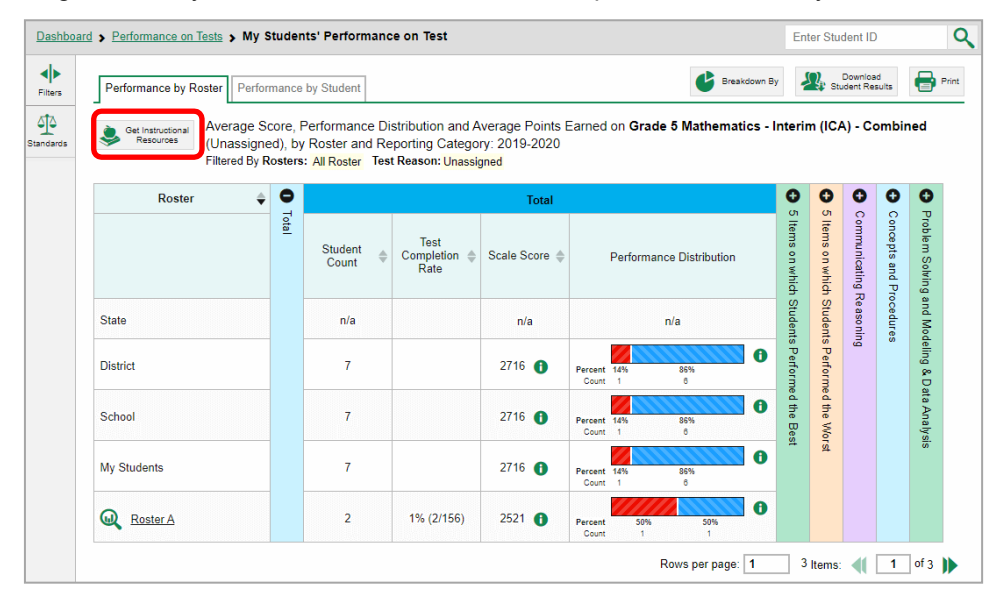

A window opens (see Figure 153), displaying resource links that either download or open in a new browser tab or window.

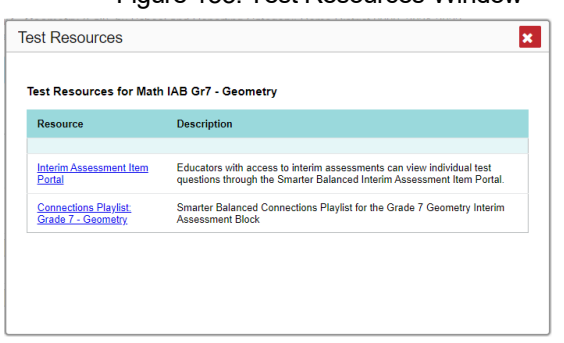

#### Figure 153 Test Resources Window

# **User Support**

**U**

For additional information and assistance in using the Reporting System, contact the Idaho Help Desk. The Help Desk is open 8am to 8pm Mountain Time (except holidays or as otherwise indicated on the Idaho portal).

# **Idaho Help Desk** Toll-Free Phone Support: 1-844-560-7365 Email Support: [IDHelpDesk@cambiumassessment.com](mailto:IDHelpDesk@cambiumassessment.com)

Please provide the Help Desk with a detailed description of your problem, as well as the following:

- If the issue pertainsto a student, provide the student'sEDUID and associated district orschool.Do not provide the student's name.
- If the issue pertains to a Test Information Distribution Engine (TIDE) user, provide the user's full name and email address.
- Any error messages and codes that appeared, if applicable
- Operating system and browserinformation, including versionnumbers(for example, Windows 8.1 and Firefox 60 or Mac OS 11 and Safari 11)

# **Change Log**

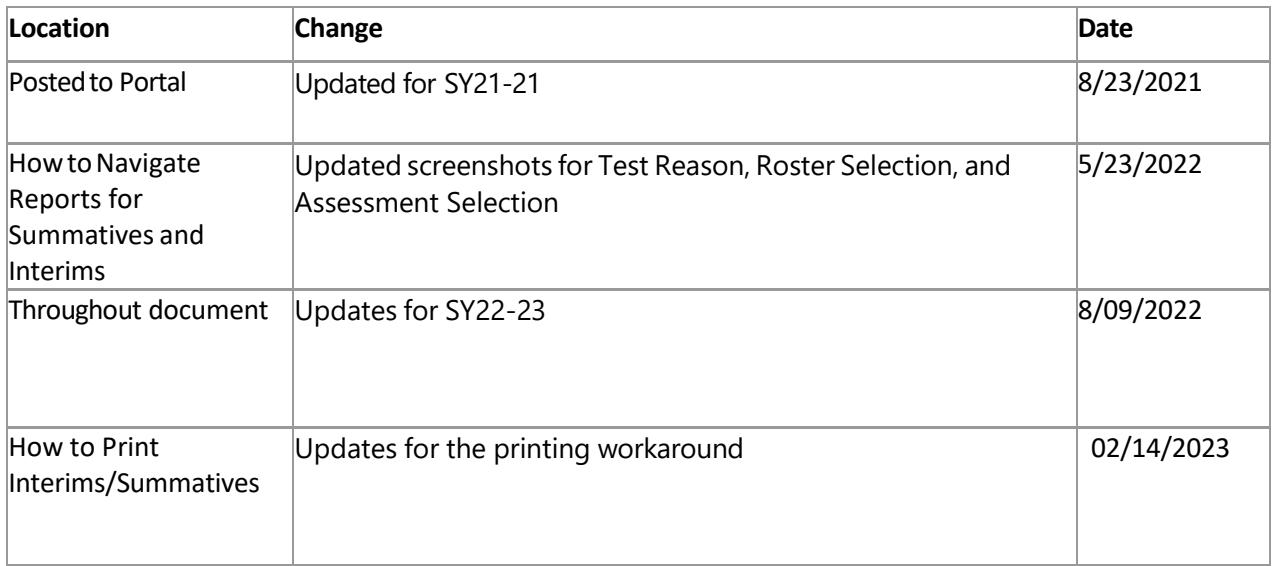

**Appendix 5-G** 

**Test Administrator Quick Guide**

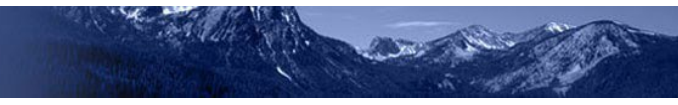

# **Test Administrator** Quick Guide

2022–2023

Published July 28, 2022

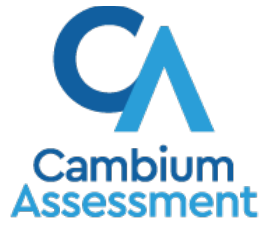

Descriptions of the operation of the Test Delivery System and related systems are property of Cambium Assessment, Inc. (CAI) and are used with the permission of CAI.

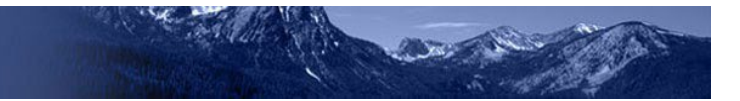

# **Table of Contents**

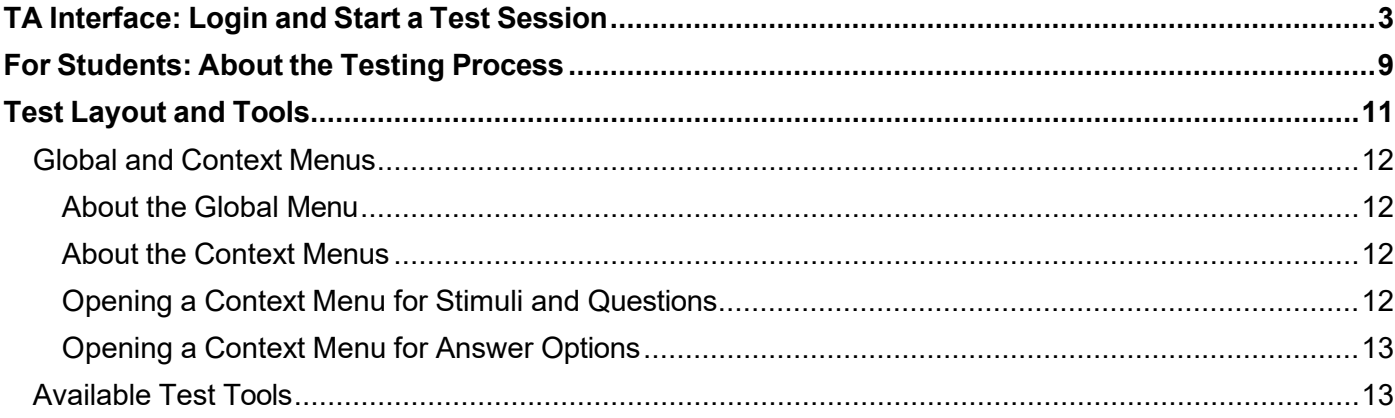
### **TA Interface: Login and Start a Test Session**

- 1. Open your web browser and navigate to the ISAT portal at [http://idaho.portal.cambiumast.com/.](http://idaho.portal.cambiumast.com/)
- 2. Click the **ELA/Literacy & Math Assessments, Science Assessments,** or **Alternate Assessment ELA & Math** cards (see [Figure 1\)](#page-612-0).
- 3. Click the **Test Administration** card (see [Figure 2\)](#page-612-1). The login page appears (see
- 4. [Figure](#page-612-2) 3).
- 5. Enter your email address and password.
- 6. Click **Secure Login**. The TA Interface appears.

<span id="page-612-0"></span>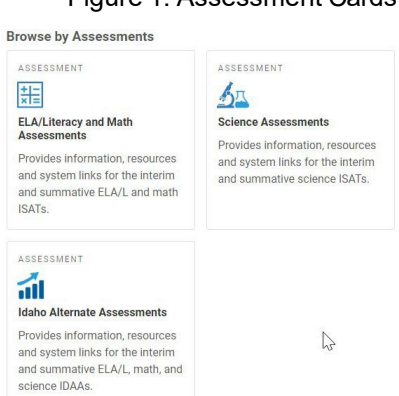

 $18.4$  diff

ĺ

#### Figure 2. TA Interface Card

<span id="page-612-1"></span>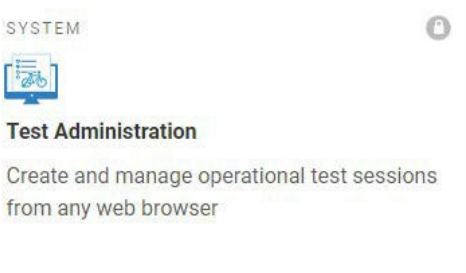

#### Figure 3. Login Page

#### **Login**

<span id="page-612-2"></span>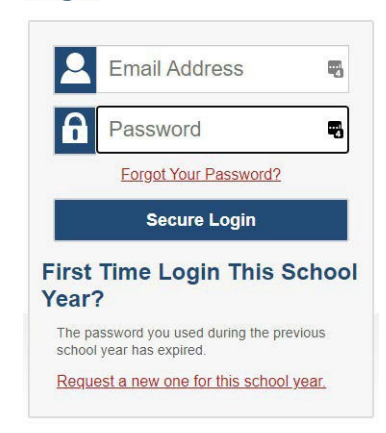

#### Figure 1. Assessment Cards

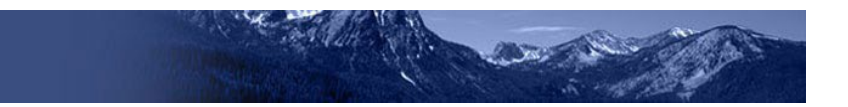

- <span id="page-613-1"></span>7. Start a test session (see Figure 4).
	- a. In the *Test Selection* window, select the tests to administer.
	- b. Click **Start Operational Session**. The session ID appears at the top of the page.
- 8. Provide the session ID to the students signing into your test session.
- 9. Have students sign in to the Student Testing Site using their first name, EDUID, and the session ID from step 7 (see Figure 9). For more information about the student login process, see the section [For](#page-618-0) [Students: About the Testing Process.](#page-618-0)
- 10. Approve students for testing (see Figure 5). When students select tests, the **Approvals**  box in the upper-right corner of the TA Interface shows notifications. Click **Approvals** to view the list of students awaiting approval.
	- o To review and update a student's test settings and accommodations, click  $\bullet$  in that student's row (see [Figure](#page-613-0) [6\)](#page-613-0).
	- $\circ$  To approve an individual student for testing, click  $\blacktriangledown$ .
	- o To deny a student for testing, click **X**  and enter the reason in the box.
	- o To approve all students for a given test, click **Approve All Students** for that test or approve all students on the pop-up screen.
- 11. Monitor the students' progress throughout their tests (see [Figure 7\)](#page-613-1). Students' test statuses appear in the Student Status column of the **Students in Your Test Session** table.

This column also displays the number of test questions the student has answered

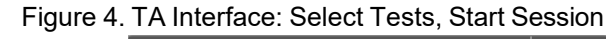

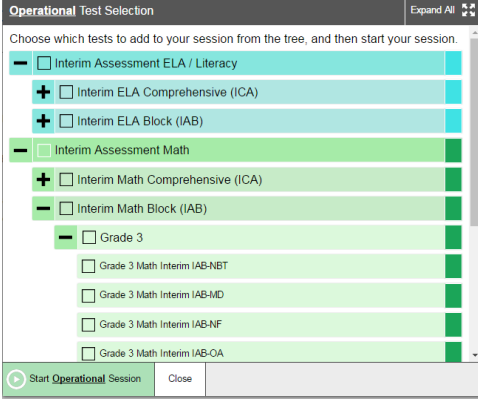

#### Figure 5. TA Interface: Approve Students

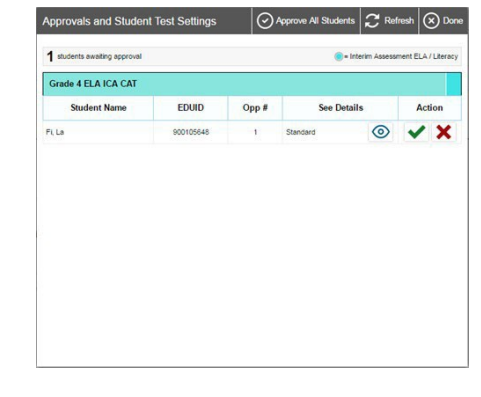

#### Figure 6. TA Interface: Edit Student Test Settings

You must select [Set] or [Set & Approve] to confirm these test settings. Use [Set] to confirm the settings and return to the main Approvals screen to approve this student EDUID: 111333555 | Grade 5 ELA - Brief Writes (IAB) | Opp # 1

<span id="page-613-0"></span>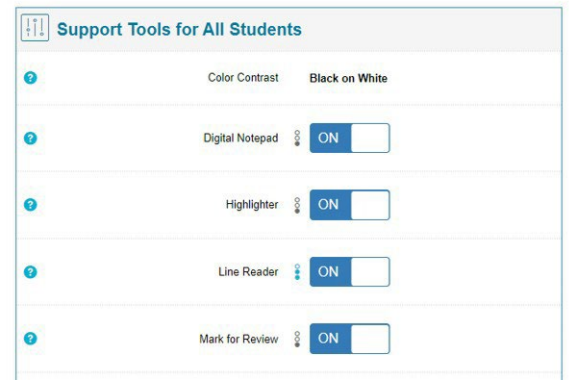

#### Figure 7. TA Interface: Students Currently Testing

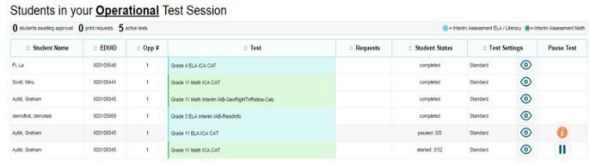

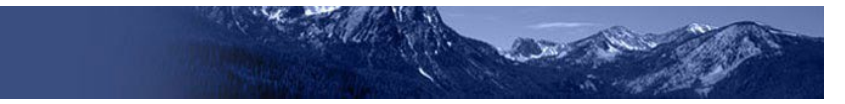

out of the total number of questions in the test.

- $\circ$  Click  $\blacksquare$  to pause an individual student's test. If a student's test is paused for more than 20 minutes, that student cannot review any questions completed before the test was paused.
- $\circ$  Click  $\bigcirc$  to view a student's full information, including current test settings.
- 12. When the time is up, stop the test session and log out (see [Figure 8\)](#page-614-0).
	- a. Click stop to stop the session and automatically pause any in-progress tests in your session. but (see E<br>
	stor to start to start to start to start to start the start of the start of the start of the start of the start of the start of the start of the start of the start of the start of the start of the start of the
	- b. Click **Log Out** to exit the TA Interface.

Once you stop a session, you cannot resume it. If you stop a session and students need to continue testing, start a new session.

Figure 8. TA Interface: Stop Session

<span id="page-614-0"></span>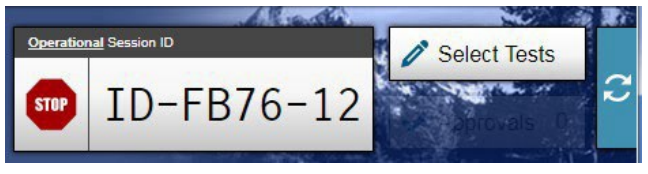

### **TA Interface: Login and Schedule a Test Session**

To help ensure the day of testing runs as smoothly as possible, test administrators can schedule test sessions in advance. When a test administrator schedules a test session in advance, the online testing system provides a test session ID. A test administrator provides this information to their students so students can join the session on the scheduled day. Student will enter the session ID and their first name and EUID to take the test.

Test administrators can schedule a test session in advance by following the steps below:

- 1. Access the test administration site by following steps in the section **TA [Interface:](#page-611-0) Login and Start** [a Test Session.](#page-611-0)
- 2. The *Test Administration* page appears. Select **Upcoming Sessions**.

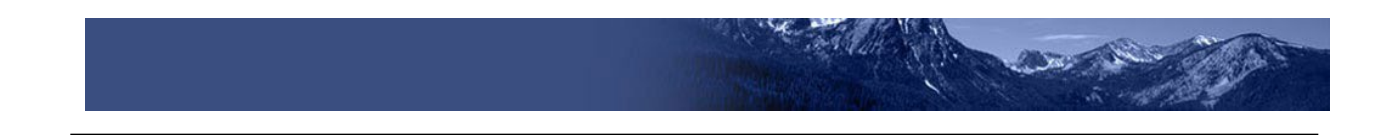

Figure 9. Active Sessions Page

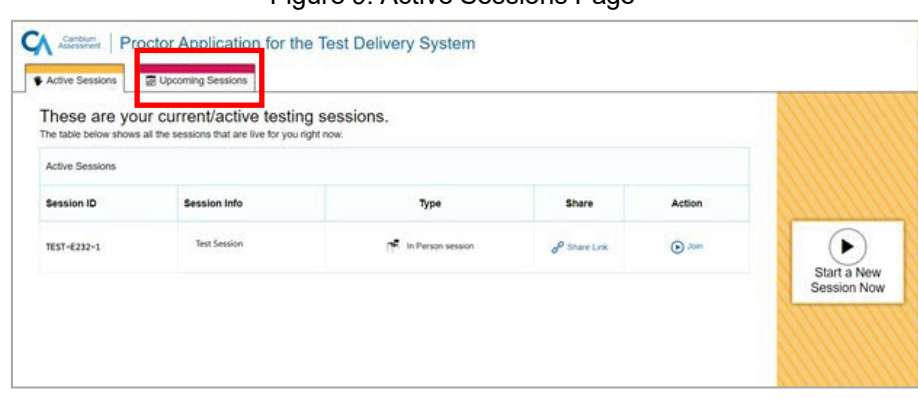

3. The *Upcoming Sessions* page appears. Select **Schedule a Session**.

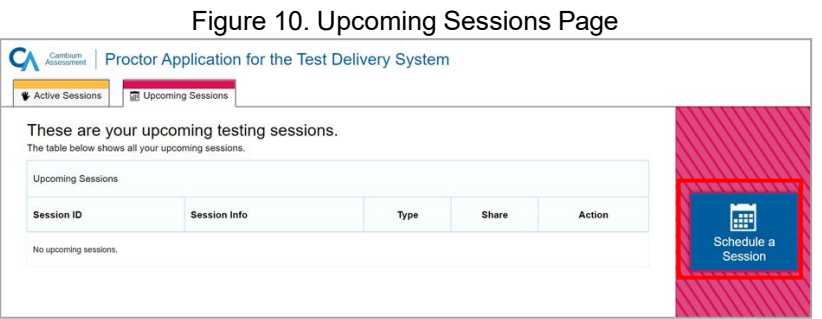

4. The *Schedule a Session* pop-up window appears. In the *Start* and *End* fields, enter a start and end date for the session and select **Next**.

Figure 11. Schedule a Session Window

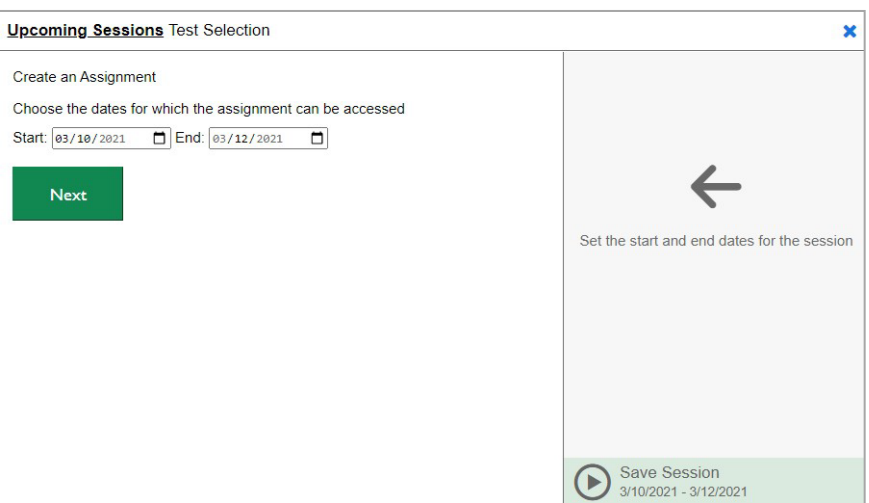

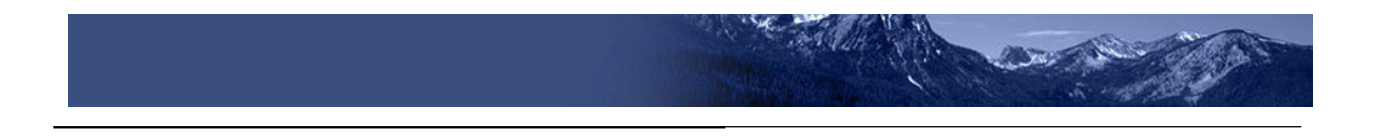

5. The *Test Selection* page appears. From the list of color-coded test categories, select the test category from which you wish to include tests.

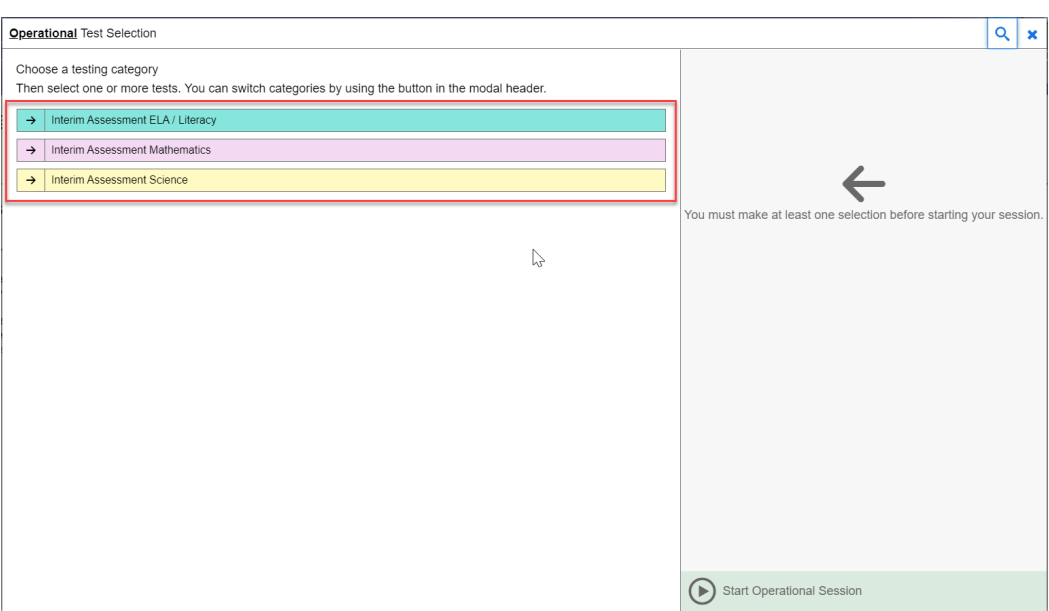

Figure 12. Test Selection Category Page

6. The tests or test groups for the selected test category appear. Select a test or group of tests to add to the session by marking the checkbox(es) by the test(s). Expand a group of tests by selecting the Plus Sign icon (<sup>+</sup>) next to that group.

Figure 13. Expanded Test Selection Category Page

| <b>Operational</b> Test Selection                                                                                                    | $\overline{Q}$<br>$\mathbf x$                                      |
|----------------------------------------------------------------------------------------------------|--------------------------------------------------------------------|
| Filter By: (= Add Filter)                                                                                                    |                                                                    |
| $\mathbb{Z}$<br>$\frac{8}{4}$<br>Interim Assessment ELA / Literacy<br>Choose which tests to add to your session from the tree, and then start your session. |                                                                    |
| <b>ICA</b><br>п                                                                                                    |                                                                    |
| $+$ $\Box$<br>ELA/L ICA Grade 3                                                                                                    |                                                                    |
| $+ \Box$<br>ELA/L ICA Grade 4                                                                                                    | You must make at least one selection before starting your session. |
| $+ \Box$<br>ELA/L ICA Grade 5                                                                                                    |                                                                    |
| $+ \Box$<br>ELA/L ICA Grade 6                                                                                                    |                                                                    |
| $+ \Box$<br>ELA/L ICA Grade 7                                                                                                    |                                                                    |
| $+ \Box$<br>ELA/L ICA Grade 8                                                                                                    |                                                                    |
| $+ \Box$<br>ELA/L ICA Grade 9                                                                                                    |                                                                    |
| $+ \Box$<br>ELA/L ICA Grade 10                                                                                                    |                                                                    |
| ELA/L ICA Grade 11<br>۰.<br>┑                                                                                                    |                                                                    |
| $+ \Box$<br><b>SICA</b>                                                                                                    |                                                                    |
| ÷<br>n<br><b>IAB</b>                                                                                                    |                                                                    |
| $+ \Box$<br><b>FIAB</b>                                                                                                    |                                                                    |
|                                                                                                    |                                                                    |
| Back                                                                                                    | <b>Start Operational Session</b><br>( ⊳                            |

7. Once you have selected a test or tests to add to the session, the *Session Settings* fields appear. Do the following:

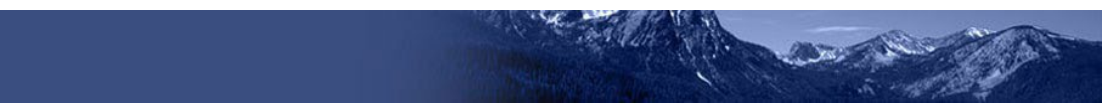

- a. In the *Session Name* field, enter a name for the session.
- b. In the *Session Type* field, do one of the following:
	- For an in-person session, select **In Person**.
	- For a remote session, select **Remote**. Remote sessions are when all students taking the test are at home.
- c. Select **Save Session**.

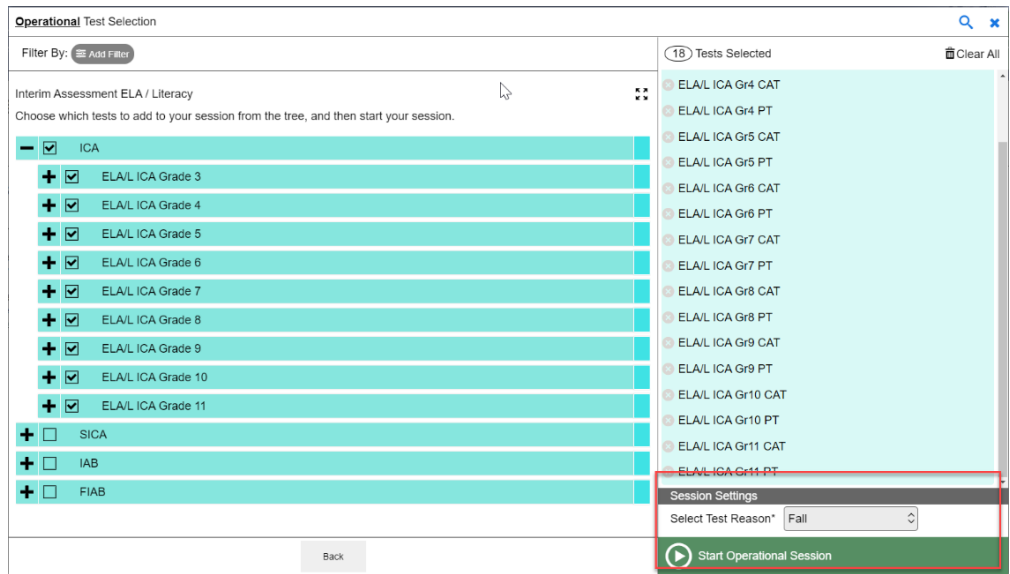

Figure 14. Session Settings

8. The *Session Information* pop-up window appears. This pop-up window provides the session ID that teachers need to share with students so students can join the session when it starts.

After providing the session ID to students using a secure method of communication, select **Close**.

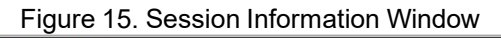

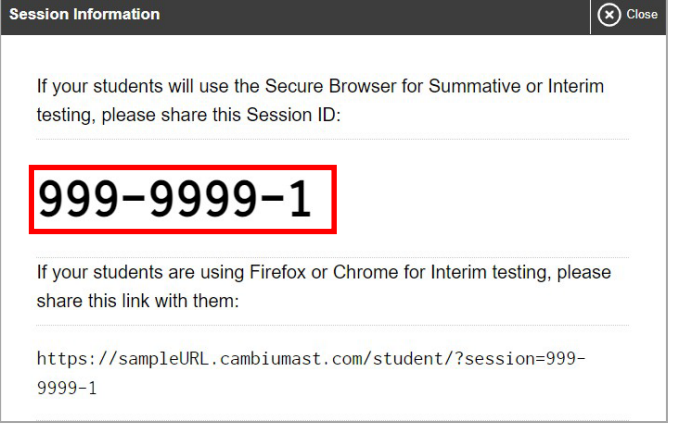

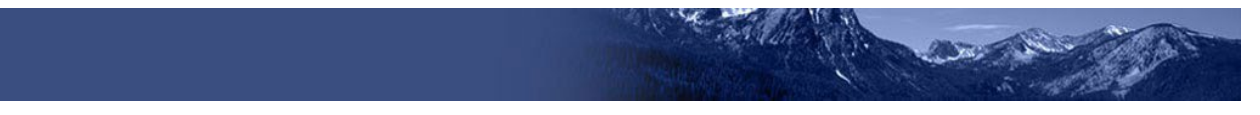

- 9. The *Test Administration* site appears again, displaying the *Upcoming Sessions* page. The scheduled session appears in the table.
	- To edit an upcoming session before it begins, select the **Edit** icon  $\left(\frac{\mathcal{L}^{\text{Edit}}}{\mathcal{L}^{\text{Edit}}}\right)$ .

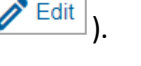

• To delete an upcoming session before it begins, select the **Delete** icon (IIIIIIIIIIIIIIIIII).

### <span id="page-618-0"></span>**For Students: About the Testing Process**

### *Sign In*

- Open the Secure Browser. The *Student Sign-In* page appears (see **[Figure](#page-618-1) 16**).
- Enter your first name, EDUID, and the session ID.
- Select **Sign**

**In**. Common

Login Errors:

- **The first name and EDUID do not match.**  This indicates that the first name entered does not match the first name associated with the EDUID.
- **The session ID is not available.** The session ID entered is not an available test session. Verify that you entered the session ID correctly.

<span id="page-618-1"></span>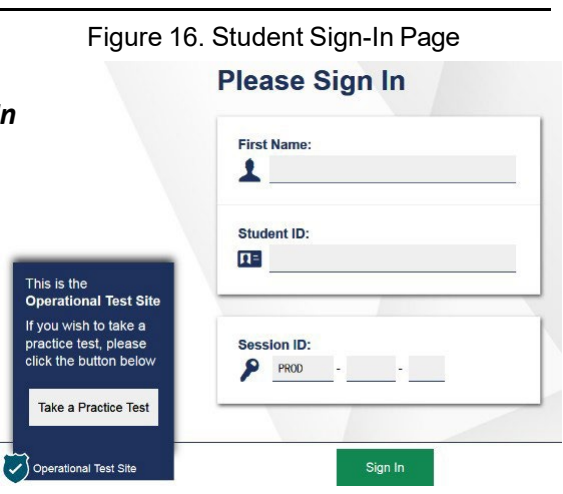

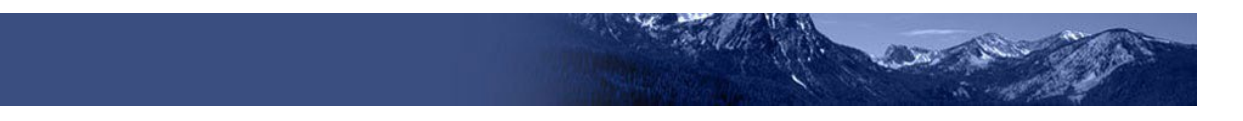

### *Select an Available Test*

- 1. On the *Your Tests* page, select the test you need to take (see **Figure 17**).
- 2. Wait for the TA to check the student's test settings and approve test participation.

### *Verify Test Information*

- 1. Review the information on the page and verify that the test settings are correct (see [Figure](#page-619-1) [18\)](#page-619-1).
- 2. Select **Yes** when the student is ready. The *Functionality Check* pages may appear, depending on the test.
	- a. If the student is testing with text-to-speech (TTS), play the sample TTS audio to verify that it reads the text aloud.
	- b. If the test contains audio content, play the sample audio to verify that the student can hear it clearly.
- 3. On the *Test Instructions and Help* page, have the student select **Begin Test Now** to start the test.

### Figure 17. Student Your Tests Page

<span id="page-619-0"></span>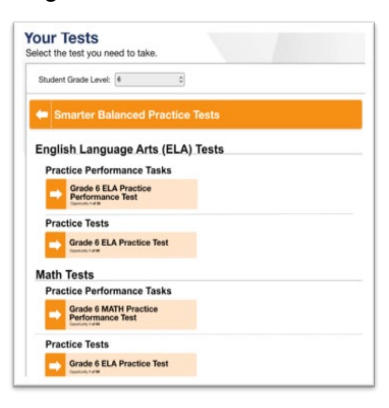

### <span id="page-619-1"></span>Figure 18. Student Is This Your Test? Page

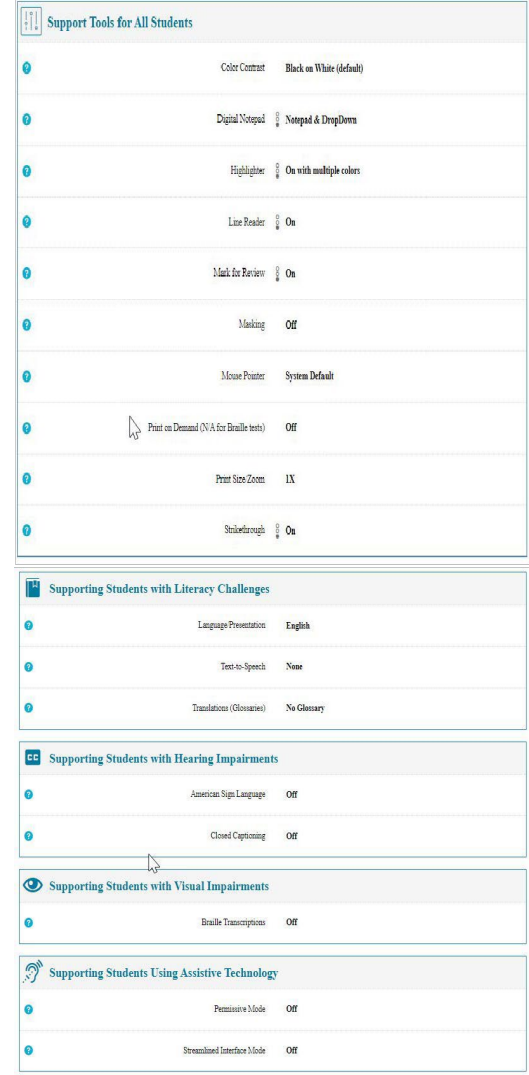

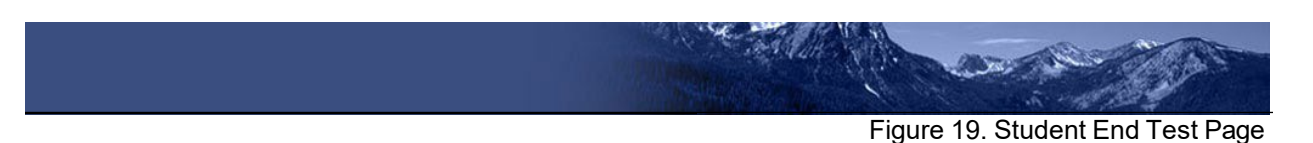

### *Complete the Test*

- 1. On each page of the test, the student will answer all the questions before selecting **Next**  to proceed to the next page.
- 2. After completing the last question on the test, select **End Test**.
- 3. On the *End Test* page, the student may select a question number to return to the test and review answers, or the student may select **Submit Test** to complete the testing process (see [Figure 19\)](#page-620-0). Once the student submits the test, he/she can no longer modify any responses.

 $\blacksquare$  = You have marked questions. Review these questions before submitting your test.  $\mathbf{1}$  $\overline{2}$ ...  $\overline{\mathbf{3}}$  $\overline{a}$  $\overline{5}$ 8  $\mathsf g$ 10 11 *11* 13

<span id="page-620-0"></span>**You are done entering data.**<br>If you wish to review your entries, select a question number below If you wish to review your entries, select a question

**Note:** You can pause a test at any point. If you pause for more than 20 minutes, you cannot review any questions completed before pausing, unless you paused on a page with incomplete questions.

### **Test Layout and Tools**

This section provides an overview of the Test Delivery System's available tools and where they are located.

[Figure](#page-620-1) 20 shows the basic test layout and primary tools available in the Student Testing Site.

<span id="page-620-1"></span>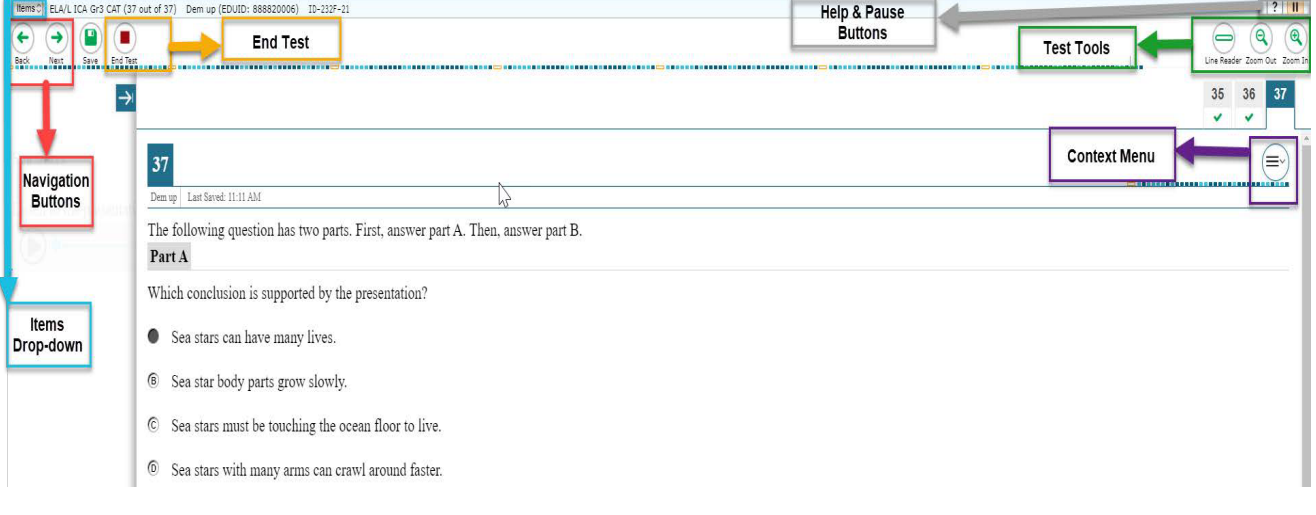

Figure 20. Test Layout

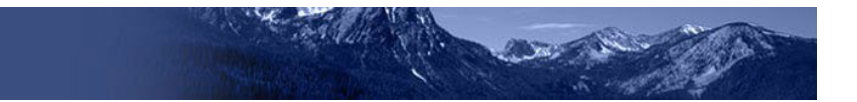

### **Global and Context Menus**

The global and context menus allow students to access on-screen tools. Students can access these tools using a mouse or keyboard shortcuts.

### **About the Global Menu**

The global menu at the top of the test page contains navigation buttons on the left and tool buttons on the right (see [Figure 21\)](#page-621-0).

Figure 21. Global Menu

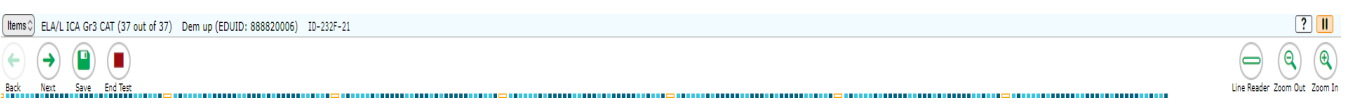

<span id="page-621-0"></span>*To open a test tool in the global menu:*

1. Select the button for the tool. The selected test tool activates.

### **About the Context Menus**

Each test page may include several elements, such as the question, answer options, and passages. The context menu for each element contains tools applicable to that element (see [Figure 22](#page-621-1) and [Figure 23\)](#page-621-2).

<span id="page-621-2"></span>

<span id="page-621-1"></span>Figure 22. Context Menu for Questions Figure 23. Context Menu for Answer Options

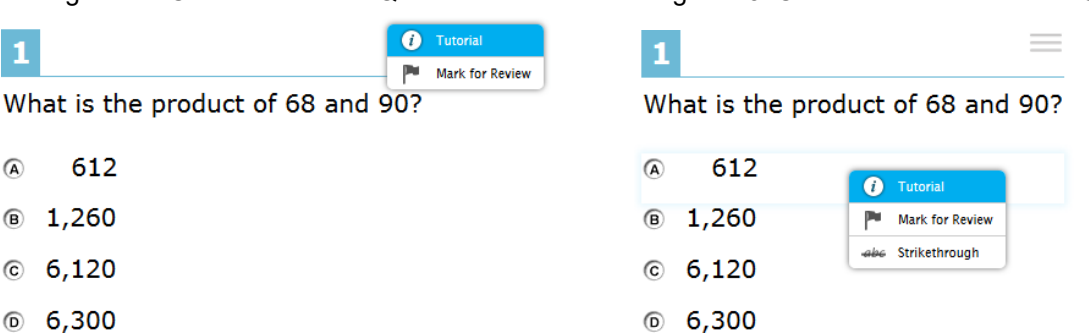

### **Opening a Context Menu for Stimuli and Questions**

Students can access context menus by right-clicking elements or by selecting elements and then clicking the context menu button.

*To access the context menu for a passage or question:*

- 1. Click the context menu  $\Rightarrow$  button in the upper-right corner of the passage or question. The context menu opens.
- 2. Select a tool.

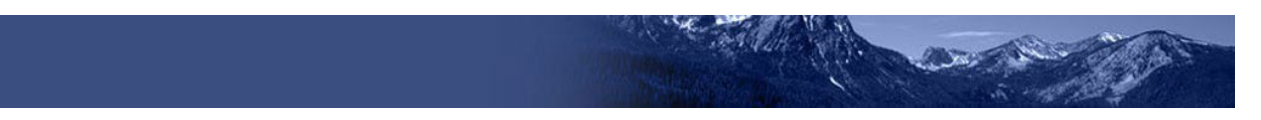

### **Opening a Context Menu for Answer Options**

Students can use the context menu to access tools for answer options in a multiple-choice or multi-select question.

*To access an answer option's context menu:*

- 1. To open the context menu, do one of the following:
	- o If you are using a **two-button mouse**, right-click an answer option.
	- o If you are using a **single-button mouse**, click an answer option while pressing **Ctrl**.
	- o If you are using a **Chromebook**, click an answer option while pressing **Alt**.
	- o If you are using a **tablet**, tap the answer option and then tap the context menu button (this selects the answer option until you select a different option)
- 2. Select a tool from the context menu.

### **Available Test Tools**

[Table 1 l](#page-622-0)ists the tools available in the *Global Menu* section of the test page, while [Table 2 l](#page-623-0)ists the tools available in the *Question* and *Passages* sections (context menu tools). Some tools in Table 2 need to be set in the Test Information Distribution Engine (TIDE) prior to a student accessing any of them.

**Note:** Some tools are available for all tests, while others are only available when testing in a particular subject or when testing with a particular accommodation. □

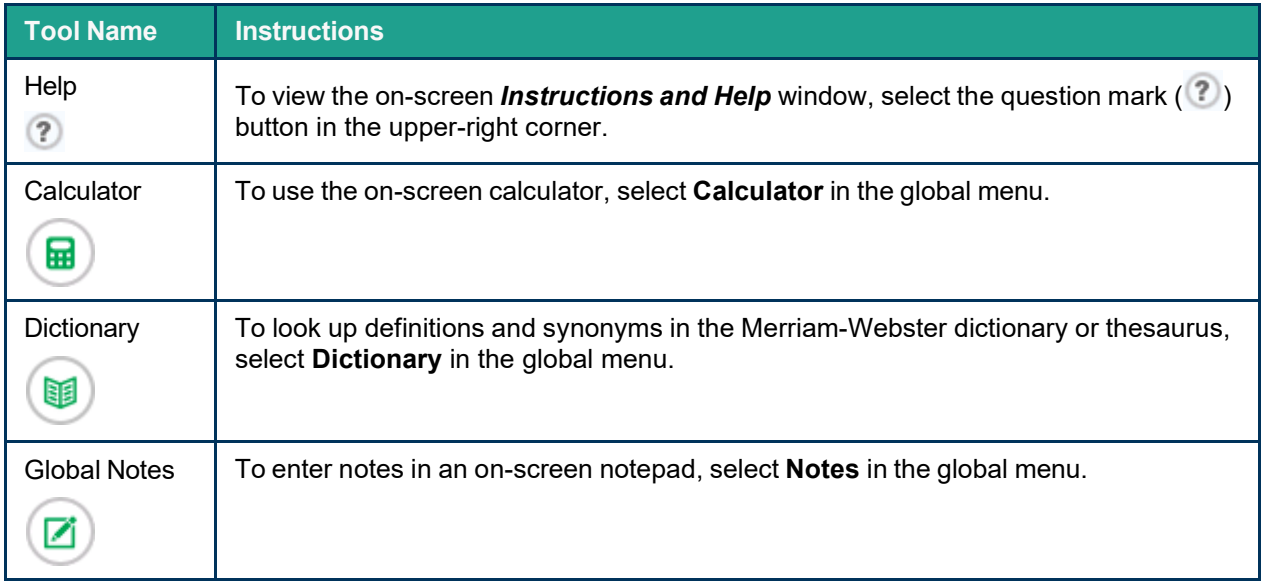

<span id="page-622-0"></span>Table 1. Global Tools

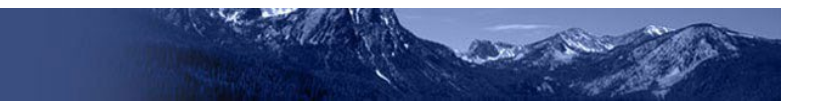

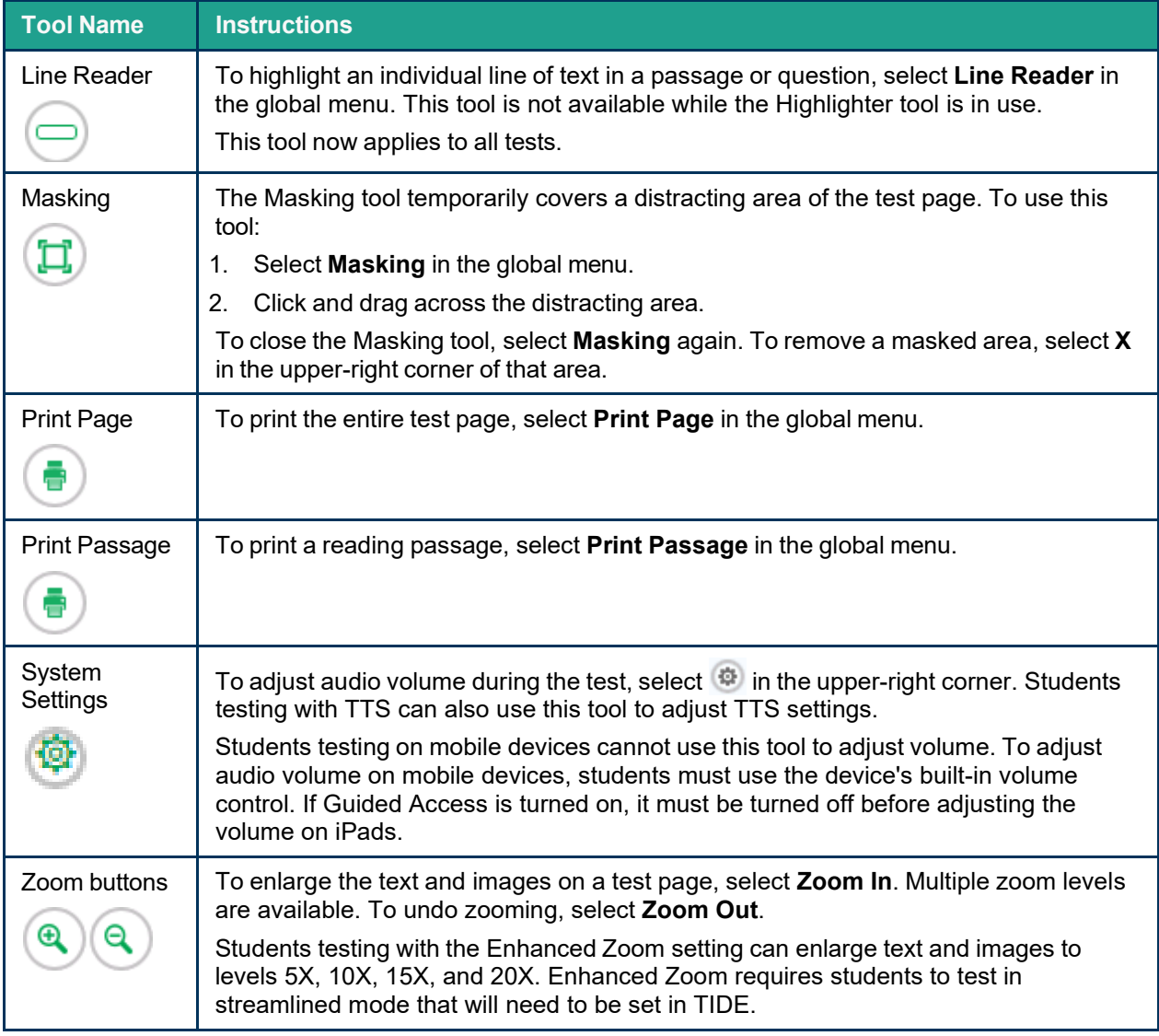

### <span id="page-623-0"></span>Table 2. Question and Passages Tools

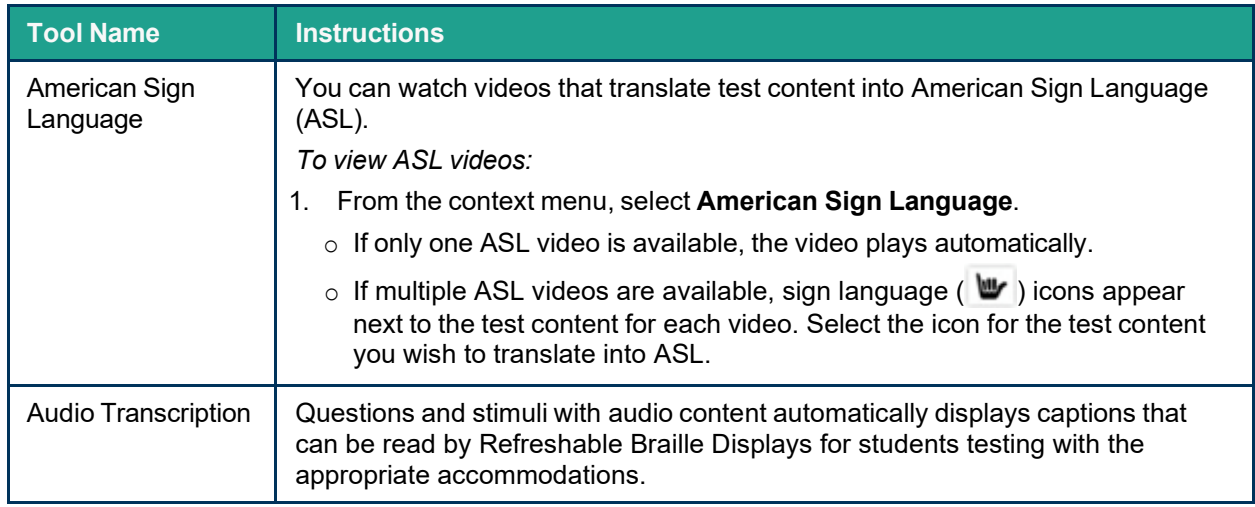

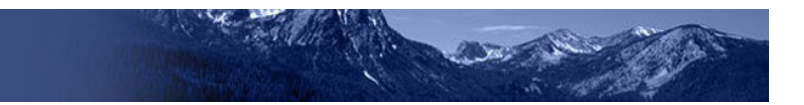

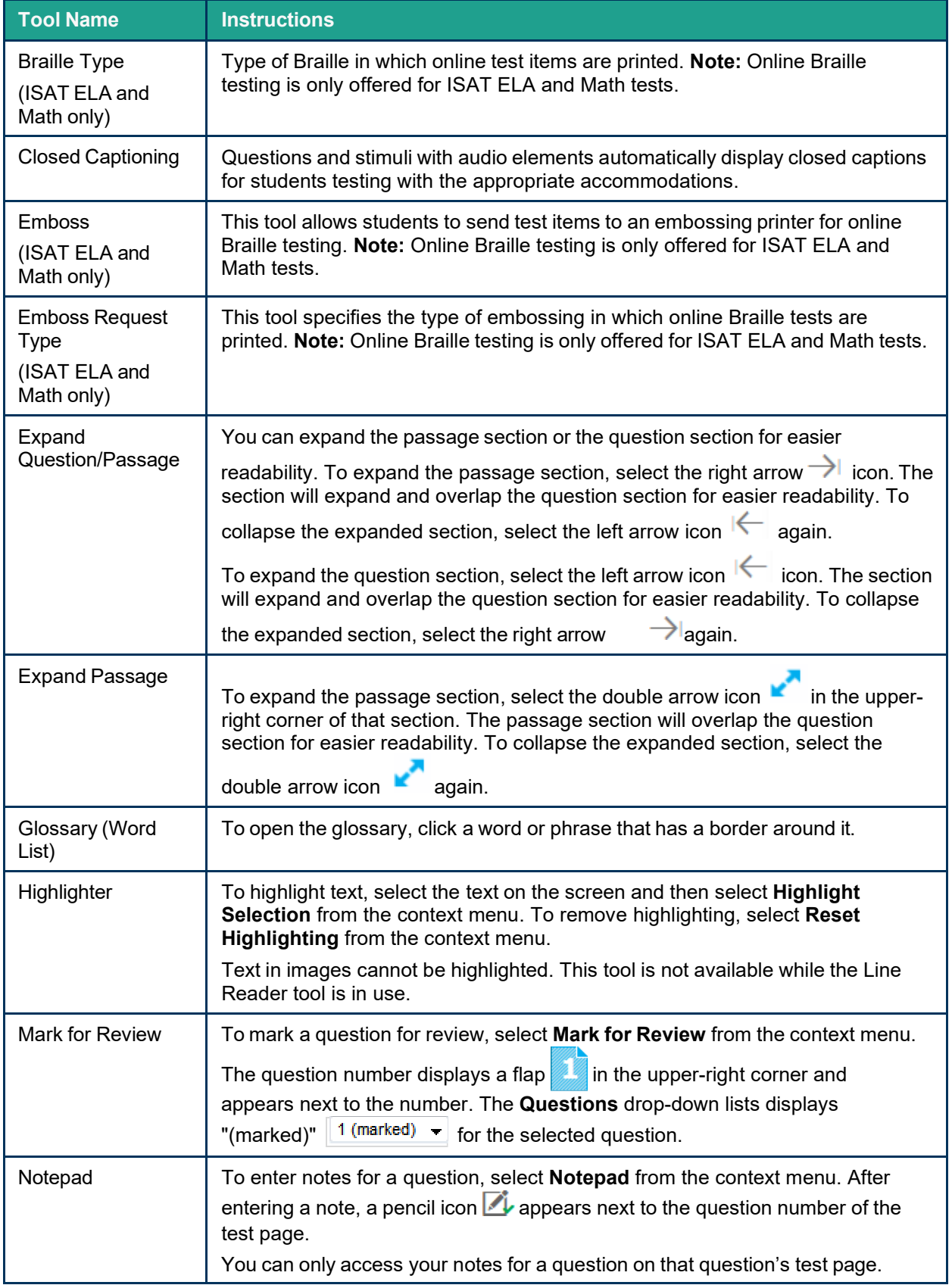

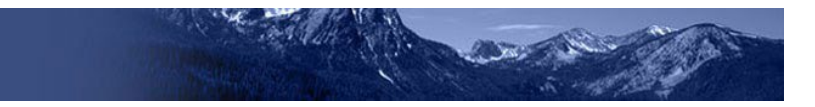

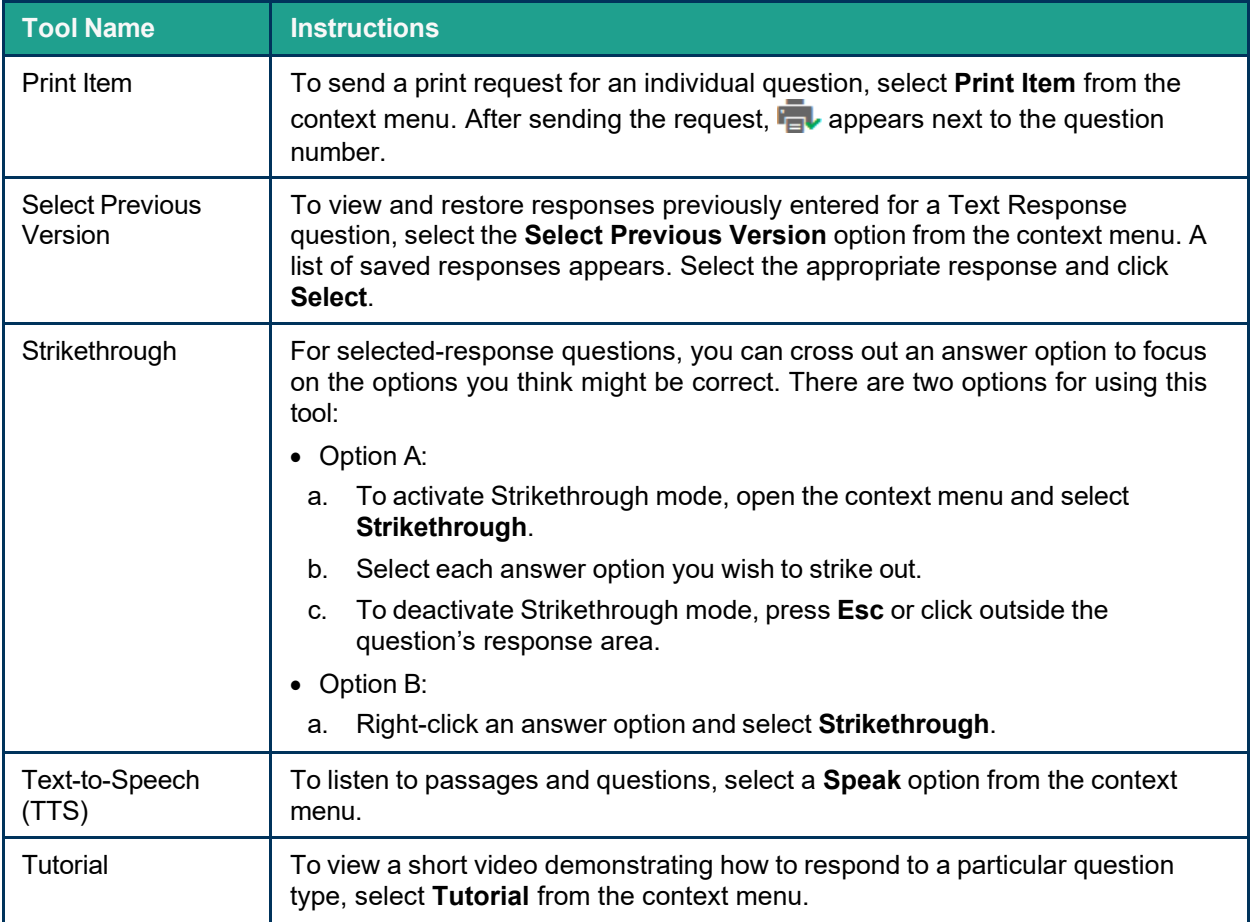

**Appendix 5-H** 

**TIDE Quick Guide**

# **Test Information Distribution Engine (TIDE) Quick Guide: Adding Users and Students**

x

2022-2023

Published August 9, 2022

*Prepared by Cambium Assessment, Inc.*

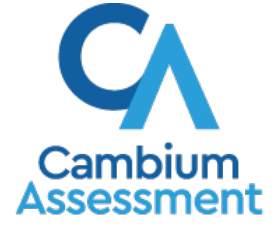

Descriptions of the operation of Cambium Assessment, Inc. (CAI) systems are property of Cambium Assessment, Inc. and are used with the permission of CAI.

## **TIDE Quick Guide: Adding Users and Students**

School administrators use TIDE to add and manage user (i.e. adult) accounts, and to add students participating in ISAT assessments. This Quick Guide provides a brief overview of the steps for adding user accounts and students. Complete information about TIDE is available in the *Idaho Test Information Distribution Engine (TIDE) User Guide.*

### **Logging in to TIDE**

- 1. Open your web browser and navigate to the Idaho portal at [https://idaho.portal.cambiumast.com/.](https://idaho.portal.cambiumast.com/)
- <span id="page-628-0"></span>2. Click the **ELA/Literacy & Math Assessments**, **Science Assessments**, or **Idaho Alternate Assessment** card (see [Figure 1\)](#page-628-0).

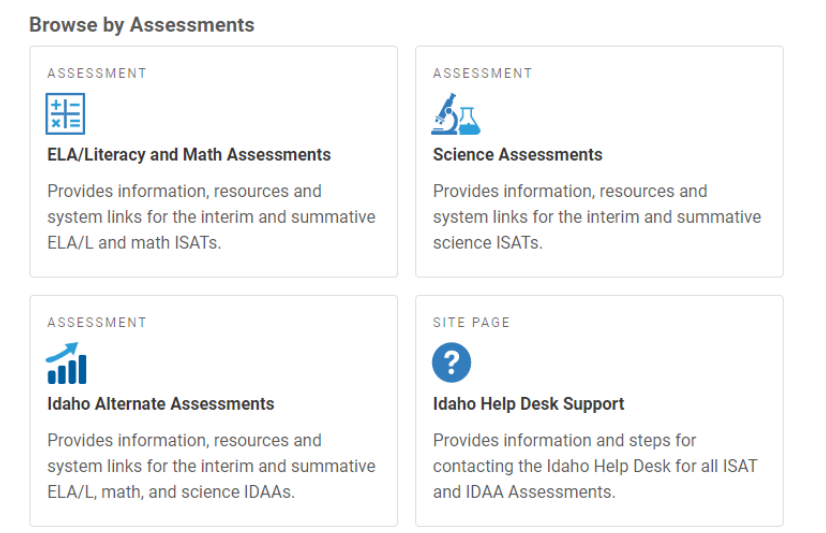

Figure 1. Assessment Cards

<span id="page-628-1"></span>3. Click the **TIDE** card (see [Figure 2\)](#page-628-1). The *Login* page appears (see [Figure 3\)](#page-629-0).

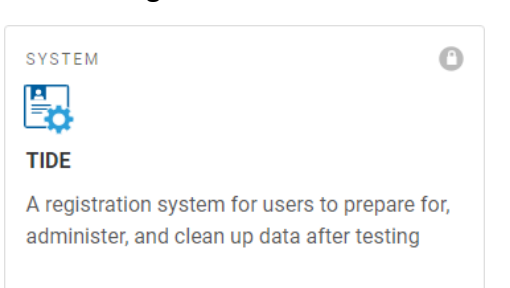

### Figure 2. TIDE Card

### Figure 3. Login Page

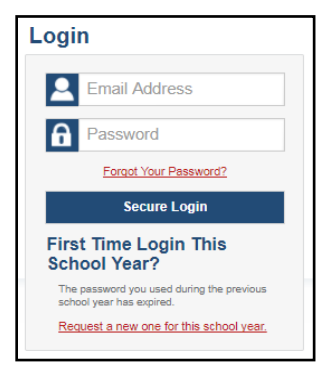

- <span id="page-629-0"></span>4. Enter your email address and password.
- 5. Click **Secure Login**.
- 6. Depending on your user role, TIDE may prompt you to select a role, district, or school.
- 7. The TIDE dashboard appears.

### **Adding Users to TIDE**

You can add users one at a time, as described in Adding [Individual](#page-629-1) Users to TIDE. You can also add many users at one time, as described in [Uploading Multiple Users to TIDE.](#page-630-0)

- When you add/search a user account, its role must be lower in the hierarchy than your role. Furthermore, you can add only those users that fall within your institution. For example, district-level users can create school-level accounts only for schools within their district.
- Please keep in mind, because the system is a hierarchy structure, having a higher-level role allows you to do anything a lower-level role is allowed to do. It also gives you additional functionality. For example, all users are able to administer tests so if a test administrator (TA) is also a teacher (TE), he/she does not need to be added into TIDE as a TA and a TE. Simply being added as a TE will cover both functions.

### <span id="page-629-1"></span>**Adding Individual Users to TIDE**

- 1. On the dashboard, open **Users**.
- 2. Click **Add Users**
- 3. In the Email addressfield, enter the new user's email address.
- 4. Click **+Add user or add roles to users with this email.** Additional field appears (see [Figure](#page-630-1)  $\frac{4}{2}$ . Enter the user's first name and last name in the required field and other details in the optional fields.

#### <span id="page-630-1"></span>Figure 4. Add Users

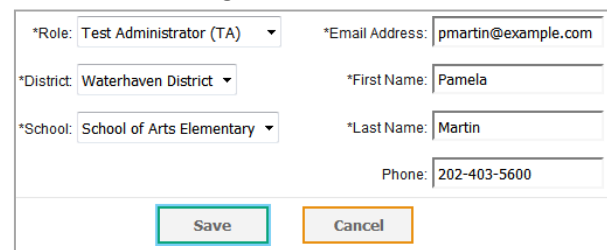

- 5. From the **Role** drop-down, select a role.
- 6. Click **Save**.

### <span id="page-630-0"></span>**Uploading Multiple Users to TIDE Retrieve the Upload File Template**

- 1. On the dashboard, open **Users**.
- 2. Click **Upload Users**.
- <span id="page-630-2"></span>3. Download the Excel or CSV template. Use this template file to compose the upload file (see [Figure 5\)](#page-630-2).

Figure 5. Uploading Users, Retrieving the Template

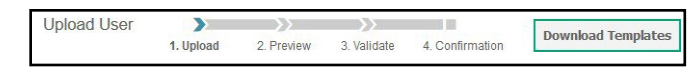

### **Enter User Information into the Upload File**

Each row represents one user. Populate each column of the spreadsheet, including district ID, school ID, first name, last name, email address, role, and phone number (optional). In the Action column, enter **ADD** to add or edit users, or enter **DELETE** to delete users (see [Figure 6\)](#page-630-3).

<span id="page-630-3"></span>**Note**: Please ensure all alphanumeric fields/cells are formatted as **TEXT** on the Excel template to accept leading zeros where necessary.

Figure 6. Uploading Users, Using the Template

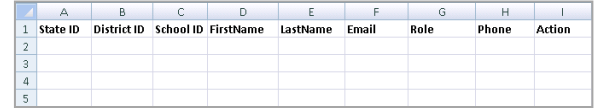

Refer to the *Idaho Test Information Distribution Engine (TIDE) User Guide* for detailed information about how to compose the upload file.

### **Upload the User File**

**Step 1: Upload File** (see [Figure 7\)](#page-631-0)

- 1. Click **Browse** and navigate to the file that is saved on your computer. Click **OK**.
- 2. Click **Next**.

#### Figure 7. Uploading Users – Step 1

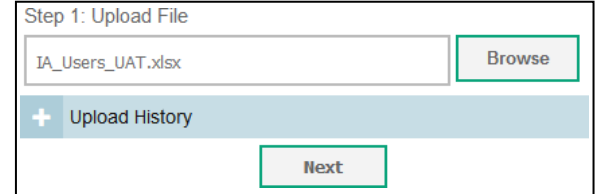

### <span id="page-631-0"></span>**Step 2: Preview File** (see [Figure 8\)](#page-631-1)

<span id="page-631-1"></span>1. Preview the first few records from the file to ensure that you selected the correct file and that the information is in the appropriate columns.

Figure 8. Uploading Users – Step 2

|                | Step 2: Preview         |       |      |                                      |                  |                 |              |           |               |
|----------------|-------------------------|-------|------|--------------------------------------|------------------|-----------------|--------------|-----------|---------------|
|                | Row Number              |       |      | District ID   School ID   First Name | LastName   Email |                 | Phone        |           | Role   Action |
|                |                         | 12345 | 9000 | Anne                                 | Walker           | awalker@air.org | 123-456-7890 | TA        | <b>ADD</b>    |
|                | $\overline{a}$          | 12345 | 9000 | Abigail                              | Smith            | asmith@air.org  | 232-456-7788 | TE        | <b>ADD</b>    |
| $\mathbb{R}^n$ | $\overline{\mathbf{3}}$ | 12345 | 9000 | George                               | <b>Harris</b>    | gharris@air.org | 445-667-8899 | <b>TE</b> | <b>DELETE</b> |
|                |                         |       |      | <b>Next</b>                          |                  | Cancel          |              |           |               |

2. Click **Next**.

#### **Step 3: File Validation** (see [Figure 9\)](#page-631-2)

<span id="page-631-2"></span>1. TIDE validates the file to ensure there are no data or layout errors. For information about correcting errors, refer to the *Idaho Test Information Distribution Engine (TIDE) User Guide.*

Figure 9. Uploading Users – Step 3

| LastName   Email |                                |
|------------------|--------------------------------|
| Oligo            | lilly@cambiumassessment<br>4A. |
| Amiri            | Arian@cambiumassessment.com    |

2. If no errors exist, click **Continue with Upload**.

**Note:** the following legend **A** indicates there is an error in file. Click on the legend for more information.

#### **Step 4: Confirmation**

<span id="page-631-3"></span>A confirmation message indicates that TIDE successfully uploaded the file (see [Figure](#page-631-3) 10).

Figure 10. Uploading Users – Step 4

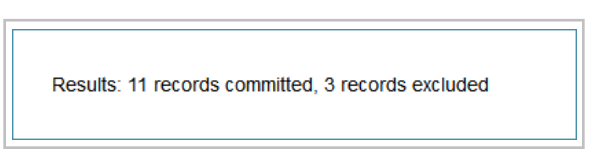

### **Adding Students to TIDE**

You can add students one at a time, as described in Adding [Individual](#page-632-0) Students to TIDE. You can also add many students at once, as described in [Upload Multiple Students to TIDE.](#page-632-1)

### <span id="page-632-0"></span>**Adding Individual Students to TIDE**

- 1. On the dashboard, open **Students**.
- 2. Click **Add Students**.
- <span id="page-632-2"></span>3. Enter the **Student Demographics** and the **Race and Ethnicity** information (see [Figure](#page-632-2) 11).

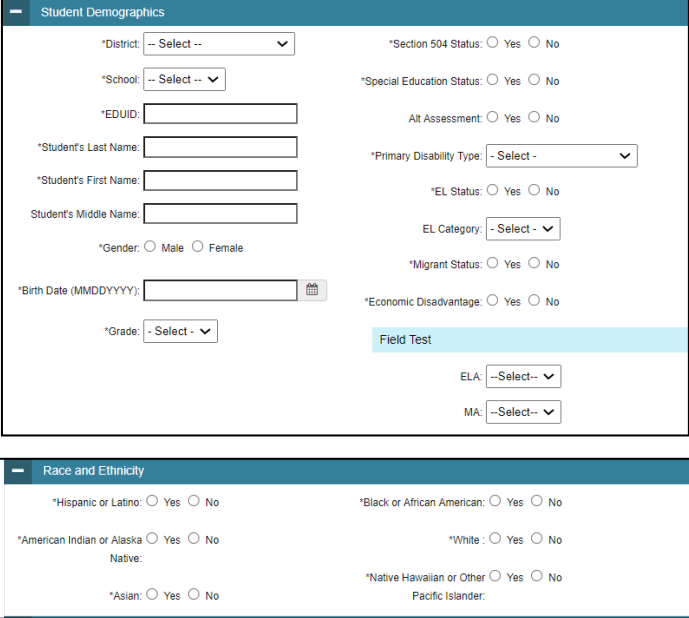

Figure 11. Add Students

**Note**: \* required fields

4. Click **Save**.

### <span id="page-632-1"></span>**Upload Multiple Students to TIDE**

You can follow these steps to upload multiple users at once.

*Retrieve the Upload File Template*

- 1. On the dashboard, open **Students**.
- 2. Click **Upload Students**.
- 3. Download either the Excel or CSV template. Use this template file to enter student information (see [Figure 12\)](#page-633-0).

#### Upload Students > **1.Uplood**  Download Temp 2. Preview 3. Validate 4. Contin  $\begin{array}{|c|c|} \hline \text{CSV} & \text{CSV} \\ \hline \text{EXCEL} & \text{CFL} \\ \hline \end{array}$ csv<br>ExcEL **0** Use this page to upload a file of students you want to add or modify. mare into  $\cdot$  Step 1: Upload File<br> **Choose File**<br> **Choose File Step 1: Upload File** П

<span id="page-633-0"></span>**Note**: Please ensure all alphanumeric fields/cells are formatted as **TEXT** on the Excel template to accept leading zeros where necessary.

*Enter Student Information into the Template*

<span id="page-633-1"></span>Each row represents one student. Populate each column in the spreadsheet (see [Figure](#page-633-1) 13).

Figure 13. Upload Students: Template

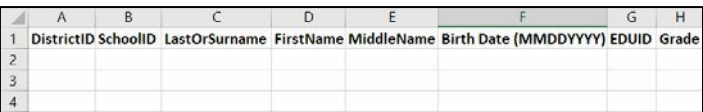

Refer to the *Idaho Assessment the Idaho Test Information Distribution Engine (TIDE) User Guide* for detailed information about how to compose the upload file.

*Uploading the Student File*

### **Step 1: Select File to Upload** (see [Figure](#page-633-2) 14)

- 1. Click **Browse** and navigate to the file that is saved on your computer. Click **OK**.
- <span id="page-633-2"></span>2. Click **Next.**

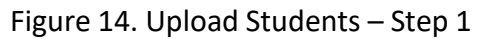

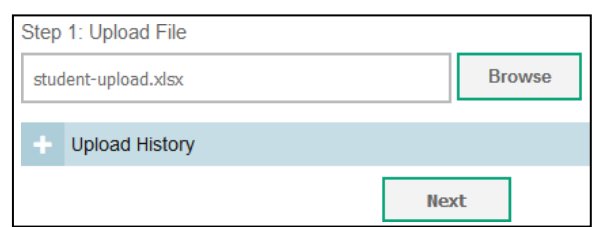

### **Step 2: Preview File** (see [Figure](#page-634-0) 15)

- 1. Preview the first few records from the file to ensure that you selected the correct file and that the information is in the appropriate columns.
- 2. Click **Next**.

Figure 15. Upload Students – Step 2

| 999901<br>353535353<br>9999<br>09152007<br>04<br>demo.<br>testing  |   |     |     |     | 应归  |
|--------------------------------------------------------------------|---|-----|-----|-----|-----|
|                                                                    | Ë | Yes | No  | No  | No  |
| 9999<br>535353535<br>999901<br>04152006<br>05<br>testing demo<br>÷ | M | No. | No: | Yes | No. |

### <span id="page-634-0"></span>**Step 3: File Validation** (see [Figure](#page-634-1) 16)

- 1. TIDE validates the file to ensure that there are no data or layout errors.
- 2. If no errors exist, click **Commit File** to add the new students.

<span id="page-634-1"></span>**Note**: the following legend **indicates there is an error in file.** Click on the legend for more information.

Figure 16. Upload Students – Step 3

|           | Gender   HispanicOrLatino   American Indian/Alaskan Native |
|-----------|------------------------------------------------------------|
| Female No | <b>ves</b>                                                 |
| A N No    | <b>ves</b>                                                 |

### **Step 4: Confirmation** (see [Figure](#page-634-2) 17)

<span id="page-634-2"></span>A confirmation message indicates that TIDE successfully uploaded the file.

Figure 17. Upload Students – Step 4

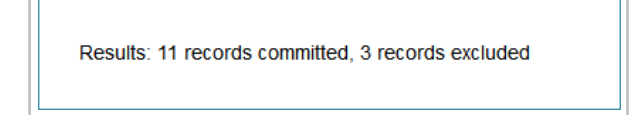

### **Adding Student Settings to TIDE**

You can add student settings one at a time, as described in Add [Individual](#page-634-3) Student Settings to [TIDE.](#page-634-3) You can also add multiple student settings at once, as described in [Upload Multiple](#page-635-0) [Student Settings to TIDE.](#page-635-0)

### <span id="page-634-3"></span>**Add Individual Student Settings to TIDE**

- 1. On the dashboard, open **Students**.
- 2. Click **Add Student**
- 3. Enter the appropriate **Test Settings and Tools** (see [Figure](#page-635-1) 18).

<span id="page-635-1"></span>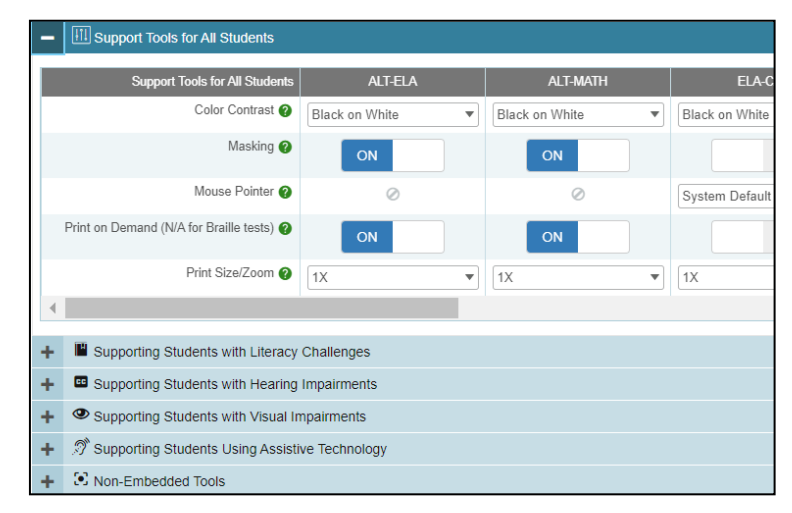

Figure 18. Add Individual Test Settings and Tools

<span id="page-635-0"></span>4. Click **Save**.

### **Upload Multiple Student Settings to TIDE**

**CAUTION: Failed file uploads—**If you upload a file that contains information for a student not enrolled in your district or school, TIDE rejects the file. You can only upload files for students who are enrolled in your district or school.

*Retrieve the Student Settings Upload File Template*

- 1. On the dashboard, open **Test Settings and Tools**.
- <span id="page-635-2"></span>2. Click **Upload Student Settings** (see [Figure](#page-635-2) 19).

Figure 19. Upload Student Settings – Retrieving the Template

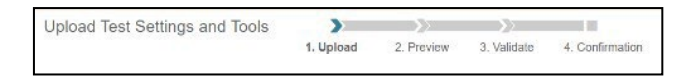

3. Download either the Excel or CSV template. Use this template file to enter student information. Enter the Students Test Settings and Tools into the template.

<span id="page-635-3"></span>Each row represents one student. Populate each column of the spreadsheet (see [Figure](#page-635-3) 20). Refer to the *Idaho Test Information Distribution Engine (TIDE) User Guide* for detailed information about how to compose the upload file.

Figure 20. Upload Student Settings: Template

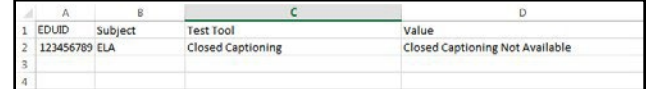

**Note**: **Subject**, **Test Tool**, and **Value** fields are pre-populated. You may select an option from the drop-down lists.

### **Step 1: Select File to Upload** (see [Figure](#page-636-0) 21)

<span id="page-636-0"></span>1. Click **Browse** and navigate to the file that is saved on your computer. Click **OK**.

Figure 21. Upload Student Settings – Step 1

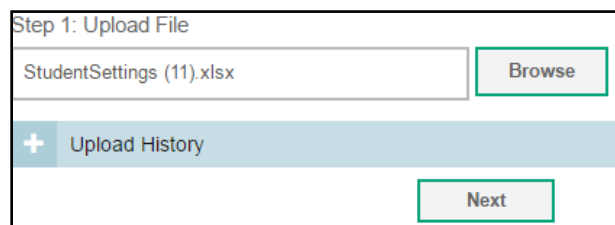

#### 2. Click **Next**.

### **Step 2: Preview File** (see [Figure](#page-636-1) 22)

<span id="page-636-1"></span>1. Preview the first few records from the file to ensure that you selected the correct file and that the information is in the appropriate columns.

Figure 22. Upload Student Settings – Step 2

| Step 2: Preview   |                   |                    |                                  |                 |
|-------------------|-------------------|--------------------|----------------------------------|-----------------|
| <b>Row Number</b> | <b>Student ID</b> | <b>Subject</b>     | <b>Tool Name</b>                 | <b>Value</b>    |
|                   | 123456789         | FI A               | American Sign Language           | Show ASL videos |
| $\overline{2}$    | 987654321         | FLA-PT             | Non-Embedded Accommodations      | Speech-to-Text  |
| $\overline{3}$    |                   | <b>Mathematics</b> | Non-Embedded Designated Supports | Magnification   |
|                   |                   | <b>Next</b>        | Cancel                           |                 |

#### 2. Click **Next**.

#### **Step 3: Validate File** (see [Figure](#page-636-2) 23)

<span id="page-636-2"></span>1. TIDE validates the file to ensure that there are no data or layout errors.

Figure 23. Upload Student Settings – Step 3

| Subject<br>Row Number<br>Student ID |                                                                                                    | <b>Tool Name</b>   |                                  | <b>Value</b> |                      |
|-------------------------------------|----------------------------------------------------------------------------------------------------|--------------------|----------------------------------|--------------|----------------------|
|                                     | 123456789                                                                                                    | <b>ELA</b>         | American Sign Language           |              | Show ASL videos      |
| $\overline{3}$                      | Δ                                                                                                    | <b>Mathematics</b> | Non-Embedded Designated Supports |              | <b>Magnification</b> |
|                                     | Student ID is not recognized.<br>Use the Mew/Edt/Export<br>Student) page to see existing<br>Student IDs.<br>[ErrorCode720183]<br>SSID is blank or invalid. |                    | <b>Upload Revised File</b>       | Cancel       |                      |

2. If no errors exist, click **Continue with Upload** to add the new students.

**Note:** The following legend **A** indicates there is an error in file. Click on the legend for more information.

### <span id="page-637-1"></span>**Step 4: Confirmation** (see [Figure](#page-637-0) 24)

<span id="page-637-0"></span>A confirmation message indicates that TIDE successfully uploaded the file.

Figure 24. Upload Student Settings – Step 4

Results: **11** records committed, 3 records excluded

### **Dual Enrollment**

- Students can be enrolled in multiple schools or districts. Below are specific details related to this new feature. You can add the same student with the same EDUID to more than one school and district in two ways:
	- − From the Add Student page (see Adding [Individual](#page-632-0) Students).
	- − From the Upload Students page (see Upload Multiple [Students](#page-632-1) to TIDE).
		- **Note**: The steps to enroll a student who takes classes in multiple locations are the same used to add a student taking classes in only one testing location. If a student is not already enrolled in another district and/or school, TIDE will add this student to the new location. If a student is already enrolled in TIDE as attending a certain school, the student's record will be updated with this new district or school location.
- When editing the record of a student who has been dual enrolled, any changes you make to the student's demographic details (with the exception of EDUID and First & Last Name) will be reflected immediately in TIDE. For example, if the most recent upload file has a different grade level than the record previously shown in TIDE, the system assumes the grade change is an intentional update, and therefore, modifies the student's grade.
- When deleting a record of a student who has been dual-enrolled, only the selected record will be deleted. For example, if a student is enrolled in School A and School B and you delete the student's record for School A, the student's record for School B will not be deleted.

### **Upload Interim Grades**

The Interim Testing Grade indicates the grade level of interims a student is eligible to take. Students can take interim tests at a grade level that is different than their enrolled grade. [Figure](#page-637-1)  [25](#page-637-1) shows the Interim Assessment Eligibilities that are automatically selected – for each subject and grade level – when a student is added to TIDE.

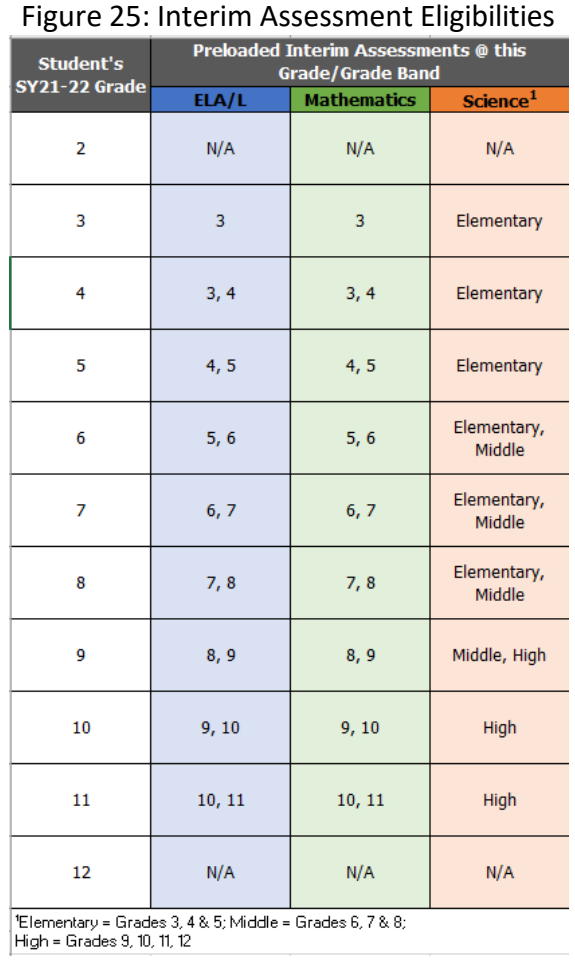

Users can set interim grades for multiple students through file uploads. Uploading Interim Grades can only be done AFTER students are added to TIDE. Uploading Interim Grades can be used to add ADDITIONAL interim grades for multiple students.

### **Troubleshooting Tips**

- Ensure all leading zeros are maintained in the files by formatting all alphanumeric fields/cells in TEXT format.
	- − **NOTE:** If the original document is a CSV file, opening the document in Excel will cause the leading zeros to be wiped out. To retain them, continue to open the file using CSV format.
- Ensure dates are formatted properly using MMDDYYYY (no spaces or dashes).
	- − **NOTE:** If using the template in TIDE, an error message will appear if the correct format is not entered in these fields.
- Dependent fields in Student Demographics section of Add Students and Upload Students:
	- − *Alt Assessment* cannot be set to Yes if *Special Education Status* is set to No.
	- − *EL Category* cannot be set if *EL Status* is set to No.
- Ensure all values contain only the acceptable values for the field you are trying to enter. When in doubt, select the  $\circled{2}$  Help button in the Upload pages in TIDE or refer to the TIDE user guide for a list of acceptable values.
- If further issues persist when trying to upload user or student files into TIDE, please contact the Idaho Help Desk via telephone (1-844-560-7365) or via email [\(IDHelpDesk@cambiumassessment.com\)](mailto:IDHelpDesk@cambiumassessment.com).